### **[1JD Edwards World ]**

Procurement Guide Release A9.3.x **E21561-06**

September 2014

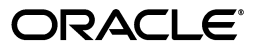

JD Edwards World Procurement Guide, Release A9.3.x

E21561-06

Copyright © 2014, Oracle and/or its affiliates. All rights reserved.

This software and related documentation are provided under a license agreement containing restrictions on use and disclosure and are protected by intellectual property laws. Except as expressly permitted in your license agreement or allowed by law, you may not use, copy, reproduce, translate, broadcast, modify, license, transmit, distribute, exhibit, perform, publish, or display any part, in any form, or by any means. Reverse engineering, disassembly, or decompilation of this software, unless required by law for interoperability, is prohibited.

The information contained herein is subject to change without notice and is not warranted to be error-free. If you find any errors, please report them to us in writing.

If this is software or related documentation that is delivered to the U.S. Government or anyone licensing it on behalf of the U.S. Government, the following notice is applicable:

U.S. GOVERNMENT END USERS: Oracle programs, including any operating system, integrated software, any programs installed on the hardware, and/or documentation, delivered to U.S. Government end users are "commercial computer software" pursuant to the applicable Federal Acquisition Regulation and agency-specific supplemental regulations. As such, use, duplication, disclosure, modification, and adaptation of the programs, including any operating system, integrated software, any programs installed on the hardware, and/or documentation, shall be subject to license terms and license restrictions applicable to the programs. No other rights are granted to the U.S. Government.

This software or hardware is developed for general use in a variety of information management applications. It is not developed or intended for use in any inherently dangerous applications, including applications that may create a risk of personal injury. If you use this software or hardware in dangerous applications, then you shall be responsible to take all appropriate fail-safe, backup, redundancy, and other measures to ensure its safe use. Oracle Corporation and its affiliates disclaim any liability for any damages caused by use of this software or hardware in dangerous applications.

Oracle and Java are registered trademarks of Oracle and/or its affiliates. Other names may be trademarks of their respective owners.

Intel and Intel Xeon are trademarks or registered trademarks of Intel Corporation. All SPARC trademarks are used under license and are trademarks or registered trademarks of SPARC International, Inc. AMD, Opteron, the AMD logo, and the AMD Opteron logo are trademarks or registered trademarks of Advanced Micro Devices. UNIX is a registered trademark of The Open Group.

This software or hardware and documentation may provide access to or information on content, products, and services from third parties. Oracle Corporation and its affiliates are not responsible for and expressly disclaim all warranties of any kind with respect to third-party content, products, and services. Oracle Corporation and its affiliates will not be responsible for any loss, costs, or damages incurred due to your access to or use of third-party content, products, or services.

# **Contents**

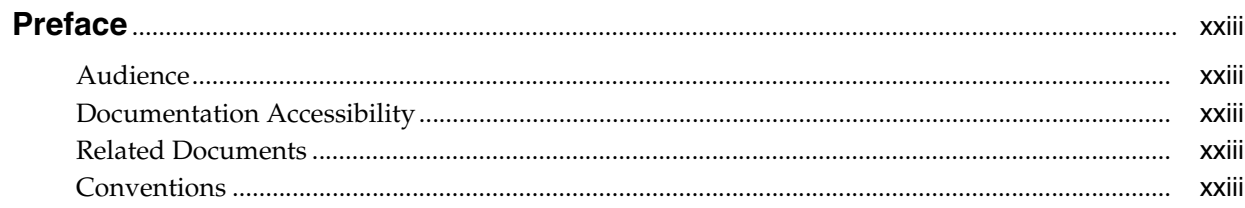

### 1 Overview to Procurement

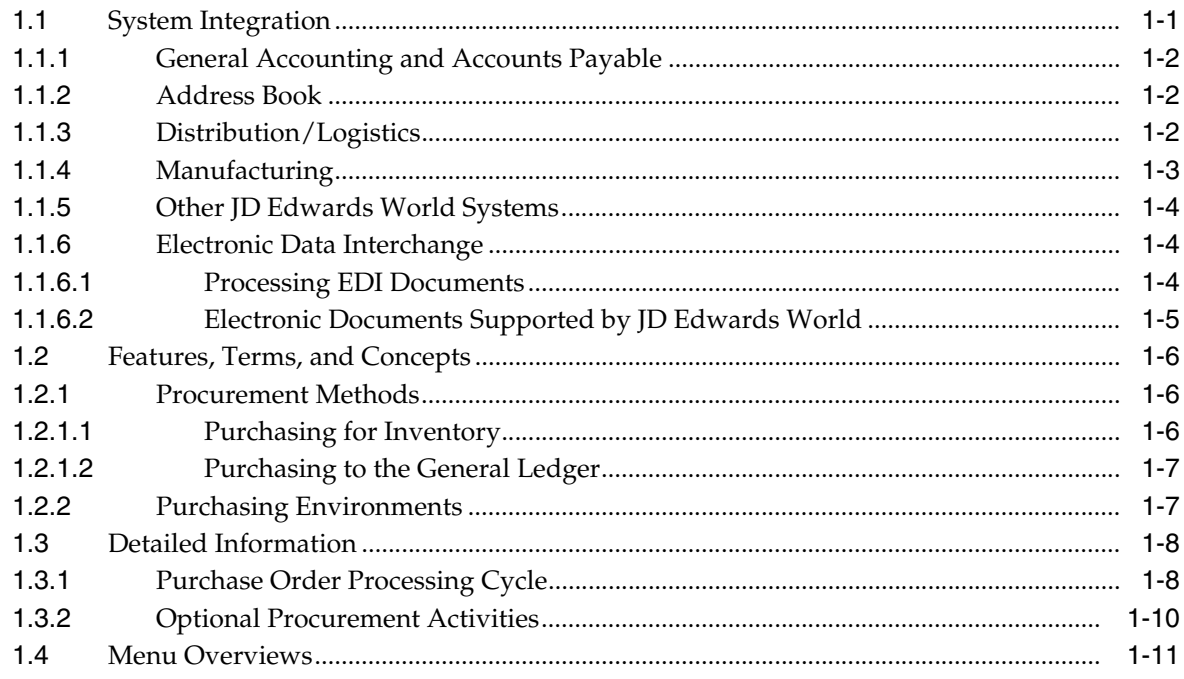

### **Part I** Purchase Order Entry

### 2 Overview to Purchase Order Entry

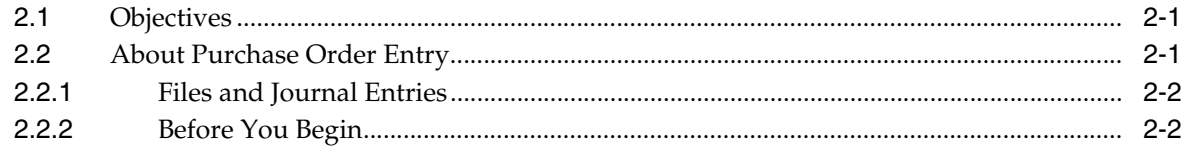

### 3 Enter Purchase Order Header Information

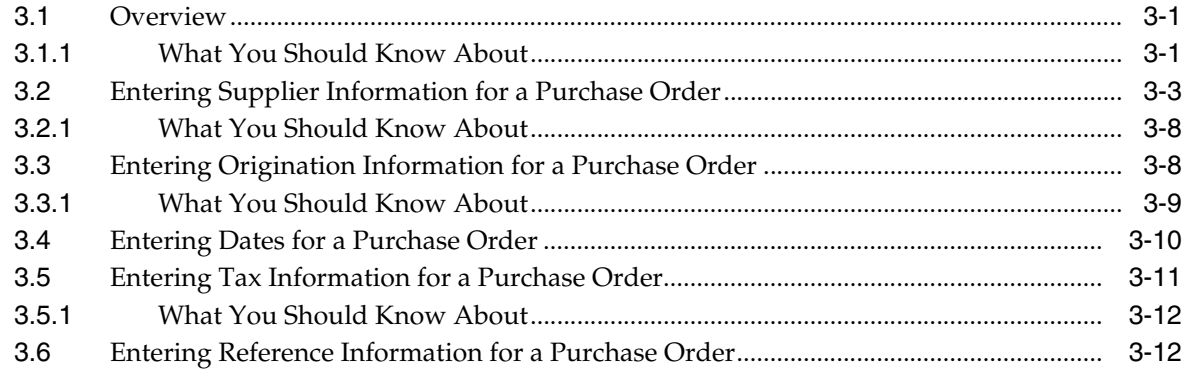

### 4 Enter Purchase Order Detail Information

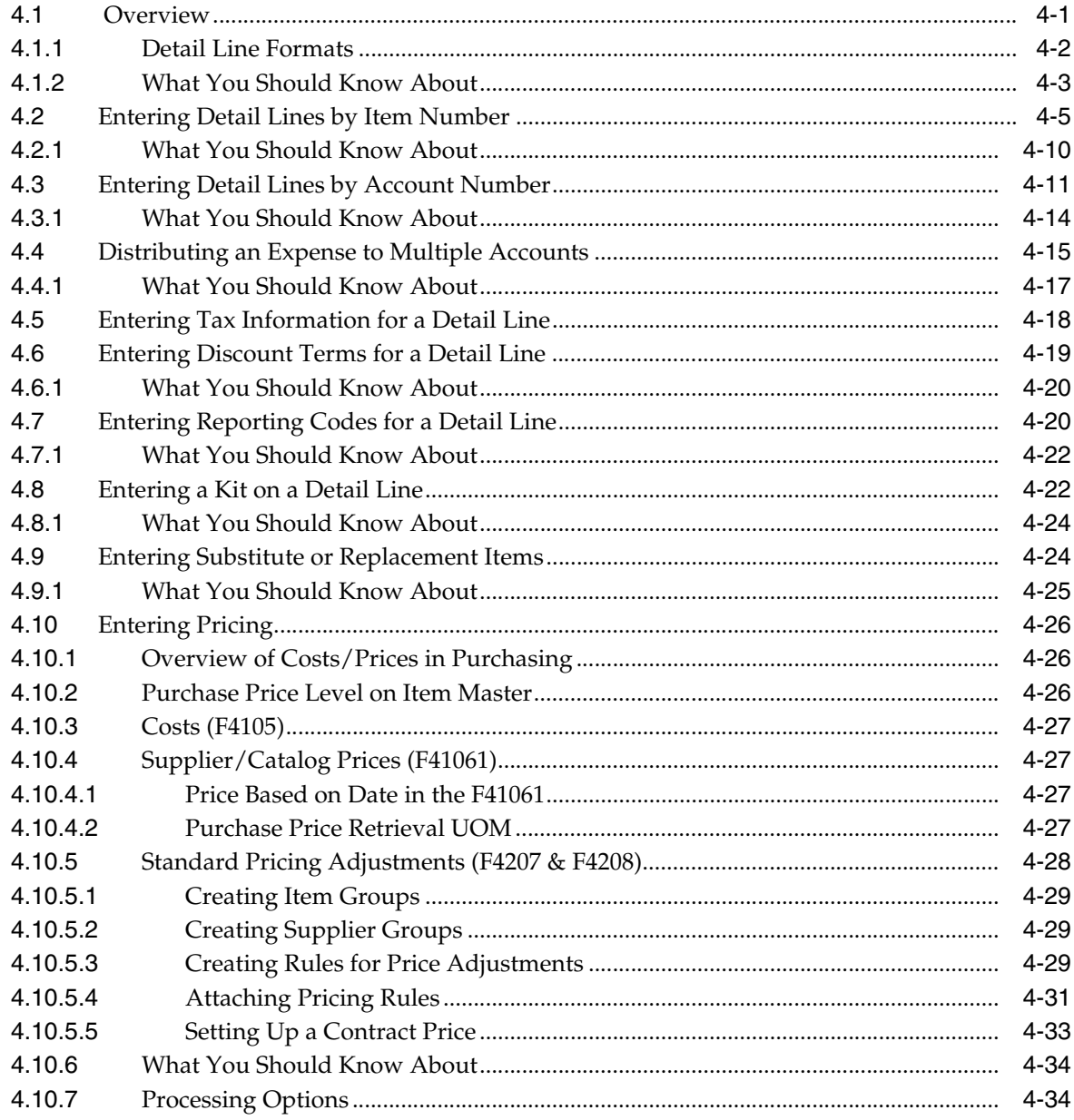

### 5 Work with Special Order Entry Features

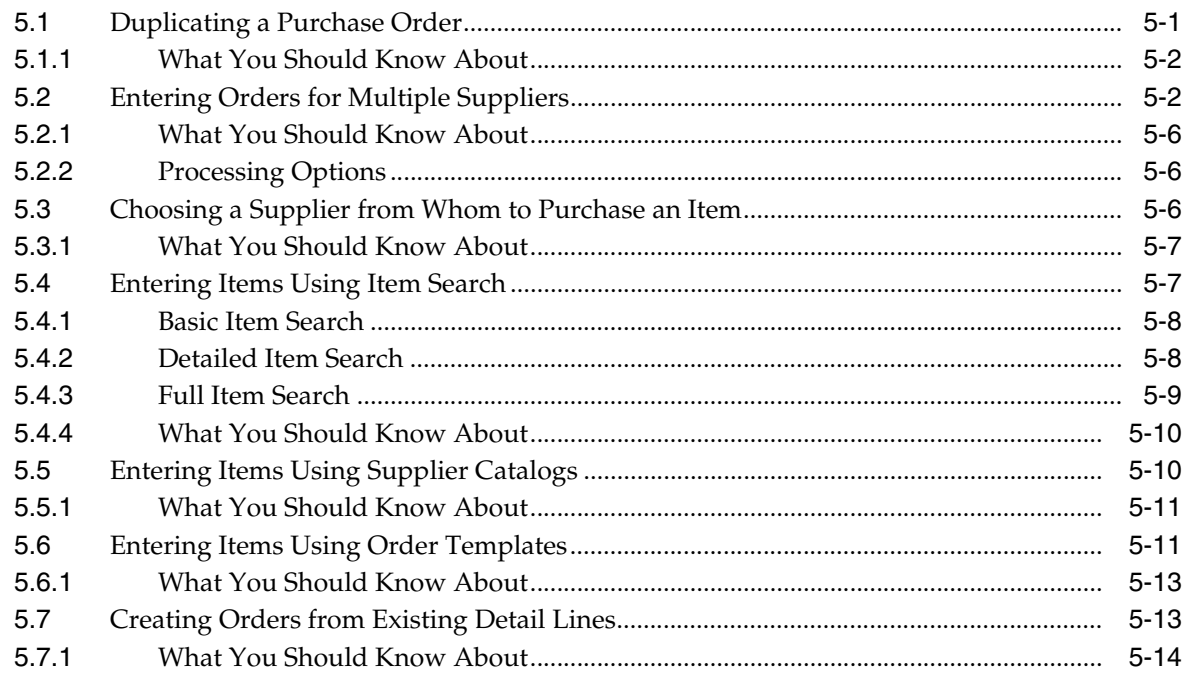

### 6 Work with Commitments and Encumbrances

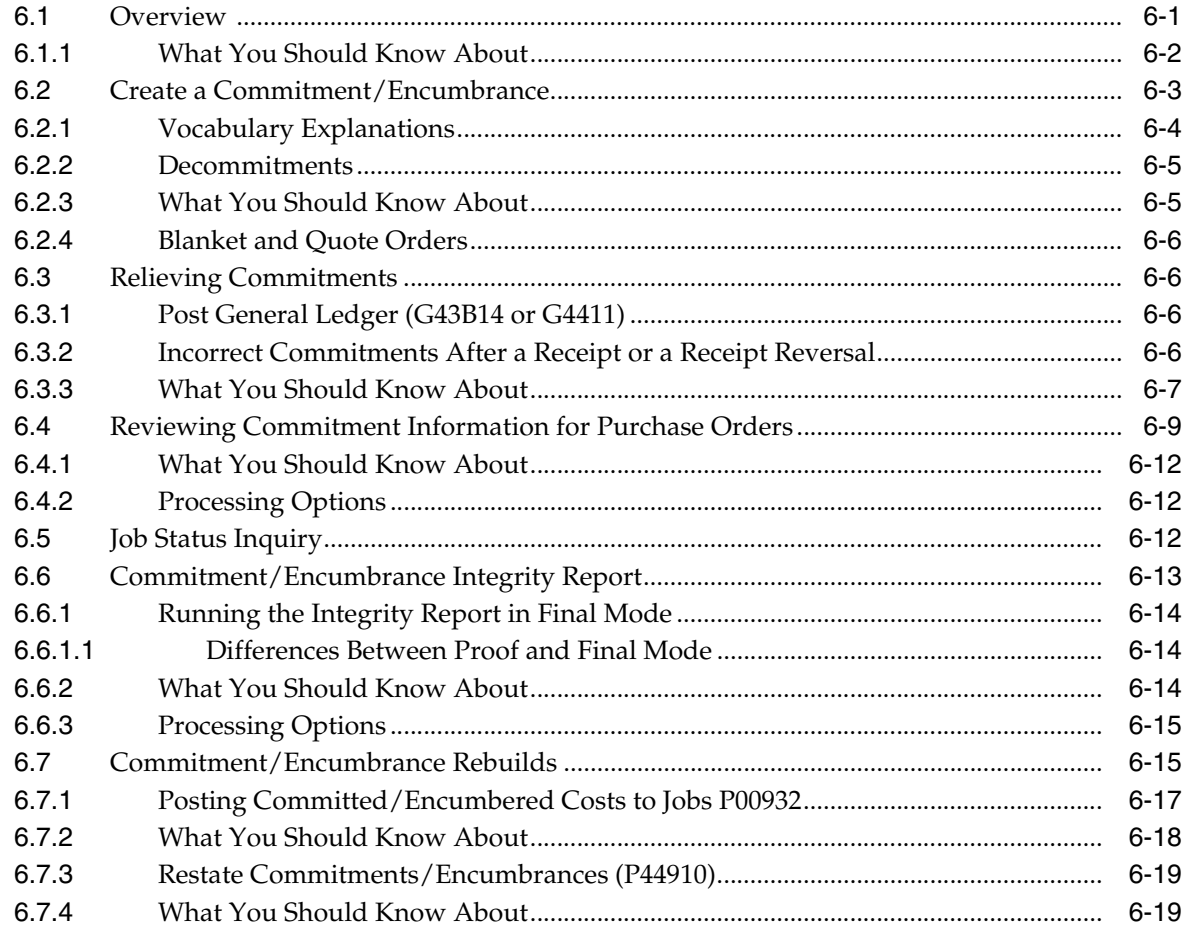

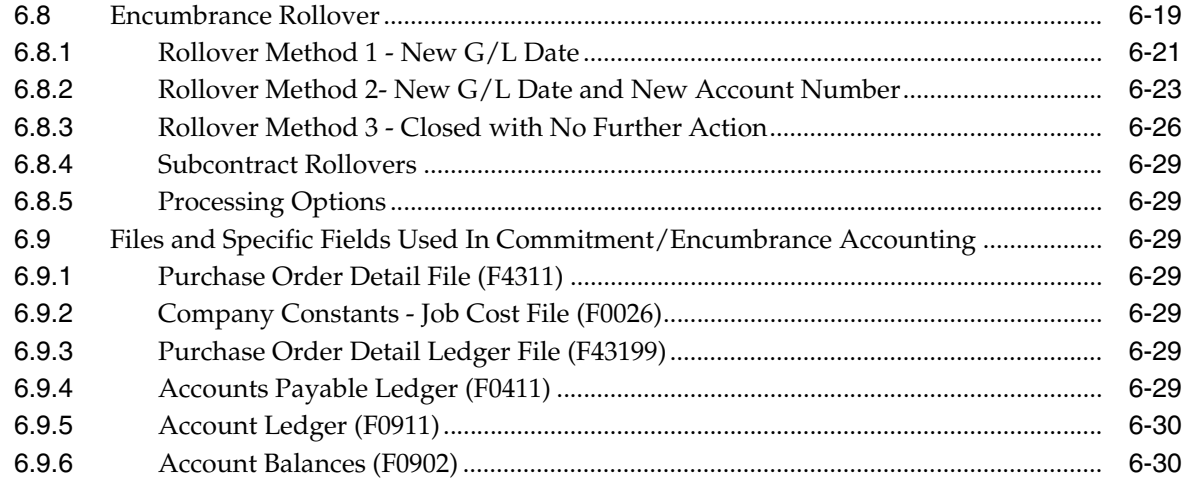

### 7 Work with Budgets

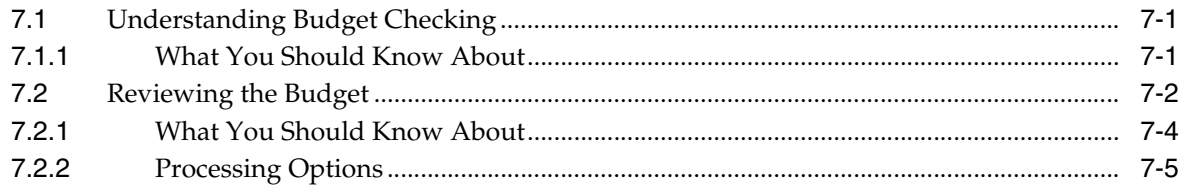

### 8 Work with Orders on Hold

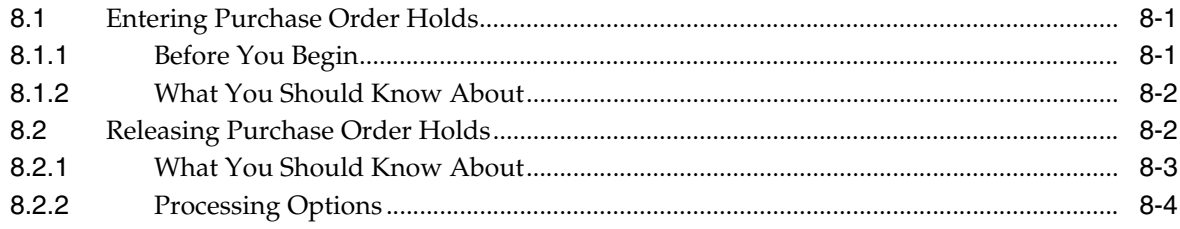

### 9 Print Purchase Orders

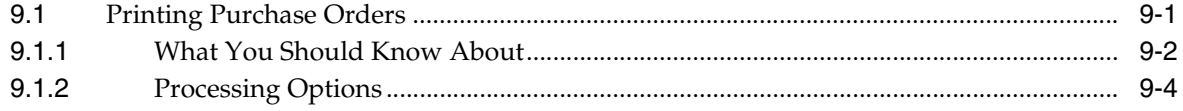

### 10 Work with Purchase Order Information

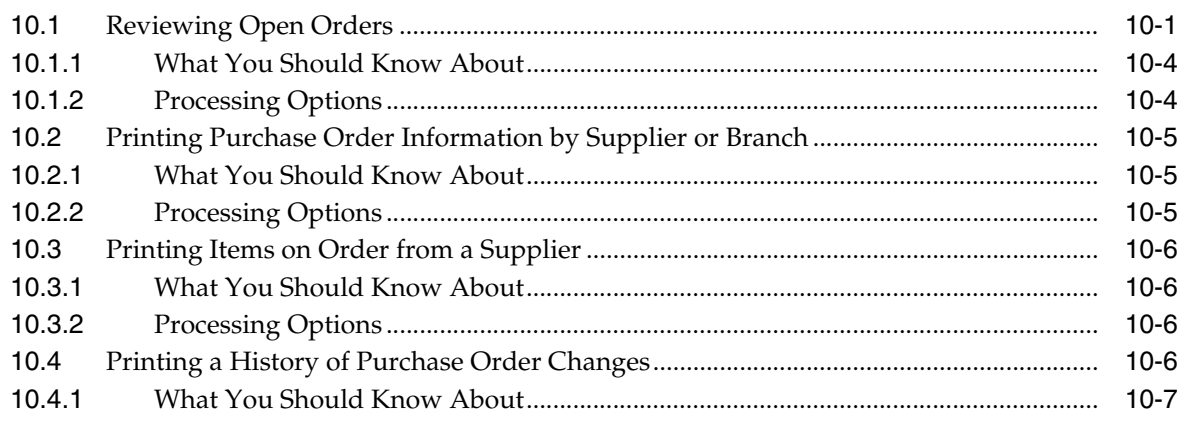

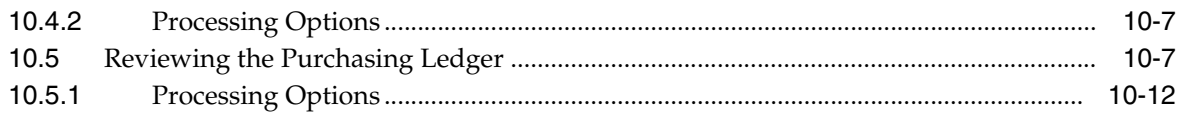

### **Part II Receipt Processing**

### 11 Overview to Receipt Processing

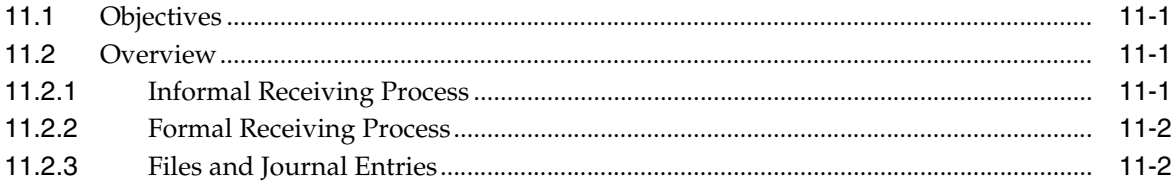

### 12 Print Purchase Receivers

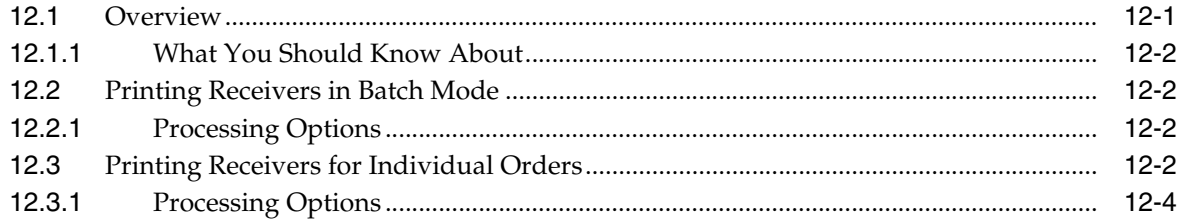

### 13 Enter Receipts

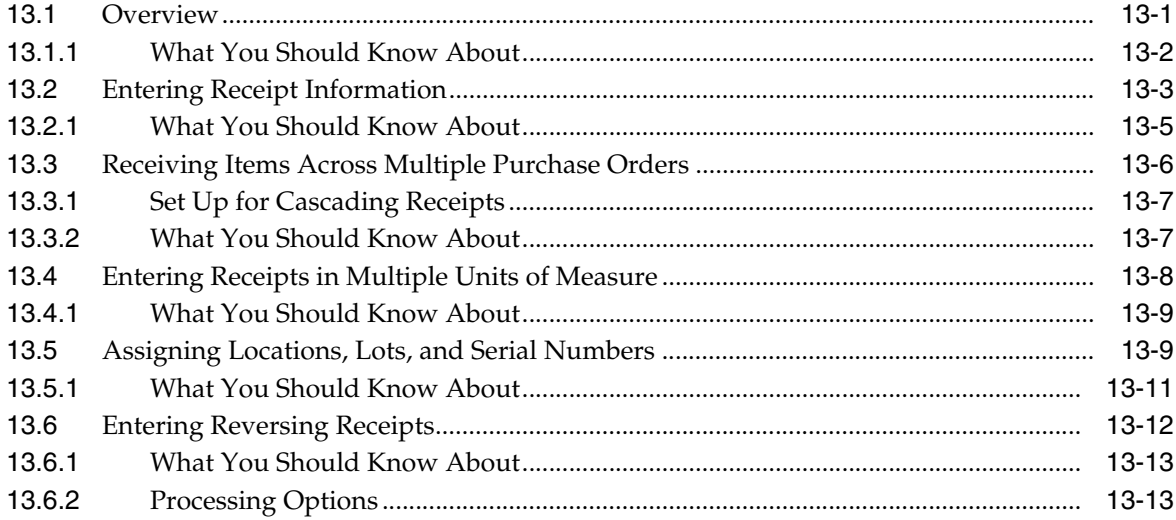

### 14 Work with Journal Entries for Receipt Transactions

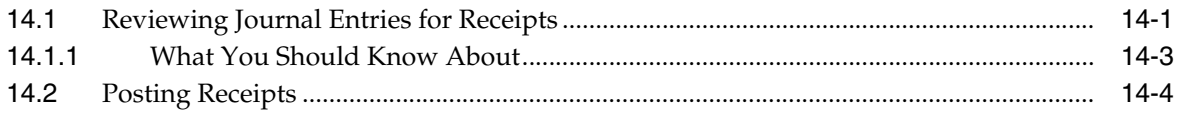

### 15 Print Receipt Information

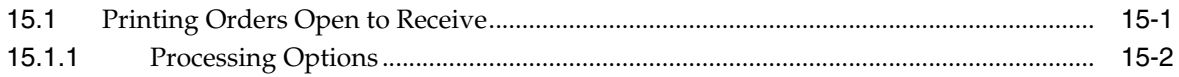

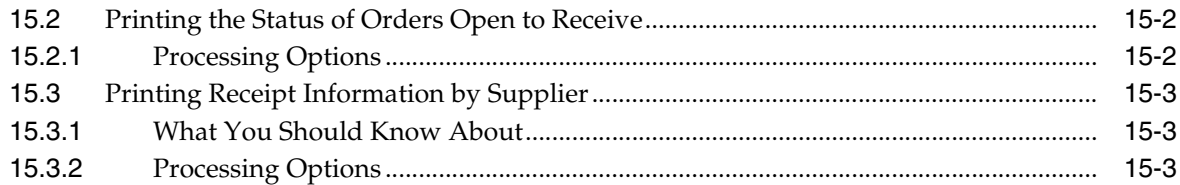

### **Part III Voucher Processing**

### 16 Overview to Voucher Processing

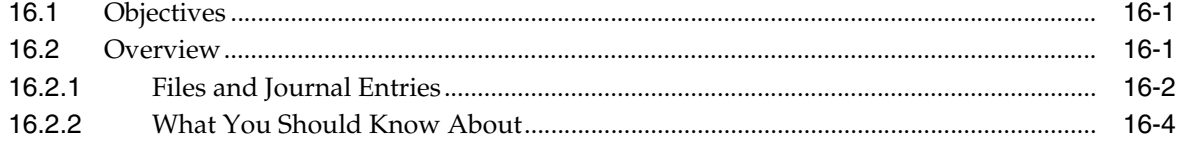

### 17 Review Open Receipts

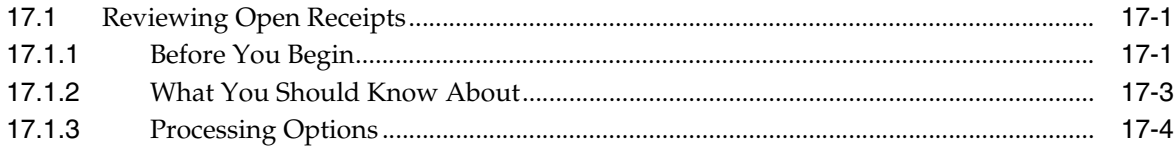

### 18 Work with Landed Costs

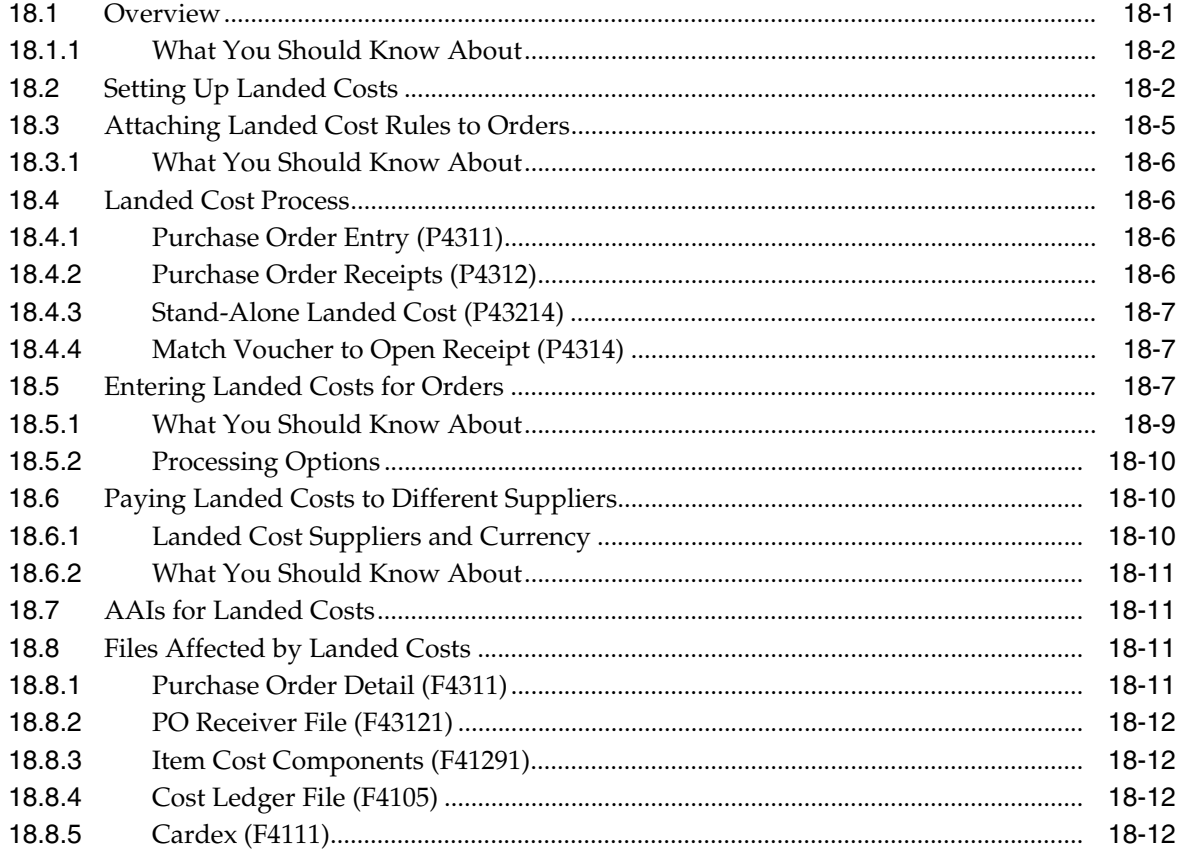

### **19 [Create Vouchers Using Invoices](#page-220-0)**

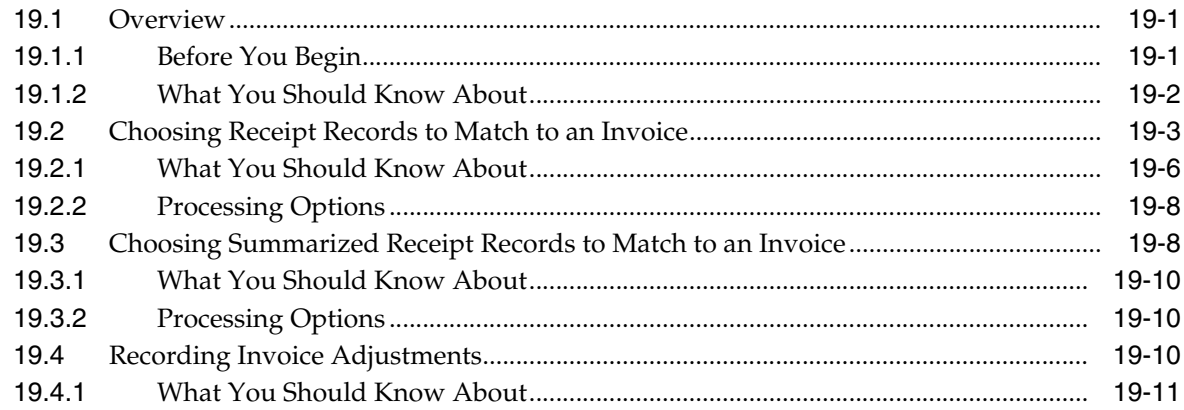

### **20 [Create Multiple Vouchers from Receipt Records](#page-232-0)**

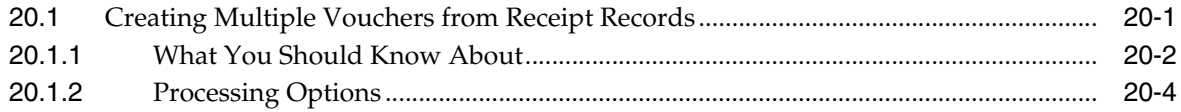

### **21 [Work with Journal Entries for Voucher Transactions](#page-236-0)**

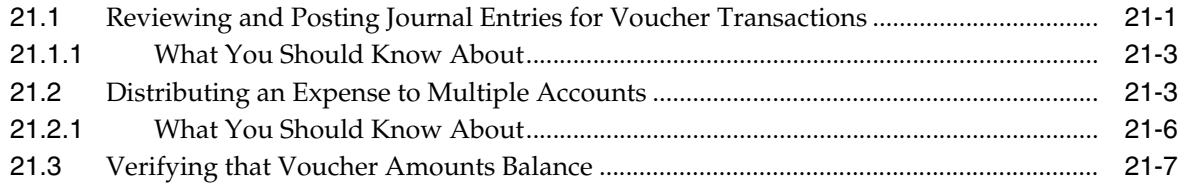

### **22 [Log Invoices Prior to Receiving Goods](#page-244-0)**

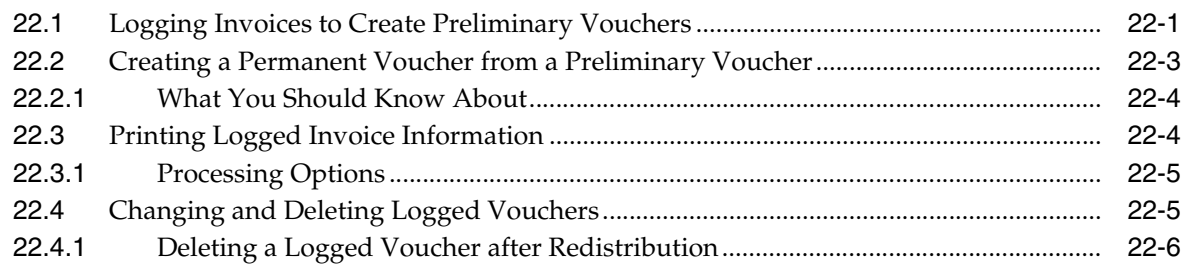

### **23 [Print Voucher Information](#page-250-0)**

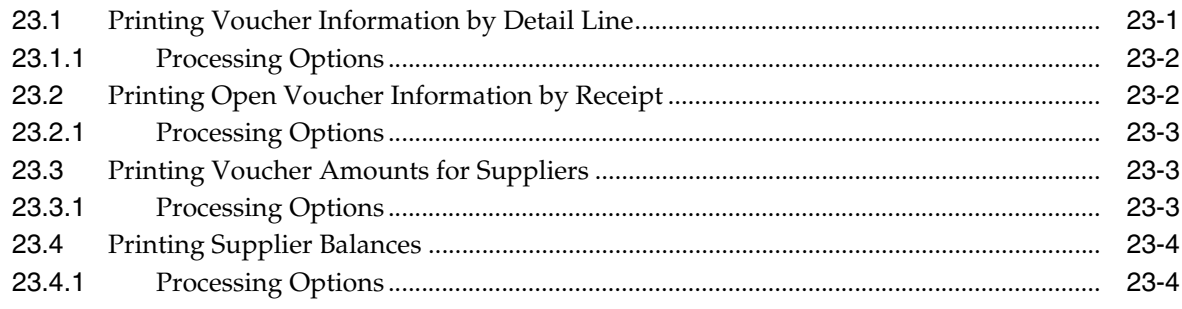

### 24 Recover a Voucher Deleted in A/P

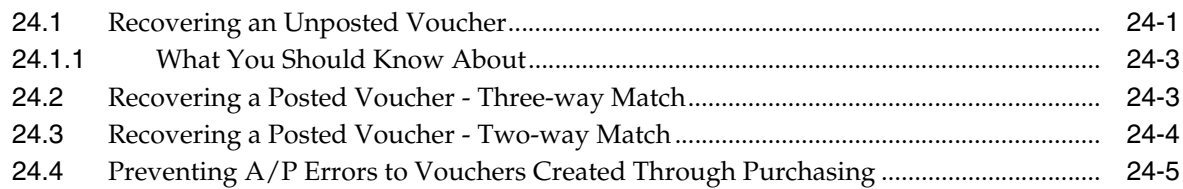

### 25 Reconciliation

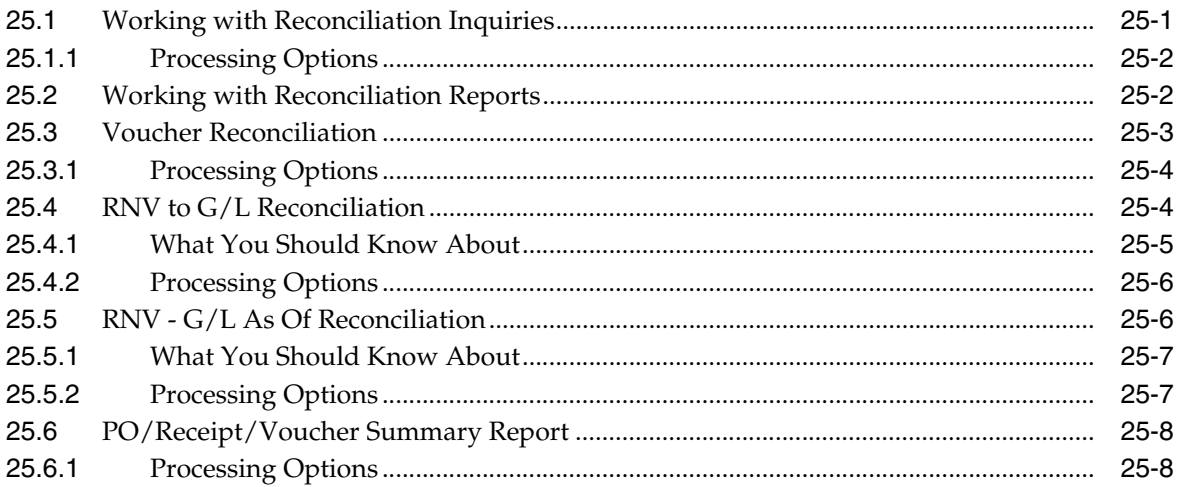

### **Part IV Special Orders Processing**

### 26 Overview to Special Order Processing

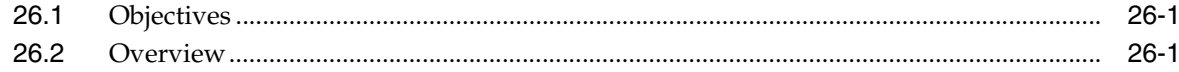

### 27 Work with Requisitions

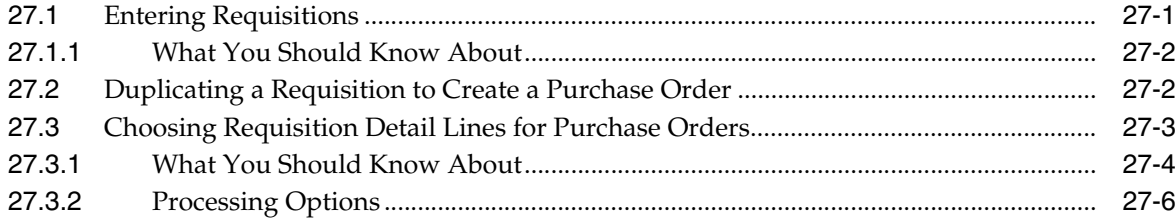

### 28 Work with Blanket Orders

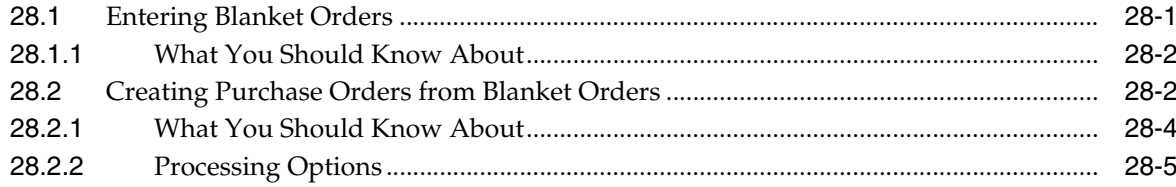

### 29 Work with Quote Orders

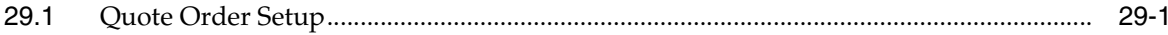

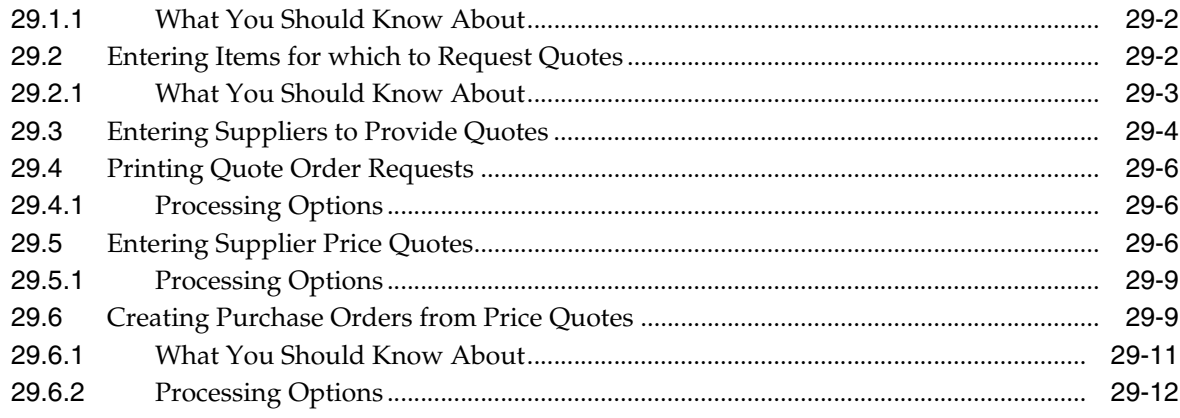

### 30 Work with Change Orders

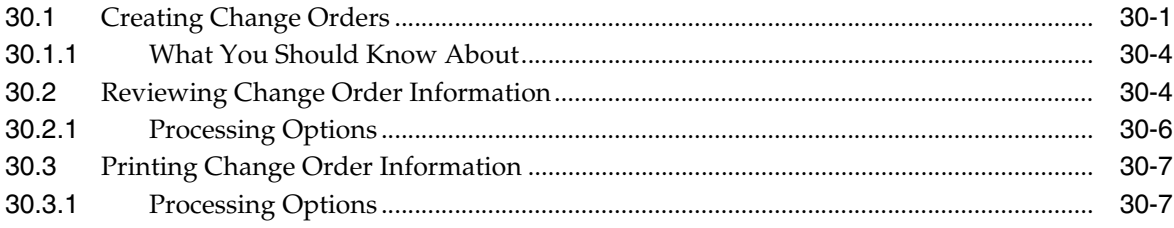

### **Part V** Approval Processing

### 31 Overview to Approval Processing

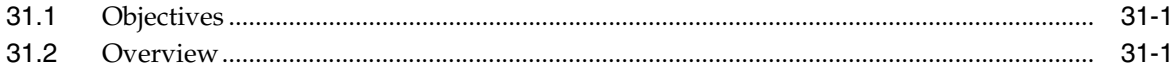

### 32 Set Up Approval Processing

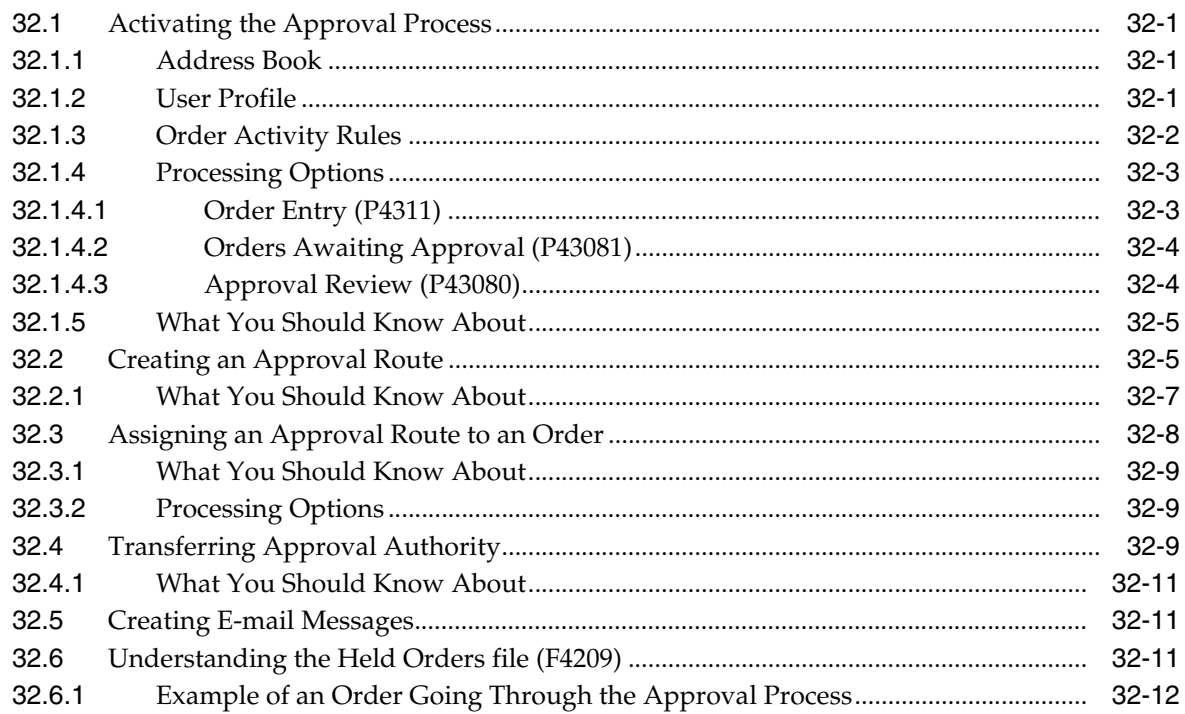

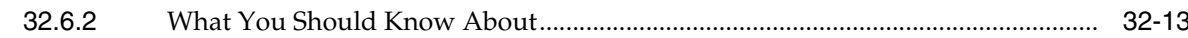

### 33 Work with Orders Awaiting Approval

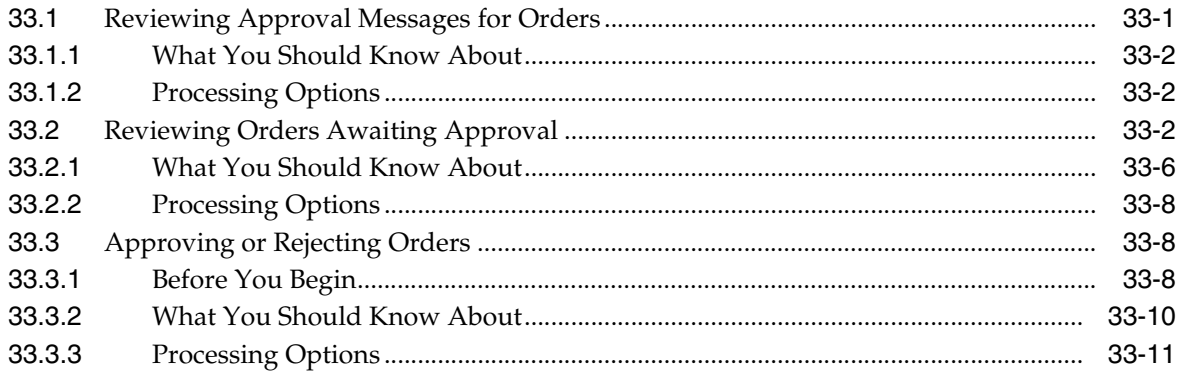

### **Part VI Receipt Routing**

### 34 Overview to Receipt Routing

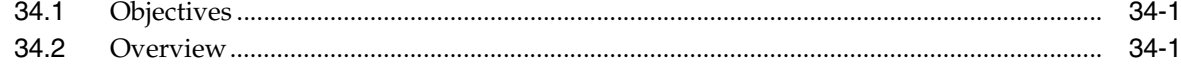

### 35 Create Receipt Routing

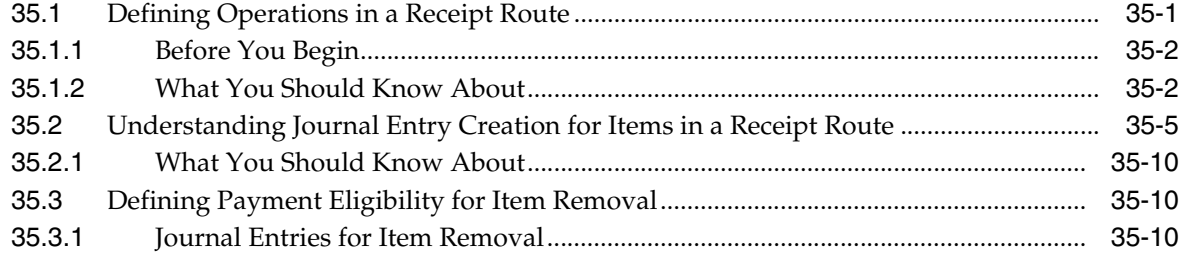

### 36 Activate Receipt Routing

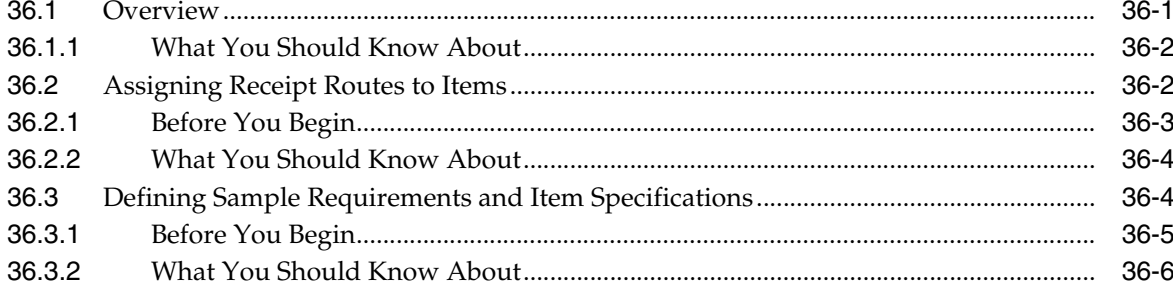

### 37 Work with Items in a Receipt Route

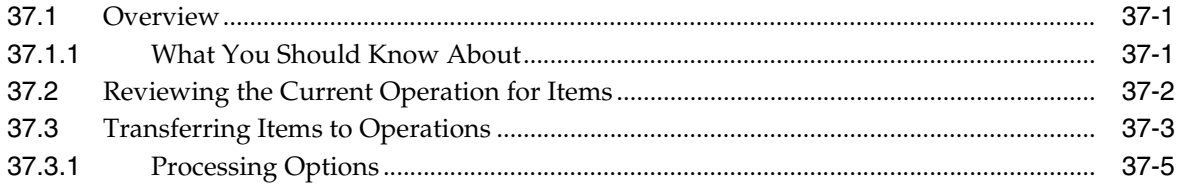

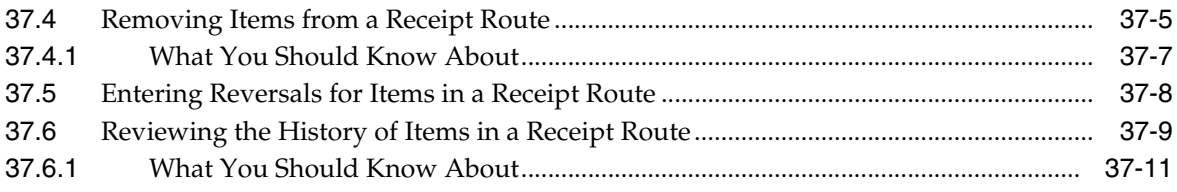

### **Part VII Supplier Management**

### 38 Overview to Supplier Management

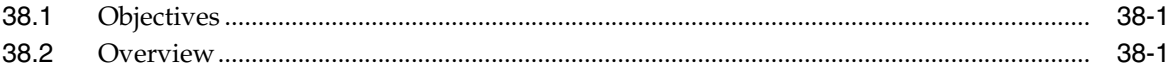

### 39 Set Up Supplier and Item Information

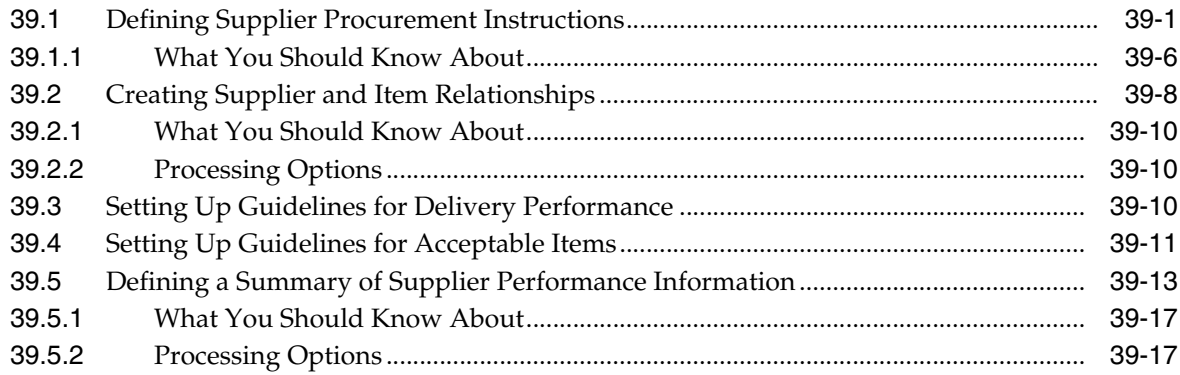

### 40 Define Supplier Prices and Discount Rules

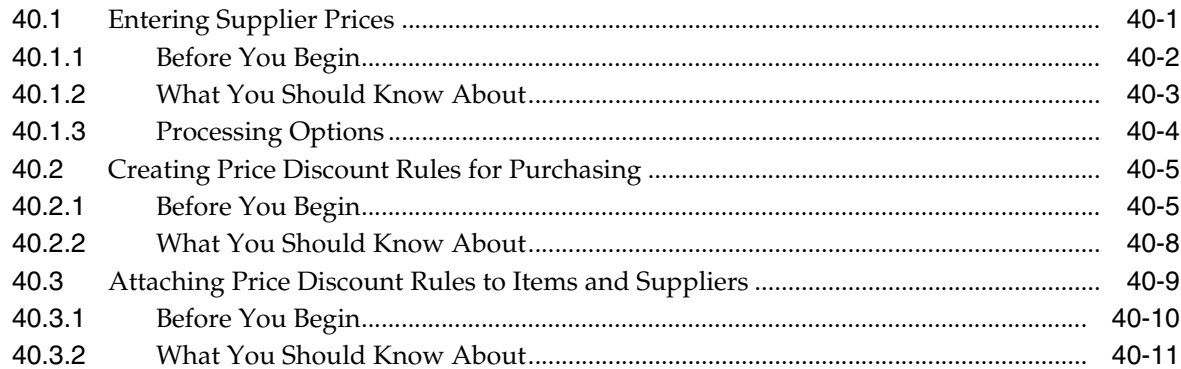

### 41 Review Supplier Performance Information

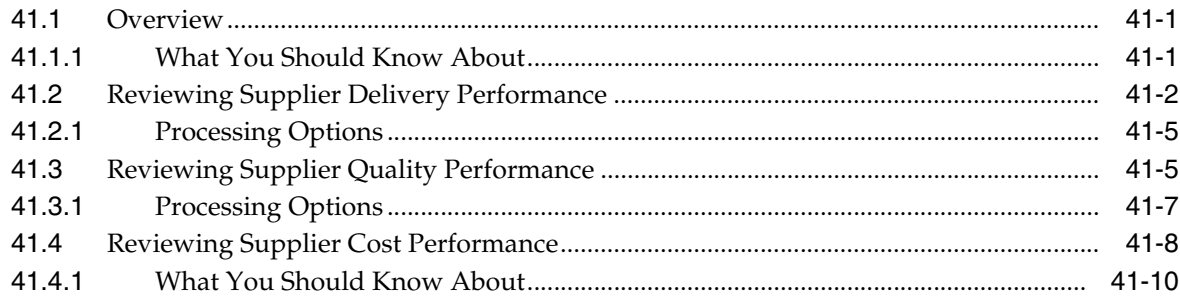

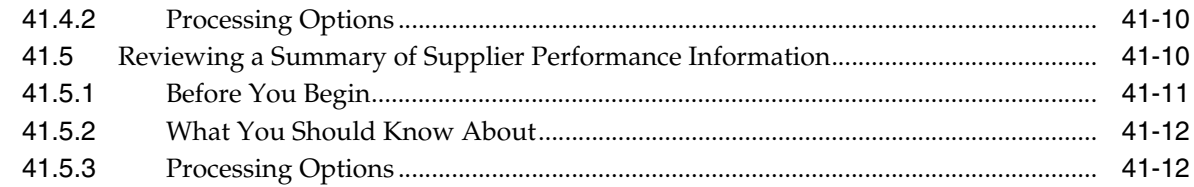

### **Part VIII Rebate Processing**

### 42 Overview to Rebate Processing

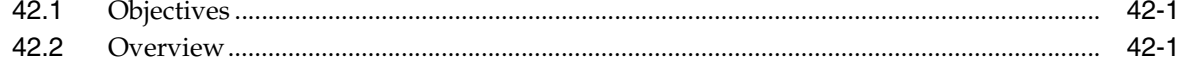

### 43 Set Up Rebate Agreements

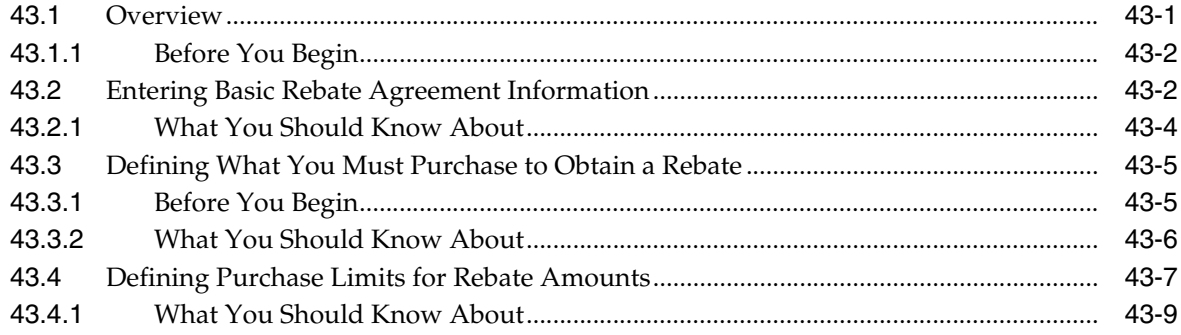

### 44 Work with Rebate Status Information

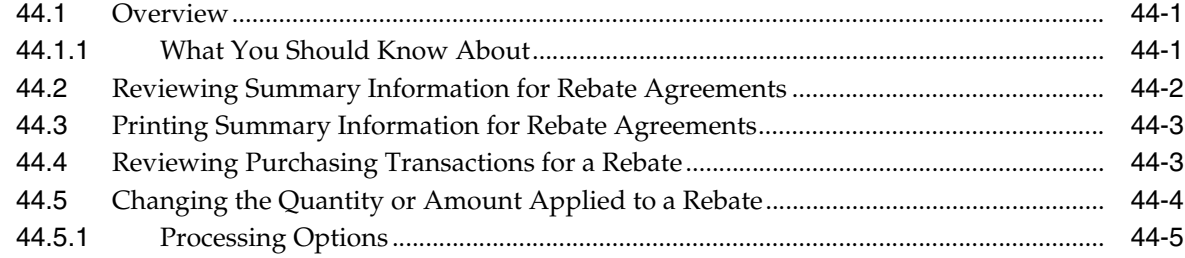

### 45 Update Rebate Information

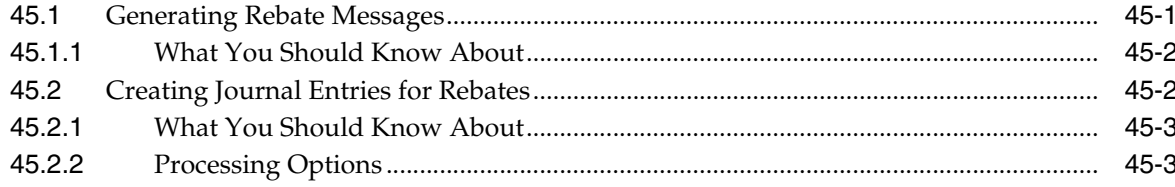

### **Part IX Order Updates**

### **46 Overview to Order Updates**

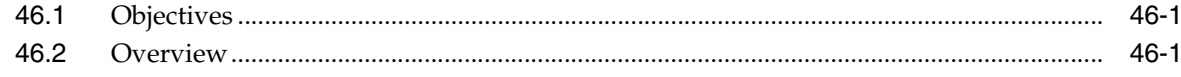

### **47 [Update Status Codes](#page-444-0)**

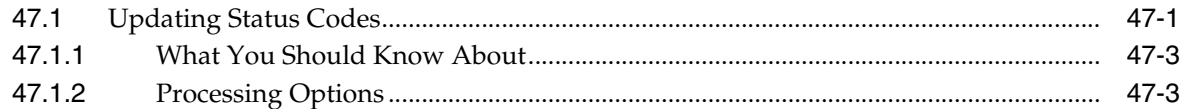

### **48 [Revise Purchase Dates](#page-448-0)**

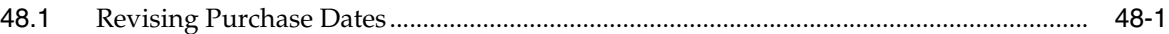

### **49 [Generate Purchase Orders from Suggestions](#page-450-0)**

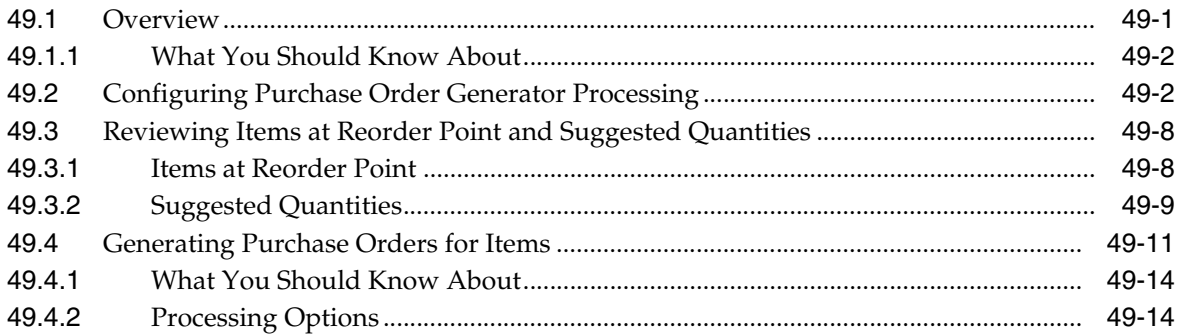

### **Part X [Commitment Setup](#page-464-0)**

### **50 [Overview to Commitment Setup](#page-466-0)**

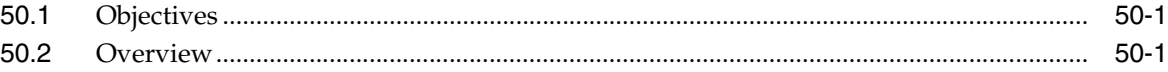

### **51 [Set Up Commitment Tracking for Purchases](#page-468-0)**

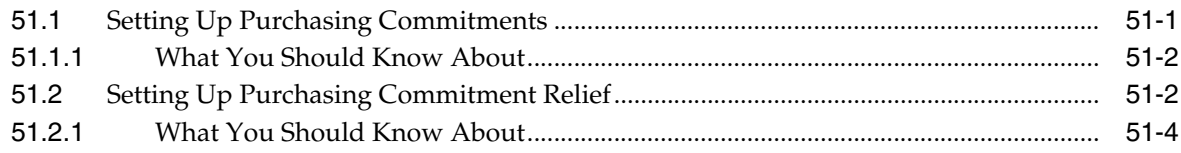

### **52 [Create a Purchasing Commitment Audit Trail](#page-472-0)**

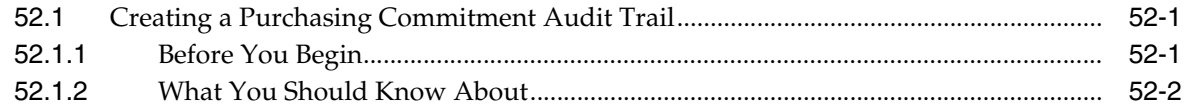

### **53 [Purge Commitment Audit Trail Records](#page-474-0)**

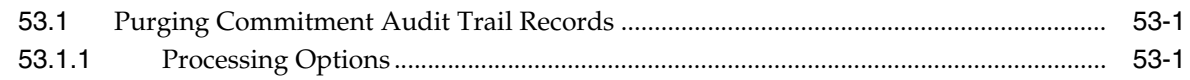

### **54 [Post Committed Purchasing Costs to Jobs](#page-476-0)**

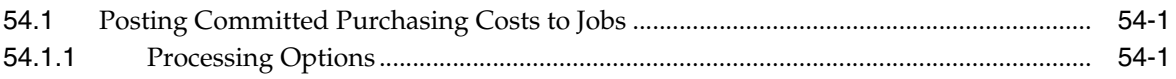

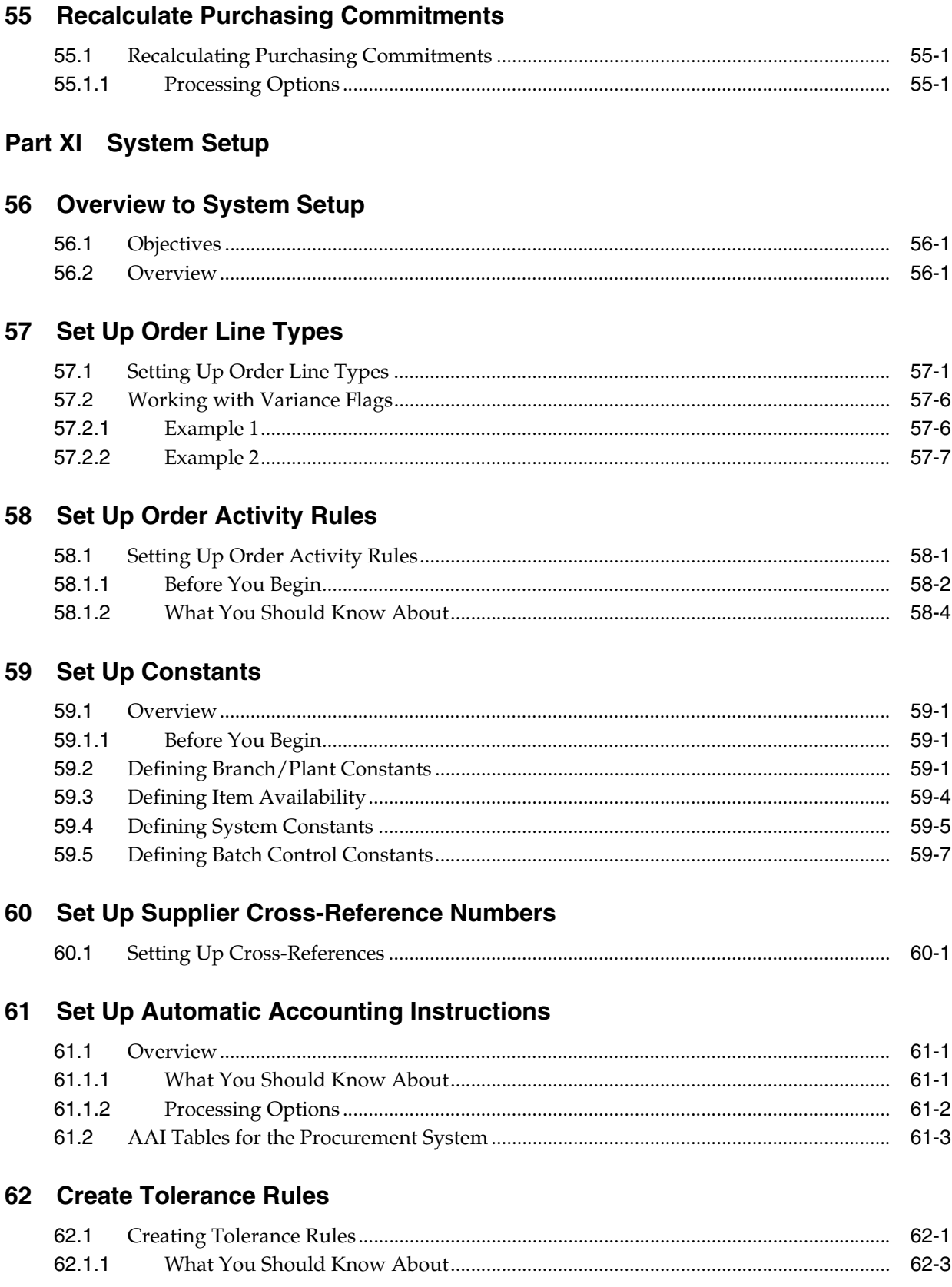

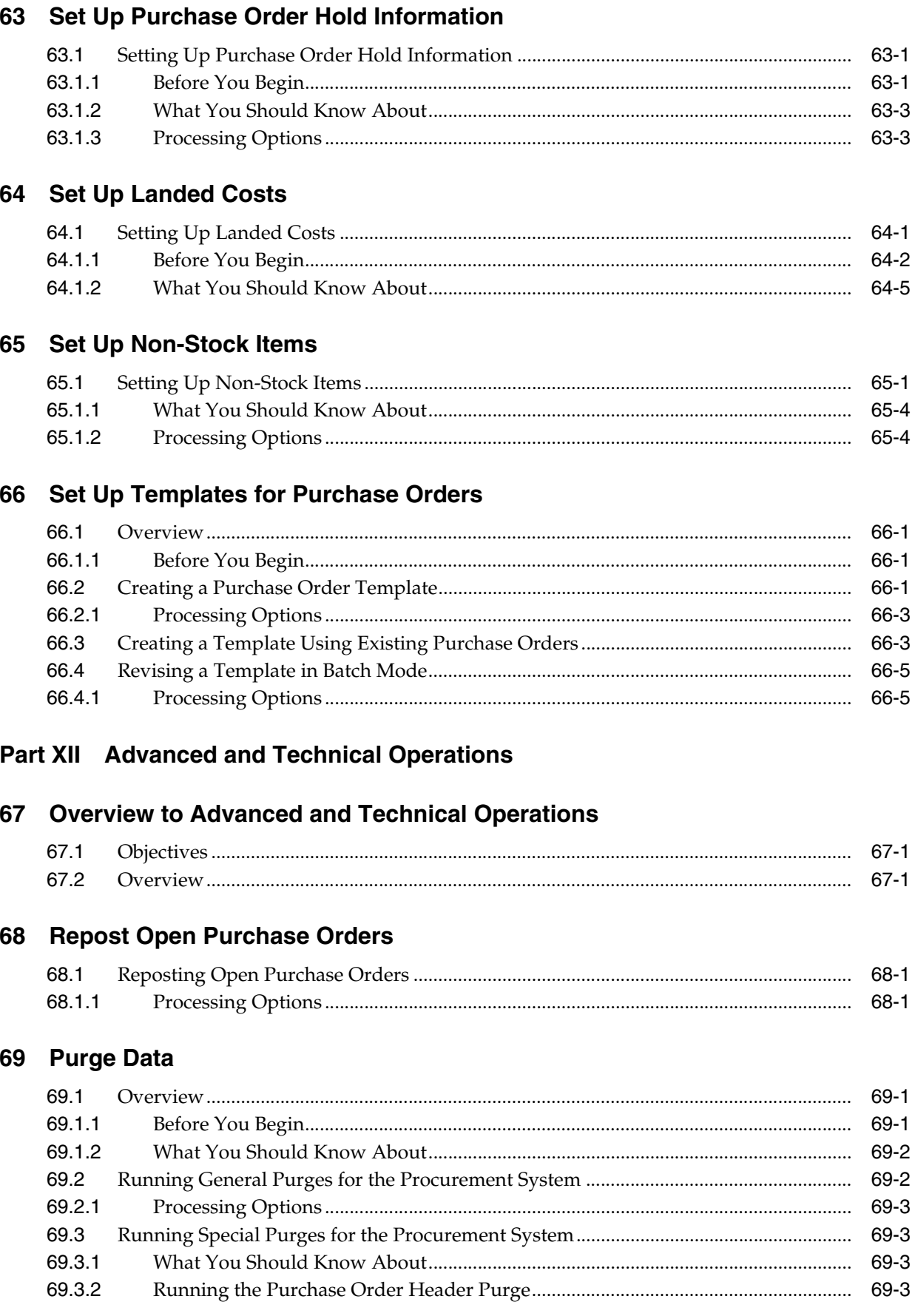

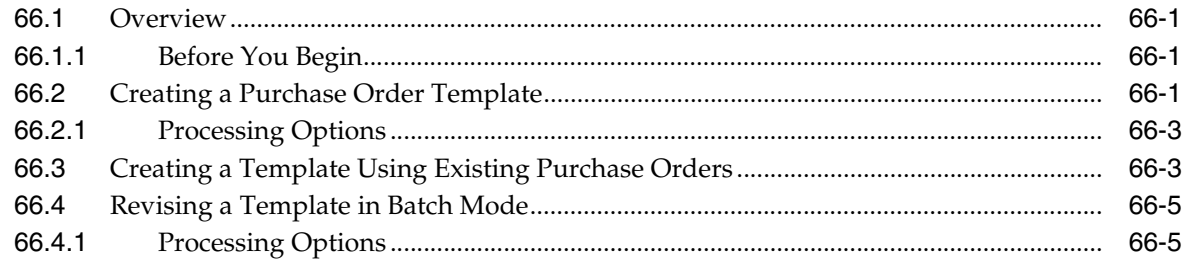

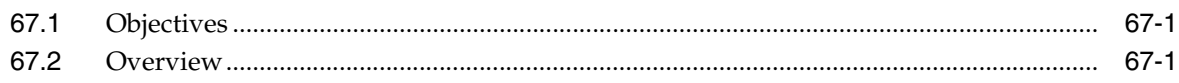

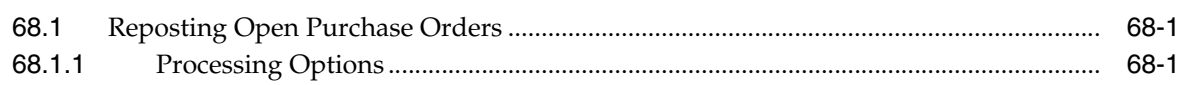

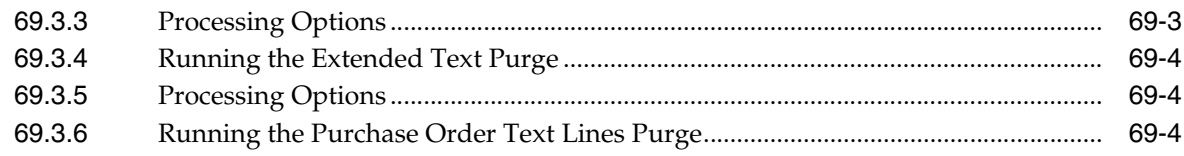

### 70 Update Supplier and Item Analysis Records

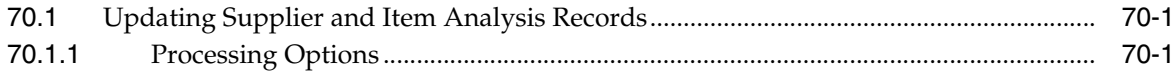

### 71 Convert Purchase Price Levels

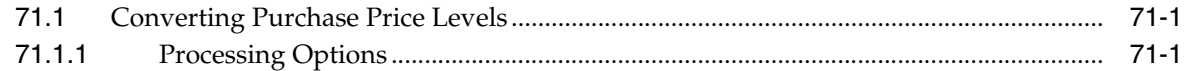

### 72 Work with the Subsystem

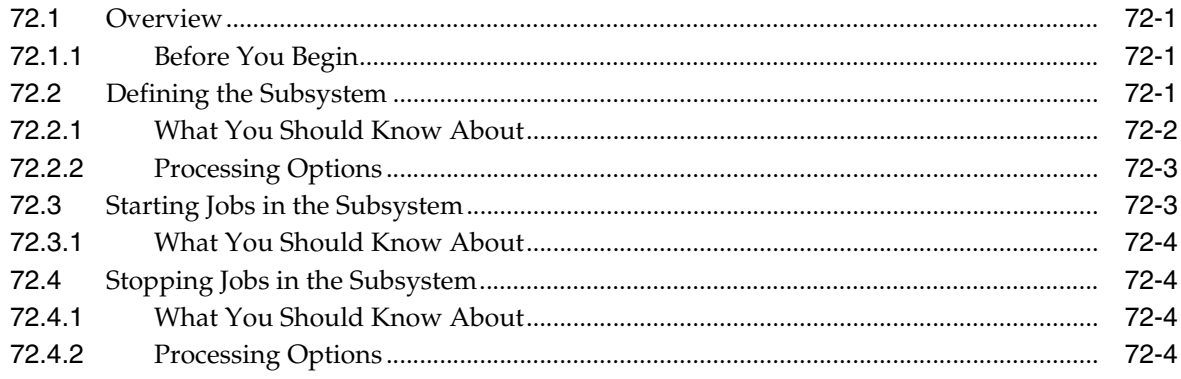

### **Part XIII Processing Options**

### 73 Purchasing Order Entry Processing Options

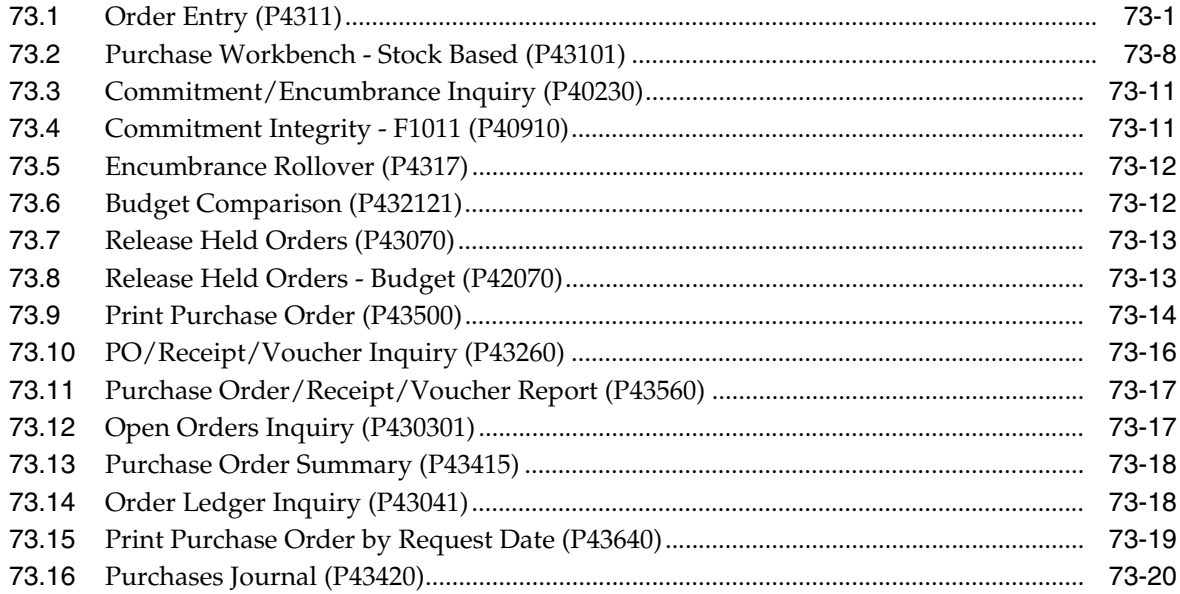

### 74 Receipt Processing - Processing Options

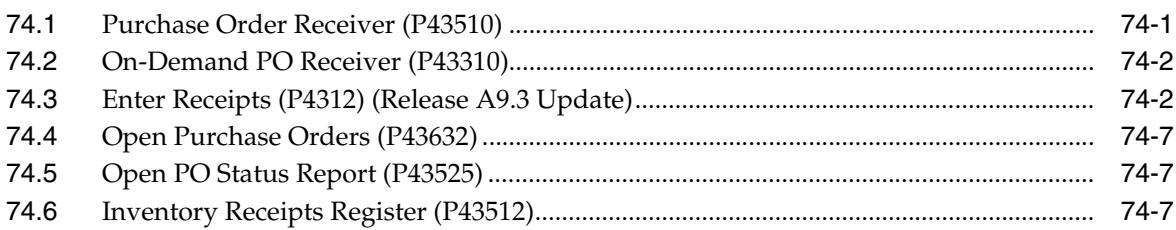

### 75 Voucher Processing - Processing Options

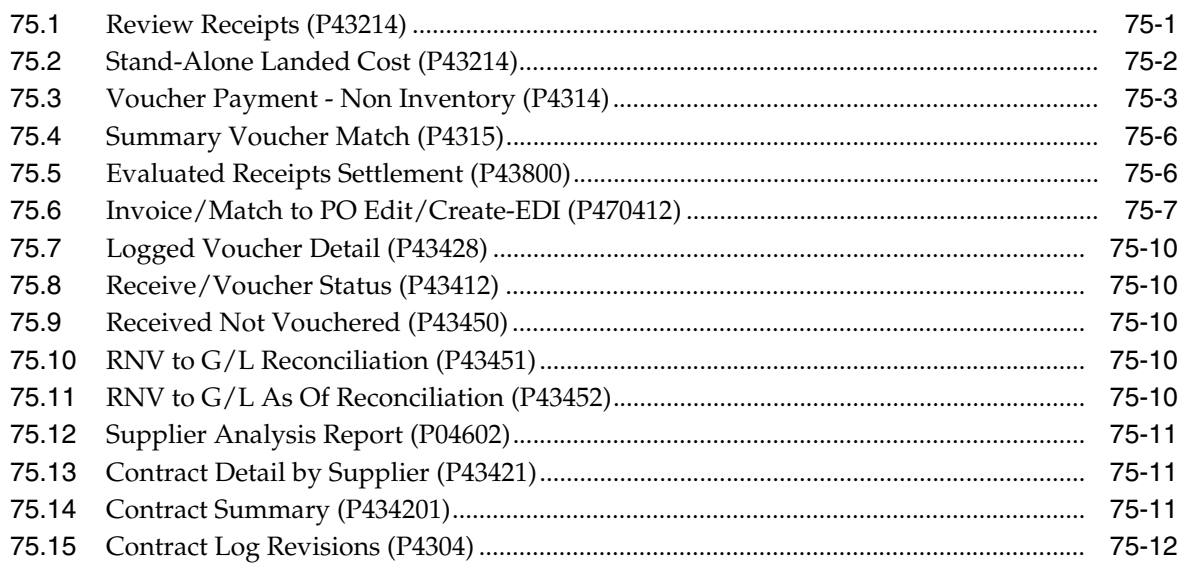

### 76 Special Orders Processing - Processing Options

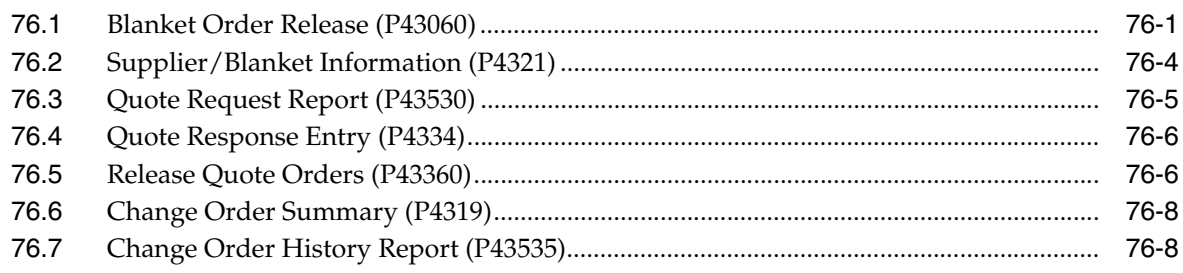

### 77 Approval Processing - Processing Options

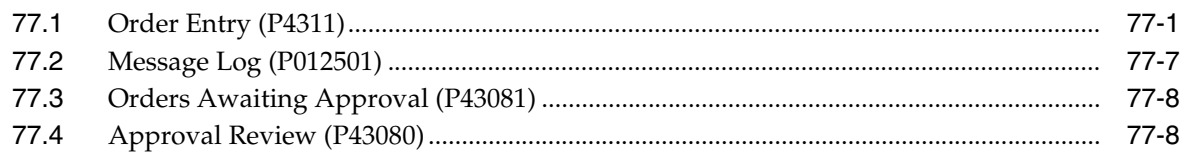

### 78 Receipt Routing Processing Options

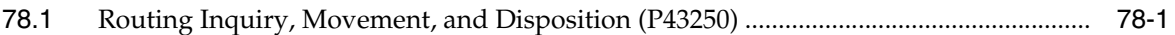

### **79 [Supplier Management Processing Options](#page-622-0)**

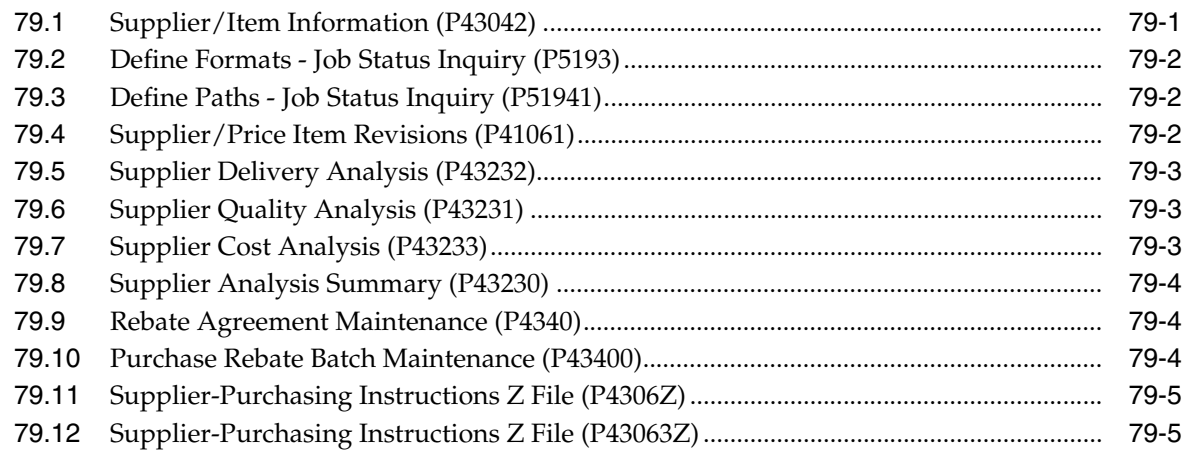

### **80 [Order Updates Processing Options](#page-628-0)**

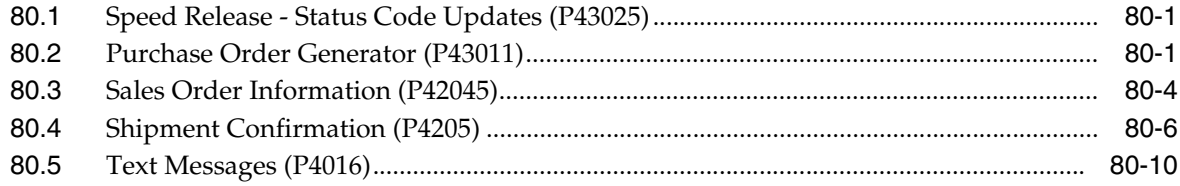

### **81 [Commitment Setup Processing Options](#page-638-0)**

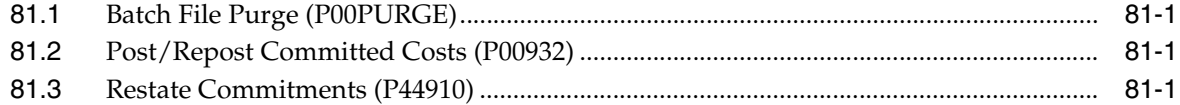

### **82 [System Setup Processing Options](#page-640-0)**

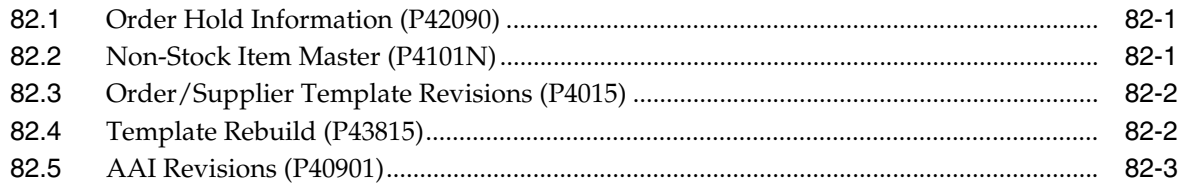

### **83 [Advanced and Technical Operations Processing Options](#page-644-0)**

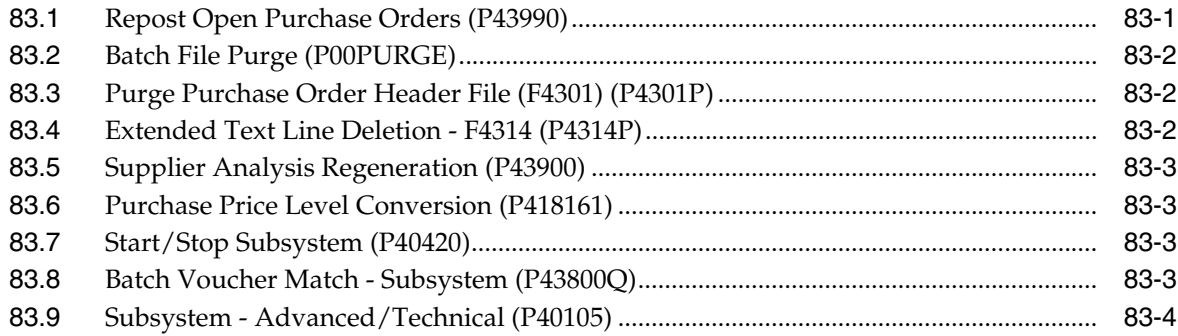

### **A [Functional Servers](#page-648-0)**

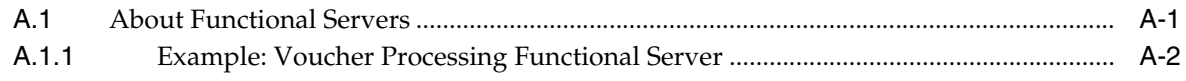

### **[Index](#page-650-0)**

# **Preface**

Welcome to the JD Edwards World Procurement Guide.

### <span id="page-22-1"></span><span id="page-22-0"></span>**Audience**

This document is intended for implementers and end users of JD Edwards World Procurement system.

### <span id="page-22-2"></span>**Documentation Accessibility**

For information about Oracle's commitment to accessibility, visit the Oracle Accessibility Program website at http://www.oracle.com/pls/topic/lookup?ctx=acc&id=docacc.

### **Access to Oracle Support**

Oracle customers have access to electronic support through My Oracle Support. For information, visit http://www.oracle.com/pls/topic/lookup?ctx=acc&id=info or visit http://www.oracle.com/pls/topic/lookup?ctx=acc&id=trs if you are hearing impaired.

### <span id="page-22-3"></span>**Related Documents**

You can access related documents from the JD Edwards World Release Documentation Overview pages on My Oracle Support. Access the main documentation overview page by searching for the document ID, which is 1362397.1, or by using this link:

https://support.oracle.com/CSP/main/article?cmd=show&type=NOT&id=1362397.1

### <span id="page-22-4"></span>**Conventions**

The following text conventions are used in this document:

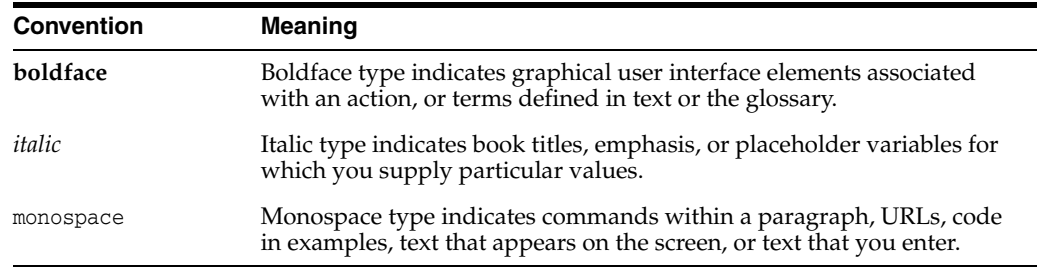

**1**

## **Overview to Procurement**

<span id="page-24-0"></span>This chapter contains these topics:

- Section [1.1, "System Integration,"](#page-24-1)
- Section [1.2, "Features, Terms, and Concepts,"](#page-29-0)
- Section [1.3, "Detailed Information,"](#page-31-0)
- Section [1.4, "Menu Overviews."](#page-34-0)

The JD Edwards World Procurement system accommodates a diverse range of purchasing activities for:

- Replenishing inventory
- Acquiring materials used in completing projects
- Charging purchased goods and services to specific departments, jobs, or cost centers

Procurement involves order entry through actual payment of the goods and services that you receive. You must carefully plan the cycle through which you intend to process your orders and set up the Procurement system accordingly. Set up issues include order types, line types, and order activity rules.

You can perform activities that are specific to your procurement operation, such as special orders processing, approval processing, and supplier management. A variety of features are available to help you process orders in a fast and effective manner. Extensive review and reporting capabilities can help you make decisions about current and future purchasing strategies.

### <span id="page-24-1"></span>**1.1 System Integration**

The Procurement system works in conjunction with JD Edwards World accounting, distribution/logistics, and manufacturing systems to cover all aspects of processing purchase orders.

The Procurement system accommodates electronic data interchange (EDI) so that you can send and receive documents electronically.

The following graphic illustrates how the Procurement system integrates with JD Edwards World accounting systems and other JD Edwards World distribution/logistics systems.

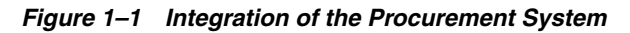

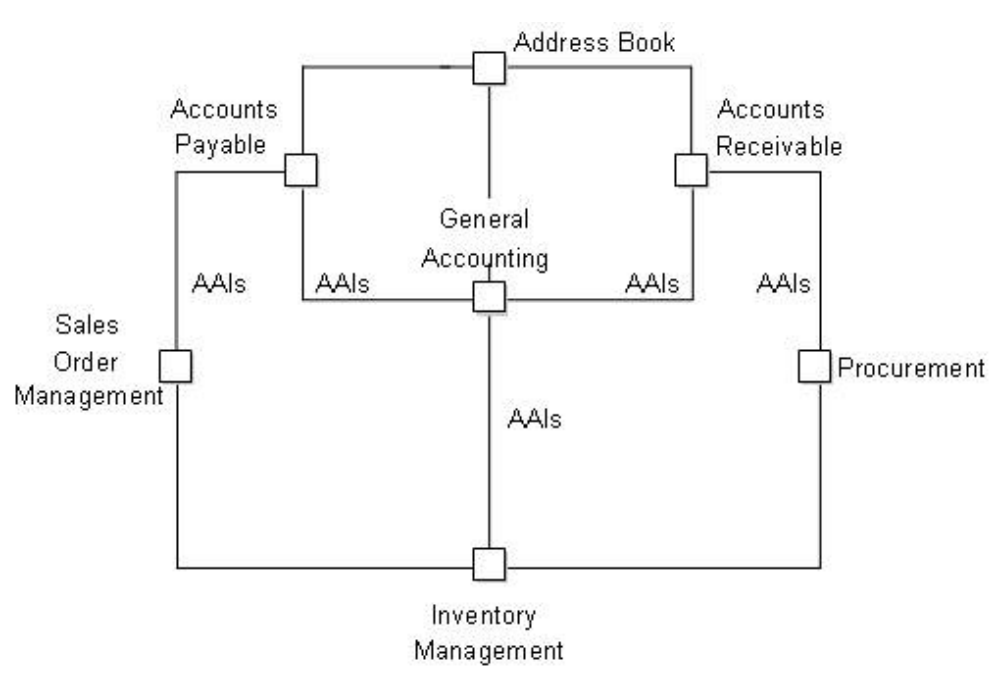

### <span id="page-25-0"></span>**1.1.1 General Accounting and Accounts Payable**

The Procurement system integrates with the General Accounting and Accounts Payable systems. With the use of automatic accounting instructions (AAIs) and user-input account numbers, the system relays pertinent transaction information to your accounting systems.

The Procurement system retrieves supplier payment information, tax information, and so forth from the Accounts Payable system.

For more information on procurement activities specific to accounts payable, see Procurement for Accounts Payable in the *JD Edwards World Accounts Payable Guide*.

### <span id="page-25-1"></span>**1.1.2 Address Book**

The Procurement system works in close coordination with the Address Book system to retrieve:

- Supplier address information
- Ship-to address information
- Warehouse address information
- User identification information

### <span id="page-25-2"></span>**1.1.3 Distribution/Logistics**

Your company might integrate the JD Edwards World Procurement system with the JD Edwards World Inventory Management system. This integration involves the validation and exchange of information that pertains to inventory items.

Other JD Edwards World distributions/logistics systems with which the Procurement system integrates include:

Advanced Warehouse Management

- Sales Order Management
- Sales Analysis
- **Forecasting**
- Distribution Requirements Planning

The following graphic illustrates how the Procurement system interacts with other systems to meet supply and demand requirements in a stock based distribution/logistics environment.

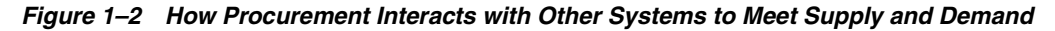

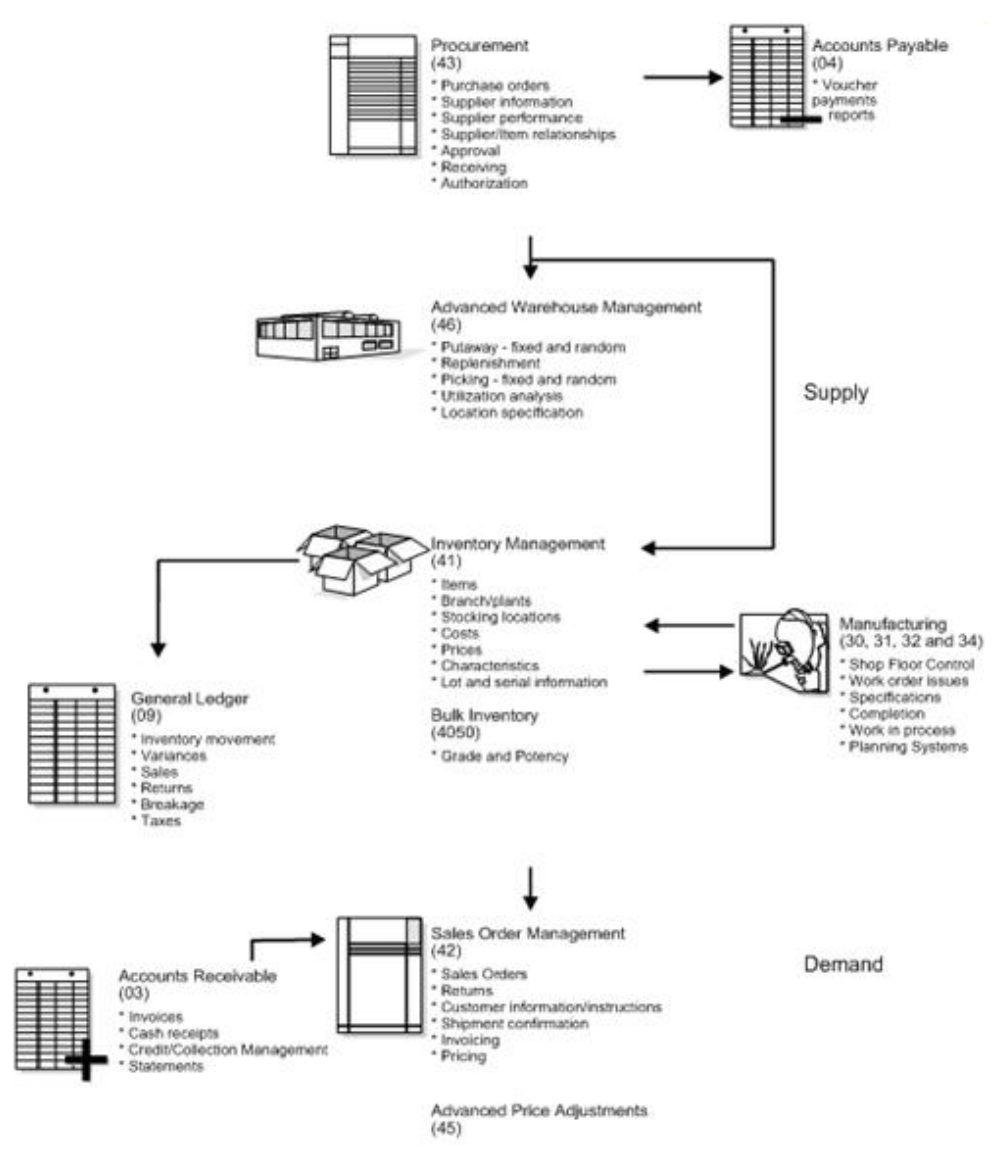

### <span id="page-26-0"></span>**1.1.4 Manufacturing**

Your Procurement system can interact with several JD Edwards World manufacturing systems to help process parts availability, work orders, forecasting and planning, product costing, and so forth.

### <span id="page-27-0"></span>**1.1.5 Other JD Edwards World Systems**

Other systems with which your Procurement system might interact include:

- Fixed Assets
- **Job Cost**

### <span id="page-27-1"></span>**1.1.6 Electronic Data Interchange**

Electronic Data Interchange (EDI) is the computer-to-computer exchange of business transactions, such as purchase orders, invoices, and shipping notices, in a standard format that most computers can process.

The Electronic Commerce system consists of JD Edwards World System 47, which is the application interface containing interface files and programs. System 47 works with third-party translation software that translates EDI standard data into a JD Edwards World file format, so that the JD Edwards World application software can manage the data.

### <span id="page-27-2"></span>**1.1.6.1 Processing EDI Documents**

When you receive documents, your third party translator software:

- Retrieves the data via network communications
- Translates the data from EDI standard format to JD Edwards World application file format
- Moves the translated data into the JD Edwards World EDI interface files

The JD Edwards World Electronic Commerce system then moves the data into the appropriate application files.

When you send documents, the system performs the procedures above in reverse order. The following graphic illustrates the EDI process:

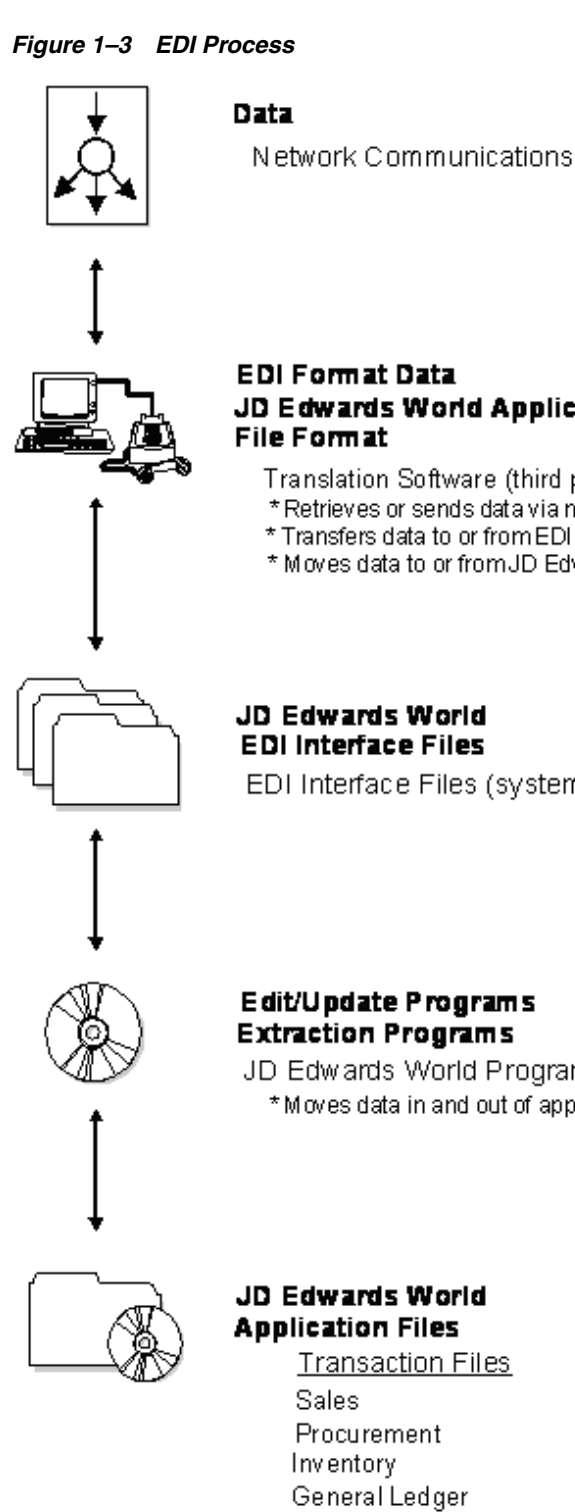

# JD Edwards World Application

- Translation Software (third party package)
- \* Retrieves or sends data via network communications
- \* Transfers data to or from EDI standard format
- \* Moves data to or from JD Edwards World EDI Interface files

**EDI Interface Files** EDI Interface Files (system 47)

### Edit/Update Programs **Extraction Programs**

JD Edwards World Programs \* Moves data in and out of appropriate application files

# JD Edwards World

**Transaction Files** Accounts Receivable Accounts Payable

### <span id="page-28-0"></span>**1.1.6.2 Electronic Documents Supported by JD Edwards World**

The EDI documents that JD Edwards World currently supports appear in the following table. The table includes corresponding codes for ANSI and EDIFACT, which are EDI standards organizations.

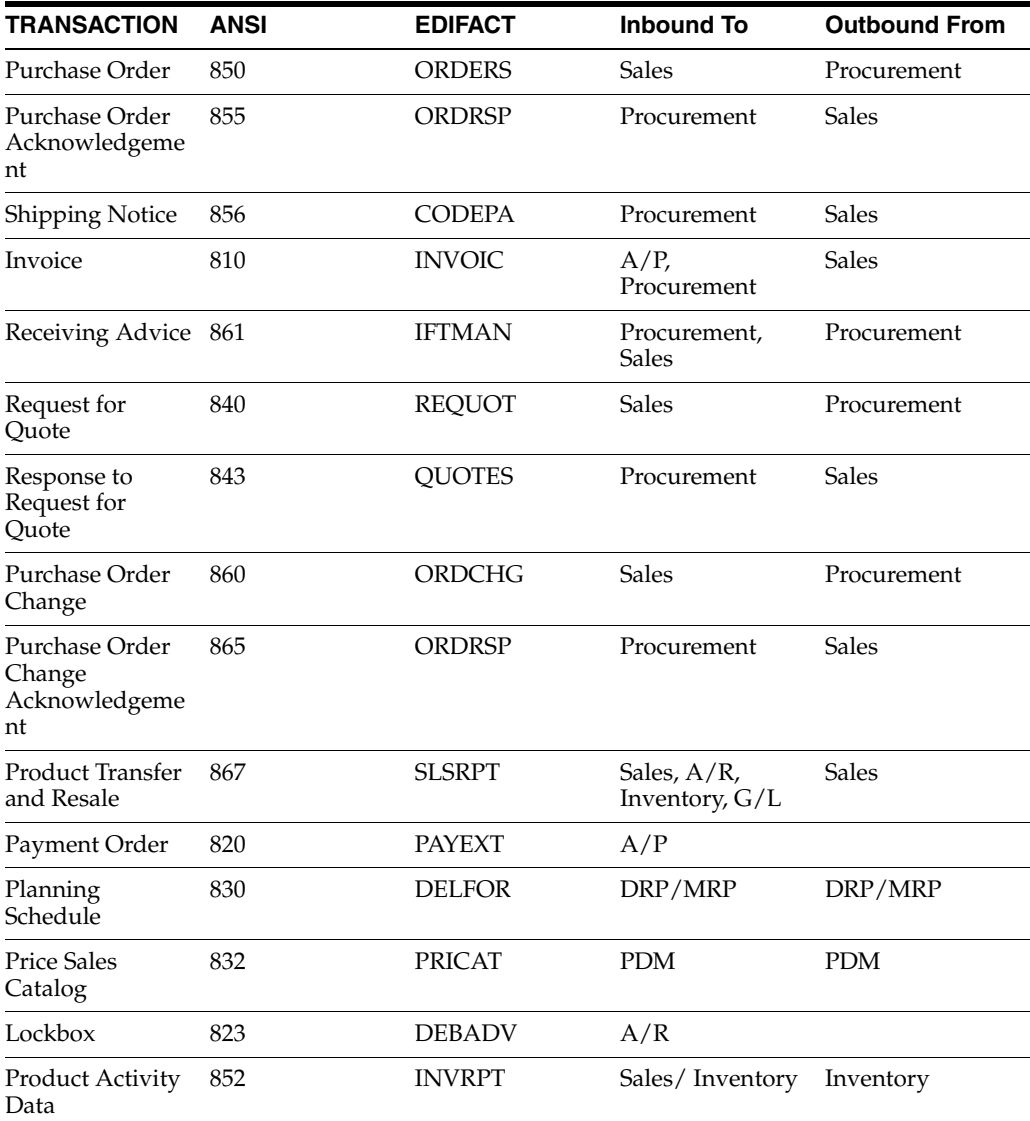

### <span id="page-29-0"></span>**1.2 Features, Terms, and Concepts**

### <span id="page-29-1"></span>**1.2.1 Procurement Methods**

Based on your business objectives, the system provides two different methods by which you can procure goods and services:

- Purchasing for inventory
- Purchasing to the general ledger

### <span id="page-29-2"></span>**1.2.1.1 Purchasing for Inventory**

Your company might manage an inventory or stock-based operation, which includes:

- Retail items for sale to customers
- Items for internal consumption
- Manufactured items
- Repair and maintenance items

You must use the purchasing for inventory method to purchase goods for a stock-based environment. This method enables full integration between the Procurement system and the Inventory Management system. You purchase items based on the item numbers that exist in the Inventory Management system. The Procurement system:

- Validates that items exist in the Inventory Management system
- Retrieves item information from the Inventory Management system, such as item descriptions, units costs, units of measure, and so forth
- Updates item information in the Inventory Management system, such as on-hand balances, unit costs, and so forth

In a stock-based environment, item costs are classified as inventory on the balance sheet until you issue the items out of inventory. If you sell the items, they become cost of goods sold. If you use the items internally, you determine the expense account to which to charge the items at the time of issuance.

### <span id="page-30-0"></span>**1.2.1.2 Purchasing to the General Ledger**

Your company might purchase goods, materials, or services that are used internally or are subsequently charged to outside parties. Purchases might apply to a:

- Job
- Program
- Internal consumption
- Repair and maintenance
- Parts chargeable on a work order

You use the purchasing to general ledger method to charge purchases against general ledger account numbers. Each account number represents a job, program, project, or so on. This method accommodates non-stock and services and expenditures based environments.

You can optionally use the purchasing to general ledger method to purchase items that exist in the Inventory Management system. The Procurement system validates item numbers and retrieves item descriptions and costs from the Inventory Management system, but does not update item balance information.

Tracking commitments or encumbrances is a common practice in non-stock and services and expenditures based environments. A commitment or encumbrance is the recognition of a future obligation. If you purchase to the general ledger, you can have the system track commitment or encumbrance amounts when you enter purchase orders.

### <span id="page-30-1"></span>**1.2.2 Purchasing Environments**

The Procurement system provides three different environments in which you can perform your purchasing activities:

- Stock based
- Non-stock based
- Services and expenditures based

The stock based environment is designed to accommodate those who perform purchasing to inventory. The non-stock and services and expenditures based environments accommodate those who perform purchasing to the general ledger.

You choose the environment that is most conducive to your operation. For example, the stock based environment enables you to perform activities common to inventory operations, such as supplier management and rebate processing. The non-stock and services and expenditures based environments enable you to track commitments and encumbrances.

Several activities are common among all three environments. However, menus and forms are set up differently to accommodate processes and procedures for each specific type of operation.

The environments you use depend entirely on the objectives of your organization. Some organizations might choose to use all environments, while other organizations might choose only to use one environment.

### <span id="page-31-0"></span>**1.3 Detailed Information**

### <span id="page-31-1"></span>**1.3.1 Purchase Order Processing Cycle**

The purchase order processing cycle consists of three primary steps:

- Creating a purchase order
- Receiving the goods or services
- Creating a voucher to pay for the goods or services

After you create a purchase order, you can use one of two methods to receive the goods or services:

- Enter receipt information on the system (formal receiving process or three-way match)
- Have the system automatically generate receipt information when you create a voucher (informal receiving process or two-way match)

If you purchase for inventory, you must use the formal receiving process. If you purchase to the general ledger, you can use either the formal or informal receiving process.

The method you use to create vouchers depends on your receiving process. If you use the formal receiving process, you can create vouchers:

- Individually, by verifying that invoice information matches receipt information
- In batch mode, using existing receipt records

If you perform informal receipts, you must compare invoice information to the original purchase order to create a voucher.

The following graphic shows the files that are affected as a purchase order flows through the purchasing process.

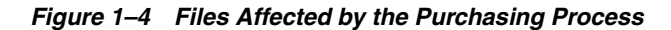

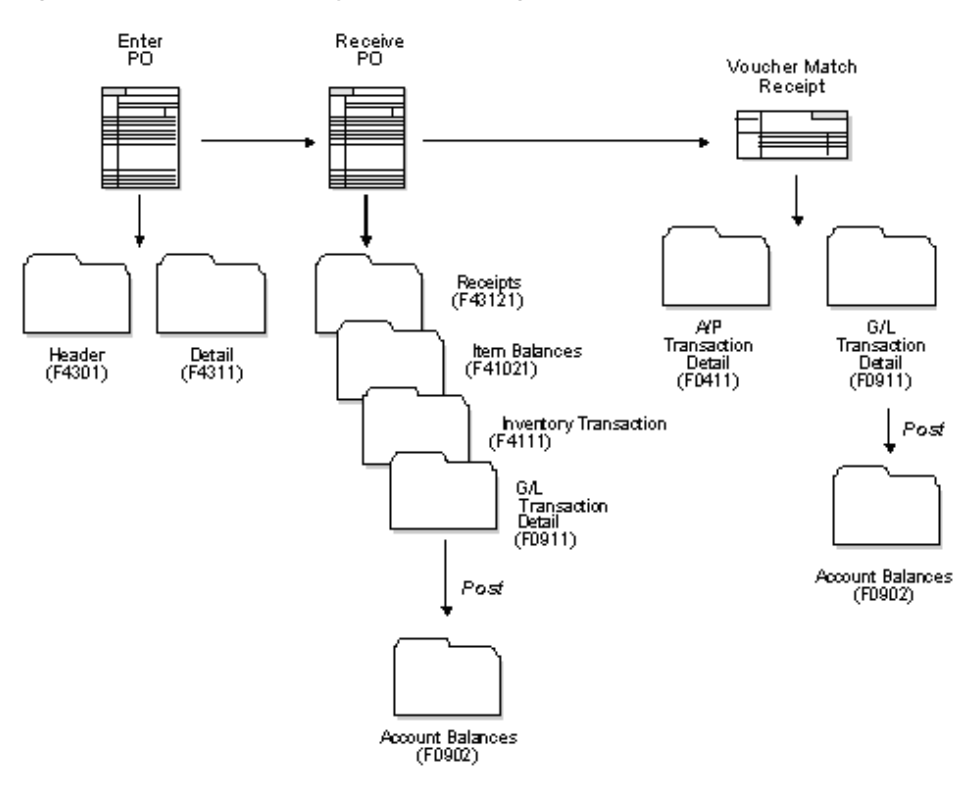

Each time you enter an order, you must provide details about the items and services that you want to order. For each item or service, you must enter a line of detail which describes the order, including the quantity and cost.

You must specify a line type for each detail line that you enter. The line type indicates how the system manages information on the detail line. For example, you might have a line type of S (for stock items) to indicate that the system is to increase the quantity of the item in the Inventory Management system and reflect the cost in the general ledger and the Accounts Payable system.

You must set up order processing cycles to indicate how the system is to process the detail lines on each of your order types (purchase orders, requisition, blanket orders, and so forth). For example, you can set up the processing cycle for purchase orders as follows:

- Create purchase order
- Print purchase order
- Print purchase receiver
- Receive goods or services
- Create voucher

You use order activity rules to set up the required steps for a processing cycle and to indicate the progression of the steps. You must assign a current and next status code to each step in the process. These codes identify the current status of an order detail line and the next step to which the system advances the line.

*Figure 1–5 Purchase Order Processing Cycle*

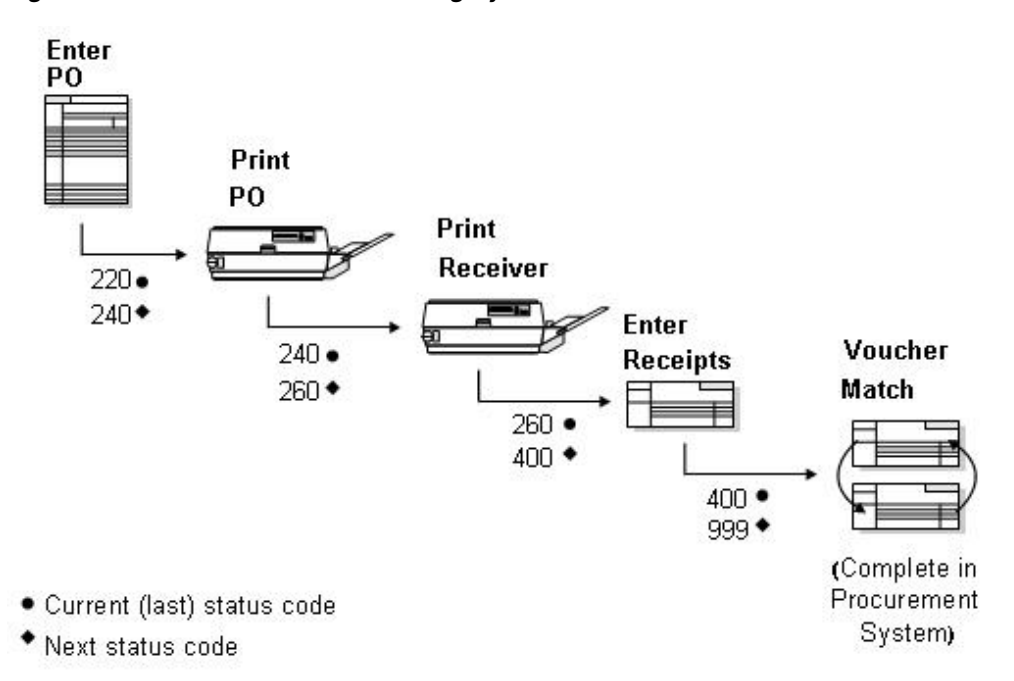

For each processing cycle you set up, you must specify the order type and line type to which it applies. For example, the processing cycle shown above might only apply to purchase order detail lines to which you assign a line type of S.

### <span id="page-33-0"></span>**1.3.2 Optional Procurement Activities**

Optional procurement activities you can perform include:

- Creating multiple purchase orders simultaneously
- Ensuring that orders are approved prior to processing
- Creating special orders, such as requisitions and blanket orders
- Obtaining and comparing price quotes for items and services
- Tracking changes to purchase orders
- Setting up and tracking rebates to which you are entitled
- Monitoring items from the moment they leave a supplier's warehouse
- Managing relationships between suppliers and items

### <span id="page-34-0"></span>**1.4 Menu Overviews**

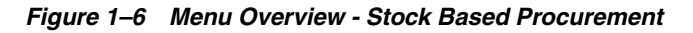

### Menu Overview - Stock Based Procurement

Procurement G43 Stock Based Procurement G43A

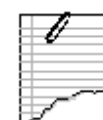

### **Daily Operations**

- \* Purchase Order Processing G43A11
- \* Requisition and Quote Management G43A12
- \* Order Generation/Approval/Release G43A13
- \* Receipt Routing G43A14
- \* Procurement EDI Transactions G4722
- \* Receipts Matching and Posting G43A15
- \* Supplier Management G43A16
- \* Price Management G43A17

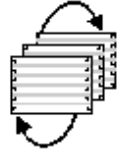

### Reports and Inquiries

- \* Procurement Reports G43A111
- \* Procurement Inquiries G43A112

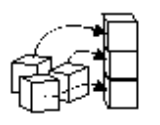

### System Setup

- \* Tax Processing and Reporting G0021
- \* Procurement User Defined Codes G43A411

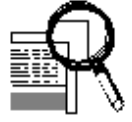

### **Advanced and Technical Operations**

- \* Data Files Purges G43A311
- \* Flexible File Definition G43A312

### Figure 1-7 Menu Overview - Non-Stock Based Procurement

### Menu Overview - Non-Stock Based Procurement

Procurement G43 Non-Stock Procurement G43B

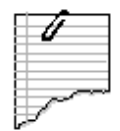

### **Daily Operations**

- \* Non-Stock Purchase Order Processing G43B11
- \* Requisition and Quote Management G43B12
- \* Order Generation/Approval/Release G43B13
- \* Procurement EDITransactions G4722
- \* End of Day Processing G43B14

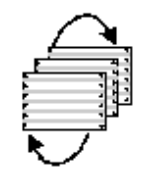

### Reports and Inquiries

- \* Procurement Reports G43B111
- \* Procurement Inquiries G43B112

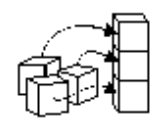

### System Setup

- \* Tax Processing and Reporting G0021
- \* Procurement User Defined Codes G43A411
- \* Commitment Setup/Rebuilds G43B411

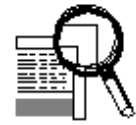

### **Advanced and Technical Operations**

\* Data Files Purges G43A311
#### *Figure 1–8 Menu Overview - Services/ Expenditures Procurement*

## Menu Overview - Services/Expenditures Procurement

Procurement G43 Services/Expenditures Based Procurement G43C

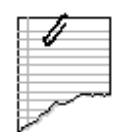

## **Daily Operations**

- \* Services/Expenditures PO Processing G43C11
- \* Requisition and Quote Management G43B12
- \* Order Generation/Approval/Release G43B13
- \* Procurement EDI Transactions G4722
- \* End of Day Processing G43B14

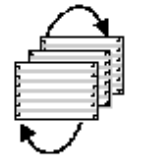

## Reports and Inquiries

- \* Procurement Reports G43C111
- \* Procurement Inquiries G43C112

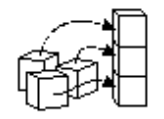

## **System Setup**

- \* Tax Processing and Reporting G0021
- \* Procurement User Defined Codes G43A411
- \* Commitment Setup/Rebuilds G43C411

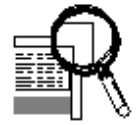

## **Advanced and Technical Operations**

\* Data Files Purges G43A311

# **Part I**

# **Purchase Order Entry**

This part contains these chapters:

- Chapter [2, "Overview to Purchase Order Entry,"](#page-40-0)
- Chapter [3, "Enter Purchase Order Header Information,"](#page-44-0)
- Chapter [4, "Enter Purchase Order Detail Information,"](#page-58-0)
- Chapter [5, "Work with Special Order Entry Features,"](#page-92-0)
- Chapter [6, "Work with Commitments and Encumbrances,"](#page-108-0)
- Chapter [7, "Work with Budgets,"](#page-138-0)
- Chapter [8, "Work with Orders on Hold,"](#page-144-0)
- Chapter [9, "Print Purchase Orders,"](#page-148-0)
- Chapter [10, "Work with Purchase Order Information."](#page-152-0)

# <span id="page-40-0"></span>**Overview to Purchase Order Entry**

This chapter contains these topics:

- Section [2.1, "Objectives,"](#page-40-1)
- Section [2.2, "About Purchase Order Entry."](#page-40-2)

## <span id="page-40-1"></span>**2.1 Objectives**

- To enter, change, and print purchase orders
- To understand the difference between purchase order header information and purchase order detail information
- To learn about the multiple tools available for entering purchase order information
- To create purchase orders using multi-currency
- To cancel purchase order information
- To understand commitments and to locate commitment information
- To understand budget checking and to locate budget information
- To enter and release budget holds
- To understand the different methods of printing purchase orders
- To print purchase order information

## <span id="page-40-2"></span>**2.2 About Purchase Order Entry**

Each time you want to order goods or services, you must enter a purchase order. You enter purchase orders to specify details about the goods or services you are ordering, to indicate the supplier from whom you are ordering, and to specify other pertinent information about the order.

A purchase order consists of two parts:

- Header information general information that relates to the entire order, such as the supplier, order dates, and so forth
- Detail information line-by-line details about the items or services you want to order, such as item numbers, quantities, costs, and so forth

You can enter header information and detail information separately. Depending on the volume of orders you have and the amount of header information you need to enter, you use processing options to choose one of the following methods to enter purchase orders:

- Enter header information first, followed by detail information.
- Enter detail information only, allowing the system to apply limited default values for header information.

Several tools are available to help you create purchase orders. These tools allow you to generate multiple purchase orders at the same time, locate item and supplier information, and so forth.

You can have the system check purchase orders to verify that costs do not exceed budget limits. You can place an order on hold if it exceeds budget, or for any other reason. After you generate purchase orders, you can make changes to the orders and print the orders.

Purchase order entry includes the following tasks:

- Entering purchase order header information
- Entering purchase order detail information
- Working with special order entry features
- Working with commitments and encumbrances
- Working with budgets
- Working with orders on hold
- Printing purchase orders
- Reviewing purchase order information

The system maintains header and detail information in two separate files:

- Purchase Order Header file (F4301)
- Purchase Order Detail file (F4311)

## **2.2.1 Files and Journal Entries**

The following are the primary files updated during the purchase order entry process:

- F4301 P.O. Header
- F4311 P.O. Detail
- F43199 Purchasing Ledger (if Order Activity Rules have "Y" in the Ledger field or if tracking commitments and encumbrances)
- F41021 Item Location File (if purchasing stock items)

Journal entries are not created at the time of purchase order entry.

## **2.2.2 Before You Begin**

- Verify that item master information (P4101) and item branch/plant information (P41026) is set up for each of your inventory items.
- Verify that branch/plant constants (P41204) are set up for each of your business units or branches.
- Set up order activity rules (P40204) and order line types (P40205).
- Set up default location and printer information (P400951) for your terminal or user profile (optional).
- Set up address book records (P01051) for all suppliers.

■ Set up supplier master information (P01054) and procurement instructions (P4306) for each supplier and ship-to address.

# <span id="page-44-0"></span>**Enter Purchase Order Header Information**

This chapter contains these topics:

- Section [3.1, "Overview,"](#page-44-1)
- Section [3.2, "Entering Supplier Information for a Purchase Order,"](#page-46-0)
- Section [3.3, "Entering Origination Information for a Purchase Order,"](#page-51-0)
- Section [3.4, "Entering Dates for a Purchase Order,"](#page-53-0)
- Section [3.5, "Entering Tax Information for a Purchase Order,"](#page-54-0)
- Section [3.6, "Entering Reference Information for a Purchase Order."](#page-55-0)

To generate a purchase order, you must provide information about the order, including the supplier who is to fill the order, the branch/plant requesting the order, and the shipping address for the order.

## <span id="page-44-1"></span>**3.1 Overview**

Purchase order header information applies to the entire purchase order. For example:

- Supplier information determines the address from which the goods and services are procured, the payment terms for the order, and so forth.
- Origination information determines the business unit accountable for the order and the address to which the goods and services are to be delivered.
- Tax information determines how the system calculates taxes for the order.

Header information also includes the date the order is placed, the date the order is due, and reference information, such as the user entering the order.

## **3.1.1 What You Should Know About**

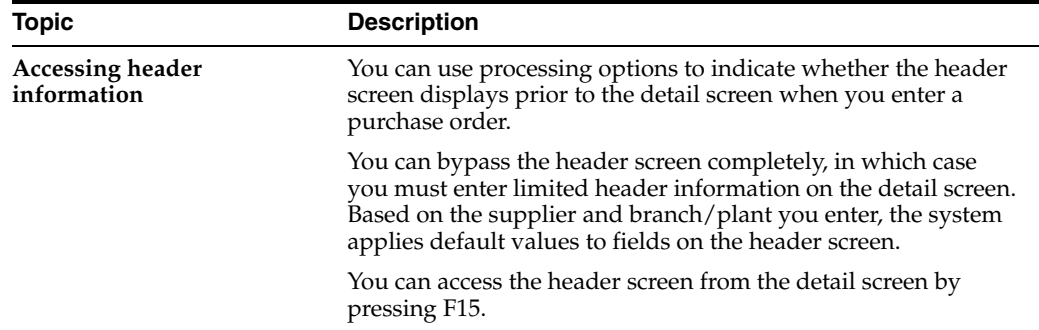

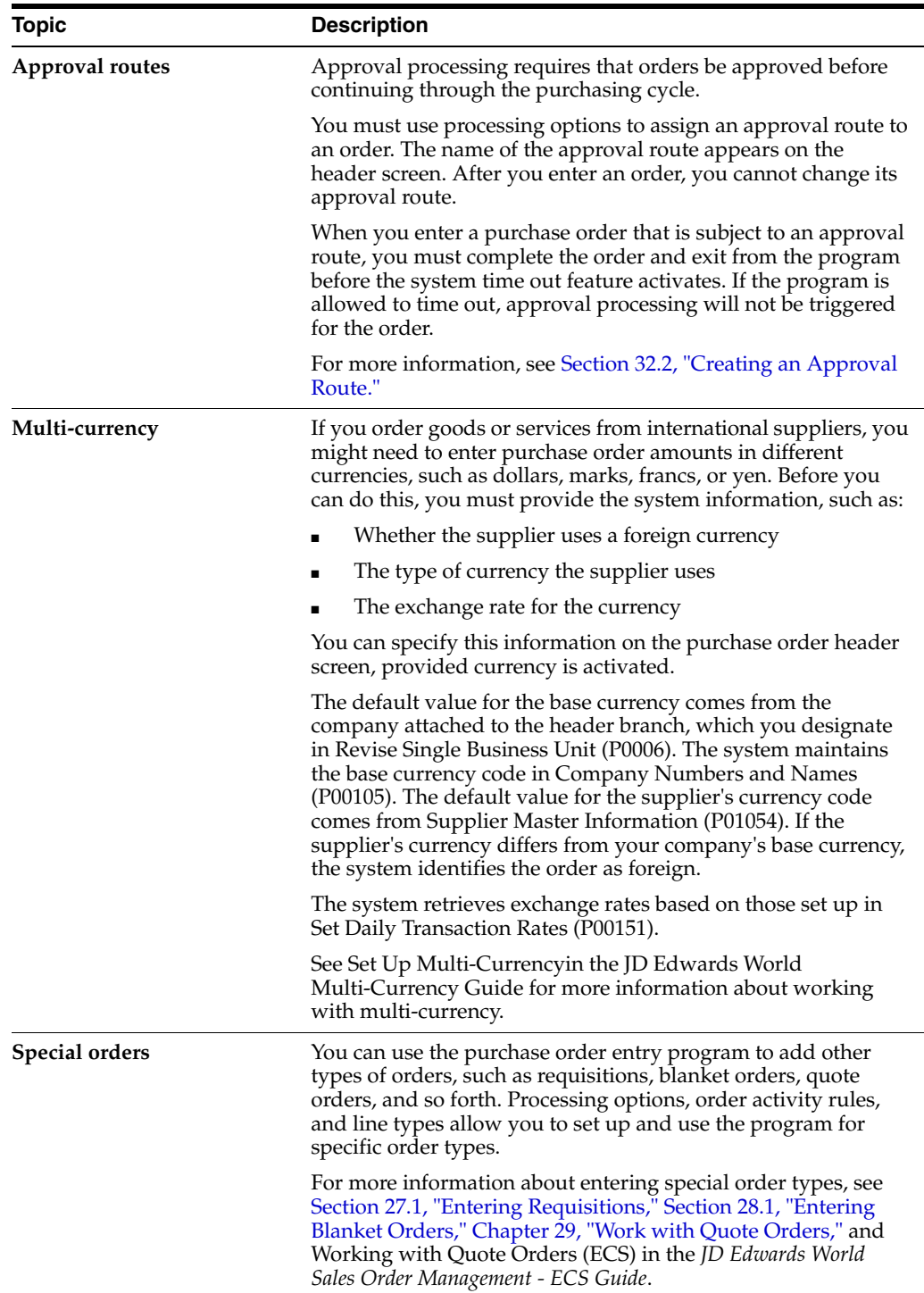

### **See Also:**

■ Work with Import/Export in the *JD Edwards World Technical Tools Guide*.

## <span id="page-46-0"></span>**3.2 Entering Supplier Information for a Purchase Order**

#### **Navigation**

**From Stock Based Procurement (G43A), choose Purchase Order Processing** 

#### **From Purchase Order Processing (G43A11), choose Enter Purchase Orders**

You might have different purchasing arrangements with each of your suppliers in regard to terms of payment, freight handling, invoice methods, and so forth. When you enter purchase order header information, you must specify the supplier from whom you are requesting the order and any specific purchasing arrangements to which you and the supplier have agreed.

To enter a supplier for an order, the supplier must be set up in the Address Book system. You should also have master information set up for the supplier. The system will not stop you from entering an order for a supplier when master information is not set up, however, you will incur errors when you try to voucher the order. You can set on a processing option to have the system prohibit order entry for a supplier with no master information.

You set up Supplier Master Information (P01054) and Procurement Instructions (P4306) to specify purchasing information that is relevant to each of your suppliers. When you enter a supplier on a purchase order, the system retrieves information for that supplier. You can override the information that defaults to the order, as necessary, to suit that particular order.

You can set processing options to automatically display the Supplier Master Information screen if master information doesn't exist for the supplier address you enter on the order. You can access Procurement Instructions from the Purchase Order Header screen by pressing F2.

You can permanently change a supplier's mailing address or temporarily change the address to accommodate a specific purchase order. Entering supplier information for a purchase order includes:

- Entering supplier details
- Entering supplier address information
- Entering a temporary address for a supplier

#### **To enter supplier details**

On Order Heading Information

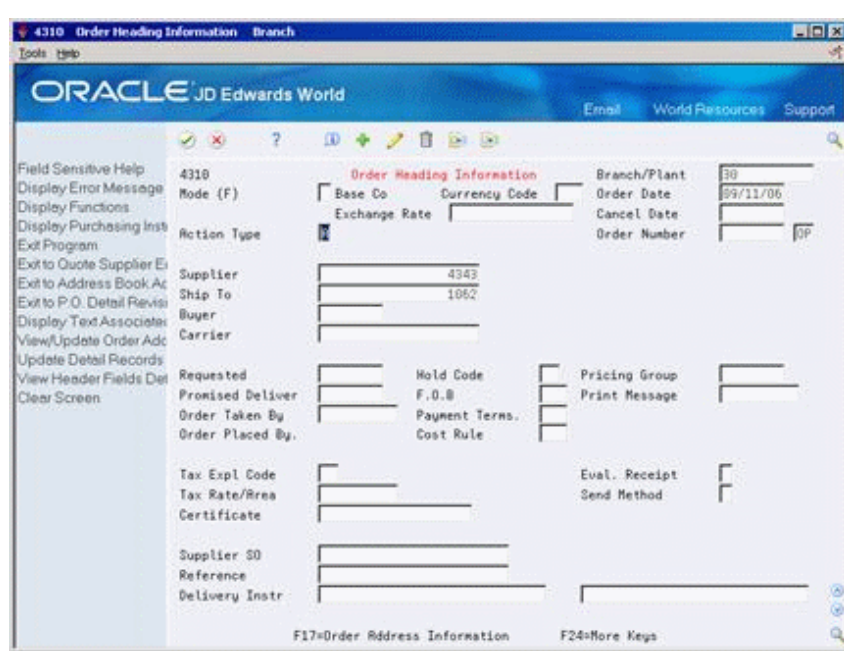

*Figure 3–1 Order Heading Information screen*

Complete the following fields:

- **Supplier**
- Order Taken By
- FOB (Freight Handling Code)
- Payment Terms
- Cost Rule
- Print Message
- Eval. Receipt (Evaluated Receipt)
- Send Method
- Supplier SO

The Payment Terms code defaults from Supplier Master Information. The values for Evaluated Receipt and Send Method default from Purchasing Instructions. The values for FOB, Cost Rule, and Print Message default from Purchasing Instructions provided you have set them as supplier defaults (as opposed to ship-to address defaults), which you define in the Order Defaults window (P40DFT)

You can press F2 in the order header screen to access Purchasing Instructions. You can access the Order Defaults window from Purchasing Instructions by pressing F20. For more information, see Section [39.1, "Defining Supplier Procurement Instructions."](#page-374-0)

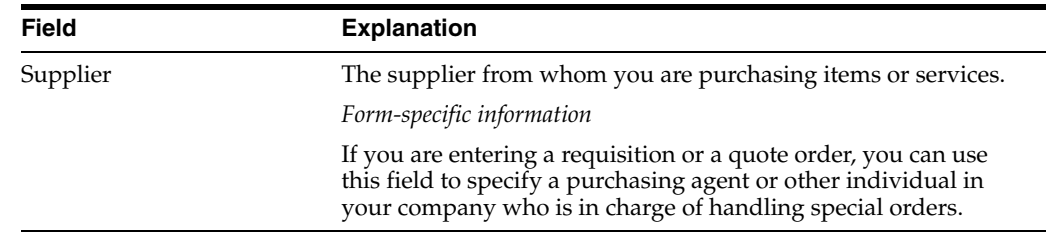

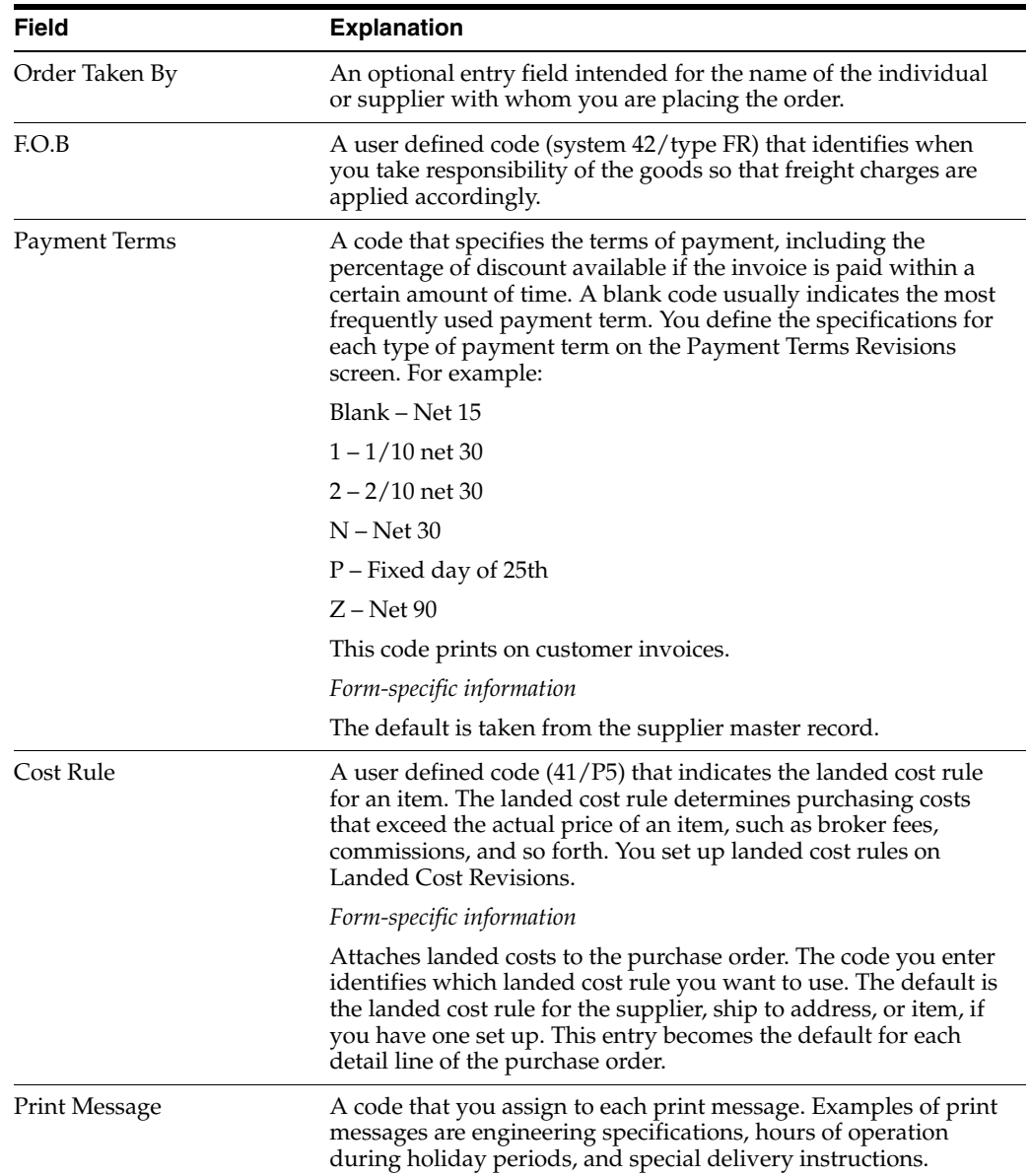

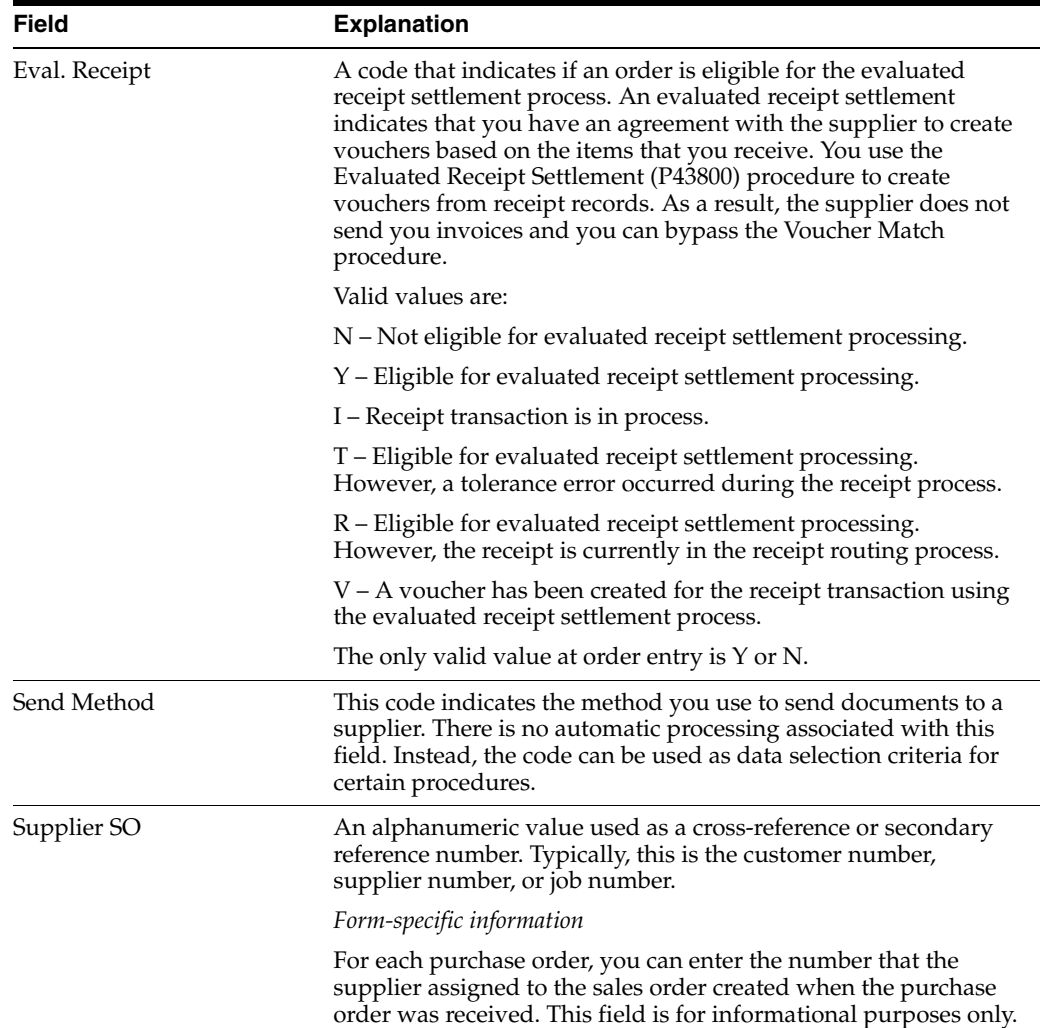

## **To enter supplier address information**

On Order Heading Information

**1.** Press F11 to access Address Book Addition.

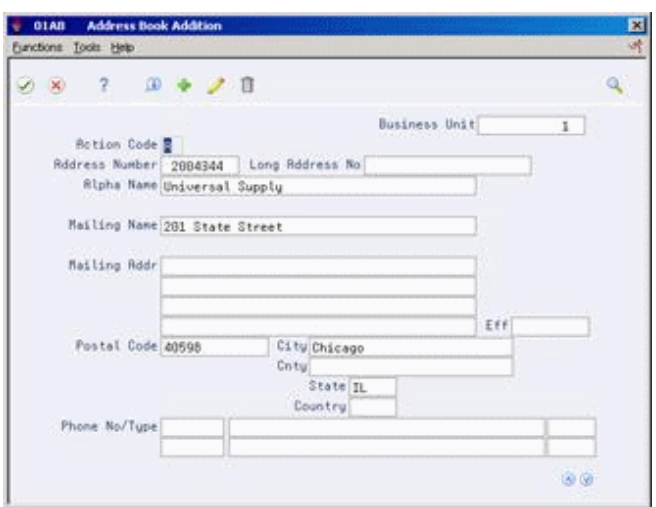

*Figure 3–2 Address Book Addition screen*

- **2.** On Address Book Addition, complete the following fields:
	- Alpha Name
	- Mailing Name
	- Mailing Addr (Mailing Address)
	- Eff (Effective)
	- Postal Code
	- **City**
	- Cnty
	- State
	- **Country**
	- Phone No/type

## **To enter a temporary address for a supplier**

On Order Heading Information

**1.** Press F17 to access Order Address Information.

*Figure 3–3 Order Address Information screen*

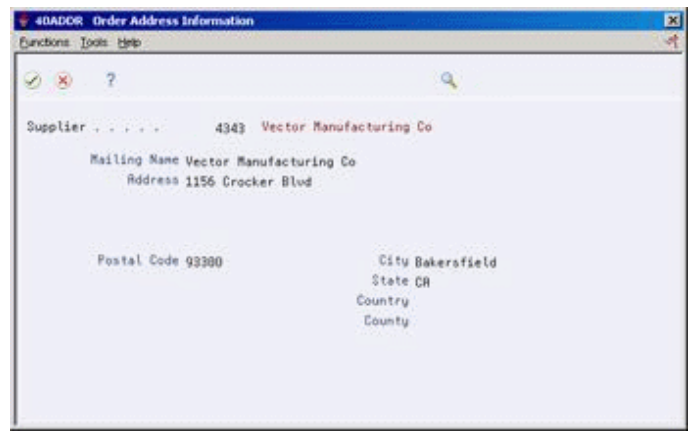

**2.** On Order Address Information, modify address information for the supplier. This type of address change applies only to the purchase order you are entering. From Order Address Information (P40ADDR), press F8 to enter a temporary address change for the ship-to entity.

## **3.2.1 What You Should Know About**

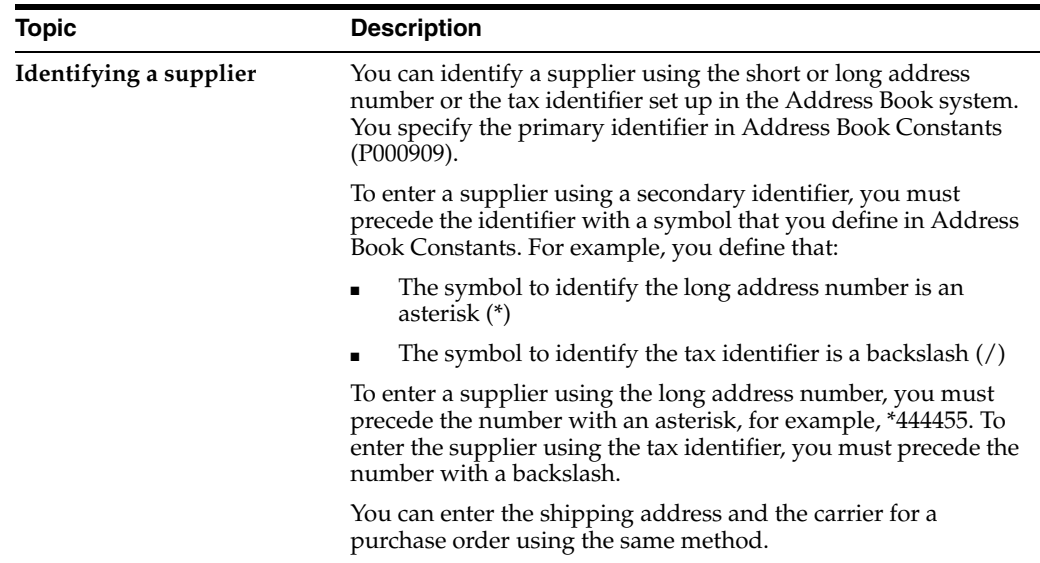

## <span id="page-51-0"></span>**3.3 Entering Origination Information for a Purchase Order**

#### **Navigation**

**From Stock Based Procurement (G43A), choose Purchase Order Processing** 

**From Purchase Order Processing (G43A11), choose Enter Purchase Orders**

You generate a purchase order for a specific branch/plant or warehouse within your company. In most instances, goods are shipped to the same branch/plant or warehouse that requests the order. However, you might want to ship the goods to another location.

You must specify the branch/plant or warehouse for which you are placing an order. You must also specify the shipping address number for the order. You can have the system enter the shipping address number based on the branch/plant for the order, or you can override the shipping address number.

You can enter instructions for the delivery of an order. For example, you can specify that goods be delivered to a certain dock at the warehouse. You can have the system retrieve delivery instructions from Procurement Instructions (P4306). Delivery instructions default to the purchase order header from either the supplier address or the ship-to address, depending on how you set up Order Defaults (P40DFT), which is accessible using F20 from Procurement Instructions.

#### **To enter origination information for a purchase order**

On Order Heading Information

Complete the following fields:

Branch/Plant

- Ship-To
- Delivery Instructions

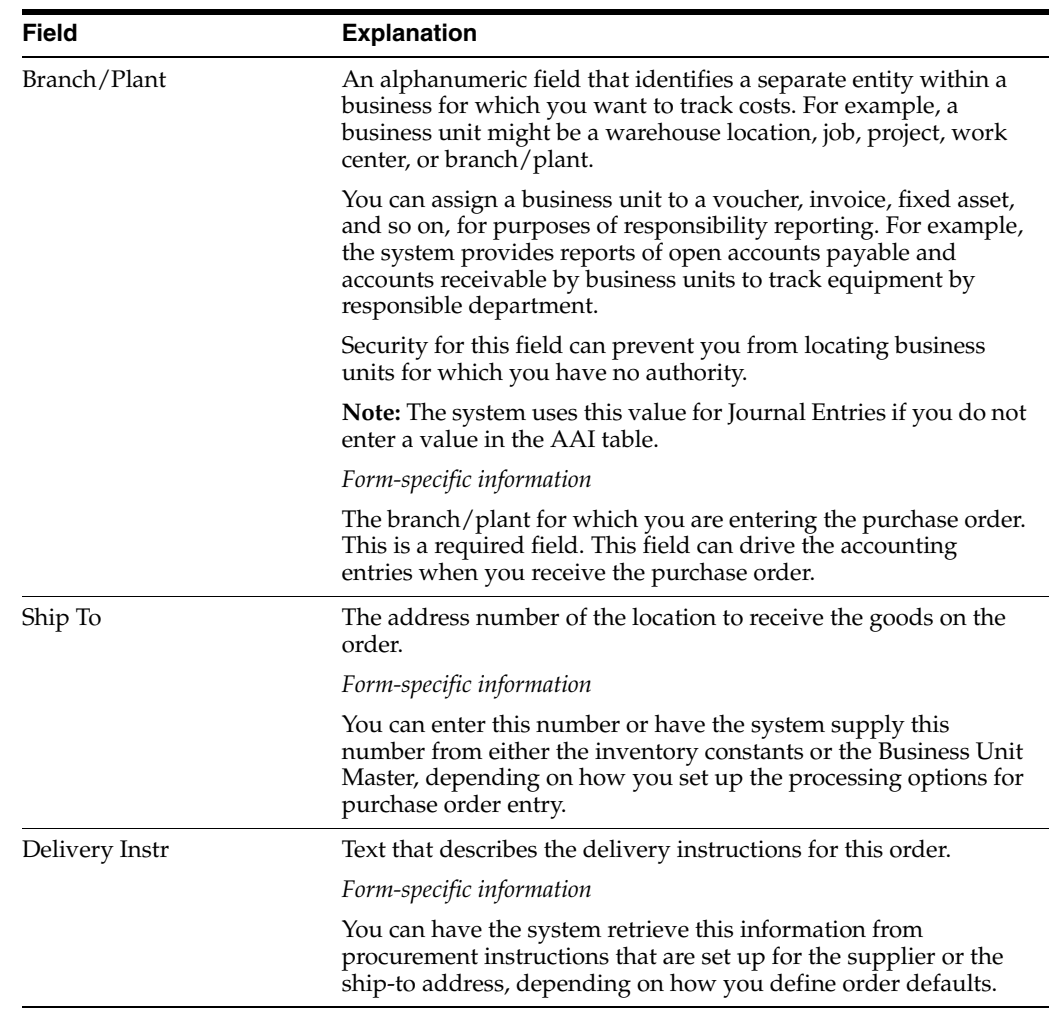

## **3.3.1 What You Should Know About**

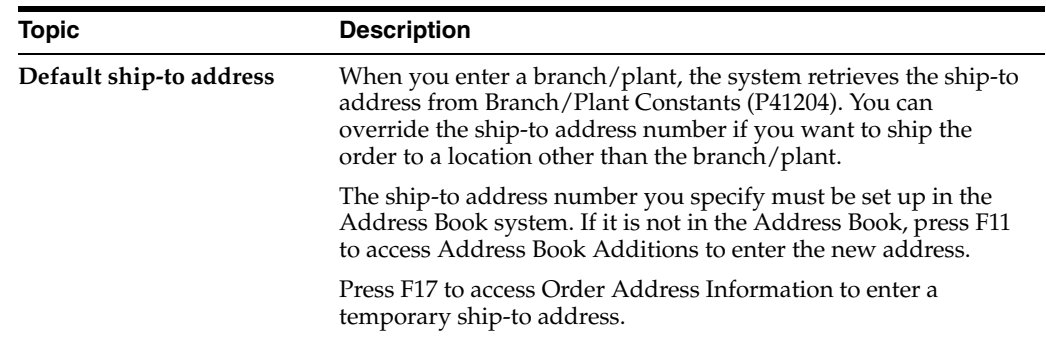

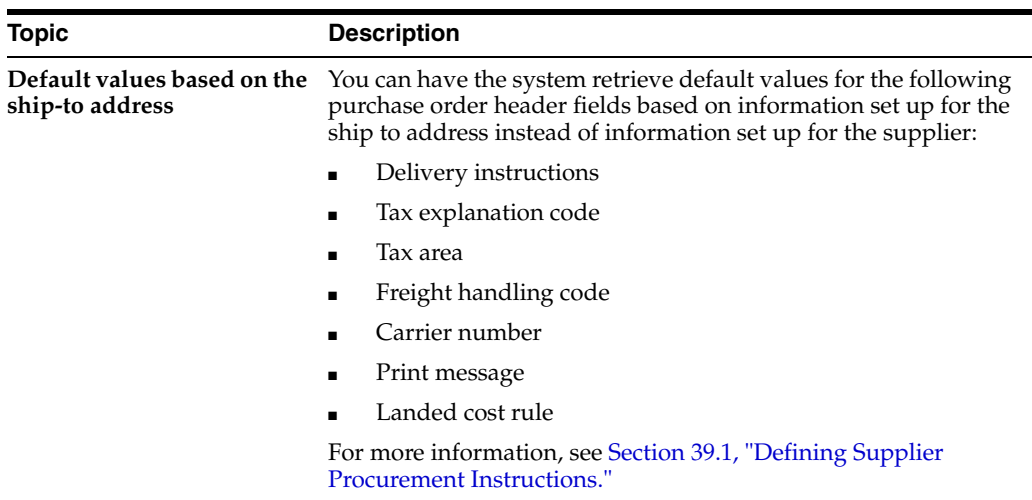

## <span id="page-53-0"></span>**3.4 Entering Dates for a Purchase Order**

#### **Navigation**

**From Stock Based Procurement (G43A), choose Purchase Order Processing** 

#### **From Purchase Order Processing (G43A11), choose Enter Purchase Orders**

When you enter a purchase order, you might request that the supplier deliver the order by a specific date. If the supplier cannot deliver the order by the date you request, you can specify the date that the supplier promises to deliver the order. In addition, you can specify the date that you place the order and the date that the order expires.

#### **To enter dates for a purchase order**

On Order Heading Information

Complete the following fields:

- Order Date
- Cancel Date
- Requested (Requested Date)
- Promised Delivery

If you do not enter an order date, requested date, or promised date, the system enters the current system date in the fields

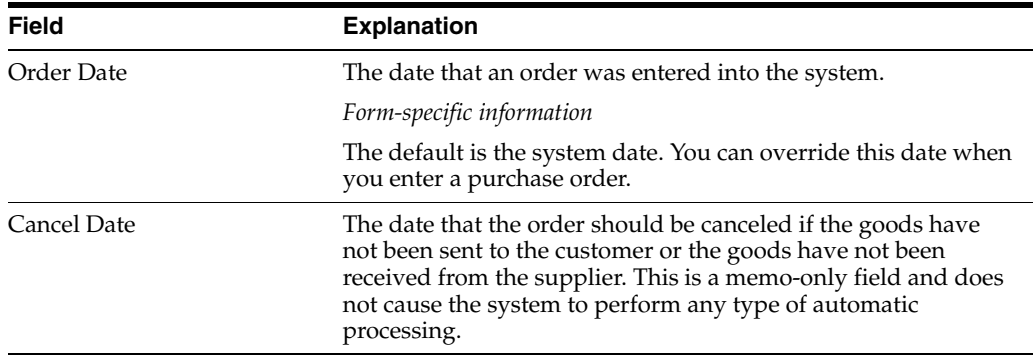

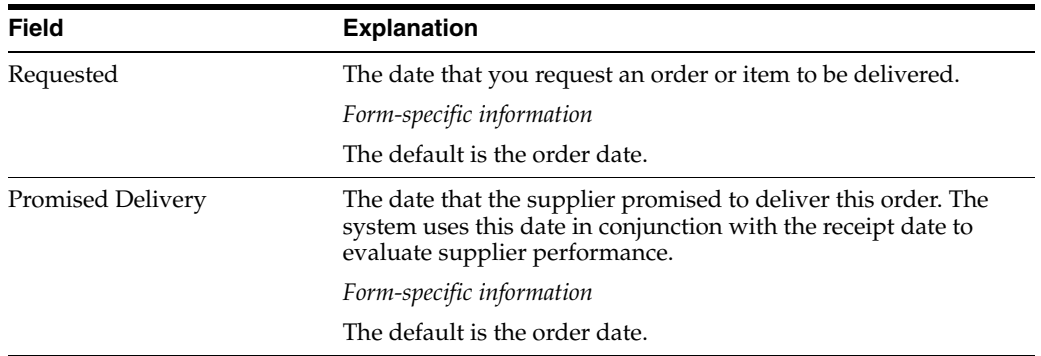

### **See Also:**

- Chapter [39.3, "Setting Up Guidelines for Delivery Performance"](#page-383-0) for information about how the system uses the promised delivery date to determine supplier performance,
- Chapter [48, "Revise Purchase Dates"](#page-448-0) for information about changing the requested and promised dates for multiple orders.

## <span id="page-54-0"></span>**3.5 Entering Tax Information for a Purchase Order**

#### **Navigation**

**From Stock Based Procurement (G43A), choose Purchase Order Processing** 

#### **From Purchase Order Processing (G43A11), choose Enter Purchase Orders**

In most business environments, you are required to pay taxes on the items you purchase. You can have the system calculate taxes for a purchase order based on the tax information that you enter for the order.

Tax amounts that display in the Procurement system are calculated on 'the fly', that is, the amounts are not actually stored in any file. Only the codes used to calculate the taxes are maintained in the purchasing files. The explanation code determines the type of tax, that is, sales tax, use tax, VAT tax, or so on. The rate area determines the calculation for the tax.

You can't have a tax explanation code on a purchase order without also having a tax rate area, and vice versa. You set up tax rate area calculations in the Tax Rate and Areas screen (P4008). The system also looks to Tax Rules by Company (P0022) for tax information.

The actual tax amount for an order is not stored in any file until you create the voucher, at which time the system writes the tax amount to the Accounts Payable Ledger file (F0411).

#### **To enter tax information for a purchase order**

On Order Heading Information

Complete the following fields

- Tax Expl Code
- Tax Rate Area
- **Certificate**

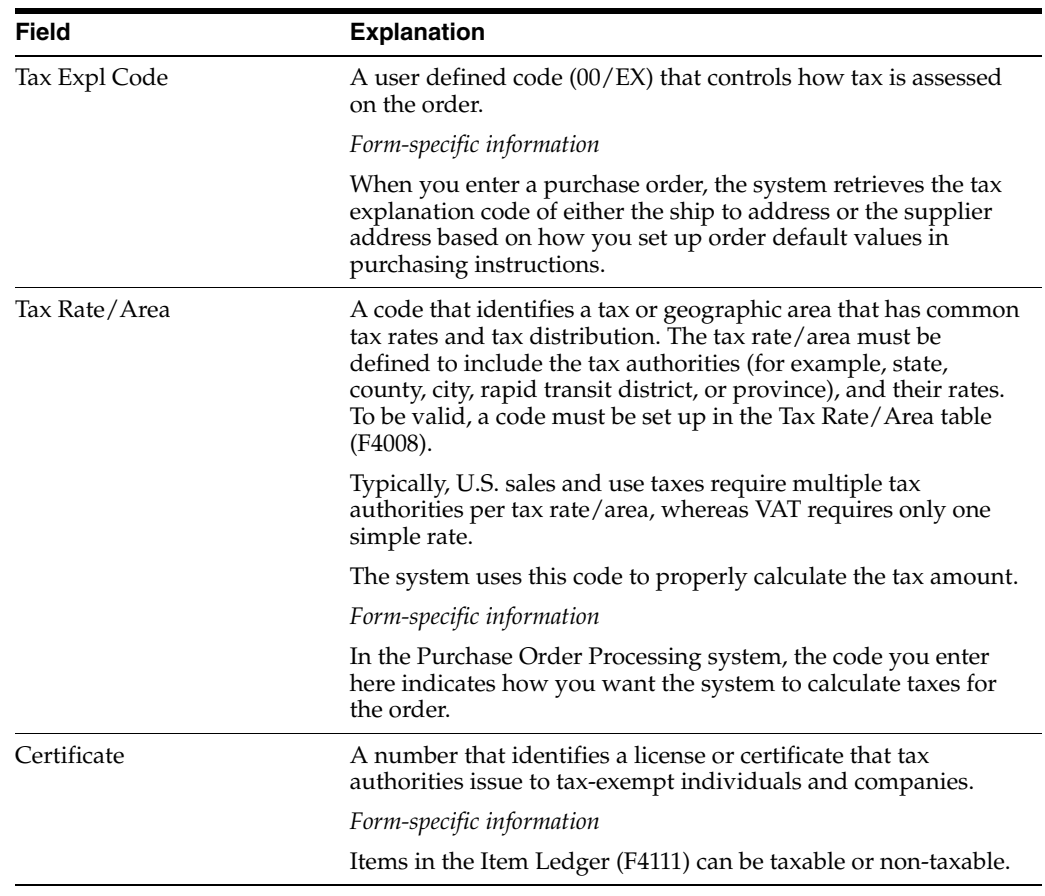

## **3.5.1 What You Should Know About**

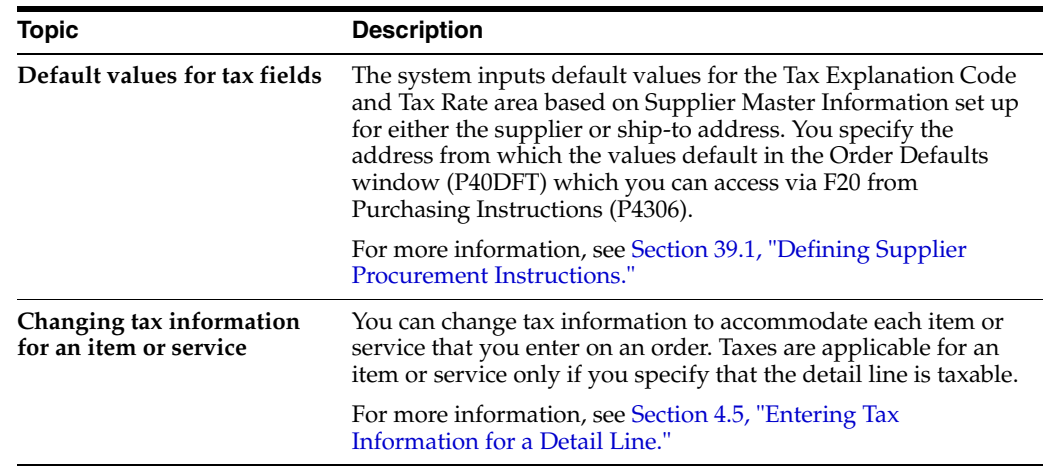

## <span id="page-55-0"></span>**3.6 Entering Reference Information for a Purchase Order**

#### **Navigation**

**From Stock Based Procurement (G43A), choose Purchase Order Processing From Purchase Order Processing (G43A11), choose Enter Purchase Orders**

At some point, you might need to reference information for a purchase order. For example, you might need to determine:

- The individual who placed the order
- The buyer responsible for purchasing items and services on the order
- The carrier responsible for delivering the order

You might also want to locate:

- A confirmation number, document number, or job number for the order
- Miscellaneous notes

You can enter reference information for a purchase order when you enter header information. The reference information is primarily for informational purposes, but some programs enable you to locate orders based on the buyer for the order.

You can attach miscellaneous notes to an order for inquiry purposes or for printing on the order.

#### **To enter reference information for a purchase order**

On Order Heading Information

- **1.** Complete the following fields:
	- Buyer
	- **Carrier**
	- **Reference**

The system enters an address number in the Order Placed By field based on the system user who is entering the order.

**2.** On Order Heading Information, press F14 to access Associated Text Window.

#### *Figure 3–4 Associated Text Window screen*

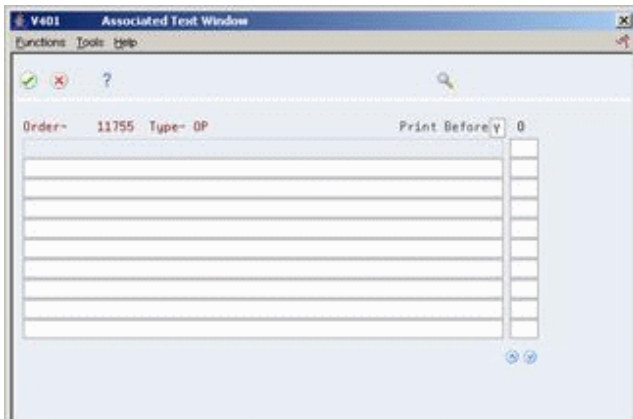

**3.** On Associated Text Window, enter notes for the purchase order.

If notes already exist for a purchase order, the system displays See Memo at the top of the Enter Purchase Orders screen.

Associated header text is maintained in the Sales Order/Purchasing Text Detail Lines file (F4314), by order number, order type, and order company.

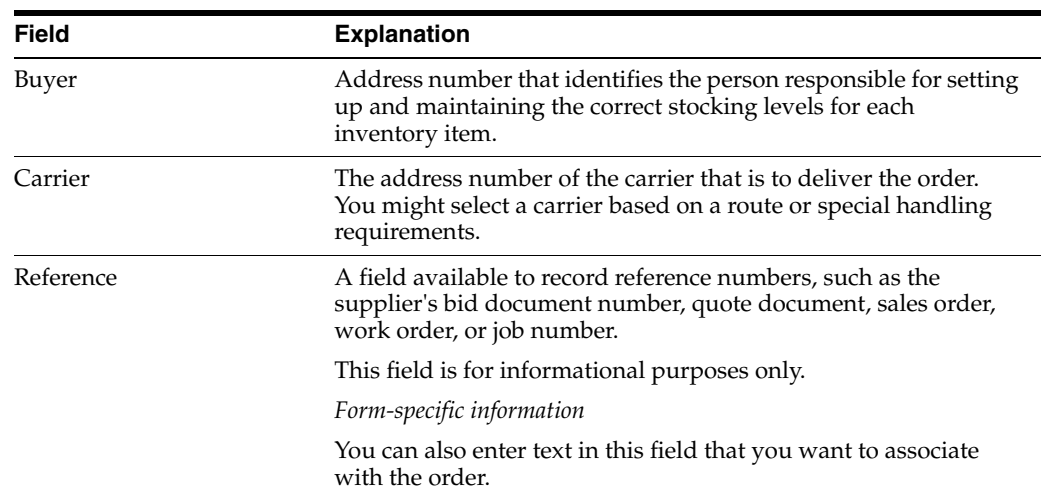

## <span id="page-58-0"></span>**Enter Purchase Order Detail Information**

This chapter contains these topics:

- Section [4.1, "Overview,"](#page-58-1)
- Section [4.2, "Entering Detail Lines by Item Number,"](#page-62-0)
- Section [4.3, "Entering Detail Lines by Account Number,"](#page-68-0)
- Section [4.4, "Distributing an Expense to Multiple Accounts,"](#page-72-0)
- Section [4.5, "Entering Tax Information for a Detail Line,"](#page-75-1)
- Section [4.6, "Entering Discount Terms for a Detail Line,"](#page-76-0)
- Section [4.7, "Entering Reporting Codes for a Detail Line,"](#page-77-0)
- Section [4.8, "Entering a Kit on a Detail Line,"](#page-79-0)
- Section [4.9, "Entering Substitute or Replacement Items,"](#page-81-0)
- Section [4.10, "Entering Pricing."](#page-83-0)

After you enter header information for a purchase order, such as the supplier to fill the order and the branch/plant requesting the order, you must provide information about each item or service that you want to purchase.

## <span id="page-58-1"></span>**4.1 Overview**

For each item or service, you must enter a line of detail that describes:

- The item or service that you want to purchase
- The quantity that you want to purchase
- The cost of the item or service

Depending on your business objectives, you can use the following methods to enter purchase order detail lines:

- By item number
- By general ledger account number

If you run an inventory operation in which you stock items for resale or manufacturing purposes, you must enter detail lines by item number. If you purchase goods or services for internal use or for use in a certain job or program, you can enter detail lines by account number, item number, or both.

You specify information for each detail line based on that which is relevant to your purchasing process. For example, if you purchase items for inventory, you must specify the unit of measure for the item. You can also specify the location in which you plan to store the item upon receipt, and the weight, volume, lot, and manufacturing information for the item.

If you enter detail lines by account number, you can distribute the expense on a detail line to several different accounts. For example, if you purchase 100.00 worth of office supplies, you can distribute the cost of the supplies to several different departments on a percentage, amount, or quantity basis.

You can enter tax information for each detail line to have the system calculate taxes on the goods or services you are purchasing. If the supplier provides a discount on the order, you can enter the terms of the discount. By assigning reporting codes to a detail line, you can group items for reporting purposes.

Kits are inventory items that are made up of several different items. The procedures for entering a kit on a detail line differ from those for other items, because items that make up a kit can vary.

You can replace an existing item on a detail line with a substitute or replacement item. For example, the supplier might be out of the item you entered on a detail line. You can review a list of alternate items and choose an item to replace the existing item on a detail line.

The Purchase Order Entry program (P4311) supports import/export functionality. See Work with Import/Export in the *JD Edwards World Technical Tools Guide* for more information.

## **4.1.1 Detail Line Formats**

The information you must enter on a detail line depends on the line format you choose in processing options. You can choose from four formats, including those that contain:

- Item details for inventory environments
- Account details for non-inventory environments

#### *Figure 4–1 Purchase Order Detail screen*

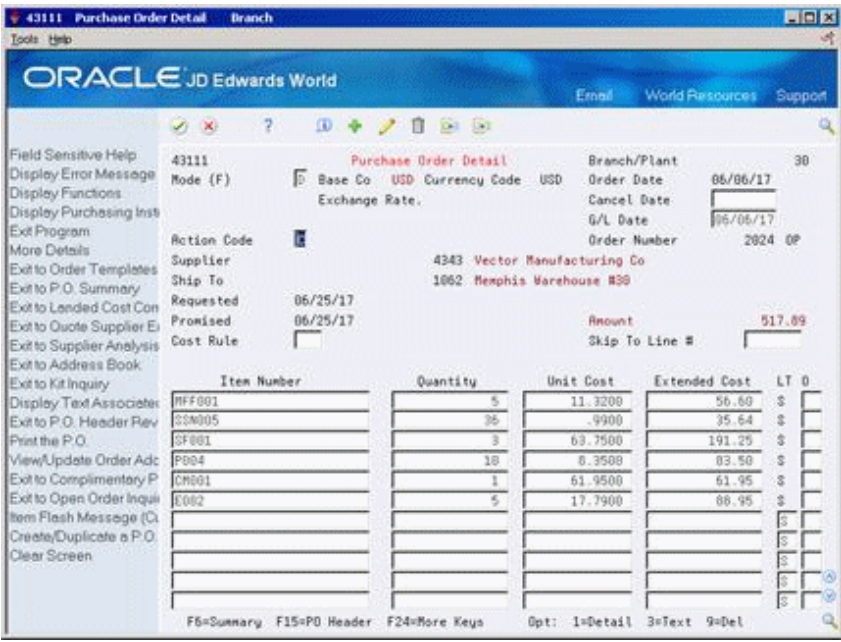

The primary differences between detail line formats are the column headings.

Format 1 appears on Purchase Order Detail above. Column headings for formats 2, 3, and 4 appear below.

*Figure 4–2 Format 2 Column Headings*

| Hem Number | Ouantity | Description | Unit Cost |  |
|------------|----------|-------------|-----------|--|
|------------|----------|-------------|-----------|--|

*Figure 4–3 Format 3 Column Headings*

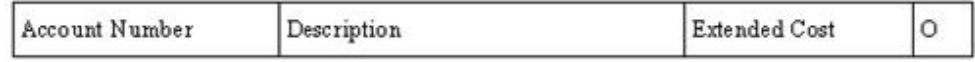

#### *Figure 4–4 Format 4 Column Headings*

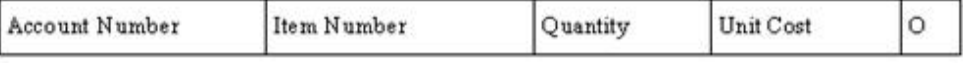

Formats 1 and 2 are primarily for inventory environments. Formats 3 and 4 are more suitable for non-inventory environments. The format you use must correspond with the order line types you use.

You can enter additional information for a detail line by pressing F4 to access the fold area.

## **4.1.2 What You Should Know About**

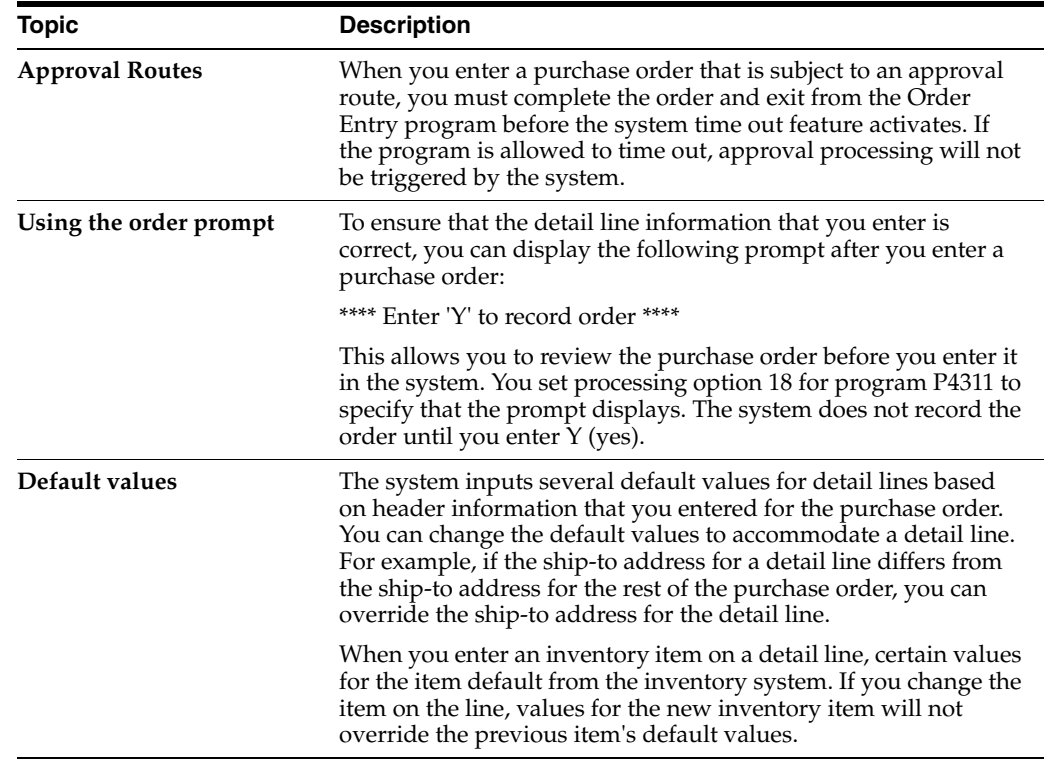

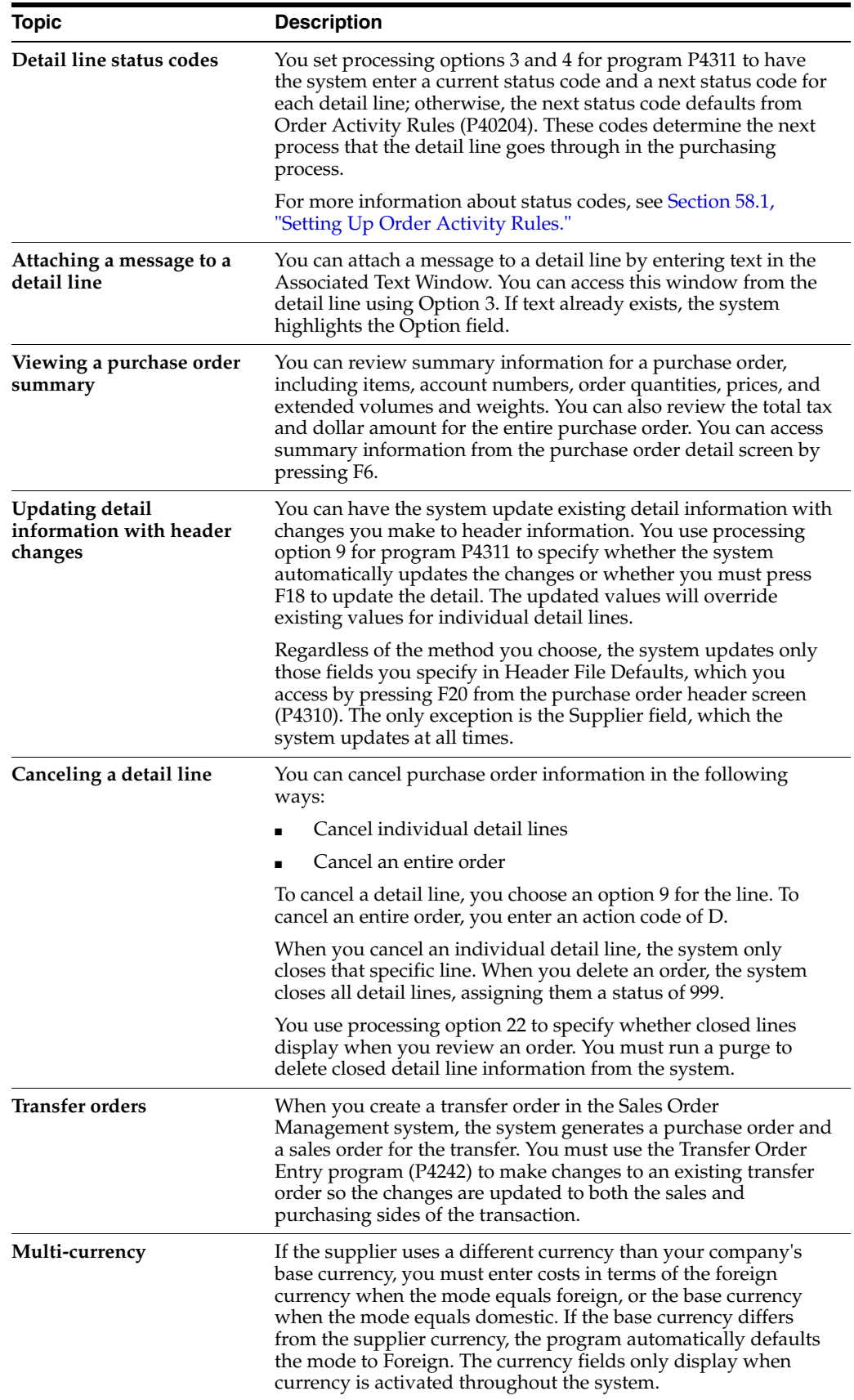

#### **See Also:**

- Section [10.1, "Reviewing Open Orders"](#page-152-1) for information about viewing pending purchase orders,
- Section [9.1, "Printing Purchase Orders,"](#page-148-1)
- Chapter [57, "Set Up Order Line Types."](#page-486-0)

## <span id="page-62-0"></span>**4.2 Entering Detail Lines by Item Number**

#### **Navigation**

#### **From Stock Based Procurement (G43A), choose Purchase Order Processing**

#### **From Purchase Order Processing (G43A11), choose Enter Purchase Orders**

If you work in an environment in which you stock items for resale, internal use, or manufacturing purposes, you use the item numbers set up in the Inventory Management system to make purchases. After you enter an item number on a detail line, the system:

- Validates that the item exists in the Inventory Management system
- Retrieves information for the item from the Inventory Management system

The system retrieves information, such as the cost, description, and unit of measure for the item and enters it on the detail line. You can override these values and specify additional information for the item, such as a storage location, a lot number, an asset identifier, and manufacturing details.

You determine how the system processes information on each detail line. The line type for a detail line determines how the system edits against values entered on the line and also how the line is processed. For example, a line type S typically represents a stock item for which the system updates the on hand quantity at the time of receipt.

#### **To enter detail lines by item number**

On Purchase Order Detail

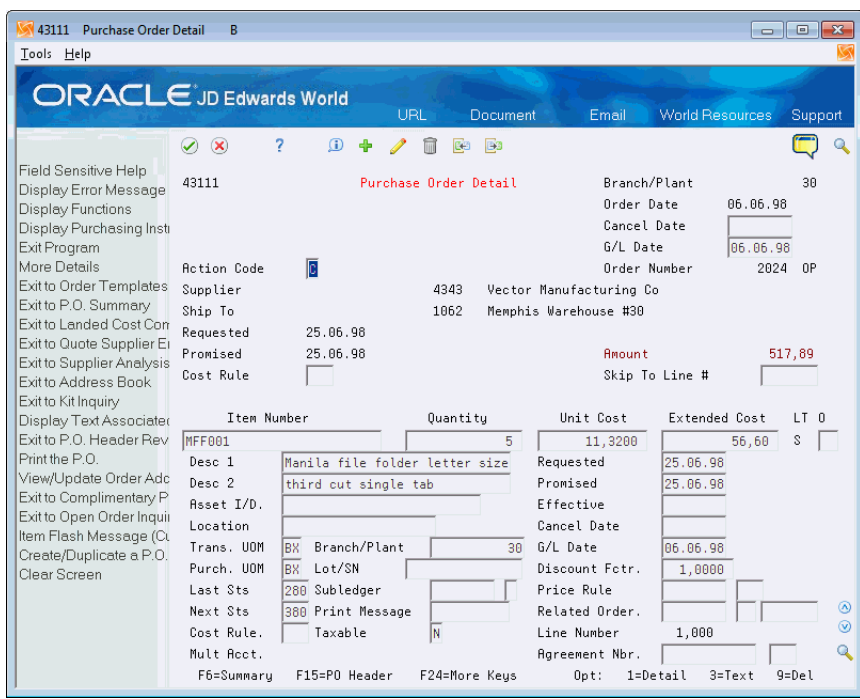

*Figure 4–5 Purchase Order Detail (Lines by Item Number) screen (Release A9.3 Update)*

- **1.** Complete the following fields:
	- Item No
	- Quantity
- **2.** Complete the following fields as required and press Enter:
	- Unit Cost
	- **Extended Cost**
	- LT (Line Type)
	- Desc 1 (Description 1)
	- Asset I/D
	- Location
	- Trans UOM (Transaction Unit of Measure)
	- Purch. UOM (Purchasing Unit of Measure)
	- Lot
	- Last Sts (Last Status)
	- Next Sts (Next Status)
	- Cost Rule (Landed Cost Rule)
- **3.** Enter 1 in the following field to enter additional information about the detail line:
	- Option
	- The system displays Purchasing Information.

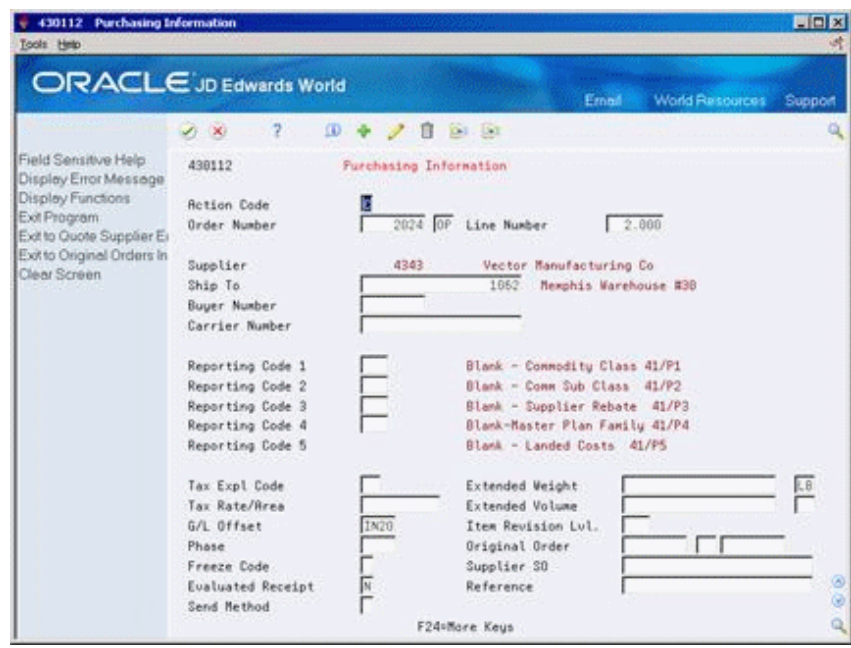

*Figure 4–6 Purchasing Information screen*

- **4.** On Purchasing Information, complete the following fields:
	- G/L Offset
	- Extended Weight
	- Extended Volume
- **5.** To enter manufacturing information for the item, complete the following fields:
	- Phase
	- Freeze Code

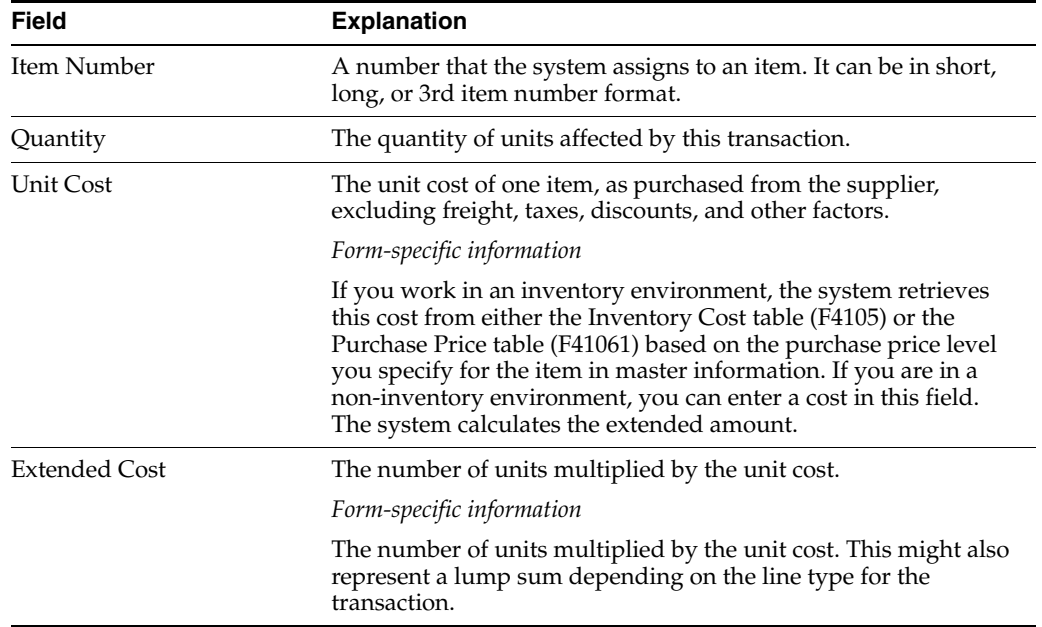

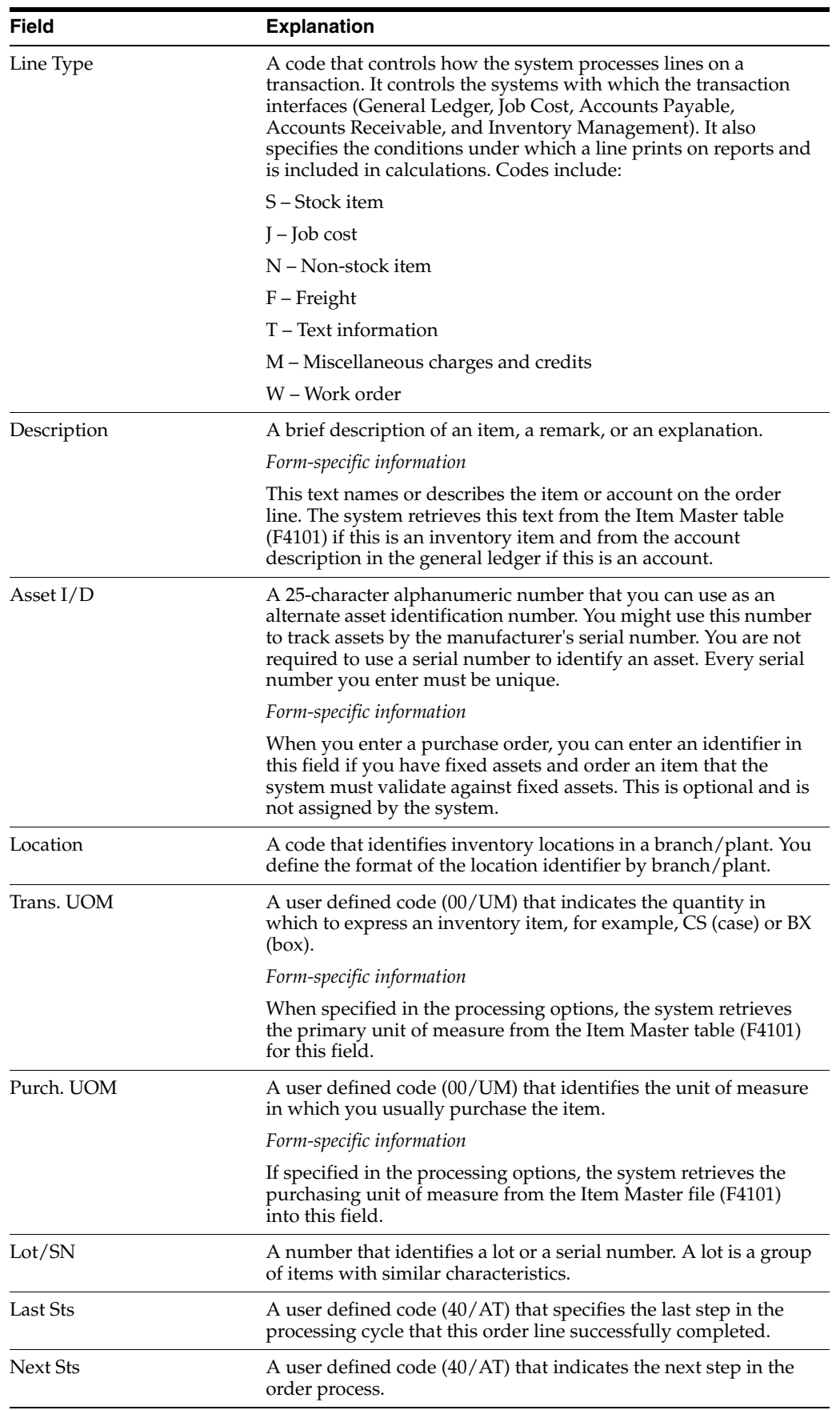

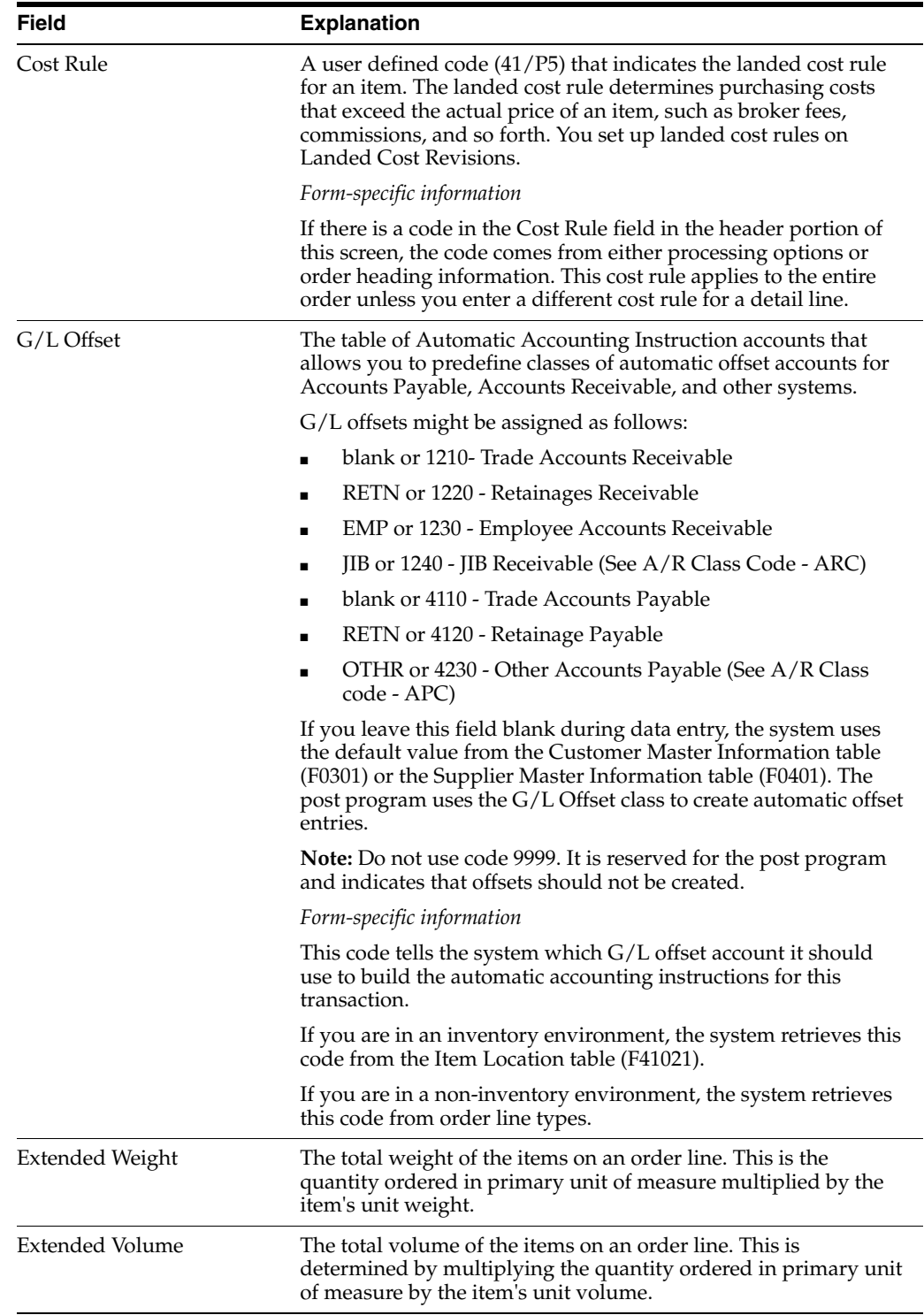

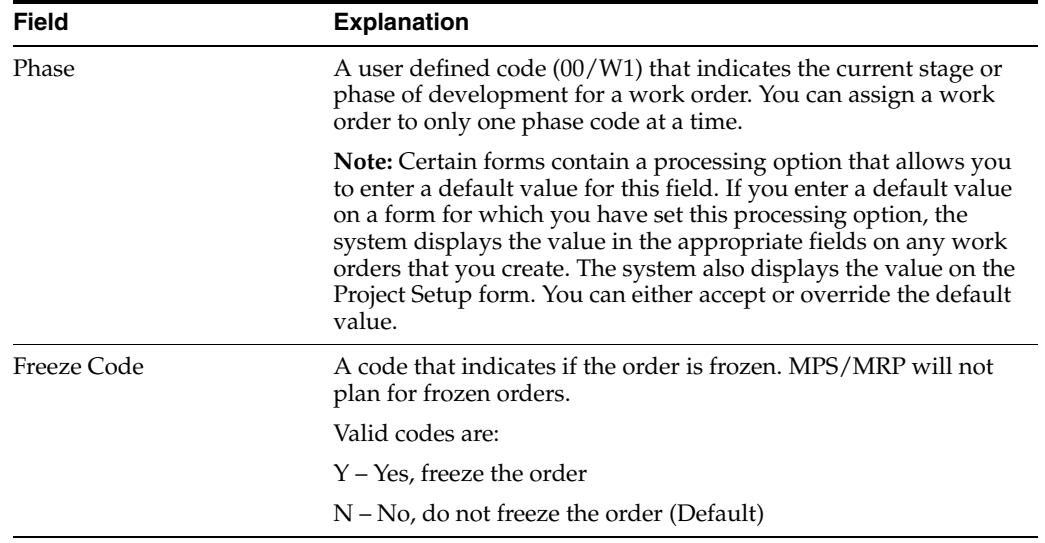

## **4.2.1 What You Should Know About**

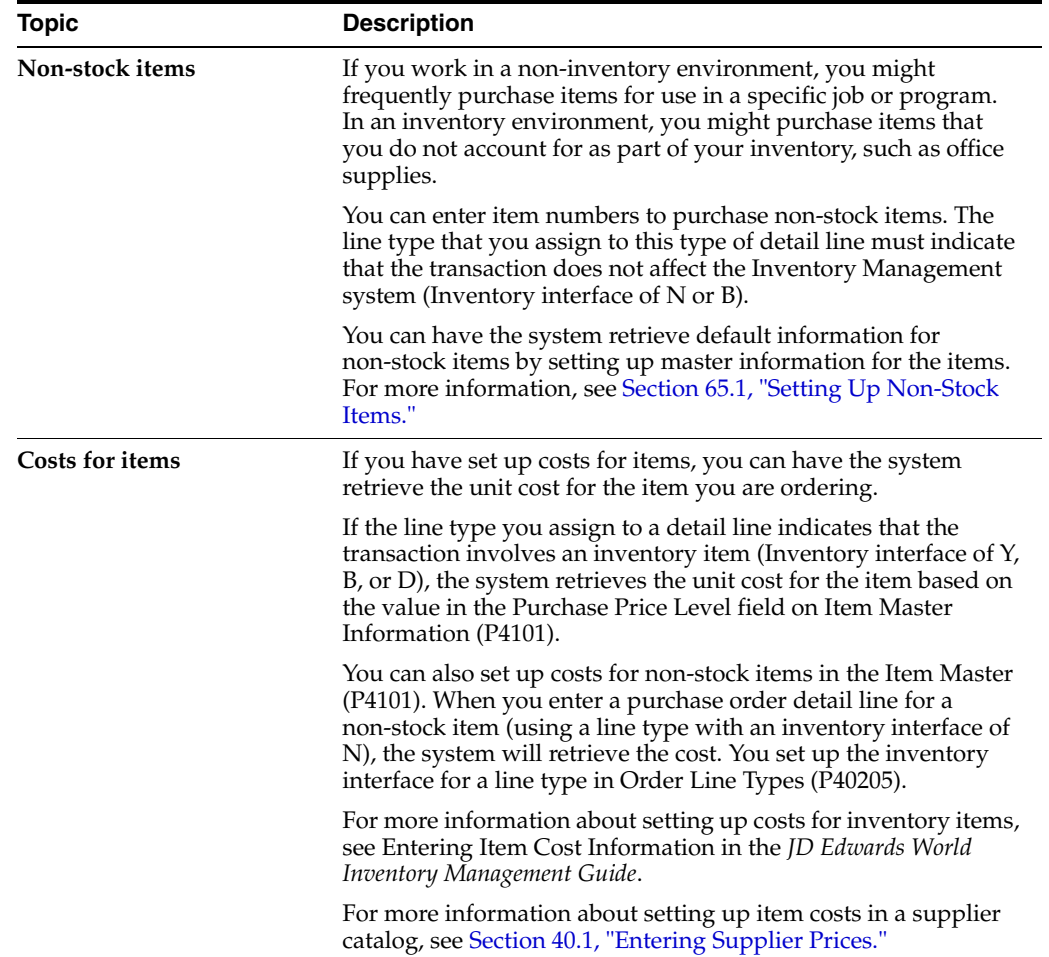

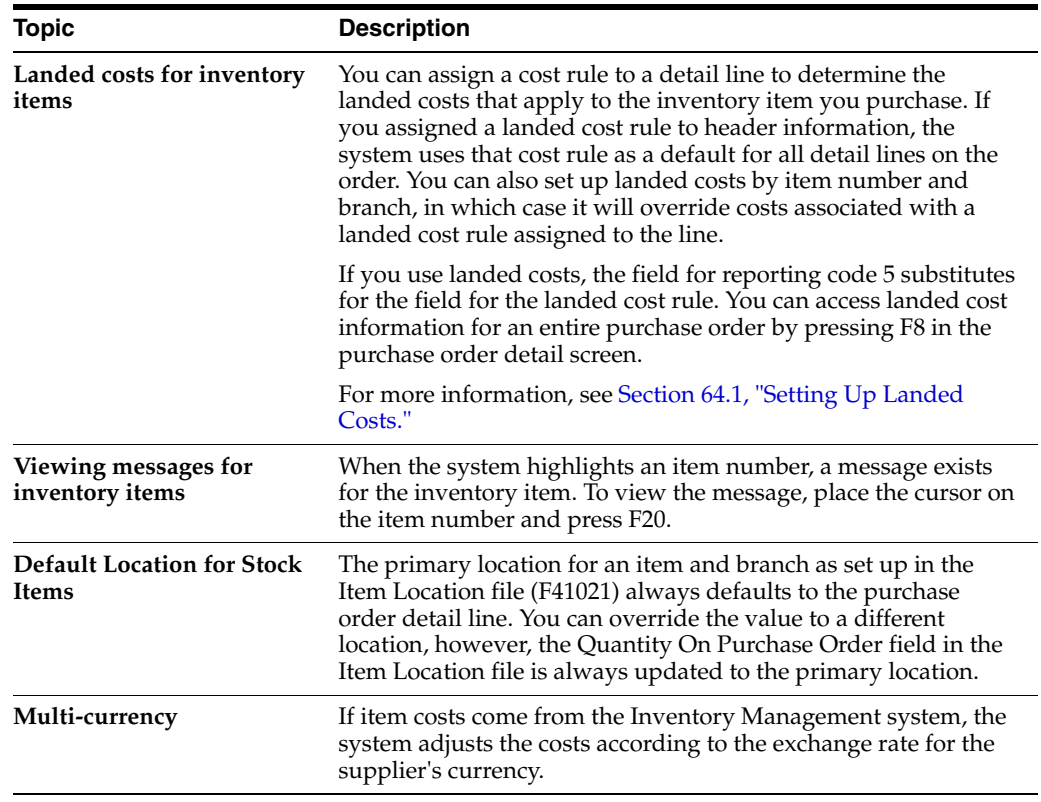

#### **See Also:**

- Chapter [3, "Enter Purchase Order Header Information,"](#page-44-0)
- Chapter [57, "Set Up Order Line Types."](#page-486-0)

## <span id="page-68-0"></span>**4.3 Entering Detail Lines by Account Number**

#### **Navigation**

**From Stock Based Procurement (G43A), choose Purchase Order Processing** 

#### **From Purchase Order Processing (G43A11), choose Enter Purchase Orders**

If you work in an environment in which you purchase services or goods for internal use or for use in a certain job or program, you can charge purchases against general ledger account numbers. You enter a detail line for each account number against which you are purchasing. This allows for the general ledger to reflect expenses by job, program, or so on.

When you enter detail lines by account number, you can have the system perform commitment and budget tracking. For example, a certain account number represents your office supply expenses. Each time you purchase goods against the account number, you can have the system:

- Track the amount and quantity of office supplies that you are committed to purchase.
- Validate that the cost of the supplies does not exceed the budget for office supplies.

You determine how the system processes information on each detail line. The line type for a detail line determines how the system edits against values entered on the line and also how the line is processed. For example, a line type J typically represents an expense entered against an account number. Provided the line type J is set up with an Inventory Interface of A in Order Line Types (P40205), the order entry program will validate that an appropriate G/L account number is entered on the detail line.

#### **To enter detail lines by account number**

On Purchase Order Detail

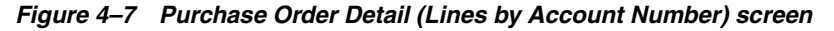

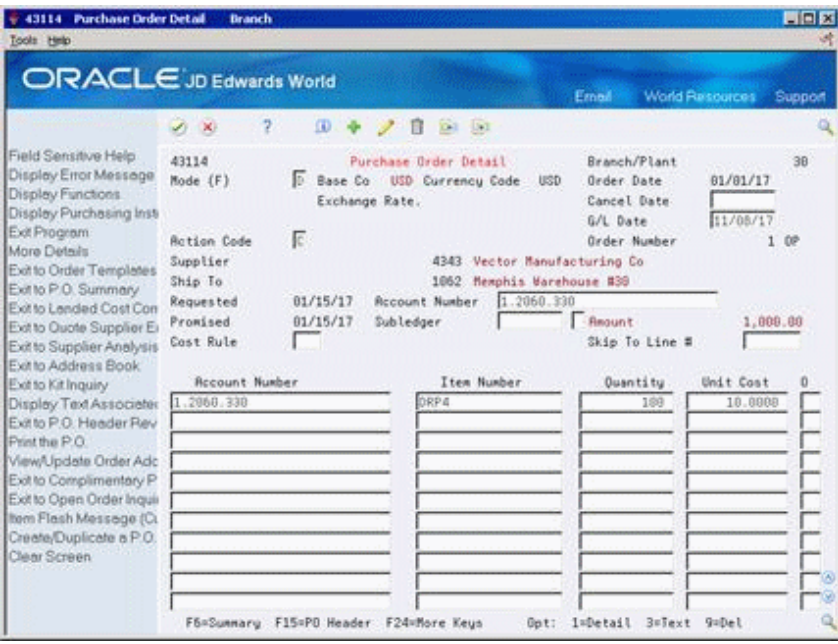

- **1.** Complete the following fields:
	- Account Number
- **2.** Complete the following fields as necessary and press Enter:
	- Item No
	- **Quantity**
	- Unit Cost
	- **Extended Cost**
	- LT (Line Type)
	- Desc 1 (Description 1)
	- Desc 2 (Description 2)
	- G/L Date
	- Trans UOM (Transaction Unit of Measure)
	- Purch. UOM (Purchasing Unit of Measure)
	- Last Sts (Last Status)
	- Subledger
	- Subledger Type
- Next Sts (Next Status)
- **3.** Enter 1 in the following field to enter additional information about the detail line:
	- Option

The system displays Purchasing Information.

*Figure 4–8 Purchasing Information (Lines by Account Number) screen*

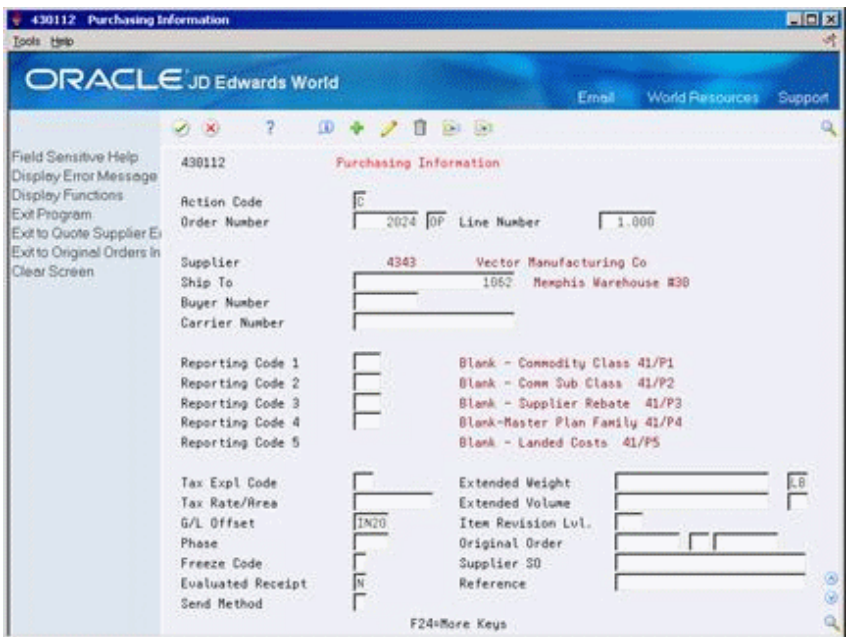

- **4.** On Purchasing Information, complete the following field:
	- G/L Offset

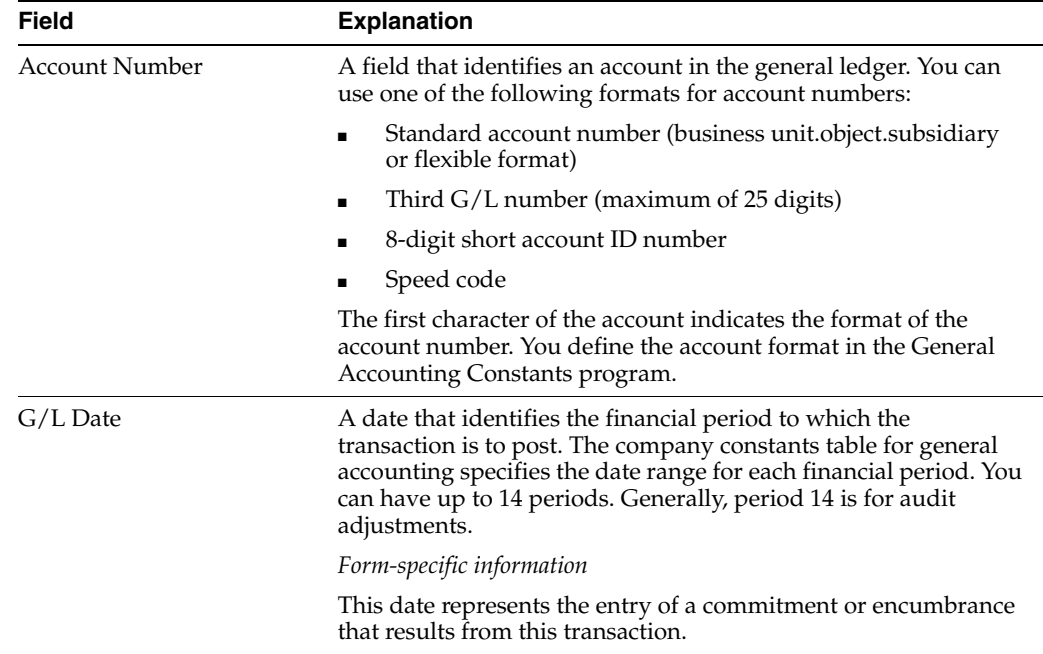

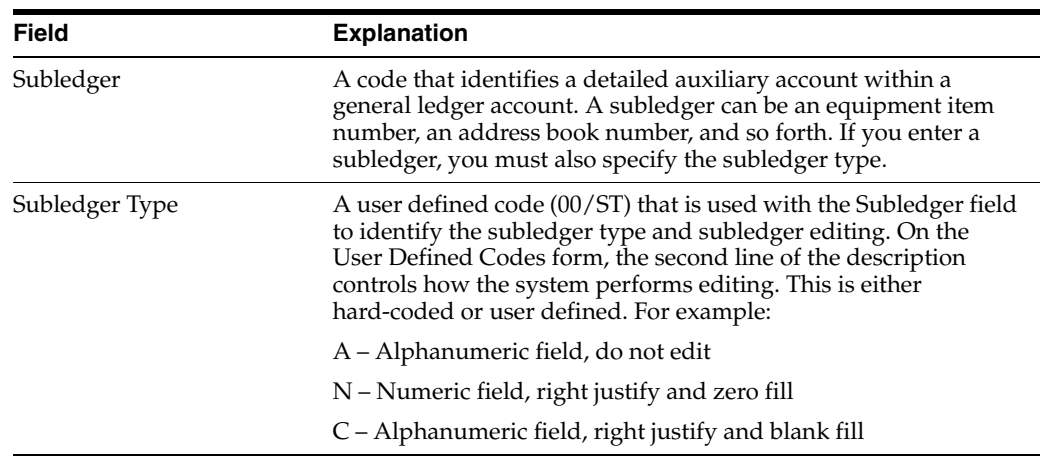

## **4.3.1 What You Should Know About**

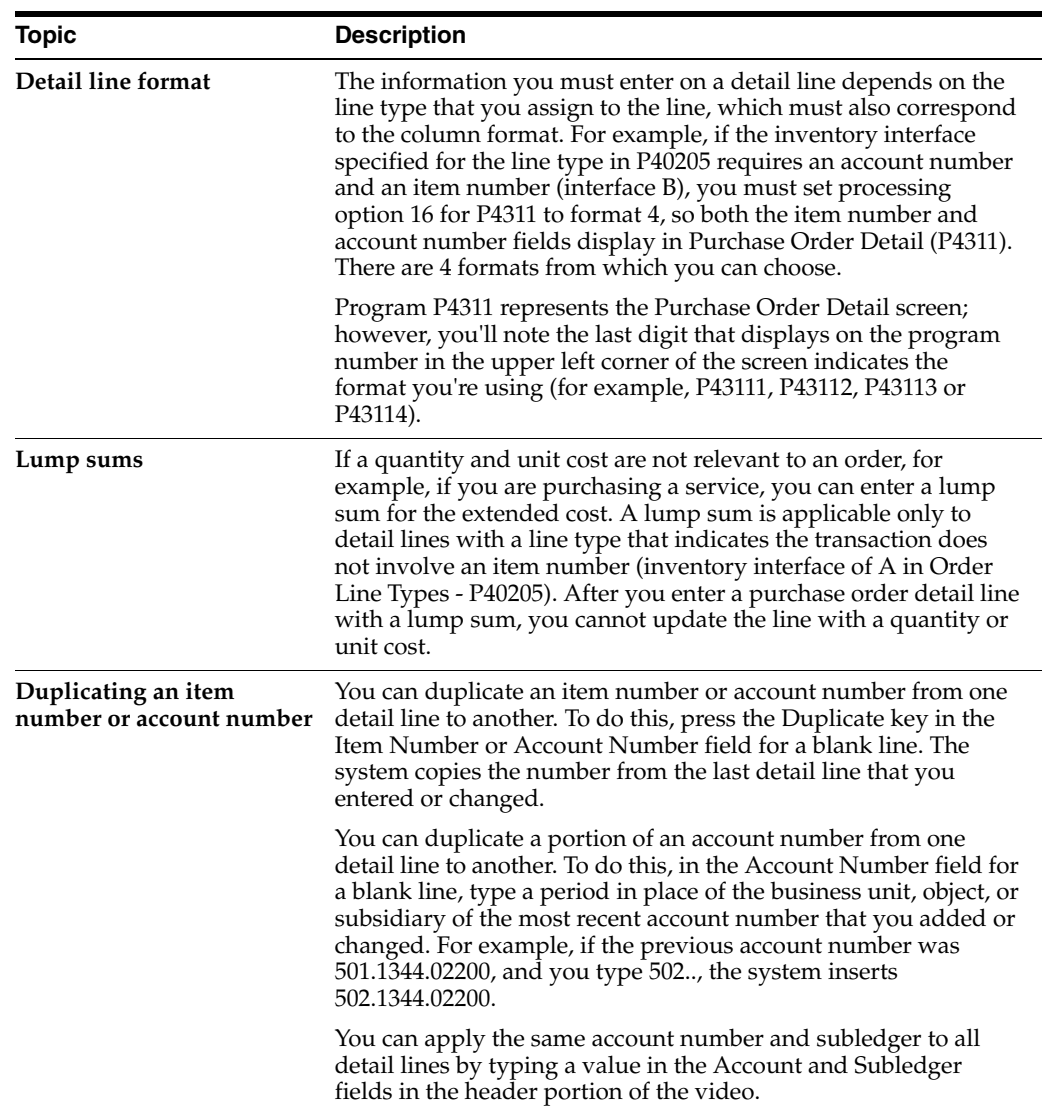
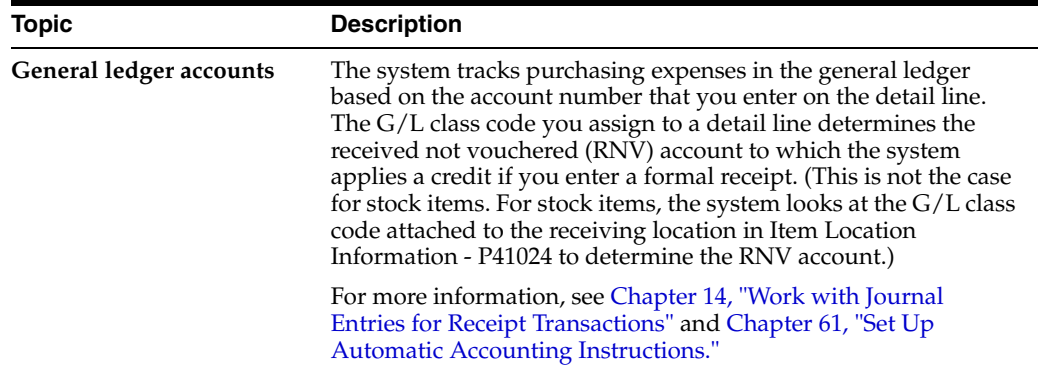

### **See Also:**

Section [4.2, "Entering Detail Lines by Item Number"](#page-62-0) for information about entering additional item information for detail lines.

# **4.4 Distributing an Expense to Multiple Accounts**

### **Navigation**

**From Non-Stock Procurement (G43B), choose Purchase Order Processing** 

#### **From Non-Stock PO Processing (G43B11), choose Enter Purchase Orders**

You can charge a single purchasing expense to multiple accounts. For example, you order services to paint the building in which several departments reside. You can have the system allocate a portion of the expense to each department.

You specify the accounts to which to distribute an expense when you enter a detail line. You can distribute an expense using percentages, amounts, or quantities. The system processes the detail line as a single order through the purchasing cycle.

You can distribute an expense to multiple accounts either when you enter a purchase order or when you create a voucher for the order. You must distribute the expense at the time of order entry if you want the system to:

- Track a separate commitment for each account.
- Perform budget checking for each account.
- Create separate journal entries for each account (when you enter the receipt and create the voucher).

The system does not charge expenses, track commitments, or perform budget checking for the account number that you enter on the detail line. Instead, the system performs these functions for each distribution account that you specify.

If you have ongoing expenses that you distribute to the same accounts, you can set up a model that contains the account numbers and assign a percentage distribution to each account. You can select to use the model to distribute an expense.

To perform multiple account distribution, complete the following tasks:

- Distribute an expense to multiple accounts.
- Select an available model for account distribution.

### **To distribute an expense to multiple accounts**

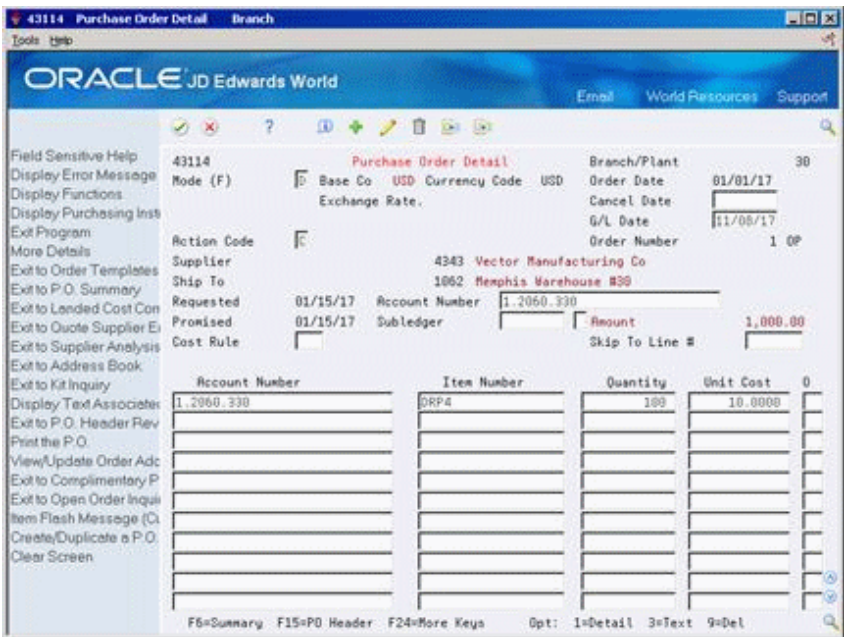

*Figure 4–9 Purchase Order Detail (Distribute Expense) screen*

### On Purchase Order Detail

- **1.** Type an account number on a purchase order detail line and complete the remaining information on the detail line.
- **2.** Enter 12 in the following field for the detail line:
	- Option

*Figure 4–10 Multiple Account screen*

| <b>ORACLE</b> JD Edwards World                                                                                         | $\langle 7 \rangle$<br>$20-10$                                                                                                    | (0) 号                                       | 24.51<br>ノロ                                                  |                                                 | Email  | <b>World Resources</b><br>Support                  |
|----------------------------------------------------------------------------------------------------|----------------------------------------------------------------------------------------------------|---------------------------------------------|--------------------------------------------------------------|-------------------------------------------------|--------|----------------------------------------------------|
| Field Sensitive Help<br>Display Error Message<br>Display Functions<br>Exit Program<br>Available Models<br>Clear Screen | 4316<br><b>Action Type</b><br>Order Number<br>Line Number<br>Rocount Number<br>Rnount Open<br>Quantity Open<br>Cost Center<br>38<br>20 | 同<br>1,000<br>Object<br>Sub<br>2868<br>2060 | Mode (F)<br>$1-0P$<br>1.2868<br>1,000.00<br>100<br>Subledger | <b>Multiple Account</b><br>Percent<br>50<br>150 | Rwount | D Base Co USD Currency Code USD<br><b>Ouantity</b> |

- **3.** On Multiple Account, complete the following fields for each account to which to distribute the expense:
	- Cost Center
	- **Object**
	- Subsidiary
	- Subledger
- **4.** Complete one of the following fields for each account number.
	- **Percent**
	- Amount
	- **Quantity**

If you enter amounts or quantities, the total for all accounts must equal the amount or quantity on the detail line. If you enter percentages, the percentages for all accounts must equal 100 percent.

**5.** Press Enter and F3 to exit to Purchase Order Detail. Press Enter again to record the order.

### **To select an available model for account distribution**

On Multiple Account

- **1.** Press F8 to access Available Models (P4316A).
- **2.** Enter option 4 next to the appropriate model to bring account distribution information back to the Multiple Account screen (P4316).

If you have set up only a single model, the distribution information pertaining to that model will automatically default to the Multiple Account screen when you press F8.

You set up models in Multiple Account Models (P4316M) which you can access from menu G43B41. To create a model, you must first set up the name of the model in UDC table 43/MA.

# **4.4.1 What You Should Know About**

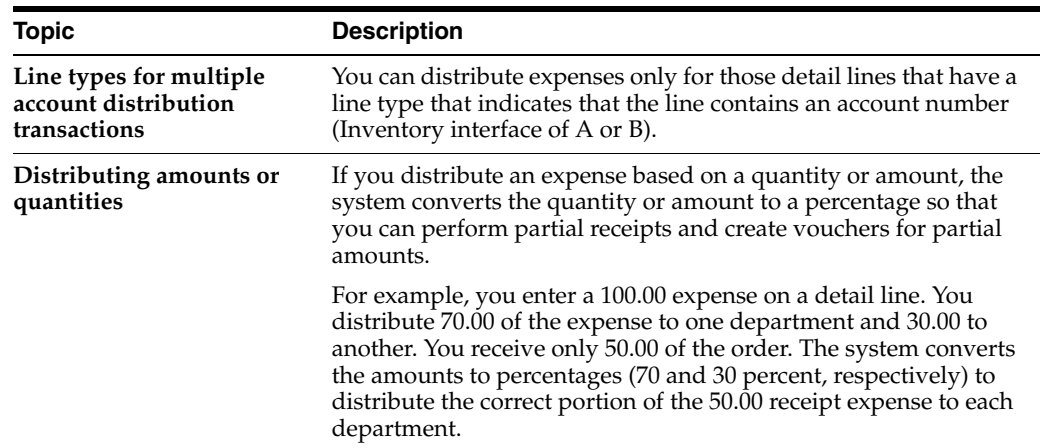

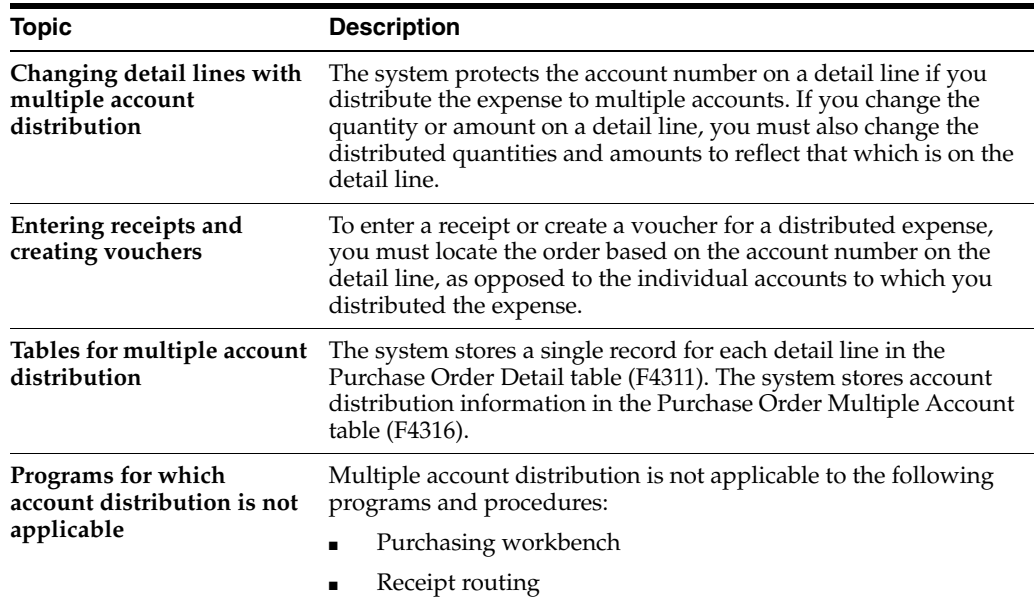

# **4.5 Entering Tax Information for a Detail Line**

### **Navigation**

**From Stock Based Procurement (G43A), choose Purchase Order Processing** 

**From Purchase Order Processing (G43A11), choose Enter Purchase Orders**

You can enter tax information that is specific to a detail line. This information determines whether taxes apply to the items or services on the detail line, and how the system calculates the taxes.

You specify whether a stock item is taxable for purchasing in Item Branch Information (P41026). The value you specify defaults to the detail line when you enter the item. For non-stock items and expense based purchases, the setup of the line type in Order Line Types (P40205) determines whether the line is taxable. The system retrieves the tax explanation code and tax rate area for each detail line from the tax information in the purchase order header. You can change the tax information defaults to accommodate each detail line.

### **To enter tax information for a detail line**

On Purchase Order Detail

- **1.** Complete the required information for the detail line.
- **2.** Complete the following field and press Enter:
	- Taxable
- **3.** Type 1 in the following field:
	- Option

The system displays Purchasing Information.

- **4.** On Purchasing Information (P430112), complete or change the following fields, as necessary:
	- Tax Expl Code
	- Tax Rate/Area

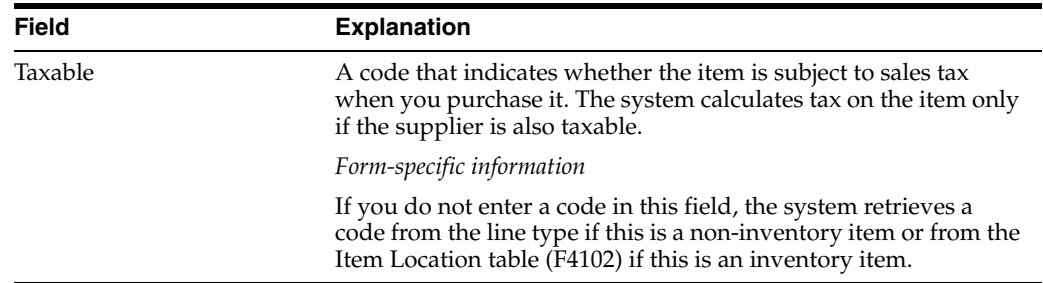

# **4.6 Entering Discount Terms for a Detail Line**

#### **Navigation**

**From Stock Based Procurement (G43A), choose Purchase Order Processing** 

### **From Purchase Order Processing (G43A11), choose Enter Purchase Orders**

You can enter discount terms on a detail line to have the system calculate a discount on the items that you purchase. For example, a supplier might be offering a ten percent discount on certain items.

You can enter a specific discount factor for a detail line. The system enters a cost for the item on the detail line based on the discount factor. For example, to specify a 10 percent discount for an item, you enter a discount factor of 10. If the unit cost for the item is usually \$10.00, the system enters a unit cost of \$9.00. To add a 10 percent mark-up for an item, you enter -10.

You can also specify a discount for an item based on a price rule. The system applies a discount, mark-up, or override amount to the unit cost of an item based on the price rule.

#### **To enter discount terms for a detail line**

On Purchase Order Detail

Complete the following fields:

- Discount Factor
- **Item Price Rule**
- Price Cat (Pricing Category)

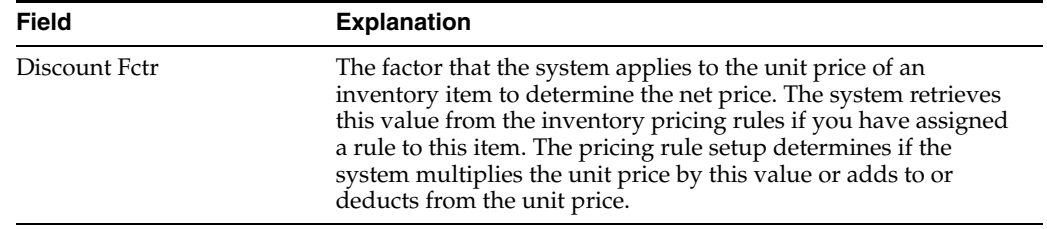

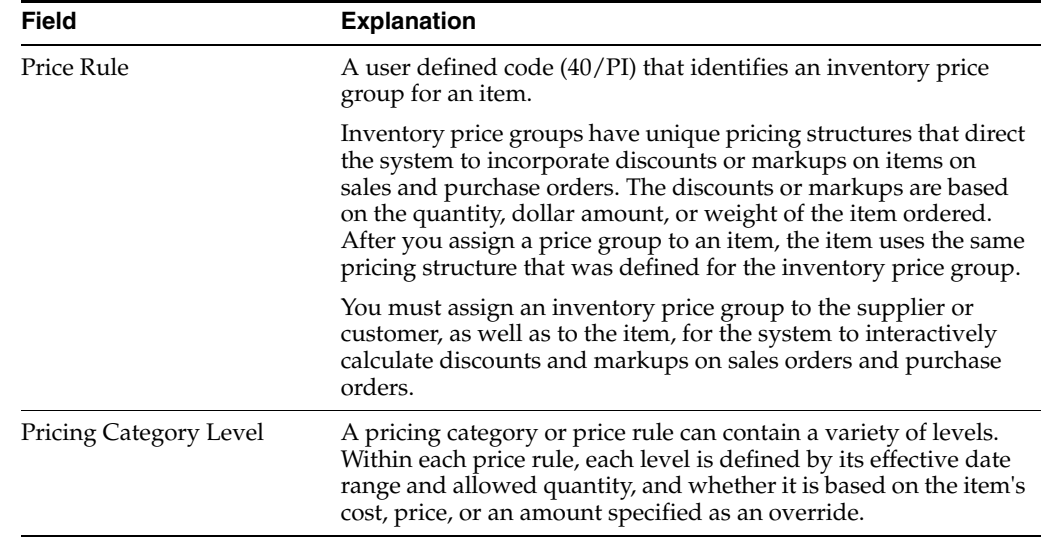

### **4.6.1 What You Should Know About**

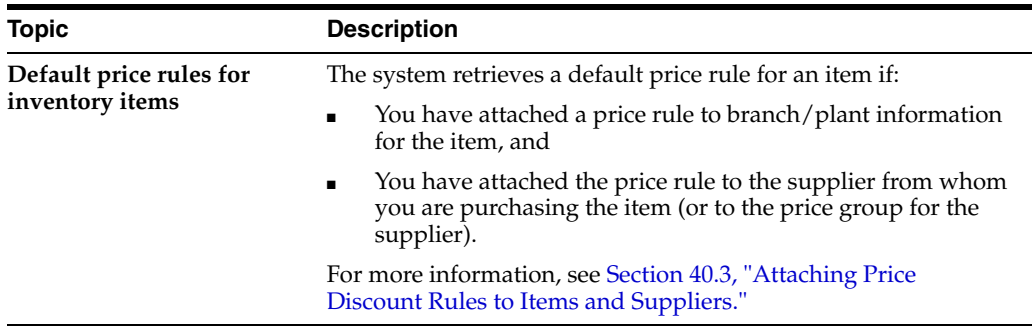

### **See Also:**

Section [40.2, "Creating Price Discount Rules for Purchasing"](#page-396-0) for information about setting up discounts for price rules and price groups.

# **4.7 Entering Reporting Codes for a Detail Line**

### **Navigation**

**From Stock Based Procurement (G43A), choose Purchase Order Processing** 

### **From Purchase Order Processing (G43A11), choose Enter Purchase Orders**

You might want to group detail lines with similar characteristics so that you can generate reports based on the group. For example, you can group all detail lines for electrical items so that you can produce a report that lists open purchase order information for electrical items. To group detail lines, you assign reporting codes to each line.

Five categories of reporting codes are available for purchasing. Each category represents a specific group of codes. For example, you might have a category for commodities. Within this category would be different codes, each of which represents a specific type of commodity, such as aluminum or copper.

### **To enter reporting codes for a detail line**

On Purchase Order Detail

- **1.** Type 1 in the following field next to the detail line for which you want to specify reporting codes:
	- Option
- **2.** On Purchasing Information, complete the following fields:
	- Reporting Code 1
	- Reporting Code 2
	- Reporting Code 3
	- Reporting Code 4
	- Reporting Code 5

To complete each field, access the corresponding user defined code table and choose the appropriate code.

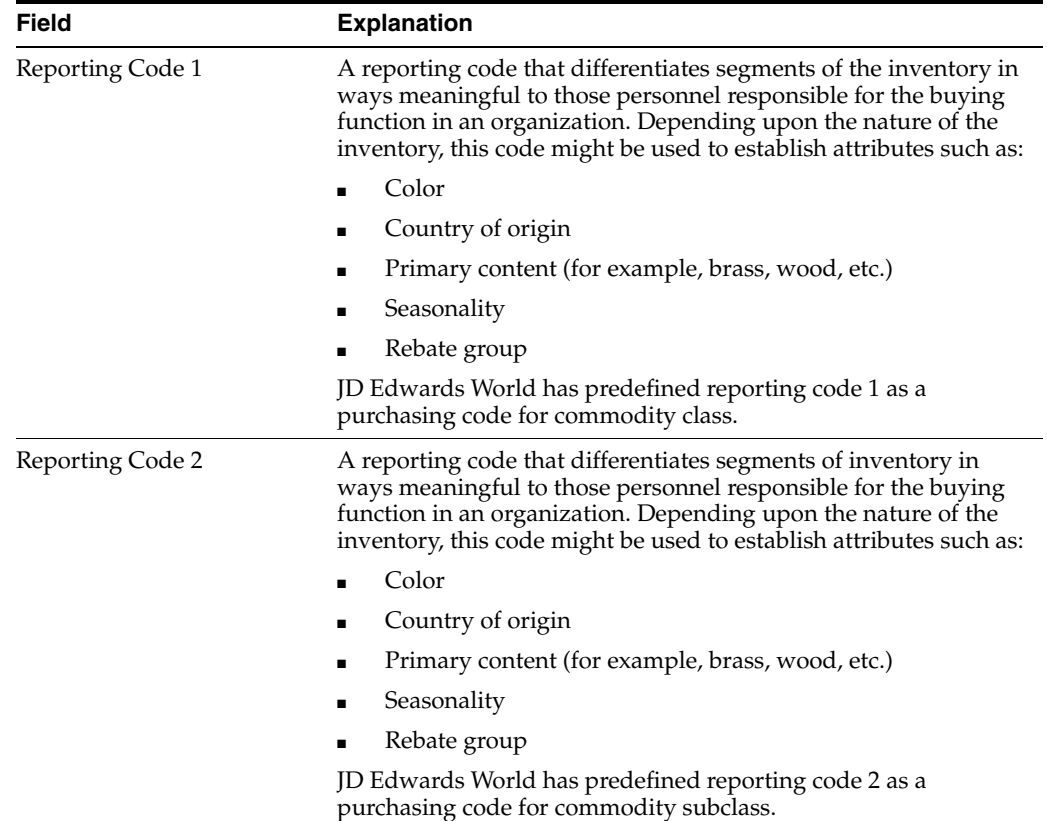

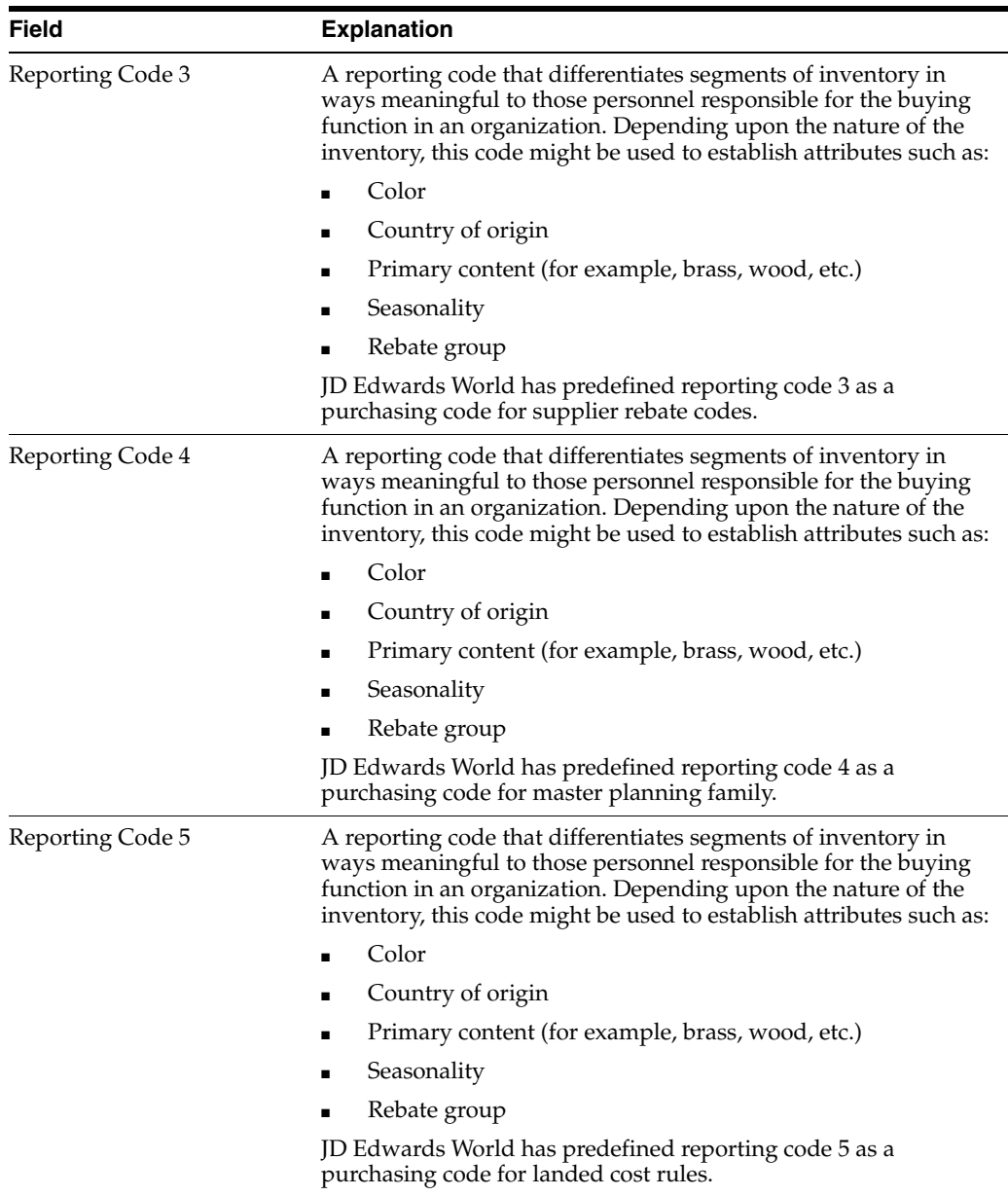

# **4.7.1 What You Should Know About**

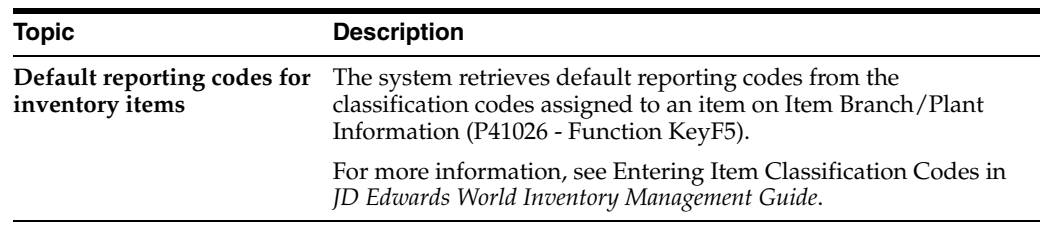

# **4.8 Entering a Kit on a Detail Line**

### **Navigation**

**From Stock Based Procurement (G43A), choose Purchase Order Processing** 

### **From Purchase Order Processing (G43A11), choose Enter Purchase Orders**

You might want to purchase items that are made up of several components. These items, or kits, might contain:

- Required components (always come with the kit)
- Optional components (you choose whether they come with the kit)
- Feature components (you choose the feature of a component, for example, a blue or a green component)

If you enter a kit on a purchase order detail line and the kit contains optional or feature components, the system enables you to choose which components to include with the kit.

#### **To enter a kit on a detail line**

On Purchase Order Detail

- **1.** Enter the item number for a kit.
- **2.** The Kit Component window displays (P4132), from which you use option 4 to select those components included in the kit.

If all components in a kit are set up as standard and required in the Bill of Material (P3002), the kit window will not display; instead, the components are automatically entered on the purchase order. You must re-inquire on the order number to see the component lines added for a kit item.

**3.** Press F13 in P4311 to display the bill of material for a kit. The system displays the Single Level Bill Inquiry screen.

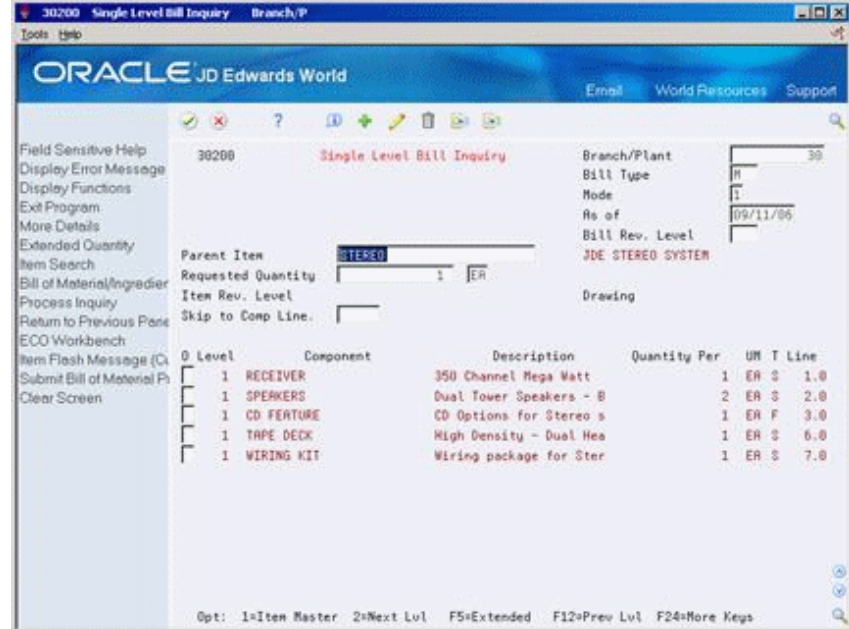

*Figure 4–11 Single Level Bill Inquiry screen*

- **4.** On Single Level Bill Inquiry, review the following fields:
	- Kit Number
	- O (Optional Kit Item)
- Component Number
- **Description**
- **Quantity**
- UM

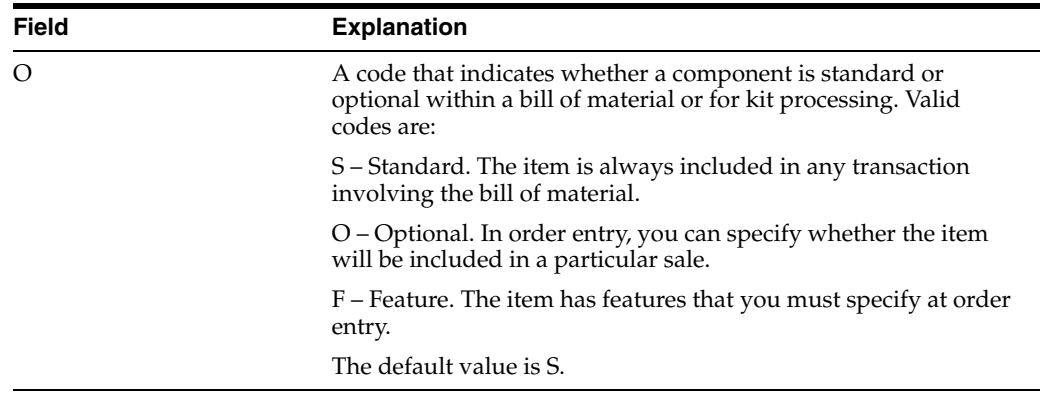

### **4.8.1 What You Should Know About**

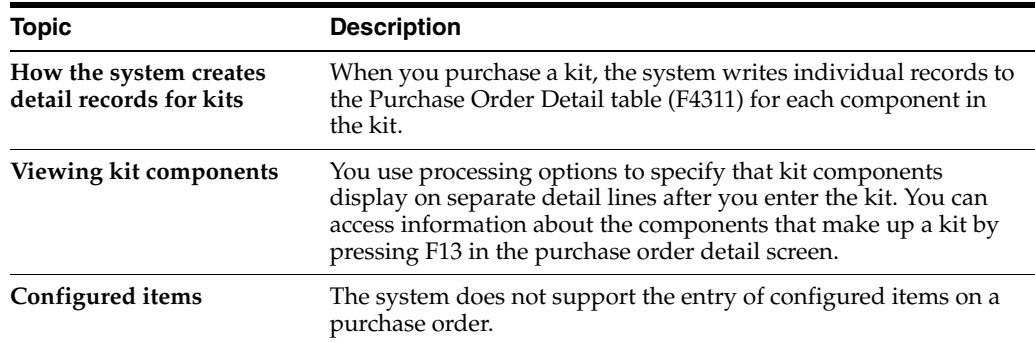

### **See Also:**

■ Work with Bills of Material in the *JD Edwards World Product Data Management - Discrete Guide* for information about setting up kits.

# **4.9 Entering Substitute or Replacement Items**

### **Navigation**

**From Stock Based Procurement (G43A), choose Purchase Order Processing** 

### **From Purchase Order Processing (G43A11), choose Enter Purchase Orders**

You might enter a purchase order for an item, but the supplier does not have the quantity available to fill the order. You can review a list of substitute items and choose an item to replace the item on a detail line. If the system notifies you that the item on a detail line is obsolete, you can review and choose a replacement for the item.

You can review substitutes or replacements for an item after you type the item number on a detail line.

### **To enter substitute or replacement items**

On Purchase Order Detail

**1.** Type an item number on a detail line and enter 7 in the Option field to access Substitute Item Processing.

You can access the same window for the purpose of replacing obsolete items by entering 10 in the Option field.

*Figure 4–12 Substitute Item Processing screen*

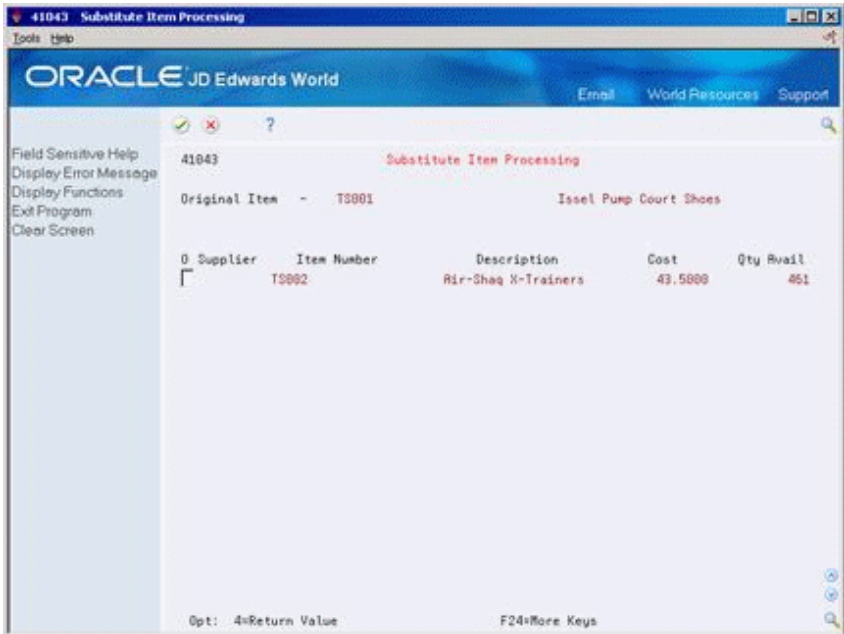

- **2.** On Substitute Item Processing, review the following fields:
	- **Supplier**
	- Item Number
	- Description
	- Cost
	- Qty Avail
- **3.** Choose a substitute item or replacement item with option 4.

## **4.9.1 What You Should Know About**

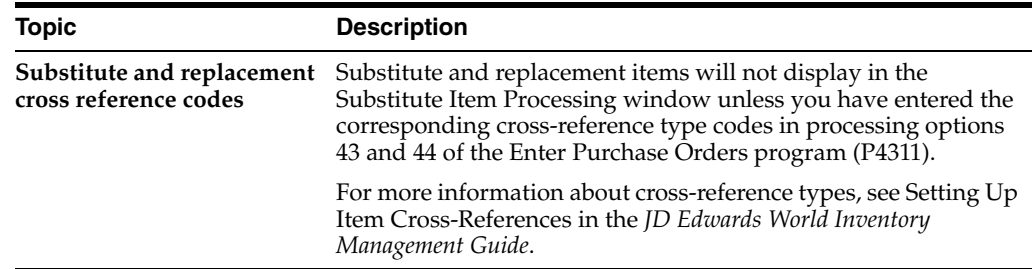

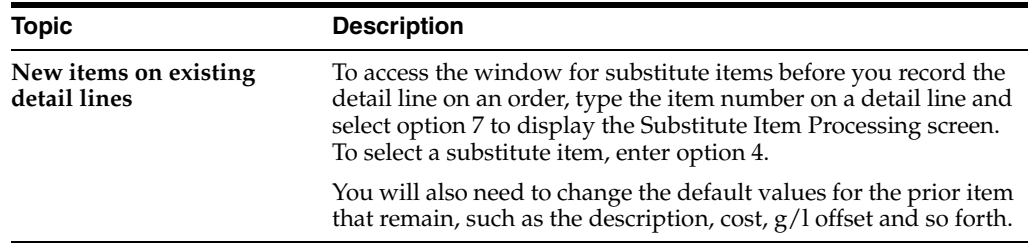

# **4.10 Entering Pricing**

### **Navigation**

### **From Procurement (G43), choose Price Management**

From Price Management (G43A17), choose the appropriate program

## **4.10.1 Overview of Costs/Prices in Purchasing**

Purchase order detail lines usually include a unit cost and extended cost. These costs are also considered the supplier's prices. In the Purchasing system, price and cost are one in the same. The system retrieves costs for items set up in the Inventory system based information on the following files:

- Item Master (P4101)
- Cost Ledger (F4105)
- Supplier/Catalog Price (F41061)
- Price by Item (F4207)
- Price by Customer (F4208)

When entering a purchase order, you can manually enter a cost, or depending on the Purchase Price Level for the item, the cost can come from the Cost Ledger file (F4105) or the Supplier/Catalog Price file (F41061). You can also set up standard price adjustments to apply to the price.

If you manually enter a cost, this cost overrides any other default cost (price) normally entered by the system. Also, any adjustments you set up will not apply to a manually entered cost. The system sets the Price Override code, PDPROV, in F4311 to 1 when you manually enter the cost.

## **4.10.2 Purchase Price Level on Item Master**

The Purchase Price Level (PPLV) is a code in Item Master that indicates where to retrieve the purchase price for an item when you enter a purchase order. Valid codes are:

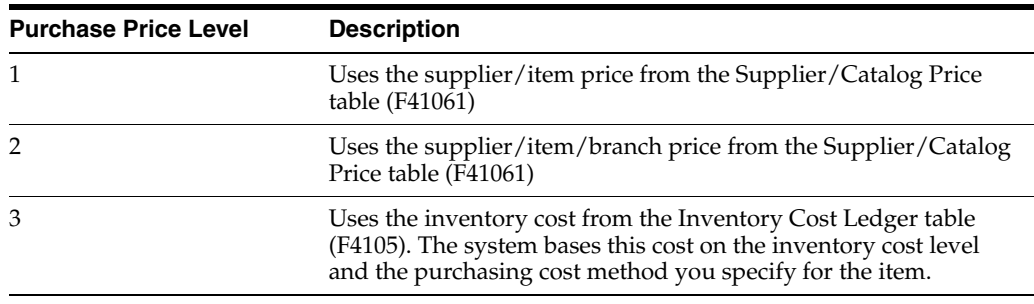

Codes 1 and 2 are applicable only if you set up supplier costs in the Purchase Order Management system. If you do not set up supplier costs, the system uses the inventory cost as the default for the purchase order.

### **4.10.3 Costs (F4105)**

You set up costs for items in the Item Cost Revisions (P4105) program. Access the Cost Revisions program from the Item Revisions menu (G4112), or by choosing Cost Revisions (F6) from the Item Master or Item Branch screens. These costs are independent of the supplier. Costs set up in Cost Revisions are based on the primary unit of measure for the item. You cannot specify effective date ranges for F4105 costs.

### **4.10.4 Supplier/Catalog Prices (F41061)**

Prices on items specific to suppliers are set up in the Speed Catalog Maintenance (P41061) program. You can set these prices up if the Purchase Price Level in item master is set to 1 or 2. Prices in F41061 are set up by unit of measure, whereas the costs in F4105 are not, so you can set up supplier prices by EA, BX and so on. You can set up catalogs that have different prices and effective dates. You can also define price breaks, establishing different prices depending on the quantity purchased.

### **4.10.4.1 Price Based on Date in the F41061**

In Supplier/Item Price Revisions, effective dates are set up in the fold for each item. The system edits against the Order Date on the purchase order when checking for supplier prices.

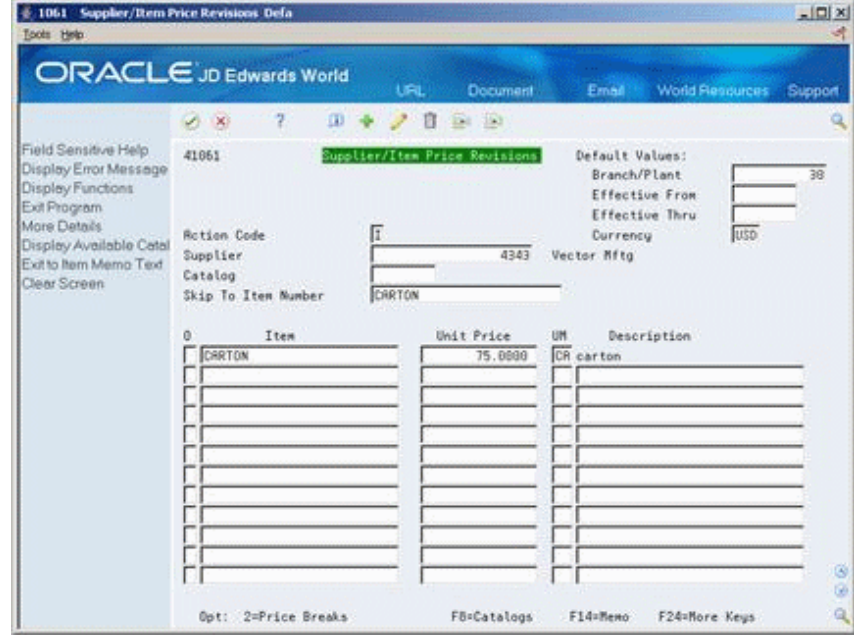

#### *Figure 4–13 Supplier/Item Price Revisions screen*

### **4.10.4.2 Purchase Price Retrieval UOM**

You can have the system retrieve supplier prices for an item based on either the primary unit of measure for the item, or the transaction or purchasing unit of measure as specified on the purchase order.

You also specify the unit of measure for which the system is to retrieve supplier prices in System Constants (P4009W). You access System Constants by pressing F10 in Branch Constants (P41204). You can access Branch Constants from menu G43A41.

*Figure 4–14 System Constants screen*

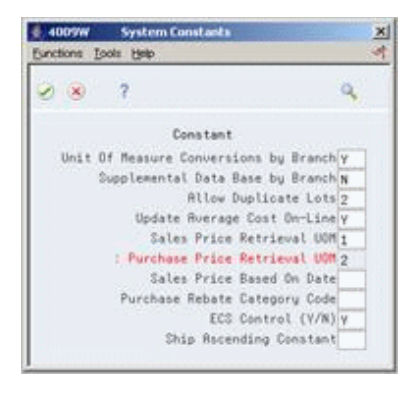

The valid values for the Purchase Price Retrieval UOM are:

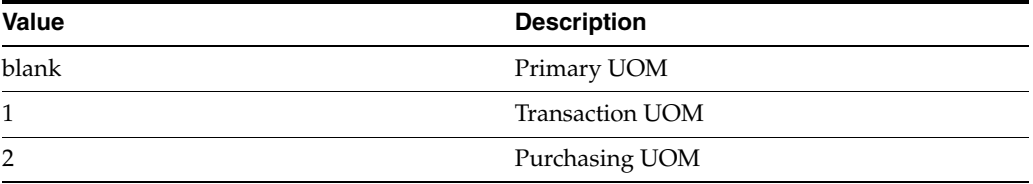

If the Purchase Price Retrieval UOM is set to a 2 in the system constants, the system will look at the purchasing unit of measure in the fold of Order Details (P4311) to retrieve a price for the purchase order.

If the Purchase Price Retrieval UOM is set to blank, the system will look at the primary unit of measure for the item in the Item Master (P4101). When you enter a purchase order, the system will look for a price in F41061 set up for the primary UOM.

Purchase Order Entry uses the Purchase Price Retrieval UOM setting in the system constants to look for a price in F41061. If there is no match for that unit of measure, it tries to locate a price at the primary unit of measure in F41061. If the system finds one, it will take that price and multiply it by the unit of measure conversion. If no matches are found in F41061, the program then uses the purchasing cost from the F4105 and multiplies it by the unit of measure conversion.

If you are working in a multi-currency environment, you will need to have a match for both the unit of measure and the currency.

### **4.10.5 Standard Pricing Adjustments (F4207 & F4208)**

You can set up price adjustments to the F4105 cost or the F41061 Supplier Price. These adjustments can be discounts, markups, or override prices. The adjustments can be based on item number or item group, and on supplier number or supplier group. Standard pricing involves setting up Inventory and Supplier Pricing Groups and Rules, which allow discounts, markups, or override prices. The setup for standard pricing in purchasing is very similar to setting up standard customer pricing in sales.

In Sales, you must turn off Advanced Pricing for Standard Pricing to work, but this is not true for standard pricing in purchasing, as advanced pricing is not used in the Procurement software. The setup steps are summarized as follows:

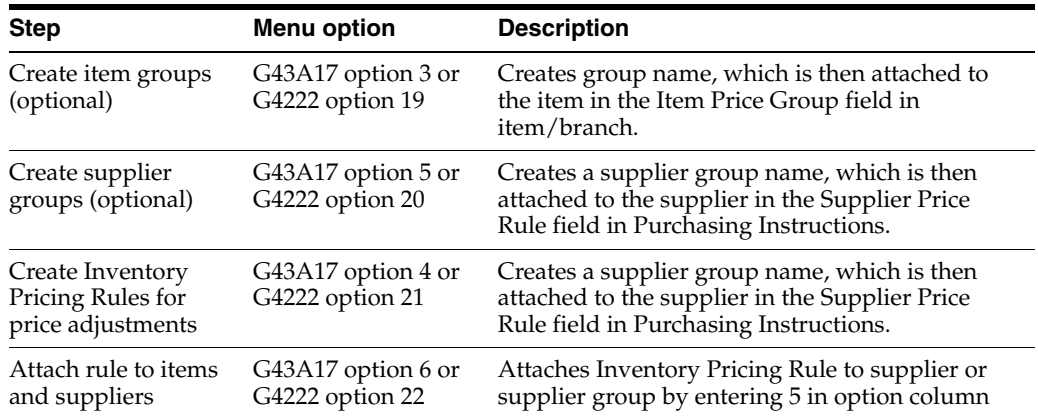

### **4.10.5.1 Creating Item Groups**

You must set up item group names in UDC table 40/PI. This UDC table is also shared with the Sales system.

You attach an item price group to an item by populating the name in the Item Price Group field in Item/Branch Information (P41026). The Item Price Group field also exists in Item Master, which defaults into new branch records.

### **4.10.5.2 Creating Supplier Groups**

You must set up supplier group names in UDC table 40/PC. This UDC table is also shared with the Sales system.

You attach a supplier price group to a supplier by populating the name in the Supplier Price Rule field in Purchasing Instructions (P4306).

### **4.10.5.3 Creating Rules for Price Adjustments**

You must create an inventory price rule to have the system apply price adjustments to items. These inventory price rules can have multiple adjustment levels.

For example, you can discount 10% off the price for purchases of up to 100 units, and 15% off for purchases of more than 100 units.

### **To create a rule for price adjustment**

On Inventory Pricing Rules

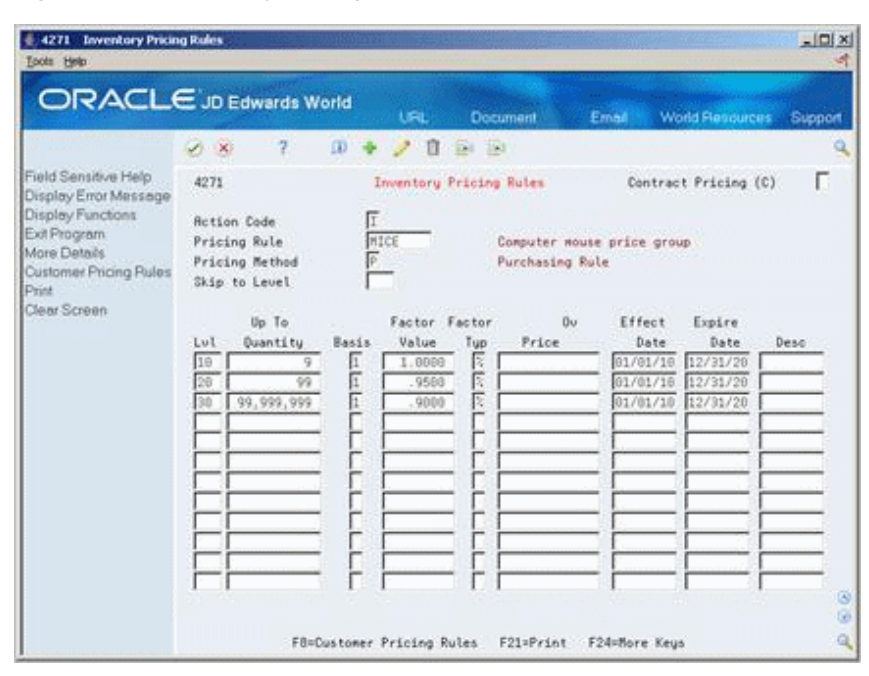

*Figure 4–15 Inventory Pricing Rules screen*

Enter pricing rule information. For each rule, you must specify:

- An alphanumeric code defining the level of the adjustment. This value is required. If you try to add a price rule without defining a level for each adjustment, you'll lose all your information upon pressing Enter.
- Quantities you must purchase to get the adjustment
- A basis code which defines the F4105 cost to which a discount or mark-up is applied. You can define hard coded cost methods 1 through 8, or use P to indicate the discount or mark up is to be applied to the supplier price in the F41061.
- Discount (or markup) you will receive percentage, dollar amount, or override price
- **Effective** dates

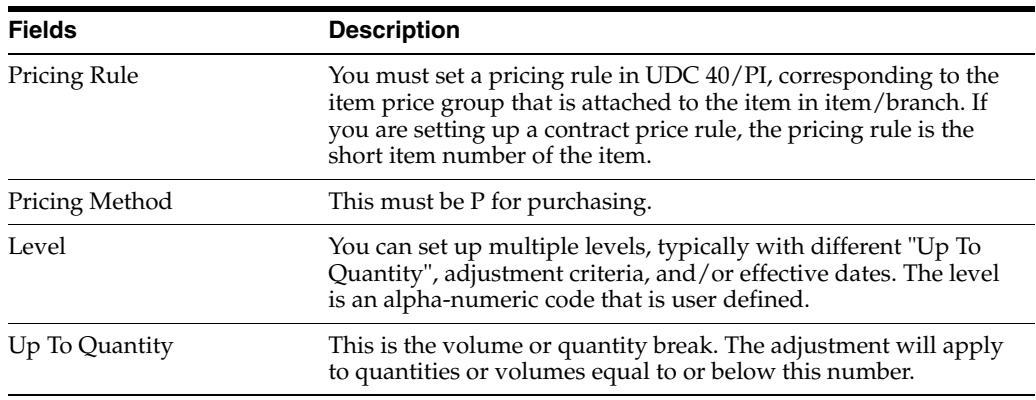

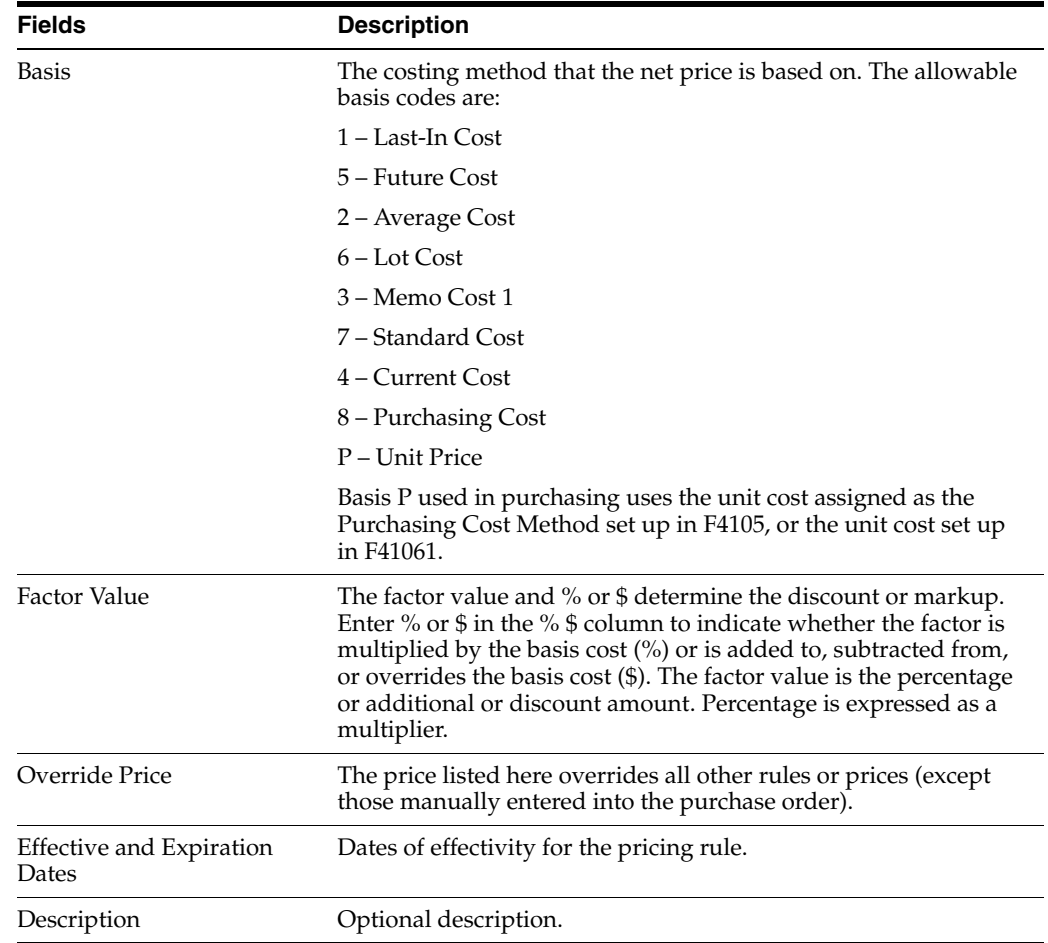

To inquire on an inventory price rule, you must enter the price rule and the price method, which is always P, for rules that apply within the Purchasing system.

If the pricing rule is a contract pricing rule, populate the Contract Pricing field with C.

### **4.10.5.4 Attaching Pricing Rules**

Once you define the inventory pricing rule, you need to:

- Attach it to items, and
- Attach it to suppliers.

### **To attach pricing rules**

On Item/Branch Plant Information

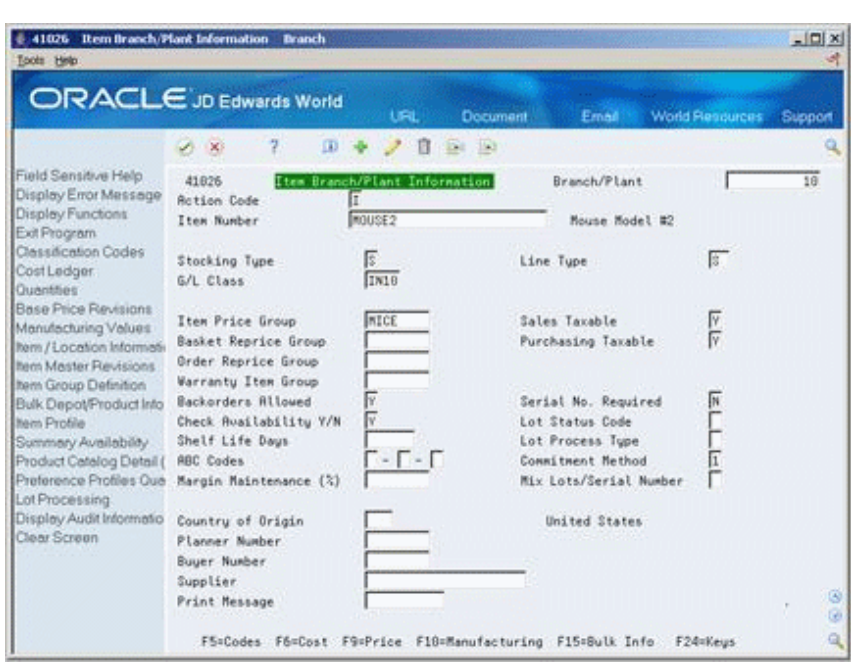

*Figure 4–16 Item Branch/Plant Information screen*

Enter the name of the price rule in the Item Price Group field. You must then attach the rule to either a specific supplier or supplier group.

On Supplier Pricing Rules

| 2<br>$\sim$ $\times$<br>Field Sensitive Help<br>4281<br>Supplier Pricing Rules<br>Display Error Message<br>Display Functions<br>COMP<br>Customer Price Group<br>Large Computer Store<br>Exit Program<br>or Specific Add.Book No.<br>Mare Details<br>Exit to Name Search<br>Pricing Rule<br>MOUSE<br>Computer mouse price group<br><b>Print</b><br>Г<br>All Levels (Y/N)<br>Clear Screen<br>Up To<br>Factor<br>Effect<br>Pricing<br>0u<br>Expire<br>Rule<br>Value<br>Date<br>Quantity<br>Tup Unit Price<br>Date<br>Lut<br>Basis<br>ō<br>10<br>x<br><b>MOUSE</b><br>999,999<br>01/28/10<br>$\Phi$<br>,9900<br>12/31/20 | Tools Help<br>ORACLE JD Edwards World |  | URL | <b>Document</b> | Email | <b>World Resources</b> | $\vert x \vert$ |
|----------------------------------------------------------------------------------------------------|---------------------------------------|--|-----|-----------------|-------|------------------------|-----------------|
|                                                                                                    |                                       |  |     |                 |       |                        | Support         |

*Figure 4–17 Supplier Pricing Rules screen*

**1.** Enter the name of the Supplier Price Group or the address book number of a supplier.

All the inventory pricing rules display.

**2.** Enter the inventory price rule in the Pricing Rule field.

All the levels of this pricing rule display.

**3.** Enter 5 in the option column of the lowest level of the rule (the first line of the rule) to attach this rule to the supplier.

If you enter 5 next to another level, the system will ignore all levels below it. The pricing rule highlights the attached line.

**4.** Enter 9 in the option column of the highlighted line to remove the attached rule from the supplier.

### **4.10.5.5 Setting Up a Contract Price**

A supplier might provide you a discounted price on a specific item up to a maximum purchase limit. For example, you might have an agreement to purchase up to 1000 computer components at a special price of \$4.00 each. After you purchase 1000 of these, the price returns to normal. You can create a contract price rule to cover this type of discounted price.

#### **To set up a contract price**

On Inventory Pricing Rules

*Figure 4–18 Inventory Pricing Rules screen*

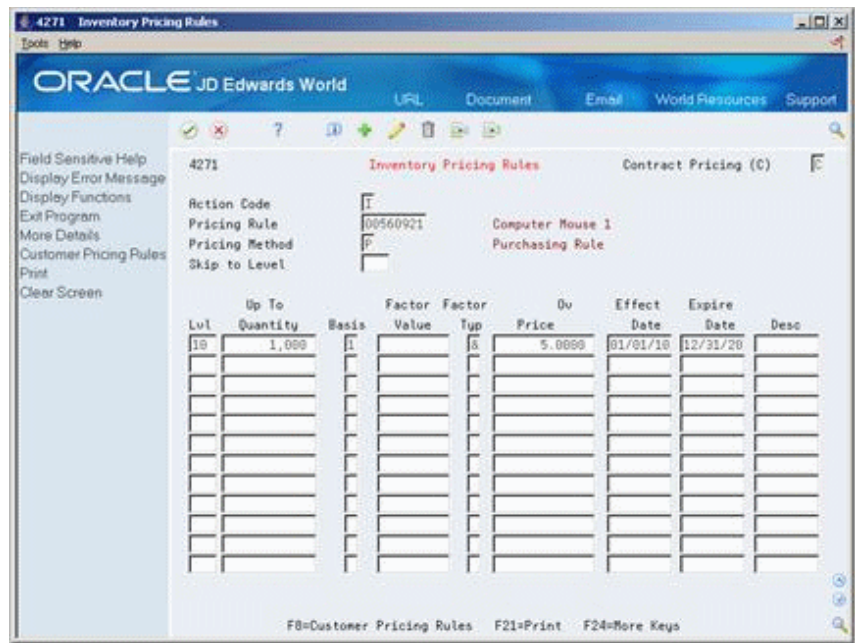

**1.** Populate the Contract Pricing (C) field with C.

The name of the pricing rule must be the same as the item's short item number as specified in the Item Master (P4101). You must also set up the short item number in UDC table 40/PI with leading zeros to make 8 digits. Since this is not an item group, you do not need to attach a contract rule to the Item Price Group field in Item Branch Information (P41026).

**2.** Enter the contract quantity limit in the Contract field in the fold.

A contract price will override all other prices applicable to an item, unless you manually enter a price in the purchase order. The system tracks the quantity that has been purchased against the contract price rule to date. You can see this in the Taken field in the fold of the Inventory Pricing Rule.

# **4.10.6 What You Should Know About**

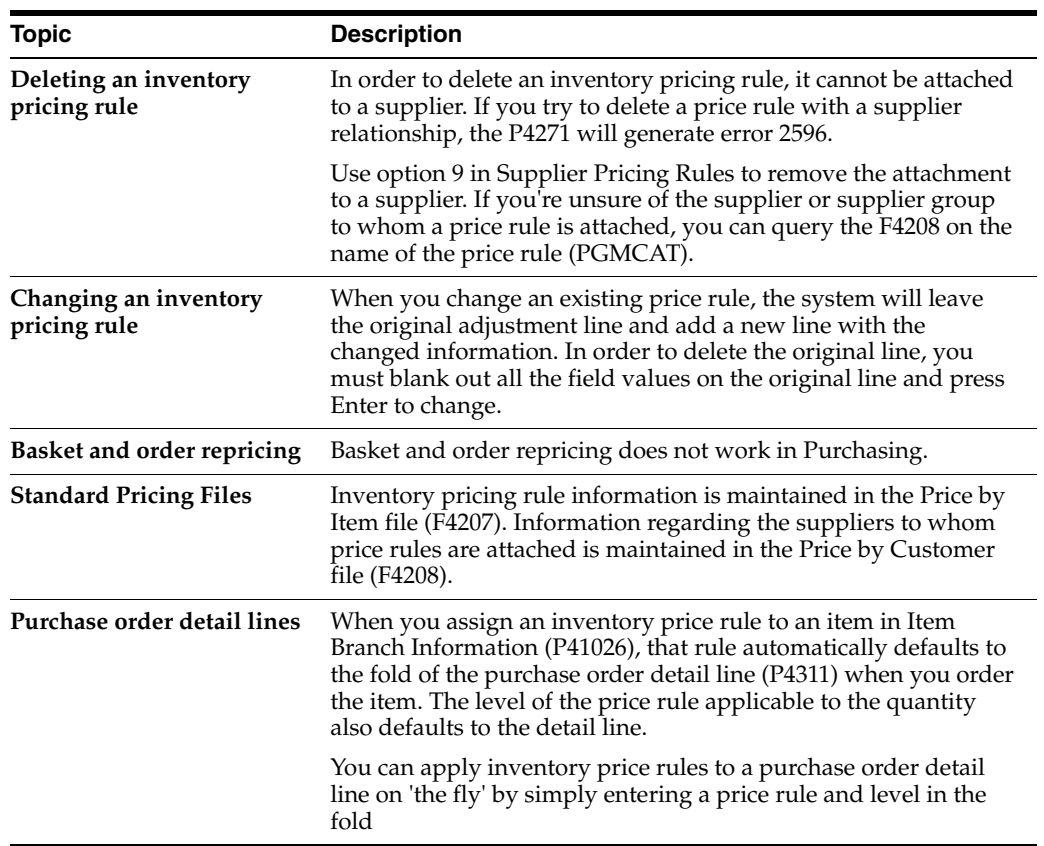

# **4.10.7 Processing Options**

See Section [73.1, "Order Entry \(P4311\)."](#page-560-0)

# **Work with Special Order Entry Features**

This chapter contains these topics:

- Section [5.1, "Duplicating a Purchase Order,"](#page-92-0)
- Section [5.2, "Entering Orders for Multiple Suppliers,"](#page-93-0)
- Section [5.3, "Choosing a Supplier from Whom to Purchase an Item,"](#page-97-0)
- Section [5.4, "Entering Items Using Item Search,"](#page-98-0)
- Section [5.5, "Entering Items Using Supplier Catalogs,"](#page-101-0)
- Section [5.6, "Entering Items Using Order Templates,"](#page-102-0)
- Section [5.7, "Creating Orders from Existing Detail Lines."](#page-104-0)

You can use several time-saving features to enter purchase order information. For example, you can duplicate a purchase order to create another order. You can also create purchase orders for multiple suppliers simultaneously. Other features let you quickly locate item and supplier information and enter the information on purchase order detail lines.

# <span id="page-92-0"></span>**5.1 Duplicating a Purchase Order**

#### **Navigation**

**From Stock Based Procurement (G43A), choose Purchase Order Processing**

#### **From Purchase Order Processing (G43A11), choose Enter Purchase Orders**

To avoid entering the same information on multiple orders, you can duplicate a purchase order. You can also duplicate an order to create a new type of order from an existing order, for example, to create a purchase order from a requisition. You cannot duplicate orders on hold.

You use the order entry facility to locate the order that you want to duplicate. When you duplicate an order, the system clears the order number and the order dates so you can enter this information for the new order.

#### **To duplicate a purchase order**

On Purchase Order Detail

Locate the order you want to duplicate and press F21. The system clears all dates and the order number on the existing order. Press Enter to create a new order.

# **5.1.1 What You Should Know About**

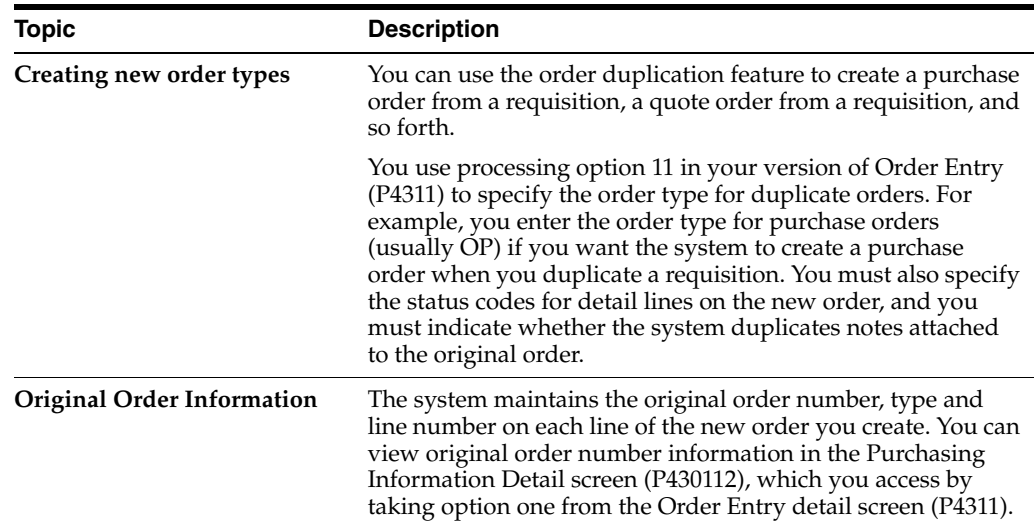

# <span id="page-93-0"></span>**5.2 Entering Orders for Multiple Suppliers**

### **Navigation**

**From Stock Based Procurement (G43A), choose Purchase Order Processing** 

**From Purchase Order Processing (G43A11), choose Purchase Order Workbench**

You can enter orders for multiple suppliers simultaneously, instead of having to enter a separate order for each supplier. You specify the items you want to purchase and the supplier from whom you want to purchase each item on the purchase order workbench.

After you enter the items, you must direct the system to create purchase orders. The system combines items for each supplier on a separate purchase order.

The Purchase Order Workbench (P43101) supports export functionality. See Work with Import/Export in the *JD Edwards World Technical Tools Guide* for more information.

**Caution:** The Purchase Order Workbench does not process kit items. If you try to generate a purchase order for a kit item, the system displays an error message.

### **To enter orders for multiple suppliers**

On Purchase Order Workbench

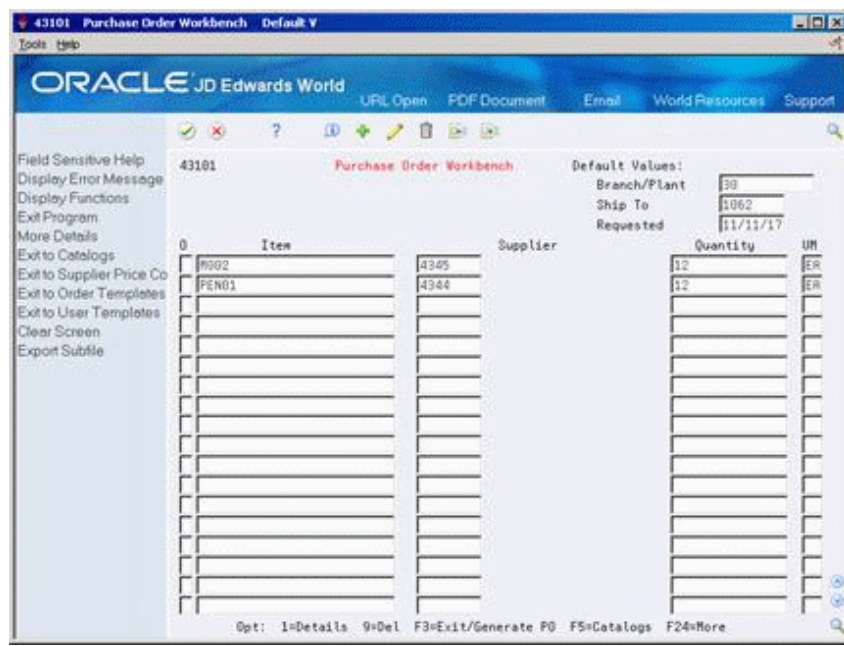

*Figure 5–1 Purchase Order Workbench screen (Release A9.3 Update)*

- **1.** Complete the following fields:
	- Branch/Plant
	- Ship To
	- Requested
- **2.** Complete the following fields for each item that you want to order:
	- Item
	- **Supplier**
	- Quantity
	- UM (unit of measure)
- **3.** Choose More Details (F4) to display information in the detail area (Fold), as needed.

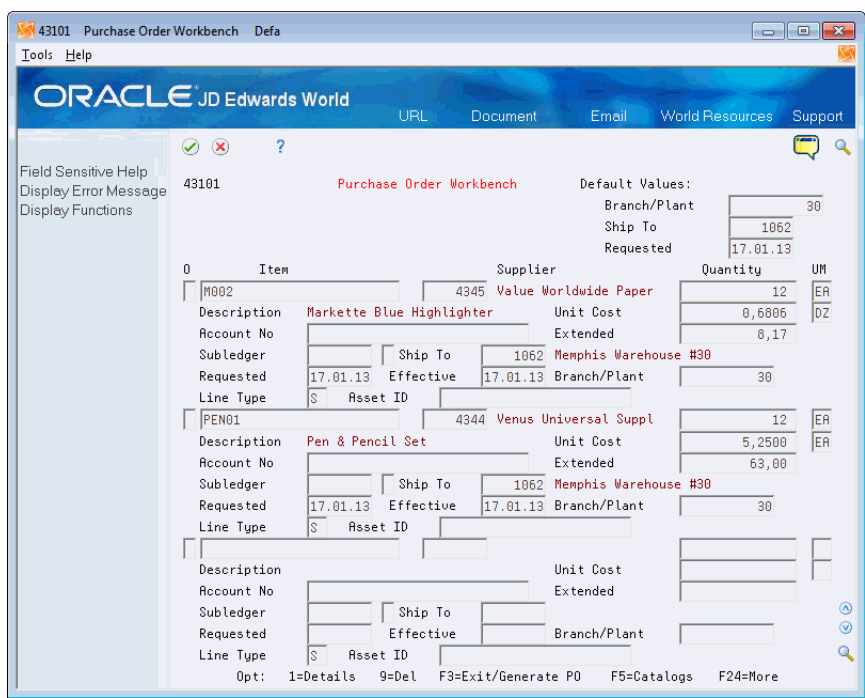

*Figure 5–2 Purchase Order Workbench (Detail) screen*

- **4.** Complete the following fields in the detail area for each item, as needed, and press Enter:
	- Account Number
	- Unit Cost
	- Extended Cost
	- Subledger
	- Ship To
	- Line Type
	- Requested
	- Effective
- **5.** Access Workbench Detail.

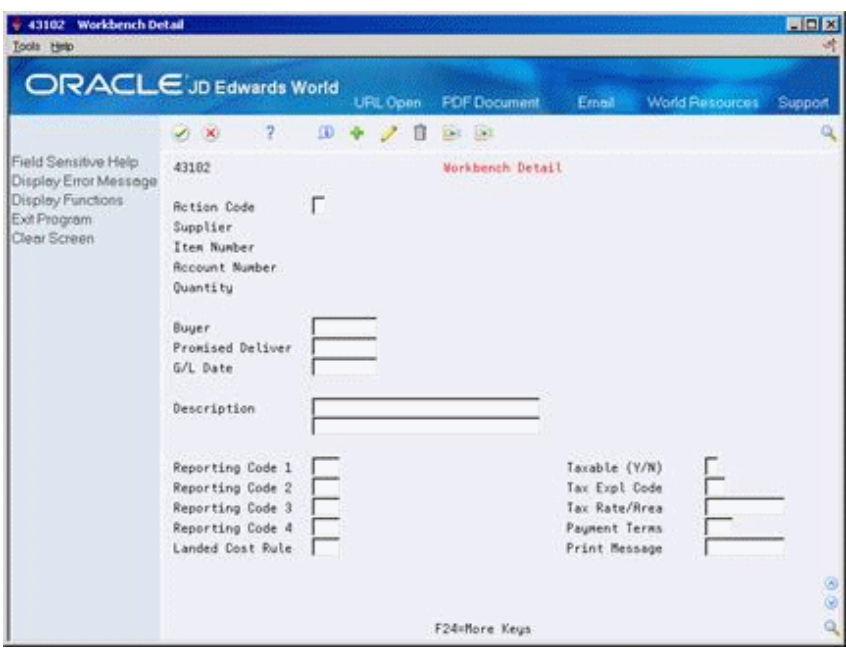

*Figure 5–3 Workbench Detail screen*

- **6.** On Workbench Detail, complete the following fields, if necessary, and press Enter:
	- Buyer
	- Promised Date
	- G/L Date
	- **Description**
	- Reporting Codes 1 5
	- Taxable  $(Y/N)$
	- Tax Expl Code
	- Tax Rate/Area
	- Payment Terms
	- Print Message
- **7.** Exit to Purchase Order Workbench.

You are now ready to create purchase orders for the detail lines you have entered. For information about this process, see Section [5.7, "Creating Orders from Existing](#page-104-0)  [Detail Lines."](#page-104-0)

# **5.2.1 What You Should Know About**

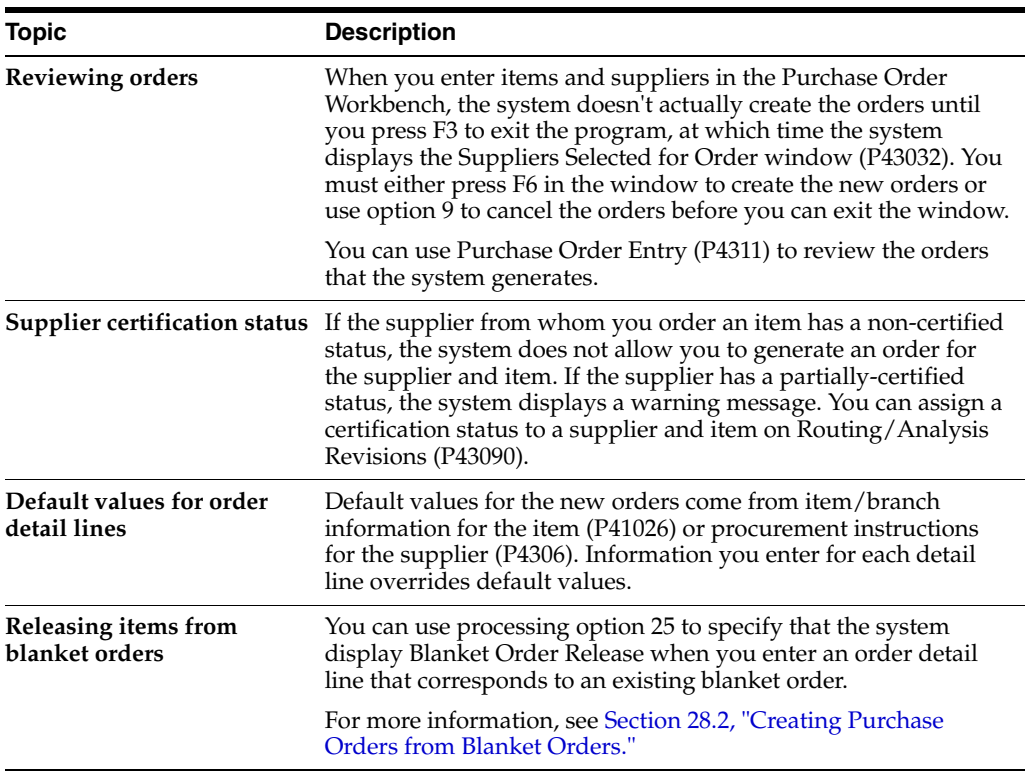

### **See Also:**

■ Work with Import/Export in the *JD Edwards World Technical Tools Guide.*

### **5.2.2 Processing Options**

See Section [73.2, "Purchase Workbench - Stock Based \(P43101\)."](#page-567-0)

# <span id="page-97-0"></span>**5.3 Choosing a Supplier from Whom to Purchase an Item**

### **Navigation**

**From Stock Based Procurement (G43A), choose Purchase Order Processing** 

### **From Purchase Order Processing (G43A11), choose Purchase Order Workbench**

When you order an item, you must specify the supplier from whom you want to purchase the item. You can review all suppliers that provide a particular item and the price that each supplier charges for the item. Once you identify the supplier from whom you want to order the item, you can specify the quantity you want to order and return the information to the purchase order workbench.

#### **To choose a supplier from whom to purchase an item**

On Purchase Order Workbench

**1.** Press F6 to access Supplier Price Comparisons.

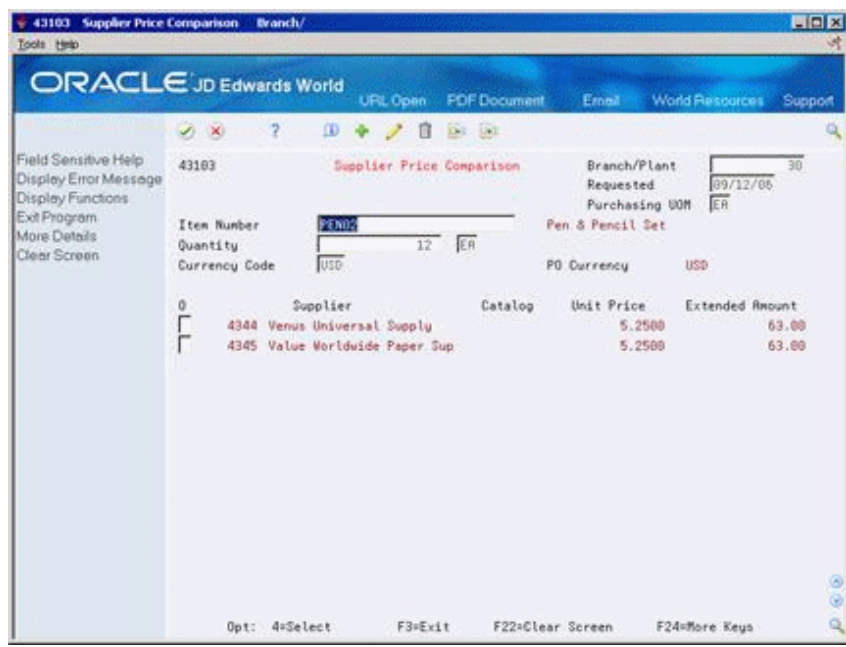

*Figure 5–4 Supplier Price Comparison screen*

- **2.** Complete the following field to locate all suppliers who provide a particular item:
	- Item Number
- **3.** To enter the quantity of the item you want to order, complete the following field:
	- Quantity
- **4.** Enter option 4 next to the supplier from whom you want to order the item, and press Enter.
- **5.** Press F3 to return to Purchase Order Workbench.
- **6.** On Purchase Order Workbench, review the new order detail line.

### **5.3.1 What You Should Know About**

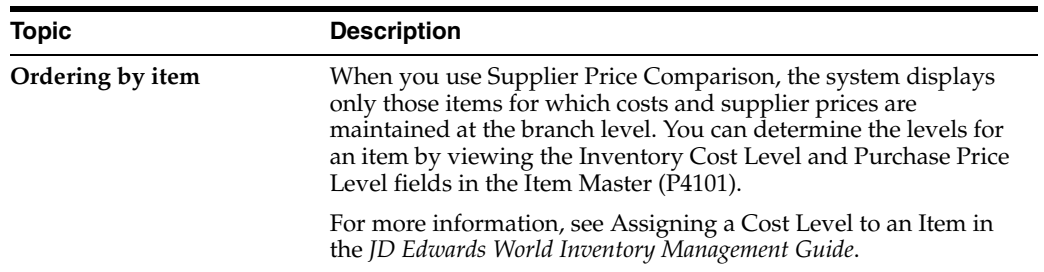

# <span id="page-98-0"></span>**5.4 Entering Items Using Item Search**

### **Navigation**

**From Stock Based Procurement (G43A), choose Purchase Order Processing** 

### **From Purchase Order Processing (G43A11), choose Enter Purchase Orders**

Before you order an item through Order Entry, you might want to review information about the item, such as:

- The item number
- The item description
- The quantity available
- The quantity on order

You can locate item information and choose items to order. You use processing option 21 in your version of Order Entry (P4311) to choose the type of item search you want to perform:

- Basic item search
- Detailed item search
- Full item search
- Supplier item selections by catalog

The type of search you choose determines the search window that appears when you press F1 on the Item Number field in Order Entry. Each window displays slightly different information and provides a unique method by which you can choose items to order.

## **5.4.1 Basic Item Search**

You can review item numbers and descriptions using the basic item search, which allows you to choose one item to return to the detail line using option 4.

*Figure 5–5 Item Search Window screen*

| $\mathbf{r}$<br>$\times$ |                           |   |
|--------------------------|---------------------------|---|
| Search Text mar.         |                           |   |
| Item Nasher              | Description.              | ٠ |
| <b>HER</b>               | Markette Blue Highlighter |   |
| 19932                    | Markette Blue Highlighter |   |
| 1999201                  | Narkette Blue HighLighter |   |
| 1993232                  | Markette Blue HighLighter |   |
| 1990/203                 | Markette Blue HighLighter |   |
| 1949/704                 | Markette Blue Highlighter |   |
| 1949/205                 | Narkette Blue HighLighter |   |
| 1099206                  | Narkette Blue HighLighter |   |
| 1999/207                 | Markette Blue HighLighter |   |
| 1990.000                 | Markette Blue HighLighter |   |

## **5.4.2 Detailed Item Search**

You can review item numbers, descriptions, and item availability using the detailed item search. You can choose multiple items to enter on order detail lines by indicating the quantity of each item you want to order.

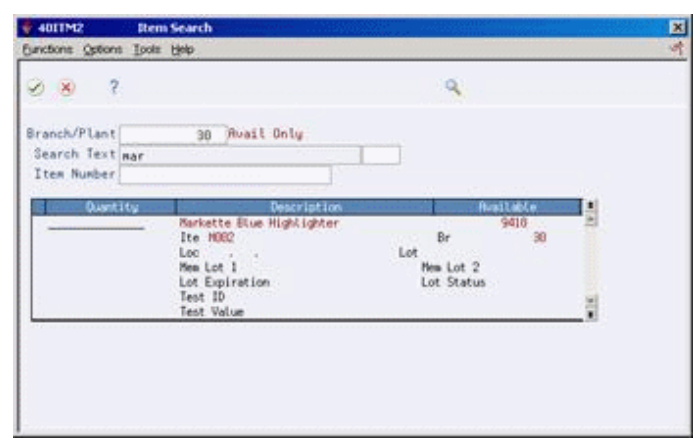

*Figure 5–6 Item Search (Detailed) screen*

# **5.4.3 Full Item Search**

You can review item numbers, descriptions, item availability, and on-hand quantities using the full item search. You can locate items based on a variety of criteria. The full item search lets you choose a single item and enter it on an order detail line using option 4.

| 41200 Item Search                               | B                                |                                                                             | $\Box$ e                                              |
|-------------------------------------------------|----------------------------------|-----------------------------------------------------------------------------|-------------------------------------------------------|
| Tools Help                                      |                                  |                                                                             |                                                       |
|                                                 | <b>ORACLE</b> JD Edwards World   | URL<br>Document                                                             | <b>World Resources</b><br>Email<br>Support            |
|                                                 | 2<br>$\vee$ $\times$             |                                                                             |                                                       |
| Field Sensitive Help                            |                                  |                                                                             |                                                       |
| Display Error Message                           | 41200                            | Item Search                                                                 | Branch/Plant<br>30<br>Category Codes<br>$\ast$<br>l≭. |
| <b>Display Functions</b><br>Exit Program        | Search Text.                     |                                                                             | Language                                              |
| Additional Information                          | Item Number.<br>M <sub>881</sub> |                                                                             | X-Ref Tupe<br>Ext.                                    |
| Exit to Item X-Ref Inquiry<br><b>Item Notes</b> | Supplier                         |                                                                             |                                                       |
| Word Search Query<br>Toggle Display of Stock    | 0<br>. . Quantities              |                                                                             |                                                       |
| Clear Screen                                    | P<br>Available<br>5188           | Item Number<br>On Order<br><b>UM</b><br>27206<br>EA M001                    | Description<br>Markette Red Highlighter               |
|                                                 |                                  | EA M001                                                                     | Markette Red Highlighter                              |
|                                                 |                                  | EA M001.                                                                    | Markette Red Highlighter                              |
|                                                 |                                  |                                                                             |                                                       |
|                                                 |                                  |                                                                             |                                                       |
|                                                 |                                  |                                                                             |                                                       |
|                                                 |                                  |                                                                             |                                                       |
|                                                 |                                  |                                                                             |                                                       |
|                                                 |                                  |                                                                             |                                                       |
|                                                 |                                  |                                                                             | ۵                                                     |
|                                                 |                                  |                                                                             | ٧<br>Q                                                |
|                                                 |                                  | Opt: 1=Detail Avail F4=Fold F5=X-Ref F16=Query F17=Stock/Non-Stock F24=More |                                                       |

*Figure 5–7 Item Search (Full Item) screen*

### **To enter items using item search**

On Purchase Order Detail

- **1.** Press F1 in the following field:
	- Item Number

The type of item search you chose in processing option 21 displays.

- **2.** Locate the items for which you want to review information.
- **3.** To order items, complete one of the following fields, depending on the item search that appears, and press Enter:
	- OP (Option Exit)
	- **Quantity**
- **4.** On Purchase Order Detail, review the order detail lines.

## **5.4.4 What You Should Know About**

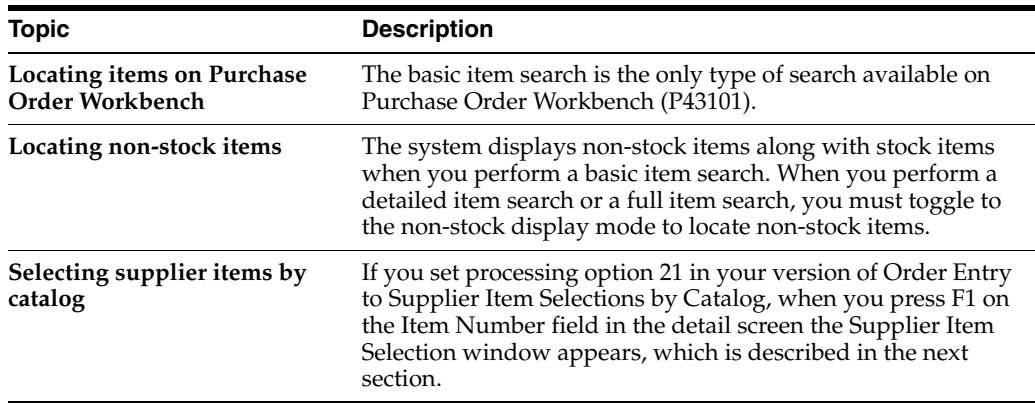

#### **See Also:**

- Section [5.5, "Entering Items Using Supplier Catalogs,"](#page-101-0)
- Locating Item Information in the *JD Edwards World Inventory Management Guide*.

# <span id="page-101-0"></span>**5.5 Entering Items Using Supplier Catalogs**

### **Navigation**

**From Stock Based Procurement (G43A), choose Purchase Order Processing** 

### **From Purchase Order Processing (G43A11), choose Purchase Order Workbench**

Your suppliers might organize their products into different catalogs due to seasonal changes in products, different product lines, and so forth. If you maintain items in catalogs on the system, you can use the catalogs to locate and choose items to order.

If you maintain more than one catalog for a supplier, you must specify the catalog for which you want to view items. If the supplier has only one catalog, the system displays all items from that catalog.

After you locate a catalog, you can choose the items you want to order. The system enters each item you choose on an order detail line, along with the unit price for the item, as specified in the catalog.

### **To enter items using supplier catalogs**

On Purchase Order Workbench

**1.** Press F5 to Access Supplier Item Selection.

 $+ 41061W$  Supplier It 囨 Eurobons Tools Help  $087$  $\mathbf{Q}$ Branch/Plant Supplier 4343 Catalog Search Text and Litu Printed Circuit Board 1 99.0000 **Electronic Test Kit** 

*Figure 5–8 Supplier Item Selection screen*

- **2.** On Supplier Item Selection, complete the following fields:
	- Branch/Plant
	- **Supplier**
	- Catalog
- **3.** Enter the quantity of each item you want to order and press Enter.
- **4.** On Purchase Order Workbench, review the order detail lines.

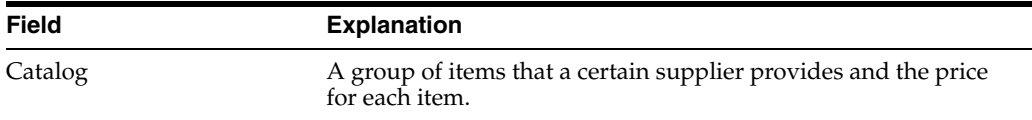

# **5.5.1 What You Should Know About**

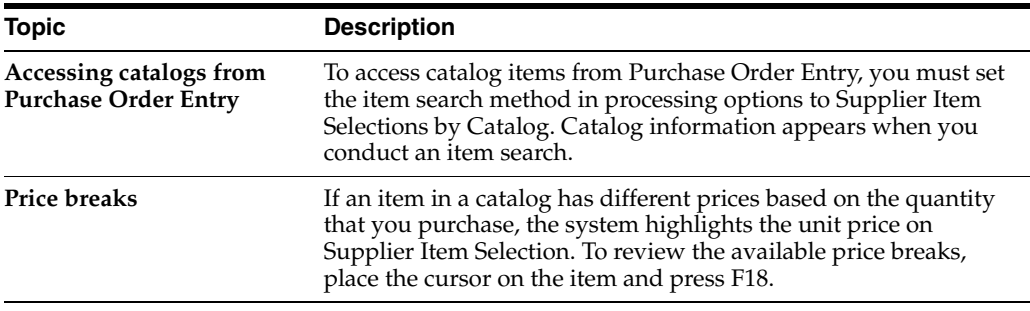

### **See Also:**

■ Section [40.1, "Entering Supplier Prices"](#page-392-0) for information about setting up supplier catalogs.

# <span id="page-102-0"></span>**5.6 Entering Items Using Order Templates**

### **Navigation**

**From Stock Based Procurement (G43A), choose Purchase Order Processing** 

**From Purchase Order Processing (G43A11), choose Enter Purchase Orders**

You can use order templates to locate lists of items that you frequently order and to choose items that you want to order.

Each order template contains a specific group of items. When you enter a purchase order, you can choose to review a certain template. From the template, you choose the items you want to order, and the system returns the items to the purchase order.

### **To enter items using order templates**

On Purchase Order Workbench

**1.** Press F8 to access Available Templates.

*Figure 5–9 Available Templates screen*

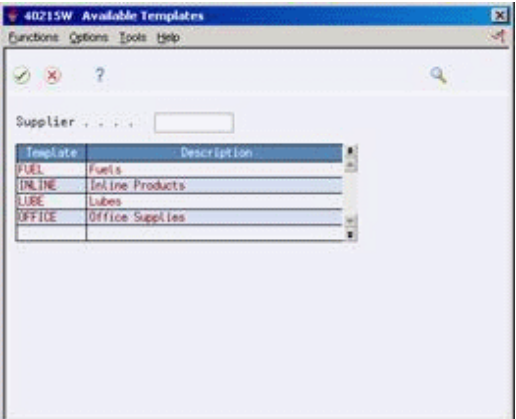

- **2.** On Available Templates, complete the following field:
	- Supplier

If you entered a supplier on the purchase order, the system automatically displays all templates that were created for that supplier.

**3.** Choose the template you want to view and press Enter.

The system displays the order template.

*Figure 5–10 Order Template screen*

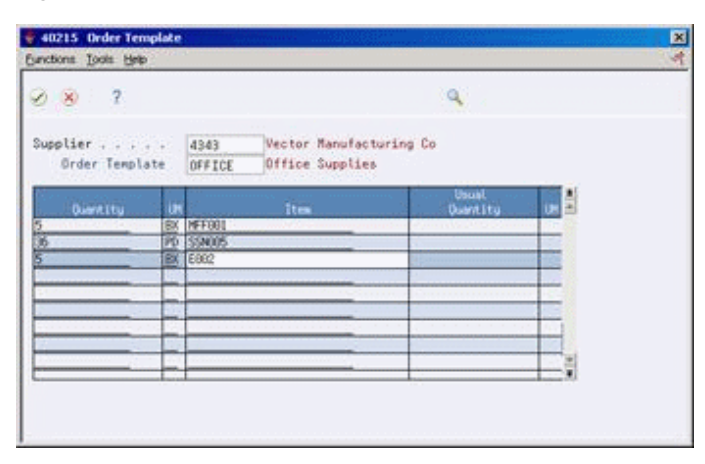

**4.** On Order Template, enter a quantity for each item you want to order and press Enter.

You can also enter all items in their usual quantity by pressing F6.

**5.** Review items and quantities on order detail lines.

### **5.6.1 What You Should Know About**

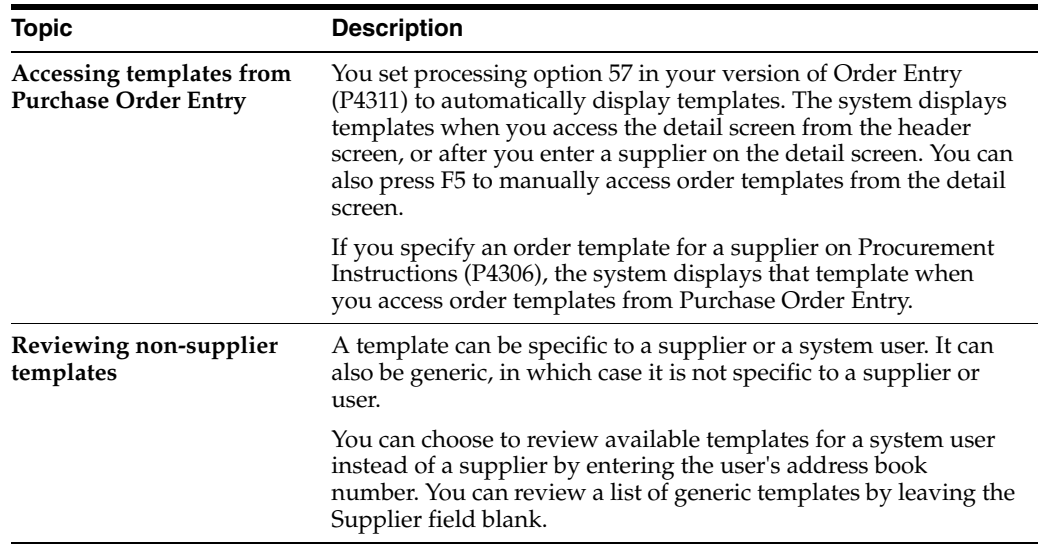

**See Also:**

Chapter [66, "Set Up Templates for Purchase Orders."](#page-534-0)

# <span id="page-104-0"></span>**5.7 Creating Orders from Existing Detail Lines**

### **Navigation**

**From Stock Based Procurement (G43A), choose Purchase Order Processing**

### **From Purchase Order Processing (G43A11), choose Purchase Order Workbench**

You can avoid manually entering purchase orders by having the system create new purchase orders based on existing detail line information. If the detail lines you are working with are applicable to several different suppliers, the system creates a separate purchase order for each supplier.

Creating purchase orders from existing detail lines is the final procedure for several different tasks. For example, you can use this procedure on Purchase Order Workbench (P43101) to complete the task of creating purchase orders for multiple suppliers. You also use this procedure to complete tasks such as generating purchase orders from requisition, blanket order, and quote order detail lines.

For each task to which this procedure applies, you either enter or choose detail lines for which the system is to create purchase orders. The system does not let you exit the screen on which you are working until you either create purchase orders for the detail lines or you cancel the detail lines.

#### **To create orders from existing detail lines**

On Purchase Order Workbench

Once you have entered items to order, Suppliers Selected For Order displays when you press F3 to exit the Purchase Order Workbench screen.

*Figure 5–11 Suppliers Selected For Order screen*

| $-2$<br>$\times$ |                                         |                      | $\mathbf{Q}$  |                |    |
|------------------|-----------------------------------------|----------------------|---------------|----------------|----|
| Supplier<br>4344 | Supplier Name<br>Venus Universal Supply | <b>Cost</b><br>18.50 | Branch<br>39. | Order<br>11745 | 공화 |
|                  |                                         |                      |               |                |    |
|                  |                                         |                      |               |                |    |
|                  |                                         |                      |               |                |    |

- **1.** On Suppliers Selected For Order, verify that the system has combined all detail lines into a separate line for each supplier and branch/plant.
- **2.** Enter 1 in the following field to access Items Selected For Order:
	- O (Option Exit)

*Figure 5–12 Items Selected for Order screen*

| $\times$ | $^{2}$               |               |                                   |                                 | $\mathbf{Q}$                     |   |
|----------|----------------------|---------------|-----------------------------------|---------------------------------|----------------------------------|---|
|          | <b>Quantity</b><br>п | w<br>匭<br>IЕR | Unit/Extended<br>5,2500<br>5.2500 | Request<br>59712786<br>09/12/06 | Itea/Roccurri<br>FEND2-<br>PENG2 | ł |
|          |                      |               |                                   |                                 | $\overline{\phantom{a}}$         | ă |

- **3.** On Items Selected For Order, review information about the individual items or accounts that make up a line on Suppliers Selected For Order.
- **4.** Press F3 to Return to Suppliers Selected For Order.
- **5.** On Suppliers Selected For Order, press F6 to have the system create a new purchase order for each supplier and branch/plant that appears.

### **5.7.1 What You Should Know About**

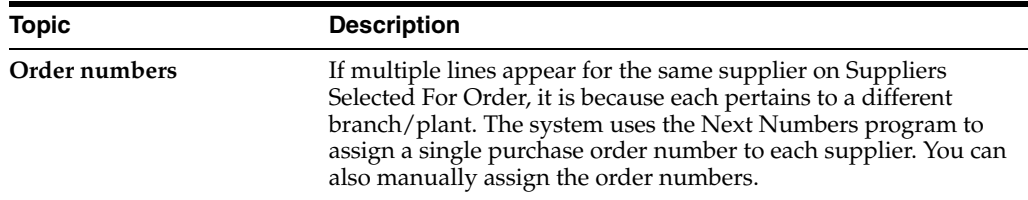

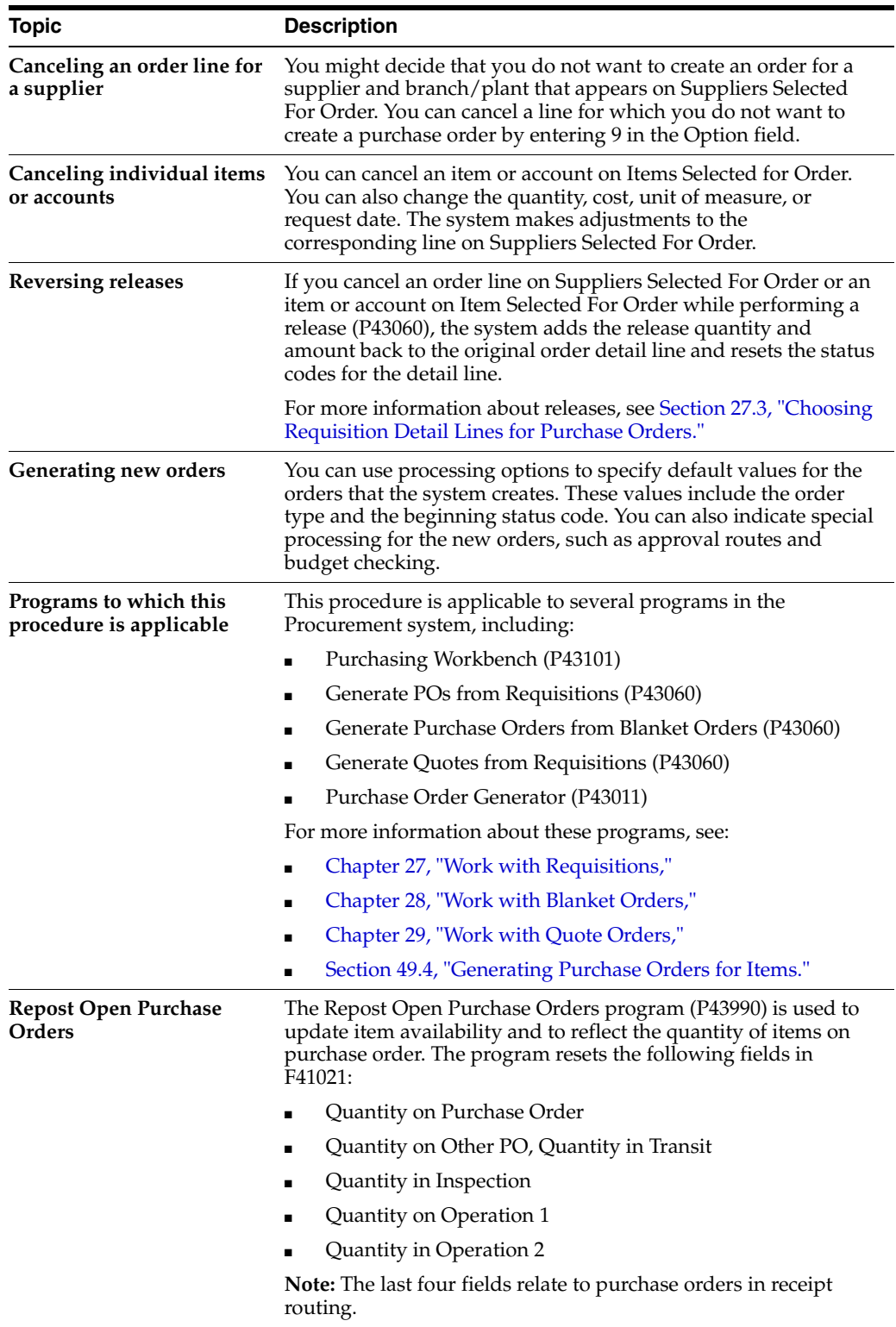
# **Work with Commitments and Encumbrances**

This chapter contains these topics:

- Section [6.1, "Overview,"](#page-108-0)
- Section [6.2, "Create a Commitment/Encumbrance,"](#page-110-0)
- Section [6.3, "Relieving Commitments,"](#page-113-0)
- Section [6.4, "Reviewing Commitment Information for Purchase Orders,"](#page-116-0)
- Section [6.5, "Job Status Inquiry,"](#page-119-0)
- Section [6.6, "Commitment/Encumbrance Integrity Report,"](#page-120-0)
- Section [6.7, "Commitment/Encumbrance Rebuilds,"](#page-122-0)
- Section [6.8, "Encumbrance Rollover,"](#page-126-0)
- Section 6.9, "Files and Specific Fields Used In Commitment/Encumbrance [Accounting."](#page-136-0)

A commitment or encumbrance is the recognition of a future obligation. Each time you enter a purchase order detail line, you can have the system track the amount that you are obligated to pay and apply it to a job, program, or so on.

### <span id="page-108-0"></span>**6.1 Overview**

You use this accounting convention in connection with budgeting. In non-stock purchasing or Contract Management, you use the term commitment, and in services/expenditures-based purchasing, you refer to it as an encumbrance. This process recognizes that when you issue a contract or purchase order, a business has committed or promised their budget, although they have not yet created a liability. For a governmental or non-profit entity, the budget or appropriation is encumbered, that is, not available for expenditure.

For example, you might be working on a pavement-resurfacing project. Each time you enter a purchase order for goods or services to complete the project, you can have the system create a commitment or encumbrance for the purchase amount.

You can monitor individual commitment or encumbrance amounts for a job or program to verify the types of purchases being made. You can also review the total commitment or encumbrance amount for a job or program to verify that the amount does not exceed the budget.

After you receive goods or create vouchers, you can have the system relieve commitments and encumbrances. The system does this by reducing the total commitment amount for a job or program by the individual commitment amount. The system performs commitment relief when you post journal entries for receipts or vouchers to the general ledger.

The system performs commitment and encumbrance tracking only on order types you specify in user defined code table 40/CT. If an order is on hold, the system does not create commitments or encumbrances for the order until you release the hold.

The Update Commitment Ledger (X00COM) is a functional server that automatically creates and relieves commitments/encumbrances when purchase orders or contract orders are processed by numerous different programs, including, but not limited to:

- Purchase Order Entry P4311
- Blanket Order Release P43060
- Enter Receipts P4312
- Match Voucher P4314
- Commitment Revisions P4402

You can process purchase orders using either a two-way or three-way match, while you always process contracts as a two-way match. The system relieves commitments at receipt time for a three-way match and at voucher match for a two-way match, once the corresponding journal entries are posted using P09800.

If the daily creation or relief of commitments/encumbrances should come out of balance or fail (for example the electricity goes off in the middle of processing), then you can perform a process called Purge, Rebuild, Repost. You can also perform this process to save disk space or to correct variances that exist on the Commitment/Encumbrance Integrity Report (P40910).

**Caution:** See detailed information below prior to running the Purge, Rebuild, Repost or the Commitment/Encumbrance Integrity Report in final mode.

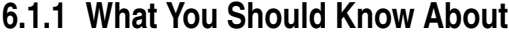

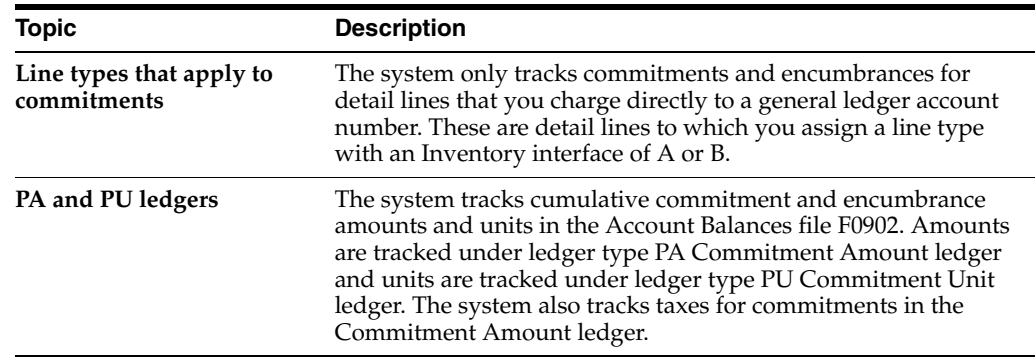

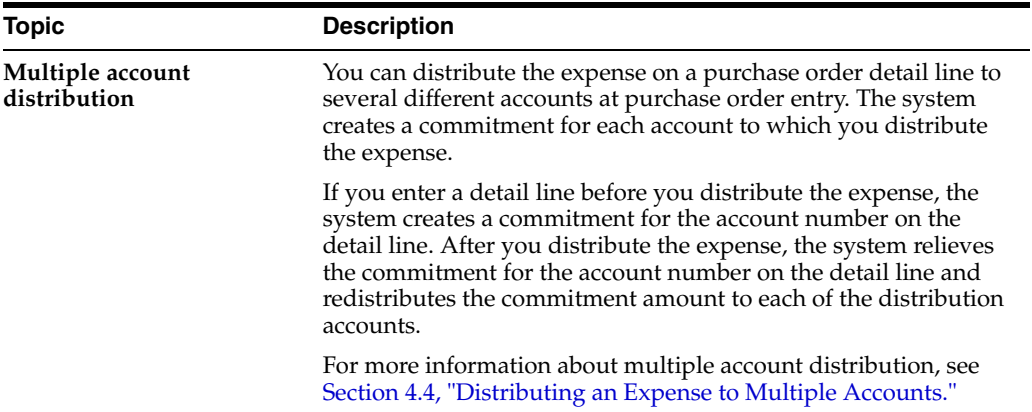

### **See Also:**

■ Chapter [50, "Overview to Commitment Setup."](#page-466-0)

# <span id="page-110-0"></span>**6.2 Create a Commitment/Encumbrance**

#### **Navigation**

**From Services/Expenditures Based Procurement (G43C), choose Purchase Order Processing**

#### **From Services/Expenditures PO Processing (G43C11), choose Enter Purchase Orders**

You create a commitment/encumbrance when a good or service that is chargeable to a budgeted or appropriated expense is ordered or contracted.

#### **To create a commitment /encumbrance**

On Purchase Order Entry G43B11, or G43C11

#### *Figure 6–1 Enter Purchase Orders screen*

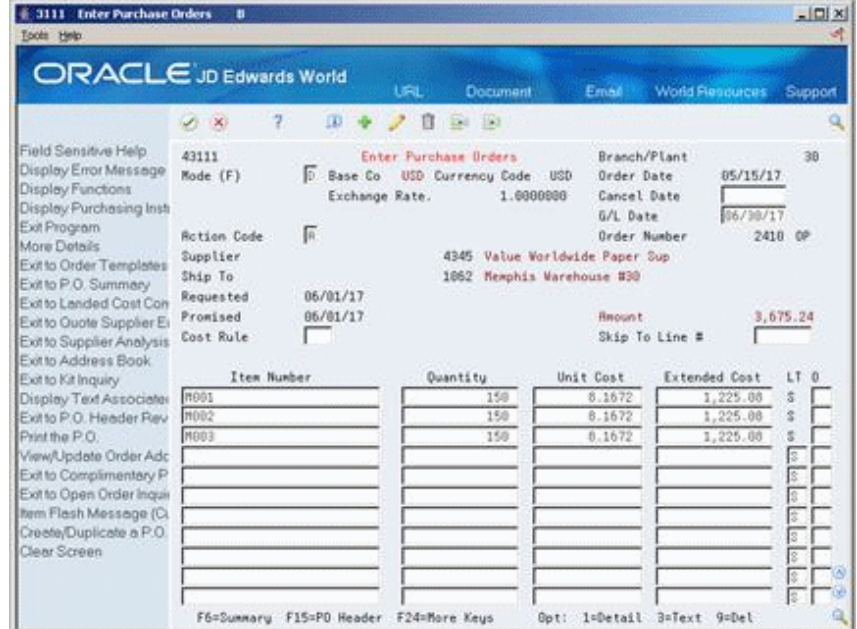

Enter the purchase order.

**Note:** If creating a contract order, use Commitment Revisions P4402.

The system creates a commitment audit trail transaction in the Purchase Order Detail Ledger File F43199 PA or PU by X00COM. The description of the transaction is Original. X00COM also posts the original commitment to the Account Balances file F0902 PA or PU.

The system does not consider the Order Activity Rules-Ledger Y/N flag in the commitment/encumbrance process. X00COM is hard coded to create an F43199 PA or PU record for the commitment/encumbrance when the purchase order document type is in UDC 40/CT, and the line type has an inventory interface of A or B.

### **6.2.1 Vocabulary Explanations**

The system writes an F43199 PA or PU record for each line of the purchase order/contract. The description field comes from the vocabulary overrides for X00COM, and will contain one of the following explanations below, depending upon the action performed:

- Original The detail line was entered in Purchase Order Entry/Commitment Revisions
- Change The detail line was changed in Purchase Order Entry/Commitment Revisions
- Receipt/Payment The detail line was received in P4312 three-way match or received and vouchered two-way in P4314 or P43105
- Cancel/Delete The detail line was cancelled or deleted using an option 9 in any of the following programs: Purchase Order Entry/Commitment Revisions, Purchase Order Receipt P4312, or Voucher Match P4314 for a two-way match
- Received Adjustment There was a change to the received amount due to an overpayment, and then a subsequent update was made to the purchase/contract order amount.

For example, purchase order line is \$155 and \$175 was paid on it. Then the purchase order line amount was updated to \$185 in P4311. In the F43199, you will see a Change record for \$30 for the amount changed in P4311 and a separate Received Adjustment record for \$-20 for the difference between the original purchase order line and the amount paid on it. The open commitment nets to \$10, \$185-\$175 paid.

Commitment Adjustment - The Commitment/Encumbrance Integrity Report was run in final mode and created an adjustment to correct the variance. See further explanation below under Commitment/Encumbrance Integrity Report.

**Note:** These descriptions are from Vocabulary Overrides. The first five are for X00COM and the last one is for R40910 Commitment/Encumbrance Integrity Report.

### **6.2.2 Decommitments**

A decommitment occurs when an order line is cancelled or decreased. The following is an example of the Purchase Order Detail F4311 records before and after a line is canceled.

After Purchase Order Entry P4310:

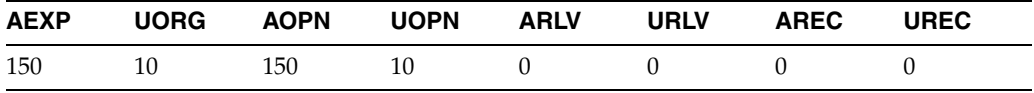

After Decommitment:

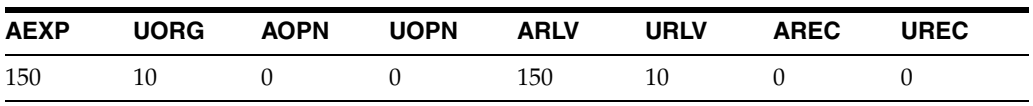

### **6.2.3 What You Should Know About**

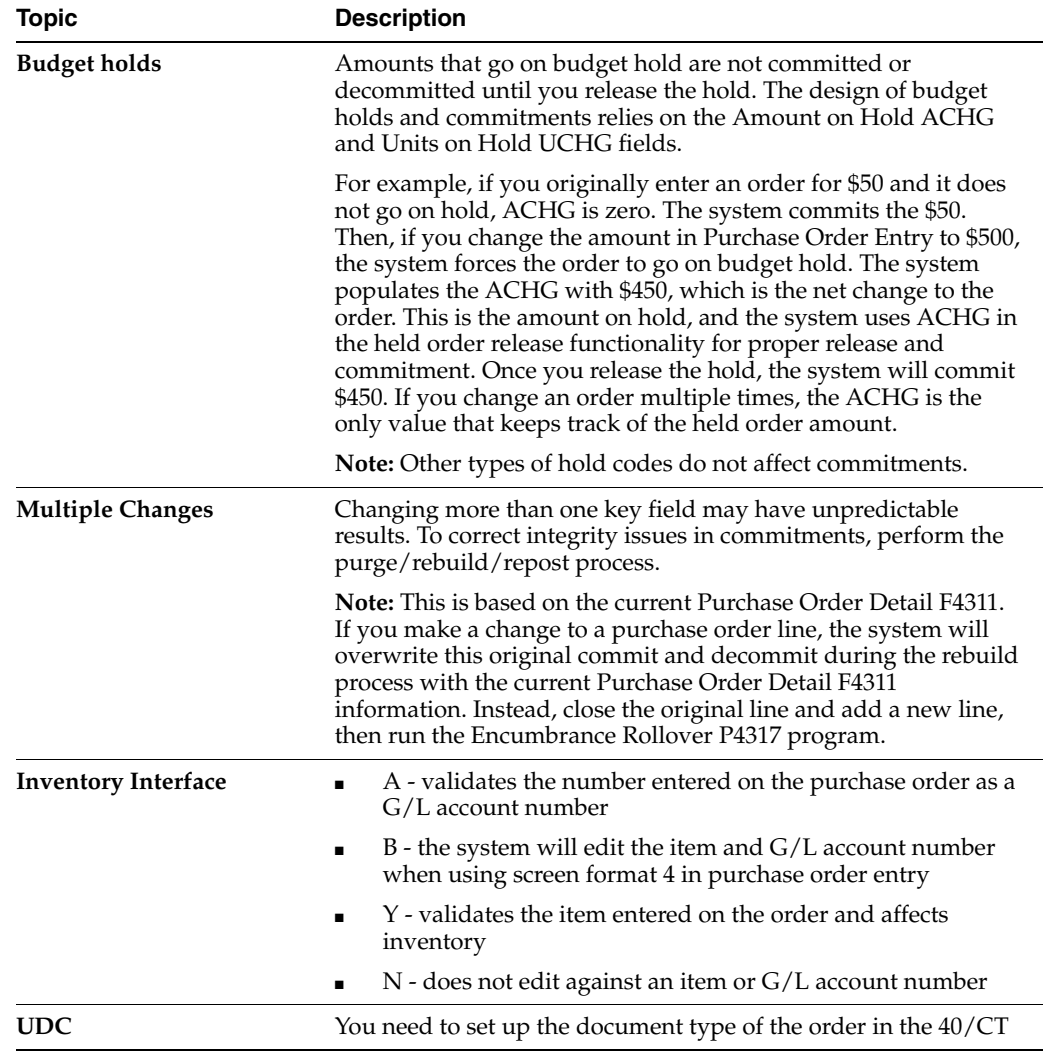

### **6.2.4 Blanket and Quote Orders**

Financial commitments work with both blankets and quote orders, where the inventory interface on the line is account-based, i.e. A or B, and the respective document type is set up in the 40/CT UDC table. When you generate the blanket order or quote order into the purchase order, the system decommits the original commitment, and a new commitment will be made for the purchase order.

**Note:** Over generating the order will not cause a decommitment over the remaining amount on the order.

The Generate POs from Quotes P43360 program has a processing option to allow the quote to remain open, not be decremented, if you generate an order. JD Edwards World does not recommend that you include the quote document type, e.g. OQ in the 40/CT UDC table, since any commitment would not transfer to the generated order.

# <span id="page-113-0"></span>**6.3 Relieving Commitments**

### **6.3.1 Post General Ledger (G43B14 or G4411)**

To relieve commitments, you must set the Commitment Relief flag in the Job Cost Constants to a Y. You should set this up for company 00000 and all companies using the PA Ledger. The system relieves commitments by running Post General Ledger P09800 for the receipt three-way match or the voucher two-way match. The P09800 calls the P51801, Update Commitments, which calls X00COM to create a commitment audit trail transaction in the Purchase Order Detail Ledger File F43199 PA or PU. The description of the transaction is Receipt/Payment. X00COM also posts the receipt/payment to the Account Balances F0902 PA or PU.

A relief of a commitment occurs when the order is Received P4312 and Posted R09801 or Vouchered P0411/P4314 and Posted R09801.

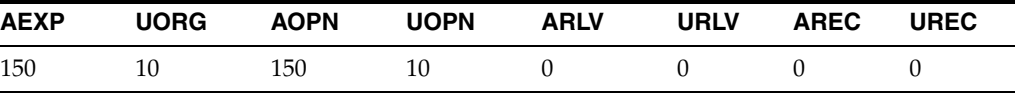

After Purchase Order Entry P4310:

After relief:

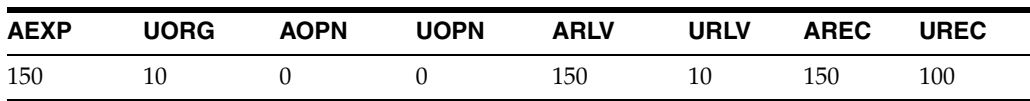

### **6.3.2 Incorrect Commitments After a Receipt or a Receipt Reversal**

Users must post the receipt before further processing orders associated to a financial commitment. Not posting a receipt or receipt reversal will cause an inaccurate commitment or no commitment at all.

For example: Create a purchase order for \$100.00. First receive and post \$20.00. Next receive and post \$30.00. Reverse the receipt for \$30, but don't post; instead, cancel the original purchase order line in P4311, and then post the reversal.

The system writes five records:

- \$100 for the original order committed.
- \$20 relieved for the order received and posted.
- \$30 relieved for the order posted.
- \$50 decommitted for the canceled line.
- \$30 relieved for the reversed receipt.
- The result would be \$30 still committed after the line was canceled.

In this example the user should have posted the reversal before canceling the order. This would have given the following 5 correct records written.

- \$100 for the original order committed.
- \$20 relieved for the order received and posted.
- \$30 relieved for the order received and posted.
- \$30 unrelieved for the reversed receipt.
- \$80 decommitted for the canceled line.

Processing option 58 for the Enter Receipts program (P4312) and 35 for the Voucher Match program allow you to automatically submit the General Ledger Post program (P09800) upon the receipt or voucher of a purchase order. Setting these options may lessen the possibility of an adverse situation as described above.

If you mistakenly cancel or change a purchase order before posting the reversals batch, you will need to run the Purge P00PRURGE, Rebuild P00993, and Repost P00932 process to get the commitments in balance.

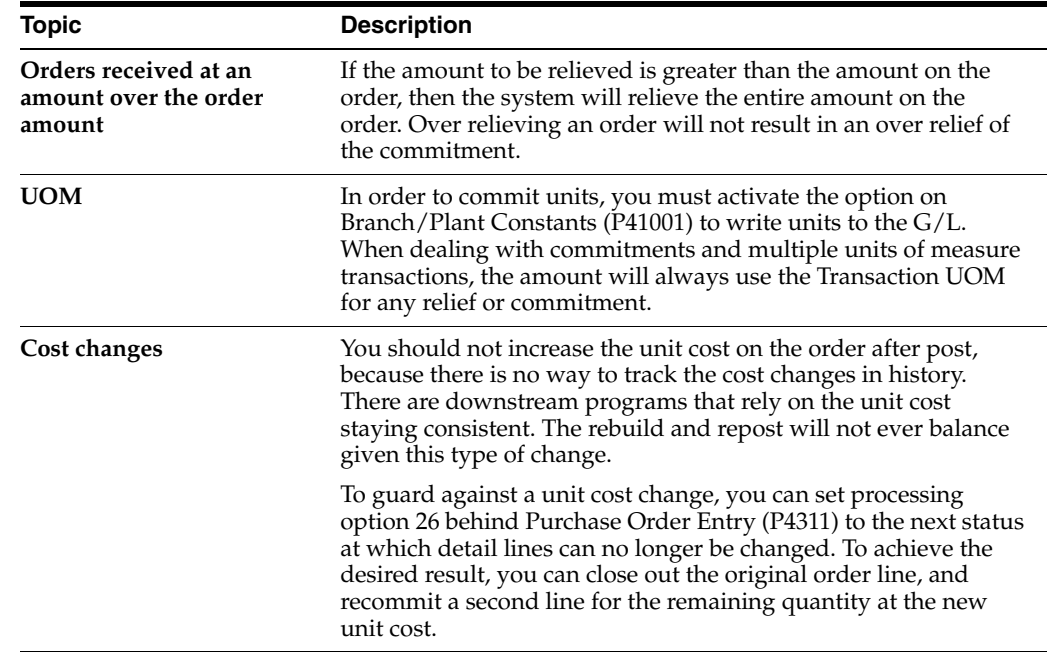

### **6.3.3 What You Should Know About**

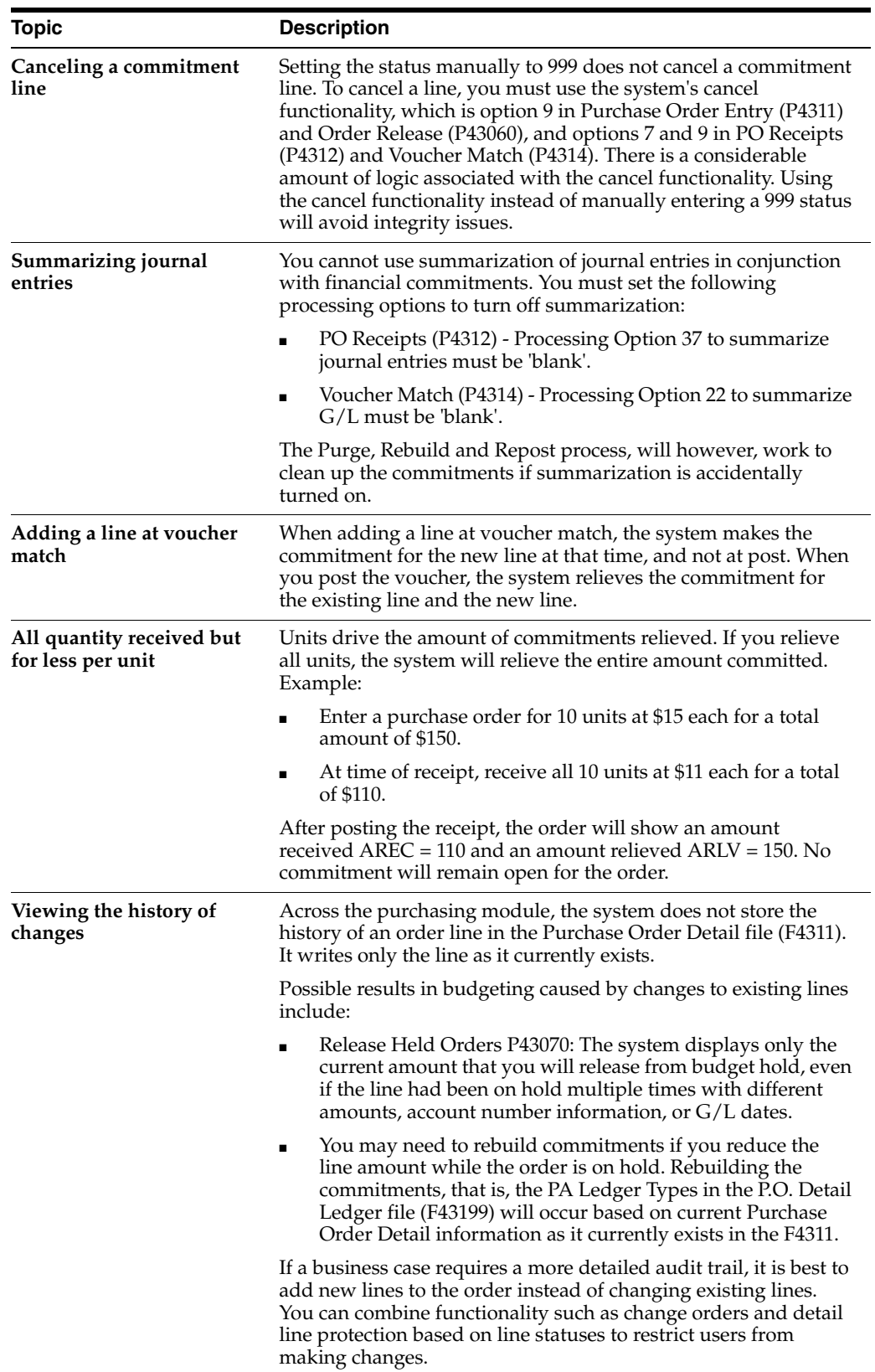

# <span id="page-116-0"></span>**6.4 Reviewing Commitment Information for Purchase Orders**

#### **Navigation**

**From Non-Stock Procurement G43B, choose Procurement Inquiries** 

#### **From Procurement Inquiries G43B112, choose Commitment Inquiry**

You use the Commitment/Encumbrance Inquiry (P40230) to review the F43199 PA or PU records. You can also review Commitment/Encumbrance records using Purchasing Ledger (P43041) located on 14/G43B112. To see commitment audit trail records, inquire on the purchase order number or account number and blank out the status codes.

You can review individual commitment transactions for:

- An account number
- A supplier
- An order number and type

You can also review the total amount of all commitments, relieved commitments, and open commitments for each of the above.

Each commitment transaction represents one of the following situations:

- The entry of an original commitment
- A change to a commitment
- A canceled commitment
- A relieved commitment, due to a receipt or payment

You can review details for each transaction, such as the account number, order number, line number, and supplier, as well as who generated the transaction and when.

The system retrieves individual commitment transaction information from the Purchasing Ledger file F43199.

#### **To review commitment information for purchase orders**

On Commitment Inquiry

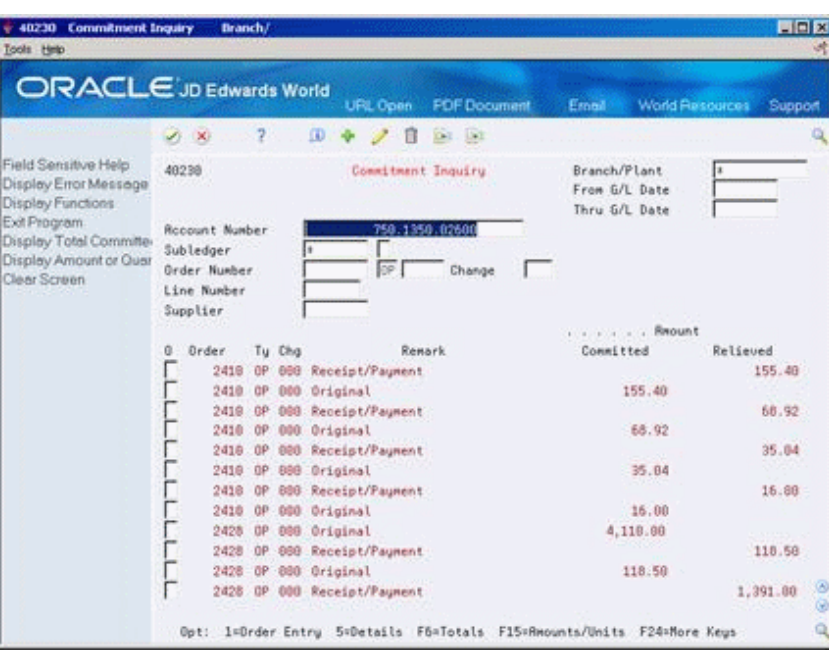

*Figure 6–2 Commitment Inquiry screen*

- **1.** Complete the following fields to locate commitment information for a specific account number:
	- Branch/Plant
	- Account Number
- **2.** Complete the following fields to narrow the search, if necessary:
	- From G/L Date
	- Thru G/L Date
	- Subledger
	- Order Number
	- Line Number
	- Supplier
- **3.** Review the following fields:
	- Order
	- Type
	- Remark
	- Amount Committed
	- Amount Relieved
- **4.** Press F6 to view total committed, total relieved, and total open amounts.

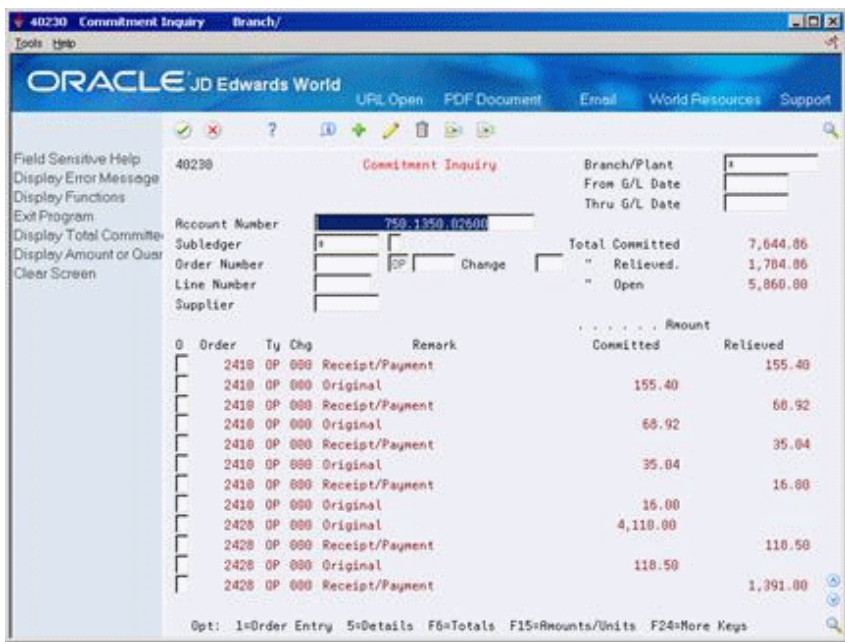

*Figure 6–3 Commitment Inquiry (Totals) screen*

- **5.** Review the following fields:
	- Total Committed
	- Total Relieved
	- Total Open
- **6.** Enter option 5 to access Commitment Detail Inquiry for a particular transaction.

*Figure 6–4 Commitment Detail Inquiry screen*

| × | $\overline{z}$    |                                    |                            |            |
|---|-------------------|------------------------------------|----------------------------|------------|
|   |                   | Order Number 2418 OP 88858         | Branch/Plant               | 758        |
|   | Change Number 000 |                                    | G/L Date                   |            |
|   | Line Number 1,000 |                                    | Document Number            | PV.<br>639 |
|   | Rocount Number    | 750.1356.82688                     |                            |            |
|   | Subledger         |                                    |                            |            |
|   |                   | Supplier 5010 EverReady Lumber Inc |                            |            |
|   |                   | Renark Receipt/Payment             |                            |            |
|   | Relieved Units    | 12                                 | User ID DEMO               |            |
|   |                   | <b><i>PASSAGER</i></b>             | Program ID P51801          |            |
|   | Relieved Amount   | 155.40                             | Work Station ID 3098000003 |            |
|   | Tax:              | $-80$                              | Date Updated 09/29/12      |            |
|   | " Total           | 155.48                             | Time Updated 15:46:48      |            |

**7.** On Commitment Detail Inquiry, review details for the commitment transaction.

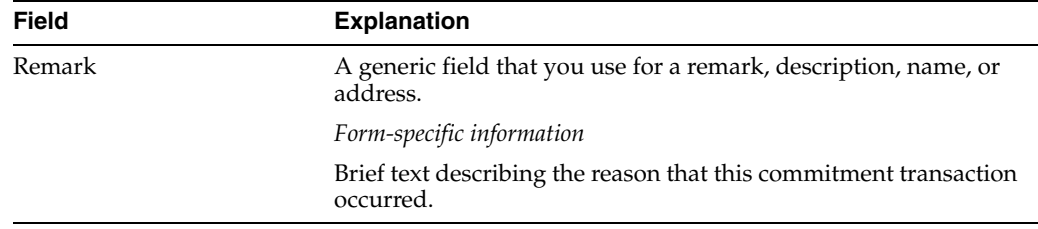

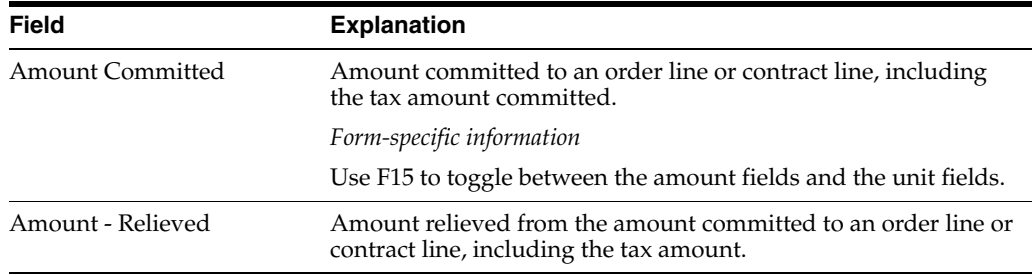

### **6.4.1 What You Should Know About**

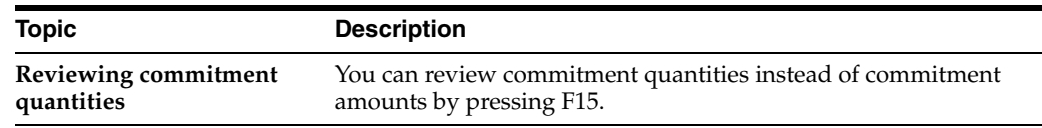

### **6.4.2 Processing Options**

See Section [73.3, "Commitment/Encumbrance Inquiry \(P40230\)."](#page-570-0)

# <span id="page-119-0"></span>**6.5 Job Status Inquiry**

You use Job Status Inquiry (P512000) to review the F0911 and F0902 files, and more specifically, Column OCA, Open Commitments.

You should always set the Thru Date/Period field to the end of the period.

In Job Status Inquiry, the Inception to Date totals will show an account's postings for the year plus the balance forward amount for balance sheet and income statement jobs. However in Account Balances Programs, the system populates the Balance Forward APYC by running P098201 Close Year.

Inquiry screens in General Accounting look at Automatic Accounting Instructions GLG6 to GLG12 to determine the account type. If the account is an income statement account, then the system suppresses the balance forward field when displaying cumulative amounts. This is due to the display of AA ledger income statement accounts. Since you close out these accounts to retained earnings, a balance forward is inappropriate. If you want to view income statement job accounts in General Accounting screens, then you can create a World Writer. The World Writer moves the amount out of the Balance Forward field and adds to the amount in Net Posting 01 GBAN01.

**Caution:** Run the World Writer after every Close Year or perform the Purge, Rebuild, and Repost to ensure the Net Posting 01 amount is correct.

The Close Year P098201 also rolls over the Original/Beginning Budget BORG amount. The system rolls over the Original/Beginning Budget when there is an 'R' or 'B' in the first character of the Description 2 field (PA ledger in UDC table 00/LT). For Purge, Rebuild, Repost, the rollover of BORG is controlled by a constant Commitment Display Option CMTT. If you set this to 1, then the system rolls over the Original/Beginning Budget when running Repost Committed Costs to Jobs P00932 for the years selected in the processing options.

# <span id="page-120-0"></span>**6.6 Commitment/Encumbrance Integrity Report**

#### **Navigation**

**From Procurement (G43), choose Procurement Reports** 

**From Procurement Reports (G43B111 or G43C111), choose Commitment/Encumbrance Integrity Report**

The Commitment/Encumbrance Integrity Report (P40910) indicates variances by comparing the Purchase Order Detail (F4311) to the Purchase Order Detail Ledger (F43199) to the Account Balances (F0902).

Processing option 2 behind P40910 controls the printing of account numbers in the detail section, depending upon whether there is a variance. The report page breaks by business unit, and each business unit will be listed with its corresponding accounts below it.

If variances are reported, you may need to run the Commitment/Encumbrance Rebuild process Purge, Rebuild, Repost.

You must post all receipt or voucher batches before running this report. Unposted receipt batches (three-way match) or voucher batches (two-way match) will result in a variance between the Purchase Order Detail file and Commitment Audit Trail. To confirm the posting of all 'O' and 'V' type batches, run the Unposted Batches Integrity Report P007011.

For this report, the system performs two comparisons:

- Purchase Order Detail (F4311) compared to the Commitment Audit Trail (F43199 PA)
- Commitment Audit Trail (F43199 PA) compared to the Account Balances (F0902 PA)

The columns under Balance to Date on the left side of the report are Purchase Order Detail, Commitment Audit Trail and Variance. The amounts reported by account number and subledger, respectively, are:

- Total open amount in the Detail file
- Total of the Commitment Audit Trail transactions
- Difference between the previous two columns

A variance will result if the open amount in the F4311 is negative, which means there is an overpayment of a contract line. The system will only relieve a commitment up to the amount of the original commitment since the system will not over-relieve a commitment. To prevent overpayment of contracts, see processing options 17 and 18 in Progress Payments (P43105).

The columns under Balance as of  $xx/xx/xx$  on the right side of the report are Commitment Audit Trail, Account Balances and Variance. The amounts reported by account number and subledger are:

- Total of the Commitment Audit Trail transactions
- Account Balances total
- Difference between the previous two columns

**Note:** In comparing the files, the Detail file and the Audit file are compared on a to-date basis, which means that all data in the files is summed regardless of date. The system does this because the detail file is not date sensitive and does not contain information such as when you made changes to the open amount. The system compares the Audit file and the Balances file on a through-period end basis. The system uses the date you enter in the first processing option to determine the period end date to use. This comparison is period sensitive because that is the lowest level of detail stored in the Balances file.

### **6.6.1 Running the Integrity Report in Final Mode**

Processing option 3 behind P40910 allows you to run this report in final mode; however, JD Edwards World does not recommend running this report in final mode if there are variances, because the program will create an F43199 PA record to correct the variance. While it does temporarily correct the problem, it does not find the true reason for the variance. We recommend running the Purge, Rebuild, Repost process in order to correct any variances.

If you run the report in final mode and it does fix the variance, the F43199 PA record it creates will have a description of Commitment Adjustment. The amount of the change/adjustment is the variance calculated under Balance to Date. The system uses the last F43199 PA record it finds for the account number and subledger combination using F43199LG as a template for the change/adjustment record. Thus, the system obtains the general ledger date from a prior transaction record. This may effect prior periods and/or fiscal years.

### **6.6.1.1 Differences Between Proof and Final Mode**

Proof mode only performs and displays variances between the Purchase Order Detail file records (F4311) and the PA ledger type records in the P.O. Detail Ledger file (F43199), and between the PA ledger type records in the P.O. Detail Ledger (F43199) and the Account Balances (F0902) records. The system does not update the files.

In Final mode, the system writes temporary records to the PA ledger types in the P.O. Detail Ledger (F43199) and the Account Balances (F0902) files in order to remove the variances.

JD Edwards World recommends that you run the Commitment Integrity report (R40910) in proof mode. If the report shows variances, then run the Purge, Rebuild and Repost process.

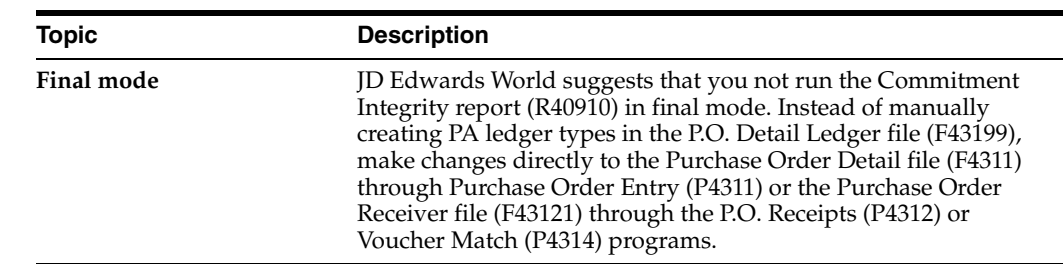

### **6.6.2 What You Should Know About**

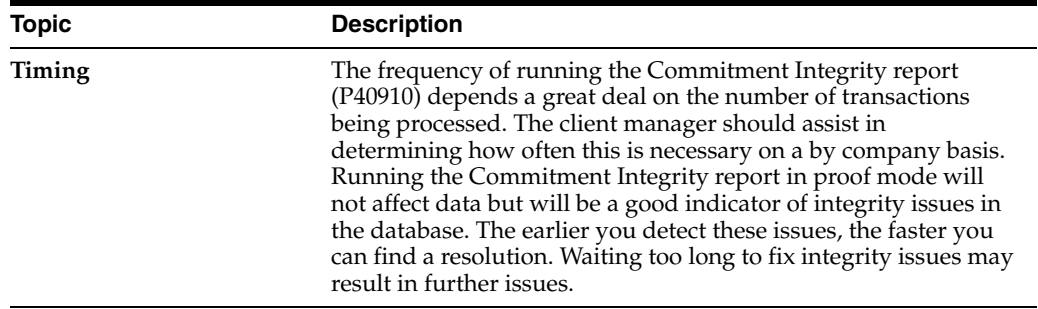

### **6.6.3 Processing Options**

See Section [73.4, "Commitment Integrity - F1011 \(P40910\)."](#page-570-1)

### <span id="page-122-0"></span>**6.7 Commitment/Encumbrance Rebuilds**

The purge, rebuild and repost process consists of the following:

- Running the Commitment Audit Trail (P00PURGE) to purge all of the P.O. Detail Ledger (F43199) records with PA ledger type for the user-defined data selection. You should use the ZJDE0017 version.
- Running the Create Commitment Audit Trail (P00993) to rebuild the P.O. Detail Ledger (F43199) PA records from the existing Purchase Order Detail (F4311) records.
- Running the Repost Committed Costs (P00932) to repost the Account Balances (F0902) from the P.O. Detail Ledger (F43199) PA records.

**Note:** If PA records were either incorrect or missing from the P.O. Detail Ledger file (F43199), just running the Create Commitment Audit Trail (P00993) will not fix or create the F43199 records. The user must follow all three steps above to correct commitment problems.

By purging the P.O. Detail Ledger file (F43199), the system will delete all PA records specified in data selection. The rebuild will create new F43199 records from information in the Purchase Order Detail file (F4311). If a record was manually entered into the F43199 prior to the purge, there will be no record of the transaction in the F4311, in which case the manually entered F43199 record will not be recreated after the purge.

These are the three steps to this process:

- Purge the Commitment/Encumbrance Audit Trail
- To create the commitment/encumbrance audit trail (P00993)
- Post Committed/Encumbered Costs to Jobs P00932

You can perform these steps on any of the following menus: G43B411, G43C411, or G4431. Each of these steps is explained in more detail below.

#### **To Purge the Commitment/Encumbrance Audit Trail**

Run P00PURGE version ZJDE0017 to purge the Commitment Audit Trail file (F43199).

On Data Selection

| 98302 Data Selection<br>Tools Help<br>Field Sensitive Help<br>Display Error Message<br>Display Functions<br>Return to Versions List<br>More information<br>Update with Redisplay<br>Return to Previous Pane<br>Display All Data Fields | (中川市)<br><b>ORACLE</b> JD Edwards World<br>URL<br>Document<br>2<br>$\infty$<br>$\omega$<br>98302<br>Data Selection<br>Commitment Rudit Trail<br>(F43199)<br>I<br>Explanation<br>N<br>Y Ledger Type<br><b>V</b><br><b>And</b><br>Order Type<br><b>And</b><br>l۷<br>Order Number<br>I۷<br><b>And</b><br>Order Company.<br>ℝ<br>Status Code - Next<br><b>And</b><br><b>And</b><br>I۷<br>Status Code - Last<br><b>And</b><br>I۷<br>Order Date construction and construction<br>Iv<br>Requested.<br><b>And</b> | ▣<br>U<br>Email<br><b>World Resources</b><br>Form ID<br><b>POOPURGE</b><br>Version/Histor<br>ZJDE0017<br>Selection<br>$\cdot$ $\cdot$<br>Rel.<br>Value<br>PA<br>E0<br>lE0<br><b>XALL</b><br>E <sub>0</sub><br><b>*ALL</b><br>E <sub>0</sub><br><b>*ALL</b><br>EQ<br><b>*ALL</b><br>EO<br><b>*ALL</b><br>EO<br><b>*ALL</b><br>EO<br><b>*ALL</b> | Support<br>Q |
|----------------------------------------------------------------------------------------------------|----------------------------------------------------------------------------------------------------|----------------------------------------------------------------------------------------------------|--------------|
|                                                                                                    | ি<br>F4=Extra Data<br>F5=Updt w/Redisplay                                                                                                    | F16=Display All Data Fields                                                                                                    | ୬<br>Ń.<br>Q |

*Figure 6–5 Data Selection screen*

- **1.** Set Ledger Type = PA or Status Codes = \*blank (this selection is not optional).
- **2.** Specify an account number, Purchase Order number, or \*ALL to purge all PA records.

#### **To create the commitment/encumbrance audit trail (P00993)**

Run P00993 to call X00COM, which creates or rebuilds the Commitment Audit Trail records (PA) in the F43199 file. You can rebuild an audit trail for commitments/encumbrances using the order or account number. The system reads the Purchase Order Detail file (F4311), the Accounts Payable Ledger (F0411) and the Account Ledger (F0911) and then writes the audit trail data, one record at a time, to the F43199. P00993 bypasses F4311 records not meeting the data selection and if the document type is not on UDC table 40/CT. If the commitment audit trail is already created, the record will not be updated again; thus to recreate it, you must first purge the commitment audit trail.

On Create Commitment Audit Trail

| <b>ORACLE</b> JD Edwards World                                                                                                    |                                                     |              |                                                                                                    | <b>URL</b>          | Document       | Email                         |                                                                                       | <b>World Resources</b>      |                | Support       |
|----------------------------------------------------------------------------------------------------|-----------------------------------------------------|--------------|----------------------------------------------------------------------------------------------------|---------------------|----------------|-------------------------------|---------------------------------------------------------------------------------------|-----------------------------|----------------|---------------|
| Field Sensitive Help<br>Display Error Message<br>Display Functions<br><b>Fletum to Versions List</b><br>Mare information<br>Update with Redisplay<br>Return to Previous Pane<br>Display All Data Fields | 28.20<br>98382<br>Rind<br><b>Rnd</b><br>Rnd<br>Rind | R<br>ы<br>I۷ | 2<br>Create F43199 Commitment Rudit TrailTEST<br>Explanation<br>Contract Number: L. L. L. L. L. L. L. L. L. L.<br>Contract Company -<br>Company and in a subsequent and a content of Con-<br>Y Project Cost Center. |                     | Data Selection | Rel.<br>屙<br>匝<br>顾<br>顾<br>廊 | Form ID<br>Version<br>Selection<br><b>RALL</b><br>FRLL<br>RALL<br><b>RRLL</b><br>FRLL | Value                       | P88993<br>6981 |               |
|                                                                                                    |                                                     |              | F4=Extra Data                                                                                                    | F5=Updt w/Redisplay |                |                               |                                                                                       | F16=Display All Data Fields |                | G)<br>G)<br>۹ |

*Figure 6–6 Create Commitment Audit Trail screen*

- **1.** Set the data selection.
- **2.** Run the program.

### **6.7.1 Posting Committed/Encumbered Costs to Jobs P00932**

Run P00932 to post or repost the F43199 PA transactions to the Account Balances file (F0902), including PA and PU ledger types. In the processing options, use the last 2 digits of the year only, for example, 13 instead of 2013.

If the Purge, Rebuild, Repost does not correct a variance, review the following files and specific fields.

The Purchase Order Detail File (F4311) includes the following:

- Document Type must be in UDC table 40/CT
- Order Line Type must have an inventory interface of A or B
- Amounts: Amount Open (AOPN), Amount Received (AREC), and Amount Relieved (ARLV)
- Units: Quantity Open (UOPN), Quantity Received (UREC), and Quantity Relieved (URLV)

Also verify the information below for Contract Management Orders.

The Account Ledger (F0911) includes the following:

- Purchase Order Number is equal to Order Document Number
- Document Company (KCO) is equal to Order Company (KCOO)
- Purchase Order Suffix (PSFX) is equal to Order Suffix (SFXO)
- Line Number (LNID) is equal to Line Number (LNID)
- Ledger Type (LT) is AA
- Posted Code (POST) is P
- Account Id (AID) is equal to Account Id (AID)
- Purchase Order Document Type (PDCT) is in UDC table 40/CT
- Commitment Relief Flag (ALT7) is not equal to N

#### **To repost committed costs**

On Repost Committed Costs

*Figure 6–7 Repost Committed Costs screen*

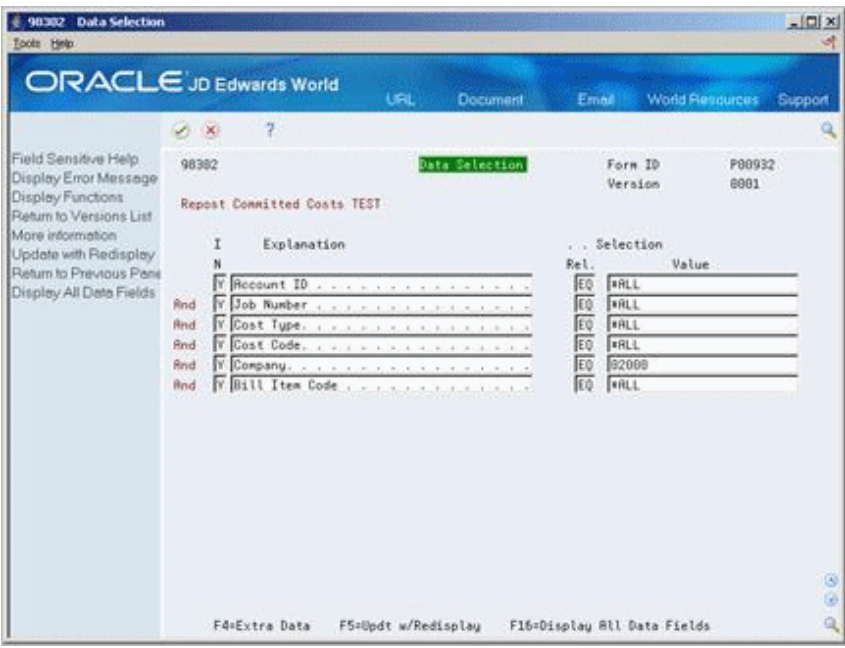

- **1.** Set the data selection.
- **2.** Run the program.

# **6.7.2 What You Should Know About**

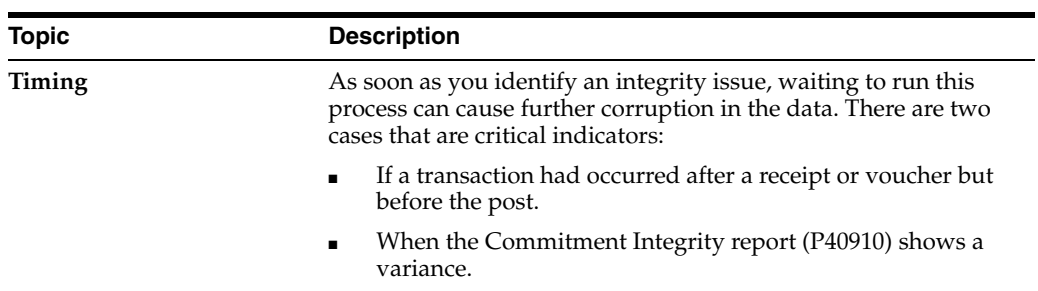

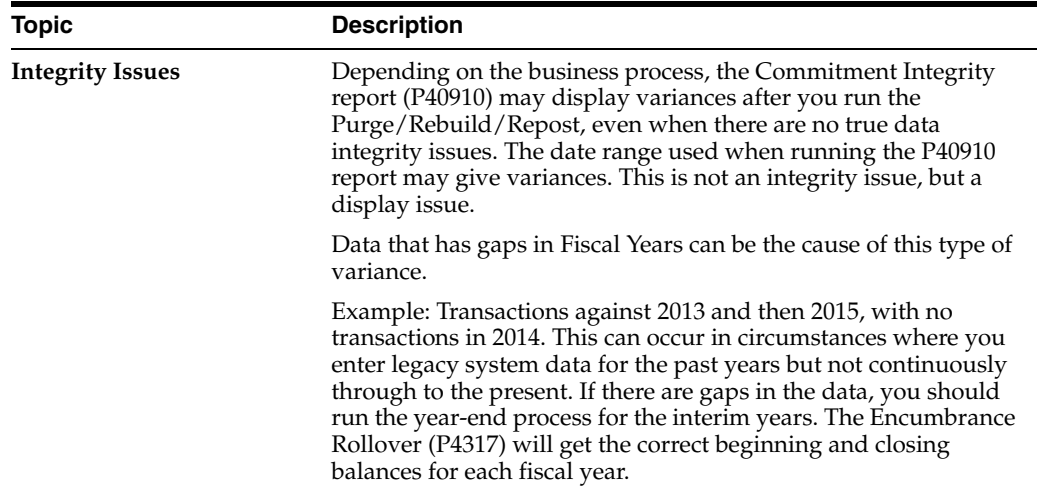

### **6.7.3 Restate Commitments/Encumbrances (P44910)**

The Restate Commitments/Encumbrances program allows you to change the exchange rate of selected purchase orders and restate, or recalculate, the domestic commitment amounts. When you restate commitments, the system performs a series of actions:

- Checks the Purchase Order Detail file.
- Assigns new exchange rates to purchase orders based on the effective date that you specified in processing option 2 for the Restate Commitments program.
- Adjusts the domestic open and extended amounts to the new rates.
- Creates a commitment audit trail record in the Purchasing Ledger (F43199) with the change of the domestic amounts due to the change of the exchange rate.

The program will adjust domestic amounts in the commitments based on the new exchange rates and then create a commitment audit trail transaction for the change in the F43199 (PA records).

### **6.7.4 What You Should Know About**

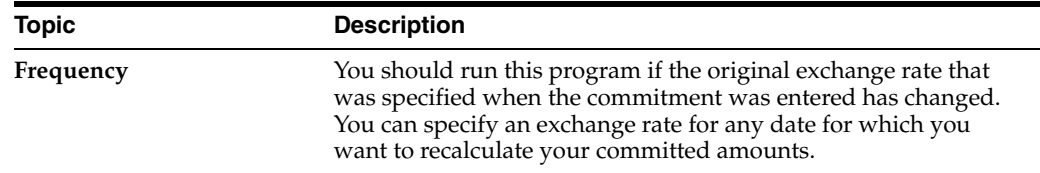

# <span id="page-126-0"></span>**6.8 Encumbrance Rollover**

The Encumbrance Rollover program (P4317) is a batch update program controlled by processing options and data selection. It is designed for the Purchasing and Subcontract systems, and performs decommit and commit logic on the selected records.

Budgets are the legal authority for making expenditures; thus it is important to have accurate, up-to-date information on the status of the budget balances at any given time. Knowing how much money you have spent to date is not enough. You also need to know the amount committed to avoid over-expenditure of budgeted funds.

An encumbrance accounting system is a method of ascertaining the availability of monies and then reversing monies to cover outstanding obligations. Despite the cumbersome title, encumbrance accounting is not complicated. In its simplest form, it means that when a purchase order is entered, the appropriate encumbrance account is checked to see that monies are available. If an adequate balance remains, the amount of the order is immediately charged to the account to reduce the amount of monies available. This entry, in effect, reserves monies in the account to cover the order. When the invoice comes in, is processed and posted, the system reverses the encumbrance entry, and records the actual amount of the voucher in the expenditure column. The system reflects any difference between the encumbrance and expenditure amounts in an adjustment to the unencumbered balance. At any given time, the unencumbered balance in the account equals appropriation less total expenditures and outstanding encumbrances.

This accounting method provides for recording commitments in the budgetary control accounts. Appropriations are encumbered at the time purchase orders are issued or subcontracts awarded, although no liability exists. Such liability would be contingent upon delivery of the commodity or performance of a service within the terms of the purchase order or subcontract.

You can liquidate or cancel an encumbrance when any of the following situations occur:

- Satisfactory receipt or acceptance of invoiced goods or services
- Notice of failure from the vendor to fulfill the terms of the order or subcontract
- Cancellation of the order

Encumbrances at year-end represent the estimated amount of expenditures that ultimately result if you complete unperformed subcontracts and open purchase orders in process.

Typically, local governments/municipalities only have the authority to expend their funds for one fiscal year. As a result, they often cancel purchase order and subcontract open balances at fiscal year end. However, other approaches commonly used involve the recognition of these open balances and "rolling them forward" to the new fiscal year.

The purpose of this program is to provide an automated batch process to allow for the carryover of prior year's encumbrances into the current year. You must do this to ensure correct budgeting in the public sector since any monies left over from the prior year must be rolled over into the current year or be lost. This program will show an accurate audit trail of these rolled over amounts as well as providing a report showing the previous and new relevant information.

**Note:** This runs as a batch program and you should only run it after all other batch processes have taken place.

All of the data selection will take place from the F4311 file. For each purchase order line selected, the system will close the line and decommit the open amount using the original G/L Date. It will then create a new line on the same purchase order for the same open amount with the G/L Date designated in processing option 5. The new order line is committed using the new fiscal year, century and G/L date.

The system will write an additional F43199 record for the original line containing open information moved to the new year. You specify the ledger type for this new F43199 record in processing option 4. The ledger type is written to the OLLT field in the

F43199. The new ledger type must exist in UDC 09/LT, for example, you might use a new ledger type of RE.

In general, the process will involve the writing of three new F43199 records. Record one will be a decommit of the prior year, the second record will be a commitment for the current year and the third record will be a before snapshot of the F4311 record with the remaining open amount and will be the record that will have a ledger type defined by you in the processing options (for example, RE).

### **6.8.1 Rollover Method 1 - New G/L Date**

This method will decommit the records in the prior year and recommit the order in the current year. You can perform this method by having processing option 1 set to 1. The system will roll over the open amount into the current year even after a partial receipt or payment.

The following shows the Enter Orders screen.

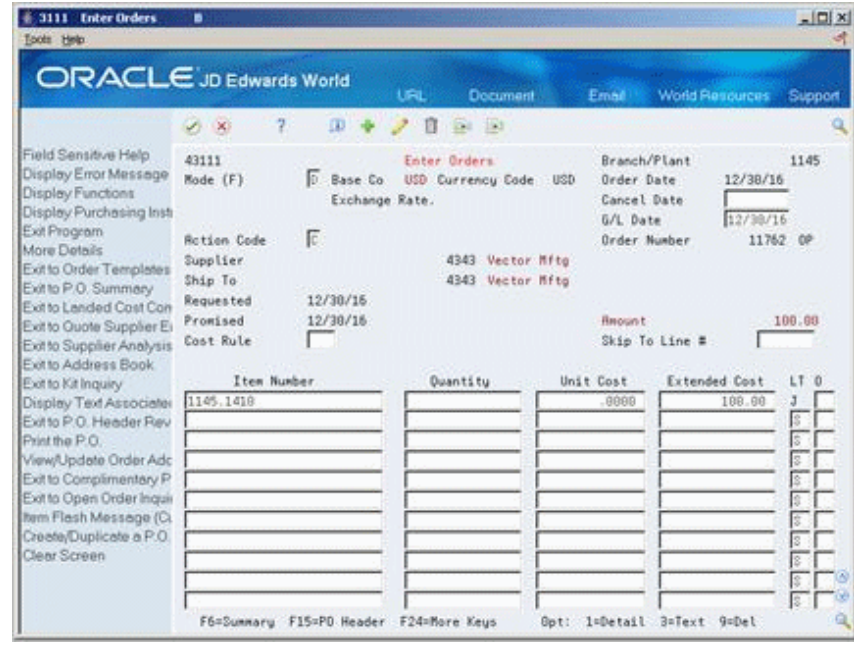

*Figure 6–8 Enter Orders (New G/L Date) screen*

The original Purchase Order with a G/L Date of 12/30/16.

The following shows the Commitment Inquiry screen.

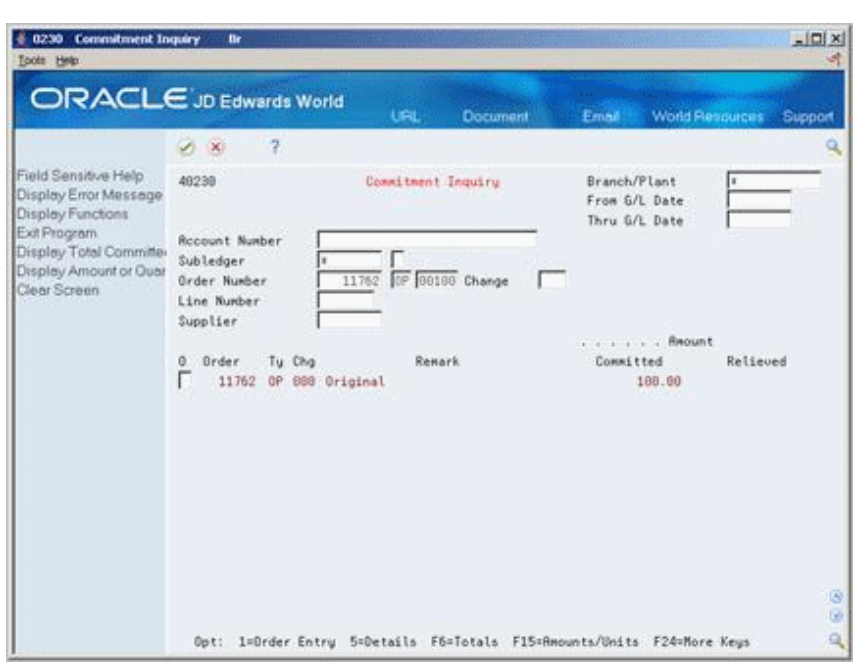

*Figure 6–9 Commitment Inquiry (New G/L Date) screen*

The commitment inquiry (P40230) shows the original commitment line. The following shows the Purchase Order Detail screen.

*Figure 6–10 Purchase Order Detail screen*

| 43111 Purchase Order Detail<br>Tools Help<br><b>ORACLE</b> JD Edwards World                                                                                                    | B                                                                                                    | URL                                                    | Document                                                                       | Email                                                                                                    | $\Box$<br><b>World Resources</b>                                                           | $\Box$<br>х<br>Support                                                                                               |
|----------------------------------------------------------------------------------------------------|----------------------------------------------------------------------------------------------------|--------------------------------------------------------|--------------------------------------------------------------------------------|----------------------------------------------------------------------------------------------------|--------------------------------------------------------------------------------------------|----------------------------------------------------------------------------------------------------|
| Field Sensitive Help<br>Display Error Message<br>Display Functions<br>Display Purchasing Insti<br>Exit Program<br>More Details<br>Exit to Order Templates<br>Exit to P.O. Summary<br>Exit to Landed Cost Con<br>Exit to Quote Supplier Er<br>Exit to Supplier Analysis<br>Exit to Address Book<br>Exit to Kit Inquiry<br>Display Text Associater<br>Exit to P.O. Header Rev<br>Print the P.O.<br>View/Update Order Adc<br>Exit to Complimentary P<br>Exit to Open Order Inquir<br>Item Flash Message (Cu<br>Create/Duplicate a P.O.<br>Clear Screen | 2<br>$\varphi$<br>$\infty$<br>43111<br><b>Action Code</b><br>Supplier<br>Ship To<br>Requested<br>Promised<br>Cost Rule<br>Item Number<br>1145.1418<br>1145.1418<br>F6=Summaru | $\omega$<br>G<br>12/30/16<br>12/30/16<br>F15=PO Header | ිා<br>K.<br>Purchase Order Detail<br>4343<br>4343<br>Ouantitu<br>F24=More Keus | Branch/Plant<br>Order Date<br>Cancel Date<br>G/L Date<br>Order Number<br>Vector Manufacturing Co<br>Vector Manufacturing Co<br><b>Anount</b><br>Skip To Line #<br>Unit Cost<br>,8888<br>.0000.<br>0pt: | 12/30/16<br>12/38/16<br>Extended Cost<br>*** Closed ***<br>180.00<br>1=Detail 3=Text 9=Del | Q<br>1145<br>11762 OP<br>100.00<br>LT 0<br>J<br>J<br>ls<br>ls<br>ls<br>Ŝ<br>S<br>ls<br>ಙ<br>s<br>$\circledcirc$<br>Ś |

This is the purchase order after you perform the encumbrance rollover. The newly added line has a G/L Date of 07/01/17.

The following shows the Commitment Inquiry screen.

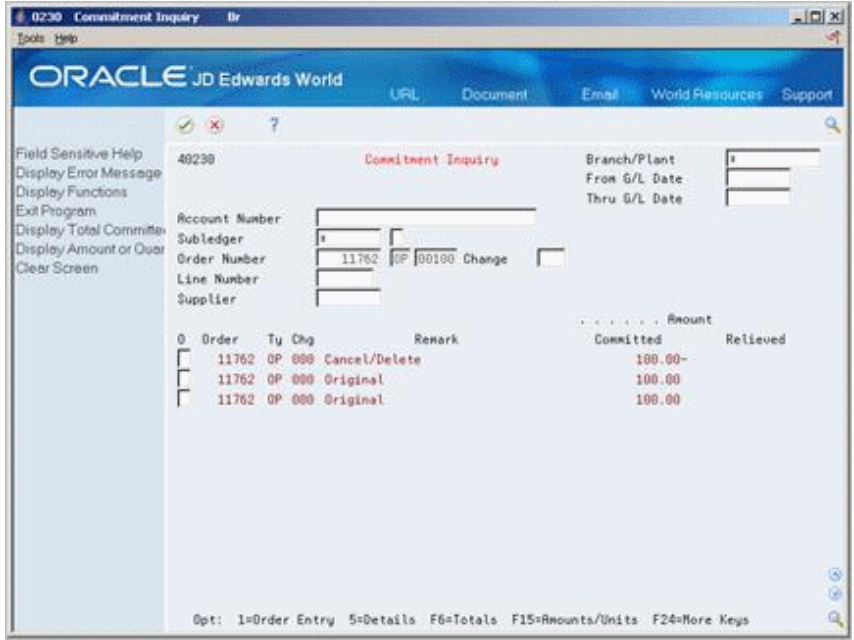

*Figure 6–11 Commitment Inquiry (G/L Date Changed) screen*

The commitment inquiry (P40230) shows the three commitments. The second line is the original commitment, the first line is the decommitted line and the third line reflects the recommitment with the new G/L Date.

### **6.8.2 Rollover Method 2- New G/L Date and New Account Number**

Use this method to change the G/L date as well as the account number. The system retrieves the new account number from AAI 4430.

The program will not currently change account numbers on order lines that have been distributed amongst multiple different accounts.

This method is used by setting processing option 1 to 2.

The following shows the Enter Purchase Order screen.

| # 3111 Inter Purchase Orders<br>Tools Help<br><b>ORACLE</b> JD Edwards World                                                                                                    | в                                                                                                    |                                                              |                                                                                    |                                                               |                                                                        | $ \Box$                      |
|----------------------------------------------------------------------------------------------------|----------------------------------------------------------------------------------------------------|--------------------------------------------------------------|------------------------------------------------------------------------------------|---------------------------------------------------------------|------------------------------------------------------------------------|------------------------------|
|                                                                                                    | 2<br>$\mathcal{S}=\mathbf{X}$                                                                         | $\mathbb{D}$                                                 | <b>URL</b><br>Document<br>Ed. 153                                                  | Email                                                         | <b>World Resources</b>                                                 | Support                      |
| Field Sensitive Help<br>Display Error Message<br>Display Functions<br>Display Purchasing Inst.<br>Exit Program<br>More Details<br>Exit to Order Templates<br>Exit to P.O. Summary<br>Exit to Landed Cost Con<br>Exit to Quote Supplier Et<br>Exit to Supplier Analysis<br>Exit to Address Book | 43111<br>Mode (F)<br><b>Rotion Code</b><br>Supplier.<br>Ship To<br>Requested<br>Promised<br>Cost Rule | Base Co<br>Đ.<br>Exchange Rate.<br>F<br>12/38/16<br>12/38/16 | Enter Purchase Drders<br>USD Currency Code<br>4343 Vector Mftg<br>4343 Vector Mftg | Order Date<br>USD<br>Cancel Date<br>G/L Date<br><b>Report</b> | Branch/Plant<br>12/38/16<br>12/38/16<br>Order Number<br>Skip To Line # | 1145<br>11763 0P<br>1,000.00 |
| Exit to Kit Inquiry<br>Display Text Associates<br>Exit to P.O. Header Rev<br>Print the P.O.<br>View/Update Order Adc<br>Exit to Complimentary P<br>Exit to Open Order Inquir<br>hem Flash Message (CL<br>Creete/Duplicate a P.O.<br>Clear Screen                                               | Item Number<br>1145.1418                                                                              | F6=Summary F15=PD Header F24=More Keys                       | Quantitu                                                                           | Unit Cost<br>8888                                             | <b>Extended Cost</b><br>1,000.00<br>Opt: 1=Detail 3=Text 9=Del         | LT 0<br>J<br>s               |

*Figure 6–12 Enter Purchase Orders (New G/L Date and Account) screen*

This is the original purchase order with a G/L Date of 12/30/16.

The following shows the Commitment Inquiry screen.

*Figure 6–13 Commitment Inquiry (New G/L Date and Account) screen*

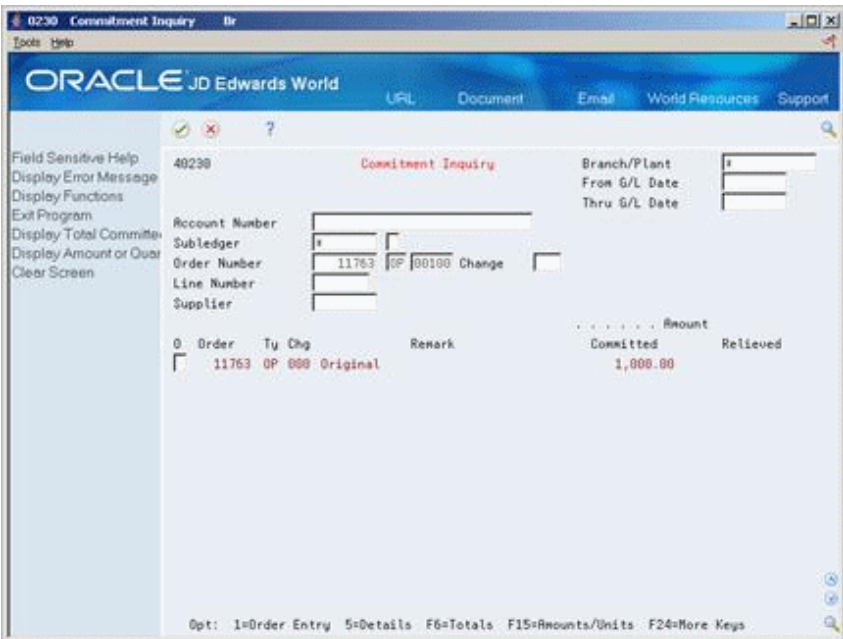

This shows the original commitment line.

The following shows the Distribution Automatic Account screen.

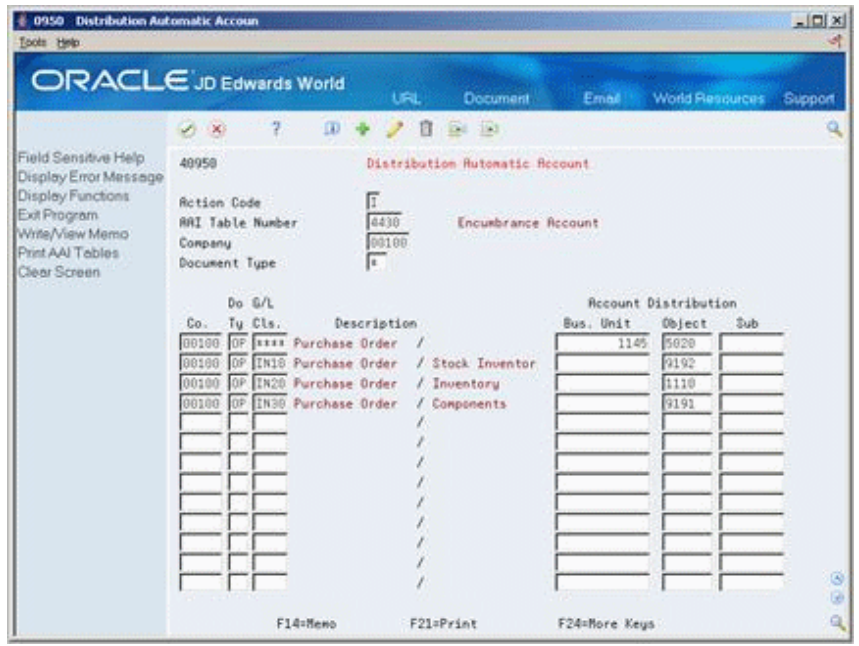

*Figure 6–14 Distribution Automatic Accounting screen*

The Company for the order is 00100, the G/L Class code is \*\*\*\* and the document type is OP. This shows which account number the system pull into the order from AAI 4430.

The following shows the Enter Purchase Orders screen.

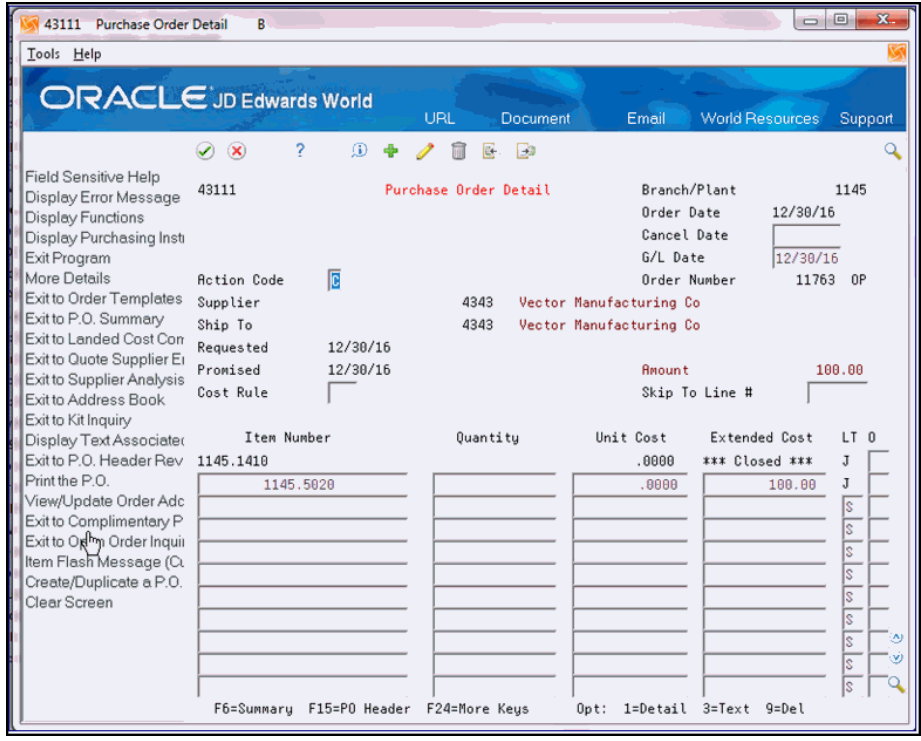

*Figure 6–15 Purchase Order Detail (After Encumbrance Rollover) screen*

This is the purchase order after you perform the encumbrance rollover. The newly added line has a G/L Date of 07/01/17 and the account number is 1145.5020.

The following shows the Commitment Inquiry screen.

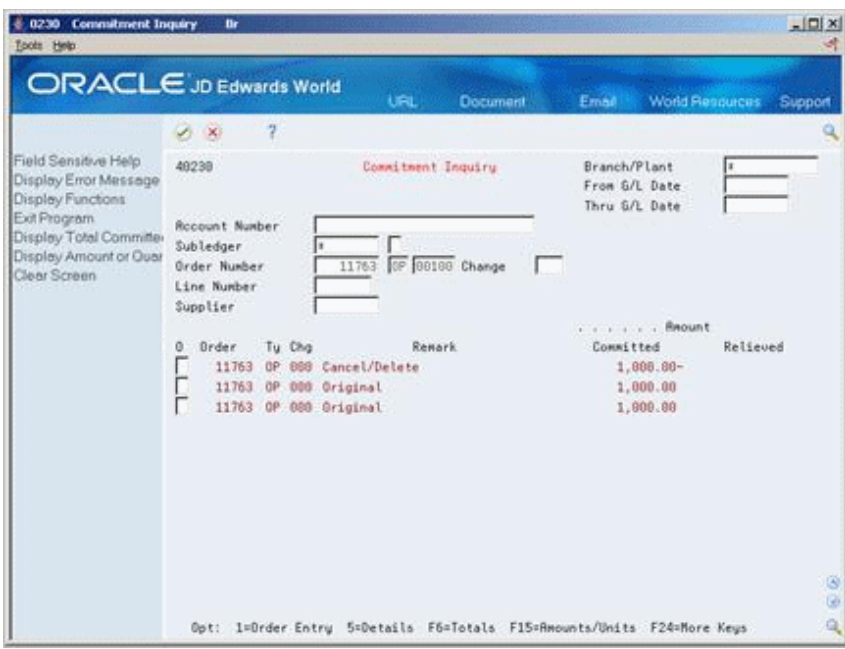

*Figure 6–16 Commitment Inquiry (Three Commitments) screen*

This screen shows the three commitments. The second line is the original line, the first is the decommitted line, and the third line is the re-committed line with the new  $G/L$ Date and Account Number.

### **6.8.3 Rollover Method 3 - Closed with No Further Action**

Use this method to simply close the purchase order or subcontract by setting processing option 1 to 3. The system populates the PURG field in the F4311 file with an "R" for subcontract records.

This is the original purchase order with a 12/30/16 G/L Date.

The following shows the Enter Purchase Orders screen.

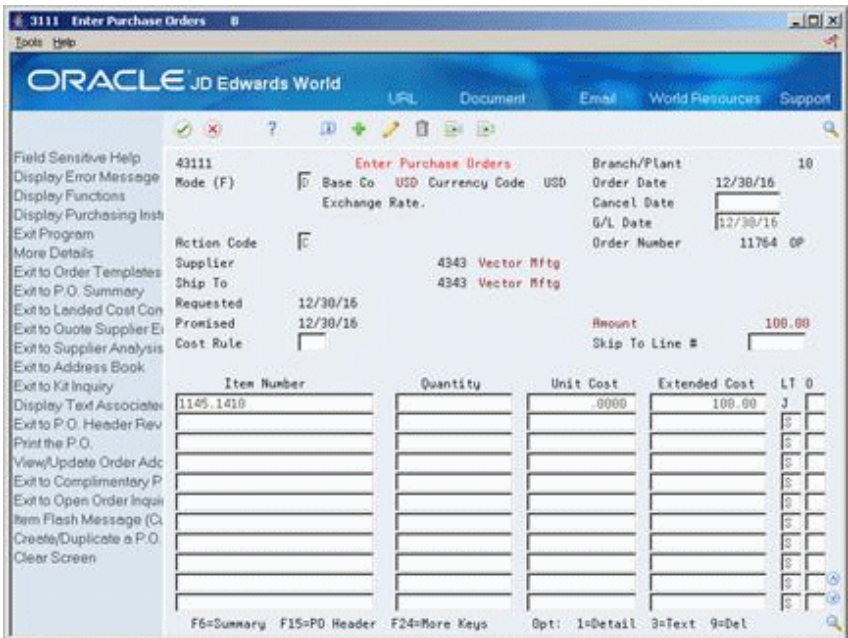

*Figure 6–17 Enter Purchase Orders (Closed) screen*

The original purchase order with the commitment line.

The following shows the Commitment Inquiry screen.

*Figure 6–18 Commitment Inquiry (Closed) screen*

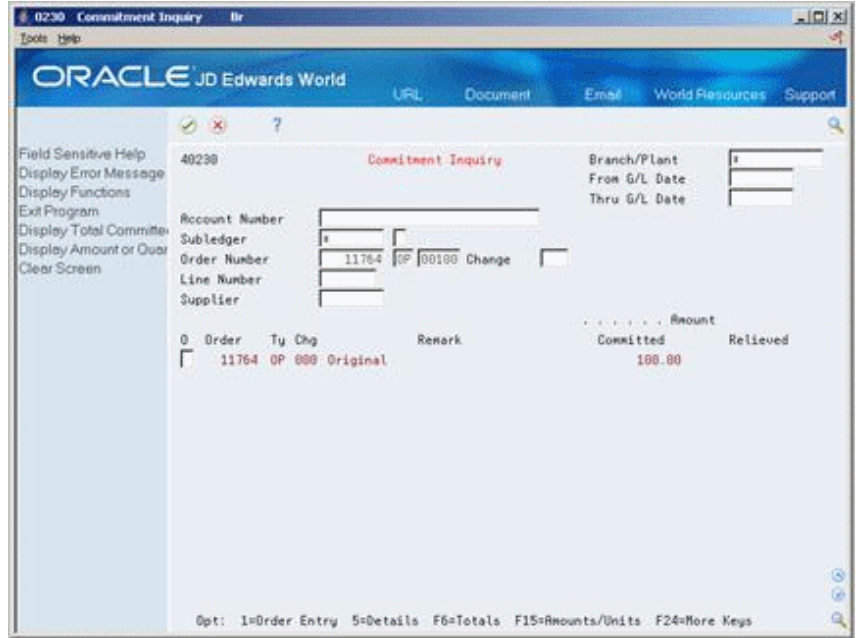

The commitment inquiry shows the original line.

The following shows the Enter Purchase Orders screen detail.

| ORACLE JD Edwards World                                                                                                    |                                                                                                    |                                                                | URL.<br>Document                                                                   |     | Email                                                                                         | <b>World Resources</b>                                               | Support                             |
|----------------------------------------------------------------------------------------------------|----------------------------------------------------------------------------------------------------|----------------------------------------------------------------|------------------------------------------------------------------------------------|-----|-----------------------------------------------------------------------------------------------|----------------------------------------------------------------------|-------------------------------------|
|                                                                                                    | 2<br>$\mathcal{S} = \mathbf{X}$                                                                       | $\mathbf{D}$                                                   | Ed 151<br>自                                                                        |     |                                                                                               |                                                                      |                                     |
| Field Sensitive Help<br>Display Error Message<br>Display Functions<br>Display Purchasing Inst.<br>Exit Program<br>More Details<br>Exit to Order Templates<br>Exit to P.O. Summary<br>Exit to Landed Cost Con<br>Exit to Quote Supplier Et<br>Exit to Supplier Analysis   | 43111<br>Mode (F)<br><b>Rotion Code</b><br>Supplier.<br>Ship To<br>Requested<br>Promised<br>Cost Rule | Base Co.<br>la.<br>Exchange Rate.<br>E<br>12/30/16<br>12/38/16 | Enter Purchase Brders<br>USD Currency Code<br>4343 Vector Mftg<br>4343 Vector Mftg | USD | Branch/Plant<br>Order Date<br>Cancel Date<br>G/L Date<br><b>Order Number</b><br><b>Report</b> | 12/38/16<br>12/38/16<br>11764<br>Skip To Line #                      | 18<br>0 <sup>o</sup><br>100.00      |
| Exit to Address Book<br>Exit to Kit Inquiry<br>Display Text Associates<br>Exitto P.O. Header Rev<br>Print the P.O.<br>View/Update Order Adc<br>Exit to Complimentary P<br>Exit to Open Order Inquir<br>Item Flash Message (CL<br>Creete/Duplicate a P.O.<br>Clear Screen | Item Number<br>1145.1410                                                                              |                                                                | Quantity<br>F6=Summaru F15=PD Header F24=More Keus                                 |     | Unit Cost<br>.0000                                                                            | Extended Cost<br><b>ELI Closed REA</b><br>Got: 1=Detail 3=Text 9=Del | LT:<br>ැර<br>J<br>ß<br>s<br>s<br>ß. |

*Figure 6–19 Enter Purchase Orders (Cancel the Line) screen*

The purchase order after the system runs the encumbrance rollover to cancel the line with no further action.

The following shows the Commitment Inquiry screen.

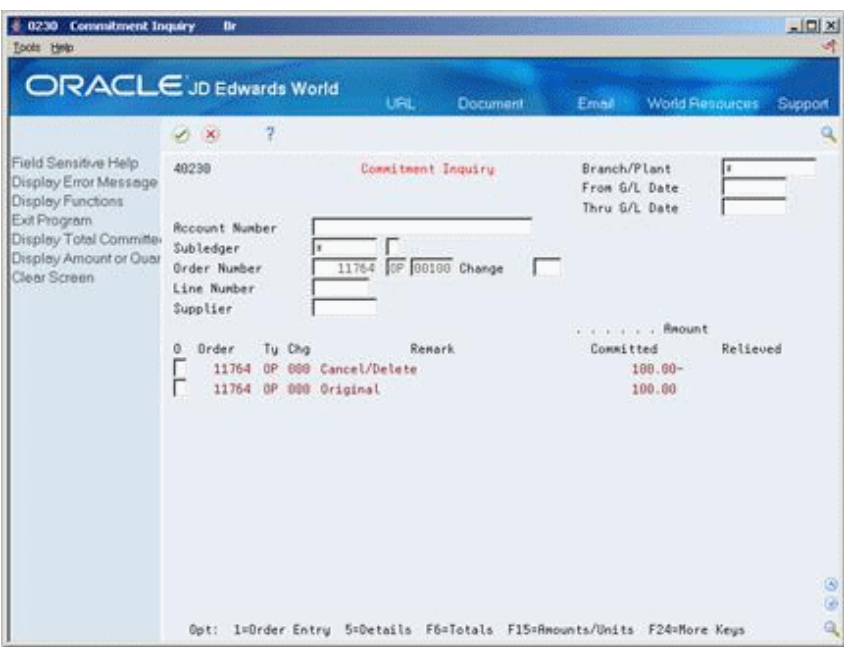

*Figure 6–20 Commitment Inquiry (Two Commitments) screen*

The commitment inquiry shows the two commitments. Line two is the original amount, and the first line is the closed line for the same amount.

### **6.8.4 Subcontract Rollovers**

Processing option 2 determines if the program will process subcontracts, purchase orders or a combination of both. The program uses the PROM field in the F4311 to determine if an order is a subcontract or purchase order. The subcontract management system populates this field with a 1 or 3 based on the processing mode. The encumbrance rollover will bypass any record with a 3 in the PROM field. There will be no effect on mode 3 type subcontracts.

### **6.8.5 Processing Options**

See Section [73.5, "Encumbrance Rollover \(P4317\)."](#page-571-0)

# <span id="page-136-0"></span>**6.9 Files and Specific Fields Used In Commitment/Encumbrance Accounting**

### **6.9.1 Purchase Order Detail File (F4311)**

- Document Type (DCTO) must exist in UDC table 40/CT
- Processing Mode (PROM). If this field is blank, the transaction is a non-stock purchase order, and if it contains 1 or 3, the transaction is a contract order.
- In Order Line Types (P40205 menu G43B41 or G43C41) the line type (LNTY) must have an inventory interface (IVI) of A or B. In Contract Management, the line type is hard coded as J.

### **6.9.2 Company Constants - Job Cost File (F0026)**

If relieving commitments, the Commitment Relief field (CMTR) must be set to Y for either the transaction company or Company 00000, if the specific transaction company is not set up. This field can be set in one of the following 3 places:

- 3/G43B411 Commitment Relief
- 3/G43C411 Encumbrance Relief
- 3/G5141 Job Cost Constants.

### **6.9.3 Purchase Order Detail Ledger File (F43199)**

- Ledger Type (OLLT) is PA for amounts and PU for quantities/units
- Status Code-Last (LTTR) and Status Code-Next (NXTR) fields are blank
- An F43199 PA or PU record is called a Commitment Audit Trail record.
- An F43199 record with Ledger Type blank and Status Code fields populated is a purchasing ledger/order history record. The creation of these history records is controlled by the Ledger Yes/No field (WRTH) in Order Activity Rules (P40204).

### **6.9.4 Accounts Payable Ledger (F0411)**

- Purchase Order Document Company (PKCO)
- Purchase Order Number (PO)
- Purchase Order Document Type (PDCT)
- Line Number (LNID)
- Order Suffix (SFXO)

## **6.9.5 Account Ledger (F0911)**

- Purchase Order Number (PO)
- Purchase Order Suffix (PSFX)
- Line Number (LNID)
- Purchase Order Document Type (PDCT)

# **6.9.6 Account Balances (F0902)**

■ Ledger Type (LT) is PA or PU

# **Work with Budgets**

This chapter contains these topics:

- Section [7.1, "Understanding Budget Checking,"](#page-138-0)
- Section [7.2, "Reviewing the Budget."](#page-139-0)

If you set up budgets for jobs, programs, departments, and so forth, you might want to verify that the purchase amounts you incur do not exceed the budget. You can compare budget amounts to the actual amounts you have spent and to the amounts that you are committed to spend in the future.

To work with budgets, you must enter purchase order detail lines by account numbers.

# <span id="page-138-0"></span>**7.1 Understanding Budget Checking**

You use budget checking to identify the detail line amounts that exceed the budget for a specific job, program, department, or so forth.

Each time you enter or change a purchase order, the system checks the account number for each detail line and compares it to the available budget for the account. If the detail line amount exceeds the available budget amount, the system places the entire order on hold. The system allows no further processing of the order until you remove the budget hold.

You use processing options to activate budget checking and to specify:

- The budget ledger from which the system retrieves budget amounts
- The hold code the system assigns to detail lines that exceed budget
- The percentage by which a detail line can exceed budget before being put on hold
- The method by which the system determines budget amounts

When a detail line exceeds budget, the system highlights the line type. You can specify that a warning message appear when a detail line exceeds budget.

### **7.1.1 What You Should Know About**

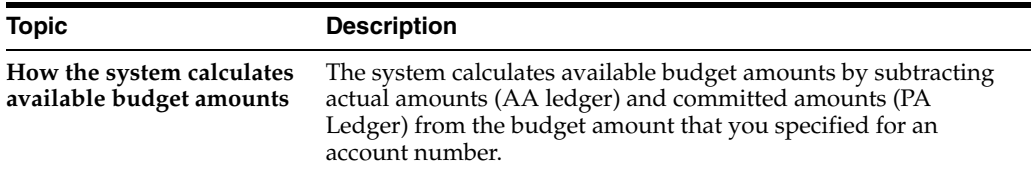

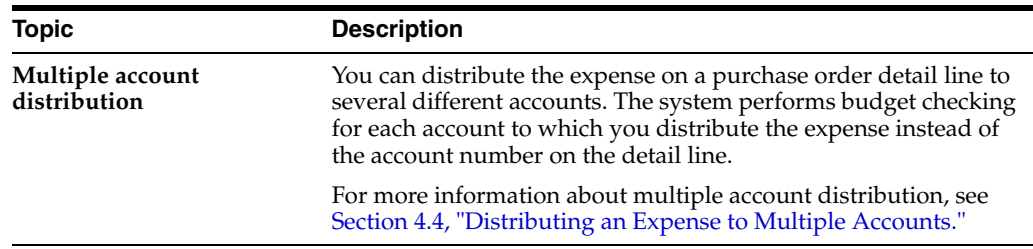

#### **See Also:**

- Section [8.2, "Releasing Purchase Order Holds"](#page-145-0) for more information about removing budget holds,
- Chapter [4, "Enter Purchase Order Detail Information"](#page-58-0) to view the processing options for budget checking,
- Work with Annual Budgets in *JD Edwards World General Accounting I Guide* for more information about setting up budgets.

## <span id="page-139-0"></span>**7.2 Reviewing the Budget**

#### **Navigation**

#### **From Non-Stock Procurement (G43B), choose Procurement Inquiries**

#### **From Procurement Inquiries (G43B112), choose Budget Comparison**

You might want to compare the amounts you have budgeted for goods and services to the amounts you have actually spent and the amounts you are committed to spend in the future. For each of your accounts, you can review:

- The budget amount
- A combined total of actual amounts and commitments
- The remaining amount

You can view amounts for a fiscal period or year-to-date amounts.

#### **To review the budget**

On Budget Comparison (P43121)

| 432121 Budget Comparison<br>Tools Help                                                                             | <b>Thru D</b>                                                                                                  |                     |                                                               |                                                                                                    | LEX                                             |
|----------------------------------------------------------------------------------------------------|----------------------------------------------------------------------------------------------------|---------------------|---------------------------------------------------------------|----------------------------------------------------------------------------------------------------|-------------------------------------------------|
| <b>ORACLE</b> JD Edwards World                                                                                     |                                                                                                    | UFIL Open           | <b>FOF Document</b>                                           | Erneil                                                                                                    | <b>World Finsources</b><br>Support              |
|                                                                                                    | 2<br>- DO                                                                                                    | ω                   | $22 \times 122$<br>в                                          |                                                                                                    |                                                 |
| Field Sensitive Help<br>Display Error Message<br>Display Functions<br>Exit Program<br>More Details<br>Clear Screen | 432121<br><b>Sudget Comparison</b><br>758<br><b>Recount Number</b><br>Centennial Technical Park                |                     |                                                               | Thru Date/Period<br>86/38/17<br>$\sqrt{2}$<br>Level of Detail.<br>k<br>Cum/Period(C/P).<br>ь<br>Subledger<br>$(x = A11.5ubledgers)$ |                                                 |
|                                                                                                    | 0<br>Centennial Technical Park<br>Centennial Technical Park<br>Site Work<br>Earthwork                          | Recount Description | <b>Budget</b><br><b>finount</b>                               | <b>Retual</b> +<br>Encumbrance                                                                                                    | Remaining<br><b>Budget</b>                      |
|                                                                                                    | Materials<br>Equipment<br>Subcontracts                                                                         |                     | 8,408.88<br>9,000.00<br>6,600,60                              | 5.125.00<br>1,080.00<br>12, 175.00                                                                                                  | 3,275.00<br>7,920.00<br>$6.175.00 -$            |
|                                                                                                    | Earthwork<br>Pauing & Surfacing<br>Materials<br>Equipment<br>Subcontracts<br>Pauing & Surfacing<br>Landscaping |                     | 23, 499.00<br>13,500.00<br>0,600,60<br>11,590.00<br>33,000.00 | 18,388.88<br>7,644.86<br>0.090.00<br>4,888.68<br>28,444.86                                                                          | 5,020.00<br>5, 855, 14<br>6,788.88<br>12,555.14 |
|                                                                                                    | 00E                                                                                                    |                     | 4=Open Orders 5=Rocount Ledger 6=Commitment Ledger            | F24=More Keys                                                                                                    |                                                 |

*Figure 7–1 Budget Comparison screen*

- **1.** Complete the following fields:
	- Account Number
	- Thru Date/Period
	- Level of Detail
	- Cum/Period (C/P)
	- Subledger
- **2.** Review the following fields:
	- Account Description
	- **Budget Amount**
	- Actual + Encumbrance
	- Remaining Budget

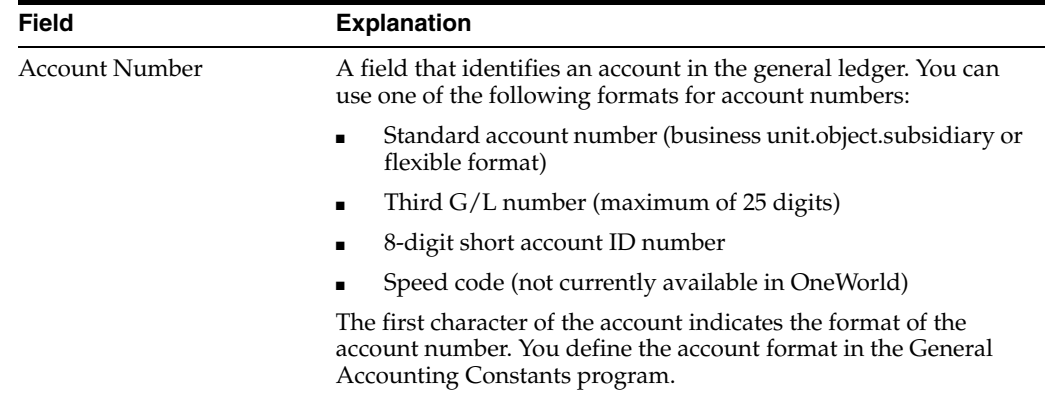

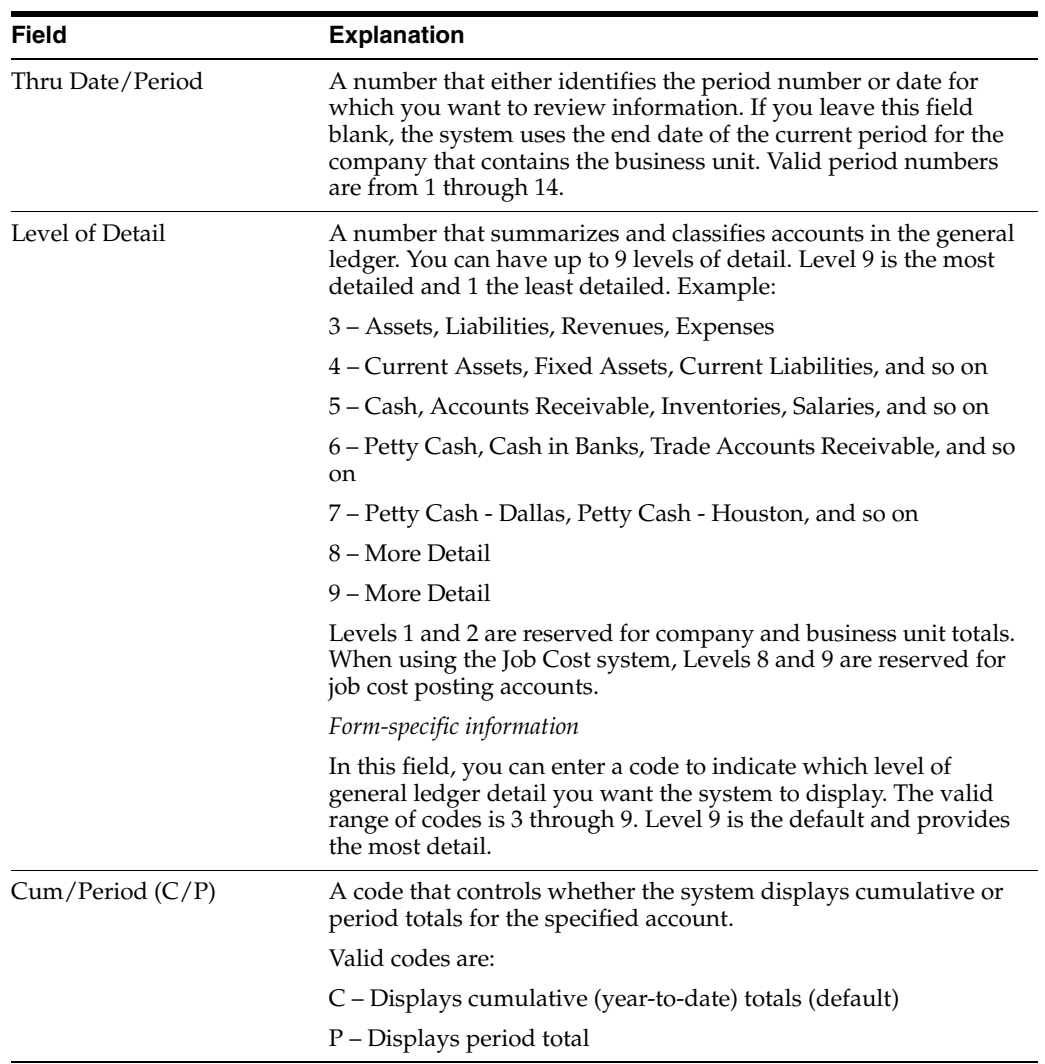

# **7.2.1 What You Should Know About**

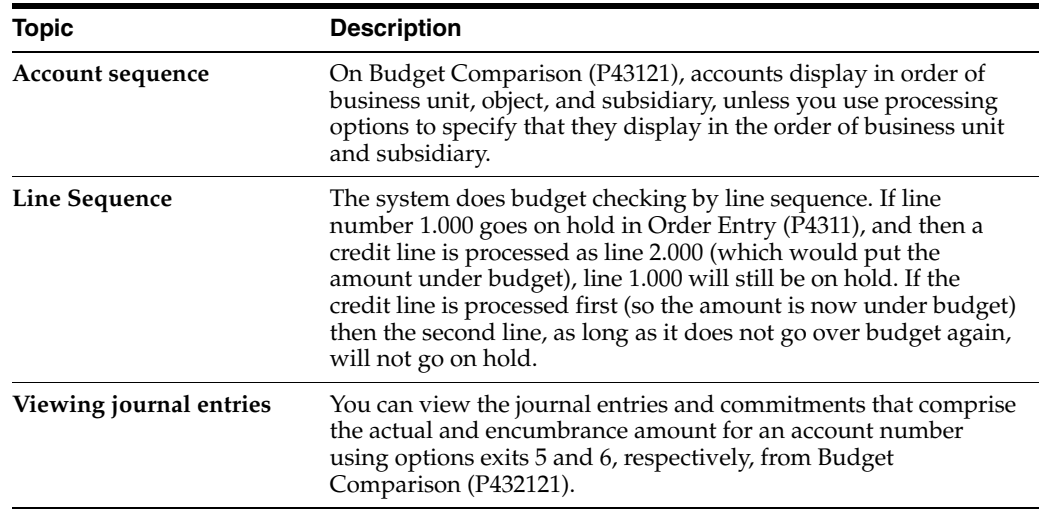

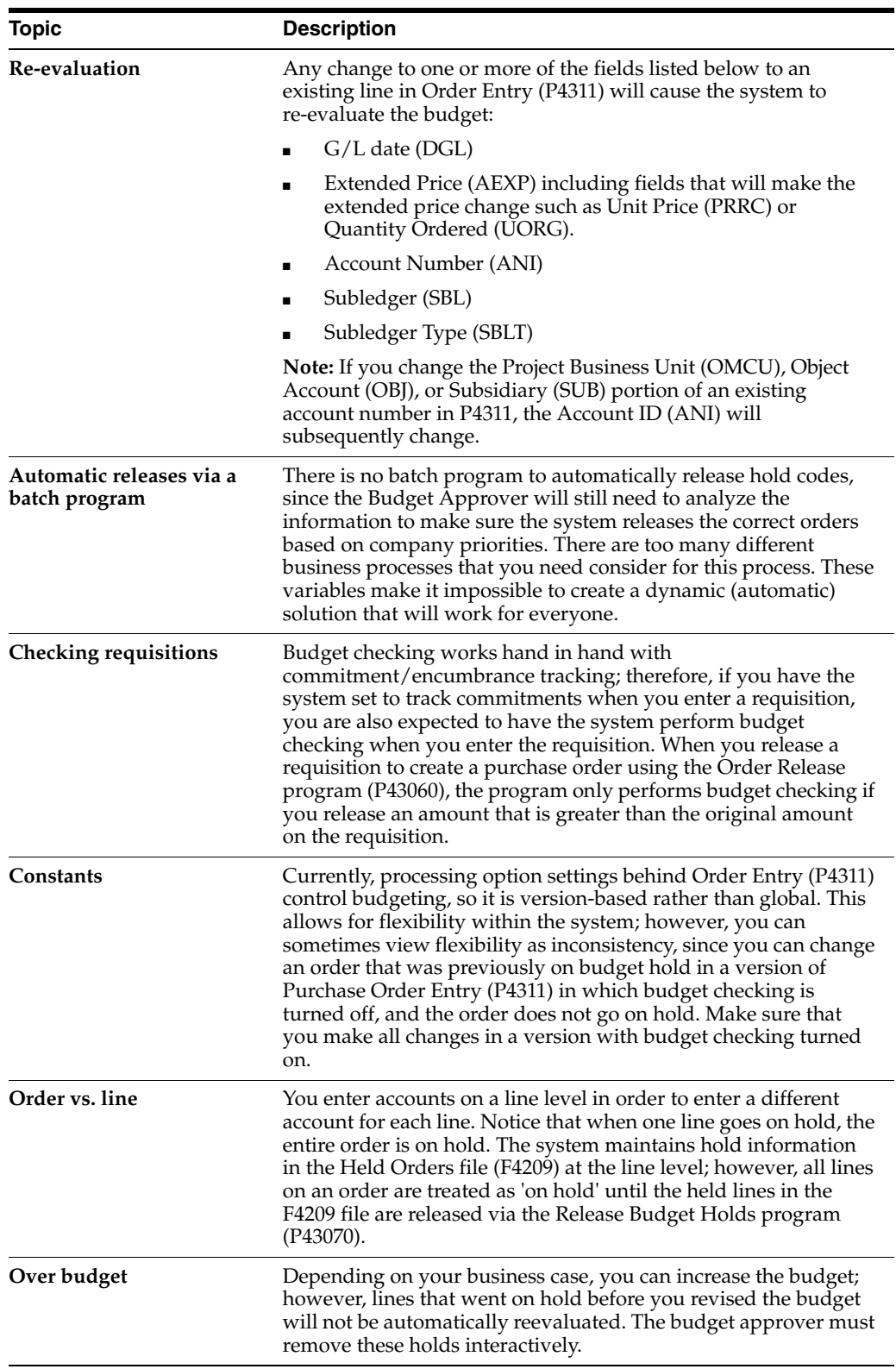

# **7.2.2 Processing Options**

See Section [73.6, "Budget Comparison \(P432121\)."](#page-571-1)
# **Work with Orders on Hold**

This chapter contains these topics:

- Section [8.1, "Entering Purchase Order Holds,"](#page-144-0)
- Section [8.2, "Releasing Purchase Order Holds."](#page-145-0)

You can put a hold on an order to prevent it from being processed. You might want to do this because:

- You have yet to settle prices and terms with the supplier
- You are not sure if you want to use the supplier
- The supplier's minimum order amount is not being met
- The order exceeds the budget

You cannot print or receive orders on hold. You must release the hold to continue processing the order. To release an order on hold, you must have the correct password.

# <span id="page-144-0"></span>**8.1 Entering Purchase Order Holds**

You can place an order on hold to prevent it from being processed. You might want to put an order on hold if you have yet to reach price negotiations with the supplier or if the order exceeds budget.

Two types of order holds, budget holds and regular holds, are available in the Procurement module. Budget holds are for orders that exceed the budget. Regular holds are for all other types of holds.

You can put an order on hold one of three different ways:

- Assign a hold code to the order manually.
- Assign a hold code to a supplier in Procurement Instructions (P4306) so that each time you enter an order for the supplier the system assigns the hold code to the order.
- Specify a budget hold code in processing option 35 for the Enter Orders program (P4311). If budget checking is activated, the system assigns the code to orders if detail lines exceed budget.

### **8.1.1 Before You Begin**

Set up hold codes by branch and assign a responsible individual and password to each hold code in Order Hold Information (P42090). See Section [63.1, "Setting Up](#page-520-0)  [Purchase Order Hold Information."](#page-520-0)

## **8.1.2 What You Should Know About**

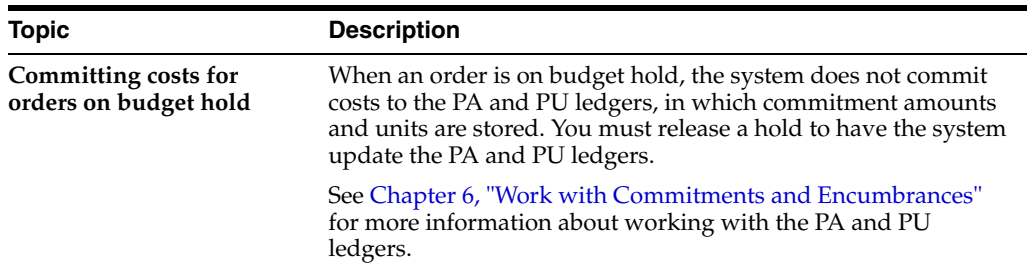

# <span id="page-145-0"></span>**8.2 Releasing Purchase Order Holds**

### **Navigation**

**From Non-Stock Procurement (G43B), choose Order Gen/Approve/Release**

### **From Order Generation/Approval/Release (G43B13), choose Release Held Orders**

You must release the hold on an order to continue processing the order.

To review and release regular holds, you use Release Held Orders (P42070). To review and release budget holds, you use Release Held Orders (Budget) (P43070). The procedures for releasing regular holds and releasing budget holds are identical.

### **To release purchase order holds**

On Release Held Orders

|                                                                                                    | <b>ORACLE</b> JD Edwards World                                                                                                    | <b>FDF</b> Document<br>URL Open                                       | Erneil                                          | <b>World Resources</b>                                 | Support |
|----------------------------------------------------------------------------------------------------|----------------------------------------------------------------------------------------------------|-----------------------------------------------------------------------|-------------------------------------------------|--------------------------------------------------------|---------|
|                                                                                                    | $\mathcal{P}$<br>ω<br>$\mathcal{S}$ $\times$                                                                                                    | $n:$ at<br>- 0                                                        |                                                 |                                                        |         |
| Field Sensitive Help<br>Display Error Message<br>Display Functions<br>Exit Program<br>Values List<br>Clear Screen<br>Export Subfile | 42878<br>Hold Code<br>Person Responsible<br>Supplier Number<br>Order Number<br>Password<br>Ūr.<br>Order.<br><b>Number</b><br>0 <sub>c</sub><br>Tu<br>$\sqrt{81}$<br>2761<br><b>DP</b> | 2701<br>Supplier Name<br>Line<br>1.660 Digger, Inc.                   | Release Held Orders<br>Blank - Hold Codes 42/HC | Brn/Plt 1<br>Doc Tu. OP<br>Description<br>Subcontracts |         |
|                                                                                                    |                                                                                                    | Opt: 3=EDI Discr Hld 5=Cred Chk 6=30 Dtl 7=Rls 8=PO Dtl F24=More Keys |                                                 |                                                        | 88<br>Q |

*Figure 8–1 Release Held Orders screen*

- **1.** Complete the following fields to review orders on hold:
	- Branch/Plant
	- Doc Ty. (Document Type)
- Hold Code
- Person Responsible
- Supplier Number
- Order Number
- **2.** Complete the following field:
	- Password
- **3.** Type 7 in the following field for all orders you want to release and press Enter:
	- O (Option Exit)

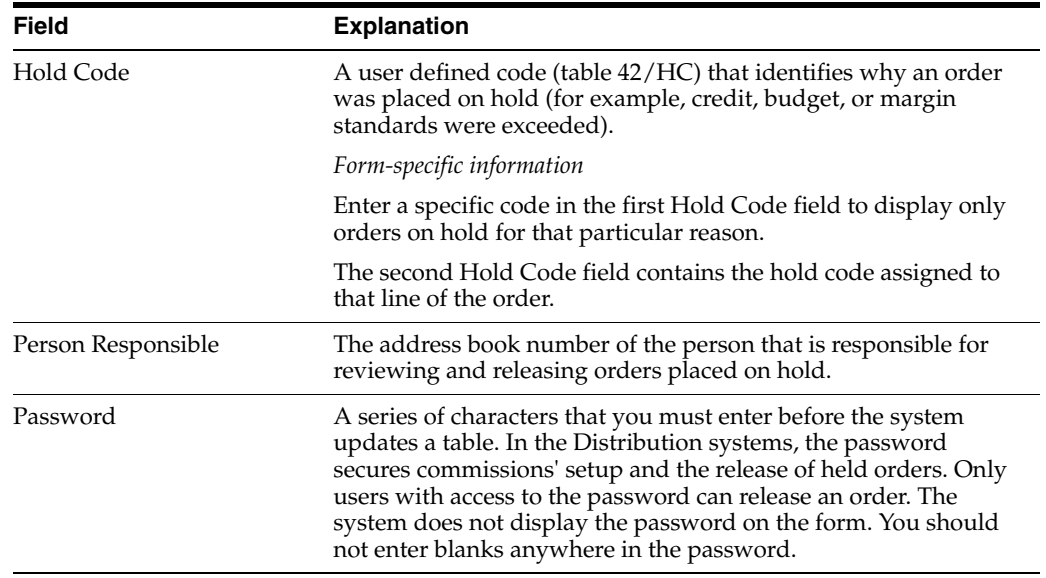

# **8.2.1 What You Should Know About**

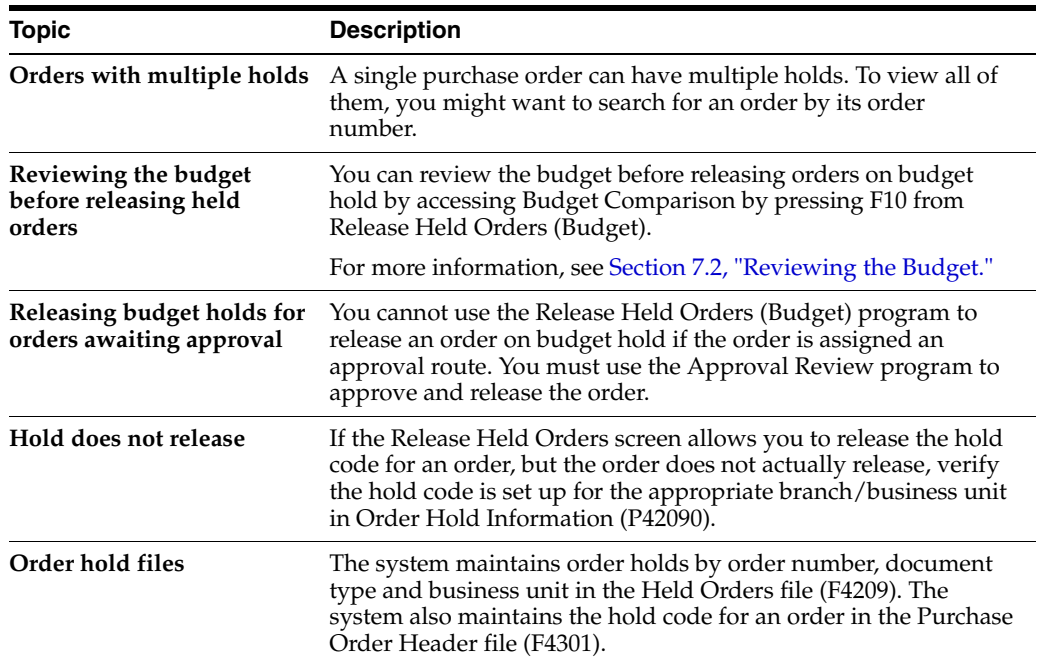

### **See Also:**

■ Chapter [7, "Work with Budgets"](#page-138-0) for more information about putting orders on budget hold.

# **8.2.2 Processing Options**

See Section [73.7, "Release Held Orders \(P43070\)."](#page-572-0)

See Section [73.8, "Release Held Orders - Budget \(P42070\)."](#page-572-1)

# **Print Purchase Orders**

This chapter contains the topic:

Section [9.1, "Printing Purchase Orders."](#page-148-0)

After you enter purchase orders, you can print them using the Print Purchase Orders report (P43500). This allows you to review the orders and then send them to the appropriate suppliers.

# <span id="page-148-0"></span>**9.1 Printing Purchase Orders**

### **Navigation**

**From Stock Based Procurement (G43A), choose Purchase Order Processing** 

#### **From Purchase Order Processing (G43A11), choose Print Purchase Orders**

Use any of the following methods to print purchase orders:

- By batch, using the Print Purchase Orders procedure
- Individually and interactively, from Purchase Order Detail (on demand)
- Automatically and interactively, from Purchase Order Detail (subsystem)

Specify the information that prints on purchase orders using processing options. You can have the system print:

- **Taxes**
- Open item information only
- Supplier item numbers
- Foreign or domestic currencies
- Exchange rates (for foreign currency users)
- **Messages**
- **Buyers**

You cannot print purchase orders on hold.

*Figure 9–1 Printed Purchase Order*

|                                                                                               | JD Edwards World<br>PURCHASE ORDER                                         |                                              | Page | $\overline{\phantom{a}}$<br>Date - A<br>$Brn/Plt$ - | ı<br>6/30/17<br>Order No. - 2008-000 OP<br>10 |
|-----------------------------------------------------------------------------------------------|----------------------------------------------------------------------------|----------------------------------------------|------|-----------------------------------------------------|-----------------------------------------------|
| Vector Manufacturing Co<br>1156 Crocker Blvd<br>Bakersfield CA 97239                          | SHIP Modesto Warehouse Center<br>TO 1324 E. Smith Road<br>Modesto CA 80221 |                                              |      |                                                     |                                               |
| Ordered $-06/30/17$ Freight -<br>Requested - 06/30/17 Taken By -<br>Delivery -                | Exchange Rate -                                                            |                                              |      |                                                     |                                               |
|                                                                                               |                                                                            |                                              |      |                                                     |                                               |
| Description / Supplier Item Ordered UM Unit Cost UM Extension Req. Dt Order No Ty             |                                                                            |                                              |      | . Original .                                        |                                               |
| Markette Red Highlighter (20 DZ 6.6000 DZ 132.00 06/30/17 00002007 OP<br>M001                 |                                                                            |                                              |      |                                                     |                                               |
| Repricing discounts available for all Markette products.<br>Premium Xerographic Paper<br>P001 |                                                                            | 10 CR 27.5000 CR 275.00 06/30/17 00002007 OP |      |                                                     |                                               |
|                                                                                               |                                                                            |                                              |      |                                                     |                                               |
|                                                                                               | Sales Tax                                                                  | Total Order                                  |      |                                                     |                                               |

# **9.1.1 What You Should Know About**

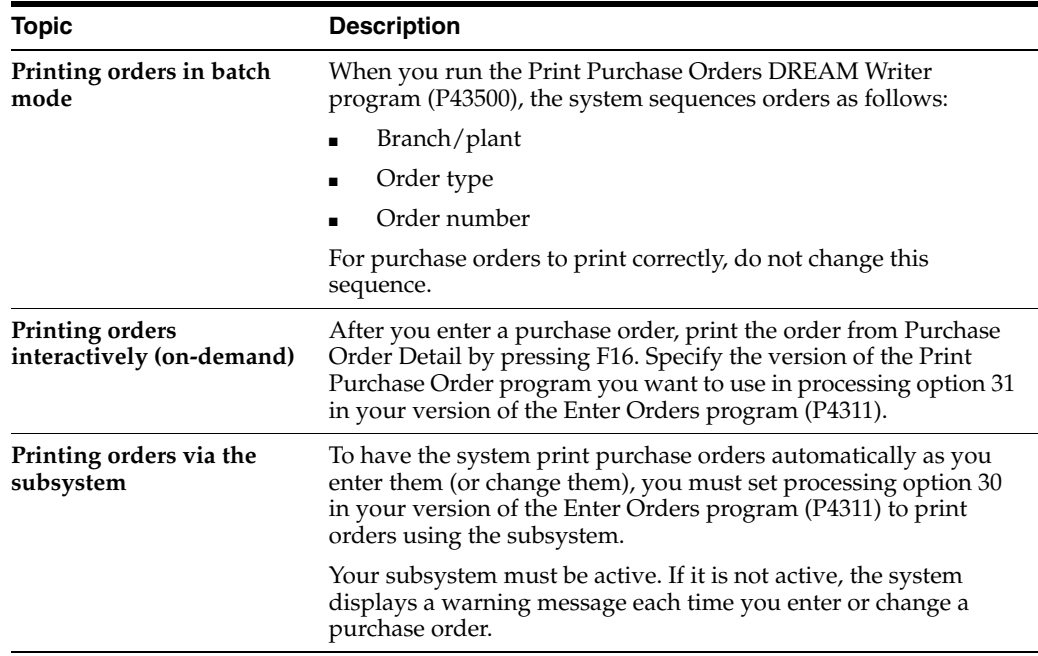

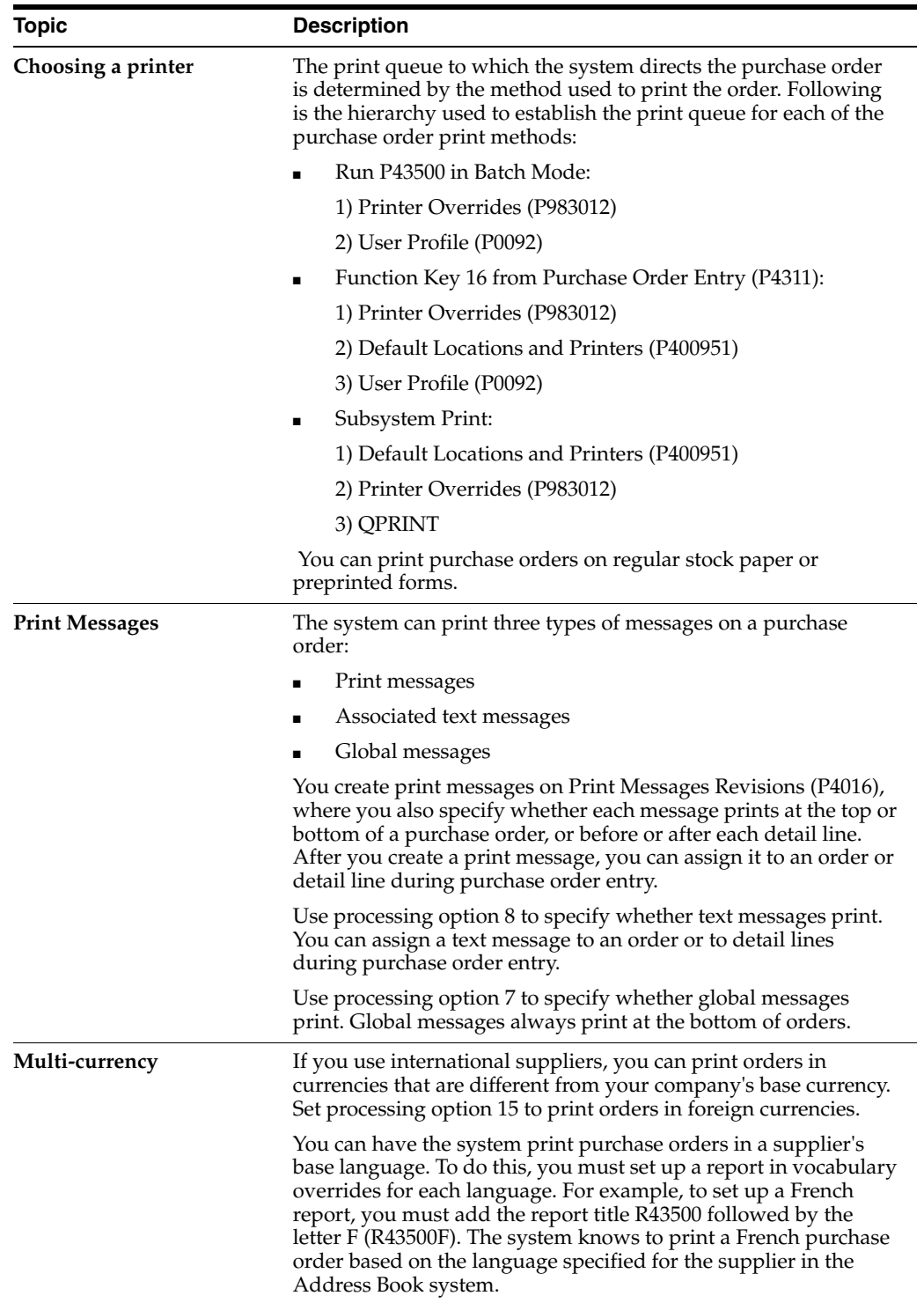

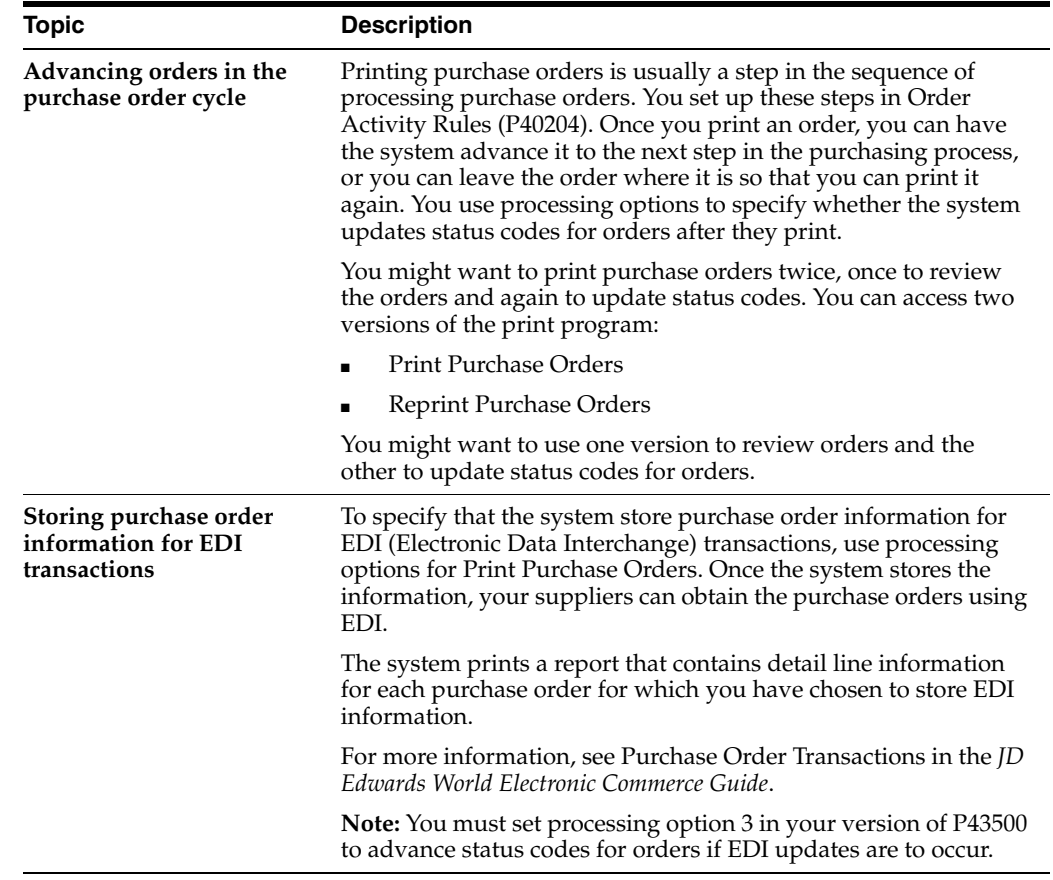

# **9.1.2 Processing Options**

See Section [73.9, "Print Purchase Order \(P43500\)."](#page-573-0)

# **Work with Purchase Order Information**

This chapter contains these topics:

- Section [10.1, "Reviewing Open Orders,"](#page-152-0)
- Section [10.2, "Printing Purchase Order Information by Supplier or Branch,"](#page-156-0)
- Section [10.3, "Printing Items on Order from a Supplier,"](#page-157-0)
- Section [10.4, "Printing a History of Purchase Order Changes,"](#page-157-1)
- Section [10.5, "Reviewing the Purchasing Ledger."](#page-158-0)

You can review open purchase order information and print a variety of reports that contain information about purchase orders.

# <span id="page-152-0"></span>**10.1 Reviewing Open Orders**

### **Navigation**

**From Stock Based Procurement (G43A), choose Procurement Inquiries** 

### **From Procurement Inquiries (G43A112), choose Open Orders**

Before you enter a purchase order, you might want to determine if an item is currently on order. You can review open orders, which are orders that contain items and services you have yet to receive. You can specify the purchase order, supplier, item, account number, or so on, for the open detail lines you want to review.

You can review additional information for each open detail line that appears, including the quantity ordered, the quantity open, the quantity received, and the quantity for which vouchers have been created. You can also access address numbers, dates, and tax information.

You can review costs that pertain to open orders if you set processing options accordingly.

### **To review open orders**

On Open Orders (P430301)

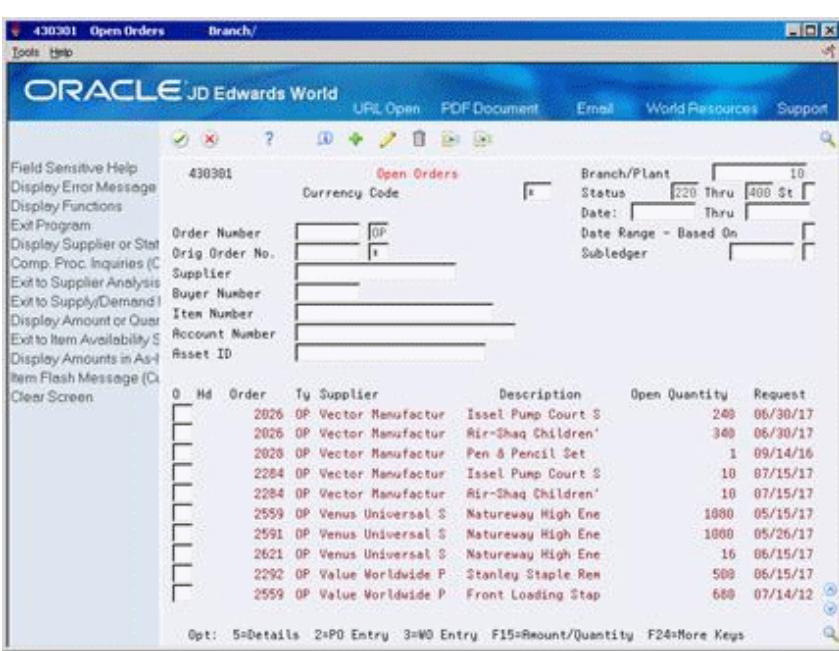

*Figure 10–1 Open Orders screen*

- **1.** Complete the following fields to locate open detail lines:
	- Branch/Plant
	- Status From
	- Status Thru
	- St (Status Range Based On)
	- Order Number
	- Original Order No.
	- Supplier
	- Buyer Number
	- Item Number
	- Account Number
	- Asset Identification
- **2.** Complete the following fields to narrow the search, if necessary:
	- Date From
	- Date Thru
	- Date Range Based on
	- Currency Code
- **3.** Review detail line information.
- **4.** Access Order Detail Information to review additional information for an open detail line.

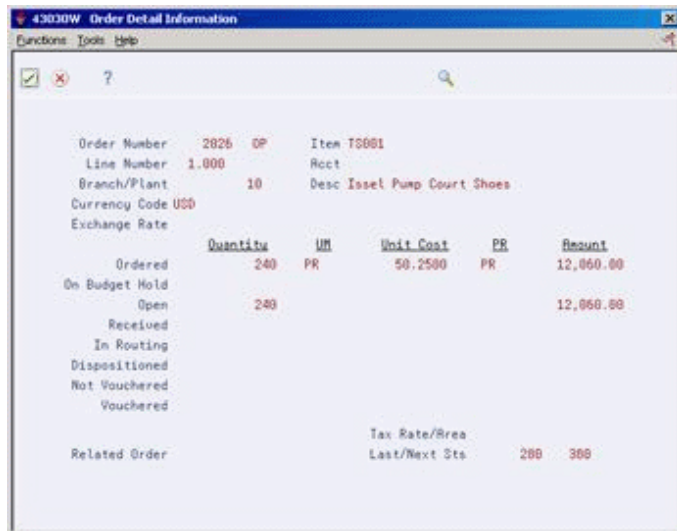

*Figure 10–2 Order Detail Information screen*

**5.** On Order Detail Information, review additional fields.

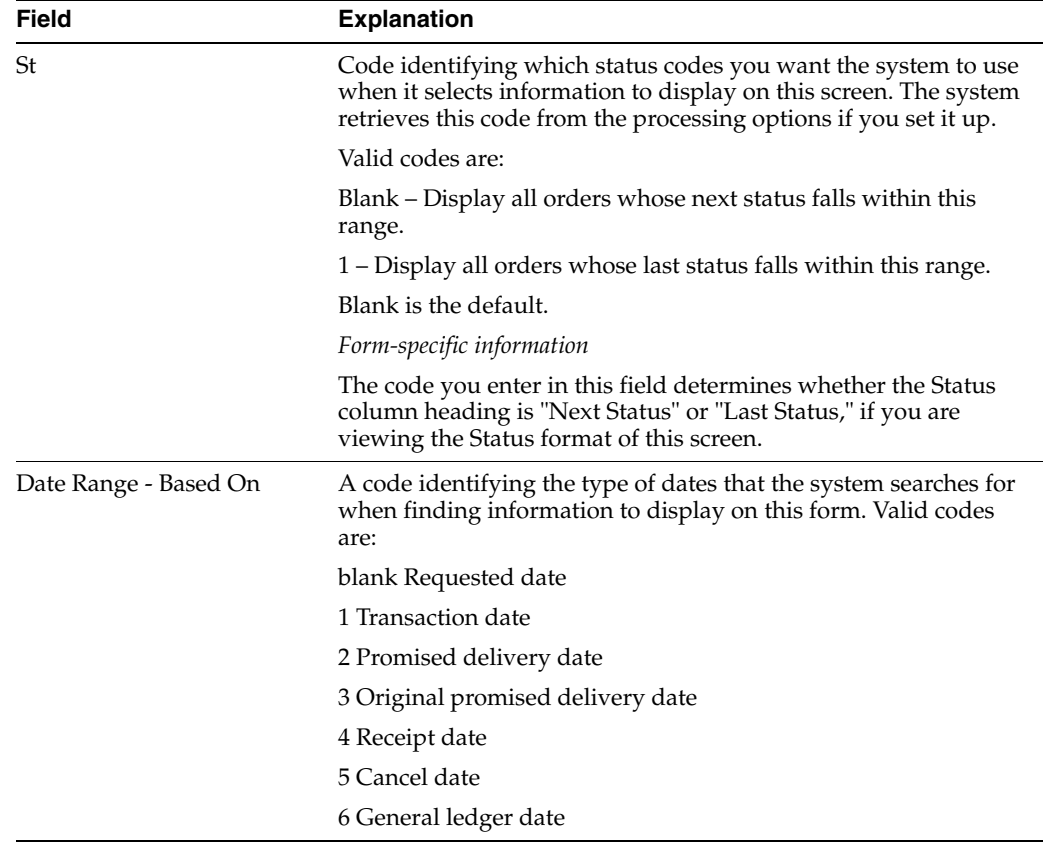

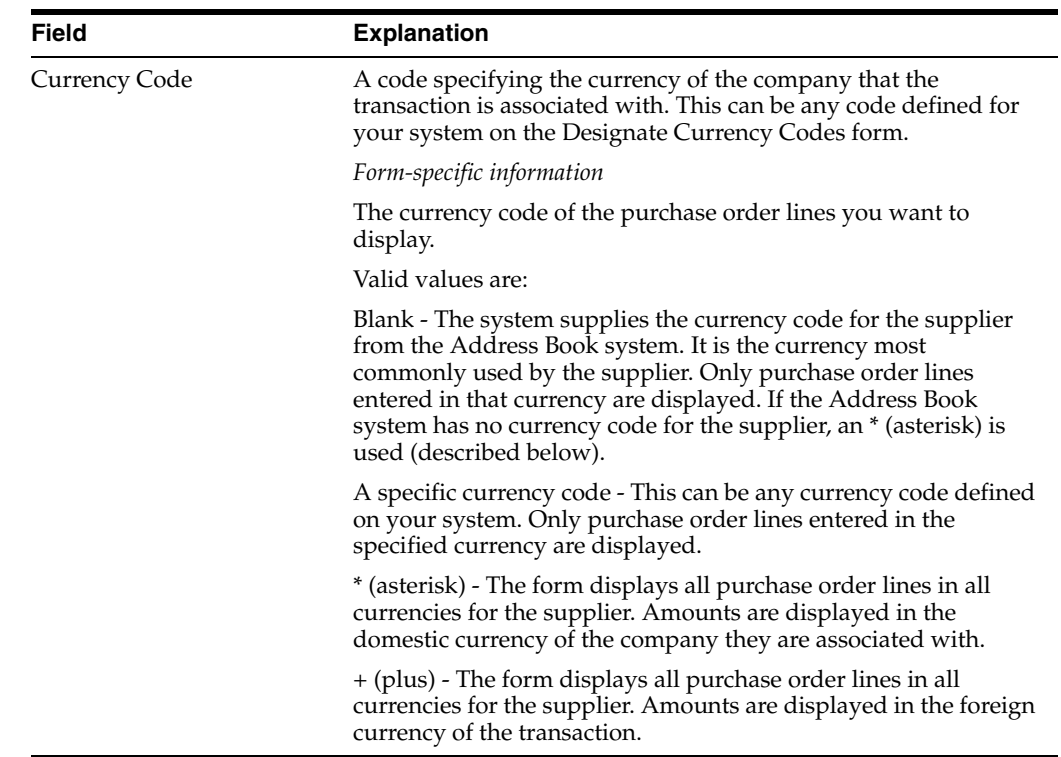

# **10.1.1 What You Should Know About**

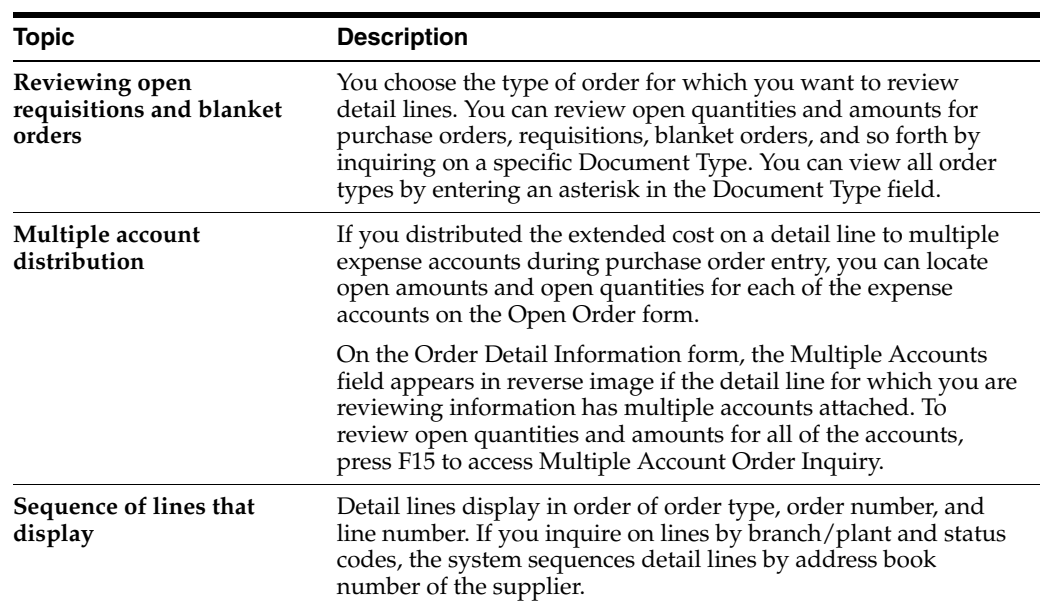

# **10.1.2 Processing Options**

See Section [73.12, "Open Orders Inquiry \(P430301\)."](#page-576-0)

# <span id="page-156-0"></span>**10.2 Printing Purchase Order Information by Supplier or Branch**

### **Navigation**

### **From Stock Based Procurement (G43A), choose Procurement Reports**

### **From Procurement Reports (G43A111), choose PO Summary**

You might want to review information about purchase orders for a specific supplier or branch/plant. You can review individual amounts for each purchase order, including the amount received and the amount open. You can also review the total amount for all purchase orders.

Two versions of the Purchase Order Summary report (P43415) are available:

- The Summary by Supplier report prints purchase order information by supplier, then by business unit
- The Summary by Branch report prints purchase order information by business unit, then by supplier

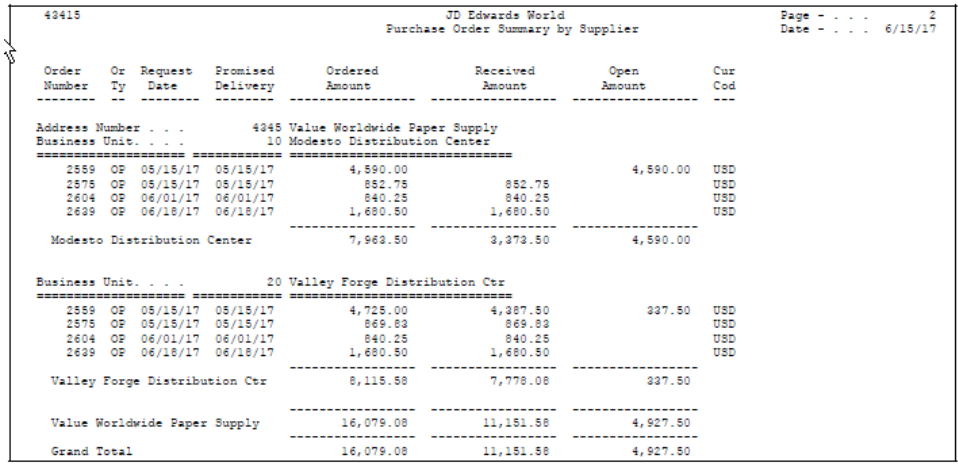

### *Figure 10–3 Summary by Branch report*

## **10.2.1 What You Should Know About**

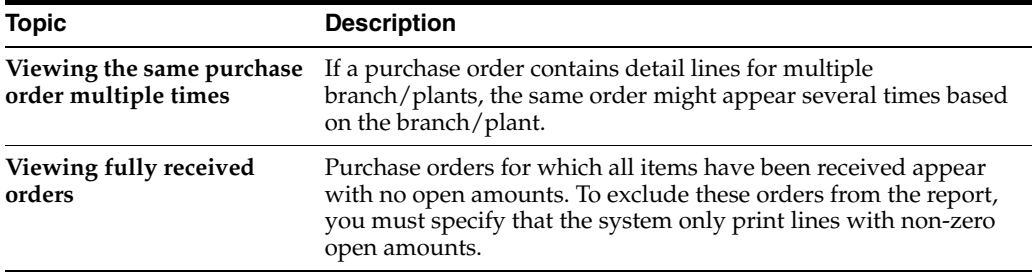

## **10.2.2 Processing Options**

See Section [73.13, "Purchase Order Summary \(P43415\)."](#page-577-0)

# <span id="page-157-0"></span>**10.3 Printing Items on Order from a Supplier**

### **Navigation**

**From Stock Based Procurement (G43A), choose Procurement Reports** 

**From Procurement Reports (G43A111), choose Print PO by Requested Date**

You might want to review information about the items that are currently on order from a supplier. When you generate the PO by Requested Date report (P43640), you can review the open quantity or dollar amount for each item and the date through which each item will remain open based on the request date.

You use processing options to specify the aging columns in which open quantities or dollar amounts appear. Processing options significantly affect the data presentation for this report. A separate report page prints for each supplier that you specify.

*Figure 10–4 Purchase Order by Request Date report*

| 43640                                                                                                    |                                                                                                    | JD Edwards World<br>Print Purchase Order By Request Date |                                                                                                    |                          | Page<br>Date | $-04/18/17$                          |                                                 |
|----------------------------------------------------------------------------------------------------|----------------------------------------------------------------------------------------------------|----------------------------------------------------------|----------------------------------------------------------------------------------------------------|--------------------------|--------------|--------------------------------------|-------------------------------------------------|
| 4345 Value Worldwide Paper Supply                                                                                                    |                                                                                                    |                                                          | PR                                                                                                    |                          |              | Open Quantity in Purchasing UOM thru |                                                 |
| Item Number                                                                                                    | Description 1                                                                                                    | Description 2                                            | <b>UM</b>                                                                                                 | 05/18/17                 | 06/17/17     | 07/17/17                             | 08/16/17                                        |
| CD-5 DISK TRAY<br>E001<br>M001<br>M002<br>M003<br><b>P001</b><br><b>P002</b><br><b>RECEIVER</b><br><b>SPEAKERS</b><br><b>S001</b><br><b>S002</b><br>TAPE DECK<br><b>TS001</b><br><b>TS002</b><br>TV001<br>V001<br><b>V002</b><br><b>WIRING KIT</b> | Compact Disk - 5 Disk Tray<br>Commercial Business Envelope<br>Markette Red Highlighter<br>Markette Blue Highlighter<br>Markette Green Highlighter<br>Premium Xerographic Paper<br>Green Bar - Continuous Form<br>350 Channel Mega Watt<br>Dual Tower Speakers - Black<br>Front Loading Stapler<br>Stanley Staple Remover<br>High Density - Dual Head Deck<br>Issel Pump Court Shoes<br>Air-Shaq Children's X-Trainer<br>Color Television with Remote<br>Natureway High Energy Vitamins 100 Capsules<br>Natureway High Energy Vitamins 250 Capsules<br>Wiring package for Stereo |                                                          | EA<br>CR<br>DZ.<br>DZ<br>DZ<br>CR<br>CR<br>EA<br>EA<br>EA<br>EA<br>EA<br>EA<br>EA<br>EA<br>EA<br>EA<br>EA | 8<br>43<br>13<br>10<br>4 |              |                                      | 200<br>200<br>200<br>1060<br>1075<br>416<br>353 |
| 1001                                                                                                    | Pen & Pencil Set                                                                                                    |                                                          | EA                                                                                                    | $\mathbf{r}$             |              |                                      | 2400                                            |

## **10.3.1 What You Should Know About**

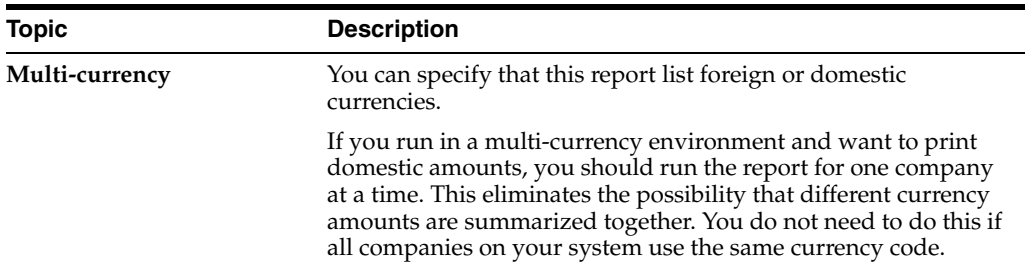

### **10.3.2 Processing Options**

See Section [73.15, "Print Purchase Order by Request Date \(P43640\)."](#page-578-0)

# <span id="page-157-1"></span>**10.4 Printing a History of Purchase Order Changes**

### **Navigation**

**From Stock Based Procurement (G43A), choose Procurement Reports From Procurement Reports (G43A111), choose Purchases Journal**

You can review a history of changes to purchase order detail lines when you print the Purchases Journal report (P43420). This report lists original detail line information and changes that have been made to the quantity or extended amount on each detail line.

For each purchase order that prints, you can review:

- The sum of the original detail line amounts
- The sum of the detail line changes
- The sum of the current detail line amounts

Information for this report comes from the Purchasing Ledger table (F43199). This report is applicable only if you set up order activity rules to create ledger records.

*Figure 10–5 Purchase Journal report*

|                  | 43420 |         |                                                                                       |      | JD Edwards World<br>Purchases Journal    |                 |                                    |           | $\overline{2}$<br>Page $-$<br>Date - $4/19/17$ |
|------------------|-------|---------|---------------------------------------------------------------------------------------|------|------------------------------------------|-----------------|------------------------------------|-----------|------------------------------------------------|
| Cur<br>Cod       | Order | Tv Date | Supplier                                                                              | Line | Description                              | Changed<br>Date | Quantity                           | <b>UM</b> | Amount                                         |
| --<br><b>USD</b> |       |         | 2011 OP 04/19/17 4345 Value Worldwide Paper 1.000 Green Bar - Continuous For 04/19/17 |      |                                          |                 | 10 CR                              |           | 307.50                                         |
| <b>USD</b>       |       |         |                                                                                       |      | 2.000 Premium Xerographic Paper 04/19/17 |                 |                                    | 15 CR     | 412.50                                         |
| <b>USD</b>       |       |         |                                                                                       |      | 3.000Commercial Business Envelo 04/19/17 |                 |                                    | 10 CR     | 1,282.00                                       |
| <b>USD</b>       |       |         |                                                                                       |      |                                          | 04/19/17        |                                    | $2$ CR    | 256.40                                         |
|                  |       |         |                                                                                       |      |                                          |                 | Order Total - Original<br>-Changes |           | 2,002.00<br>$1,025.60-$                        |
|                  |       |         |                                                                                       |      |                                          |                 |                                    |           | 976.40                                         |

## **10.4.1 What You Should Know About**

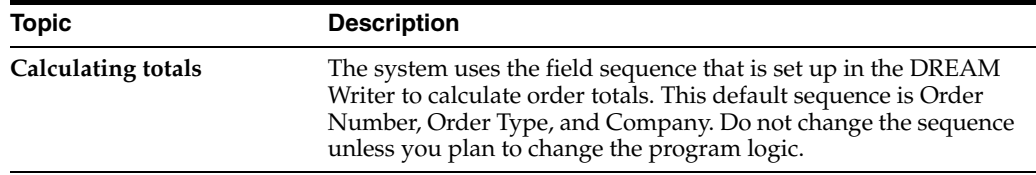

### **10.4.2 Processing Options**

See Section [73.16, "Purchases Journal \(P43420\)."](#page-579-0)

### **See Also:**

Section [58.1, "Setting Up Order Activity Rules."](#page-494-0)

# <span id="page-158-0"></span>**10.5 Reviewing the Purchasing Ledger**

### **Navigation**

**From Stock Based Procurement (G43A), choose Procurement Inquiries** 

### **From Procurement Inquiries (G43A112), choose Purchasing Ledger**

The Purchasing Ledger (P43041) displays audit trail records in the PO Detail Ledger file (F43199). The F43199 file contains three different types of records:

■ Audit trail records, which are records with the Ledger Type field (LT) equal to blank and the Status Code fields (NXTR and LTTR) populated. Audit trail records are written to the F43199 when the ledger flag in the Order Activity Rules (P40204) is set to 'Y' for a particular document type, line type, and last status code combination.

- Commitment Audit Trail records, which are records with the Ledger Type field equal to PA. (See Chapter [6, "Work with Commitments and Encumbrances"](#page-108-0) for more information.)
- Change Order records, which are records with the Ledger Type field equal to CO. These records are written in conjunction with change order functionality. (See Chapter [30, "Work with Change Orders"](#page-296-0) for more information.)

The Ledger field (WRTH) in Order Activity Rules (P40204) determines when an audit trail record gets written to the F43199. For example, based on the Order Activity Rules shown below, a record will be written when a purchase order detail line is entered (Last Status equals 220) and again when a receipt is made against the purchase order (Last Status equals 400).

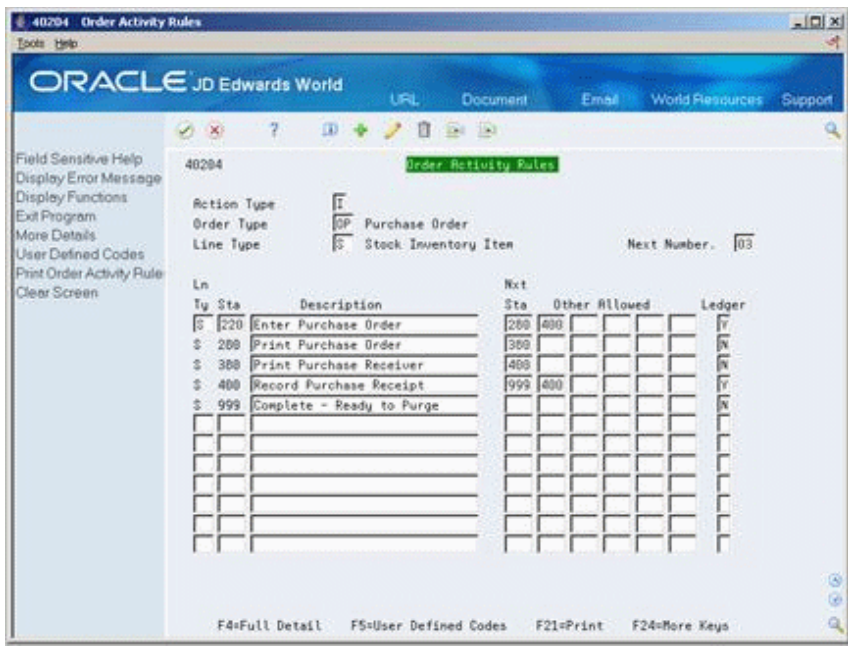

*Figure 10–6 Order Activity Rules screen*

In the example below, a purchase order detail line has been entered for a stock item for a quantity of 5000. The Last and Next status codes (in the fold area) are at 220/280, respectively. Based on the Ledger Type field set to Yes for Last Status 220 in Order Activity Rules, the system takes a snapshot of the detail line at order entry and adds a record to the F43199. Each time a change is made to the line, the system adds a record to the F43199, provided the last status code remains at 220.

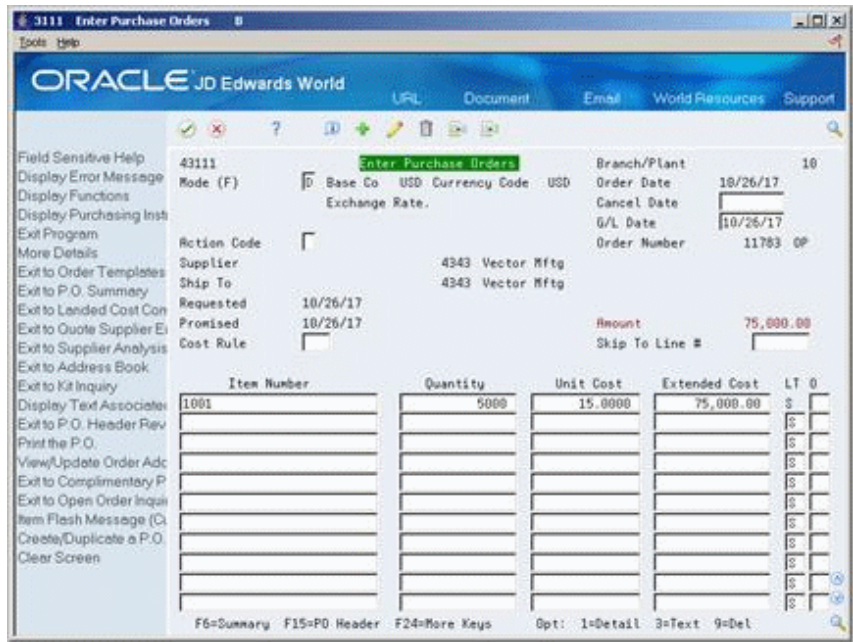

*Figure 10–7 Enter Purchase Orders (Stock Item) screen*

Assume the order detail line shown above has now gone through the print order and print receiver processes as shown in Order Activity Rules, and has a Last Status Code of 380 and a Next Status Code of 400.

If we were to receive the entire quantity of 5000 in the Enter Receipts program (P4312), the system would move the prior Next Status Code on the order line (400) to the Last Status Code field, and would enter 999 in the Next Status field. Upon receipt of all 5000 items, the last and next statuses on the order line would be 400/999 respectively, at which time the system would take another snapshot of the line and enter it into the F43199.

The system determines the Next Status code at receipt time based on processing options behind the Enter Receipts program (P4312). You set processing option 7 to specify a closed next status (received in full/normally 999). You set processing option 6 to specify a partially received status (usually 400). Based on this scenario, if we receive less than the quantity of 5000 initially entered on the purchase order, and leave the remaining quantity open to receive at a later date, P4312 moves the next status on the line to 400 (instead of 999). The last and next status on the partially received line will remain at 400/400, respectively, until the order is received in full, at which time the last and next statuses will change to 400/999.

Whether the order is partially or fully received, as long as the Last Status is 400 is based on the Order Activity Rules above, the system will take a snapshot of the order line and write it to the F43199.

In the following example, we will receive 1000 in P4312, leaving an open quantity of 4000 on the Purchase Order.

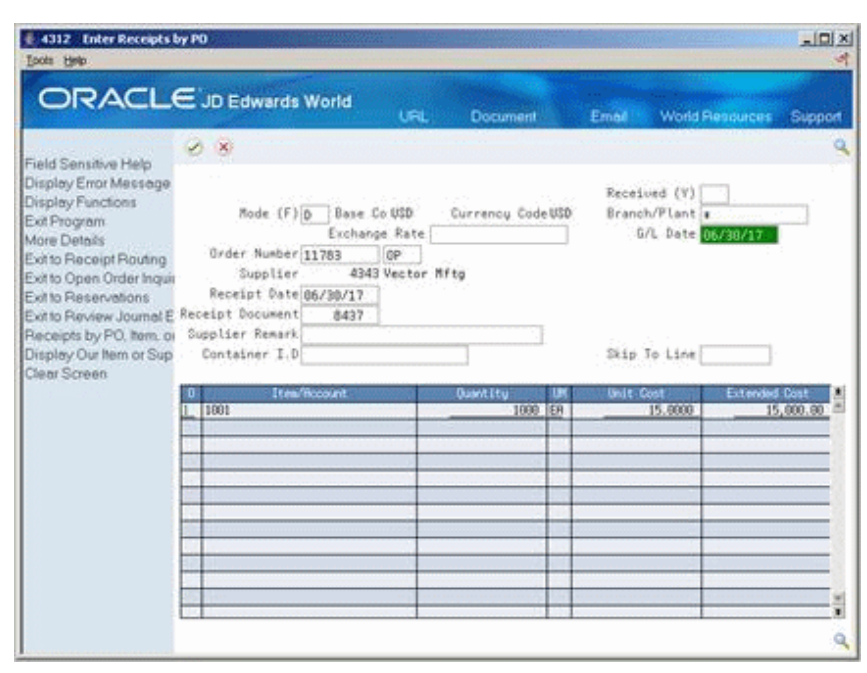

*Figure 10–8 Enter Receipts by Purchase Order screen*

There are two entries in the Purchasing Ledger (P43041) as shown below. The second entry reflects the order line at the time of purchase order entry. The first entry reflects the order line at the time of the receipt.

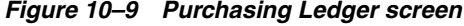

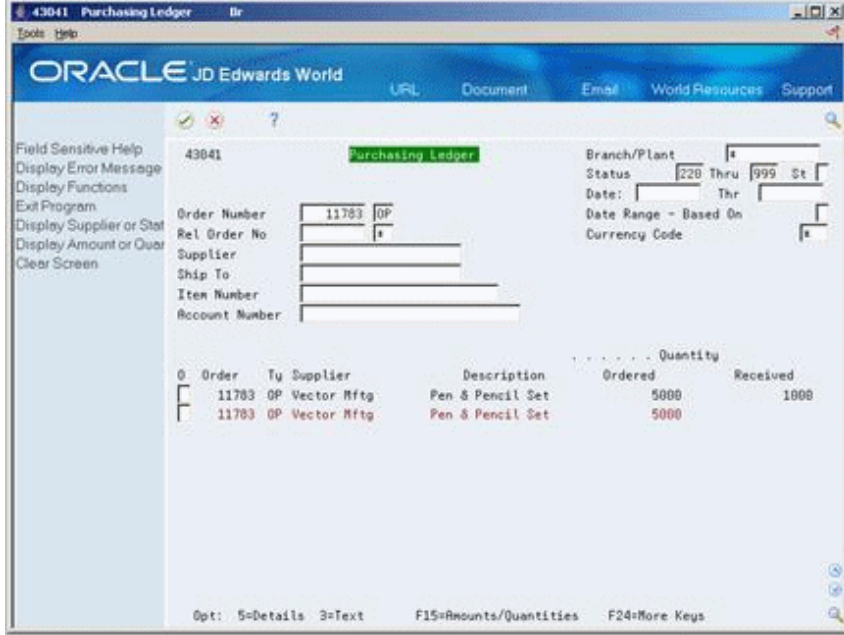

In the next example, we will receive another 750, leaving an open quantity of 3250 on the purchase order. A total quantity of 1750 has now been received against the order.

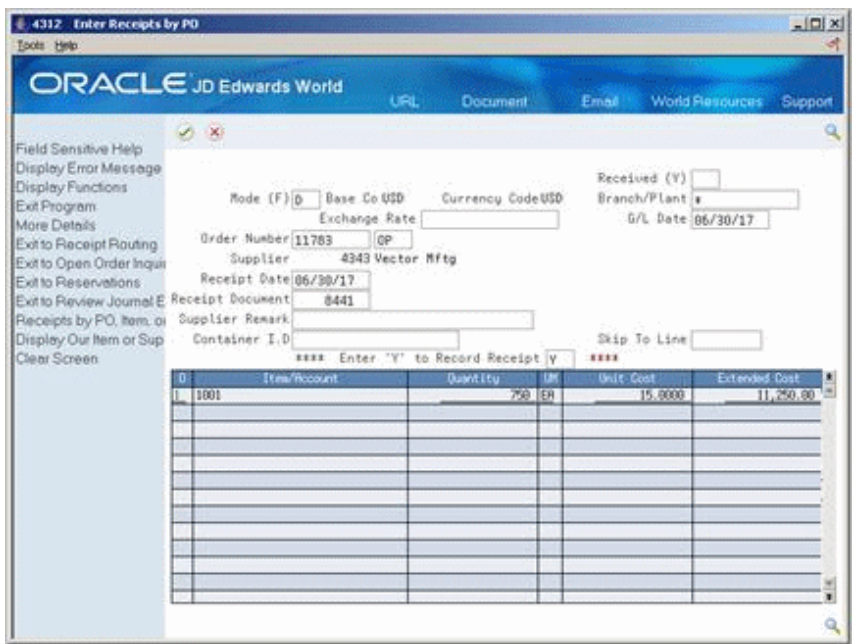

*Figure 10–10 Enter Receipts by Purchase Order (Quantity Received) screen*

View the Purchasing Ledger again. Note there is a third entry in the ledger for the second receipt of 750.

*Figure 10–11 Purchasing Ledger (Third Entry Added) screen*

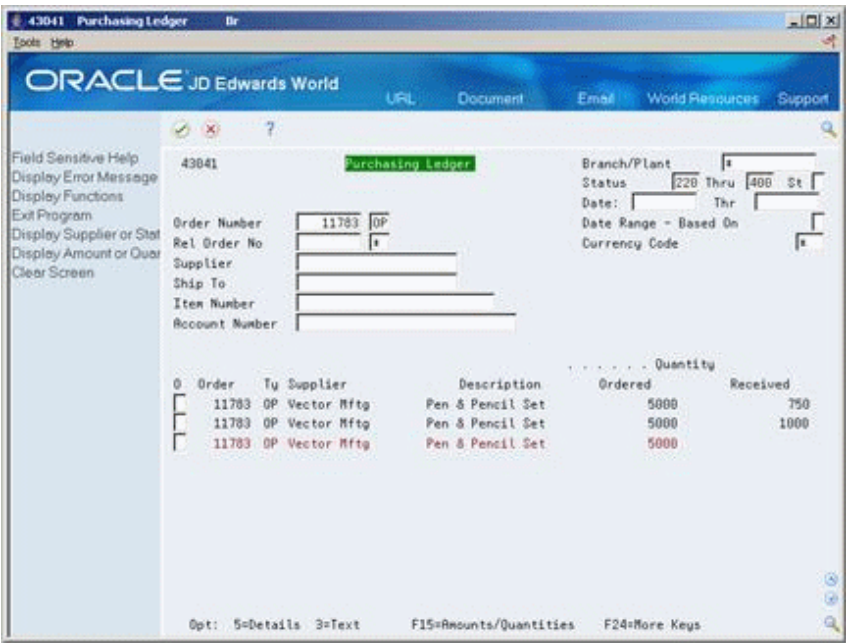

If you drill in to the first line above with a 5 in the option field (750 received): it shows details of that particular receipt transaction, as shown below.

*Figure 10–12 Order Ledger Details screen*

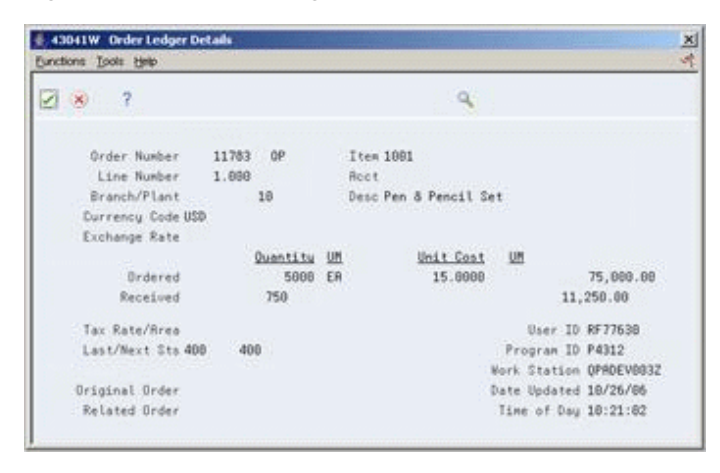

# **10.5.1 Processing Options**

See Section [73.14, "Order Ledger Inquiry \(P43041\)."](#page-577-1)

# **Part II**

# **Receipt Processing**

This part contains these chapters:

- Chapter [11, "Overview to Receipt Processing,"](#page-166-0)
- Chapter [12, "Print Purchase Receivers,"](#page-170-0)
- Chapter [13, "Enter Receipts,"](#page-174-0)
- Chapter [14, "Work with Journal Entries for Receipt Transactions,"](#page-188-0)
- Chapter [15, "Print Receipt Information."](#page-194-0)

# **11**

# <span id="page-166-0"></span>**Overview to Receipt Processing**

This chapter contains these topics:

- Section [11.1, "Objectives,"](#page-166-1)
- Section [11.2, "Overview."](#page-166-2)

# <span id="page-166-1"></span>**11.1 Objectives**

- To understand the difference between an informal receiving process and a formal receiving process
- To implement a formal receiving process
- To determine if purchase receivers are beneficial to your operation
- To print purchase receivers
- To enter purchase receipts
- To apply landed costs to receipts
- To understand journal entries that the system generates for formal receipt transactions
- To post journal entries for receipt transactions

# <span id="page-166-2"></span>**11.2 Overview**

You can use either an informal or formal receiving process to acquire the goods and services you requested on a purchase order.

You must use the formal receiving process if you purchase items to inventory. You can use the formal or informal receiving process if you purchase items or services to the general ledger.

The informal receiving process is also referred to as a two-way match. The formal receiving process is referred to as a three-way match

### **11.2.1 Informal Receiving Process**

An informal receiving process, or two-way match, is one in which you enter receipt information at the same time that you create a voucher. If you create a voucher for 50 pens, the system determines that you received 50 pens.

When you use a two-way match, the system creates a single record in the Purchase Order Receiver table (F43121) when you create a voucher. The system also creates a liability for the purchase at that time.

## **11.2.2 Formal Receiving Process**

To accurately account for the receipt of goods, your receiving process is likely to include:

- Taking physical receipt of items
- Identifying details of the receipt
- Recording details of the receipt

The formal receiving process, or three-way match, is one in which you enter details of a receipt before you create the voucher. You create vouchers based on the receipt information. For example, if you enter a receipt for 50 pens, you must create a voucher for 50 pens.

You can use purchase receivers in your three-way match process to manually record the receipt of goods upon delivery. You can then enter that information in the system.

### *Figure 11–1 Formal Receiving Three-Way Match*

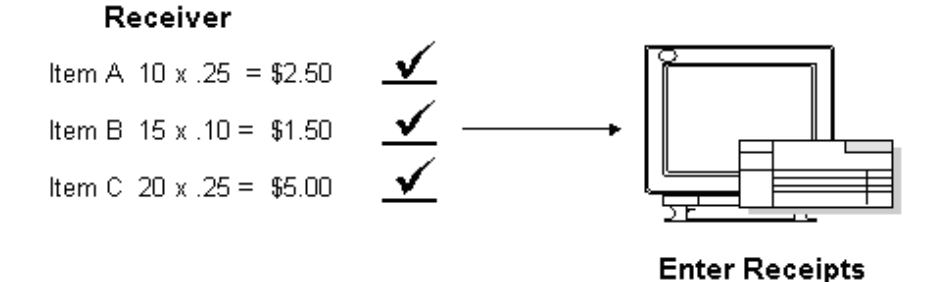

You might eliminate the use of purchase receivers if you use terminals to enter receipt information upon delivery or if you use copies of original purchase orders as receiving forms.

When you use a three-way match, the system creates a receipt record in the Purchase Order Receiver table (F43121) when you enter a receipt. The system also creates a liability for the purchase at that time. When you create a voucher, the system creates another record in the Purchase Order Receiver table.

The three-way match process includes the following tasks:

- Printing purchase receivers
- Entering receipts
- Working with journal entries for receipt transactions
- Printing receipt information

### **11.2.3 Files and Journal Entries**

The following is a summary of the primary files, created/updated and the journal entries made during the receipt process, with the AAI's that drive these journal entries.

### **Stock Purchase: 3-Way Match**

Enter Receipt by Purchase Order (P4312)

At Purchase Order Receipt, the following files are created/updated:

F4311 - P.O. Detail record gets closed (Status Codes, received and open quantity and amount fields updated.)

- F43121 P.O. Receiver File, Match Type 1 record created
- F4111 Item Ledger File
	- OV (receipt record) document type created
- F0911 Account Ledger (OV document type) created
- F41021 Item Location File
	- On Hand Quantity updated
	- On P.O. Field updated
- F4105 Item Cost File Last-in, Average, Purchase

The following journal entries are also created:

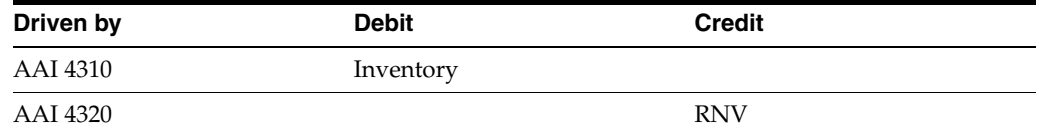

### **Non- Stock Purchasing: 2- Way Match**

Receive and Voucher P.O. (P4314)

At Receipt and Voucher P.O., the following files are created/ updated:

- F0411 Accounts Payable Ledger (PV document type) created
- F0911 Account Ledger (PV document type created)
- F43121 P.O. Receiver File
	- Match Type 2 record written at Voucher Match

Indicates transaction has been completed in purchasing

- F4311 -P.O. Detail record updated
	- Record gets closed (Status Codes, Received and Open quantity and amount fields are updated)

The following Journal Entries are created:

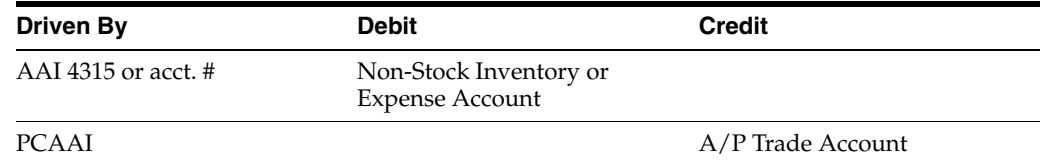

### **Non-Stock Purchasing: 3-Way Match**

Enter Receipt by Purchase Order (P4312)

At Purchase Order Receipt, the following files are created/ updated:

- F4311 P.O. Detail record updated
	- Record gets closed (Status Codes, Received and Open quantity and amount fields are updated.)
- F43121 P.O. Receiver File
	- Match Type 1 record created

■ F0911 - Account Ledger (OV document type created)

The following Journal entries are created:

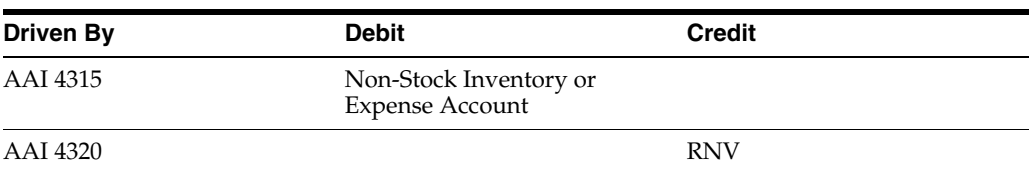

# <span id="page-170-0"></span>**Print Purchase Receivers**

This chapter contains these topics:

- Section [12.1, "Overview,"](#page-170-1)
- Section [12.2, "Printing Receivers in Batch Mode,"](#page-171-0)
- Section [12.3, "Printing Receivers for Individual Orders."](#page-171-1)

You might need a receiving document to:

- Review purchase order information for incoming goods
- Confirm information about the items that you receive
- Record receipt information to enter on the system

## <span id="page-170-1"></span>**12.1 Overview**

A purchase receiver provides you with:

- Original purchase order information
- Item quantities you have yet to receive
- A column for recording receipt quantities or amounts

You determine the information that prints on purchase receivers. Processing options let you specify whether to print:

- Price information
- Order quantities
- Routing information
- Cross-reference numbers
- Text messages
- **Barcodes**
- Foreign currency amounts

This section contains the following:

- Printing Receivers in Batch Mode
- Printing Receivers for Individual Orders

*Figure 12–1 Purchase Order Receiver report*

|                                                                                |                           |           | JD Edwards World                                                   |           | Page      | ۰                                             |             |                            |
|--------------------------------------------------------------------------------|---------------------------|-----------|--------------------------------------------------------------------|-----------|-----------|-----------------------------------------------|-------------|----------------------------|
|                                                                                |                           |           | Purchase Order Receiver                                            |           | Date      | Receipt Date -<br>۰<br>Receiver-<br>Supplier- | 2008-000-OP | 6/30/17<br>6/30/17<br>4343 |
| SHIP Vector Manufacturing Co<br>FROM 1156 Crocker Blvd<br>Bakersfield CA 97239 | SHIP<br>TO                |           | Modesto Warehouse Center<br>1324 E. Smith Road<br>Modesto CA 80231 |           |           |                                               |             |                            |
| Ordered - 06/30/17 Reference<br>Requested - 06/30/17 Taken By                  | $\overline{\phantom{a}}$  |           |                                                                    |           |           | Ordered By<br>JN791041                        |             |                            |
| Account/Item Number                                                            | Description               | Um.       | Ordered                                                            | Unit Cost | Extension | Line                                          | <b>OPEN</b> | Rec'd                      |
| M001<br>Repricing discounts available for all Markette products.               | Markette Red Highlighter  | DZ.       | 20                                                                 | 6.6000    |           | 132.00 1.000                                  | 20          | ------                     |
| <b>P001</b>                                                                    | Premium Xerographic Paper | <b>CR</b> | 10                                                                 | 27,5000   |           | 275.00 2.000                                  | 10          | -----                      |
|                                                                                |                           |           |                                                                    |           | 407.00    |                                               |             |                            |

## **12.1.1 What You Should Know About**

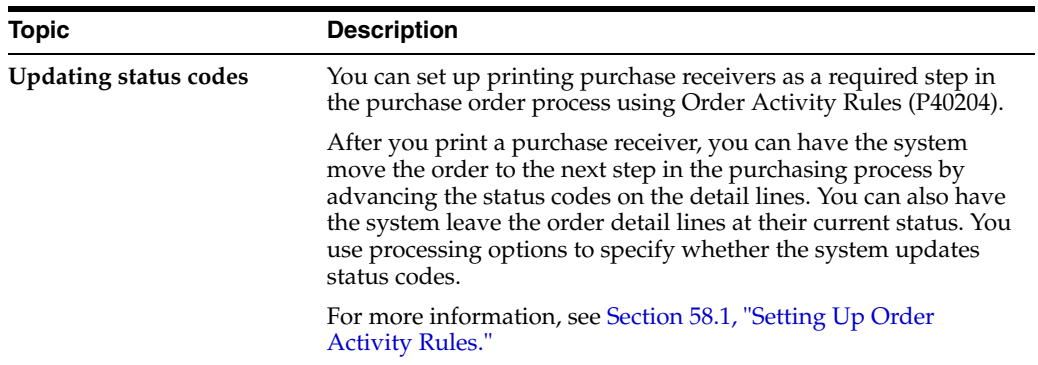

# <span id="page-171-0"></span>**12.2 Printing Receivers in Batch Mode**

#### **Navigation**

**From Stock Based Procurement (G43A), choose Purchase Order Processing**

**From Purchase Order Processing (G43A11), choose Print Purchase Receiver**

You can use purchase receivers to manually record receipt information for goods upon delivery. You can print purchase receivers in batch mode based on the criteria you specify in the Print Purchase Receivers DREAM Writer (P43510).

### **12.2.1 Processing Options**

See Section [74.1, "Purchase Order Receiver \(P43510\)."](#page-580-0)

# <span id="page-171-1"></span>**12.3 Printing Receivers for Individual Orders**

### **Navigation**

**From Stock Based Procurement (G43A), choose Procurement Reports** 

### **From Procurement Reports (G43A111), choose On-Demand PO Receiver**

When you print purchase receivers in batch mode, you might have to print a second purchase receiver for some orders. For example, you might receive a partial order, in which case you must print a second receiver to record the remaining balance of the order. You can enter specific purchase orders for which to print purchase receivers using the On-Demand PO Receiver program (P43310).

### **To print receivers for individual orders**

On On-Demand PO Receiver

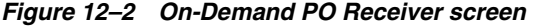

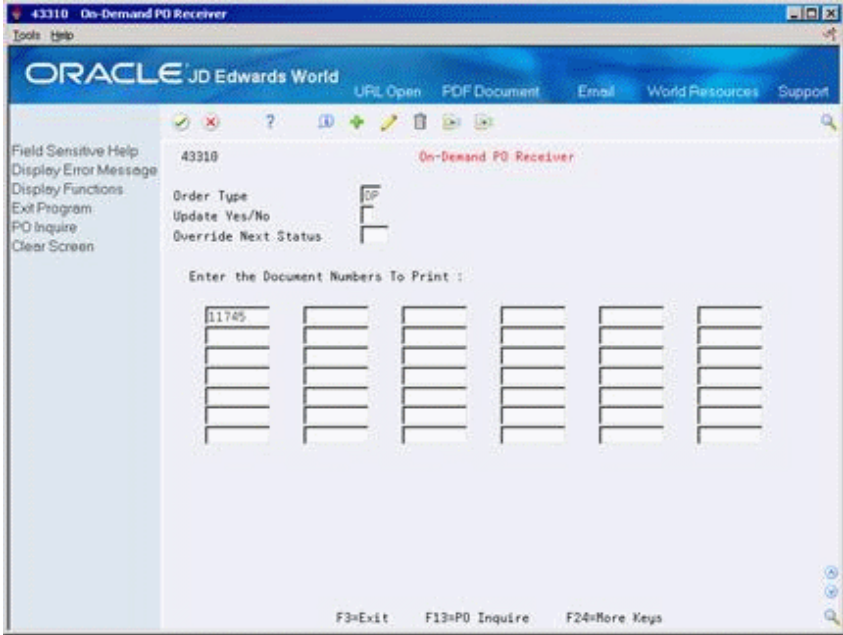

Complete the following fields:

- Order Type
- Order Company
- Update Yes/No
- Override Next Status
- Document Numbers to Print

The Order Company field displays only if you use next numbers by company.

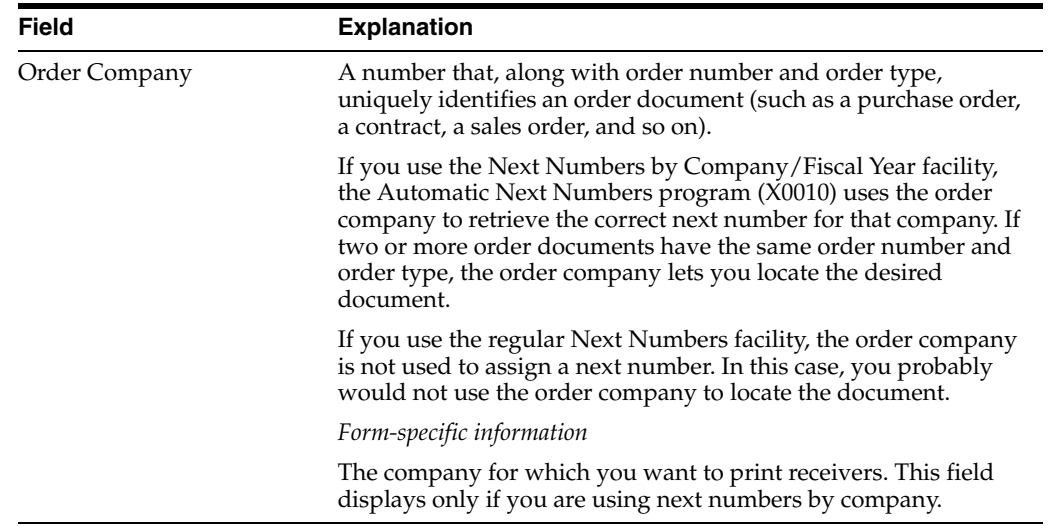

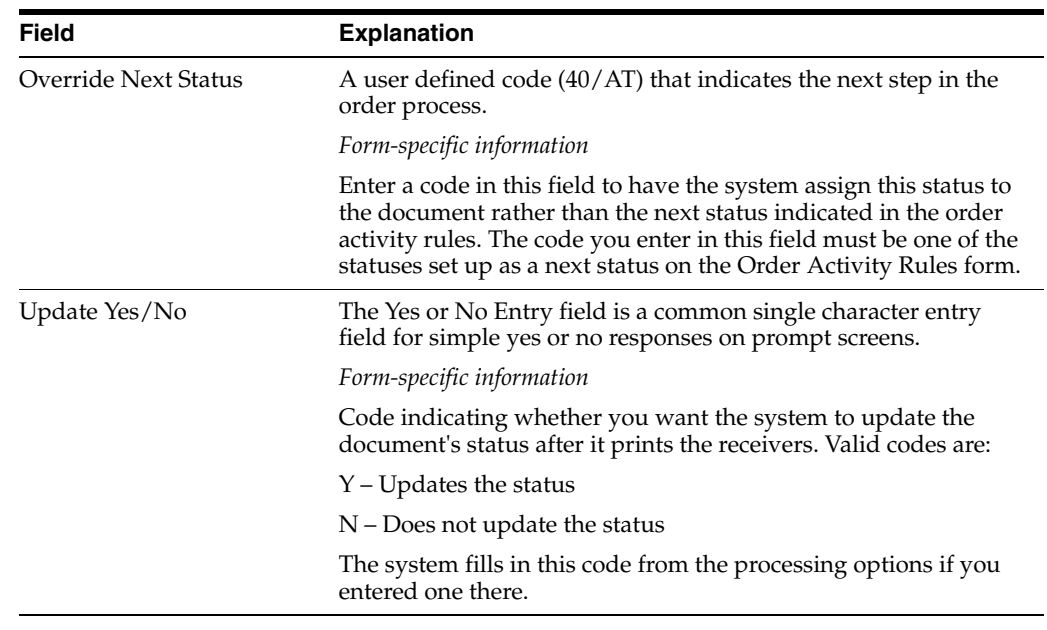

# **12.3.1 Processing Options**

See Section [74.2, "On-Demand PO Receiver \(P43310\)."](#page-581-0)

# **13**

# <span id="page-174-0"></span>**Enter Receipts**

This chapter contains these topics:

- Section [13.1, "Overview,"](#page-174-1)
- Section [13.2, "Entering Receipt Information,"](#page-176-0)
- Section [13.3, "Receiving Items Across Multiple Purchase Orders,"](#page-179-0)
- Section [13.4, "Entering Receipts in Multiple Units of Measure,"](#page-181-0)
- Section [13.5, "Assigning Locations, Lots, and Serial Numbers,"](#page-182-0)
- Section [13.6, "Entering Reversing Receipts."](#page-185-0)

After you receive the goods on a purchase order, you must record the details of the receipt. The system uses receipt information to:

- Update item quantities and costs in the Inventory Management system
- Update general ledger accounts

You can choose one of three formats to enter a receipt. The format you use depends on whether you want to locate detail line information by purchase order number, item number, or account number. Regardless of the format you access, you can toggle from one format to another.

# <span id="page-174-1"></span>**13.1 Overview**

### **Navigation**

**From Stock Based Procurement (G43A), choose Purchase Order Processing** 

### **From Purchase Order Processing (G43A11), choose Enter Receipts by PO**

When you receive goods, you must verify that the details of the receipt correspond to the information on the purchase order. You must verify item numbers, quantities, and units of measure, costs, and so forth. If the receipt details differ from those on the purchase order, you must adjust the purchase order detail lines to reflect the receipt.

You might receive an order in different types of containers, each of which holds a different item quantity. You must indicate the different units of measure in which you receive an order. You must also determine where to store the items you receive. If necessary, you can specify lot numbers and serial numbers for these items.

| Tools Help                                                                         |                                                                     |                      |                                |   |           |                              |                        |                |
|------------------------------------------------------------------------------------|---------------------------------------------------------------------|----------------------|--------------------------------|---|-----------|------------------------------|------------------------|----------------|
|                                                                                    | <b>ORACLE</b> JD Edwards World                                      | URL Open             | <b>FDF</b> Document            |   | Email:    |                              | <b>World Resources</b> | Support        |
|                                                                                    | <b>D</b> X                                                          |                      |                                |   |           |                              |                        | 谥              |
| Field Sensitive Help<br>Display Error Message<br>Display Functions<br>Exit Program | Mode (F) D Base Co USD Currency Code USD                            |                      |                                |   |           | Received (V)<br>Branch/Plant |                        |                |
| More Details<br>Exit to Receipt Routing<br>Exit to Open Order Inquir               | <b>Order Number</b><br>$-2418$<br>Supplier<br>Receipt Date 89/12/86 | Exchange Rate<br>108 | 4345 Value Worldwide Paper Sup |   |           |                              | G/L Date 09/12/06      |                |
|                                                                                    |                                                                     |                      |                                |   |           |                              |                        |                |
| Exit to Reservations<br>Exit to Review Journal E                                   | Receipt Document                                                    |                      |                                |   |           |                              |                        |                |
| Receipts by PO. Item. or                                                           | Supplier Remark<br>Container I.D                                    |                      |                                |   |           | Skip To Line                 |                        |                |
|                                                                                    |                                                                     |                      |                                |   |           |                              |                        |                |
|                                                                                    | Ites/Rocount                                                        |                      | <b>Quantitu</b>                | 獥 | Unit Cost |                              | <b>Extended Cost</b>   |                |
|                                                                                    | <b>H001</b>                                                         |                      | 100 02                         |   |           | 8.1672                       |                        |                |
|                                                                                    | 元记<br><b>PED3</b>                                                   |                      | 100012<br>186 02               |   |           | 8,167<br>8.167               |                        | 816.7<br>816.7 |
|                                                                                    |                                                                     |                      |                                |   |           |                              |                        |                |
|                                                                                    |                                                                     |                      |                                |   |           |                              |                        | 816.72         |
|                                                                                    |                                                                     |                      |                                |   |           |                              |                        |                |
|                                                                                    |                                                                     |                      |                                |   |           |                              |                        |                |
|                                                                                    |                                                                     |                      |                                |   |           |                              |                        |                |
| Display Our Nem or Sup<br>Clear Screen                                             |                                                                     |                      |                                |   |           |                              |                        |                |

*Figure 13–1 Enter Receipts by Purchase Order screen*

# **13.1.1 What You Should Know About**

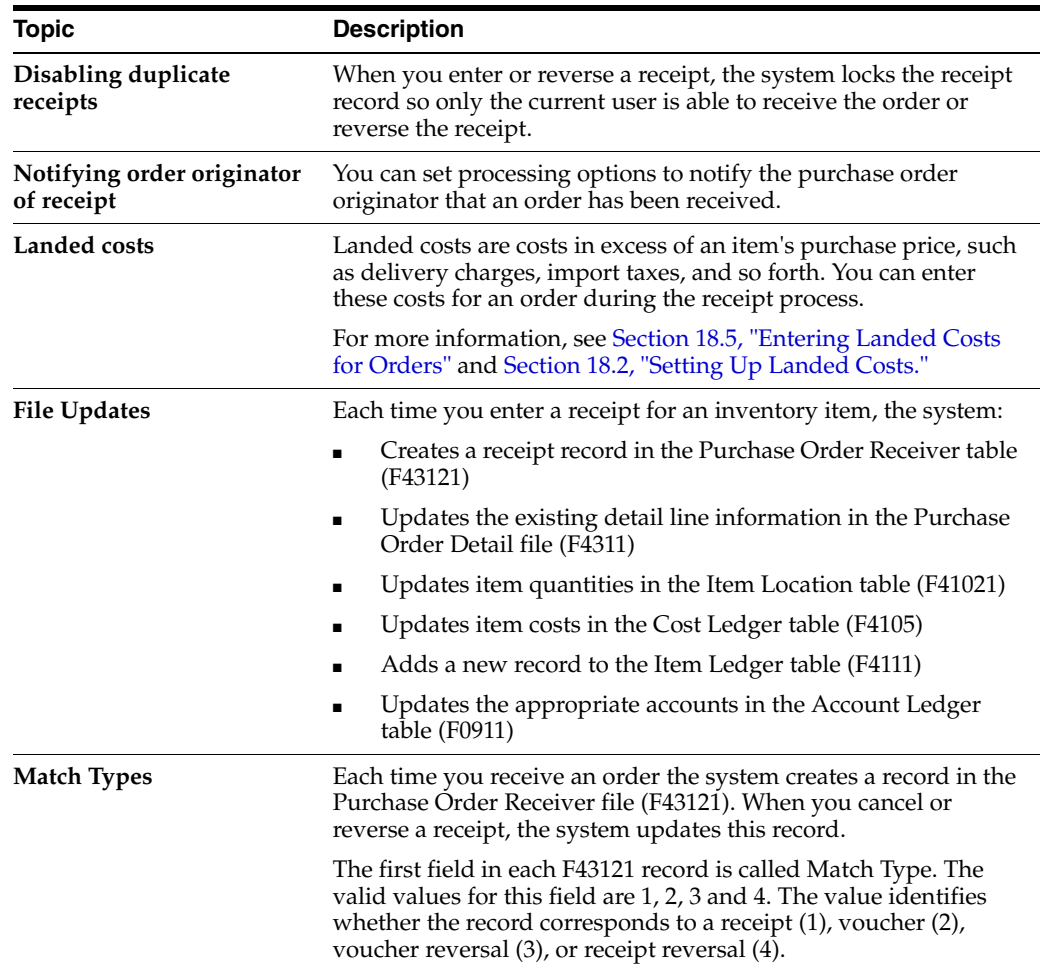

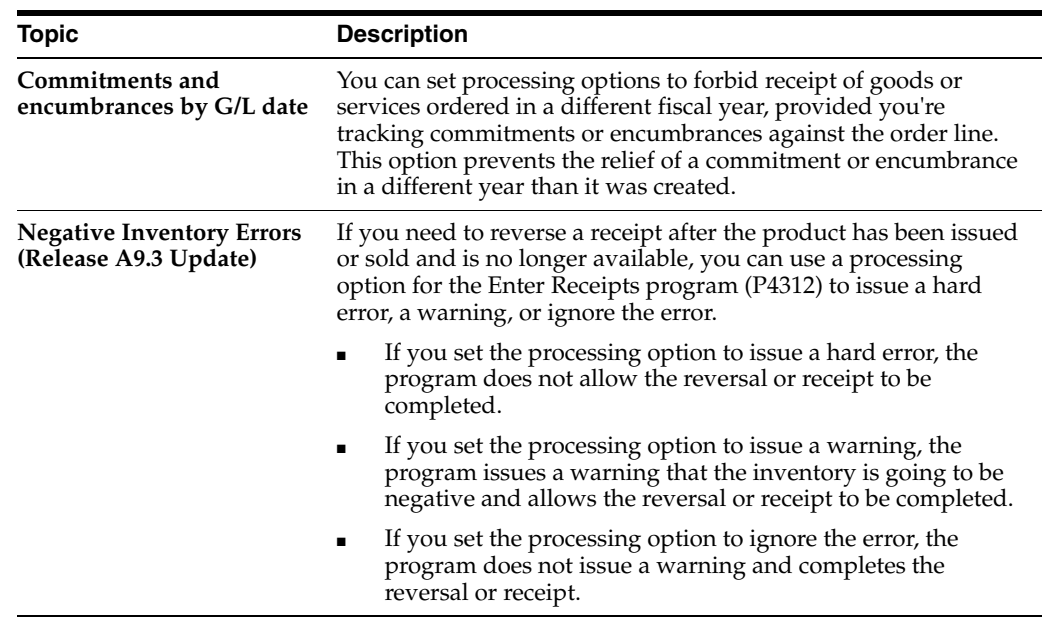

# <span id="page-176-0"></span>**13.2 Entering Receipt Information**

### **Navigation**

**From Stock Based Procurement (G43A), choose Purchase Order Processing** 

### **From Purchase Order Processing (G43A11), choose Enter Receipts by PO**

You must enter receipt information to verify the receipt of goods or services on a purchase order. You must verify the quantity, cost, and so forth, for each order you receive.

To enter a receipt, you must first locate the open purchase order detail lines that correspond to the receipt in the Enter Receipts program (P4312). An open detail line contains items that have not yet been received. The system retrieves all open detail lines for the item number, purchase order number, or account number you specify.

If the detail lines on a purchase order differ from the details of the actual receipt, you must adjust the purchase order detail lines to reflect the receipt. For example, if the order quantity on a detail line is 20, but you receive a quantity of 10, you must change the quantity on the detail line to 10. You specify whether to close the remaining balance on the line or to keep it open.

The system maintains open order information in the Purchase Order Detail file (F4311).

### **To enter receipt information**

On Enter Receipts

- **1.** To locate purchase order detail lines that correspond to a receipt, complete the following fields, as necessary, and press Enter:
	- **Received**
	- Branch/Plant
	- G/L Date
	- Order Number
- Item Number
- **Account Number**

The system displays only those detail lines with a next status code equal to that which you specified in processing options. As well, only those detail lines with an open quantity or amount, as contained in the Purchase Order Detail file, (F4311) will display.

- **2.** Complete the following fields, as necessary:
	- Receipt Date
	- Receipt Document
	- Supplier Remark
	- Container I.D.

You use the fields above to update receipt information, that is, they are not meant for inquiry purposes.

- **3.** Compare your receipt information to the detail lines and adjust the following fields, as necessary:
	- Quantity
	- UM
	- Unit Cost
	- Extended Cost
- **4.** Adjust remaining information for each detail line, as necessary.
- **5.** Type 1 in the following field for each detail line you want to receive and press Enter:
	- O (Option Exit)

The option you enter determines whether the system leaves the balance of the line open (option 1), closes the balance (option7), or cancels the line entirely (option 9).

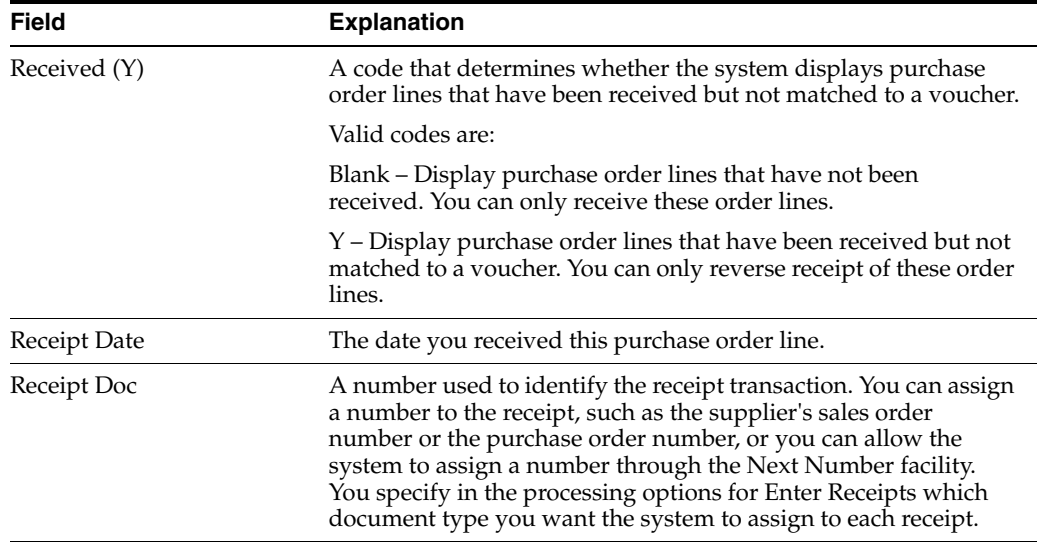

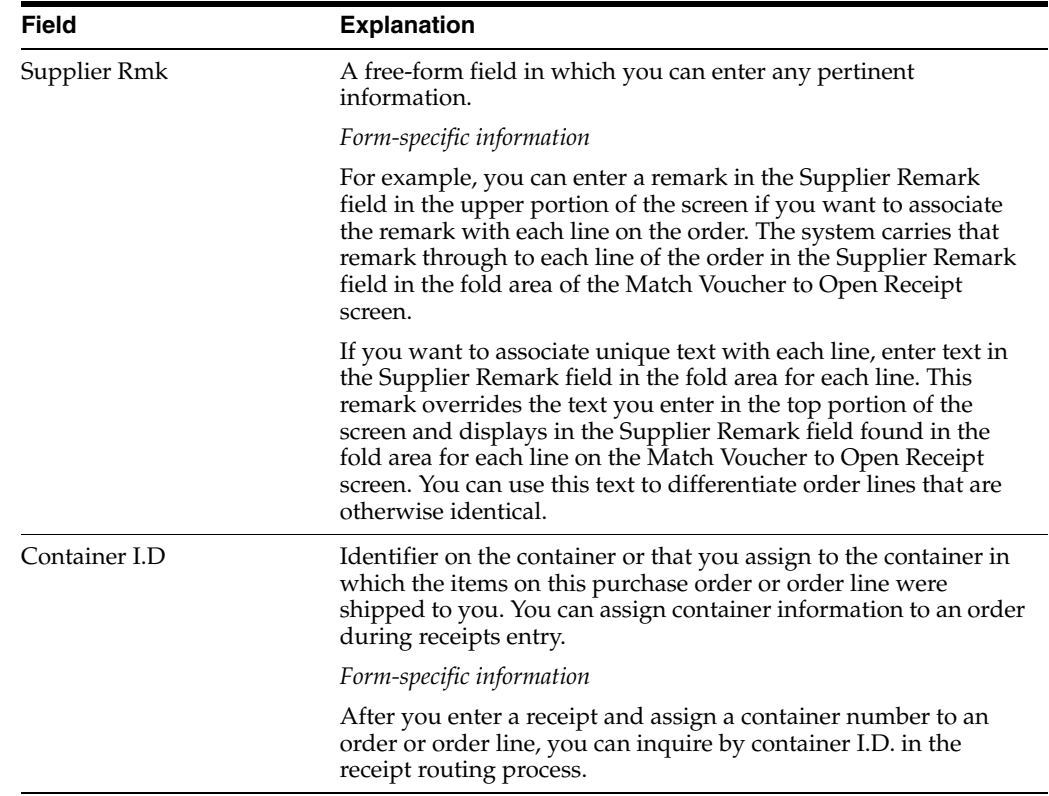

# **13.2.1 What You Should Know About**

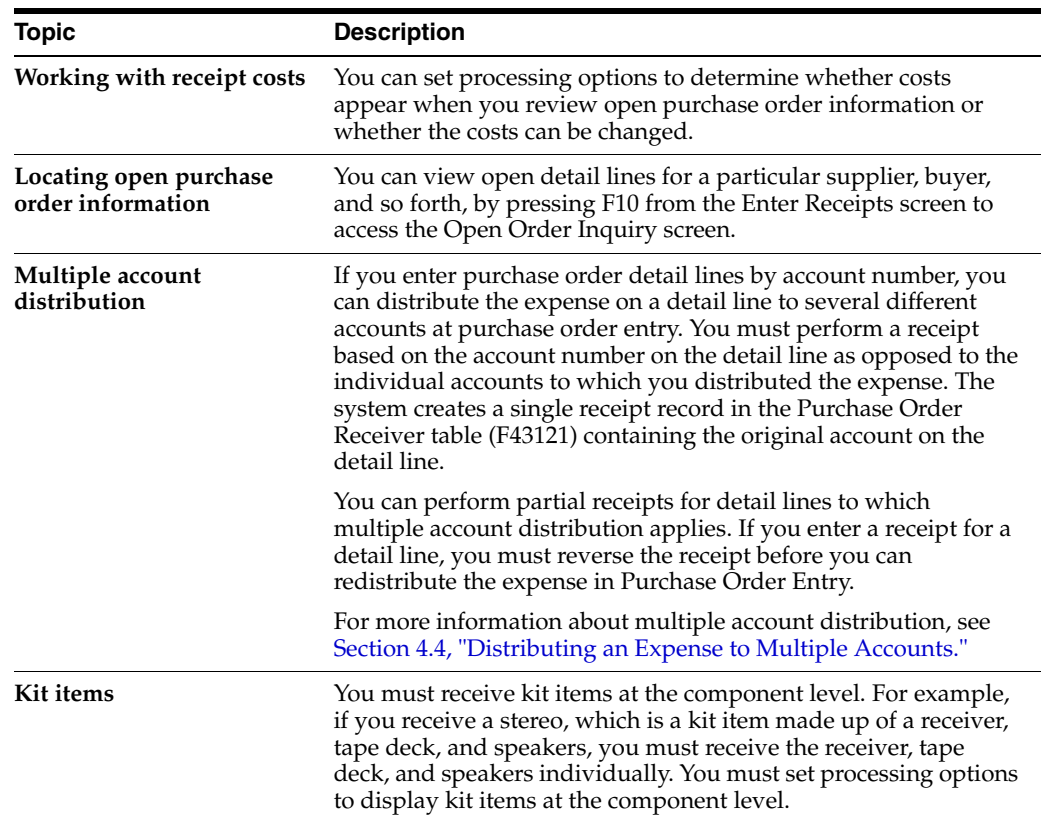

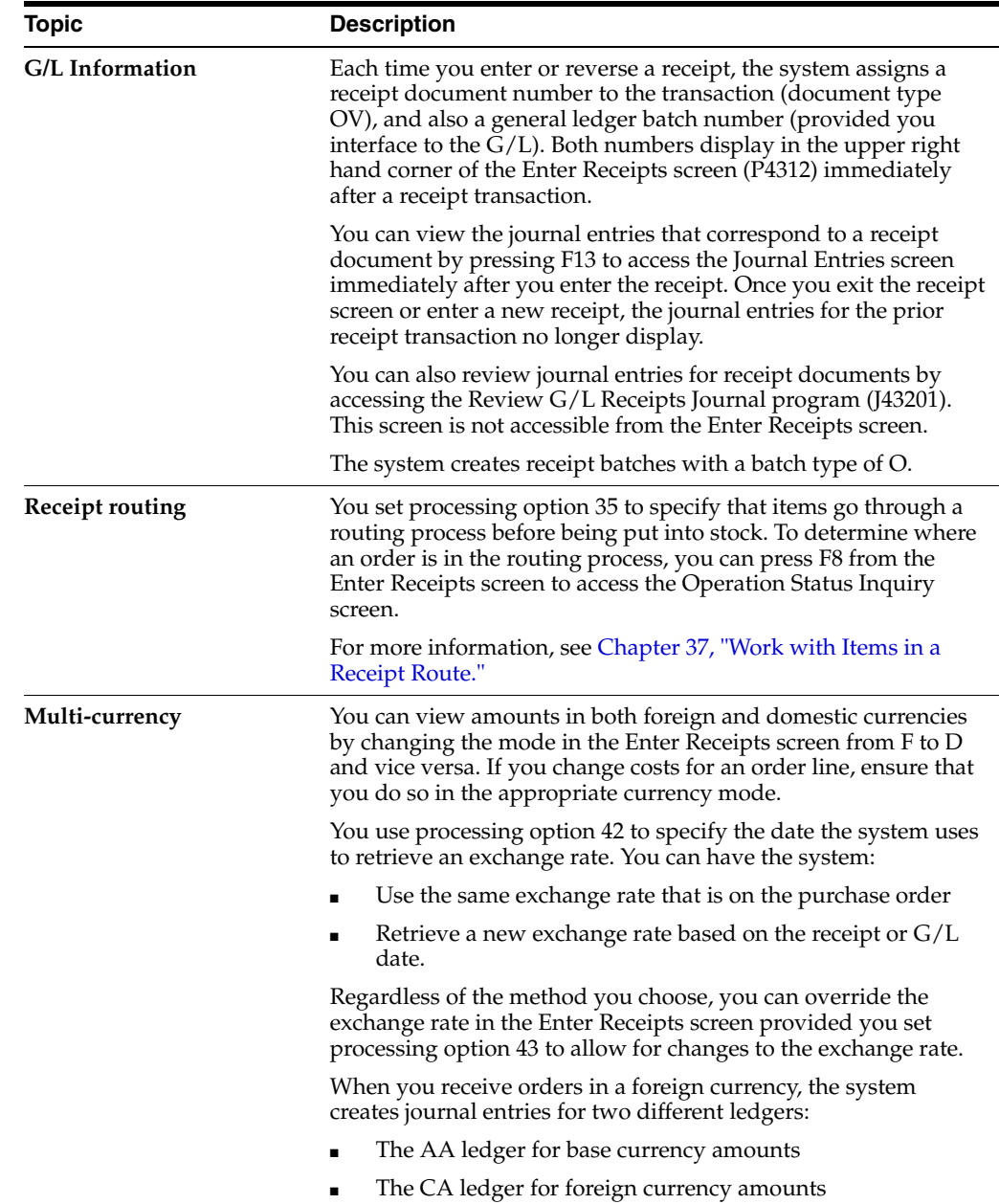

# <span id="page-179-0"></span>**13.3 Receiving Items Across Multiple Purchase Orders**

Cascading Receipts (P43125) provides the ability to receive multiple purchase orders for the same item, supplier and branch, simultaneously.

### **To receive items on multiple purchase orders**

On Enter Receipts (P4312)

- **1.** Inquire by item to display all open purchase order lines for that item.
- **2.** Enter option 13 in front of a purchase order line for the supplier from whom you want to receive the items.

The Cascading Receipts window (P43125) displays, showing all the open purchase order lines for that item, supplier and branch. The system sequences the orders by
Promised Delivery Date (PDDJ), and then by Purchase Order Number and Line Number, if multiple detail lines have the same Promised Delivery Date.

- **3.** On Cascading Receipts (P43125), enter the Quantity to Receive.
- **4.** Enter option 1 in front of the first purchase order you want to receive.

The system applies the total received quantity to the selected line item. If a balance of the Quantity to Receive still exists, the system then applies the remaining balance to the next open purchase order for that supplier. This will continue for the following line item until there is no more quantity to receive or there are no more purchase orders.

The system will preload the Option field with 1 in Cascading Receipts (P43125) for each purchase order line from which it intends to relieve quantity. It will also re-populate the Quantity column with the quantity it intends to receive against that particular line. Press Enter to return the data to Enter Receipts (P4312). In the Enter Receipts screen, proceed with receiving the selected purchase orders as you would any other receipt transaction

### **13.3.1 Set Up for Cascading Receipts**

To activate cascading receipts, you must set processing option 55 behind the Enter Receipts program (P4312) to 1. You must also use a version of P4312 that has processing option 18 set to display the Receipts by Item format. Alternatively, you can press F15 within P4312 to toggle to the item format.

The following processing options behind P4312 apply to cascading receipts:

55. Enter '1' to initiate Cascading Receipts

56. Enter the type of tolerance check to perform in Cascading Receipts

1 = Percentage Tolerance

2 = Units Tolerance

57. Enter the tolerance value. The system uses this in conjunction with the previous option.

# **13.3.2 What You Should Know About**

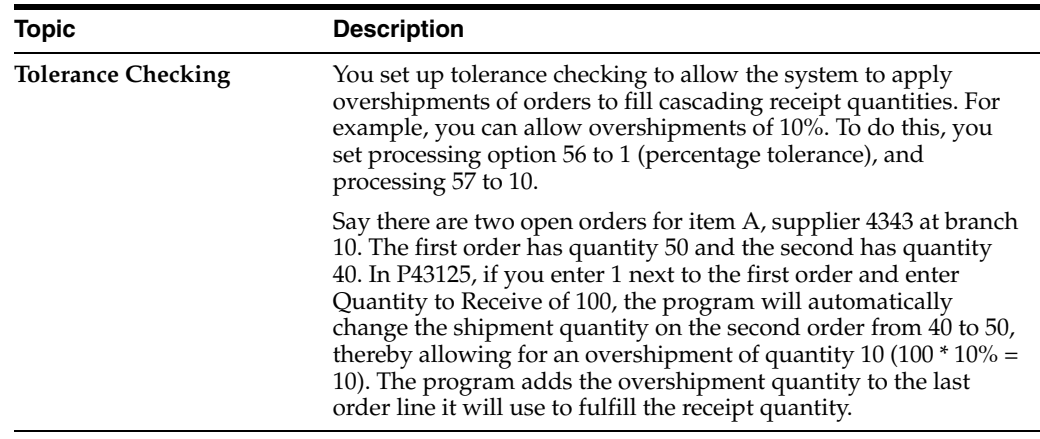

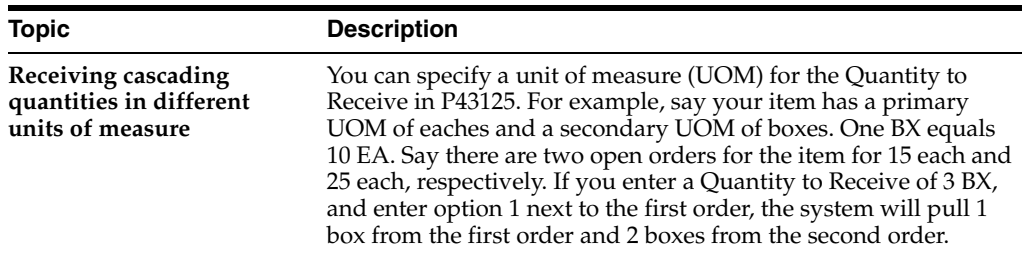

# **13.4 Entering Receipts in Multiple Units of Measure**

#### **Navigation**

**From Stock Based Procurement (G43A), choose Purchase Order Processing** 

#### **From Purchase Order Processing (G43A11), choose Enter Receipts by PO**

You might receive an order in different units of measure. For example, you might receive a portion of an order in crates and the remaining portion in boxes. You must specify all units of measure in which you receive an item. This provides the system with information to perform the conversions necessary to update item availability, calculate individual item costs, and so forth.

#### **To enter receipts in multiple units of measure**

On Enter Receipts

**1.** Enter option 2 next to a detail line to access Select Multiple UOM's.

| # 4300M Select Multiple DOM's<br>Eunctions Tools Help |          |                                                | ×<br>$\overline{\mathcal{A}}$ |
|-------------------------------------------------------|----------|------------------------------------------------|-------------------------------|
| $\frac{2}{3}$<br>$\infty$                             |          |                                                |                               |
| Item Number N002<br>Oty Selected                      |          | Order Number. 2410 OP Line 2.008<br>109<br>DZ. |                               |
| <b>Buantitu</b>                                       | m<br>bZ. | Description<br>츠<br>Dozen                      |                               |
|                                                       |          | <b>CB</b> Case                                 |                               |
|                                                       |          |                                                |                               |
|                                                       |          |                                                |                               |
|                                                       |          | -                                              |                               |
|                                                       |          | ×                                              |                               |
|                                                       |          |                                                |                               |

*Figure 13–2 Select Multiple UOM's screen*

- **2.** On Select Multiple UOM's complete the following fields for each unit of measure in which you are receiving the item:
	- **Quantity**
	- UM

# **13.4.1 What You Should Know About**

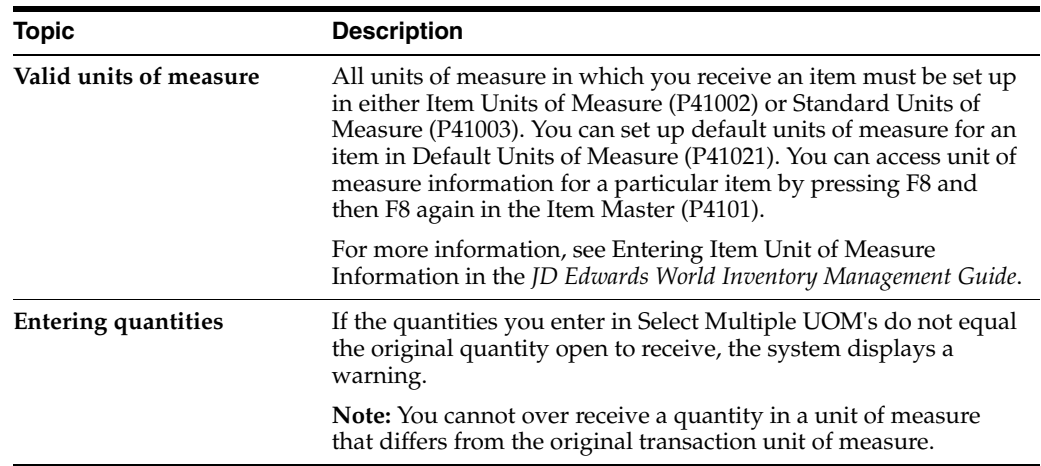

# **13.5 Assigning Locations, Lots, and Serial Numbers**

#### **Navigation**

**From Stock Based Procurement (G43A), choose Purchase Order Processing** 

**From Purchase Order Processing (G43A11), choose Enter Receipts by PO**

If you work in an inventory environment, you can assign items to a specific location at the time of receipt. The system assigns an item to its primary location unless you specify otherwise. You can also spread a receipt quantity over several different locations. For example, if you receive 100 pens, you can assign 50 to one location and 50 to another location.

You can also assign a lot number to each quantity you receive. For example, if you receive a large quantity of batteries, you can assign them all to one lot, or you can assign portions of the quantity to different lots and specify different expiration dates for each of the lots.

To monitor individual items, you can assign serial numbers. The system requires you to assign unique serial numbers to items for which you have specified advanced serial number processing in Item Master Information (P4101). For example, if you receive guns, you must assign a unique serial number to each gun that you receive.

To work with locations, lots, and serial numbers for receipt items, you can:

- Assign a single location, lot, and serial number to items
- Assign multiple locations, lots, and serial numbers to items

#### **To assign a single location, lot, and serial number to items**

On Enter Receipts

Complete the following fields:

- Location
- Lot/SN (Lot or Serial Number)
- Lot Description
- **Expiration Date**
- Lot Status
- Supplier Lot
- Memo Lot 1
- Memo Lot 2

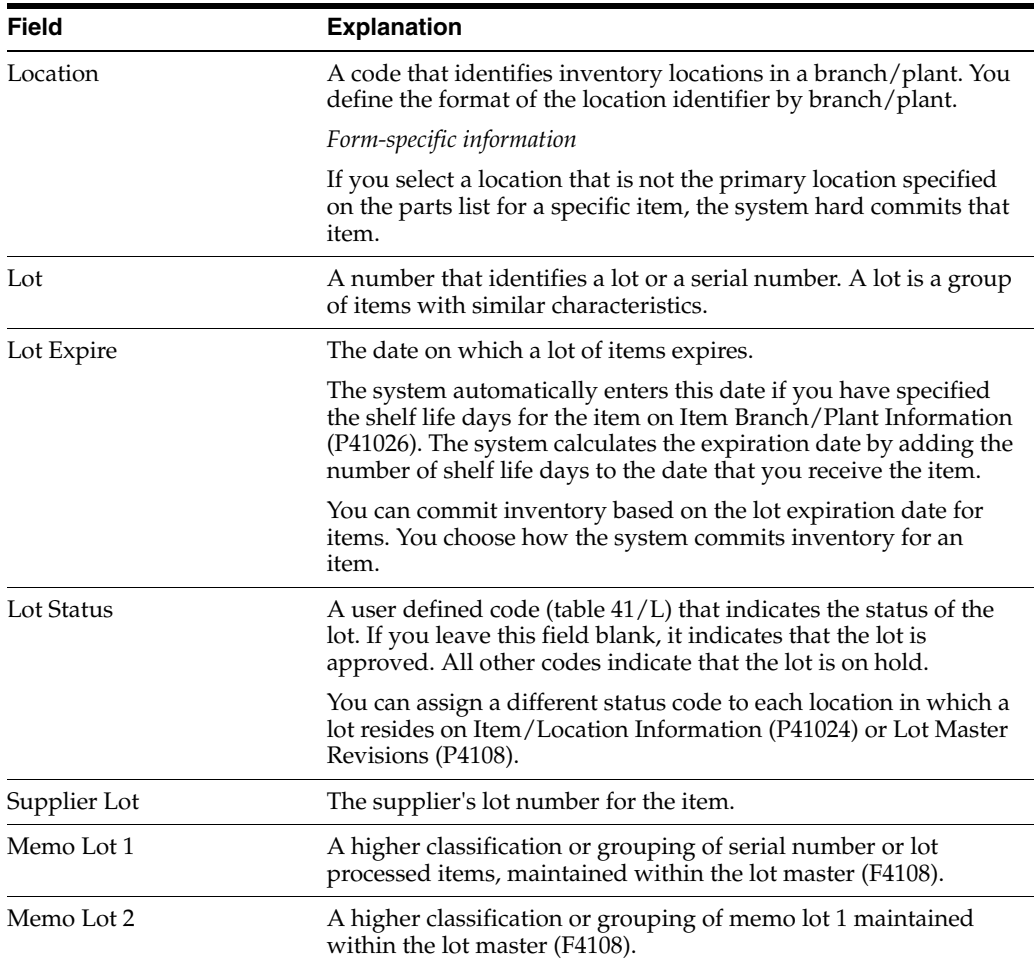

# **To assign multiple locations, lots, and serial numbers to items**

On Enter Receipts

**1.** Enter option 4 next to a detail line to access Select Multiple Locations.

| S.<br>$\infty$<br>$\overline{z}$                   |                       |                                                                                                    | 191                 |                |  |  |
|----------------------------------------------------|-----------------------|----------------------------------------------------------------------------------------------------|---------------------|----------------|--|--|
| Line No<br>Item No M882<br>Total Sel<br>Oty Under: | 2.000 Line Oty<br>100 | Brn/Plt<br>189 CA<br>Markette Blue Highlighter<br>Default: Memo Lot 1<br>Newo Lot 2<br>Supplier Lot |                     |                |  |  |
| Quantitu<br>100                                    | Location              | <b>Lot</b>                                                                                          | <b>BrevPLt</b><br>m | Expire<br>Date |  |  |

*Figure 13–3 Select Multiple Locations screen*

- **2.** On Select Multiple Locations, complete the following fields:
	- **Quantity**
	- **Location**
	- Lot/SN (Lot or Serial Number)
	- Brn/Plt
	- **Expiration Date**
	- Lot Status
	- Supplier Lot
	- Memo Lot 1
	- Memo Lot 2

The quantities you enter cannot exceed the total quantity on the detail line.

**3.** Press Enter twice to return to Enter Receipts.

The system replaces the single detail line on Enter Receipts with a detail line for each quantity that you specified in Select Multiple Locations.

# **13.5.1 What You Should Know About**

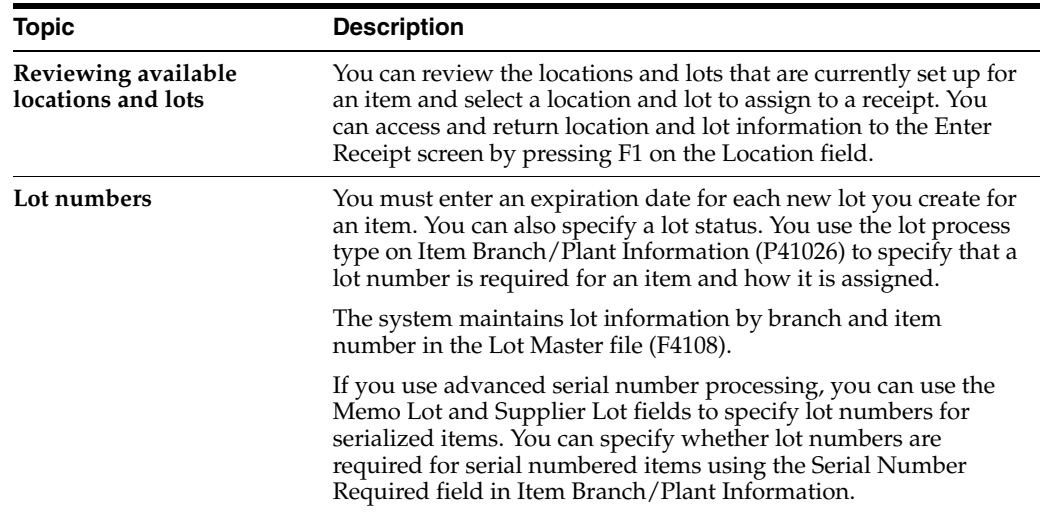

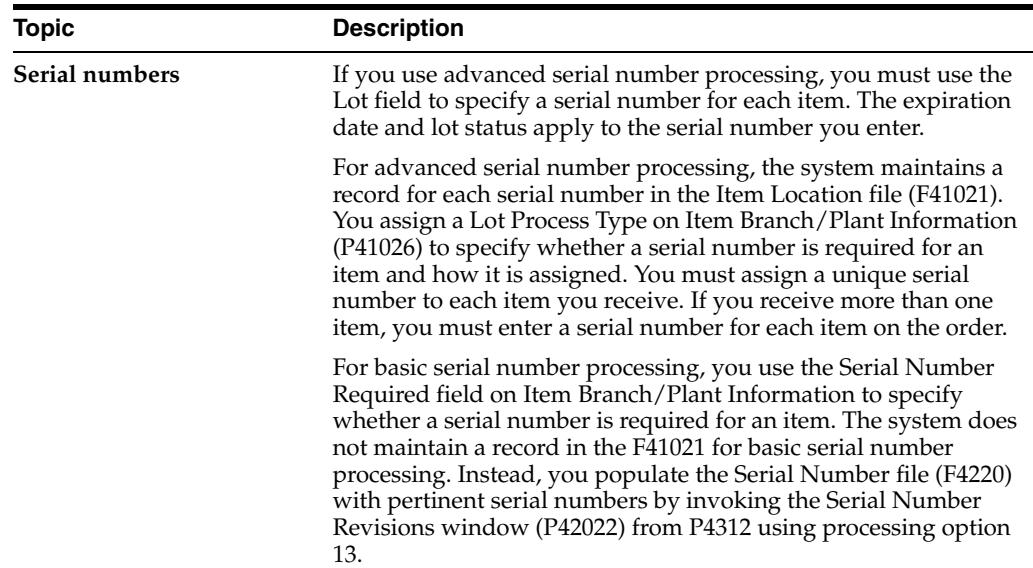

#### **See Also:**

- Working with Item Locations in the *JD Edwards World Inventory Management Guide* for information about primary and secondary locations for an item,
- Entering Lot Information for Items in the *JD Edwards World Inventory Management Guide.*

# **13.6 Entering Reversing Receipts**

#### **Navigation**

**From Stock Based Procurement (G43A), choose Purchase Order Processing** 

#### **From Purchase Order Processing (G43A11), choose Enter Receipts by PO**

You can reverse a receipt as long as you have not yet created a voucher for the receipt. You might need to do this if you recorded a receipt by mistake or you recorded the wrong receipt.

When you reverse a receipt, the system accounts for the order as if it were never received. It reverses all accounting and inventory transactions.

#### **To enter a reversing receipt**

On Enter Receipts

- **1.** Complete the following field:
	- Received
- **2.** Locate the received detail lines that you want to reverse.
- **3.** Specify 8 in the following field for the receipts you want to reverse:
	- O (Option Exit)

#### **Topic Description Reversing a receipt in a receipt routing process** If an item goes through a receipt routing process, you must move it back to the first operation in the route before you can reverse the receipt. You must also reverse all dispositions. For more information, see Chapter [37, "Work with Items in a](#page-358-0)  [Receipt Route."](#page-358-0) **Receipt records** When you reverse a receipt, the system updates the existing match type 1 record in the Purchase Order Receiver file to a match type 4. You can only view match type 4 records by looking at the file itself. **Reversing a receipt with a matched voucher** You can reverse a purchase order receipt; however, if you have vouchered the entire receipt quantity in the Voucher Match program (P4314); you must first delete the voucher. If you inquire on a receipt, and you get error 1838, it may be that you have vouchered the receipt. The error also may occur because you neglected to set the Received (Y) field to "Y". **Note:** It is very important to note that you should not use Standard Voucher Entry (P04105) or Speed Voucher Entry (P041015) to delete a voucher created through Voucher Match (P4314). To delete a purchasing voucher, go into P4314 and inquire on: Match Type  $= 2$ Purchase order number and type Voucher number and type Press Enter. When the inquiry brings up the voucher information, change the action code to "D" and press Enter. You cannot delete a voucher that is already paid. See also Voiding Posted Vouchers in the *JD Edwards World Accounts Payable Guide*.

# **13.6.1 What You Should Know About**

# **13.6.2 Processing Options**

See Section [74.3, "Enter Receipts \(P4312\) \(Release A9.3 Update\)."](#page-581-0)

# **14**

# **Work with Journal Entries for Receipt Transactions**

This chapter contains these topics:

- Section [14.1, "Reviewing Journal Entries for Receipts,"](#page-188-0)
- Section [14.2, "Posting Receipts."](#page-191-0)

The system creates journal entries each time you enter or reverse a receipt using the Enter Receipts program (P4312). You can review the journal entries for accuracy and then post them to the general ledger.

# <span id="page-188-0"></span>**14.1 Reviewing Journal Entries for Receipts**

#### **Navigation**

**From Stock Based Procurement (G43A), choose Receipts Matching and Posting** 

#### **From Receipts Matching and Posting (G43A15), choose Review G/L Receipts Journal**

When you enter a formal receipt using the three-way match process, the system creates journal entries that:

- Debit an inventory account
- Credit a received not vouchered account

For example, if you enter a formal receipt for 100.00 worth of inventory items, the system creates the following journal entries:

#### *Figure 14–1 Journal Entries for a Formal Receipt*

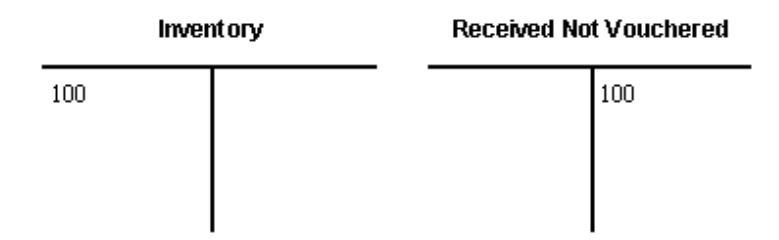

If tax is applicable to a receipt, the system also creates tax accrual entries. If you apply landed costs at the time of receipt, the system creates entries for accrued landed costs.

You might use a standard cost method to determine the inventory cost for an item. The standard cost for an item remains consistent unless you manually change it in the Cost Ledger file (F4105). If a variance exists between the standard cost and the price at which you purchase an item, the system creates journal entries to account for the variance. You specify variance accounts in automatic accounting instructions.

For example, if you enter a formal receipt for 80.00 worth of inventory items and the standard cost for the items is 100.00, the system creates the following journal entries:

*Figure 14–2 Standard Cost Variance*

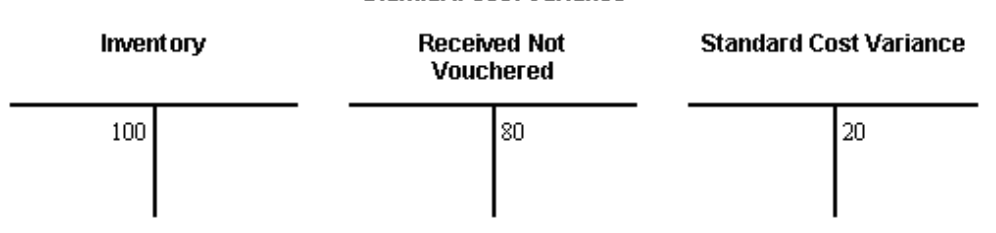

You use processing option 37 behind P4312 to specify whether the system creates separate journal entries for each detail line or summarizes the entries for all lines by account number.

The system creates a receipt document each time you perform a receipt transaction. This document is comprised of the journal entries that correspond to the transaction. Receipt documents are assigned a document type of OV, unless you specify otherwise in processing option 2. Each receipt document is then assigned to a G/L batch.

The document and batch number for a transaction display in the Enter Receipts screen immediately after you press Enter to record the receipt. The system assigns all receipt documents to the same batch number until you press F3 to exit P4312. The system assigns receipt batches a batch type O.

You can view receipt batches on Review G/L Receipts Journal (P00201). On this screen, you can drill down to view the receipt document numbers assigned to a batch using option 1. Taking another option 1, you can see the journal entries attached to a receipt document on the Journal Entries screen (P09101).

**Standard Cost Variance** 

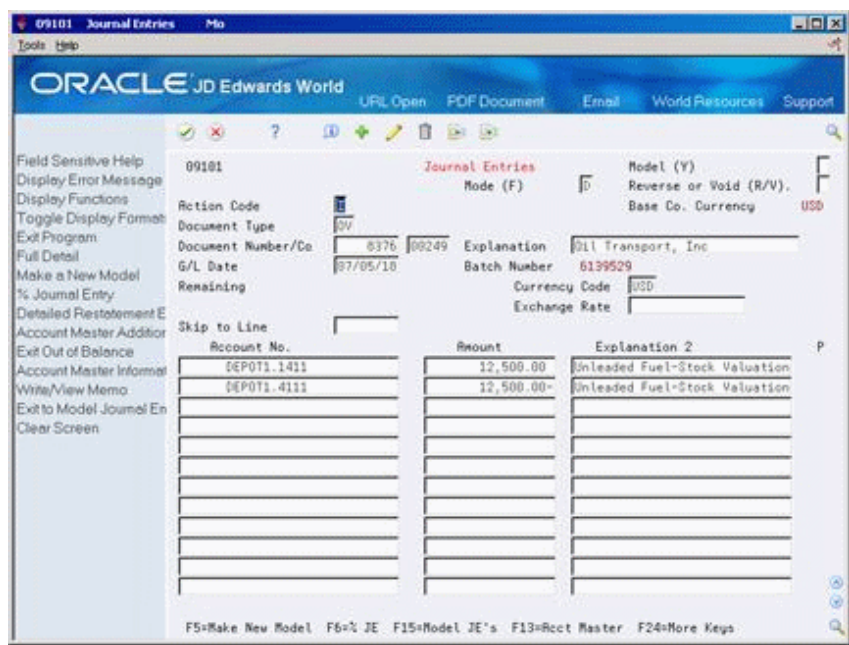

*Figure 14–3 Journal Entries screen*

When you reverse a receipt, the system automatically creates a new receipt document for the reversing entries. These new entries reflect the original journal entries only with reversed signs (+, -).

# **14.1.1 What You Should Know About**

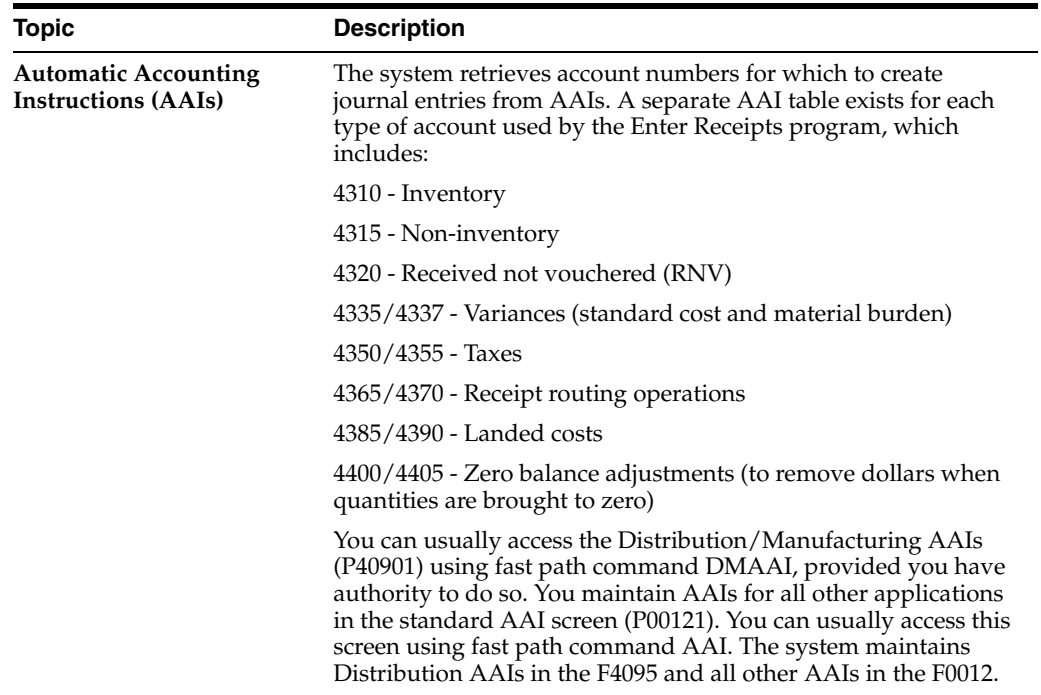

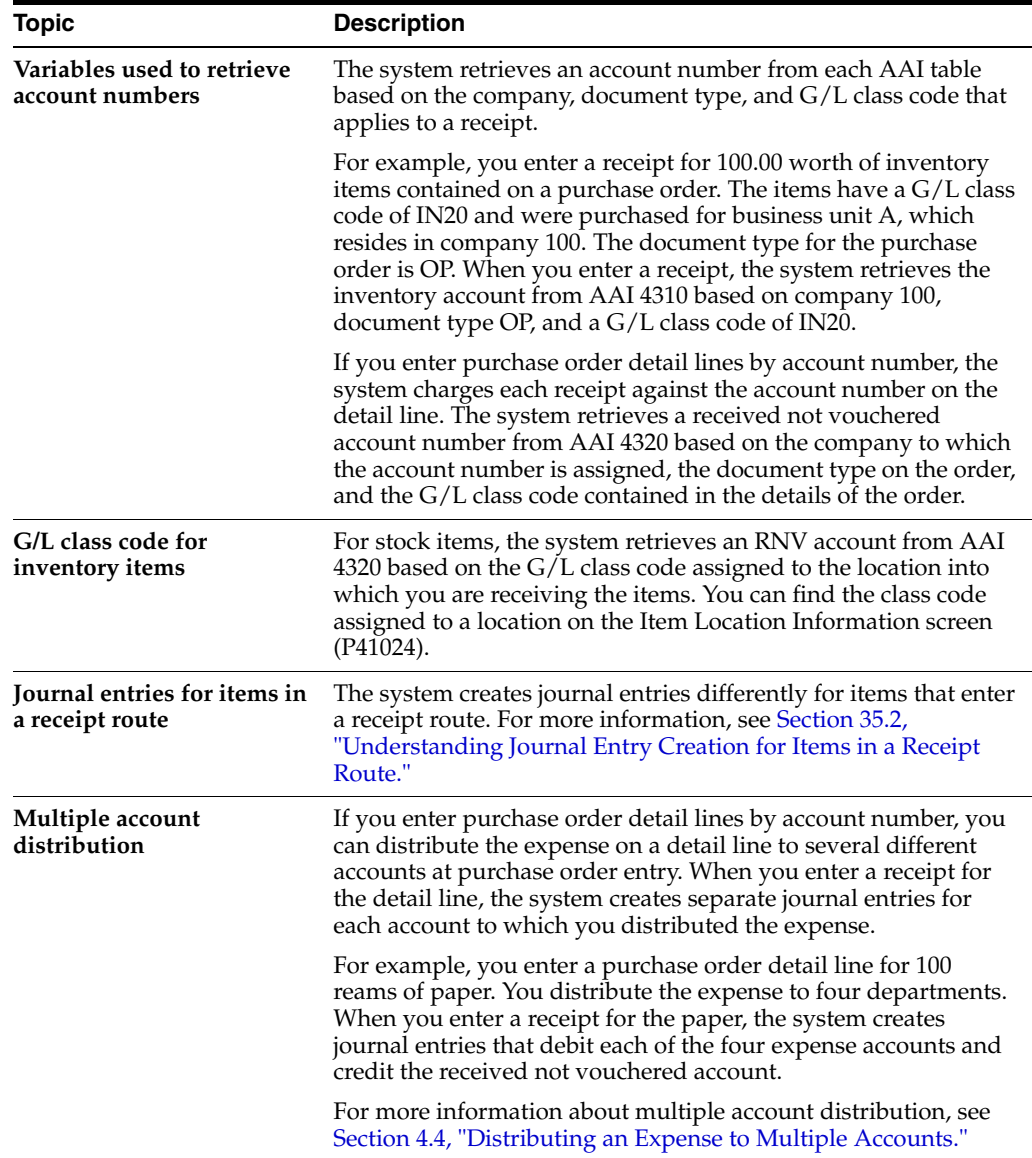

#### **See Also:**

- Section 21.1, "Reviewing and Posting Journal Entries for Voucher [Transactions,"](#page-236-0)
- Section [61.2, "AAI Tables for the Procurement System,"](#page-510-0)
- Working with Basic Journal Entries in the *JD Edwards World General Accounting I Guide*.

# <span id="page-191-0"></span>**14.2 Posting Receipts**

#### **Navigation**

**From Stock Based Procurement (G43A), choose Receipts Matching and Posting** 

#### **From Receipts Matching and Posting (G43A15), choose G/L Receipt Post**

After you review journal entries, you can post them to the general ledger using the G/L Receipt Post procedure.

The posting process:

- **1.** Selects qualified batches of unposted transactions from the Account Ledger table (F0911).
- **2.** Edits and verifies each transaction.
- **3.** Posts accepted transactions to the Account Balances table (F0902).
- **4.** Marks each transaction and batch header as posted in the Account Ledger table (F0911) and the Batch Control table (F0011).

You can set processing option 58 for P4312 to automatically submit the post program (P09800) upon exiting the program.

#### **See Also:**

■ Post Journal Entries in the *JD Edwards World General Accounting I Guide.*

# **Print Receipt Information**

This chapter contains these topics:

- Section [15.1, "Printing Orders Open to Receive,"](#page-194-0)
- Section [15.2, "Printing the Status of Orders Open to Receive,"](#page-195-0)
- Section [15.3, "Printing Receipt Information by Supplier."](#page-196-0)

You can print receipt information that is specific to purchase orders, suppliers, business units, and so forth.

# <span id="page-194-0"></span>**15.1 Printing Orders Open to Receive**

#### **Navigation**

**From Stock Based Procurement (G43A), choose Procurement Reports** 

**From Procurement Reports (G43A111), choose Print Open Purchase Orders**

You can print a list of all suppliers from whom you have a specific item on order. You can review the order quantity and the quantity and amount left to receive from each supplier. You can also use the Open PO's by Item report (P43632) to review open order information for specific items or account numbers.

Information on this report prints in order of business unit and item or account number. The system calculates report totals based on this sequence. Do not change the sequence unless you plan to change the program logic.

You might want to use this report to review the dates you expect to receive items.

*Figure 15–1 Open PO's by Item report*

| 43632                            |                             | Page<br>$\sim$ 5<br>$-06/18/17$<br>Date           |              |          |                                          |               |
|----------------------------------|-----------------------------|---------------------------------------------------|--------------|----------|------------------------------------------|---------------|
| Branch/Plant .<br>20             | Valley Forge Distribution C |                                                   |              |          |                                          |               |
| Description Order No Ty Supplier |                             |                                                   | Requested UM | Quantity | PR On Order Open To Receive.<br>Quantity | <b>Amount</b> |
| Front Loading Stapler            |                             | 2559 OP 4345 Value Worldwide Pape 07/15/17 EA 700 |              |          | 50                                       | 337.50        |
|                                  |                             | 2nd Item Number.                                  |              | 700      | 50                                       | 337.50        |
| Stanley Staple Remover           |                             | 2292 OP 4345 Value Worldwide Pape 06/15/17 EA     |              | 500      | 500                                      | 100,00        |
|                                  |                             | 2nd Item Number.                                  |              | 500      | 500                                      | 100.00        |
| Pen & Pencil Set                 | 2639 OP                     | 4345 Value Worldwide Pape 06/18/17 CR             |              | 4        |                                          |               |
|                                  |                             | 2nd Item Number.                                  |              | 4        |                                          |               |
|                                  |                             | Valley Forge Distribution Ctr                     |              | 1204     | 550                                      | 437.50        |

# **15.1.1 Processing Options**

See Section [74.4, "Open Purchase Orders \(P43632\)."](#page-586-0)

# <span id="page-195-0"></span>**15.2 Printing the Status of Orders Open to Receive**

#### **Navigation**

**From Stock Based Procurement (G43A), choose Procurement Reports** 

#### **From Procurement Reports (G43A111), choose Open Purchase Order Status**

You can print the Open Purchase Order Status report (P43525) to review purchase orders containing items that are overdue. For each purchase order you specify, you can review the following detail line information:

- Original order quantity
- Received quantity
- Quantity open to receive
- Days overdue

Information for this report prints in the following order:

- User ID
- **Supplier**
- Order number
- Line number

A total open dollar amount is provided for:

- Each purchase order
- Each supplier
- Each user
- The entire report

#### *Figure 15–2 Open PO Status report*

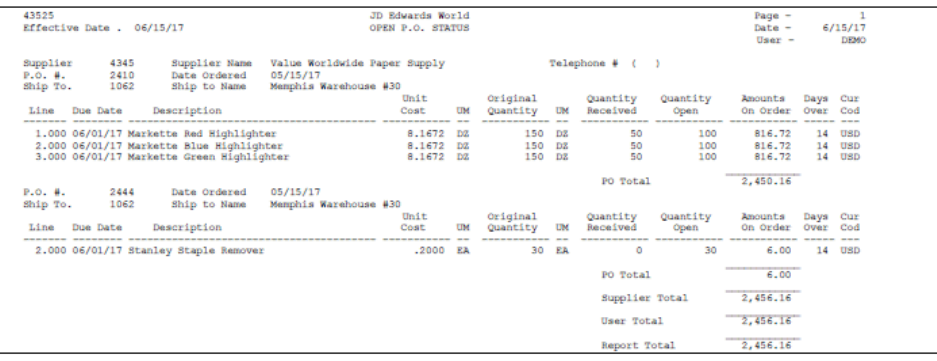

## **15.2.1 Processing Options**

See Section [74.5, "Open PO Status Report \(P43525\)."](#page-586-1)

# <span id="page-196-0"></span>**15.3 Printing Receipt Information by Supplier**

#### **Navigation**

#### **From Stock Based Procurement (G43A), choose Procurement Reports**

#### **From Procurement Reports (G43A111), choose Inventory Receipts Register**

You can print the Inventory Receipts Register report (P43512) to review all items you have received from a supplier. This report contains the following information for each detail line that pertains to a supplier:

- Item number or account number
- Date the order was received
- Received quantity and amount

In an inventory environment, you can use this report as a receipt traveler document, which you can attach to items so that personnel in the warehouse can reference receipt information. In this case, only the detail line that pertains to a specific receipt appears on the report. You set processing option 30 in your version of the Enter Receipts program (P4312) to automatically print the document each time you perform a receipt.

#### *Figure 15–3 Inventory Receipts Register report*

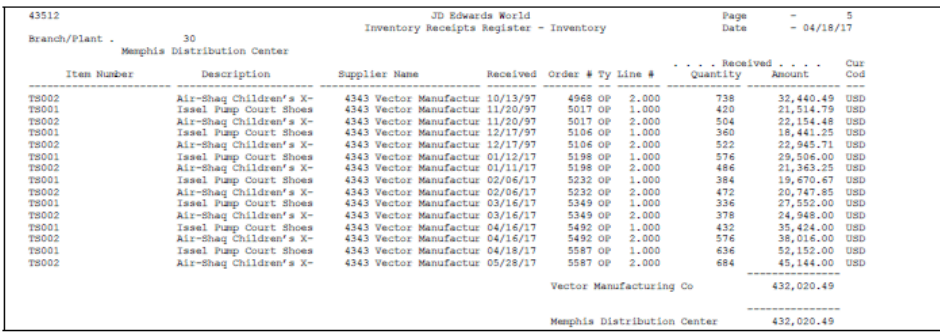

# **15.3.1 What You Should Know About**

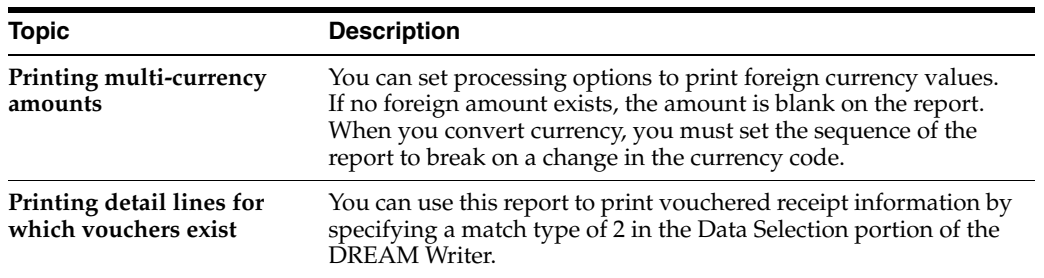

# **15.3.2 Processing Options**

See Section [74.6, "Inventory Receipts Register \(P43512\)."](#page-586-2)

# **Part III**

# **Voucher Processing**

This part contains these chapters:

- Chapter [16, "Overview to Voucher Processing,"](#page-200-0)
- Chapter [17, "Review Open Receipts,"](#page-204-0)
- Chapter [18, "Work with Landed Costs,"](#page-208-0)
- Chapter [19, "Create Vouchers Using Invoices,"](#page-220-0)
- Chapter [20, "Create Multiple Vouchers from Receipt Records,"](#page-232-0)
- Chapter [21, "Work with Journal Entries for Voucher Transactions,"](#page-236-1)
- Chapter [22, "Log Invoices Prior to Receiving Goods,"](#page-244-0)
- Chapter [23, "Print Voucher Information,"](#page-250-0)
- Chapter [24, "Recover a Voucher Deleted in A/P,"](#page-254-0)
- Chapter [25, "Reconciliation."](#page-260-0)

# <span id="page-200-0"></span>**Overview to Voucher Processing**

This chapter contains these topics:

- Section [16.1, "Objectives,"](#page-200-1)
- Section [16.2, "Overview."](#page-200-2)

# <span id="page-200-1"></span>**16.1 Objectives**

- To create payment vouchers
- To enter landed costs
- To review and post journal entries that result from voucher transactions
- To create preliminary vouchers
- To review voucher information

# <span id="page-200-2"></span>**16.2 Overview**

Before you can pay a supplier for the goods and services you purchase, you must create a voucher that:

- Indicates that the terms of a transaction have been met
- Specifies the amount to pay to the supplier
- Notifies the Accounts Payable system to cut a check

You can create a voucher interactively using an invoice. You use this method to verify that invoice information corresponds to your receipt records. For example, if a supplier bills you for 100.00 worth of goods, you must verify that you received 100.00 worth of goods. If you do not record receipt information, you must verify that invoice information corresponds to purchase order detail lines.

You can create vouchers in batch mode using only receipt information. You use this method when you have an agreement with your suppliers that your receipt records are sufficient for creating vouchers, and invoices are unnecessary. For example, if receipt records indicate that you received 100.00 worth of goods, the system creates a voucher for 100.00 worth of goods.

You might want to review the receipt records for which you must create vouchers. After you locate this information, you can enter landed costs (costs in excess of an item's purchase price) for the items you have received.

If you receive an invoice before you take receipt of the goods and services, you can create a preliminary voucher to account for the billing amount. After you receive the goods or services on the invoice, you can create a permanent voucher from the preliminary voucher.

Voucher processing includes the following tasks:

- Reviewing open receipts
- Entering landed costs
- Creating vouchers using invoices
- Creating multiple vouchers from receipt records
- Working with journal entries for voucher transactions
- Logging invoices prior to receiving goods
- Printing voucher information

### **16.2.1 Files and Journal Entries**

The following is a summary of the primary files created/updated and the journal entries made during the voucher process, with the AAI's that drive these journal entries.

#### **Stock Purchase: 3-Way Match**

Match Voucher to Open Receipt (P4314)

At Match Voucher to Open Receipt, the system updates or creates records in the following files:

- F0411 (Accounts Payable Ledger) Voucher created (usually PV document type)
- F0911 (Account Ledger) Journal entries created
- F43121 (P.O. Receiver File)
	- Match Type 2 record written at Voucher Match
	- Match Type 1 record changes from open to paid (for amount vouchered)
- F4311 (P.O. Detail) Record created for any added lines at Voucher Match
- F4111 (Item Ledger File)
	- Payment variance (PV) document type may be created to account for the difference between and item's receipt cost and invoice cost, depending on the item's inventory cost method
- F4105 (Item Cost File) Average cost updated if invoice cost differs from receipt cost

The following journal entries are created in the F0911:

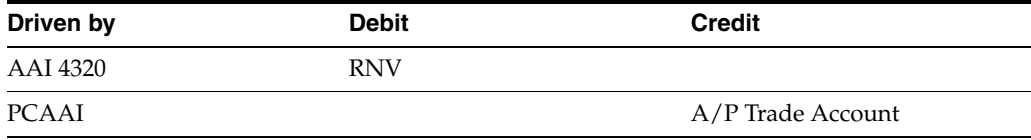

Other journal entries might also be created depending on specific variables that relate to the purchase order, including taxes and landed costs, exchange rate variances (if you operate in a multi-currency environment), and variables that relate specifically to stock items, such as variances between the receipt and invoice costs.

The credit to A/P trade (PCAAI) is not created at Voucher Match; instead, it's created by the post program (P09800) when you run it over the batch.

#### **Non- Stock Purchasing: 2- Way Match**

Receive and Voucher P.O. (P4314)

At Receipt and Voucher P.O., the following files are created/updated:

- F4311 (P.O. Detail) order line gets closed (status codes, received and open quantities and amount fields updated.)
- F43121 (P.O. Receiver File) Match Type 2 record created
- F0411 (Accounts Payable Ledger) Voucher created (usually PV document type)
- F0911 (Account Ledger) Journal entries created

The following Journal Entries are created:

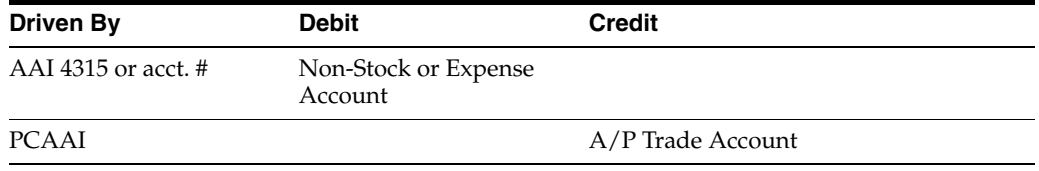

The debit to the account in AAI 4315 is created when you perform the match; however, the credit to A/P trade (PCAAI) is not created until you run the post program (P09800) over the batch. Other journal entries might also be created depending on specific variables that relate to the purchase order, such as taxes.

#### **Non-Stock Purchasing: 3-Way Match**

Match Voucher to Open Receipt (P4314)

At Match Voucher to Open Receipt, the system creates or updates the following files:

- F0411 (Accounts Payable Ledger) Voucher created (usually PV document type)
- F0911 (Account Ledger) Journal entries created
- F43121 (P.O. Receiver File)
	- Match Type 2 record written at Voucher Match
	- Match Type 1 record changes from open to paid (for amount vouchered)
- F4311 (P.O. Detail) Record created for any added lines at Voucher Match

The following Journal entries are created:

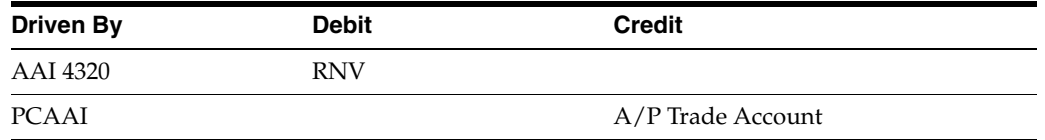

Other journal entries might also be created depending on specific variables that relate to the purchase order, including taxes and landed costs, cost variances between the receipt cost and the invoice cost, and exchange rate variances (if you operate in a multi-currency environment).

The credit to A/P trade (PCAAI) is not created at Voucher Match; instead, it's created by the post program (P09800) when you run it over the batch.

If you perform a 3-way match on order lines that have a line type with an inventory interface of A or B (usually lines types of J and B, respectively), you can define whether cost variances and exchange rate variances are booked back to the expense account on the order line or to the AAI variance accounts (as defined in AAIs 4330 and 4340). You define this information in the Order Lines Types video (P40205).

# **16.2.2 What You Should Know About**

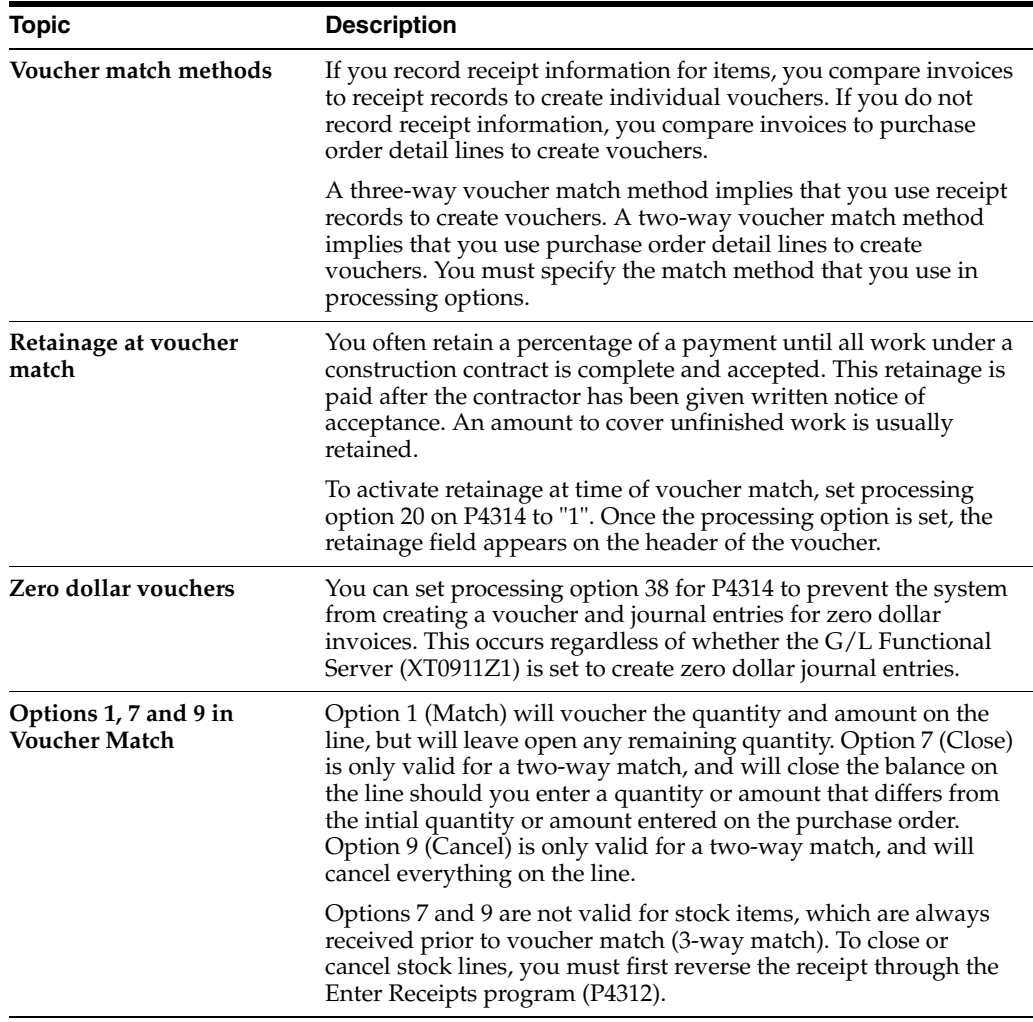

### **See Also:**

■ Chapter [11, "Overview to Receipt Processing"](#page-166-0) for more information about recording receipt information.

# **17**

# <span id="page-204-0"></span>**Review Open Receipts**

This chapter contains the topic:

Section [17.1, "Reviewing Open Receipts."](#page-204-1)

You can review open receipts, which are receipts for which you have not yet created vouchers. You might do this to determine the receipts for which you must create vouchers. You can review the amount and quantity open for each receipt, as well as the amount open for all receipts on Open Receipts by Supplier (P43214).

# <span id="page-204-1"></span>**17.1 Reviewing Open Receipts**

#### **Navigation**

**From Stock Based Procurement (G43A), choose Receipts Matching and Posting From Receipts Matching and Posting (G43A15), choose Open Receipts by Supplier**

## **17.1.1 Before You Begin**

Set processing options to indicate whether you use a three-way or two-way voucher match method. For more information about voucher match methods, see Chapter [16, "Overview to Voucher Processing."](#page-200-0)

#### **To review open receipts**

On Open Receipts by Supplier (P43214)

| + 43214 Open Receipts by Supplier<br><b>Tools</b> Help                             |                                                  | <b>Branc</b>   |                     |           |                                          |                             |                          |                                              |                     | LEX<br>оŧ |
|------------------------------------------------------------------------------------|--------------------------------------------------|----------------|---------------------|-----------|------------------------------------------|-----------------------------|--------------------------|----------------------------------------------|---------------------|-----------|
| <b>ORACLE</b> JD Edwards World                                                     |                                                  |                |                     | URL Open  |                                          | <b>FOF Document</b>         | Ernell                   | <b>World Resources</b>                       | Support             |           |
|                                                                                    | ×<br>$\infty$                                    | 2              | ω                   |           | n<br>$0.1 - 1.1$                         |                             |                          |                                              |                     |           |
| Field Sensitive Help<br>Display Error Message<br>Display Functions<br>Exit Program | 43214<br><b>Order Number</b><br>Document Number. |                |                     |           | Open Receipts by Supplier<br>jūР<br>Line |                             |                          | Branch/Plant<br>Match Tupe<br>Currency Code. | l٤<br>ħ<br>USD      |           |
| More Details<br>Display Total Amount<br>Display Our Nem or Sup<br>Clear Screen     | Supplier<br>Item Number<br>Roccunt Number        |                |                     |           | 4343                                     |                             | Vector Manufacturing Co. |                                              |                     |           |
|                                                                                    | <b>Drder</b><br>Ū                                | Tu             | Line                |           | Iten/Recount                             |                             | Open Quantity            |                                              | <b>Open Requnit</b> |           |
|                                                                                    |                                                  | <b>GP</b><br>2 | 1.888               | T2002     |                                          |                             |                          | 1                                            | 8,352,68            |           |
|                                                                                    | 2000                                             | <b>OP</b>      | 1.000               | <b>CD</b> |                                          |                             |                          | 32                                           | 160.00              |           |
|                                                                                    | 2000                                             | <b>OP</b>      | 1.000               | CD        |                                          |                             |                          | 10                                           | 50.00               |           |
|                                                                                    | 2009                                             | <b>GP</b>      | 1.000               | CD        |                                          |                             |                          | 6                                            | 39.60               |           |
|                                                                                    | 2000                                             | άΡ.            | 1:000               | CD        |                                          |                             |                          | 96                                           | 480.00              |           |
|                                                                                    | 2999                                             | <b>OP</b>      | 1.000               | CD        |                                          |                             |                          | 144                                          | 729.00              |           |
|                                                                                    | 2009                                             | <b>OP</b>      | 1,888               | CD        |                                          |                             |                          | 120                                          | 688.88              |           |
|                                                                                    | 2829                                             | OP             | 1.808               | 2556      |                                          |                             |                          | 1                                            | 18.37               |           |
|                                                                                    | 2020                                             | <b>OP</b>      | 1.000               | 2555      |                                          |                             |                          |                                              | 18.37               |           |
|                                                                                    | 2820                                             | <b>DP</b>      | 1,000               | 2556      |                                          |                             |                          |                                              | 18.37               |           |
|                                                                                    | 2828                                             | <b>OP</b>      | 1.600               | 2556      |                                          |                             |                          |                                              | 10.37               |           |
|                                                                                    | 2828                                             | üΡ             | 1.008               | 2556      |                                          |                             |                          |                                              | 18.37               |           |
|                                                                                    | 2020                                             | <b>OP</b>      | 1.000               | 2556      |                                          |                             |                          |                                              | 18.37               | ۵         |
|                                                                                    | 2820                                             | <b>OP</b>      | 1.889               | 2556      |                                          |                             |                          |                                              | 18.37               | Θ         |
|                                                                                    | $0p$ <sub>t</sub> :                              |                | 2=JE/Routing Ledger |           |                                          | 4=Select 5=Details F6=Total |                          | F24+More Keus                                |                     | Q         |

*Figure 17–1 Open Receipts by Supplier screen*

- **1.** To locate receipts, complete one or more of the following fields:
	- Branch/Plant
	- Match Type
	- Currency Code
	- Order Number
	- Document Number
	- Supplier
	- Item Number
	- Account Number
- **2.** Review the following fields for each receipt:
	- Open Quantity
	- Open Amount
- **3.** Press F6 to review the total open amount for all receipts that display.

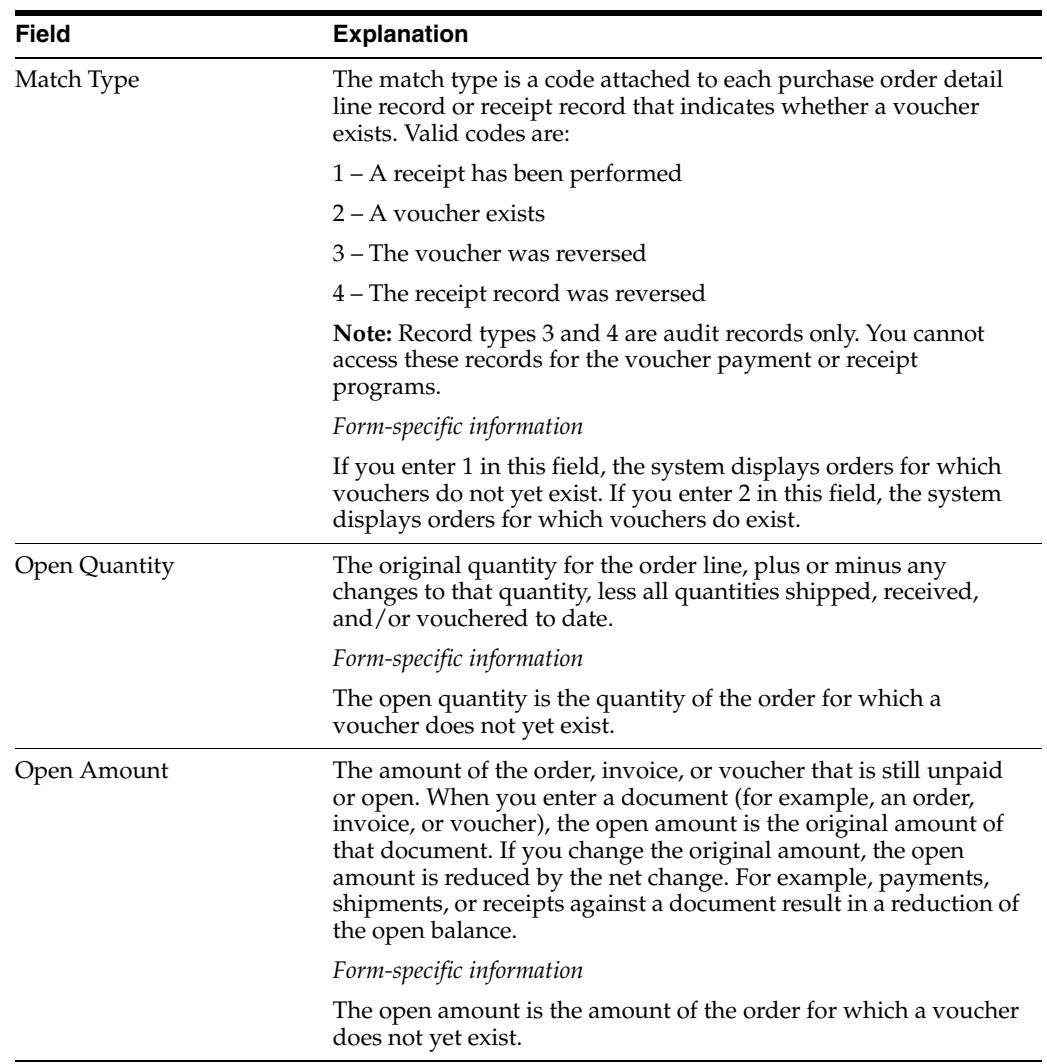

# **17.1.2 What You Should Know About**

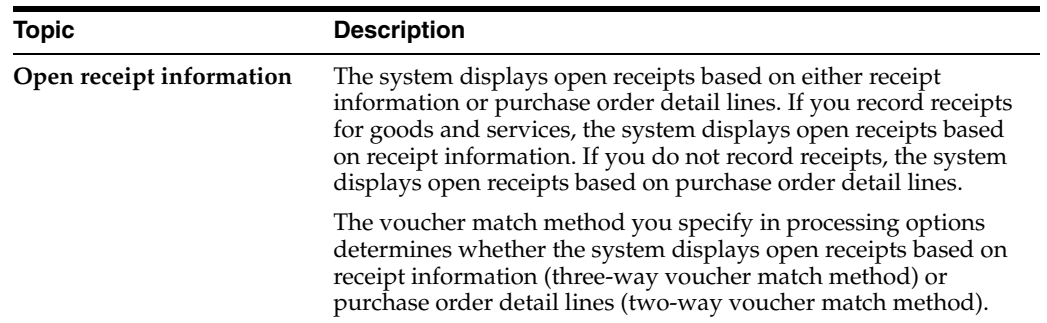

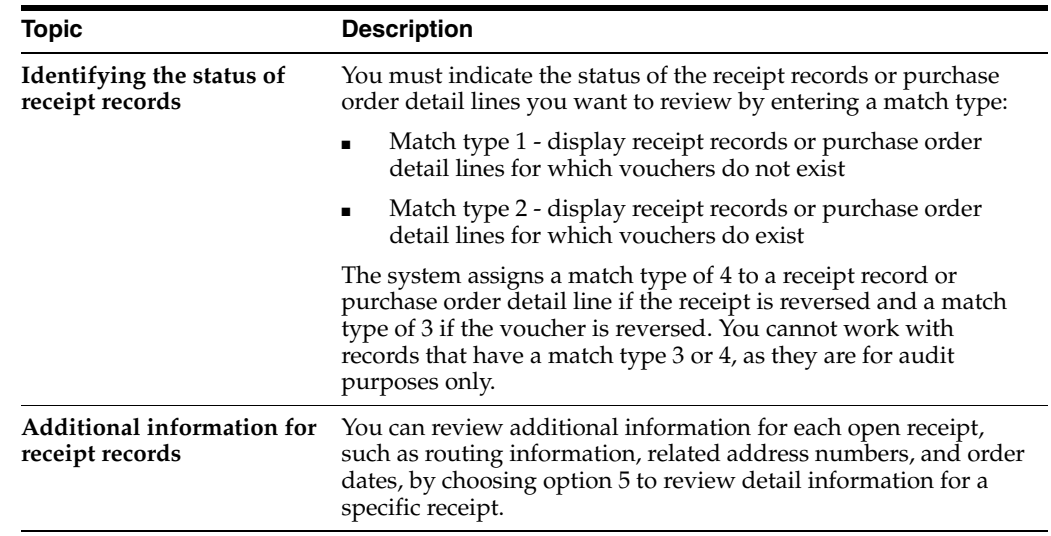

# **17.1.3 Processing Options**

See Section [75.1, "Review Receipts \(P43214\)."](#page-588-0)

# <span id="page-208-0"></span>**Work with Landed Costs**

This chapter contains these topics:

- Section [18.1, "Overview,"](#page-208-1)
- Section [18.2, "Setting Up Landed Costs,"](#page-209-0)
- Section [18.3, "Attaching Landed Cost Rules to Orders"](#page-212-0)
- Section [18.4, "Landed Cost Process,"](#page-213-0)
- Section [18.5, "Entering Landed Costs for Orders,"](#page-214-0)
- Section [18.6, "Paying Landed Costs to Different Suppliers,"](#page-217-0)
- Section [18.7, "AAIs for Landed Costs,"](#page-218-0)
- Section [18.8, "Files Affected by Landed Costs."](#page-218-1)

Landed costs originated in the 15th Century, and referred to shipping costs, usually from ship to land. For today's purposes, within the software, they can be any additional fees incurred to deliver an individual item into inventory. This can include shipping fees, harbor fees, customs, royalties, storage costs, insurance, and so on. The Landed Cost setup allows for automatic or manual processing as needed, and gives you the option of including the fees in an item's cost.

# <span id="page-208-1"></span>**18.1 Overview**

#### **Navigation**

**From Stock Based Procurement (G43A), choose Receipts Matching and Posting** 

#### **From Receipts Matching and Posting (G43A15), choose Stand-Alone Landed Cost**

You can enter landed costs for items during the receipt process (P4312), the voucher match process (P4314), or as a stand-alone process (P43214).

Landed costs are only applicable to items for which you record receipt information (three-way match). When you enter landed costs for items, the system only allows you to work with the landed costs that you have already set up and assigned to items or orders. For each item you receive, you can:

- Review, change, and enter the landed costs
- Review, change, and enter the supplier to whom the landed cost is paid

#### **Topic Description Entering landed costs during the receipt process** You can enter landed costs when you enter receipt transactions in P4312. You might choose this process if you receive landed cost information at receipt time. You can use one of the following methods to enter landed costs during the receipt process: Have the system automatically display the landed costs that are applicable to items so you can review, change, and enter the costs. You might use this method if landed costs and the suppliers to whom you pay landed costs differ each time you receive a certain item. Have the system automatically enter landed costs (blind mode). You can use this method if landed costs and the suppliers to whom you pay the landed costs are the same each time you receive an item. Perform no landed cost processing Use processing option 19 behind the Enter Receipts program (P4312) to specify the landed cost method to use. **F43121 records** Landed Costs are written as Match Type 1 records in the Purchase Order Receiver file (F43121). They do not write to the Purchase Order Detail file (F4311), and therefore are not seen when inquiring on a purchase order. You can, however, view the landed costs applicable to an order by pressing F8 in Purchase Order Entry (P4311), provided the order has not been received. **Entering landed costs during the voucher match process** If you use invoices to create vouchers, you can enter landed costs when you create vouchers. You might choose this process if you obtain landed cost information from invoices. To enter landed costs at Voucher Match (P4314), you can press F15 to access the Stand-Alone Landed Cost program (P43214). **Entering landed costs as a stand-alone process** You can enter landed costs as a stand-alone process. You might choose this process if landed cost information is not available to you upon receipt of an item. You can access the Stand Alone Landed Cost program (P43214) directly from a menu to enter landed costs after you receive an order but prior to creating a voucher. **Rules and item/branch combinations** You can create a landed cost rule to apply to multiple items, or you can create landed costs for a unique item/branch combination. If you create cost rules, you must then attach those rules to the purchase orders you enter. You can have the system automatically default a rule to an order (using one of several methods described later in this section), or you can manually enter a rule on a purchase order. If you set up landed costs particular to an item/branch, nothing needs to be attached to the purchase order, as the costs are automatically invoked. Attaching a cost rule to an order does not automatically add the costs to the order, instead, it just indicates what landed costs can be added to the order after it is received

# **18.1.1 What You Should Know About**

# <span id="page-209-0"></span>**18.2 Setting Up Landed Costs**

Landed Costs can be set up for just one fee or for multiple fees, and can be calculated based on percentages, straight amounts, or by weight or volume. The costs can be tied to specific items and included in the cost records (F4105) for items, or they can be recorded as stand-alone charges. All fees are applied on a per unit basis.

#### **To set up landed costs**

On Landed Cost Revisions (P41291)

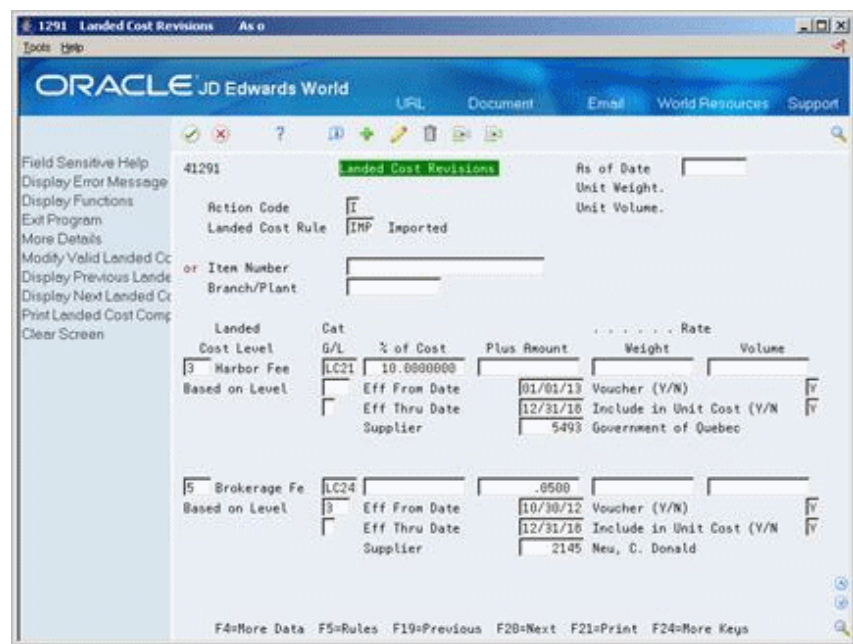

*Figure 18–1 Landed Cost Revisions screen*

**1.** Determine whether you will create a rule (to attach to orders) or apply landed costs to a specific item and branch.

To create a rule, you must enter the name of the rule in UDC 41/P5 before proceeding. Type the name of the rule in the Landed Cost Rule field; otherwise, type a specific Item Number and Branch to which the landed costs will apply.

- **2.** Complete the following fields for each type of fee/cost level:
	- Landed Cost Level

Levels must be previously defined in UDC 40/CA

■ G/L Category Code

This code determines which landed cost accounts are used when journal entries are created. If you leave the field blank, the system uses the G/L category code on the purchase order detail line to which the fee is applied.

- **3.** Complete one of the following fields for each fee/cost level:
	- % of Cost
	- Plus Amount
	- Weight Rate
	- Volume Rate

All fees are calculated on a per unit basis

- **4.** Press F4 to open the fold and complete the remaining fields for each fee/cost level:
	- Based on Level

Enter a level in this field if you want this particular fee to be based on the unit cost of an item plus a previous fee. For example, if the cost of an item is \$10.00 and the level 1 fee was an add-on amount of \$1.00, if you enter 1 in the Based on Level field for this particular landed cost fee, and 10 as % of Cost, this particular fee would be  $$1.10 ((10 +1)*.10).$ 

■ Taxable  $Y/N$ 

This field determines whether taxes are applied to the landed cost fee. Taxes only apply to those cost rules that have the Voucher  $Y/N$  field set to yes, as taxes for landed costs are applied at Voucher Match (P4314).

- **Effective From Date**
- **Effective Thru Date**
- **Supplier**

You can leave this field blank if the supplier on the purchase order will be the same supplier to whom the landed costs are paid.

- Voucher Y/N
- Include in Unit Costs

Landed cost updates only apply to the last-in and weighted average cost methods in the Cost Ledger File (F4105).

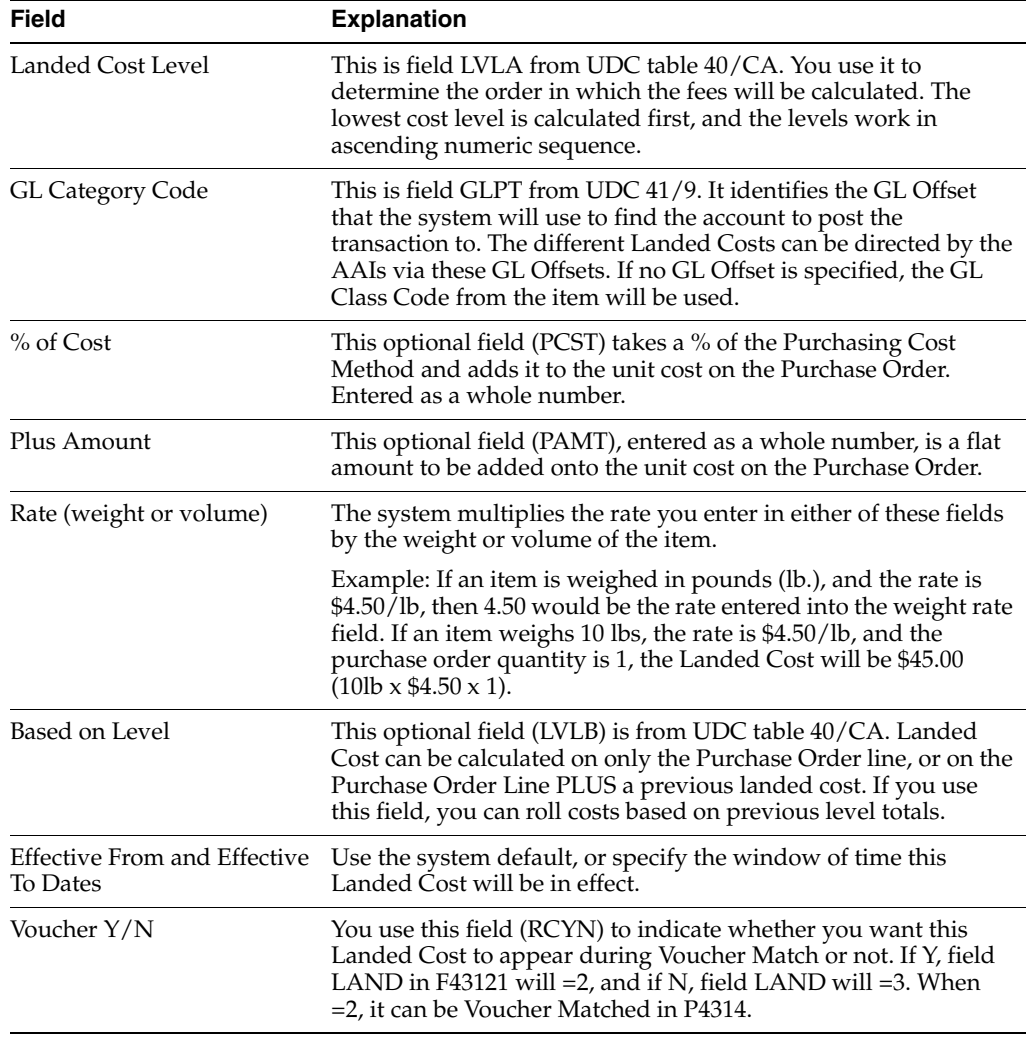

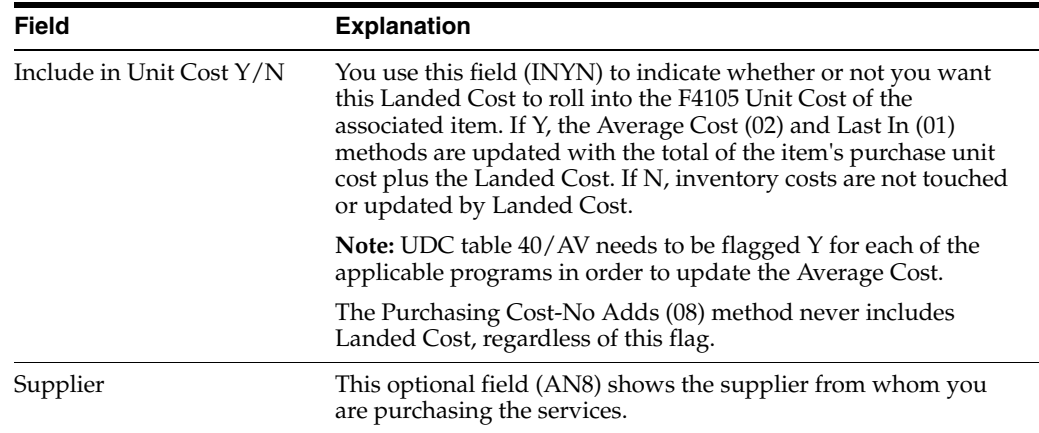

# <span id="page-212-0"></span>**18.3 Attaching Landed Cost Rules to Orders**

There are several methods by which you can attach landed cost rules to purchase order detail lines:

- You can apply the same landed cost rule to all purchase orders by entering the name of a landed cost rule in processing option 8 behind Order Entry (P4311).
- You can attach a landed cost rule to a supplier or ship to address number in Purchasing Instructions (P4306). You specify whether landed cost rules default to orders based on the supplier or ship-to address by pressing F20 in P4306, and entering an 'X' in one of the columns next to the Landed Cost Rule field. The Landed Cost Rule you specify in Purchasing Instructions will then default to the Purchase Order Header (P4310) when you enter an order.
- You can also set up a default landed cost rule by address number, company and branch. To access Purchasing Instructions by Company and Branch, press F17 in Supplier Master Information (P01054) to access Company and Business Unit Defaults (P01154). Then press F13 to access Purchasing Instructions by Company and Business Unit (P43063).
- You can attach a default landed cost rule to a stock item in Item Branch Class Codes (P41025), which you access from Item/Branch Information (P41026) by pressing F5. This rule will default to the order line whenever you enter an order for the item and branch. You can see the landed cost rule specific to an order line by pressing F4 to open the fold in Order Detail (P4311).
- For non-stock items, you can attach a default landed cost rule to the item in Classification Codes (P41011), which you can access from Item Master (P4101) by pressing F5.
- You can manually add a landed cost rule to the Purchase Order Header (P4310) by entering it in the Cost Rule field, or to the Purchase Order Detail (P4311) by pressing F4 to open the fold.
- You can add or change the cost rule for an order line after it has been received in the Stand Alone Landed Cost program (P43214). To do this, inquire on the order in P43214 and press F4 to open the fold. Note you can enter or override the existing landed cost rule. Afterwards, enter 1 in the Option field to add the costs to the order.

Landed costs set up for a specific Item and Branch in Landed Cost Revisions (P41291), will override the landed cost rule attached to an order detail line; otherwise, the system recognizes the rule attached to each detail line. If you enter a cost rule on the

order header, that cost rule will automatically default to the detail, ignoring the default cost rule set up in category codes for the item in Branch Information or the Item Master.

# **18.3.1 What You Should Know About**

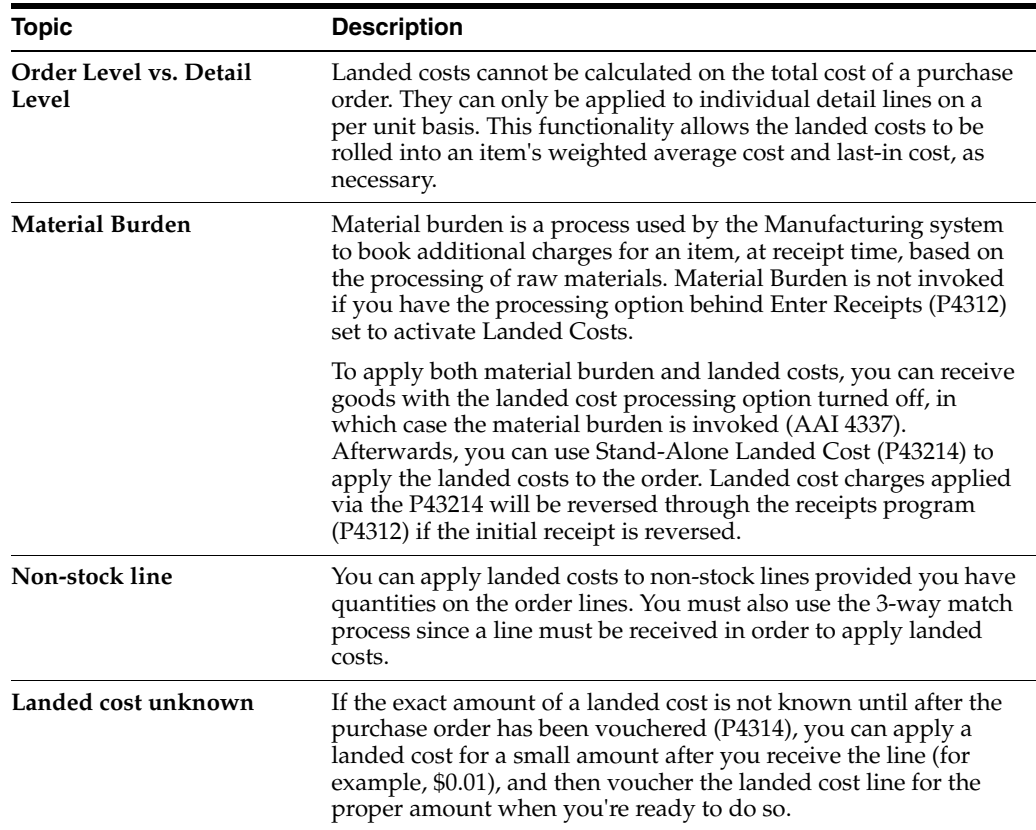

# <span id="page-213-0"></span>**18.4 Landed Cost Process**

# **18.4.1 Purchase Order Entry (P4311)**

You can attach a landed cost rule to an order, but you cannot actually apply the costs until after you receive the order. You can view the landed costs applicable to an order in Order Entry Detail (P4311) by pressing F8 to view the Landed Cost Selection window (P43291). If no costs display in the window, then landed costs have not been properly set up for the item, or the order has already been received.

# **18.4.2 Purchase Order Receipts (P4312)**

To apply landed costs at the time of receipt, processing option 19 must be set.

If the processing option is set to 1, the Landed Cost Selection window (P43291) will display after the receipt has been accepted. In the video, the unit price and extended price can be reviewed and changed as needed. The F15 key toggles to display the supplier address number attached to each landed cost. The supplier address number (which may be blank) can also be changed as needed. To accept the landed cost, you must populate the option column with 1 to include the

landed cost. Upon pressing Enter, the system will create journal entries (F0911) and receipt records (F43121) for the landed costs. You can press F3 to exit out of P43291 before accepting the landed costs, in which case the landed costs will not be applied to the order.

- If the processing option is set to 2, the landed costs will be applied to the order without displaying the Landed Cost Selection window (P43291). This is referred to as a blind mode, and can be used when landed cost fees are consistent and/or need to be protected.
- If the processing option is set to blank, no landed costs will be applied.

## **18.4.3 Stand-Alone Landed Cost (P43214)**

If you have received but not yet vouchered an order line, you can use P43214 to apply landed costs. After you inquire on an order, you can view or add a landed cost rule for the line by pressing F4 to open the fold. When you enter option exit 1 next to the line, the Landed Cost Selection window appears (P43291).

Landed costs cannot be reversed through the Stand-Alone program. To reverse landed costs, you have to reverse the receipt in the Enter Receipts program (P4312), at which time reversing journal entries for the receipt and the landed costs will be added to the same OV document number (unless currency is activated).

## **18.4.4 Match Voucher to Open Receipt (P4314)**

To apply landed costs at time of voucher match, press F15 to access Stand-Alone Landed Cost (P43214). You must specify an appropriate version of P43214 in processing option 22 behind the Voucher Match program (P4314).

Provided you have set up landed costs to be vouchered, once you've applied the landed costs to an order, you voucher them in P4314 as you would any other order lines.

# <span id="page-214-0"></span>**18.5 Entering Landed Costs for Orders**

#### **To enter landed costs for an order**

This example focuses on entering landed costs for an order using the Stand-Alone Landed Costs program (P43214). You can access this video directly from a menu (for example, G43A15/3) or by pressing F15 in Voucher Match (P4314).

If you set processing option 19 behind P4312 to 1 to display the Landed Cost window, the system will automatically display the Landed Cost Selection window (P43291 shown below) immediately after you receive items on an order.

On Stand-Alone Landed Costs (P43214)

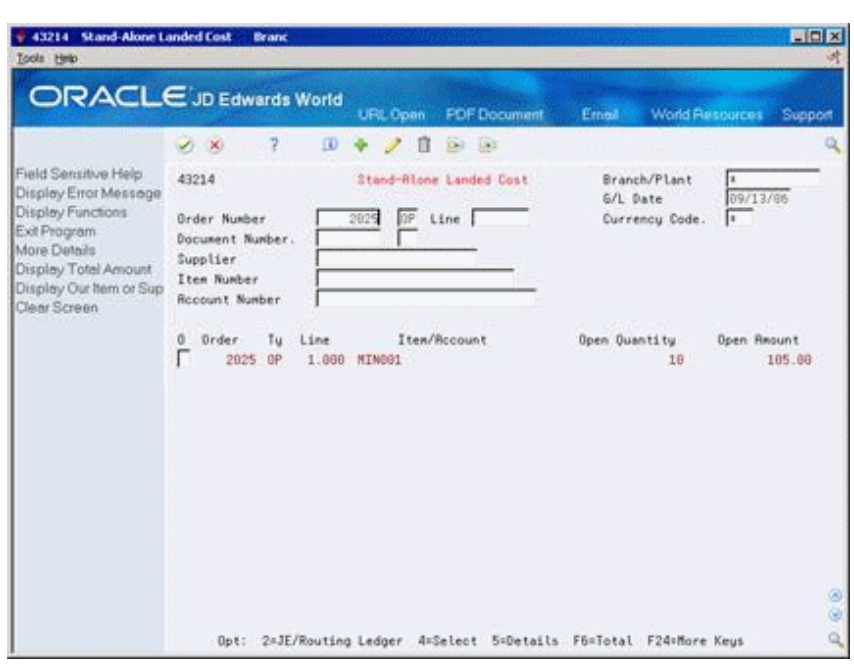

*Figure 18–2 Stand-Alone Landed Costs screen*

**1.** Inquire on the order/receipt records for which you want to enter landed costs.

If the program generates error 1264 (no subfile records found), it could be that the order has not yet been received, or it's already been vouchered. Also, verify that processing option 3 behind P43214 is set to 1 to apply landed costs.

**2.** Enter option 1 to access Landed Cost Selection (P43291).

*Figure 18–3 Landed Cost Selection screen*

| - 43291 Landed Cost Selection<br><b>Isola</b> Help                                   |                                                                                      |                    |                                                                           | 開回区<br>ж                          |  |  |  |  |
|--------------------------------------------------------------------------------------|--------------------------------------------------------------------------------------|--------------------|---------------------------------------------------------------------------|-----------------------------------|--|--|--|--|
|                                                                                      | ORACLE JD Edwards World                                                              |                    | Erneil                                                                    | <b>World Resources</b><br>Support |  |  |  |  |
|                                                                                      | 2<br>D X                                                                             |                    |                                                                           |                                   |  |  |  |  |
| Field Sensitive Help<br>Display Error Message                                        | 43291                                                                                |                    | Landed Cost Selection                                                     |                                   |  |  |  |  |
| Display Functions<br>Exit Program Without Up<br>More Details<br>Refresh Landed Costs | Ü.<br>Description<br>Mineral Mater<br>h<br><b>Harbor Fee</b><br>π<br>Brokerage Fees. | <b>Open</b><br>18  | Unit Cost<br>Cur<br><b>USD</b><br>18.5000<br>USD<br>1.0500<br>USD<br>8889 | Extended Cost<br>105.00           |  |  |  |  |
| Display Amount or Supp                                                               |                                                                                      | Total              | <b>USD</b><br>11.5588                                                     | 105.00                            |  |  |  |  |
|                                                                                      |                                                                                      |                    |                                                                           |                                   |  |  |  |  |
|                                                                                      |                                                                                      |                    |                                                                           |                                   |  |  |  |  |
|                                                                                      |                                                                                      |                    |                                                                           | $D \cdot G$                       |  |  |  |  |
|                                                                                      | 1=Select                                                                             | F3=Exit w/o Update | F15=Amount/Supplier                                                       |                                   |  |  |  |  |

- **3.** On Landed Cost Selection, to change landed cost amounts, complete the following fields:
	- Unit Cost
- Extended Cost
- **4.** Press F15 to toggle to the alternate format for Landed Cost Selection.

*Figure 18–4 Landed Cost Selection (Alternate Format) screen*

| 43291 Landed Cost Selection<br><b>Tools</b> Help                                                               |              |     |                                                                     |          |  |                    |      |               |                       |                          |                                                                 | <b>HEIX</b> |
|----------------------------------------------------------------------------------------------------|--------------|-----|---------------------------------------------------------------------|----------|--|--------------------|------|---------------|-----------------------|--------------------------|-----------------------------------------------------------------|-------------|
| <b>ORACLE</b> JD Edwards World                                                                                 |              |     |                                                                     |          |  |                    |      |               |                       | Erned                    | <b>World Resources</b>                                          | Support     |
|                                                                                                    |              | D K | $\overline{?}$                                                      | $\omega$ |  | в                  |      | <b>Di</b> Jat |                       |                          |                                                                 |             |
| Field Sensitive Help<br>Display Error Message                                                                  | 43291        |     |                                                                     |          |  |                    |      |               | Landed Cost Selection |                          |                                                                 |             |
| Display Functions<br>Exit Program Without Up<br>More Details<br>Refresh Landed Costs<br>Display Amount or Supp | o<br>h,<br>π |     | Description<br>Mineral Mater<br><b>Harbor Fee</b><br>Brokerage Fees |          |  | Order              | 2025 | Tü<br>CP      | Line<br>1.000         | Supplier<br>5493<br>2145 | 4345 Value Worldwide Pa<br>Government of Queb<br>Neu, C. Donald |             |
|                                                                                                    |              |     | 1=Select                                                            |          |  | FB=Exit w/o Update |      |               |                       | F15=Amount/Supplier      |                                                                 | 68<br>٩     |

- **5.** To change the supplier for landed cost amounts, complete the following field:
	- Supplier
- **6.** Enter 1 in the following field to accept each cost:
	- O (Option Exit)
	- Currency If the suppliers for the landed costs have different default currencies in the Supplier Master (P01054) than the currency of the supplier on the purchase order, you must press Enter twice to add the landed costs. The first time you press Enter, the program will assign separate document numbers to each cost rule/fee, and the second time you press Enter the system will actually create the OV documents/journal entries.

### **18.5.1 What You Should Know About**

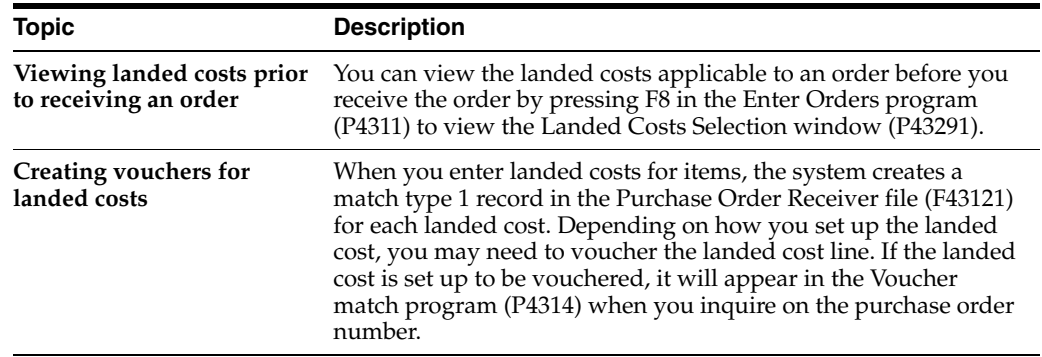

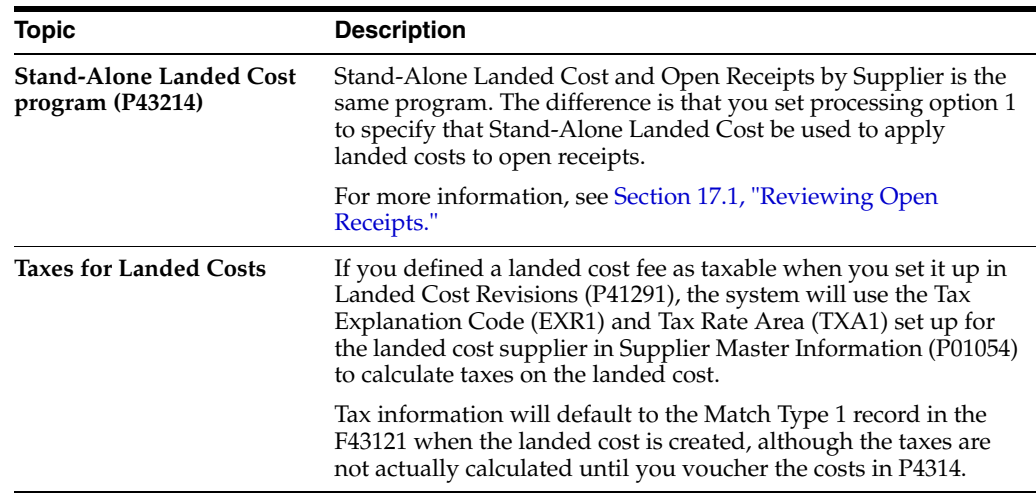

# **18.5.2 Processing Options**

See Section [75.2, "Stand-Alone Landed Cost \(P43214\)."](#page-589-0)

# **18.6 Paying Landed Costs to Different Suppliers**

Frequently, the supplier to whom you are paying the landed cost fee is not the same supplier providing the goods on the purchase order. When this is the case, you must create a separate voucher for each of the suppliers at Voucher Match (P4314).

When you inquire by purchase order number in Voucher Match and the landed costs lines are payable to a different supplier, the Option field does not display for the landed cost lines and the supplier number is highlighted in the detail. You'll note that the supplier for the purchased goods automatically defaults to the top of the video.

To match the landed cost lines, you must inquire on the order number and the supplier to whom you are paying the landed costs. If currency is activated, you may need to press F22 to clear the screen before inquiring on the order and landed cost supplier, at which time the Option field should be input capable.

### **18.6.1 Landed Cost Suppliers and Currency**

The supplier for a landed cost can have a different currency than the domestic currency on the order and the supplier on the order. For example, the order (base) currency might be MXP, the supplier currency for the order CAD, and the landed cost supplier currency USD. If the landed cost supplier's currency is different from the base currency, the system considers it a foreign currency, with the base currency being the domestic currency.

If you attach landed costs to an order using Enter Receipts (P4312), the costs in the Landed Cost Selection window (P43291) display based on the mode in which you receive the order. For example, if you receive the order in foreign mode, which is based on the order supplier's currency (CAD), the landed costs also display in foreign mode (USD). If you receive the order in domestic mode, landed cost amounts display in the base currency (MXP).

To view and change amounts in the landed cost supplier's currency in Stand Alone Landed Costs (P43214), if different than the base currency, you must initially inquire on the order in the currency of the supplier on the order, in this case CAD.

You set up landed costs on Landed Cost Revisions (P41291) in your domestic currency. The system uses rates from the Currency exchange rate file (F0015) to calculate the foreign landed cost amounts.

The system will total Foreign Unit Costs and Extended Costs in the Landed Cost Selection window (P43291) only if all suppliers use the same currency code. If suppliers use different currencies, totaling will be suppressed.

The currency code for a supplier is defined in Supplier Master Information in the Currency field (CRRP).

### **18.6.2 What You Should Know About**

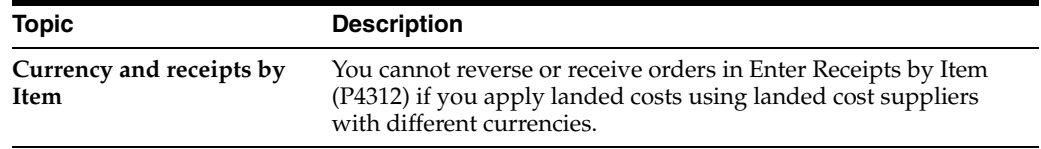

# **18.7 AAIs for Landed Costs**

When you add landed costs for an order, the system creates journal entries using the following AAIs:

- 4385 Cost/Expense (debit)
- 4390 Cost/Liability (credit)

The 4390 account is then debited for the same amount when you voucher the landed costs in Voucher Match (P4314).

If you set up landed cost rules that will not be vouchered, you might want to set the 4385 and 4390 AAIs to point to the same account number so the journal entry amounts will negate each other at receipt time; otherwise, the liability account will not be cleared at Voucher Match.

If a variance occurs due to the landed cost amount changing between what was recorded at the time of receipt versus the amount the supplier charges at Voucher Match (P4314), the variance is recorded to the account in AAI 4330 (Received/Vouchered Variance).

When you add landed costs for an order, the system writes a match type 1 record in the F43121 to reflect the receipt of the landed cost. The line type for the match type 1 record is copied from the purchase order line to which the landed costs were applied. If the line type on the original order line had an inventory interface of A or B, you choose whether the cost variance gets booked to the account in AAI 4330 or gets booked back to the expense account on the original line. You control this using the Variance flag in the fold of the Order Line Types program (P40205).

# **18.8 Files Affected by Landed Costs**

### **18.8.1 Purchase Order Detail (F4311)**

The Landed Cost rule is attached to the purchase order detail line (PDPRP5) unless attached to a specific item/branch in the landed cost set up (P41291).

# **18.8.2 PO Receiver File (F43121)**

A separate Match Type 1 record is created for each landed cost. Specific fields of interest for landed costs are:

- PRLAND (Landed Cost Code), which indicates whether the landed cost is to be vouchered or only accrued;
- PRPRP5 (Landed Cost Rule), which identifies the Landed Cost Rule;
- PRLVLA (Level Cost), which indicates the level cost from UDC  $40/CA$ ;
- PRVRMK (Supplier Remark), which is populated from the description of the Landed Cost;
- PRALIN (Associated Line), which ties the landed cost line back to the original purchase order line number based on the value in PRNLIN (sequential receipt number against the original line number.)

### **18.8.3 Item Cost Components (F41291)**

Set up for each landed cost component as entered in Landed Cost Revisions (P41291).

### **18.8.4 Cost Ledger File (F4105)**

The Last-In Cost Method (01) and Weighted Average Cost Methods (02) are updated if the field Include in Unit Cost field (INYN) is flagged with Y in the F41291. For Weighted Average Cost Method (02), the programs used to add landed costs must be flagged with  $Y$  in UDC table  $40/AV$ .

### **18.8.5 Cardex (F4111)**

If the Include in Unit Cost flag is set to Y in P41291 and you use any cost method for Sales/Inventory other than Standard (07), there will be a separate entry in the Cardex for the landed cost. The document type will be OV, and the explanation field will default to 'Landed Cost.' The Cardex records for landed costs only include the unit and extended cost, that is, there is no quantity listed.

### **See Also:**

Section [64.1, "Setting Up Landed Costs."](#page-524-0)

# **Create Vouchers Using Invoices**

This chapter contains these topics:

- Section [19.1, "Overview,"](#page-220-0)
- Section [19.2, "Choosing Receipt Records to Match to an Invoice,"](#page-222-0)
- Section [19.3, "Choosing Summarized Receipt Records to Match to an Invoice,"](#page-227-0)
- Section [19.4, "Recording Invoice Adjustments."](#page-229-0)

You must create a voucher before you can pay a supplier for purchases. You usually create a voucher for the billing amount on an invoice. You can verify that a billing amount is correct by matching it to your receipt records. For example, if a supplier has billed you for 100.00 worth of items, you can check your receipt records to see that you received 100.00 worth of items.

## <span id="page-220-0"></span>**19.1 Overview**

One or more receipt records might correspond to an invoice. For example, if the billing amount on an invoice is 100.00, it might correspond to one receipt record for 100.00 worth of items, or two receipt records for 50.00 worth of items. If multiple receipt records correspond to an invoice, you can review a summary of all corresponding receipt records.

You might receive an invoice adjustment after you create a voucher. The adjustment might reflect cost changes to a specific item or an error on the initial invoice. In this situation, you can create a voucher for an invoice adjustment.

### **19.1.1 Before You Begin**

Set processing options to indicate the voucher match method that corresponds to your receipt process

# **19.1.2 What You Should Know About**

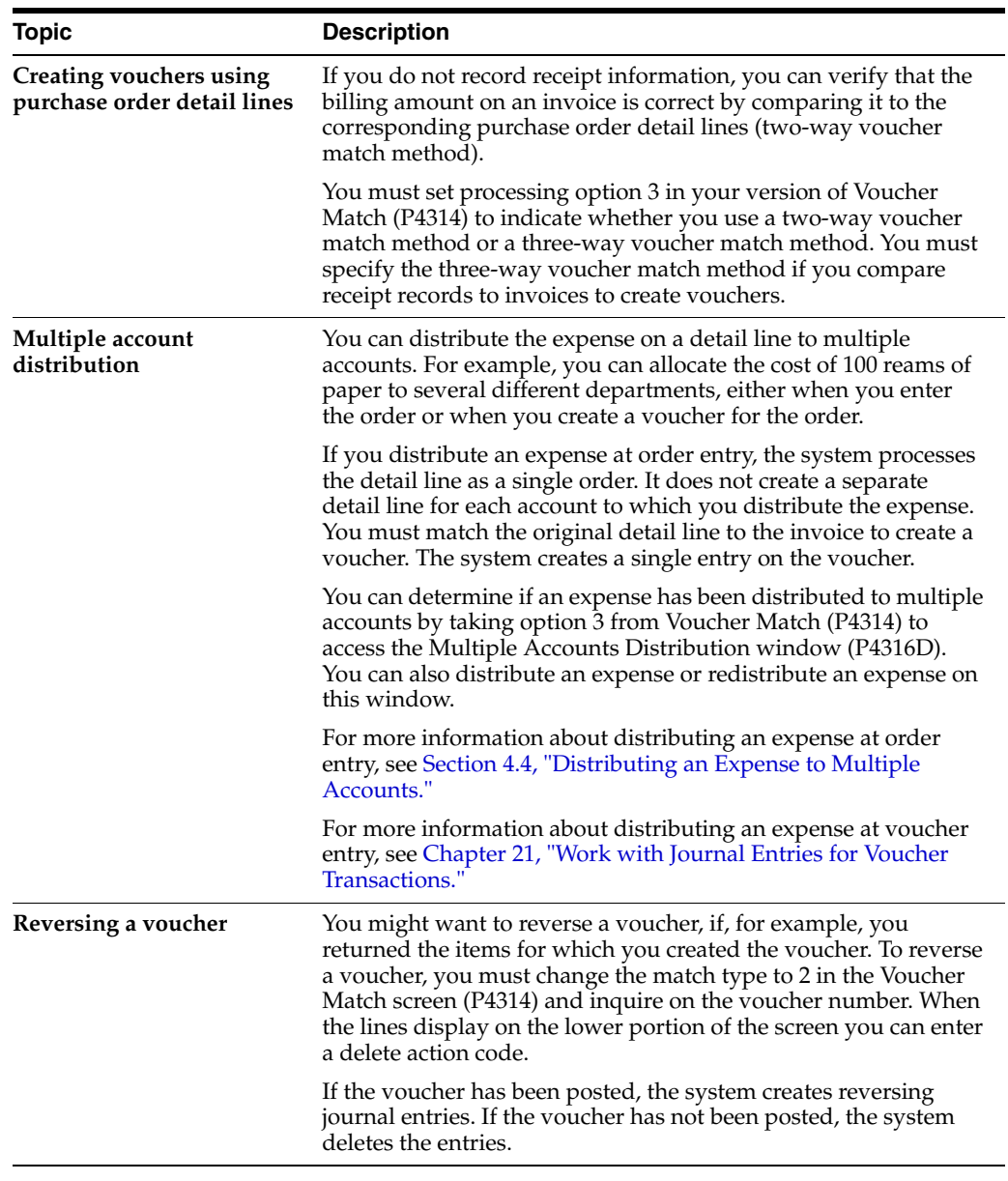

**Caution:** To preserve the integrity of your purchasing data, do not use the Accounts Payable Voucher Entry program to reverse vouchers. To ensure this does not happen, set processing option 17 of Functional Server XT0411Z1 to 2.

### **See Also:**

■ Working with Standard Vouchers in the *JD Edwards World Accounts Payable Guide*.

# <span id="page-222-1"></span><span id="page-222-0"></span>**19.2 Choosing Receipt Records to Match to an Invoice**

### **Navigation**

**From Stock Based Procurement (G43A), choose Receipts Matching and Posting**

### **From Receipts Matching and Posting (G43A15), choose Match Voucher to Open Receipt**

To create a voucher from an invoice, you must locate the receipt records that correspond to the invoice and match them to the invoice. For example, if a supplier has sent you an invoice for 100.00, you must locate and match the receipt records for the 100.00 worth of items that correspond to the invoice.

The total amount of the receipt records you match to an invoice must equal the amount on the invoice. For example, if two receipt records correspond to an invoice and each receipt record is for 200.00, the invoice amount must equal 400.00 to perform a match.

If an invoice reflects a partial order, you can change the quantity or amount of a receipt record to match the invoice. The system leaves the remaining balance of the receipt record open. For example, if a receipt record reflects 100 items, but the invoice amount reflects 50 items, you can change the receipt record quantity to 50. You can create a voucher for the remaining 50 items at a later time.

The system creates a voucher interactively when you match receipt records to an invoice.

If you do not record receipt information, you must match purchase order detail lines to invoices to create vouchers (two-way voucher match). For example, if a supplier sends you an invoice for 100.00, you must locate and match the purchase order detail lines that contain the corresponding 100.00 worth of items.

To prevent employees from changing the Supplier, set the Protect the Supplier field processing option to 1.

### **To choose receipt records to match to an invoice**

On Match Voucher to Open Receipt (P4314)

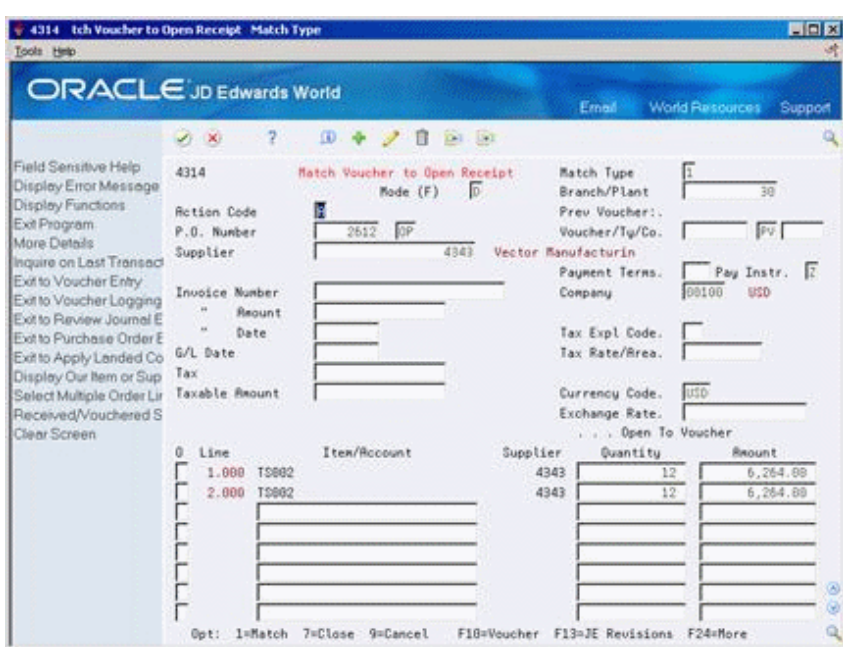

*Figure 19–1 Match Voucher to Open Receipt screen*

- **1.** Complete the following fields:
	- Match Type
	- Branch/Plant
- **2.** To locate receipt records or purchase order detail lines for a specific purchase order, complete the P.O. Number field and press Enter.
- **3.** To locate receipt records or purchase order detail lines for a specific supplier, complete the Supplier field and press Enter.
- **4.** To enter invoice information, complete the following fields:
	- Invoice Number
	- **Invoice Amount**
	- Date
	- $G/L$  Date
	- Tax
	- Taxable Amount

Do not press Enter.

You can have the system enter the amount, tax, and taxable amount based on the receipt records you choose to match to the invoice.

- **5.** To increase or decrease quantities or amounts, modify the following fields:
	- Open to Voucher Quantity
	- Open to Voucher Amount

If you are working with receipt records, you cannot increase the quantity to reflect an invoice. You must first receive the additional quantity from the Enter Receipts program. If you increase the amount for a receipt record, the system creates journal entries to account for the variance.

- **6.** To choose the lines you want to match, complete the following field and press Enter:
	- (O) Option
- **7.** Press F9 to repopulate the video with the prior transaction.
- **8.** Press F10 to access Voucher Entry (P04105) to review the resulting voucher.

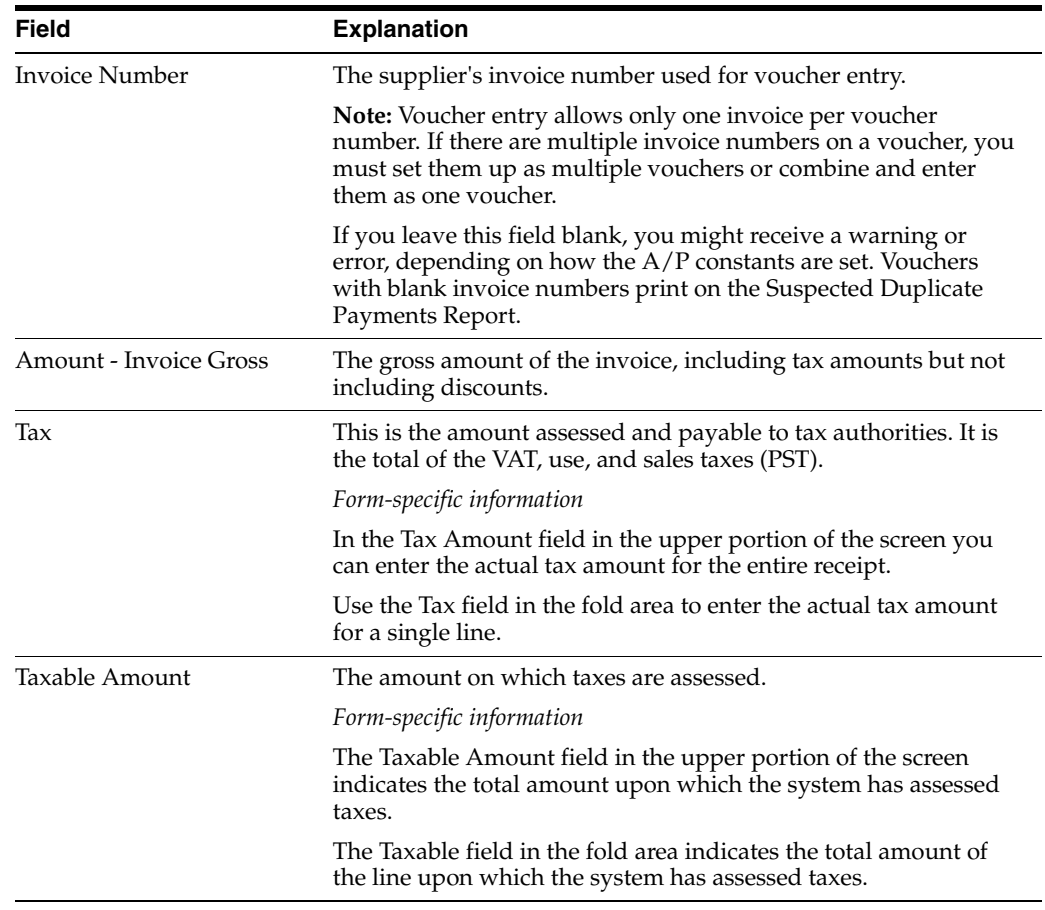

# **19.2.1 What You Should Know About**

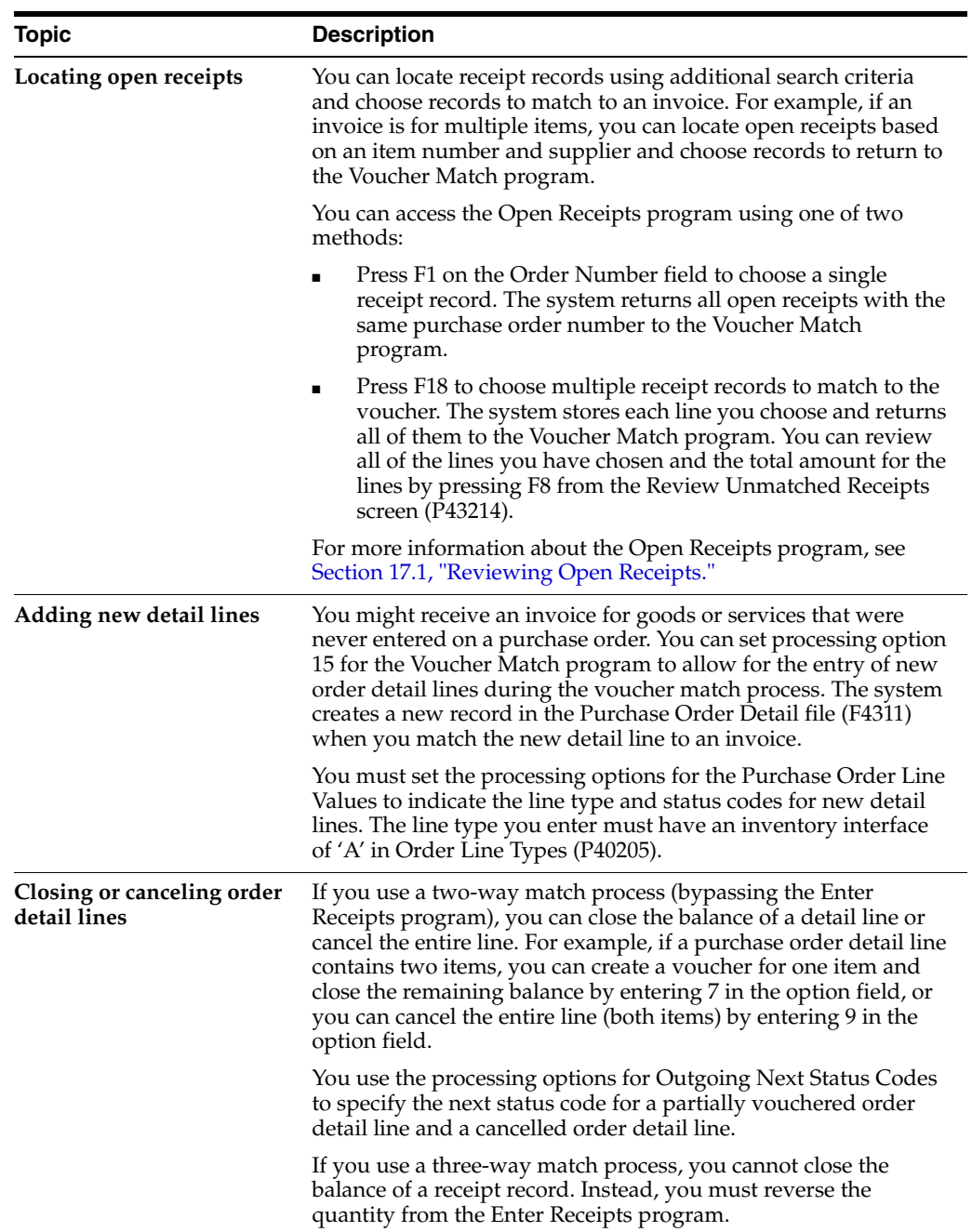

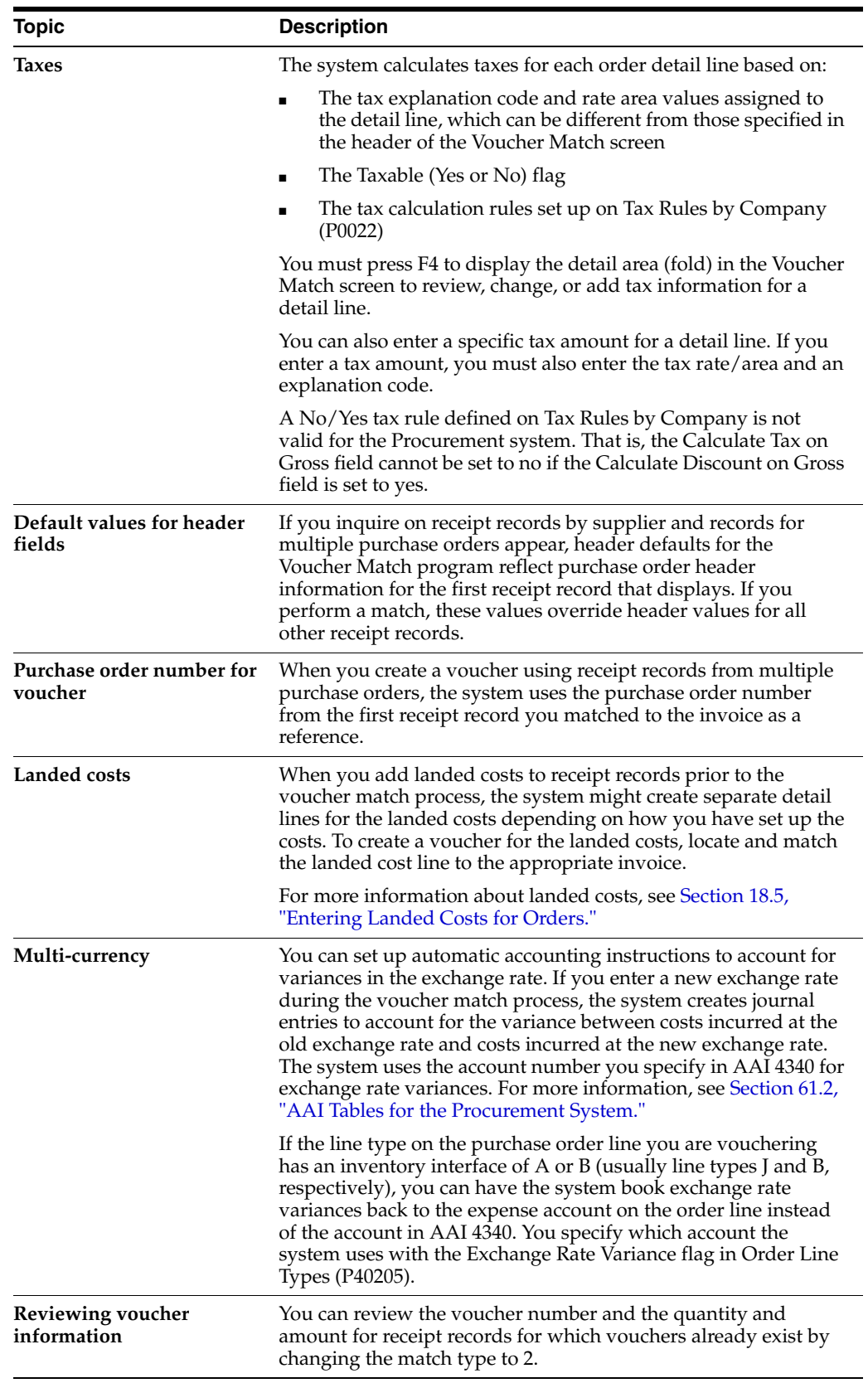

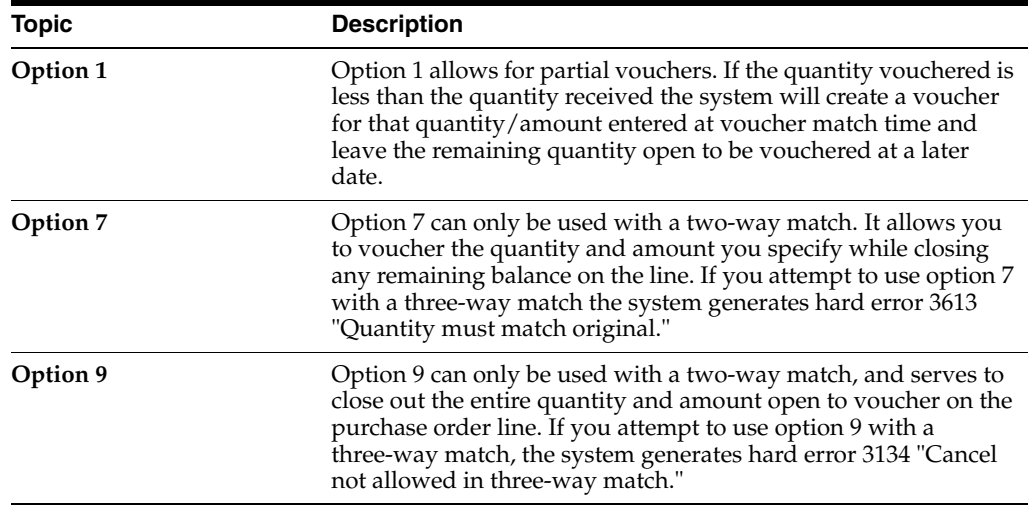

### **19.2.2 Processing Options**

See Section [75.3, "Voucher Payment - Non Inventory \(P4314\)."](#page-590-0)

# <span id="page-227-0"></span>**19.3 Choosing Summarized Receipt Records to Match to an Invoice**

### **Navigation**

**From Stock Based Procurement (G43A), choose Receipts Matching and Posting**

**From Receipts Matching and Posting (G43A15), choose Summary Voucher**

To create vouchers from invoices, you must locate the receipt records that correspond to an invoice and match them to the invoice. This can be a time consuming task if a large number of receipt records correspond to an invoice.

You can summarize receipt records to match them to an invoice. For example, you receive an invoice for all calendars you have ordered from AAA Office Supply Company in the last month. You can summarize all receipts records for the calendars into a single line and match the line to the invoice to create a voucher. You can summarize records by item, company, currency code, and cost rule.

This method of creating vouchers is applicable only if you purchase items to inventory. You cannot use this method to match purchase order detail lines to invoices (two-way voucher match) or to create vouchers for partial orders. You cannot change tax information or apply landed costs to summarized lines.

### **To choose summarized receipt records to match to an invoice**

On Summary Voucher Matching (P4315)

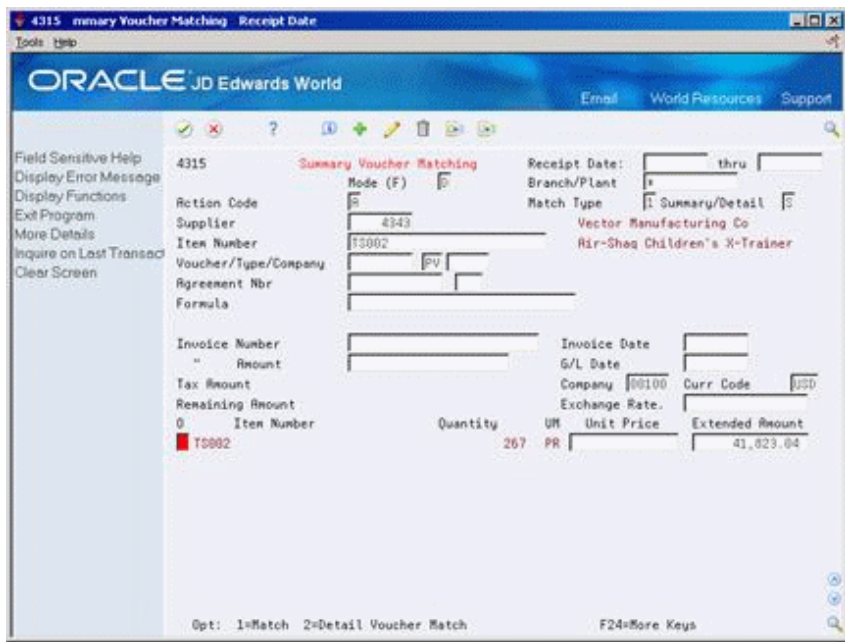

*Figure 19–2 Summary Voucher Matching screen*

- **1.** Type S in the following field:
	- Summary/Detail
- **2.** To locate summary receipt records for an invoice, complete the following fields, as necessary, and press Enter:
	- Receipt Date
	- Receipt Thru
	- Branch/Plant
	- Match Type
	- **Supplier**
	- Item Number
	- Agreement Nbr
- **3.** To specify invoice information, complete the following fields:
	- Invoice Number
	- Invoice Amount
	- **Invoice Date**
	- G/L Date
	- Company

Do not press Enter.

- **4.** To match summary lines to the invoice, complete the following field and press Enter:
	- O (Option Exit)

If you type 1 in the Option Exit field, the system uses a batch process to create a single voucher.

If you type 2 in the Option Exit field, the system accesses the Voucher Match program, from which you must manually match to the invoice each receipt record that makes up the summary line.

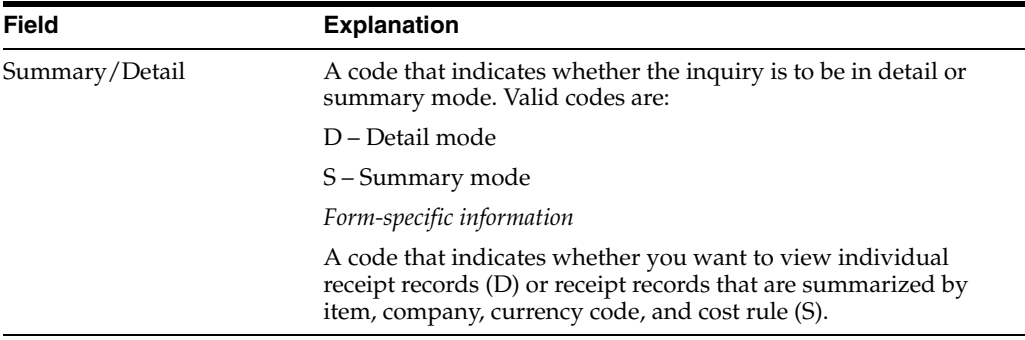

### **19.3.1 What You Should Know About**

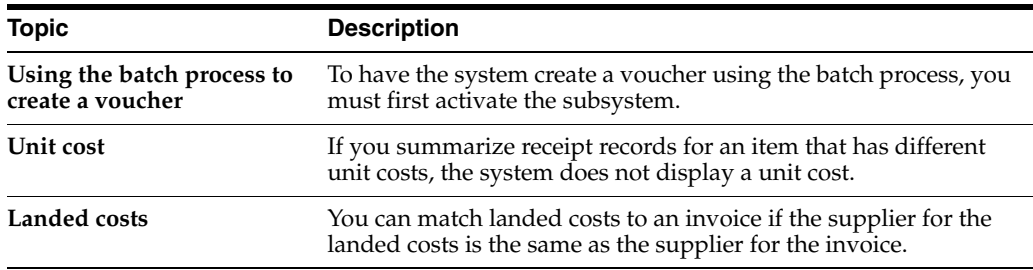

### **19.3.2 Processing Options**

See Section [75.4, "Summary Voucher Match \(P4315\)."](#page-593-0)

# <span id="page-229-0"></span>**19.4 Recording Invoice Adjustments**

### **Navigation**

**From Stock Based Procurement (G43A), choose Receipts Matching and Posting** 

### **From Receipts Matching and Posting (G43A15), choose Summary Voucher**

You might receive an invoice adjustment that reflects a price change to an item or an error to a previous invoice. For example, you receive an invoice for 100 items at 10.00 each and later you receive another invoice that adjusts the cost of the items to 9.00 each. You can create a new voucher that reflects an adjustment to the previous voucher.

### **To record invoice adjustments**

On Summary Voucher Matching (P4315)

- **1.** Type 2 in the following field:
	- Match Type
- **2.** To determine whether the system displays individual receipt records or summarized receipt records, complete the following field:
	- Summary/Detail
- **3.** Inquire on the receipt records that correspond to the adjustment invoice.
- **4.** Complete the following fields:
	- **Invoice Number**
	- Invoice Amount
	- Invoice Date
	- G/L Date
	- **Company**
- **5.** Modify the following fields to reflect the adjusted cost of the items:
	- Unit Price
	- **Extended Amount**
- **6.** Complete the following field:
	- O (Option Exit)

If you type 1 in the Option Exit field, the system uses a batch process to create a single voucher that reflects the adjusted costs.

If you type 2 in the Option Exit field, the system accesses the Voucher Match program. Here you must manually match to the adjustment invoice each receipt record that makes up a summary line. The system displays the adjustment cost for each receipt record.

### **19.4.1 What You Should Know About**

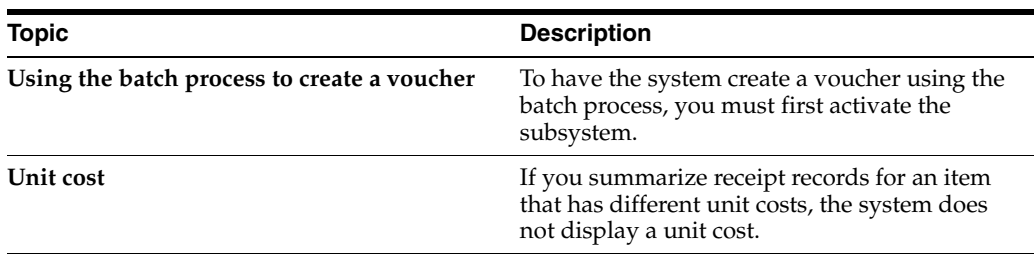

# **Create Multiple Vouchers from Receipt Records**

This chapter contains the topic:

Section [20.1, "Creating Multiple Vouchers from Receipt Records."](#page-232-0)

You might have an agreement with certain suppliers that your receipt records are sufficient for creating vouchers. When such an agreement exists, the supplier does not need to send you an invoice, and you can avoid manually matching receipt records to invoices to create vouchers.

# <span id="page-232-0"></span>**20.1 Creating Multiple Vouchers from Receipt Records**

### **Navigation**

**From Stock Based Procurement (G43A), choose Receipts Matching and Posting** 

### **From Receipts Matching and Posting (G43A15), choose Evaluated Receipt Settlement**

You can run the Evaluated Receipt Settlement (P43800) procedure to create vouchers from receipt records in batch mode. You indicate the receipts for which the system:

- Edits for errors
- Calculates taxes and discounts
- Creates vouchers
- Generates journal entries

You can run Evaluated Receipt Settlement in proof mode to review the receipts for which the system will create vouchers. You can also identify the receipts with errors so that you can correct them. After you have corrected any errors, you can run the program in final mode to create vouchers.

After the system creates the vouchers, you work with them as you would with any standard voucher.

**Caution:** To create vouchers for a supplier in batch mode, you must set the Evaluated Receipt field in Procurement Instructions to Y (Yes) before you create purchase orders for the supplier. This is the default for each purchase order that you enter for the supplier. You can override this default for individual detail lines. If you set the Evaluated Receipt field in Procurement Instructions to N (No), you cannot override the value on purchase orders.

The system gets receipt information from the Purchase Order Receiver table (F43121) to generate vouchers in batch mode. You must use a formal receipt process, or three-way match, to create vouchers in batch mode.

When you run Evaluated Receipt Settlement, the system generates two reports. If you run the program in proof mode, the first report contains all receipts for which the system will create vouchers. If you run the program in final mode, the report contains the voucher number, voucher amount, and so forth, for each receipt.

*Figure 20–1 Invoice/Match to PO Edit/Create report*

| 470412                                                                     | JD Edwards World<br>Invoice/Match to PO Edit/Create<br>for EDI processing |                  |                                    |                                          |                            |  |  |  |  |  |
|----------------------------------------------------------------------------|---------------------------------------------------------------------------|------------------|------------------------------------|------------------------------------------|----------------------------|--|--|--|--|--|
| Address<br>Description<br>Number                                           | Order<br><b>Business</b><br>Unit<br>Co                                    | Order            | Or Line Pay                        | Number Ty Number Itm Item/Account Number | Description                |  |  |  |  |  |
| 4344 000 USD<br><b>N N N</b>                                               |                                                                           | 10 00100 2059 OP | 1.000 000 M002                     |                                          | Markette Blue Highlighter  |  |  |  |  |  |
| Voucher Num. 10146 Voucher Type PV                                         |                                                                           | Voucher Amount.  |                                    | 660.00                                   |                            |  |  |  |  |  |
| 4344 000 USD<br>N                                                          | 10 00100                                                                  |                  | 2061 OP 1,000 000 M002             |                                          | Markette Blue Highlighter  |  |  |  |  |  |
| Voucher Num. 10147 Voucher Type PV<br>4344 000 USD<br>N                    | 10 00100                                                                  | Voucher Amount.  | 1,320,00<br>2061 OP 2,000 000 M003 |                                          | Markette Green Highlighter |  |  |  |  |  |
| Voucher Num. 10147 Voucher Type PV                                         |                                                                           | Voucher Amount.  | 1,320.00                           |                                          |                            |  |  |  |  |  |
| 4344 Venus Universal Supply                                                | 10 00100                                                                  |                  | 2059 OP 1,000 000 M002             |                                          | Markette Blue Highlighter  |  |  |  |  |  |
| Voucher Num. 10147 Voucher Type PV                                         |                                                                           | Voucher Amount.  |                                    |                                          |                            |  |  |  |  |  |
| 4344 Venus Universal Supply 10 00100 2061 OP                               |                                                                           |                  | 1,000 000 M002                     |                                          | Markette Blue Highlighter  |  |  |  |  |  |
| Voucher Num. 10147 Voucher Type PV<br>4344 Venus Universal Supply 10 00100 |                                                                           | Voucher Amount.  | 2061 OP 2.000 000 M003             |                                          | Markette Green Highlighter |  |  |  |  |  |
| Voucher Num. 10147 Voucher Type PV                                         | Voucher Amount.                                                           |                  |                                    |                                          |                            |  |  |  |  |  |

The second report lists all receipts for which vouchers cannot be created due to errors.

*Figure 20–2 Invoice/Match to PO Edit/Create (Errors) report*

| 470411                                                    | JD Edwards World<br>Invoice/Match to PO Edit/Create<br>for EDI processing |  |                          |                                                                          |             |        |        |  |                                                              |  | Page $-$<br>Date - $1/12/17$                                                                                       |  |  |  |
|-----------------------------------------------------------|---------------------------------------------------------------------------|--|--------------------------|--------------------------------------------------------------------------|-------------|--------|--------|--|--------------------------------------------------------------|--|----------------------------------------------------------------------------------------------------|--|--|--|
| EDI<br>Document.                                          | Co                                                                        |  | Key Tr Line<br>Ty Number | Address<br>Number                                                        | Tran<br>Set | Format | Fld in |  | Error Description                                            |  | Field Value                                                                                                    |  |  |  |
| 23545 00100 ER<br>Batch #.<br>23546 00100 ER<br>Batch # . |                                                                           |  |                          | 4344 810<br>Venus Universal Supply<br>4344 810<br>Venus Universal Supply |             |        |        |  | SYDOCO Order Number 00002059<br>SYDOCO Order Number 00002061 |  | Error Message. 3737 Line must be Received before Matche<br>Error Message. 3737 Line must be Received before Matche |  |  |  |
| 23546 00100 ER<br>$Batch$ #.                              |                                                                           |  |                          | 4344 810<br>Venus Universal Supply                                       |             |        |        |  | SYDOCO Order Number 00002061                                 |  | Error Message. 3737 Line must be Received before Matche                                                            |  |  |  |

## **20.1.1 What You Should Know About**

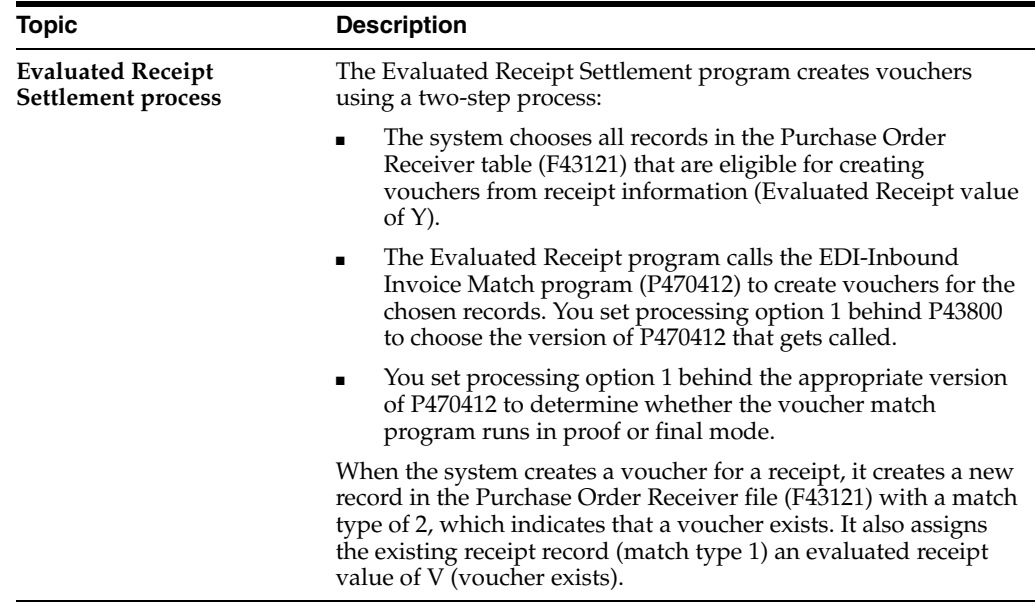

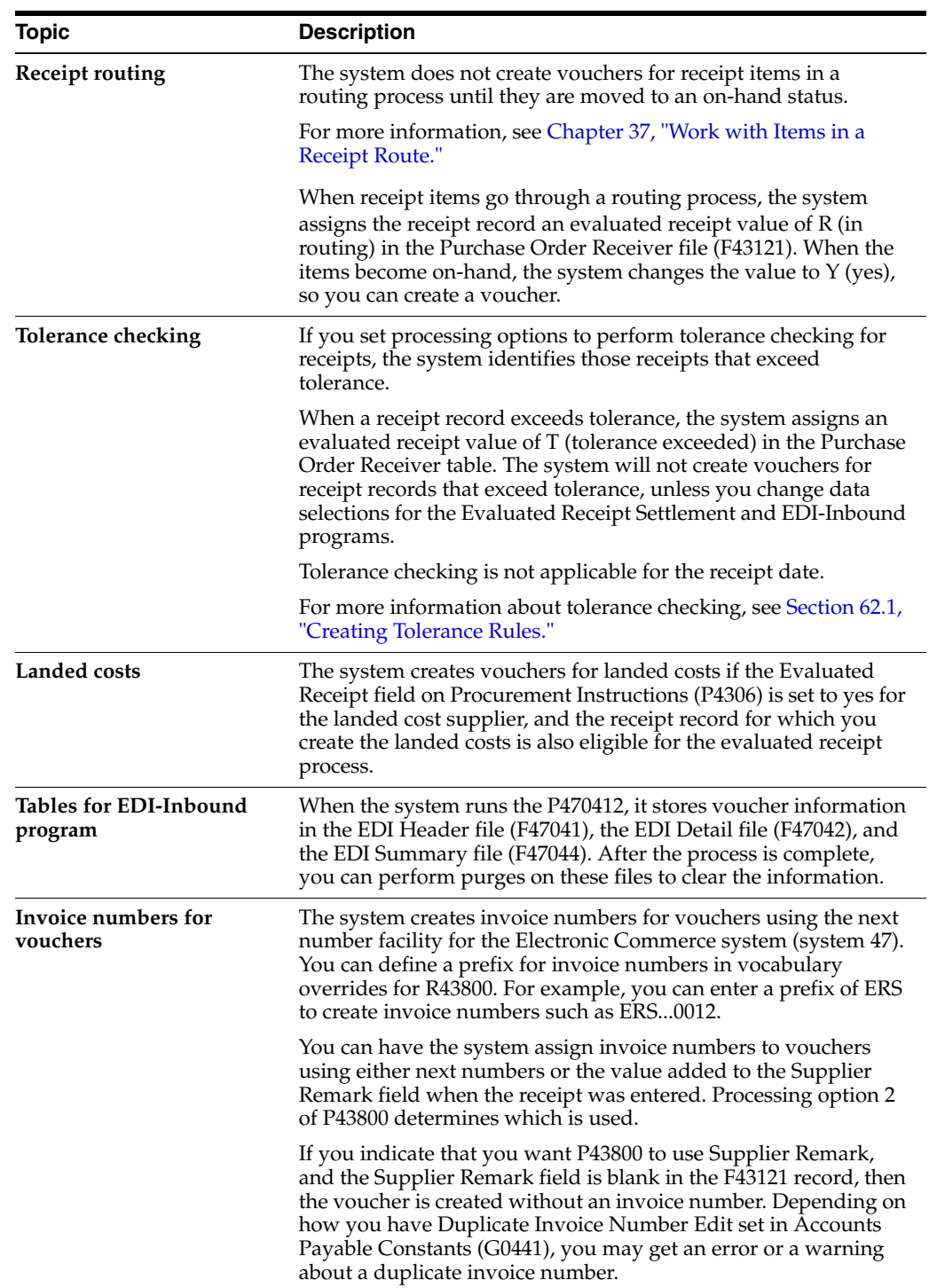

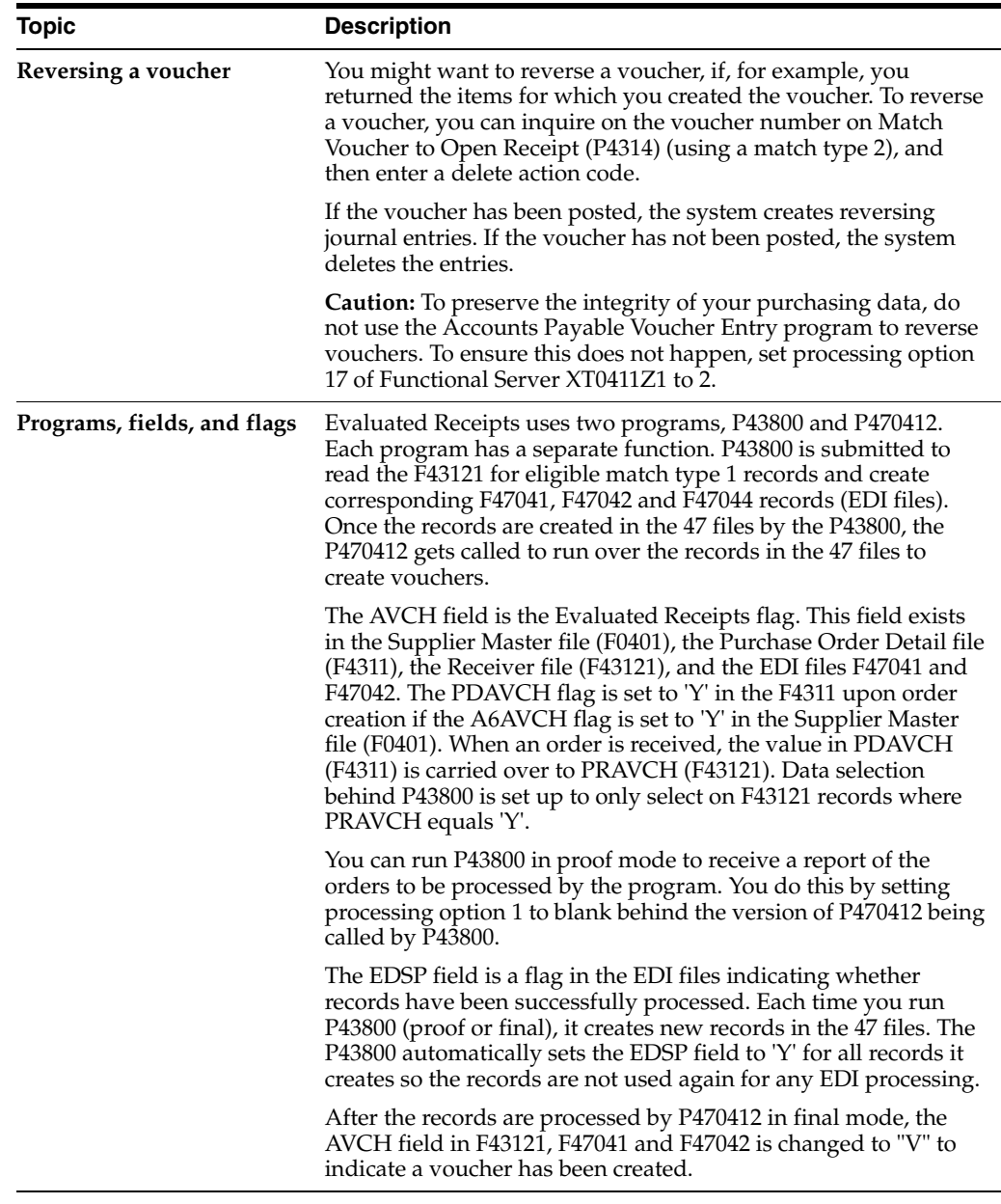

### **See Also:**

■ Working with Standard Vouchers in the *JD Edwards World Accounts Payable Guide.*

# **20.1.2 Processing Options**

See Section [75.5, "Evaluated Receipts Settlement \(P43800\)."](#page-593-1) See Section [75.6, "Invoice/Match to PO Edit/Create-EDI \(P470412\)."](#page-594-0)

# <span id="page-236-0"></span>**Work with Journal Entries for Voucher Transactions**

This chapter contains these topics:

- Section [21.1, "Reviewing and Posting Journal Entries for Voucher Transactions,"](#page-236-1)
- Section [21.2, "Distributing an Expense to Multiple Accounts,"](#page-238-0)
- Section [21.3, "Verifying that Voucher Amounts Balance."](#page-242-0)

The system generates journal entries when you create a voucher so that the appropriate purchasing expenses and liabilities reflect in the general ledger. After the system generates journal entries, you can review the entries and post them to the general ledger.

When you create a voucher, you can distribute a single purchasing expense to multiple accounts. You can also redistribute an expense that you performed at purchase order entry. The system generates journal entries based on the distribution amounts and accounts that you specify.

To ensure the integrity of your data, you can verify that voucher amounts balance between the accounts payable ledger and the general ledger.

# <span id="page-236-1"></span>**21.1 Reviewing and Posting Journal Entries for Voucher Transactions**

### **Navigation**

**From Stock Based Procurement (G43A), choose Receipts Matching and Posting** 

#### **From Receipts Matching and Posting (G43A15), choose Voucher Journal Review**

When you create a voucher for items that you formally receive (three-way match), the system creates a journal entry that debits the received not vouchered account that was initially credited when you entered the receipt. When you create a voucher for items that you do not formally receive (two-way match), the system creates a journal entry that debits the expense account on the order.

The system creates accounts payable offsetting entries when you post the voucher journal entries to the general ledger. You can set processing option 35 behind the Voucher Match program to automatically submit the post program (P09800) after you perform a match.

For example, if you create a voucher for 100.00 worth of items that you formally received, the system creates the following journal entries:

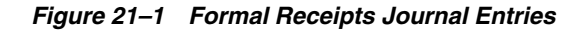

### **Formal Receipts**

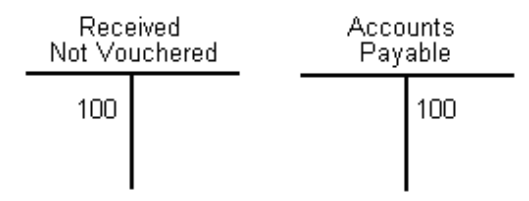

If you create a voucher for 100.00 worth of items that you did not formally receive, the system creates the following journal entries:

*Figure 21–2 Informal Receipts Journal Entries*

### **Informal Receipts**

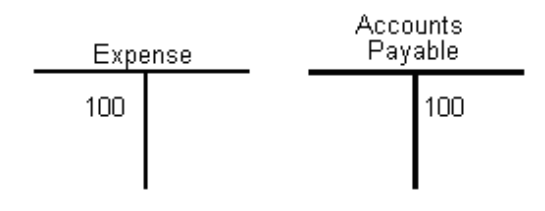

If a variance exists between the cost of goods or services on a purchase order or receipt record and the cost on the voucher, the system creates journal entries for the variance. You must specify variance accounts in Automatic Accounting Instructions. You maintain these types of variance accounts in AAI tables 4330 and 4332.

For example, if you enter a voucher for 80.00 worth of inventory items and the cost of the items at the time of receipt was 100.00, the system creates the following journal entries:

### *Figure 21–3 Formal Receipts Variance Journal Entries*

#### **Formal Receipts Variance** Received Accounts Not Vouchered Payable Variance 100 80 20

You can review the journal entries that the system creates for a voucher on Voucher Journal Review. You can review the amount of each entry and the account to which each amount is debited or credited.

When you create or reverse vouchers, the system displays a voucher number and batch number on the Voucher Match screen (P4314). You might want to note these numbers so that you can locate journal entries by batch and document numbers.

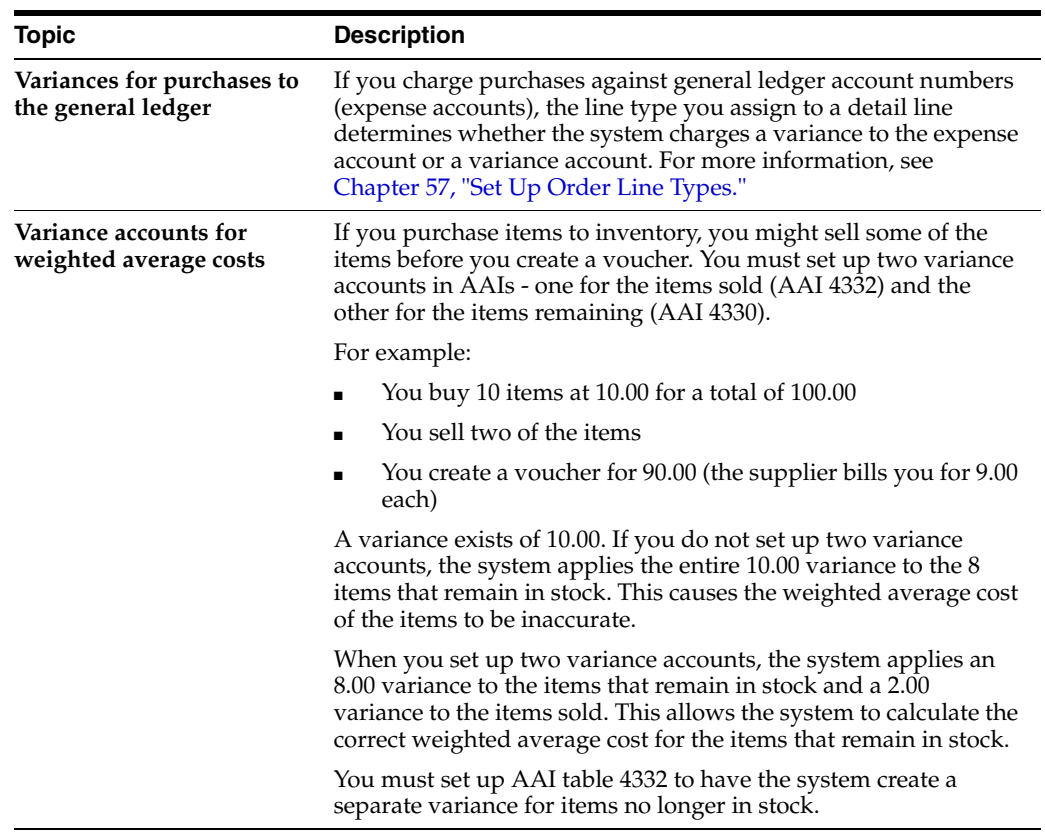

### **21.1.1 What You Should Know About**

### **See Also:**

- Chapter [11, "Overview to Receipt Processing"](#page-166-0) for more information about the informal and formal receipt processes,
- Section [61.2, "AAI Tables for the Procurement System,"](#page-510-0)
- Working with Standard Vouchers in *JD Edwards World Accounts Payable Guide* for more information about working with voucher journal entries.

# <span id="page-238-0"></span>**21.2 Distributing an Expense to Multiple Accounts**

### **Navigation**

**From Stock Based Procurement (G43A), choose Receipts Matching and Posting** 

### **From Receipts Matching and Posting (G43A15), choose Match Voucher to Open Receipt**

You can distribute a single expense to multiple accounts. For example, you can purchase 100 reams of paper and distribute the expense of the paper to several different departments. You can distribute the expense at purchase order entry or when you create the voucher.

If you distribute an expense at purchase order entry, the system generates the following journal entries when you create the voucher, based on the accounts to which you distributed the expense:

- Debits the received not vouchered account for each of the distribution accounts (if you performed a formal receipt)
- Debits each of the distribution accounts (if you did not perform a formal receipt)

For example, you enter a purchase order detail line for 90.00 worth of office supplies. You distribute the expense equally to three departments (A, B, and C) at purchase order entry. When the supplier delivers the office supplies, you enter a formal receipt. The system generates the following entries when you create the voucher:

*Figure 21–4 Equal Expense Distribution Journal Entries*

|    | Department A              |              | <b>Department B</b> | <b>Department C</b>       |  |  |  |
|----|---------------------------|--------------|---------------------|---------------------------|--|--|--|
|    | Received Not<br>Vouchered | Received Not | Vouchered           | Received Not<br>Vouchered |  |  |  |
| 30 |                           |              |                     |                           |  |  |  |
|    |                           |              |                     |                           |  |  |  |

If you did not enter a formal receipt for the office supplies, the system generates the following entries when you create the voucher:

*Figure 21–5 Equal Expense Distribution (No Formal Receipts) Journal Entries*

|                    | <b>Department A</b> |                    | <b>Department B</b> |                    | <b>Department C</b> |  |  |  |
|--------------------|---------------------|--------------------|---------------------|--------------------|---------------------|--|--|--|
| Expense<br>Account |                     | Expense<br>Account |                     | Expense<br>Account |                     |  |  |  |
| 30                 |                     | 30                 |                     | 30                 |                     |  |  |  |

The system credits the Accounts Payable Trade account for 90.00 when you post the entries described above to the general ledger.

You can distribute or redistribute an expense when you create a voucher. To do this, you must specify each account that the system is to debit and credit and the amount of each debit or credit.

For example, you order 90.00 worth of office supplies that you charge to the office supplies expense account at purchase order entry. At voucher entry, you want to redistribute the expense equally to three departments (A, B, and C). To do this, you must specify the debit and credit side of each entry, as follows:

(90.00) Office supplies expense account

30.00 Department A expense account

30.00 Department B expense account

30.00 Department C expense account

Notice that you must remove the expense from the account on the detail line to distribute the expense to the three departments.

Based on this example, if you entered a formal receipt for the office supplies, the system generates the following journal entries when you create the voucher:

### *Figure 21–6 Specified Accounts Formal Receipts*

#### **Formal Receipts**

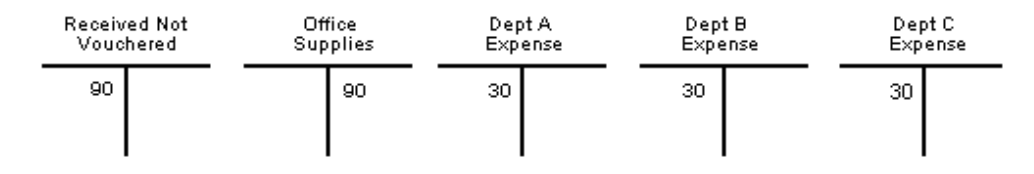

If you did not enter a formal receipt for the office supplies, the system generates the following entries when you create the voucher:

#### *Figure 21–7 Specified Accounts Informal Receipts*

### **Informal Receipts**

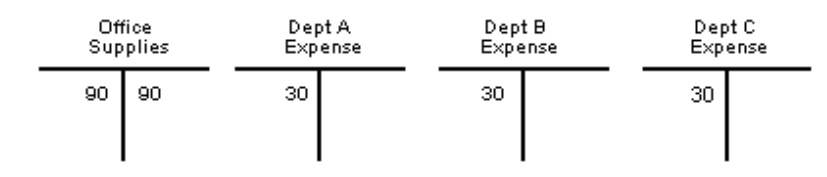

The system credits the Accounts Payable Trade account for 90.00 when you post the entries described above to the general ledger.

#### **To create journal entries for multiple account distribution**

On Match Voucher to Open Receipt (P4314)

- **1.** Inquire on the detail line for which to distribute or redistribute the expense.
- **2.** Enter 3 in the following field to access Multiple Account Distribution:
	- (O) Option

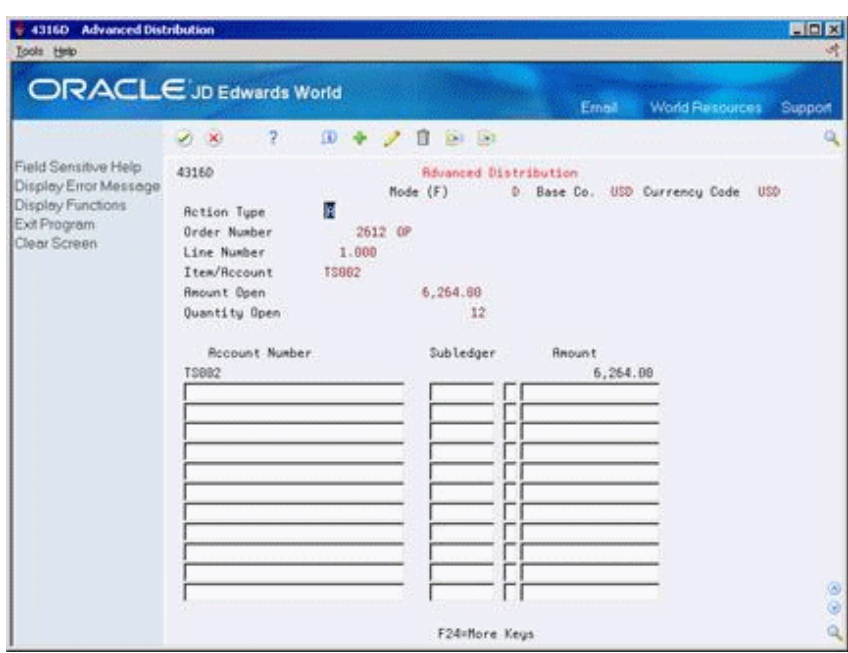

*Figure 21–8 Advanced Distribution screen*

If you performed multiple account distribution during purchase order entry, the distribution displays. If you did not perform account distribution during purchase order entry, the expense account and cost on the detail line displays. You cannot change this information.

- **3.** On Multiple Account Distribution (P4316D), complete the following fields to distribute the expense and press enter:
	- Cost Center
	- Object
	- Subsidiary
	- Amount
- **4.** On Match Voucher to Open Receipt, match the detail line to the invoice to create a voucher.

### **21.2.1 What You Should Know About**

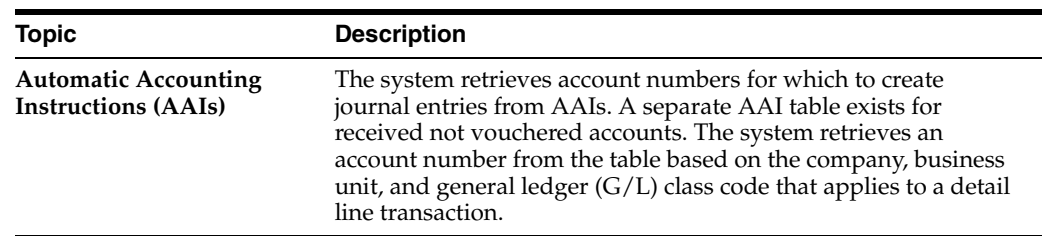

#### **See Also:**

- Section [4.4, "Distributing an Expense to Multiple Accounts"](#page-72-0) for information about performing account distribution during purchase order entry,
- Section 21.1, "Reviewing and Posting Journal Entries for Voucher [Transactions."](#page-236-1)

# <span id="page-242-0"></span>**21.3 Verifying that Voucher Amounts Balance**

#### **Navigation**

**From Stock Based Procurement (G43A), choose Receipts Matching and Posting** 

#### **From Receipts Matching and Posting (G43A15), choose Print Voucher Journal**

You can review journal entries for voucher transactions and verify that they balance in the general ledger and the accounts payable ledger by printing the Accounts Payable Voucher Journal report (P04305).

For each voucher transaction that prints, you can compare the gross amount in the Accounts Payable Ledger table (F0411) to the corresponding general ledger distribution entries in the Account Ledger table (F0911). The system does not include records with a foreign currency ledger type (CA) in the G/L comparison total.

*Figure 21–9 A/P Voucher Journal Report*

| 04305                                                                                                    | JD Edwards World<br>A/P Voucher Journal Report<br>User, Batch Date/Number & Voucher | Page No. $\ldots$ 3<br>Date 06/30/17                                                                      |
|----------------------------------------------------------------------------------------------------|-------------------------------------------------------------------------------------|----------------------------------------------------------------------------------------------------|
| Document G/L Date Co.<br>Name<br>Itm Invoice<br>Number<br>Co<br>тv                                                                                                    | Check Stub Remark Invoice Number<br>Off.<br>Acct Description G/L Account Number     | Address Due Date P.O. No G/L Amounts<br>P P<br>S I<br>Ð<br>Gross<br>Discount Avail<br>G/L Distributi C LT |
| JN791041<br>User<br>Originator - JN791041<br>Batch Number -<br>80197<br>Batch Date 06/30/17<br>8695 00100 001 06/30/17<br>100 Vector Manufactur<br>PV<br>06/30/17<br>Received Not Vouc | 4343 07/30/17<br>2014<br>4567<br>100.4111                                           | 1,019.94<br>AZ<br>1,019.94 PAA                                                                            |
| Batch Number 00080197                                                                                                    | - Gross/Posted<br>-Discount/Unposted                                                | 1,019.94<br>1,019.94                                                                                      |
| User ID. JN791041                                                                                                    | - Gross/Posted<br>-Discount/Unposted                                                | 1,019.94<br>1,019.94                                                                                      |
| Report Total:                                                                                                    | - Gross/Posted<br>-Discount/Unposted                                                | 1,019.94<br>1,019.94                                                                                      |

#### **See Also:**

■ Printing Voucher Journals in the *JD Edwards World Accounts Payable Guide.*

# **Log Invoices Prior to Receiving Goods**

This chapter contains these topics:

- Section [22.1, "Logging Invoices to Create Preliminary Vouchers,"](#page-244-0)
- Section [22.2, "Creating a Permanent Voucher from a Preliminary Voucher,"](#page-246-0)
- Section [22.3, "Printing Logged Invoice Information,"](#page-247-0)
- Section [22.4, "Changing and Deleting Logged Vouchers."](#page-248-0)

You can log invoice information prior to receiving the goods or services on an invoice so that the billing amount reflects in the general ledger. When you log invoice information, the system creates a preliminary voucher from which you can create a permanent voucher when you receive the goods or services.

After you create a preliminary voucher, the system generates journal entries that distribute the voucher amount to a general ledger suspense account. After you create the permanent voucher, the system generates journal entries that redistribute the voucher amount to the actual general ledger accounts.

# <span id="page-244-0"></span>**22.1 Logging Invoices to Create Preliminary Vouchers**

### **Navigation**

**From Supplier and Voucher Entry (G0411), choose Other Voucher Entry Methods**

#### **From Other Voucher Entry Methods (G04111), choose Voucher Logging Entry**

You might want to record invoice information promptly, prior to receiving the goods or services on the invoice. You can log invoice information to create a preliminary voucher, from which the system creates journal entries to account for the billing amount.

You must associate a purchase order number with the invoice. After you enter invoice information, you must specify the suspense account for which the system is to debit the voucher amount.

#### **To log invoices to create preliminary vouchers**

On Voucher Logging Entry (P04105)

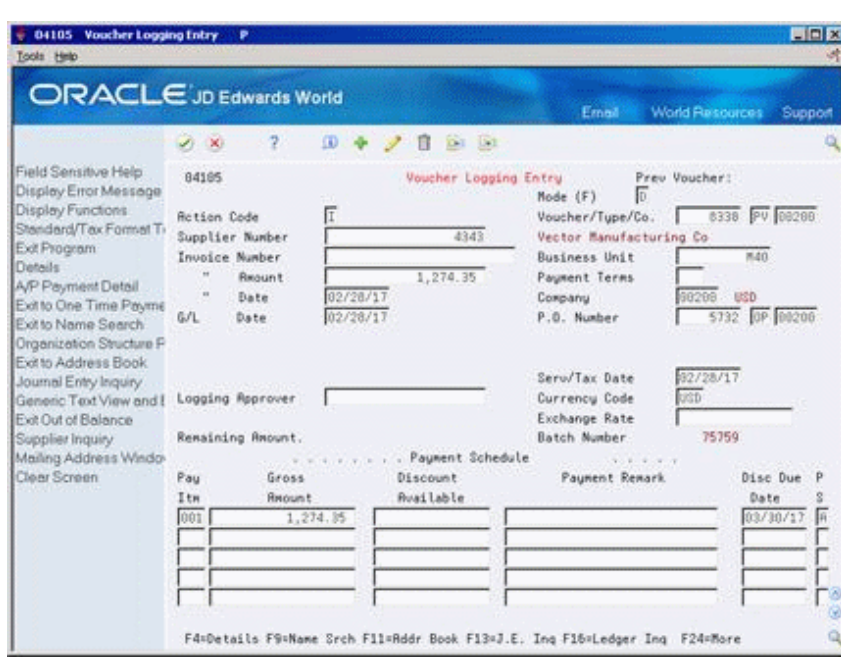

*Figure 22–1 Voucher Logging Entry screen*

- **1.** Complete the following fields and press Enter:
	- Supplier Number
	- Invoice Number
	- Invoice Amount
	- Invoice Date
	- G/L Date
	- Business Unit
	- Payment Terms
	- Company
	- P.O. Number
	- Pay Itm
	- Gross Amount
	- Discount Available
	- Payment Remark
	- Net Due Date
	- PS (Payment Status)

After you enter invoice information, the system automatically displays the Journal Entry Prompt window.

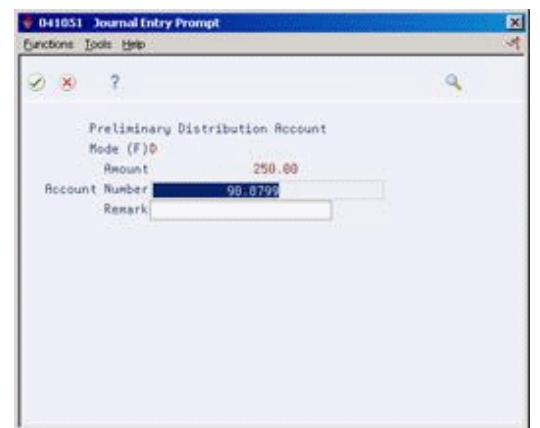

*Figure 22–2 Journal Entry Prompt screen*

- **2.** On Journal Entry Prompt (P041051), complete the following field:
	- Account Number

**See Also:**

■ Working with Logged Vouchers in the *JD Edwards World Accounts Payable Guide.*

# <span id="page-246-0"></span>**22.2 Creating a Permanent Voucher from a Preliminary Voucher**

#### **Navigation**

**From Supplier and Voucher Entry (G0411), choose Other Voucher Entry Methods** 

**From Other Voucher Entry Methods (G04111), choose Voucher JE Redistribution**

You can create a permanent voucher from a preliminary voucher after you receive the goods and services on the corresponding invoice. Because the preliminary voucher already contains much of the necessary information, creating the permanent voucher is a simple process.

To create a permanent voucher, you must locate the preliminary voucher and choose the receipt records that match the invoice. After you do this, the system creates the permanent voucher.

#### **To create a permanent voucher from a preliminary voucher**

On Voucher JE Redistribution (P042002)

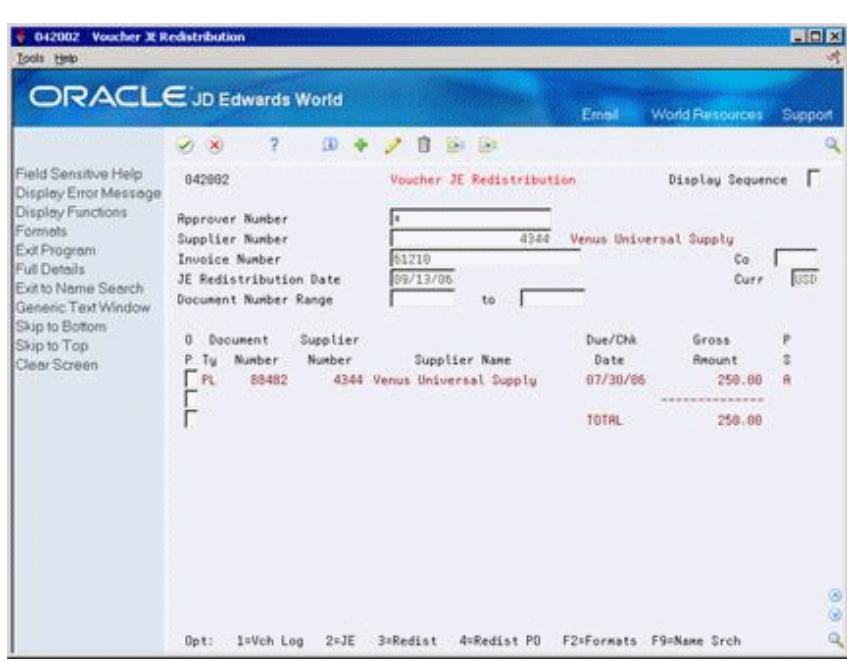

*Figure 22–3 Voucher JE Redistribution screen*

- **1.** Inquire on the preliminary voucher from which to create a permanent voucher.
- **2.** Enter 4 in the following field to exit to the Voucher Match program:
	- OP (Option Exit)
- **3.** Choose the receipt records that correspond to the invoice for the preliminary voucher.

### **22.2.1 What You Should Know About**

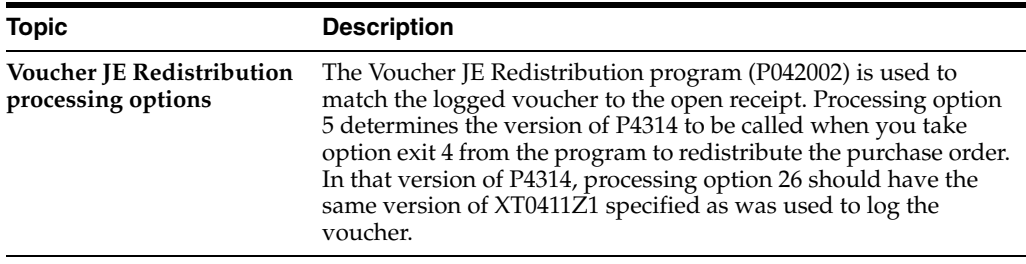

### **See Also:**

- Section [19.2, "Choosing Receipt Records to Match to an Invoice"](#page-222-1) for information about creating permanent vouchers,
- Working with Logged Vouchers in the *JD Edwards World Accounts Payable Guide* for more information about the Voucher Journal Entry Redistribution program.

# <span id="page-247-0"></span>**22.3 Printing Logged Invoice Information**

### **Navigation**

**From Stock Based Procurement (G43A), choose Procurement Reports** 

#### **From Procurement Reports (G43A111), choose Logged Voucher Detail**

If you log invoices on the system before taking receipt of the goods or services, you can print the Logged Voucher Detail report (P43428) to review preliminary voucher information. You can use this report to identify the preliminary vouchers that are ready for distribution. You can also review invoice and purchase order information, including:

- Invoice number
- Invoice date
- Gross amount
- Purchase order number
- Received date (if applicable)
- Amount open to voucher
- Voucher number

You can use processing options to determine whether the report prints only logged vouchers for which receipt records have been entered.

#### *Figure 22–4 Logged Voucher Detail report*

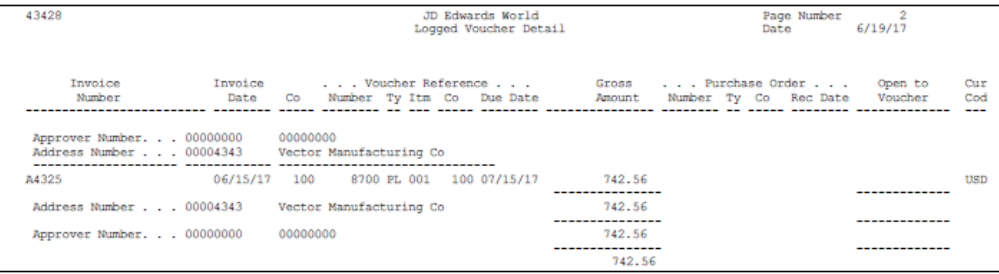

### **22.3.1 Processing Options**

See Section [75.7, "Logged Voucher Detail \(P43428\)."](#page-597-0)

# <span id="page-248-0"></span>**22.4 Changing and Deleting Logged Vouchers**

Information entered in the logging process defaults into the header portion of the match screen (P4314). You cannot make changes to the voucher here. If you need to change the voucher, it must be done through the Voucher Logging Entry program (P04105).

In addition to the voucher information that defaults into the header, the receipt information from the Purchase Order Receiver File (F43121) defaults into the detail portion of the video. Rules for changing detail lines in redistribution are the same as a normal voucher to open receipt; no changes are allowed to the receipt information. The only way to change the voucher is to reverse the receipt and re-receive the goods with the appropriate corrections. With a standard receipt and voucher you are able to change the dollar amount at time of voucher which invokes the 4330 or 4332 PPV AAIs; however, this is not true with voucher logging because ideally the check is already cut and sent.

In P4314, enter the G/L date and "1" in the option column to match the voucher.

# **22.4.1 Deleting a Logged Voucher after Redistribution**

If you need to delete a logged voucher that has been redistributed to a purchase order, you need to use P4314 to delete the voucher on the purchasing side in order to reverse both the redistribution and match to the receipt, and then delete the actual voucher on the A/P side.

To delete a voucher with P4314, inquire on the voucher, put a D in the Action Code, and press Enter. When you delete this type of voucher with P4314, the system disconnects the redistribution to the PO, and sets the receipt back to a match type 1, allowing it to be matched again. The voucher still exists on the A/P side, and is eligible for redistribution. The voucher must then be deleted on the A/P side. If there is a purchase order number in the logged voucher, you may need to set the version of the XT0411Z1 called to allow changes or deletions of vouchers that contain a purchase order number. Most likely, the voucher has already been paid, so the check would have to be voided before you can delete the voucher.

# **Print Voucher Information**

This chapter contains these topics:

- Section [23.1, "Printing Voucher Information by Detail Line,"](#page-250-0)
- Section [23.2, "Printing Open Voucher Information by Receipt,"](#page-251-0)
- Section [23.3, "Printing Voucher Amounts for Suppliers,"](#page-252-0)
- Section [23.4, "Printing Supplier Balances."](#page-253-0)

You can print reports containing voucher information that is specific to purchase orders, receipts, and suppliers.

# <span id="page-250-0"></span>**23.1 Printing Voucher Information by Detail Line**

### **Navigation**

**From Stock Based Procurement (G43A), choose Procurement Reports** 

### **From Procurement Reports (G43A111), choose Vouchered/Received Status**

You can review voucher information by purchase order detail line. For example, if you entered a purchase order containing a detail line for 100 widgets, you can produce a report that identifies:

- The quantity and amount received to date
- The received quantity and amount for which a voucher has been created
- The received quantity and amount for which a voucher has not been created

You can specify the branch/plant, supplier, and purchase order number for the detail lines that print. You might use this report to determine the total amount open to voucher for a supplier or branch/plant.

When you run the Received/Vouchered Status report (P43412), the system organizes detail lines by branch/plant or business unit, depending on whether you use an inventory or non-inventory environment.

| 43412<br>JD Edwards World<br>Page $-$ |                                                        |  |                             |  |         |                              |         |                      |                         | $\overline{2}$ |                        |          |
|---------------------------------------|--------------------------------------------------------|--|-----------------------------|--|---------|------------------------------|---------|----------------------|-------------------------|----------------|------------------------|----------|
|                                       | Date - $4/19/17$<br>Receive/Voucher Status - Inventory |  |                             |  |         |                              |         |                      |                         |                |                        |          |
|                                       | 30<br>Branch/Plant .                                   |  |                             |  |         |                              |         |                      |                         |                |                        |          |
|                                       |                                                        |  | Memphis Distribution Center |  |         |                              |         |                      |                         |                |                        |          |
|                                       |                                                        |  |                             |  |         |                              |         |                      |                         |                |                        |          |
|                                       |                                                        |  |                             |  |         | Receipt                      |         | . Received to Date . | . .Vouchered to Date. . |                | . . Open To Voucher. . |          |
| Cur                                   | Supplier                                               |  | Order                       |  | Ty Line | Date                         | Quantit | <b>Amount</b>        | Quantit                 | Amount.        | Quantity               | Amount   |
| Cod                                   |                                                        |  |                             |  |         |                              |         |                      |                         |                |                        |          |
|                                       |                                                        |  |                             |  |         |                              |         |                      |                         |                |                        |          |
| $\overline{\phantom{a}}$              |                                                        |  |                             |  |         |                              |         |                      |                         |                |                        |          |
|                                       | 4345 Value Worldw                                      |  | 2444 OP                     |  |         | 1,000 03/14/17               | 25      | 168.75               |                         |                | 25                     | 168.75   |
| <b>USD</b>                            |                                                        |  |                             |  |         |                              |         |                      |                         |                |                        |          |
|                                       | 4345 Value Worldw                                      |  | 2575 OP                     |  |         | 5.000 04/14/17               | 25      | 756.25               |                         |                | 25                     | 756.25   |
| <b>USD</b>                            |                                                        |  |                             |  |         |                              |         |                      |                         |                |                        |          |
|                                       | 4345 Value Worldw                                      |  | 2575 OP                     |  |         | 6.000 04/14/17               | 16      | 84.00                |                         |                | 16                     | 84.00    |
| <b>USD</b>                            | 4345 Value Worldw                                      |  | 2604 OP                     |  |         | 5.000 04/14/17               | 25      | 756.25               |                         |                | 25                     | 756.25   |
| USD                                   |                                                        |  |                             |  |         |                              |         |                      |                         |                |                        |          |
|                                       | 4345 Value Worldw                                      |  | 2604 OP                     |  |         | 6,000 04/14/17               | 16      | 84,00                |                         |                | 16                     | 84.00    |
| <b>USD</b>                            |                                                        |  |                             |  |         |                              |         |                      |                         |                |                        |          |
|                                       |                                                        |  |                             |  |         |                              |         |                      |                         |                |                        |          |
|                                       |                                                        |  |                             |  |         | Value Worldwide Paper Supply |         | 1,849.25             |                         |                |                        | 1,849.25 |
|                                       |                                                        |  |                             |  |         |                              |         |                      |                         |                |                        |          |
|                                       |                                                        |  |                             |  |         |                              |         |                      |                         |                |                        |          |
|                                       |                                                        |  |                             |  |         | Memphis Distribution Center  |         | 1,849.25             |                         |                |                        | 1,849.25 |
|                                       |                                                        |  |                             |  |         |                              |         |                      |                         |                |                        |          |
|                                       |                                                        |  |                             |  |         |                              |         | ----------           |                         |                |                        |          |
|                                       |                                                        |  |                             |  |         |                              |         | 1.849.25             |                         |                |                        | 1.849.25 |

*Figure 23–1 Received Voucher Status - Inventory report*

### **23.1.1 Processing Options**

See Section [75.8, "Receive/Voucher Status \(P43412\)."](#page-597-1)

# <span id="page-251-0"></span>**23.2 Printing Open Voucher Information by Receipt**

### **Navigation**

**From Stock Based Procurement (G43A), choose Procurement Reports** 

**From Procurement Reports (G43A111), choose Reconciliation Reports**

#### **From Reconciliation Reports (G43A1111), choose Voucher Reconciliation**

You can review open voucher information for individual receipt records. For example, if you received 100 widgets on June 30, you can identify:

- The remaining quantity for which you must create a voucher
- The remaining amount for which you must create a voucher
- The tax on the remaining amount

You can use the Received Not Vouchered Reconciliation report (P43450) to reconcile receipts to the General Ledger Account Balances table (F0902). For more information on using this and other reports to reconcile receipts to the General Ledger, see Section [25.2, "Working with Reconciliation Reports."](#page-261-0)

Each time you record a formal receipt (three-way match), the system creates a journal entry that credits a Received Not Vouchered account. You can review this account number for each receipt. You usually sequence the report information by that account number.

This report contains information from the Purchase Order Receiver table (F43121).
| 43450                                                                                                    |                                                                                                    | JD Edwards World<br>Rec'd Not Vouchered Reconciliation |                                                 | Page No.<br>$\sim$ 2<br>Date - $6/19/17$                                                   |                                                                                                    |  |
|----------------------------------------------------------------------------------------------------|----------------------------------------------------------------------------------------------------|--------------------------------------------------------|-------------------------------------------------|--------------------------------------------------------------------------------------------|----------------------------------------------------------------------------------------------------|--|
| Not Vouchered Account                                                                                    | PO No. Tv Line                                                                                                    | Item                                                   | Open                                            | . Open to Voucher<br>Amount                                                                | Cur<br>Cod<br>Tax Amount<br>---                                                                       |  |
| 100.4111<br>100.4111<br>100.4111<br>100.4111<br>100.4111<br>100.4111<br>100.4111<br>100.4111<br>100.4111 | 2OP<br>1,000 1001<br>2000 OP<br>2000 OP<br>1,000 P001<br>1,000 P002<br>2000 OP<br>2000 OP<br>1,000 8001<br>2000 OP<br>1,000 M001<br>1,000 M002<br>2000 OP<br>2276 OP<br>2276 OP | 1,000 TS002<br>1,000 78001<br>2,000 TS002              | 32<br>10<br>6<br>96<br>144<br>120<br>100<br>100 | 8,352.00<br>160.00<br>50.00<br>30.00<br>480.00<br>720.00<br>600.00<br>5,025.00<br>4,312.00 | USD<br>USD<br><b>USD</b><br><b>USD</b><br><b>USD</b><br><b>USD</b><br><b>USD</b><br><b>USD</b><br>USD |  |
|                                                                                                    |                                                                                                    | Received Not Vouchered                                 |                                                 | -----------------<br>19,729.00                                                             | ---------------                                                                                       |  |
|                                                                                                    |                                                                                                    | Grand Total                                            |                                                 | 326, 298.94                                                                                |                                                                                                    |  |

*Figure 23–2 Received Not Vouchered Reconciliation report*

## **23.2.1 Processing Options**

See Section [75.9, "Received Not Vouchered \(P43450\)."](#page-597-0)

# **23.3 Printing Voucher Amounts for Suppliers**

#### **Navigation**

**From Stock Based Procurement (G43A), choose Procurement Reports**

#### **From Procurement Reports (G43A111), choose Supplier Analysis**

You can print the Supplier Analysis report (P04602) to review all suppliers for whom you have created vouchers during the current year, including their year-to-date voucher amount and their voucher amount for the previous year. You can also see the percent each supplier comprises of your total year-to-date voucher amount. Suppliers appear in descending order of their year-to-date voucher amount.

The information on this report comes directly from the Supplier Master file (F0401). The amount vouchered year-to-date is maintained in field A6AYPD. The amount vouchered in the previous year is maintained in field A6APPD. The accuracy of the data in these fields is determined by the date you last ran the Update YTD Voucher Amount program (P04820), and how the processing options for the program were set at the time.

This report will not display suppliers with a year-to date voucher amount of zero. Do not change the data sequencing on this DREAM Writer report, as you may incur unpredictable results.

| 04602  |                                                                               | JD Edwards World<br>Supplier Analysis | $\sim$ 2<br>$Page -$<br>Date $-04/18/17$ |                         |                            |  |
|--------|-------------------------------------------------------------------------------|---------------------------------------|------------------------------------------|-------------------------|----------------------------|--|
| Number | Currency Code. . USD<br><b>Second Control Address</b> Control Control<br>Name | Vouchered<br>Year to Date             | Vouch                                    | <b>k</b> Rank           | Vouchered<br>Previous Year |  |
|        | 4344 Venus Universal Supply                                                   | 15, 466, 464. 44 45. 5 1              |                                          |                         | 8,984,811.42               |  |
|        | 4343 Vector Manufacturing Co                                                  | 8,746,356.16 25.7 2                   |                                          |                         | 6,985,821.59               |  |
|        | 4345 Value Worldwide Paper Supply                                             | 3,651,574.99 10.7                     |                                          | $\overline{\mathbf{3}}$ |                            |  |
|        |                                                                               | ----------------                      |                                          |                         | ----------------           |  |
|        |                                                                               | 27,864,439.59                         |                                          |                         | 15, 970, 633.01            |  |

*Figure 23–3 Supplier Analysis report*

## **23.3.1 Processing Options**

See Section [75.12, "Supplier Analysis Report \(P04602\)."](#page-598-0)

# **23.4 Printing Supplier Balances**

#### **Navigation**

**From Stock Based Procurement (G43A), choose Procurement Reports** 

#### **From Procurement Reports (G43A111), choose PO Detail by Supplier**

If you purchase items directly to the general ledger, you might want to review a report that lists purchase order and voucher information by supplier and business unit. The Purchase Order Detail by Supplier report (P43421) lets you organize information by:

- **Supplier**
- Business unit
- Subsidiary
- **Object**

For each purchase order, the report displays:

- **Budget amounts**
- Purchase order/contract amounts
- Voucher amounts
- Paid amounts
- Retained amounts
- Balance remaining
- Amount currently due

*Figure 23–4 Contract Detail by Supplier - All Jobs report*

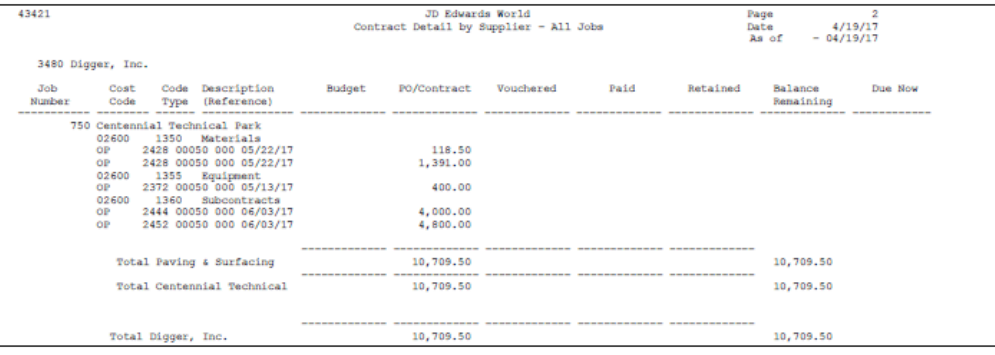

## **23.4.1 Processing Options**

See Section [75.13, "Contract Detail by Supplier \(P43421\)."](#page-598-1)

# **Recover a Voucher Deleted in A/P**

This chapter contains these topics:

- Section [24.1, "Recovering an Unposted Voucher,"](#page-254-0)
- Section [24.2, "Recovering a Posted Voucher Three-way Match,"](#page-256-0)
- Section [24.3, "Recovering a Posted Voucher Two-way Match,"](#page-257-0)
- Section [24.4, "Preventing A/P Errors to Vouchers Created Through Purchasing."](#page-258-0)

To delete or void a voucher created through the Purchasing system, you must use the Voucher Match program (P4314). If you inadvertently use an Accounts Payable program such as Standard Voucher Entry (P04105), Speed Voucher Entry (P041015) or Void Payment Entry (P04103), the purchasing files aren't updated, so you can't reverse the receipt, cancel the purchase order, or voucher the order again.

To recover a purchasing voucher deleted in the Accounts Payable system, you can re-create the voucher if the batch was never posted. If the batch was posted, you must use a data file utility program to manually update the purchasing files. The files and fields you update depend on whether the order was received using a formal receipt process (3-way match) or informal receipt process (2-way match).

If you receive and voucher an order separately (3-way match), the system writes a match type 1 record to the Purchase Order Receiver file (F43121) when you receive the order and a match type 2 record when you voucher the order. If you don't formally receive the order (2-way match), the system writes a single match type 2 record to the F43121 when you voucher the order.

The instructions to recover a voucher deleted in Accounts Payable are determined by the status of the voucher.

# <span id="page-254-0"></span>**24.1 Recovering an Unposted Voucher**

You have deleted the voucher with an Accounts Payable program rather than the Match Voucher to Open Receipt program (P4314). There has not been any further processing of the voucher; that is, the batch has not been posted and payment has not been made.

When you deleted the voucher, the system purged the existing voucher (F0411) and journal entry (F0911) records, but did not update the purchasing files. To resolve the problem, you must add the voucher and journal entries back to the system through the Standard Voucher Entry (P04105) program, after which you can delete the voucher properly through the Voucher Match (P4314) program.

The instructions for recovering an unposted voucher are the same regardless of whether the order was formally received (3-way match) or informally received (2-way match).

#### **To recover an unposted voucher**

In Standard Voucher Entry (P04105)

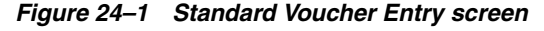

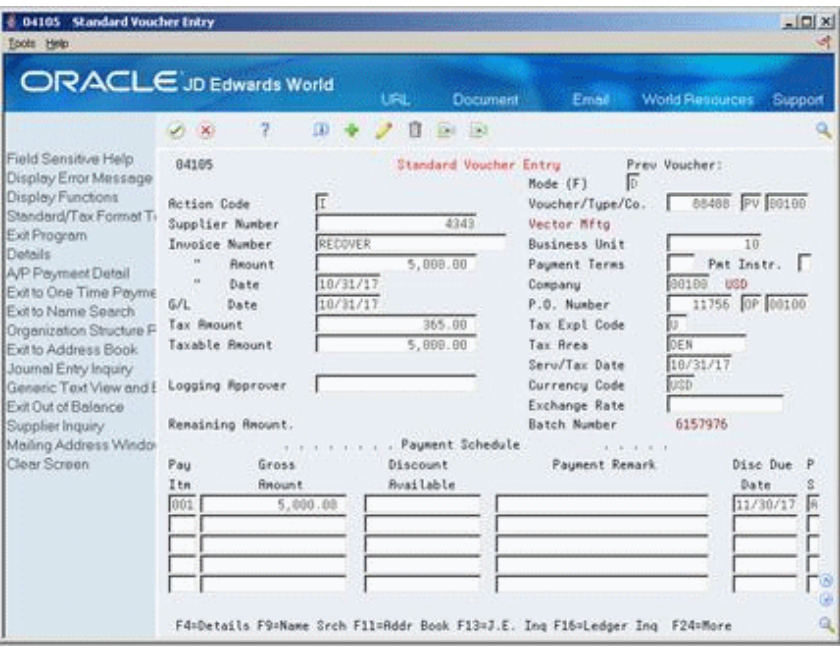

- **1.** Complete the following fields with the same information that was on the original voucher:
	- Voucher number (DOC)
	- Voucher Document Type (DCTV)
	- Voucher Document Company (CO)
	- Supplier Number (AN8)
	- Invoice number (VINV)
	- $G/L$  Date (DGJ)
	- Company number (CO)
	- Tax Explanation Code (EXR2)
	- Tax Rate/Area (TXA2)
	- Taxable amount (ATXA)
	- Gross Amount (AG)

You must enter at least one pay item on the voucher with a gross amount equal to the original invoice amount.

**2.** Press Enter to re-create the voucher.

The A/P Journal Entries video (P03101) will display, prompting you to add back the journal entries. You only need add back one journal entry that corresponds to the gross amount on the invoice.

In Match Voucher to Open Receipts (P4314)

**3.** Inquire on the voucher number and enter "D" in the Action Code to delete the voucher.

This will delete the F0911 and F0411 records you just recreated, and also update the purchasing files. You can now reverse the receipt and make changes to the purchase order, or re-voucher the order, as necessary.

#### **24.1.1 What You Should Know About**

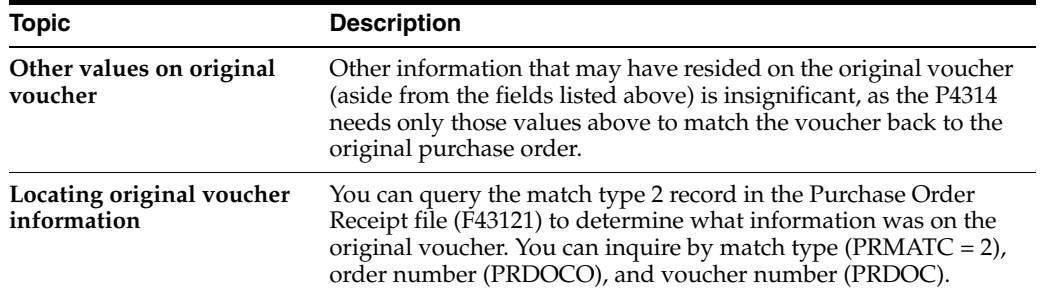

# <span id="page-256-0"></span>**24.2 Recovering a Posted Voucher - Three-way Match**

You have deleted the voucher with an Accounts Payable program rather than with the Match Voucher to Open Receipt program (P4314). Prior to deleting the voucher, the batch was posted. The system updated the voucher (F0411) and journal entry (F0911) records, but failed to update the purchasing files.

To resolve the problem, you must manually update the data in the purchasing files using a data file utility program. For an order that was formally received (3-way match), you must edit records in the Purchase Order Receiver file (F43121).

#### **To recover a posted voucher for a three-way match order**

Using a data file utility program

- **1.** Locate the match type 2 record in the F43121 that corresponds to the voucher you deleted through the A/P system, and change the following field:
	- Match Type ( $\text{PRMATC}$ ) = 3
- **2.** Now locate the corresponding match type 1 record in the F43121, and change the following fields:
	- Quantity Paid to Date (PRUPTD) = blank
	- Amount Paid to Date (PRAPTD) = blank
	- $Open Quantity (UOPN) = Received Quantity (UREC)$
	- Amount Open (AOPN) = Amount Received (AREC)

For foreign orders, you must also update the following fields:

- Foreign Amount Paid to Date ( $PRFAPT$ ) = blank
- Foreign Amount Open (PRFAP) = Foreign Amount Received (PRFREC)

**Caution:** This solution assumes the received quantity and amount was fully vouchered. If partial vouchers have been logged against a single receipt, UPTD, APTD and FAPT should reflect the quantity or amount that has already been vouchered against the receipt, and UOPN, AOPN, and FAP should reflect the remaining quantity or amount left to voucher.

# <span id="page-257-0"></span>**24.3 Recovering a Posted Voucher - Two-way Match**

You have deleted the voucher with an Accounts Payable program rather than with the Match Voucher to Open Receipt program (P4314). Prior to deleting the voucher, the batch was posted. The system updated the voucher (F0411) and journal entry (F0911) records, but failed to update the purchasing files.

To resolve the problem, you must manually update the data in the purchasing files using a data file utility program. For an order that was not formally received (2-way match), you must edit the Purchase Order Receiver file (F43121) and the Purchase Order Detail file (F4311).

#### **To recover a posted voucher for a two-way match order**

Using a data file utility program

- **1.** Locate the match type 2 record in the F43121 that corresponds to the voucher you deleted through the A/P system, and change the following field:
	- Match Type ( $\text{PRMATC}$ ) = 3
- **2.** Now locate the corresponding order detail line in the F4311, and change the following fields:
	- Status Code Next (PDNXTR) = check activity rules for match
	- Open Quantity (PDUOPN) = Received Quantity (PDUREC)
	- Amount Open (PDAOPN) = Amount Received (PDAREC)

For foreign orders, you must also update the following fields:

■ Foreign Amount Open (PDFAP) = Foreign Amt Received (PDFREC)

After you change the open quantity and amount fields above, change the receipt fields as follows:

- $Received$  Quantity (PDUREC) = blank
- Amount Received (PDAREC) = blank
- Foreign Amount Received (PDFREC) = blank

**Caution:** This solution assumes the ordered quantity and amount on a detail line was fully vouchered. If partial vouchers have been logged against a single order line, UREC, AREC, and FREC should reflect the quantity or amount that has already been vouchered against the order line, and UOPN, AOPN and FAP should reflect the quantity or amount left to voucher.

# <span id="page-258-0"></span>**24.4 Preventing A/P Errors to Vouchers Created Through Purchasing**

You can set the Standard Voucher Entry (P04105) and Speed Voucher Entry (P041015) programs to generate a warning or hard error when a user tries to delete or make changes to a voucher created through the Purchasing System. Both programs call the Accounts Payable functional server (XT0411Z1) to create vouchers (F0411). Processing option 16 for the server allows you to specify whether there is no edit, a warning or a hard error.

To prevent changes or edits, you can create a version of XT0411Z1 with processing option 17 set to 2, and then attach that version to the Accounts Payable programs as follows:

- P04105 (Standard Voucher Entry) via processing option 11
- P041015 (Speed Voucher Entry) via processing option 6

# **25**

# **Reconciliation**

This chapter contains these topics:

- Section [25.1, "Working with Reconciliation Inquiries,"](#page-260-0)
- Section [25.2, "Working with Reconciliation Reports,"](#page-261-0)
- Section [25.3, "Voucher Reconciliation,"](#page-262-0)
- Section [25.4, "RNV to G/L Reconciliation,"](#page-263-0)
- Section [25.5, "RNV G/L As Of Reconciliation,"](#page-265-0)
- Section [25.6, "PO/Receipt/Voucher Summary Report."](#page-267-0)

You can view receipt and voucher documents associated to a purchase order line using an online inquiry or report format. You can reconcile open receipt information in the Procurement system to current valuations in the General Ledger.

# <span id="page-260-0"></span>**25.1 Working with Reconciliation Inquiries**

#### **Navigation**

**From Procurement (G43), choose Stock Based** 

**From Stock Based Procurement (G43A), choose Procurement Inquiries**

**From Procurement Inquiries (G43A112), choose Order Reconciliation**

#### **From Reconciliation Reports & Inquiries (G43A1111), choose PO/Receipt/Voucher Summary**

You can inquire on a specific purchase order line and find the corresponding receipt and voucher documents. The Purchase Order Receipt/Voucher Inquiry (P43260) enables you to view all associated receipt and voucher documents for which journal entries exist. This includes documents created in receipt routing and landed cost documents. The screen also provides easy access to specific information relating to each document, including journal entries and item ledger records.

#### **To work with reconciliation inquires**

On PO/Receipt/Voucher Summary, locate and review your purchase order.

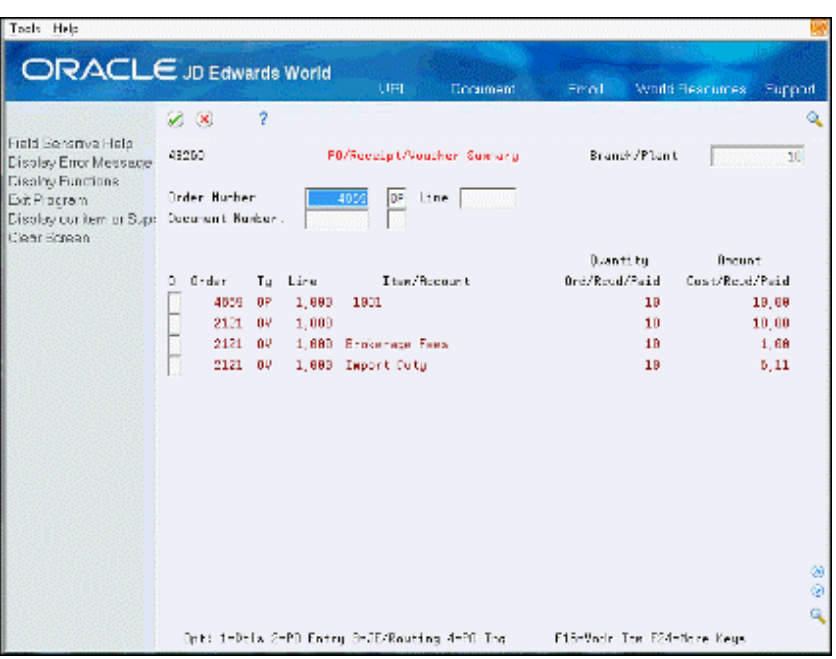

*Figure 25–1 PO/Receipt/Voucher Summary screen*

#### **25.1.1 Processing Options**

See Section [73.10, "PO/Receipt/Voucher Inquiry \(P43260\)."](#page-575-0)

# <span id="page-261-0"></span>**25.2 Working with Reconciliation Reports**

#### **Navigation**

**From Procurement (G43), choose Stock Based** 

**From Stock Based Procurement (G43A), choose Procurement Reports**

#### **From Procurement Reports (G43A111), choose Reconciliation Reports**

You want to verify that open receipt information in your purchasing system corresponds to open receipt valuations in the general ledger, on a regular basis.

When you receive an order using the Enter Receipts program (P4312), the system debits an inventory or expense account, and credits the Received Not Vouchered (RNV) account. The RNV account is then debited (or relieved) for the same amount when you create a voucher for the receipt using the Voucher Match program (P4314).

The P4312 writes a receipt record (match type 1) to the Purchase Order Receiver file (F43121) at receipt time. The record contains information pertaining to the receipt, including the RNV account, the amount open to voucher, and the document number and type (usually OV) that correspond to the journal entries.

The P4314 writes a voucher record (match type 2) to the F43121 when a voucher is created for the receipt. This record contains information pertaining to the voucher, including the RNV account, the amount paid to date, and the document number and type (usually PV) that correspond to the voucher and journal entries.

The PO Receiver history file (F43121H) is, for the most part, a scaled down version of the F43121, and contains only those field values the system needs to perform reconciliations between purchasing and the G/L.

You can choose from three reports to perform reconciliations between open receipt information in the Purchase Order Receiver files (F43121 and F43121H) and corresponding journal entries in the Account Ledger file (F0911). The three reports to perform reconciliation are:

- Voucher Reconciliation
- RNV to G/L Reconciliation
- RNV G/L As Of Reconciliation

# <span id="page-262-0"></span>**25.3 Voucher Reconciliation**

The Voucher Reconciliation report (P43450) displays open receipt information by Received Not Vouchered (RNV) account. It lists each order number and line number received against the account, as well as the quantity and amount currently open to voucher. The item or expense account for each line also displays.

The information on the Voucher Reconciliation report comes directly from the Purchase Order Receiver file (F43121).

This report is intended to display open receipt information as it exists in the Purchasing system. It does not display the corresponding journal entry information maintained in the Account Ledger file (F0911). You can create a World Writer report that extracts information from the F0911 to compare directly to the information on this report, or you can run one of the integrity reports that make these comparisons for you, such as the P43451 or P43452, discussed later in this section.

| 43450                 |                                                                                                    |                        | JD Edwards World                   |                  |                                                                                                    | 2<br>Page No.                                                                                                    |
|-----------------------|----------------------------------------------------------------------------------------------------|------------------------|------------------------------------|------------------|----------------------------------------------------------------------------------------------------|----------------------------------------------------------------------------------------------------|
|                       |                                                                                                    |                        | Rec'd Not Vouchered Reconciliation |                  |                                                                                                    | Date - $01/01/17$                                                                                                    |
| Not Vouchered Account | PO No. Ty Line<br>-------- -- -------                                                                                                    |                        | Item                               |                  | $\ldots$ Open to Voucher<br>Open Tax Amount                                                                                                    |                                                                                                    |
| 40.4111               | 844 OP 1,000 1001<br>844 OP 2,000 D1091                                                                                                    |                        |                                    | 6                | 30,00                                                                                                    |                                                                                                    |
| 40.4111               |                                                                                                    |                        |                                    | $4 - 4$          | 39,48                                                                                                    |                                                                                                    |
| 40.4111<br>40.4111    | $\begin{array}{cccc} 944 \text{ OP} & 3,000 & 372-\text{OAK} \\ 1011 \text{ OP} & 1,000 & 372-\text{OAK} \\ 1020 \text{ OP} & 1,000 & 372-\text{OAK} \\ 2306 \text{ OP} & 1,000 & \text{EPM} \\ 2307 \text{ OP} & 1,000 & \text{EPM} \\ 2308 \text{ OP} & 1,000 & \text{EPM} \\ 2310 \text{ OP} & 1,000 & \text{EPM} \\ 2310 \text{ OP} & 1,000 & \text{EPM} \\ \end$ | 844 OP 3,000 372-OAK   |                                    | 11<br>5          | 1.215,50<br>1.725,96                                                                                                    |                                                                                                    |
| 40.4111               |                                                                                                    |                        |                                    |                  | 1.725,96                                                                                                    |                                                                                                    |
| 30.4111               |                                                                                                    |                        |                                    | 50 -             | 6.195,00                                                                                                    |                                                                                                    |
| 30.4111               |                                                                                                    |                        |                                    | 10               | 990,00<br>495,00                                                                                                    | 138,60                                                                                                    |
| 30.4111               |                                                                                                    |                        |                                    | $5 -$            |                                                                                                    | 34,65                                                                                                    |
| 30.4111               |                                                                                                    |                        |                                    | 5                | 495,00                                                                                                    | 34,65                                                                                                    |
| 30.4111<br>30.4111    | 2310 OP                                                                                                    | 1,000 EMN              |                                    | $4 -$<br>4       | 396,00<br>396,00                                                                                                    | 27,72                                                                                                    |
| 30.4111               | 2311 OP 1,000 EMN<br>2312 OP 1,000 EMN<br>2312 OP 1,000 EMN<br>2314 OP 1,000 EMN<br>2322 OP 1,000 EMN                                                                                                    |                        |                                    | $2^{\circ}$      | 198,00                                                                                                    |                                                                                                    |
| 30.4111               |                                                                                                    |                        |                                    | $\overline{2}$   | 198,00                                                                                                    |                                                                                                    |
| 30.4111               |                                                                                                    |                        |                                    | $2 -$            | 198,00                                                                                                    |                                                                                                    |
| 30.4111               |                                                                                                    |                        |                                    | $\mathbf{1}$     | 99,00                                                                                                    |                                                                                                    |
| 30.4111               | 2322 OP 1,000 EMN                                                                                                    |                        |                                    | 10               | 100,00                                                                                                    |                                                                                                    |
| 30.4111               | 2323 OP 1,000 X1                                                                                                    |                        |                                    | 1                | 5,00                                                                                                    |                                                                                                    |
| 30.4111               | 2325 OP 1,000 EMN                                                                                                    |                        |                                    | $\mathbf{1}$     | 219,20                                                                                                    |                                                                                                    |
| 30.4111<br>30.4111    |                                                                                                    |                        |                                    | $5 -$<br>1       | 495,00                                                                                                    | 1,60                                                                                                    |
| 30.4111               | 2326 OP 1,000 EMN<br>2347 OP 1,000 1960<br>2347 OP 2,000 1961                                                                                                    |                        |                                    | $\mathbf{1}$     | $\frac{20,00}{16,50}$<br>10,00                                                                                                    | 1.32                                                                                                    |
| 30.4111               | 2353 OP 1,000 X1                                                                                                    |                        |                                    | $\mathbf{1}$     |                                                                                                    |                                                                                                    |
| 30.4111               | 2355 OP 1,000 EMN                                                                                                    |                        |                                    | 10               | 16.696,47                                                                                                    |                                                                                                    |
| 30.4111               | 2364 OP 1,000 EMN<br>2364 OP 1,000 EMN<br>2369 OP 1,000 EMN<br>2370 OP 1,000 EMN<br>2376 OP 1,000 EMN<br>2377 OP 1,000 EMN                                                                                                    |                        |                                    | 10 <sup>1</sup>  | 990,00                                                                                                    | 79,20                                                                                                    |
| 30.4111               |                                                                                                    |                        |                                    | -5               | 495,00                                                                                                    |                                                                                                    |
| 30.4111               |                                                                                                    |                        |                                    |                  |                                                                                                    |                                                                                                    |
| 30.4111<br>30.4111    |                                                                                                    |                        |                                    |                  |                                                                                                    |                                                                                                    |
| 30.4111               | 2377 OP 1,000 EMN                                                                                                    |                        |                                    |                  |                                                                                                    |                                                                                                    |
| 30.4111               | 2380 OP 1,000 EMN                                                                                                    |                        |                                    |                  |                                                                                                    |                                                                                                    |
| 30.4111               |                                                                                                    |                        |                                    |                  |                                                                                                    |                                                                                                    |
| 30.4111               | $2387$ of $1,000$ CELLO<br>$2389$ of $1,000$ CELLO<br>$2390$ of $1,000$ CELLO<br>$2391$ of $1,000$ CELLO<br>$2392$ of $1,000$ EMD<br>$2392$ of $1,000$ EMP                                                                                                    |                        |                                    |                  | $\begin{array}{cccc} 6 & 594,00 & 47,52\\ 6 & 594,00 & 47,52\\ 10 & 594,00 & 79,20\\ 11 & 1.089,00 & 79,20\\ 15 & 1.485,00 & 817,12\\ 16 & 775,000,00 & 622.000,00\\ 10 & 79,5000,00 & 622.000,00\\ 10 & 83.97,000,00 & 2.460,00\\ 11 & 30,000,00 & 2.460,00\\ \end{array}$ |                                                                                                    |
| 30.4111               |                                                                                                    |                        |                                    |                  |                                                                                                    |                                                                                                    |
| 30.4111               |                                                                                                    |                        |                                    | $\mathbf{1}$     | 3.000,00                                                                                                    | 240,00                                                                                                    |
| 30.4111               |                                                                                                    |                        |                                    | 10 <sup>°</sup>  | 990,00                                                                                                    | 79,20                                                                                                    |
| 30.4111<br>30.4111    | 2394 OP 1,000 EMN<br>2394 OP 1,000 EMN                                                                                                    |                        |                                    | 6<br>4.          | 594,00<br>396,00                                                                                                    |                                                                                                    |
| 30.4111               |                                                                                                    |                        |                                    | 1                | 100,00                                                                                                    | 8,00                                                                                                    |
| 30.4111               | 2410 OP 1,000 EMN<br>7951 OP 1,000 EMN                                                                                                    |                        |                                    | $\mathbf{2}$     |                                                                                                    |                                                                                                    |
| 30.4111               | 7951 OP                                                                                                    | 1,000 EMN              |                                    | $\overline{2}$   |                                                                                                    |                                                                                                    |
| 30.4111               | 7951 OP                                                                                                    | 1,000 EMN              |                                    | 3                |                                                                                                    | $\begin{array}{ccccc} 100,00 & 8,00 \\ 541,77 & 75,85 \\ 812,65 & 113,77 \\ 1.739,09 & 243,47 \\ 1.860,83 & 70,71 \end{array}$ |
| 30.4111               | 7954 OP 1,000 EMN                                                                                                    |                        |                                    | 6                | $0.42, 65$<br>1.739,09                                                                                                    |                                                                                                    |
| 30.4111               | 7957 OP                                                                                                    | 1,000 EMN              |                                    | 6                | 1.860,83                                                                                                    |                                                                                                    |
| 30.4111<br>30.4111    | 7959 OP<br>7960 OP                                                                                                    | 1,000 EMN<br>1,000 EMN |                                    | 4.<br>$\sim$     | 1,240.55<br>1.240,55                                                                                                    | 47.14<br>47,14                                                                                                    |
| 30.4111               | 7998 OP                                                                                                    | 1,000 EMN              |                                    | 10 <sup>10</sup> | 100,00                                                                                                    |                                                                                                    |
| 30.4111               | 7999 OP                                                                                                    | 1,000 EMN              |                                    | 10               | 100,00                                                                                                    |                                                                                                    |
| 30.4111               | 8000 OP                                                                                                    | 1,000 EMN              |                                    | 10               | 260,00                                                                                                    |                                                                                                    |
| 30.4111               |                                                                                                    | 8002 OP 1,000 EMN      |                                    | 11               | 286,00                                                                                                    |                                                                                                    |
| 30.4111               | 8003 OP                                                                                                    | 1,000 EMN              |                                    | 5                | 218,00                                                                                                    |                                                                                                    |
| 30.4111               | 8004 OP<br>8009 OP                                                                                                    | 1,000 EMN              |                                    | 5                | 218,00                                                                                                    |                                                                                                    |
| 30.4111               |                                                                                                    | 1,000 EMN              |                                    | 5                | 314,80                                                                                                    |                                                                                                    |
| 30.4111<br>30.4111    | 8011 OP<br>8012 OP                                                                                                    | 1,000 EMN<br>1,000 EMN |                                    | 5<br>5           | 591,43<br>591,43                                                                                                    |                                                                                                    |
| 30.4111               | 8014 OP                                                                                                    | 1,000 EMN              |                                    | 5                | 591,43                                                                                                    |                                                                                                    |
| 30.4111               |                                                                                                    | 8015 OP 1,000 EMN      |                                    | 4                | 662,53                                                                                                    |                                                                                                    |
| 30.4111               | 8017 OP 1,000 EMN                                                                                                    |                        |                                    | 5                | 1,075,93                                                                                                    | 161,39                                                                                                    |
| 30.4111               |                                                                                                    | 8018 OP 1,000 EMN      |                                    | 5                | 1.075,93                                                                                                    | 161,39                                                                                                    |
| 30.4111               |                                                                                                    | 8019 OP 1,000 EMN      |                                    | 5                | 1.348,47<br>__                                                                                                    | 51, 24                                                                                                    |

*Figure 25–2 Received Not Vouchered Reconciliation report*

#### **25.3.1 Processing Options**

See Section [75.9, "Received Not Vouchered \(P43450\)."](#page-597-0)

# <span id="page-263-0"></span>**25.4 RNV to G/L Reconciliation**

The Received Not Vouchered to G/L Reconciliation report (P43451) displays open receipt amounts in the Purchase Order Receiver file (F43121) in comparison with the corresponding RNV journal entries in the Account Ledger file (F0911). You choose the RNV account you want to reconcile in processing option 1 behind P43451.

For each purchase order line number, the report displays: 1) the open receipt amount 2) the RNV journal entries associated with the receipt, and 3) any discrepancy that might exist between the two. For example, say you receive an order line for 100.00 and you voucher 75.00. The open receipt amount column shows 25.00, the G/L amount column displays two journal entries, one for -100 and another for 75, and nothing displays in the Discrepancy column since the other two columns are equal.

The P43451 identifies match type 1 records in the F43121 containing the same RNV account you specified in processing option 1, and also a value in the open amount field (PRAOPN). It then looks for associated match type 2 records to determine whether any portion of the receipt has been vouchered. The document numbers and types on the match type 1 and 2 records serve to link to the journal entries in the Account Ledger file (F0911).

This report reflects all open receipts at the time you run the report. It will not print only those open receipts with discrepancies; however, a total is provided at the end of the report to indicate whether any variances might exist.

**Caution:** This report is not reliable if you summarize journal entries at the time of receipt and voucher match. You use processing option 37 behind P4312 and processing option 22 behind Voucher Match (P4314) to designate whether journal entries are summarized.

Do not change data sequencing for this report, as you may incur unpredictable results.

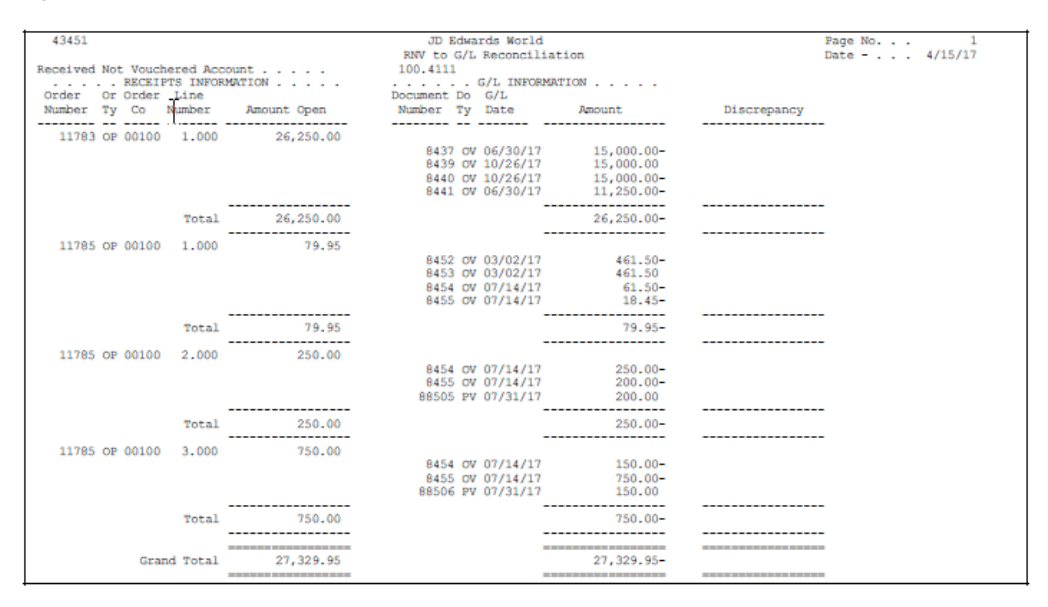

*Figure 25–3 RNV to G/L Reconciliation report*

#### **25.4.1 What You Should Know About**

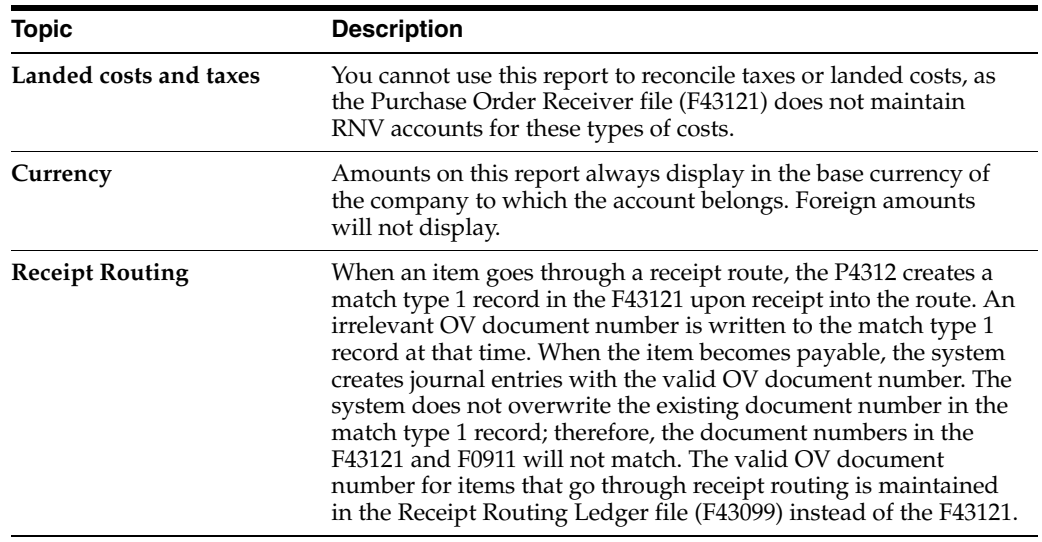

## **25.4.2 Processing Options**

See Section [75.10, "RNV to G/L Reconciliation \(P43451\)."](#page-597-1)

# <span id="page-265-0"></span>**25.5 RNV - G/L As Of Reconciliation**

The RNV - G/L As Of Reconciliation report (P43452) serves to compare receipt and voucher amounts for individual order lines to the journal entries that correspond to the transactions. Unlike the other reports that only display open receipt information, this reports allows you to review RNV information for a specific period of time.

The P43452 is designed to look for journal entries in the Account Ledger file (F0911) for the RNV account you designate in Data Selection. You also specify from and through G/L dates in Data Selection. The program then links each journal entry it finds to the corresponding receipt or voucher record in the PO Receiver History file (F43121H). You can only run the report for one RNV account at a time.

The PO Receiver History file is a scaled down version of the Purchase Order Receiver file (F43121), containing only the primary fields necessary to perform reconciliations to the general ledger. The file does, however, contain a field for the Tax RNV Account (PBTRNV), which does not exist in the F43121.

This report displays and totals reconciliation information by order and line number or G/L document number, depending on the version you run. For each order line or G/L document, the report lists all receipt and voucher transactions affecting the designated RNV account. For each transaction the report displays the amount written to the  $G/L$ , the amount recorded in the purchasing system (F43121H), and any discrepancy that might exist between the two.

You can reconcile the standard RNV account (maintained in AAI table 4320), or the tax RNV account (maintained in AAI table 4355). You specify which in processing option 1. The report assumes that the RNV Account comes from AAI 4320 and the Tax RNV Account comes from AAI 4355.

You use processing option 2 to specify that you want to see only those receipts with discrepancies between the purchasing system and the G/L.

| 43452                          |                          | JD Edwards World |                                       |             | Page No.              |  |
|--------------------------------|--------------------------|------------------|---------------------------------------|-------------|-----------------------|--|
| Received Not Vouchered Account |                          | 100.4114         | RNV (4320) to G/L AsOf Reconciliation |             | Date - $4/15/17$      |  |
| Line<br>Order<br>Or Order      | Document Do              | G/L              | Amount from                           | Amount from |                       |  |
| Number Tv Co<br>Number         | Transaction<br>Number Ty | Date             | G/L                                   | Receipts    | Discrepancy           |  |
|                                |                          |                  |                                       |             |                       |  |
| 3573 OP 00100<br>2,000         |                          |                  |                                       |             |                       |  |
|                                | Voucher                  | 210 PV 03/30/17  | 107.50                                | $107.50 -$  |                       |  |
|                                | Voucher                  | 212 PV 03/30/17  | 215.00                                | $215.00 -$  |                       |  |
|                                | Receipt                  | 1559 OV 03/30/17 | $322.50 -$                            | 322.50      |                       |  |
|                                |                          |                  |                                       |             |                       |  |
|                                |                          | Total            |                                       |             |                       |  |
| 3573 OP 00100<br>3,000         |                          |                  |                                       |             |                       |  |
|                                | Voucher                  | 210 PV 03/30/17  | 750.00                                | $750.00 -$  |                       |  |
|                                | Receipt                  | 1559 ov 03/30/17 | $750.00 -$                            | 750.00      |                       |  |
|                                |                          |                  |                                       |             |                       |  |
|                                |                          | Total            |                                       |             |                       |  |
|                                |                          |                  |                                       |             |                       |  |
| 3577 OP 00100<br>1,000         |                          |                  |                                       |             |                       |  |
|                                | Voucher                  | 211 PV 03/30/17  | 210.00                                | $210.00 -$  |                       |  |
|                                | Receipt                  | 1560 ov 03/15/17 | $210.00 -$                            | 210,00      |                       |  |
|                                | Receipt                  | 1563 OV 03/15/17 | $210.00 -$                            | 210.00      |                       |  |
|                                | Reverse Receipt          | 1564 OV 03/30/17 | 210.00                                | $210.00 -$  |                       |  |
|                                |                          |                  |                                       |             |                       |  |
|                                |                          | Total            |                                       |             |                       |  |
|                                |                          |                  |                                       |             |                       |  |
|                                |                          | Grand Total      |                                       |             | --------------------- |  |
|                                |                          |                  |                                       |             | -------------------   |  |

*Figure 25–4 RNV to G/L As Of Reconciliation report*

**Caution:** If you summarize journal entries you must run a version of the report set to sequence by G/L document number. Versions XJDE0003 and XJDE0004 are set as such. You use processing option 37 behind P4312 and processing option 22 behind Voucher Match (P4314) to designate whether journal entries are summarized.

Do not change data sequencing for this report as you may incur unpredictable results.

## **25.5.1 What You Should Know About**

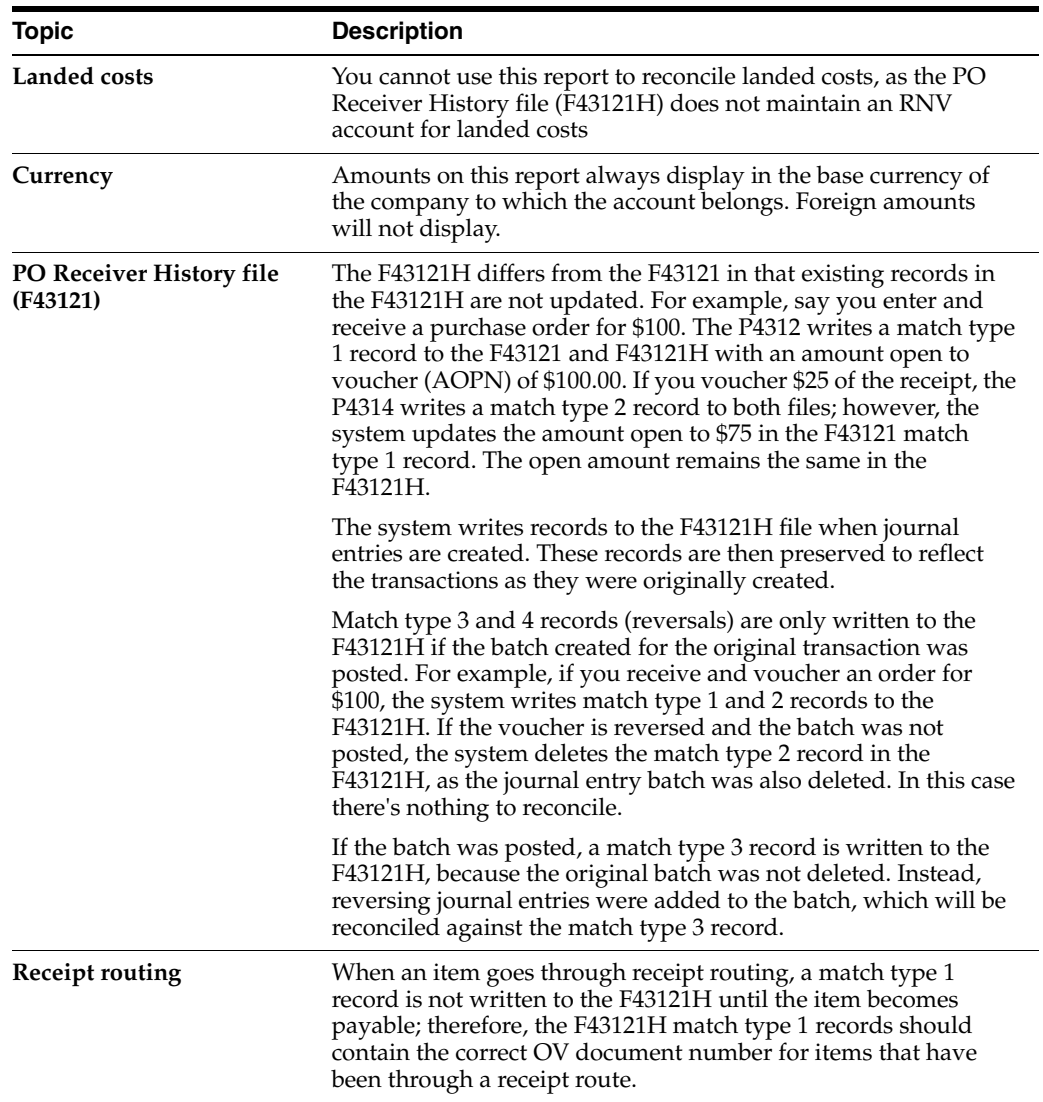

#### **25.5.2 Processing Options**

See Section [75.11, "RNV to G/L As Of Reconciliation \(P43452\)."](#page-597-2)

# <span id="page-267-0"></span>**25.6 PO/Receipt/Voucher Summary Report**

#### **Navigation**

**From Procurement (G43), choose Stock Based** 

**From Stock Based Procurement (G43A), choose Procurement Reports**

**From Procurement Reports (G43A111), choose Reconciliation Reports**

**From Order Reconciliation (G43A1111) and Reconciliation Reports, choose PO/Receipt/Voucher Summary**

The PO/Receipt/Voucher Summary Report (P43560) allows you to view a purchase order line as well as the corresponding receipt and voucher documents for which journal entries exist, including documents created in receipt routing and landed cost documents. When invalid data selection occurs expect to see details such as error number and short description on the report.

#### **To view the PO/Receipt/Voucher Summary report**

- **1.** Create a single line Purchase Order, receive order in full, and voucher match.
- **2.** Run the report for your purchase order number.

*Figure 25–5 Purchase Order/Receipt/Voucher Inquiry report*

| 43560    |                            | JDEdwards and Company |               | Page No.       |            |
|----------|----------------------------|-----------------------|---------------|----------------|------------|
|          | PO/Receipt/Voucher Inquiru |                       |               | Date -         | 5/13/13    |
| Ordr/Doc |                            |                       | Quantitu      | <b>A</b> mount | Cur        |
| Number   | Tu Number                  | Item/Account          | Ord/Rcvd/Paid | Ord/Rcvd/Paid  | Cod        |
|          |                            |                       |               |                | .          |
| 85136 OP | 1.000 X1                   |                       | 100           | 100.00         | <b>USD</b> |
| 1202 OV  | 1.000                      |                       | 75            | 75.00          | <b>USD</b> |
| 281 PV   | 1.000                      |                       | 75            | 75.00          | <b>USD</b> |
| 281 PV   | 1.000                      | RV                    | $75 -$        | 75.00-         | <b>USD</b> |
| 1204 OV  | 1.000                      |                       | 15            | 15.00          | <b>USD</b> |
| 1205 OV  | 1.000                      |                       | 10            | 10.00          | <b>USD</b> |
| 282 PV   | 1.000                      |                       | 15            | 15.00          | <b>USD</b> |
| 282 PV   | 1.000                      |                       | 10            | 10.00          | <b>USD</b> |
| 283 PV   | 1.000                      |                       | 75            | 75.00          | <b>USD</b> |
|          |                            | m                     |               |                |            |
|          |                            |                       |               |                |            |
|          |                            |                       |               |                |            |
|          |                            |                       |               |                |            |

#### **25.6.1 Processing Options**

See Section [73.11, "Purchase Order/Receipt/Voucher Report \(P43560\)."](#page-576-0)

# **Part IV**

# **Special Orders Processing**

This part contains these chapters:

- Chapter [26, "Overview to Special Order Processing,"](#page-270-0)
- Chapter [27, "Work with Requisitions,"](#page-272-0)
- Chapter [28, "Work with Blanket Orders,"](#page-278-0)
- Chapter [29, "Work with Quote Orders,"](#page-284-0)
- Chapter [30, "Work with Change Orders."](#page-296-0)

# <span id="page-270-0"></span>**Overview to Special Order Processing**

This chapter contains these topics:

- Section [26.1, "Objectives,"](#page-270-1)
- Section [26.2, "Overview."](#page-270-2)

# <span id="page-270-1"></span>**26.1 Objectives**

- To understand the purpose for each type of special order
- To enter special orders
- To create purchase orders from special orders

# <span id="page-270-2"></span>**26.2 Overview**

A special order requires different handling than a regular purchase order. In many instances, a special order is a prerequisite to an actual purchase order. Examples of special orders include:

- Requisitions preliminary requests for items and services
- Blanket Orders -large orders for which you want to receive periodic disbursements
- Quote Orders -requests for supplier price quotes
- Change Orders orders for which the system tracks modifications to purchase orders

You enter most special orders in the same way that you enter purchase orders. The system distinguishes a special order by its order type. For example, when you work with a requisition, you usually enter an order type of OR (requisition orders). When you work with a blanket order, you usually enter an order type of OB (blanket orders), and so forth.

Based on the line types, activity rules, and status codes that you set up for special orders, each special order type follows a different process cycle in the Procurement system.

Special orders processing includes the following tasks:

- Working with requisitions
- Working with blanket orders
- Working with quote orders
- Working with change orders

#### **See Also:**

■ Section [58.1, "Setting Up Order Activity Rules"](#page-494-0) for information about setting up activity rules and status codes for special orders.

# <span id="page-272-0"></span>**Work with Requisitions**

This chapter contains these topics:

- Section [27.1, "Entering Requisitions,"](#page-272-1)
- Section [27.2, "Duplicating a Requisition to Create a Purchase Order,"](#page-273-0)
- Section [27.3, "Choosing Requisition Detail Lines for Purchase Orders."](#page-274-0)

You use requisitions to obtain approval for the items and services that you want to purchase. After a requisition is approved, you can create a purchase order from the requisition using one of the following methods:

- Duplicate a requisition
- Choose requisition detail lines to include on a purchase order

You can duplicate a requisition to create a purchase order. You must use this method to create recurring purchase orders from the same requisition. For example, if you have a requisition for office supplies that you order every month, you can duplicate the requisition so that it remains open.

You can also choose individual requisition detail lines from which to create purchase orders. You use this method to close the requisition detail lines so that the lines cannot be used again. For example, if you have a requisition for office supplies that you only want to order once, you must choose the requisition detail lines so that they cannot be used again.

The system distinguishes a requisition from other types of orders by the order type code, which is usually OR (requisition orders).

# <span id="page-272-1"></span>**27.1 Entering Requisitions**

#### **Navigation**

**From Stock Based Procurement (G43A), choose Requisition and Quote Management** 

#### **From Requisition and Quote Management (G43A12), choose Enter Requisitions**

Your company might require you to submit a requisition for the items and services that you want to purchase. You usually enter a requisition to obtain approval for goods and services prior to creating a purchase order.

You enter a requisition in the same way that you enter a purchase order. For example, to order office supplies, you enter a detail line for each office supply that you want to order.

If you have a purchasing department that manages requisitions, you can enter a purchasing agent on a requisition in place of the supplier. This allows the purchasing agent to easily locate requisitions to create purchase orders.

## **27.1.1 What You Should Know About**

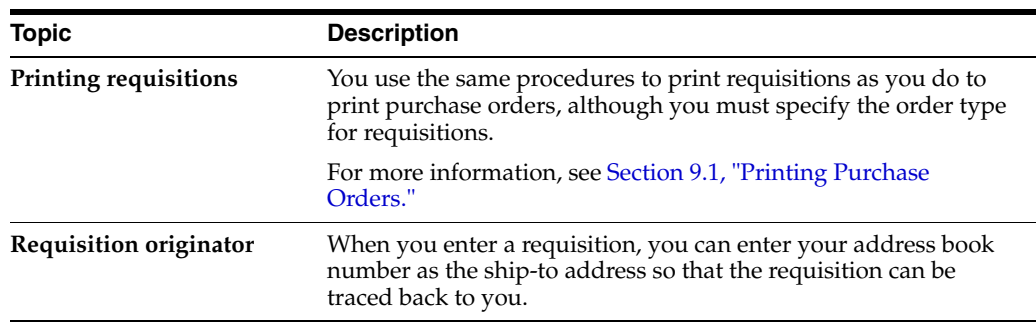

#### **See Also:**

- Chapter [3, "Enter Purchase Order Header Information"](#page-44-0) for information about entering header information for a requisition,
- Chapter [4, "Enter Purchase Order Detail Information"](#page-58-0) for information about entering detail lines for a requisition,
- Section [10.1, "Reviewing Open Orders"](#page-152-0) for information about reviewing pending requisitions,
- Section [32.3, "Assigning an Approval Route to an Order"](#page-315-0) for information about activating approval processing for requisitions,
- Chapter [73, "Purchasing Order Entry Processing Options"](#page-560-0) for information about the processing options applicable to this task.

# <span id="page-273-0"></span>**27.2 Duplicating a Requisition to Create a Purchase Order**

#### **Navigation**

**From Stock Based Procurement (G43A), choose Requisition and Quote Management** 

#### **From Requisition and Quote Management (G43A12), choose Enter Requisitions**

You must duplicate a requisition if you plan to create recurring purchase orders from the same requisition. For example, each time you need to order paper, you can create a purchase order by duplicating the existing requisition.

When you duplicate a requisition to create a purchase order, the system does not close the requisition. You duplicate a requisition the same way that you duplicate a purchase order, that is, you inquire on the requisition in Order Entry (P4311), and press F21 on the detail screen to copy the order. This clears the date fields and order number fields on the screen. You press Enter to create the new order.

When you press F21 to copy an order, there is no affect on the original order. You use processing options 11 through 14 in your version of Order Entry (P4311) to specify the defaults for the new order, including order type, lines types, and whether the system copies associated text to the new order.

The system maintains the original order number, type and line number on each line of the new order. You can view original order number information in the Purchasing

Information Detail screen (P430112), which you access by taking option one from the Order Entry detail screen (P4311).

#### **See Also:**

■ Section [5.1, "Duplicating a Purchase Order."](#page-92-0)

# <span id="page-274-1"></span><span id="page-274-0"></span>**27.3 Choosing Requisition Detail Lines for Purchase Orders**

#### **Navigation**

**From Stock Based Procurement (G43A), choose Requisition and Quote Management** 

#### **From Requisition and Quote Management (G43A12), choose Generate POs from Reqs.**

You can choose requisition detail lines for which to create purchase orders. The system closes a requisition detail line after you use it to create a purchase order. After a detail line is closed, you can no longer use it to create purchase orders and you can purge it from the system.

You can create a purchase order for an item quantity or an amount that is less than the quantity or amount on a requisition detail line. If you specify a lesser quantity or amount, the system releases that quantity or amount from the detail line and leaves the remaining portion open.

You can create a purchase order for a requisition by choosing all detail lines on the requisition. You can also:

- Combine detail lines from multiple requisitions to create a single purchase order
- Choose detail lines from a single requisition to create multiple purchase orders

You can combine detail lines from multiple requisitions to create a single purchase order. You use this method to combine items and services for the same supplier. For example, if you receive two separate requisitions for staplers, you can combine the requisition detail lines to create a single purchase order.

*Figure 27–1 Combined Requisition Detail Lines*

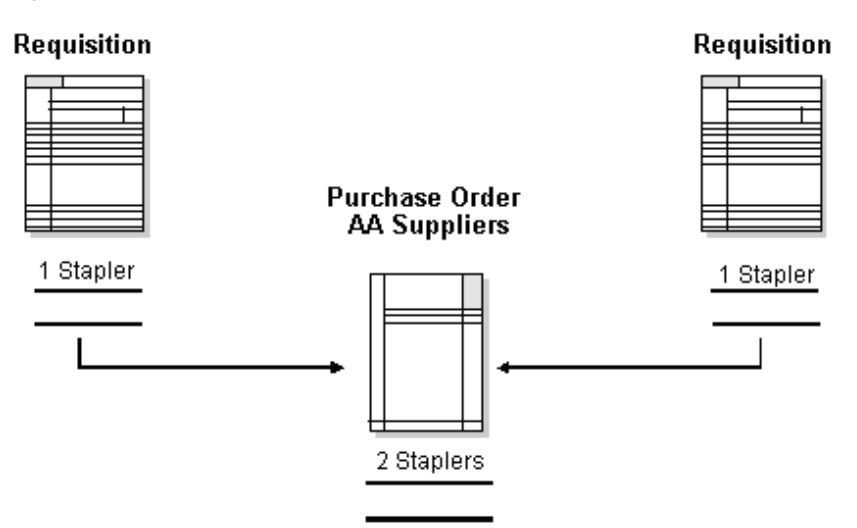

You can also separate detail lines on a requisition to create multiple purchase orders. You do this when the items or services on a requisition are provided by different

suppliers. For example, if you receive a requisition that contains an order for a stapler and an order for a chair, you can generate a purchase order for the stapler and another for the chair.

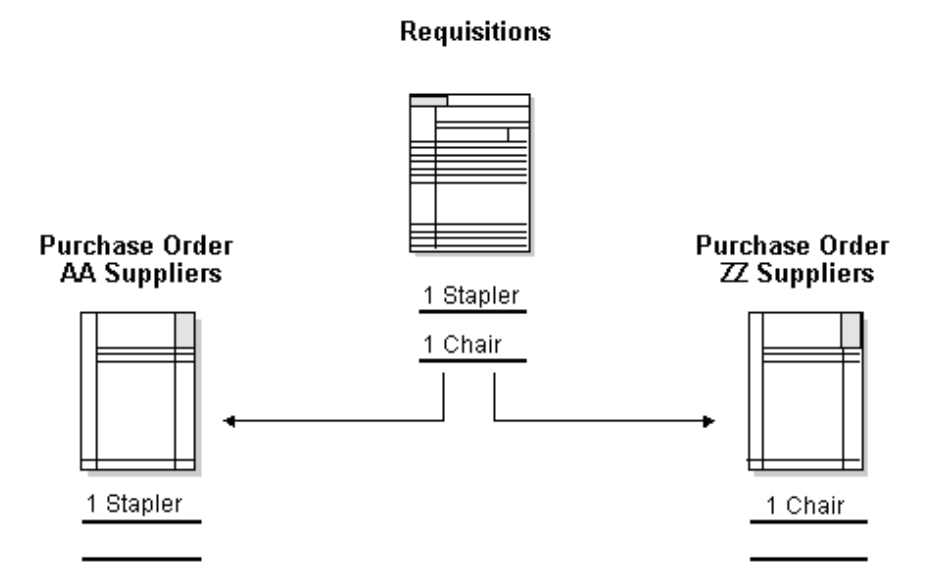

#### *Figure 27–2 Two Purchase Orders from One Requisition*

You use processing options in your version of Generate POs to Requisitions (P43060) to enter default information for the purchase orders you want to create.

# **27.3.1 What You Should Know About**

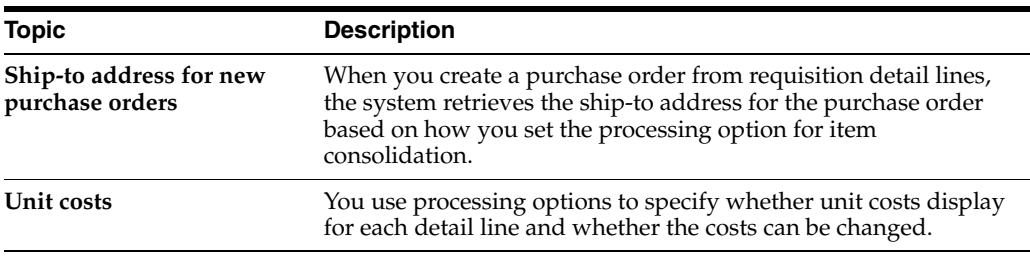

#### **To choose requisition detail lines for purchase orders**

On Generate POs from Requisitions (P43060)

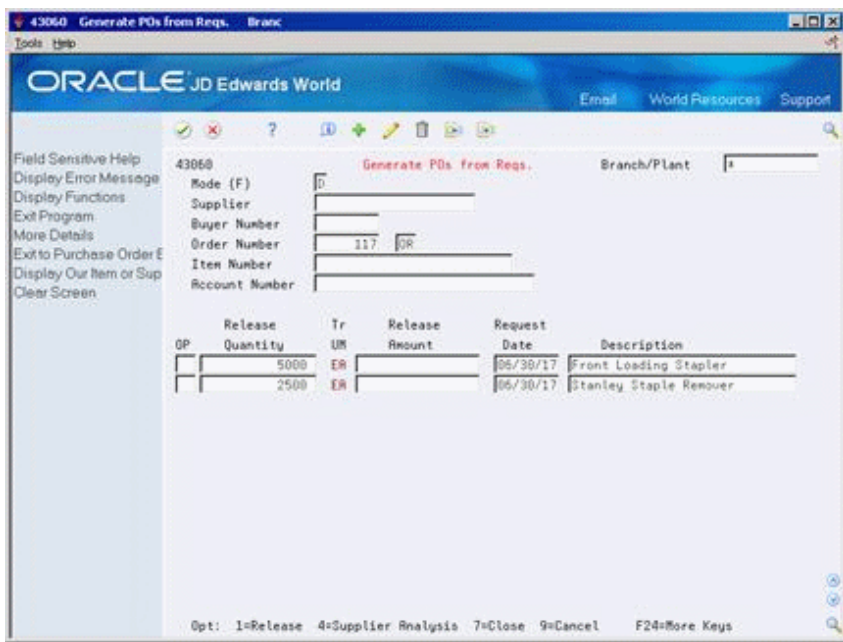

*Figure 27–3 Generate POs from Requisitions screen*

- **1.** To locate requisition detail lines, complete one or more of the following fields:
	- Branch/Plant
	- **Supplier**
	- **Buyer Number**
	- Order Number
	- Item Number
	- **Account Number**

The system displays only those detail lines with status codes that you specified in processing options 2, 3, and 4.

Detail lines with cancel dates prior to the current date do not display.

- **2.** Complete the following fields:
	- **Release Quantity**
	- Release Amount
- **3.** Type 1 in the following field for each detail line for which you want to create a purchase order:
	- OP (Option Exit)

The system prevents you from exiting the form until you have created purchase orders for the releases you have chosen. For more information, see [Section](#page-104-0) 5.7, ["Creating Orders from Existing Detail Lines."](#page-104-0)

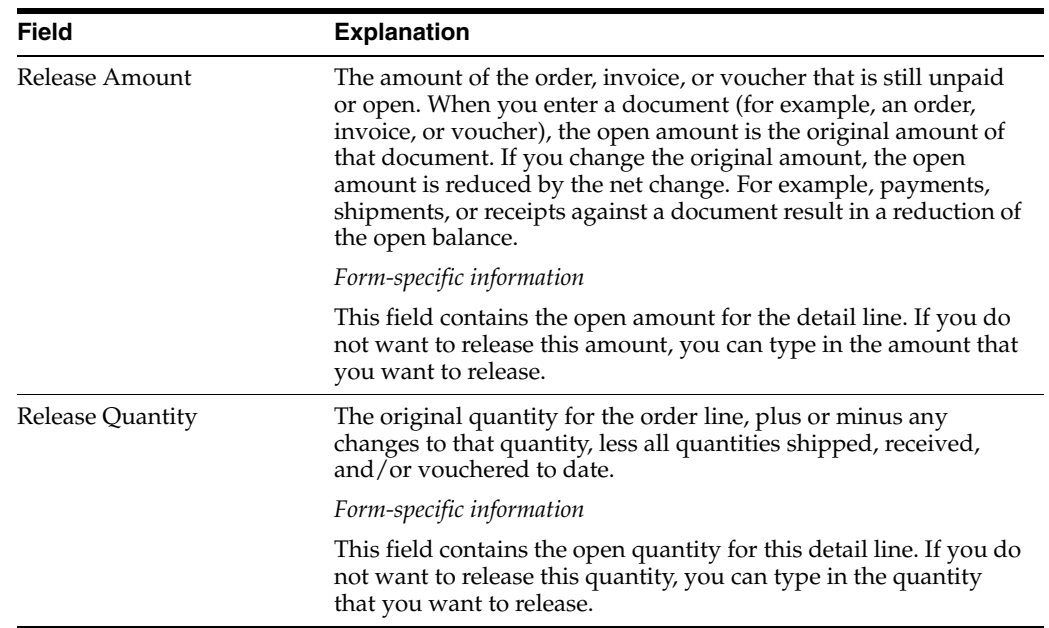

# **27.3.2 Processing Options**

See Section [76.1, "Blanket Order Release \(P43060\)."](#page-600-0)

# <span id="page-278-0"></span>**Work with Blanket Orders**

This chapter contains these topics:

- Section [28.1, "Entering Blanket Orders,"](#page-278-1)
- Section [28.2, "Creating Purchase Orders from Blanket Orders."](#page-279-0)

You can enter a blanket order when you have an agreement with a supplier to purchase a certain quantity or amount of goods over a period of time. You must enter the entire quantity or amount on the blanket order. Each time you are ready to receive a portion of the goods, you can create a purchase order.

For each blanket order on the system, you can view the original quantity on the order, the quantity or amount released to date, and the quantity or amount left to release.

The system distinguishes a blanket order from other types of orders by the order type code, which is usually OB (blanket orders).

# <span id="page-278-1"></span>**28.1 Entering Blanket Orders**

#### **Navigation**

**From Stock Based Procurement (G43A), choose Purchase Order Processing** 

**From Purchase Order Processing (G43A11), choose Blanket Orders**

You might issue an order for goods or services from which the supplier releases portions over a period of time. When you have this type of agreement with a supplier, you can enter a blanket order.

When you enter a blanket order, you must specify the entire quantity or amount of the item or service that you want to order. For example, if you have an agreement with a supplier to purchase 100 widgets a month over the next 12 months, you must enter a blanket order for 1200 widgets.

You enter a blanket order in the same way that you enter a purchase order. You can enter a single detail line for the entire blanket order quantity or amount, or you can enter multiple detail lines.

# **28.1.1 What You Should Know About**

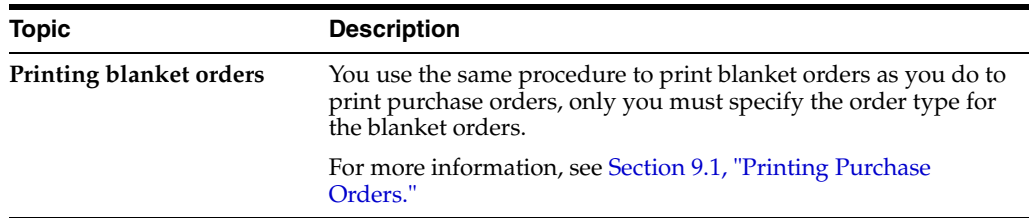

#### **See Also:**

- Chapter [3, "Enter Purchase Order Header Information"](#page-44-0) for information about entering header information for a blanket order,
- Chapter [4, "Enter Purchase Order Detail Information"](#page-58-0) for information about entering detail lines for a blanket order,
- Section [10.1, "Reviewing Open Orders"](#page-152-0) for information about reviewing pending blanket orders and the quantity or amount left to receive on a blanket order,
- Chapter [73, "Purchasing Order Entry Processing Options"](#page-560-0) for information about the processing options applicable to this task.

# <span id="page-279-0"></span>**28.2 Creating Purchase Orders from Blanket Orders**

#### **Navigation**

**From Stock Based Procurement (G43A), choose Order Gen/Approve/Release** 

#### **From Order Generation/Approval/Release (G43A13), choose Generate POs from Blanket**

When you are ready to receive the goods or services on a blanket order, you must release the quantity or amount for which you want to create a purchase order. For example, if you have a blanket order for 1200 widgets and you want to receive 100, you must locate the blanket order detail line and release 100 widgets. The system prompts you to create a purchase order for the quantity or amount you release.

#### **To create purchase orders from blanket orders**

On Generate POs from Blanket (P43060)

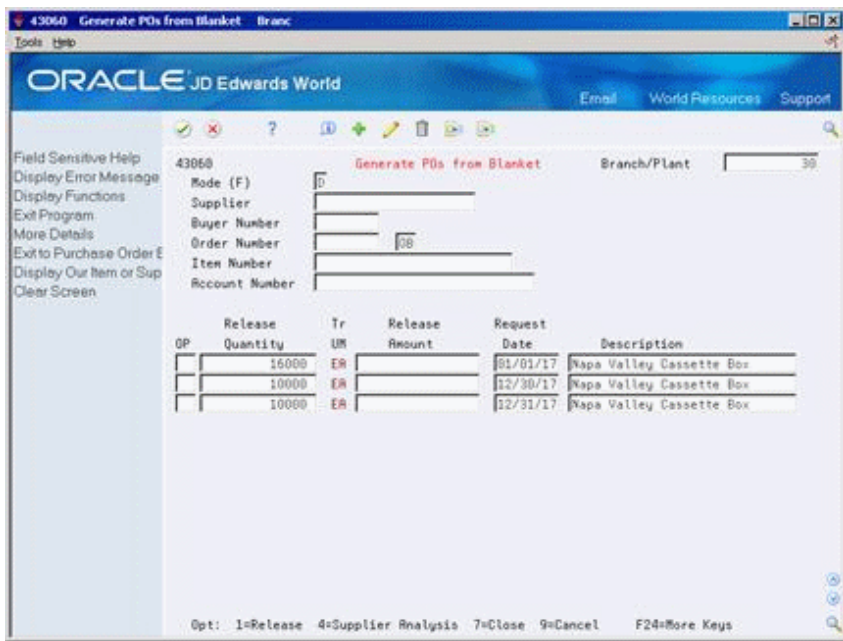

*Figure 28–1 Generate POs from Blanket screen*

- **1.** To locate blanket order detail lines, complete one or more of the following fields:
	- Branch/Plant
	- **Supplier**
	- **Buyer Number**
	- Order Number
	- Item Number
	- **Account Number**

The system displays only those detail lines with status codes that you specified in processing options 2, 3 and 4.

Detail lines with cancel dates prior to the current date do not display.

- **2.** Press F4 to access the detail area and review the following fields:
	- Qty: To Date
	- Qty: Original
	- Amt: To Date
	- Amt: Original
- **3.** Complete the following fields:
	- **Release Quantity**
	- Release Amount
- **4.** Type 1 in the following field for each detail line from which you want to create a purchase order:
	- OP (Option Exit)

The system prevents you from exiting the form until you have created purchase orders for the releases you have chosen. For more information, see [Section](#page-104-0) 5.7,

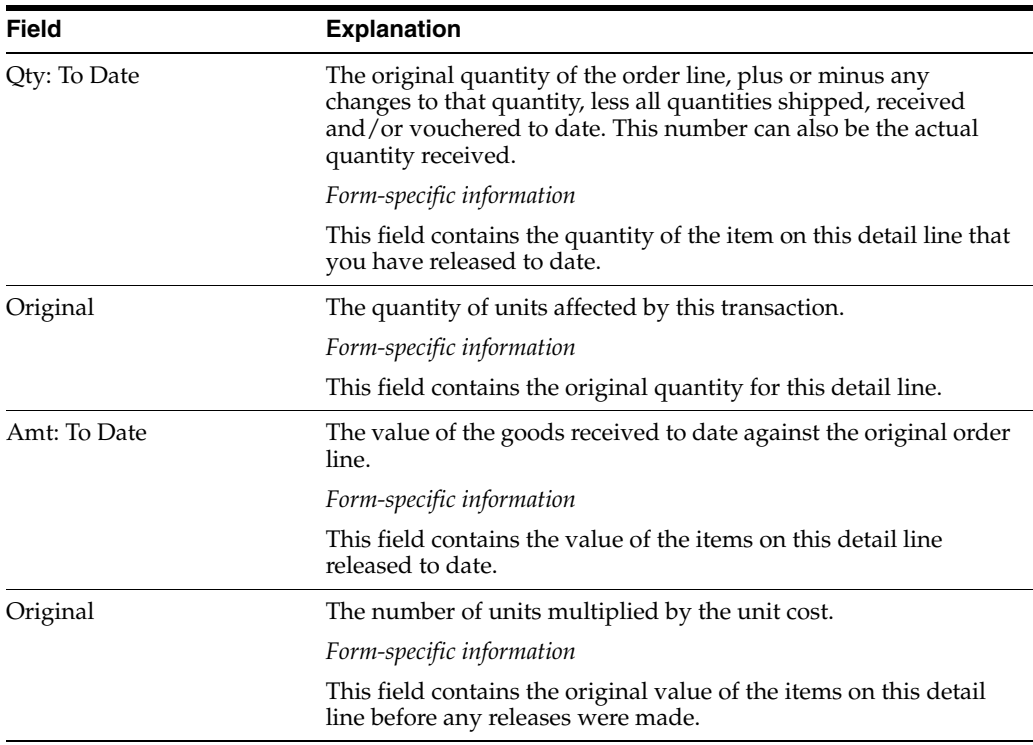

## ["Creating Orders from Existing Detail Lines."](#page-104-0)

# **28.2.1 What You Should Know About**

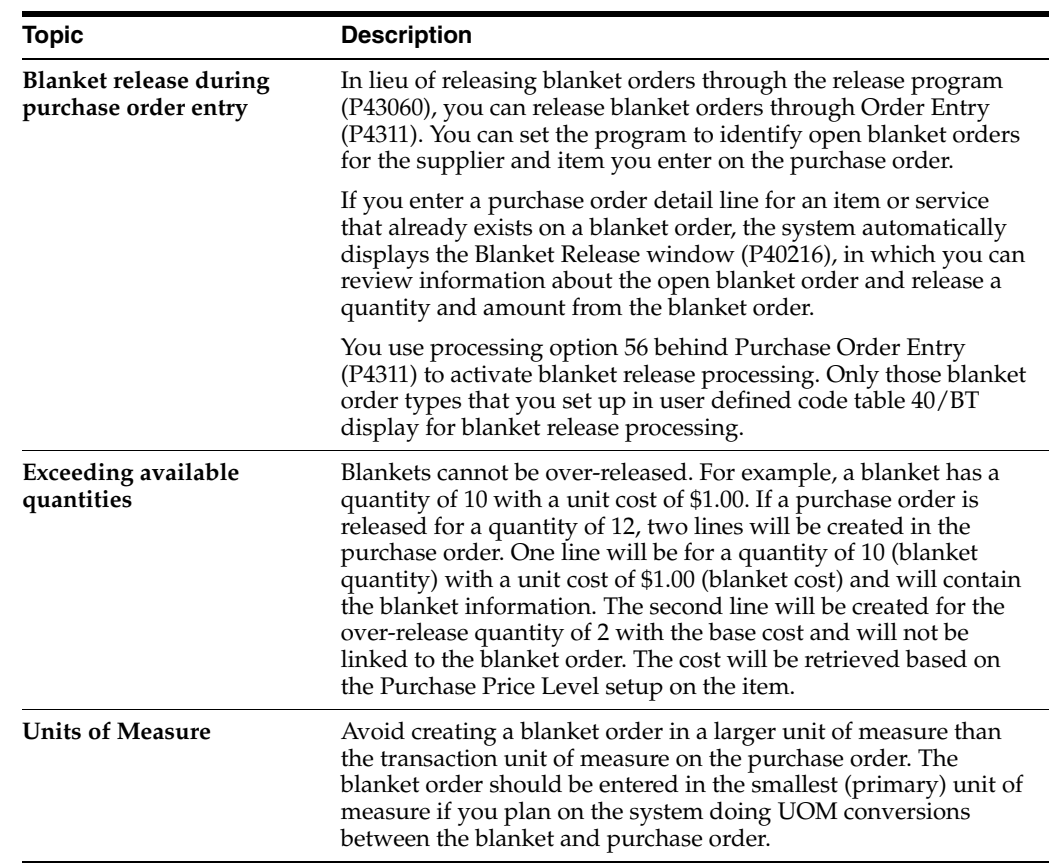

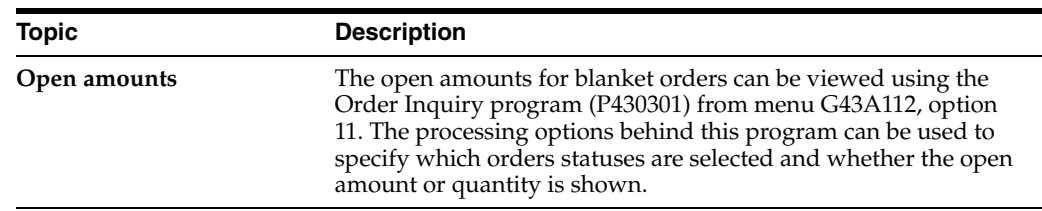

# **28.2.2 Processing Options**

See Section [76.1, "Blanket Order Release \(P43060\)."](#page-600-0)

# <span id="page-284-0"></span>**Work with Quote Orders**

This chapter contains these topics:

- Section [29.1, "Quote Order Setup,"](#page-284-1)
- Section [29.2, "Entering Items for which to Request Quotes,"](#page-285-0)
- Section [29.3, "Entering Suppliers to Provide Quotes,"](#page-287-0)
- Section [29.4, "Printing Quote Order Requests,"](#page-289-0)
- Section [29.5, "Entering Supplier Price Quotes,"](#page-289-1)
- Section [29.6, "Creating Purchase Orders from Price Quotes."](#page-292-0)

Before you purchase an item or service, you might want to gather and compare price quotes from different suppliers. You can work with quote orders to:

- Obtain price quotes for items or services
- Identify the supplier offering the best price for an item or service
- Create a purchase order

The system distinguishes a quote order from other types of orders by the order type code, which is usually OQ (quote orders).

# <span id="page-284-1"></span>**29.1 Quote Order Setup**

Use the quote order version of the Order Entry program (P4311 - accessible from menu G43A12, option 14) to create the quote order. The processing options behind this version of P4311 are set to accommodate quote orders. In particular:

- Processing option 1 order type, typically OQ
- Processing option 3 status code, typically different than those of a purchase order, as a quote order will have its own set of Order Activity Rules (P40204), commonly in the 100 range.
- Processing option 46 item availability. This option controls which field/bucket in the Item Balance file (F41021) is updated, and determines whether the quote order will affect quantity available and quantity on receipt. This is usually set to a '1' for quote orders.

#### <span id="page-285-1"></span>**29.1.1 What You Should Know About**

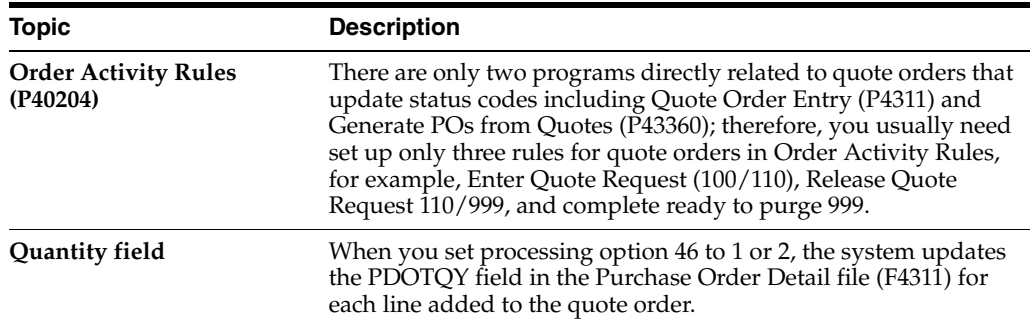

# <span id="page-285-0"></span>**29.2 Entering Items for which to Request Quotes**

#### **Navigation**

**From Stock Based Procurement (G43A), choose Requisition and Quote Management** 

#### **From Requisition and Quote Management (G43A12), choose Enter Orders**

You must enter the items for which you want to receive price quotes on a quote order. For each item, you must enter a detail line just as you would on a purchase order.

You can request a price quote for a single quantity or for multiple quantities of an item. You can enter multiple quantities for items for which you expect to receive a price break for purchasing larger quantities.

Entering items for price quotes involves:

- Requesting price quotes for a single quantity
- Requesting price quotes for multiple quantities

The system maintains quantity price break information by quote order and line number in the Quantity Breaks Ledger table (F4331).

#### **To request price quotes for a single quantity**

On Purchase Order Detail (P4311)

Complete the following fields:

- Branch/Plant
- **Supplier**
- Item Number
- **Quantity**
- Trans. UOM (transaction unit of measure)

The supplier you enter on the order header does not reflect the supplier from whom you'll be requesting price quotes. See Section [29.1.1, "What You Should Know About."](#page-285-1) below.

#### **To request price quotes for multiple quantities**

On Purchase Order Detail

- **1.** Complete the following fields:
	- Branch/Plant
- Supplier
- Item Number
- Trans. UOM (transaction unit of measure)
- **2.** Enter option 2 next to the appropriate detail line to access Quote Price Breaks (P4331) for the item.

*Figure 29–1 Quote Price Breaks screen*

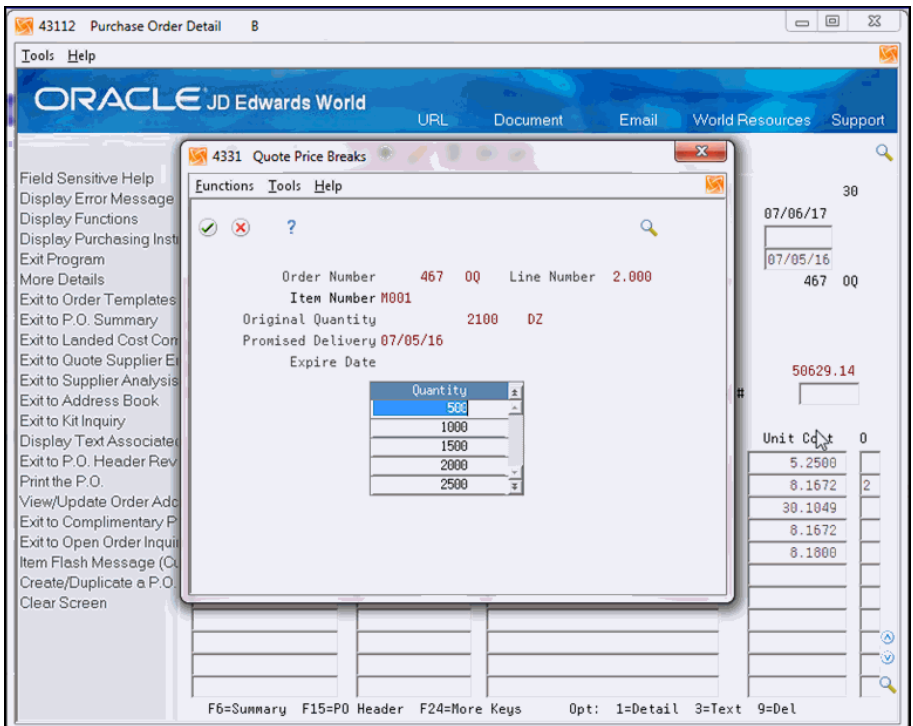

- **3.** On Quote Price Breaks, complete the following field for each item quantity for which you expect to receive a price break, and press Enter twice.
	- Quantity

## **29.2.1 What You Should Know About**

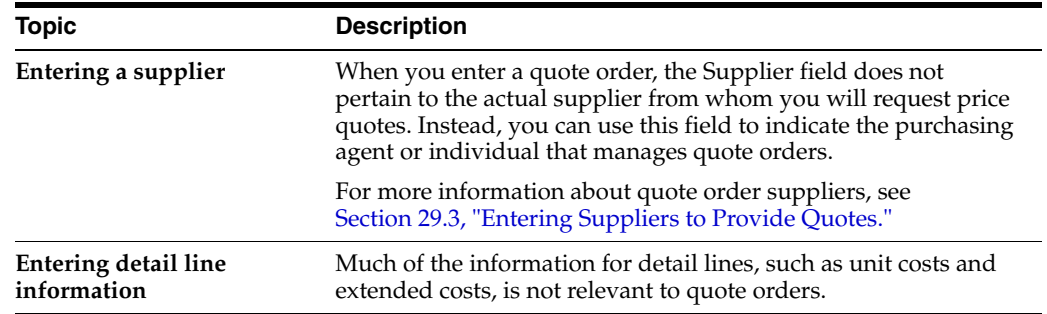

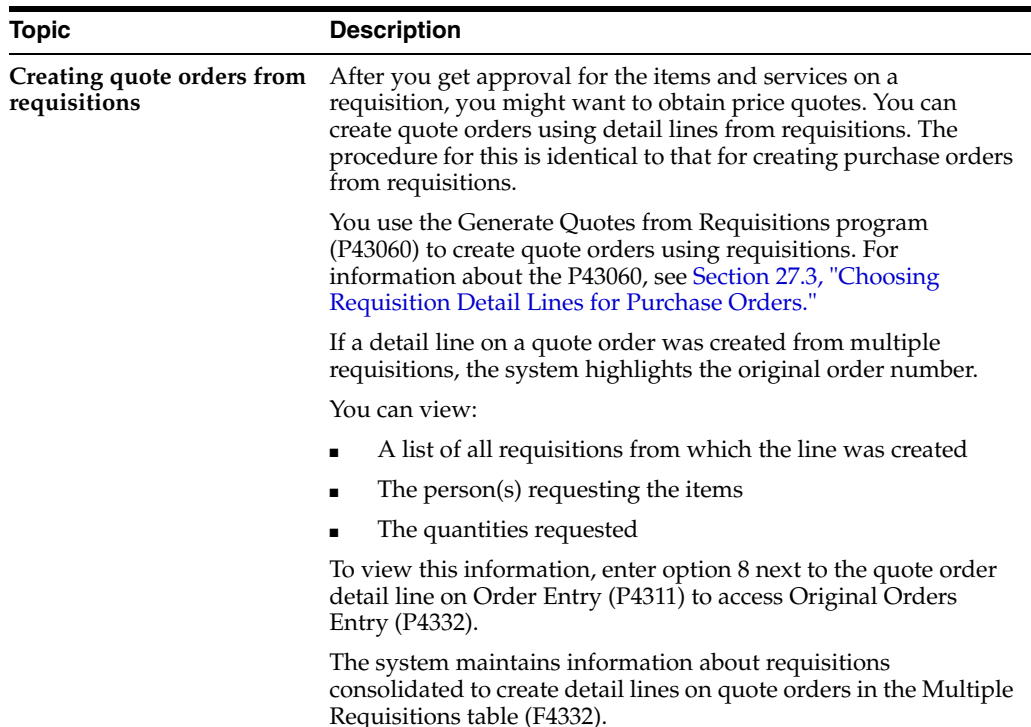

#### **See Also:**

- Chapter [3, "Enter Purchase Order Header Information"](#page-44-0) for information about entering header information for a quote order,
- Chapter [4, "Enter Purchase Order Detail Information"](#page-58-0) for information about entering detail lines for a quote order,
- Section [10.1, "Reviewing Open Orders"](#page-152-0) for information about reviewing open (pending) quote orders,
- Chapter [73, "Purchasing Order Entry Processing Options"](#page-560-0) for information about the processing options applicable to this task.

# <span id="page-287-0"></span>**29.3 Entering Suppliers to Provide Quotes**

#### **Navigation**

**From Stock Based Procurement (G43A), choose Requisition and Quote Management** 

#### **From Requisition and Quote Management (G43A12), choose Enter Orders**

After you enter items on a quote order, you must enter the suppliers from whom you want to obtain price quotes. You can specify the suppliers who are to provide price quotes for all items or individual items on the quote order.
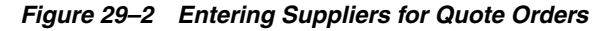

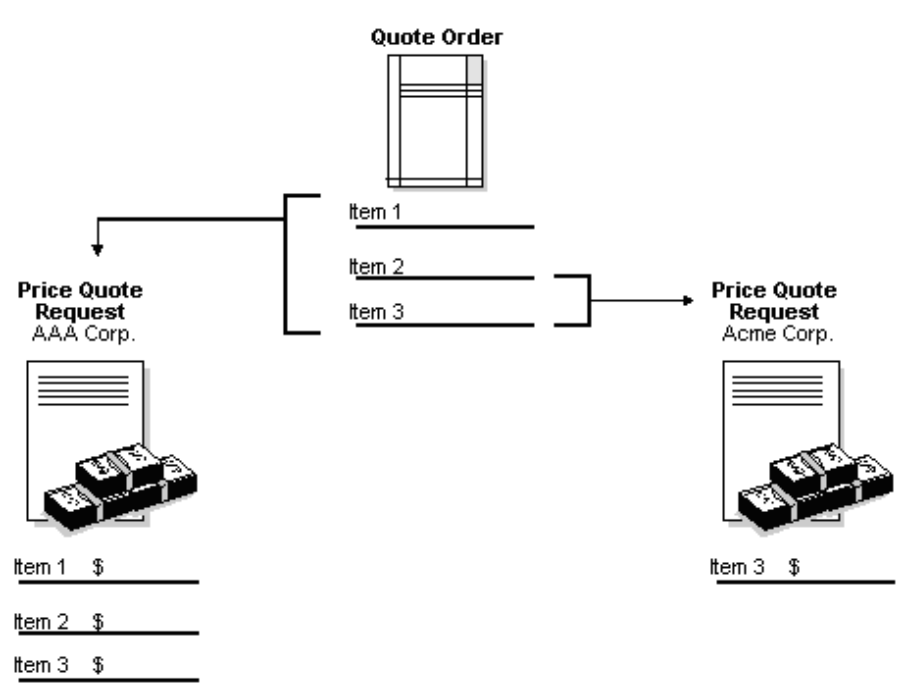

#### **To enter suppliers to provide quotes**

On Purchase Order Detail (P4311)

- **1.** Do one of the following to access Quote Supplier Entry:
	- Press F9 to enter suppliers for all items on the order
	- Type 6 in the following field to enter suppliers for an individual item on the order:
		- **–** O (Option Exit)

*Figure 29–3 Quote Supplier Entry screen*

| $\infty$ | Functions Options Tools Help<br>$\sqrt{2}$  |                      |   | a:                      | ×      |
|----------|---------------------------------------------|----------------------|---|-------------------------|--------|
|          | Order Number 467 00<br>Required by 07/05/15 |                      |   |                         |        |
|          |                                             |                      |   |                         |        |
|          | Suppl                                       | Notes:               |   |                         |        |
|          | 2250                                        | Office Warehouse, In |   | <b>Printed Response</b> |        |
|          | 4343                                        | Vector Manufacturing |   | Ю                       |        |
|          | 5838                                        | Gilpin's Office Supp | I | Θ                       |        |
|          |                                             |                      |   |                         | ÷<br>H |

- **2.** On Quote Supplier Entry (P4330), complete the following field:
	- Required By
- **3.** Complete the following field for each supplier from whom you want to receive a price quote and press Enter twice:

■ Supplier

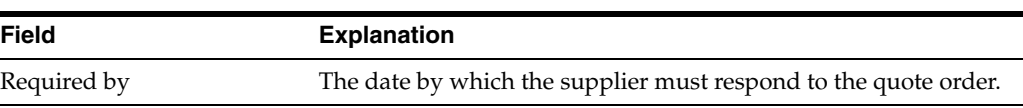

# **29.4 Printing Quote Order Requests**

#### **Navigation**

**From Stock Based Procurement (G43A), choose Requisition and Quote Management** 

**From Requisition and Quote Management (G43A12), choose Print Quote Request**

For each supplier from whom you are requesting price quotes, you can generate a form on which to record price quote information. Each form applies to a specific quote order. The supplier's name and address appear on the form, as well as the items for which you are requesting price quotes.

You can have the supplier fill out the form, or you can gather the information and fill out the form yourself. You can record a price quote for each item as well as the dates through which each price quote is effective. You can then use the form to enter price quote information in the system.

You run the Print Quote Request report (P43530) to select the quote orders for which to print request forms. After you enter price quote information in the system, you can print these forms to review existing price quotes from a supplier.

*Figure 29–4 Quote Request Report*

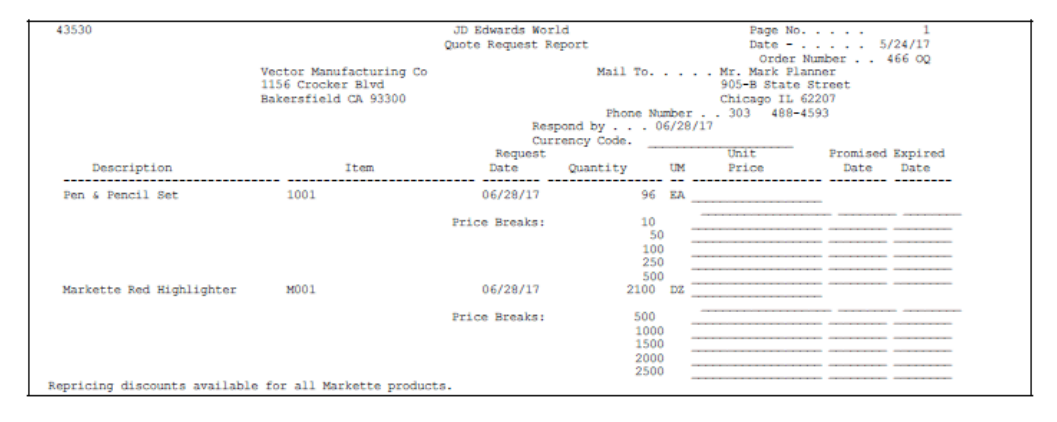

### **29.4.1 Processing Options**

See Section [76.3, "Quote Request Report \(P43530\)."](#page-604-0)

# **29.5 Entering Supplier Price Quotes**

#### **Navigation**

**From Stock Based Procurement (G43A), choose Requisition and Quote Management** 

**From Requisition and Quote Management (G43A12), choose Enter Quote Response**

After a supplier provides you with price quotes for items or services, you must enter the price quotes in the system. After you enter price quotes from all suppliers, you can compare the price quotes to identify the supplier with the best price.

You must enter supplier price quotes based on a specific quote order. If you requested that the supplier provide price quotes for different quantities of an item, you can enter a price quote for each quantity.

**Note:** If you do not enter a quote response, the system cannot generate a PO from the quote order.

The system maintains individual price quote information for suppliers in the Supplier Selection table (F4330).

#### **To enter supplier price quotes**

On Enter Quote Response (P4334)

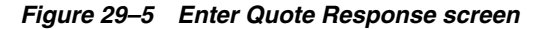

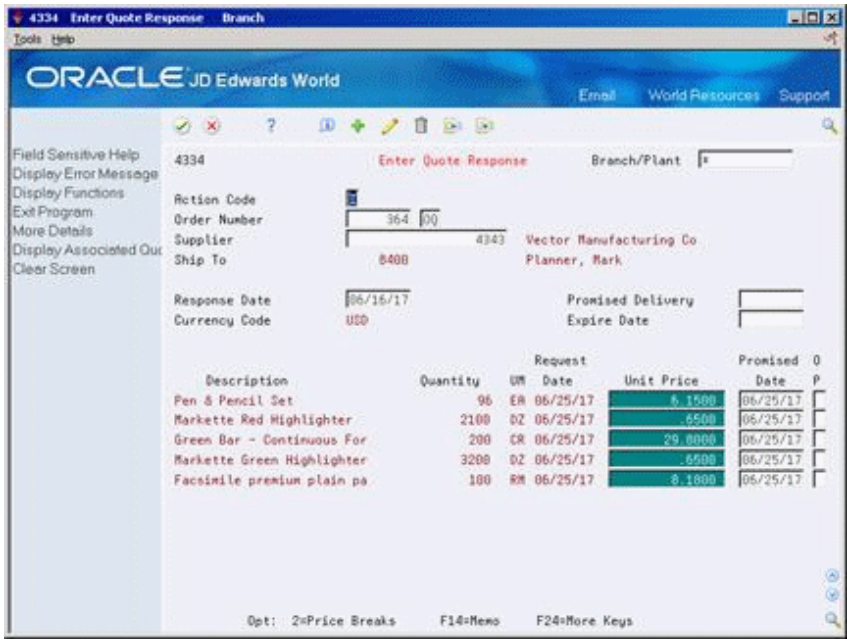

- **1.** Locate the quote order and the supplier for whom you are entering price quotes by completing the following fields:
	- Order Number
	- **Supplier**

If you enter an order number without entering a supplier, the system prompts you to select a supplier in the Quote Supplier Entry window (P4330). Enter a 2 in the Option field in P4330 to access information for a particular supplier.

- **2.** Type C in the following field:
	- **Action Code**
- **3.** Complete the following fields:
	- Response Date
	- **Sched Date**
	- **Expire Date**

You can enter a scheduled date and an expiration date for all price quotes or you can enter dates for individual price quotes.

- **4.** Complete the following field for each item or service:
	- Price

If you have requested price quotes for multiple quantities of the item, the system highlights the Unit Price field.

- **5.** To enter price quotes for different item quantities, type 2 in the following field to access Quote Price Breaks:
	- OP (Option Exit)

*Figure 29–6 Quote Price Breaks screen*

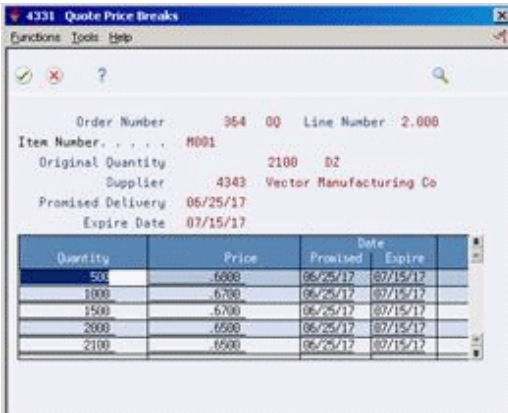

- **6.** On Quote Price Breaks (P4331), complete the following field for each item quantity and press Enter twice:
	- Unit Price

You can also enter new price break quantities along with the appropriate price quote.

This program updates each F4330 supplier record, and creates an F4331 record for each supplier and for each price or price break.

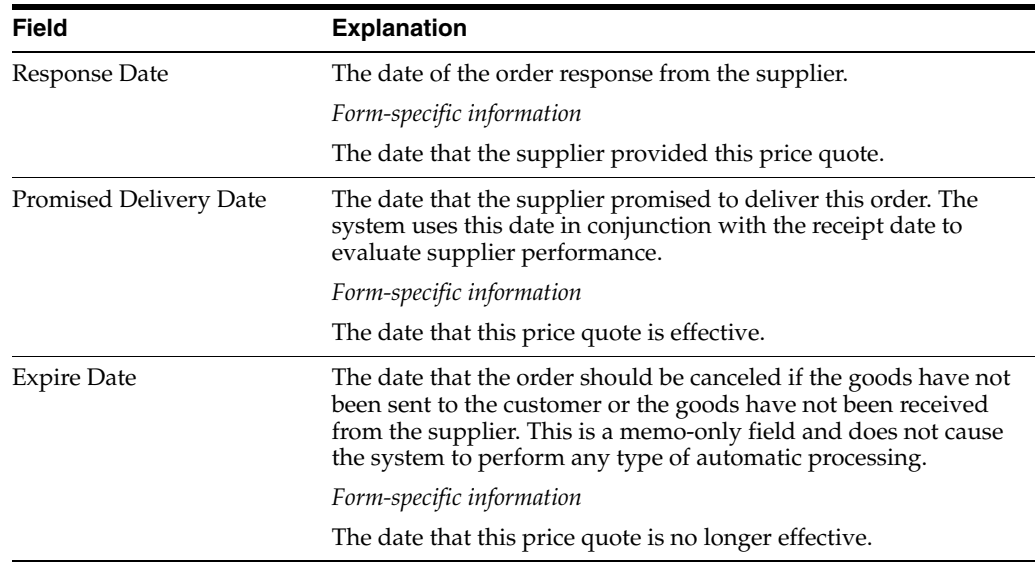

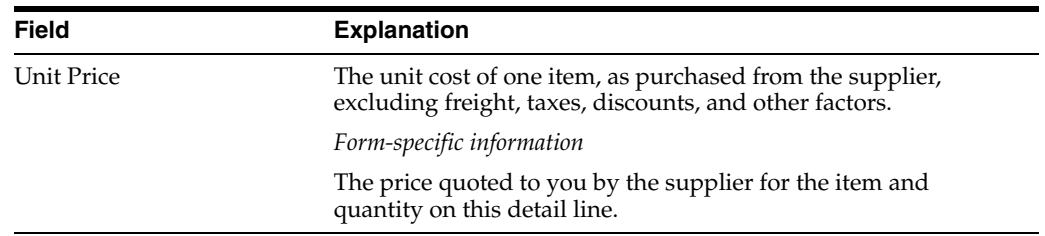

#### **29.5.1 Processing Options**

See Section [76.4, "Quote Response Entry \(P4334\)."](#page-605-0)

# **29.6 Creating Purchase Orders from Price Quotes**

#### **Navigation**

**From Stock Based Procurement (G43A), choose Requisition and Quote Management** 

**From Requisition and Quote Management (G43A12), choose Generate POs from Quotes**

After you input supplier price quotes for an item or service, you can compare price quotes to identify the supplier with the best price and choose a price quote for which to create a purchase order.

You can compare price quotes for an item by locating the quote order detail line that contains the item. You can review the item description for the detail line and all suppliers who have provided price quotes for the item.

#### **To create purchase orders from price quotes**

On Generate POs from Quotes (P43360)

*Figure 29–7 Generate POs from Quotes screen*

| 43360 Generate POs from Quotes<br>Tools Hmb                                                                        | <b>Branch</b>                                                               |                                                                                     |                                         |                  |                                                                                 | $  -$                             |
|----------------------------------------------------------------------------------------------------|-----------------------------------------------------------------------------|-------------------------------------------------------------------------------------|-----------------------------------------|------------------|---------------------------------------------------------------------------------|-----------------------------------|
|                                                                                                    | ORACLE JD Edwards World                                                     |                                                                                     |                                         |                  | Ernell                                                                          | <b>World Resources</b><br>Support |
|                                                                                                    | $\overline{2}$<br>$\mathcal{S}$ $\mathbf{X}$                                | (0) 中                                                                               | в                                       | <b>D.I. U.I.</b> |                                                                                 |                                   |
| Field Sensitive Help<br>Display Error Message<br>Display Functions<br>Exit Program<br>More Details<br>Clear Screen | 43358<br>Supplier                                                           | Generate POs From Quotes<br>Branch/Plant<br>Currency Code.<br>8498<br>Planner, Mark |                                         |                  |                                                                                 | 1850                              |
|                                                                                                    | <b>Buyer Number</b><br><b>Order Number</b><br>Item Number<br>Roccunt Number |                                                                                     | 00                                      |                  |                                                                                 |                                   |
|                                                                                                    | Release<br>ö.<br>Quantitu<br>96                                             | <b>LIN</b><br><b>FR</b>                                                             | Release<br><b>Require</b>               | Pen & Pencil Set | Description / Supplier                                                          | Supplier<br>Price/Amount          |
|                                                                                                    | 2100                                                                        | DZ.                                                                                 |                                         |                  | Office Warehouse, Inc.<br>Vector Manufacturing Co.<br>Markette Red Highlighter  | .2600<br>$-1500$                  |
|                                                                                                    | 206                                                                         | <b>DR</b>                                                                           |                                         |                  | Office Warehouse, Inc.<br>Vector Hanufacturing Co.<br>Green Bar - Continuous Fo | 6000<br>6500                      |
|                                                                                                    |                                                                             |                                                                                     |                                         |                  | Office Warehouse, Inc.<br>Vector Manufacturing Co.                              | 32.950<br>29.8000                 |
|                                                                                                    | 3299                                                                        | DZ                                                                                  |                                         |                  | Markette Green Highlighte<br>Office Warehouse, Inc.<br>Vector Manufacturing Co. | .6888<br>6500                     |
|                                                                                                    |                                                                             |                                                                                     | Opt: 2=Price Breaks 3=Supplier Rnalusis |                  | F24=More                                                                        |                                   |

**1.** Locate quote order detail lines by completing one or more of the following fields:

- Branch/Plant
- Currency Code
- **Supplier**
- Buyer Number
- Order Number
- Item Number
- **Account Number**

The Supplier field pertains to the purchasing agent that is assigned to the quote order, not the suppliers responding with price quotes.

- **2.** To compare supplier price quotes for the item or service, review the following field:
	- Supplier Price/Amount

If the supplier has provided price quotes for multiple quantities of the item, the system highlights a price quote.

- **3.** Type 2 in the following field to access Quote Price Breaks (P4331):
	- O (Option Exit)

*Figure 29–8 Quote Price Breaks screen*

|                                                   | Q.       |
|---------------------------------------------------|----------|
| 354 00 Line Number 1.000<br>Order Number          |          |
| Item Number.<br>1001                              |          |
| 96<br>Original Duantity                           |          |
| Supplier<br>4343 Vector Ranufacturing Co.         |          |
| Promised Delivery 05/25/17                        |          |
| Expire Date 07/15/17                              |          |
| Date:                                             | ă        |
| Price<br>Promised  <br>Expire<br><b>Duportity</b> |          |
| 06/25/17 87/15/17<br>6,2008<br>10                 |          |
| 06/25/17<br>07/15/17<br>50<br>6,1500              |          |
| 06/25/17<br>96<br>07/15/17<br>6.1500              |          |
|                                                   | 07/15/17 |
| 06/25/17<br>169<br>6.0208                         |          |

- **4.** On Quote Price Breaks, review supplier price quotes for multiple item quantities and exit to Generate POs from Quotes.
- **5.** On Generate POs from Quotes, choose the price quote from which to create a purchase order by entering a quantity in the following field for the appropriate supplier:
	- **Release Quantity**

If the supplier has provided price quotes for multiple item quantities, the release quantity you specify indicates the price quote that the system is to use for the purchase order.

The system prevents you from exiting the form until you have created purchase orders for the price quotes you have chosen. For more information, see [Section](#page-104-0) 5.7, ["Creating Orders from Existing Detail Lines."](#page-104-0)

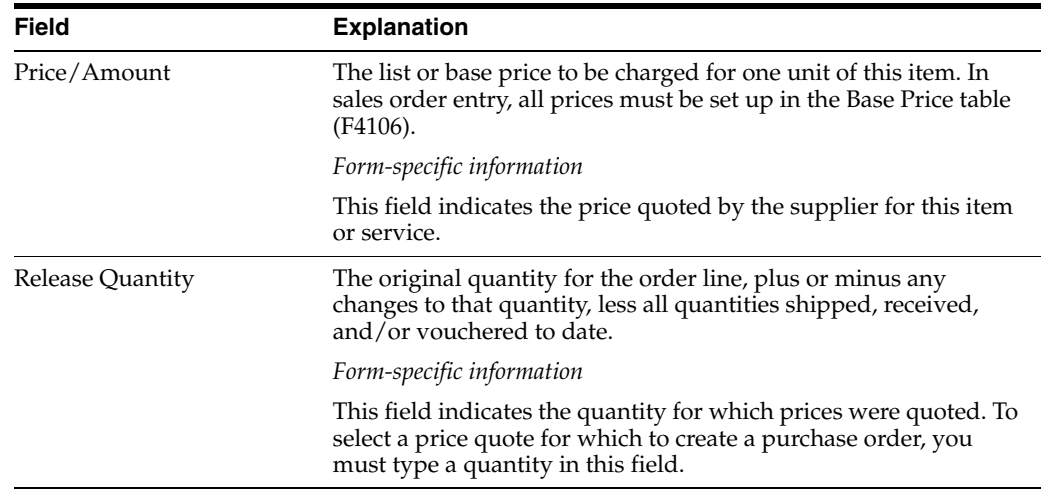

# **29.6.1 What You Should Know About**

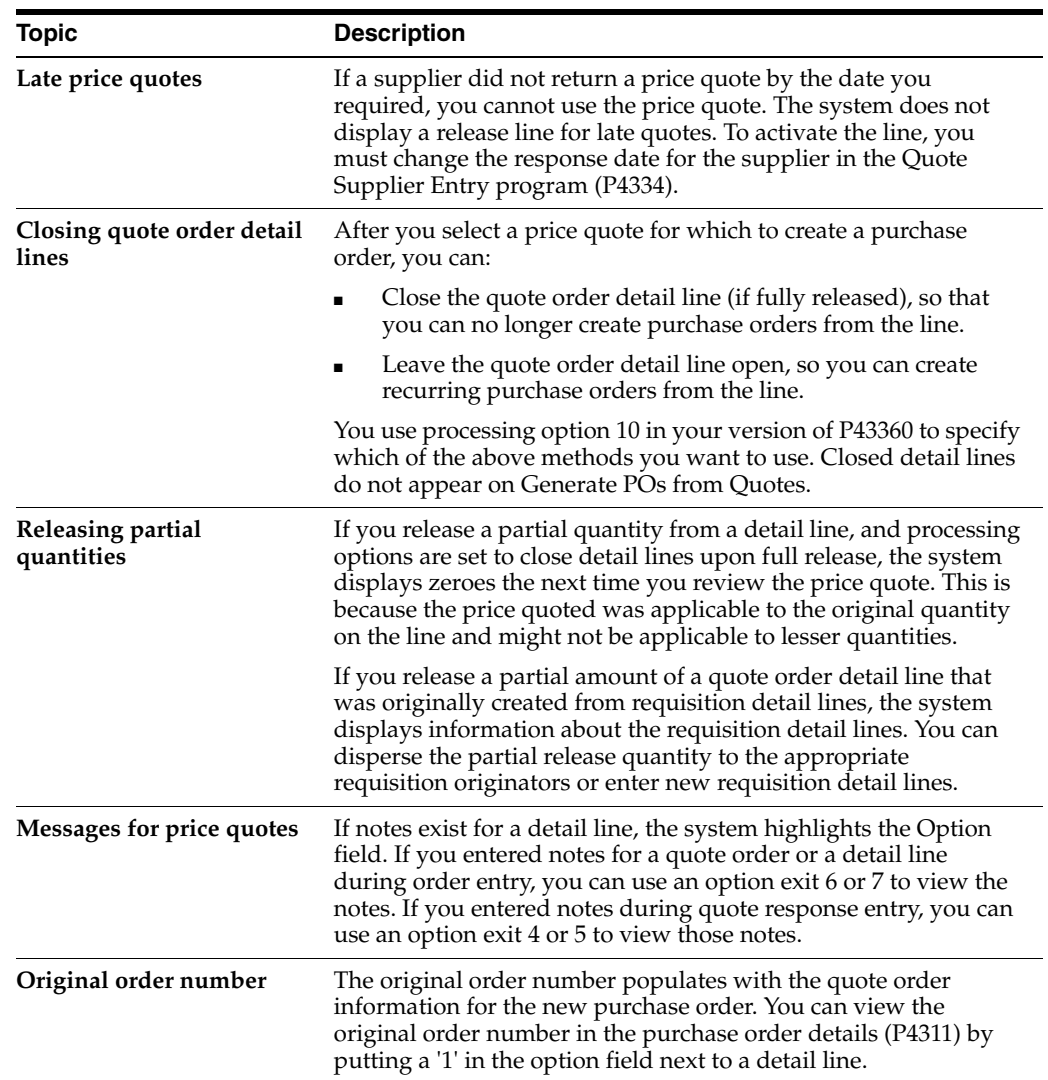

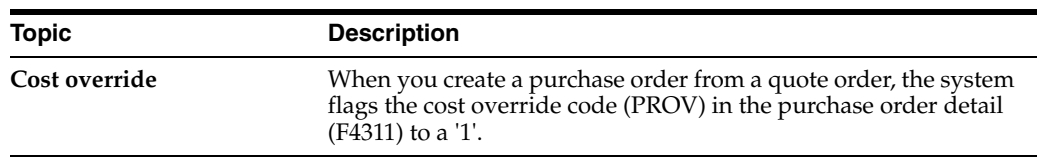

# **29.6.2 Processing Options**

See Section [76.5, "Release Quote Orders \(P43360\)."](#page-605-1)

# **Work with Change Orders**

This chapter contains these topics:

- Section [30.1, "Creating Change Orders,"](#page-296-0)
- Section [30.2, "Reviewing Change Order Information,"](#page-299-0)
- Section [30.3, "Printing Change Order Information."](#page-302-0)

You can track changes to purchase orders to review information about changes that have occurred. For example, if you entered a purchase order for paint and then decided to change the order to wallpaper, you could review the information changed to create the new order for wallpaper.

When you work with change orders, you can review information such as:

- The number of times a purchase order has been changed
- The number of times each detail line on a purchase order has been changed
- The information that was changed on a detail line, such as the item number, the costs, and so forth
- The reason for the changes

# <span id="page-296-0"></span>**30.1 Creating Change Orders**

#### **Navigation**

**From Stock Based Procurement (G43A), choose Purchase Order Processing** 

#### **From Purchase Order Processing (G43A11), choose Change Orders**

You can have the system create a change order each time you enter or modify a purchase order. For example, if you enter an order for 5 gallons of blue paint, the system creates change order 000. If you modify the order to 7 gallons of red paint, the system creates change order 001. You can locate change order 000 to review the information on the original purchase order. You can locate change order 001 to review information on the current purchase order, including the fields modified.

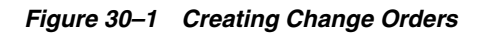

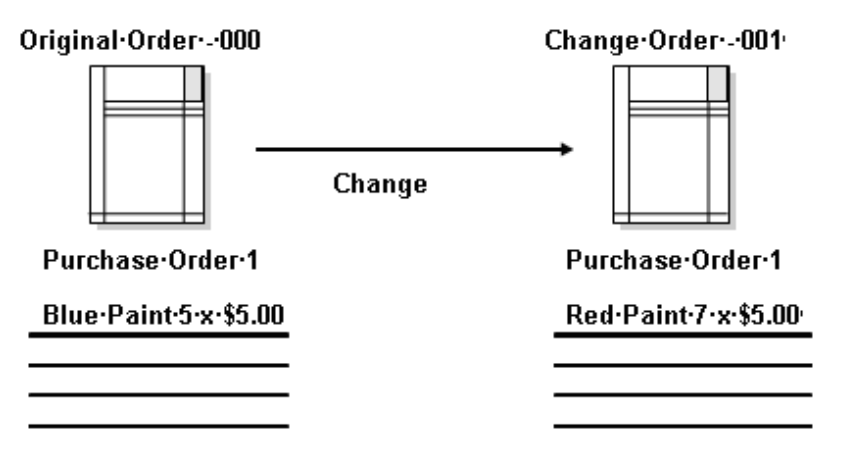

When you review a purchase order, the last change order that was created appears. The number of revisions to each detail line also appears.

The system creates change orders only when you revise detail lines. It does not create change orders when you revise header information. The system maintains change order information in the following files:

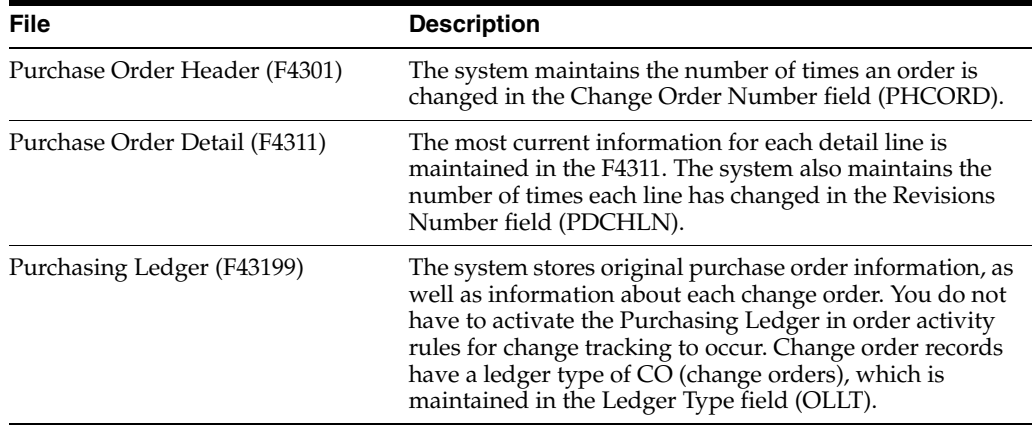

#### **To create a change order**

On Change Orders (P4311)

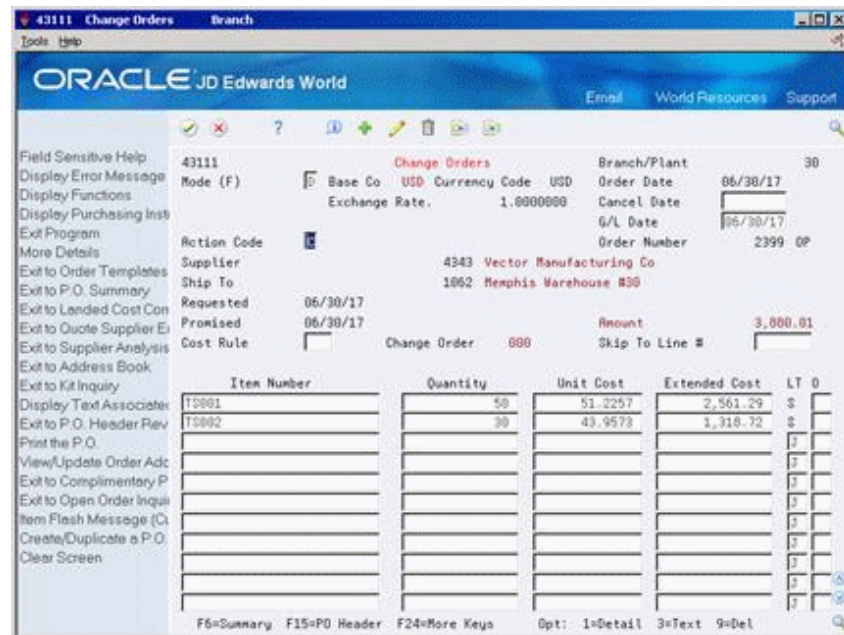

*Figure 30–2 Change Orders screen*

- **1.** Inquire on a specific purchase order number.
- **2.** Change one of the following fields on a detail line and press Enter:
	- Item Number
	- **Account Number**
	- Quantity
	- Unit Cost
	- Extended Cost
- **3.** Review the following fields:
	- Change Order (Change Order Number)
	- Rev (Revision Number)

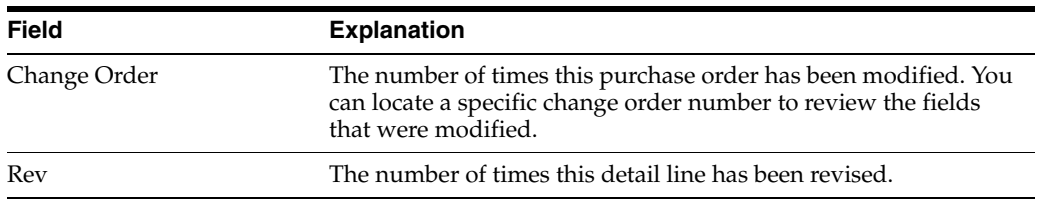

### **30.1.1 What You Should Know About**

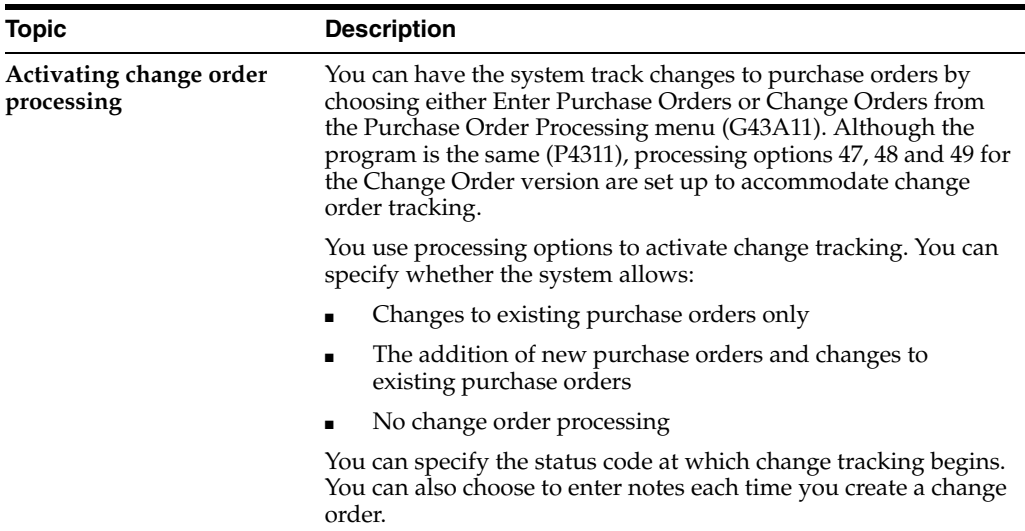

# <span id="page-299-0"></span>**30.2 Reviewing Change Order Information**

#### **Navigation**

**From Stock Based Procurement (G43A), choose Procurement Inquiries**

#### **From Procurement Inquiries (G43A112), choose Change Order Inquiry**

You can review information about the changes made to a certain purchase order. For example, if a purchase order was changed five times, you can review information about each change, including:

- The detail lines that were changed
- The information that changed on each detail line
- The person who made the changes
- The date that the changes took place

#### **To review change order information**

On Change Order Inquiry (P4319)

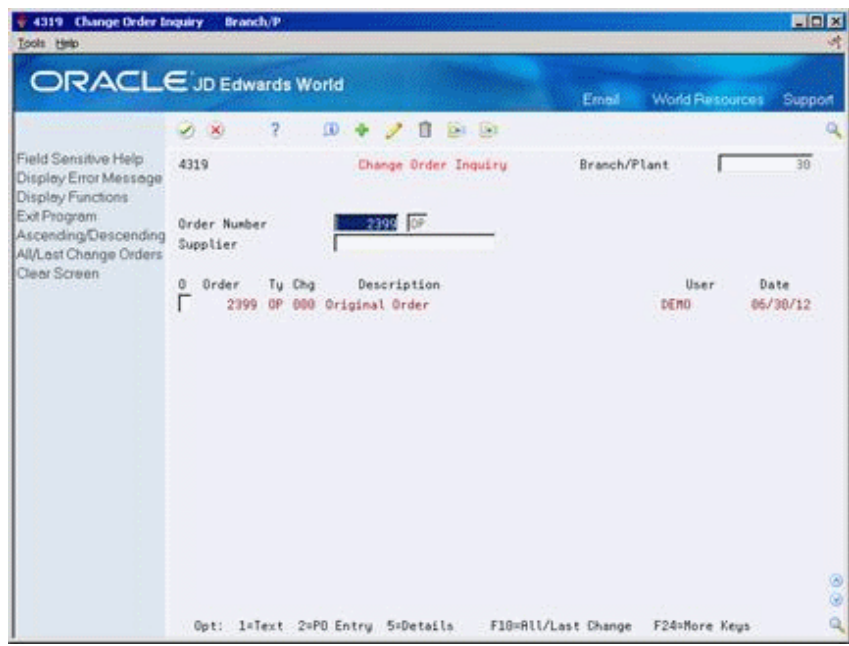

*Figure 30–3 Change Order Inquiry screen*

- **1.** To locate change orders for a specific purchase order, complete the following fields:
	- Branch/Plant
	- Order Number
	- Supplier

If you entered notes for a change order, the first line of the notes display next to the change order number.

- **2.** Review the following field:
	- Chg (Change Order Number)
- **3.** Type 5 in the following field next to the appropriate change order number to access Change Order Inquiry (P4320):
	- O (Option Exit)

| Branch/Plant<br>Last Change Number<br>888<br>Last Changed By<br>DEND<br>10/12/12<br>Last Change Date | 39             |
|----------------------------------------------------------------------------------------------------|----------------|
|                                                                                                    |                |
|                                                                                                    |                |
|                                                                                                    |                |
|                                                                                                    |                |
| Extended Ant<br>UM                                                                                   | LT             |
| 2.561.29<br>ER                                                                                       | 2<br>釜         |
|                                                                                                    |                |
|                                                                                                    |                |
|                                                                                                    | ER<br>1,318.72 |

*Figure 30–4 Change Order Inquiry (Option Exit) screen*

- **4.** Review the detail lines modified for the change order.
- **5.** Take Option Exit 5 to Access Change Order Detail (P43205).

*Figure 30–5 Change Order Detail screen*

| + 43205 Change Order Detail<br>Tools Help                                          |                                                                                                    |                 |                                                                        |    |       |                                                                                                    |            |                                                                                                    |                                                                               | EDX                 |
|------------------------------------------------------------------------------------|----------------------------------------------------------------------------------------------------|-----------------|------------------------------------------------------------------------|----|-------|----------------------------------------------------------------------------------------------------|------------|----------------------------------------------------------------------------------------------------|-------------------------------------------------------------------------------|---------------------|
| ORACLE JD Edwards World                                                            |                                                                                                    |                 |                                                                        |    |       |                                                                                                    | Email      | World Resources                                                                                                    |                                                                               | Support             |
|                                                                                    | 2.30                                                                                                    | 2               |                                                                        |    |       |                                                                                                    |            |                                                                                                    |                                                                               | α                   |
| Field Sensitive Help<br>Display Error Message<br>Display Functions<br>Exit Program | 43295<br>Order-Number<br>Line Number<br>Branch/Plant<br>Description<br>Supplier<br>Ship To<br><b>Buyer Number</b><br>Carrier Number<br>Recount Number<br>Item Number<br><b>Raset Id</b><br>Supplier SO<br>Reference 2<br>G/L Offset | <b>IN39</b>     | 2399 OP<br>1.000<br>Issel Pump Court Shoes<br>TS881<br><b>Quantity</b> | 30 |       | Change Order Detail<br>Currency Code.<br>4343 Vector Manufacturing Co.<br>1062 Memphis Warehouse #30<br>ar ea<br>50 | USD-<br>ER | Change Order<br>Date Changed<br>Changed Bu<br>Requested<br>Promised Deliv<br>Cancel Date<br>G/L Date<br>Subledger<br>Print Message.<br>Price Rule<br>Pricing Level.<br>Disc Factor<br>Tax Expl Code.<br>Tax Rate/Area. | <b>DBB</b><br>06/30/12<br>DEMO-<br>86/38/17<br>05/30/17<br>85/38/17<br>1.0008 |                     |
|                                                                                    | Phase<br>Last Sts.<br>Next Sta<br>Taxable                                                                                                    | 388<br>408<br>v | Unit Cost<br>Extended Cost.<br>Related Order.<br>Location<br>Lot/SN    |    | $-10$ | 51.2257<br>2,561.29                                                                                                 | F8         | Report Code 1.<br>Report Code 2.<br>Report Code 3.<br>Report Code 4.<br>Cost Rule                                                                                                    |                                                                               | ø                   |
|                                                                                    |                                                                                                    |                 |                                                                        |    |       | F24+More Kegs                                                                                                    |            |                                                                                                    |                                                                               | $\circledcirc$<br>Q |

**6.** On Change Order Detail, review the fields modified for the detail line. The system highlights those fields that were modified.

# **30.2.1 Processing Options**

See Section [76.6, "Change Order Summary \(P4319\)."](#page-607-0)

# <span id="page-302-0"></span>**30.3 Printing Change Order Information**

#### **Navigation**

#### **From Stock Based Procurement (G43A), choose Procurement Reports**

#### **From Procurement Reports (G43A111), choose Print Change Order History**

You can print the Change Order History report (P43535) to review information about change orders. The report lists the following information:

- The number of revisions to each detail line
- The latest detail line revisions
- A history of all detail line revisions

#### *Figure 30–6 Change Order History Report*

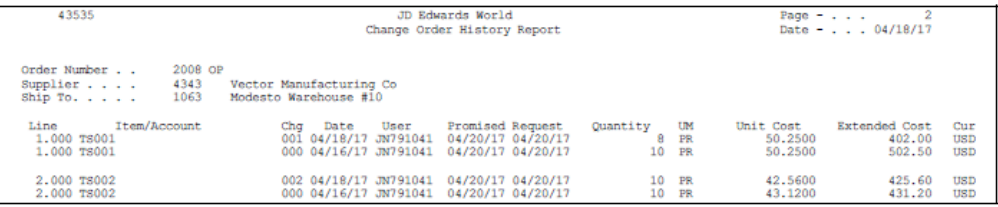

### **30.3.1 Processing Options**

See Section [76.7, "Change Order History Report \(P43535\)."](#page-607-1)

# **Part V**

# **Approval Processing**

This part contains these chapters:

- Chapter [31, "Overview to Approval Processing,"](#page-306-0)
- Chapter [32, "Set Up Approval Processing,"](#page-308-0)
- Chapter [33, "Work with Orders Awaiting Approval."](#page-322-0)

# <span id="page-306-0"></span>**Overview to Approval Processing**

This chapter contains these topics:

- Section [31.1, "Objectives,"](#page-306-1)
- Section [31.2, "Overview."](#page-306-2)

# <span id="page-306-1"></span>**31.1 Objectives**

- To understand the approval route process
- To create approval routes
- To assign an approval route to an order
- To delegate approval authority
- To understand the approval messaging system
- To review orders awaiting approval
- To approve and reject orders
- To justify approvals and rejections

# <span id="page-306-2"></span>**31.2 Overview**

Your company might require you to obtain approval for the items or services that you purchase. After you enter a purchase order, requisition, blanket order, or so on, you can require that the proper authorities approve the order before the system processes it. This eliminates the unauthorized purchase of items.

The orders you enter might require approval from different persons, based on the department in which you work or the amount of purchases that you want to make. You must set up approval routes to specify the persons responsible for approving orders. You can then assign those routes to orders.

If you originate orders, you can check the current status of an order. The status indicates the person from whom the order is awaiting approval and the persons who have already approved the order. You will receive a message when an order is fully approved or rejected.

If you are responsible for approving orders, you can review all orders awaiting your approval and select orders to approve or reject. You can provide explanations for approving or rejecting an order.

You must determine which order types (purchase orders, requisitions, and so forth) require approval. For each order type, you must set up Order Activity Rules (P40204) to include the approval process.

The system maintains information about order approvals in the Held Order file (F4209).

To process approvals, complete the following tasks:

- Set up approval processing
- Work with orders awaiting approval

#### **See Also:**

■ Section [58.1, "Setting Up Order Activity Rules"](#page-494-0) for information about setting up approval processing for specific order types.

# <span id="page-308-0"></span>**Set Up Approval Processing**

This chapter contains these topics:

- Section [32.1, "Activating the Approval Process,"](#page-308-1)
- Section [32.2, "Creating an Approval Route,"](#page-312-0)
- Section [32.3, "Assigning an Approval Route to an Order,"](#page-315-0)
- Section [32.4, "Transferring Approval Authority,"](#page-316-0)
- Section [32.5, "Creating E-mail Messages,"](#page-318-0)
- Section [32.6, "Understanding the Held Orders file \(F4209\)."](#page-318-1)

Your company might require you to obtain approval for the items and services that you want to purchase. You can create approval routes and assign them to orders to ensure that purchases are authorized by the appropriate personnel.

The persons who must approve orders might differ based on the department in which you work, the items you are purchasing, or so forth. You can create multiple approval routes, each of which consists of a different group of persons. Each route must be specific to a particular type of order, such as purchase orders, requisitions, or so forth.

If a person assigned to multiple approval routes leaves the company or goes on vacation, you can transfer approval authority to another person.

After you create an approval route, you can assign it to an order. You set up the system to not allow for further processing of the order until it is fully approved.

# <span id="page-308-1"></span>**32.1 Activating the Approval Process**

#### **32.1.1 Address Book**

Each person involved in the approval process must be set up in the Address Book (P01051) as an employee (Search Type E). This includes those persons who originate orders as well as those who actually approve orders.

#### **32.1.2 User Profile**

Each person involved in the approval process must have their address number assigned to their user profile in User Information (P0092). This entails populating the Employee Address Number (PPAT) field. The system uses the value in this field to track the appropriate address numbers for the order originator and the approvers in the Held Orders file (F4209), and to send out e-mails to the appropriate personnel.

On P0092 the user ID is your system login ID and the Employee Address Number is the login ID without the preceding initials.

#### **32.1.3 Order Activity Rules**

Status code set up is imperative to the approval process. You must set up status codes in Order Activity Rules (P40204) to accommodate the approval process for each document type and line type combination to which approvals will apply.

The following is an example of the order activity rules you might set up for stock lines on requisitions. The second column on the screen (Sta) represents Last Status.

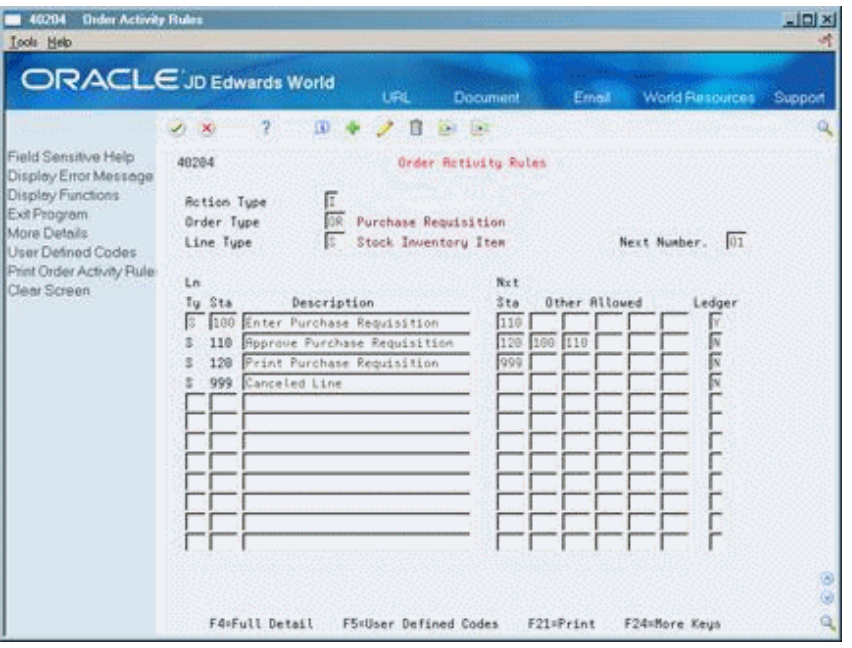

*Figure 32–1 Order Activity Rules screen*

Note the rule immediately following Enter Requisition is Approve Requisition. Approval processing is invoked at order entry based on the next status code assigned to an order detail line, so it's appropriate the rule corresponding to the approval process immediately follow the order entry rule.

Order creation programs that invoke approval processing include Order Entry (P4311), Purchase Order Generator (P43011), Create POs from Requisitions (P43060), and Create POs from Quote Orders (P43360). Other programs in which you can change existing lines (for example, Enter Receipts/P4312 and Status Code Update/P43025), and add lines (for example, Voucher Match/P4314) will not invoke the approval process.

Based on the activity rule set up shown above, the next status code that defaults to an order detail line at requisition entry must be 110 for the system to invoke approval processing. The order line will remain at Next Status 110 until the order is fully approved, at which time the system will update the Next Status to 120.

If an order amount is too low to invoke the approval process, the system will automatically update the last and next status codes on the detail line at order entry to reflect the approved statuses. For example, if you enter a requisition for \$5.00, but the order amount must be at least \$10.00 to invoke the approval process, the system automatically updates the last and next status codes on the order lines to 110/120, thereby bypassing the approval process

To accommodate the rejection process, Other Allowed values of 100 and 110 exist for the Approve Requisition rule in the example above. When a line on an order is rejected using Approval Review (P43080), the system takes the existing Next Status value on all the order lines and moves it to the Last Status field. The Next Status on the lines is determined by activity rules and processing options behind the P43080.

Based on the activity rule set up above, the P43080 will update the status codes on a rejected order line from 100/110 to 110/100. The status codes on the remaining lines are updated to 110/110. The status codes for the rejected line remains at 110/100 until the originator amends the order (via P4311), at which time the program moves the status codes to 100/110 to invoke the approval process again.

When approval processing is invoked at order entry, the system writes a record to the Held Orders file (F4209). These records are maintained at the order level as opposed to the line level.

**Note:** The majority of programs in the Purchasing system are not designed to recognize orders with pending F4209 records; instead, processing is driven by status codes on individual detail lines. For example, if you set P43080 so order lines are updated to Next Status 120 after approval, you want to set other programs such as Print Purchase Orders (P43500) and Enter Receipts (P4312) to process lines at next status 120 or above.

#### **32.1.4 Processing Options**

Once you create order activity rules that accommodate the approval process, you need to modify the processing options behind several programs to correspond to the status code setup. These programs include:

- Order Entry (P4311) The approval process for an order is invoked through Order Entry. P4311 is the standard order entry program; however, approval processing is invoked by several programs that allow you to create orders, including P43011, P43060 and P43360.
- Orders Awaiting Approval (P43081) You use this program to view all orders currently awaiting your approval. The orders that display in this screen come directly from the Held Orders file (F4209).
- Approval Review (P43080) You use this program to approve or reject orders provided you're a designated approver.

In order for these programs to work properly, processing options must be set up with the appropriate status code values based on your activity rule set up.

#### **32.1.4.1 Order Entry (P4311)**

The required option settings for approvals include:

- Processing Option 27, Approval Route Code Either enter a specific route code or specify where the system should retrieve a default route code (1-4).
- Processing Option 28, Awaiting Approval Status The status code you enter here must correspond to the Last Status code you specified for the approval process in Order Activity Rules. Based on the previous example, this would be status 110.
- Processing Option 29, Approved Status The status code you enter here must correspond to the Next Status code you specified for the approval process in Order Activity Rules. Based on the previous example, this would be status 120.

All three processing options above are relevant to each program that allows you to create purchase orders.

Optional settings include:

- Processing Option 4, Override Next Status Use this option in conjunction with processing option 47 (change order processing) to send orders back through the approval process when changes are made to existing lines after the order has been approved. The override next status should correspond to the Next Status code as specified for the approval process in Order Activity Rules. Based on the prior example, this would be status 110
- Processing Option 24, Protect Status Codes Use this option to prevent users from manually changing the status codes on order lines.
- Processing Option 26, Next Status At Which Detail Lines Cannot Be Changed Use this to prevent users from making changes to any order line that has already been approved.
- Processing Option 55 If you intend to use an approval process whereby designated approvers will access orders via F15 from PPAT messages, you'll need to set up an appropriate version of Requisition Review (P43080), and attach the version to this processing option. When you enter an order that invokes the approval process, the system writes the version of P43080 to the PPAT Message Text file (F01132), along with the message relevant for the first approver.

#### **32.1.4.2 Orders Awaiting Approval (P43081)**

Important option settings include:

- Processing Option 1, Awaiting Approval Status You must enter the Last Status specified for the approval process in Order Activity Rules. Based on the example above, this would be status 110.
- Processing Option 2, Budget Hold Code If you use the budget hold functionality in conjunction with approval processing, you must enter the budget hold code you use.
- Processing Option 3, Order Type You usually set up a different version of Orders Awaiting Approval (P43081) for each document type you use. For example, it's likely that document types OP and OR will have different activity rule setups, in which case each version of P43081 should be specific to a particular type of order.
- Processing Option 5, Approval Review If you plan on taking option exit 4 to access the Approval Review screen (P43080) to approve or reject orders, you must set up and attach an appropriate version of P43080 to this option. If the version attached is not set up correctly, it may disable your ability to approve orders you access directly from P43081.

#### **32.1.4.3 Approval Review (P43080)**

Important option settings include:

- Processing Option 1, Status Codes:
	- Awaiting Approval The Last Status specified for the approval process in Order Activity Rules. Based on the example above, this would be status 110.
	- Approved Status The Next Status code you specified for the approval process in Order Activity Rules. Based on the prior example, this would be status 120.
- Rejected Status The Other Allowed value you specified for the approval process in Order Activity Rules, which is usually the Last Status for the Order Entry rule. Based on the prior example, this would be 100.
- Processing Option 2, Order Type You usually set up a different version of Approval Review (P43080) for each document type you use to accommodate the activity rule set up for each document type.

#### **32.1.5 What You Should Know About**

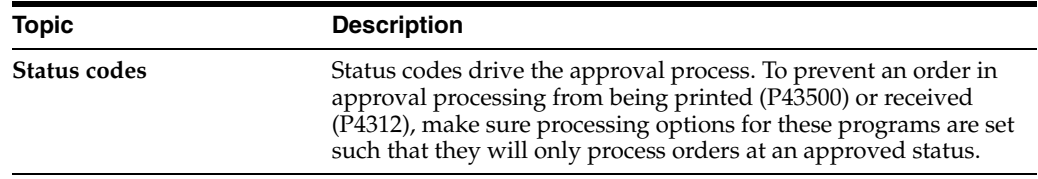

# <span id="page-312-0"></span>**32.2 Creating an Approval Route**

#### **Navigation**

**From Stock Based Procurement (G43A), choose Order Gen/Approve/Release** 

#### **From Order Generation/Approve/Release (G43A13), choose Approval Level Revisions**

You must set up approval routes to specify the persons who are responsible for approving an order. After you assign an approval route to an order, the system should not process the order further until the persons on the route approve the order. This ensures that all purchases are authorized by the appropriate personnel.

The persons responsible for approving each order might differ, based on the department in which you work, the items you want to purchase, and so on. You can create multiple approval routes, each of which contains a different group of persons.

You must assign a unique name and description to each approval route that you create. You must also specify the type of order to which the route applies (for example, purchase orders, requisitions, blanket orders, and so on).

**Note:** Since you must specify a document type for each route you create, it is possible to have the same route code name for different document types.

Depending on the cost of the items or services you want to purchase, you might need to obtain approval for an order from several persons. For each person that you enter on an approval route, you must specify the amount that an order must exceed to require that person's approval. You must enter persons in ascending order by amount. For example:

#### **Approval Route A**

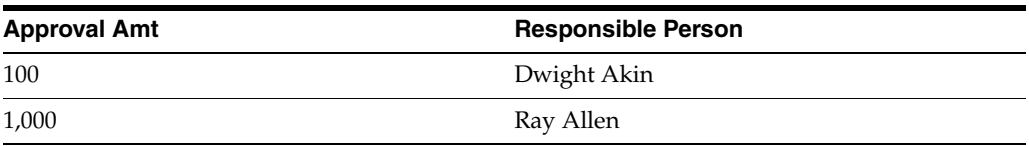

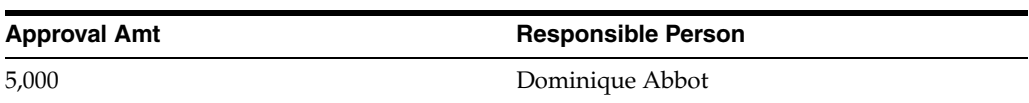

Using approval route A (above), if the order total is:

- Less than 100.00, the system automatically approves it
- 100.00 or more, Dwight Akin must approve it
- 1,000.00 or more, Dwight Akin and Ray Allen must approve it
- 5,000.00 or more, all three persons must approve it

You can bypass persons on an approval route. For example, using the same example, Dominique Abbot can approve any order prior to Dwight Akin or Ray Allen and bypass them in the approval process.

You might want to assign a budget approver to an approval route to release orders on hold due to exceeding the budget. The budget approver must approve the order and release the hold code before other persons on the approval route can approve the order.

#### **To create an approval route**

On Approval Level Revisions

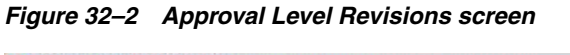

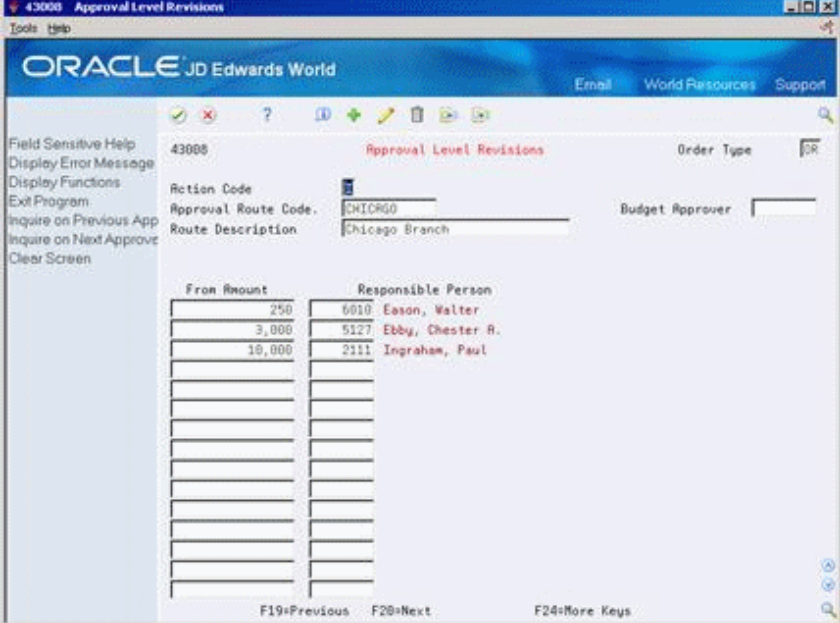

- **1.** Complete the following fields:
	- Order Type
	- Approval Route Code
	- Route Description
- **2.** Complete the following field, if necessary:
	- Budget Approver
- **3.** Complete the following fields for each person you want to add to the route:
	- From Amount
	- Responsible Person

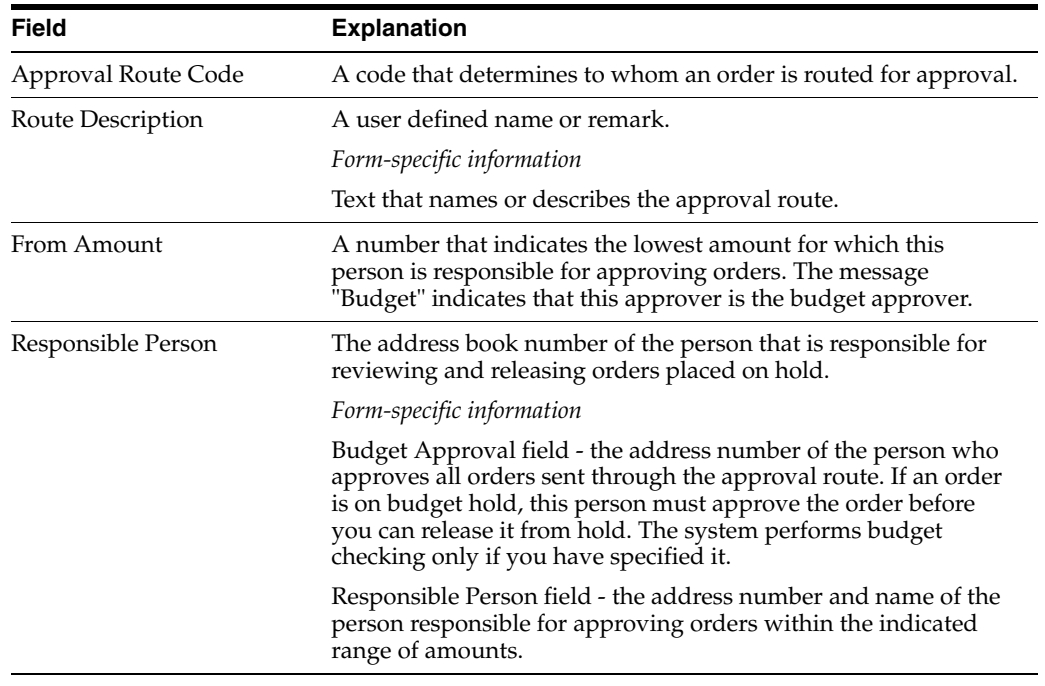

# **32.2.1 What You Should Know About**

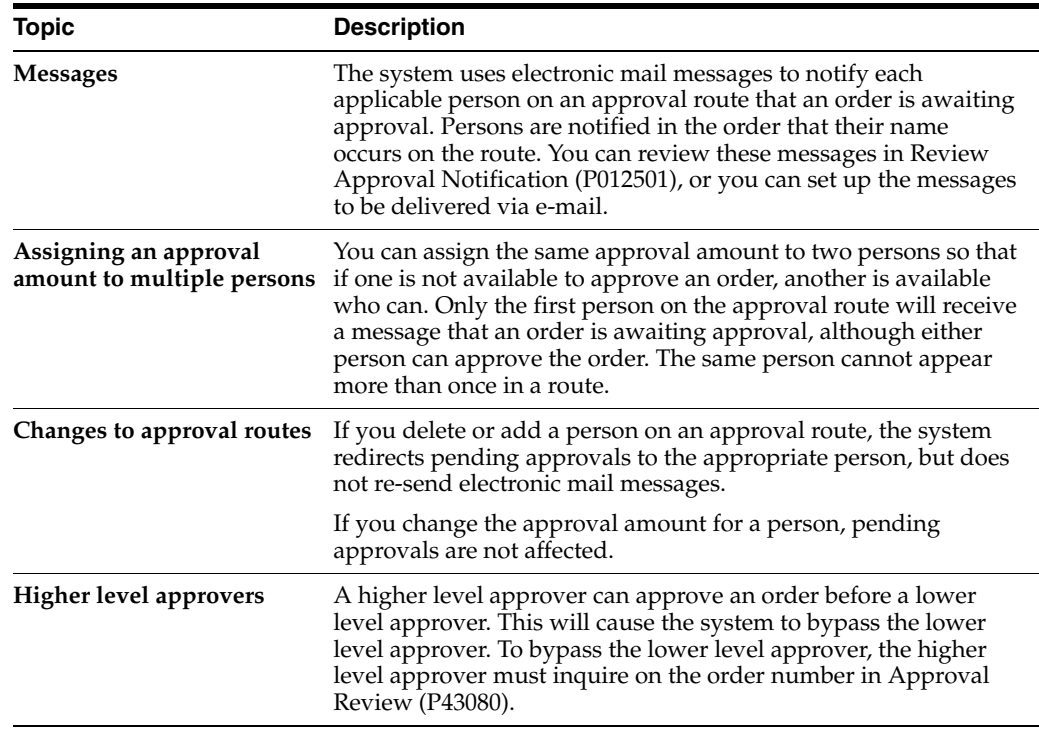

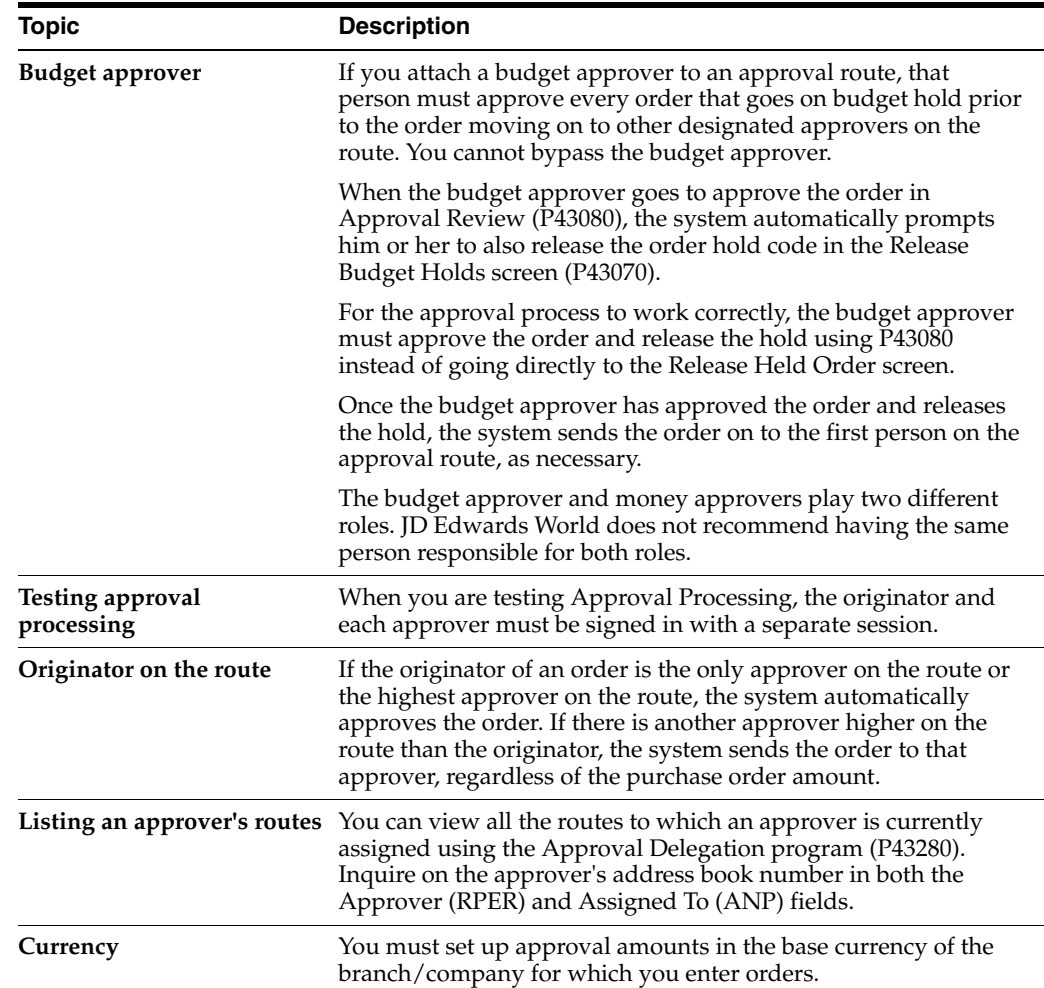

# <span id="page-315-0"></span>**32.3 Assigning an Approval Route to an Order**

#### **Navigation**

**From Stock Based Procurement (G43A), choose Purchase Order Processing** 

#### **From Purchase Order Processing (G43A11), choose Enter Purchase Orders**

After you create an approval route, you have the system assign it to orders at order entry to ensure that the orders obtain approval from the appropriate persons. The system should be set up to allow no further processing of orders until they are fully approved.

The system assigns an approval route to an order at order entry based on how you set processing options. You use a processing option to specify a particular approval route code or to specify the place from which the system retrieves the approval route code.

Approval routes are applicable at the order level. You cannot manually add an approval route code to an order. After you enter an order, you cannot change its assigned approval route code.

If an approval route code is entered in processing option 27 for the Order Entry program (P4311), then the Approval Route field will display on the Enter Purchase Orders header screen (P4310). If no value is entered in the processing option, the Approval Route field will not display.

### **32.3.1 What You Should Know About**

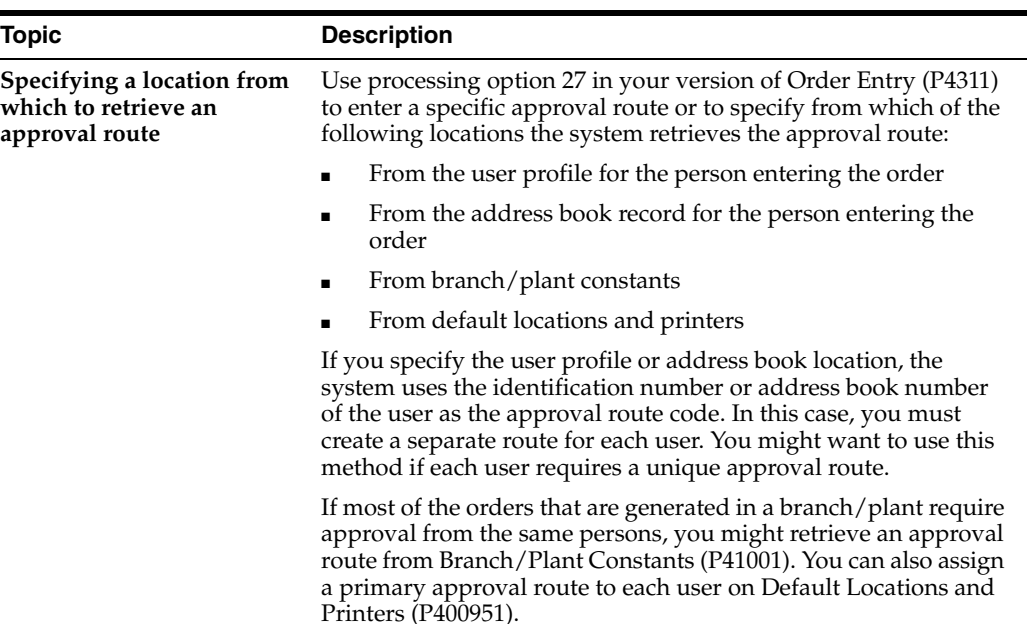

#### **32.3.2 Processing Options**

See Section [73.1, "Order Entry \(P4311\)."](#page-560-0)

# <span id="page-316-0"></span>**32.4 Transferring Approval Authority**

#### **Navigation**

**From Stock Based Procurement (G43A), choose Order Gen/Approve/Release**

#### **From Order Generation/Approve/Release (G43A13), choose Approval Delegation**

You must create approval routes to specify the persons responsible for approving an order. You might include a specific person on several approval routes if the person is responsible for approving all orders that exceed a specific amount.

You can transfer approval authority from one person to another. You might do this if a person leaves the company or takes an extended vacation. When you transfer approval authority, the system permanently changes all approval routes on which the person currently exists.

You cannot transfer authority from one person on a route to another person already on the route.

#### **To transfer approval authority**

On Approval Delegation

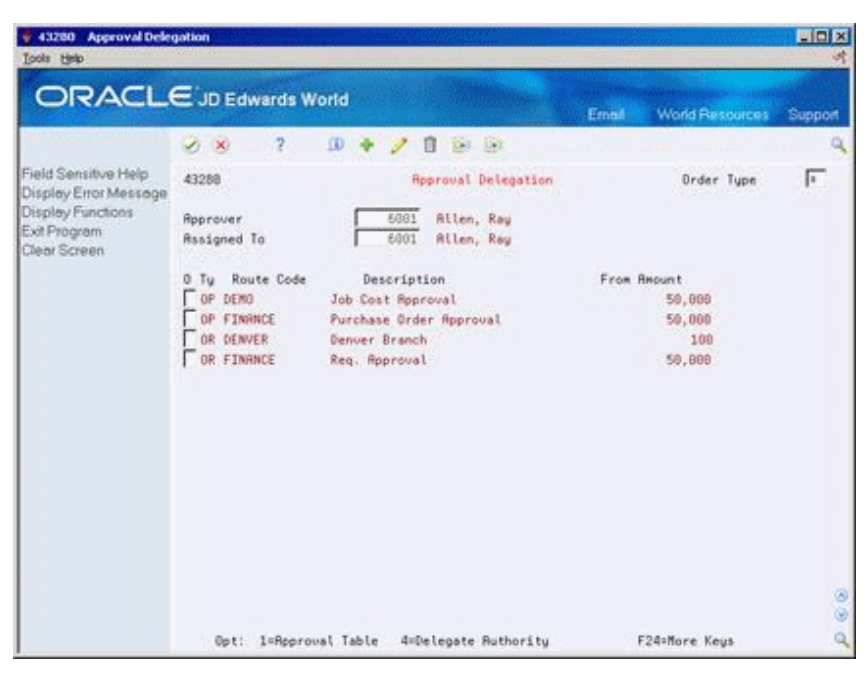

*Figure 32–3 Approval Delegation screen*

- **1.** Complete the following fields:
	- Approver
	- Assigned To
- **2.** Review all approval routes to which the person from whom you are transferring authority (approver) is currently assigned.

You can review all persons who are currently assigned to a specific route by accessing the approval route. You might do this to verify that the person to whom you are delegating authority is not already on the route.

- **3.** Enter 4 in the following field to transfer authority on a specific route:
	- O (Option Exit)

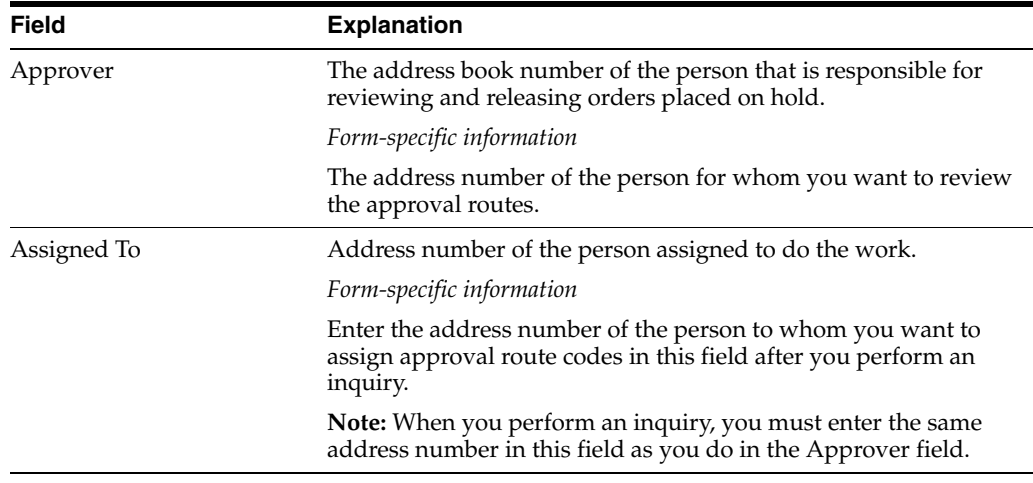

#### **32.4.1 What You Should Know About**

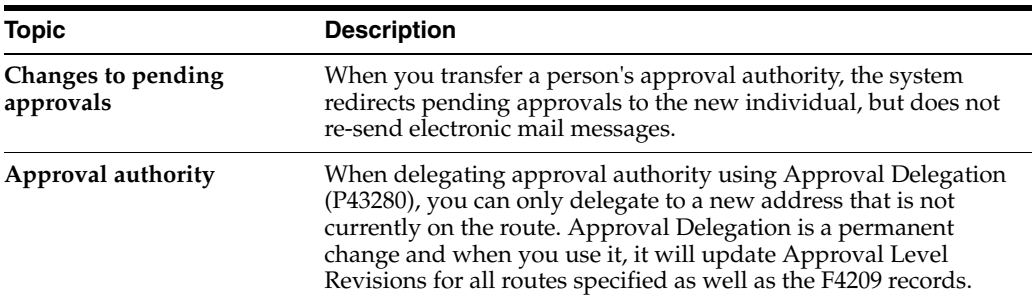

# <span id="page-318-0"></span>**32.5 Creating E-mail Messages**

The system sends an e-mail message to the first person on the approval route required to approve the order. After the first person approves the order, the system sends an e-mail message to the next approver on the route.

If you are an approver, the system automatically removes orders from the Orders Awaiting Approval screen (P43081) when action is taken on the order. If you are an originator, you must manually remove orders with an option exit 9 in the Orders Awaiting Approval screen.

To change the wording of the e-mail messages sent to originators and approvers, you can inquire on the following data items in the data dictionary:

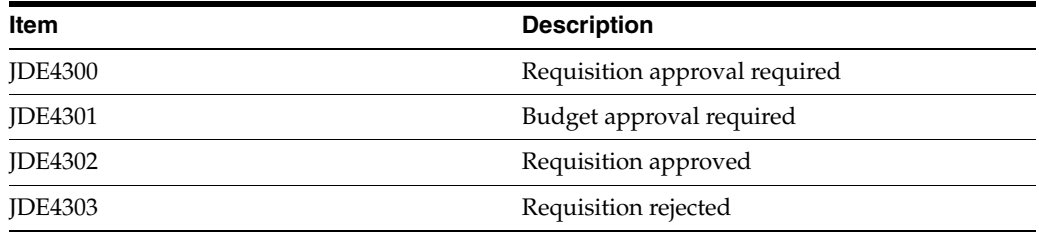

In order for the change to take effect, you need to rebuild the JD Edwards World Message file (QJDEMSG) after you change the message in the Data Dictionary. To do this, you'll need to run the Single JD Edwards World Message Update program (J92UPDMSG) off of menu G9362.

# <span id="page-318-1"></span>**32.6 Understanding the Held Orders file (F4209)**

When approval processing is invoked for an order at order entry, the system writes records to the F4209 file to track the approval status of the order. If there is no record for an order in the F4209, then approval processing was not invoked for the order. The F4209 also provides a history of how an order made its way through the approval process.

The F4209 tracks all types of order holds. You can identify the records associated with approval processing by the double asterisk (\*\*) in the Hold Code field (HOHCOD).

There are two address numbers for each approval record in the F4209. Person Responsible (HOREPR) is the person responsible for taking action on the order, and Address Number (HOAN8) represents the originator of the order.

One of the key fields in the F4209 is the Approval Status field (HOASTS). This field will contain the following codes to show the status of the order:

#### **1st Position**

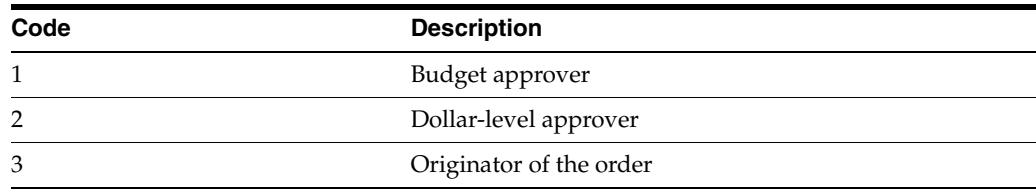

#### **2nd Position**

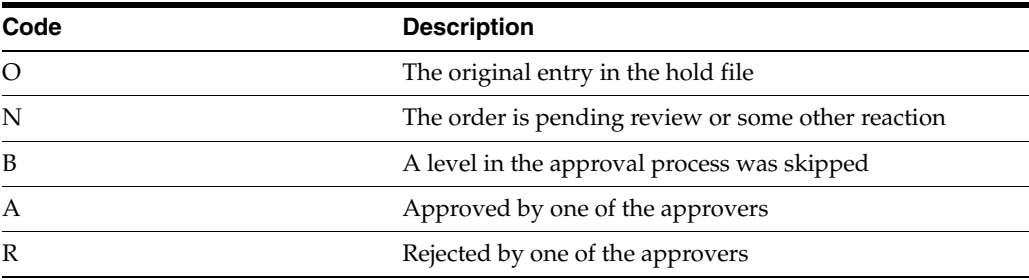

# **32.6.1 Example of an Order Going Through the Approval Process**

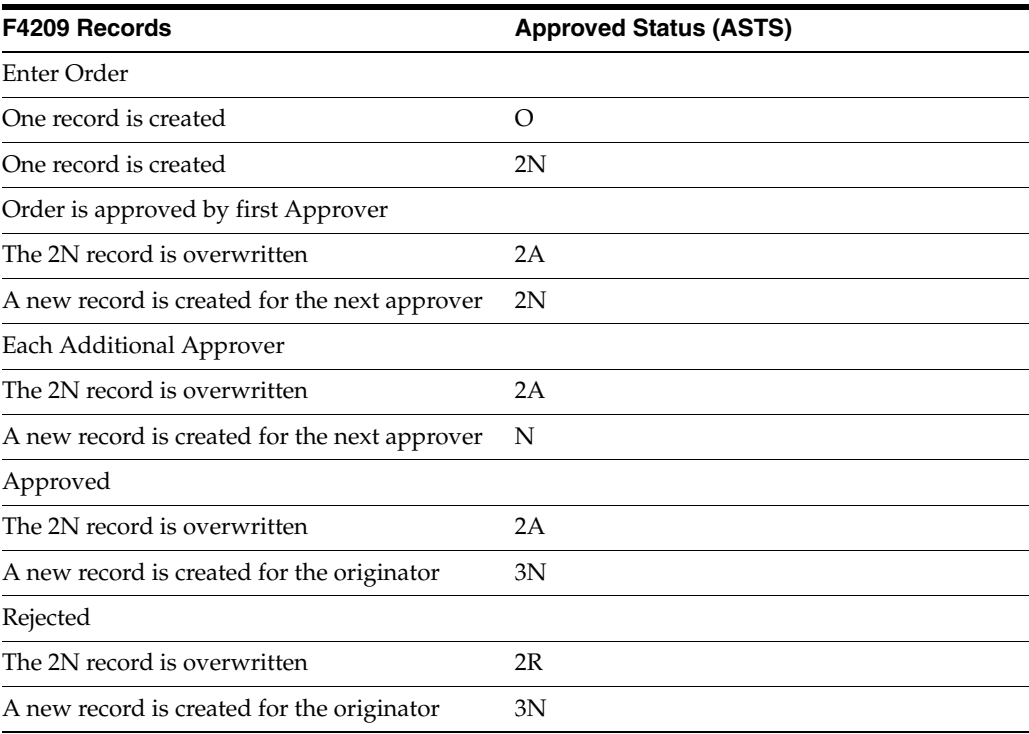

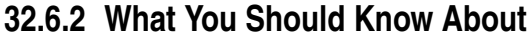

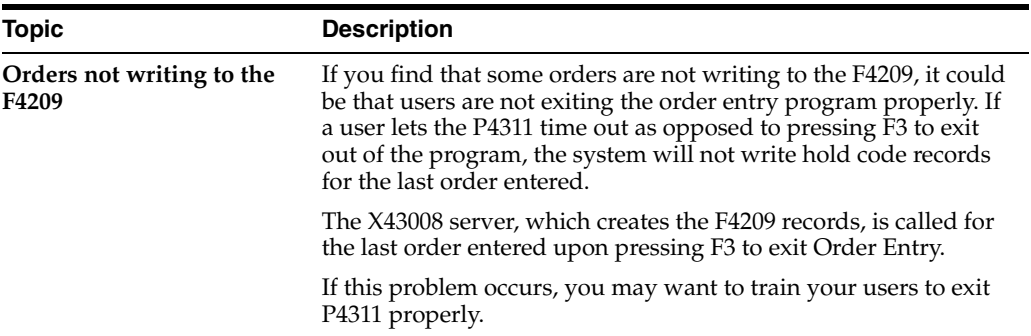

# <span id="page-322-0"></span>**Work with Orders Awaiting Approval**

This chapter contains these topics:

- Section [33.1, "Reviewing Approval Messages for Orders,"](#page-322-1)
- Section [33.2, "Reviewing Orders Awaiting Approval,"](#page-323-0)
- Section [33.3, "Approving or Rejecting Orders."](#page-329-0)

You can locate all orders that await your approval and select orders to review for approval or rejection. You must approve an order to authorize the purchase of items and services. You can reject an order if you disapprove of the purchases.

When you approve an order, the system either updates the order to an approved status or sends the order to the next person on the approval route. If you reject an order, the system returns a rejection message to the originator of the order and allows no further processing of the order.

If you originate orders, you can review the status of all of your orders (approved, rejected, pending). If an order has been rejected, you can amend the order to resubmit it for approval. If an order is pending, you can identify the next person responsible for approving the order and verify that the person is available to approve the order.

The system notifies you by electronic mail when a specific order requires your approval. The system also notifies you if an order that you originated has been approved or rejected.

# <span id="page-322-1"></span>**33.1 Reviewing Approval Messages for Orders**

#### **Navigation**

**From Stock Based Procurement (G43A), choose Order Gen/Approve/Release** 

#### **From Order Generation/Approve/Release (G43A13), choose Review Approval Notification**

After you enter an order with an assigned approval route, the system notifies those persons responsible for approving the order. The system notifies the first person on the approval route by electronic mail that the order requires approval. If the person approves the order, the system either:

- Sends a message to the next person responsible for approving the order
- Updates the order to an approved status (if no other approvals are necessary) and sends an approval message to the order originator

If a person rejects the order, the system returns a rejection message to the originator. If the originator amends the order, the system restarts the approval process.

#### **33.1.1 What You Should Know About**

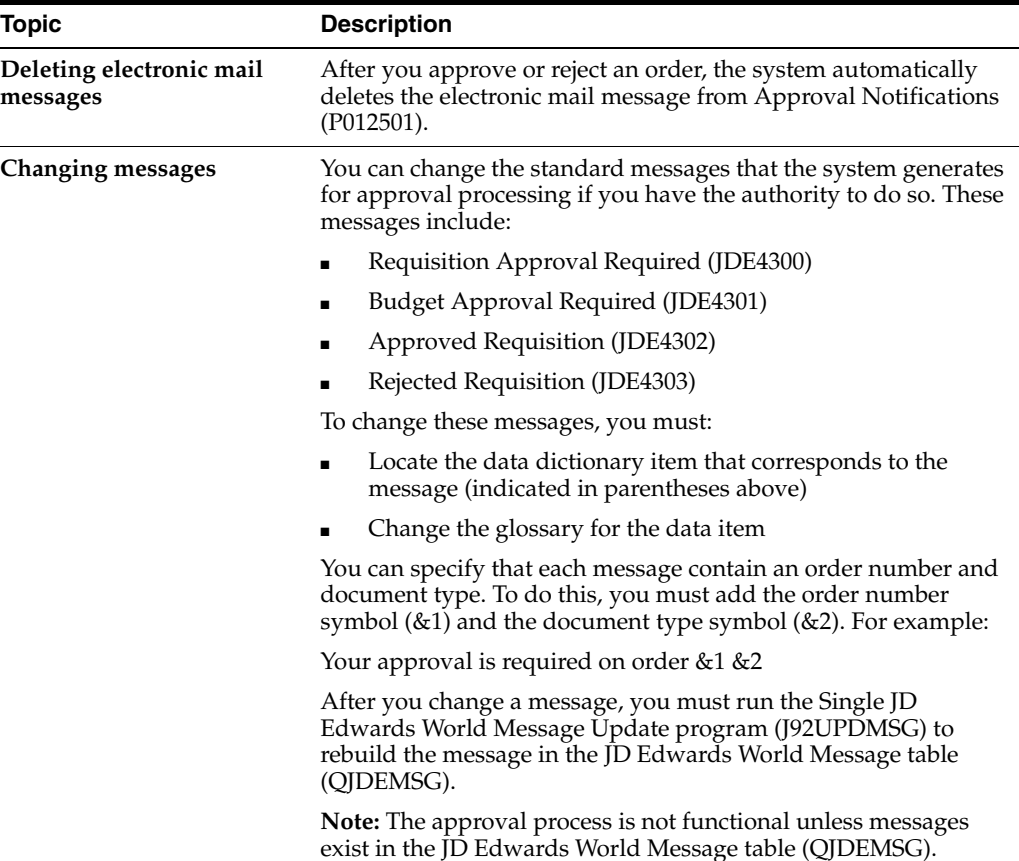

#### **See Also:**

■ Work with Employee Mailboxes in the *JD Edwards World Address Book and Electronic Mail Guide* for information on accessing your electronic mail messages.

#### **33.1.2 Processing Options**

See Section [77.2, "Message Log \(P012501\)."](#page-616-0)

# <span id="page-323-0"></span>**33.2 Reviewing Orders Awaiting Approval**

#### **Navigation**

**From Stock Based Procurement (G43A), choose Order Gen/Approve/Release** 

#### **From Order Generation/Approve/Release (G43A13), choose Orders Awaiting Approval**

You can locate all orders that await your approval and select individual orders to review for approval or rejection. You can also locate all orders that you originated to review the status of each, such as approved, rejected, or pending.

You locate orders based on your address book number. You can also locate orders based on the age of the order to identify orders that require immediate attention. If you originate orders, you can specify that only approved or rejected orders appear.
You can access an order's status summary to identify who is responsible for approving an order and to review a history of the actions that have occurred. You can identify those persons who have:

- Approved the order
- Not yet approved the order (pending approval)
- Rejected the order
- Been bypassed in the approval process by a person with a higher level of authority

This program supports export functionality. See Work with Import/Export in the *JD Edwards World Technical Tools Guide* for more information.

#### **To review orders awaiting approval**

On Orders Awaiting Approval (P43081)

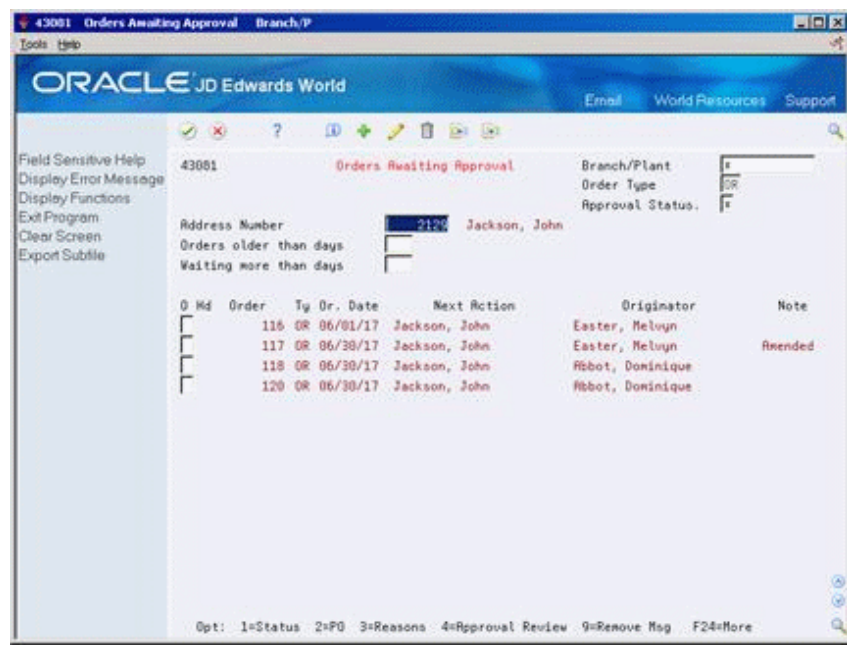

*Figure 33–1 Orders Awaiting Approval screen*

- **1.** To locate orders, complete the following fields:
	- Branch/Plant
	- Order Type
	- Approval Status
	- Address Number
	- Orders older than days
	- Waiting more than days
- **2.** Review the following fields:
	- Order (Order Number)
	- Ty (Order Type)
	- Order Date
- Next Action
- Originator
- Note
- **3.** Type 1 in the following field to obtain a status summary for an order:
	- Option Exit

The system displays Approval Status Summary.

*Figure 33–2 Approval Status Summary screen*

| 0.87                       |                       | $\alpha$      |                   |                   |
|----------------------------|-----------------------|---------------|-------------------|-------------------|
|                            | Order Number   112 CR |               |                   |                   |
| <b>Reproval Route Code</b> | <b>Propiravier</b>    | <b>Status</b> | Date              | Tito              |
| Deso Roprovals             | Jackson, John         | Roproved      |                   | 02/28/14 12:46:49 |
|                            | NoLlind, Rod :        | Reproved      | 82/28/14 12:49:09 |                   |
|                            | Jackson, John         | Pending       |                   |                   |
|                            | NcLind, Rod           | Pending       |                   |                   |
|                            | Ellis, Jody           | Pending       |                   |                   |
|                            |                       |               |                   |                   |
|                            |                       |               |                   |                   |
|                            |                       |               |                   |                   |

**4.** On Approval Status Summary, review the persons on the approval route and their corresponding status.

If an order is on budget hold, an asterisk precedes the name of the budget approver.

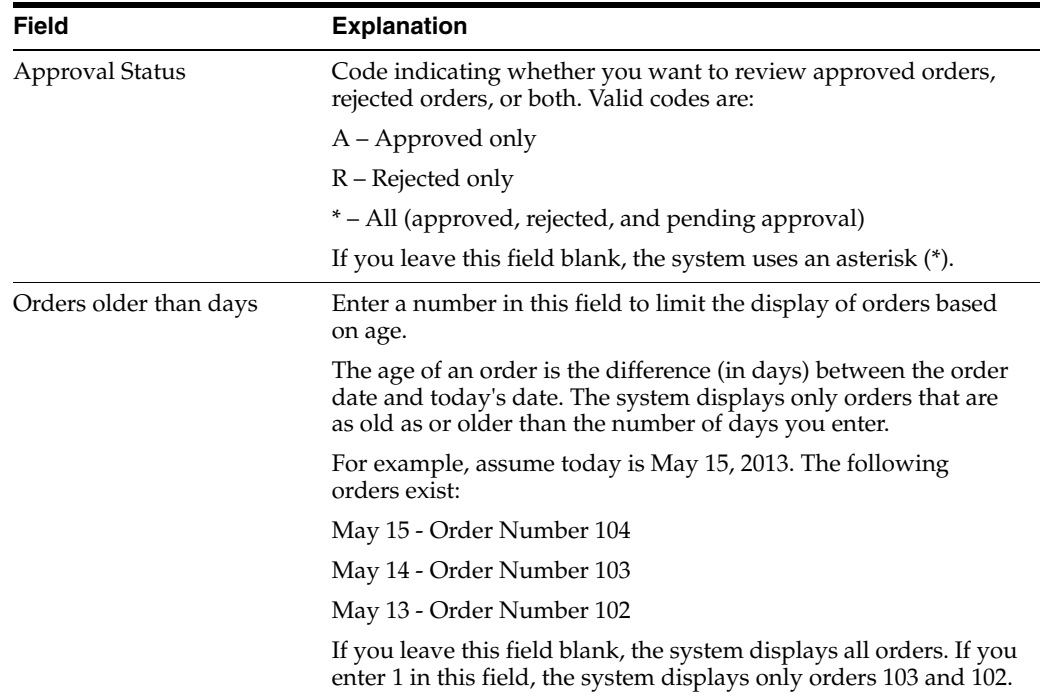

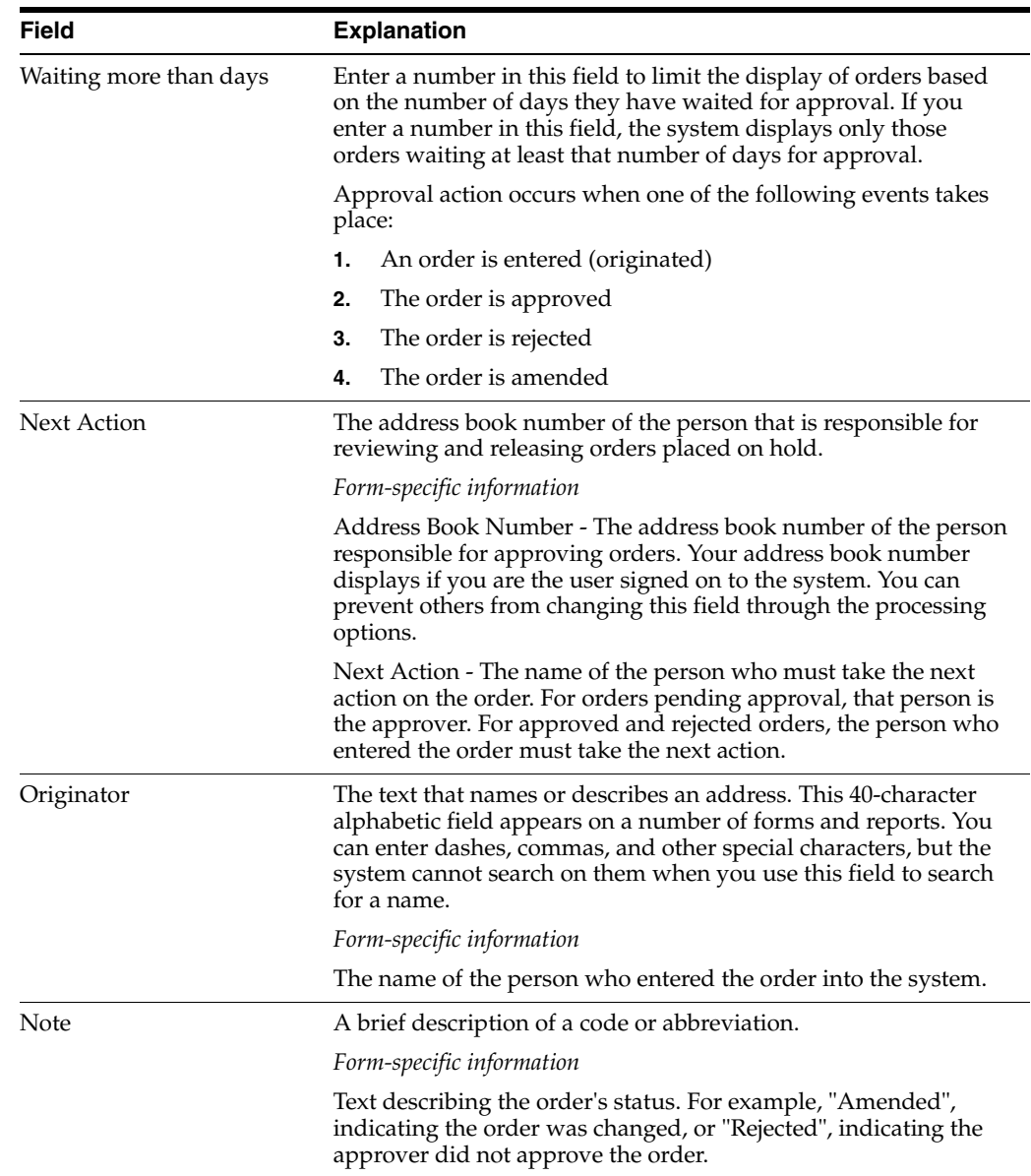

# **33.2.1 What You Should Know About**

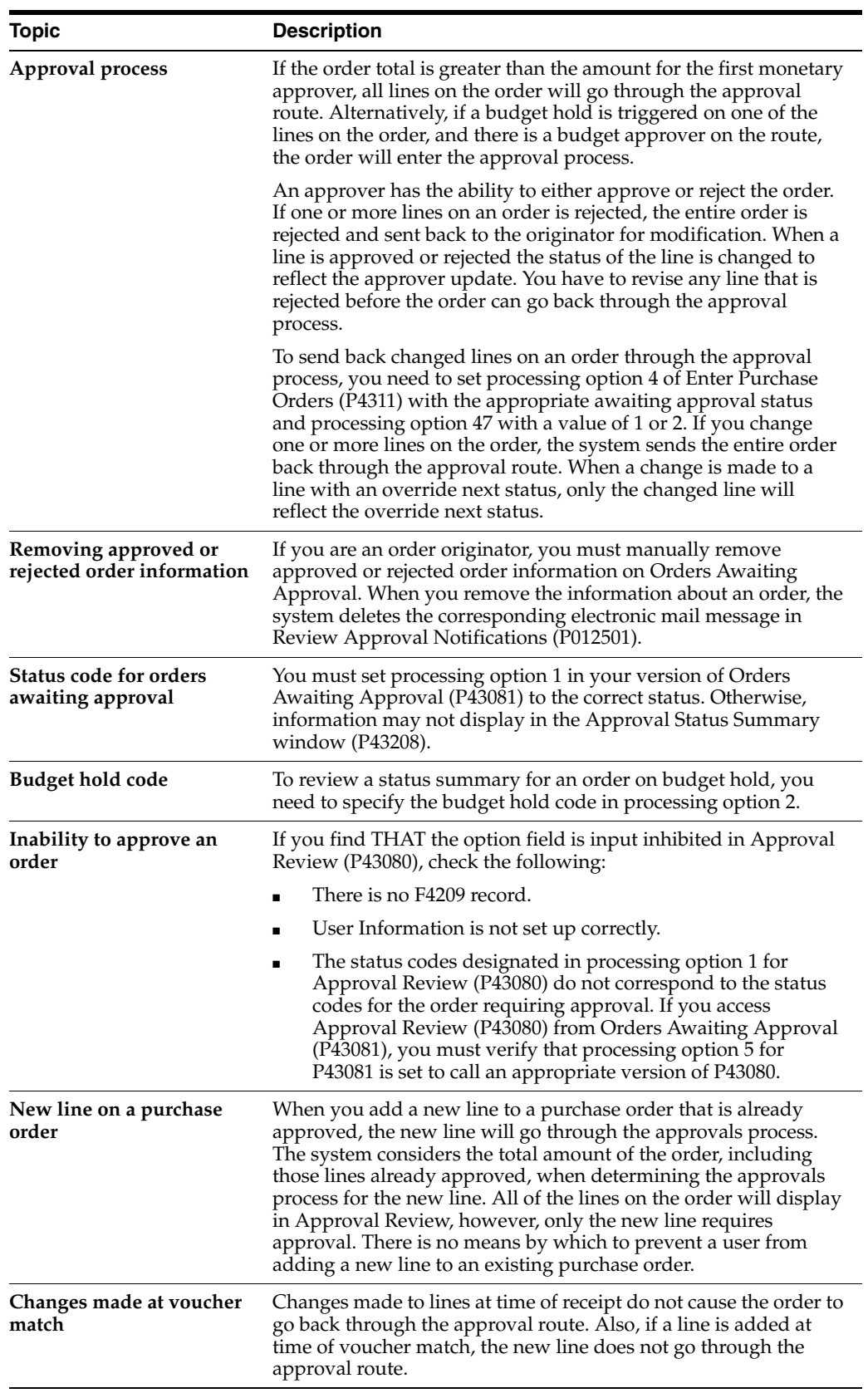

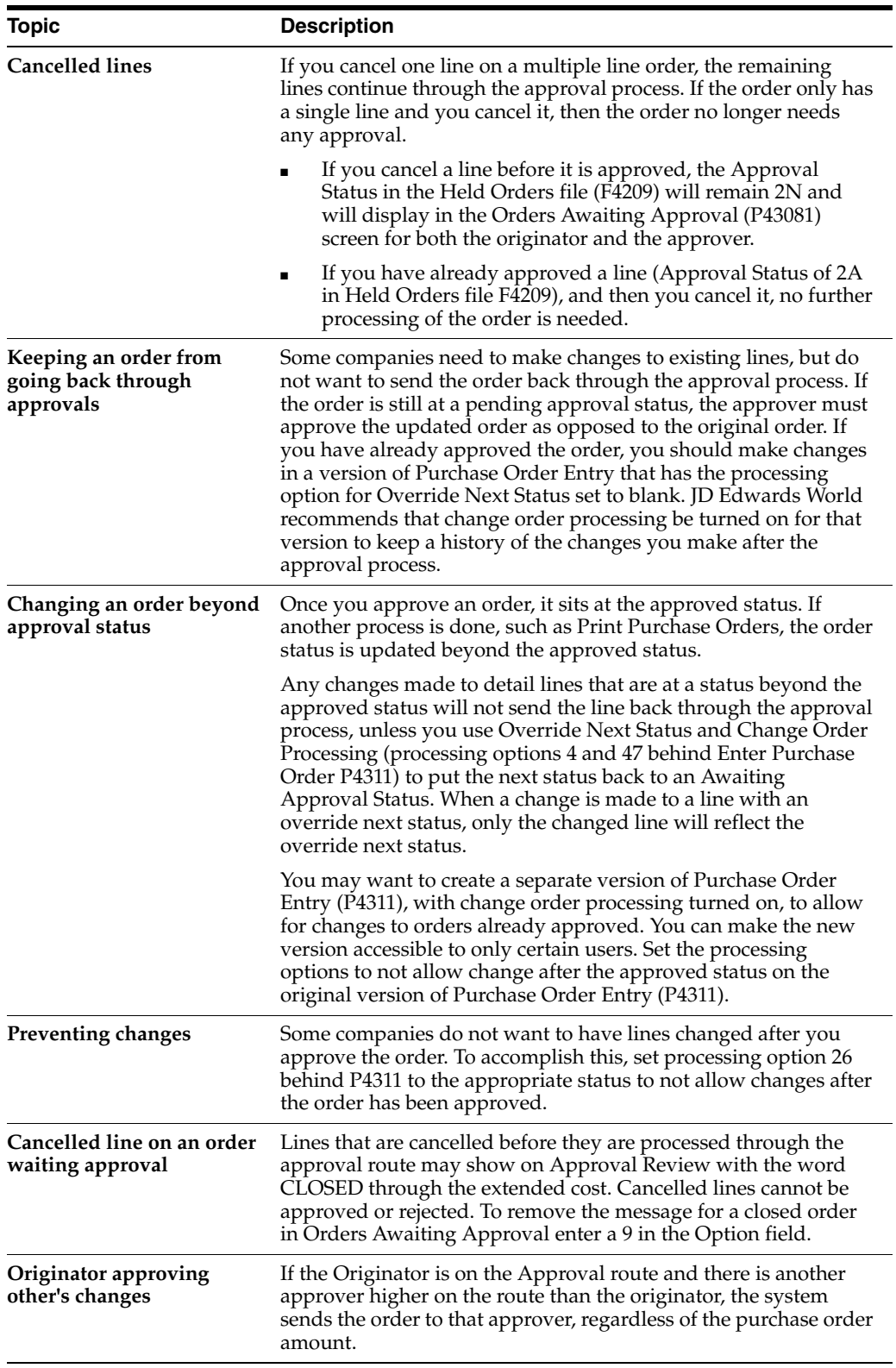

#### **See Also:**

■ Work with Import/Export in the *JD Edwards World Technical Tools Guide*.

# **33.2.2 Processing Options**

See Section [77.3, "Orders Awaiting Approval \(P43081\)."](#page-617-0)

# **33.3 Approving or Rejecting Orders**

#### **Navigation**

**From Stock Based Procurement (G43A), choose Order Gen/Approve/Release** 

#### **From Order Generation/Approve/Release (G43A13), choose Approval Review**

You must approve an order to authorize the purchase of items and services. After you approve all detail lines on an order, the system updates the status codes on the order detail lines to allow for further processing of the order. You can reject detail lines on an order if you do not want the system to process the order. You can also provide explanations for approving or rejecting detail lines.

If you enter the final approval for an order, or if you reject an order, the system sends a message to the originator of the order. The originator can choose to amend a rejected order, in which case the system resubmits the order to you for approval. You can identify an amended detail line by the carat (>) that appears next to the line.

You can use several methods to provide explanations for approvals or rejections. You can:

- Define up to eight different categories that represent a specific approval or rejection explanation
- Enter a brief remark for the entire order
- Enter a brief remark for each detail line
- Enter unlimited text for the order
- Enter unlimited text for a detail line

If you are a budget approver, you must approve and release orders on budget hold before the system processes the orders further. The system automatically displays the appropriate form so that you can release the budget hold.

#### **33.3.1 Before You Begin**

Create definitions and column headings for the applicable user defined codes on Approval/Rejections Reasons

#### **To approve or reject orders**

On Approval Review (P43080)

| 43000 Approval Review<br>Tools Help                                                                                                    |                                                             |                            |                  |                                                                                                    |                                 |              |                                            | HEX                                         |
|----------------------------------------------------------------------------------------------------|-------------------------------------------------------------|----------------------------|------------------|----------------------------------------------------------------------------------------------------|---------------------------------|--------------|--------------------------------------------|---------------------------------------------|
| <b>ORACLE</b> JD Edwards World                                                                                                    | $\mathcal{L}$ $\times$                                      | $\overline{2}$<br>$\omega$ |                  | $\sqrt{2}$<br>(2)                                                                                      |                                 | Erned        | <b>World Resources</b>                     | Support                                     |
| Field Sensitive Help<br>Display Error Message<br>Display Functions<br>Exit Program<br>More Details<br>Exit to Approval/Rejectiv<br>Display Approval Status<br>Exhib Requision / P.O. | 43888<br>Order Number<br>Originator<br>Supplier<br>Receiver |                            | <b>DR</b><br>117 | Reproval Review<br>Mode (F)<br>DEMO<br>4945 Value Worldwide Paper Supply<br>1062 Memphis Warehouse #30 |                                 | Grder Amount | Currency Code.                             | <b>USD</b><br>34,250.00                     |
| Exit to Budget Company<br>Exit to Open Order Inquir<br>Display Changed Lines<br>Exit to Release Held On<br>Clear Screen                                                              | Ó<br>3881<br>5662                                           | Iten/Rocount               |                  | Request<br>86/38/17<br>86/38/17                                                                        | <b>Quantitu</b><br>5888<br>2588 | Unit Cost    | 6,7588<br>.2000                            | <b>Extended Cost</b><br>33,758.89<br>508.00 |
|                                                                                                    |                                                             | Opt: 1=Reprove 2=Reject    |                  |                                                                                                    |                                 |              | F5=Reasons F8=Status F18=P0 Entry F24=More | ø<br>$\omega$<br>Q                          |

*Figure 33–3 Approval Review screen*

- **1.** Do one of the following:
	- To approve a detail line, enter 1 in the following field:
		- **–** Option Exit
	- To reject a detail line, enter 2 in the following field:
		- **–** Option Exit
- **2.** To complete the review, enter Y (Yes) at the system prompt.

If you enter Y (Yes), the system displays the Check Password prompt. If you enter N (No), the system takes no further action.

**3.** On Check Password, enter your sign-on and password.

If you approved all detail lines, the system clears Approval Review. If you rejected lines, Approval/Rejections Reasons appears.

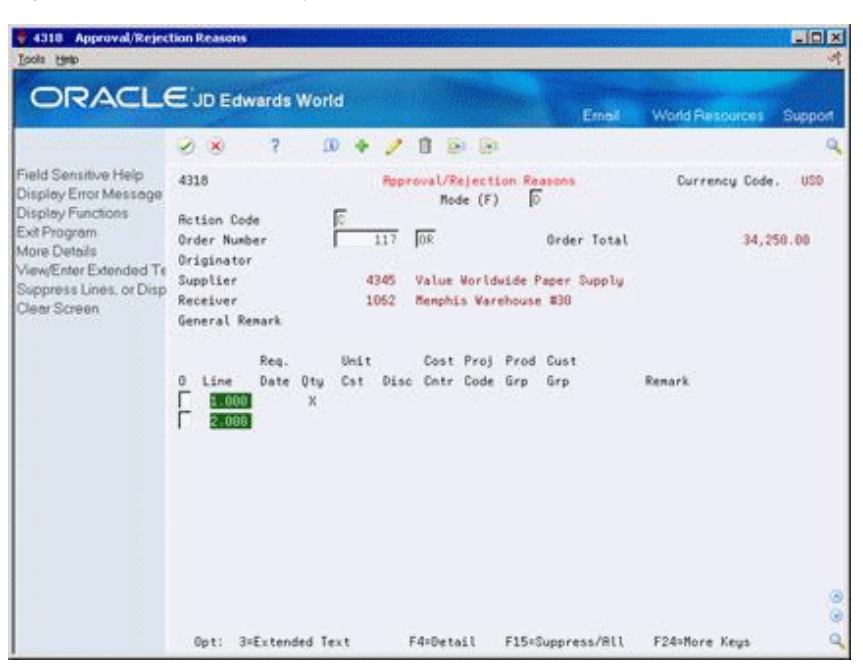

*Figure 33–4 Approval/Rejections Reasons screen*

**4.** On Approval/Rejection Reasons, type X in the appropriate user-defined categories, and enter explanations, as necessary.

## **33.3.2 What You Should Know About**

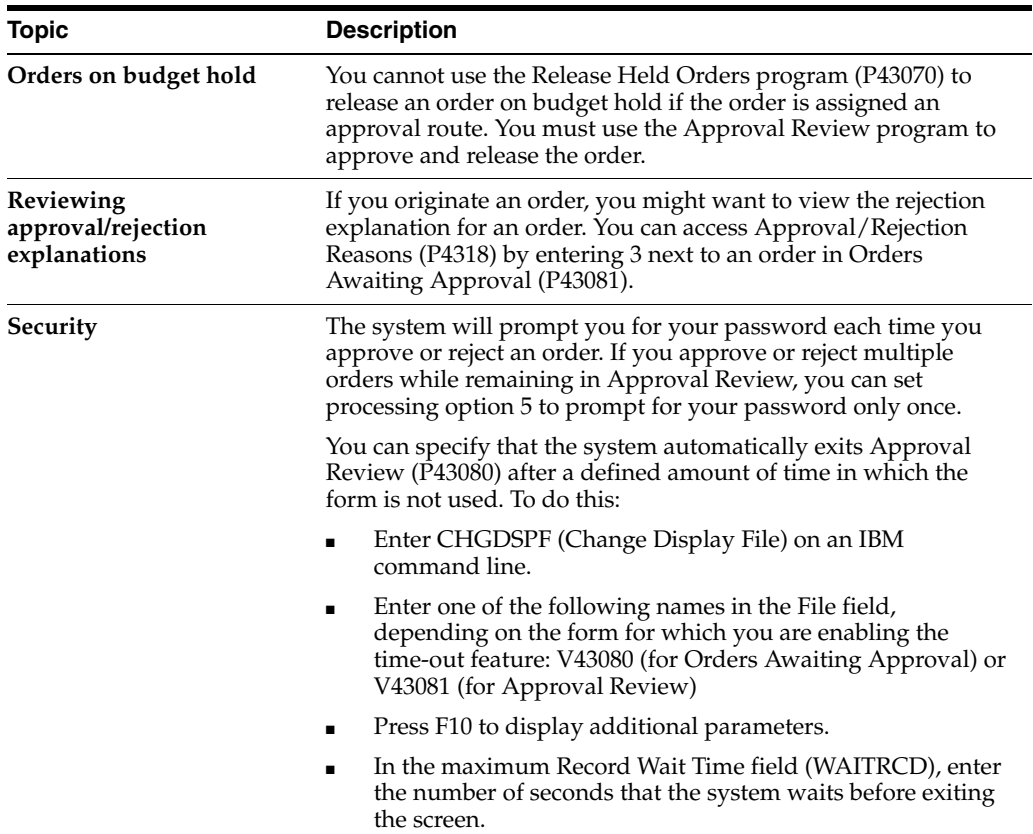

# **33.3.3 Processing Options**

See Section [77.4, "Approval Review \(P43080\)."](#page-617-1)

# **Part VI**

# **Receipt Routing**

This part contains these chapters:

- Chapter [34, "Overview to Receipt Routing,"](#page-336-0)
- Chapter [35, "Create Receipt Routing,"](#page-338-0)
- Chapter [36, "Activate Receipt Routing,"](#page-352-0)
- Chapter [37, "Work with Items in a Receipt Route."](#page-358-0)

# <span id="page-336-0"></span>**Overview to Receipt Routing**

This chapter contains these topics:

- Section [34.1, "Objectives,"](#page-336-1)
- Section [34.2, "Overview."](#page-336-2)

# <span id="page-336-1"></span>**34.1 Objectives**

- To understand the concept of receipt routing
- To define the operations in a receipt route
- To specify the logistical and accounting updates that occur as you process items through a receipt route
- To understand journal entries that the system creates as you process items through a receipt route
- To specify whether items that you remove from a receipt route are payable
- To assign normal and alternate receipt routes to items
- To enter inspection requirements and specifications
- To initiate receipt routing
- To determine the status of items in a receipt route
- To transfer items from one operation to another
- To remove items from a receipt route
- To review inspection requirements and specifications
- To review a history of item transfers and removals

# <span id="page-336-2"></span>**34.2 Overview**

You might want to track items from the moment that they leave a supplier's warehouse until they arrive in stock. Depending on your operation, several stops might exist between the two points, such as your dock, the staging area, inspection, and so forth.

You use receipt routing to track and move items through a series of operations that make up a receipt route.

You define the operations that make up each receipt route. You also determine the logistical and accounting updates that the system performs as you process items

through a receipt route. After you create a receipt route, you can assign it to an item based on the supplier who provides the item.

Each time you enter a receipt for items, the system enters the items in the first operation of the receipt route. You must enter the items in subsequent operations of the receipt route. During each operation, you can:

- Remove items from the route due to returns, rejects, and so forth
- Have the system automatically generate replacement orders for items that you return.

To perform receipt routing, complete the following tasks:

- Create receipt routes
- Activate receipt routing
- Work with items in a receipt route

# <span id="page-338-0"></span>**Create Receipt Routing**

This chapter contains these topics:

- Section [35.1, "Defining Operations in a Receipt Route,"](#page-338-1)
- Section [35.2, "Understanding Journal Entry Creation for Items in a Receipt Route,"](#page-342-0)
- Section [35.3, "Defining Payment Eligibility for Item Removal."](#page-347-0)

You can monitor items from the moment that they leave a supplier's warehouse. You create receipt routes to determine the series of operations through which you process items until the items become part of your inventory.

You must define the operations that make up each receipt route. You must also determine the updates that the system performs as you transfer items to each operation. For example, you must specify the operation at which items are eligible for payment so that when you enter items at that operation, the system creates journal entries that reflect a liability for payment and you can create a voucher to pay for the items.

You can direct the system to create journal entries each time you transfer items to and from an operation in a receipt route. You do this so that the value of the items at each operation appears in the general ledger. For example, you might want the general ledger to reflect the value of items currently at the dock.

When you create a receipt route, you must indicate whether to pay for items that you remove (disposition) from the route, based on the reason that you remove them. For example, you might want to pay for items that you rework but not that you return.

# <span id="page-338-1"></span>**35.1 Defining Operations in a Receipt Route**

#### **Navigation**

**From Stock Based Procurement (G43A), choose Receipt Routing** 

#### **From Receipt Routing (G43A14), choose Receipt Routing Definition**

A receipt route is a series of operations through which you process items upon receipt. These operations might include:

- **Transit**
- Dock
- Staging area
- **Inspection**
- **Stock**

To create a receipt route, you must define the series of operations that make up the route. For example, you can create a receipt route that is made up of two operations, the staging area and stock, and another receipt route that is made up of three operations, the staging area, inspection, and stock.

You determine the updates that the system performs as you process items through a receipt route by specifying at which operation:

- Items are eligible for payment
- Items are available to promise
- Items are received for supplier performance purposes

You must specify at which operation items are eligible for payment so that you can pay for items in a timely manner. For example, you can elect to pay for items when they are in transit to your warehouse or you can wait until the items are in stock. When you enter items at the payment eligible operation, the system creates journal entries and enables you to create a voucher to pay for the items.

You can have the system update the availability of an item at any operation in a receipt route. For example, you might want the ability to promise items to customers (enter sales orders) when the items arrive at the dock instead of waiting until the items are in stock.

You must specify at which operation the system records the receipt date for items. For example, you can specify that the system record the receipt date when items arrive at the dock. The system compares the receipt date to the date that the supplier promised to deliver the items to determine supplier performance.

You must direct the system to update items to an on-hand (in-stock) status at the last operation in a receipt route. When you enter items at the last operation, the system creates journal entries to reflect the items in inventory.

# **35.1.1 Before You Begin**

- Set up receipt route codes in user defined code table 43/RC.
- Set up operation codes in user defined code table 43/OC.

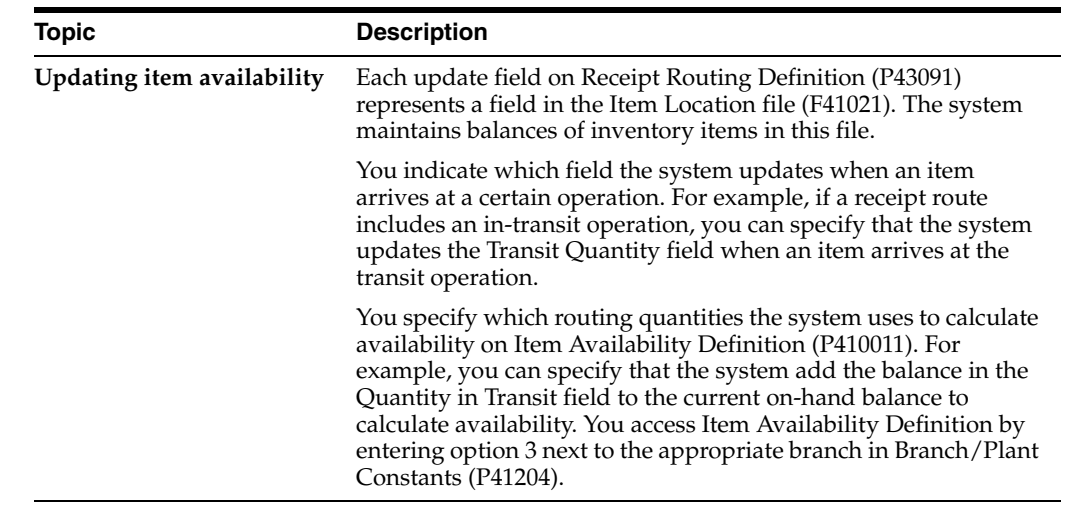

# **35.1.2 What You Should Know About**

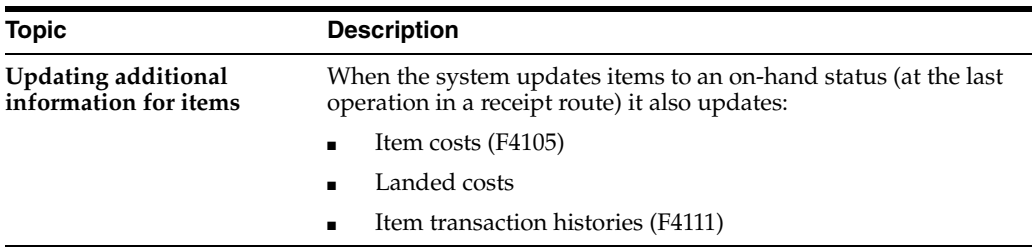

#### **To define operations in a receipt route**

On Receipt Routing Definition (P43091)

*Figure 35–1 Receipt Routing Definition screen*

| ORACLE JD Edwards World                                                                                                    | $\mathcal{D}$<br>$\mathcal{S}$ $\mathbf{X}$                                                                                                   | $\omega$<br>Π | 0.1.01                                                                                                    | Ernal | <b>World Resources</b>                   | Support |
|----------------------------------------------------------------------------------------------------|----------------------------------------------------------------------------------------------------|---------------|----------------------------------------------------------------------------------------------------|-------|------------------------------------------|---------|
| Field Sensitive Help<br>Display Error Message<br>Display Functions<br>Exit Program<br>Display Disposition Set-<br>Display Memo<br>Clear Screen | 43991<br><b>Action Code</b><br>Route Code<br>Operation<br>Seq<br>TRAN Notified In Transit<br>DOCK Receipt to our Dock<br>STK Receipt to Stock | T             | Receipt Routing Definition<br>NORM Receive Without Inspection<br>. Update<br>Trn Ins Op1 Op2 O/H Rec Pay Cat<br>R | Ī۷    | Branch/Plant<br>G/L<br>TN28<br>IN30<br>R | 39<br>ø |

- **1.** Complete the following fields:
	- Branch/Plant
	- Route Code
- **2.** Complete the following fields for each operation in the receipt route:
- Seq (Sequence)
- **Operation**
- Update Trn (Update Transit Quantity)
- Update Inspection
- Update Op1 (Update Operation 1)
- Update Op2 (Update Operation 2)
- Update O/H (Update On Hand Balance)
- Update Rec (Receipt Acknowledgement)
- Pay (Payment Eligible)
- G/L Category

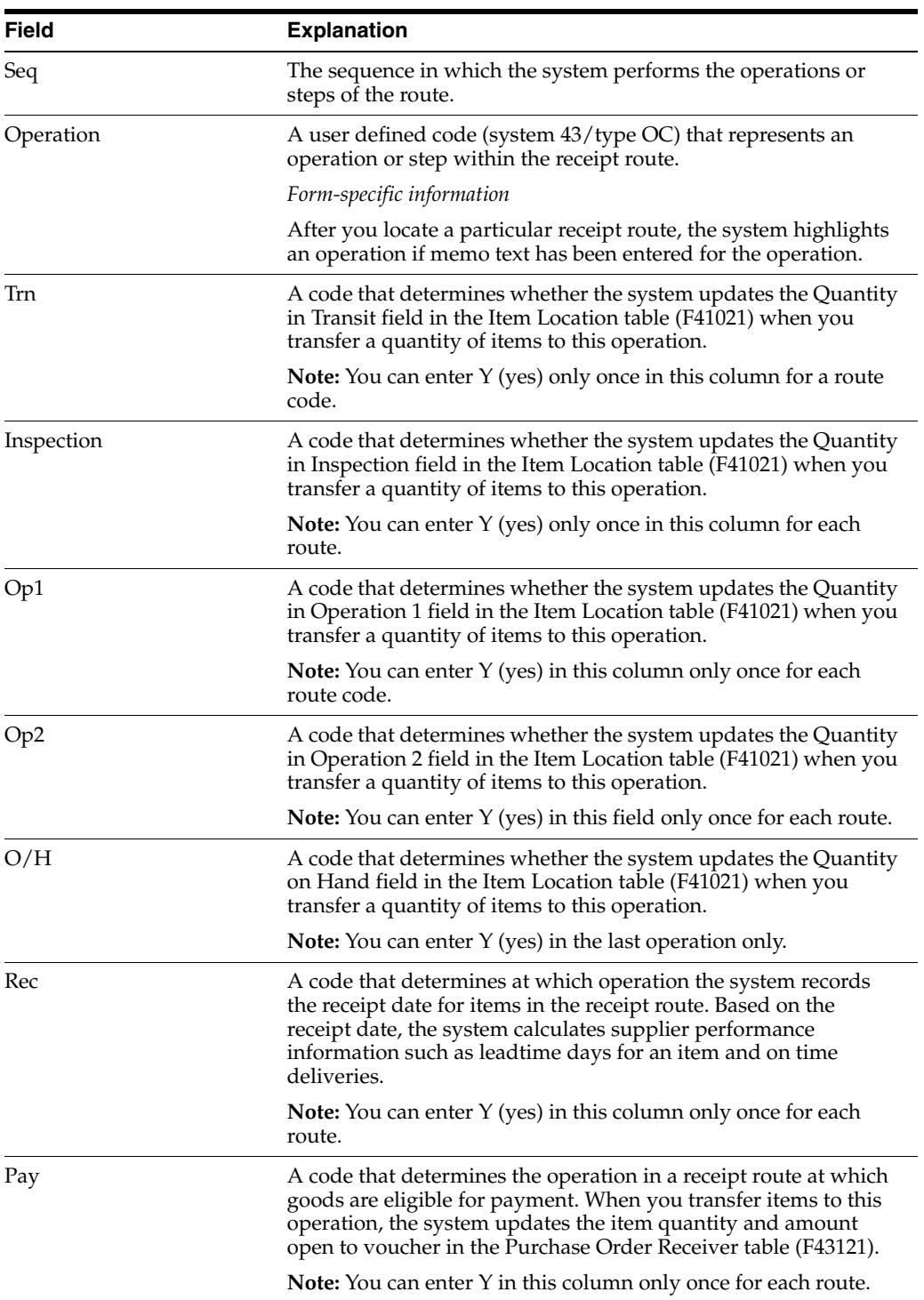

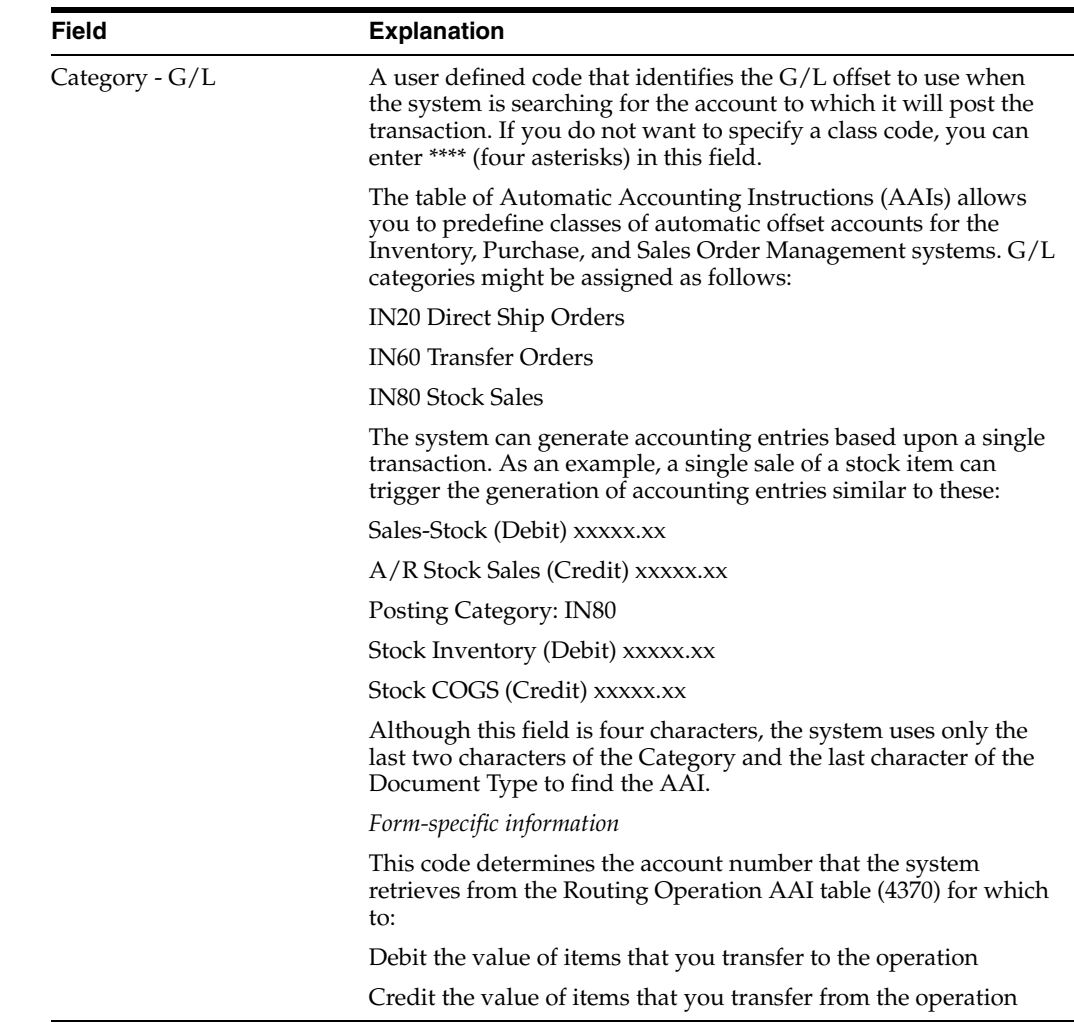

#### **See Also:**

- Locating Detailed Quantity Information in the *JD Edwards World Inventory Management Guide* for more information about item availability,
- Section [41.2, "Reviewing Supplier Delivery Performance"](#page-405-0) for information about how the system uses receipt dates to determine supplier performance.

# <span id="page-342-0"></span>**35.2 Understanding Journal Entry Creation for Items in a Receipt Route**

#### **Navigation**

**From Stock Based Procurement (G43A), choose Receipt Routing** 

#### **From Receipt Routing (G43A14), choose Receipt Routing Definition**

You determine when the system creates journal entries for items in a receipt route so that the value of the items reflects in the general ledger. The system automatically creates journal entries when you enter items at the operation at which they are eligible for payment and at the last operation in the route (in stock).

You can direct the system to create journal entries each time you transfer items to and from a certain operation in a receipt route so that the general ledger reflects the value of items at each operation. For example, you might want the general ledger to reflect the value of all items that are at the dock.

You must enter a G/L category code at each operation for which the system is to create journal entries (unless the system is to create journal entries at the last operation only). The G/L category code directs the system to retrieve an account number from the Routing Operation AAI table for which to:

- Debit the value of items that you transfer to the operation
- Credit the value of items that you transfer from the operation

You can have the system create journal entries at an operation that precedes the payment eligible operation. For example, you might want the general ledger to reflect the value of items at the dock, even though you do not pay for the items until they are in stock. To account for items that are not yet payment-eligible, the system:

- Debits a routing operation account (to reflect items at the operation)
- Credits a prior to receipts/completions liability account (to reflect a preliminary liability for the items)

When you enter items at the payment eligible operation, the system credits a received not vouchered account to reflect the liability. The system debits:

- An inventory account (if the payment eligible operation is also the last operation in the route and there are no prior journal entries)
- A prior to receipts/completions liability account (if this account was credited prior to the payment eligible operation)
- A routing operation account (if the payment eligible operation is the first operation at which the system creates journal entries)

When you enter items at the last operation in a receipt route, the system debits an inventory account to reflect the value of the items in stock. The system credits:

- A received not vouchered account (if the last operation is also the payment eligible operation and there are no prior journal entries)
- A routing operation account (if items were previously debited to another operation)

After you create a voucher for items in a receipt route, you cannot transfer the items back to an operation that precedes the payment eligible operation. For example, a receipt route has a dock, inspection, and stock operation. Inspection is the operation at which items are payment eligible. After you create a voucher, you cannot transfer the items back to the dock, unless you reverse the voucher.

The following examples show three different ways to set up a receipt route and the accounts that the system debits and credits as you transfer items to and from each operation in the receipt route.

#### **Example 1**

Receipt Route I is set up so that the system only creates journal entries at the last operation in the receipt route (stock), at which time the items become eligible for payment.

# **Operation G/L Category Payment Eligible** In-Transit Receipt at Dock Inspection Stock (on-hand) Yes

The following example shows the accounts that the system debits and credits as you process 100.00 worth of items through each operation in Receipt Route I.

*Figure 35–2 Receipt Route I Debits and Credits*

| Oper    | Prior to<br>Recpt/<br>Comp<br>Liability | Routing<br>Operation<br>In-Transit | Routing<br>Operation<br><b>Dock</b> | Routing<br>Operation<br>Inspection | Inventory | Received<br>Not<br><b>Vouchered</b> |     |
|---------|-----------------------------------------|------------------------------------|-------------------------------------|------------------------------------|-----------|-------------------------------------|-----|
| Transit |                                         |                                    |                                     |                                    |           |                                     |     |
| Dock    |                                         |                                    |                                     |                                    |           |                                     |     |
| Inspect |                                         |                                    |                                     |                                    |           |                                     |     |
| Stock   |                                         |                                    |                                     |                                    | 100       |                                     | 100 |

#### **Example 2**

Receipt Route II is set up so that the system creates journal entries each time you transfer items to an operation in the receipt route. Items are eligible for payment when they reach the last operation in the route (stock).

#### **Receipt Route II**

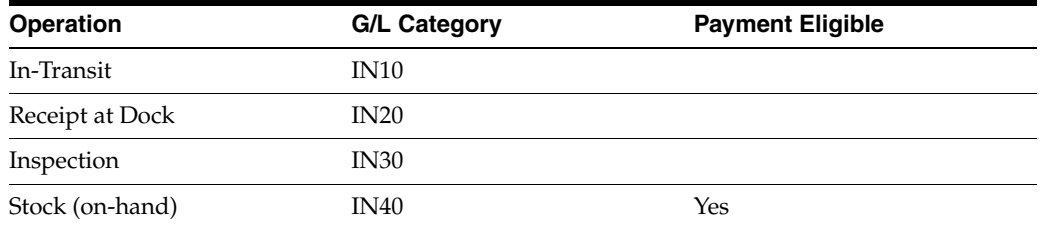

The following example shows the accounts that the system debits and credits as you process 100.00 worth of items through each operation in Receipt Route II.

#### **Receipt Route I**

| <b>Oper</b> | Prior to<br>Recpt/<br><b>Comp</b><br>Liability |     | <b>Routing</b><br><b>Operation</b><br>In-Transit |     | <b>Routing</b><br>Operation<br><b>Dock</b> |     | <b>Routing</b><br>Operation<br>Inspection |     | Inventory | <b>Received</b><br>Not<br><b>Vouchered</b> |     |
|-------------|------------------------------------------------|-----|--------------------------------------------------|-----|--------------------------------------------|-----|-------------------------------------------|-----|-----------|--------------------------------------------|-----|
| Transit     |                                                | 100 | 100                                              |     |                                            |     |                                           |     |           |                                            |     |
| Dock        |                                                |     |                                                  | 100 | 100                                        |     |                                           |     |           |                                            |     |
| Inspect     |                                                |     |                                                  |     |                                            | 100 | 100                                       |     |           |                                            |     |
| Stock       | 100                                            |     |                                                  |     |                                            |     |                                           | 100 | 100       |                                            | 100 |

*Figure 35–3 Receipt Route II Debits and Credits*

Amounts in bold reflect entries that occur for payment eligibility.

#### **Example 3**

Receipt Route III is set up so that the system creates journal entries at selected operations in the receipt route. Items are eligible for payment when they enter the first operation in the route (in-transit).

#### **Receipt Route III**

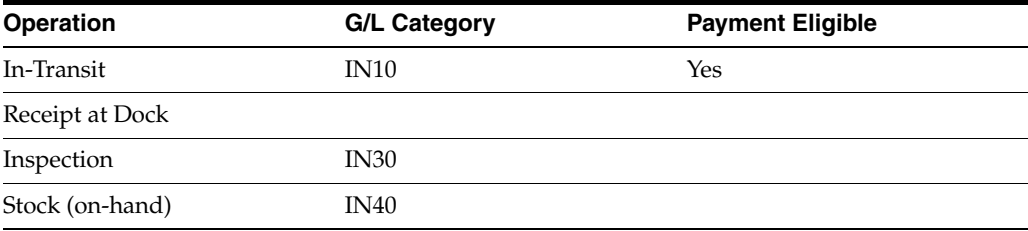

The following example shows the accounts that the system debits and credits as you process 100.00 worth of items through each operation in Receipt Route III.

*Figure 35–4 Receipt Route III Debits and Credits*

| Oper        | Prior to<br>Recpt/<br>Comp<br>Liability | <b>Routing</b><br>Operation<br>In-Transit |     | <b>Routing</b><br>Operation<br><b>Dock</b> | <b>Routing</b><br>Operation<br>Inspection |     | <b>Inventory</b> | <b>Received</b><br><b>Not</b><br><b>Vouchered</b> |     |
|-------------|-----------------------------------------|-------------------------------------------|-----|--------------------------------------------|-------------------------------------------|-----|------------------|---------------------------------------------------|-----|
| Transit     |                                         | 100                                       |     |                                            |                                           |     |                  |                                                   | 100 |
| $\rm{Dock}$ |                                         |                                           |     |                                            |                                           |     |                  |                                                   |     |
| Inspect     |                                         |                                           | 100 |                                            | 100                                       |     |                  |                                                   |     |
| Stock       |                                         |                                           |     |                                            |                                           | 100 | 100              |                                                   |     |

#### **Example 4**

Receipt Route IV is set up so that the system creates journal entries at all operations in the receipt route. Items are eligible for payment when they enter the second operation in the route (Receipt at Dock).

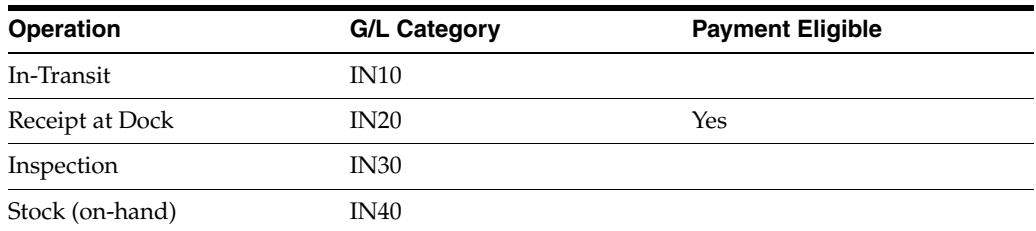

#### **Receipt Route IV**

The following example shows the accounts that the system debits and credits as you process 100.00 worth of items through all operations in Receipt Route IV and then transfer the items back to the first operation (in-transit).

*Figure 35–5 Receipt Route IV Debits and Credits - In-Transit*

| Oper        | Prior to<br>Recpt/<br>Comp<br>Liability |     | <b>Routing</b><br>Operation<br><b>In-Transit</b> |     | Routing<br>Operation<br><b>Dock</b> |     | Routing<br>Operation<br>Inspection |     | <b>Inventory</b> |     | <b>Received</b><br>Not<br><b>Vouchered</b> |     |
|-------------|-----------------------------------------|-----|--------------------------------------------------|-----|-------------------------------------|-----|------------------------------------|-----|------------------|-----|--------------------------------------------|-----|
| Transit     |                                         | 100 | 100                                              |     |                                     |     |                                    |     |                  |     |                                            |     |
| $\rm{Dock}$ | 100                                     |     |                                                  | 100 | 100                                 |     |                                    |     |                  |     |                                            | 100 |
| Inspect     |                                         |     |                                                  |     |                                     | 100 | 100                                |     |                  |     |                                            |     |
| Stock       |                                         |     |                                                  |     |                                     |     |                                    | 100 | 100              |     |                                            |     |
| Transit     |                                         | 100 | 100                                              |     |                                     |     |                                    |     |                  | 100 | 100                                        |     |

Amounts in bold represent the debits and credits that result from the reversal. You cannot perform the reversal above if you created a voucher for the items at or after the dock (payment eligible) operation.

The following example shows the accounts that the system debits and credits as you process 100.00 worth of items through all operations in Receipt Route IV and then transfer the items back to the third operation (inspection).

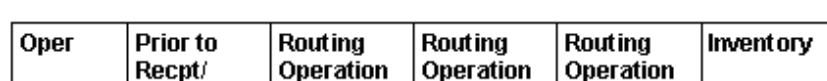

*Figure 35–6 Receipt Route IV Debits and Credits - Inspection*

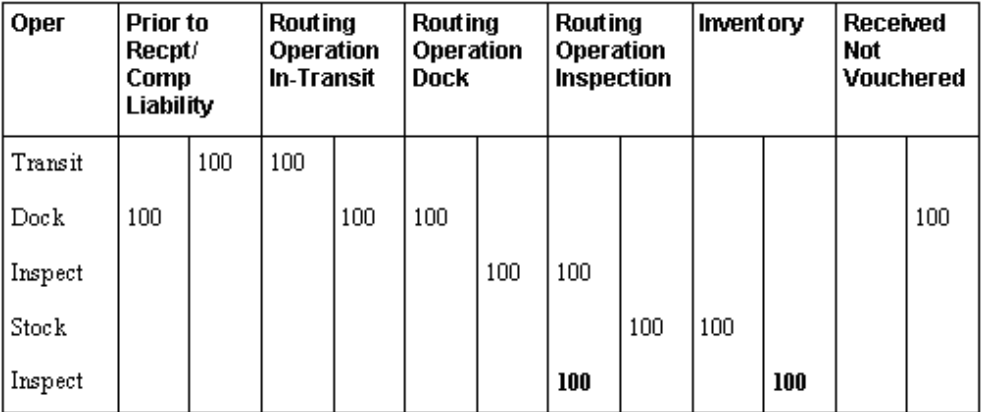

٦

## **35.2.1 What You Should Know About**

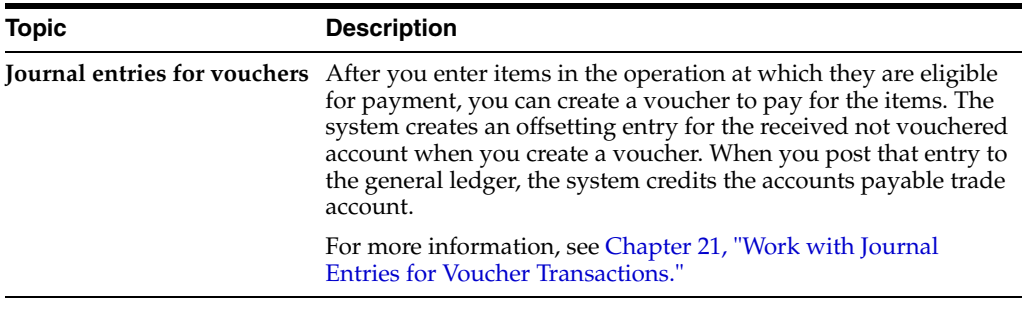

#### **See Also:**

- Chapter [61, "Set Up Automatic Accounting Instructions"](#page-508-0) for more information about setting up accounts for receipt routing transactions,
- Chapter [21, "Work with Journal Entries for Voucher Transactions."](#page-236-0) for more information about journal entries that the system creates for vouchers.

# <span id="page-347-0"></span>**35.3 Defining Payment Eligibility for Item Removal**

#### **Navigation**

**From Stock Based Procurement (G43A), choose Receipt Routing** 

**From Receipt Routing (G43A14), choose Receipt Routing Definition**

As you process items through a receipt route, you might need to return, rework, scrap, reject, or adjust items. When you create a receipt route, you must indicate whether you want to pay for items that you remove (disposition) from the route, based on the reason that you remove them. For example, you might want to pay for items that you rework, but not pay for items that you return.

You must specify the removal categories (returns, reworks, scrap, rejects, or adjustments) for which items are payable. For example, if you specify that the scrap category is payable, the system determines that you must pay for items that you classify as scrap.

#### **35.3.1 Journal Entries for Item Removal**

The system creates journal entries for items that you remove from a receipt route based on if the removal category is payable and the flow of journal entries created prior to the removal. For example, you might remove an item that is not payable, but for which a journal entry that reflects the liability already exists.

If you remove an item from a receipt route that is not payable, but for which you have already created a voucher, the system prompts you to receive the credit purchase order.

Following are examples of journal entries that the system creates when you remove items from a receipt route.

#### **Example 1**

Receipt Route I is set up so that the system creates journal entries each time you transfer items to an operation in the receipt route. Inspection is the operation at which items are eligible for payment.

#### **Receipt Route I**

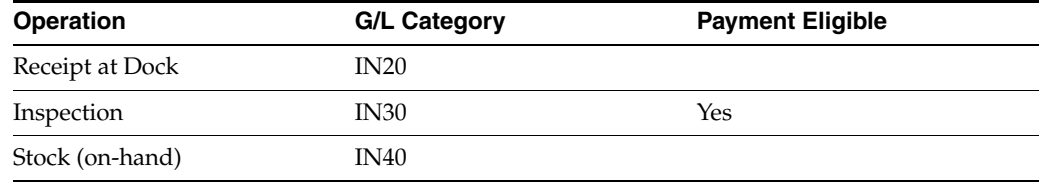

The following example shows the accounts that the system debits and credits as you process 100.00 worth of items through Receipt Route I and remove 20.00 worth of items from the dock operation (using a removal category for which items are payable).

*Figure 35–7 Receipt Route I Debits and Credits - Removal*

| <b>Oper</b>  | <b>Prior to</b><br>Recpt/<br>Comp<br>Liability |     | <b>Routing</b><br>Operation<br><b>Dock</b> |    | Routing<br>Operation<br>Inspection |    |    | Disposition   Inventory |    | Received<br>Not<br><b>Vouchered</b> |    |
|--------------|------------------------------------------------|-----|--------------------------------------------|----|------------------------------------|----|----|-------------------------|----|-------------------------------------|----|
| Dock         | 20                                             | 100 | 100                                        | 20 |                                    |    | 20 |                         |    |                                     | 20 |
| Inspect      | 80                                             |     |                                            | 80 | 80                                 |    |    |                         |    |                                     | 80 |
| <b>Stock</b> |                                                |     |                                            |    |                                    | 80 |    |                         | 80 |                                     |    |

Amounts in bold reflect entries for the removal of items.

The following example shows the accounts that the system debits and credits as you process 100.00 worth of items through Receipt Route I and remove 20.00 worth of items from the dock operation (using a removal category for which items are not payable).

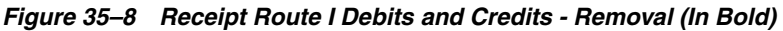

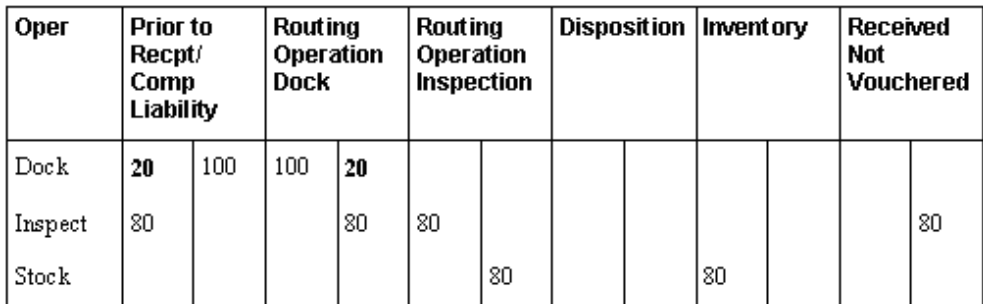

#### **Example 2**

Receipt Route II is set up so that the system creates journal entries each time you transfer items to an operation in the receipt route. Receipt at Dock is the operation at which items are eligible for payment.

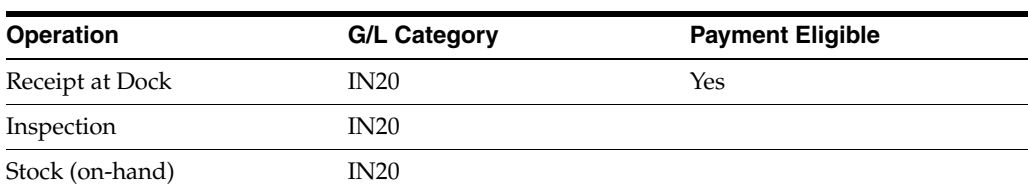

#### **Receipt Route II**

The following example shows the accounts that the system debits and credits as you process 100.00 worth of items through Receipt Route II and remove 20.00 worth of items from the inspection operation (using a removal category for which items are payable).

*Figure 35–9 Receipt Route II Debits and Credits - Removal*

| Oper         | <b>Prior to</b><br>Recpt/<br>Comp<br>Liability | Routing<br>Operation<br><b>Dock</b> |     | <b>Routing</b><br>Operation<br><b>Inspection</b> |    |    | Disposition   Inventory |    | <b>Received</b><br>Not<br><b>Vouchered</b> |     |
|--------------|------------------------------------------------|-------------------------------------|-----|--------------------------------------------------|----|----|-------------------------|----|--------------------------------------------|-----|
| $\rm{Dock}$  |                                                | 100                                 |     |                                                  |    |    |                         |    |                                            | 100 |
| Inspect      |                                                |                                     | 100 | 100                                              | 20 | 20 |                         |    |                                            |     |
| <b>Stock</b> |                                                |                                     |     |                                                  | 80 |    |                         | 80 |                                            |     |

The following example shows the accounts that the system debits and credits as you process 100.00 worth of items through Receipt Route II and remove 20.00 worth of items from the inspection operation (using a removal category for which items are not payable).

*Figure 35–10 Receipt Route II Debits and Credits - Removal (In Bold)*

| Oper    | <b>Prior to</b><br>Recpt/<br>Comp<br>Liability | <b>Routing</b><br>Operation<br><b>Dock</b> |     | <b>Routing</b><br>Operation<br>Inspection |    | Disposition   Inventory |    | <b>Received</b><br>Not<br><b>Vouchered</b> |     |
|---------|------------------------------------------------|--------------------------------------------|-----|-------------------------------------------|----|-------------------------|----|--------------------------------------------|-----|
| Dock    |                                                | 100                                        |     |                                           |    |                         |    |                                            | 100 |
| Inspect |                                                |                                            | 100 | 100                                       | 20 |                         |    | 20                                         |     |
| Stock   |                                                |                                            |     |                                           | 80 |                         | 80 |                                            |     |

**Note:** If you create a voucher for items and then remove items from the route that are not payable, the system creates a credit purchase order and prompts you to receive the credit purchase order.

#### **To define payment eligibility for item removal**

On Receipt Routing Definition (P43091)

**1.** Press F6 to access Disposition Setup.

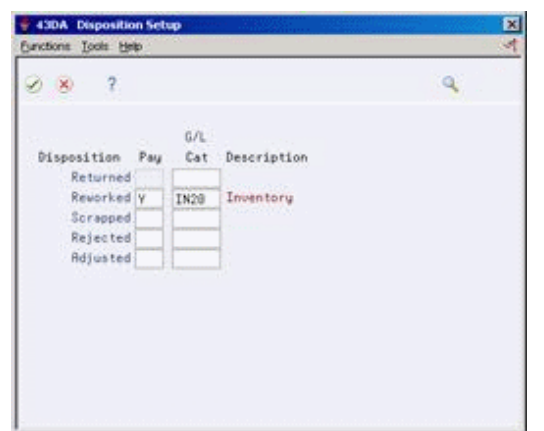

*Figure 35–11 Disposition Setup screen*

- **2.** On Disposition Setup, complete the following fields for each item removal category:
	- Pay (Payable)
	- G/L Cat

The G/L Category that you enter determines the disposition account that the system retrieves to create journal entries.

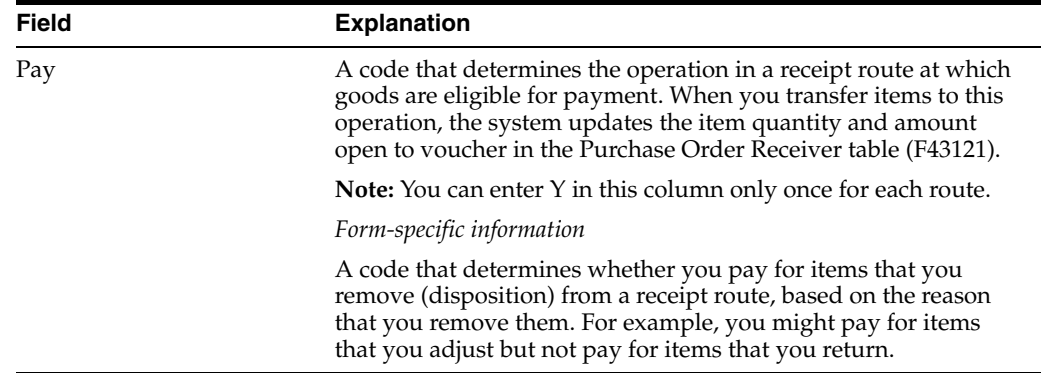

#### **See Also:**

■ Chapter [61, "Set Up Automatic Accounting Instructions"](#page-508-0) for more information about setting up accounts for general ledger categories.

# <span id="page-352-0"></span>**Activate Receipt Routing**

This chapter contains these topics:

- Section [36.1, "Overview,"](#page-352-1)
- Section [36.2, "Assigning Receipt Routes to Items,"](#page-353-0)
- Section [36.3, "Defining Sample Requirements and Item Specifications."](#page-355-0)

You must activate receipt routing to process items through receipt routes. Receipt routing enables you to monitor the status of the items that you receive and determine when the items will be available to distribute.

# <span id="page-352-1"></span>**36.1 Overview**

To activate receipt routing, you must:

- Assign receipt routes to items
- Initiate receipt routing

You can assign a standard receipt route and an alternate receipt route to each item. An alternate route is one that you send an item through on an intermittent basis. For example, you can assign an alternate route to an item so that every fifth shipment you receive goes through an inspection operation.

You can specify the quantity or percentage of items that must be received to enter an item in its alternate route. You can also define sampling requirements and item specifications for inspection purposes.

You use processing options for the Enter Receipts program to initiate the receipt routing process. After you initiate receipt routing, the system enters an item into its assigned receipt route when you enter a receipt.

This section contains the following:

- Assigning Receipt Routes to Items
- Defining Sample Requirements and Item Specifications

# **36.1.1 What You Should Know About**

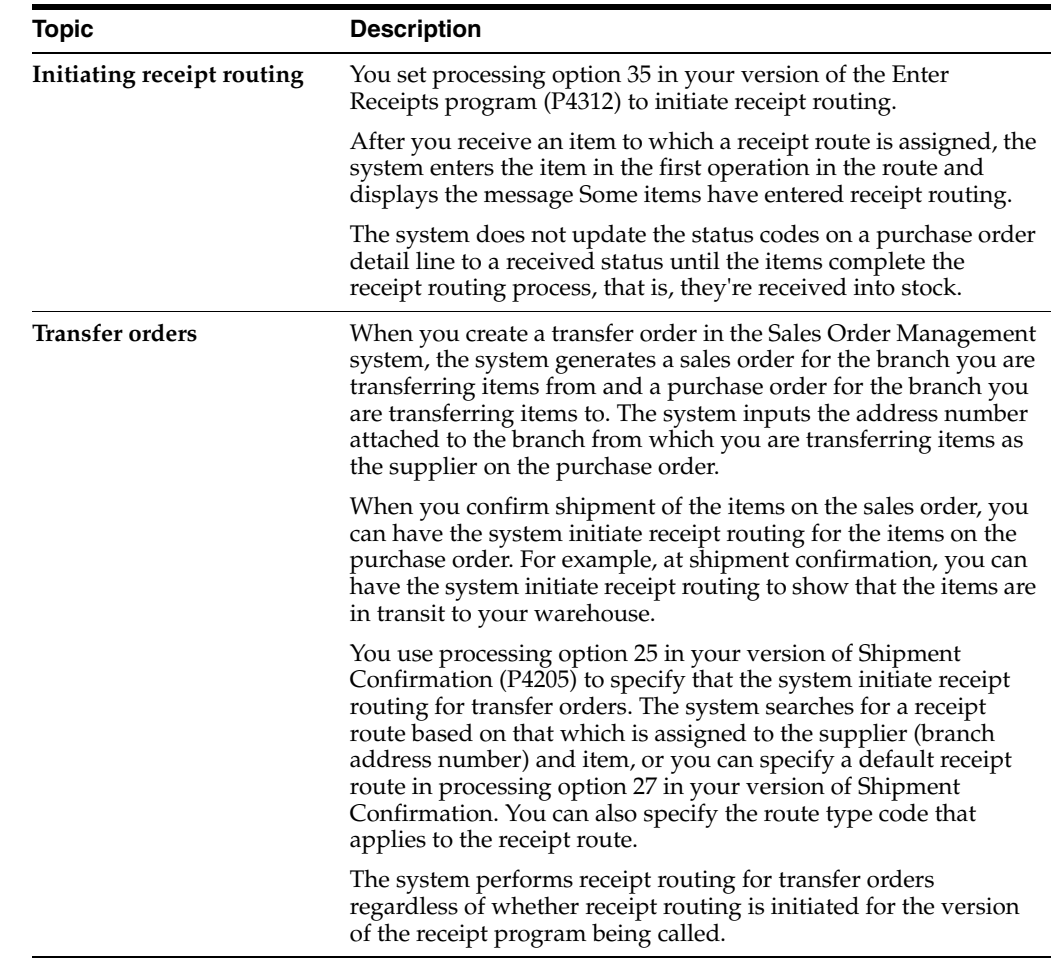

# <span id="page-353-0"></span>**36.2 Assigning Receipt Routes to Items**

#### **Navigation**

**From Stock Based Procurement (G43A), choose Receipt Routing**

**From Receipt Routing (G43A14), choose Routing/Analysis Revisions**

You must assign a receipt route to an item to determine the operations through which the system processes the item upon receipt, such as transit, staging, inspection, stock, and so forth.

You can assign both a standard receipt route and an alternate receipt route to an item. Upon receipt, the system enters an item in its standard receipt route unless you have also specified an alternate receipt route. An alternate receipt route is one that the system sends the item through on an intermittent basis.

You must assign an alternate receipt route to an item to have the system process the item through a different series of operations based on a number of days or a number of receipts. For example, you can assign an alternate route to an item to have every fifth shipment of the item go through an inspection operation.

You must assign receipt routes to an item based on the supplier who provides the item.

## **36.2.1 Before You Begin**

Create receipt routes in Receipt Routing Definition (P43091)

#### **To assign receipts routes to items**

On Routing/Analysis Revisions (P43090)

*Figure 36–1 Routing/Analysis Revisions screen*

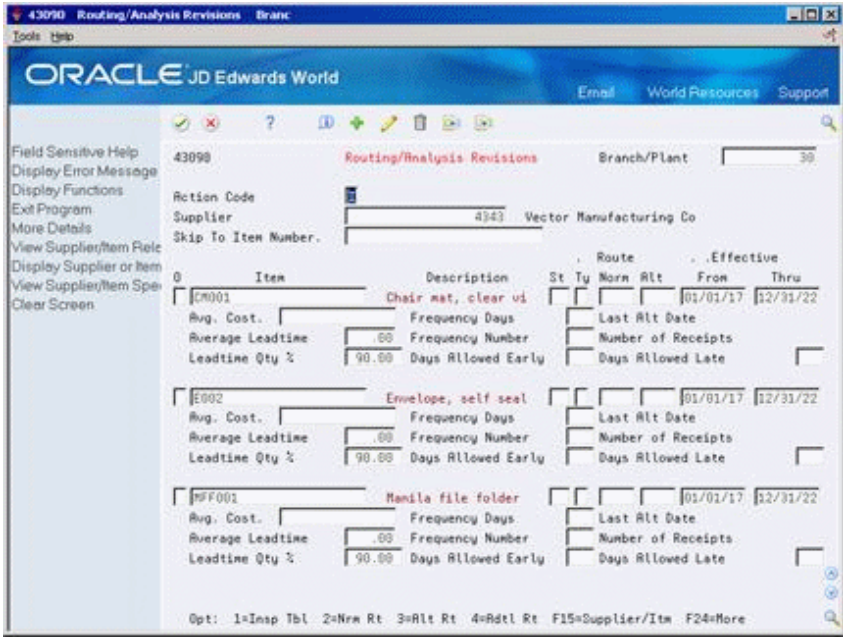

- **1.** To locate items for a specific supplier, complete the following fields:
	- Branch/Plant
	- Supplier

You can also press F15 to locate all suppliers for a specific item.

- **2.** To enter receipt routing information, complete the following fields for each item:
	- Normal (Normal Route Code)
	- Alt (Alternate Route Code)
	- **Effective From**
	- **Effective Thru**
	- Frequency Days (for alternate route)
	- Frequency Number (for alternate route)

If the system does not display the item for which you want to enter receipt routing information, an item and supplier relationship does not yet exist. You can add the item in this screen to form a relationship.

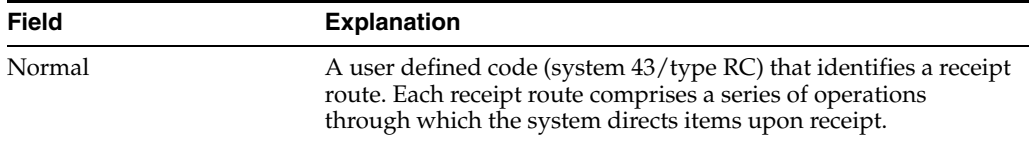

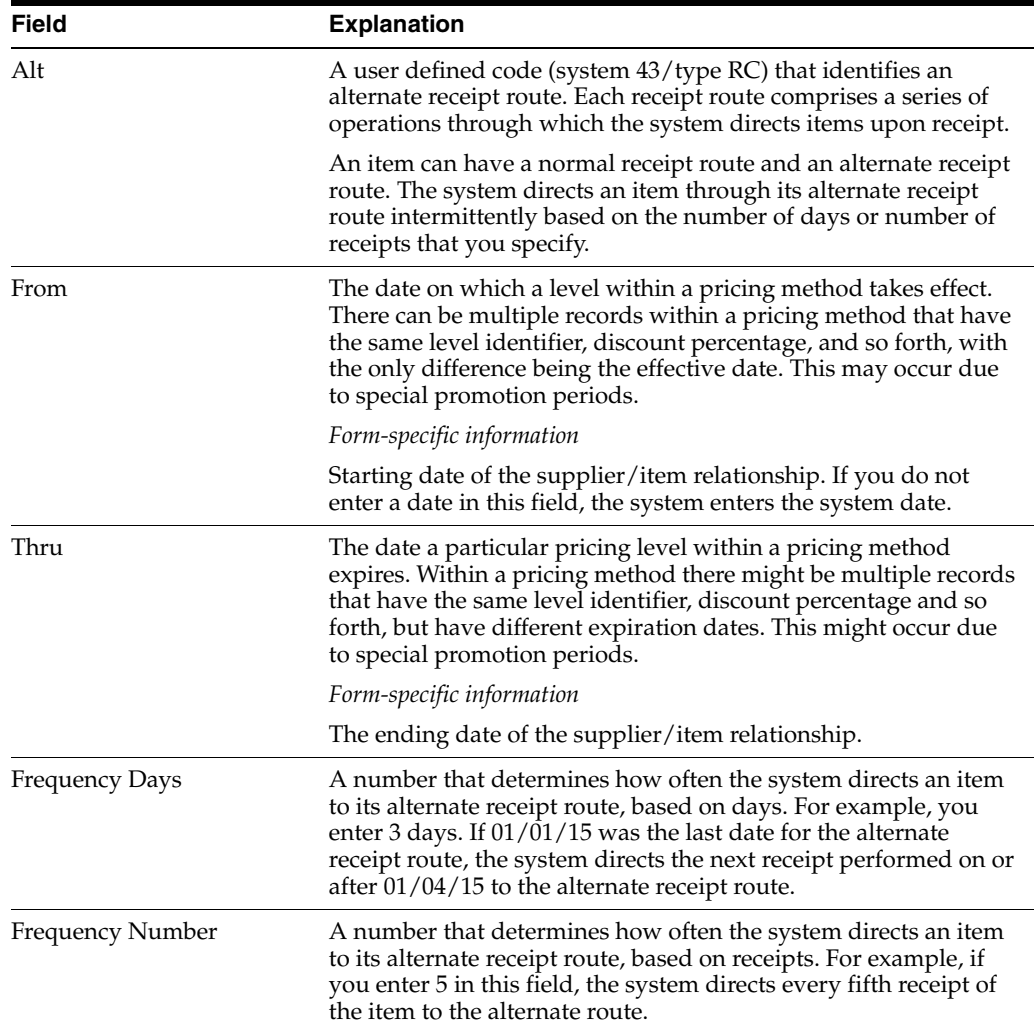

# **36.2.2 What You Should Know About**

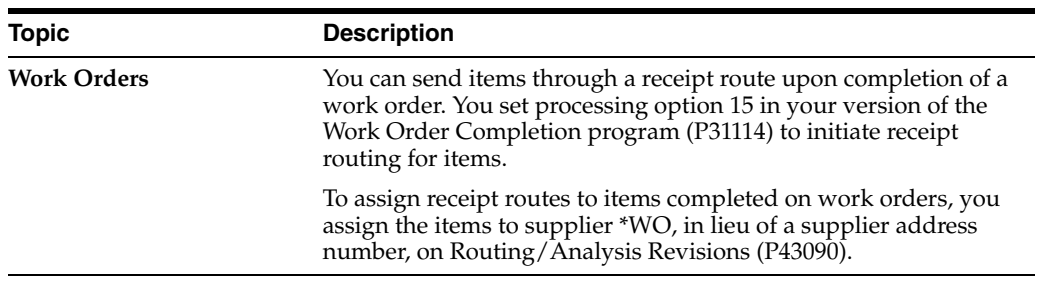

#### **See Also:**

■ Section [39.2, "Creating Supplier and Item Relationships."](#page-381-0)

# <span id="page-355-0"></span>**36.3 Defining Sample Requirements and Item Specifications**

#### **Navigation**

**From Stock Based Procurement (G43A), choose Receipt Routing** 

#### **From Receipt Routing (G43A14), choose Internal Inspection Table**

You might assign an alternate receipt route to an item to have the item inspected on an intermittent basis. After you assign an alternate route to an item, you can specify the quantity of the item that must be received before the system processes the item through its alternate route. You can also specify sample requirements for inspection purposes, including:

- The quantity or percentage of receipt items to use for inspection
- The quantity or percentage of the sample size that must pass inspection before the receipt is considered acceptable

After you enter sample requirements for an item, you can add specifications or any other text that applies to the item. Sample requirements and item specifications are for informational purposes only. You can review this information when you move or remove items in a receipt route.

## **36.3.1 Before You Begin**

Assign an alternate route to the items for which you want to define sample requirements and specifications on Routing/Analysis Revisions (P43090).

#### **To define sample requirements and item specifications**

On Internal Inspection Table (P43093)

|                                                                                    | 2<br>$\mathcal{F}$ $\mathbf{X}$ | (0) 中<br>п              | 0.1.01                    | Ernell                   | <b>World Resources</b>        | Support |
|------------------------------------------------------------------------------------|---------------------------------|-------------------------|---------------------------|--------------------------|-------------------------------|---------|
| Field Sensitive Help<br>Display Error Message<br>Display Functions                 | 43993<br><b>Action Code</b>     | п                       | Internal Inspection Table | U/H                      | Branch/Plant<br>PR.           | 39      |
| Exit Program<br>Exit to Weights and Mee<br>View Supplier/Item Spe-<br>Clear Screen | Item Number<br>Supplier         | 73082                   | 8343                      | Vector Manufacturing Co. | Air-Shaq Children's X-Trainer |         |
|                                                                                    | From Quantity                   | Sample Size<br>Quantitu | Percent                   | - Roceptance<br>Quantity | Percent                       |         |
|                                                                                    | 25<br>75.                       | 5.<br>10                |                           | a<br>9                   |                               |         |
|                                                                                    | 200<br>500                      | 28                      |                           | 19                       |                               |         |
|                                                                                    | 1250                            |                         | 5.00<br>5.80              |                          | 95.00<br>98.00                |         |
|                                                                                    |                                 |                         |                           |                          |                               |         |
|                                                                                    |                                 |                         |                           |                          |                               |         |
|                                                                                    |                                 |                         |                           |                          |                               |         |
|                                                                                    |                                 |                         |                           |                          |                               |         |

*Figure 36–2 Internal Inspection Table screen*

- **1.** Complete the following fields, as necessary:
	- Action Code
	- Branch/Plant
	- $U/M$  (unit of measure)
	- Item Number
	- **Supplier**
- **2.** Complete the following fields:
	- From Quantity
	- Sample Size Quantity
	- Sample Size Percent
	- Acceptance Quantity
	- Acceptance Percent
- **3.** Press F16 to access Vendor/Item Specifications.
- **4.** On Vendor/Item Specifications, enter specifications or text, as necessary.

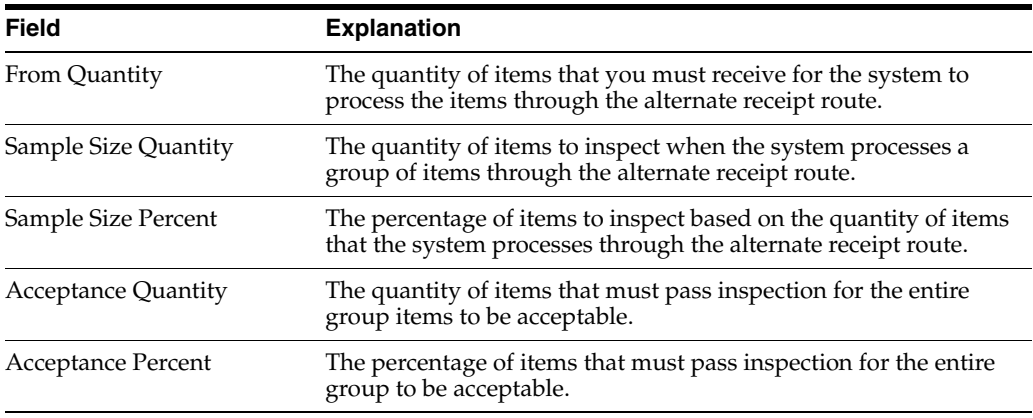

# **36.3.2 What You Should Know About**

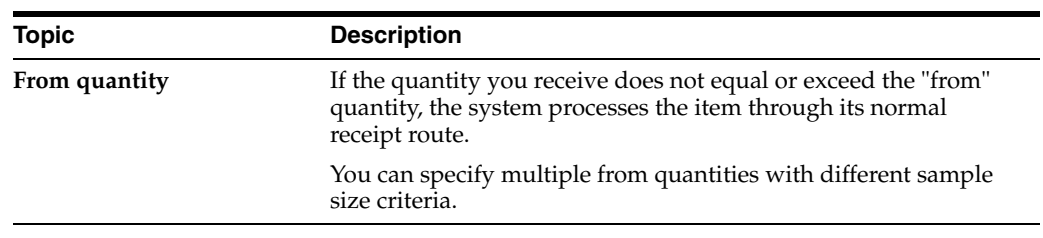

# <span id="page-358-0"></span>**Work with Items in a Receipt Route**

This chapter contains these topics:

- Section [37.1, "Overview,"](#page-358-1)
- Section [37.2, "Reviewing the Current Operation for Items,"](#page-359-0)
- Section [37.3, "Transferring Items to Operations,"](#page-360-0)
- Section [37.4, "Removing Items from a Receipt Route,"](#page-362-0)
- Section [37.5, "Entering Reversals for Items in a Receipt Route,"](#page-365-0)
- Section [37.6, "Reviewing the History of Items in a Receipt Route."](#page-366-0)

You can monitor items from the moment that they leave a supplier's warehouse. For example, you can process shipments of items through transit, your dock, the staging area, and inspection before updating the status of the items to on-hand.

# <span id="page-358-1"></span>**37.1 Overview**

The receipt route for an item determines the series of operations through which you process an item after you take receipt. For example, if a receipt route includes four operations, such as transit, dock, inspection, and stock, the system enters the item in the transit operation when you enter a receipt. You must transfer the item to each subsequent operation in the route.

You can remove (disposition) items from a receipt route. For example, you might reject an item that does not pass inspection. In this case, the system removes the quantity that you reject from the receipt route. If you return an item, you can generate an order to replace the items.

You can review information about the transfer and removal of items in a receipt route. For example, you can determine the amount of time that a shipment of items was at the dock before it was transferred to stock. You can also review the quantity of items in a shipment that did not pass inspection.

#### **Topic Description Reviewing orders in receipt routing** You can review orders in receipt routing by locating orders on the Open Order Inquiry screen (P430301). The system highlights the order number for orders in receipt routing. You can drill down to the details for a line using Option 5 to view quantities in routing.

#### **37.1.1 What You Should Know About**

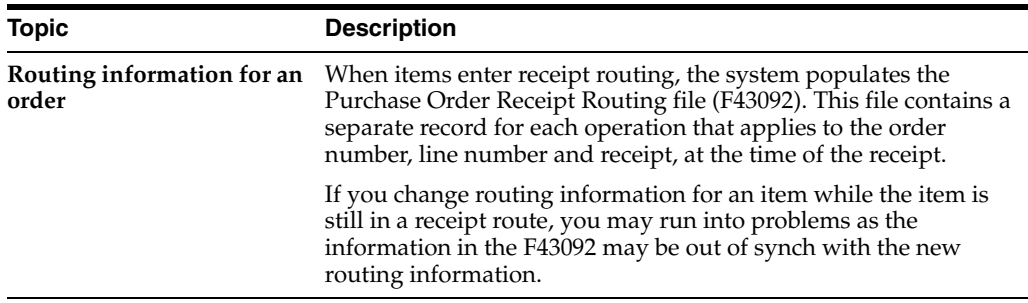

#### **See Also:**

- Chapter [35, "Create Receipt Routing,"](#page-338-0)
- Chapter [36, "Activate Receipt Routing."](#page-352-0)

# <span id="page-359-0"></span>**37.2 Reviewing the Current Operation for Items**

#### **Navigation**

#### **From Stock Based Procurement (G43A), choose Receipt Routing**

#### **From Receipt Routing (G43A14), choose Status Inquiry**

You can review the current operation for items in a receipt route. For example, if you recently received a shipment of items, and the receipt route for the items includes a dock and inspection operation, you can review the quantity of the item at the dock and the quantity of the item under inspection.

#### **To review the current operation for items**

On Status Inquiry (P43250)

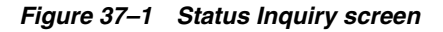

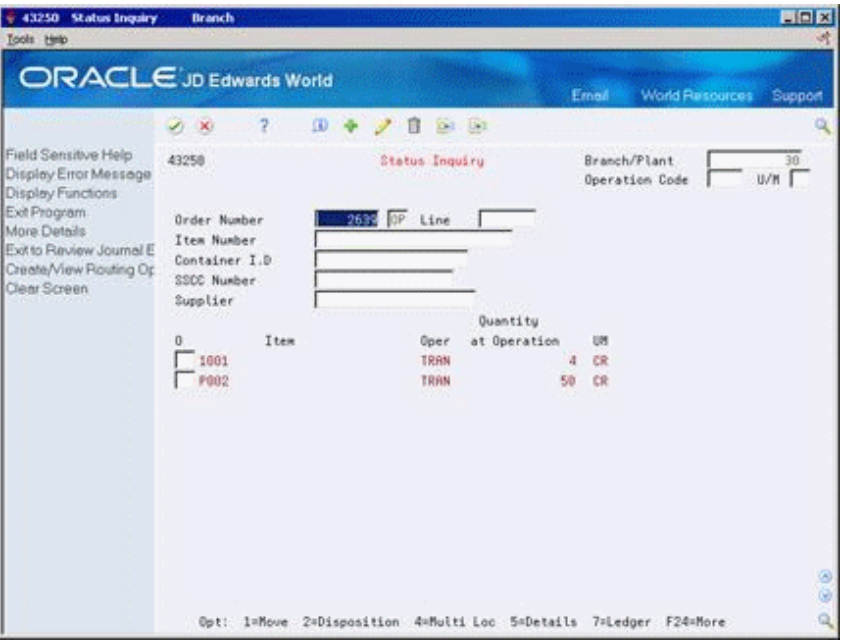

**1.** Complete the following fields, as necessary:
- Branch/Plant
- Operation Code
- $U/M$
- **2.** To locate items, complete any of the following fields:
	- Order Number
	- Item Number
	- Container Number
	- **SSCC Number**
	- **Supplier**
- **3.** To determine the current status of an item, review the following fields:
	- Oper (Current Operation)
	- Quantity at Operation

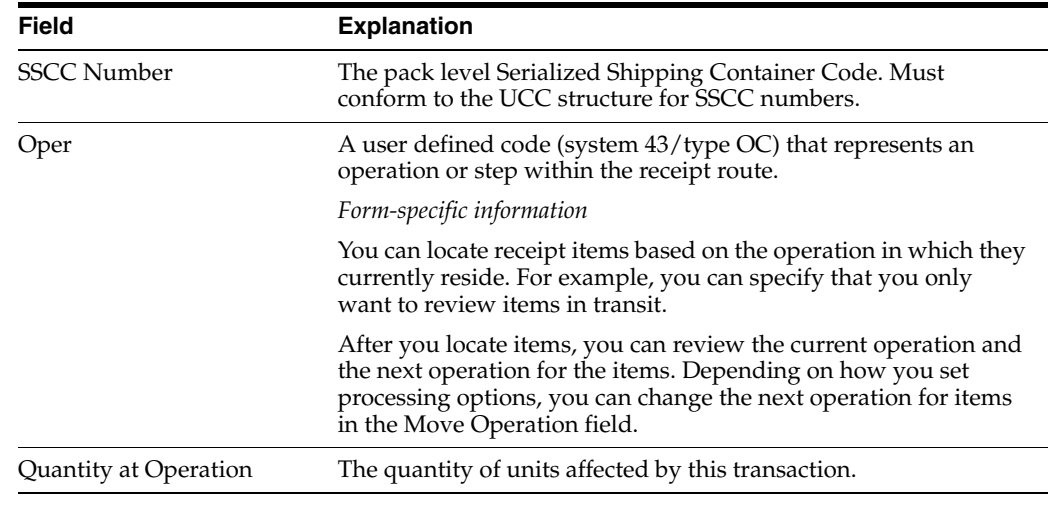

# **37.3 Transferring Items to Operations**

#### **Navigation**

**From Stock Based Procurement (G43A), choose Receipt Routing** 

#### **From Receipt Routing (G43A14), choose Movement and Disposition**

The receipt route you assign to an item determines the series of operations through which you process the item upon receipt (for example, transit, staging, and stock). The system enters an item into the first operation of the route upon receipt. You must transfer the item to subsequent operations in the route.

You can set processing option 7 in your version of Movement and Disposition (P43250) to determine the operations to which you can transfer items in a receipt route. For example, if the order of operations is staging, inspection, and stock, you can transfer items to:

- The next operation only (for example, staging to inspection and inspection to stock)
- Any subsequent operation (for example, staging to stock)

Any operation (for example, stock back to staging)

After you transfer items to the last operation in a receipt route, the system prompts you to perform a final receipt. At this time, the system updates items to a received (on-hand) status.

#### **To transfer items to operations**

On Movement and Disposition (P43250)

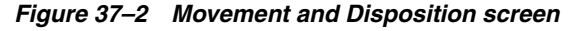

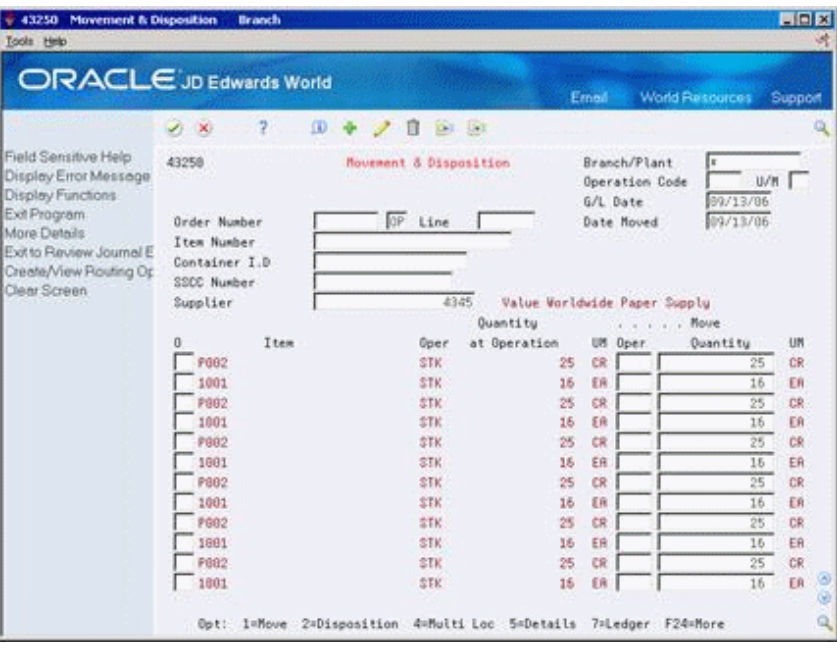

- **1.** To locate the items you want to move, complete any of the following fields:
	- Order Number
	- Item Number
	- Container Number
	- **Supplier**
- **2.** Complete the following fields:
	- G/L Date
	- Date Moved
- **3.** To move items to an operation other than the next operation in the route, complete the following field:
	- Move Oper

You can view and select from all possible operations in a receipt route by pressing F1 in this field. All operations for the route appear in the order you have defined them.

- **4.** Enter the quantity you want to move in the following field:
	- Move Quantity
- **5.** Type 1 in the following field next to the items you want to move:

■ O (Option Exit)

If you are moving items to the final operation in a receipt route, the system displays Receipts by PO/Item/Account (P4312).

*Figure 37–3 Receipts by PO/Item/Account screen*

| 4312 Receipts by PO/Item/Account<br>Tools Help                                                                                                    |  |                                                                                                    |                   |   |                                                |                      | LIEM           |
|----------------------------------------------------------------------------------------------------|--|----------------------------------------------------------------------------------------------------|-------------------|---|------------------------------------------------|----------------------|----------------|
|                                                                                                    |  | ORACLE JD Edwards World                                                                                                    |                   |   | Ernell                                         | World Resources      | Support        |
| Field Sensitive Help                                                                                                    |  | V X                                                                                                    |                   |   |                                                |                      |                |
| Display Error Message<br>Display Functions<br>Exit Program<br>More Details<br>Exit to Open Order Inquir<br>Exit to Review Journal E<br>Display Our Nem or Sup |  | Base Co.<br>Mode (F)<br>Exchange Rate<br><b>Order Number</b><br>Supplier<br>Receipt Date 09/13/06<br>Receipt Document<br>Supplier Remark<br>Container I.D | Currency Code     |   | Received (V)<br>Branch/Plant +<br>Skip To Line | G/L Date p9/13/05    |                |
|                                                                                                    |  | Ites/Rocount                                                                                                    | <b>Quant Etta</b> | u | Unit Dost                                      | <b>Extended Cost</b> |                |
|                                                                                                    |  | $1 - 19602$                                                                                                    | 50-TCR            |   |                                                | 30.2500              | $1,512.50 - 5$ |
|                                                                                                    |  |                                                                                                    |                   |   |                                                |                      |                |
|                                                                                                    |  |                                                                                                    |                   |   |                                                |                      |                |
|                                                                                                    |  |                                                                                                    |                   |   |                                                |                      |                |
|                                                                                                    |  |                                                                                                    |                   |   |                                                |                      |                |
|                                                                                                    |  |                                                                                                    |                   |   |                                                |                      |                |
|                                                                                                    |  |                                                                                                    |                   |   |                                                |                      |                |
|                                                                                                    |  |                                                                                                    |                   |   |                                                |                      |                |
|                                                                                                    |  |                                                                                                    |                   |   |                                                |                      |                |
|                                                                                                    |  |                                                                                                    |                   |   |                                                |                      |                |
|                                                                                                    |  |                                                                                                    |                   |   |                                                |                      | ¥              |

**6.** On Receipts by PO/Item/Account, press Enter to record the final receipt.

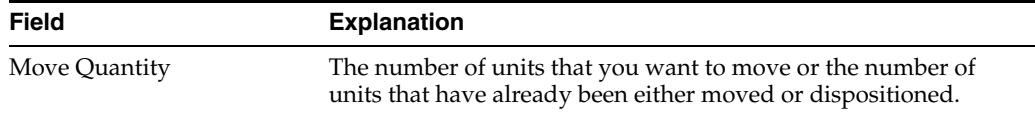

#### **See Also:**

■ Section 35.2, "Understanding Journal Entry Creation for Items in a [Receipt Route."](#page-342-0)

#### **37.3.1 Processing Options**

See Section [78.1, "Routing Inquiry, Movement, and Disposition \(P43250\)."](#page-620-0)

# <span id="page-362-0"></span>**37.4 Removing Items from a Receipt Route**

#### **Navigation**

**From Stock Based Procurement (G43A), choose Receipt Routing** 

#### **From Receipt Routing (G43A14), choose Movement and Disposition**

You might need to remove (disposition) items from a receipt route. For example, you can return items to the supplier or reject items that do not pass inspection. You must use one of the following categories to indicate the quantity of items that you want to remove from the receipt route:

**Returns** 

- Reworks
- **Scrap**
- **Rejects**
- **Adjustments**

After you remove items from a receipt route, the system subtracts the quantities you enter from the quantity at the current operation.

If you decide to return an item, the system automatically credits the original purchase order. You can generate a new purchase order line to replace the returned items. The system adds the line to the original purchase order.

#### **To remove items from a receipt route**

On Movement and Disposition (P43250)

**1.** Enter Option 2 next to a detail line to access Routing Disposition (P43253).

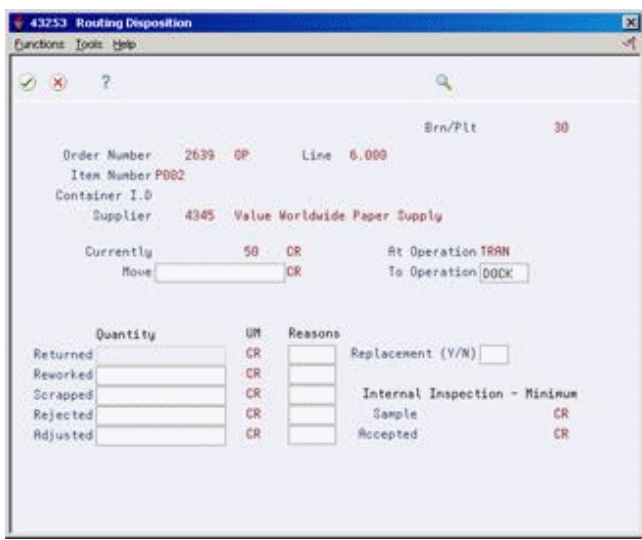

*Figure 37–4 Routing Disposition screen*

- **2.** On Routing Disposition, complete the following fields to remove items:
	- **Returned Quantity**
	- Reworked Quantity
	- **Scrapped Quantity**
	- **Rejected Quantity**
	- Adjusted Quantity
	- Reasons
- **3.** If you specified a returned quantity, enter Y in the following field to have the system create a new purchase order line for the returned items:
	- **•** Replacement  $(Y/N)$
	- Replacement Information displays.
- **4.** On Replacement Information, change information for the new purchase order detail line, as necessary.

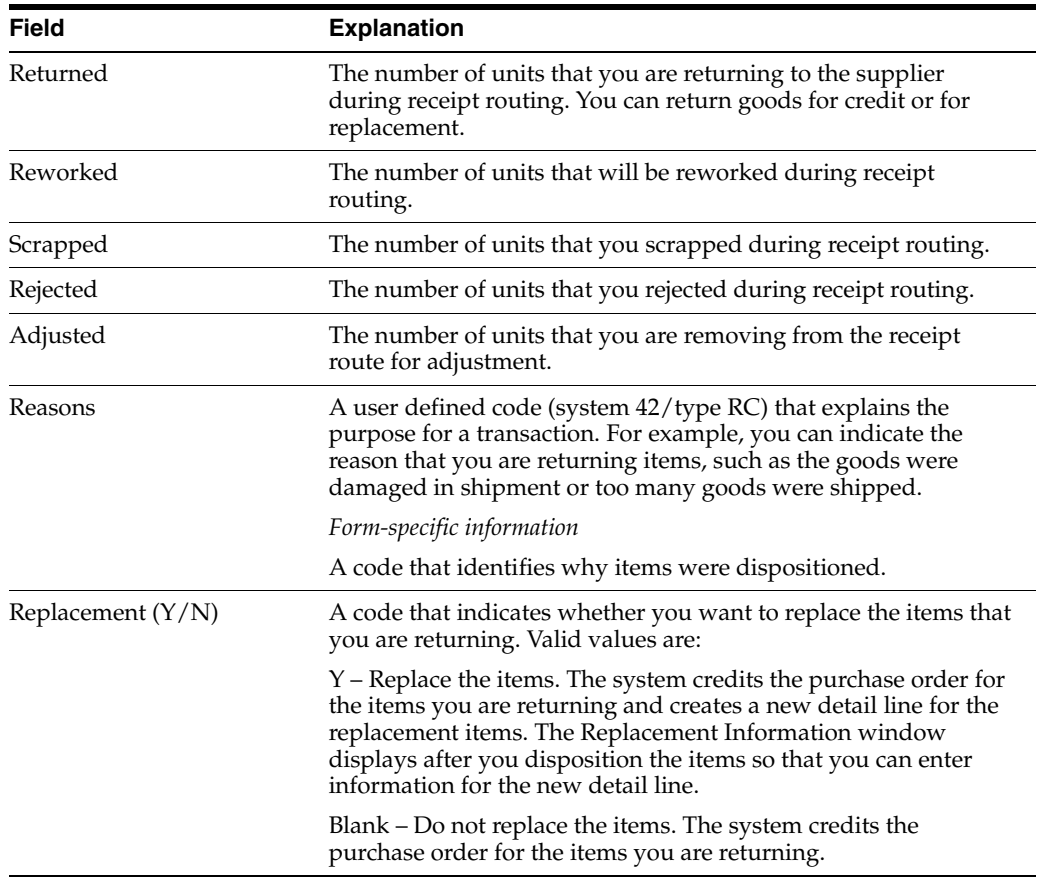

# **37.4.1 What You Should Know About**

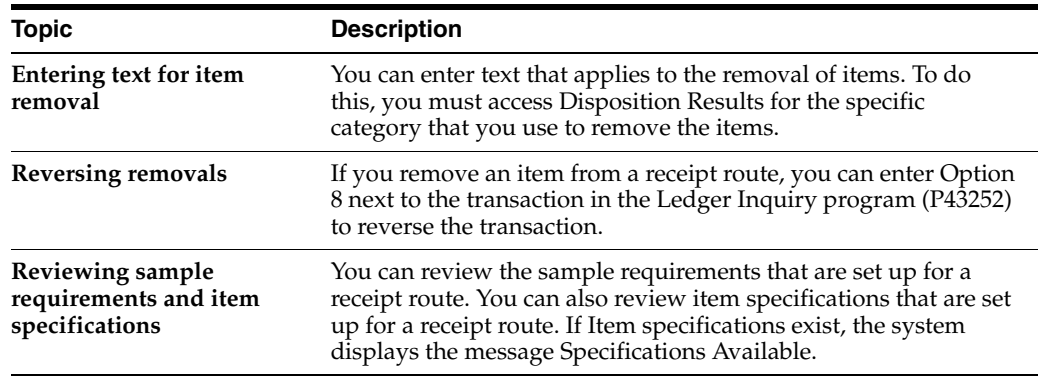

#### **See Also:**

- Section [35.3, "Defining Payment Eligibility for Item Removal"](#page-347-0) for information about setting up journal entry creation for item removal,
- Section 36.3, "Defining Sample Requirements and Item [Specifications."](#page-355-0)
- Section [37.6, "Reviewing the History of Items in a Receipt Route"](#page-366-0) for more information about reversing removals,

# **37.5 Entering Reversals for Items in a Receipt Route**

#### **Navigation**

**From Stock Based Procurement (G43A), choose Receipt Routing** 

#### **From Receipt Routing (G43A14), choose Movement and Disposition**

You might inadvertently enter a receipt for an item. You can reverse the receipt for an item that the system processes through a receipt route.

You must perform two receipts for an item in a receipt route:

- An initial receipt
- A final receipt

When you perform the initial receipt, the system enters the item in its receipt route. The system prompts you to perform the final receipt when you transfer the item to the last operation in the receipt route, at which time the system updates the item to an on-hand status.

If you inadvertently enter a final receipt, you can reverse it by moving the item back to a previous operation in the receipt route. To do this, you must set processing option 4 in your version of Movement and Disposition (P43250) to display items that have completed their route. You must also set processing option 7 to allow item movement to any operation.

If you did not intend for an item to enter receipt routing to begin with, you must reverse the initial receipt using the Enter Receipts program (P4312), which removes the item from the receipt route. The item must be at the first operation in the receipt route before you can reverse the initial receipt.

If you removed items from the receipt route due to returns, rejects, or so forth, you must reverse the item removals before you can reverse the receipt.

#### **To enter reversals for items in a receipt route**

On Movement and Disposition (P43250)

**1.** Locate the items that you want to reverse.

For items that have completed their receipt route, the Move Oper field is blank.

- **2.** To transfer an item to a previous operation in the receipt route, complete the following field:
	- Move Oper

If an item completed its receipt route, the system displays Receipts by PO/Item/Account with a negative quantity and extended cost. Press Enter to reverse the final receipt (on-hand status) of the item.

| 4312 Receipts by PO/Item/Account<br><b>Isola</b> Help                                                                                                    |  |                                                                                                    |                 |            |                                                     | 開日区                  |
|----------------------------------------------------------------------------------------------------|--|----------------------------------------------------------------------------------------------------|-----------------|------------|-----------------------------------------------------|----------------------|
|                                                                                                    |  | <b>ORACLE</b> JD Edwards World                                                                                                    |                 |            | Erned<br>World Resources                            | Support              |
| Field Sensitive Help                                                                                                    |  | $(1)$ $(1)$                                                                                                    |                 |            |                                                     |                      |
| Display Error Message<br>Display Functions<br>Exit Program<br>More Details<br>Exitto Open Order Inquir<br>Exit to Pleview Journal E<br>Display Our Nem or Sup |  | Mode (F) Base Co.<br>Exchange Rate<br><b>Order Number</b><br>×<br>Supplier<br>Receipt Date 89/13/86<br>Receipt Document<br>Supplier Remark | Currency Code   |            | Received (V)<br>Branch/Plant s<br>G/L Date 09/13/05 |                      |
|                                                                                                    |  | Container I.D                                                                                                    |                 |            | Skip To Line                                        |                      |
|                                                                                                    |  | Item/Rocount                                                                                                    | <b>Quantitu</b> | ۰          | Unit Cost                                           | <b>Extended Cost</b> |
|                                                                                                    |  | $1 - 19992$                                                                                                    |                 | $50 - 10R$ | 30.2500                                             | $1,512.50 -$         |
|                                                                                                    |  |                                                                                                    |                 |            |                                                     |                      |
|                                                                                                    |  |                                                                                                    |                 |            |                                                     |                      |
|                                                                                                    |  |                                                                                                    |                 |            |                                                     |                      |
|                                                                                                    |  |                                                                                                    |                 |            |                                                     |                      |
|                                                                                                    |  |                                                                                                    |                 |            |                                                     |                      |
|                                                                                                    |  |                                                                                                    |                 |            |                                                     |                      |
|                                                                                                    |  |                                                                                                    |                 |            |                                                     |                      |
|                                                                                                    |  |                                                                                                    |                 |            |                                                     |                      |
|                                                                                                    |  |                                                                                                    |                 |            |                                                     |                      |

*Figure 37–5 Receipts by PO/Item/Account (Reversals) screen*

To reverse the item out of the receipt routing process altogether, you must move the item to the first operation in the receipt route and reverse the receipt from the Enter Receipts program (P4312).

#### **See Also:**

Section [13.6, "Entering Reversing Receipts"](#page-185-0) for information about reversing the initial receipt.

# <span id="page-366-0"></span>**37.6 Reviewing the History of Items in a Receipt Route**

#### **Navigation**

**From Stock Based Procurement (G43A), choose Receipt Routing** 

#### **From Receipt Routing (G43A14), choose Ledger Inquiry**

You can review information about the movement of items from one operation to another in a receipt route. For example, you can review when a group of items was moved from inspection to stock, as well as who moved the items and on what date. You can also determine how long the items were at a certain operation.

You can also review information about the removal of items from a receipt route. For example, you can review the quantity of items in a shipment that did not pass inspection and the quantity of items that were returned to the supplier.

The system might create journal entries when you move items to a new operation or remove items from a receipt route. You can identify whether the system created journal entries for each item moved or removed.

You can specify whether you want to review movement or removal transactions. You can indicate the operations for which you want to review movement. For example, you can review only those transactions for which items at the dock were moved to staging.

The system maintains the transaction history for items in a receipt route in the Receipt Routing Ledger table (F43099).

#### **To review the history of items in a receipt route**

On Ledger Inquiry (P43252)

*Figure 37–6 Ledger Inquiry screen*

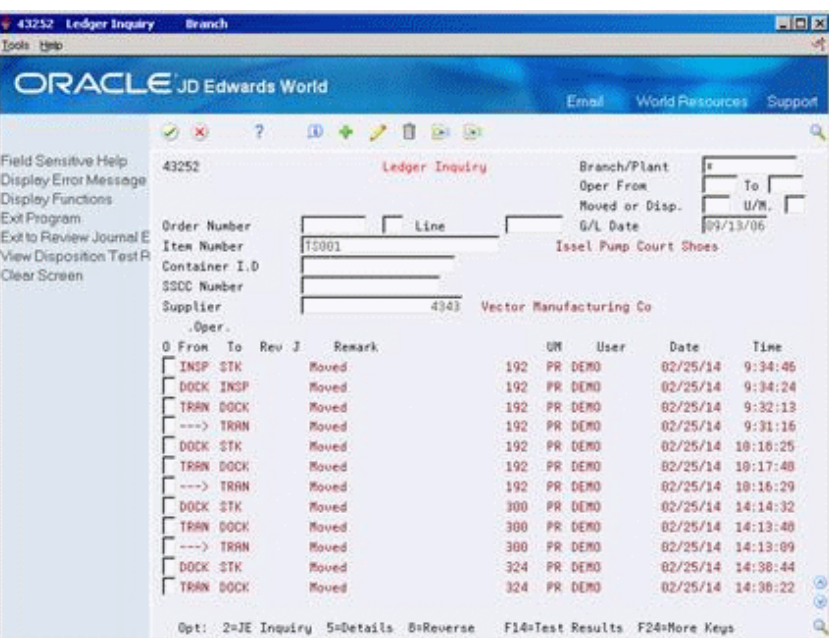

To locate the transactions you want to view, complete the following fields:

- Branch/Plant
- Operation From
- Operation To
- Moved or Dispositioned
- $U/M$
- G/L Date
- Order Number
- Document Type
- Line Number
- Item Number
- Container I.D.
- **SSCC Number**
- **Supplier**

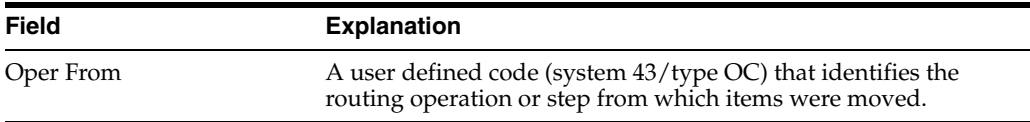

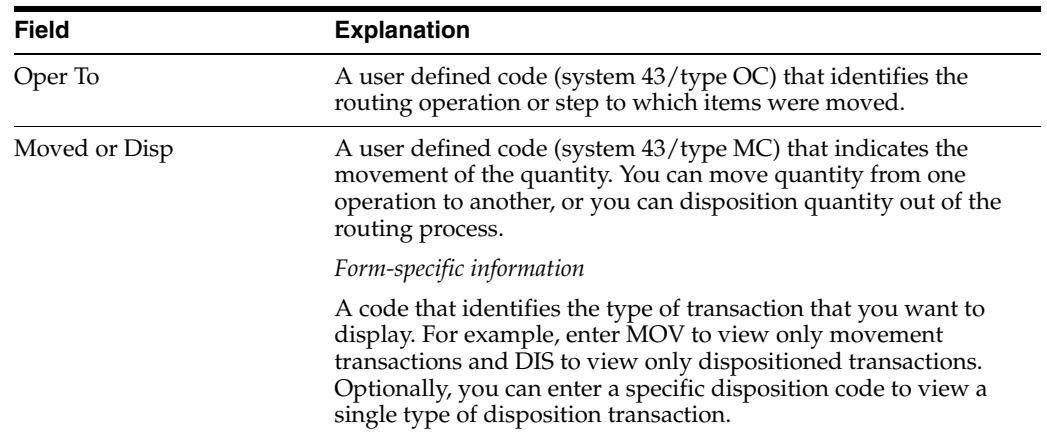

# **37.6.1 What You Should Know About**

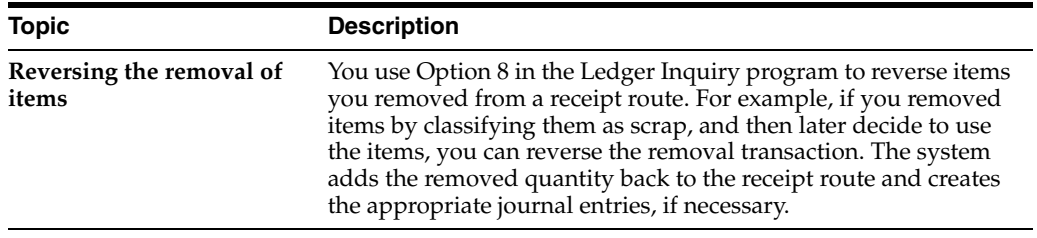

# **Part VII**

# **Supplier Management**

This part contains these chapters:

- Chapter [38, "Overview to Supplier Management,"](#page-372-0)
- Chapter [39, "Set Up Supplier and Item Information,"](#page-374-0)
- Chapter [40, "Define Supplier Prices and Discount Rules,"](#page-392-0)
- Chapter [41, "Review Supplier Performance Information."](#page-404-0)

# <span id="page-372-0"></span>**Overview to Supplier Management**

This chapter contains these topics:

- Section [38.1, "Objectives,"](#page-372-1)
- Section [38.2, "Overview."](#page-372-2)

# <span id="page-372-1"></span>**38.1 Objectives**

- To review supplier performance information
- To understand how the system derives supplier performance information
- To set up default purchasing information that pertains to a supplier
- To create item and supplier relationships
- To set up prices for the items that you purchase from a supplier
- To set up discounts for item and supplier prices

# <span id="page-372-2"></span>**38.2 Overview**

You can manage the relationships that you have with suppliers and the items that they provide. You enter initial information about each item that you purchase from a supplier and the system monitors delivery, quality, and cost performance on behalf of the supplier. You can compare performance information to determine the best suppliers from whom to make purchases.

Complete the following tasks:

- Set up supplier and item information
- Define supplier prices and discount rules
- Review supplier performance information

# <span id="page-374-0"></span>**Set Up Supplier and Item Information**

This chapter contains these topics:

- Section [39.1, "Defining Supplier Procurement Instructions,"](#page-374-1)
- Section [39.2, "Creating Supplier and Item Relationships,"](#page-381-0)
- Section [39.3, "Setting Up Guidelines for Delivery Performance,"](#page-383-0)
- Section [39.4, "Setting Up Guidelines for Acceptable Items,"](#page-384-0)
- Section [39.5, "Defining a Summary of Supplier Performance Information."](#page-386-0)

The system processes an order based on the items that you purchase and the supplier from whom you make the purchases. For example, you can define procurement instructions for a supplier so that each time you enter an order, the system retrieves default values for that supplier.

You can specify the items that you purchase from a supplier to create supplier and item relationships. For each item, you can enter information such as whether the supplier is certified to sell the item. If a supplier is not certified to sell an item, the system does not let you enter the item on a purchase order for the supplier.

You can review information about the quality of a supplier's services, including delivery performance and the condition of items upon receipt. To ensure that this information is accurate, you must set up guidelines so that the system can recognize on-time deliveries and items in acceptable condition.

You can review a summary of performance information to compare suppliers' costs and services for a certain item. Before you can review this information, you must define the performance factors. Factors might include number of returned items, last-in costs, average lead times, and so on.

# <span id="page-374-1"></span>**39.1 Defining Supplier Procurement Instructions**

#### **Navigation**

**From Stock Based Procurement (G43A), choose Supplier Management**

#### **From Supplier Management (G43A16), choose Procurement Instructions**

The system processes an order based on the items that you purchase and the supplier from whom you make the purchases. You can define procurement instructions for a supplier so that each time you enter an order for the supplier, the system retrieves default values such as a landed cost rule, a price rule, a print message, and so on.

You can use procurement instructions to specify item restrictions for a supplier. Item restrictions determine which items you can or cannot purchase from a supplier. If you restrict the purchase of certain items, you cannot enter the items on a purchase order for the supplier.

You can specify limitations for a supplier, such as minimum and maximum order amounts. You can also specify whether evaluated receipts processing is allowed for the supplier, that is, whether you can create vouchers in batch mode from existing receipt information.

You can have the system retrieve default values for a purchase order based on the address to which you ship the order. For example, you can have the system calculate taxes based on the ship-to address. You specify which values the system retrieves for orders based on the shipping address. You can use procurement instructions to define default values for shipping address numbers as well as supplier address numbers.

You can define procurement instructions at the supplier and ship-to level, or you can take it a step further and define instructions at the address, company, and branch level.

Changes you make to procurement instructions do not affect orders that you have already created.

Complete the following tasks:

- Define procurement instructions
- Define supplier or ship-to address order values

#### **To define procurement instructions**

On Procurement Instructions (P4306)

*Figure 39–1 Procurement Instructions screen*

| + 4306 Procurement Instructions<br>Tools Help                                                                                                    |                                                                                                    |                                                                                                    |                                                                                                    | LIEIX<br>ХĦ            |
|----------------------------------------------------------------------------------------------------|----------------------------------------------------------------------------------------------------|----------------------------------------------------------------------------------------------------|----------------------------------------------------------------------------------------------------|------------------------|
|                                                                                                    | <b>ORACLE</b> JD Edwards World                                                                                                    |                                                                                                    | Erned<br><b>World Resources</b>                                                                                                    | <b>Support</b>         |
| Field Sensitive Help<br>Display Error Message<br>Display Functions<br>Exit Program<br>tem Restrictions<br>EDI Processing Revisio<br>Document Processing F<br>User Defined Order Def<br>Clear Screen | $\omega$<br>$\mathcal{S}$ $\mathbf{X}$<br>2<br>4396<br><b>Action Code</b><br>Supplier<br>Preferred Carrier<br>Supplier Price Rule<br>Minimum Order Value<br>Maximum Order Value<br>Print Message<br>Freight Handling Code.<br>Landed Cost Rule<br>Order Template<br>Rebate Rotive<br>Rebate Level<br>Delivery Instructions. | $0.1 - 0.1$<br>в<br>Procurement Instructions<br>4345<br>25,000<br>No Active Rebates<br>Use Supplier Number | Value Worldwide Paper Supply<br>Price P/B<br>Item Restrictions<br>Send Method<br>Evaluated Receipt<br>Purchase Order Copies.<br>Hold Orders Code<br>Weight Display U/M<br>Volume Display U/M | $\frac{1}{\sqrt{2}}$   |
|                                                                                                    |                                                                                                    |                                                                                                    | F10=Restrictions F15=EDI Transaction Sets F28=PO Defaults F24=More Keus                                                                                                    | 60<br>$\Omega_{\rm c}$ |

- **1.** Complete the following fields:
	- Supplier (or ship-to address number)
	- Preferred Carrier
	- Supplier Price Rule
	- Minimum Order Value
- Maximum Order Value
- Print Message
- Freight Handling Code
- Landed Cost Rule
- Order Template
- Rebate Active
- Rebate Level
- Delivery Instructions
- Price P/O
- Send Method
- **Evaluated Receipt**
- Purchase Order Copies
- Hold Orders Code
- Weight Display U/M
- Volume Display U/M
- **2.** To enter item restrictions for a supplier, do one of the following:
	- Enter I (Include) in the Item Restrictions field to enter only those items that you can purchase from the supplier:
	- Enter E (Exclude) in the Item Restrictions field to enter items that you cannot purchase from the supplier:

The system displays Item Restrictions (P40132).

#### *Figure 39–2 Item Restrictions screen*

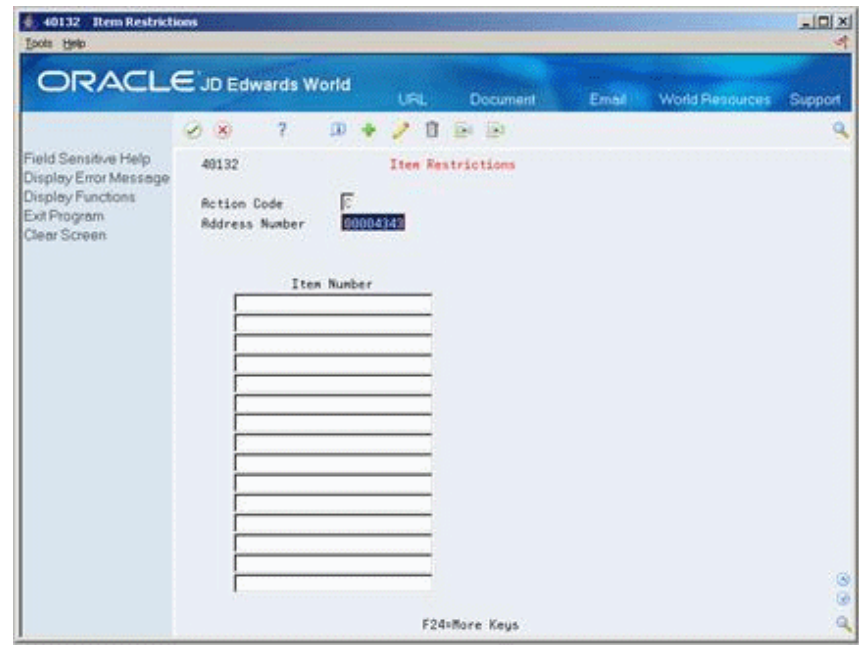

**3.** On Item Restrictions, complete the following field:

#### ■ Item Number

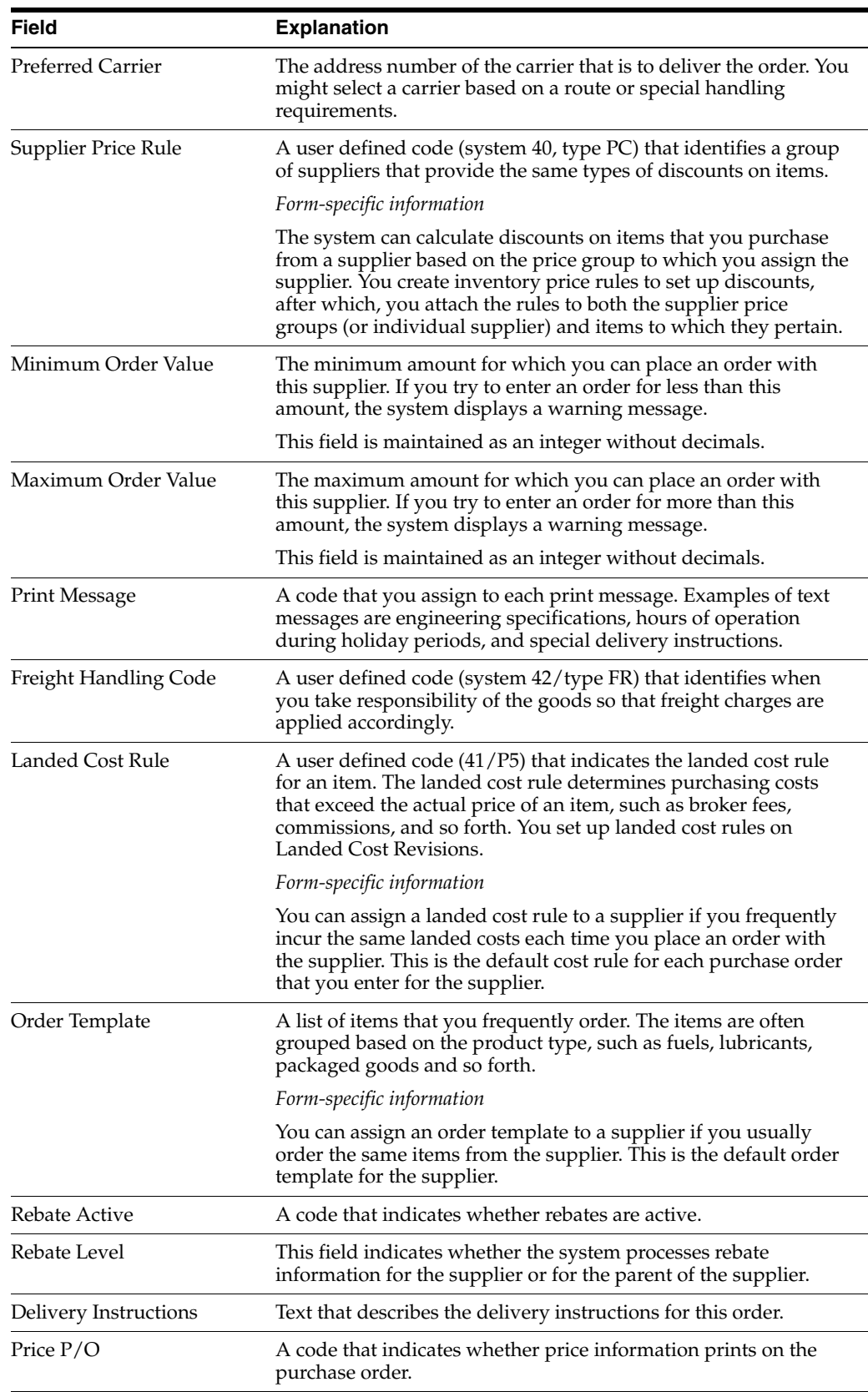

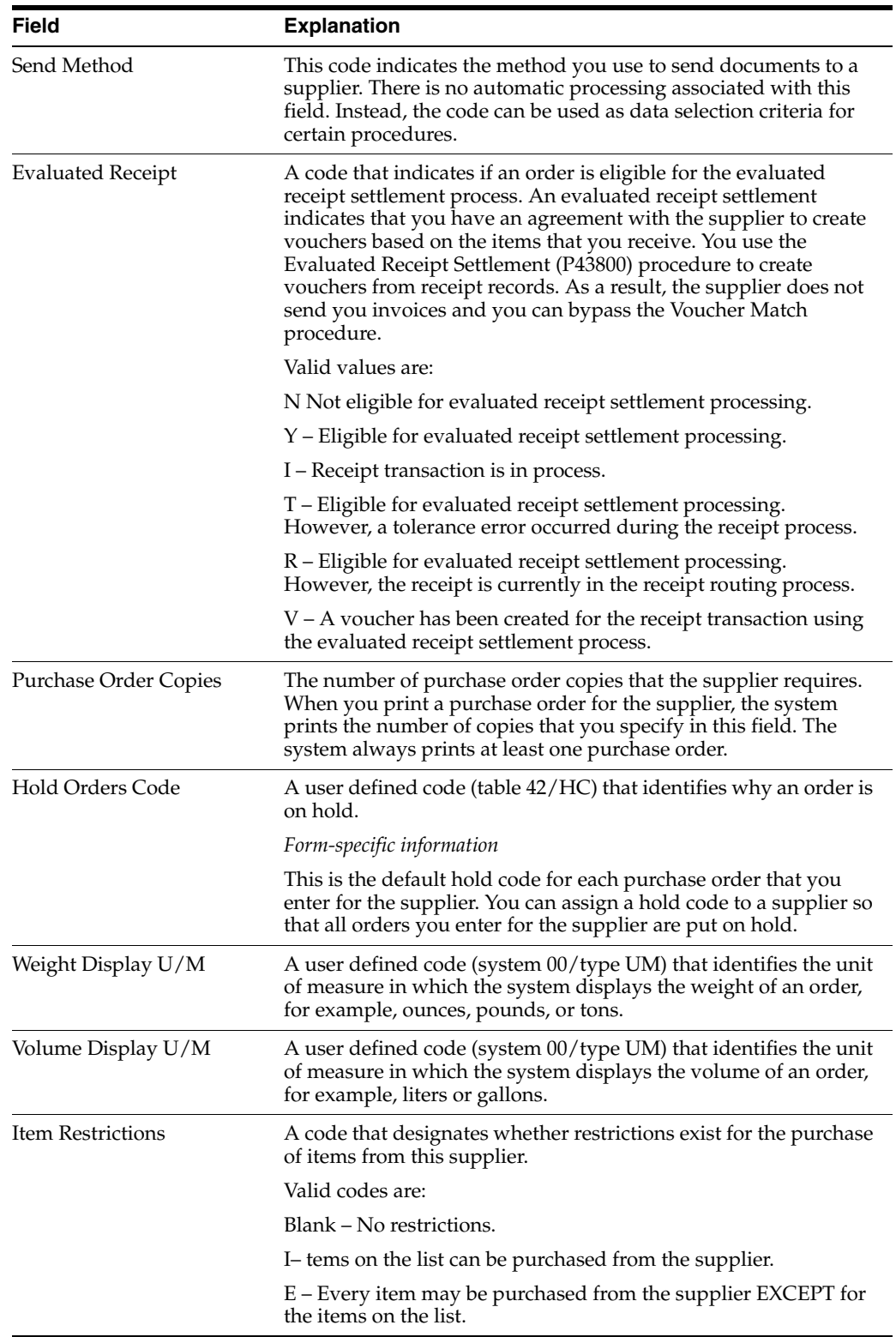

### **To define supplier or ship-to address order values**

On Procurement Instructions (P4306)

**1.** Press F20 to access the Order Defaults window.

*Figure 39–3 Order Defaults screen*

|   | $\times$ 2      |                                      |  |
|---|-----------------|--------------------------------------|--|
|   | Field           | Description                          |  |
|   | <b>RYELL</b>    | Delivery Instructions.               |  |
| в | 1970112         | Delivery Instructions.               |  |
|   | <b>REX2</b>     | Tax Expl. Code 2.                    |  |
|   | <b>R6T/R2</b>   | Tax Rrea 2 - process process and the |  |
|   | <b>FEFA MTH</b> | Freight Handling Code,               |  |
|   | <b>ROBBOR</b>   | Carrier Naber                        |  |
|   | <b>ROTNED</b>   | Print Message.                       |  |
|   | <b>RAYS</b>     | Landed Cost Rule                     |  |
|   |                 |                                      |  |
|   |                 |                                      |  |

- **2.** On Order Defaults, enter X in one of the following columns for each of the order fields that display:
	- Supplier
	- Ship To

The purchase order header values in the Order Defaults window are pre-defined by the system and are the only fields for which you can have the system retrieve defaults based on the ship-to address.

# **39.1.1 What You Should Know About**

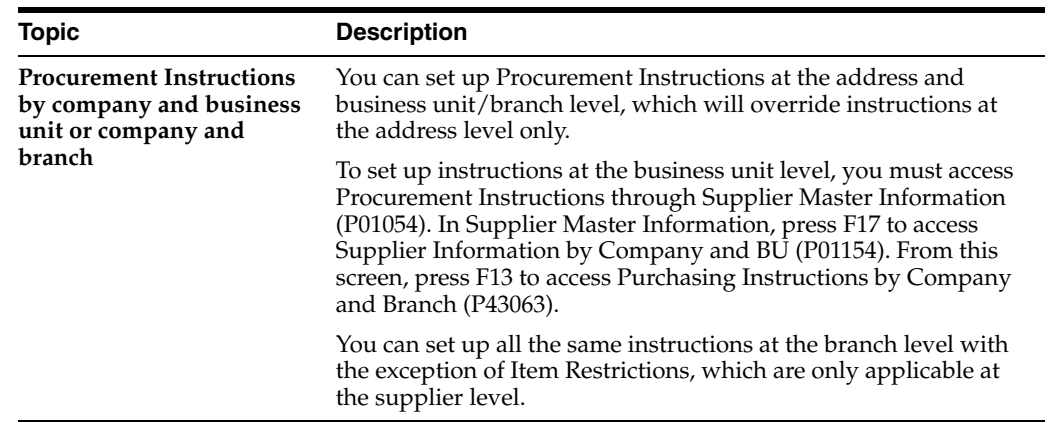

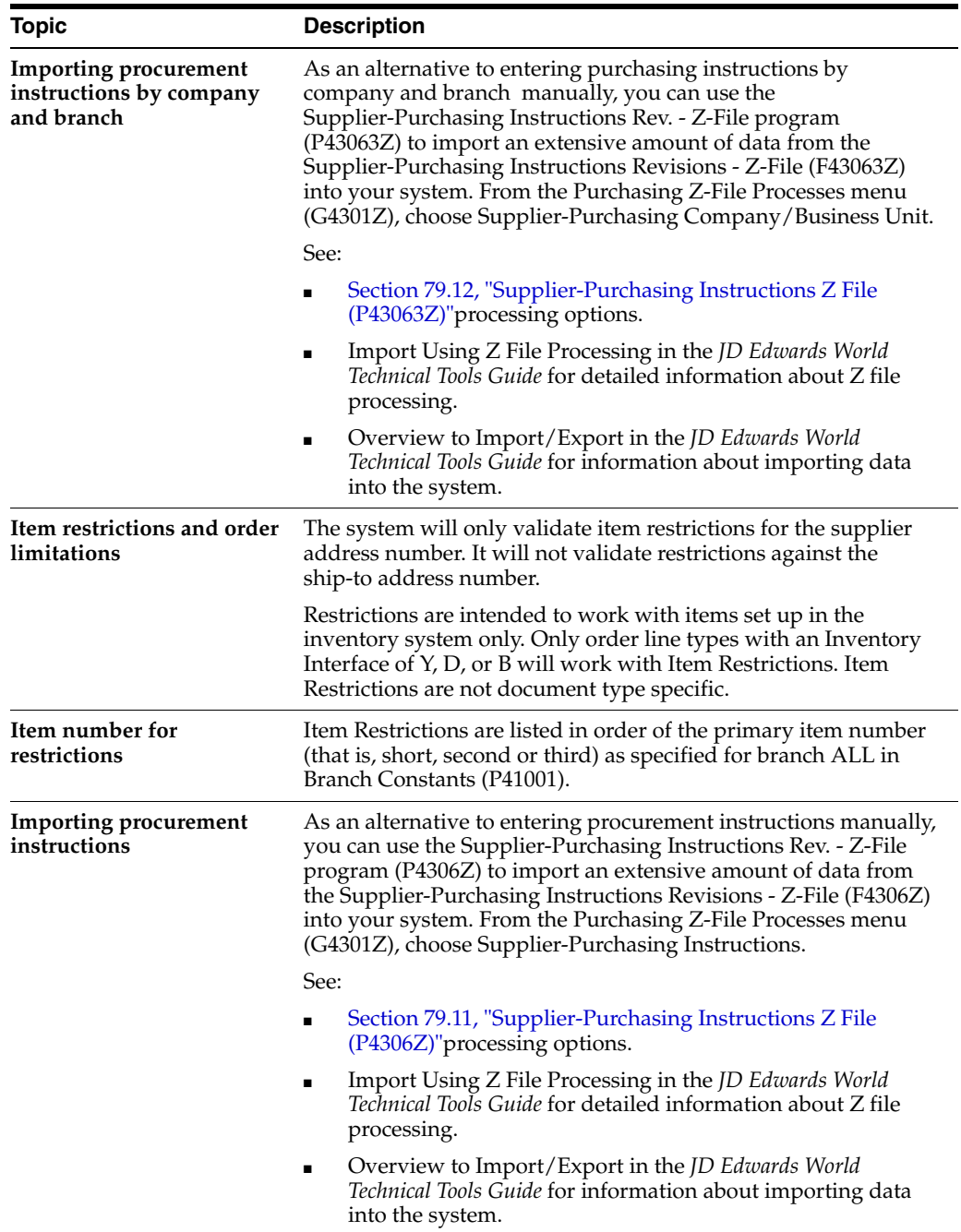

#### **See Also:**

- Section [3.2, "Entering Supplier Information for a Purchase Order,"](#page-46-0)
- Section [5.6, "Entering Items Using Order Templates,"](#page-102-0)
- Section [18.5, "Entering Landed Costs for Orders,"](#page-214-0)
- Section [20.1, "Creating Multiple Vouchers from Receipt Records,"](#page-232-0)
- Section 40.3, "Attaching Price Discount Rules to Items and [Suppliers."](#page-400-0)

# <span id="page-381-0"></span>**39.2 Creating Supplier and Item Relationships**

#### **Navigation**

**From Stock Based Procurement (G43A), choose Supplier Management**

#### **From Supplier Management (G43A16), choose Supplier/Item Information**

You can create relationships between a supplier and the items that you purchase from the supplier. For example, if you purchase widgets from AAA Supply Company, you can create a relationship between the AAA Supply Company and the widget item. You can define information for the relationship, such as:

- The status of the relationship (whether you can purchase the item from the supplier)
- The receipt route for the relationship (the route for the item when you purchase it from the supplier)
- The price of the item (when you purchase it from the supplier)

You can manually create supplier and item relationships or you can have the system create them for you when you purchase items from a supplier.

The system stores information for item and supplier relationships in the Supplier/Item Relationships file (F43090). You can run the Supplier Analysis Regeneration program (P43900) to create records in this file based on existing receipt information.

#### **To create supplier and item relationships**

On Supplier/Item Information (P43042)

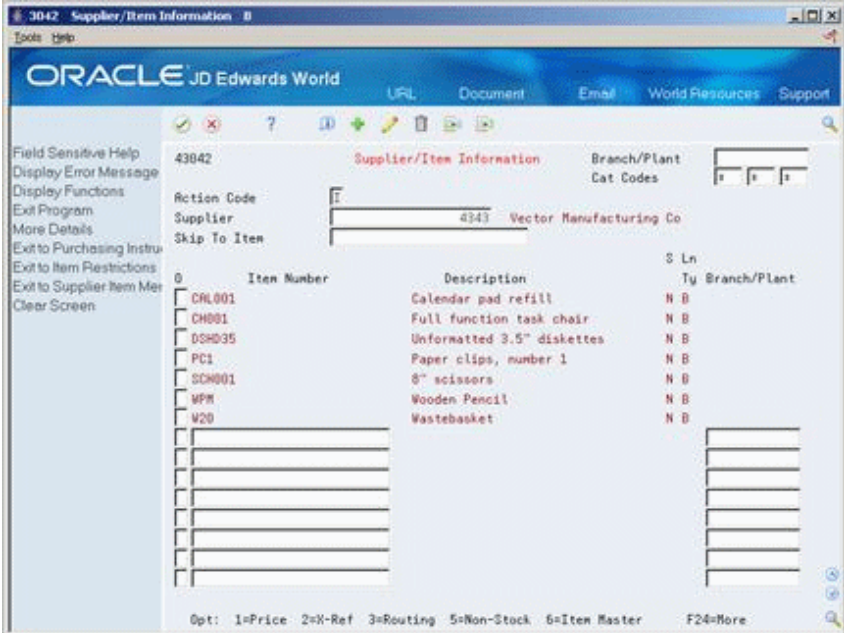

*Figure 39–4 Supplier/Item Information screen*

- **1.** To review existing supplier and item relationships, complete the following fields:
	- Branch/Plant
	- **Supplier**
- **2.** To create a new relationship, complete the following fields on the first blank line:
	- Item Number
	- Branch/Plant

If you are working with non-stock items, the Branch/Plant field is not applicable. You must set processing option 2 to allow for the addition of new relationships.

- **3.** To access Routing/Analysis Revisions, enter 3 in the following field:
	- O (Option Exit)

*Figure 39–5 Routing/Analysis Revisions screen*

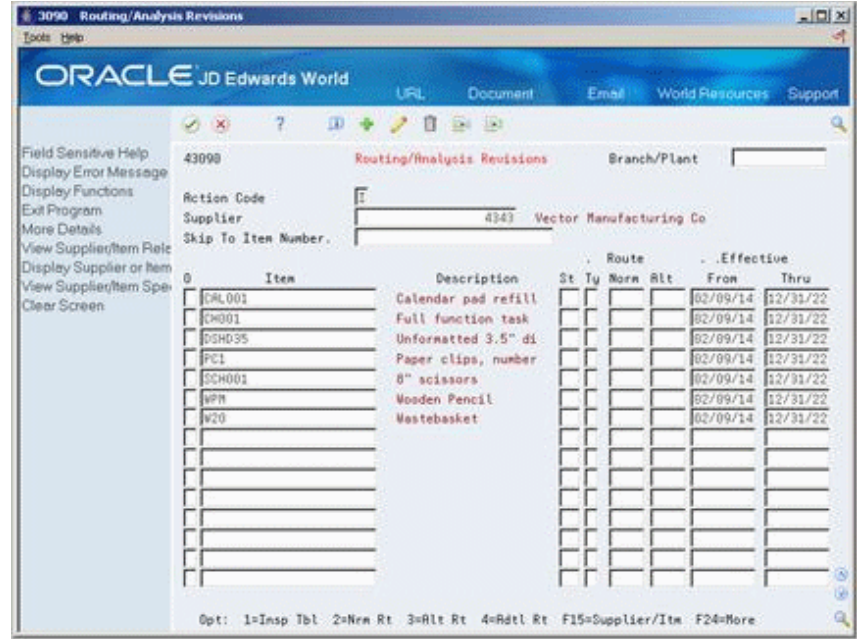

- **4.** On Routing/Analysis Revisions, complete the following field:
- **St (Certification Status)**

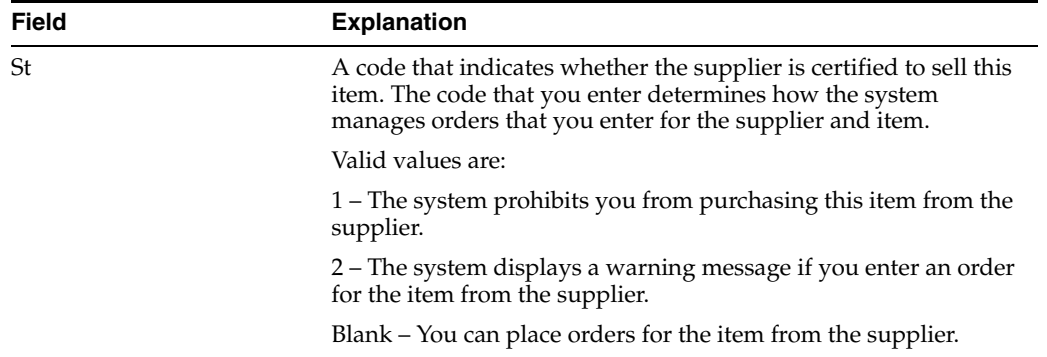

### **39.2.1 What You Should Know About**

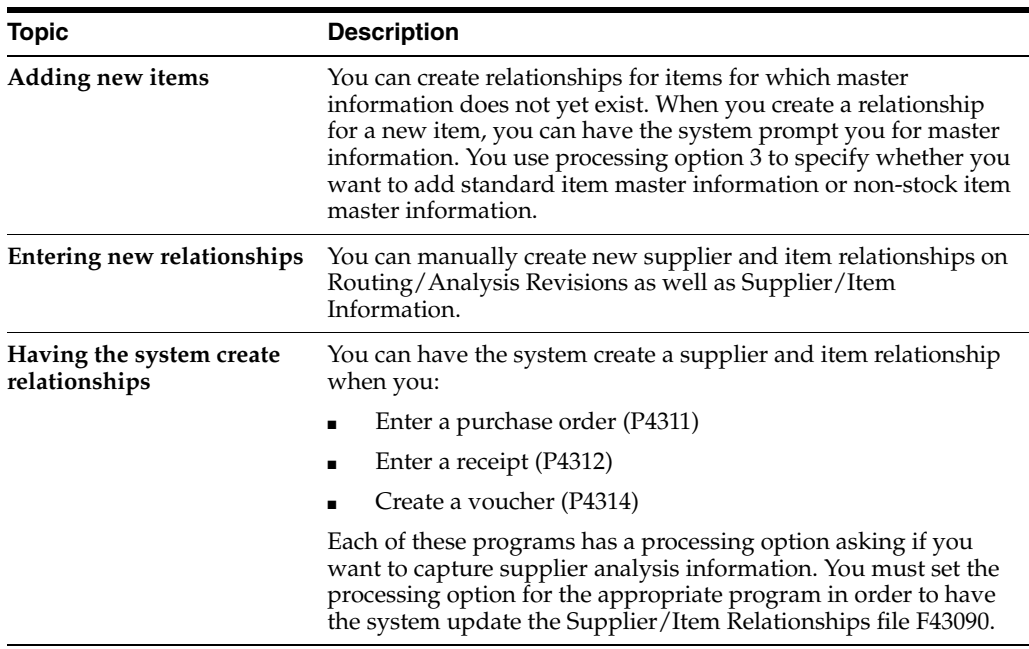

#### **See Also:**

- Section [36.2, "Assigning Receipt Routes to Items,"](#page-353-0)
- Section [40.1, "Entering Supplier Prices,"](#page-392-1)
- Chapter [70, "Update Supplier and Item Analysis Records"](#page-550-0) for information about updating fields in the Supplier/Item Relationships table (F43090).

#### **39.2.2 Processing Options**

See Section [79.1, "Supplier/Item Information \(P43042\)."](#page-622-0)

# <span id="page-383-0"></span>**39.3 Setting Up Guidelines for Delivery Performance**

#### **Navigation**

**From Stock Based Procurement (G43A), choose Receipt Routing** 

#### **From Receipt Routing (G43A14), choose Routing/Analysis Revisions**

You can determine if a supplier has a history of delivering a specific item on time by reviewing delivery performance information. To ensure that this information is accurate, you must define how you want the system to calculate on-time deliveries.

An order is on time if you receive it the same day that the supplier promised to deliver it. You can allow a certain number of days before or after the promised date that the order can still be on time. For example, you can allow two late days and two early days. If the promised date for an order is 3/15, the order is not late unless you receive it after 3/17, and it is not early unless you receive it before 3/13.

You can also specify the percentage of an order that must be delivered for the system to determine the receipt date. For example, you can specify that you must receive 90

percent of an order for the system to use the receipt date to determine whether the delivery is on time, early, or late.

#### **To set up guidelines for delivery performance**

On Routing/Analysis Revisions (P43090)

Complete the following fields:

- Days Allowed Early
- Days Allowed Late
- Leadtime Qty %

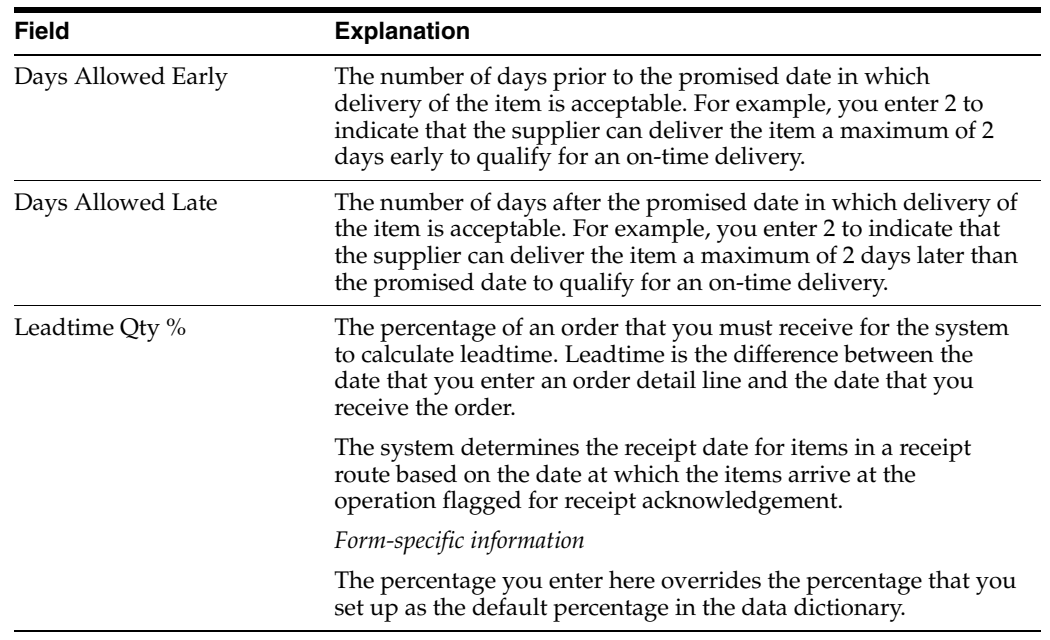

#### **See Also:**

Section [41.2, "Reviewing Supplier Delivery Performance."](#page-405-0)

# <span id="page-384-0"></span>**39.4 Setting Up Guidelines for Acceptable Items**

#### **Navigation**

**From Stock Based Procurement (G43A), choose Supplier Management** 

#### **From Supplier Management (G43A16), choose Quality Analysis**

You can determine if a supplier has a history of delivering a specific item in good condition by reviewing quality performance information. To ensure that this information is accurate, you must indicate how you want the system to identify acceptable and unacceptable items.

You must send items through receipt routing in order to use the Quality Analysis functionality. Quality performance information includes the percentages of an item that were acceptable and unacceptable in a fiscal period. The system calculates each percentage based on how you categorize items that you remove (or disposition) from a receipt route, including:

**Returns** 

- Reworks
- **Scrap**
- **Rejects**
- Adjustments

You must specify which categories reflect acceptable and unacceptable items. For example, you can specify that the scrap category is unacceptable, so that each time you remove an item from a receipt route as scrap, the system classifies the item as unacceptable.

#### **To set up guidelines for acceptable items**

On Quality Analysis (P43231)

**1.** Press F2 to access Quality Classification (P43239).

| (x)               | 2   |                        |  |
|-------------------|-----|------------------------|--|
|                   | R/N | Quality Classification |  |
| Stocked A         |     | Rocepted Quantity      |  |
| Returned N        |     | Non-Rocepted Quantity  |  |
| Revorked a        |     | Rocepted Quantity      |  |
| Scrapped A        |     | Rocepted Quantity      |  |
| Rejected N        |     | Non-Rocepted Quantity  |  |
| <b>Rdjusted R</b> |     | Rocepted Quantity      |  |
|                   |     |                        |  |
|                   |     |                        |  |
|                   |     |                        |  |

*Figure 39–6 Quality Classification screen*

- **2.** On Quality Classification, complete the following field for each category:
	- A/N (Acceptable/Non-Acceptable)

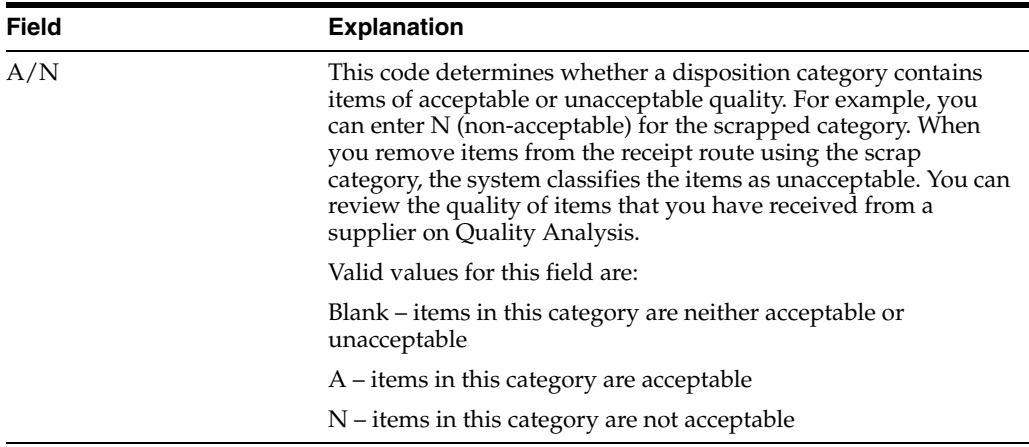

#### **See Also:**

- Section [37.4, "Removing Items from a Receipt Route,"](#page-362-0)
- Section [41.3, "Reviewing Supplier Quality Performance."](#page-408-0)

# <span id="page-386-0"></span>**39.5 Defining a Summary of Supplier Performance Information**

#### **Navigation**

#### **From Stock Based Procurement (G43A), choose Supplier Management**

#### **From Supplier Management (G43A16), choose Define Inquiry Columns**

You can review a summary of performance information to compare suppliers' costs and services for a certain item. Before you can review this information, you must define the performance factors that you want to compare, such as:

- The average unit cost for an item
- The last cost you paid for an item
- The percentage of on-time deliveries
- The average number of days that it takes to deliver the item (leadtime)

You must set up a column for each performance factor that you want to review. You must specify the title of the column, as well as values and calculations. You can also specify the decimal placement and number format, and you can assign help text.

You can create formats to review multiple performance factors (columns). You can assign up to four columns to a format. You can also create paths so that you can scroll through multiple formats.

After you set up columns, formats, and paths, you can assign them to the Supplier Analysis Summary form.

#### **To define a summary of supplier performance information**

On Define Inquiry Columns (P43921)

| 3921 Define Inquiry Columns<br>Tools Help                                                                                                    |                                                                                                    |                                                                                                    |                                             | $ \Box$         |
|----------------------------------------------------------------------------------------------------|----------------------------------------------------------------------------------------------------|----------------------------------------------------------------------------------------------------|---------------------------------------------|-----------------|
|                                                                                                    | ORACLE JD Edwards World                                                                                                    | <b>URL</b>                                                                                              | Document<br><b>World Resources</b><br>Email | Support         |
|                                                                                                    | 2.<br>$\mathbf{m}$<br>$\mathcal{A} = \mathbf{X}$                                                                                                    | $-124 - 153$<br>п                                                                                       |                                             | Q               |
| Field Sensitive Help<br>Display Error Message<br>Display Functions<br>Exit Program<br>Alternate Language Der<br>Previous Column Definit<br>Next Column Definition<br>Clear Screen | 43921<br><b>Rotion Code</b><br>Column Name<br>Description<br>Column Heading 1<br>Column Heading 2<br>Formula<br>Decimal Positions<br>Edit Code<br>Multiplier<br>Glossary Item<br>Sequence | г<br><b>RCP</b><br><b>Average Cost Paid</b><br>Rverage<br>Cost Paid<br>ā<br>v<br>Commas - No Zero Bal - | Define Inquiry Columns<br>$1 - 1$           |                 |
|                                                                                                    | Description                                                                                                    | Value                                                                                                   | Description                                 | Value           |
|                                                                                                    | <b>Units Stocked</b><br><b>Units Returned</b>                                                                                                    | 01<br>02                                                                                                | Total Units Non-Recepted                    | 67<br><b>BB</b> |
|                                                                                                    |                                                                                                    | 03 <sup>1</sup>                                                                                         | Total Units Recepted<br>Units Ordered       | 09              |
|                                                                                                    | Units Scrapped<br>Units Reworked                                                                                                    | 84                                                                                                    | Units Received                              | 18              |
|                                                                                                    | Units Rejected                                                                                                    | 85                                                                                                    | Units Paid                                  | 11              |
|                                                                                                    | Units Adjusted                                                                                                    | 06                                                                                                    | <b>Repunt Ordered</b>                       | ø<br>12         |
|                                                                                                    |                                                                                                    |                                                                                                    |                                             | G               |
|                                                                                                    |                                                                                                    | 19/F28=Previous/Next Column                                                                             | F24=More Keys                               | $\alpha$        |

*Figure 39–7 Define Inquiry Columns screen*

- **1.** To name and describe a column, complete the following fields:
	- Column Name
- Descriptions
- Column Heading 1
- Column Heading 2
- **2.** To indicate how the system should calculate figures for the column, complete the following field:
	- Formula
- **3.** To specify details about the column, complete the following fields and press Enter:
	- Decimal Positions
	- Edit Code
	- Multiplier
	- Glossary Item
	- Sequence
- **4.** Press F3 to return to the Supplier Management menu.
- **5.** Access Define Inquiry Formats (P5193).

#### *Figure 39–8 Define Inquiry Formats screen*

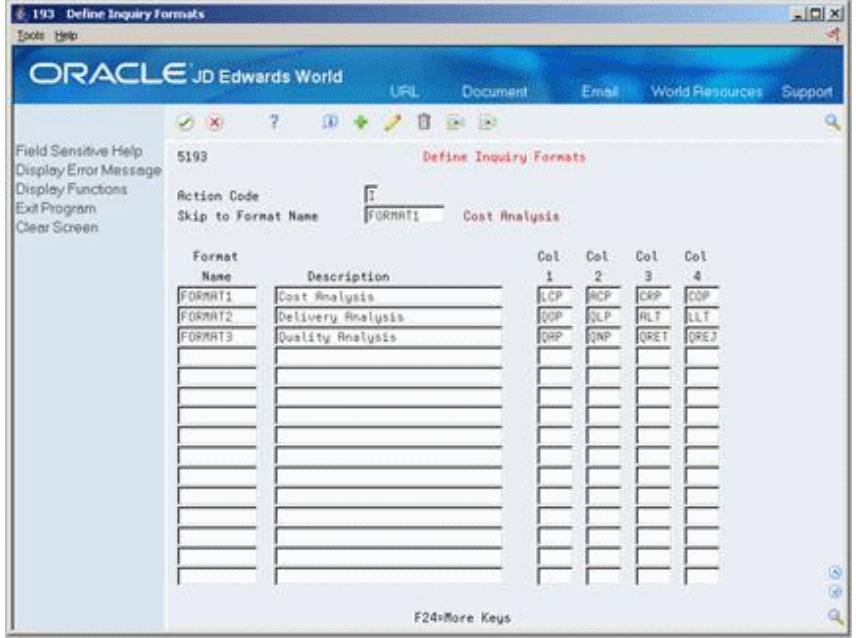

- **6.** On Define Inquiry Formats, complete the following fields and press Enter:
	- Format Name
	- Description
	- Col 1
	- Col 2
	- Col 3
	- Col 4
- **7.** Press F3 to return to the Supplier Management menu.

**8.** Access Define Inquiry Paths (P51941).

| 1941 Define Inquiry Paths<br>Tools Help |                                                                                      | $\vert x \vert \vert \vert x \vert$ |
|-----------------------------------------|--------------------------------------------------------------------------------------|-------------------------------------|
|                                         | ORACLE JD Edwards World<br>URL<br><b>Document</b><br><b>World Resources</b><br>Email | Support                             |
|                                         | 2<br>$\mathbf{u}$<br>28<br>$E = 12$<br>ū                                             | ٩                                   |
| Field Sensitive Help                    | 51941<br>Define Inquiry Paths                                                        |                                     |
| Display Error Message                   |                                                                                      |                                     |
| Display Functions<br>Exit Program       | īī<br><b>Rotion Code</b>                                                             |                                     |
| Clear Screen                            | PATH1<br>Path Name                                                                   |                                     |
|                                         | Description<br>General Supplier Analysis                                             |                                     |
|                                         | Format<br>Disply                                                                     |                                     |
|                                         | Description<br>Seq<br>Name                                                           |                                     |
|                                         | FORMAT1<br>1.00<br>Cost Analysis                                                     |                                     |
|                                         | Delivery Analysis<br>F09MRT2<br>2.00                                                 |                                     |
|                                         | FORMAT3<br>3.00<br>Quality Analysis                                                  |                                     |
|                                         | 4.00                                                                                 |                                     |
|                                         | 5.00                                                                                 |                                     |
|                                         | 6.00<br>7.00                                                                         |                                     |
|                                         | 6.88                                                                                 |                                     |
|                                         | 9.00                                                                                 |                                     |
|                                         | 10.00                                                                                |                                     |
|                                         | 11.00                                                                                |                                     |
|                                         | 12.88                                                                                |                                     |
|                                         | 13.00                                                                                |                                     |
|                                         | 14.00                                                                                | G                                   |
|                                         | 15.00                                                                                | ø                                   |
|                                         | F24=Nore Keys                                                                        | ۹                                   |

*Figure 39–9 Define Inquiry Paths screen*

- **9.** On Define Inquiry Paths, complete the following fields and press Enter:
	- Path Name
	- Description
	- Format Name
	- Display Sequence

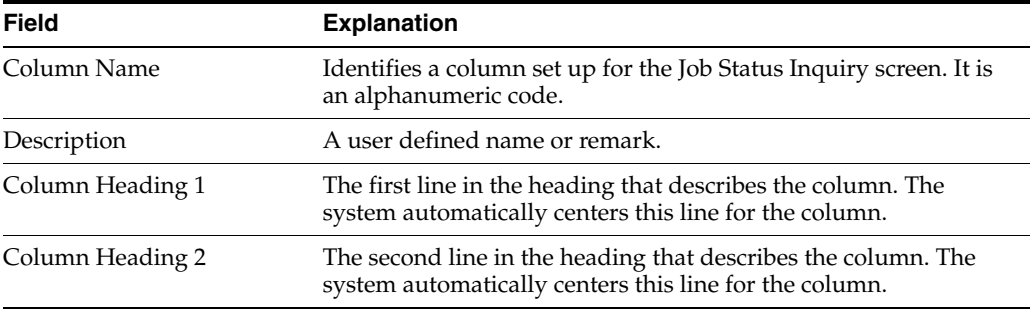

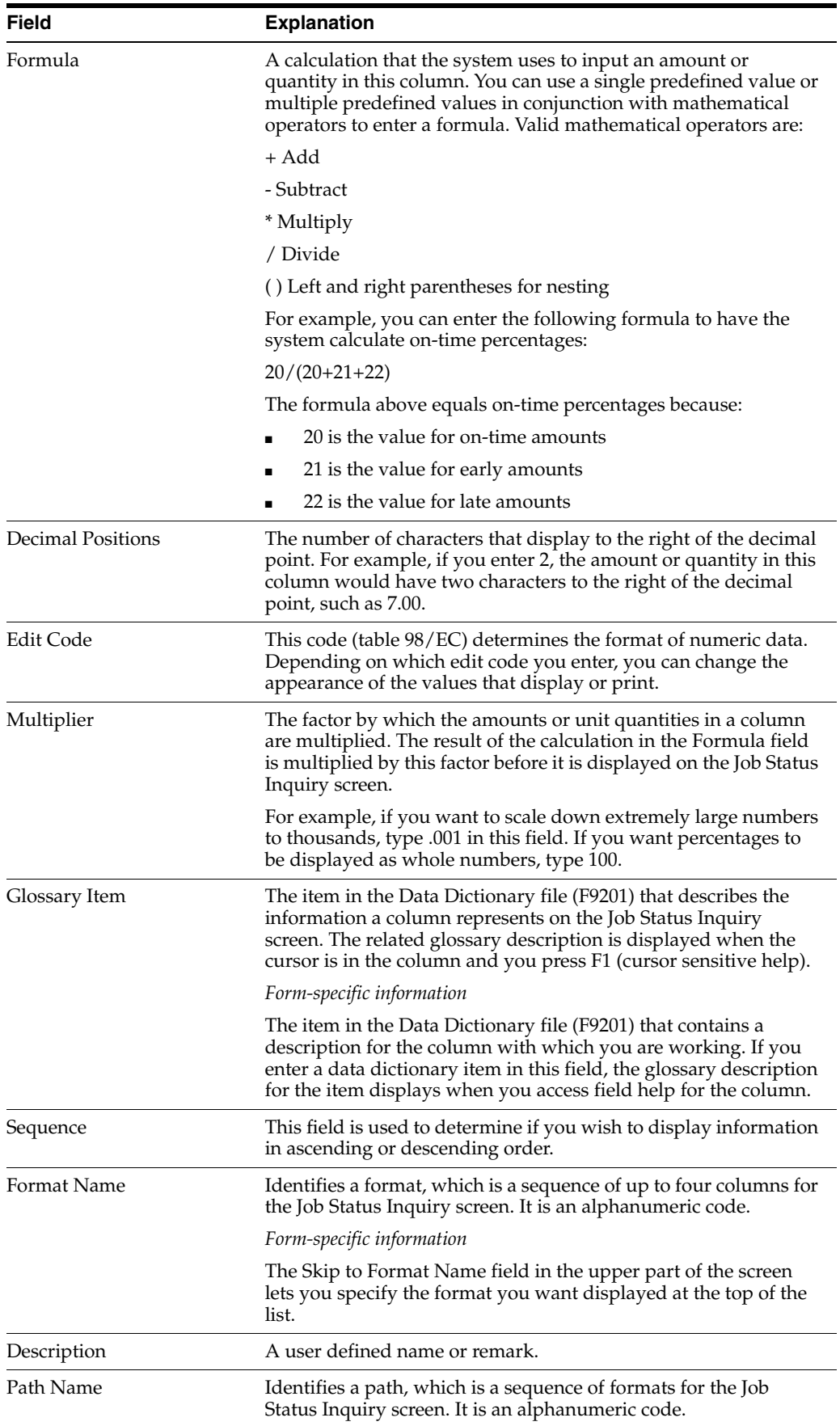

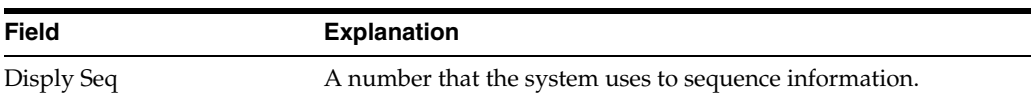

# **39.5.1 What You Should Know About**

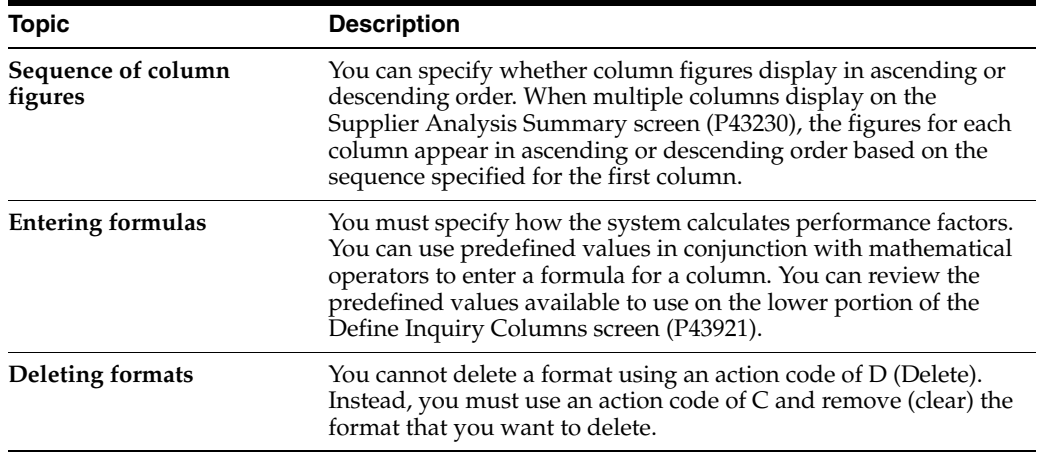

#### **See Also:**

■ Section 41.5, "Reviewing a Summary of Supplier Performance [Information"](#page-413-0) for information about reviewing the supplier performance factors that you define.

### **39.5.2 Processing Options**

See Section [79.2, "Define Formats - Job Status Inquiry \(P5193\)."](#page-623-0)

See Section [79.3, "Define Paths - Job Status Inquiry \(P51941\)."](#page-623-1)

# <span id="page-392-0"></span>**Define Supplier Prices and Discount Rules**

This chapter contains these topics:

- Section [40.1, "Entering Supplier Prices,"](#page-392-2)
- Section [40.2, "Creating Price Discount Rules for Purchasing,"](#page-396-0)
- Section [40.3, "Attaching Price Discount Rules to Items and Suppliers."](#page-400-1)

The price that you pay for an item might differ depending on the supplier from whom you purchase the item and whether a discount applies to the item. You can maintain supplier prices for items and provide discount information so that the system retrieves the correct unit cost for an item when you enter a purchase order.

The price for an item might vary depending on the supplier from whom you purchase it. For example, one supplier might charge 1.00 for an item while another supplier might charge 1.25 for the same item. You can store the price that each supplier charges for an item.

You might receive a discount for an item based on the quantity that you purchase. For example, you might receive a 20% discount if you purchase 100 or more items. You can have the system apply a discount to the price of an item by creating price rules and attaching them to the items and suppliers to which they pertain.

# <span id="page-392-2"></span><span id="page-392-1"></span>**40.1 Entering Supplier Prices**

#### **Navigation**

**From Stock Based Procurement (G43A), choose Price Management** 

#### **From Price Management (G43A17), choose Supplier/Item Price Revisions**

You can store prices for an item based on the supplier from whom you purchase the item. For example, a clock from AAA Supply Company might cost 5.00. If you purchase the same clock from Acme Supply Company, it might cost 7.00. When you enter a purchase order, the system can retrieve a unit cost for an item based on the price that you entered for the supplier.

You must enter supplier prices by catalog. A catalog is a group of items along with the price for each item. Each catalog is unique to a supplier. You can enter all of the items that you purchase from a supplier in one catalog or you can create multiple catalogs to classify a supplier's items by seasonal changes, different product lines, and so on.

A supplier might charge a different price for the same item depending on the time of year that you purchase the item. For example, the same calendar might cost 10.00 in January and 5.00 in October. You can enter the same item at a different price in multiple catalogs, with different effective dates for each price.

The price for an item might vary depending on the quantity that you purchase. For example, if you purchase one clock, the price might be 5.00. If you purchase 100 clocks, the price for each clock might be 4.00. When you enter an item in a catalog, you can specify price breaks based on the quantity that you purchase.

### **40.1.1 Before You Begin**

- Verify that all existing items for which you will enter supplier prices have a purchase price level of 1 or 2 in Item Master Information (P4101). A price level of 1 or 2 directs the system to retrieve unit costs for purchase orders based on suppliers.
- Set processing option 1 in your version of Supplier/Item Price Revisions (P41061) to indicate whether you allow for the addition of new items for which Item Master Information doesn't currently exist.
- Enter catalog names in user defined code table 40/CN.

#### **To enter supplier prices**

On Supplier/Item Price Revisions (P41061)

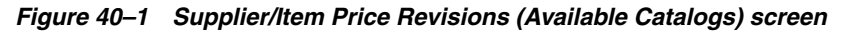

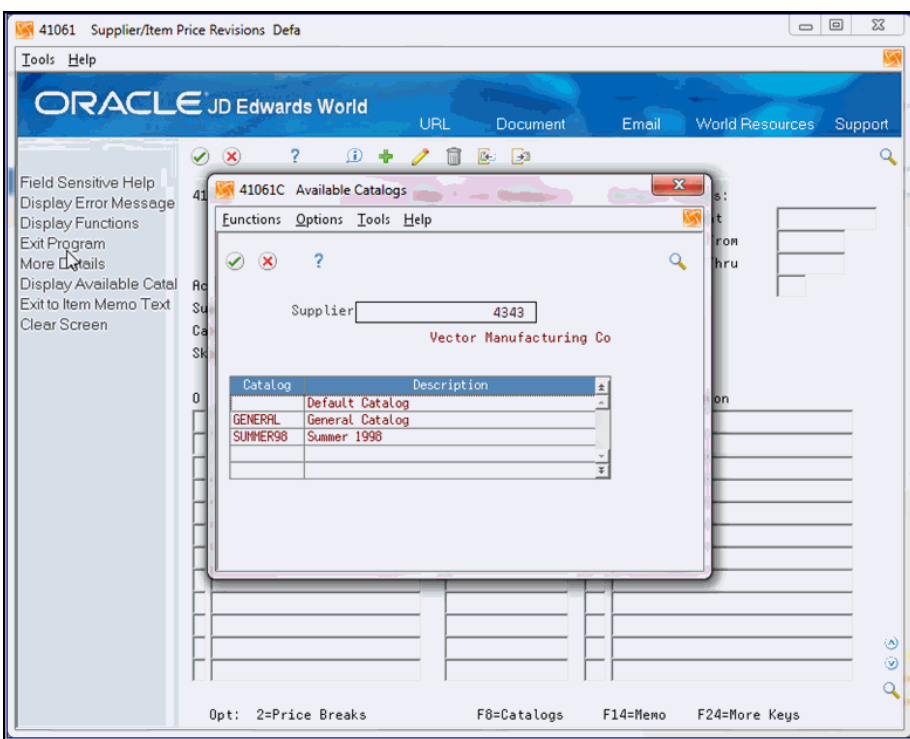

- **1.** Complete the following fields:
	- Supplier
	- Catalog
- **2.** Complete the following fields for each item and press Enter to create the catalog:
	- Item
	- Unit Price
- UM
- Branch/Plant
- **Effective From**
- **Effective Thru**
- **Currency**

The fields that display under the heading Default Values in the top right corner of the video serve as default information for new item prices. They cannot be used for inquiry purposes. If you do not enter effective dates, the system enters the current date through the last day of the twentieth century as specified in the data dictionary for item #CYR.

- **3.** To create price breaks for an item, enter 2 in the following field:
	- O (Option Exit)

The system displays Quantity Price Breaks (P41061U)

*Figure 40–2 Quantity Price Breaks screen*

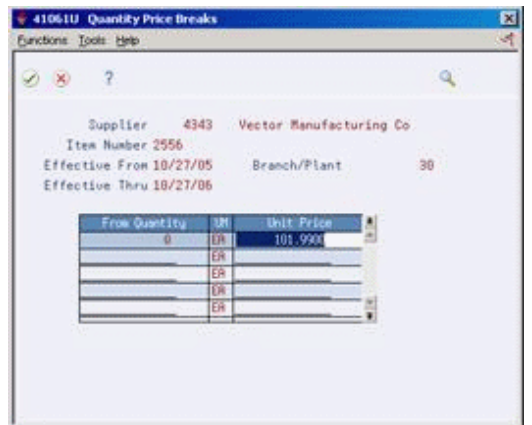

- **4.** On Quantity Price Breaks, complete the following fields:
	- From Quantity
	- **Unit Price**

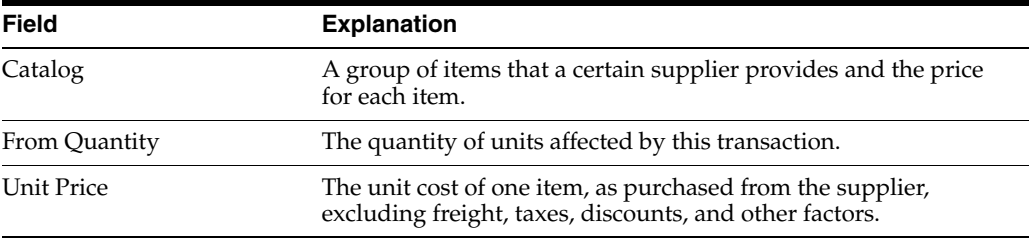

# **40.1.2 What You Should Know About**

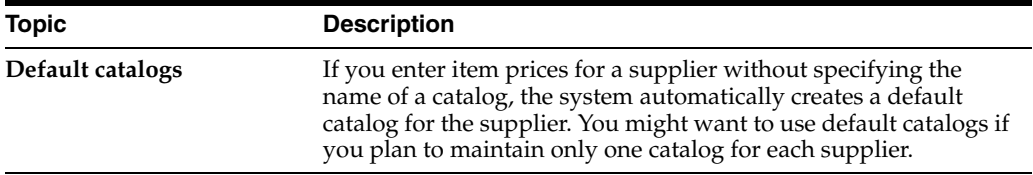

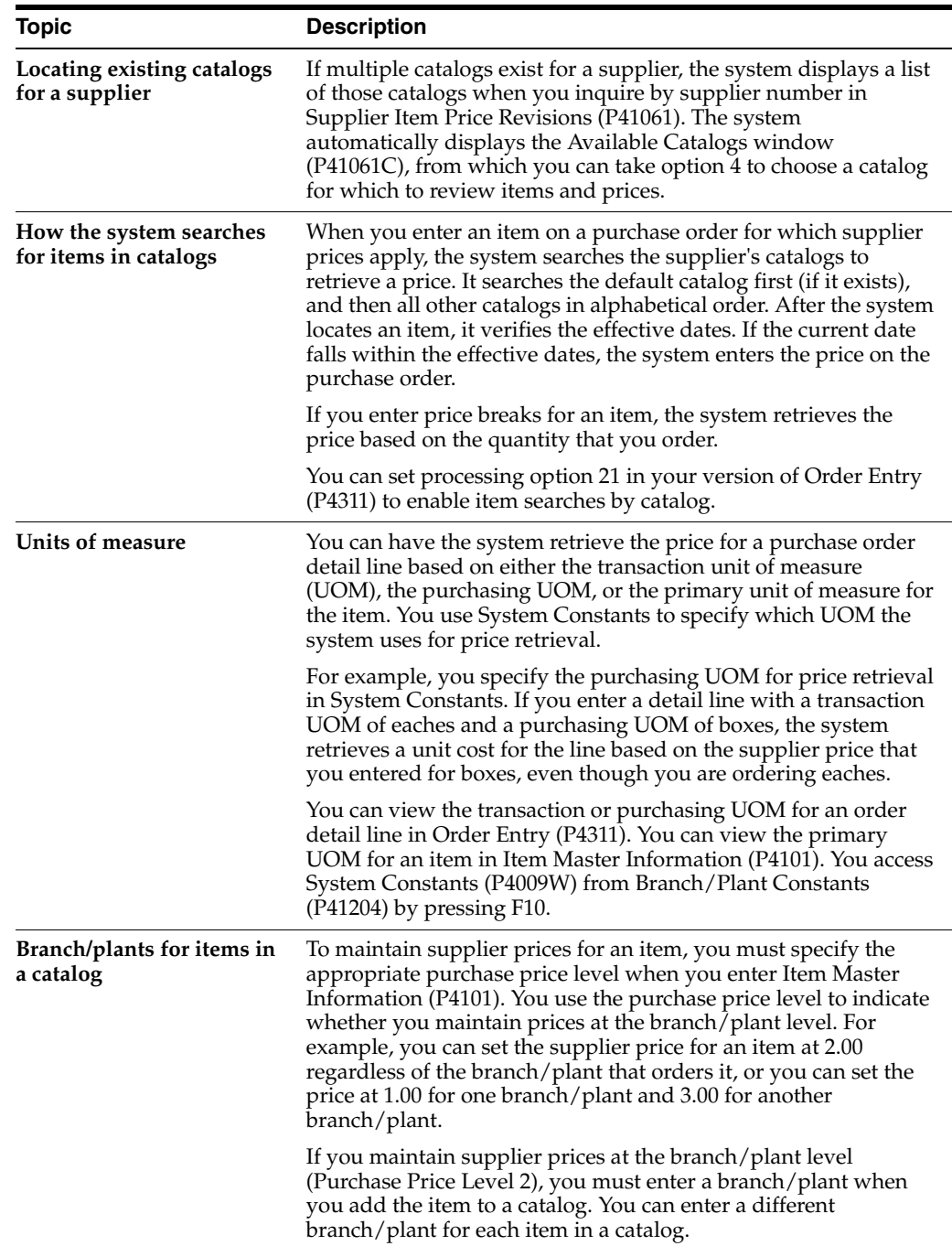

#### **See Also:**

■ Section [5.5, "Entering Items Using Supplier Catalogs."](#page-101-0)

# **40.1.3 Processing Options**

See Section [79.4, "Supplier/Price Item Revisions \(P41061\)."](#page-623-2)
## **40.2 Creating Price Discount Rules for Purchasing**

## **Navigation**

## **From Stock Based Procurement (G43A), choose Price Management**

### **From Price Management (G43A17), choose Inventory Pricing Rules**

You might receive a discount on an item based on the quantity that you purchase. For example, if the price for an item is 5.00, you might receive a 20% discount if you purchase 100 items and a 30% discount if you purchase 200 items. You can have the system apply a discount to the unit cost of an item when you enter a purchase order.

You must create inventory price rules to provide discount information. For each price rule, you must specify:

- The quantities you must purchase
- The discount you will receive (percentage, dollar amount, or flat rate), based on each purchase quantity
- Effective dates for each discount

A price rule can apply to a single item or multiple items. For example, you can set up a price rule that applies to a specific office supply or a group of office supplies. After you create a price rule, you must attach it to the items to which it applies and the supplier from whom you purchase the items.

You can create multiple levels for a price rule, each of which represents a certain purchase quantity. For example, you might set up the following levels:

- Level one 20% discount for the purchase of up to 100 items
- Level two 30% discount for the purchase of 101 to 200 items.
- Level three flat rate for the purchase of 201 items to 1,000 items

If you enter a purchase order for a supplier and item to which you have attached the rule above, the system applies a discount to the unit cost of the item based on the quantity that you purchase. For example, if the cost of the item is normally 10.00, and you purchase 150 items, the system applies the Level 2 unit cost of 7.00 to the purchase order line.

## **40.2.1 Before You Begin**

Set up names of price rules on user defined code table 40/PI

## **To create price discount rules for purchasing**

On Inventory Pricing Rules (P4271)

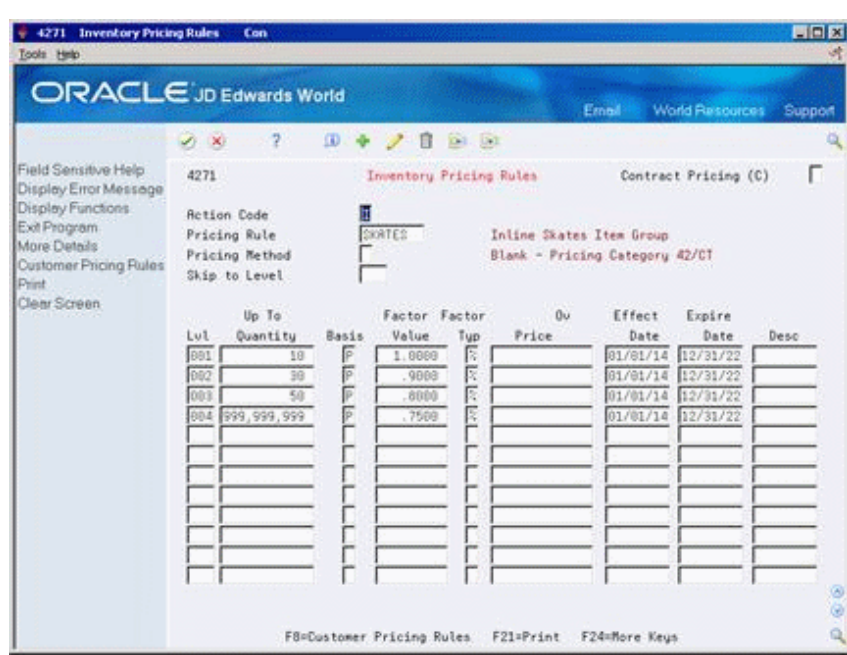

*Figure 40–3 Inventory Pricing Rules screen*

- **1.** Complete the following field:
	- Pricing Rule

The value you enter in this field must already exist in UDC table 40/PI.

- **2.** Type P in the following field:
	- Pricing Method

You must enter P in this field for this discount to apply to the Procurement system. All other values apply to the Sales system only.

- **3.** Complete the following fields:
	- Lvl (Level)
	- Up To Quantity
	- Basis
	- Factor Value
	- % \$
	- Override Price
	- Effect Date
	- Expire Date
	- Desc

You must enter a value in the Level field for each discount applicable to the rule.

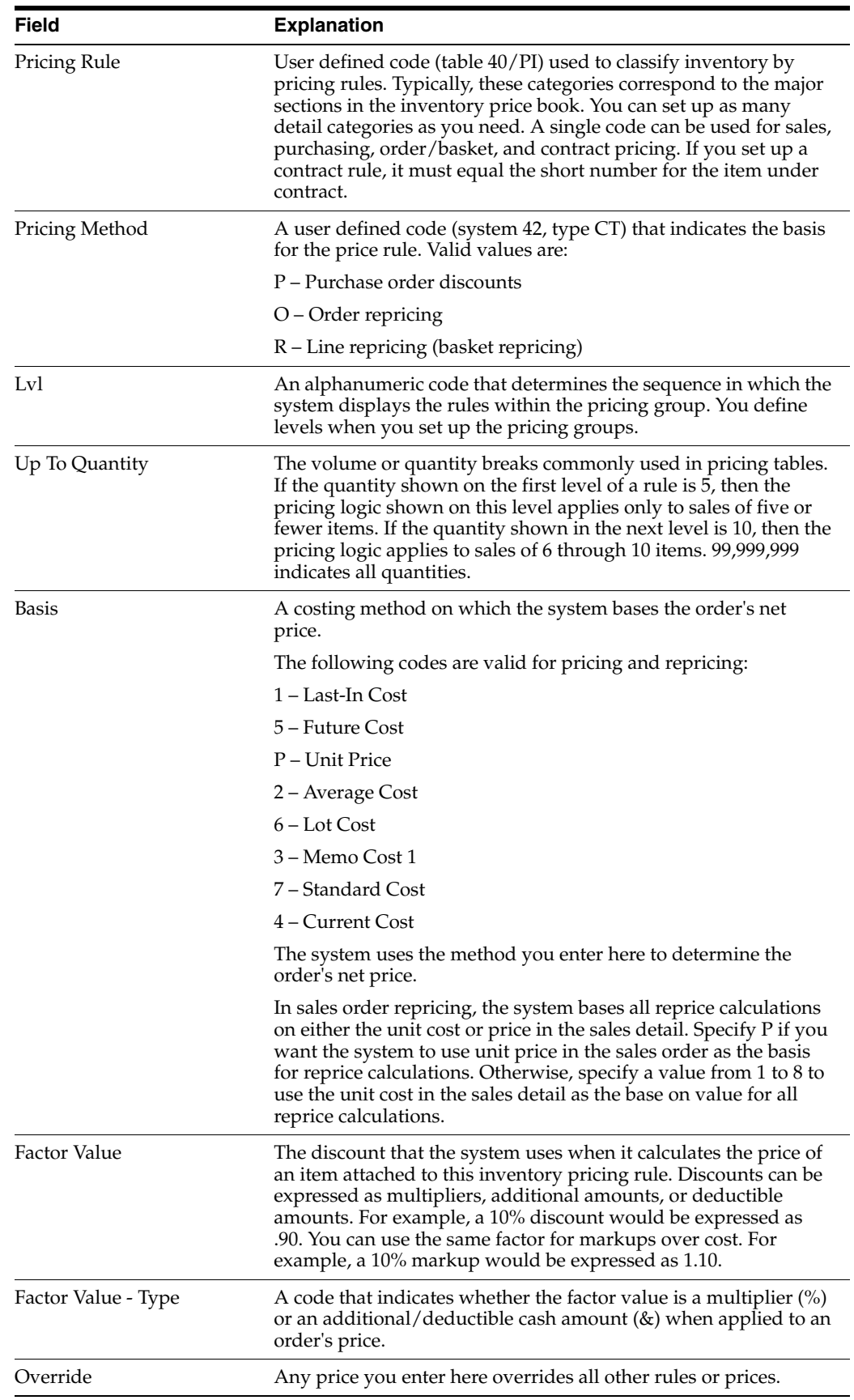

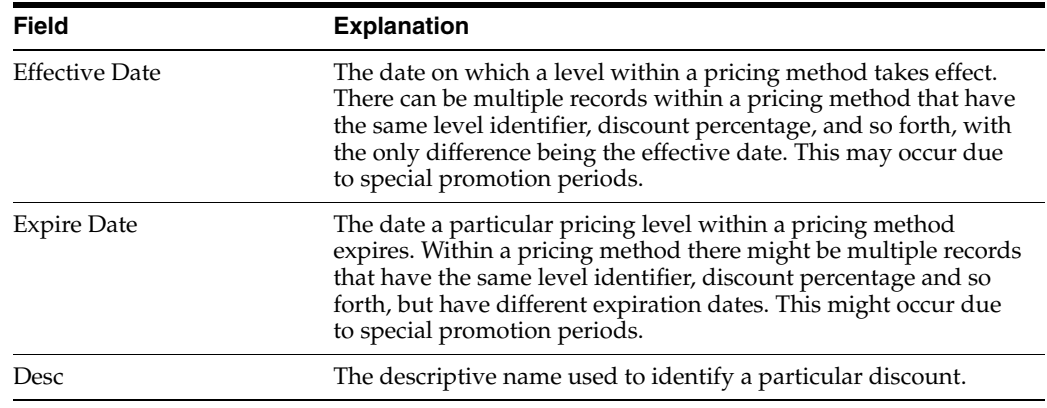

## **40.2.2 What You Should Know About**

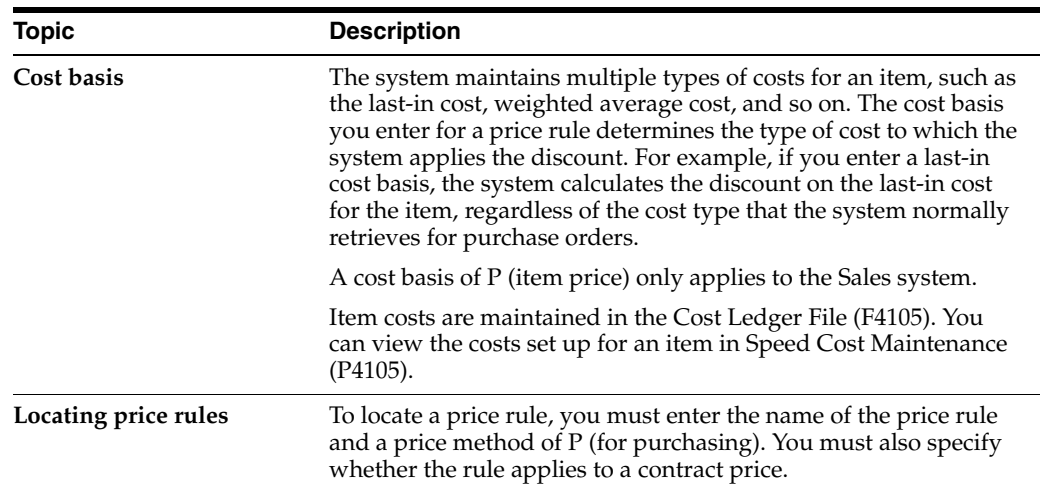

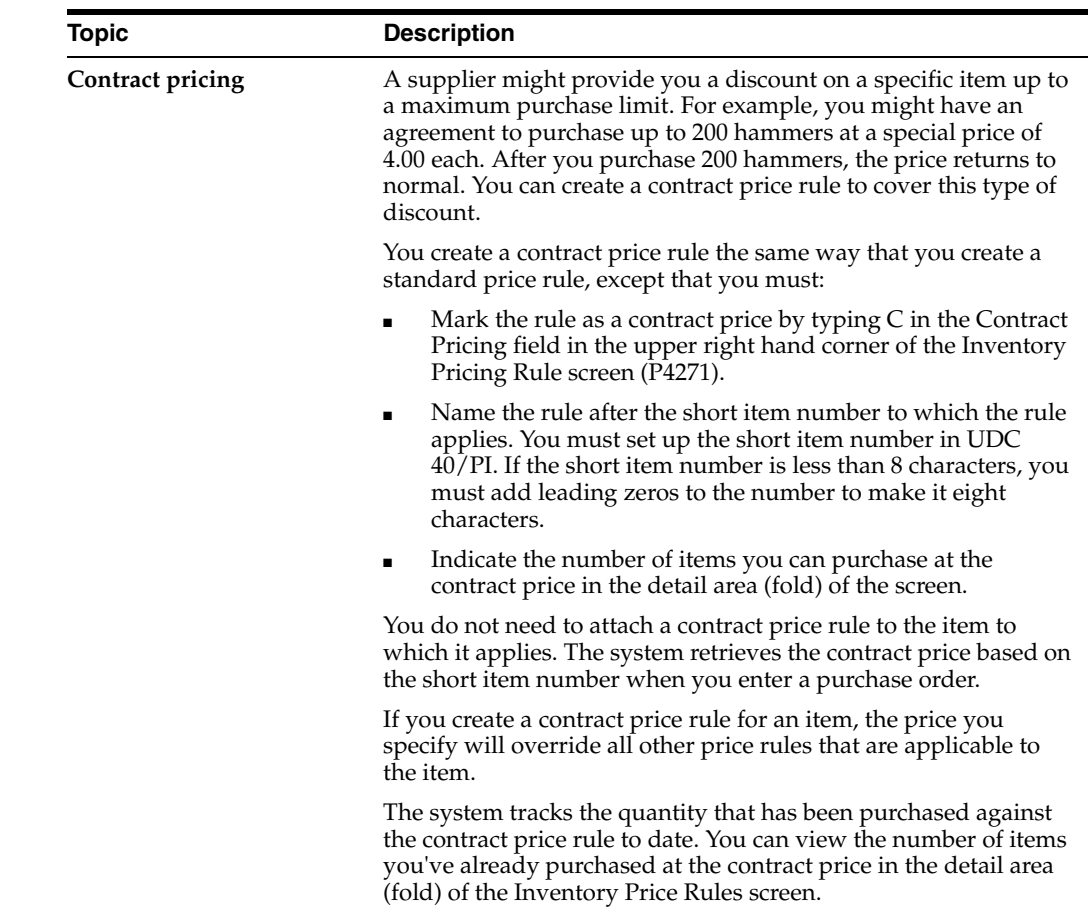

## **40.3 Attaching Price Discount Rules to Items and Suppliers**

#### **Navigation**

**From Stock Based Procurement (G43A), choose Price Management** 

#### **From Price Management (G43A17), choose Supplier Pricing Rules**

You can create an inventory price rule to apply a discount to the unit cost of an item. After you create a price rule, you must attach it to the items to which it applies and the suppliers from whom you purchase the items. The system discounts an item's unit cost when you enter a purchase order.

After you create an inventory price rule, you can attach it to the items for which it applies in Branch/Plant information (P41026) or you can manually enter it on a purchase order detail line. If a price rule is standard for an item, you probably want to attach the rule to branch/plant information so the system uses it as the default for the purchase orders you enter for the item. If the price rule varies for an item, you can enter a different price rule each time you enter a purchase order.

If you attach a price rule to an item, you must also attach the price rule to the supplier from whom you purchase the item. You can use one of two methods to attach price rules to a supplier:

- Attach price rules to a certain supplier
- Attach price rules to a supplier price group and then attach the price group to a supplier

If the same price rules apply to multiple suppliers, you can save time by attaching price rules to a price group and then attaching the price group to the suppliers. If price rules vary among suppliers, you might want to attach individual price rules to each supplier.

## **40.3.1 Before You Begin**

Set up names of price groups on user defined code table 40/PC

## **To attach rules for price discounts**

On Supplier Pricing Rules (P4281)

| <b>ORACLE</b> JD Edwards World                      |                                                  |                |               |       |                         |     | Erned      | <b>World Resources</b> | Support  |   |
|-----------------------------------------------------|--------------------------------------------------|----------------|---------------|-------|-------------------------|-----|------------|------------------------|----------|---|
|                                                     | $\infty$                                         | 2              | $\omega$      | п     | 381<br>$\sum_{i=1}^{n}$ |     |            |                        |          | ۵ |
| Field Sensitive Help<br>Display Error Message       | 4281                                             |                |               |       | Supplier Pricing Rules  |     |            |                        |          |   |
| Display Functions<br>Exit Program<br>More Details   | Customer Price Group<br>or Specific Add.Book No. |                |               | DIST  | Distributor             |     |            |                        |          |   |
| <b>Fxit to Name Search</b><br>Print<br>Clear Screen | Pricing Rule<br>All Levels (Y/N)                 |                | ĨÑ            |       |                         |     |            |                        |          |   |
|                                                     | Pricing                                          |                | Up To         |       | Factor                  |     | Üu-        | Effect                 | Exeire   |   |
|                                                     | <b>Rule</b><br>ũ.                                | Lul            | Quantitu      | Basis | Value                   | Tup | Unit Price | Date                   | Date     |   |
|                                                     | $F$ FREE                                         | 1              | 99            | P.    | 1,0000                  | ×   |            | 82/19/15               | 12/31/22 |   |
|                                                     | FREE                                             | 2              | 99.999.999    | Ÿ.    | 1.0000                  | ż   |            | 02/21/15               | 12/31/22 |   |
|                                                     | MREKER                                           |                | 58            | Þ     | 1.9909                  | ×   |            | 82/19/15               | 12/31/22 |   |
|                                                     | MRRKER                                           | $\overline{2}$ | 100           | P.    | $-9500$                 | ż   |            | 02/19/15               | 12/31/22 |   |
|                                                     | MARKER                                           | ã              | 288           | P.    | .9000                   | k   |            | 82/19/15               | 12/31/22 |   |
|                                                     | MARKER                                           | a              | 999, 999, 999 | Þ     | ,8588                   | ż   |            | 82/19/15               | 12/31/22 |   |
|                                                     | REPRICED                                         | E1             | 180           | P     | .9588                   | ż   |            | 81/81/12               | 12/31/22 |   |
|                                                     | REPRICED                                         | L2             | 250           | ø     | .9000                   | ż   |            | 01/01/12               | 12/31/22 |   |
|                                                     | REPRICED                                         | L3             | 598           | p     | .0000                   | k   |            | 81/81/12               | 12/31/22 |   |
|                                                     | REPRICED                                         | L4             | 999.999.999   | P     | ,8888                   | ż   |            | 11/89/15               | 12/31/22 |   |
|                                                     |                                                  |                |               |       |                         | ż   |            |                        |          |   |
|                                                     | REPRICER                                         | t              | 12            | P     | 1.0088                  |     |            | 81/81/12               | 12/31/22 |   |

*Figure 40–4 Supplier Pricing Rules screen*

- **1.** To attach price rules to a supplier price group or a specific supplier, complete one of the following fields and press Enter:
	- Customer Price Group
	- Specific Add. Book No. (for supplier)

The system displays all inventory price rules.

- **2.** To locate a specific rule, complete the following field:
	- Pricing Rule
- **3.** To attach a certain rule to the supplier or price group, enter 5 in the following field:
	- O (Option Exit)

If a price rule has several levels, you usually want to attach the lowest level of the rule to the supplier. For example, suppose there are three levels for a price rule (001, 002 and 003) each with a different quantity break. You only need attach level 001 to the supplier for the system to recognize all three levels. If you attach level 002, the system will not recognize the quantity break on the lower level 001.

The system highlights price rules that are attached to the supplier or supplier price group.

## **40.3.2 What You Should Know About**

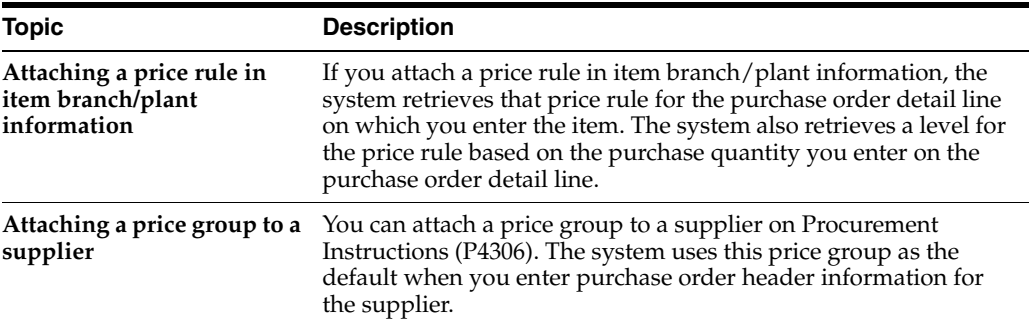

# **Review Supplier Performance Information**

This chapter contains these topics:

- Section [41.1, "Overview,"](#page-404-0)
- Section [41.2, "Reviewing Supplier Delivery Performance,"](#page-405-0)
- Section [41.3, "Reviewing Supplier Quality Performance,"](#page-408-0)
- Section [41.4, "Reviewing Supplier Cost Performance,"](#page-411-0)
- Section [41.5, "Reviewing a Summary of Supplier Performance Information."](#page-413-0)

You can review performance information to determine which suppliers are most likely to provide you with the best costs and services for an item. Performance information includes the quality of service provided by a supplier for a certain item and the costs charged by the supplier.

## <span id="page-404-0"></span>**41.1 Overview**

You can review supplier performance information that is specific to:

- Delivery of an item
- Acceptability of an item
- Cost of an item

You can also review a summary of performance information for all suppliers who provide a specific item. For example, you can compare the average unit cost and leadtime (average number of days to deliver an item) for all suppliers who provide you with Item A.

The system retrieves supplier performance information from the Supplier/Item Relationships table (F43090) and the Purchase Order Receiver table (F43121).

## **41.1.1 What You Should Know About**

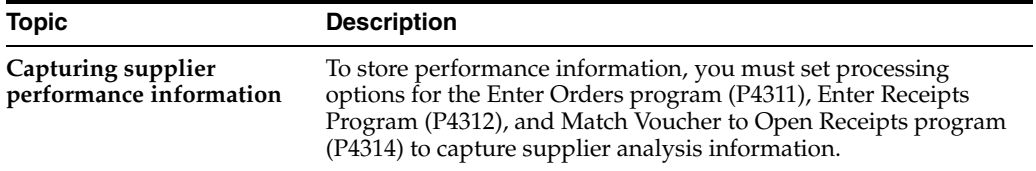

## <span id="page-405-0"></span>**41.2 Reviewing Supplier Delivery Performance**

#### **Navigation**

**From Stock Based Procurement (G43A), choose Supplier Management** 

**From Supplier Management (G43A16), choose Delivery Analysis**

Before you order an item from a supplier, you can determine if the supplier has made timely deliveries in the past. You can review the percentage of items that a supplier has delivered on time, early, and late in each fiscal period (usually a month) to determine if the supplier is likely to make timely deliveries in the future.

You can review the quantity, amount, or number of receipts for an item that was on time, early, or late. For example, if you acquired 100 bicycles in June from AAA Bicycle Company, you can identify that 10 were delivered early, 80 were on-time, and 10 were late. If you choose to review amounts, you can identify that 1,000.00 (in bicycles) was early, 8,000.00 was on time, and so on.

You can also review delivery information for each receipt in a fiscal period. For example, you might have entered 5 receipts of 20 bicycles to acquire 100 bicycles in June. You can review the promised and delivery dates, and the quantity that was on time, early, or late for each of the 5 receipts.

#### **To review supplier delivery performance**

On Delivery Analysis (P43232)

| <b>Delivery Analysis</b><br>$+43232$                                                            | <b>Branch</b>                     |              |                              |                                                    |                        | Lieixi        |
|-------------------------------------------------------------------------------------------------|-----------------------------------|--------------|------------------------------|----------------------------------------------------|------------------------|---------------|
| Tools Help                                                                                      |                                   |              |                              |                                                    |                        |               |
| <b>ORACLE</b> JD Edwards World                                                                  |                                   |              |                              | Erneil                                             | <b>World Resources</b> | Support       |
|                                                                                                 | 2<br>$\infty$                     | Φ            | 51<br>141<br>日               |                                                    |                        |               |
| Field Sensitive Help<br>Display Error Message<br>Display Functions<br>Exit Program              | 43232                             |              | Delivery Analysis            | Branch/Plant<br>Date From<br>Date Thru<br>U/M      | l٤<br>l۳<br>ŀ٢<br>匾    |               |
| Exit to Quality Performan<br>Exit to Cost Performance<br>Show Quantity, Amount,<br>Clear Screen | Supplier<br>Item Number           | 13661        | 4343                         | Vector Manufacturing Co.<br>Issel Pump Court Shoes |                        |               |
|                                                                                                 |                                   |              | Quantitu                     |                                                    | Percent                |               |
|                                                                                                 | Date<br>ū<br>07/31/17<br>86/38/17 | On-time      | Early                        | Late<br>59                                         | Ontime Early           | Late<br>188.8 |
|                                                                                                 | 05/31/17                          |              | 636                          |                                                    | 100.0                  |               |
|                                                                                                 | 84/38/17                          | 432          |                              |                                                    | 100.0                  |               |
|                                                                                                 | 03/31/17                          | 336          |                              |                                                    | 100.0                  |               |
|                                                                                                 | 82/28/17                          |              | 384                          |                                                    | 100.0                  |               |
|                                                                                                 | 01/31/17                          | 576          |                              |                                                    | 160.0                  |               |
|                                                                                                 | 12/31/16                          |              | 360                          |                                                    | 100.0                  |               |
|                                                                                                 | 11/30/16                          | 420          |                              |                                                    | 100.0                  |               |
|                                                                                                 | 18/31/16                          | 550          |                              |                                                    | 100.0                  |               |
|                                                                                                 | 09/30/18                          | 346          |                              |                                                    | 168.8                  |               |
|                                                                                                 | 88/31/16                          |              | 324                          |                                                    | 100.0                  |               |
|                                                                                                 | 07/31/16                          | 300          |                              |                                                    | 100.0                  | Ø.<br>۵       |
|                                                                                                 | Opt: 1=Dates                      | 2=Duantities | F15=Quantity/Rmount/Receipts |                                                    | F24=More Keus          | ٩             |

*Figure 41–1 Delivery Analysis screen*

- **1.** Complete the following fields:
	- **Supplier**
	- **Item Number**
- **2.** To review fiscal periods through a certain date, enter the last day of a period in the following field and press Enter:
- Date Thru
- **3.** Review the following fields:
	- Date
	- Quantity On-time
	- Quantity Early
	- Quantity Late
	- Percent On Time
	- Percent Early
	- Percent Late

You can change formats to review amounts or number of receipts instead of quantities.

- **4.** Enter 1 in the following field for a specific fiscal period:
	- O (Option Exit)

The system displays Date Detail Information (P43236).

#### *Figure 41–2 Date Detail Information screen*

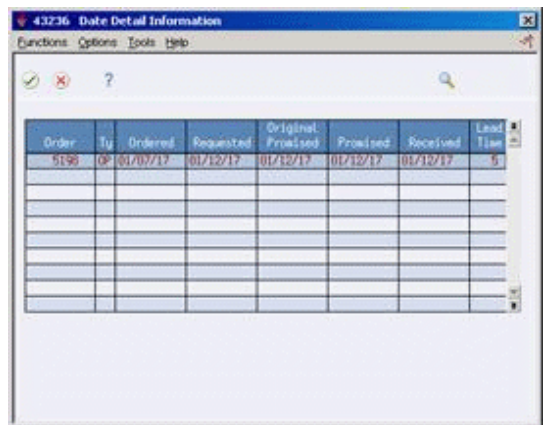

- **5.** On Date Detail Information, review promised dates, actual dates, receipt dates, and so on, for each receipt entered in the fiscal period.
- **6.** Press F3 to exit to Delivery Analysis.
- **7.** On Delivery Analysis, enter 2 in the following field for a particular fiscal period:
	- O (Option Exit)

The system displays Delivery Detail Information (P43237).

| Drder.<br>Шü<br>2276 09 | <b>Duestity</b> | Delivery.<br>50 Late: | Days:<br>۹<br>æ |  |
|-------------------------|-----------------|-----------------------|-----------------|--|
|                         |                 |                       |                 |  |
|                         |                 |                       |                 |  |
|                         |                 |                       |                 |  |
|                         |                 |                       |                 |  |
|                         |                 |                       | ٠               |  |

*Figure 41–3 Delivery Detail Information screen*

**8.** On Delivery Detail Information, review the quantities that were on time, early, or late for each receipt that you entered in the fiscal period.

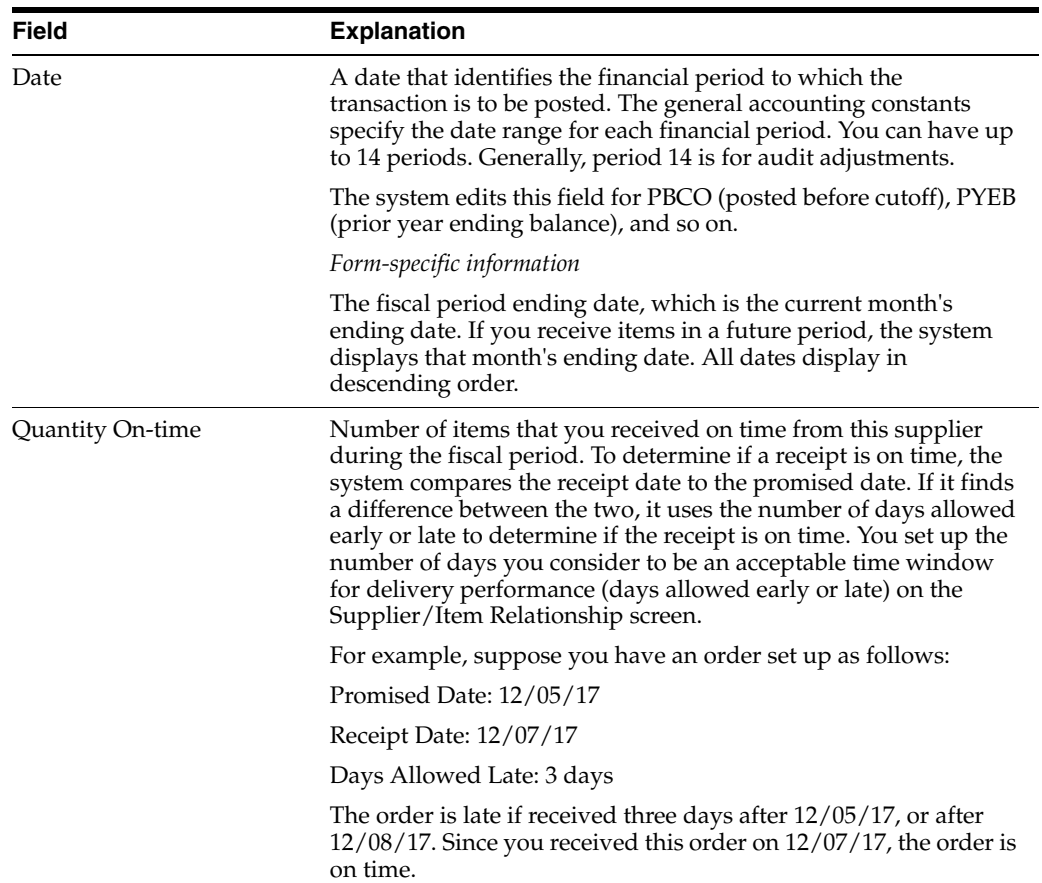

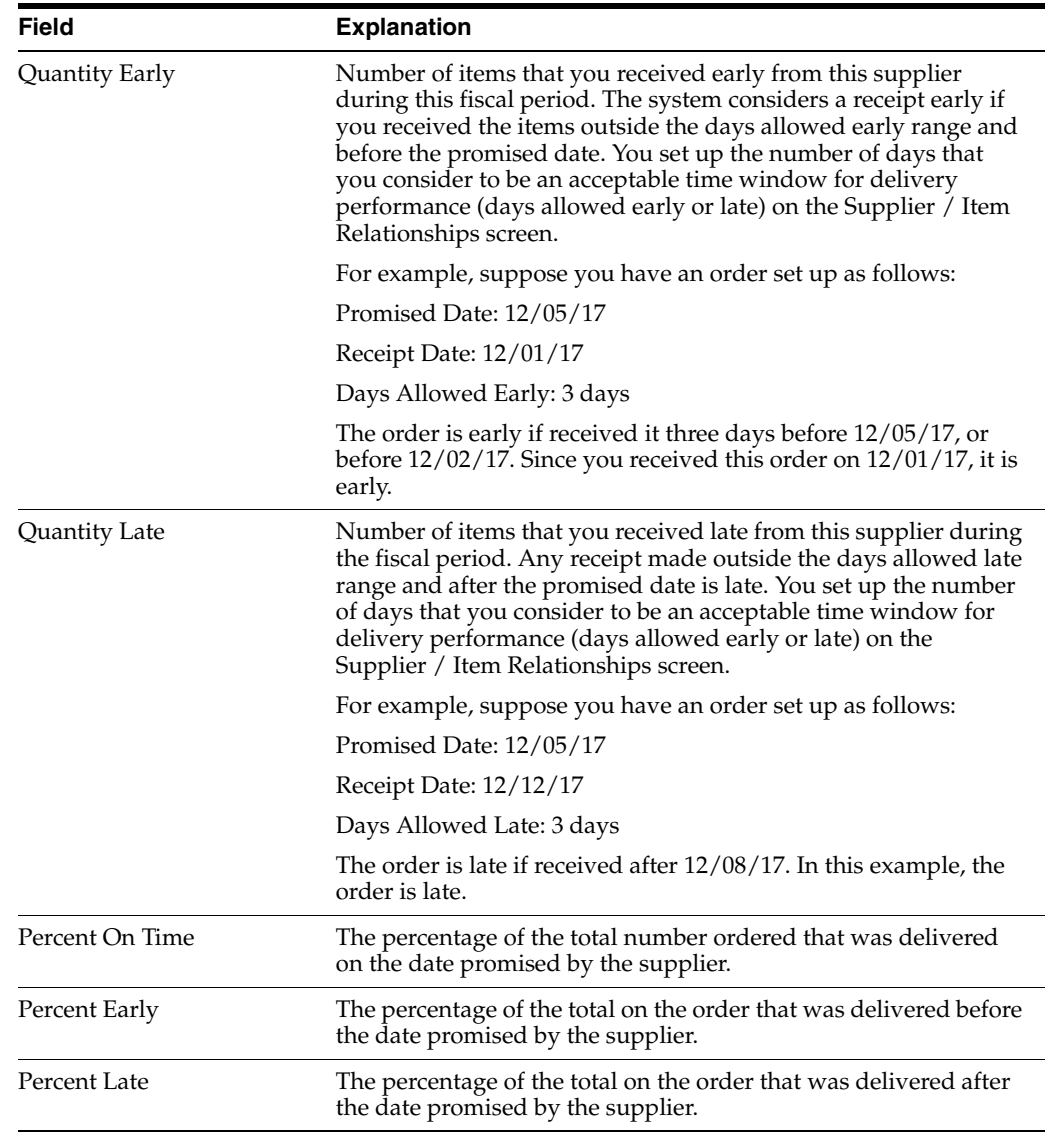

#### **See Also:**

Section [39.3, "Setting Up Guidelines for Delivery Performance"](#page-383-0) to understand how the system calculates on time, early, and late deliveries.

## **41.2.1 Processing Options**

See Section [79.5, "Supplier Delivery Analysis \(P43232\)."](#page-624-0)

## <span id="page-408-0"></span>**41.3 Reviewing Supplier Quality Performance**

## **Navigation**

**From Stock Based Procurement (G43A), choose Supplier Management** 

#### **From Supplier Management (G43A16), choose Quality Analysis**

Before you order an item from a supplier, you might determine if the supplier has a history of delivering the item in good condition. You can review the percentage of

acceptable items from a supplier in each fiscal period (usually a month) to determine if the supplier is likely to provide acceptable items in the future.

You can review the quantity of an item that was acceptable in each fiscal period, as well as the percentage. For example, you can review that you acquired 100 bicycles in June from AAA Bicycle Company, of which 95 were acceptable and 5 were unacceptable.

You can also review the acceptable quantity for each receipt that you entered in a fiscal period. For example, you might have entered 5 receipts of 20 bicycles to acquire 100 bicycles in June. You can review acceptable and unacceptable quantities for each of the 5 receipts.

The system can only track item acceptability for those items that are processed through a receipt route.

#### **To review supplier quality performance**

On Quality Analysis (P43231)

| + 43231 Quality Analysis<br><b>Tools</b> Help                        | Branch                     |                      |                  |                           |                        | LEX     |
|----------------------------------------------------------------------|----------------------------|----------------------|------------------|---------------------------|------------------------|---------|
| <b>ORACLE</b> JD Edwards World                                       |                            |                      |                  | Erneil                    | <b>World Resources</b> | Support |
|                                                                      | $\mathcal{A}$ $\mathbf{X}$ | $\overline{2}$<br>CD | п<br>0.1.01      |                           |                        |         |
| Field Sensitive Help<br>Display Error Message<br>Display Functions   | 43231                      |                      | Quality Analysis | Branch/Plant<br>Date From | ı٠                     | 38      |
| Quality Classification Wi                                            |                            |                      |                  | Date Thru<br>U/M          | ŀ٢<br>FR.              |         |
| Exit Program                                                         | Supplier.                  |                      | 4343             | Vector Manufacturing Co.  |                        |         |
| Exit to Cost Performance<br>Exit to Delivery Parlomy<br>Clear Screen | Item Number                | 13801                |                  | Issel Pump Court Shoes    |                        |         |
|                                                                      |                            |                      | Quantitu         |                           | . Percent              |         |
|                                                                      | Date<br>ū                  | Dispositioned        | Rocepted         | Non-Rocepted              | Recept NonRoo          |         |
|                                                                      | 05/31/17                   | 636                  | 636              |                           | 160.8                  |         |
|                                                                      | 84/38/17                   | 432                  | 432              |                           | 160.8                  |         |
|                                                                      | 83/31/17                   | 336                  | 336              |                           | 100.0                  |         |
|                                                                      | 82/28/17                   | 384                  | 384              |                           | 160.0                  |         |
|                                                                      | 01/31/17                   | 576                  | 576              |                           | 100.0                  |         |
|                                                                      | 12/31/16                   | 368                  | 368              |                           | 160.0                  |         |
|                                                                      | 11/38/16                   | 428                  | 428              |                           | 188.8                  |         |
|                                                                      | 18/31/16                   | 558                  | 558              |                           | 180.8                  |         |
|                                                                      | 09/30/16                   | 346                  | 346              |                           | 100.0                  |         |
|                                                                      | 08/31/16                   | 324                  | 324              |                           | 100.0                  |         |
|                                                                      | 87/31/16                   | 388                  | 300              |                           | 160.8                  |         |
|                                                                      | 86/38/16                   | 396                  | 396              |                           | 160.8                  |         |
|                                                                      | 05/31/16                   | 192                  | 192              |                           | 100.0                  | ø<br>ø  |
|                                                                      | 0pt:                       | 1=Quality Detail     |                  | F2=Rccept/Non-Rccept      | F24=More Keys          | Q       |

*Figure 41–4 Quality Analysis screen*

- **1.** Complete the following fields:
	- **Supplier**
	- **Item Number**
- **2.** To review fiscal periods through a certain date, enter the last day of a period in the following field and press Enter:
	- Date Thru
- **3.** Review the following fields:
	- Date
	- Quantity Dispositioned
	- Quantity Accepted
- Quantity Non-Accepted
- Percent Acceptable
- Percent Non-Acceptable
- **4.** Enter 1 in the following field for a specific fiscal period:
	- O (Option Exit)

The system displays Quality Detail Information.

*Figure 41–5 Quality Detail Information screen*

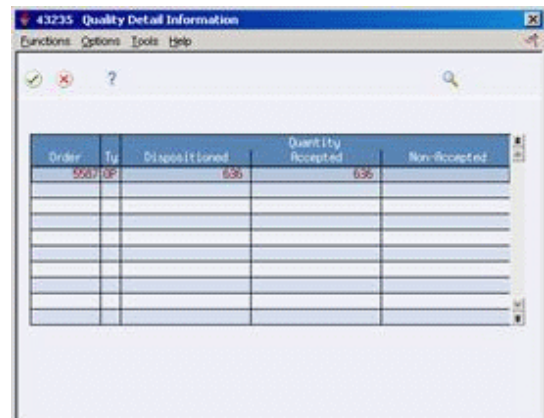

**5.** On Quality Detail Information, review acceptable and non-acceptable quantities for each receipt in the fiscal period.

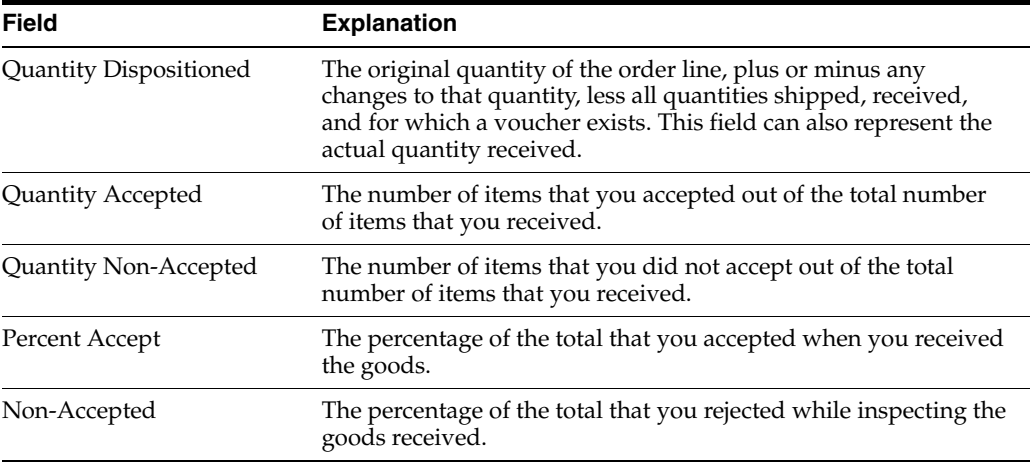

#### **See Also:**

Section [39.4, "Setting Up Guidelines for Acceptable Items"](#page-384-0) to understand how the system calculates acceptable item quantities and percentages.

## **41.3.1 Processing Options**

See Section [79.6, "Supplier Quality Analysis \(P43231\)."](#page-624-1)

## <span id="page-411-0"></span>**41.4 Reviewing Supplier Cost Performance**

#### **Navigation**

**From Stock Based Procurement (G43A), choose Supplier Management** 

**From Supplier Management (G43A16), choose Cost Analysis**

You might want to review the average unit cost you paid to a supplier for an item in each fiscal period (usually a month). You can compare this cost to the average cost for the item on purchase orders and the average cost at the time of receipt to determine if the price remains consistent.

You can have the system calculate a percentage variance between the cost you paid for an item and another cost, such as the receipt cost. For example, if the supplier specified an average cost of 0.50 when you entered a receipt for an item, but then billed you an average cost of 1.00, the system displays a 100% variance. In this case, you probably want to determine why the variance exists. You use processing options to specify the cost to compare to the paid cost.

You can also review the inventory cost for an item. You specify the cost method that the system uses to determine the inventory cost, such as last-in, first-out (LIFO). Using this cost method, the inventory cost reflects the cost of the last item you received.

You can review costs for each receipt you entered in the fiscal period. For example, if an item had an average receipt cost of 10.00, you can review the cost for the item each time you entered a receipt, which might have been 9.00 at one receipt and 11.00 at another receipt.

#### **To review supplier cost performance**

On Cost Analysis (P43233)

| + 43233 Cost Analysis<br><b>Tools</b> Help | <b>Branch</b> |                         |                                       |                          |                        |            | LEX      |
|--------------------------------------------|---------------|-------------------------|---------------------------------------|--------------------------|------------------------|------------|----------|
| ORACLE JD Edwards World                    |               |                         |                                       | Ernell                   | <b>World Resources</b> | Support    |          |
|                                            | $20-30$       | 2<br>$00$ .             | в<br>21.131                           |                          |                        |            | ۵        |
| Field Sensitive Help                       | 43233         |                         | Cost Analusis                         |                          | Branch/Plant           | l ic       |          |
| Display Error Message                      |               |                         |                                       |                          | Date From              | l٤         |          |
| Display Functions<br>Exit Program          |               |                         |                                       |                          | Date Thru              |            |          |
| Exit to Quality Performan                  |               |                         |                                       |                          | Inventory Cost         | 53         |          |
| Exit to Delivery Perform                   | Supplier      |                         | 4343                                  | Vector Manufacturing Co. |                        |            |          |
| Clear Screen                               | Item Number   | 13801                   |                                       | Issel Pump Court Shoes   |                        |            |          |
|                                            |               |                         | Purchasing Unit Cost                  |                          |                        |            |          |
|                                            | Date<br>ō     | Purchase                | <i><u><u><b>Treferent</b></u></u></i> | Receive                  | <b>India</b>           | % Variance |          |
|                                            | 07/31/17      | 50.2500                 | 180,5888                              | 100.5000                 | N/R                    | N/A        |          |
|                                            | 86/38/17      | 51.2257                 | 51.2257                               | 51.2257                  | 51.2257                |            |          |
|                                            | 05/31/17      | 50.0000                 | 82.0000                               | 82.0000                  | 82.0000                |            |          |
|                                            | 84/38/17      | 50.0000                 | 82.0000                               | 82.0000                  | 82.9808                |            |          |
|                                            | 03/31/17      | 59.0000                 | 82.0000                               | 82.0000                  | 84.9762                | 3.6        |          |
|                                            | 82/28/17      | 58.0008                 | 51.2257                               | 51.2257                  | 82.0000                | 50.1       |          |
|                                            | 01/31/17      | 58.8999                 | 51.2257                               | 51.2257                  | 82.0008                | 68.1       |          |
|                                            | 12/31/16      | 50.0000                 | 51.2257                               | 51.2257                  | 51.2257                |            |          |
|                                            | 11/38/16      | 59.0000                 | 51.2257                               | 51.2257                  | 52.6543                | 2:8        |          |
|                                            | 18/31/16      | 50.0000                 | 51.2257                               | 51.2257                  | 51.2257                |            |          |
|                                            | 09/30/16      | 58.8888                 | 51.2257                               | 51.2257                  | 51.2257                |            |          |
|                                            | 88/31/16      | 50.0088                 | 51.2257                               | 51.2257                  | 49.9827                | 3.6        |          |
|                                            | 07/31/16      | 50.0000                 | 51.2257                               | 51.2257                  | 51.2257                |            |          |
|                                            |               |                         |                                       |                          |                        |            |          |
|                                            |               | : I=Cost Detail<br>Opt: |                                       | F24=More Keus            |                        |            | $\alpha$ |

*Figure 41–6 Cost Analysis screen*

- **1.** Complete the following fields:
	- **Supplier**
- Item Number
- **2.** To review fiscal periods through a specific date, enter the last day of a period in the following field and press Enter:
	- Date Thru
- **3.** To specify the cost method to review inventory costs, complete the following field:
	- Inventory Cost

The first cost column that appears on the form represents the inventory cost method you select. You specify a default inventory cost method in processing option 1 of the Cost Analysis program (P43233).

- **4.** Review the following fields:
	- Date
	- Purchasing Unit Cost Ordered
	- Purchasing Unit Cost Received
	- Purchasing Unit Cost Paid
	- % Variance

You use processing option 2 to specify the cost the system compares against the paid cost to calculate a variance. The system highlights that cost and the paid cost column headings.

- **5.** Enter 1 in the following field for a specific fiscal period:
	- O (Option Exit)

The system displays Cost Detail Information.

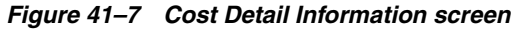

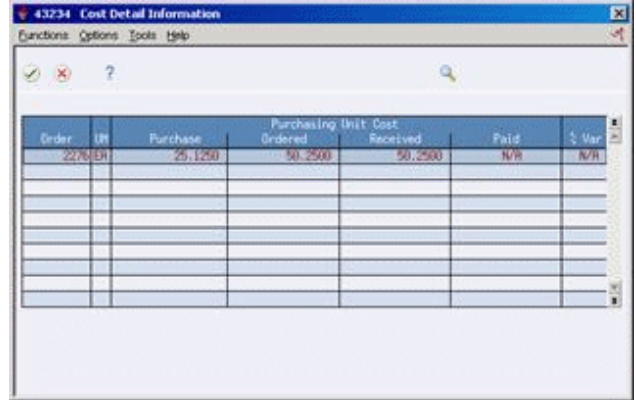

**6.** On Cost Detail Information, review the order cost, received cost, and paid cost for each receipt in the fiscal period.

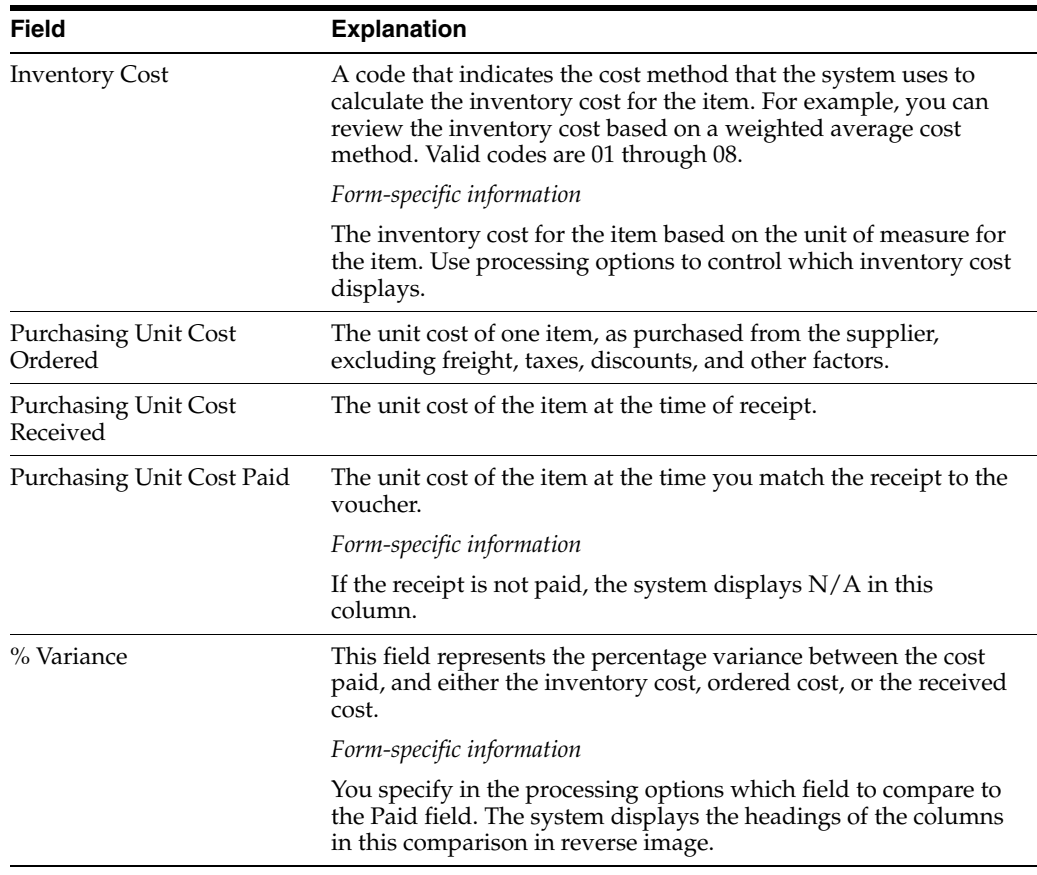

## **41.4.1 What You Should Know About**

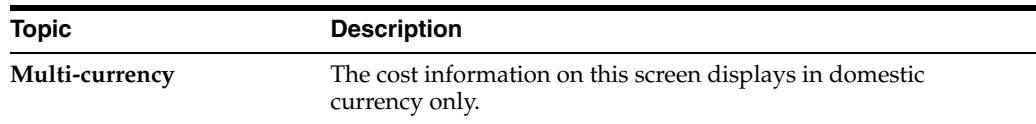

## **41.4.2 Processing Options**

See Section [79.7, "Supplier Cost Analysis \(P43233\)."](#page-624-2)

## <span id="page-413-0"></span>**41.5 Reviewing a Summary of Supplier Performance Information**

#### **Navigation**

#### **From Stock Based Procurement (G43A), choose Supplier Management**

#### **From Supplier Management (G43A16), choose Summary**

You can compare a variety of performance information for all suppliers who provide a certain item to determine the best supplier from whom to purchase the item. For example, for each supplier that provides you with the same item, you can compare:

- The average unit cost for the item
- The last cost that was paid for the item
- The percentage of on-time deliveries

■ The average number of days that it takes to deliver the item (leadtime)

You choose the information that displays.

## **41.5.1 Before You Begin**

- Define the performance factors (columns) you can review on the Summary form (for example, average unit cost, last cost paid, and so on).
- Define formats that contain the columns you want to review and assign a format to the Summary form using processing options.
- Define paths (multiple formats) and assign a path to the Summary form using processing options.

#### **To review a summary of supplier performance information**

On Summary (P43230)

|                                                                                                    |                                                                                                    |                       |                          | Ernall                                    | <b>World Resources</b>                                                                     | Support                                                                                                  |
|----------------------------------------------------------------------------------------------------|----------------------------------------------------------------------------------------------------|-----------------------|--------------------------|-------------------------------------------|--------------------------------------------------------------------------------------------|----------------------------------------------------------------------------------------------------|
| Field Sensitive Help<br>Display Error Message<br>Display Functions<br>Exit Program                                                                                                    | $\overline{2}$<br>×.<br>- OO<br>43238<br>Item Number                                                                                                    | 00<br>Sumary<br>15001 | $5-1$                    |                                           | Branch/Plant<br>Issel Pump Court Shoes                                                     | E                                                                                                    |
| More Details<br>Select on Inquiry Forma<br>Select an Inquiry Path<br>Display Supplies/tem R<br>Display Supplier or hem<br>Previous Format on Inge<br>Next Format on Inquiry F<br>Clear Screen | 0 St Supplier<br>Vector Manufacturing Co.<br>Nemohis Warehouse #30<br>Vector Manufacturing Co.<br>Vector Manufacturing Co.<br>USR Today<br>Venus Universal Supply<br>Vector Manufacturing Co. |                       | LCP<br>Last<br>Cost Paid | <b>RCP</b><br>Average<br>Cost Paid<br>111 | CRP<br>Paid/Root<br>Cost Var %<br>ö<br>$188 -$<br>$100 -$<br>$100 -$<br>$100 -$<br>$100 -$ | COP<br>Paid/Order<br>Cost Var &<br>$166 -$<br>$100 -$<br>160-<br>$188 -$<br>$100-$<br>$100 -$<br>$100 -$ |

*Figure 41–8 Summary screen*

- **1.** Complete the following field:
	- Item Number
- **2.** Review performance factors for each supplier who provides the item.

## **41.5.2 What You Should Know About**

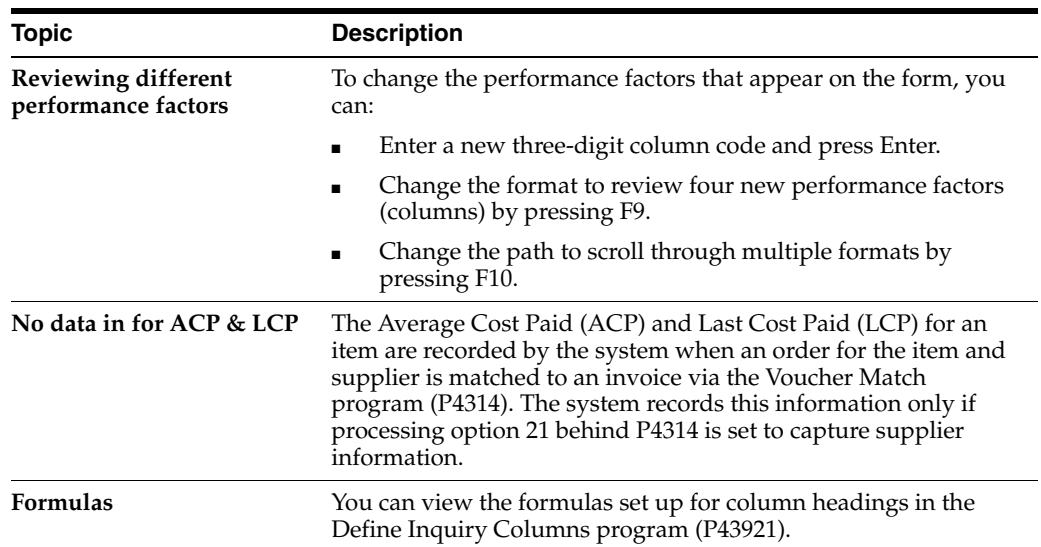

## **See Also:**

■ Section 39.5, "Defining a Summary of Supplier Performance [Information"](#page-386-0) for information about setting up the columns, formats, and paths that display on the Summary screen.

## **41.5.3 Processing Options**

See Section [79.8, "Supplier Analysis Summary \(P43230\)."](#page-625-0)

# **Part VIII**

# **Rebate Processing**

This part contains these chapters:

- Chapter [42, "Overview to Rebate Processing,"](#page-418-0)
- Chapter [43, "Set Up Rebate Agreements,"](#page-420-0)
- Chapter [44, "Work with Rebate Status Information,"](#page-430-0)
- Chapter [45, "Update Rebate Information."](#page-436-0)

# <span id="page-418-0"></span>**Overview to Rebate Processing**

This chapter contains these topics:

- Section [42.1, "Objectives,"](#page-418-1)
- Section [42.2, "Overview."](#page-418-2)

## <span id="page-418-1"></span>**42.1 Objectives**

- To set up information about supplier rebate agreements
- To view the current status of each rebate agreement
- To view the individual purchases that apply to a rebate
- To have the system alert you when a rebate is due
- To create journal entries for rebates, if needed

## <span id="page-418-2"></span>**42.2 Overview**

Some of your suppliers might offer you cash rebates if you purchase a certain quantity or amount of their items and services. You can set up the Procurement system to track rebates.

To track rebates, you must enter information about each of your rebate agreements. Each time you enter, change, or cancel an order, the system applies the appropriate purchases towards the rebate agreement.

You can view the current status of each rebate agreement, including:

- The purchases necessary to obtain the rebate
- The purchases you have made that apply to the rebate
- The amount of each rebate

With this information, you can identify rebates that your business is likely to obtain. You can also identify rebates that are unobtainable, which might change your price negotiations in the future.

You can have the system alert you when you are within a range of meeting the purchase requirements for a rebate. You can also have the system create journal entries for rebate accruals.

To process rebates, complete the following tasks:

- Set up rebate agreements
- Work with rebate status information

■ Update rebate information

# <span id="page-420-0"></span>**Set Up Rebate Agreements**

This chapter contains these topics:

- Section [43.1, "Overview,"](#page-420-1)
- Section [43.2, "Entering Basic Rebate Agreement Information,"](#page-421-0)
- Section [43.3, "Defining What You Must Purchase to Obtain a Rebate,"](#page-424-0)
- Section [43.4, "Defining Purchase Limits for Rebate Amounts."](#page-426-0)

For the system to track rebates, you must provide information about the agreements you have with your suppliers. This information includes:

- Basic information about each agreement, such as the supplier providing the rebate, the effective dates for the rebate, and so forth
- The items you must purchase or the account numbers you must purchase against to obtain the rebate
- The quantity or amount you must purchase for the rebate
- The amount of the rebate, or the percentage of purchases that determines the rebate amount
- Journal entry information, if you are creating journal entries

## <span id="page-420-1"></span>**43.1 Overview**

If several of your suppliers have the same parent company, you might want to track rebate information at the parent level instead of at the supplier level. You can set up Procurement Instructions (P4306) for each supplier to specify the level at which to track rebate information.

When you enter orders, the system applies purchase quantities and amounts towards rebates. You must specify the order types from which the system applies purchases to rebates. For example, you can have the system apply quantities and amounts from purchase orders and/or blanket orders.

**Note:** Ensure that you specify the correct order types from which the system applies purchases to rebates in UDC 43/RB. For example, if you use blanket orders to purchase items, you must specify the blanket order type. If blanket orders are prerequisites to purchase orders, you specify only the purchase order type. Otherwise, the system applies the same quantity and amount from both the blanket order and the purchase order to the rebate.

## **43.1.1 Before You Begin**

Set up the order types from which the system applies purchases to rebates on user defined code table 43/RB

## <span id="page-421-0"></span>**43.2 Entering Basic Rebate Agreement Information**

#### **Navigation**

**From Stock Based Procurement (G43A), choose Price Management** 

#### **From Price Management (G43A17), choose Procurement Rebate Agreement**

When a supplier offers you a rebate for purchasing certain goods and services, you set up a rebate agreement. You can have an unlimited number of rebate agreements for each supplier. For each agreement, you specify basic information, such as:

- The agreement number
- The supplier offering the rebate
- The effective dates of the agreement
- The status of the agreement, whether active or pending
- The person to whom the system directs messages when a rebate is due
- Journal entry information

You can also specify:

- Whether the rebate is based on purchase quantities or amounts
- Whether the rebate is an amount or a percentage of the purchase amount

You can have the system assign a number to each of your rebate agreements or you can enter your own number. If you have the system assign a number, it increments the last rebate agreement number for the supplier by one. If it is the first rebate agreement for the supplier, the system assigns the number one.

You can enter a memo about a rebate agreement. When a memo exists, the words See Memo display at the top of the form or the system highlights the agreement number.

You determine the business unit to which a rebate agreement applies based on the general ledger account number indicated by the accrual G/L offset.

The system stores rebate agreement information in the Purchase Rebate Master table (F4340).

#### **To enter basic rebate agreement information**

On Procurement Rebate Agreement (P4340)

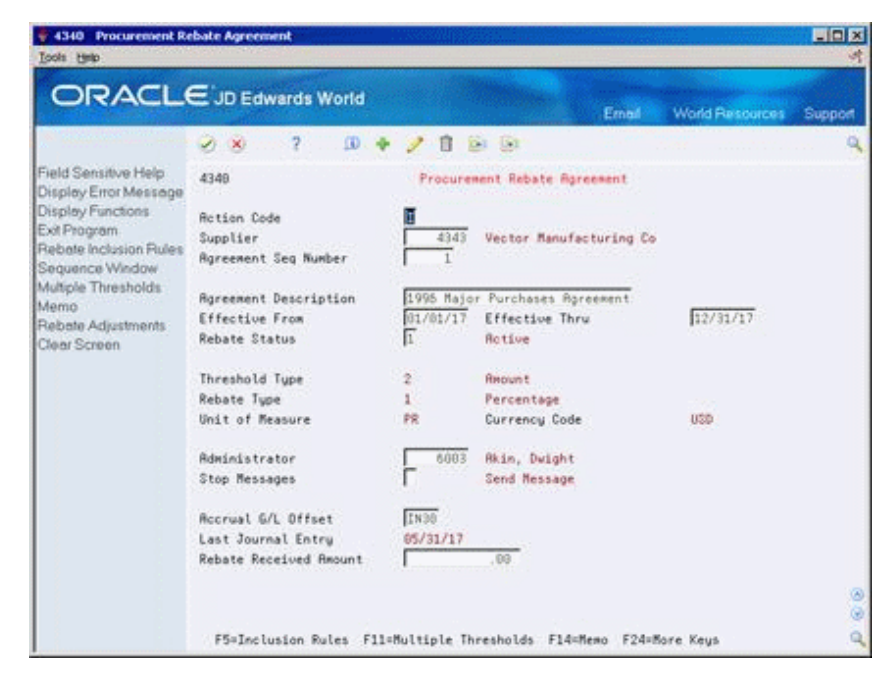

*Figure 43–1 Procurement Rebate Agreement screen*

Complete the following fields:

- **Supplier**
- Agreement Sequence No.
- **Agreement Description**
- **Effective From**
- **Effective Thru**
- Rebate Status
- Threshold Type
- Rebate Type
- Unit of Measure
- Currency Code
- **Administrator**
- Stop Messages
- Accrual G/L Offset
- Last Journal Entry
- Rebate Received Amount

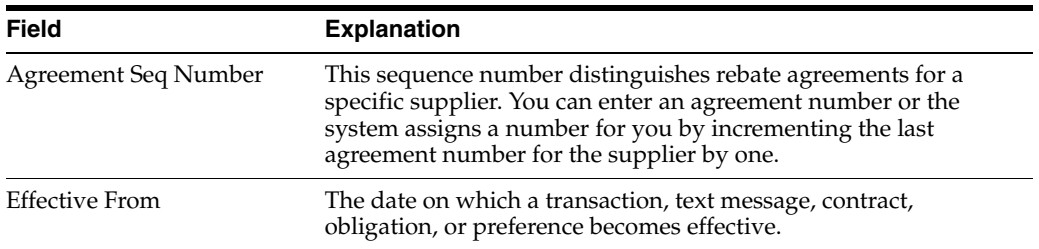

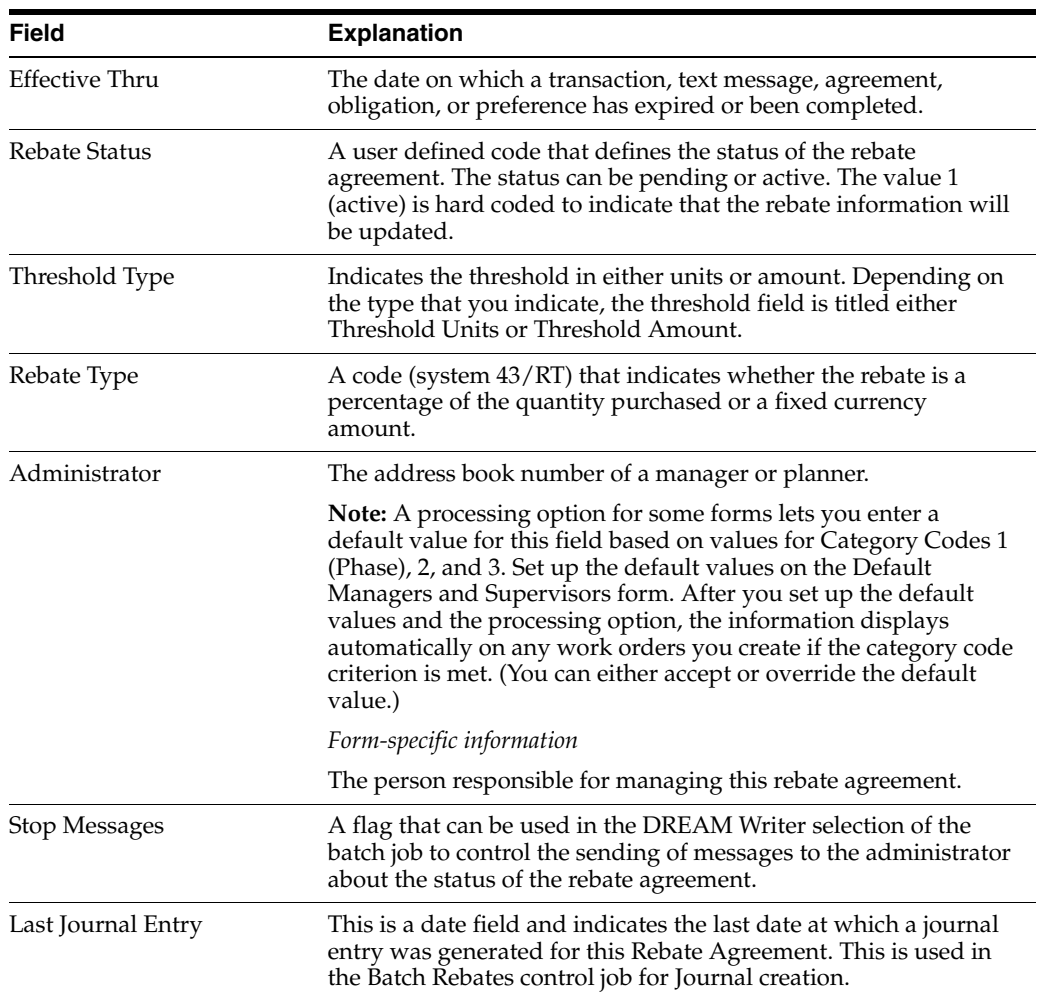

## **43.2.1 What You Should Know About**

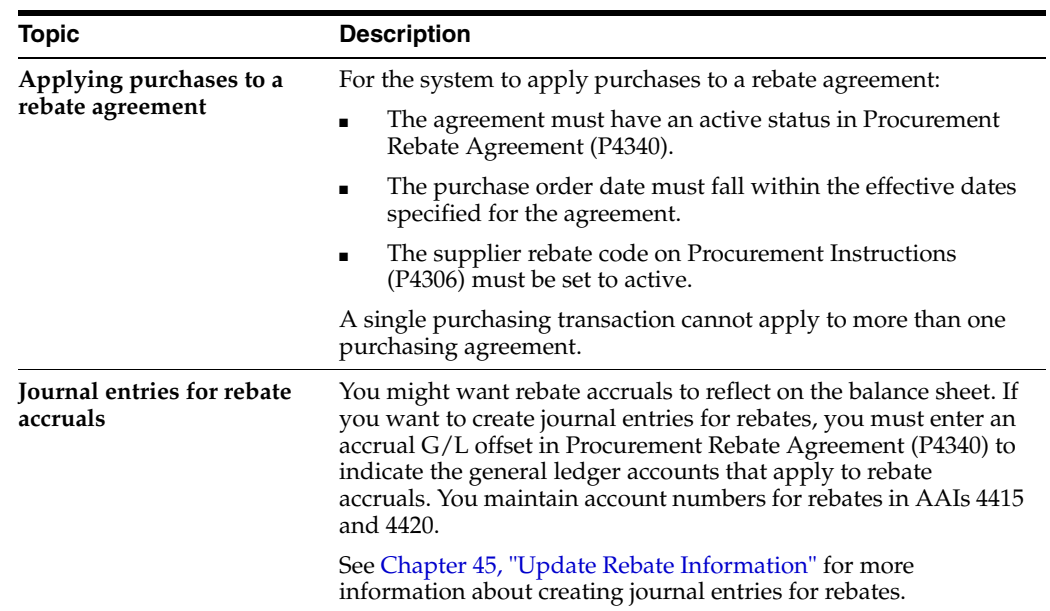

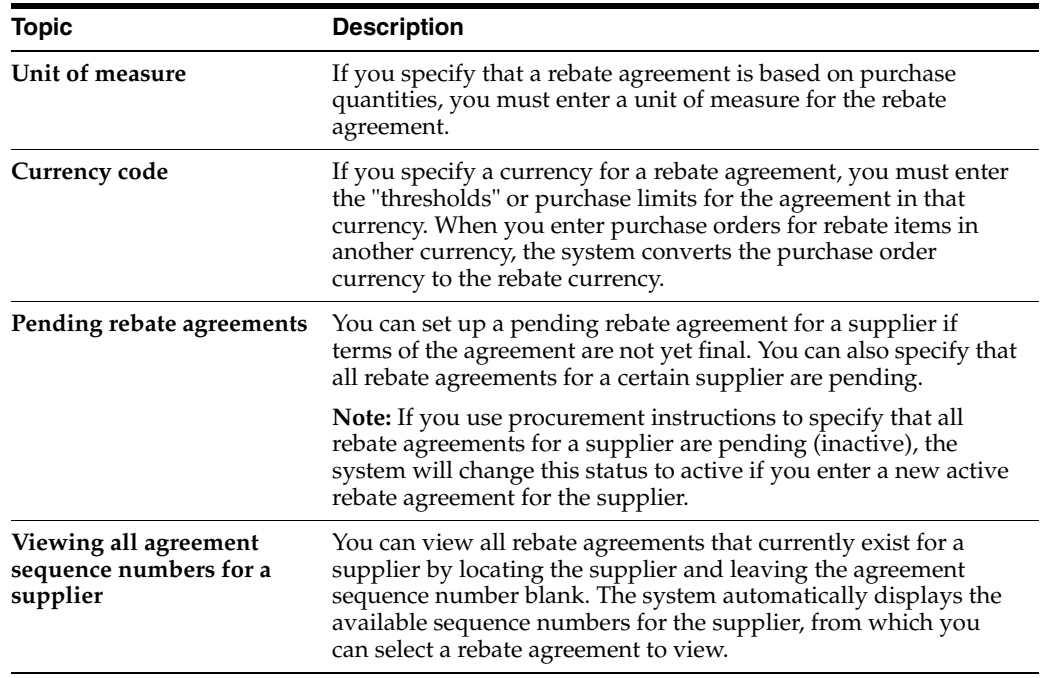

## <span id="page-424-0"></span>**43.3 Defining What You Must Purchase to Obtain a Rebate**

#### **Navigation**

**From Stock Based Procurement (G43A), choose Price Management** 

**From Price Management (G43A17), choose Procurement Rebate Agreement**

After you enter basic information about a rebate agreement, you must specify inclusion rules which indicate what you must purchase to obtain the rebate. The system applies purchases towards a rebate agreement based on one of the following:

- Item number
- Account number against which you are purchasing
- Items to which you have assigned a particular category code value

You can enter item numbers or account numbers when there are specific items or services that you must purchase to obtain the rebate. You can enter stock or non-stock items for a rebate agreement.

You can enter a category code value to specify a group of items from which you can make purchases. The system applies purchases to the rebate agreement each time you purchase an item that is assigned the category code value.

The system stores information about the items, account numbers, and purchasing code values that are applicable to a rebate agreement in the Purchase Rebates Inclusion Rules table (F4342).

### **43.3.1 Before You Begin**

■ Specify the purchasing category (P1-P5) you will use to enter category code values for rebates. You specify this value in System Constants (P4009W), which you access by pressing F10 from Branch/Plant Constants (P41204).

#### **To define what you must purchase to obtain a rebate**

On Procurement Rebate Agreement (P4340)

**1.** Press F5 to access Inclusion Rules (P4342).

#### *Figure 43–2 Inclusion Rules screen*

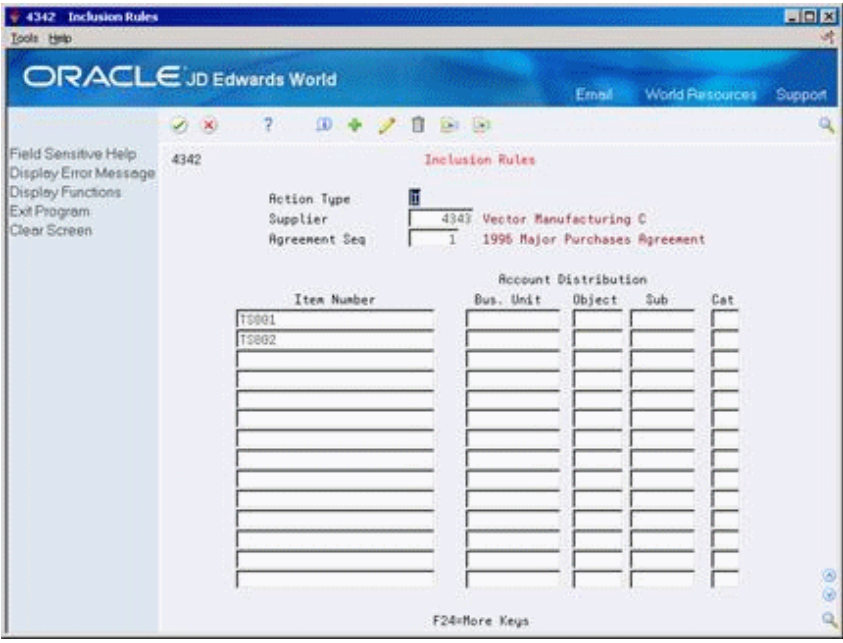

- **2.** On Inclusion Rules, complete the following fields:
	- Item Number
	- Bus Unit (business unit)
	- Object
	- Sub (subsidiary)
	- Cat (category code value)

For each line, you can enter an item number, an account number (business unit, object, subsidiary), or a category code. You cannot enter more than one of these values.

## **43.3.2 What You Should Know About**

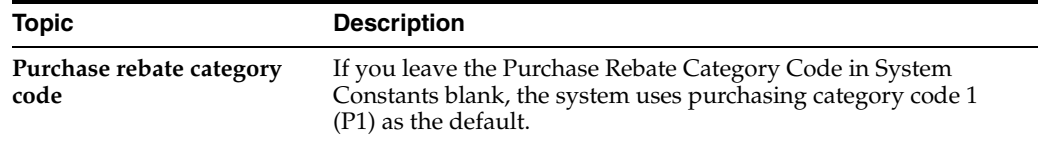

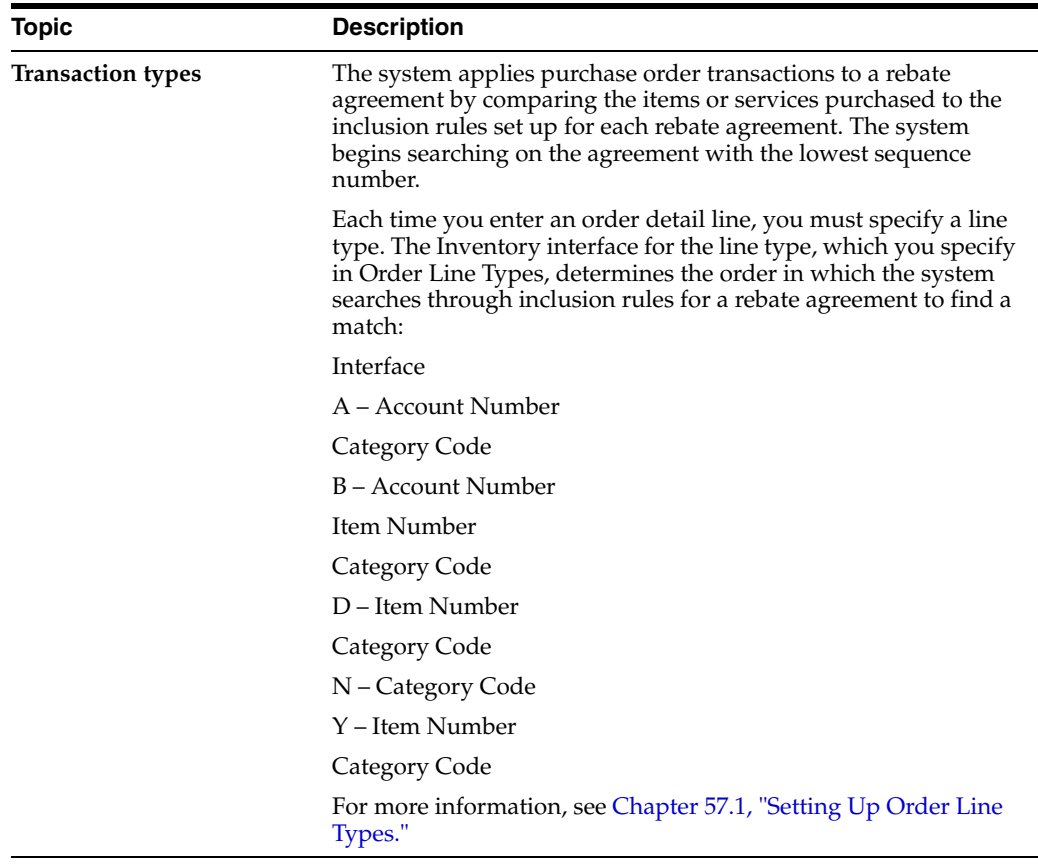

#### **See Also:**

- Entering Item Classification Codes in the *JD Edwards World Inventory Management Guide* for information about assigning category code values to items,
- Chapter [59, "Set Up Constants"](#page-498-0) for information about specifying the purchase rebate category code.

## <span id="page-426-0"></span>**43.4 Defining Purchase Limits for Rebate Amounts**

#### **Navigation**

#### **From Stock Based Procurement (G43A), choose Price Management**

#### **From Price Management (G43A17), choose Procurement Rebate Agreement**

After you define what you must purchase to obtain a rebate, you must enter the quantity or amount that you must purchase. Each quantity or amount is referred to as a threshold. You must also enter the rebate amount or the percentage of the purchase amount that you are to receive based on each threshold.

You specify a threshold type to indicate whether a rebate agreement is based on a quantity that you purchase or an amount that you purchase. You specify a rebate type to indicate whether you are to receive a specific rebate amount or a percentage of the purchase amount.

You can enter multiple thresholds for a rebate agreement. For example, you might receive a rebate for purchasing 100 widgets and another rebate for purchasing 500

widgets. When you enter multiple thresholds, you must enter threshold quantities or amounts in ascending order.

You must enter the entire rebate amount or percentage you are to receive for each threshold, regardless of other thresholds for which you might have already received a rebate. For example:

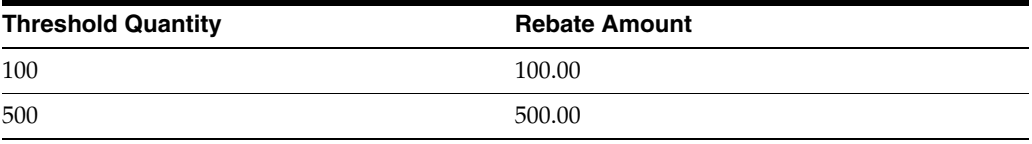

In the example above, when you purchase 500 items, you are entitled to a total rebate of 500.00, regardless of the 100.00 rebate you might have already received for purchasing 100 items.

**Note:** If you set up multiple thresholds, you must enter the total rebate amount you have received from the supplier in the Rebate Received Amount field on Purchase Rebate Agreement. When you meet the next rebate threshold for the agreement, the system subtracts the received amount from the rebate you are now due.

The system stores information about the thresholds and rebates that are applicable to a rebate agreement in the Purchase Rebate Threshold table (F4341).

#### **To define purchase limits for rebate amounts**

On Procurement Rebate Agreement (P4340)

**1.** Press F11 to Access Multiple Thresholds (P4341).

*Figure 43–3 Multiple Thresholds screen*

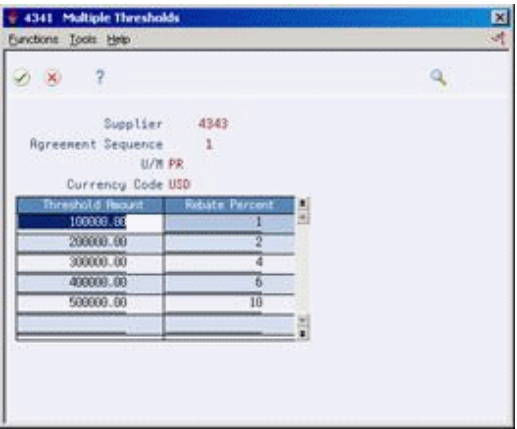

- **2.** On Multiple Thresholds, complete one of the following fields, depending on the threshold type that you specified in the rebate agreement:
	- Threshold Units
	- Threshold Amounts
- **3.** Complete one of the following fields, depending on the rebate type that you specified in the rebate agreement:
- Rebate Amount
- Rebate Percent

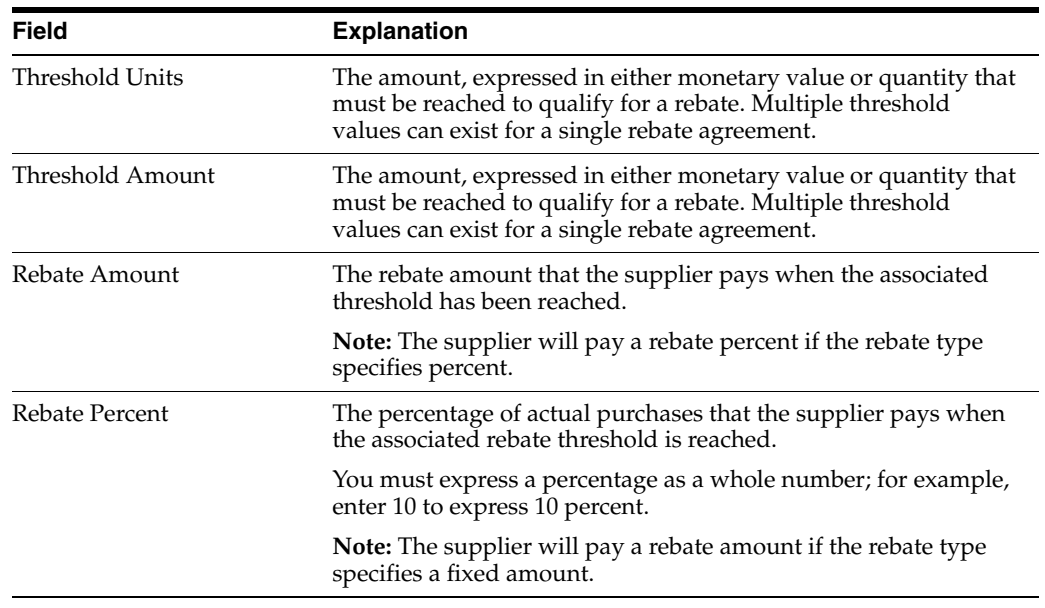

## **43.4.1 What You Should Know About**

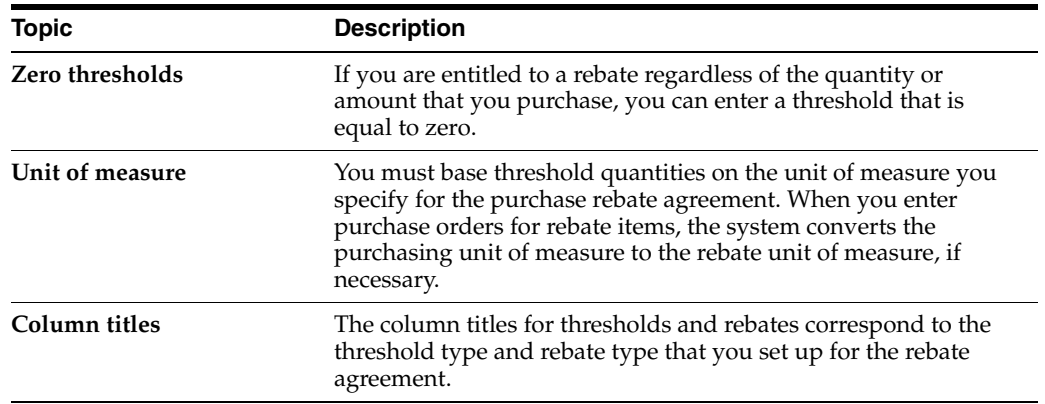

# <span id="page-430-0"></span>**Work with Rebate Status Information**

This chapter contains these topics:

- Section [44.1, "Overview,"](#page-430-1)
- Section [44.2, "Reviewing Summary Information for Rebate Agreements,"](#page-431-0)
- Section [44.3, "Printing Summary Information for Rebate Agreements,"](#page-432-0)
- Section [44.4, "Reviewing Purchasing Transactions for a Rebate,"](#page-432-1)
- Section [44.5, "Changing the Quantity or Amount Applied to a Rebate."](#page-433-0)

Before you make purchases from a supplier, you might want to determine if the purchases apply to a rebate.

## <span id="page-430-1"></span>**44.1 Overview**

You can review summary information for each rebate agreement you have with a particular supplier, including:

- The threshold, or quantity or amount, you must reach to obtain the rebate.
- The total purchases you have made towards the agreement to date
- The amount of the rebate you receive if you reach the next threshold
- The last threshold you reached, if multiple thresholds exist for the agreement
- The rebate amounts you have received to date

You can also select an agreement for which to view individual purchasing transactions.

If you find that the total purchase quantity or purchase amount that the system has accumulated and applied towards a rebate agreement is incorrect, you can change the quantity or amount.

## **44.1.1 What You Should Know About**

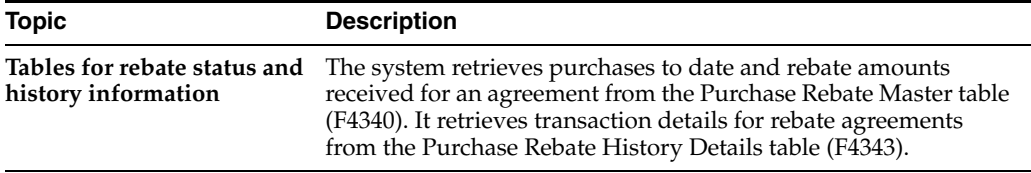

## <span id="page-431-0"></span>**44.2 Reviewing Summary Information for Rebate Agreements**

#### **Navigation**

**From Stock Based Procurement (G43A), choose Price Management** 

#### **From Price Management (G43A17), choose Rebate History Summary Inquiry**

You might want to determine if you are eligible to receive a rebate or if you are close to obtaining a specific rebate. For each agreement, you can review:

- The purchases required for the rebate
- The quantity or amount of purchases you have made to date
- The rebate amount you can receive

You can also view agreement information, such as effective dates, the last rebate threshold reached, the rebate amount you have received to date, and so on.

#### **To review summary information for rebate agreements**

On Rebate History Summary Inquiry (P43243)

*Figure 44–1 Rebate History Summary Inquiry screen*

|                                                                                                    | <b>ORACLE</b> JD Edwards World<br>$\overline{2}$<br>$10^{\circ}$                                                                         |                                                               | Erned                                                                                                    | <b>World Resources</b>                                      | Support<br>۵         |
|----------------------------------------------------------------------------------------------------|----------------------------------------------------------------------------------------------------|---------------------------------------------------------------|----------------------------------------------------------------------------------------------------|-------------------------------------------------------------|----------------------|
| Field Sensitive Help<br>Display Error Message<br>Display Functions<br>Exit Program<br>More Details<br>Clear Screen | $20 - 30$<br>43243<br>Supplier                                                                                                    | ノロ<br>$0.1 - 1.1$<br>Rebate History Summary Ing<br>4343       | Vector Manufacturing Co.                                                                                                    | Rebate Status                                               | п                    |
|                                                                                                    | Next<br>0<br>P<br>Threshold<br>Seq.<br>.88<br>Current Threshold<br>Total Value Purch<br>Unit of Measure<br>Reached the Highest Threshold | Purchase<br>To Date<br>758,591.87<br>560,000.00<br>750,591.07 | <b>Rat/ Rebate Request</b><br>Received<br><b>O</b> tu<br>.06<br><b>Rest</b><br>Current Rebate Ant<br>Effective From<br>Effective to<br>Currency Code | Next<br>Rebate Amount<br>.10<br>01/01/17<br>12/31/17<br>UID | Amt/<br>Pent<br>Pont |
|                                                                                                    | Opt: 1=Rebate Agreement 2=Details 3=Notes                                                                                                |                                                               | F24=More Keys                                                                                                    |                                                             | ø<br>۵<br>۹          |

- **1.** Complete the following fields to determine the rebate agreements you want to review:
	- Supplier
	- Rebate Status
- **2.** Review the following fields for each agreement:
	- Seq. (agreement number)
	- Next Threshold
	- Purchased to Date
	- $\text{Amt}/\text{Qty}$  (amount or quantity)
- Received Amount
- Next Rebate Amount
- Amt/Pct (amount or percentage)
- Current Threshold
- **Current Rebate Amount**
- Total Units Purchased
- Unit of Measure
- **Effective From**
- Effective to

# **44.3 Printing Summary Information for Rebate Agreements**

#### **Navigation**

**From Stock Based Procurement (G43A), choose Price Management** 

#### **From Price Management (G43A17), choose Procurement Rebate Report**

You can print the Purchase Rebates DREAM Writer report (P43555) to review information about each rebate agreement you have with a supplier, including:

- The purchases required for the rebate
- The quantity or amount of purchases you have made to date
- The rebate amounts for which you are eligible
- The rebate amount you have received

#### *Figure 44–2 Purchase Rebates Report*

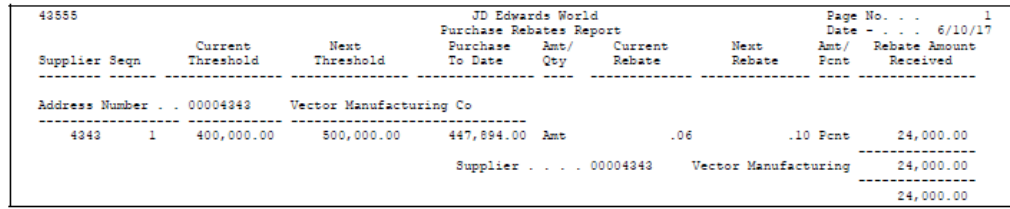

# **44.4 Reviewing Purchasing Transactions for a Rebate**

#### **Navigation**

**From Stock Based Procurement (G43A), choose Price Management** 

#### **From Price Management (G43A17), choose Rebate History Detail Inquiry**

You might want to review information about the individual purchasing transactions that the system has applied towards a rebate. You can display order detail line transactions that pertain to an agreement and the purchase orders on which the transactions were entered.

#### **To review purchasing transactions for a rebate**

On Rebate History Detail Inquiry (P43244)

| + 43244 Rebate History Detail Inquiry<br><b>Tools</b> Help |          |                    |                  |                      |                                                            |                        | LIEIX<br>ÑИ |
|------------------------------------------------------------|----------|--------------------|------------------|----------------------|------------------------------------------------------------|------------------------|-------------|
| <b>ORACLE</b> JD Edwards World                             |          |                    |                  |                      | Ernell                                                     | <b>World Resources</b> | Support     |
|                                                            | $\infty$ | $\overline{2}$     | 100              | $(2 - 1)$<br>в       | $^{(3)}$                                                   |                        |             |
| Field Sensitive Help<br>Display Error Message              | 43244    |                    |                  |                      | Rebate History Detail Inquiry                              |                        |             |
| Display Functions<br>Exit Program                          | Supplier | Rareement Sequence |                  | 4343<br>$\mathbf{r}$ | Vector Manufacturing Co.<br>1995 Major Purchases Agreement |                        |             |
| More Details                                               |          | Rebate Tupe        |                  | Percentage           | Effective From                                             | 01/01/17               |             |
| Available Sequences                                        |          | Threshold Tupe     |                  | Require t            | Effective Thru                                             | 12/31/17               |             |
| Clear Screen                                               |          | Total Value Purch. |                  | 758.591.67           | Rebate Status                                              | Retive                 |             |
|                                                            |          |                    |                  | Current:<br>Next:    |                                                            |                        |             |
|                                                            |          | Threshold Amount   |                  | 500,000.00           | PR                                                         |                        |             |
|                                                            |          | Rebate Percentage. |                  | .18                  |                                                            | Currency Code.         | <b>USD</b>  |
|                                                            | a.<br>0r | <b>Urder</b>       | Line             | Extended             | Quantitu                                                   |                        |             |
|                                                            | p.<br>Tu | Number.            | Number           | Cost                 | Ordered                                                    | <b>Remark</b>          |             |
|                                                            |          |                    |                  | 50,869.25            | 1062                                                       | Rebate Adjustment      |             |
|                                                            |          |                    |                  | 40,418.52            | 856                                                        | Rebate Adjustment      |             |
|                                                            |          |                    |                  | 52,588.88            | 714                                                        | Rebate Adjustment      |             |
|                                                            |          |                    |                  | 73,448.00            | 1688                                                       | Rebate Adjustment      |             |
|                                                            |          |                    |                  | 137, 444.37          | 2386                                                       | Rebate Adjustment      |             |
|                                                            |          |                    |                  | 355, 406.53          | 7668                                                       | Rebate Adjustment      |             |
|                                                            | ÖP       | 2826               | 1,808            | 12,860.88            | 248                                                        | Rdd                    |             |
|                                                            | OP       | 2826               | 2.608            | 14,668.88            | 348                                                        | Rdd                    |             |
|                                                            | OP       | 2027               | 1.000            | 6,030.00             | 120                                                        | Rdd                    | ۵           |
|                                                            | OP       | 2827               | 2.000            | 7.761.60             | 108                                                        | <b>Rdd</b>             |             |
|                                                            |          |                    | Opt: 1=PO Detail |                      | F24=More Keus                                              |                        |             |

*Figure 44–3 Rebate History Detail Inquiry screen*

- **1.** Complete the following fields for the agreement you want to view:
	- **Supplier**
	- Agreement Sequence
- **2.** Review the transaction information that applies to the rebate.

# **44.5 Changing the Quantity or Amount Applied to a Rebate**

#### **Navigation**

**From Stock Based Procurement (G43A), choose Price Management** 

#### **From Price Management (G43A17), choose Procurement Rebate Agreement**

The purchase quantity or amount that the system has accumulated and applied towards a rebate agreement might be incorrect. For example, you might have returned some of the rebate items that you purchased. You can override the system's current calculations by entering a new purchase quantity or amount.

When you change a quantity or amount, you can also add a memo that explains why you are making the adjustment.

#### **To change the quantity or amount applied to a rebate**

On Purchase Rebate Agreement (P4340)

- **1.** Inquire on the agreement for which you want to change the purchase quantity or amount.
- **2.** Press F20 to access Rebate Adjustments (P43401).

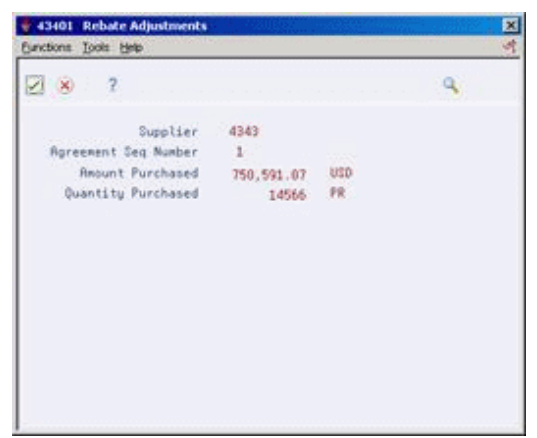

*Figure 44–4 Rebate Adjustments screen*

- **3.** On Rebate Adjustments, complete the following fields:
	- Amount Purchased
	- Quantity Purchased

# **44.5.1 Processing Options**

See Section [79.9, "Rebate Agreement Maintenance \(P4340\)."](#page-625-0)

# **Update Rebate Information**

This chapter contains these topics:

- Section [45.1, "Generating Rebate Messages,"](#page-436-0)
- Section [45.2, "Creating Journal Entries for Rebates."](#page-437-0)

You must run the Rebate Batch Update program (P43400) to:

- Have the system determine whether you are due a rebate
- Send an electronic mail message to the rebate administrator
- Create journal entries for rebate accruals

The system tracks the quantity and amount of purchases you have made that apply to a rebate agreement. You must run the Rebate Batch Update program to have the system compare this quantity or amount to that which is required to obtain the rebate.

You can have the system send a message to the rebate administrator if you have met the purchasing requirements necessary to obtain a rebate or if you are within a certain range of meeting the requirements.

You use processing option 1 in your version of P43400 to specify whether the system creates journal entries for rebate accruals.

# <span id="page-436-0"></span>**45.1 Generating Rebate Messages**

#### **Navigation**

**From Stock Based Procurement (G43A), choose Receipts Matching and Posting** 

# **From Receipts Matching and Posting (G43A15), choose Rebate Batch Update**

You can have the system send a message to the rebate administrator when you meet the purchasing requirements for a rebate agreement or when you are within a certain range of meeting the requirements. For example, if you must purchase 100 items to obtain a rebate, you might want the rebate administrator to receive a message when you have purchased 90 items.

You must run the Rebate Batch Update (P43400) program to have the system send a message. You use processing options 3 and 4 to specify whether the system sends a message and to define a range. For example, if you want the system to send a message when you have purchased 90 of the 100 items required to obtain a rebate, you enter a range of 10 percent.

The following information appears in the message to the rebate administrator:

Supplier number

- Agreement sequence number
- Threshold amount
- Actual purchases
- Effective through date

You can specify a rebate administrator for each rebate agreement.

# **45.1.1 What You Should Know About**

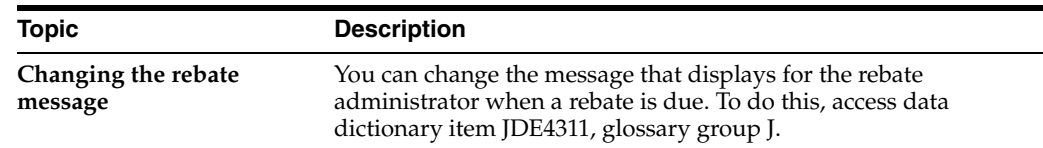

# <span id="page-437-0"></span>**45.2 Creating Journal Entries for Rebates**

### **Navigation**

**From Stock Based Procurement (G43A), choose Receipts Matching and Posting**

#### **From Receipts Matching and Posting (G43A15), choose Rebate Batch Update**

You can have the system create journal entries for rebates so that rebate amounts reflect on your balance sheet. You set processing option 1 for the Rebate Batch Update program (P43400) to specify whether the system creates journal entries when you run the program.

The system creates two sets of journal entries for each rebate agreement. The first set of entries are for accruals. The second set of entries reverse the accruals. The system does not create the reversing entries until the first day of the next G/L period, so accrual amounts do not accumulate from period to period.

**Caution:** If you create journal entries, do not run the Rebate Batch Update program more than once in a G/L period. Because the system does not create reversing entries until the next G/L period, running the program more than once causes the system to create journal entries for amounts you have already accrued.

When the system calculates rebate accruals, it adds in the rebate amount you are to receive for the next threshold you specified for a rebate agreement. For example, if the next threshold is a quantity of 20, but you have only purchased a quantity of 19, the system calculates accruals based on the rebate amount you are to receive for purchasing a quantity of 20.

The G/L class code you specify for a rebate agreement in Procurement Rebate Agreement (P4340) determines the account numbers that the system uses to create journal entries. This code directs the system to debit the account you enter in AAI table 4415 and to credit the account you enter in AAI table 4420 for accruals, and vice versa for the reversing entries.

**Caution:** Unlike the accounts you enter in other AAI tables, you must enter a business unit for the accounts you enter in AAI tables 4415 and 4420.

You can run this program in proof mode to produce a report showing the journal entries that will be created. You must run the program in final mode to have the system actually create the journal entries.

*Figure 45–1 Rebate Batch Report*

| 43400          |                     |                   |                            | JD Edwards World<br>Rebate Batch Report |              | PROOF<br>GL Date 06/10/17 | Page $-$  | Date - $6/10/17$ |
|----------------|---------------------|-------------------|----------------------------|-----------------------------------------|--------------|---------------------------|-----------|------------------|
| Supplier Seq # | Purchase<br>To Date | Next<br>Threshold | Description<br>Amt/<br>Qty | Rebate Amount<br>Received               | Amt/<br>Pent | Account Number            | Debit     | Credit           |
| 4343           | 447894.00           | 500,000,00        | <b>AMT</b>                 | 24,000.00                               | PCT          | 100,1250<br>30.5208       | 20,789.40 | 20,789.40        |
|                |                     |                   |                            | Vector Manufacturing Co                 |              |                           | 20,789.40 | 20,789.40        |

You can also review the journal entries created for rebates on Rebate Journal Review (P43202). To post the journal entries to the general ledger, you can use the G/L Rebate Post program (P09800, version ZJDE0043).

# **45.2.1 What You Should Know About**

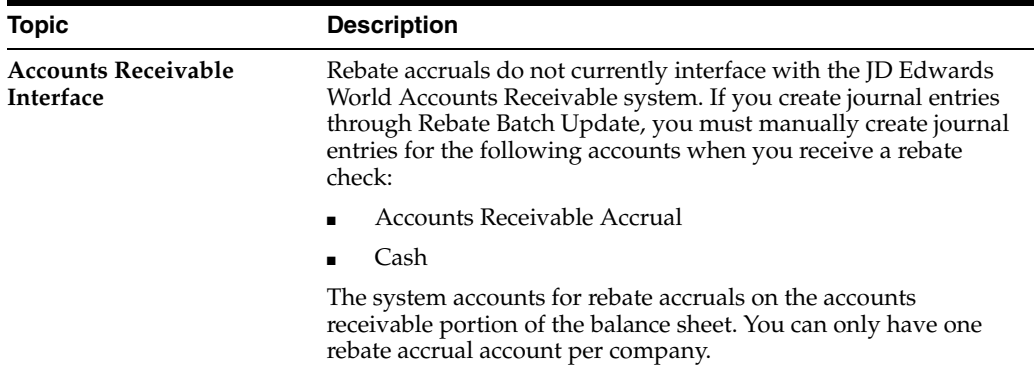

#### **See Also:**

■ Work with Basic Journal Entries in the *JD Edwards World General Accounting I Guide.*

# **45.2.2 Processing Options**

See Section [79.10, "Purchase Rebate Batch Maintenance \(P43400\)."](#page-625-1)

# **Part IX Order Updates**

This part contains these chapters:

- Chapter [46, "Overview to Order Updates,"](#page-442-0)
- Chapter [47, "Update Status Codes,"](#page-444-0)
- Chapter [48, "Revise Purchase Dates,"](#page-448-0)
- Chapter [49, "Generate Purchase Orders from Suggestions."](#page-450-0)

# <span id="page-442-0"></span>**Overview to Order Updates**

This chapter contains these topics:

- Section [46.1, "Objectives,"](#page-442-1)
- Section [46.2, "Overview."](#page-442-2)

# <span id="page-442-1"></span>**46.1 Objectives**

- To review and change status codes for detail lines
- To review and change requested and promised dates for detail lines
- To generate purchase orders based on item reorder points

# <span id="page-442-2"></span>**46.2 Overview**

You can revise a purchase order after you have entered it into the system if a change has occurred since you entered the order. For instance, if you need to fill a purchase order quickly, you can manually update the status code so that it bypasses some of the normal purchasing procedures, as defined in Order Activity Rules (P40204). If you want to delay an order, or if the supplier cannot get the items to you by the promised date, you can revise the requested or promised dates. Also, you can review your inventory and create a purchase order for items that you want to reorder.

Complete the following tasks:

- Update status codes
- Revise purchase dates
- Generate purchase orders

# **47**

# <span id="page-444-0"></span>**Update Status Codes**

This chapter contains the topic:

Section [47.1, "Updating Status Codes."](#page-444-1)

The system processes detail lines through the purchase order processing cycle based on the last and next status codes assigned to each line. After a detail line completes a step in the processing cycle, the system updates the status codes. The applicable status codes for purchase order detail lines are initially set up in Order Activity Rules (P40204).

# <span id="page-444-1"></span>**47.1 Updating Status Codes**

# **Navigation**

**From Stock Based Procurement (G43A), choose Order Gen/Approve/Release** 

## **From Order Generation/Approve/Release (G43A13), choose Status Code Update**

You can manually update the next status code for detail lines to bypass a particular step, if needed.

#### **To update status codes**

On Status Code Update (P43025)

| + 43025 Status Code Update<br>Tools Help                                                                           | <b>Branc</b>                                                                                                    |                                                                                                    |                                                                                    | LIEIX<br>镧                                                                                   |
|----------------------------------------------------------------------------------------------------|----------------------------------------------------------------------------------------------------|----------------------------------------------------------------------------------------------------|------------------------------------------------------------------------------------|----------------------------------------------------------------------------------------------|
|                                                                                                    | <b>ORACLE</b> JD Edwards World                                                                                              |                                                                                                    | <b>World Resources</b><br>Erned                                                    | Support                                                                                      |
|                                                                                                    | 2<br>$\infty$                                                                                                    | (0) 中<br>ノロ<br>21.51                                                                                                    |                                                                                    |                                                                                              |
| Field Sensitive Help<br>Display Error Message<br>Display Functions<br>Exit Program<br>More Details<br>Clear Screen | 43825<br>Supplier<br><b>Buyer Number</b>                                                                                    | Status Code Update                                                                                                    | Branch/Plant<br><b>Is</b><br>Update Next Status to:<br>Currency Code               | $\frac{400}{r}$                                                                              |
|                                                                                                    | <b>Order Number</b><br>Item Number<br><b>Rocount Number</b><br>Last Status<br>Next Status<br>Line<br>Drder                  | OP<br>2824<br>F<br>$\sqrt{2}$<br>Supplier                                                                                                    |                                                                                    | Status                                                                                       |
|                                                                                                    | Number<br>Number<br>ō<br>2024<br>1.000<br>2.000<br>2824<br>2824<br>3.899<br>4.800<br>2824<br>2024<br>5:000<br>2824<br>6.000 | <b>Alpha Name</b><br>Number<br>4343 Vector Ranufa<br>4343 Vector Manufa<br>4343 Vector Banufa<br>4343 Vector Manufa<br>4343 Vector Manufa<br>4343 Vector Manufa | Iten/Rocount Number<br>MFF001<br>\$\$N005<br>SF881<br><b>P084</b><br>CHOO1<br>E982 | Lat Nxt<br>388<br>260<br>355<br>288<br>388<br>288<br>3BB<br>280<br>388<br>288<br>300<br>200. |
|                                                                                                    | Got:                                                                                                    | 1=Update Status 2=PO Entry 4=PO Summary                                                                                                    | F4=Detail<br>F24=More Keys                                                         | ë<br>Bottom<br>ā                                                                             |

*Figure 47–1 Status Code Updates screen*

- **1.** Review the detail lines that you want to update by completing one or more of the following fields:
	- Supplier
	- Buyer Number
	- Order Number
	- Item Number
	- Account Number
	- Last Status
	- Next Status
	- Branch/Plant
- **2.** Revise the status for the detail lines that you want to update by completing the following field:
	- Update Next Status To
- **3.** Use the Update Status option (Option 1) to choose the detail lines you want to update.

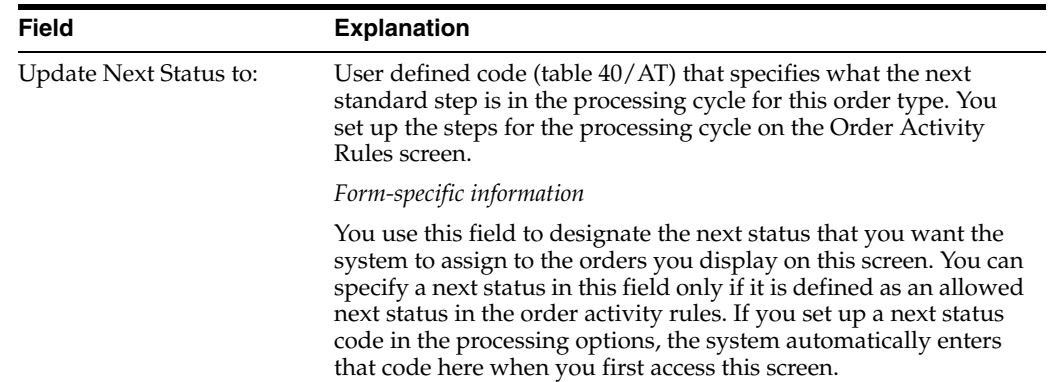

# **47.1.1 What You Should Know About**

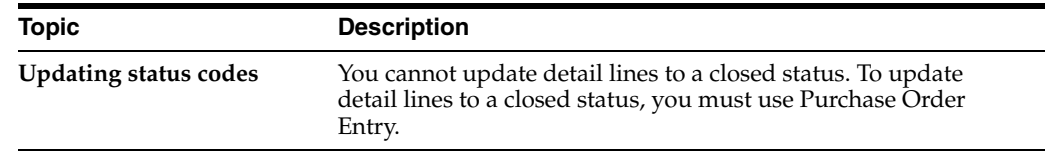

# **See Also:**

■ Section [58.1, "Setting Up Order Activity Rules"](#page-494-0) for more information about status codes.

# **47.1.2 Processing Options**

See Section [80.1, "Speed Release - Status Code Updates \(P43025\)."](#page-628-0)

# <span id="page-448-0"></span>**Revise Purchase Dates**

This chapter contains the topic:

■ Section [48.1, "Revising Purchase Dates."](#page-448-1)

# <span id="page-448-1"></span>**48.1 Revising Purchase Dates**

# **Navigation**

**From Stock Based Procurement (G43A), choose Order Gen/Approve/Release** 

# **From Order Generation/Approve/Release (G43A13), choose Purchasing Date Revisions**

After you change a requested or promised date, the system records the new date in the Purchase Order Detail table (F4311). If you have already taken receipt of items, the dates in the Purchase Order Receiver table (F43121) are not affected.

#### **To revise purchase dates**

On Procurement Date Revisions (P43100)

|                                                   | $\mathcal{L}$                      | $\left\langle \mathbf{2}\right\rangle$ | ω.<br>$\mathcal{P}$                                          | <b>R</b> 23 51             |          | Ernell           | <b>World Resources</b> | Support              |
|---------------------------------------------------|------------------------------------|----------------------------------------|--------------------------------------------------------------|----------------------------|----------|------------------|------------------------|----------------------|
| Field Sensitive Help<br>Display Error Message     | 43188                              |                                        |                                                              | Procurement Date Reutsions |          | Branch/Plant     |                        | 39                   |
| Display Functions<br>Exit Program<br>More Details | Item Number<br><b>Order Number</b> |                                        | 2024                                                         |                            |          |                  |                        |                      |
| Open Order Inquiry<br>Clear Screen                | Order No.                          | Tu                                     | Item Description                                             | <b>Otu Ordered</b>         |          | UM: Otu Received | Request                | Promised             |
|                                                   |                                    |                                        | 2024 OF Manila file folder 1                                 | 5                          | 8%       |                  | 05/25/17               | 06/25/17             |
|                                                   | 2024                               | CP                                     | Self stick note pad,                                         | 36                         | PD       |                  | 06/25/17               | 06/25/17             |
|                                                   | 2824 OF                            |                                        | Computer screen filt                                         | 3                          | ER       |                  | 05/25/17               | 06/25/17             |
|                                                   |                                    |                                        | 2024 OP Facsimile premium pl                                 | $-18$                      | RM       |                  | 86/25/17               | 06/25/17             |
|                                                   |                                    |                                        | 2024 OF Chair mat, clear win<br>2024 OF Envelope, self seali | 1<br>5                     | ER<br>BX |                  | 06/25/17<br>06/25/17   | 06/25/17<br>06/25/17 |
|                                                   |                                    |                                        |                                                              |                            |          |                  |                        |                      |
|                                                   |                                    |                                        |                                                              |                            |          |                  |                        |                      |

*Figure 48–1 Procurement Date Revisions screen*

- **1.** Locate the order lines that you want to change by inquiring on one or more of the following fields:
	- Item number
	- Order number
	- Order type
	- Branch/plant
- **2.** Revise the dates on the detail lines by completing the following fields beside each order line, as necessary:
	- Request
	- Promised

# <span id="page-450-0"></span>**Generate Purchase Orders from Suggestions**

This chapter contains these topics:

- Section [49.1, "Overview,"](#page-450-1)
- Section [49.2, "Configuring Purchase Order Generator Processing,"](#page-451-0)
- Section [49.3, "Reviewing Items at Reorder Point and Suggested Quantities,"](#page-457-0)
- Section [49.4, "Generating Purchase Orders for Items."](#page-460-0)

Use Purchase Order Generator (P43011) to assist you in creating purchase orders for items on an as-needed basis. The program prompts you to create purchase orders based on an item's availability, as well as on open purchase orders that exist for the item. It also makes suggestions as to the quantities you should order.

# <span id="page-450-1"></span>**49.1 Overview**

To determine what stock items need to be ordered and in what quantities, the system requires you to do one of the following:

- Define a reorder point for each of your items. The reorder point indicates the quantity or inventory level at which replenishment should occur.
- Instead of setting up a reorder point for each item, use historical information in the Sales History file (F4115), if available, to have the system calculate these values for you.

You also need to attach a supplier, buyer, or category code value on the branch record (P41026) for each stock item as a means of identifying items for inquiry purposes in the Purchase Order Generator (P43011). Other variables you can define for items that are taken into consideration in the Purchase Order Generator include:

- Reorder quantity
- Minimum and maximum order quantities
- Multiples for order quantities
- Safety Stock

To work with Purchase Order Generator, complete the following tasks:

- Configuring Purchase Order Generator Processing
- Reviewing Items at Reorder Point and Suggested Quantities
- Generating Purchase Orders for Items

# **49.1.1 What You Should Know About**

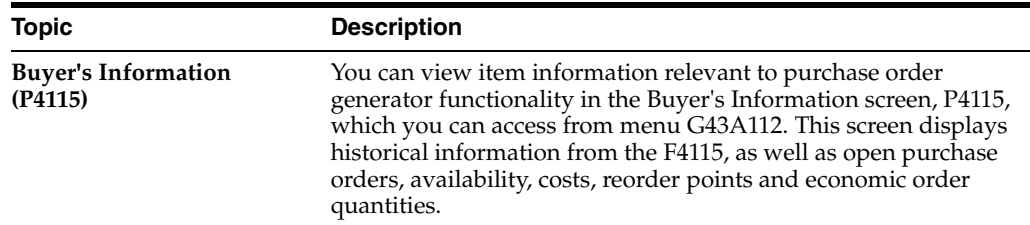

# <span id="page-451-0"></span>**49.2 Configuring Purchase Order Generator Processing**

You must define whether you will use the Purchase Order Generator functionality for each item, and if so, whether the system should determine reorder points and suggested order quantities based on the quantitative variables you set up in Branch Information (P41026) or historical information in the Sales History file (F4115).

You choose whether to generate orders for an item using MRP generated messages (P3411) or the Purchase Order Generator (P43011). Usually only one of these processes is used. Use the Order Policy Code in Plant Manufacturing data (P41027) to designate the method you will use for each item and branch.

Use the Value Order Policy code in Plant Manufacturing data to designate whether you will enter a reorder point and suggested order quantity for each item, or if the system should calculate these values for you based on sales history information. The valid values are shown in the table below.

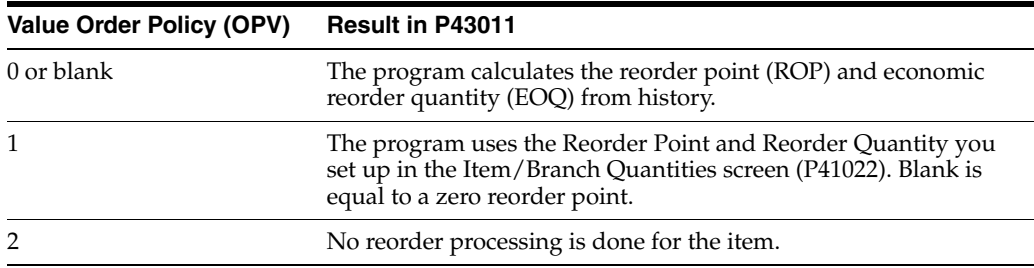

The P43011 uses pre-defined calculations to determine reorder points from history and suggested order quantities for items. The calculations are discussed later in this document. To make calculations from history, the system requires that you set up numerous field values. These values and the screens on which they can be found follow.

For Branch/Plant Constants (P41001):

- **Inventory Period (INCS)**
- Purchase Order Issue Cost (POCS)
- **Inventory Carrying Cost (INCS)**
- Number of Days in Year (BSDY)

For Routing Analysis Revisions (P43090):

■ Average Leadtime (ALTD)

For Cost Revisions (P4105):

Average Cost (CSTA)

# **To activate Purchase Order Generator processing**

## **From Inventory Management (G41), choose Item Revisions**

# **From Item Revisions (G4112), choose Manufacturing Data**

On Manufacturing Data (P41027)

- **1.** Inquire on a particular item and branch, and complete the following fields:
	- Order Policy Code
	- Value Order Policy

### **To assign identifiers to items for inquiry purposes**

**From Inventory Management (G41), choose Inventory Master Transactions** 

**From Inventory Master Transactions (G4111), choose Item Branch/Plant Information**

On Item Branch/Plant Information

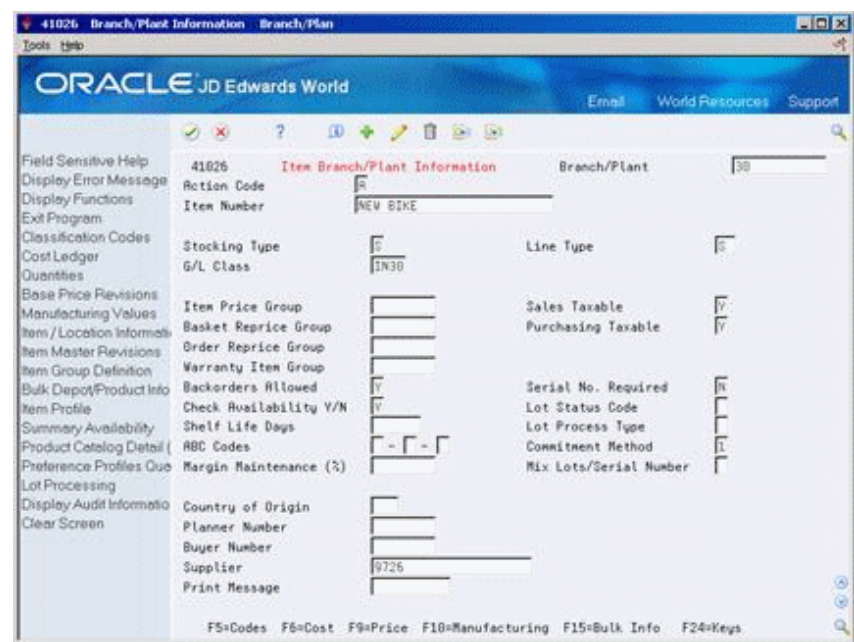

*Figure 49–1 Item Branch/Plant Information screen*

- **1.** Inquire on a particular item and branch, and complete one or both of the following fields:
	- **Supplier**
	- **Buyer**
- **2.** Press F5 to access Item Branch Class Codes (P41025) and complete the following fields, as necessary:
	- Commodity Class (PRP1)
	- Commodity Sub Class (PRP2)

# **To assign quantitative values to items**

On Item Branch/Plant Information

**1.** Press F8 to access Item Branch Quantities (P41022).

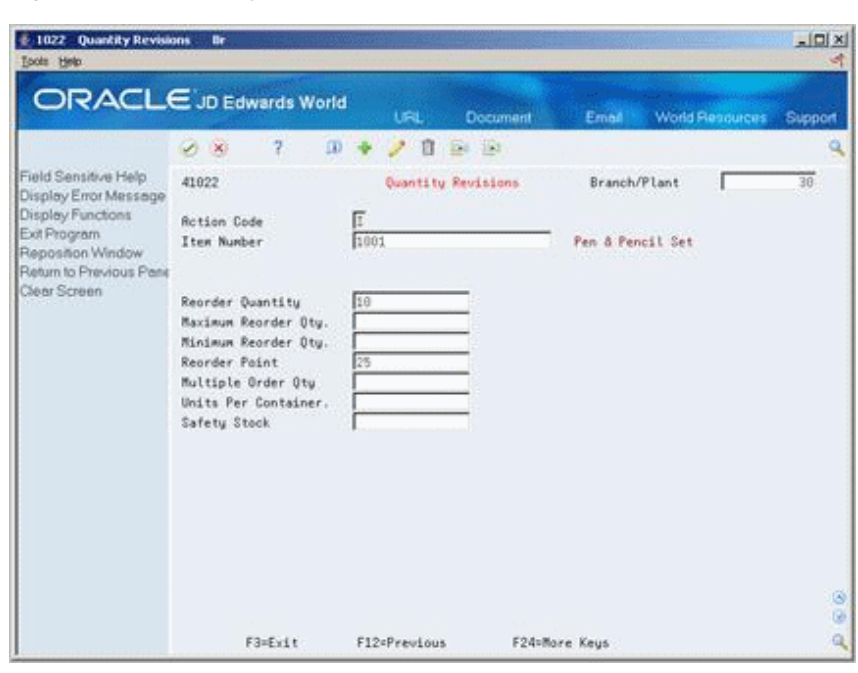

*Figure 49–2 Quantity Revisions screen*

- **2.** Complete the following fields:
	- Reorder Quantity (the suggested order quantity, if you're not using history)
	- Maximum Reorder Quantity
	- Minimum Reorder Quantity
	- Reorder Point
	- Multiple Order Quantity
	- Safety Stock

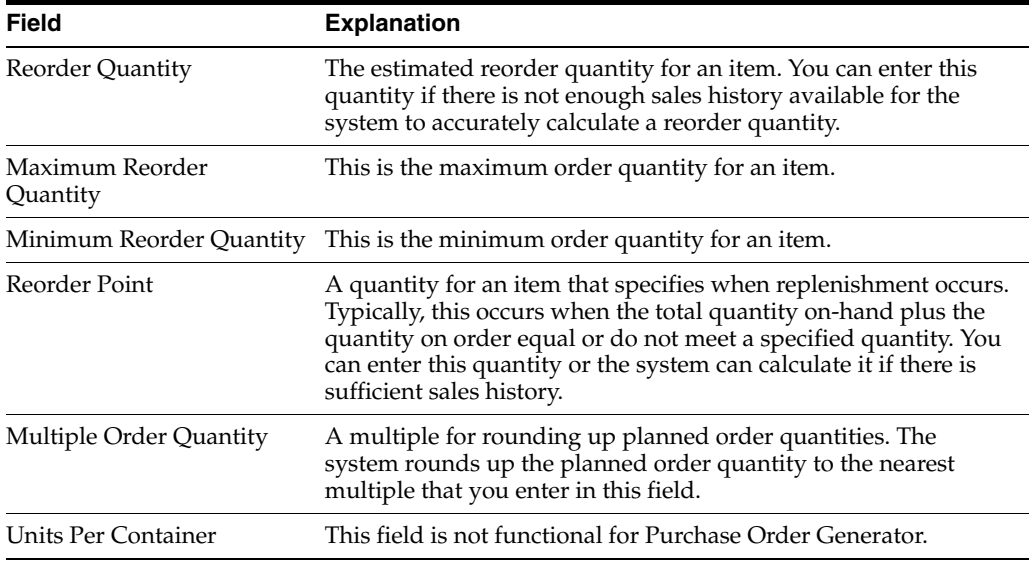

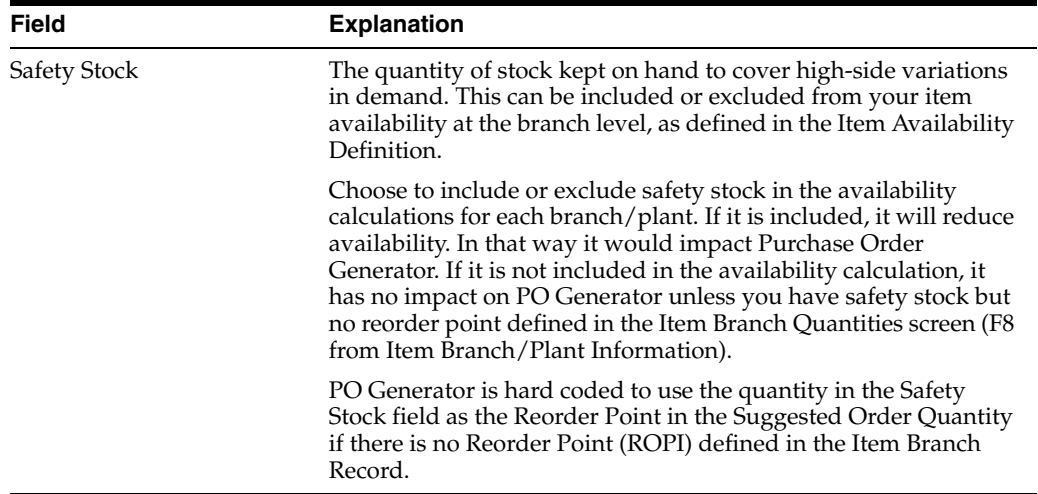

# **To accommodate system defined calculations**

**From Stock Based Procurement (G43A), enter 29** 

# **From Procurement System Setup (G43A41), choose Branch/Plant Constants**

On Branch/Plant Constants (P41204)

*Figure 49–3 Branch/Plant Constants screen*

| World Resources<br>Ernell<br>2<br>$\mathcal{N}$<br>Field Sensitive Help<br>41284<br>Branch/Plant Constants<br>Display Error Message<br>Display Functions<br>Exit Program<br>Skip to Branch/Plant<br>Application Constants<br><b>System Constants</b><br>Inv.<br>Rooroval<br>o<br>Clear Screen<br>Branch/Plant<br>Description<br>Back Loc Ware G/L Period<br>Route Code<br>ρ<br>DC Distribution Center<br>v<br>07<br>Ÿ<br>٧<br>96<br>Modesto Distribution Cent<br>٧<br>10<br>N<br>x<br>v<br>19 Phoenix Branch<br>N<br>85<br>ý<br>v<br>Ÿ<br>Ń<br>Valley Forge Distribution<br>85<br>$20 -$<br>Ÿ.<br>×<br>Ÿ<br>Ÿ<br>27 Eastern Rrea Distribution<br>05<br>V.<br>Ÿ<br>N<br>N<br>86<br>Memphis Distribution Cent<br>30 <sub>1</sub><br>Ÿ<br>٧<br>٧<br>V.<br>40 Ft. Worth Distribution Ct<br>05<br>Ń<br>N<br>v.<br><b>DE</b><br>Portland Branch<br>55<br>¥<br>BS<br>N<br>N<br>Cheyenne Branch<br>56<br>٧<br>٧<br>N<br>N<br><b>Boston Branch</b><br>86<br>88<br>Ÿ.<br>$\overline{N}$<br>v<br>N<br><b>Miami Branch</b><br>05<br>95<br>v.<br>v<br>Modesto Distribution Ctr<br>N<br>N<br>06<br>M10<br>٧<br>N<br>v.<br>N<br>87<br>M19 Phoenix Branch<br>v<br>v.<br>N<br>$\overline{\mathbf{x}}$<br>87<br>Valley Forge Mfg/Dist. Ct<br>M28 | <b>ORACLE</b> JD Edwards World |     |                           |   |   |   |    |    |         |  |
|----------------------------------------------------------------------------------------------------|--------------------------------|-----|---------------------------|---|---|---|----|----|---------|--|
|                                                                                                    |                                |     |                           |   |   |   |    |    | Support |  |
|                                                                                                    |                                |     |                           |   |   |   |    |    |         |  |
|                                                                                                    |                                |     |                           |   |   |   |    |    |         |  |
|                                                                                                    |                                |     |                           |   |   |   |    |    |         |  |
|                                                                                                    |                                |     |                           |   |   |   |    |    |         |  |
|                                                                                                    |                                |     |                           |   |   |   |    |    |         |  |
|                                                                                                    |                                |     |                           |   |   |   |    |    |         |  |
|                                                                                                    |                                |     |                           |   |   |   |    |    |         |  |
|                                                                                                    |                                |     |                           |   |   |   |    |    |         |  |
|                                                                                                    |                                |     |                           |   |   |   |    |    |         |  |
|                                                                                                    |                                |     |                           |   |   |   |    |    |         |  |
|                                                                                                    |                                |     |                           |   |   |   |    |    |         |  |
|                                                                                                    |                                |     |                           |   |   |   |    |    |         |  |
|                                                                                                    |                                |     |                           |   |   |   |    |    |         |  |
|                                                                                                    |                                |     |                           |   |   |   |    |    |         |  |
|                                                                                                    |                                |     |                           |   |   |   |    |    |         |  |
|                                                                                                    |                                |     |                           |   |   |   |    |    |         |  |
|                                                                                                    |                                |     |                           |   |   |   |    |    |         |  |
|                                                                                                    |                                |     |                           |   |   |   |    |    |         |  |
|                                                                                                    |                                | R21 | Subcontract Material Loca | ٧ | N | Ń | Ÿ. | 07 |         |  |

**1.** Choose a branch/plant using the constants option (Option 1).

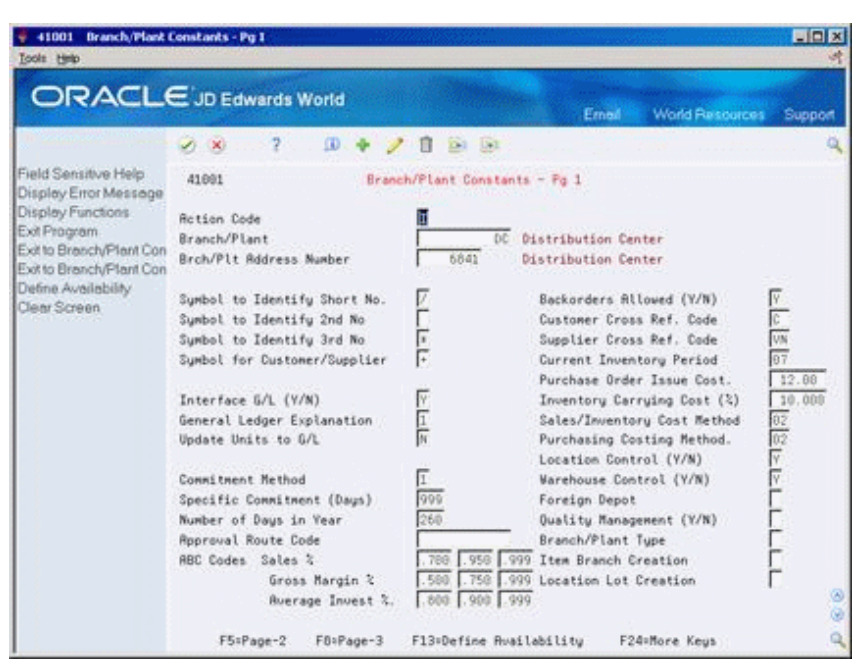

*Figure 49–4 Branch/Plant Constants - Pg 1 screen*

- **2.** On Branch/Plant Constants Page 1 (P41001), complete the following fields:
	- Number of Days in Year
	- Current Inventory Period
	- Purchase Order Issue Cost
	- Inventory Carrying Cost

You must manually revise the current inventory period value on a monthly basis.

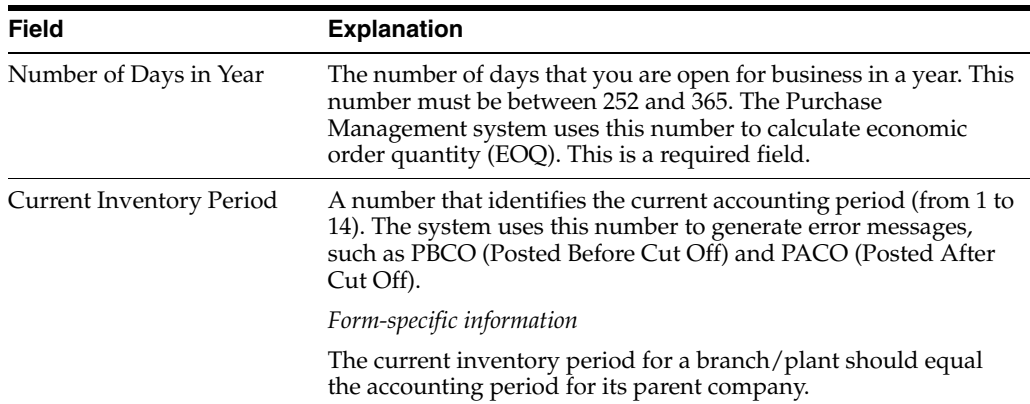

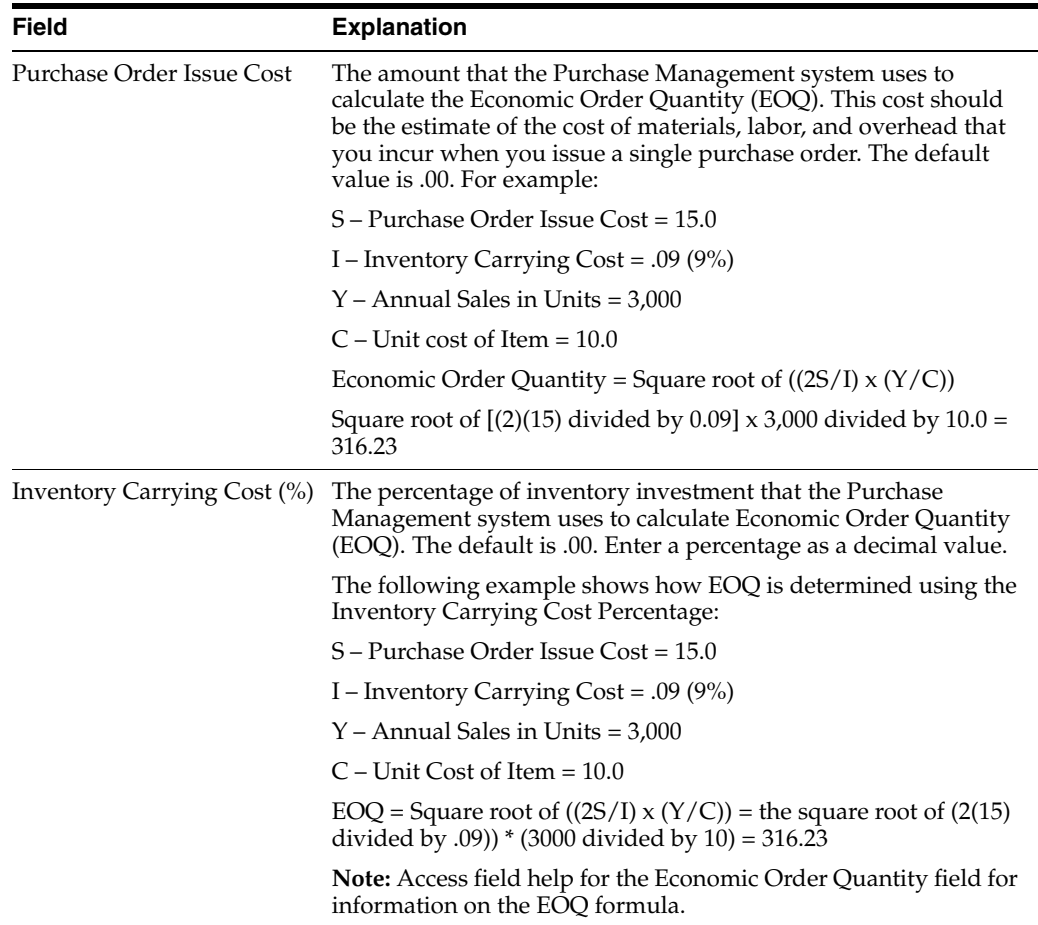

# **To add leadtime for a supplier**

**From Stock Based Procurement(G43A), choose Receipt Routing** 

# **From Receipt Routing (G43A14), choose Routing/Analysis Revisions**

On Routing/Analysis Revisions (P43090):

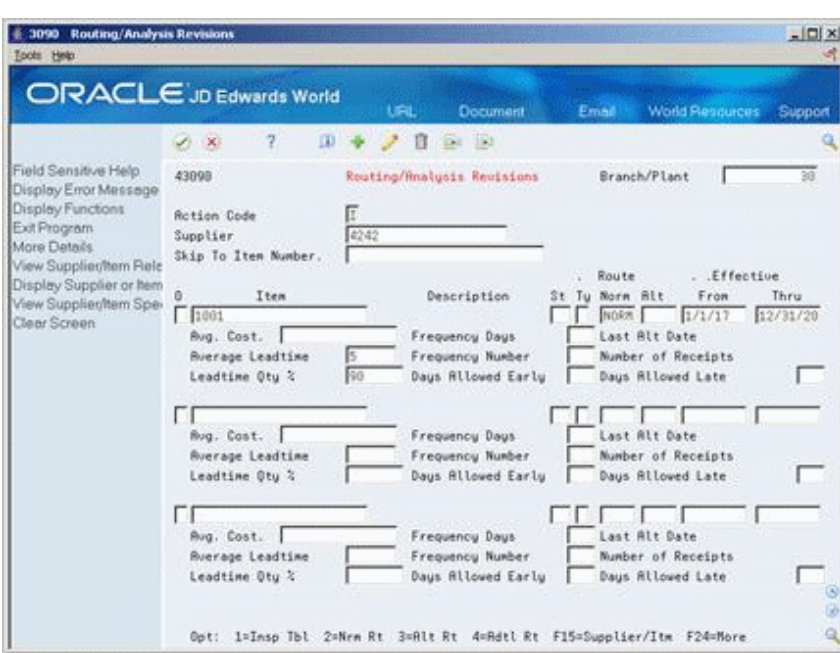

*Figure 49–5 Routing/Analysis Revisions screen*

- **1.** Press F4 to open the fold
- **2.** Complete the Average Leadtime field

# <span id="page-457-0"></span>**49.3 Reviewing Items at Reorder Point and Suggested Quantities**

# **49.3.1 Items at Reorder Point**

Purchase Order Generator (P43011) displays items at reorder point only if the item's availability plus quantity on order is less than or equal to the reorder point. You can view an item's availability and on receipt information using Summary Availability (P41202).

If you set the Value Order Policy code to 1 in Manufacturing Data (P41027), the P43011 edits against the value in the Reorder Point field in Item Branch Quantities (P41022). If the Reorder Point field is blank, the reorder point for the item is zero.

If you leave the Value Order Policy code blank in Manufacturing Data (P41027), the system reverts to the Sales Order History file (F4115) to calculate a reorder point, as follows.

### **Reorder Point from History Calculation (SOQ)**

The system uses the following calculation to determine reorder points from history:

Previous 12 months without Safety Stock:

#### *Figure 49–6 Previous 12 Months Without Safety Stock Calculation*

 $ROP = [(SQ01 + SQ02 + .....SQ12) + BSDT] \times ALTD + \sqrt{[(SQ01 + SQ02 + .....SQ12) + BSDT] \times ALTD}$ 

Previous 12 months with Safety Stock:

#### *Figure 49–7 Previous 12 Months With Safety Stock Calculation*

 $ROP = [(SQ01 + SQ02 + .....SQ12) + BSDT] \times ALTD + Safety Stock$ 

The following are the variables used in this equation:

- SQO1 through SQ12 Annual sales, in units, calculated from data contained in the Item History File, F4115 (through subroutine X4001). These fields are added together to get the annual sales.
- BSDY Number of business days in a year, specified in the Branch/Plant Constants (if blank, default is 365).
- ALTD Leadtime average, which is the average number of days from the date of the purchase order to the date that you receive the item. The leadtime in days is added to the current date to determine the ship date. The system calculates leadtime after it meets the leadtime quantity percentage during receipt entry or receipt routing. The leadtime can also be defined in Routing/Analysis Revisions (P43090) within the fold.

If there is no history for an item in the F4115 prior to the current period, the item will not display at reorder point.

# **49.3.2 Suggested Quantities**

When you inquire on items at reorder point in Purchase Order Generator (P43011) the system displays a suggested order quantity.

#### **Suggested Order Quantity Calculation (SOQ)**

The Suggested Order Quantity is always calculated by the system, as follows:

#### *Figure 49–8 Suggested Order Quantity Calculation*

#### Suggested Order Quantity =  $ROP + EOQ - (Available + On Order)$

The variables used in this equation are as follows:

- ROP Reorder point. This is defined in the ROPI field in the F4102 file or is the ROPC field calculated by the system using the Item History File (F4115) (see the reorder point equation above).
- EOQ Economic order quantity. This is defined in the ROQI field in the F4102 file or is the EOQ as calculated by the system using the Item History file (F4115) (see EOQ equation below).
- AVAL Available inventory. This is calculated by taking the on-hand quantity minus the committed quantity. View the Available Quantity for an item and branch using Summary Availability (P41024).
- On Order Quantities currently on order. View the Quantity on Purchase Order for an item and branch using Summary Availability (P41024) in the On Receipt field.

The economic order quantity (EOQ) is a variable in the suggested order quantity calculation shown above. You can define the value in the Reorder Quantity field (ROQI) in Item/Branch Quantities (P41022) in the Reorder Quantity field, or you can have the system calculate EOQ from history.

# **Economic Order Quantity from History Calculation (EOQ)**

This is the equation used to calculate EOQ using 12 months of history:

# *Figure 49–9 Economic Quantity from History Calculation*

 $EOQ = \sqrt{(2(POCS) + (INCS))} \times ((SQ01 + SQ02 + ....SQ12) + (CSTA))$ 

The following are the variables used in this equation:

- POCS Cost to issue a purchase order from the value entered in the Branch Plant Constants (P41024) on menu G43A41.
- INCS Cost of carrying inventory from the value entered in the Branch Plant Constants (P41024) on menu G43A41.
- SQO1 through SQ12 Annual sales, in units, calculated from data contained in the Item History File, F4115 (through subroutine X4001). These fields are added together to get the annual sales.
- CSTA Average cost of the item, from the Cost Ledger file (F4105), field UNCS. (The average cost method must be used for this calculation.)

# **To review reorder points and suggested quantities**

**From Stock Based Procurement (G43A), choose Order Gen/Approve/Release** 

**From Order Generation/Approval/Release (G43A13), choose Purchase Order Generator**

On Purchase Order Generator (P43011)

| <b>ORACLE</b> JD Edwards World                                                     |   | 2.<br>$\mathcal{A}$ $\mathbf{X}$                                                               | œ         | n                                                | 0.1.11   | Erned                    |                                             | <b>World Resources</b>         | Support |
|------------------------------------------------------------------------------------|---|------------------------------------------------------------------------------------------------|-----------|--------------------------------------------------|----------|--------------------------|---------------------------------------------|--------------------------------|---------|
| Field Sensitive Help<br>Display Error Message<br>Display Functions<br>Exit Program |   | 43811                                                                                          |           | Purchase Order Generator<br><b>Currency Node</b> |          |                          | Branch/Plant<br>Requested<br>Category Codes | t s:<br>09/13/06<br>$\sqrt{1}$ |         |
| More Details<br>Display Our hem or Sup<br>Clear Screen                             |   | <b>Rotion Code</b><br>Supplier<br><b>Buyer Number</b><br>Items at ROP (Y/N)<br>Non-Stock (Y/N) | ×<br>È    |                                                  | 4343     | Vector Manufacturing Co. |                                             |                                |         |
|                                                                                    | o | Suggested Otu                                                                                  | Um        | Cost                                             | Supplier | Reg Date                 |                                             | Item Number                    |         |
|                                                                                    |   | 14855                                                                                          | ER        | 26.5518                                          | 4343     | 09/13/06 1999            |                                             |                                |         |
|                                                                                    |   | 73174                                                                                          | 元庄        | 3.9300                                           | 4343     | 09/13/05 1008            |                                             |                                |         |
|                                                                                    |   | 48946                                                                                          | ER        | 4.2288                                           | 4343     | 09/13/05 1007            |                                             |                                |         |
|                                                                                    |   | 27649                                                                                          | 原床        | 4.8880                                           | 4343     | 09/13/05                 | 2632                                        |                                |         |
|                                                                                    |   | 16768                                                                                          | ER        | .9700                                            | 4343     | 09/13/05                 | 2909                                        |                                |         |
|                                                                                    |   | 409                                                                                            | ER        | .6344                                            | 4343     | 09/13/05                 | 1600A                                       |                                |         |
|                                                                                    |   | 750                                                                                            | <b>GH</b> | .1668                                            | 4343     | 09/13/05                 | 12722                                       |                                |         |
|                                                                                    |   | 40                                                                                             | 麻         | 10.0000                                          | 4343     | 09/13/05                 | <b>DRP4</b>                                 |                                |         |
|                                                                                    |   | $\overline{8}$                                                                                 | ER        | 16.0000                                          | 4343     | 09/13/08                 | <b>DRP4</b>                                 |                                |         |
|                                                                                    |   | 1                                                                                              | ER        | 0000                                             | 4343     | 09/13/05                 | <b>6E500-10T</b>                            |                                |         |
|                                                                                    |   | 1                                                                                              | ER        | 7,599.8098                                       | 4343     | 09/13/05                 | 1887-8612                                   |                                |         |
|                                                                                    |   | ă.                                                                                             | 資産        | 1,500.0000                                       | 43.43    | 09/13/05                 | 512-E8T0N                                   |                                |         |

*Figure 49–10 Purchase Order Generator screen*

- **1.** To inquire on items at reorder point, set the Item at ROP field to Y, enter a Branch (as necessary) and complete one or more of the following fields:
	- **Branch**
	- **Supplier**
- Buyer Number
- Category Codes

You cannot inquire on Supplier Number in conjunction with Buyer Number

- **2.** Press F4 to open the fold and review the following fields:
	- Reorder Point
	- **Economic Order Quantity**

# <span id="page-460-0"></span>**49.4 Generating Purchase Orders for Items**

#### **Navigation**

**From Stock Based Procurement (G43A), choose Order Gen/Approve/Release** 

## **From Order Generation/Approve/Release (G43A13), choose Purchase Order Generator**

You can inquire on items at reorder point in Purchase Order Generator or you can inquire on non-stock items.

- If you choose to inquire on non-stock items, the screen displays items on open sales orders. The suggested quantity on these lines corresponds to the open quantity on the sales order. You must inquire on non-stock items by branch.
- If you choose to inquire on items that are neither non-stock or at reorder point, the program will simply display all items to which the supplier, buyer, or category codes are attached. The system does not display a suggested order quantity on these lines.

You can have the program create orders automatically for the items you select or you can review order information prior to having the system create orders. You set processing to 31 to have the program generate orders automatically or 32 to generate orders through the subsystem.

The Requested Date in the header portion of P43011 serves as a default date for the lines that display on the inquiry screen, and in turn, the purchase orders you create.

#### **To generate purchase orders for items**

On Purchase Order Generator (P43011)

| + 43011 Purchase Order Generator<br>Tools Help                         | Branch                                                                                         |             |                                                  |          |                          |                                             |                              | LEX     |
|------------------------------------------------------------------------|------------------------------------------------------------------------------------------------|-------------|--------------------------------------------------|----------|--------------------------|---------------------------------------------|------------------------------|---------|
|                                                                        | <b>ORACLE</b> JD Edwards World                                                                 |             |                                                  |          | Erned                    |                                             | <b>World Resources</b>       | Support |
|                                                                        | 2<br>$\infty$<br>s.                                                                            | $\omega$    | $\overline{2}$                                   | 0.1.11   |                          |                                             |                              |         |
| Field Sensitive Help<br>Display Error Message<br>Display Functions     | 43811                                                                                          |             | Purchase Order Generator<br><b>Currency Node</b> |          |                          | Branch/Plant<br>Requested<br>Category Codes | ١×<br>09/13/06<br>$\sqrt{1}$ |         |
| Exit Program<br>More Details<br>Display Our hem or Sup<br>Clear Screen | <b>Rotion Code</b><br>Supplier<br><b>Buyer Number</b><br>Items at ROP (Y/N)<br>Non-Stock (Y/N) | œ<br>M<br>È |                                                  | 4343     | Vector Manufacturing Co. |                                             |                              |         |
|                                                                        | Suggested Otu<br>o.                                                                            | Um          | Cost                                             | Supplier | Reg Date                 |                                             | Item Number                  |         |
|                                                                        | 14855                                                                                          | ER          | 26.5518                                          | 4343     | 09/13/05 1999            |                                             |                              |         |
|                                                                        | 73174                                                                                          | 旧           | 3.9300                                           | 4343     | 09/13/05                 | 1008                                        |                              |         |
|                                                                        | 48946                                                                                          | Æй          | 4.2288                                           | 4343     | 09/13/06                 | 1607                                        |                              |         |
|                                                                        | 27649                                                                                          | 原床          | 4.8880                                           | 4343     | 09/13/06                 | 2632                                        |                              |         |
|                                                                        | 16760                                                                                          | ER          | .9700                                            | 4343     | 09/13/06                 | 2989                                        |                              |         |
|                                                                        | 489                                                                                            | ER          | .6384                                            | 4343     | 89/13/85                 | 16988                                       |                              |         |
|                                                                        | 750                                                                                            | <b>GM</b>   | .1668                                            | 4343     | 09/13/05                 | 12722                                       |                              |         |
|                                                                        | 40                                                                                             | 反抗          | 10.0000                                          | 4343     | 09/13/06                 | DRP4                                        |                              |         |
|                                                                        | $\overline{z}$                                                                                 | ER          | 18.8880                                          | 4343     | 09/13/08                 | <b>DRP4</b>                                 |                              |         |
|                                                                        | 1                                                                                              | ER          | 0000                                             | 4343     | 09/13/05                 | <b>6E500-10T</b>                            |                              |         |
|                                                                        | 1                                                                                              | ER          | 7,599.8098                                       | 4343     | 09/13/05                 | 1887-8612                                   |                              |         |
|                                                                        | 4                                                                                              | 武庄          | 1.500.0000                                       | 4343     | 09/13/06                 | 512-E8T0N                                   |                              | 88      |

*Figure 49–11 Purchase Order Generator (Generate) screen*

- **1.** Inquire on the items for which you want to create orders.
- **2.** Complete or override the following fields for each line item, as necessary:
	- Suggested Qty (Quantity)
	- UM (Unit of Measure)
	- Cost
	- Supplier
	- Req Date (Requested Date)
- **3.** Type 1 in the Option Exit field next to each item line for which you want to create an order and press Enter.

The system clears the value in the Suggested Quantity field for each item you selected.

**4.** Press F3 to exit P43011, at which time the system displays the Suppliers Selected For Order window (P43032).

| $\overline{7}$   |                                         |                      |              |                |     |   |
|------------------|-----------------------------------------|----------------------|--------------|----------------|-----|---|
| Supplier<br>4344 | Supplier Name<br>Venus Universal Supply | <b>Cost</b><br>10.50 | Branch<br>38 | Order<br>11745 | ■ 2 |   |
|                  |                                         |                      |              |                |     |   |
|                  |                                         |                      |              |                |     |   |
|                  |                                         |                      |              |                |     |   |
|                  |                                         |                      |              |                |     | ٠ |

*Figure 49–12 Suppliers Selected for Order screen*

The system prevents you from exiting Purchase Order Generator until you have either created purchase orders for the items you selected or you cancel the orders in Suppliers Selected for Order with Option Exit 9.

- **5.** On Suppliers Selected For Order, review the information for each of the order lines the system will create.
- **6.** Enter 1 in the following field to access Items Selected For Order (P43033):
	- O (Option Exit)

*Figure 49–13 Items Selected for Order screen*

| Eurobons Tools Help                     |            | <b>Rems Selected For Order</b> |                                  |                                 |                                         |   |
|-----------------------------------------|------------|--------------------------------|----------------------------------|---------------------------------|-----------------------------------------|---|
| ⊛<br>$\langle \hat{\mathbf{x}} \rangle$ | $\sqrt{7}$ |                                |                                  |                                 | $\mathbf{Q}$                            |   |
|                                         | Quantitu   | ٦M<br>圖                        | Unit/Extended<br>5,250<br>5.2500 | Regimet<br>09/12/06<br>09/12/06 | Itea/Roccurri<br>FENIZ.<br><b>FENCE</b> | ă |
|                                         |            |                                |                                  |                                 |                                         |   |
|                                         |            |                                |                                  |                                 |                                         |   |
|                                         |            |                                |                                  |                                 |                                         |   |
|                                         |            |                                |                                  |                                 |                                         | ă |

- **7.** On Items Selected For Order, review information about the individual items that will make up each order line that displays on Suppliers Selected For Order.
- **8.** Press F3 to return to Suppliers Selected For Order.
- **9.** On Suppliers Selected For Order, press F6 to have the system create a new purchase order for each supplier and branch/plant that displays. Note the system returns a purchase number for each line.

# **49.4.1 What You Should Know About**

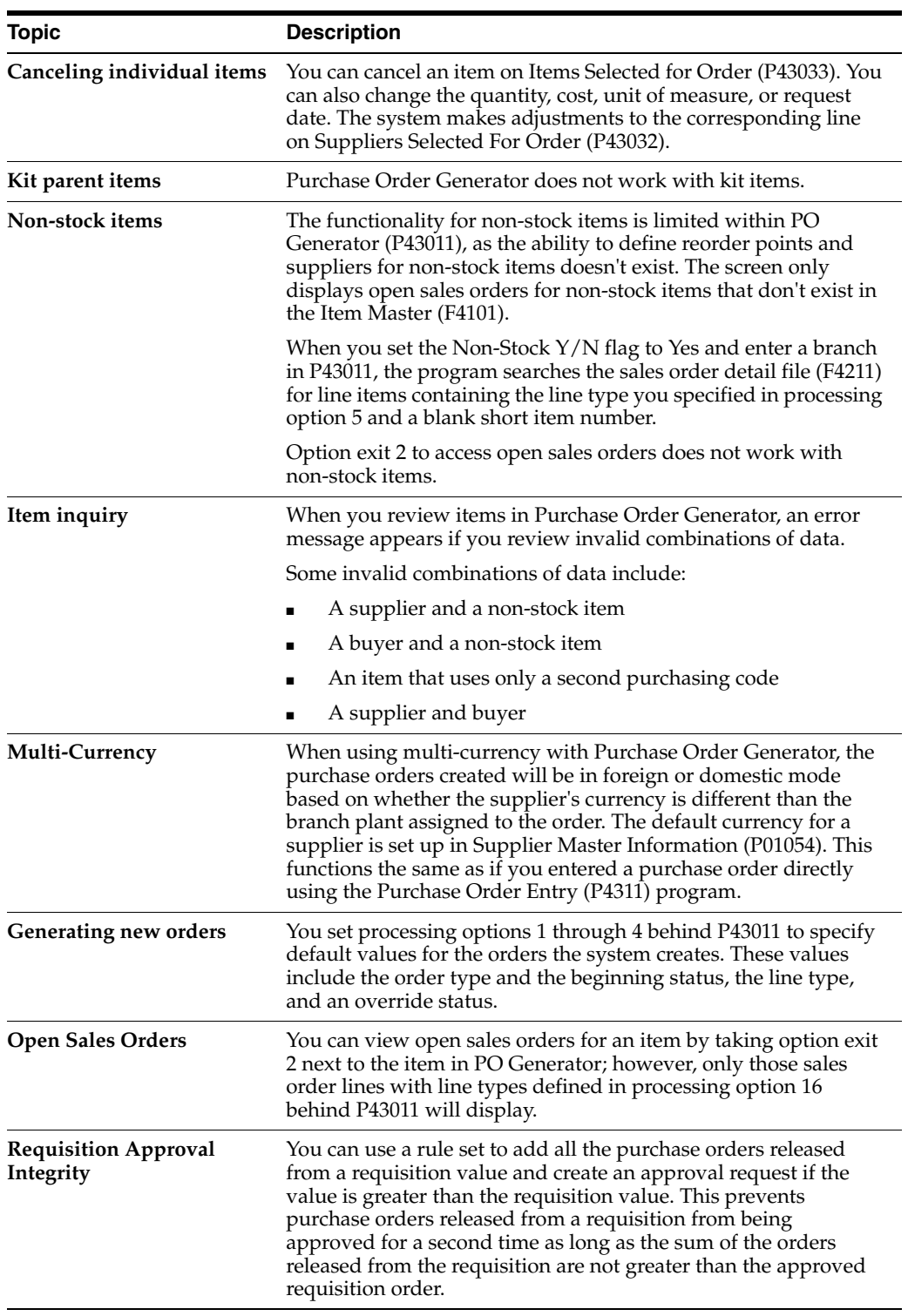

# **49.4.2 Processing Options**

See Section [80.2, "Purchase Order Generator \(P43011\)."](#page-628-1)

# **Part X**

# **Commitment Setup**

This part contains these chapters:

- Chapter [50, "Overview to Commitment Setup,"](#page-466-0)
- Chapter [51, "Set Up Commitment Tracking for Purchases,"](#page-468-0)
- Chapter [52, "Create a Purchasing Commitment Audit Trail,"](#page-472-0)
- Chapter [53, "Purge Commitment Audit Trail Records,"](#page-474-0)
- Chapter [54, "Post Committed Purchasing Costs to Jobs,"](#page-476-0)
- Chapter [55, "Recalculate Purchasing Commitments."](#page-478-0)

# <span id="page-466-0"></span>**Overview to Commitment Setup**

This chapter contains these topics:

- Section [50.1, "Objectives,"](#page-466-1)
- Section [50.2, "Overview."](#page-466-2)

# <span id="page-466-1"></span>**50.1 Objectives**

- To set up commitment tracking
- To work with commitment audit trail records

# <span id="page-466-2"></span>**50.2 Overview**

A commitment is the recognition of a future obligation. Each time you enter a purchase order detail line, you can have the system track the amount that you are obligated to pay and apply it to a job, program, or so on.

You can monitor individual commitments for a job or program to verify the types of purchases being made. You can review the total commitment amount for a job or program to verify that it does not exceed the budget.

When you receive goods or create vouchers for purchases, you can have the system relieve commitments. To do this, the system subtracts the individual commitment amount from the total commitment amount for the job or program.

If you choose to track commitments, the system:

- Creates an audit trail in the Purchasing Ledger table (F43199)
- Recalculates amounts in the account balance ledgers (F0902)
- Changes the exchange rate of selected purchase orders and restate the domestic commitment amounts

Complete the following tasks:

- Set up commitment tracking for purchases
- Create a purchasing commitment audit trail
- Purge commitment audit trail records
- Post committed purchasing costs to jobs
- Recalculate purchasing commitments

# **See Also:**

■ Chapter [6, "Work with Commitments and Encumbrances."](#page-108-0)
# **Set Up Commitment Tracking for Purchases**

This chapter contains these topics:

- Section [51.1, "Setting Up Purchasing Commitments,"](#page-468-0)
- Section [51.2, "Setting Up Purchasing Commitment Relief."](#page-469-0)

You can monitor purchasing commitments for a certain job, program, or so on by setting up commitment tracking. Each time you enter a purchase order detail line, the system recognizes the amount as a commitment and applies it to a job, program, or so on.

When you receive goods or create a voucher for purchases, the system relieves commitment amounts by subtracting them from the total commitment amount for the job, program, or so on.

## <span id="page-468-0"></span>**51.1 Setting Up Purchasing Commitments**

You can set up commitment tracking to monitor purchasing obligations for a specific job, program, or so forth. Each time you enter a purchase order detail line, the system recognizes the amount on the line as a commitment. You can review individual commitments and the total amount of outstanding commitments for a specific job, program, or so on.

Commitment tracking applies only to purchases for non-stock items and services. You must charge each order detail line to a general ledger account number. The number represents the job or program for which you are tracking commitments.

You must specify the order types for which the system is to track commitments in user defined code table 40/CT. For example, if you want the system to track commitments on purchase orders and requisitions, you must specify these order types.

For a detail line to be eligible for commitment tracking, it must have a line type with an Inventory Interface code of A or B. These codes indicate that the line is charged directly to a general ledger account number.

## **51.1.1 What You Should Know About**

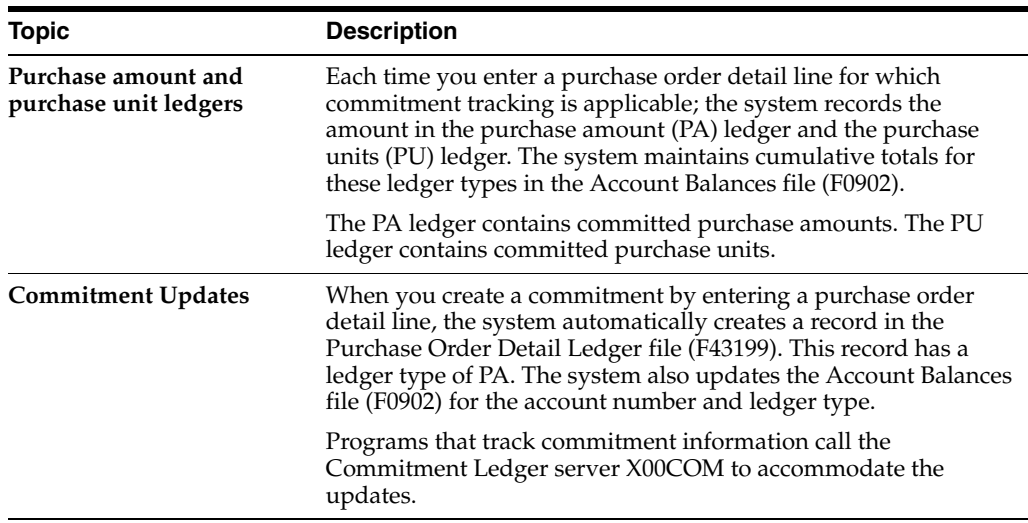

### **See Also:**

Chapter [57, "Set Up Order Line Types"](#page-486-0) for more information about the Inventory Interface code for line types.

## <span id="page-469-0"></span>**51.2 Setting Up Purchasing Commitment Relief**

## **Navigation**

**From Non-Stock Procurement System Setup (G43B41), choose Commitment Setup/Rebuilds** 

## **From Commitment Setup/Rebuilds (G43B411), choose Commitment Relief**

When you receive or create vouchers for purchases, you can have the system relieve the corresponding commitment amount. To relieve a commitment, the system subtracts the individual commitment amount from the total commitment amount for the job or program.

You set up commitment relief to determine whether the system relieves commitments automatically. When you specify automatic commitment relief, the system relieves commitments when you post either receipts or vouchers to the general ledger.

**Caution:** When completing commitment relief, the Job Cost Projections field must be set to "No" if you are in a non-job cost environment. Note that the default value in the Job Cost Projections field is "Yes".

## **To set up commitment relief**

On Commitment Relief (P0026)

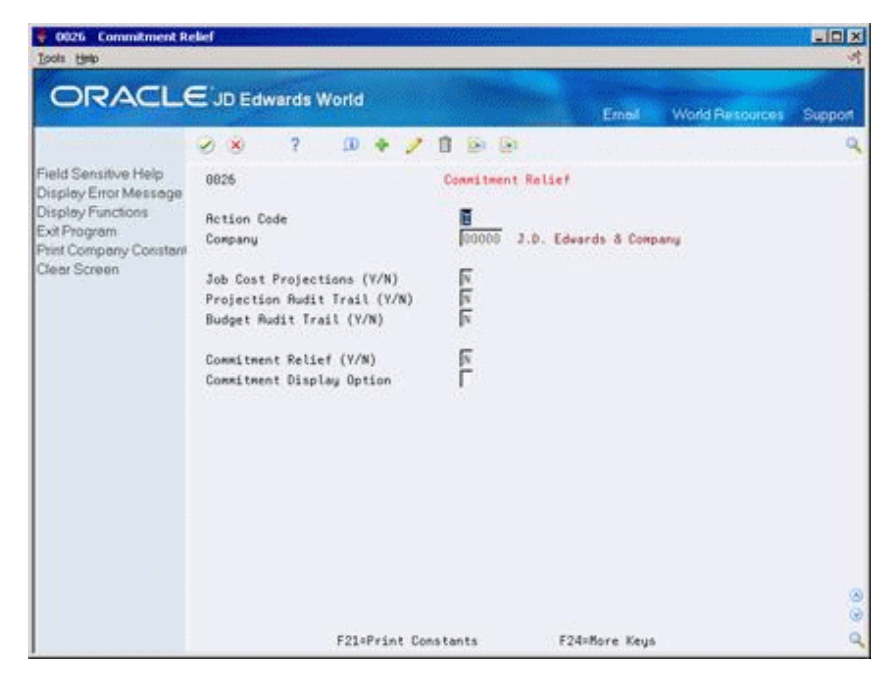

*Figure 51–1 Commitment Relief screen*

Complete the following fields:

- Company
- Commitment Relief
- Commitment Display Option

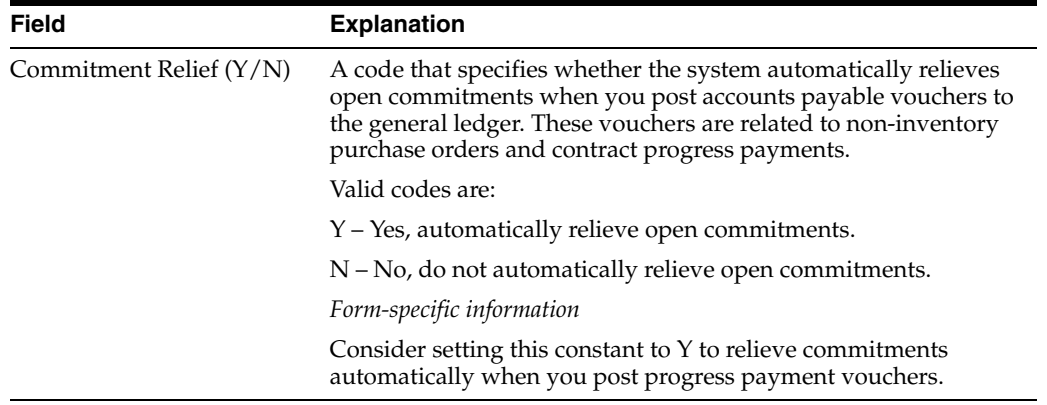

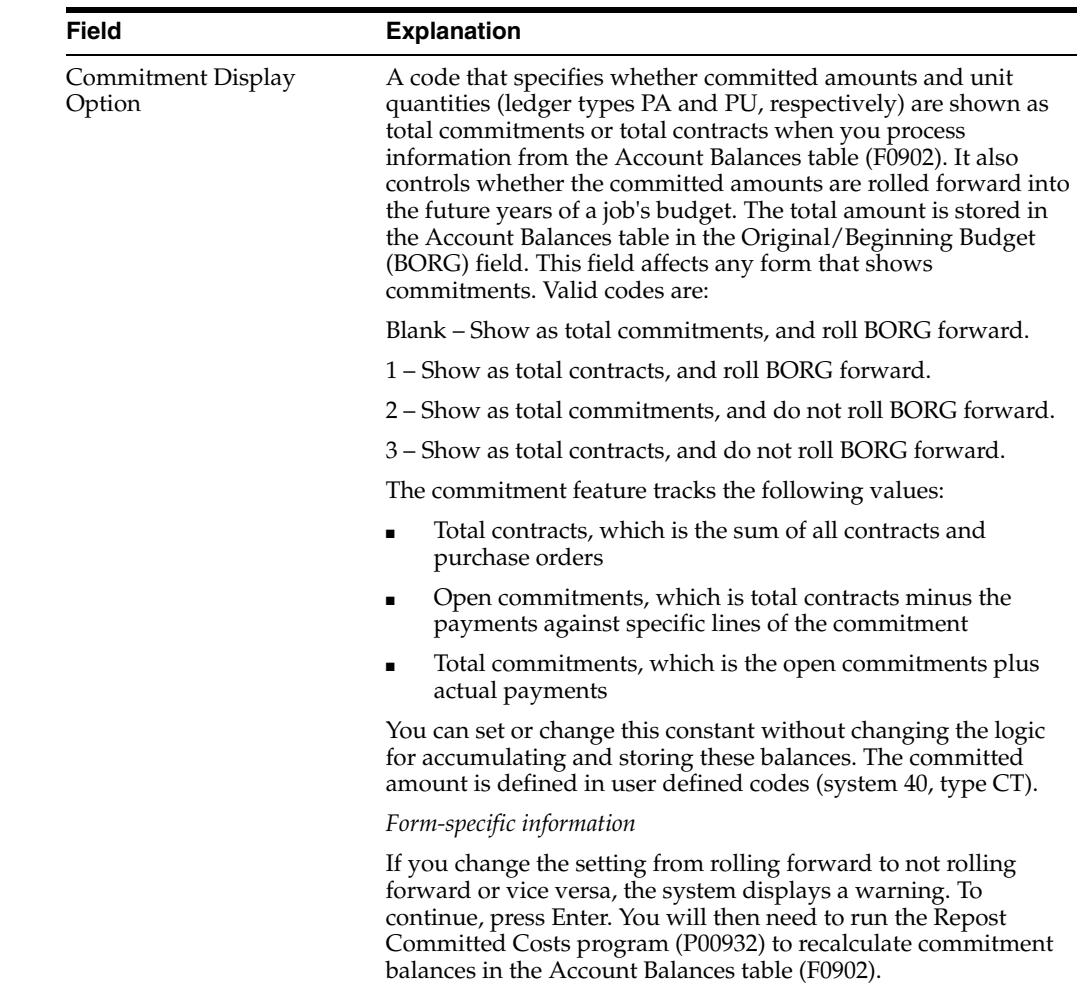

## **51.2.1 What You Should Know About**

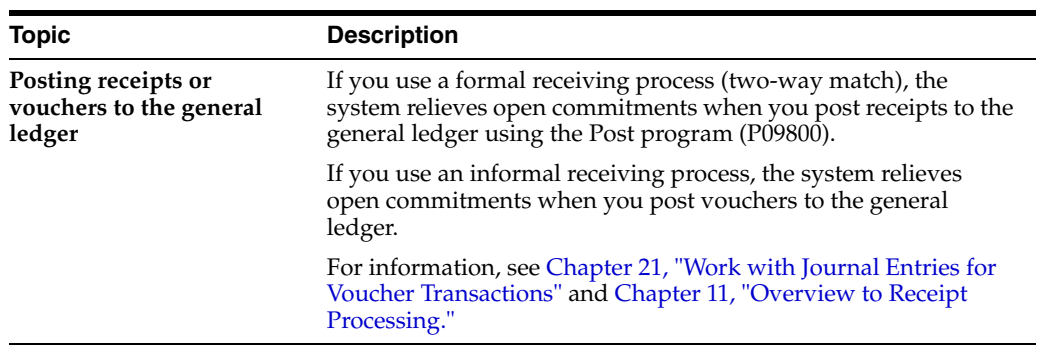

## **See Also:**

■ Section [6.4, "Reviewing Commitment Information for Purchase](#page-116-0)  [Orders."](#page-116-0)

## <span id="page-472-0"></span>**Create a Purchasing Commitment Audit Trail**

This chapter contains the topic:

Section [52, "Create a Purchasing Commitment Audit Trail."](#page-472-0)

## **52.1 Creating a Purchasing Commitment Audit Trail**

#### **Navigation**

**From Non-Stock Procurement System Setup (G43B41), choose Commitment Setup/Rebuilds** 

### **From Commitment Setup/Rebuilds (G43B411), choose Create Commitment Audit Trail**

Run the Create Commitment Audit Trail program (P00993) to resolve integrity issues with your commitment balances. When you create, change, and relieve commitments, the system updates the PO Detail Ledger file (F43199) and also the Account Balances file (F0902). If this information becomes corrupt, you use this program to rebuild the commitment records in the F43199 based on existing purchase orders.

When you run Create Commitment Audit Trail, the system creates an audit trail record of commitments against an account number. The program reads the Purchase Order Detail file (F4311) and writes audit trail records, one line at a time, to the Purchasing Ledger file (F43199).

Commitment audit trail records in the F43199 are designated by a PA in the Ledger Type field (OLLT).

**Caution:** Before you run this program, you must purge existing commitment information from the F43199 using the Purge Commitment Audit Trail program (P00PURGE - Version 17). After you run P00993 to create a new commitment audit trail, you must run the Post Committed Costs to Jobs program (P00932) to update the Account Balances file (F0902) with the newly create commitment information in the F43199.

## **52.1.1 Before You Begin**

Purge all commitment audit trail records. See Chapter 53, "Purge Commitment [Audit Trail Records."](#page-474-0)

## **52.1.2 What You Should Know About**

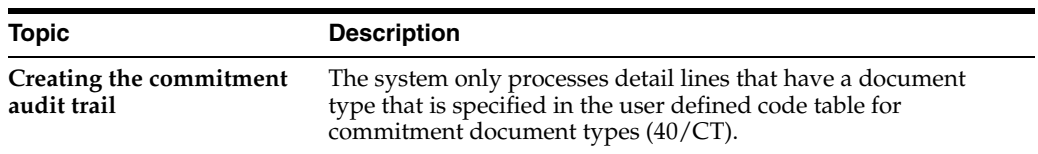

## **See Also:**

■ Work with DREAM Writer in the *JD Edwards World Technical Foundation Guide* for information on creating your own DREAM Writer versions for creating a commitment audit trail.

# <span id="page-474-0"></span>**Purge Commitment Audit Trail Records**

This chapter contains the topic:

Section [53.1, "Purging Commitment Audit Trail Records."](#page-474-1)

## <span id="page-474-1"></span>**53.1 Purging Commitment Audit Trail Records**

## **Navigation**

**From Non-Stock Procurement System Setup (G43B41), choose Commitment Setup/Rebuilds** 

## **From Commitment Setup/Rebuilds (G43B411), choose Purge Commitment Audit Trail**

Run the Purge Commitment Audit Trail program (P00PURGE - Version ZJDE0017) to purge commitment records from the Purchasing Ledger table (F43199), prior to creating a new commitment audit trail using P00993. When purging, you can use processing options to:

- Save purged records in a special purge library
- Reorganize the Purchasing Ledger table

#### **See Also:**

■ Work with DREAM Writer in the *JD Edwards World Technical Foundation Guide* for information on creating your own DREAM Writer versions for purging.

## **53.1.1 Processing Options**

See Section [81.1, "Batch File Purge \(P00PURGE\)."](#page-638-0)

# **Post Committed Purchasing Costs to Jobs**

This chapter contains the topic:

Section [54.1, "Posting Committed Purchasing Costs to Jobs."](#page-476-0)

## <span id="page-476-0"></span>**54.1 Posting Committed Purchasing Costs to Jobs**

#### **Navigation**

**From Non-Stock Procurement System Setup (G43B41), choose Commitment Setup/Rebuilds** 

## **From Commitment Setup/Rebuilds (G43B411), choose Post Committed Costs to Jobs**

Run the Post/Repost Committed Costs to Jobs program (P00932) to track your job costs. When you run this program, the system recalculates the amounts in the Account Balances table (F0902) for the purchase amount and purchase unit ledgers. The system also recalculates monthly amounts in the Account Balances table based on information in the Purchasing Ledger table (F43199).

#### **See Also:**

■ Work with DREAM Writer in the *JD Edwards World Technical Foundation Guide* for information on creating your own DREAM Writer versions for posting committed costs to jobs.

## **54.1.1 Processing Options**

See Section [81.2, "Post/Repost Committed Costs \(P00932\)."](#page-638-1)

# **Recalculate Purchasing Commitments**

This chapter contains the topic:

Section [55.1, "Recalculating Purchasing Commitments."](#page-478-0)

## <span id="page-478-0"></span>**55.1 Recalculating Purchasing Commitments**

#### **Navigation**

**From Non-Stock Procurement System Setup (G43B41), choose Commitment Setup/Rebuilds** 

#### **From Commitment Setup/Rebuilds (G43B411), choose Restate Commitments**

Run the Restate Commitments program (P44910) to change the exchange rate of selected purchase orders and recalculate the domestic commitment amount.

When you restate commitments, the system performs the following steps:

- Obtains data from the Purchase Order Detail table (F4311)
- Assigns new exchange rates (F0015) to purchase orders based on the effective date that you specify
- Adjusts commitment rates by adjusting domestic amounts in the commitments based on the new exchange rates. The system also creates a commitment audit trail record in the Purchasing Ledger table (F43199) with the change of the domestic amounts due to the change of the exchange rate

#### **See Also:**

Work with DREAM Writer in the *JD Edwards World Technical Foundation Guide* for information on creating your own DREAM Writer versions for recalculating commitments.

## **55.1.1 Processing Options**

See Section [81.3, "Restate Commitments \(P44910\)."](#page-638-2)

# **Part XI System Setup**

This part contains these chapters:

- Chapter [56, "Overview to System Setup,"](#page-482-0)
- Chapter [57, "Set Up Order Line Types,"](#page-486-0)
- Chapter [58, "Set Up Order Activity Rules,"](#page-494-0)
- Chapter [59, "Set Up Constants,"](#page-498-0)
- Chapter [60, "Set Up Supplier Cross-Reference Numbers,"](#page-506-0)
- Chapter [61, "Set Up Automatic Accounting Instructions,"](#page-508-0)
- Chapter [62, "Create Tolerance Rules,"](#page-516-0)
- Chapter [63, "Set Up Purchase Order Hold Information,"](#page-520-0)
- Chapter [64, "Set Up Landed Costs,"](#page-524-0)
- Chapter [65, "Set Up Non-Stock Items,"](#page-530-0)
- Chapter [66, "Set Up Templates for Purchase Orders."](#page-534-0)

# <span id="page-482-0"></span>**Overview to System Setup**

This chapter contains these topics:

- Section [56.1, "Objectives,"](#page-482-1)
- Section [56.2, "Overview."](#page-482-2)

## <span id="page-482-1"></span>**56.1 Objectives**

To understand how to set up the features and functions that allow you to process purchase order information

## <span id="page-482-2"></span>**56.2 Overview**

Before you use the Procurement system, you must define set up information. This information directs the system to accommodate your specific business needs. For example, you must define the purchasing cycle through which the system processes each order type that you use (requisitions, blanket orders, purchase orders).

Complete the following tasks:

- Set up order line types
- Set up order activity rules
- Set up constants
- Set up automatic accounting instructions
- Create tolerance rules
- Set up purchase order hold information
- Set up landed costs
- Set up non-stock items
- Set up templates for purchase orders

The following describes information that you set up for the Procurement system:

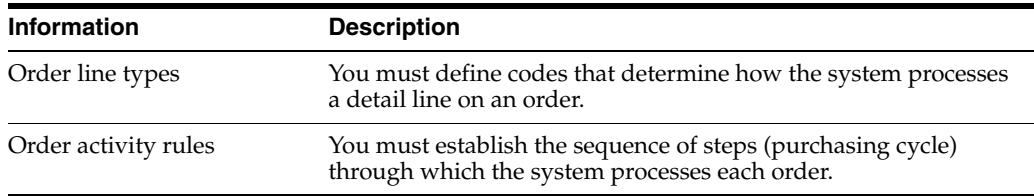

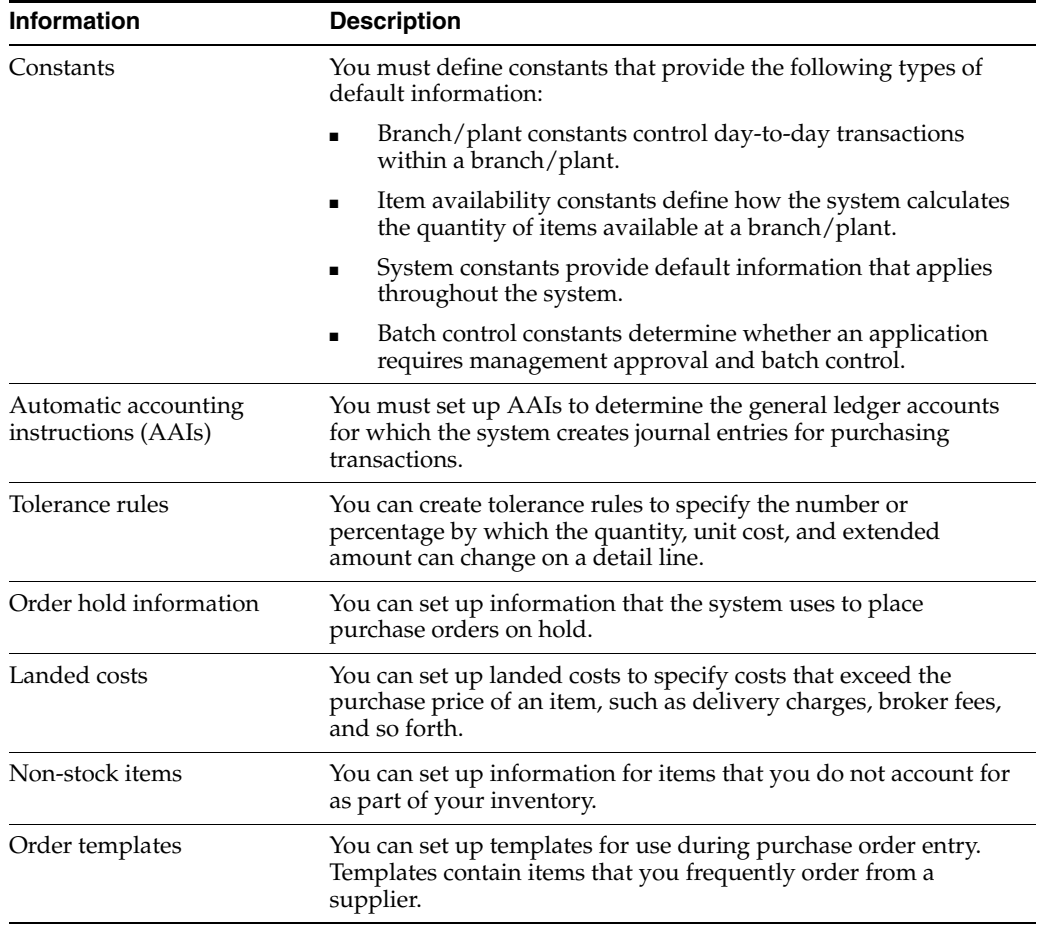

The following describes information that you set up in other systems, including Inventory Management and General Accounting:

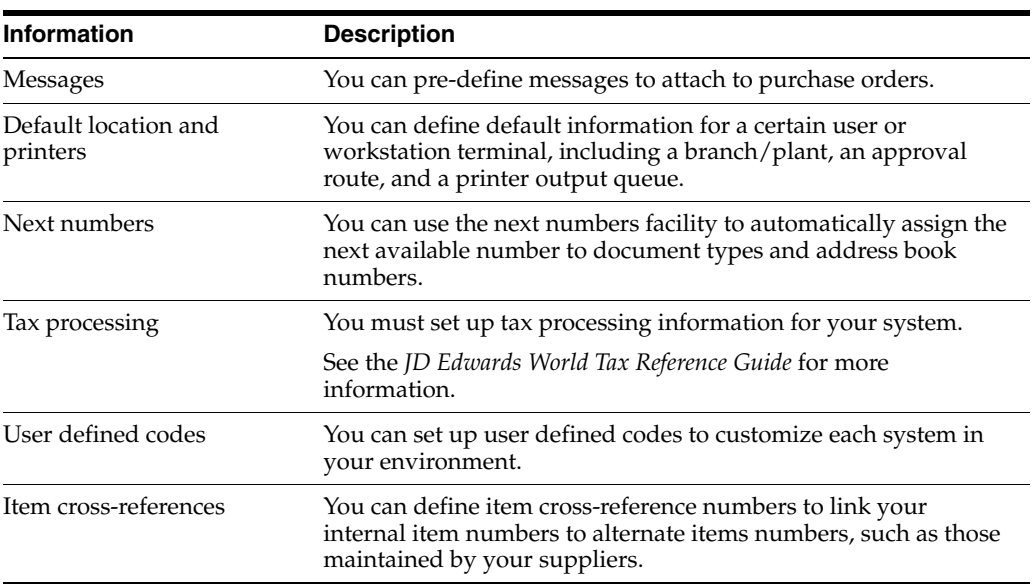

#### **See Also:**

- Setting Up Messages in the *JD Edwards World Inventory Management Guide*,
- Setting Up Default Location Information in the *JD Edwards World Inventory Management Guide*,
- Setting Up Item Cross-References in the *JD Edwards World Inventory Management Guide*,
- Setting Up Next Numbers in the *JD Edwards World General Accounting I Guide*,
- Setting Language-Specific Screens or Reports in the *JD Edwards World Technical Foundation Guide*.

# <span id="page-486-0"></span>**Set Up Order Line Types**

This chapter contains these topics:

- Section [57.1, "Setting Up Order Line Types,"](#page-486-1)
- Section [57.2, "Working with Variance Flags."](#page-491-0)

Each purchase order you enter must contain details about the items or services you want to order. For each item or service, you must enter a line of detail information that describes the order, including the quantity and cost of the item or service. The system processes the detail line based on a line type.

## <span id="page-486-1"></span>**57.1 Setting Up Order Line Types**

#### **Navigation**

**From Stock Based Procurement (G43A), enter 29**

From Procurement System Setup (G43A41), choose Order Line Types

A line type is a one or two character code that you set up in Order Line Types (P40205) The values you associate with a line type on P40205 control how the system manages information on an order detail line. Each purchase order detail line you enter must have an assigned line type.

The line type you enter for a detail line also determines how the transaction affects other systems, such as:

- General Accounting
- **Inventory Management**
- Accounts Payable

For example, you might create a line type for stock items, which is often assigned the value 'S'. When you set up the S line type, you usually specify that it affects item availability in the Inventory Management system. You also specify that it affects the General Accounting and Accounts Payable systems. When you assign the S line type to a purchase order detail line, the system knows to:

- Increase the quantity of the item in the Inventory Management system (upon receipt)
- Create ledger entries in the General Accounting system
- Create ledger entries in the Accounts Payable system

The line type for a detail line also determines the cycle through which the system processes the line (based on order activity rules). Other information you can specify for a line type includes whether the detail line is subject to taxes, whether the system applies freight charges and payment terms to the detail line, and so on.

You can also designate the account numbers to which the system writes variance amounts at Voucher Match (P4314).

## **To set up order line types**

On Order Line Types (P40205)

*Figure 57–1 Order Line Types screen*

| + 40205 Order Line Types<br>Tools Help                                                     |                                                                                                    |                                                                                                    |                                                                                                    |                                                                                                    | LEX                                       |
|--------------------------------------------------------------------------------------------|----------------------------------------------------------------------------------------------------|----------------------------------------------------------------------------------------------------|----------------------------------------------------------------------------------------------------|----------------------------------------------------------------------------------------------------|-------------------------------------------|
|                                                                                            | <b>ORACLE</b> JD Edwards World                                                                                                    |                                                                                                    | Ernal                                                                                                    | <b>World Resources</b>                                                                                                    | Support                                   |
| Field Sensitive Help                                                                       | 2.<br>ω<br>$\infty$<br>×,<br>в<br>48285                                                                                                    | $14 - 1$<br>$\sum_{i=1}^{n}$<br>Order Line Tupes                                                                                                    |                                                                                                    |                                                                                                    |                                           |
| Display Error Message<br>Display Functions<br>Exit Program<br>More Details<br>Clear Screen | п<br><b>Rotion Code</b><br>Ln<br>Description<br>Tu<br>Sales or Use Tax<br>戌<br><b>Maset Movements</b><br>G/L Rocount & Item Number-Butk<br>BC Stock Inventory Tax Brazil FUR<br>BE Expenses - Brazil<br>Freight - Brazil<br>官定<br><b>BI</b><br>Insurance - Brazil<br>Stock Inventory Item Brazil<br>Tax line - Brazil<br><b>BK</b><br>Freight - Tax Brazil PUR<br>BY<br>Brazil services<br>81<br>Credit Line<br>Credit Line Ship To - Brazil<br>Credit Line Ship From - Brazil<br>CR.<br>CS Conningled Stock<br>Container Transactions<br>CT<br>F4=Full Detail | Interface<br>A/R<br>侗<br>г<br>Γ<br>F<br>医区区<br>网<br>Īï<br>化区区区<br>지지지지지<br>Īī<br>ì<br>i.<br>Ī<br>F<br>Γ<br>图图图<br>i<br>V<br>Γ<br>Ñ<br>Ī<br>'n<br>图图图<br>বৰ্ষ<br>지지지<br>ĪÝ<br>Г | Tyre<br>Reu<br>B/P<br>Y/N<br>Sph<br>ELERISE ELER<br>π<br>匤<br>阮<br>F<br>ĪŸ<br>匠<br>同区<br>Ī<br>İм<br>Īī<br>Ī<br>$\frac{1}{2}$<br>同国<br>ĪÑ<br>ĪŸ<br>ĪÑ<br>同区<br>医区区<br>匤<br>ÌM<br>Î۲<br>ÌŸ<br>医区区<br>Γ<br>Γ<br>$\frac{1}{2}$<br>Īv<br>ÌN<br>Ìī<br>ĪŸ<br>Īī<br>F24=More Keys | .Include In.<br>G/P<br>计过程式计过程式计过程时间<br>辰<br>仮<br>阿阿<br>侗<br>'n<br>F<br>Б<br>۲<br>π<br>F<br>╔<br>Г<br><b>R</b><br>Б<br>Б<br>k<br>F<br>i<br>T<br>W<br>Г<br>۲<br>Ñ | ℼ<br>M<br>Вv<br>Γv<br>v<br>$\overline{M}$ |

- **1.** Complete the following fields:
	- Ln Ty (Line Type)
	- Description
	- Interface G/L (General Ledger Interface)
	- Interface Inv (Inventory Interface)
	- Interface A/R (Accounts Receivable Interface)
	- Interface A/P (Accounts Payable Interface)
	- Rev Sgn (Reverse Sign)
	- $\blacksquare$  Txt Y/N (Text)
	- Include G/P (Include Sales/COGS for Gross Profit)
	- $\blacksquare$  Include C/D (Include in Cash Discount Calculation)
	- Include T1 (Include in Tax 1)
	- AR (Apply Retainage)
	- AF (Apply Freight)
	- WO (Generate Work Order)
- **2.** Press F4 to access the detail (fold) area.

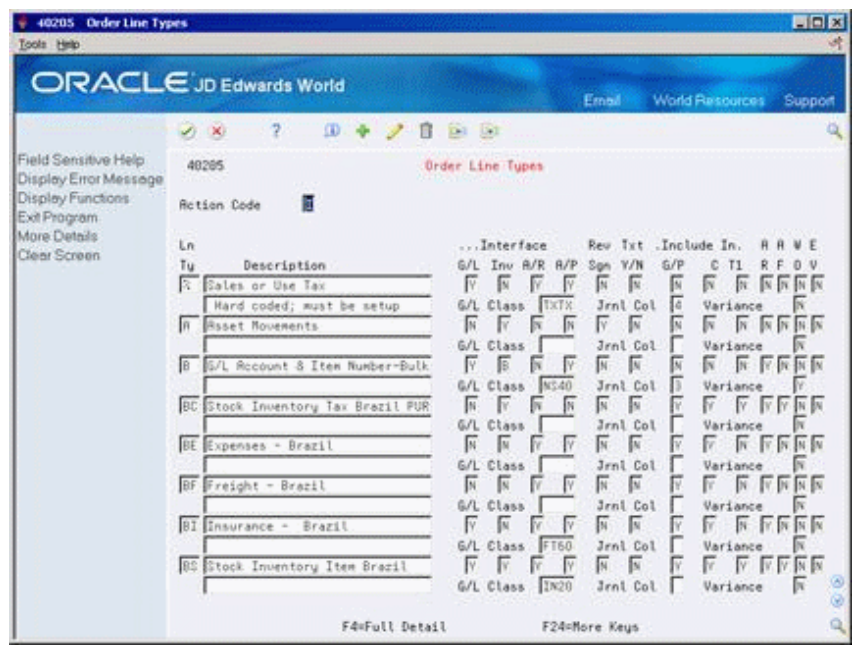

*Figure 57–2 Order Line Types (Detail) screen*

**3.** Complete the following fields:

- G/L Class (General Ledger Class)
- Jrnl Col (Journal Column)
- Variance

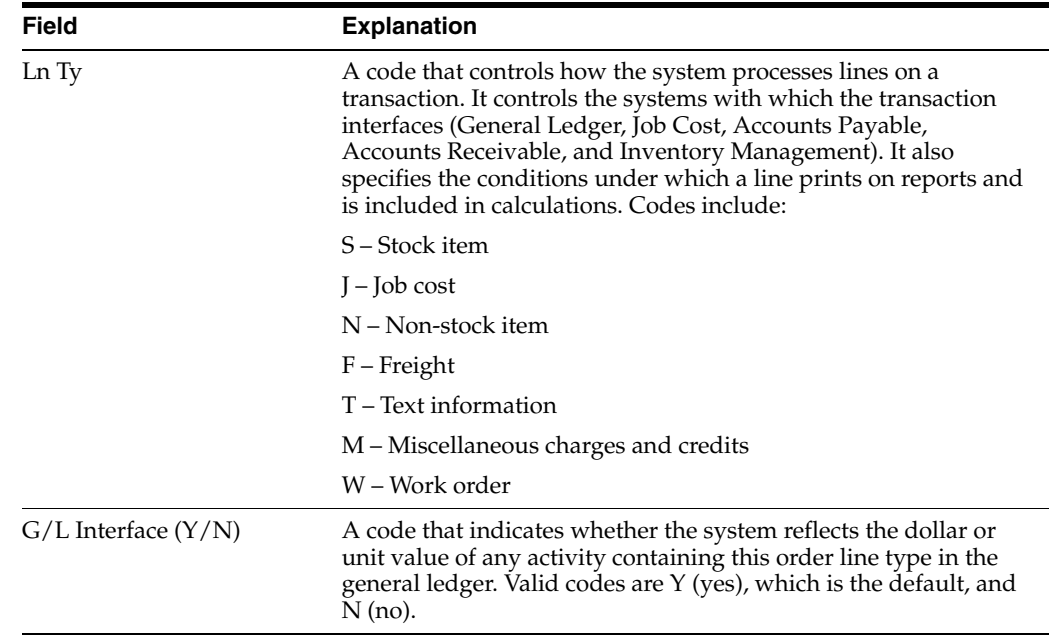

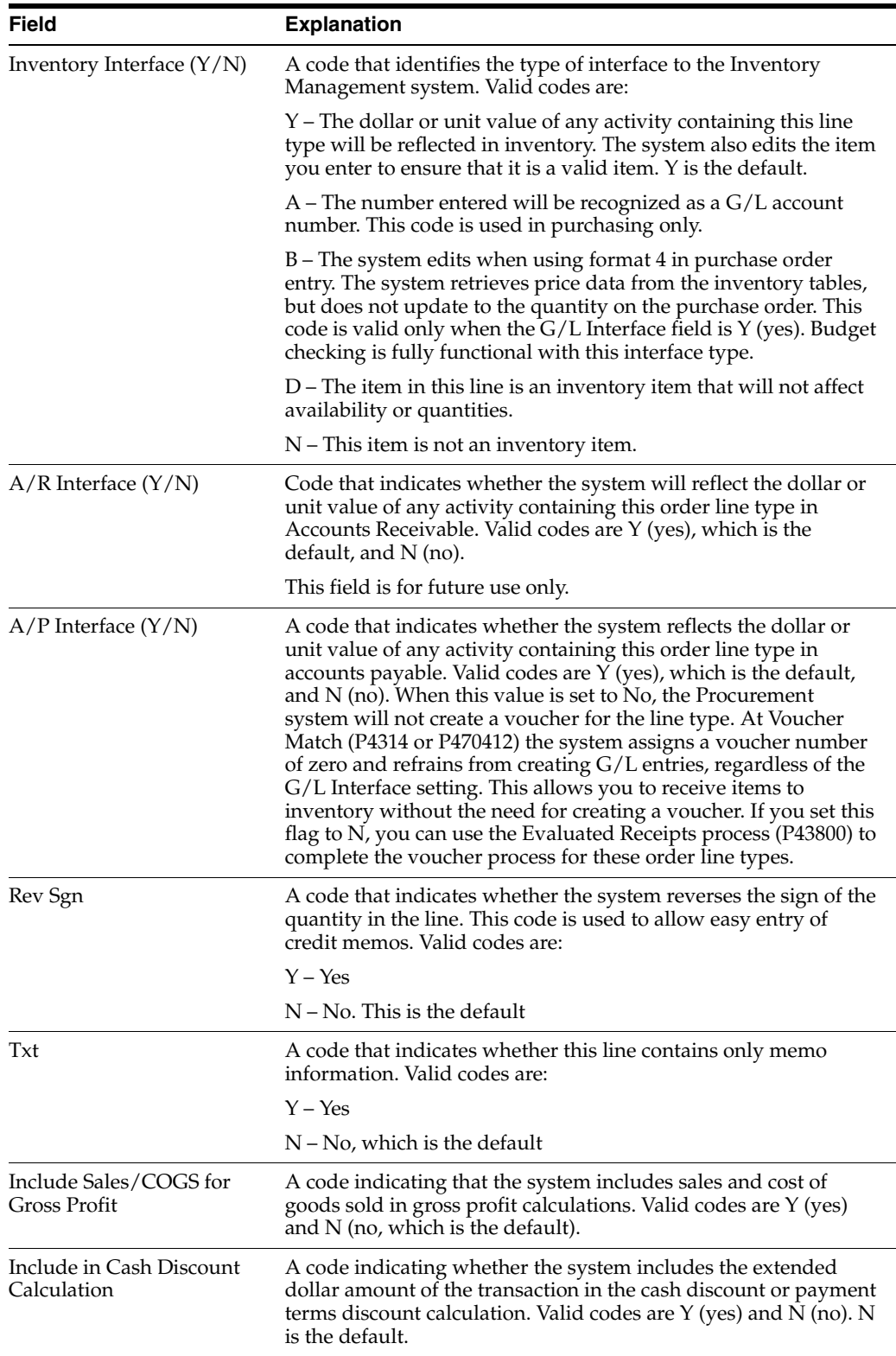

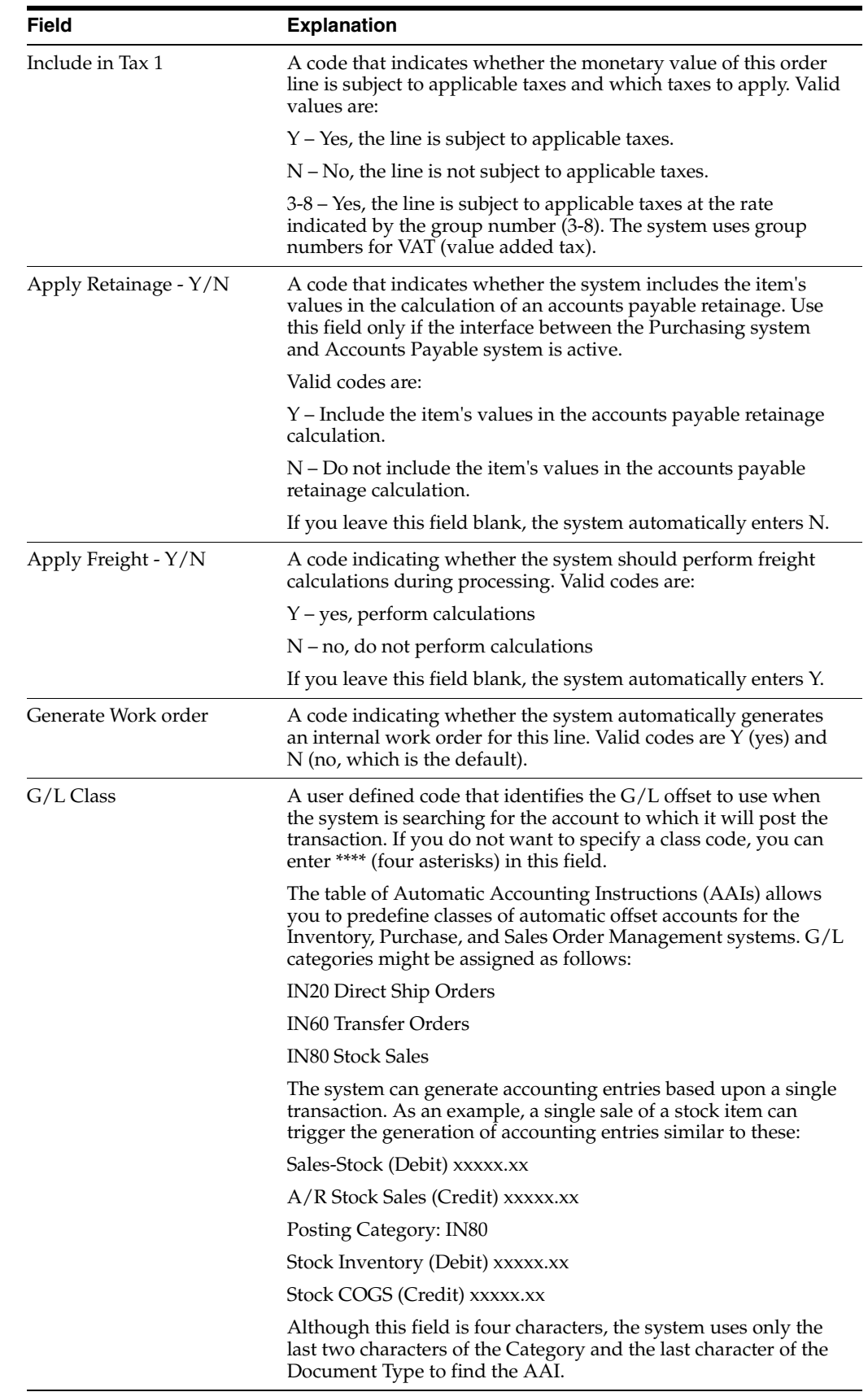

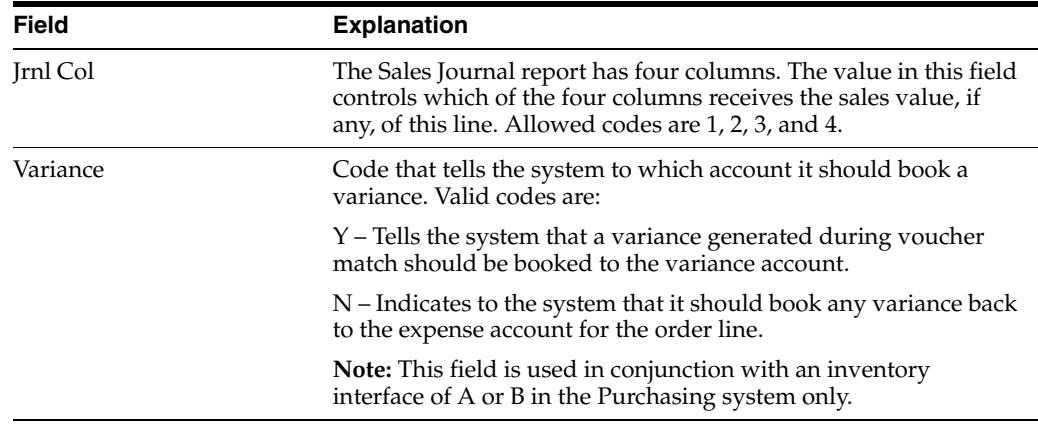

#### **See Also:**

Section [58.1, "Setting Up Order Activity Rules."](#page-494-1)

## <span id="page-491-0"></span>**57.2 Working with Variance Flags**

You can use variance flags for non-stock purchase orders. In Order Line Types (P40205), the Record Variance field (PDC4) determines which account the system records a variance to at the time of Voucher Match (P4314). This field is located in the detail area, and is used in conjunction with an inventory interface of A or B only. This variance will take place when doing a 3-way match. Valid values for the field are:

- Y A variance generated during voucher match will be booked to the variance account
- N A variance generated during voucher match will be booked to the expense account on the detail line of the order.

**Note:** There will always be an account number on a purchase order detail line that has an inventory interface of A or B. If an account is not entered on the detail line, the account number field is automatically populated by the account in the 4315 AAI.

## **57.2.1 Example 1**

The variance field in the fold of the line type is set to N.

- Enter a non-stock purchase order for \$1000.
- Receive the entire amount in Enter Receipts (P4312).
- Match the order in Voucher Match (P4314) for \$990 and close the remaining balance by putting a 7 in the option field.

This creates a \$10 variance.

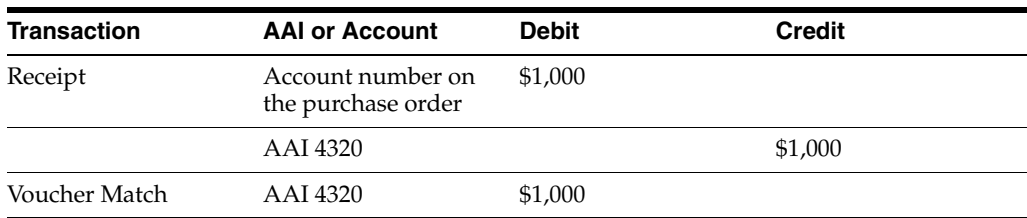

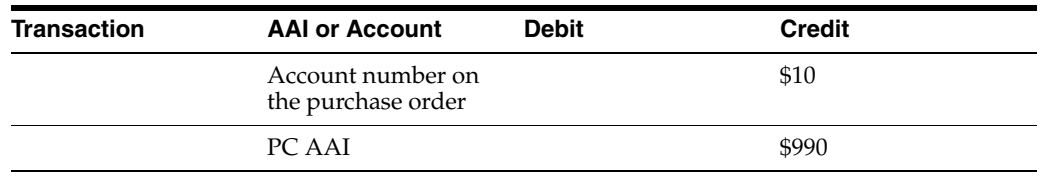

The \$990 credited to Accounts Payable Trade (PC AAI) is not created at Voucher Match; instead, it's created when you run the Post program (P09800) over the batch created at Voucher Match.

## **57.2.2 Example 2**

The variance field in the fold of the line type is set to Y.

- Enter a non-stock purchase order for \$1000.
- Receive the entire amount in Enter Receipts (P4312).
- Match the order in Voucher Match (P4314) for \$990 and close the remaining balance by putting a 7 in the option field.

This creates a \$10 variance.

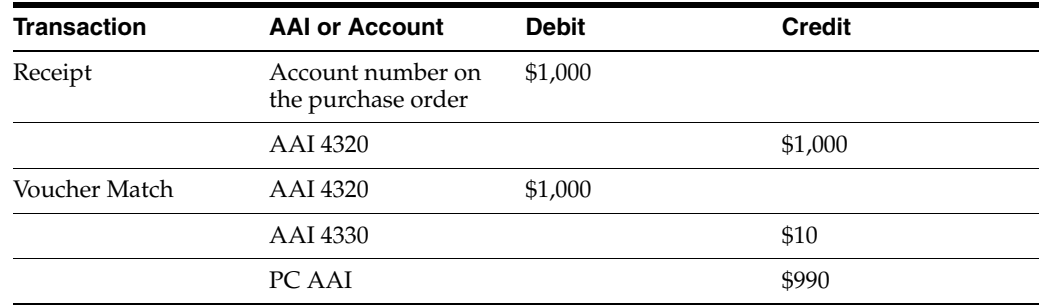

The Exchange Rate Variance (EXVR) flag, which is valid when currency is activated in your system, works the same way as the standard variance flag, that is, when you set the flag to No, exchange rate variances that occur between Enter Receipts (P4312) and Voucher Match (P4314) are booked to the expense account on the order detail line. When you set the flag to Yes, these variances are booked to the appropriate account number in AAI 4340 (Exchange Rate Variance account).

**Note:** If there is a variance when doing a 2-way match, the Record Variance field is not used since journal entries are only written at time of voucher.

# <span id="page-494-0"></span>**Set Up Order Activity Rules**

This chapter contains the topic:

Section [58.1, "Setting Up Order Activity Rules."](#page-494-2)

For each item or service that you enter on a purchase order, you must enter a line of detail information that describes the order, including the quantity and cost of the item or service.

## <span id="page-494-2"></span><span id="page-494-1"></span>**58.1 Setting Up Order Activity Rules**

#### **Navigation**

**From Stock Based Procurement (G43A), enter 29** 

#### **From Procurement System Setup (G43A41), choose Order Activity Rules**

You must set up order activity rules to establish the sequence of steps through which you process each detail line, for example:

- Enter order
- Print order
- Print receiver
- Receive order

You can set up multiple sets of activity rules. You must assign each set of rules to a certain order type (purchase order, requisition, and so on) and line type. For example, you can specify that a set of activity rules apply only to purchase order detail lines that have a line type of S (for stock items).

You must assign status codes to each step in activity rules. Status codes identify the current status of a detail line and the next status to which to advance the line. You must define status codes in ascending numerical order. For example, you can set up status codes for purchase order stock line types as follows:

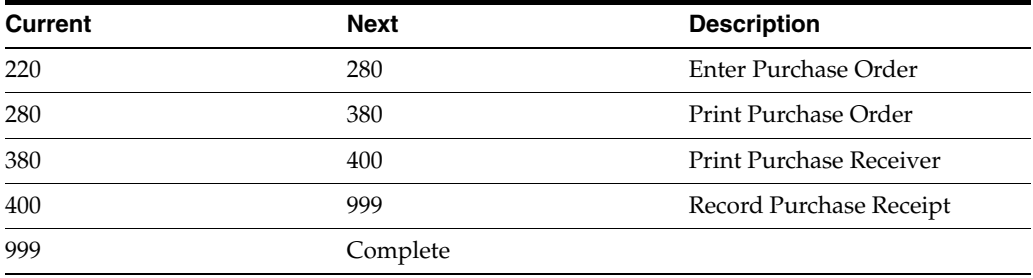

You can change the progression of steps by indicating alternate next status codes. For example, using the activity rules above, you can bypass the Print Purchase Order step for orders that you send electronically. To do this, you can assign an alternate next status code (380) to the Enter Order step. You can then assign the alternate code to detail lines at order entry.

You can specify that the system write a record to the Purchasing Ledger file (F43199) when a detail line enters a certain step in the activity rules.

## **58.1.1 Before You Begin**

- Verify that you have set up status codes in user defined code table  $40/AT$
- Verify that you have set up order types in user defined code table 00/DT
- Verify that you have set up order line types

### **To set up order activity rules**

On Order Activity Rules (P40204)

*Figure 58–1 Order Activity Rules screen*

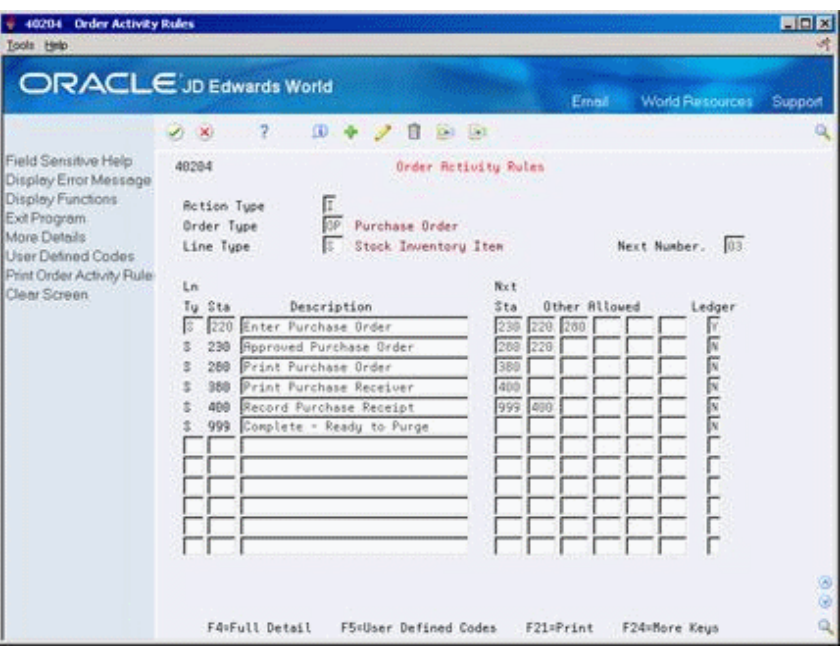

Complete the following fields:

- Order Type
- Line Type
- Next Number
- Stat (Status Code)
- **Description**
- Nxt Sta (Next Status Code)
- Other Allowed
- Ledger

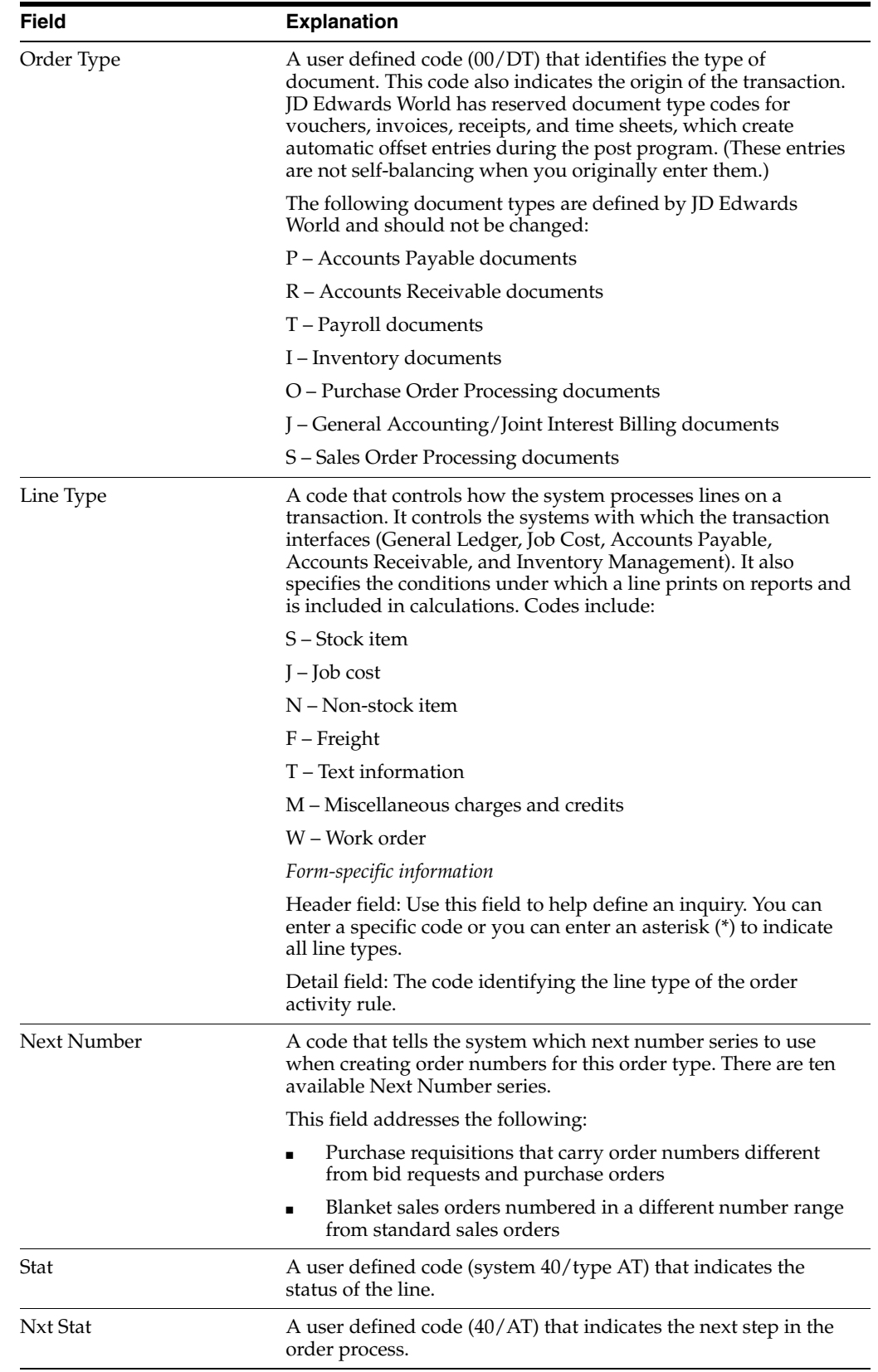

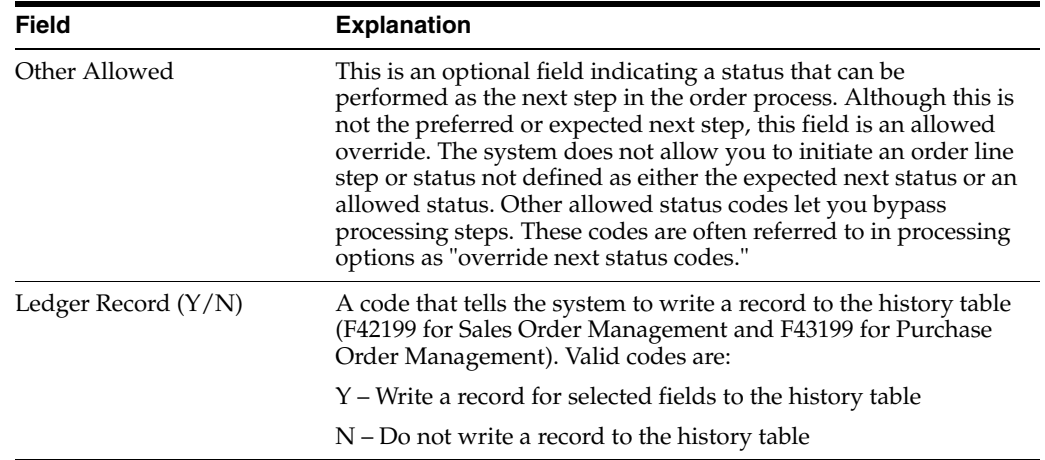

## **58.1.2 What You Should Know About**

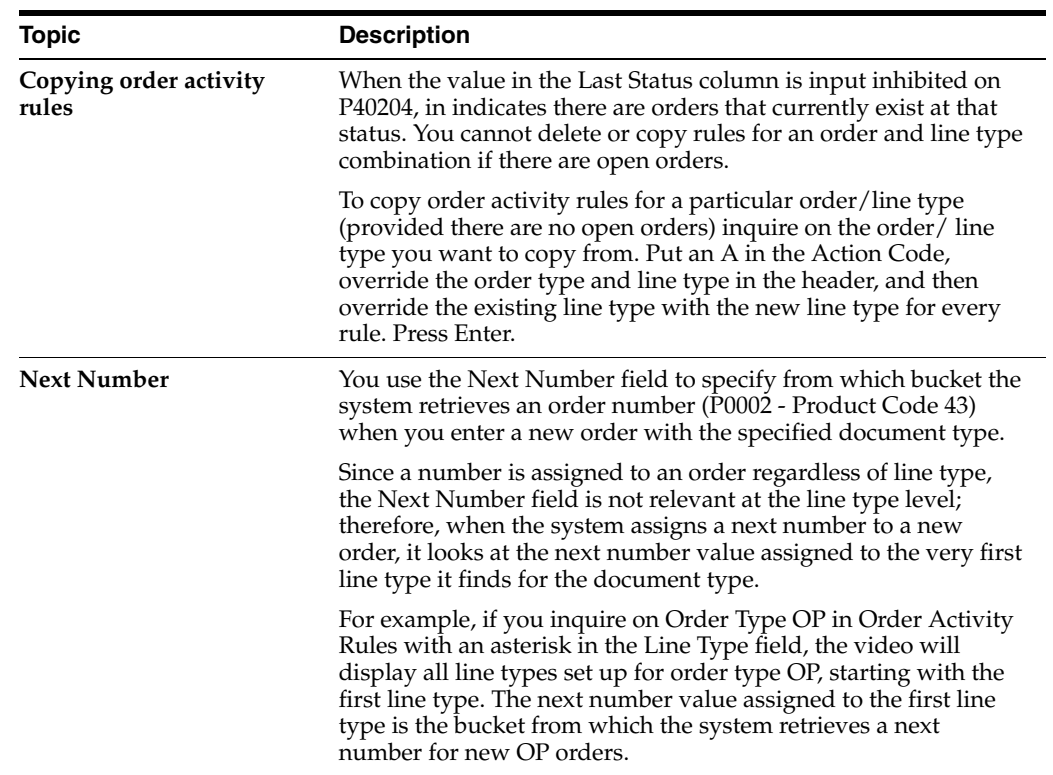

# **59**

# <span id="page-498-0"></span>**Set Up Constants**

This chapter contains these topics:

- Section [59.1, "Overview,"](#page-498-1)
- Section [59.2, "Defining Branch/Plant Constants,"](#page-498-2)
- Section [59.3, "Defining Item Availability,"](#page-501-0)
- Section [59.4, "Defining System Constants,"](#page-502-0)
- Section [59.5, "Defining Batch Control Constants."](#page-504-0)

A constant is a piece of information that you associate with either the entire system or a specific branch/plant. The system uses constants as default information in many JD Edwards World systems.

## <span id="page-498-1"></span>**59.1 Overview**

After you determine the information that you want to use throughout your system, you can enter the appropriate values or change any predefined values.

## **59.1.1 Before You Begin**

- Create an address book record for each branch/plant
- Set up a branch/plant named ALL
- Set up each branch/plant as a business unit

## <span id="page-498-2"></span>**59.2 Defining Branch/Plant Constants**

#### **Navigation**

**From Stock Based Procurement (G43A), enter 29** 

#### **From Procurement System Setup (G43A41), choose Branch/Plant Constants**

Branch/plant constants allow you to customize the processing of daily transactions for each branch/plant in your distribution and manufacturing systems.

#### **To define branch/plant constants**

On Branch/Plant Constants (P41204)

| <b>ORACLE</b> JD Edwards World                                     |                                 |           |                               |   |                         | Erned                   |    | World Resources |            | Support |
|--------------------------------------------------------------------|---------------------------------|-----------|-------------------------------|---|-------------------------|-------------------------|----|-----------------|------------|---------|
|                                                                    | $\infty$                        | 2         |                               |   |                         |                         |    |                 |            |         |
| Field Sensitive Help<br>Display Error Message<br>Display Functions | 41284<br>Branch/Plant Constants |           |                               |   |                         |                         |    |                 |            |         |
| Exit Program<br>Application Constants                              | Skip to Branch/Plant            |           |                               |   |                         |                         |    |                 |            |         |
| System Constants<br>Clear Screen                                   | ö                               |           |                               |   |                         |                         |    | Inu.            | Rooroval   |         |
|                                                                    | Branch/Plant<br>ρ               |           | Description                   |   |                         | Back Loc Ware G/L       |    | Period          | Route Code |         |
|                                                                    |                                 |           | DC Distribution Center        |   | ¥                       |                         | ٧  | 07              |            |         |
|                                                                    |                                 | $10^{-1}$ | Modesto Distribution Cent     |   | ٧                       | N                       | ٧  | 96              |            |         |
|                                                                    |                                 |           | 19 Phoenix Branch             | ٧ | $\mathbf{N}$            | N                       | v  | 85              |            |         |
|                                                                    |                                 |           | 28 Valley Forge Distribution  | ٧ | v                       | Ń                       | v  | 86              |            |         |
|                                                                    |                                 | 27        | Eastern Rrea Distribution     |   | v                       | Ÿ                       | ٧  | 86              |            |         |
|                                                                    |                                 |           | 30 Memphis Distribution Cent  | Ÿ | N                       | N                       | Ÿ  | A6              |            |         |
|                                                                    |                                 |           | 40 Ft. Worth Distribution Ct. | ٧ | w                       | Ÿ                       | v. | 05              |            |         |
|                                                                    |                                 |           | 55 Portland Branch            |   | N                       | N                       | v  | 66              |            |         |
|                                                                    |                                 | 56        | Cheyenne Branch               |   | N                       | N                       | ٧  | BS              |            |         |
|                                                                    |                                 | 88        | <b>Boston Branch</b>          | v | $\overline{\mathbf{N}}$ | N                       | Ÿ  | 86              |            |         |
|                                                                    |                                 | 95        | <b>Miami Branch</b>           |   | N                       | $\overline{\mathbf{x}}$ | ٧  | :05             |            |         |
|                                                                    |                                 | M10       | Modesto Distribution Ctr      | ٧ | $\overline{N}$          | Ń                       | Ÿ  | n6              |            |         |
|                                                                    |                                 |           | M19 Phoenix Branch            | ٧ | N                       | N                       | v. | 87              |            |         |
|                                                                    |                                 |           | M20 Valley Forge Mfg/Dist. Ct | ٧ | w                       | $\mathbb{N}$            | v  | 87              |            |         |
|                                                                    |                                 |           | M21 Subcontract Material Loca | ٧ | N                       | Ń                       | Ÿ. | 07              |            |         |

*Figure 59–1 Branch/Plant Constants (Define) screen*

**1.** Choose a branch/plant using the constants option (Option 1).

*Figure 59–2 Branch/Plant Constants - Pg 1 (Define) screen*

|                                                                                                    | <b>ORACLE</b> JD Edwards World                                                                                           |                                                           | Erned                                                                                                    | <b>World Resources</b>                                     | Support                     |  |  |  |  |
|----------------------------------------------------------------------------------------------------|----------------------------------------------------------------------------------------------------|-----------------------------------------------------------|----------------------------------------------------------------------------------------------------|------------------------------------------------------------|-----------------------------|--|--|--|--|
|                                                                                                    | 2<br>ω<br>$\infty$                                                                                                    |                                                           |                                                                                                    |                                                            |                             |  |  |  |  |
| Field Sensitive Help<br>Display Error Message                                                                                    | 41891<br>Branch/Plant Constants - Po 1                                                                                   |                                                           |                                                                                                    |                                                            |                             |  |  |  |  |
| Display Functions<br>Exit Program<br>Exit to Branch/Plant Con<br>Exit to Brench/Plant Con<br>Define Availability<br>Clear Screen | <b>Action Code</b><br>Branch/Plant<br>Brch/Plt Address Number                                                            | Distribution Center<br>DC:<br>6841<br>Distribution Center |                                                                                                    |                                                            |                             |  |  |  |  |
|                                                                                                    | Symbol to Identify Short No.<br>Sumbol to Identify 2nd No.<br>Sumbol to Identify 3rd No.<br>Sumbol for Customer/Supplier | o<br>F<br>F                                               | Backorders Allowed (Y/N)<br>Customer Cross Ref. Code<br>Supplier Cross Ref. Code<br>Current Inventory Period<br>Purchase Order Issue Cost. |                                                            | F<br>C<br>VM<br>07<br>12.00 |  |  |  |  |
|                                                                                                    | Interface G/L (Y/N)<br>General Ledger Explanation<br>Update Units to G/L                                                 | Γ<br>日川                                                   | Purchasing Costing Method.<br>Location Control (Y/N)                                                                                       | Inventory Carrying Cost (2)<br>Sales/Inventory Cost Method | 10.000<br>$\frac{1}{2}$     |  |  |  |  |
|                                                                                                    | Connitment Nethod<br>Specific Connitment (Days)                                                                          | 999                                                       | Warehouse Control (Y/N)<br>Foreign Depot                                                                                                   |                                                            |                             |  |  |  |  |
|                                                                                                    | Number of Days in Year<br>Rooreval Route Code<br><b>ABC Codes</b> Sales 2<br>Gross Margin 2<br><b>Ruerage Invest %</b>   | 260<br>.788<br>1.958<br>.580<br>758<br>.900<br>.800.      | Quality Management (Y/N)<br>Branch/Plant Tupe<br>Item Branch Creation<br>999<br>999<br>Location Lot Creation<br>$-999$                     |                                                            | E.                          |  |  |  |  |
|                                                                                                    | F5=Page-2<br>FB+Page-3                                                                                                   | Fl3=Define Ruailability                                   |                                                                                                    | F24=More Keys                                              |                             |  |  |  |  |

- **2.** On Branch/Plant Constants Page 1 (P41001), complete the following fields:
- Branch/Plant
- Brch/Plt Address Number (Branch/Plant Address Number)
- Interface G/L (Y/N) (Interface General Ledger (Y/N))
- Number of Days in Year
- Approval route code
- Supplier Cross Reference Code
- Current Inventory Period
- Purchase Order Issue Cost
- Inventory Carrying Cost
- Purchasing Costing Method
- Location Control

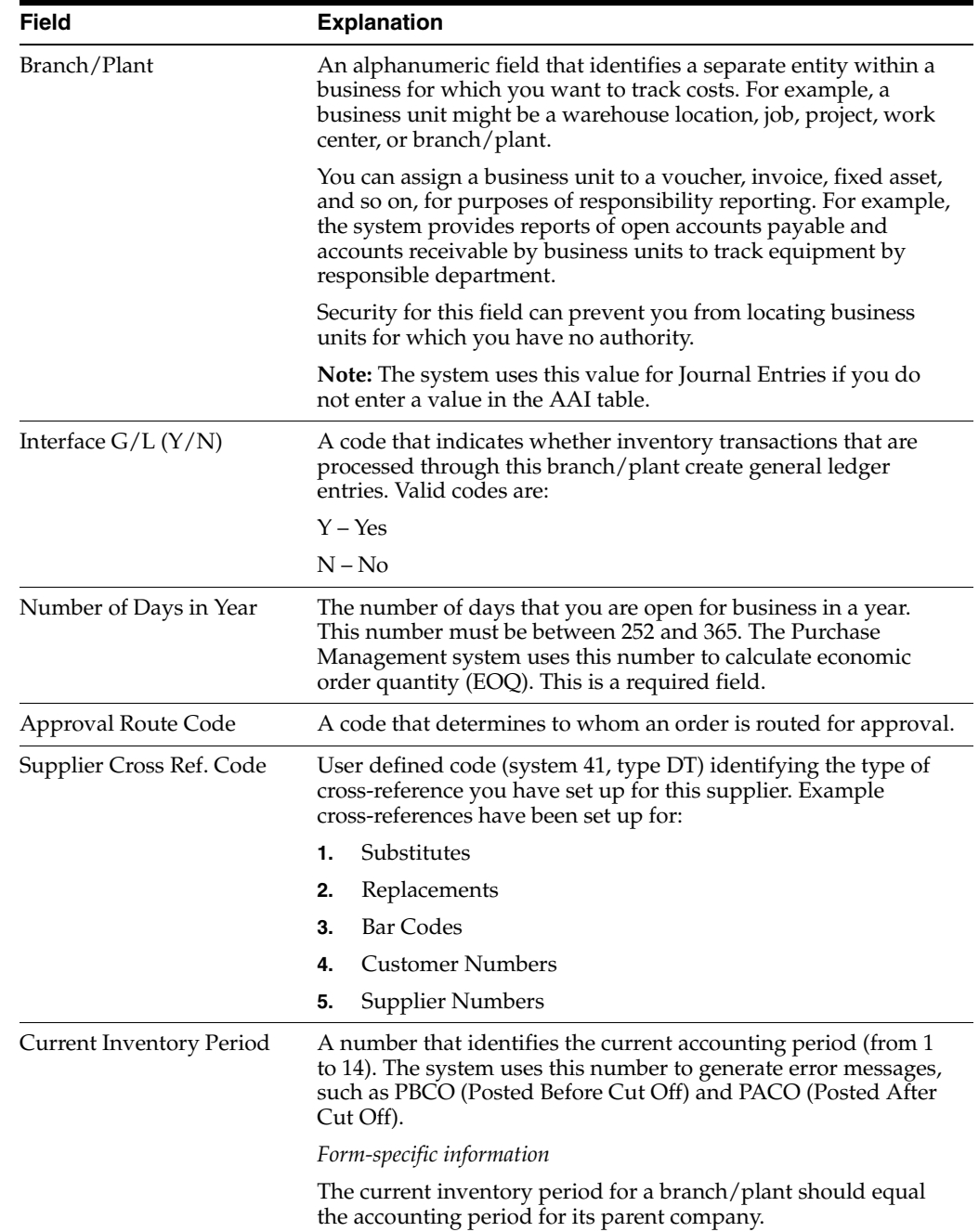

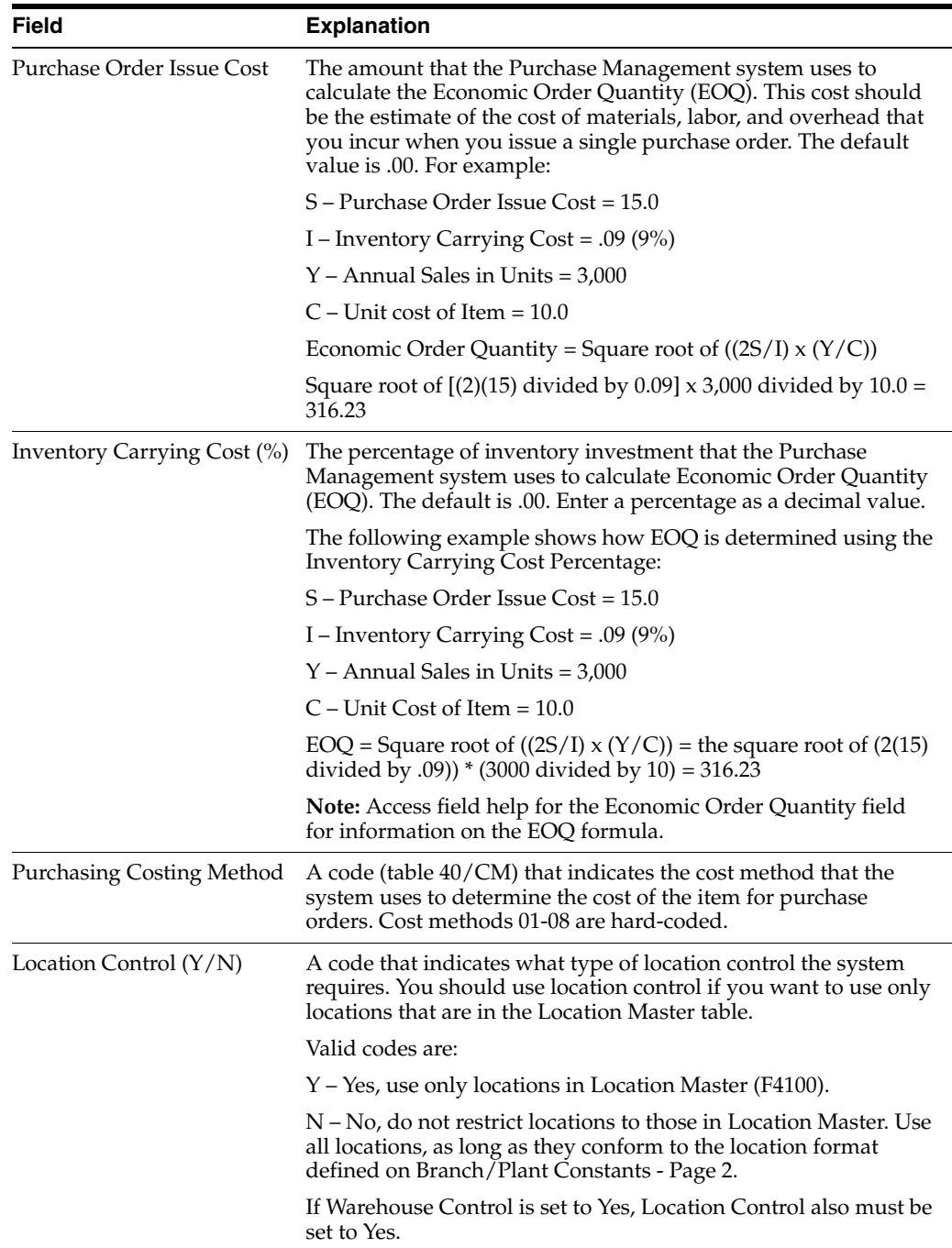

## <span id="page-501-0"></span>**59.3 Defining Item Availability**

## **Navigation**

**From Stock Based Procurement (G43A), enter 29** 

## **From Procurement System Setup (G43A41), choose Branch/Plant Constants**

You must define how you want the system to calculate item availability for each branch/plant. This calculation impacts how the system calculates the availability for each item in a branch.

### **To define item availability**

On Branch/Plant Constants (P41204)

**1.** Choose a branch/plant using the Availability option (Option 3).

*Figure 59–3 Item Availability Definition screen*

| 410011<br>Tools Hinb                                                                               | <b>Rem Availability Definition</b>                                                                                                    |                                                     |                                  | <b>EDX</b> |
|----------------------------------------------------------------------------------------------------|----------------------------------------------------------------------------------------------------|-----------------------------------------------------|----------------------------------|------------|
|                                                                                                    | <b>ORACLE</b> JD Edwards World                                                                                                    |                                                     | <b>World Resources</b><br>Ernell | Support    |
| Field Sensitive Help<br>Display Error Message<br>Display Functions<br>Exit Program<br>Clear Screen | 2.<br>50<br>$\mathcal{S}$ $\mathbf{X}$<br>в<br>410011<br><b>Retion Code</b><br>Branch/Plant<br>Quantity on Hand<br>Subtract:<br>Quantity Soft Committed to SO & MO<br>Quantity Hard Committed to SO<br>Quantity Future Committed to SO<br>Quantity Hard Committed to MO<br>Other Quantity 1 SO<br>Other Quantity 2 SO<br>Quantity on Hold<br>Safety Stock<br>Rdd:<br>Quantity on Purchase Order Receipts.<br>Quantity on PO - Other 1<br>Quantity on Work Order Receipts<br>Quantity in Transit<br>Quantity in Inspection | $D-1$ . $D-1$<br>Item Ruailability Definition<br>30 | Memphis Distribution Cent        |            |
|                                                                                                    | Quantity in Operation 1<br>Quantity in Operation 2<br>F3=Exit                                                                                                    |                                                     |                                  | 88<br>ä,   |

**2.** On Item Availability Definition (P410011), enter a minus (-) or plus (+) sign in fields with quantities that you want the system to subtract or add, respectively, from the quantity on hand, to calculate availability.

## <span id="page-502-0"></span>**59.4 Defining System Constants**

#### **Navigation**

**From Stock Based Procurement (G43A), enter 29** 

#### **From Procurement System Setup (G43A41), choose Branch/Plant Constants**

Set up system constants to determine how the system performs certain functions. For example, assume that you have several branch/plants and you use different units of measure for the items in each branch/plant. You can set a system constant to automatically convert units of measure by branch.

#### **To define system constants**

On Branch/Plant Constants (P41204)

**1.** Press F10 to access System Constants (P4009W).

| 41204 Branch/Plant Constants                                            |                           |                                                                        |                 |              |        |                        | $\Box$<br>$\equiv$ | $\Sigma$ |
|-------------------------------------------------------------------------|---------------------------|------------------------------------------------------------------------|-----------------|--------------|--------|------------------------|--------------------|----------|
| Tools Help                                                              |                           |                                                                        |                 |              |        |                        |                    |          |
| <b>ORACLE</b> JD Edwards World                                          |                           | URL                                                                    | <b>Document</b> | Email        |        | <b>World Resources</b> |                    | Support  |
|                                                                         | $\mathcal{D}$<br>$\infty$ | 7                                                                      |                 |              |        |                        |                    | Q        |
| Field Sensitive Help<br>Display Error Message                           | 41204                     | 4009W<br><b>System Constants</b>                                       |                 | $\mathbf{x}$ |        |                        |                    |          |
| Display Functions                                                       |                           | Eunctions Tools Help                                                   |                 |              |        |                        |                    |          |
| Exit Program<br><b>Application Constants</b><br><b>System Constants</b> | Skip to                   | 2<br>$\mathbf{\infty}$<br>✅                                            |                 | Q            |        |                        |                    |          |
| Clear Screen                                                            | $\Omega$                  |                                                                        | Constant        |              |        | Inu.                   | Approval           |          |
|                                                                         | P Branch                  | Unit Of Measure Conversions by Branch                                  |                 |              | G/L    | Period                 | Route Code         |          |
|                                                                         |                           | Supplemental Data Base by Branch                                       |                 | N            | Ÿ      | 10                     | <b>DENVER</b>      |          |
|                                                                         |                           | <b>Allow Duplicate Lots</b>                                            |                 |              | v      | 86                     |                    |          |
|                                                                         |                           | Update Ruerage Cost On-Line                                            |                 |              | v      | 87                     | <b>DENVER</b>      |          |
|                                                                         |                           | Sales Price Retrieval UOM                                              |                 |              | v      | 84                     |                    |          |
|                                                                         |                           | Purchase Price Retrieval UOM                                           |                 |              | ÿ      | 86                     |                    |          |
|                                                                         |                           | Sales Price Based On Date                                              |                 |              | v      | 86                     |                    |          |
|                                                                         |                           | Purchase Rebate Category Code                                          |                 |              | v      | 86                     |                    |          |
|                                                                         |                           | ECS Control (Y/N)                                                      |                 |              | v      | 86                     | <b>EMILY</b>       |          |
|                                                                         |                           | Ship Ascending Constant                                                |                 |              | v      | 86                     |                    |          |
|                                                                         | P                         |                                                                        |                 |              | Ÿ      | 86                     |                    |          |
|                                                                         |                           |                                                                        |                 |              | v      | 86                     |                    |          |
|                                                                         |                           | Memphis Distribution Cent<br>30                                        | ٧               | N<br>N       | ٧      | 86                     |                    |          |
|                                                                         |                           | Ft. Worth Distribution Ct<br>48                                        | ٧               | Ÿ<br>٧       | ٧      | 86                     |                    |          |
|                                                                         |                           | General Accounts<br>50                                                 | ٧<br>1          | N<br>Ν       | ٧<br>Ÿ | 03                     |                    | ৩<br>⊛   |
|                                                                         |                           | P 8 L<br>53                                                            | v               | N<br>N       |        | 85                     | <b>DENVER</b>      | Q        |
|                                                                         |                           | Opt: 1=Constants 2=Page 2 3=Availability 4=Locations F8=Batch F24=More |                 |              |        |                        |                    |          |

*Figure 59–4 System Constants screen*

- **2.** On System Constants, complete the following fields:
	- Unit of Measure Conversions by Branch
	- Supplemental Data Base by Branch
	- Allow Duplicate Lots
	- Update Average Cost On-Line
	- Purchase Price Retrieval Unit of Measure
	- Purchase Rebate Category Code

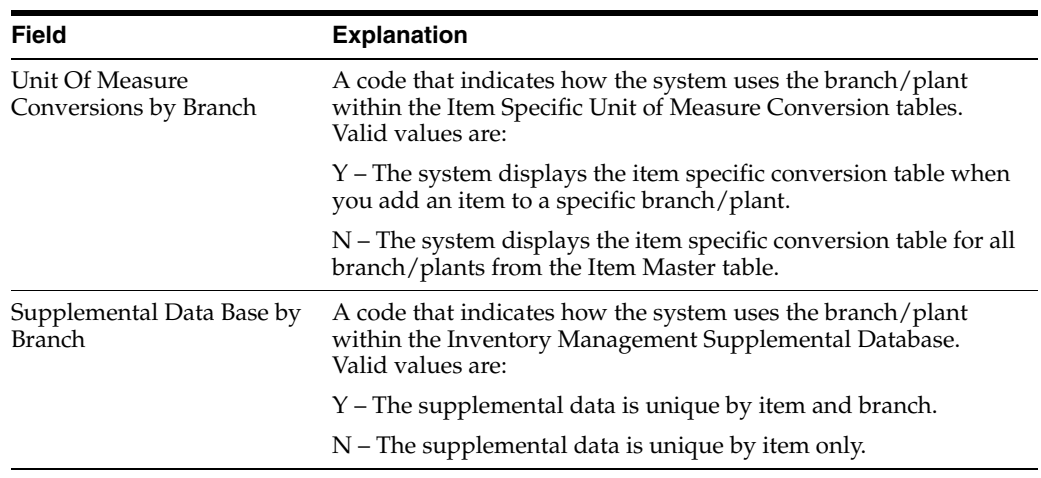
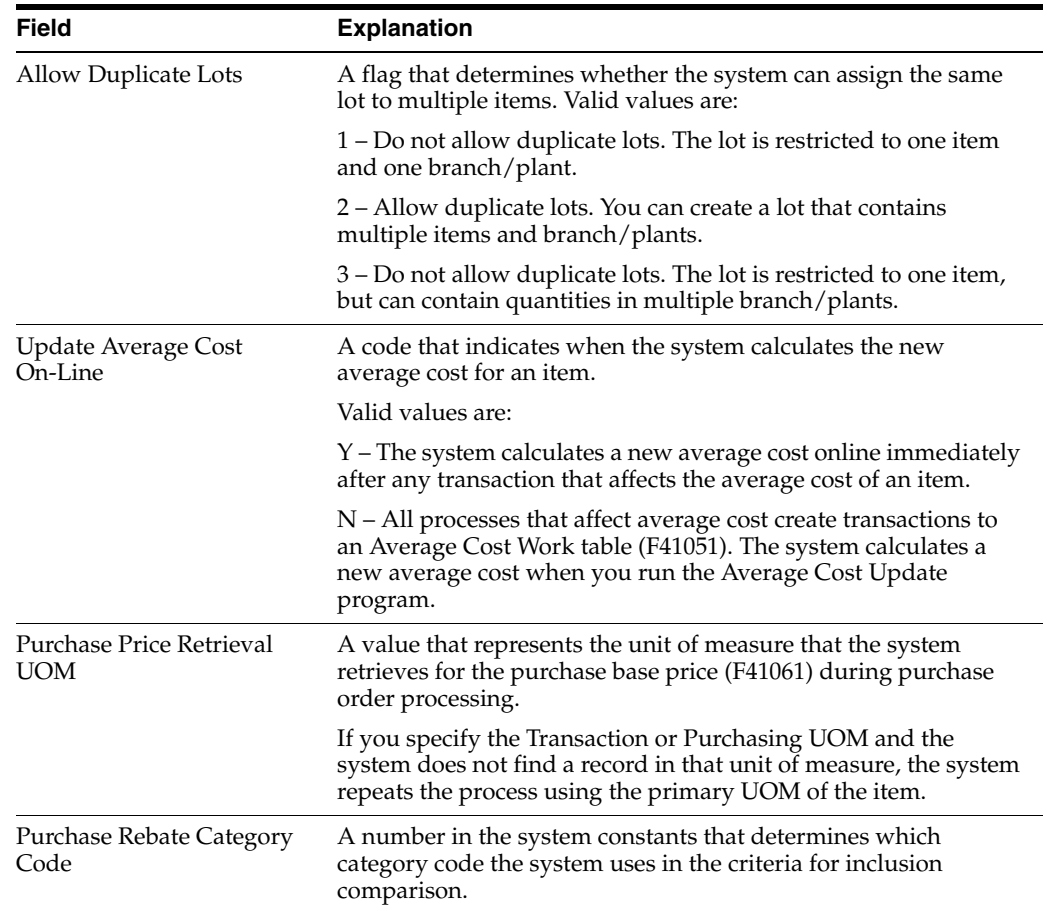

# **59.5 Defining Batch Control Constants**

### **Navigation**

**From Stock Based Procurement (G43A), enter 29** 

### **From Procurement System Setup (G43A41), choose Branch/Plant Constants**

Defining batch control constants prevents the system from applying changes that unauthorized personnel make to the general ledger. Also, you can define a constant that requires you to enter batch control information before the system runs a batch processing job. You might enter batch control information to compare the anticipated size of the job to the end result.

You must define management approval and batch control separately for each distribution and manufacturing system that you use.

### **To define batch control constants**

On Branch/Plant Constants (P41204)

**1.** Press F8 to access Application Constants.

*Figure 59–5 Application Constants screen*

| $\langle \hat{\mathbf{x}} \rangle$<br>$^{7}$ | $\alpha$                      |                       |  |
|----------------------------------------------|-------------------------------|-----------------------|--|
| <b>Replication</b>                           | <b>Blant</b><br><b>Approv</b> | <b>Batch</b><br>Out 1 |  |
| <b>Manufacturing</b><br>Inventory            | ٧                             |                       |  |
| Sales Order Processing                       | īŸ                            | Ш                     |  |
| Purchasing                                   | N                             | H                     |  |
|                                              |                               |                       |  |
|                                              |                               |                       |  |
|                                              |                               |                       |  |
|                                              |                               |                       |  |
|                                              |                               |                       |  |
|                                              |                               |                       |  |

- **2.** On Application Constants (P41001S), complete the following fields:
	- Mgmt Apprv (Management Approval)
	- Batch Ctrl (Batch Control)

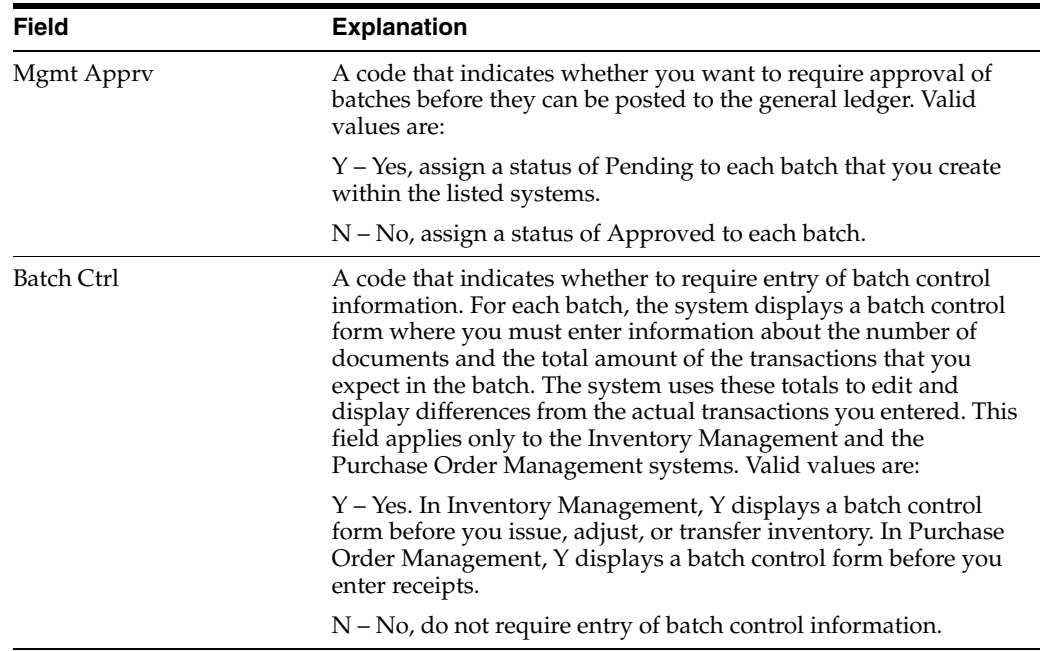

# **Set Up Supplier Cross-Reference Numbers**

This chapter contains the topic:

Section [60.1, "Setting Up Cross-References."](#page-506-0)

With proper setup, you can enter your supplier's item number into a purchase order and have the system automatically replace it with your item number.

# <span id="page-506-0"></span>**60.1 Setting Up Cross-References**

### **Navigation**

**From Stock Based Procurement (G43A), enter 29** 

### **From Procurement System Setup (G43A41), choose Item Cross-Reference**

If you are using the supplier's item number in a purchase order, you must populate the following fields in the Branch/Plant Constants:

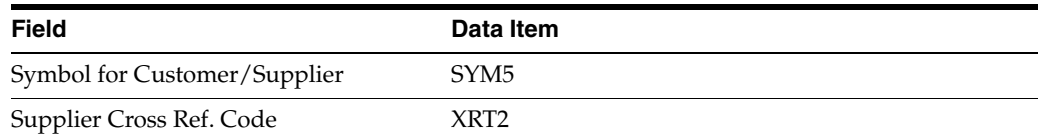

The Symbol you specify for the supplier is the symbol you'll need to type directly in front of the supplier's item number when you enter it in the Item Number field on a purchase order (P4311). When you press Enter to record the order, the system automatically changes the supplier's number to reflect your item number.

The Supplier Cross Reference code is the code type you'll use to cross reference your item number to the supplier's item number when you perform set up.

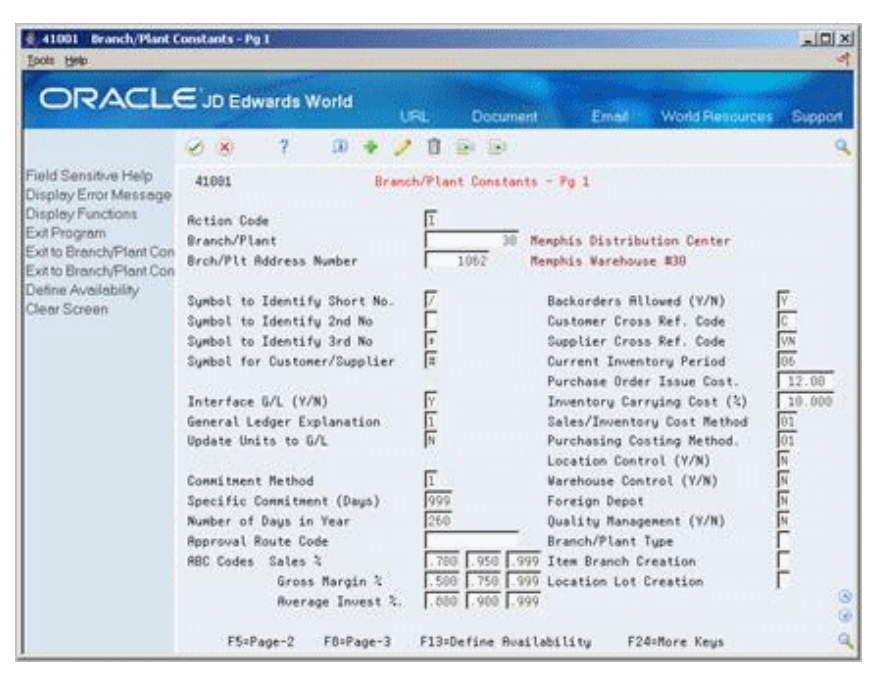

*Figure 60–1 Branch/Plant Constants - Pg 1 (Cross-References) screen*

### **To set up supplier cross-references**

Your item must be cross-referenced to the supplier's item number in Supplier Item Cross Reference (P41040). The supplier's item number does not need to be set up in the Item Master (P4101) or Item Branch Information (P41026). For example, if your item is called "123" and your supplier's item is called "ABC", the setup will be as follows:

On Item Cross-Reference Inquiry (P41040)

- **1.** Inquire on your item number. If cross reference records already exist, they will display in the detail; otherwise, the Option Exit field will allow for entry directly under the column heading (O).
- **2.** Enter 1 in the Option field to access Item Cross Reference Revisions (P41041).
- **3.** On Item Cross Reference Revisions, enter your item number in the header portion of the screen, and complete the following fields in the detail:
	- Ty Cross Reference Type
	- Address Number Supplier's Address Book number
	- X-Ref Item Number Supplier's item number
	- X-Ref Description Cross-reference description
- **4.** Press Enter.

A code (UDC table 41/DT) identifies the type of cross references you can set up. VN is typically used for supplier cross references, however, you can use whatever cross reference type you like, provided you set it up in UDC 41/DTand attach it to Branch Constants.

# **Set Up Automatic Accounting Instructions**

This chapter contains these topics:

- Section [61.1, "Overview,"](#page-508-0)
- Section [61.2, "AAI Tables for the Procurement System."](#page-510-0)

You set up automatic accounting instructions (AAIs) to determine the accounts to which the system distributes general ledger entries. For example, in the Procurement system, the system creates journal entries when you receive orders using the Inventory Receipts program (P4312) and when you match orders to invoices using the Voucher Match program (P4314). You set up AAIs to indicate the accounts for which the system creates the journal entries.

### <span id="page-508-0"></span>**61.1 Overview**

#### **Navigation**

**From Stock Based Procurement (G43A), enter 29** 

### **From Procurement System Setup (G43A41), choose Automatic Accounting Instructions**

There are multiple AAI tables for the Procurement system, each of which applies to a certain type of transaction. In each table, you specify a general ledger account for each unique combination of company, document type, and G/L class.

For example, you can set up an AAI table for inventory receipt transactions (AAI 4310). Each time you enter a receipt for an inventory item, the system determines the inventory account to which to debit the receipt amount based on the company, document type, and G/L class applicable to the receipt.

The system stores distribution AAIs in the Distribution/Manufacturing Automatic Accounting Instructions file (F4095).

### **61.1.1 What You Should Know About**

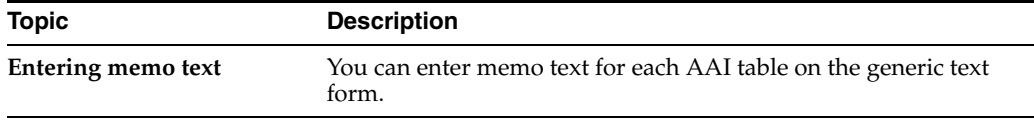

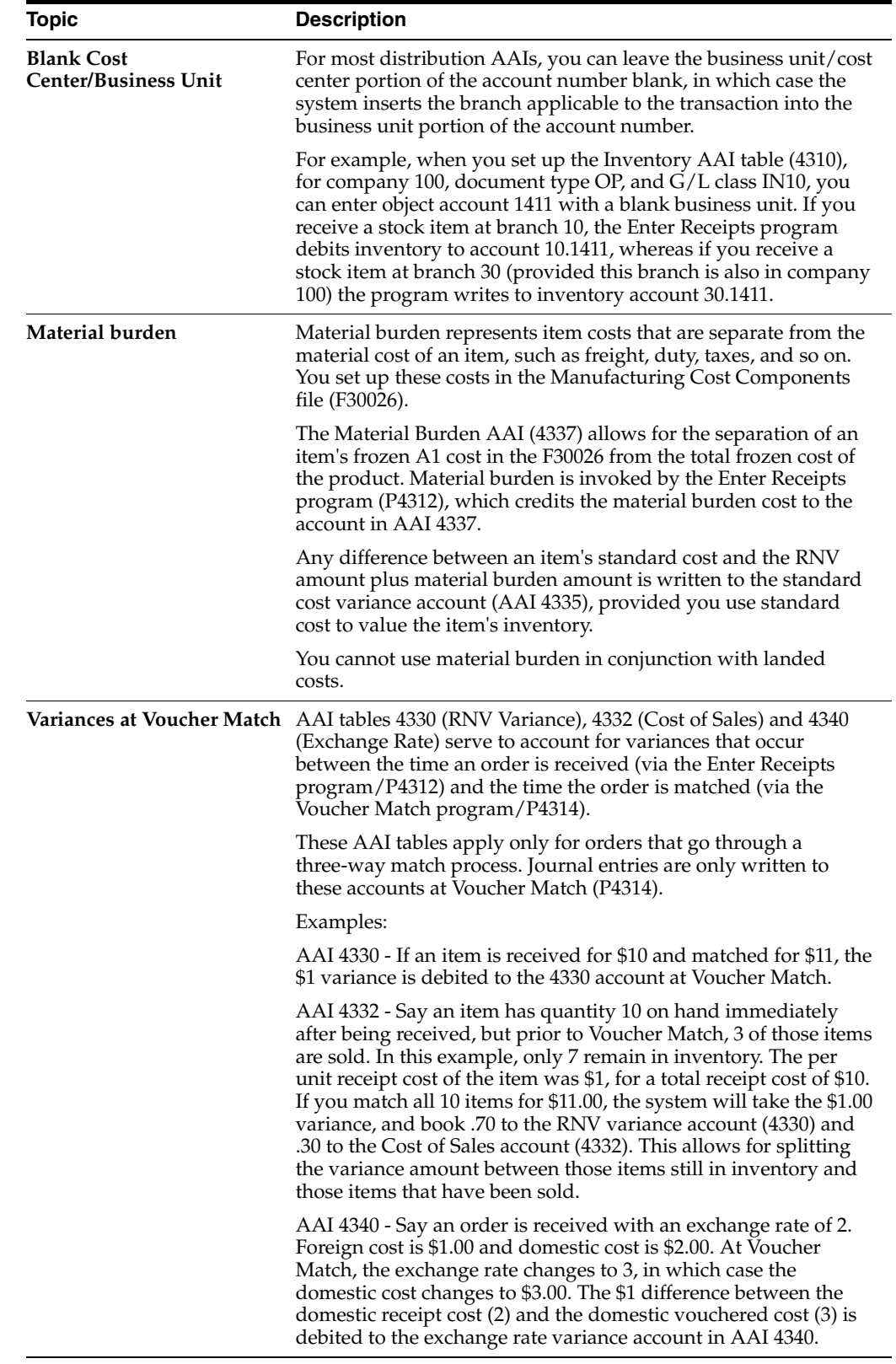

# **61.1.2 Processing Options**

See Section [82.5, "AAI Revisions \(P40901\)."](#page-642-0)

### <span id="page-510-0"></span>**61.2 AAI Tables for the Procurement System**

The types of AAI tables in the Procurement system include:

- AAIs for receipts and voucher match
- AAIs for variances
- AAIs for tax liabilities
- AAIs for receipt routing
- AAIs for landed costs
- AAIs for zero balance adjustments

The following explains the AAI tables used by the Procurement system.

### **AAIs for Receipts and Voucher Match**

These AAI tables determine which accounts are debited and credited when you enter purchase order receipts or create vouchers.

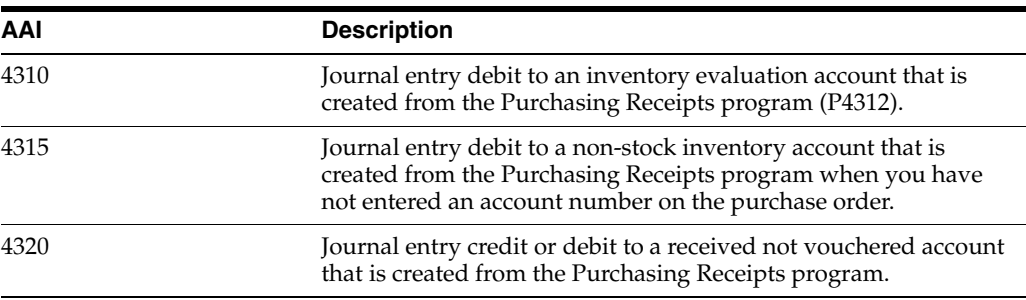

### **AAIs for Variances**

These AAI tables determine which accounts are debited and credited when there is a variance in the cost of an item.

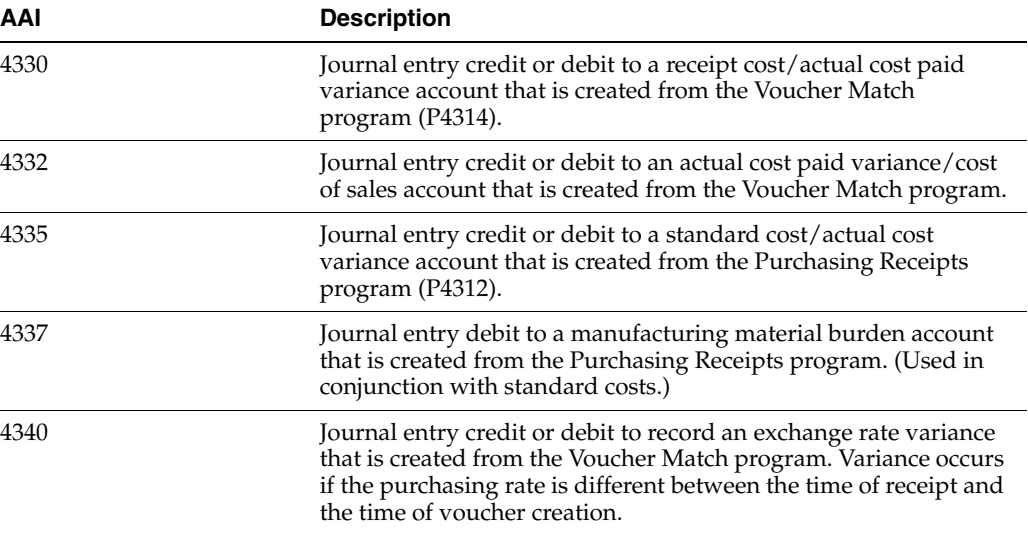

### **AAIs for Tax Liabilities**

These AAI tables determine which accounts are debited and credited when you work with tax liabilities.

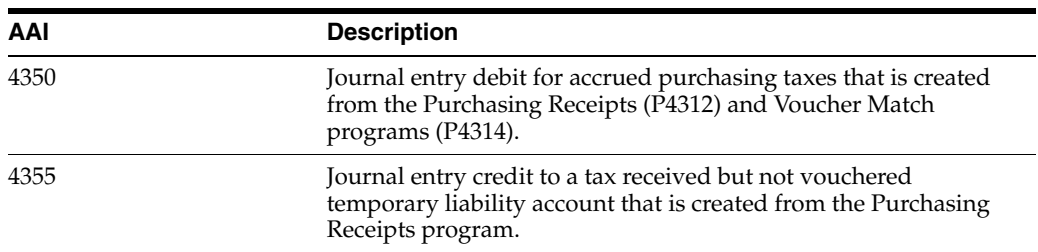

### **AAIs for Receipt Routing**

These AAI tables determine which accounts are debited and credited as you process items through a receipt route using the Movement and Disposition screen (P43250)

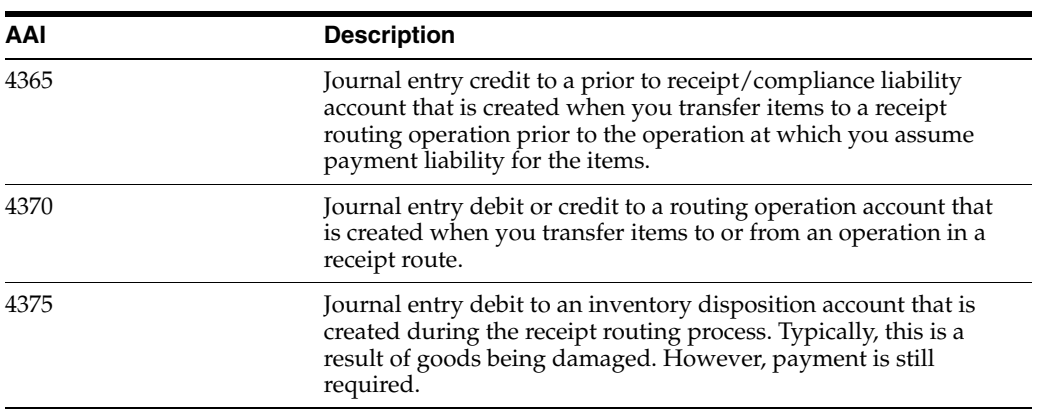

### **AAIs for Landed Costs**

These AAI tables determine which accounts are debited and credited when you work with landed costs.

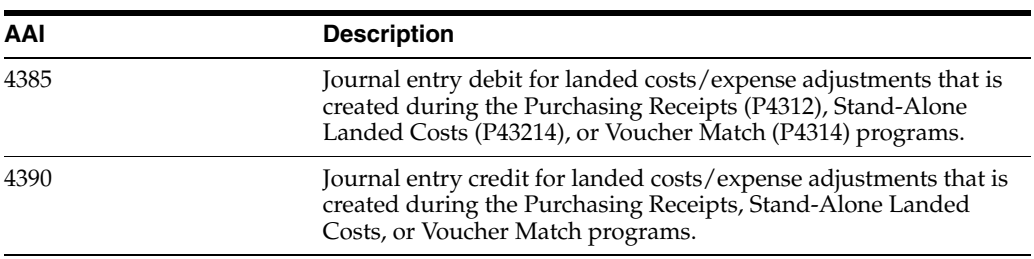

### **AAIs for Zero Balance Adjustments**

These AAI tables determine which accounts are debited and credited when you work with zero balance adjustments.

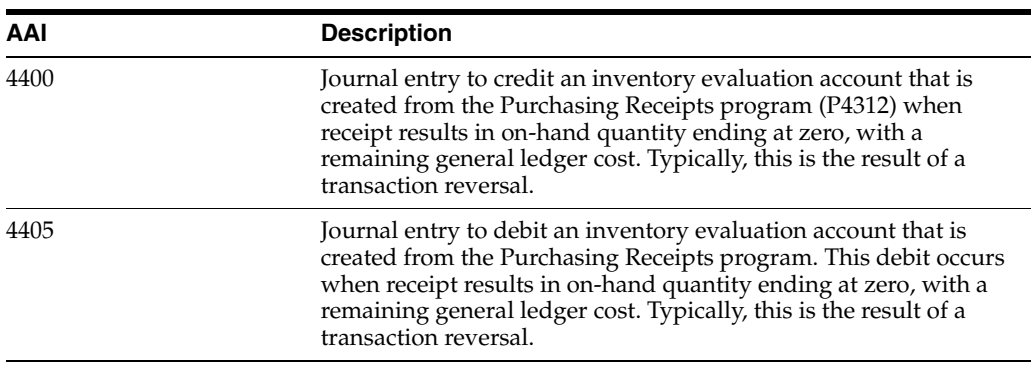

### **To set up automatic accounting instructions**

On Automatic Accounting Instructions (P40901)

|                                                        | <b>ORACLE</b> JD Edwards World                                               | Erneil                                           | World Resources<br>Support       |
|--------------------------------------------------------|------------------------------------------------------------------------------|--------------------------------------------------|----------------------------------|
|                                                        | $\overline{2}$<br>$\infty$                                                   |                                                  |                                  |
| Field Sensitive Help<br>Display Error Message          | 40981                                                                        | Rutomatic Recounting Instr.                      |                                  |
| Display Functions<br>Exit Program<br>More Details      | Skip To RAI<br>4388<br>ä.                                                    | Purchase Order Processing<br>Purchasing Rotivity |                                  |
| <b>AAITypes</b><br>Write/View Memo<br>Print AAI Tables | p.<br>Description<br>Purchase Order Processing<br>Receipts and Voucher Match | Description-2<br>Purchasing Rotivity             |                                  |
| Clear Screen                                           | Inventory<br>DR - Reconodations<br>Temperature Gain/Loss                     | $-091$                                           | See News<br>See Newo             |
|                                                        | Non-Inventory<br>Received not Vouchered<br>CR - Rec'd Not Vouchered          | $=$ DPN<br>$-0$ PR                               | See News<br>See Nemo             |
|                                                        | Variances<br>Received/Vouchered<br>Cost of Sales                             | $-00V$                                           | See Nemo<br>See Nemo             |
|                                                        | Standard Cost<br>Material Burden<br>Exchange Rate                            | $=$ 0PP.<br>$-$ GPX                              | See Nemo<br>See News<br>See Nemo |
|                                                        | Tax Liabilities                                                              | $-09T$                                           |                                  |

*Figure 61–1 Automatic Accounting Instructions screen*

- **1.** Choose AAI Revisions (Option 1) for the AAI table for which you want to define accounts.
- **2.** On Distribution Automatic Account (P40950), complete the following fields, as necessary:
	- Co. (Company)
	- Dc Ty (Document Type)
	- G/L Cls. (General Ledger Class)
	- Business Unit (Cost Center)
	- Object (Object Account)
	- Sub (Subsidiary)

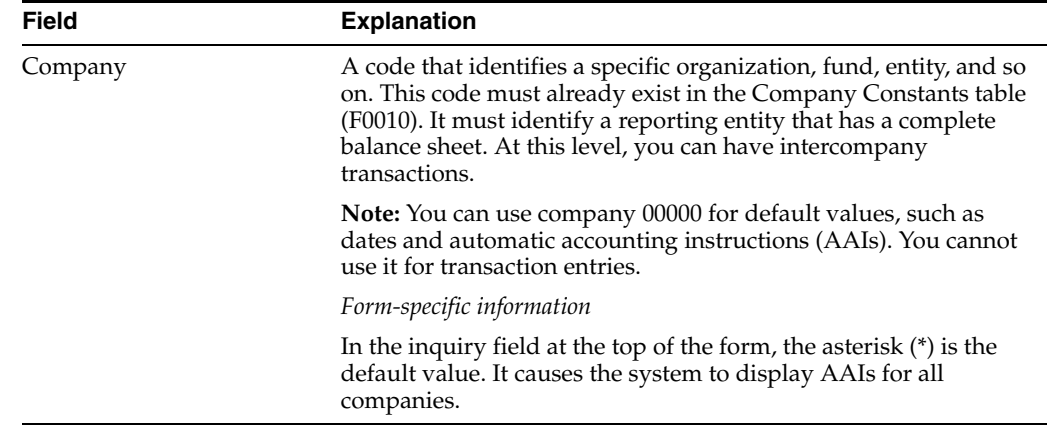

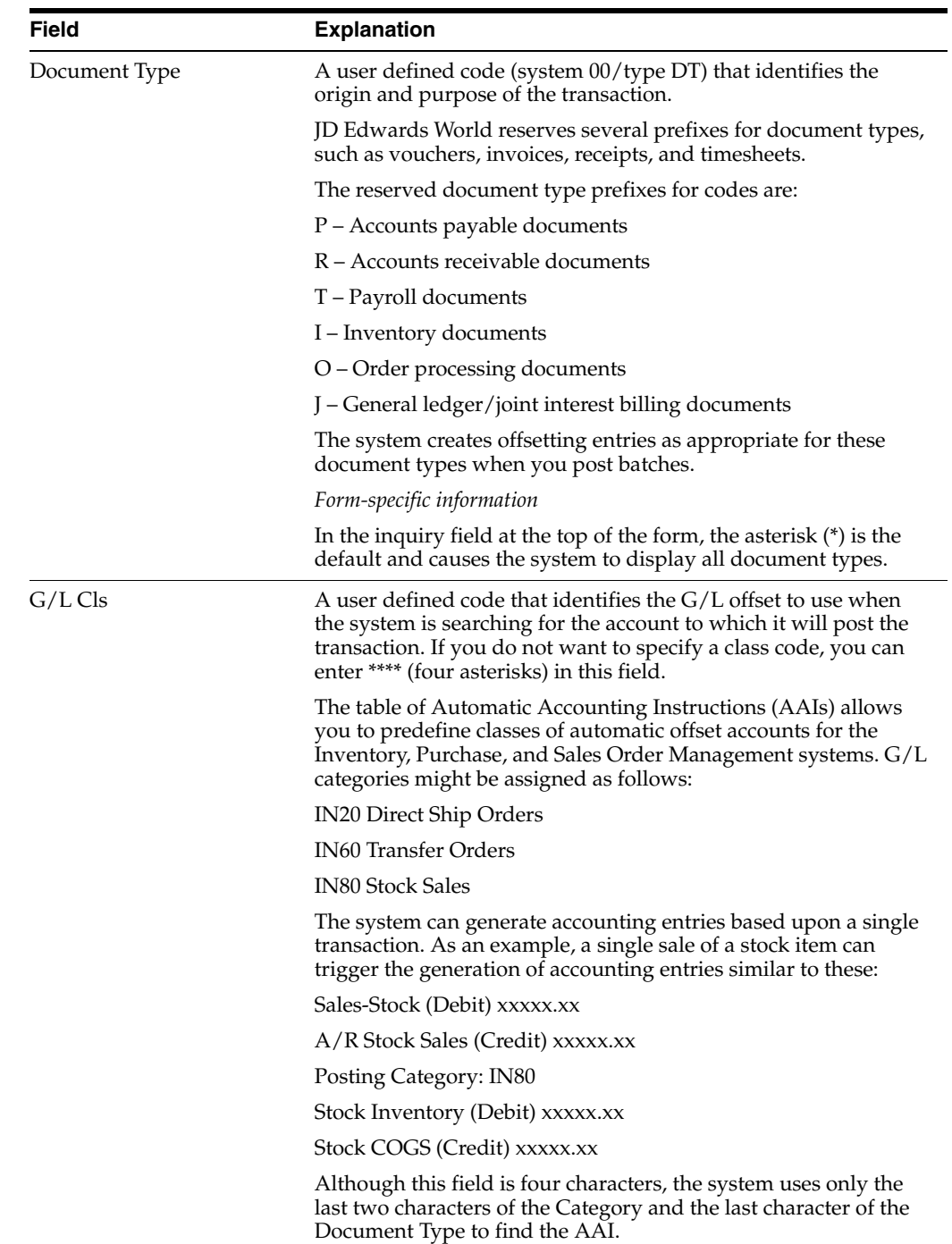

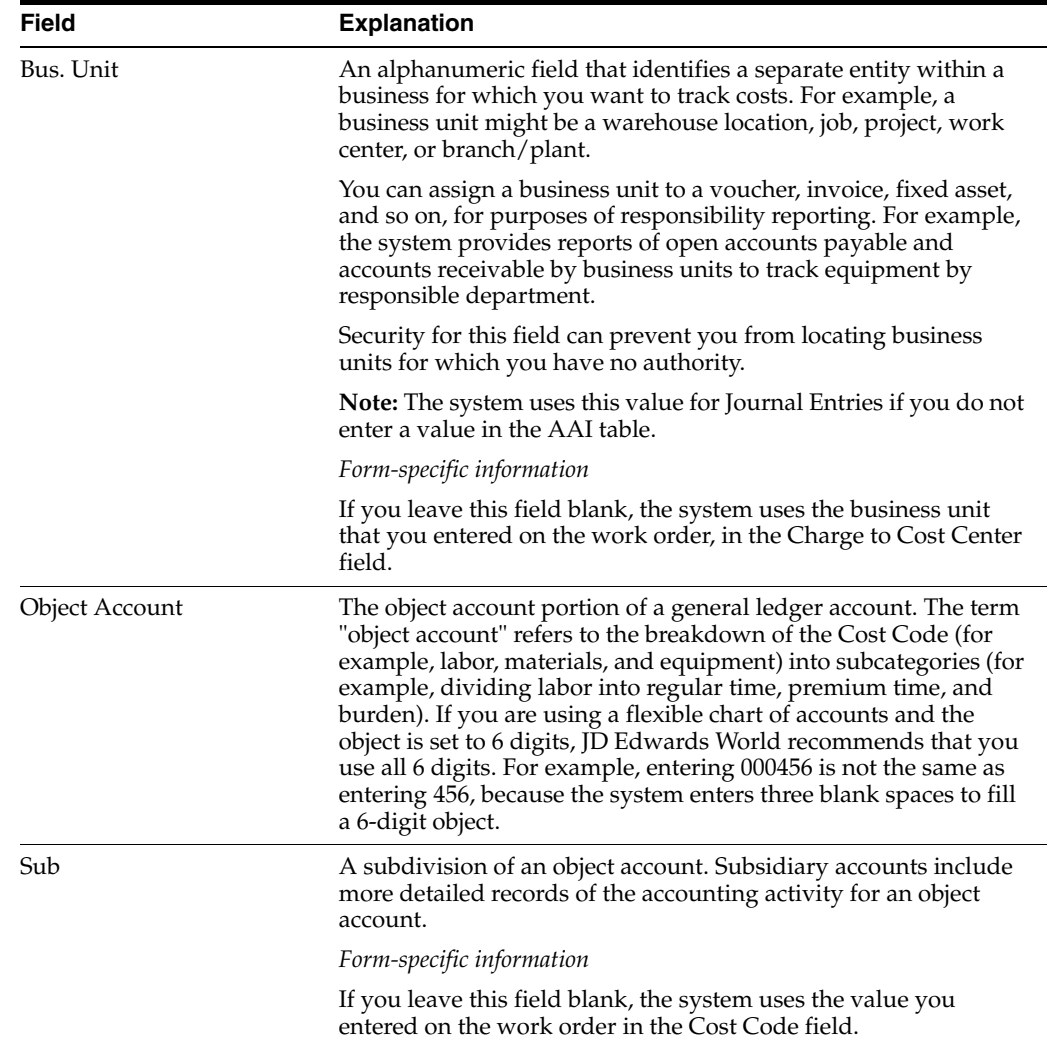

# **Create Tolerance Rules**

This chapter contains the topic:

Section [62.1, "Creating Tolerance Rules."](#page-516-0)

You create tolerance rules (P4322) to determine how much a detail line can change before it exceeds tolerance. For example, you enter a receipt for which the quantity exceeds more than 10 percent of the quantity entered on the purchase order. You can have the system prevent the transaction for exceeding tolerance.

# <span id="page-516-0"></span>**62.1 Creating Tolerance Rules**

### **Navigation**

**From Stock Based Procurement (G43A), enter 29** 

### **From Procurement System Setup (G43A41), choose Tolerance Rules**

You create tolerance rules to specify the number or percentage by which the following values can change before the system issues a warning message or prohibits entry of a transaction:

- Quantity
- Unit cost
- Extended amount

Tolerance rules are specific to item number, commodity class or company. The system allows you to designate only one of these variables per transaction type. You can set tolerance rules for three types of transactions:

- Entering receipts
- Creating vouchers
- Creating purchase orders through requisition consolidation and blanket release

You flag processing option 19 behind the Voucher Match (P4314) program, processing option 16 behind the Voucher Match (P4314) program, and processing option 15 behind the Order Release (P43060) program, for tolerance checking to take effect.

If you change a detail line so it exceeds tolerance, the program either displays a warning message or a hard error message that prevents you from entering the transaction, depending on how you set the processing option. During voucher match (P4314), you can also specify that the system assign a pay status code to lines exceeding tolerance.

If you do not specify a percentage or amount for the quantity, unit cost, and extended amount categories in Tolerance Rules (P4322), the system will not perform tolerance checking for the category that you leave blank.

The Enter Receipts program also allows tolerance checking by receipt date, depending on how you set processing option 21 behind P4312. The program calculates the number of days between the Receipt Date you enter in P4312 and the Promised Date (PDDJ) originally entered on the purchase order. It then compares this to the number of days a shipment is allowed early or late, as set up in the fold of the Receipt/Routing Analysis program (P43090).

### **To create tolerance rules**

On Tolerance Rules (P4322)

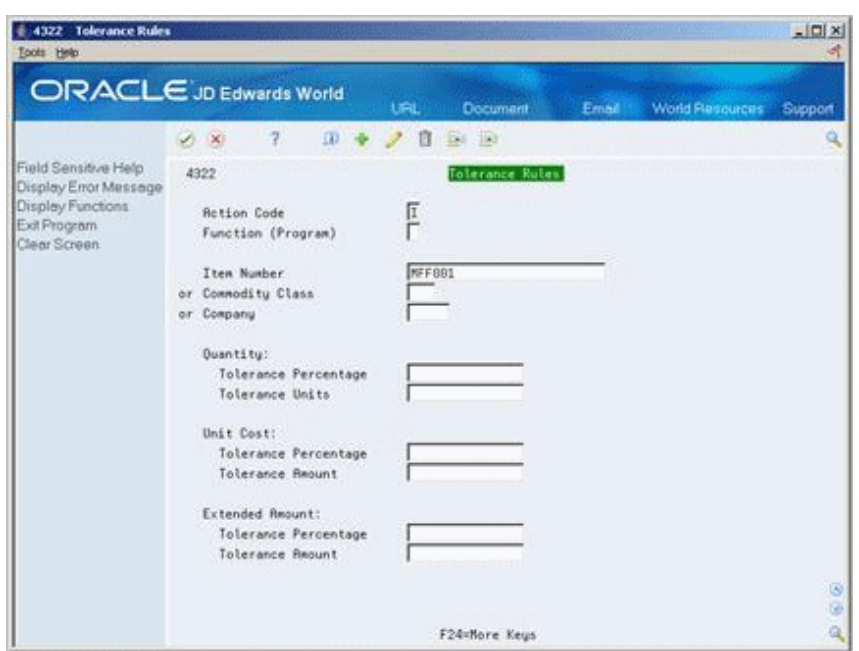

*Figure 62–1 Tolerance Rules screen*

- **1.** Specify the type of process you are creating a tolerance rule for by completing the following field:
	- Function (Program)
- **2.** Specify what the tolerance rule is applicable to by completing one of the following fields:
	- **Item Number**
	- Commodity Class
	- **Company**
- **3.** Specify the tolerance percentage or tolerance amount to use as the "top end" of the tolerance range by completing the following fields, as needed:
	- Quantity: Tolerance Percentage
	- Quantity: Tolerance Units
	- Unit Cost: Tolerance Percentage
	- Unit Cost: Tolerance Amount
- Extended Amount: Tolerance Percentage
- Extended Amount: Tolerance Amount

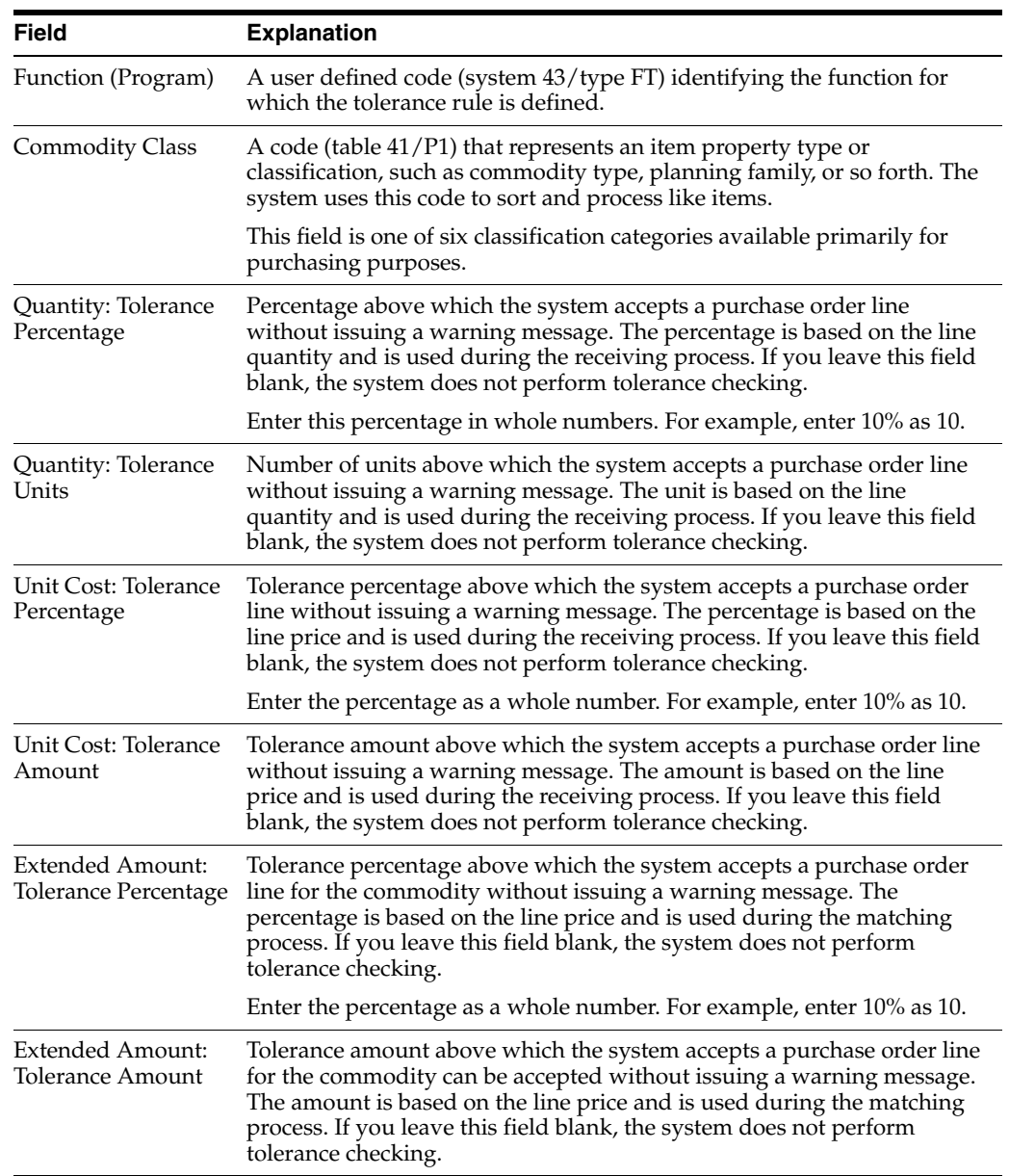

# **62.1.1 What You Should Know About**

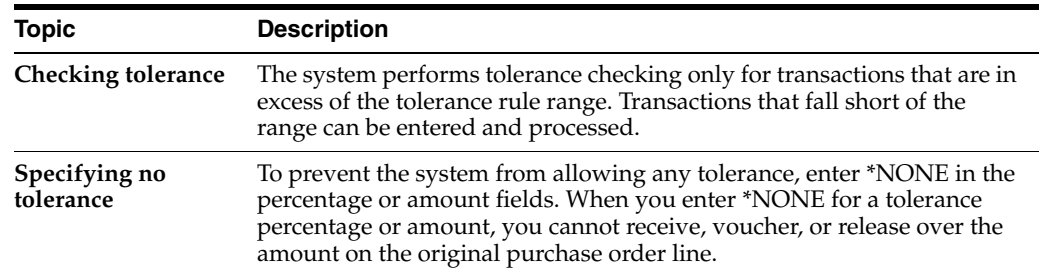

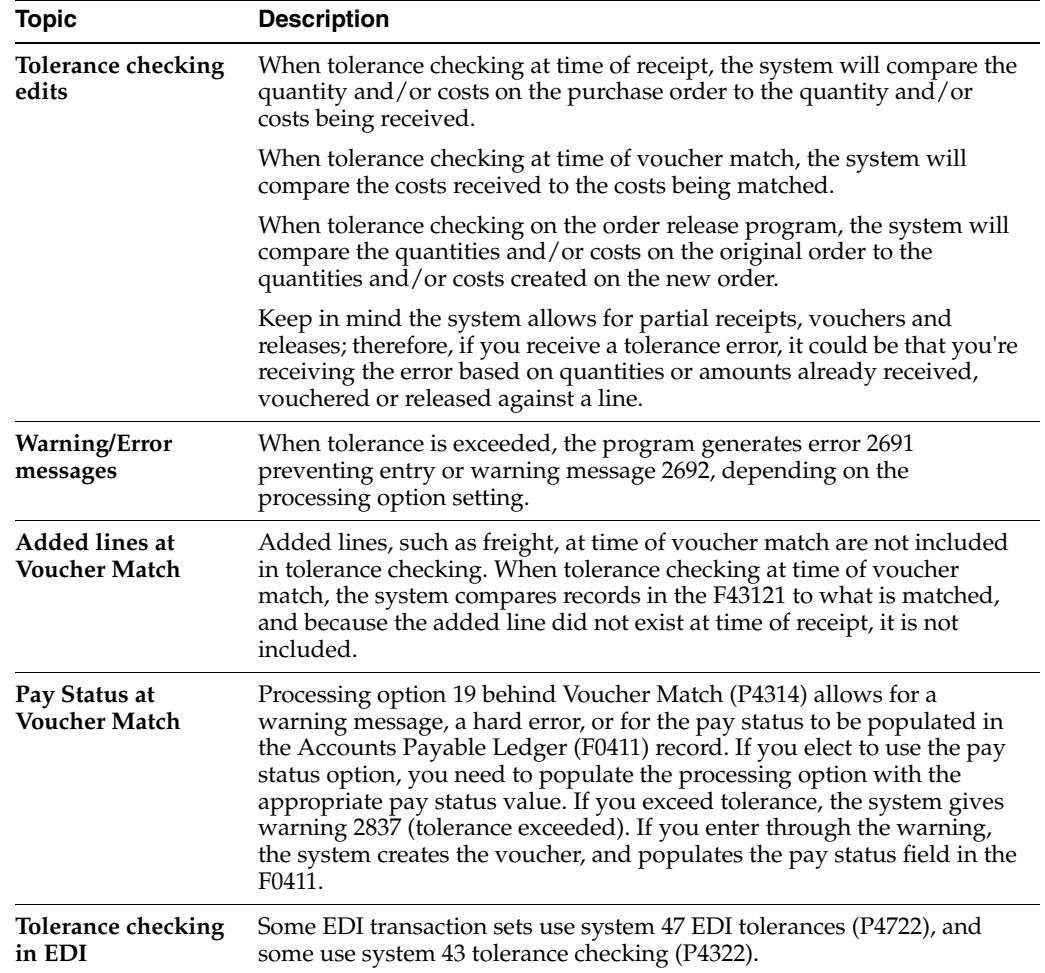

# **Set Up Purchase Order Hold Information**

This chapter contains the topic:

Section [63.1, "Setting Up Purchase Order Hold Information."](#page-520-0)

You can put an order on hold to prevent it from being processed. When you assign a hold code to an order, the system does not allow you to process the order until you release the hold.

# <span id="page-520-0"></span>**63.1 Setting Up Purchase Order Hold Information**

### **Navigation**

**From Stock Based Procurement (G43A), enter 29** 

#### **From Procurement System Setup (G43A41), choose Order Hold Information**

You must set up the individual hold codes that you intend to assign to orders. You set up these two digit codes by branch in Order Hold Information (P42090). Each hold code can identify a certain type of hold. For example, you might set up a hold code to identify purchase orders that exceed budget. You might set up another hold code to identify purchase orders that exceed the maximum order amount.

You can specify the person who is responsible for reviewing and releasing a certain type of order hold. You must specify a password for each hold code. Only those individuals who know the password can release an order to which the hold code is assigned.

### **63.1.1 Before You Begin**

Verify that you have set up hold codes in user defined code table 42/HC

#### **To set up purchase order hold information**

On Order Hold Information (P42090)

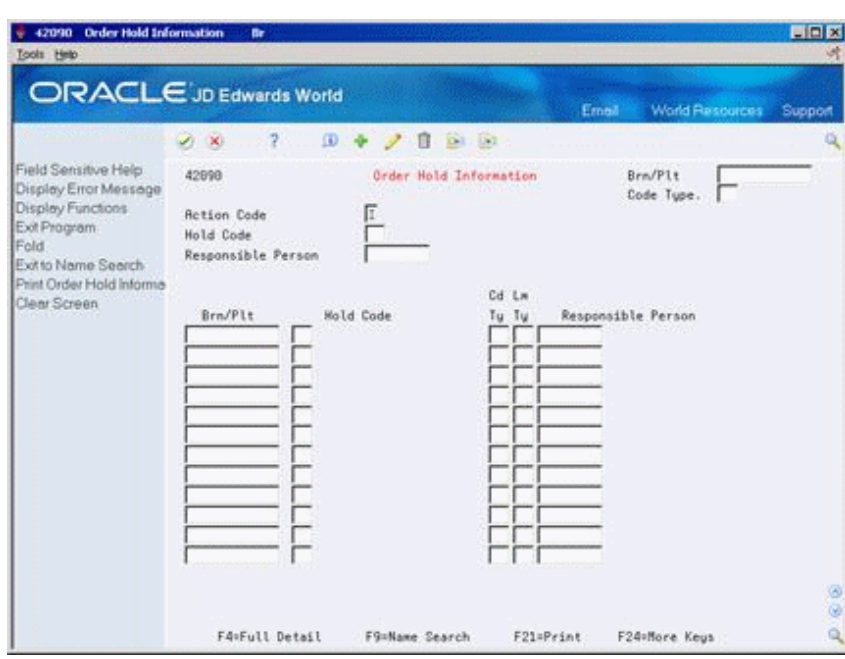

*Figure 63–1 Order Hold Information screen*

- **1.** To define new order hold codes, complete the following fields:
	- Branch/Plant
	- Hold Code
	- Responsible Person
- **2.** Press F4 to access the detail (fold) area.

*Figure 63–2 Order Hold Information (Detail) screen*

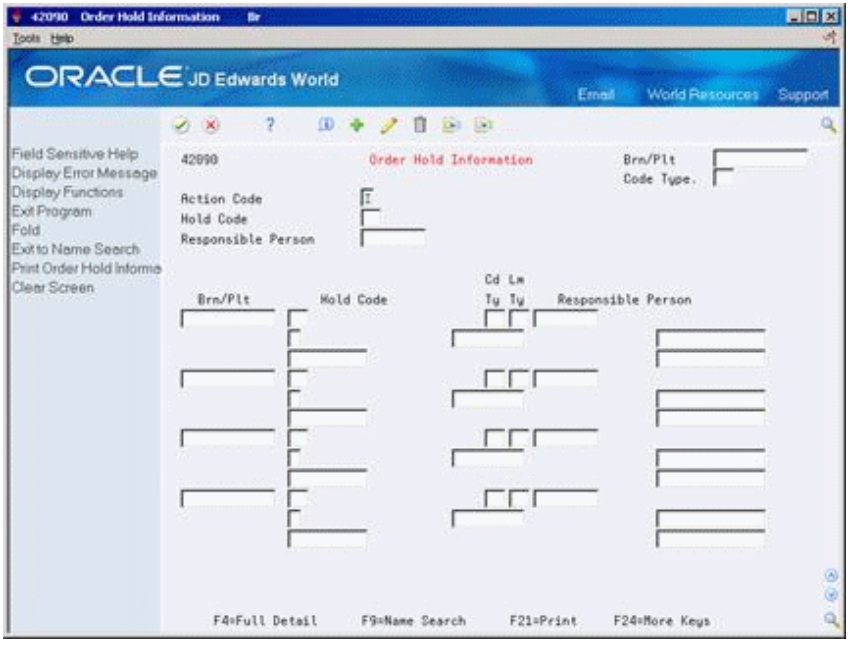

- **3.** Complete the following field:
	- Password

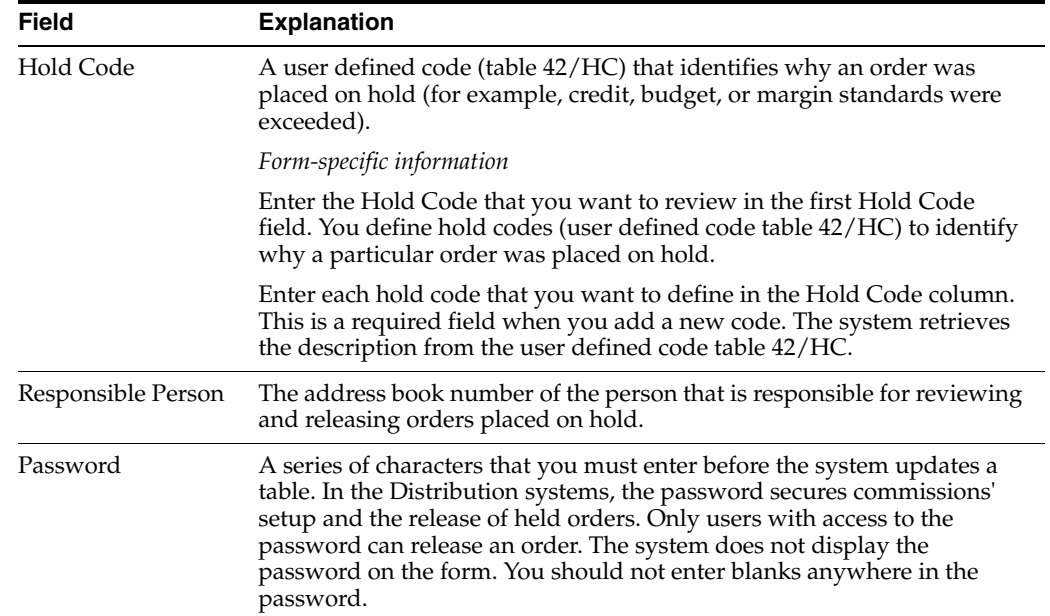

## **63.1.2 What You Should Know About**

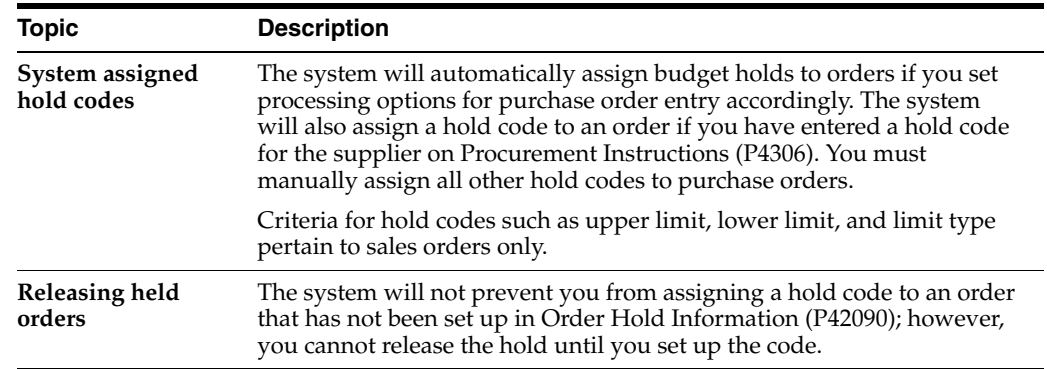

### **See Also:**

- Section [8.1, "Entering Purchase Order Holds,"](#page-144-0)
- Section [8.2, "Releasing Purchase Order Holds,"](#page-145-0)
- Defining Order Hold Codes in the *JD Edwards World Sales Order Management Guide.*

### **63.1.3 Processing Options**

See Section [82.1, "Order Hold Information \(P42090\)."](#page-640-0)

# **64**

# **Set Up Landed Costs**

This chapter contains the topic:

Section [64.1, "Setting Up Landed Costs."](#page-524-0)

Landed costs are costs that exceed the purchase price of an item. They are generally associated with the expected delivery charges of an order, but might also be for broker fees, commissions, and so on.

# <span id="page-524-0"></span>**64.1 Setting Up Landed Costs**

### **Navigation**

**From Stock Based Procurement (G43A), enter 29** 

#### **From Procurement System Setup (G43A41), choose Landed Cost Revisions**

You can assign landed costs to a specific item and branch/plant or to a cost rule (a group of landed costs to which you assign a name). After you create a cost rule, you can assign it to an inventory item, a supplier, a purchase order, or a detail line. By adding landed costs, you can keep track of the actual cost of purchasing an item.

When you assign landed costs to an item or cost rule, you define the calculation for each landed cost on a per unit basis. You can add landed costs for an item based on:

- A percentage of the unit price
- A dollar amount
- A specific rate multiplied by the item's weight or volume

For each landed cost, you can specify:

- The effective dates
- The supplier to which the cost is paid
- The general ledger class code used to obtain account information

You can also specify:

- Whether to match the cost using the Voucher Entry program (P4314)
- Whether to include the cost in item cost updates
- Whether the landed cost is taxable.

The system allows you to apply landed costs to an order detail line based on one of the following:

- The landed costs you created for the item/branch on Landed Cost Revisions (P41291), or
- The cost rule that resides on the detail line in Order Entry (P4311).

You can add or override the landed cost rule on a detail line in Order Entry (P4311); otherwise, the cost rule defaults from the purchase order header. If there is no landed cost rule on the purchase order header, the system defaults the cost rule assigned to Classification Codes for the item in Branch Plant Information (P41026).

The landed cost rule in the header of a purchase order will default from Purchasing Information for the supplier or ship-to address on the order. You can also add or override the landed cost rule in the header.

Landed costs must be assigned to an order detail line before you can actually apply those costs to the detail line. You actually apply landed costs during the receipt process (P4312), the voucher match process (P4314), or as a stand-alone process (P43214), at which time you can change the pre-defined costs, or the supplier to whom the costs are paid.

### **64.1.1 Before You Begin**

- Set up the landed cost rules in user defined code table 41/P5
- Set up the landed cost level in user defined code table 40/CA

### **To set up landed costs**

On Landed Cost Revisions (P41291)

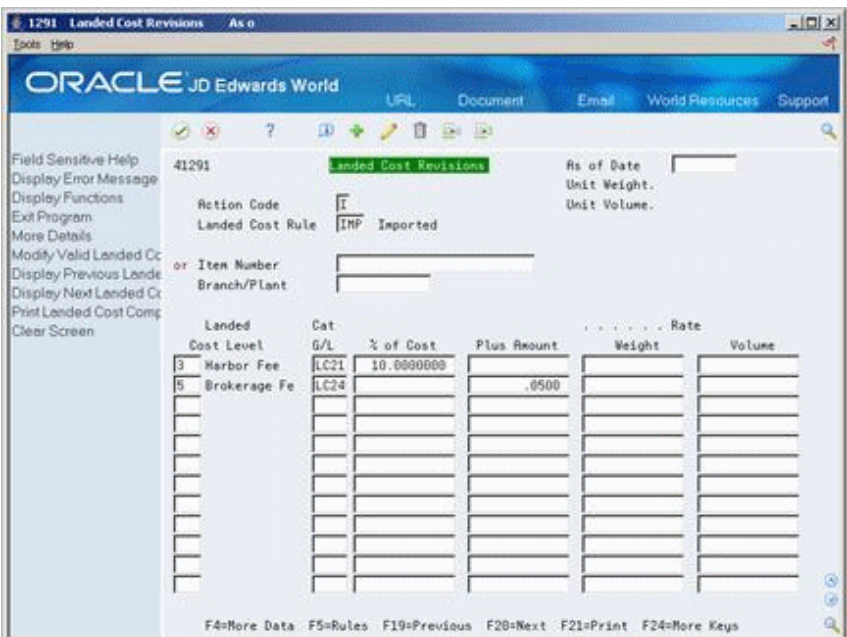

*Figure 64–1 Landed Cost Revisions screen*

- **1.** To specify the rule to which the landed costs apply, complete the following field:
	- Landed Cost Rule
- **2.** To specify the item to which the landed costs apply, complete the following fields:
	- Item Number
- Branch/Plant
- **3.** To specify calculations for each landed cost, complete the following fields:
	- Landed Cost level
	- % of Cost
	- Plus Amount
	- **Rate Weight**
	- Rate Volume
	- Taxable Y/N
- **4.** To specify more details for each landed cost, complete the following fields:
	- Based on Level
	- Cat G/L (General Ledger category)
	- **Eff From Date**
	- **Voucher**
	- Eff Thru Date
	- Include in Unit Cost  $(Y/N)$
	- **Supplier**

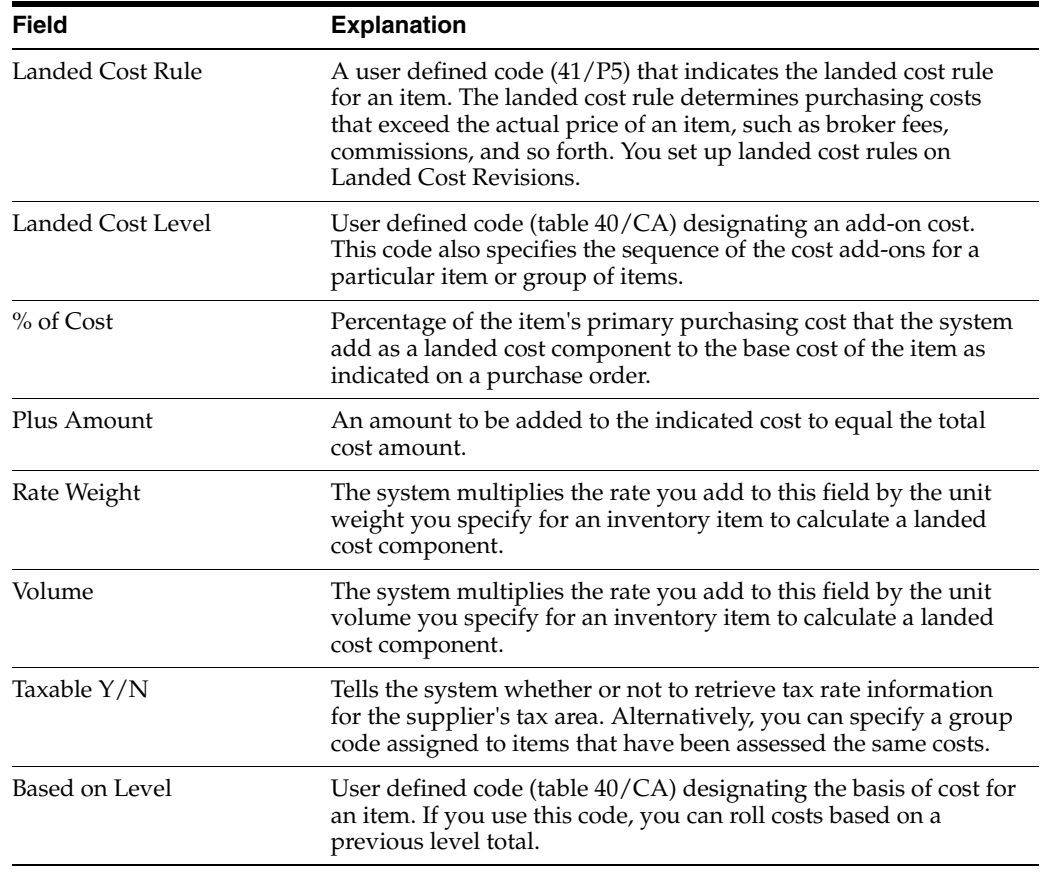

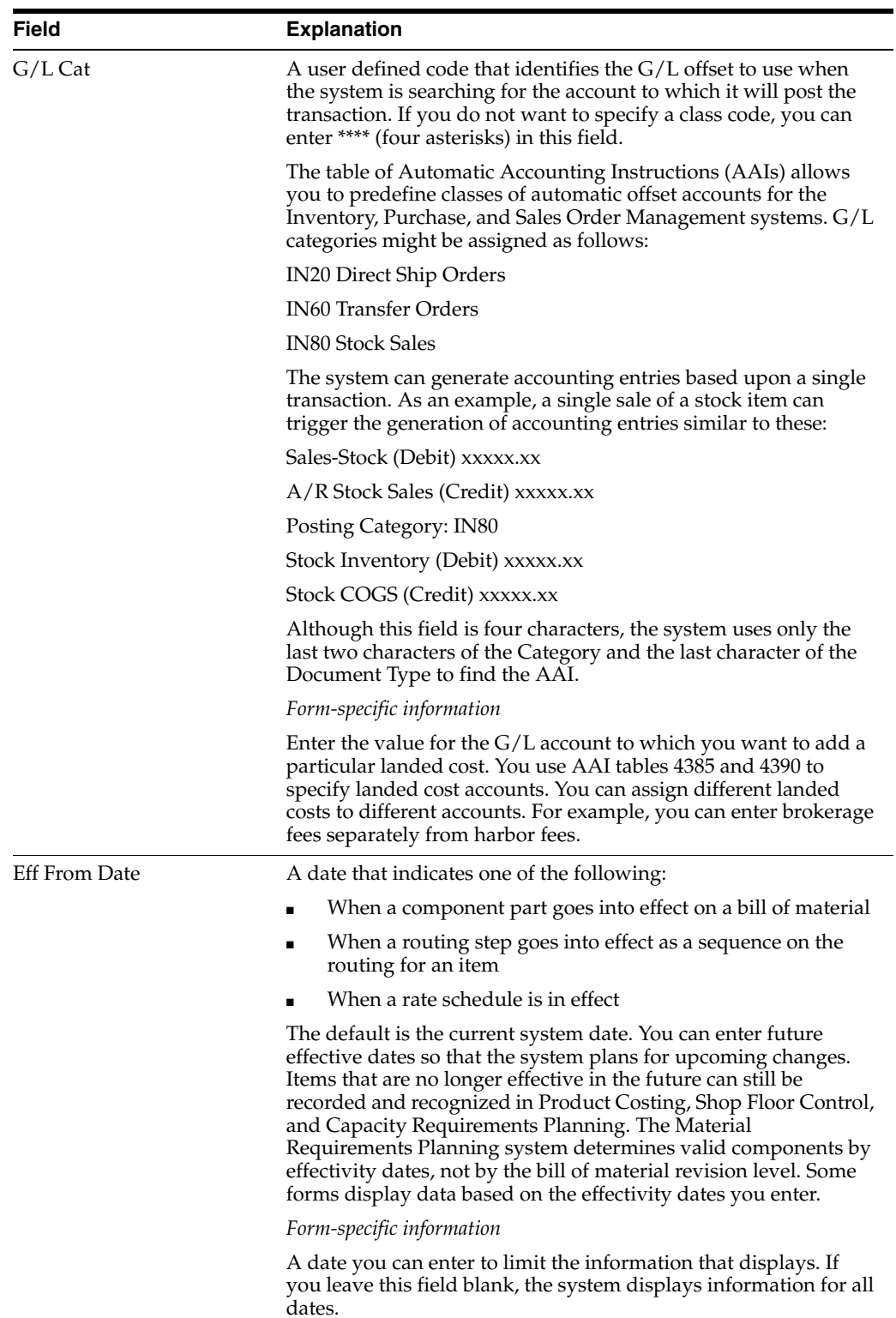

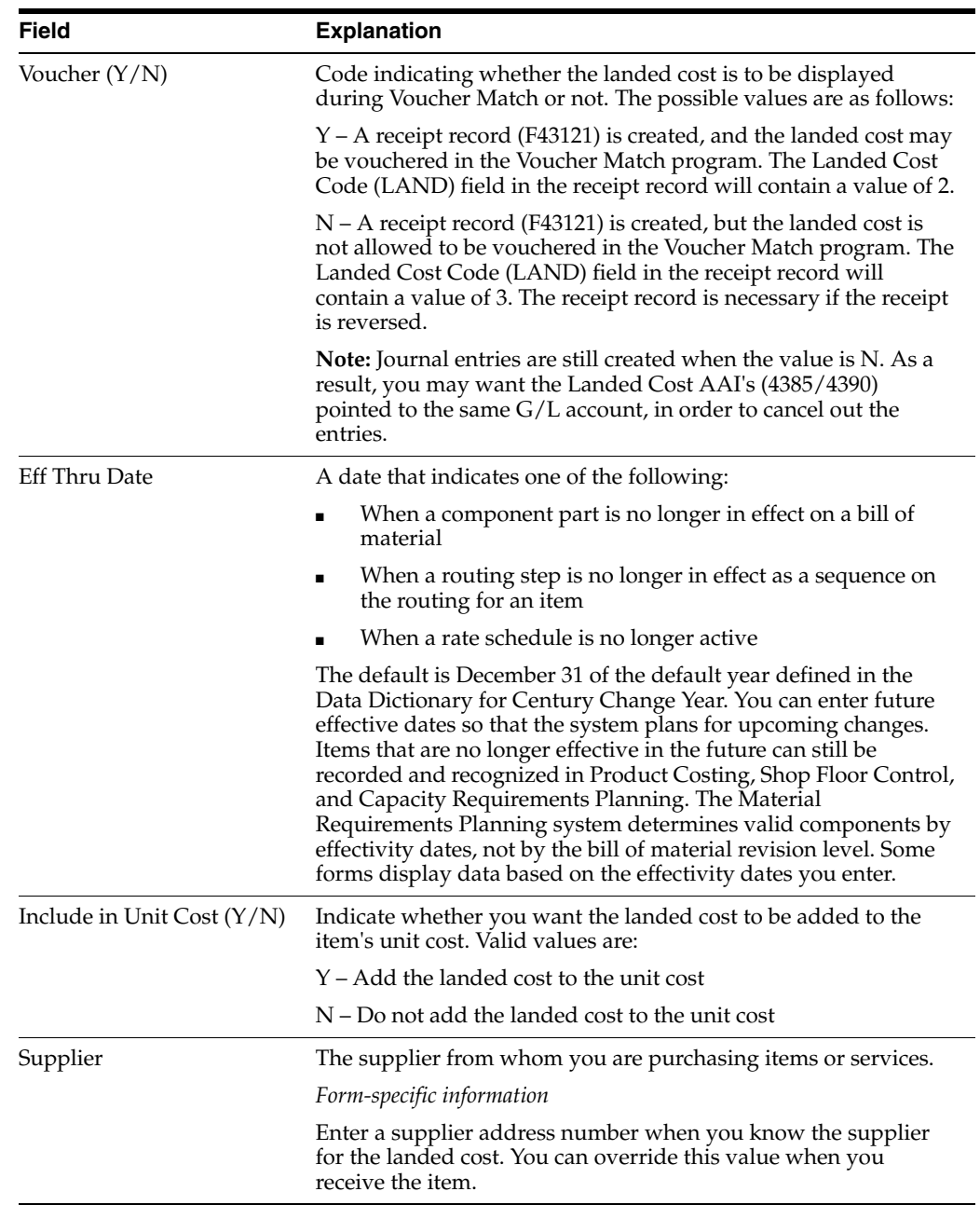

# **64.1.2 What You Should Know About**

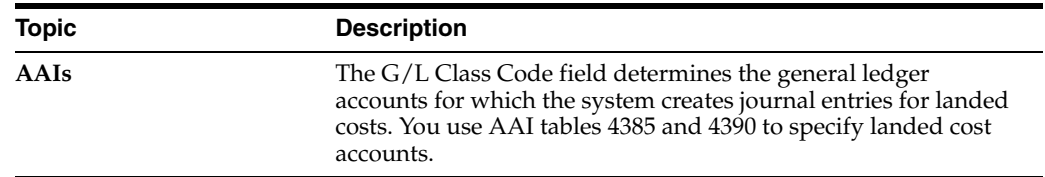

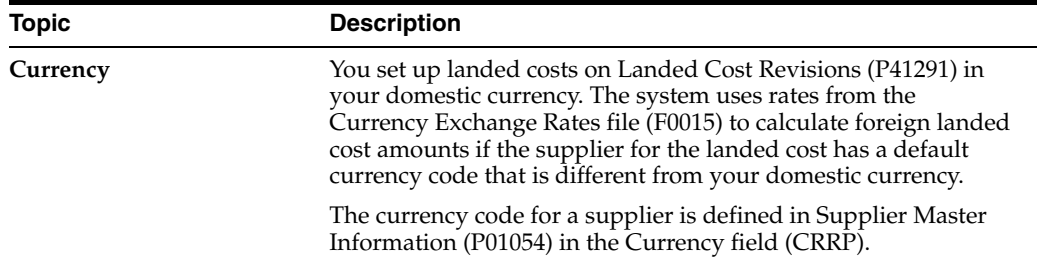

### **See Also:**

■ Section [18.5, "Entering Landed Costs for Orders."](#page-214-0)

# **Set Up Non-Stock Items**

This chapter contains the topic:

Section [65.1, "Setting Up Non-Stock Items."](#page-530-0)

You can define information for items that you do not account for as part of your inventory. Non-stock Item Master Information is similar to Item Master Information. However, it contains only those fields that pertain to non-stock items.

# <span id="page-530-0"></span>**65.1 Setting Up Non-Stock Items**

### **Navigation**

**From Non-Stock Procurement (G43B), enter 29** 

### **From Non-Stock Procurement System Setup (G43B41), choose Non-Stock Item Master**

For each non-stock item that you set up, the system creates a record in the Item Master table (F4101).

### **To set up non-stock items**

On Non-Stock Item Master (P4101N)

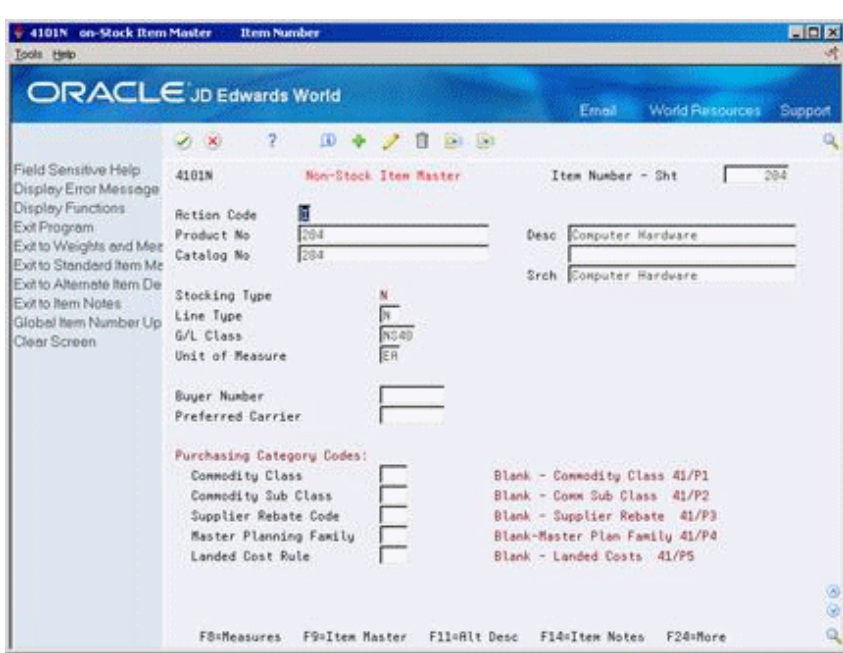

*Figure 65–1 Non-Stock Item Master screen*

Complete the following fields:

- Product No
- Catalog No
- Desc
- Srch
- Stocking Type
- G/L Class

For non-stock items, the stocking type is always N (non-stock).

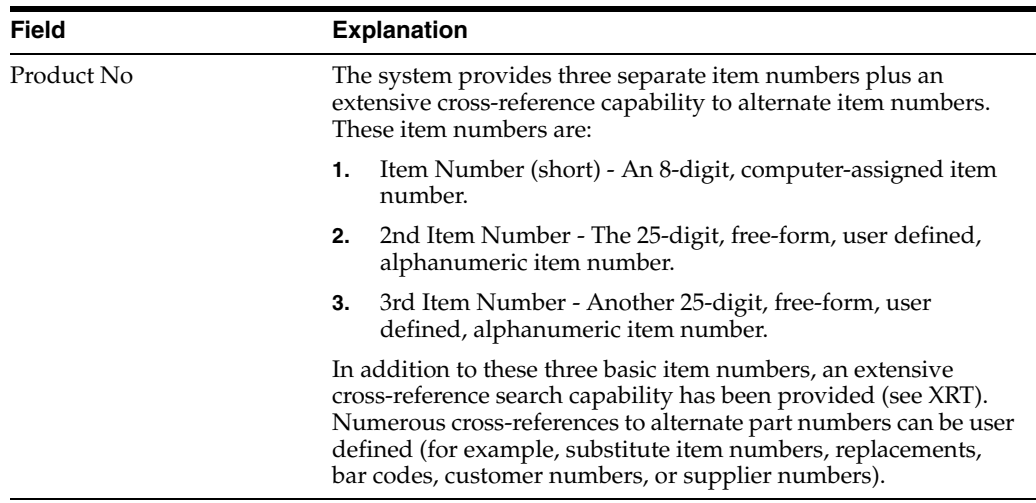

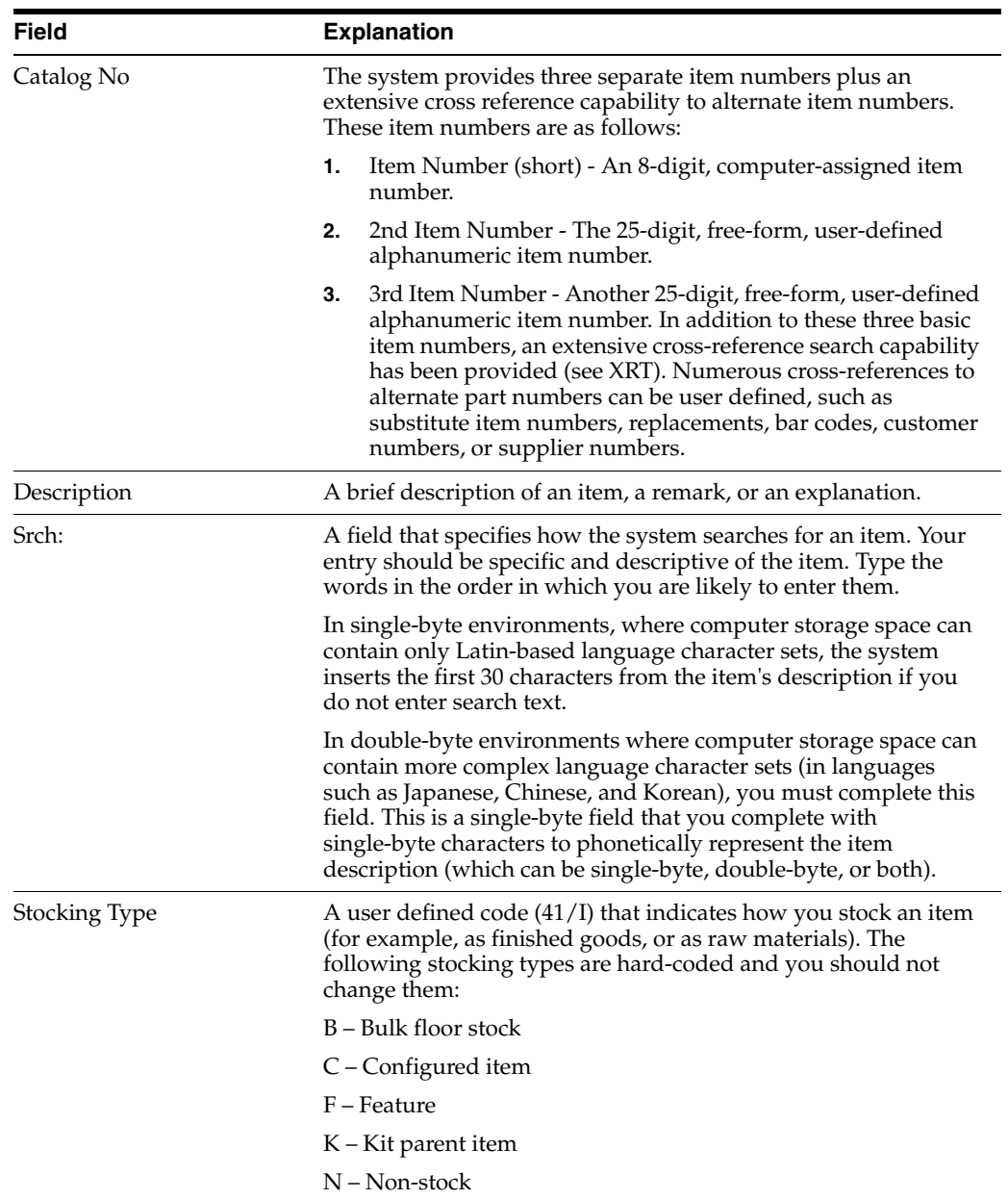

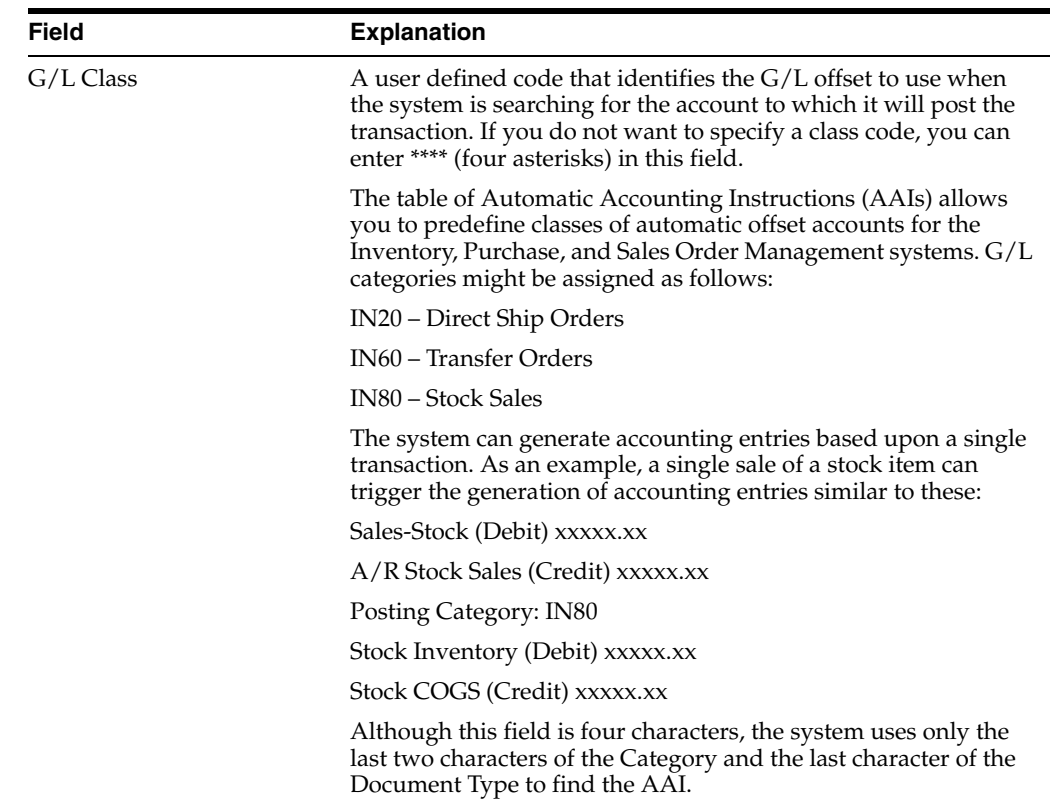

# **65.1.1 What You Should Know About**

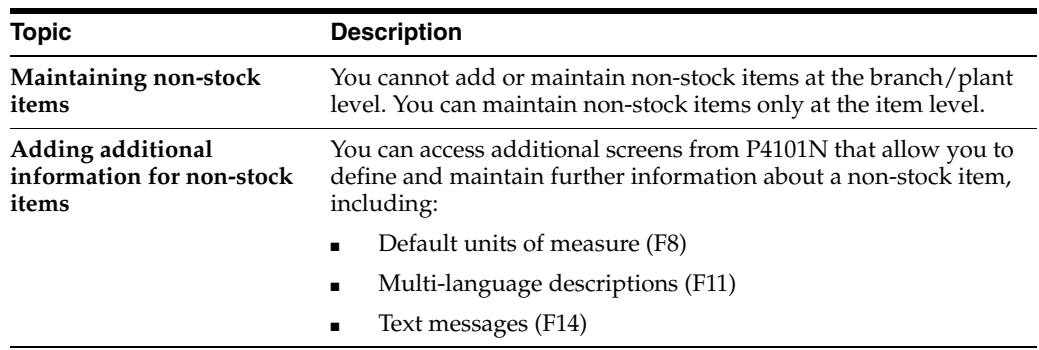

### **See Also:**

■ Entering Item Master Information in the *JD Edwards World Inventory Management Guide.*

# **65.1.2 Processing Options**

See Section [82.2, "Non-Stock Item Master \(P4101N\)."](#page-640-1)

# **Set Up Templates for Purchase Orders**

This chapter contains these topics:

- Section [66.1, "Overview,"](#page-534-0)
- Section [66.2, "Creating a Purchase Order Template,"](#page-534-1)
- Section [66.3, "Creating a Template Using Existing Purchase Orders,"](#page-536-0)
- Section [66.4, "Revising a Template in Batch Mode."](#page-538-0)

You can set up templates to streamline the order entry process. Templates contain items that you frequently order, and the quantity in which you usually order them. You can access templates during purchase order entry to select items to order.

### <span id="page-534-0"></span>**66.1 Overview**

Each template contains a specific group of items. You can create standard templates for general use, or you can specify the supplier or system user to whom a template applies. You use processing options to specify whether templates apply to suppliers or system users.

When you set up an order template, you enter the items and item quantities to include on the template. You can have the system enter items on a template based on existing purchase orders that you choose. You can also create or revise a template in batch mode using information from existing purchase orders.

### **66.1.1 Before You Begin**

Set up names of order templates in user defined code table 40/OT.

### **See Also:**

Section [5.6, "Entering Items Using Order Templates."](#page-102-0)

# <span id="page-534-1"></span>**66.2 Creating a Purchase Order Template**

### **Navigation**

**From Stock Based Procurement (G43A), enter 27** 

### **From Procurement Advanced and Technical Ops (G43A31), choose Supplier Template Revisions**

An order template is a group of items that you frequently order. You use order templates during purchase order entry to select items to order.

You can create templates that are specific to a certain supplier or system user. This is useful when you frequently order the same items from a certain supplier or when you have a system user that frequently orders the same items.

You can also create standard templates which are not specific to a supplier or user. Instead, they contain items that are frequently ordered from different suppliers or are ordered by numerous system users.

### **To create a purchase order template**

If templates already exist for a supplier, select a template to revise from the Available Templates window (P40215W).

*Figure 66–1 Available Templates screen*

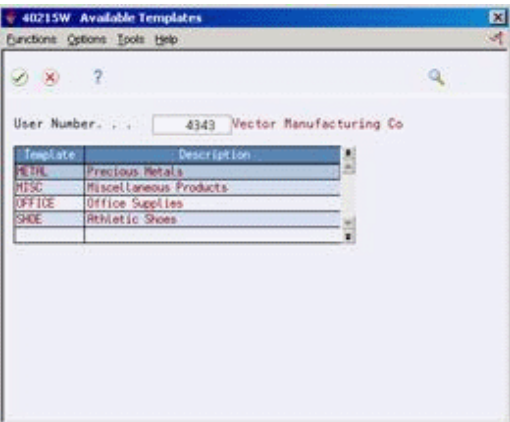

On Supplier Template Revisions (P4015)

*Figure 66–2 Supplier Template Revisions screen*

|                                                                                                    | $\mathcal{P}$<br><b>DE XX</b>                                                                                   | URL Open<br>ω     | <b>FDF</b> Document<br>pr. pr<br>B                                                                                                    | Ernell | <b>World Resources</b>                           | Support                                                      |
|----------------------------------------------------------------------------------------------------|----------------------------------------------------------------------------------------------------|-------------------|----------------------------------------------------------------------------------------------------|--------|--------------------------------------------------|--------------------------------------------------------------|
| Field Sensitive Help<br>Display Error Message<br>Display Functions<br>Exit Program<br>More Details<br>Display Available Temp<br>Exit to Order History Ing.<br>Clear Screen | 4815<br><b>Rotion Code</b><br>User Number<br>Order Template<br>Item<br>75802<br>T\$801<br><b>T2981</b><br>TS662 | π<br>4343<br>SHOE | Supplier Template Revisions<br>Vector Manufacturing Co.<br><b>Athletic Shoes</b><br>Supplier<br>4343<br>Vector Manufactu<br>4343<br>Vector Manufactu |        | Usual<br><b>Ovantity</b><br>10<br>10<br>18<br>18 | UM Seg<br>伊泉<br>5<br>PR<br>18<br>P3<br>15<br>PI.<br>20<br>66 |

- **1.** Complete one of the following fields, as needed.
	- Suppler Number

■ User Number

The system displays only one of the fields above depending on how you have set processing option 1. Leave the field blank if the order template you are creating is not specific to a supplier or user.

- **2.** To specify the name of the template, complete the following field:
	- Order Template
- **3.** Choose the items to include on the template by completing the following fields:
	- Item
	- **Usual Quantity**
	- UM (Unit of Measure)
	- Seq (Sequence Number)
	- **Effective From**

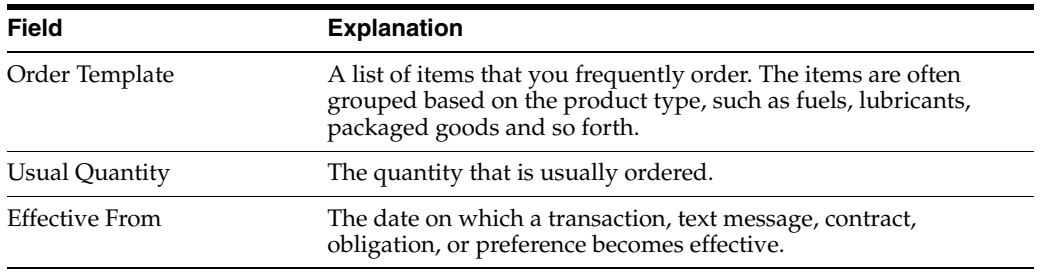

### **66.2.1 Processing Options**

See Section [82.3, "Order/Supplier Template Revisions \(P4015\)."](#page-641-0)

### <span id="page-536-0"></span>**66.3 Creating a Template Using Existing Purchase Orders**

### **Navigation**

**From Stock Based Procurement (G43A), enter 27** 

### **From Procurement Advanced and Technical Ops (G43A31), choose Supplier Template Revisions**

You can quickly create a supplier template or update an existing template based on items and item quantities on existing purchase orders. Based on the purchase orders you choose, the system adds items and item quantities to a template.

#### **To create a template using existing purchase orders**

On Supplier Template Revisions (P4015)

**1.** Press F10 to access Order History Inquiry (P40214).

*Figure 66–3 Order History Inquiry screen*

| $\mathbf{x}$ | $\overline{2}$ |   |                    |         |                               | $\alpha$ |              |   |
|--------------|----------------|---|--------------------|---------|-------------------------------|----------|--------------|---|
|              |                |   |                    |         |                               |          | Order Tupe's |   |
|              |                |   | Supplier           |         | 4343 Vector Manufacturing Co. |          |              |   |
| <b>Drder</b> |                | m | Date:              | Ship To |                               |          | Supplier SO. | 최 |
|              |                |   | 64397 0P T00/16/18 |         | 1995 Hanufacturing PL         |          |              |   |
|              |                |   | 64395 07 100/16/18 |         | 5995 Manufacturing PL         |          |              |   |
|              |                |   | 84394 OP 88/16/18  |         | 5995 Hanufacturing Pt         |          |              |   |
|              |                |   | 84309 OP 08/14/18  |         | 5967 Distribution Ctr         |          |              |   |
|              |                |   | 84388 OP 108/11/18 |         | 5967 Distribution Ctr         |          |              |   |
|              |                |   | 84367 OP 88/11/18  |         | 5987 Distribution Ctr         |          |              |   |
|              |                |   | 2399 OP 106/30/17  |         | 1062 Memphis Marehous         |          |              |   |
|              |                |   | 2372 02 66/36/17   |         | 1952 Hesphis Varehous         |          |              |   |
|              |                |   |                    |         |                               |          |              |   |
|              |                |   |                    |         |                               |          |              |   |

- **2.** On Order History Inquiry, locate the order from which to update a supplier's template by completing the following fields, as needed:
	- Supplier
	- Order Type

The system displays a list of orders that matches both of the values that you entered in the Supplier and Order Type fields.

**3.** Enter option 5 next to the appropriate order to review it before you copy the items.

The system displays Open Order Inquiry (P430301).

*Figure 66–4 Open Order Inquiry screen*

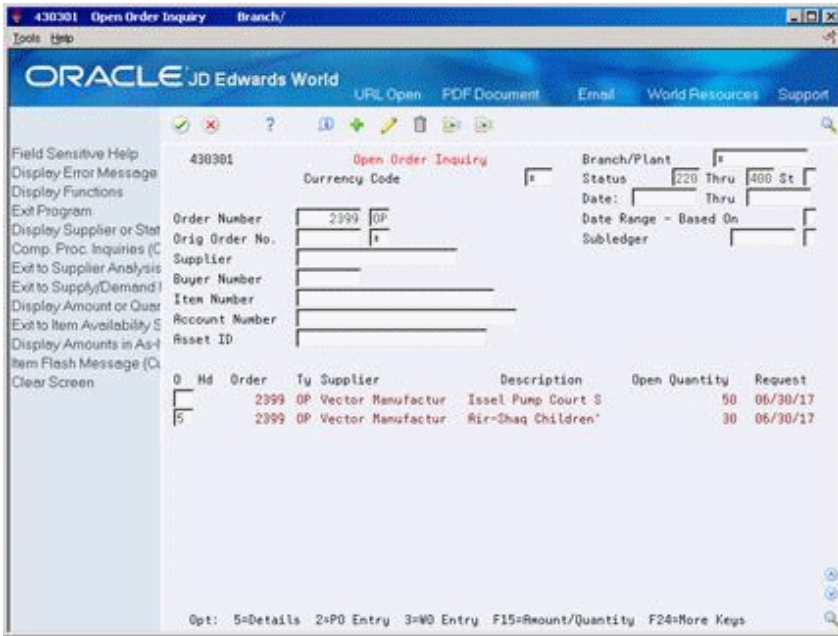

- **4.** On Open Order Inquiry, enter Option 5 next to the order for which you want to display order details.
- **5.** F3 to exit to Order History Inquiry.

**6.** On Order History Inquiry, enter option 4 next to the order you want to use for your template.

The items and quantities for the order you chose will be copied to the template you are adding.

# <span id="page-538-0"></span>**66.4 Revising a Template in Batch Mode**

### **Navigation**

**From Stock Based Procurement (G43A), enter 27** 

### **From Procurement Advanced and Technical Ops (G43A31), choose Supplier Template Rebuild**

You can use Supplier Template Rebuild (P43815) to create a new order template in batch mode. The system adds items to the new template based on existing orders. You use processing options to define the criteria the system uses to build a new template.

Supplier Template Rebuild creates templates by compiling and applying the supplier item history from the Purchase Order Detail table (F4311).

### **66.4.1 Processing Options**

See Section [82.4, "Template Rebuild \(P43815\)."](#page-641-1)
# **Part XII**

# **Advanced and Technical Operations**

This part contains these chapters:

- Chapter [67, "Overview to Advanced and Technical Operations,"](#page-542-0)
- Chapter [68, "Repost Open Purchase Orders,"](#page-544-0)
- Chapter [69, "Purge Data,"](#page-546-0)
- Chapter [70, "Update Supplier and Item Analysis Records,"](#page-550-0)
- Chapter [71, "Convert Purchase Price Levels,"](#page-552-0)
- Chapter [72, "Work with the Subsystem."](#page-554-0)

# **67**

# <span id="page-542-0"></span>**Overview to Advanced and Technical Operations**

This chapter contains these topics:

- Section [67.1, "Objectives,"](#page-542-1)
- Section [67.2, "Overview."](#page-542-2)

# <span id="page-542-1"></span>**67.1 Objectives**

- To use the advanced features of the Procurement system
- To maximize your system efficiency and performance by increasing storage space and updating information

# <span id="page-542-2"></span>**67.2 Overview**

Advanced and technical operations for the Procurement system include the following tasks:

- Reposting open purchase orders
- Purging data
- Updating supplier and item analysis records
- Converting purchase price levels
- Working with the subsystem

When data becomes obsolete or you need more disk space, you can use purge programs to remove data from files.

You can automate some processes, such as printing documents or running required procedures, by setting up a subsystem to run them.

# <span id="page-544-0"></span>**Repost Open Purchase Orders**

This chapter contains the topic:

Section [68.1, "Reposting Open Purchase Orders."](#page-544-1)

# <span id="page-544-1"></span>**68.1 Reposting Open Purchase Orders**

### **Navigation**

**From Stock Based Procurement (G43A), enter 27** 

### **From Procurement Advanced and Technical Ops (G43A31), choose Repost Open Purchase Orders**

If there is a possibility that data on your system has been corrupted (for example, if a power failure occurs), you must run the Repost Open Purchase Orders program (P43990) to accurately reflect the quantity of items on open purchase orders.

When you repost purchase orders, the system:

- Clears the purchase order quantities in the Item Location file (F41021) for all items in the branch that you've specified in processing option 1.
- Reviews the orders in the Purchase Order Detail file (F4311) that are currently open or are in receipt routing, and posts those items and quantities back to the Item Location file.

#### **See Also:**

■ Work with DREAM Writer in the *JD Edwards World Technical Foundation Guide* for information on creating your own DREAM Writer versions for reposting.

### **68.1.1 Processing Options**

See Section [83.1, "Repost Open Purchase Orders \(P43990\)."](#page-644-0)

# **69**

# <span id="page-546-0"></span>**Purge Data**

This chapter contains these topics:

- Section [69.1, "Overview,"](#page-546-1)
- Section [69.2, "Running General Purges for the Procurement System,"](#page-547-0)
- Section [69.3, "Running Special Purges for the Procurement System."](#page-548-0)

When data becomes obsolete or you need more disk space, you can use purge programs to remove data from files.

# <span id="page-546-1"></span>**69.1 Overview**

Purging data consists of:

- Specifying the information to delete
- Running the purge program
- Running the file reorganization program to rebuild the file structure

**Caution:** You must know the proper procedures and consequences of purging data to avoid serious damage to your system and data. Purging data is typically performed by a system administrator or operations personnel. It is important that only those employees who understand the purge process and its results are allowed access to this procedure.

General purges are versions of the JD Edwards World general purge program (P00PURGE) that remove data from a specific file. You generally run the purge program when you want to remove a large amount of data.

JD Edwards World provides special purges for removing data from files where the selection criteria needs to be more specific. Special purges are programs that have predefined criteria that the system checks before removing any data so you avoid removing associated data located in other files.

### **69.1.1 Before You Begin**

- Back up the files that will be affected
- Determine the data you want to purge
- Verify that no users are working with the data that you want to purge and reorganize

### **69.1.2 What You Should Know About**

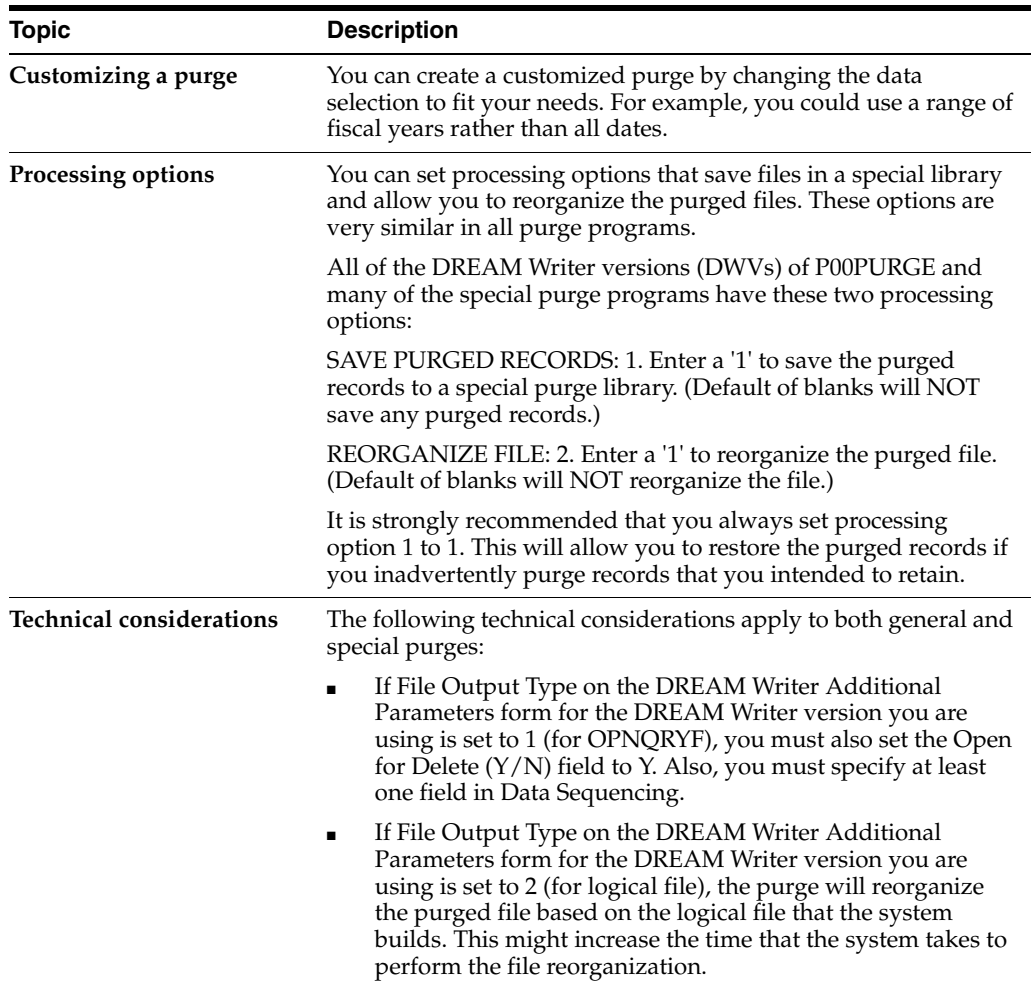

### **See Also:**

■ Purging Transactions in the *JD Edwards World Technical Tools Guide* for more information about purging data.

# <span id="page-547-0"></span>**69.2 Running General Purges for the Procurement System**

#### **Navigation**

**From Stock Based Procurement (G43A), enter 27** 

### **From Procurement Advanced and Technical Ops (G43A31), choose Data File Purges**

General purges for the Procurement system include:

- Purchase Order Detail purge
- Purchase Order Receiver Detail purge
- Purchase Order Ledger purge

General purges are versions of the JD Edwards World general purge program (P00PURGE) that remove data from a specific file. You generally run general purges when you want to remove a large amount of data.

You can create versions of the general purge program to purge data from any JD Edwards World file. However, JD Edwards World recommends that you do not use general purges for files that have their own special purge programs. General purges are not designed for files that have associated data in other files. Running a general purge for such files could cause you to lose data.

The general purges remove records with a next status of 999, or closed, from the specified file.

### **69.2.1 Processing Options**

See Section [83.2, "Batch File Purge \(P00PURGE\)."](#page-645-0)

## <span id="page-548-0"></span>**69.3 Running Special Purges for the Procurement System**

#### **Navigation**

**From Stock Based Procurement (G43A), enter 27** 

#### **From Procurement Advanced and Technical Ops (G43A31), choose Data File Purges**

JD Edwards World provides special purges for removing data from files where the selection criteria needs to be more specific. Special purges are programs that have predefined criteria that the system checks before removing any data so that you avoid removing associated data that is located in other files.

Running special purges involves:

- Running the Purchase Order Header purge
- Running the Extended Text purge
- Running the Purchase Order Text Lines purge

### **69.3.1 What You Should Know About**

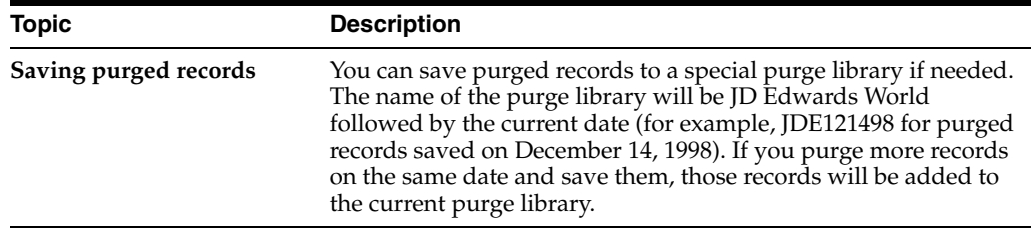

### **69.3.2 Running the Purchase Order Header Purge**

Use the Purchase Order Header purge (P4301P) to purge purchase order header records from the Purchase Order Header table (F4301). Records are purged from the Purchase Order Header table only if no records associated with the purchase order exist in the Purchase Order Detail file (F4311). Also, if records exist in the Purchase Order Receiver file (F43121), then all purchase order lines must be closed for the records to purge in the Purchase Order Header table.

### **69.3.3 Processing Options**

See Section [83.3, "Purge Purchase Order Header File \(F4301\) \(P4301P\)."](#page-645-1)

## **69.3.4 Running the Extended Text Purge**

You use the Extended Text purge (P4314P) to delete associated text from the Text Line file (F4314).

This purge checks the Purchase Order Detail file (F4311) for open detail lines with matching order type and order number combinations. One of the following occurs:

- If the system does not find matching records, it deletes the extended text from the Text Line file.
- If the system finds matching records, it deletes the Extended Text from the Text Line file only if the matching detail lines have a status of 999.

### **69.3.5 Processing Options**

See Section [83.4, "Extended Text Line Deletion - F4314 \(P4314P\)."](#page-645-2)

### **69.3.6 Running the Purchase Order Text Lines Purge**

Run the Purchase Order Text Lines purge to update all text lines associated with a purchase order line when the line is no longer open. The system updates the Next Status field for the text line to a status of 999 (closed) when the open amounts become zero for a purchase order line.

A text line is a line on a purchase order for which the line type is usually a T.

# <span id="page-550-0"></span>**Update Supplier and Item Analysis Records**

This chapter contains the topic:

Section [70.1, "Updating Supplier and Item Analysis Records."](#page-550-1)

# <span id="page-550-1"></span>**70.1 Updating Supplier and Item Analysis Records**

### **Navigation**

**From Stock Based Procurement (G43A), enter 27** 

### **From Procurement Advanced and Technical Ops (G43A31), choose Supplier Analysis Regeneration**

After you install a new release of the JD Edwards World Procurement system, you can run the Supplier Analysis Regeneration program to update supplier and item analysis records. The procedure updates new fields in the Supplier/Item Relationships table (F43090) based on the receipt data in the Purchase Order Receiver table (F43121).

After you run the Supplier Analysis Regeneration program, you can have the system maintain supplier analysis information interactively when you enter purchase orders, receipts, and vouchers.

**Caution:** You should only run the Supplier Analysis Regeneration program when installing a new release of JD Edwards World. If data becomes corrupted at a later date and you need to update your records, contact the JD Edwards World Help Desk for assistance.

### **What You Should Know About**

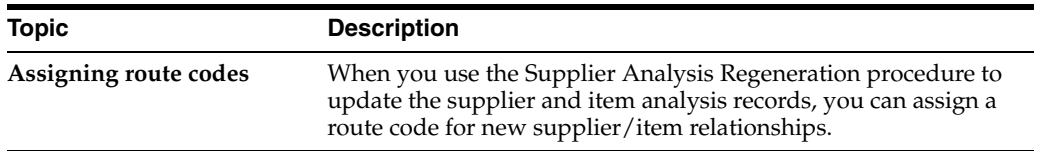

### **70.1.1 Processing Options**

See Section [83.5, "Supplier Analysis Regeneration \(P43900\)."](#page-646-0)

# **71**

# <span id="page-552-0"></span>**Convert Purchase Price Levels**

This chapter contains the topic:

Section [71.1, "Converting Purchase Price Levels."](#page-552-1)

# <span id="page-552-1"></span>**71.1 Converting Purchase Price Levels**

### **Navigation**

**From Stock Based Procurement (G43A), enter 27** 

### **From Procurement Advanced and Technical Ops (G43A31), choose Purchase Price Level Conversion**

When you set up master information for an item (P4101), you assign a purchase price level. A purchase price level informs the system where to locate the item's price. You can assign an item one of the following purchase price levels:

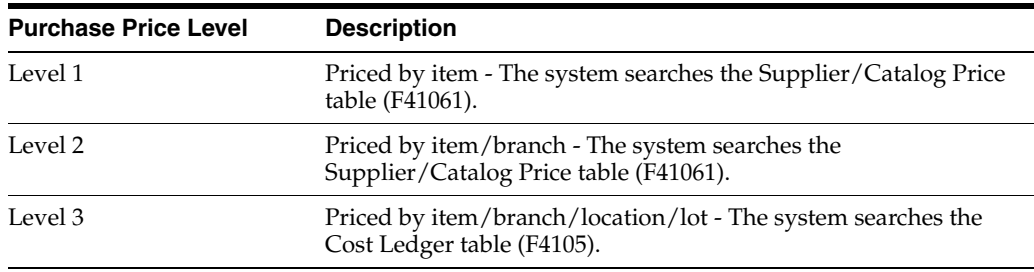

If you need to change the purchase price level for an item, you cannot change the purchase price level in the item master information. You must run the Purchase Price Level Conversion program (P418161) to convert the purchase price level.

### **71.1.1 Processing Options**

See Section [83.6, "Purchase Price Level Conversion \(P418161\)."](#page-646-1)

# <span id="page-554-0"></span>**Work with the Subsystem**

This chapter contains these topics:

- Section [72.1, "Overview,"](#page-554-1)
- Section [72.2, "Defining the Subsystem,"](#page-554-2)
- Section [72.3, "Starting Jobs in the Subsystem,"](#page-556-0)
- Section [72.4, "Stopping Jobs in the Subsystem."](#page-557-0)

You can automate some processes, such as printing documents or running required procedures, by setting up a subsystem to run them.

Your system might comprise one or more subsystems. You use subsystems to run specific sets of jobs, such as a group of print jobs. Subsystems create a suitable environment in which those jobs can run. It is easier to control a group of jobs through subsystems because you can individually start and stop subsystems.

## <span id="page-554-1"></span>**72.1 Overview**

To define the subsystem, you specify:

- The version of the program you want to run
- The environment in which the system should run the program

You use the Start Subsystem program to begin running specified jobs in the subsystem.

You must stop the subsystem before you perform end-of-day processing. You can also stop one or more jobs in the subsystem at any time.

### **72.1.1 Before You Begin**

Define default output queues for print programs. See Assigning Default Print Queues in the *JD Edwards World Inventory Management Guide*.

## <span id="page-554-2"></span>**72.2 Defining the Subsystem**

#### **Navigation**

**From Stock Based Procurement (G43A), enter 27** 

### **From Procurement Advanced and Technical Ops (G43A31), choose Define Subsystem**

For distribution systems, you can print several documents through the subsystem, as well as run some processes. To define the subsystem, you specify:

- The version of the program you want to run
- The environment in which the system should run the program

### **To define the subsystem**

On Define Subsystem (P40105)

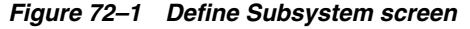

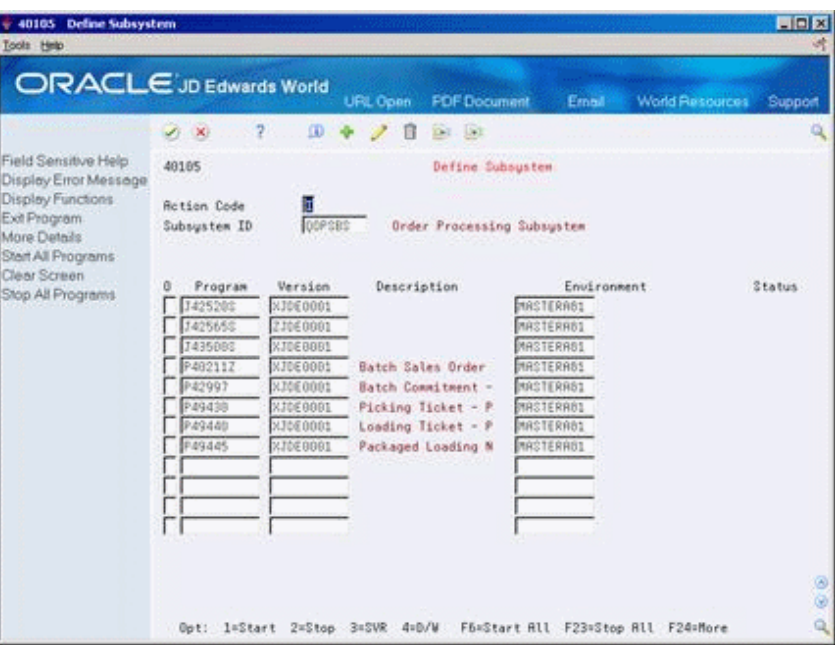

For each program you want to run through the subsystem, complete the following fields:

- **Version**
- **Environment**

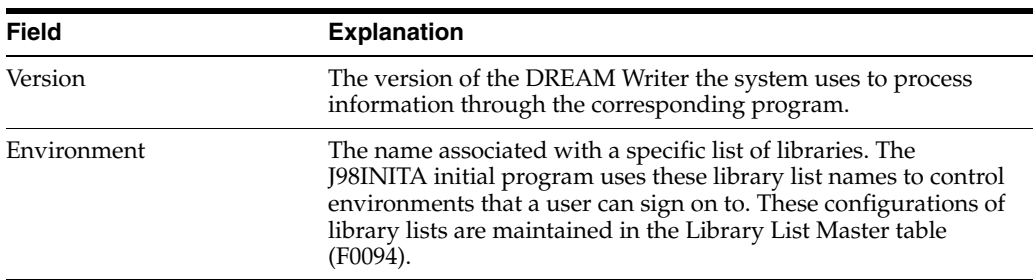

# **72.2.1 What You Should Know About**

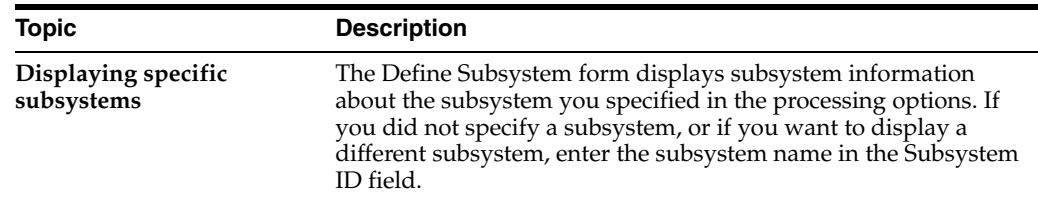

### **72.2.2 Processing Options**

See Section [83.9, "Subsystem - Advanced/Technical \(P40105\)."](#page-647-0)

# <span id="page-556-0"></span>**72.3 Starting Jobs in the Subsystem**

### **Navigation**

**From Stock Based Procurement (G43A), enter 27** 

### **From Procurement Advanced and Technical Ops (G43A31), choose Start Subsystem**

You use the Start Subsystem program to begin running specified jobs.

You can start the subsystem for:

- A specific program
- All programs

### **To start jobs in the subsystem**

On Start Subsystem (P90300)

#### *Figure 72–2 Start Subsystem screen*

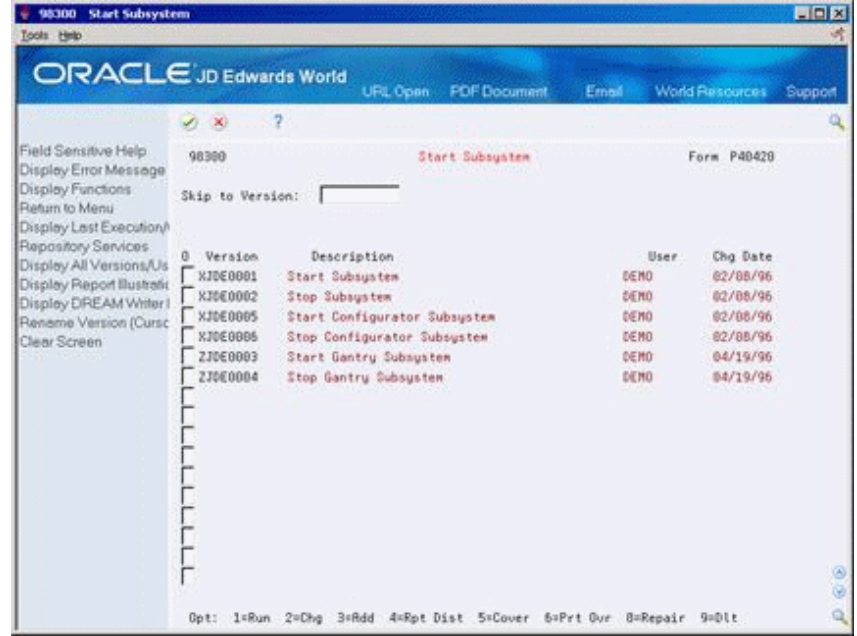

For each job you want to start, enter 1 in the following field:

■ Option

The status field displays \*ACTIVE for each program you start.

### **72.3.1 What You Should Know About**

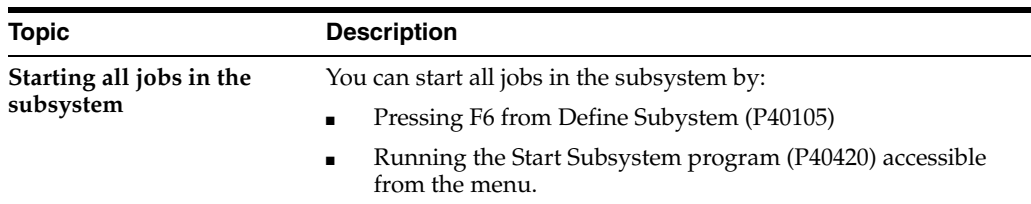

# <span id="page-557-0"></span>**72.4 Stopping Jobs in the Subsystem**

#### **Navigation**

**From Stock Based Procurement (G43A), enter 27** 

#### **From Procurement Advanced and Technical Ops (G43A31), choose Stop Subsystem**

You must stop the subsystem before you perform end-of-day processing. You can also stop one or more jobs in the subsystem at any time.

You can stop jobs in the subsystem for:

- A specific program
- All programs

### **To stop jobs in the subsystem**

On Define Subsystem (P40420)

For each job you want to stop, enter 2 in the following field:

■ Option

This stops the job in the subsystem, but the subsystem is still active.

### **72.4.1 What You Should Know About**

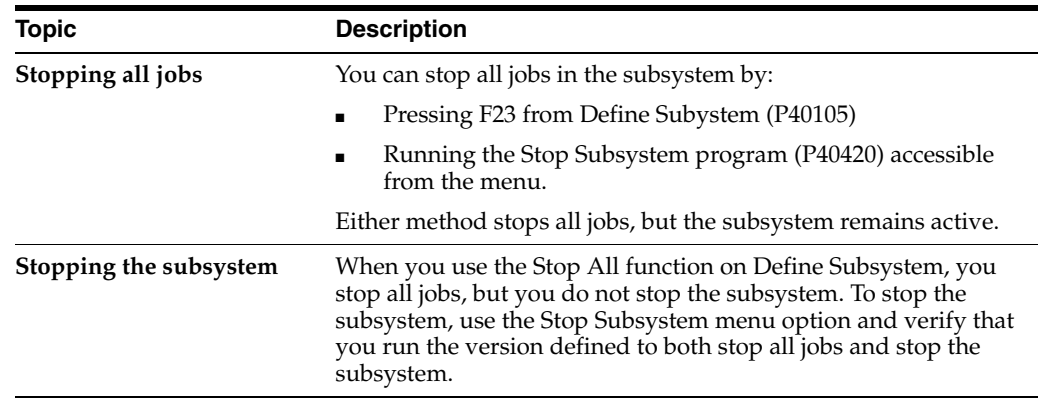

### **72.4.2 Processing Options**

See Section [83.7, "Start/Stop Subsystem \(P40420\)."](#page-646-2)

See Section [83.8, "Batch Voucher Match - Subsystem \(P43800Q\)."](#page-646-3)

# **Part XIII**

# **Processing Options**

This part contains these chapters:

- Chapter [73, "Purchasing Order Entry Processing Options,"](#page-560-0)
- Chapter [74, "Receipt Processing Processing Options,"](#page-580-0)
- Chapter [75, "Voucher Processing Processing Options,"](#page-588-0)
- Chapter [76, "Special Orders Processing Processing Options,"](#page-600-0)
- Chapter [77, "Approval Processing Processing Options,"](#page-610-0)
- Chapter [78, "Receipt Routing Processing Options,"](#page-620-0)
- Chapter [79, "Supplier Management Processing Options,"](#page-622-0)
- Chapter [80, "Order Updates Processing Options,"](#page-628-0)
- Chapter [81, "Commitment Setup Processing Options,"](#page-638-0)
- Chapter [82, "System Setup Processing Options,"](#page-640-0)
- Chapter [83, "Advanced and Technical Operations Processing Options."](#page-644-1)

# <span id="page-560-0"></span>**Purchasing Order Entry Processing Options**

This chapter contains these topics:

- Section [73.1, "Order Entry \(P4311\),"](#page-560-1)
- Section [73.2, "Purchase Workbench Stock Based \(P43101\),"](#page-567-0)
- Section [73.3, "Commitment/Encumbrance Inquiry \(P40230\),"](#page-570-0)
- Section [73.4, "Commitment Integrity F1011 \(P40910\),"](#page-570-1)
- Section [73.5, "Encumbrance Rollover \(P4317\),"](#page-571-0)
- Section [73.6, "Budget Comparison \(P432121\),"](#page-571-1)
- Section [73.7, "Release Held Orders \(P43070\),"](#page-572-0)
- Section [73.8, "Release Held Orders Budget \(P42070\),"](#page-572-1)
- Section [73.9, "Print Purchase Order \(P43500\),"](#page-573-0)
- Section [73.10, "PO/Receipt/Voucher Inquiry \(P43260\),"](#page-575-0)
- Section [73.11, "Purchase Order/Receipt/Voucher Report \(P43560\),"](#page-576-0)
- Section [73.12, "Open Orders Inquiry \(P430301\),"](#page-576-1)
- Section [73.13, "Purchase Order Summary \(P43415\),"](#page-577-0)
- Section [73.14, "Order Ledger Inquiry \(P43041\),"](#page-577-1)
- Section [73.15, "Print Purchase Order by Request Date \(P43640\),"](#page-578-0)
- Section [73.16, "Purchases Journal \(P43420\)."](#page-579-0)

# <span id="page-560-1"></span>**73.1 Order Entry (P4311)**

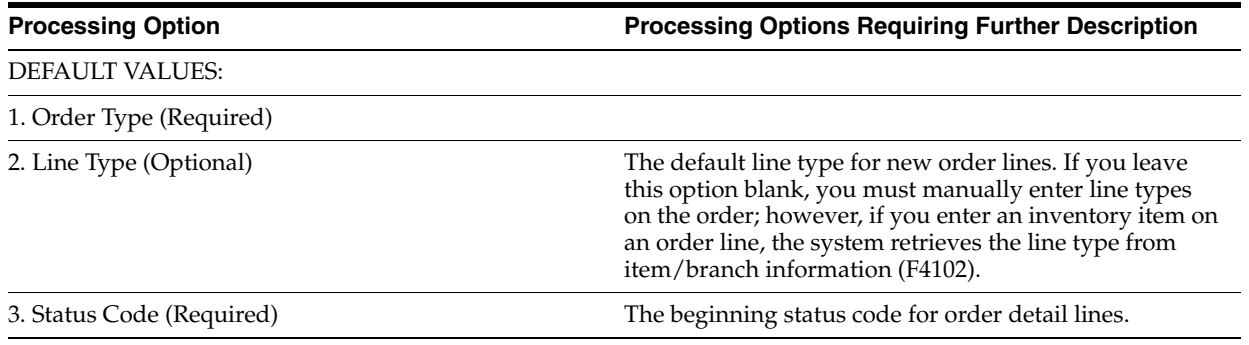

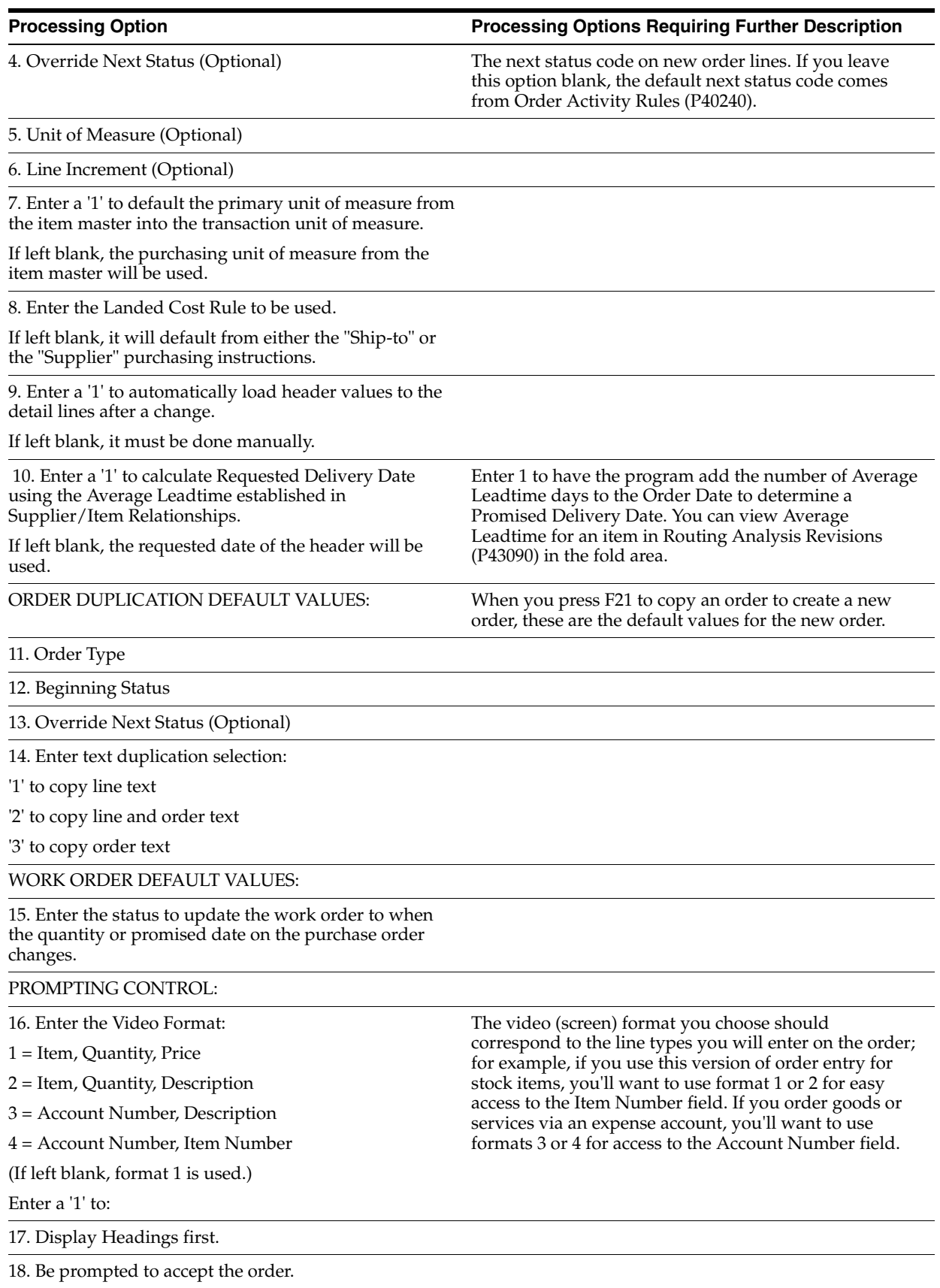

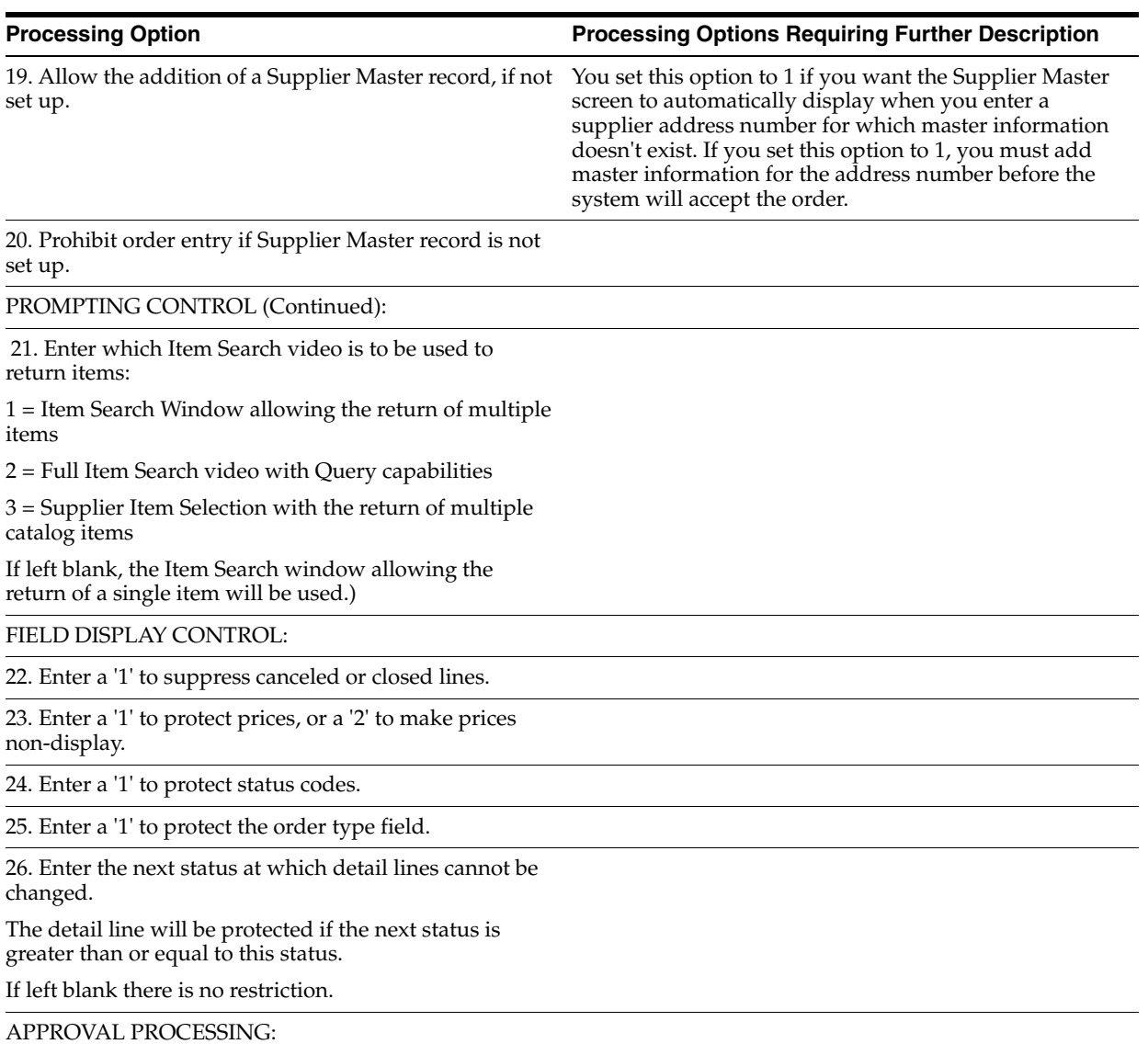

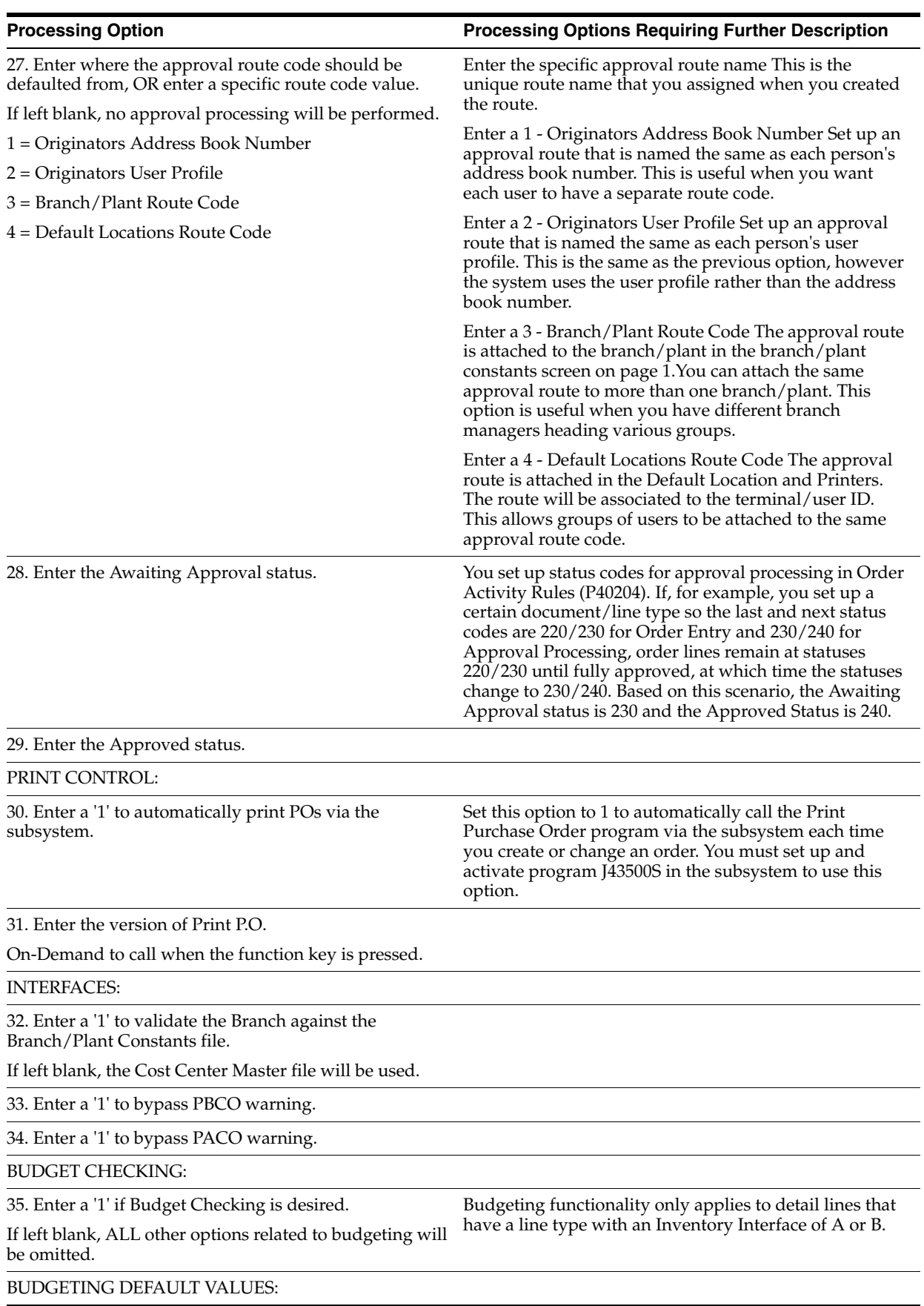

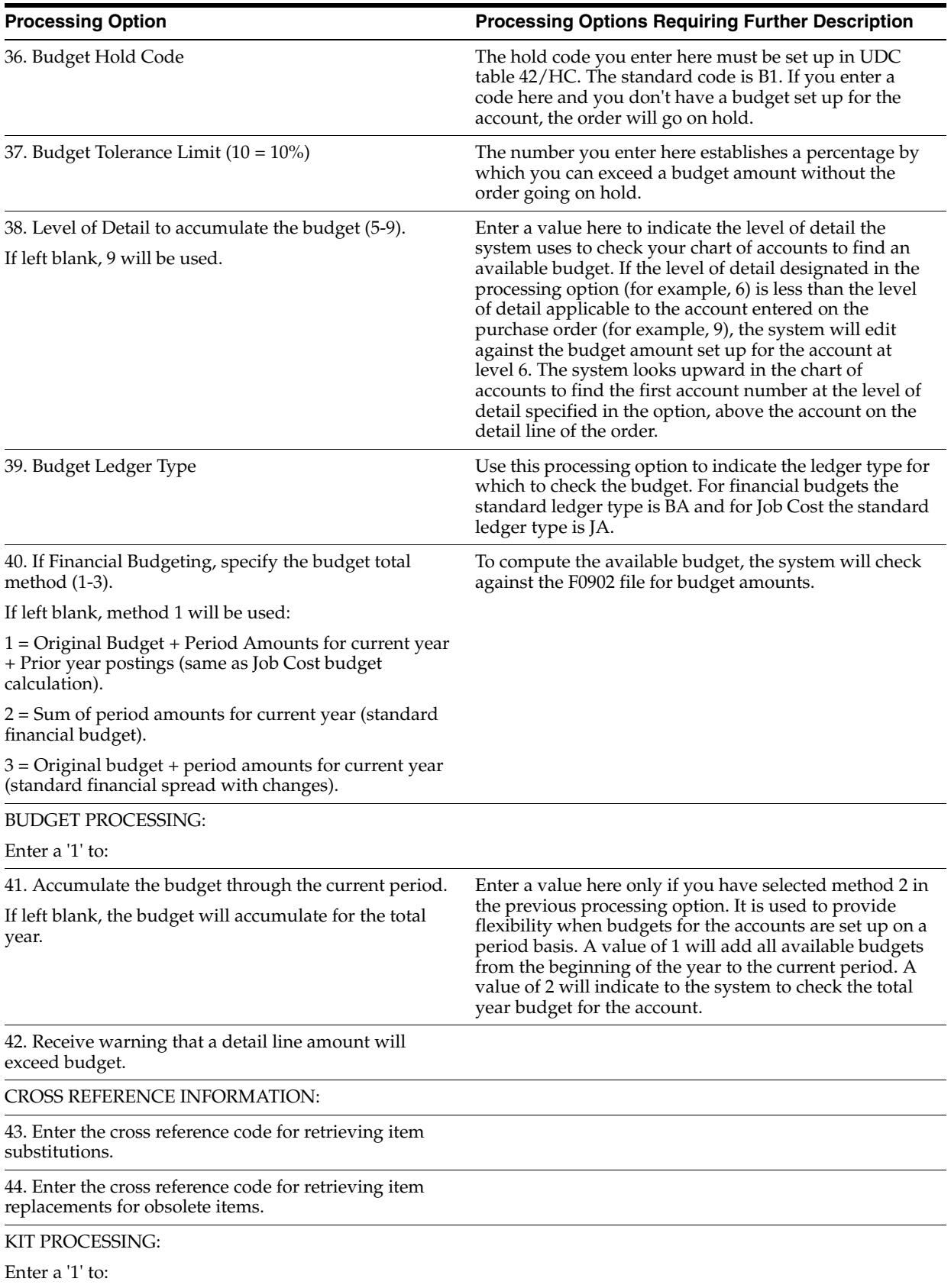

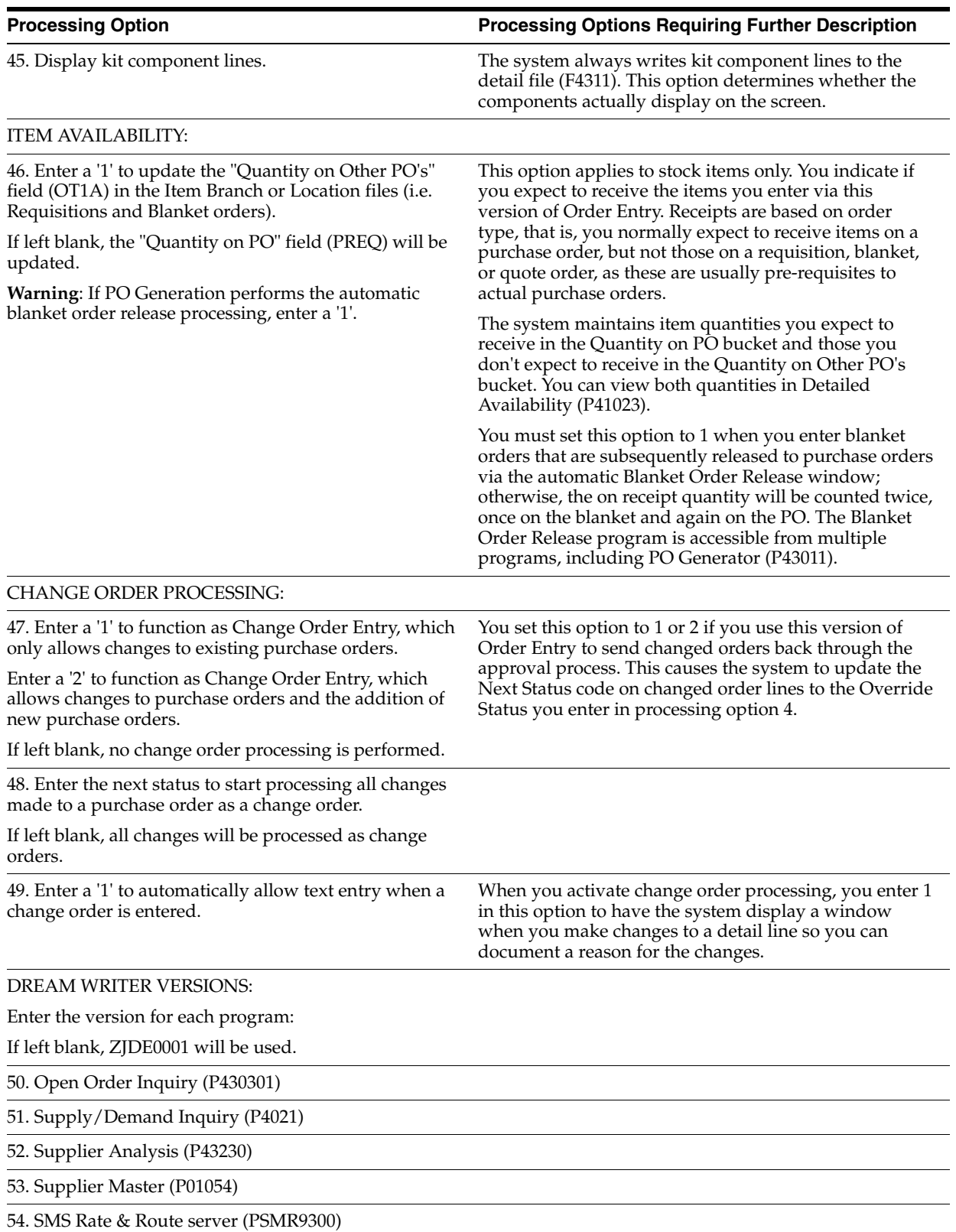

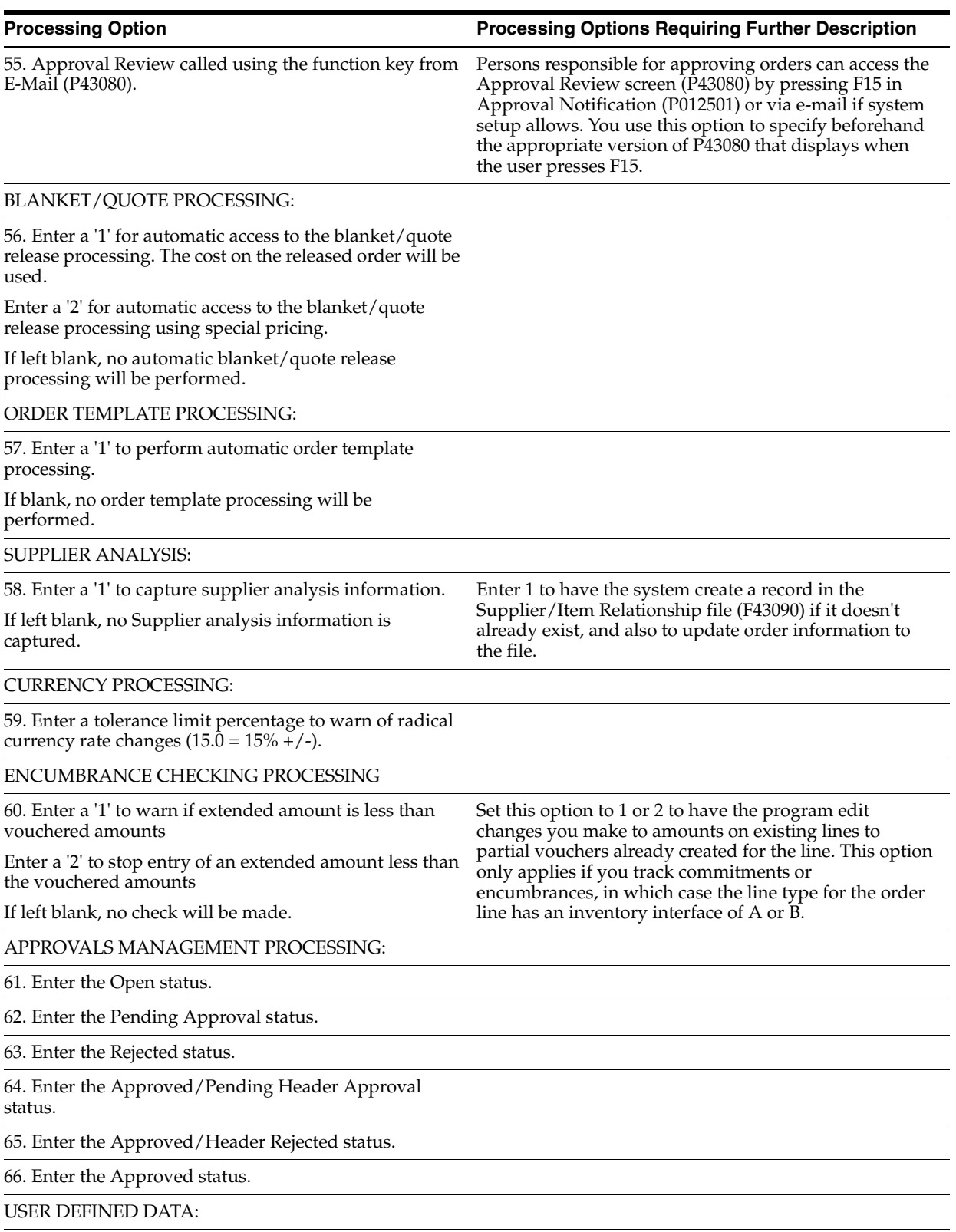

#### **Processing Option Processing Options Requiring Further Description**

84. Enter '1' to automatically display P.O. Header-User Defined Data (P43016) whenever a new purchase order header is added.

Enter '2' to allow access to P.O. Header-User Defined Data by function key from the purchase order header, but not display the data automatically.

If left blank, there will be no access to user defined data for the purchase order header.

85. Enter '1' to automatically display P.O. Detail-User Defined Data (P43116) whenever a new purchase order detail line is added.

Enter '2' to allow access to P.O. Detail-User Defined Data by selection option from a purchase order detail line, but not display the data automatically.

If left blank, there will be no access to user defined data for the purchase order detail lines.

Enter the DREAM Writer version for each program. If left blank, version ZJDE0001 will be used.

P.O. Header-User Defined Data (P43016)

P.O. Detail-User Defined Data (P43116)

# <span id="page-567-0"></span>**73.2 Purchase Workbench - Stock Based (P43101)**

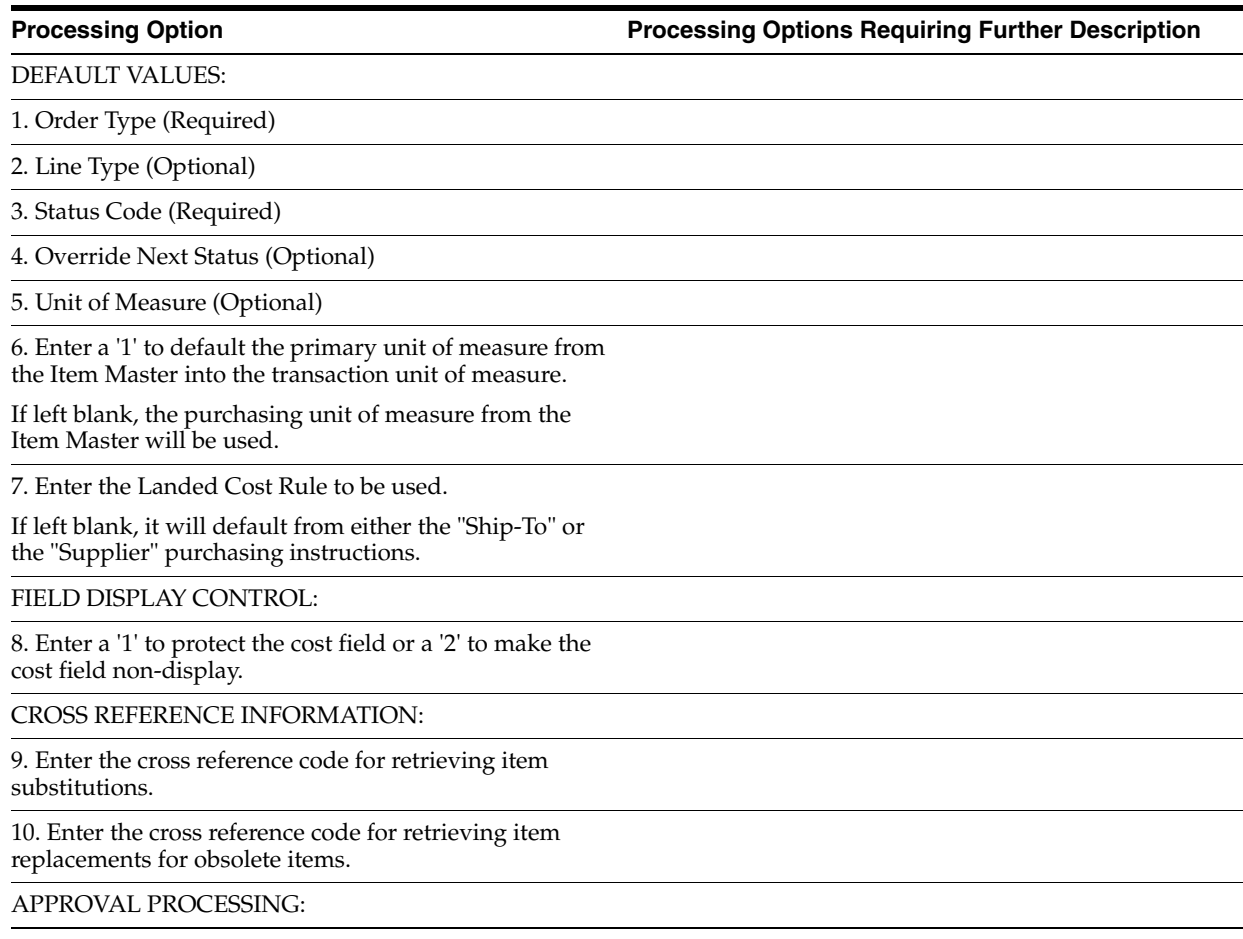

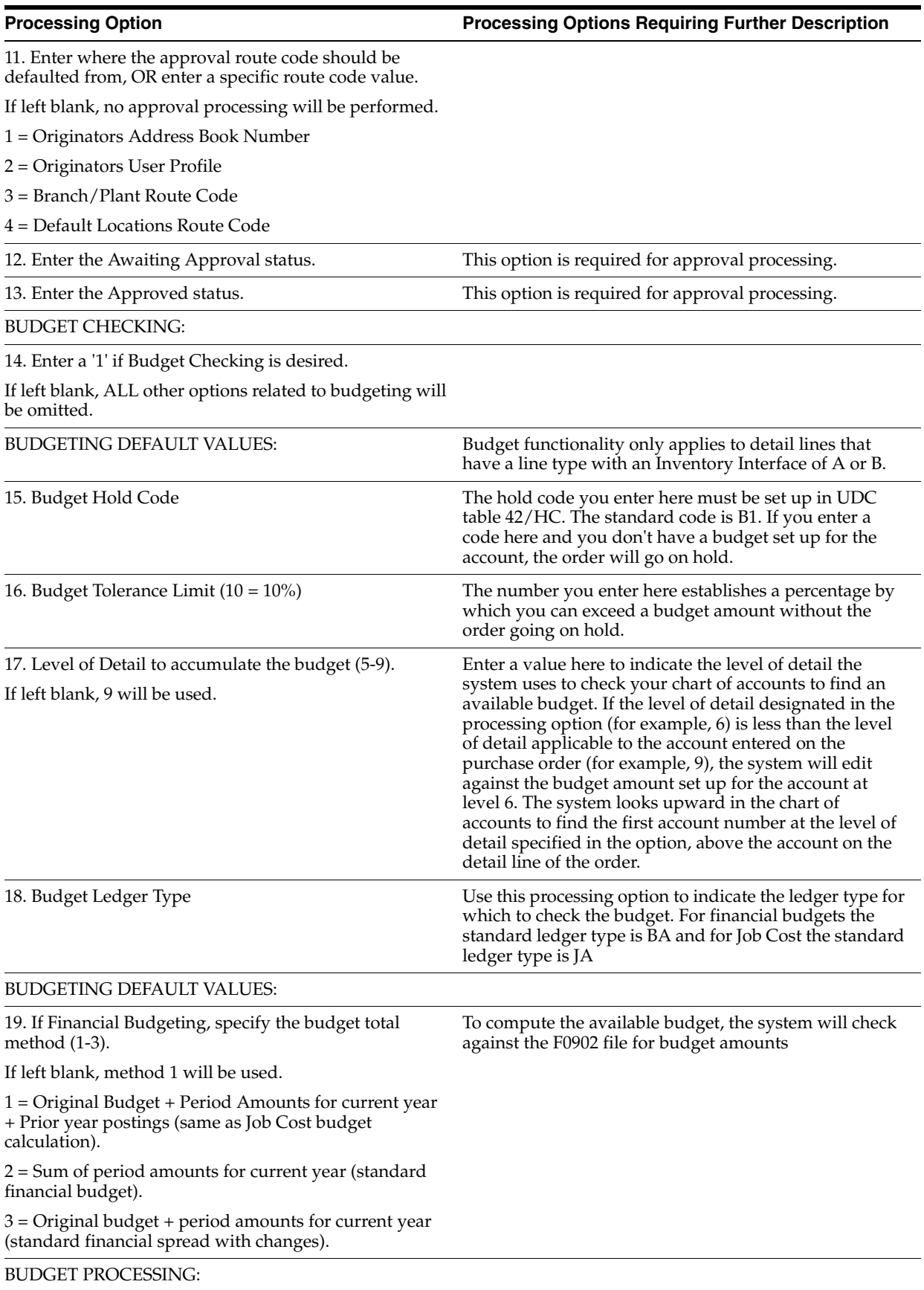

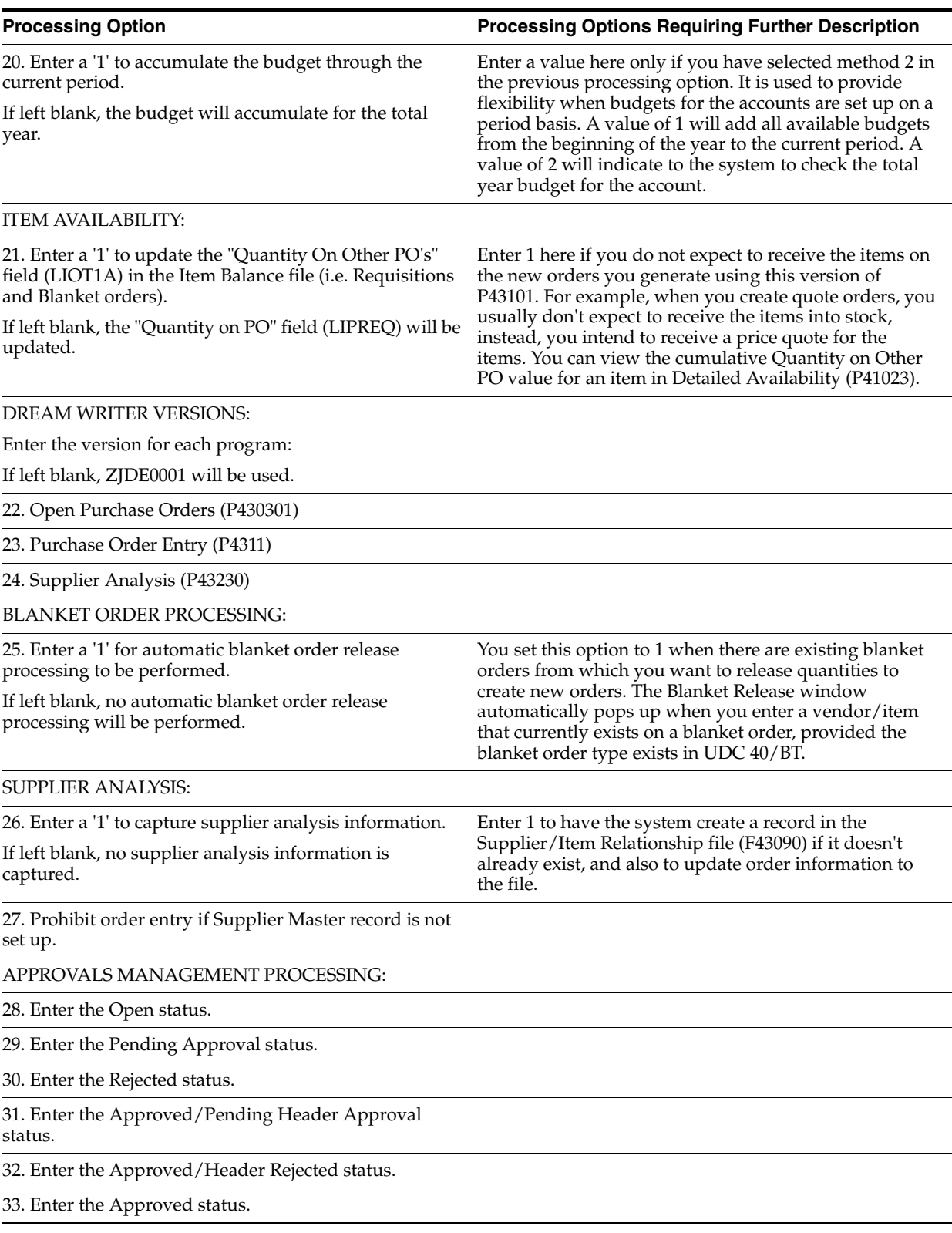

# <span id="page-570-0"></span>**73.3 Commitment/Encumbrance Inquiry (P40230)**

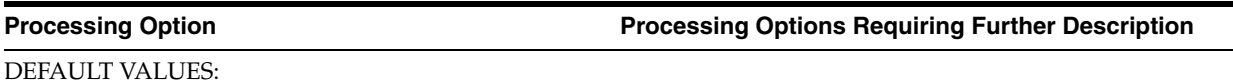

1. Enter the order type to be selected.

If left blank, all order types are selected.

2. Enter a '1' to display purchasing change order audit records.

If left blank, only commitment records are displayed.

DREAM WRITER VERSIONS:

Enter the version for each program:

If left blank, ZJDE0001 will be used.

3. Purchase Order Entry (P4311)

4. Contract Entry (P44001)

# <span id="page-570-1"></span>**73.4 Commitment Integrity - F1011 (P40910)**

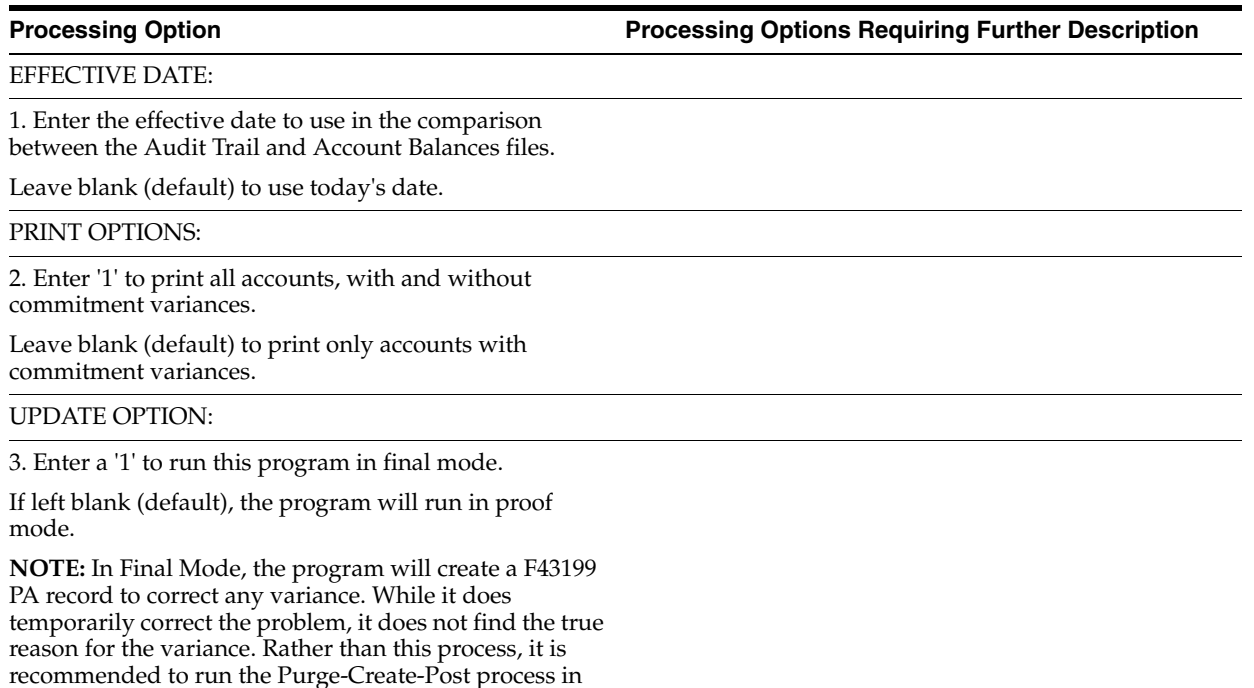

order to correct any variances.

# <span id="page-571-0"></span>**73.5 Encumbrance Rollover (P4317)**

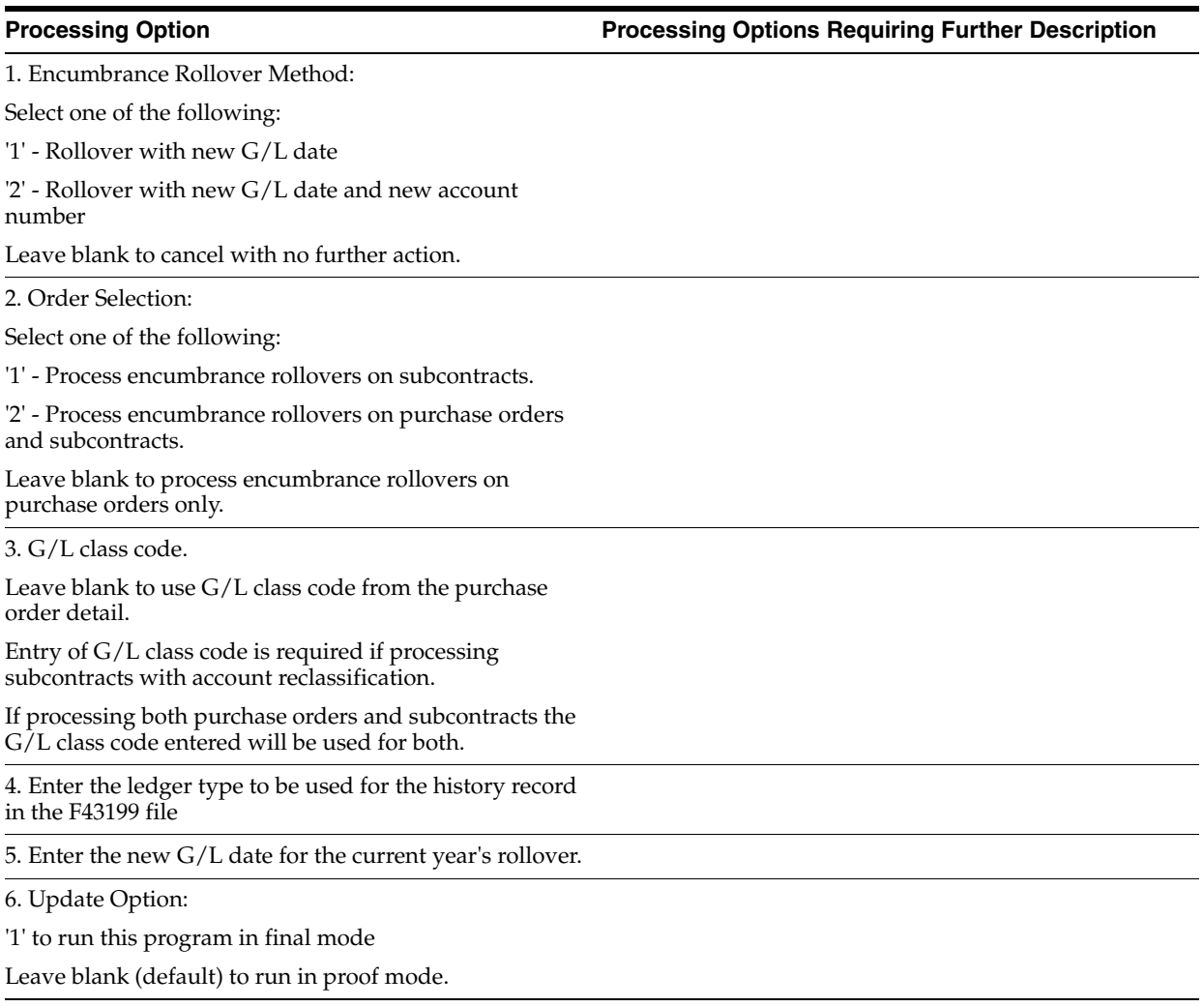

# <span id="page-571-1"></span>**73.6 Budget Comparison (P432121)**

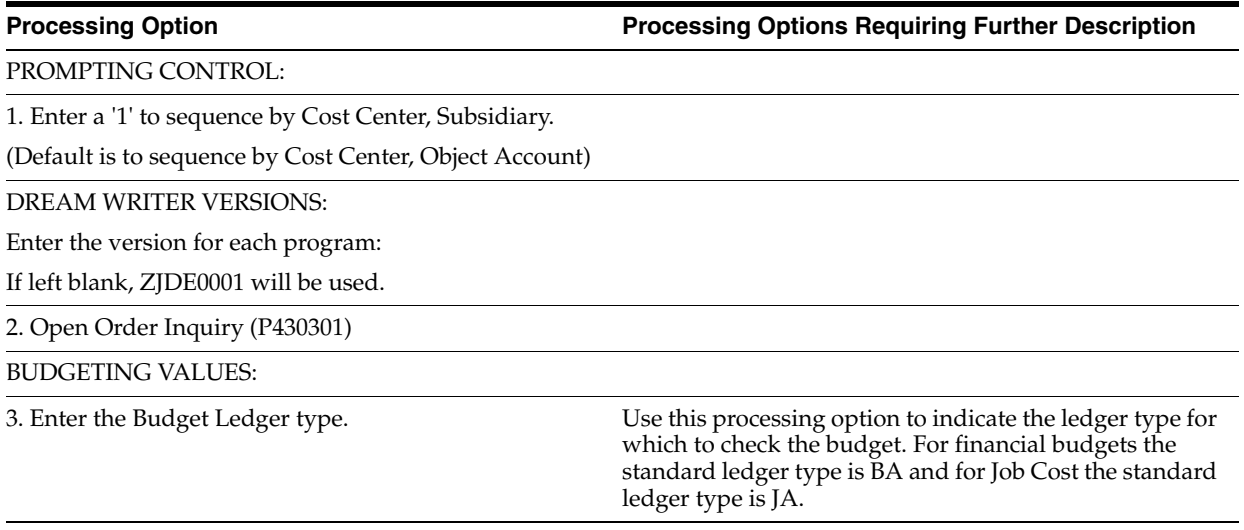

**Processing Option Processing Options Requiring Further Description**

4. Specify the Financial Budgeting method:

1 = Original Budget + Period amounts for current year + Prior year postings (same as Job cost budget calculation).

2 = Sum of period amounts for current year (Standard financial with spread).

3 = Original budget + period amounts for current year (Standard Financial spread with changes).

# <span id="page-572-0"></span>**73.7 Release Held Orders (P43070)**

**Processing Option Processing Options Requiring Further Description**

DEFAULT VALUES:

1. Document Type

2. Release Code

FIELD DISPLAY CONTROL:

3. Enter a 'Y' to display previously released hold orders.

If left blank, released orders will be omitted.

DREAM WRITER VERSIONS:

Enter the version for each program.

If left blank, ZJDE0001 will be used.

4. Budget Comparison (P432121)

# <span id="page-572-1"></span>**73.8 Release Held Orders - Budget (P42070)**

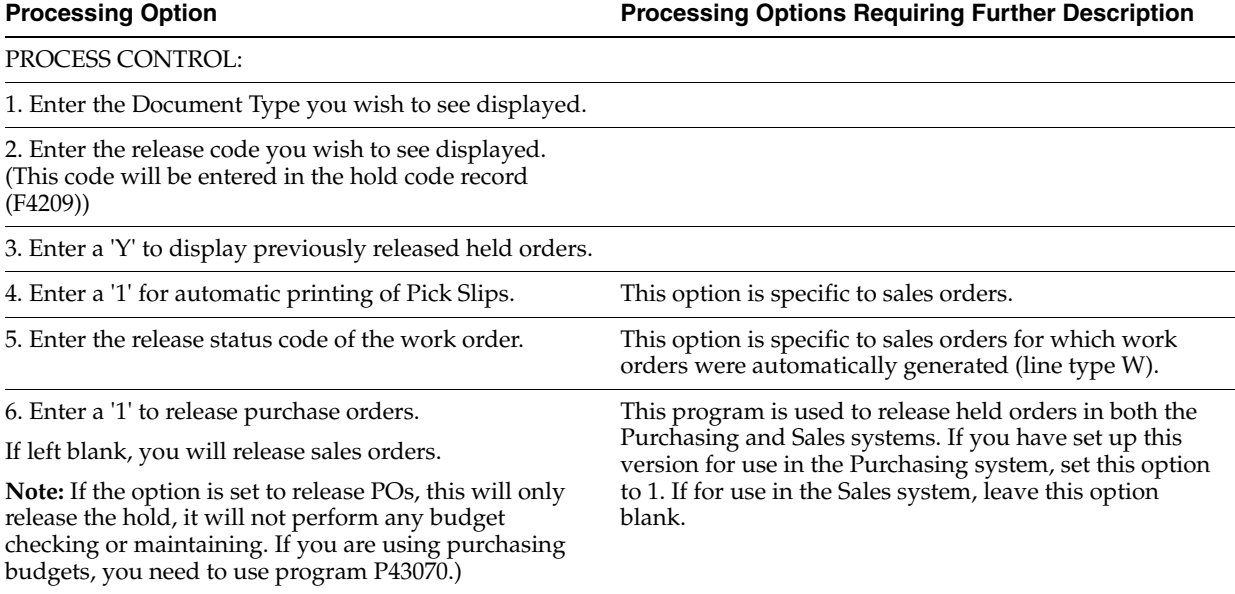

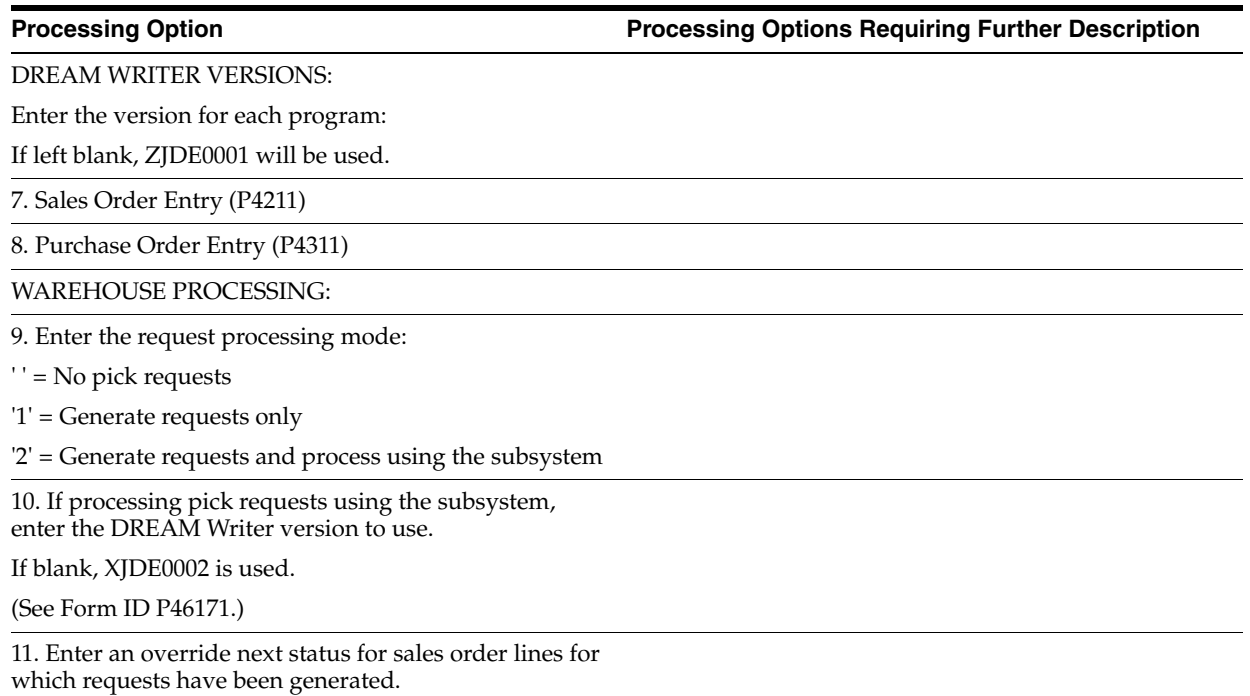

<span id="page-573-0"></span>**73.9 Print Purchase Order (P43500)**

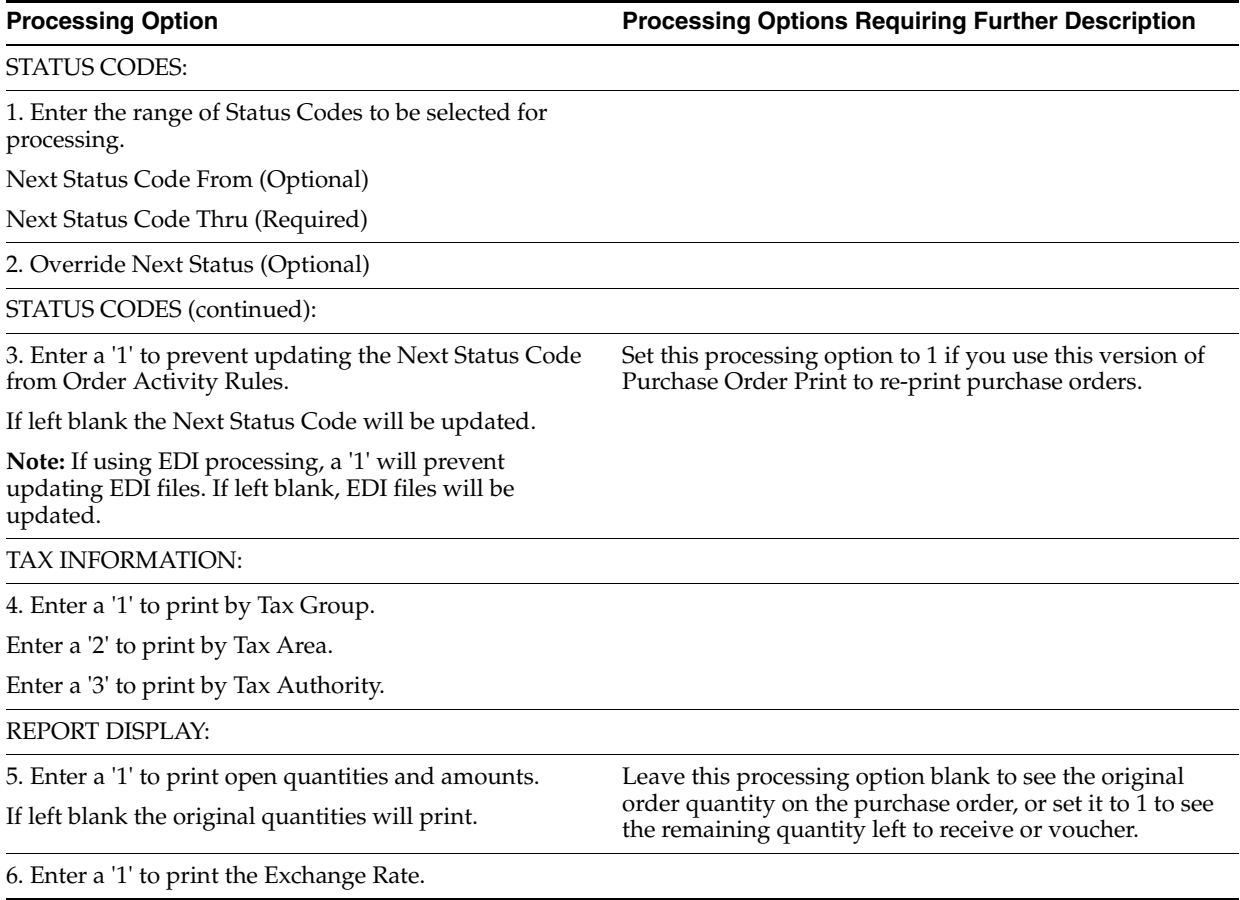

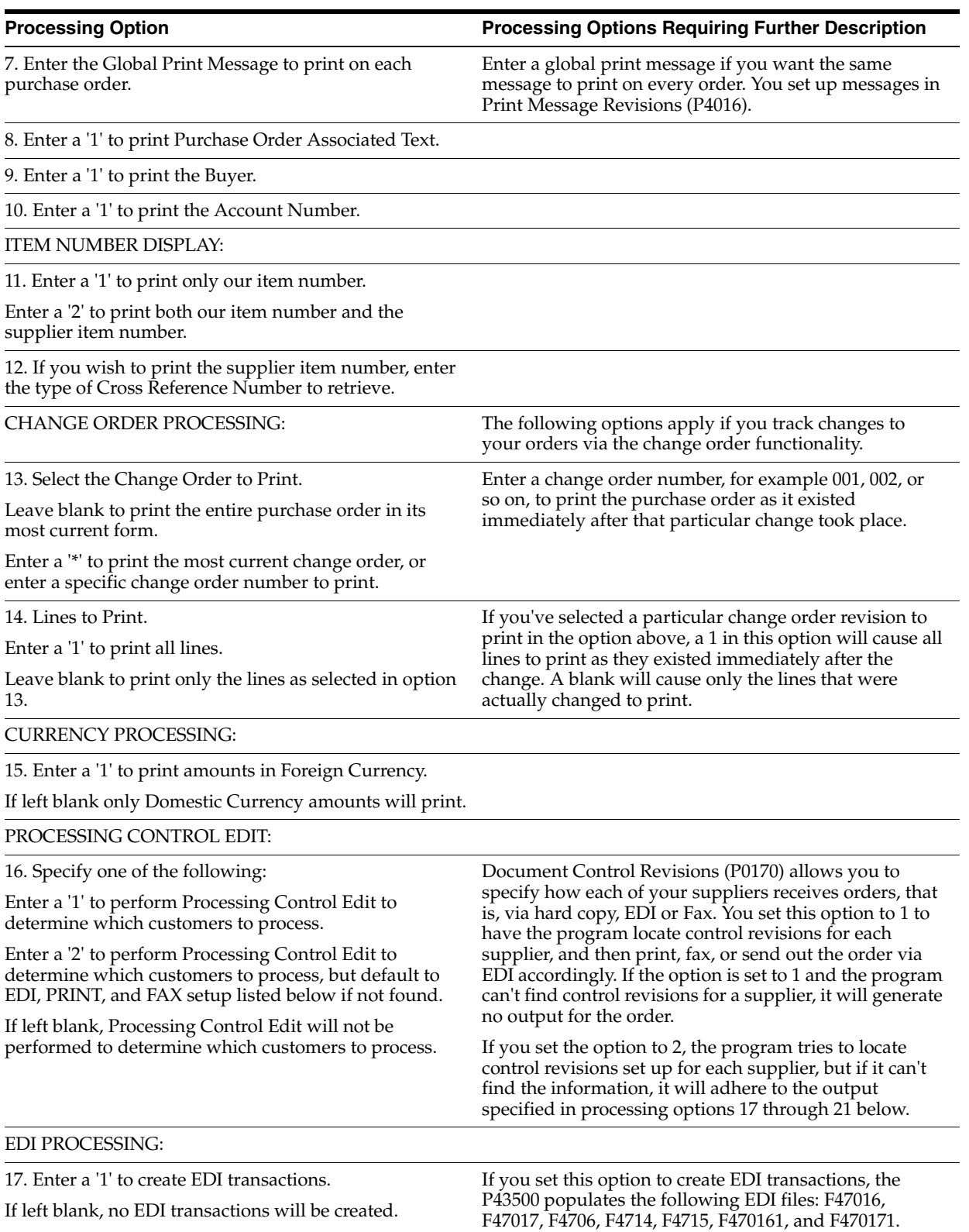

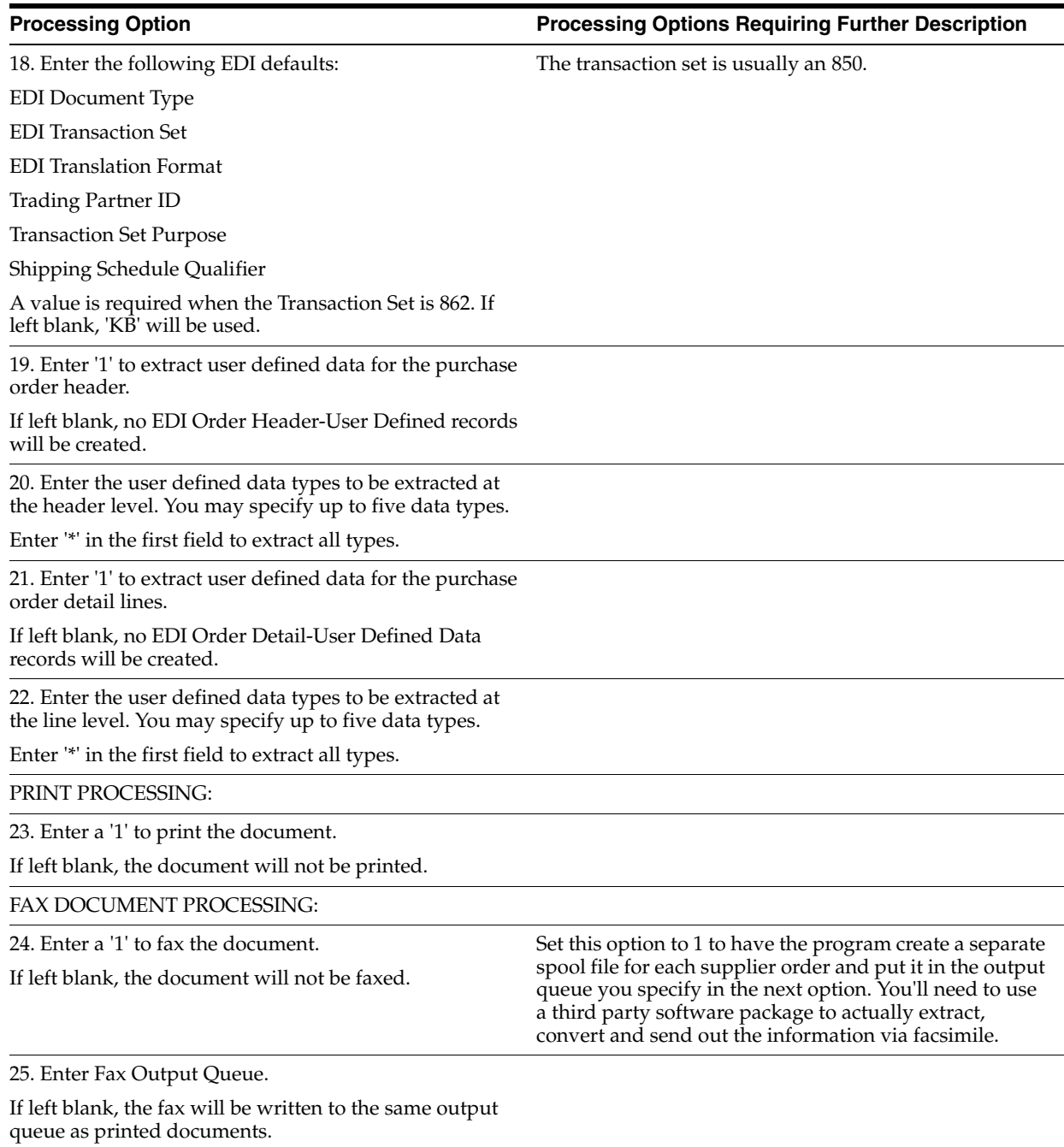

# <span id="page-575-0"></span>**73.10 PO/Receipt/Voucher Inquiry (P43260)**

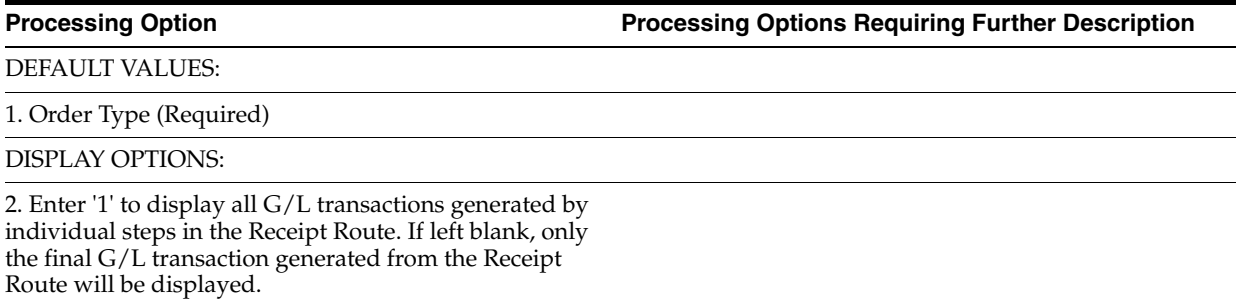
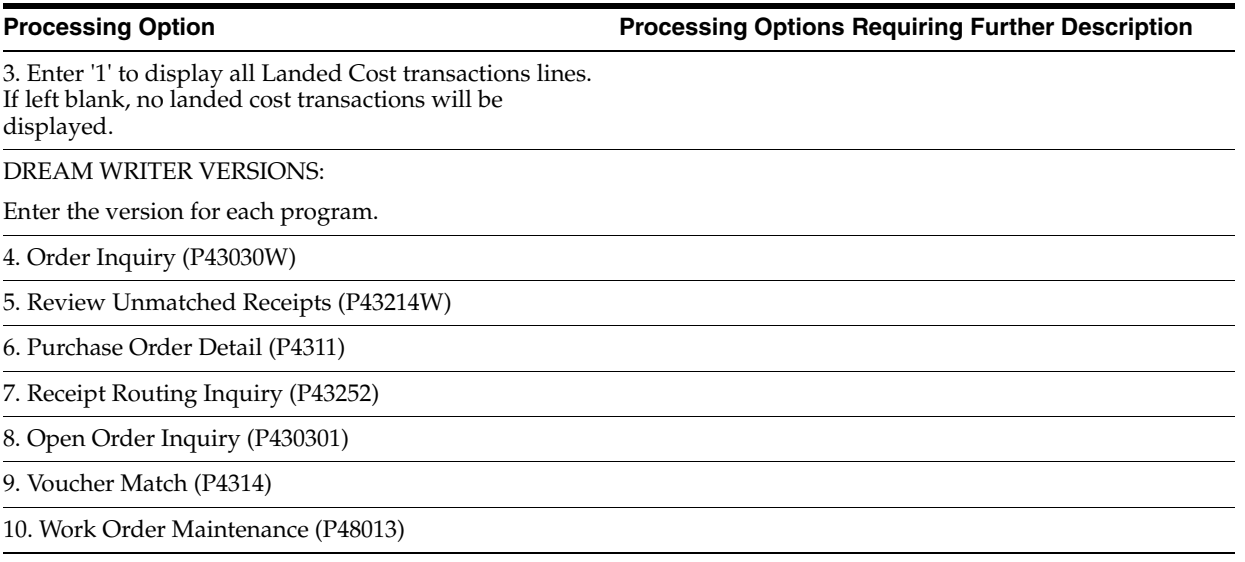

### **73.11 Purchase Order/Receipt/Voucher Report (P43560)**

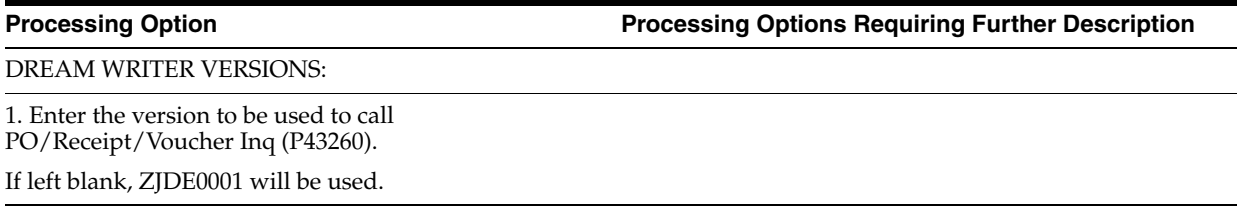

## **73.12 Open Orders Inquiry (P430301)**

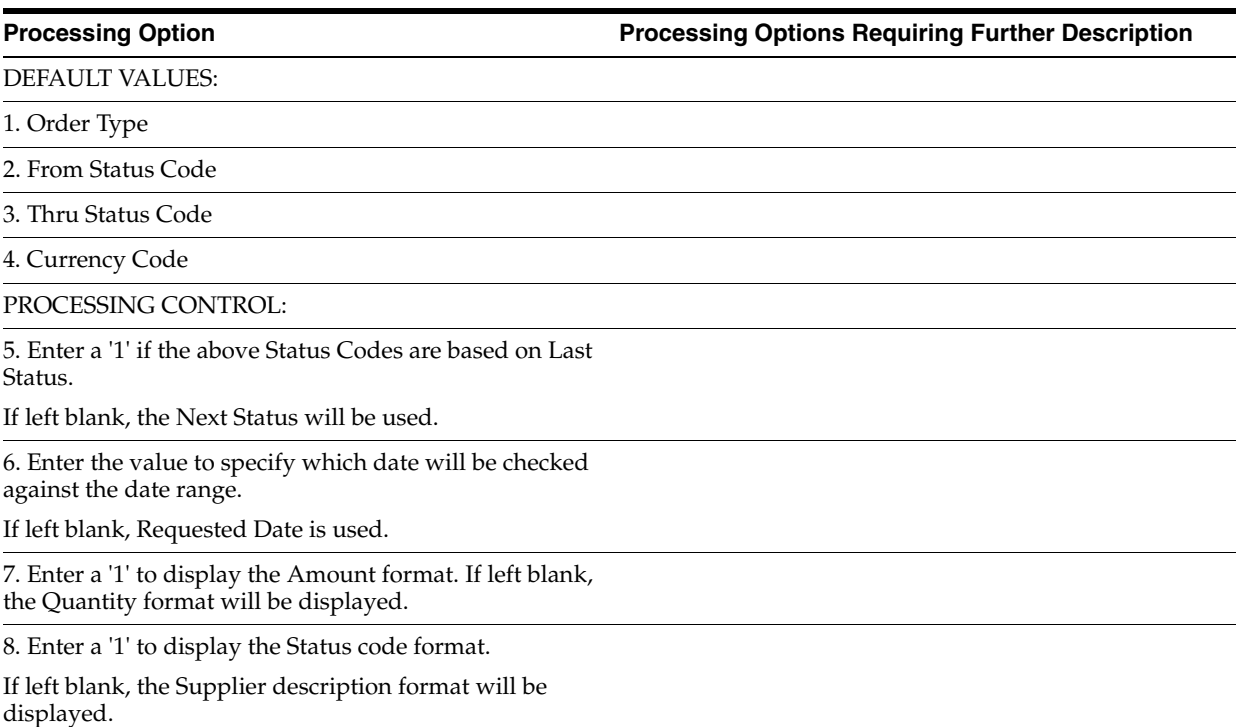

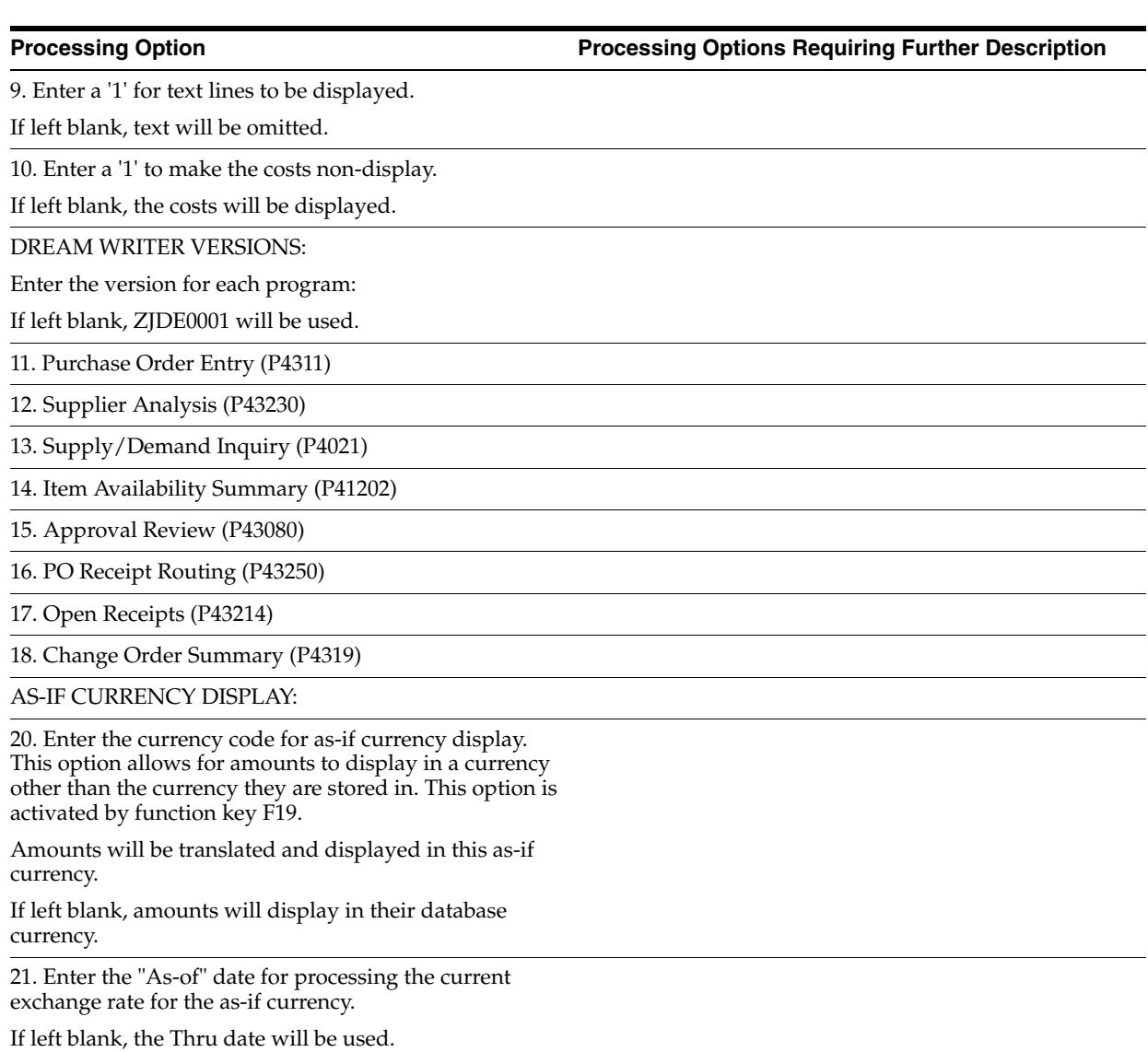

### **73.13 Purchase Order Summary (P43415)**

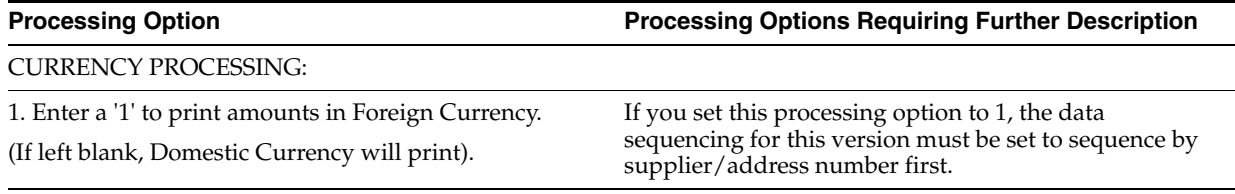

## **73.14 Order Ledger Inquiry (P43041)**

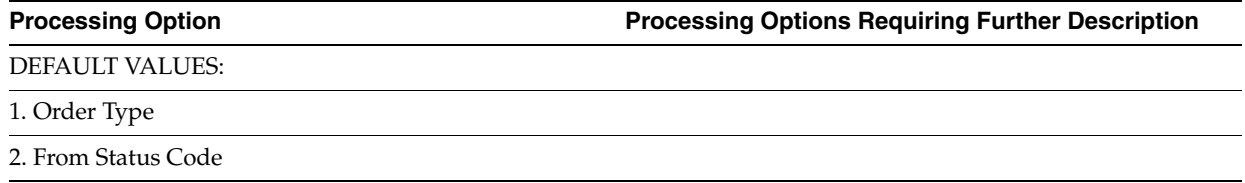

**Processing Option Processing Options Requiring Further Description**

3. Thru Status Code

4. Currency Code

PROCESSING CONTROL:

5. Enter a '1' if the above Status Codes are based on Last Status.

If left blank, the Next Status will be used.

6. Enter the value to specify which date will be checked against the date range.

If left blank, Requested Date is used.

7. Enter a '1' to display the Amount format.

If left blank, the Quantity format will be displayed.

8. Enter a '1' to display the Status Code format.

If left blank, the Supplier description format will be displayed.

#### **73.15 Print Purchase Order by Request Date (P43640)**

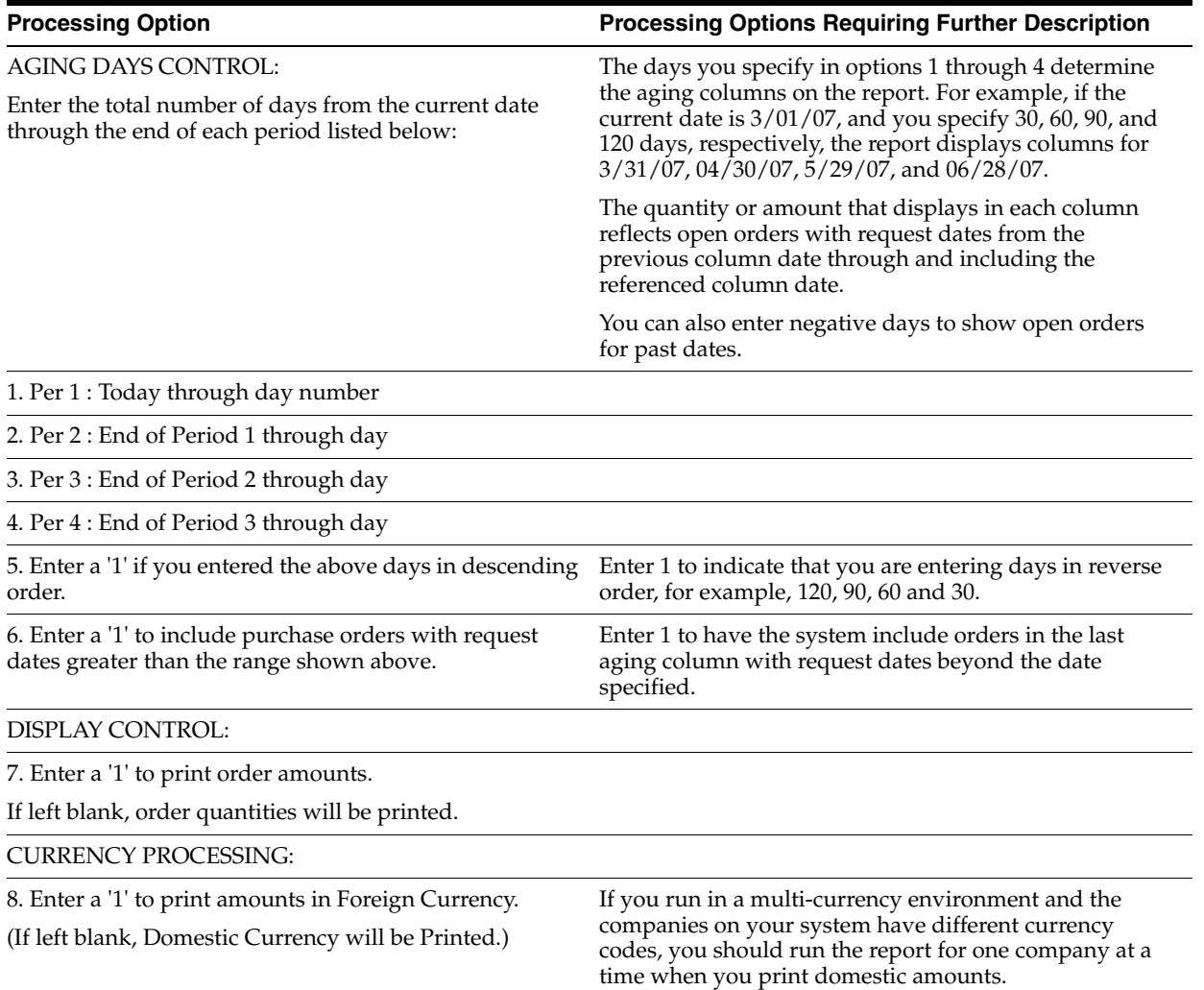

### **73.16 Purchases Journal (P43420)**

REPORT DISPLAY:

**Processing Option Processing Options Requiring Further Description**

1. Enter a '1' to print a PO Line Description.

(Default of blank will print Item/Account Number.)

CURRENCY PROCESSING:

2. Enter a '1' to print amounts in Foreign Currency.

(Default of blank will print Domestic Currency.)

# **Receipt Processing – Processing Options**

This chapter contains these topics:

- Section [74.1, "Purchase Order Receiver \(P43510\),"](#page-580-0)
- Section [74.2, "On-Demand PO Receiver \(P43310\),"](#page-581-0)
- Section [74.3, "Enter Receipts \(P4312\) \(Release A9.3 Update\),"](#page-581-1)
- Section [74.4, "Open Purchase Orders \(P43632\),"](#page-586-0)
- Section [74.5, "Open PO Status Report \(P43525\),"](#page-586-1)
- Section [74.6, "Inventory Receipts Register \(P43512\)."](#page-586-2)

#### <span id="page-580-0"></span>**74.1 Purchase Order Receiver (P43510)**

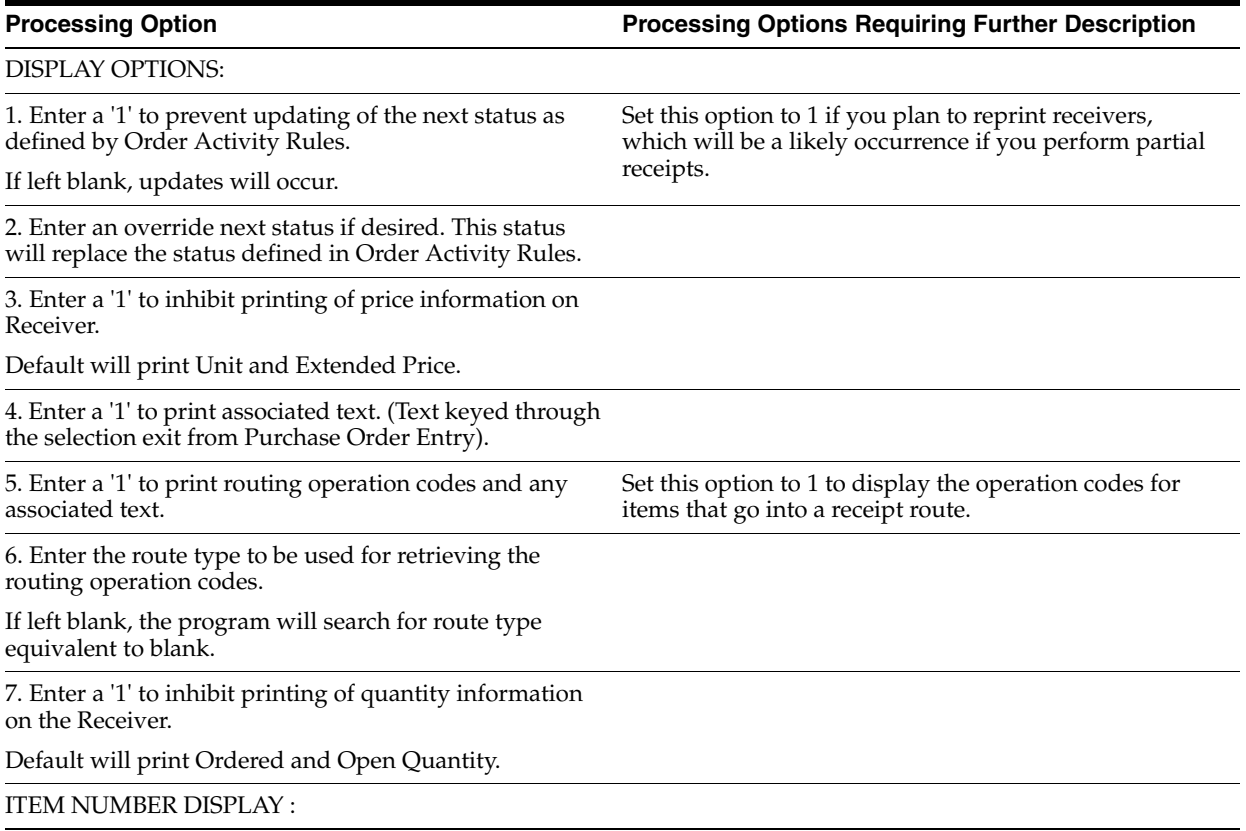

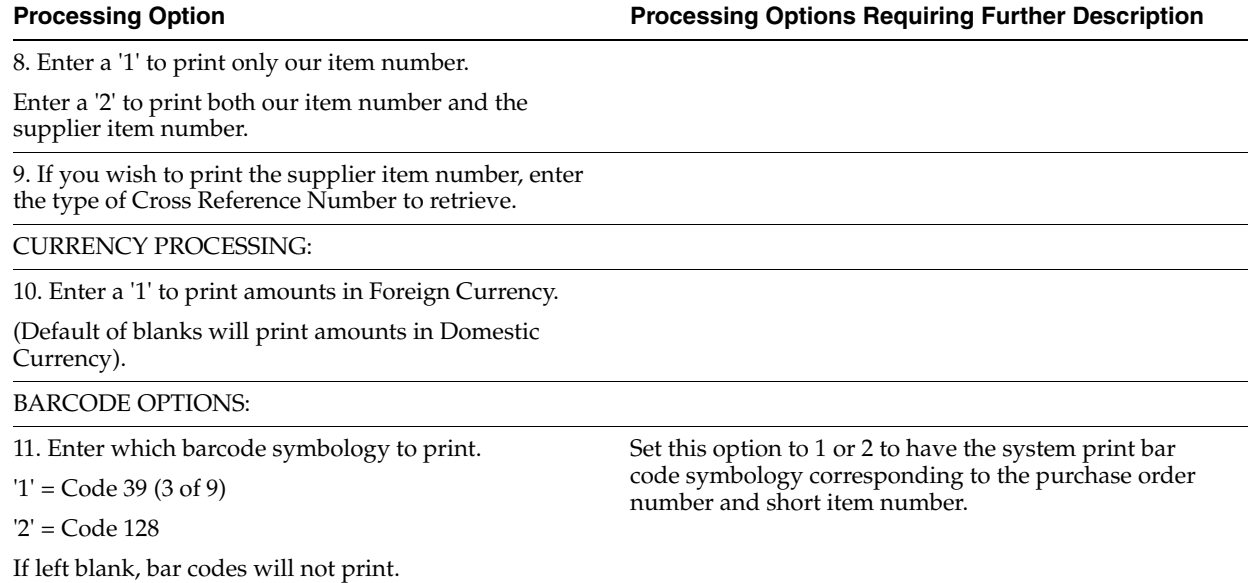

## <span id="page-581-0"></span>**74.2 On-Demand PO Receiver (P43310)**

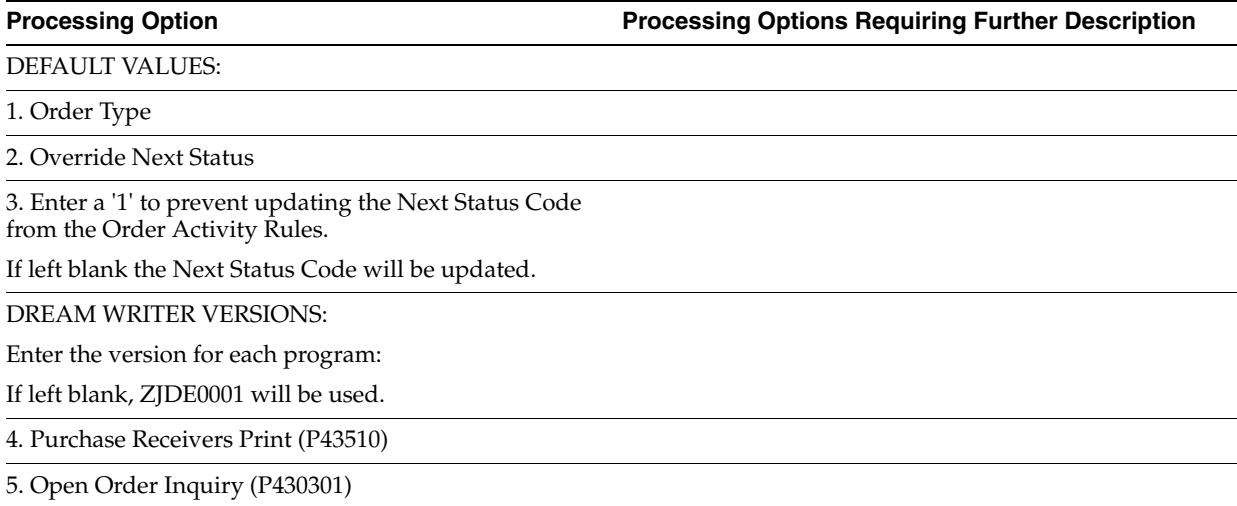

### <span id="page-581-1"></span>**74.3 Enter Receipts (P4312) (Release A9.3 Update)**

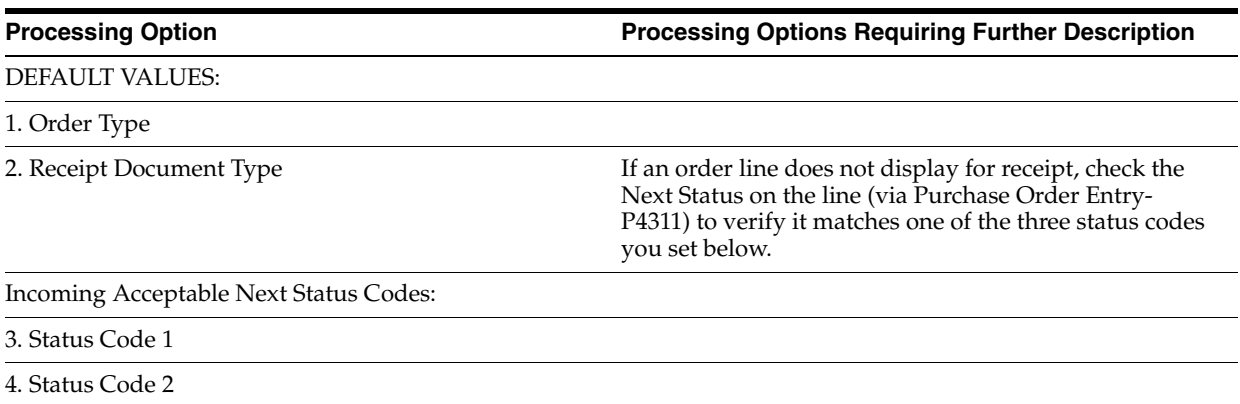

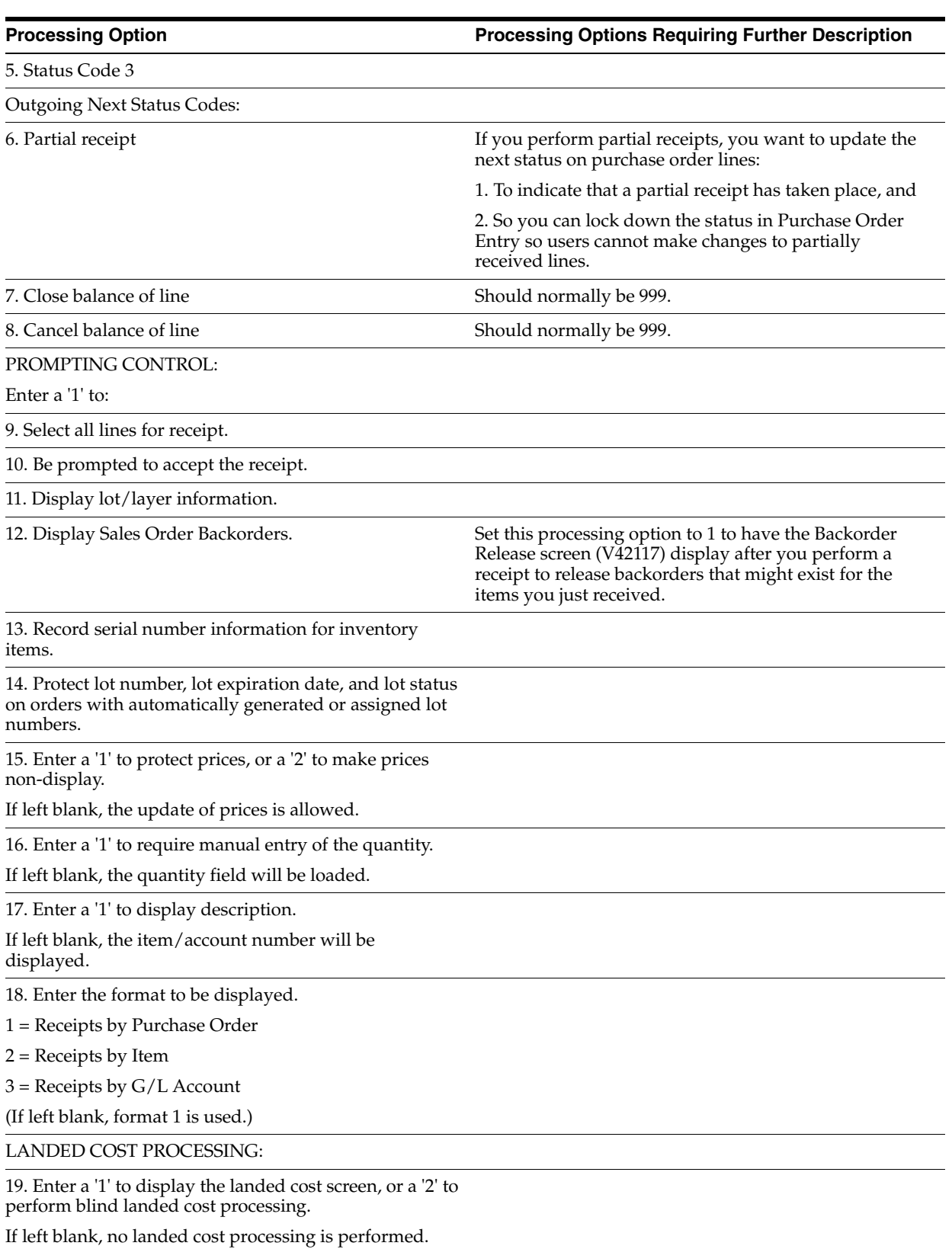

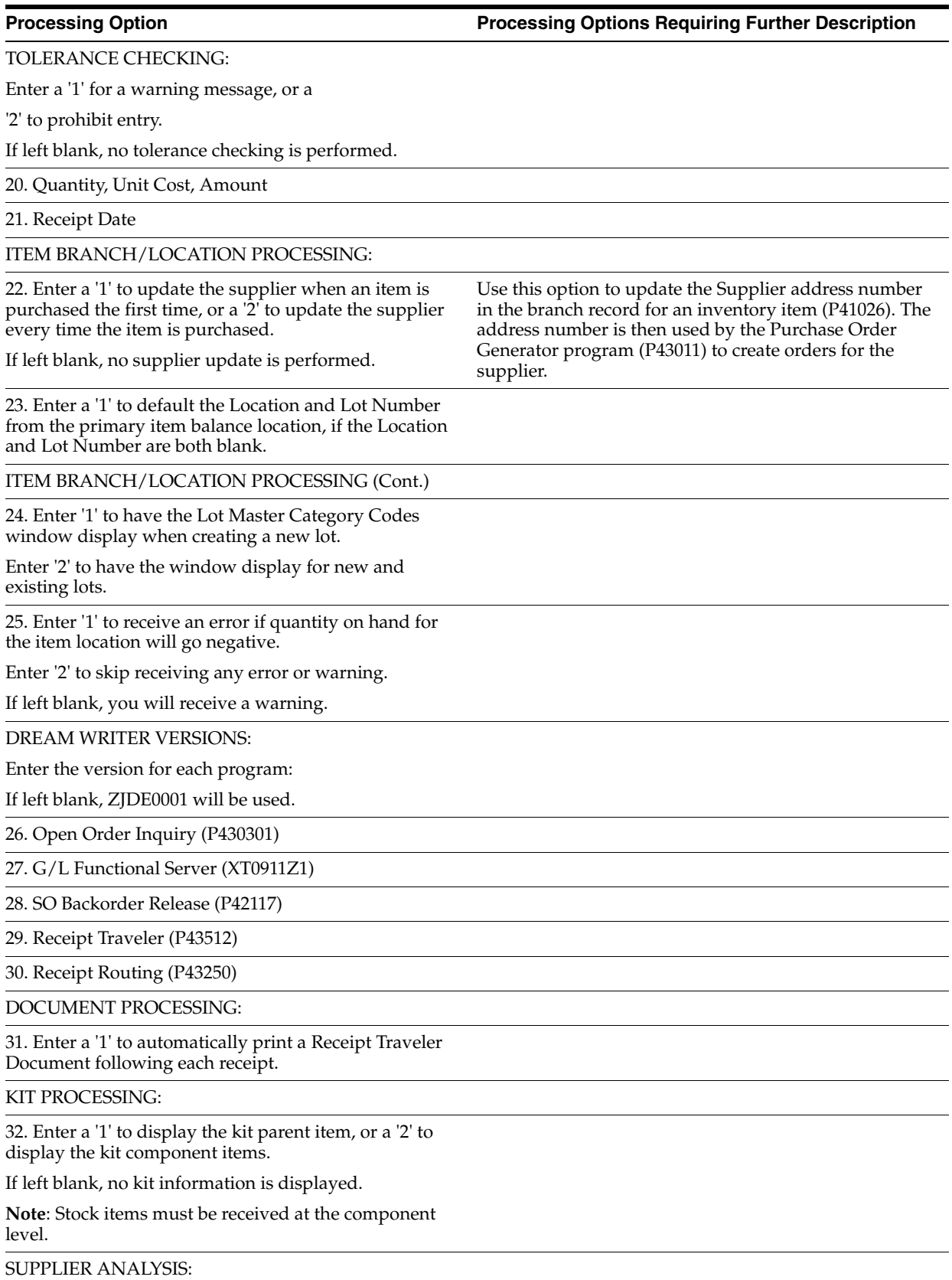

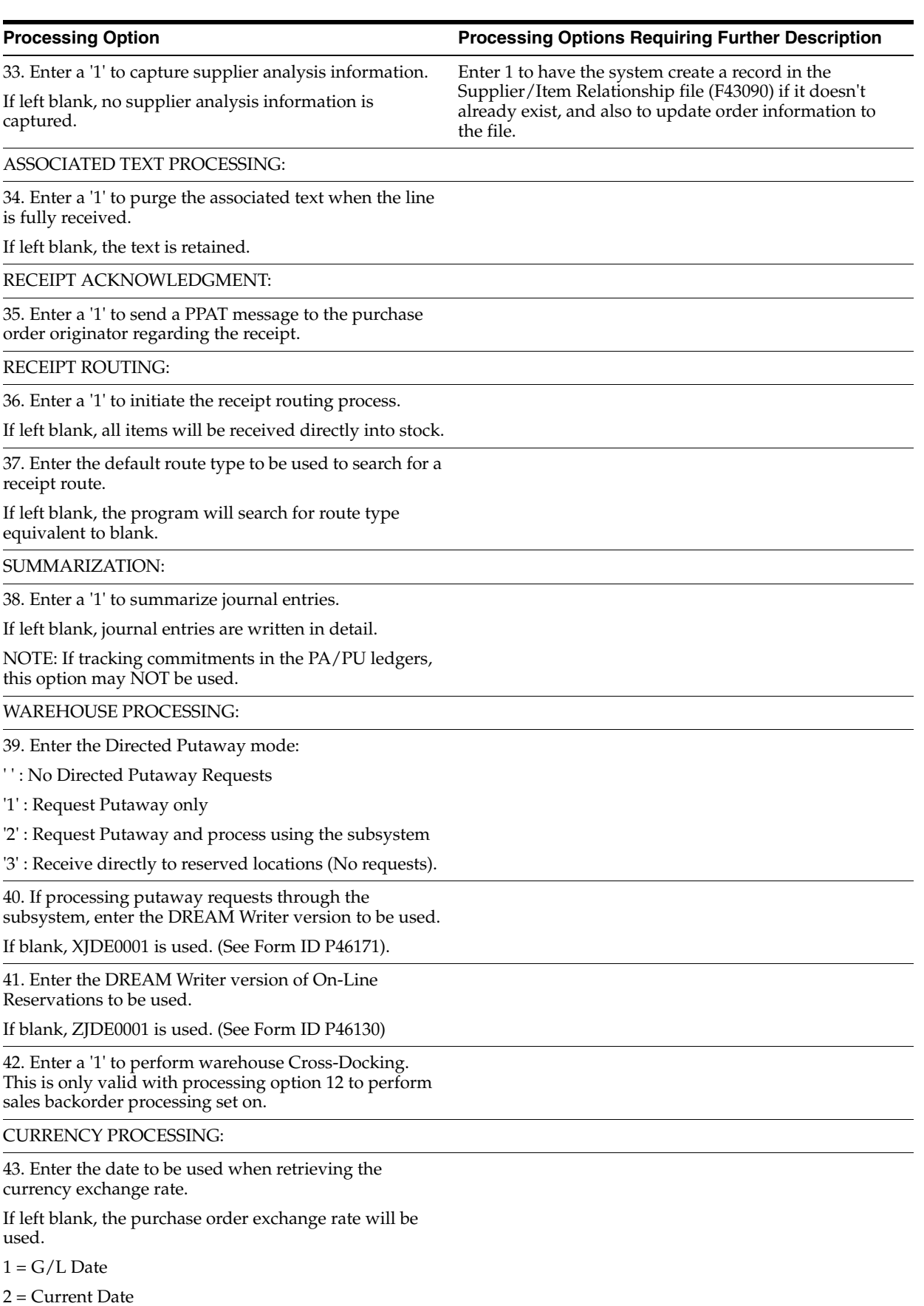

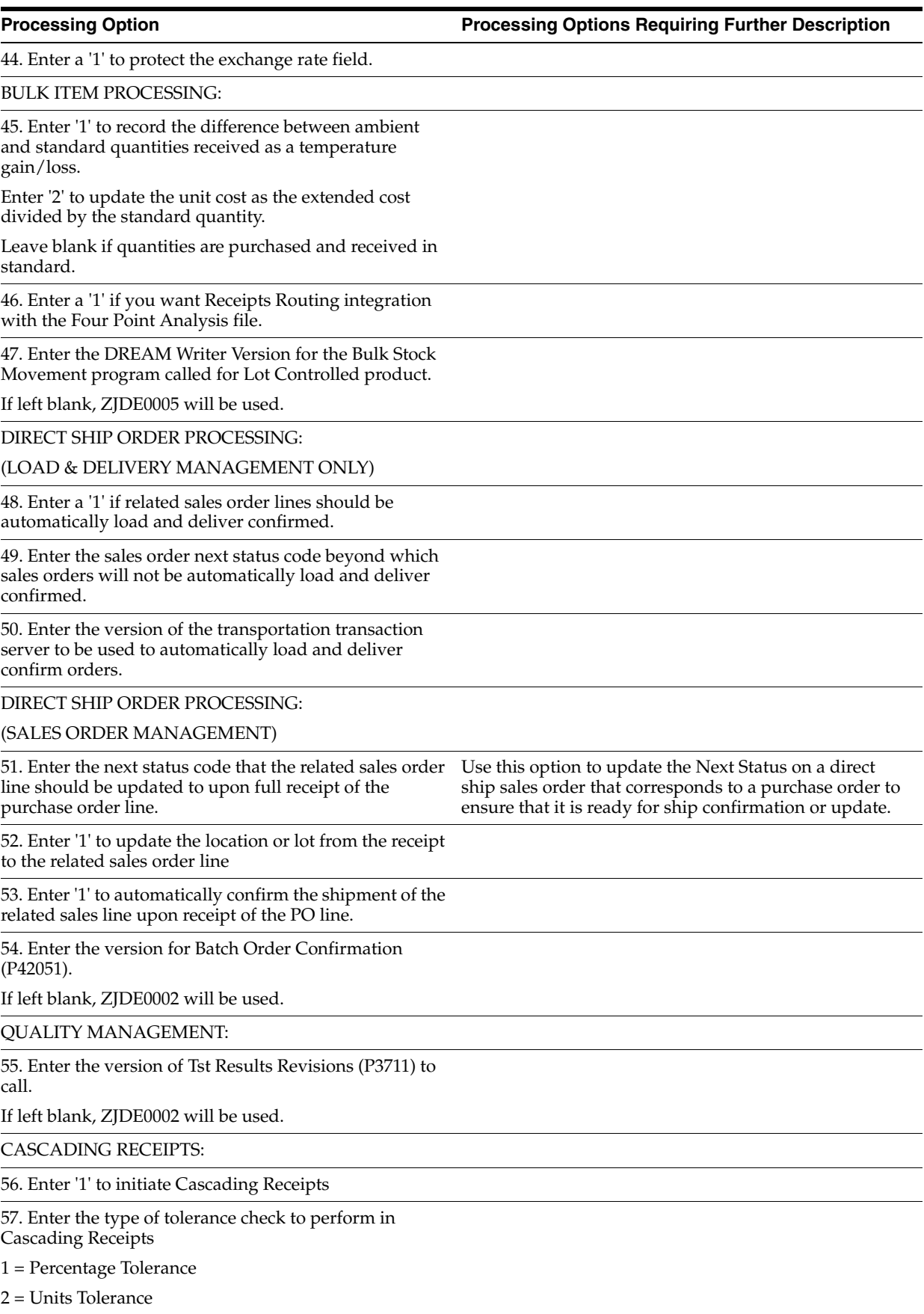

**Processing Option Processing Options Requiring Further Description**

applies to order lines types with an Inventory Interface

58. Enter the tolerance value.

This is used in conjunction with the previous option.

#### G/L POST:

59. Enter a '1' to automatically submit the G/L Post.

If left blank, post WILL NOT be automatically submitted

60. Enter the DREAM Writer version of the G/L Post to be used. If left blank, ZJDE0033 will be used.

This is used in conjunction with the previous option.

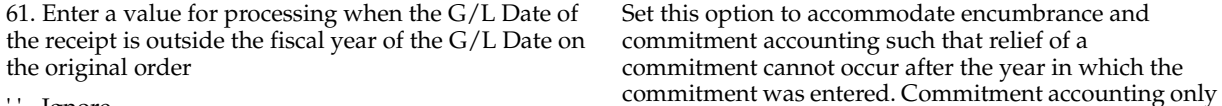

' ' - Ignore

'1' - Issue Warning

'2' - Issue Hard error

#### <span id="page-586-0"></span>**74.4 Open Purchase Orders (P43632)**

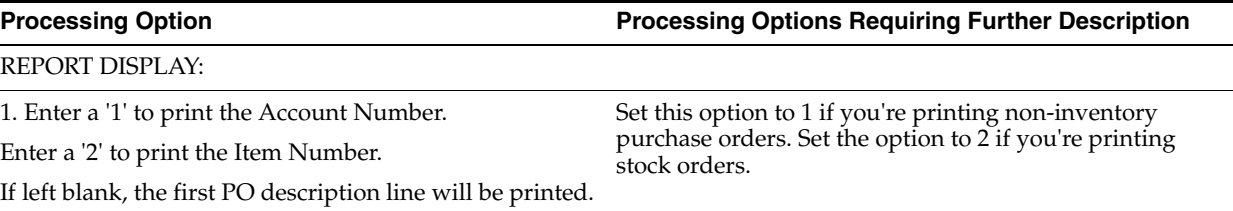

of A or B.

#### <span id="page-586-1"></span>**74.5 Open PO Status Report (P43525)**

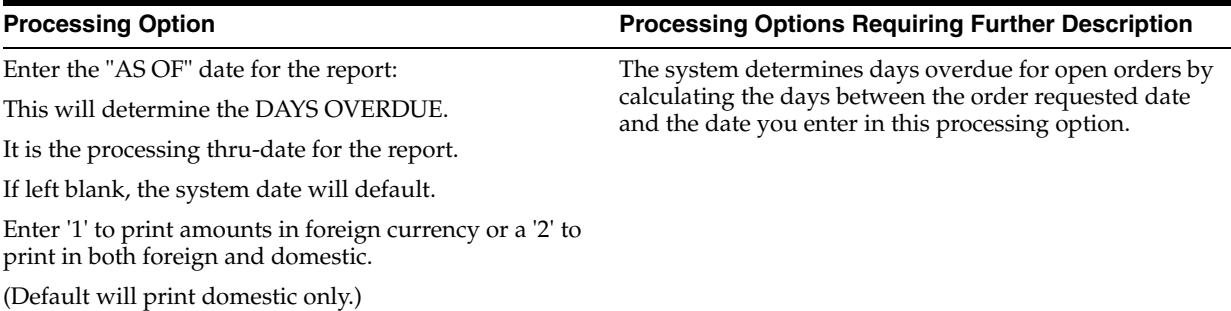

#### <span id="page-586-2"></span>**74.6 Inventory Receipts Register (P43512)**

**Processing Option Processing Options Requiring Further Description**

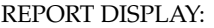

1. Enter a '1' to print the Account Number and description.

Leave this option blank to print stock orders. Set the option to 1 to print non-inventory orders.

If left blank, the Item Number and its description will be printed.

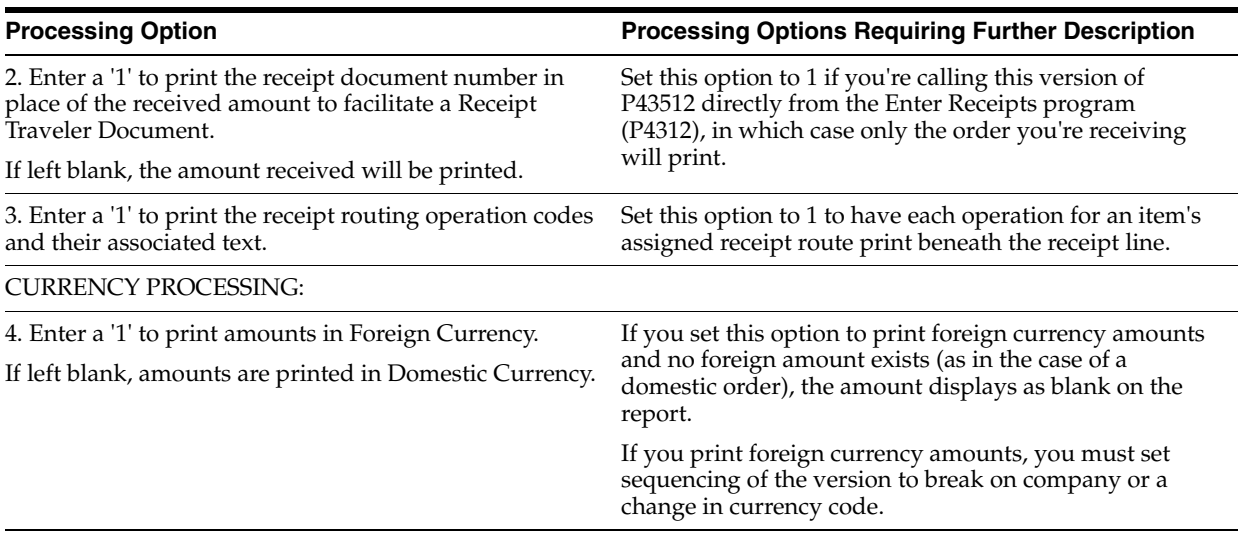

# **Voucher Processing – Processing Options**

This chapter contains these topics:

- Section [75.1, "Review Receipts \(P43214\),"](#page-588-0)
- Section [75.2, "Stand-Alone Landed Cost \(P43214\),"](#page-589-0)
- Section [75.3, "Voucher Payment Non Inventory \(P4314\),"](#page-590-0)
- Section [75.4, "Summary Voucher Match \(P4315\),"](#page-593-0)
- Section [75.5, "Evaluated Receipts Settlement \(P43800\),"](#page-593-1)
- Section [75.6, "Invoice/Match to PO Edit/Create-EDI \(P470412\),"](#page-594-0)
- Section [75.7, "Logged Voucher Detail \(P43428\),"](#page-597-0)
- Section [75.8, "Receive/Voucher Status \(P43412\),"](#page-597-1)
- Section [75.9, "Received Not Vouchered \(P43450\),"](#page-597-2)
- Section [75.10, "RNV to G/L Reconciliation \(P43451\),"](#page-597-3)
- Section [75.11, "RNV to G/L As Of Reconciliation \(P43452\),"](#page-597-4)
- Section [75.12, "Supplier Analysis Report \(P04602\),"](#page-598-0)
- Section [75.13, "Contract Detail by Supplier \(P43421\),"](#page-598-1)
- Section [75.14, "Contract Summary \(P434201\),"](#page-598-2)
- Section [75.15, "Contract Log Revisions \(P4304\)."](#page-599-0)

#### <span id="page-588-0"></span>**75.1 Review Receipts (P43214)**

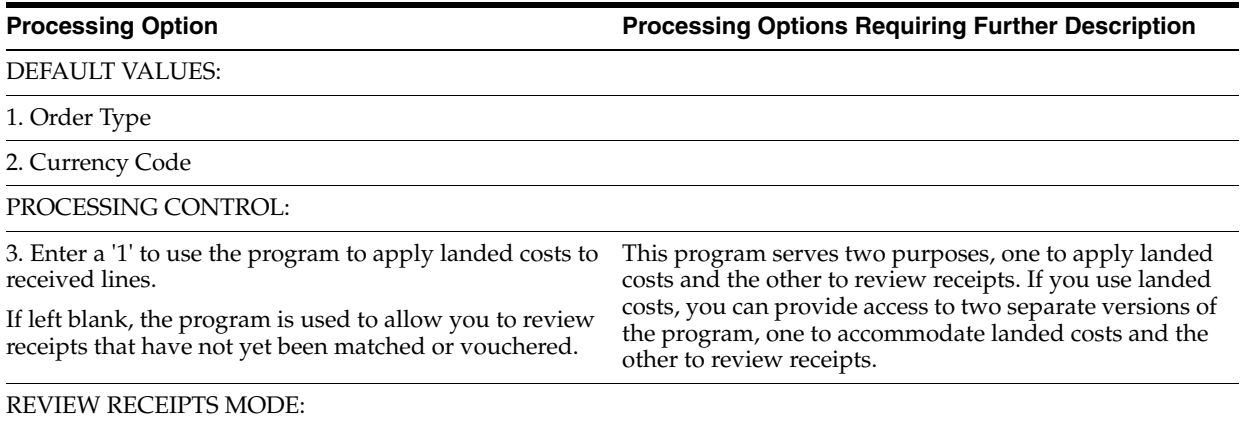

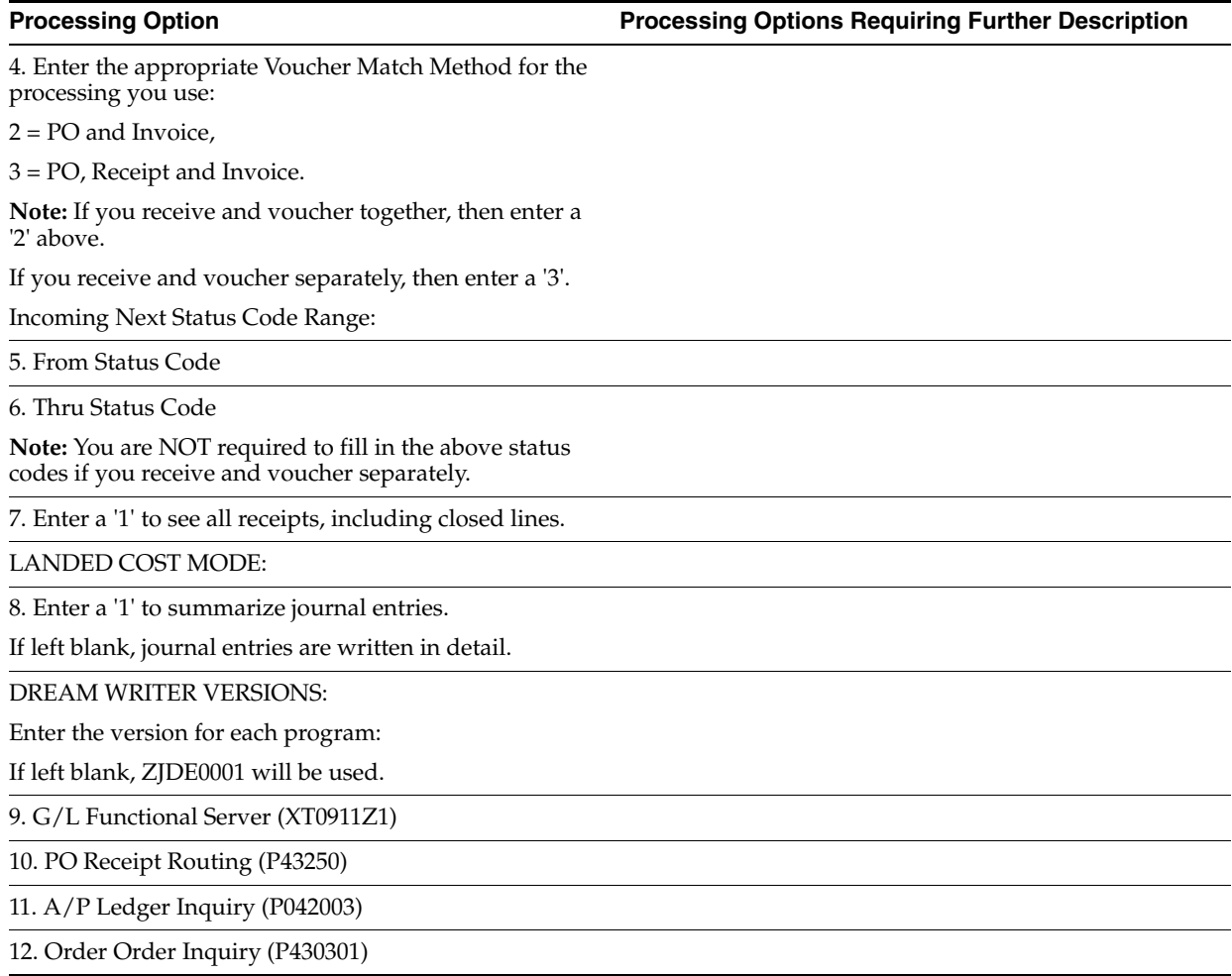

## <span id="page-589-0"></span>**75.2 Stand-Alone Landed Cost (P43214)**

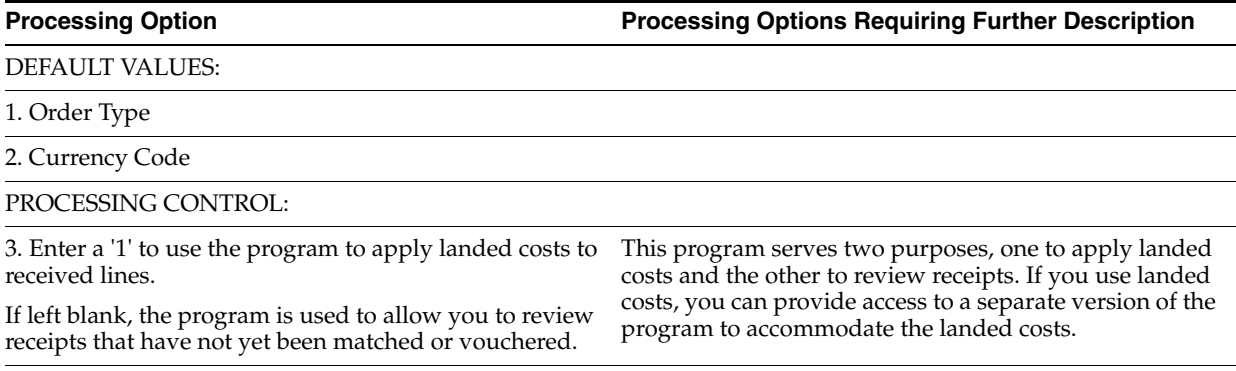

REVIEW RECEIPTS MODE:

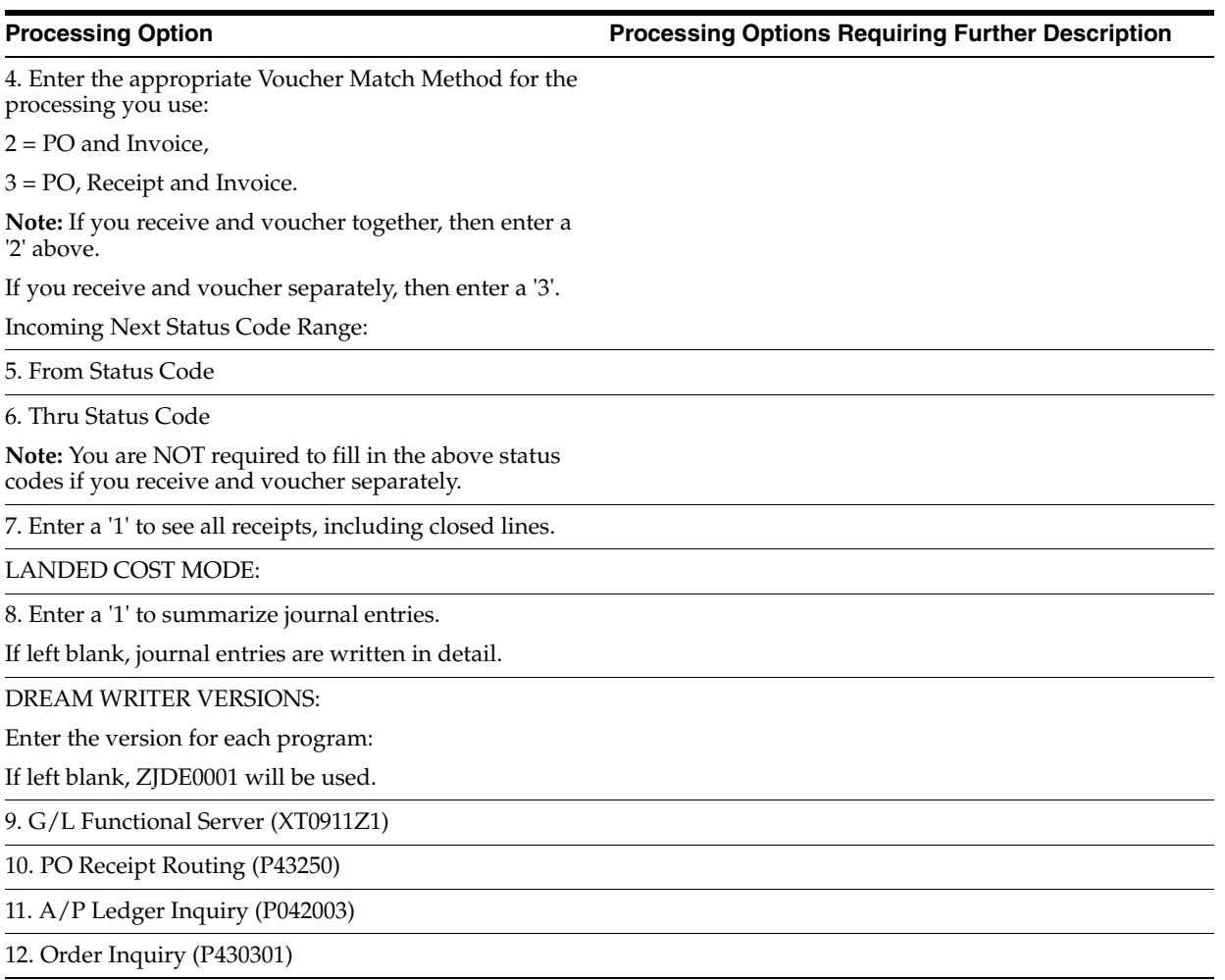

## <span id="page-590-0"></span>**75.3 Voucher Payment - Non Inventory (P4314)**

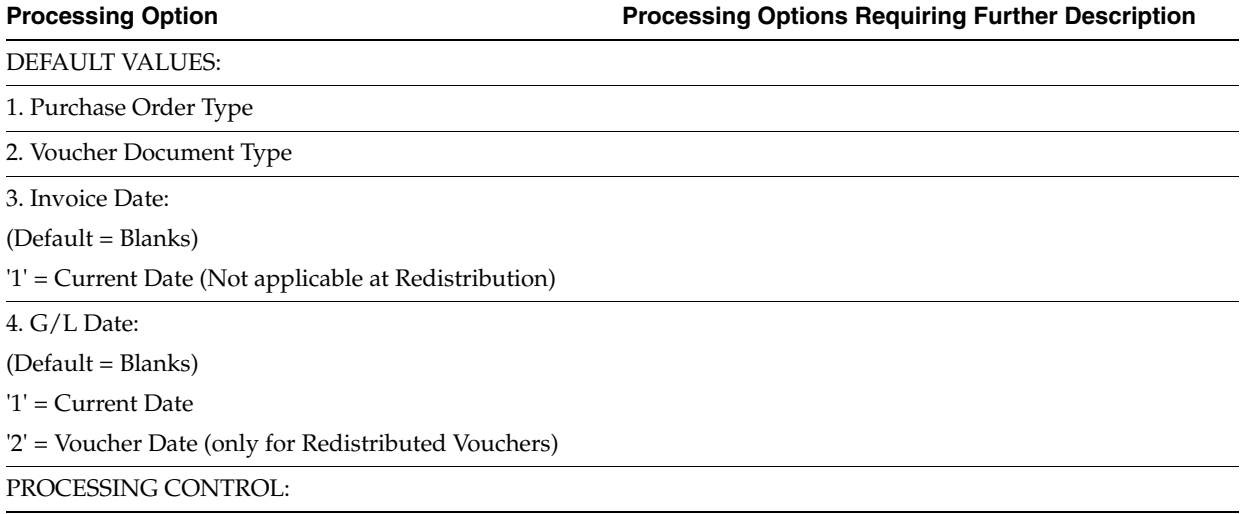

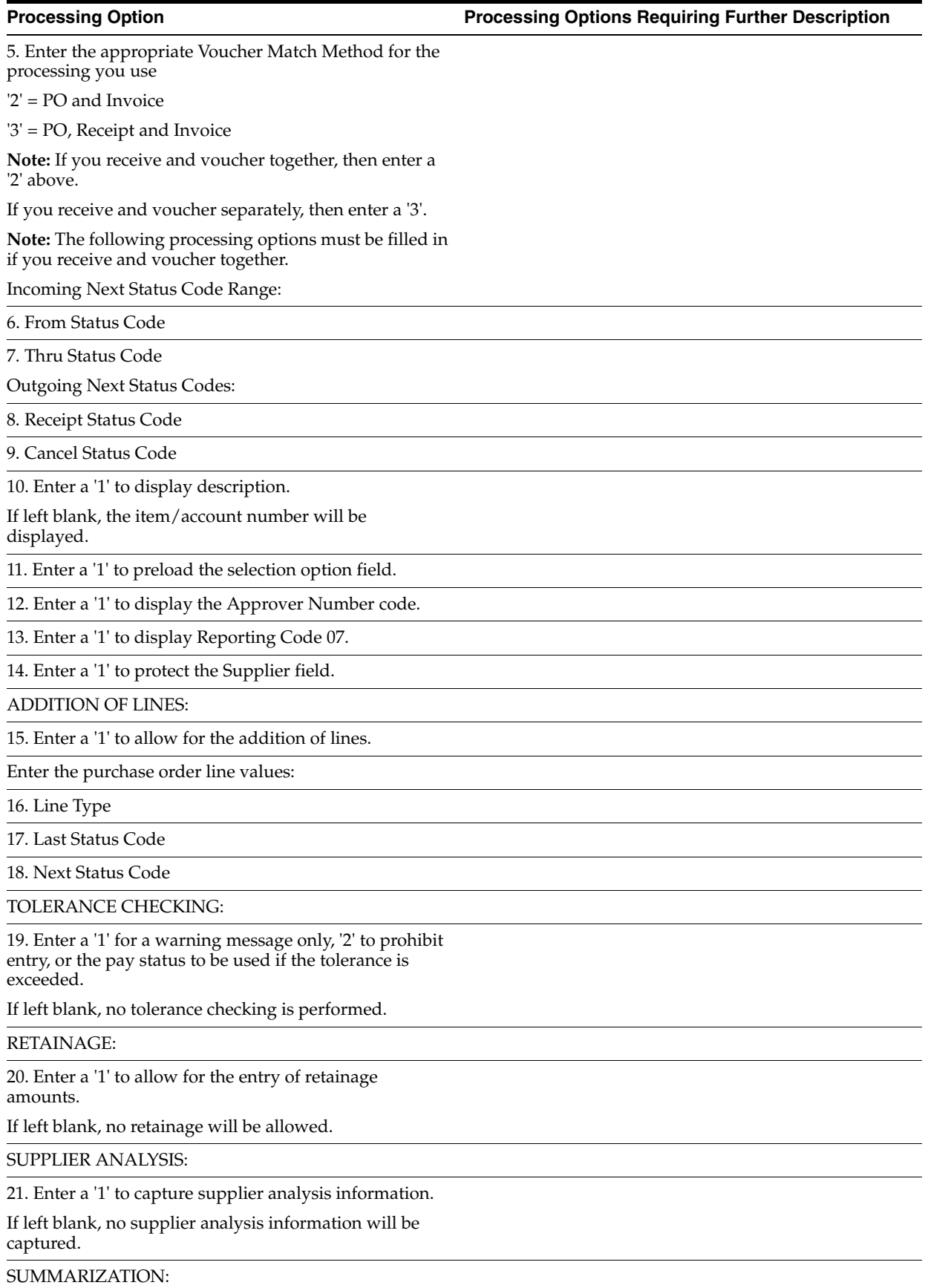

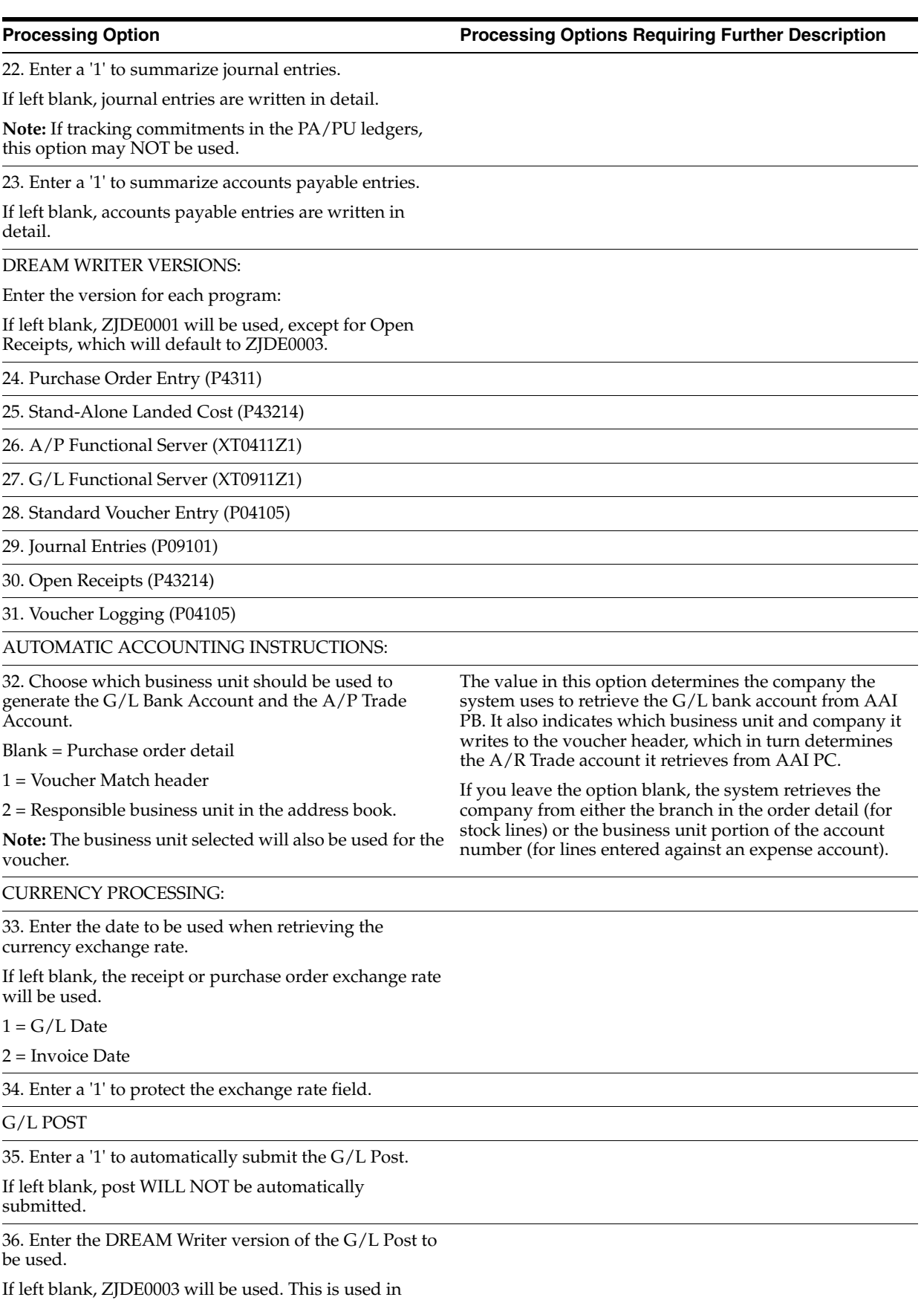

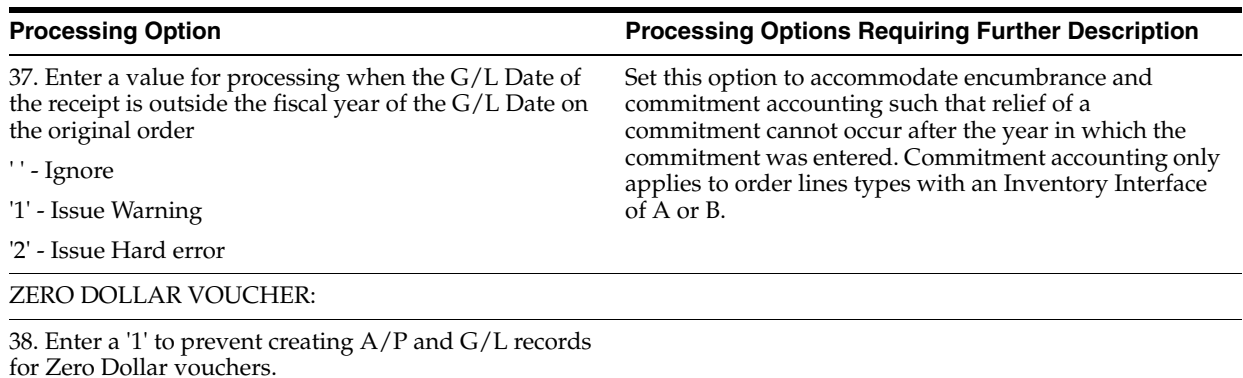

#### <span id="page-593-0"></span>**75.4 Summary Voucher Match (P4315)**

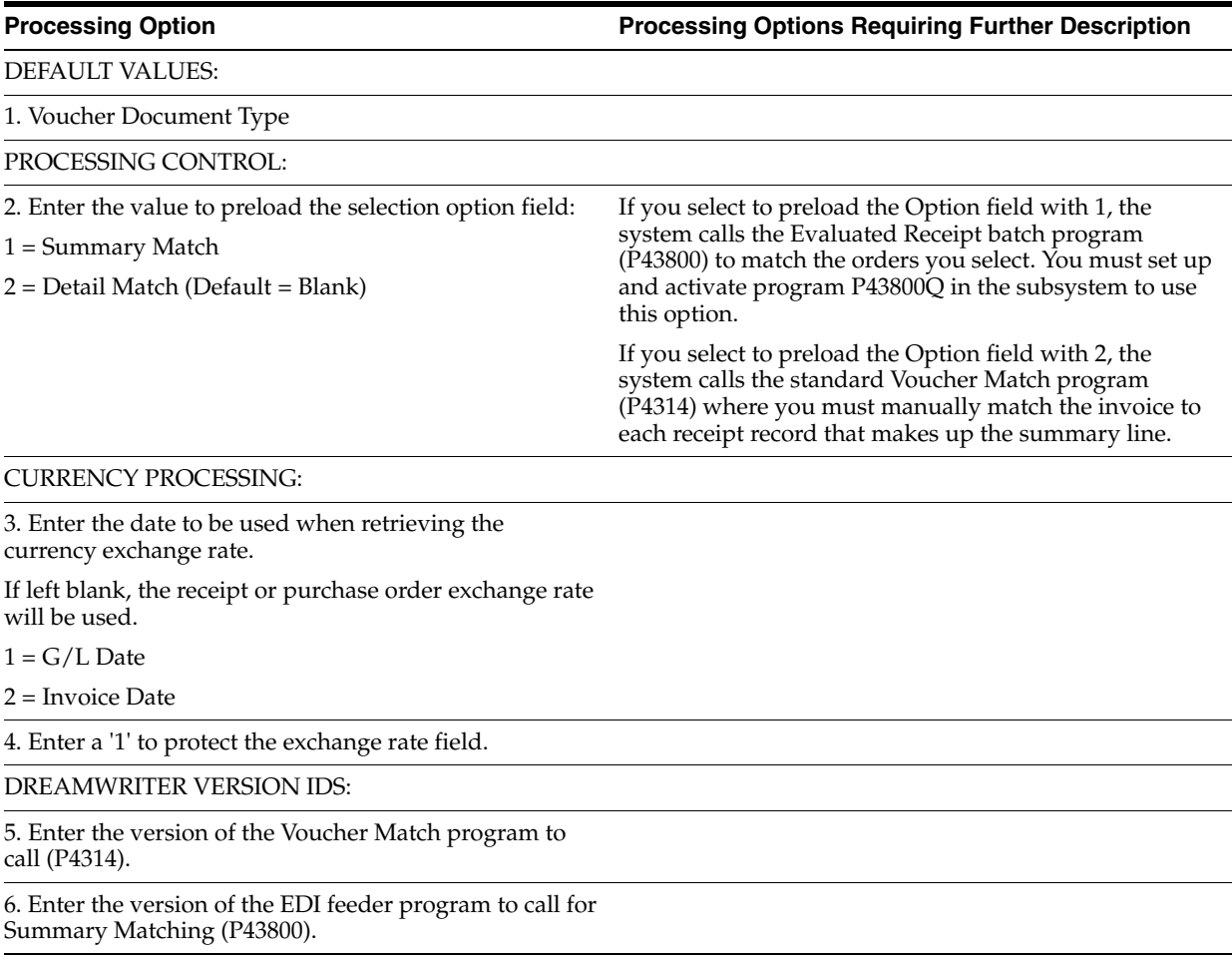

#### <span id="page-593-1"></span>**75.5 Evaluated Receipts Settlement (P43800)**

**Processing Option Processing Options Requiring Further Description**

DREAM WRITER VERSION:

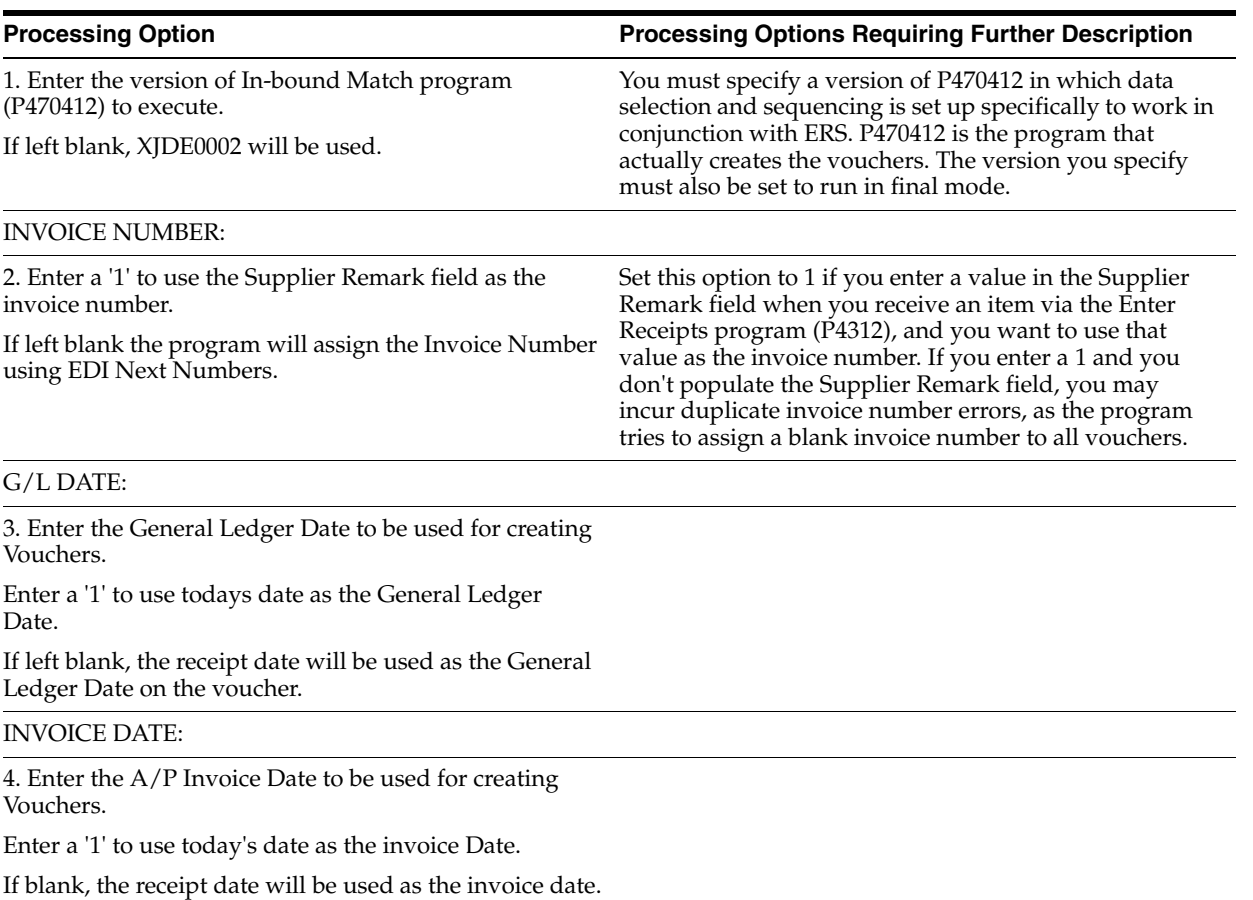

### <span id="page-594-0"></span>**75.6 Invoice/Match to PO Edit/Create-EDI (P470412)**

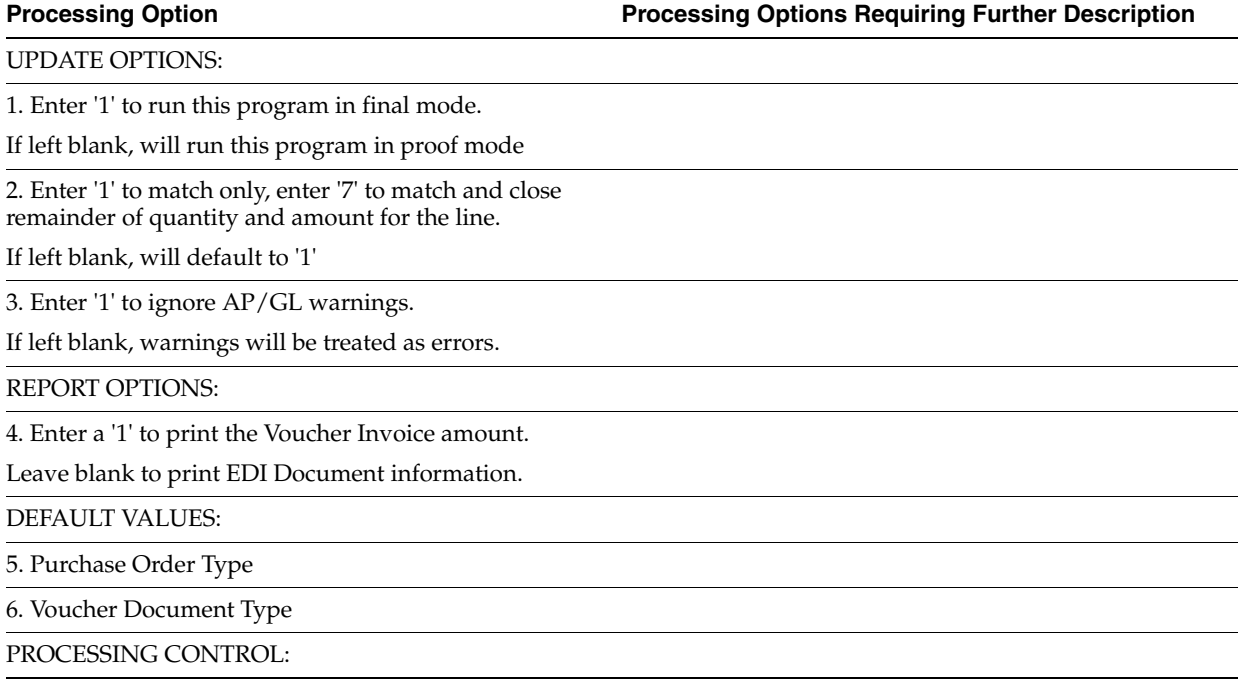

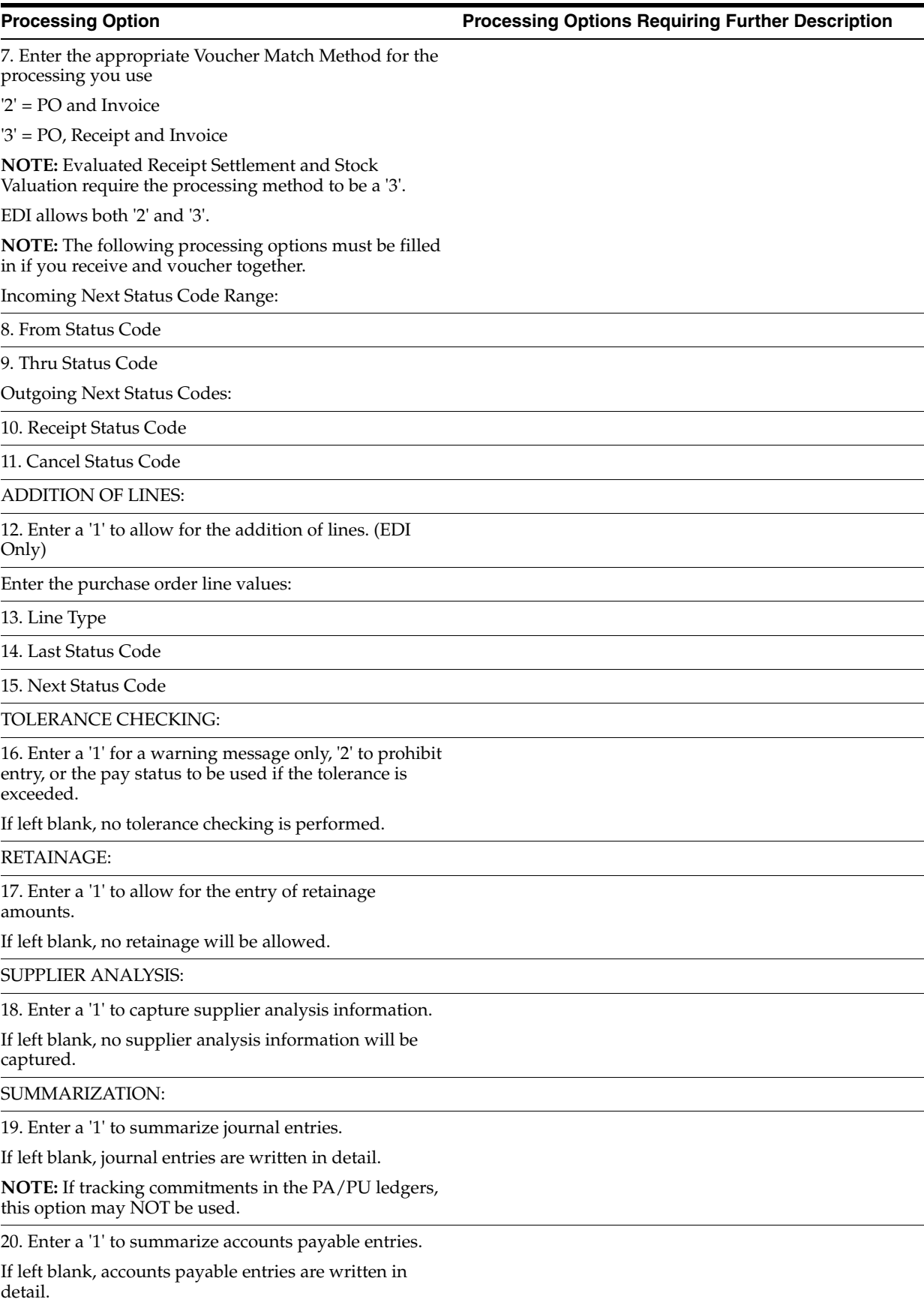

#### **Processing Option Processing Options Requiring Further Description**

DREAM WRITER VERSIONS:

Enter the version for each program:

If left blank, ZJDE0001 will be used.

21. A/P Functional Server (XT0411Z1)

22. G/L Functional Server (XT0911Z1)

AUTOMATIC ACCOUNTING INSTRUCTIONS:

23. Choose which business unit should be used to generate the G/L Bank Account and the A/P Trade Account. Blank = Purchase order detail 1 = Voucher Match header 2 = Responsible business unit in the address book. **NOTE:** The business unit selected will also be used for the voucher. The value in this option determines the company the system uses to retrieve the G/L bank account from AAI PB. It also indicates which business unit and company it writes to the voucher header, which in turn determines the A/R Trade account it retrieves from AAI PC. If you leave the option blank, the system retrieves the company from either the branch in the order detail (for stock lines) or the business unit portion of the account number (for lines entered against an expense account). CURRENCY PROCESSING: 24. Enter the date to be used when retrieving the currency exchange rate. If left blank, the receipt or purchase order exchange rate will be used.  $1 = G/L$  Date 2 = Invoice Date EDI PROCESSING: 25. Enter a '1' to perform Processing Control Edit to determine processing mode. If no Processing Control record is found, the EDI transaction will NOT be processed. Enter a '2' to perform Processing Control Edit. If no Processing Control record is found, the EDI transaction will be processed in the production mode. If left blank, all selected EDI transactions will be processed in the production mode. Enter a '1' to check the EDI Processing Control (P4770) to determine the processing mode. If no record is found the EDI transaction will NOT be processed. Enter a '2' to check the EDI Processing Control (P4770) to determine the processing mode. If no record is found the EDI transaction WILL be processed in production mode. If left blank all selected records will be processed in production mode. The EDI Processing Control (P4770) is found using F15 from the Purchasing Instructions for Purchasing or Customer Billing Instructions for Sales. EDI ERROR NOTIFICATION: 26. Enter '1' to perform automatic error notification. 27. Enter the version of EDI Invoice With Receipt Match

Inbound Purge (P47048) to call. If left blank, version XJDE0001 will be used.

ZERO DOLLAR VOUCHER:

28. Enter a '1' to prevent creating A/P and G/L records for Zero Dollar vouchers.

### <span id="page-597-0"></span>**75.7 Logged Voucher Detail (P43428)**

**Processing Option Processing Options Requiring Further Description**

#### REPORT DISPLAY:

1. Enter a '1' to only print Vouchers that have quantity received for their attached purchase order.

CURRENCY PROCESSING:

2. Enter a '1' to print amounts in Foreign Currency.

(Default of blank will print Domestic Currency).

#### <span id="page-597-1"></span>**75.8 Receive/Voucher Status (P43412)**

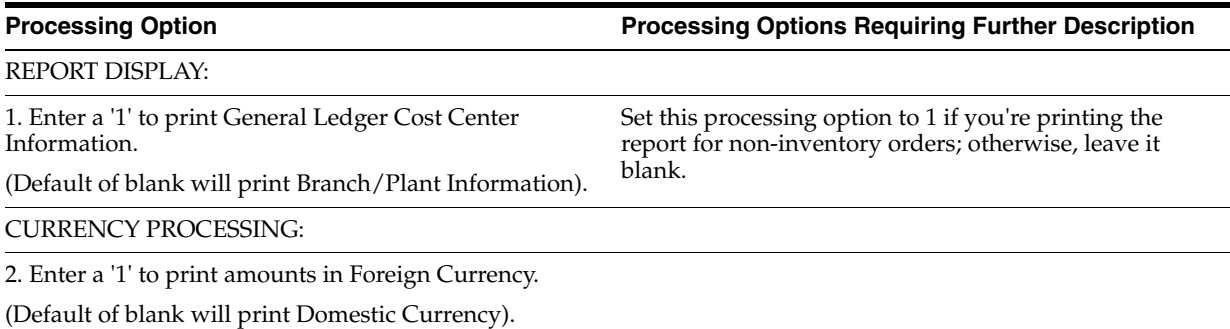

#### <span id="page-597-2"></span>**75.9 Received Not Vouchered (P43450)**

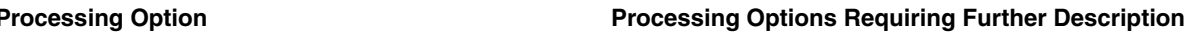

REPORT DISPLAY:

1. Enter a '1' to print Account Numbers.

If left blank, Item Numbers will print.

CURRENCY PROCESSING:

2. Enter a '1' to print amounts in Foreign Currency.

If left blank, amounts are printed in Domestic Currency.

### <span id="page-597-3"></span>**75.10 RNV to G/L Reconciliation (P43451)**

**Processing Option Processing Options Requiring Further Description**

PROCESSING:

1. Enter the RNV Account (mandatory)

#### <span id="page-597-4"></span>**75.11 RNV to G/L As Of Reconciliation (P43452)**

**Processing Option Processing Options Requiring Further Description**

PROCESSING:

**Processing Option Processing Options Requiring Further Description**

1. Enter the type of account

4320 - RNV Account

4355 - Tax RNV Account

2. Enter 'Y' to print only those lines with a discrepancy. Or else, all lines will be printed.

#### <span id="page-598-0"></span>**75.12 Supplier Analysis Report (P04602)**

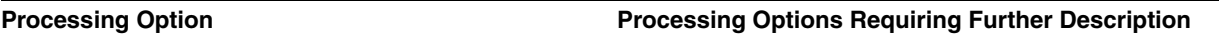

REPORT CURRENCY:

Enter the currency that the report is to be stated in.

If left blank the report will be stated in U.S. Dollars (USD). This is only used if multi- currency is on.

#### <span id="page-598-1"></span>**75.13 Contract Detail by Supplier (P43421)**

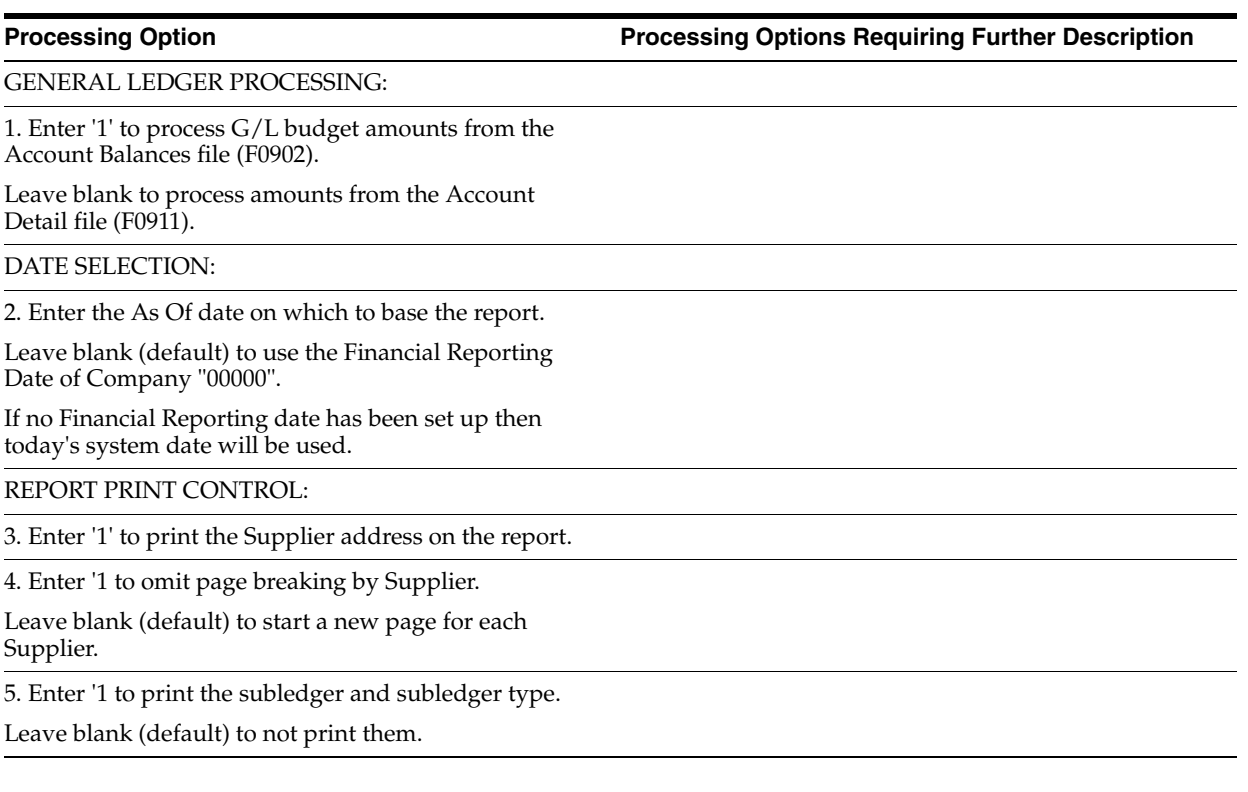

### <span id="page-598-2"></span>**75.14 Contract Summary (P434201)**

**Processing Option Processing Options Requiring Further Description**

PRINT OPTIONS:

1. Enter '1' to print the Job address.

Leave blank to omit it.

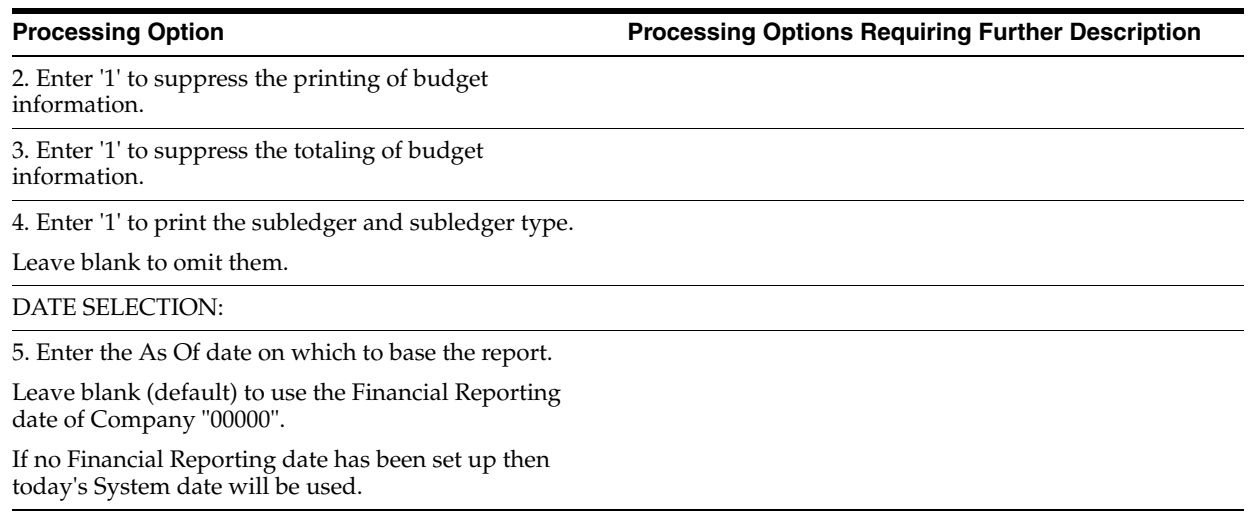

### <span id="page-599-0"></span>**75.15 Contract Log Revisions (P4304)**

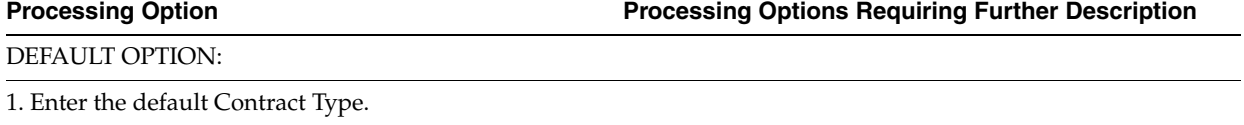

Leave blank to default Type 'OS'.

# **Special Orders Processing - Processing Options**

This chapter contains these topics:

- Section [76.1, "Blanket Order Release \(P43060\),"](#page-600-0)
- Section [76.2, "Supplier/Blanket Information \(P4321\),"](#page-603-0)
- Section [76.3, "Quote Request Report \(P43530\),"](#page-604-0)
- Section [76.4, "Quote Response Entry \(P4334\),"](#page-605-0)
- Section [76.5, "Release Quote Orders \(P43360\),"](#page-605-1)
- Section [76.6, "Change Order Summary \(P4319\),"](#page-607-0)
- Section [76.7, "Change Order History Report \(P43535\)."](#page-607-1)

#### <span id="page-600-0"></span>**76.1 Blanket Order Release (P43060)**

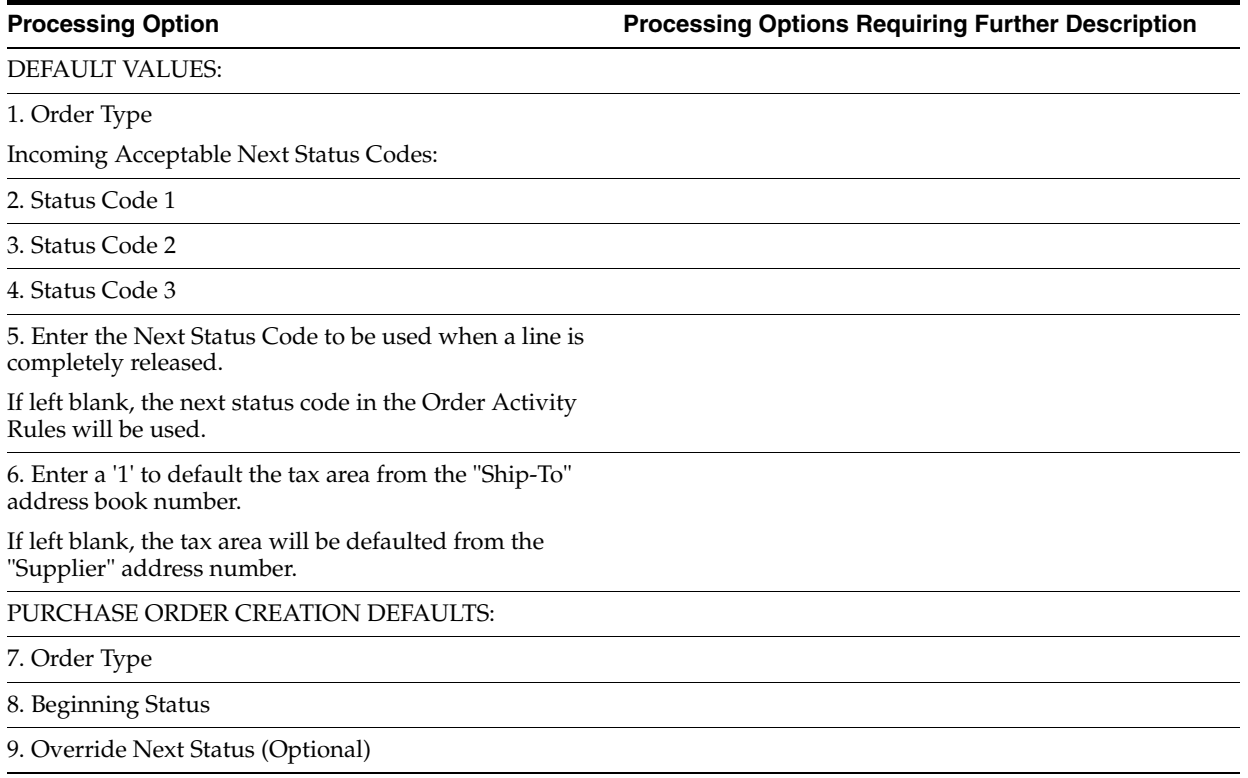

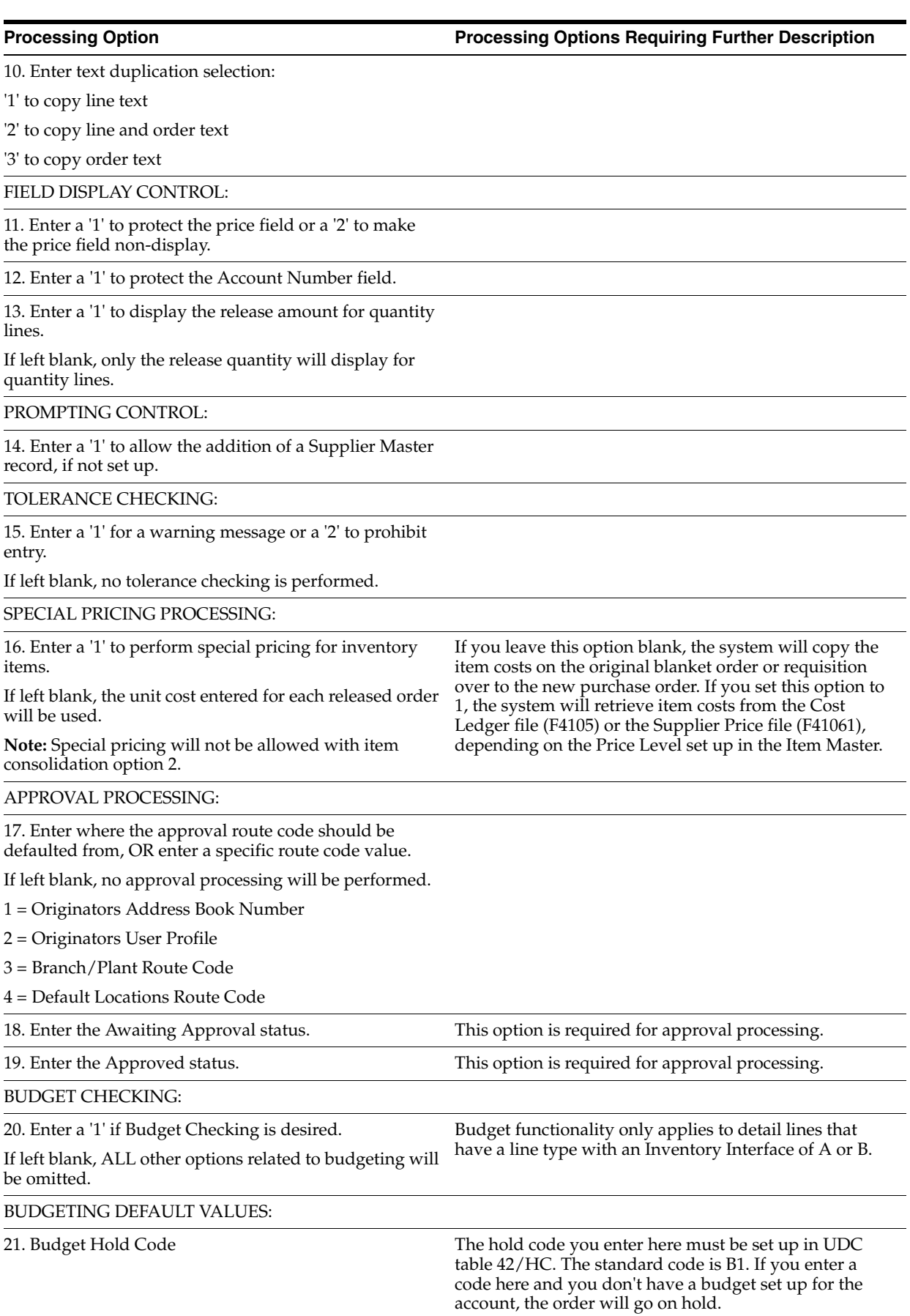

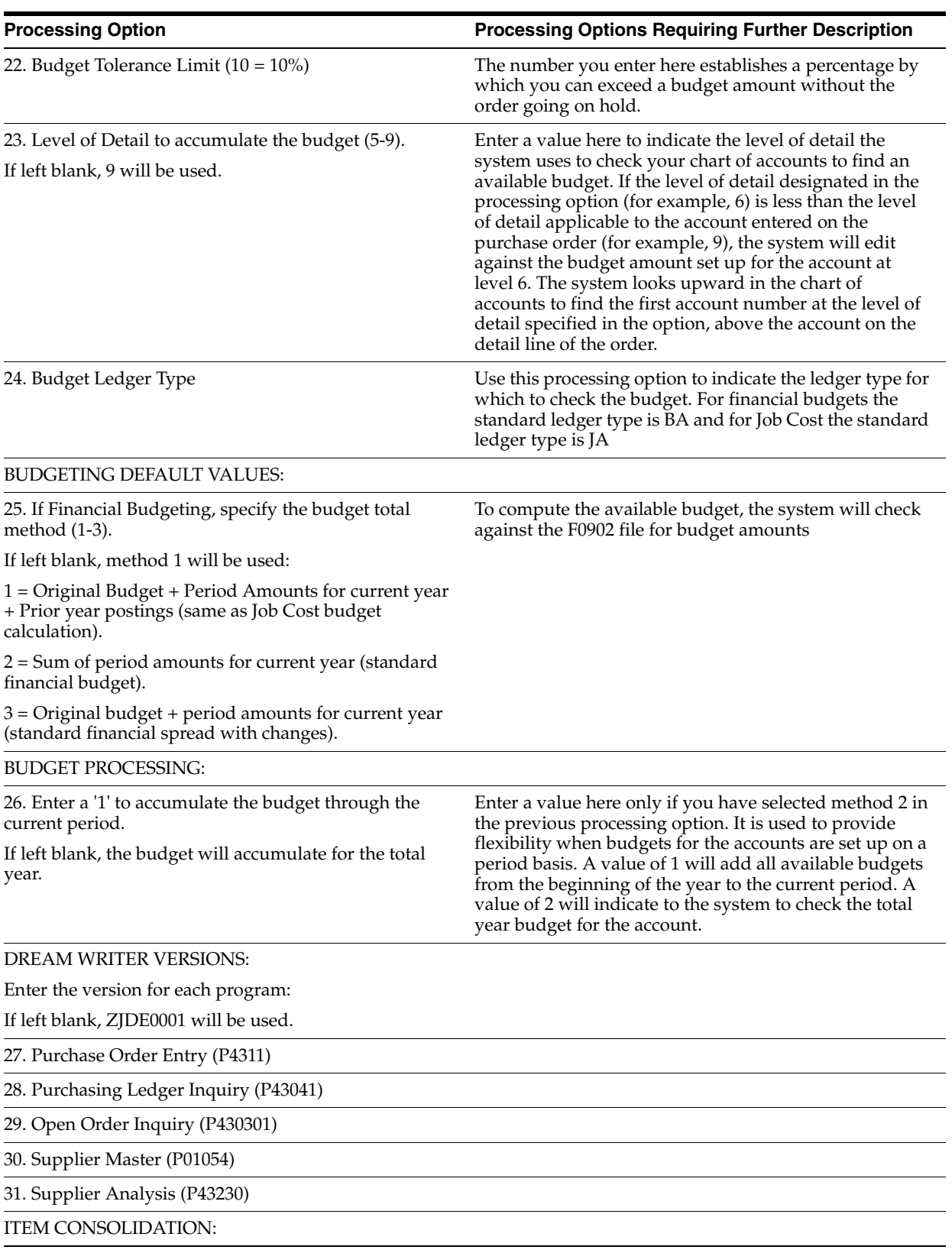

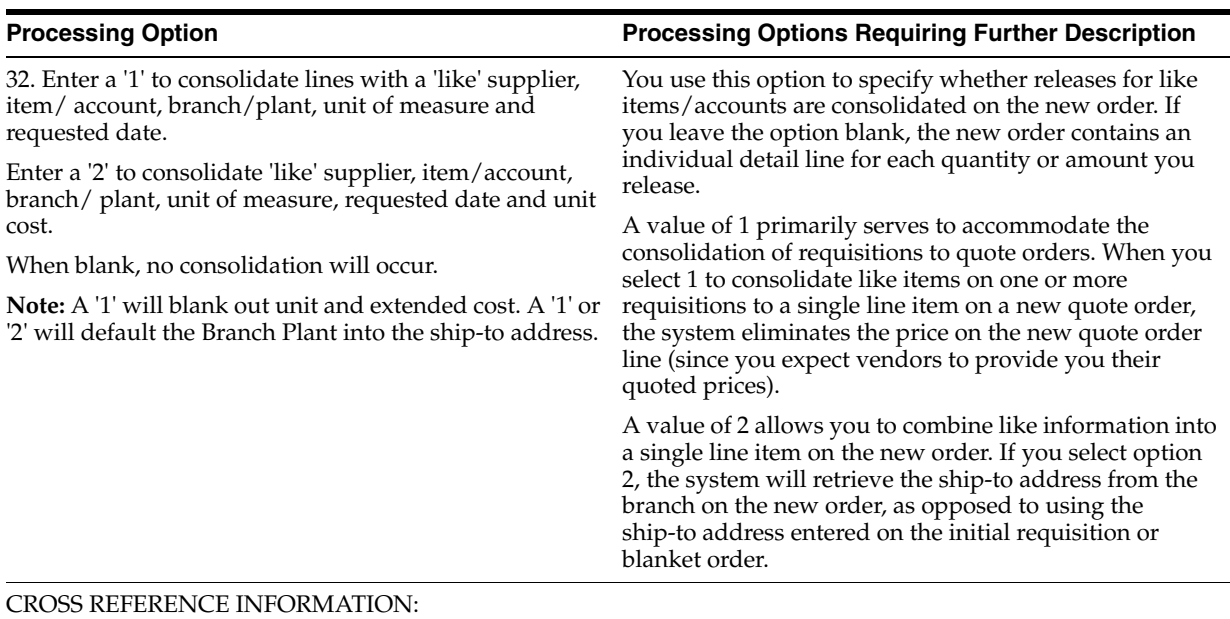

33. Enter the cross reference code for retrieving item replacements for obsolete items.

#### ITEM AVAILABILITY:

34. Enter a '1' to update the "Quantity on Other PO's" field (OT1A) in the Item Branch or Location files (i.e. Requisitions and Blanket Orders).

If left blank, the "Quantity on PO" field (PREQ) will be updated.

Enter 1 here if you do not expect to receive the items on the new orders you generate using this version of P43060. For example, when you create quote orders, you usually don't expect to receive the items into stock, instead, you intend to receive a price quote for the items. You can view the cumulative Quantity on Other PO value for an item in Detailed Availability (P41023).

#### ITEMS SELECTION:

35. Enter '1' to exclude obsolete items, leave blank to display all items.

APPROVALS MANAGEMENT PROCESSING:

36. Enter the Open status.

37. Enter the Pending Approval status.

38. Enter the Rejected status.

39. Enter the Approved/Pending Header Approval status.

40. Enter the Approved/Header Rejected status.

41. Enter the Approved status.

#### <span id="page-603-0"></span>**76.2 Supplier/Blanket Information (P4321)**

**Processing Option Processing Options Requiring Further Description**

DREAM WRITER VERSIONS:

Enter the version of each program.

If left blank, 'ZJDE0001' will be used.

1. Purchase Order Entry (P4311)

**Processing Option Contract Processing Options Requiring Further Description** 

2. Open Order Inquiry (P430301)

3. Supplier Schedule (P34301)

4. Supplier Split Percentage (P43211)

DEFAULT VALUES:

5. Document Type (Optional)

#### <span id="page-604-0"></span>**76.3 Quote Request Report (P43530)**

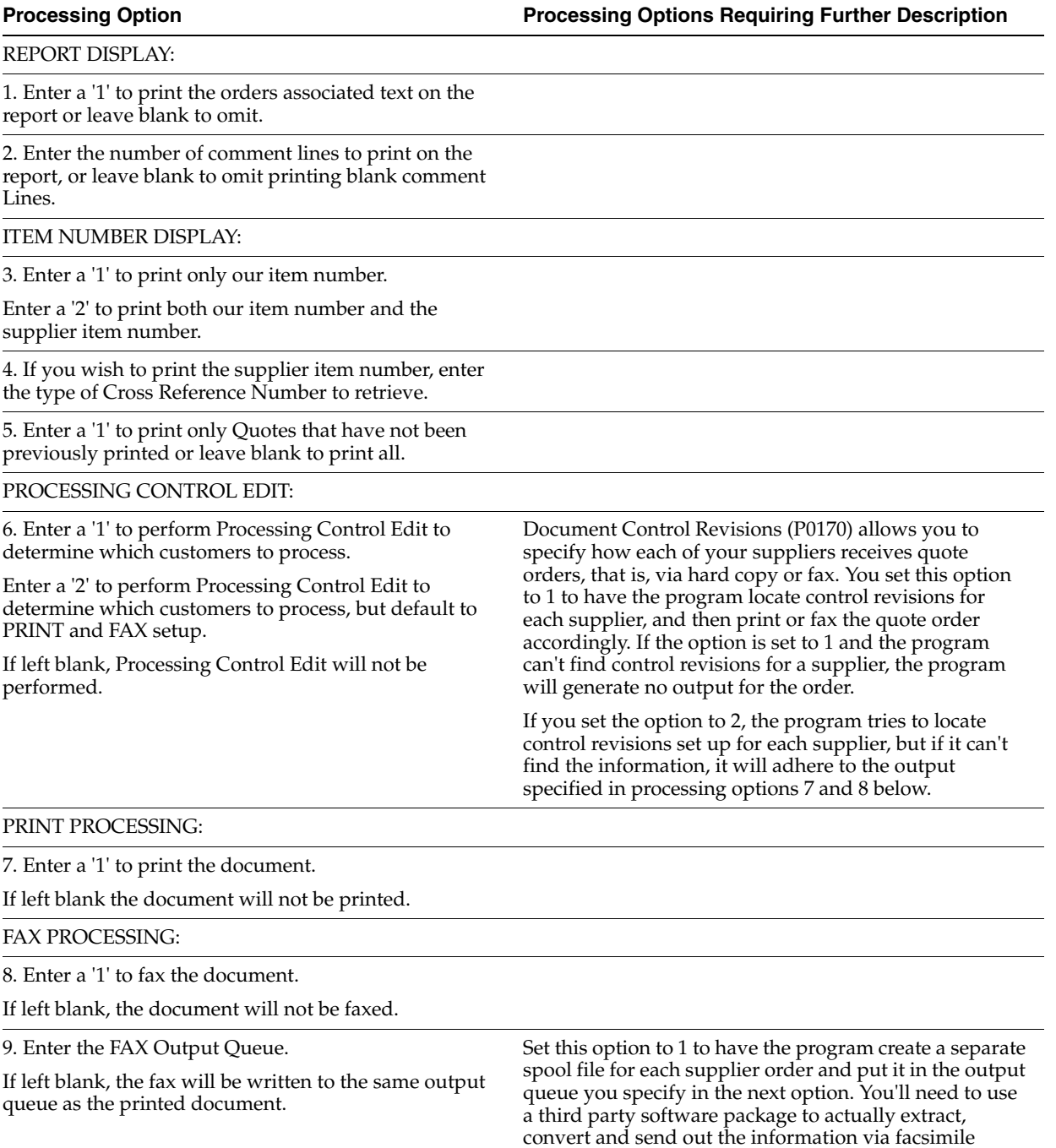

## <span id="page-605-0"></span>**76.4 Quote Response Entry (P4334)**

**Processing Option Processing Options Requiring Further Description**

DEFAULT VALUES:

1. Order Type

#### <span id="page-605-1"></span>**76.5 Release Quote Orders (P43360)**

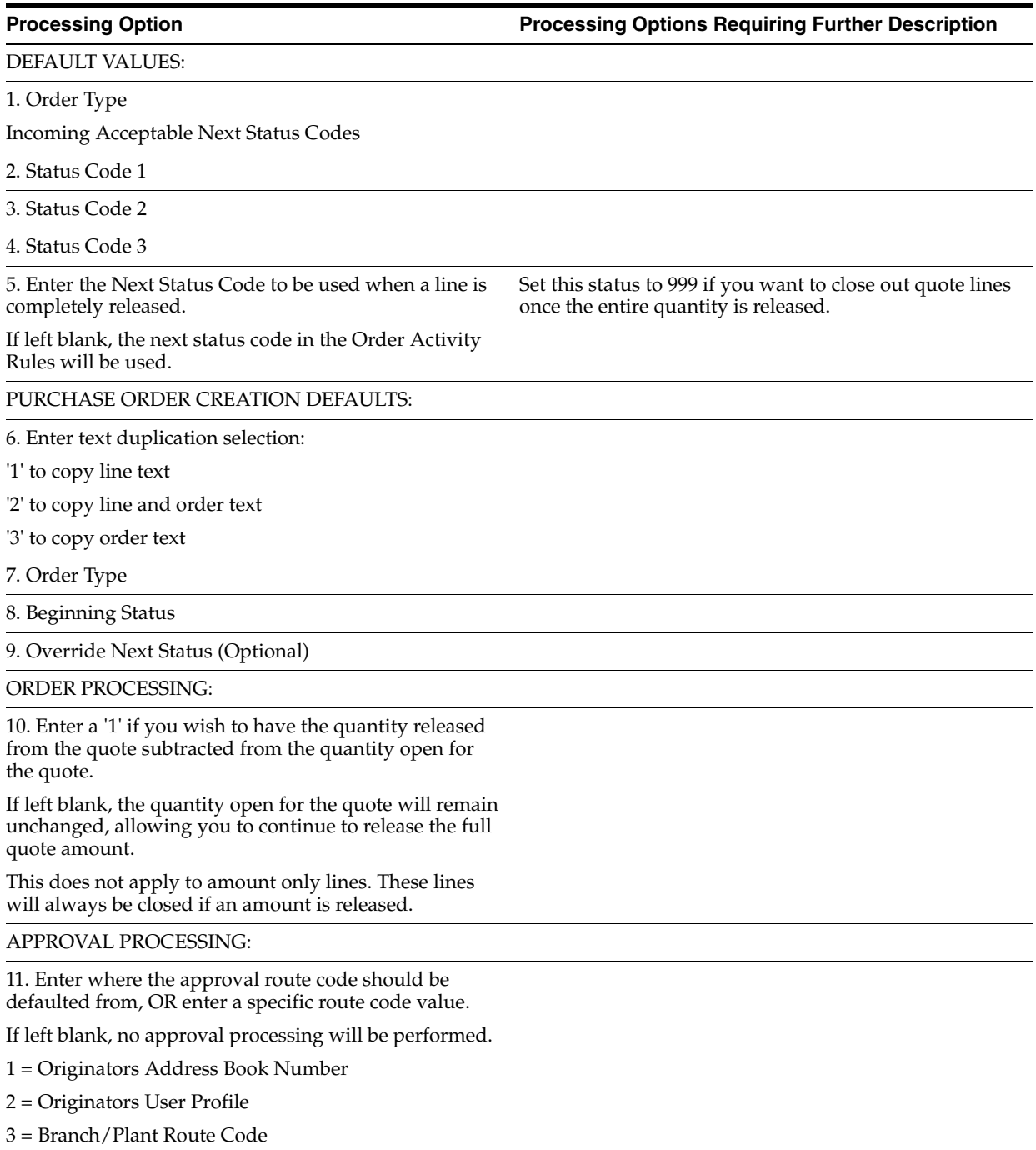

4 = Default Locations Route Code

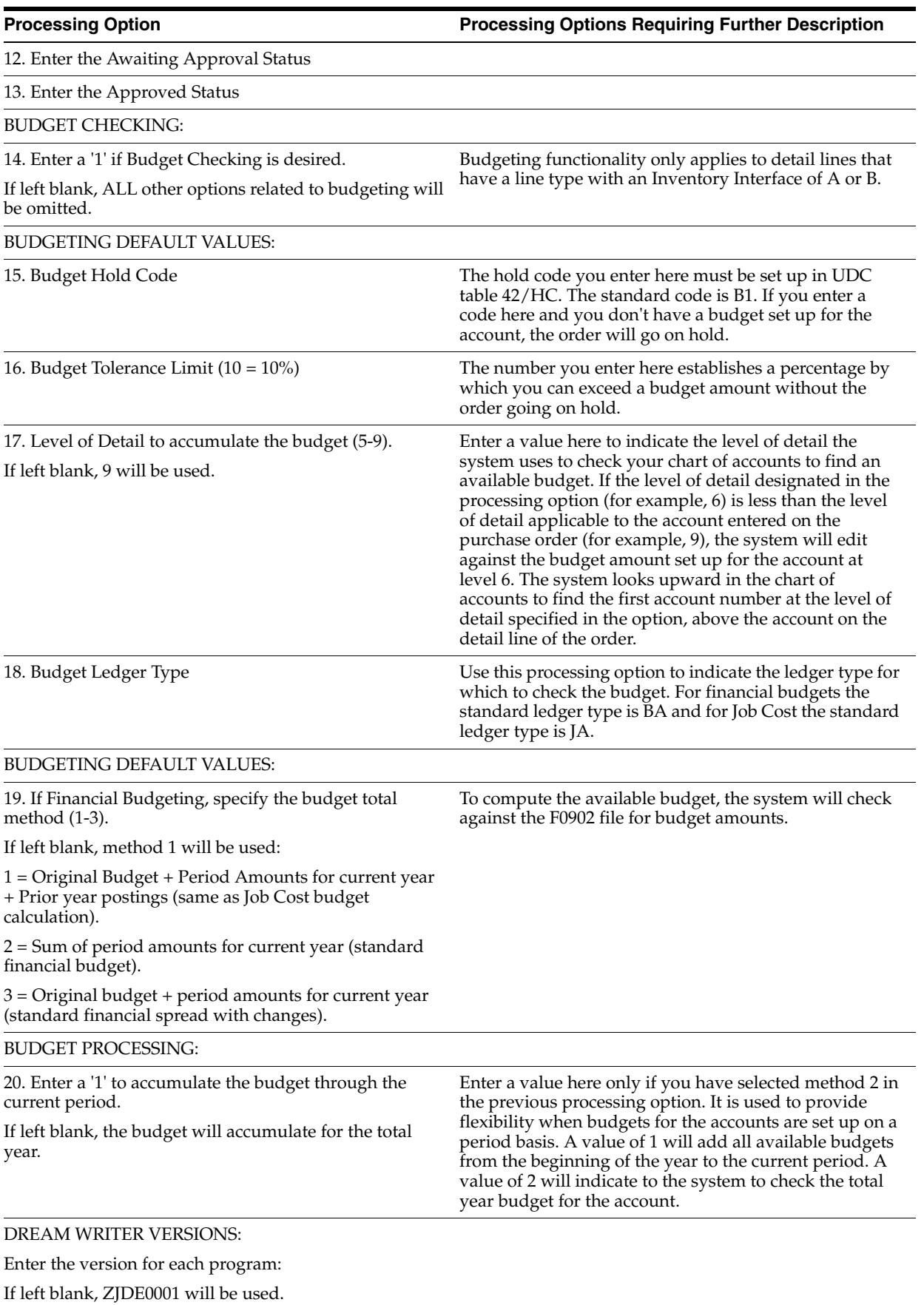

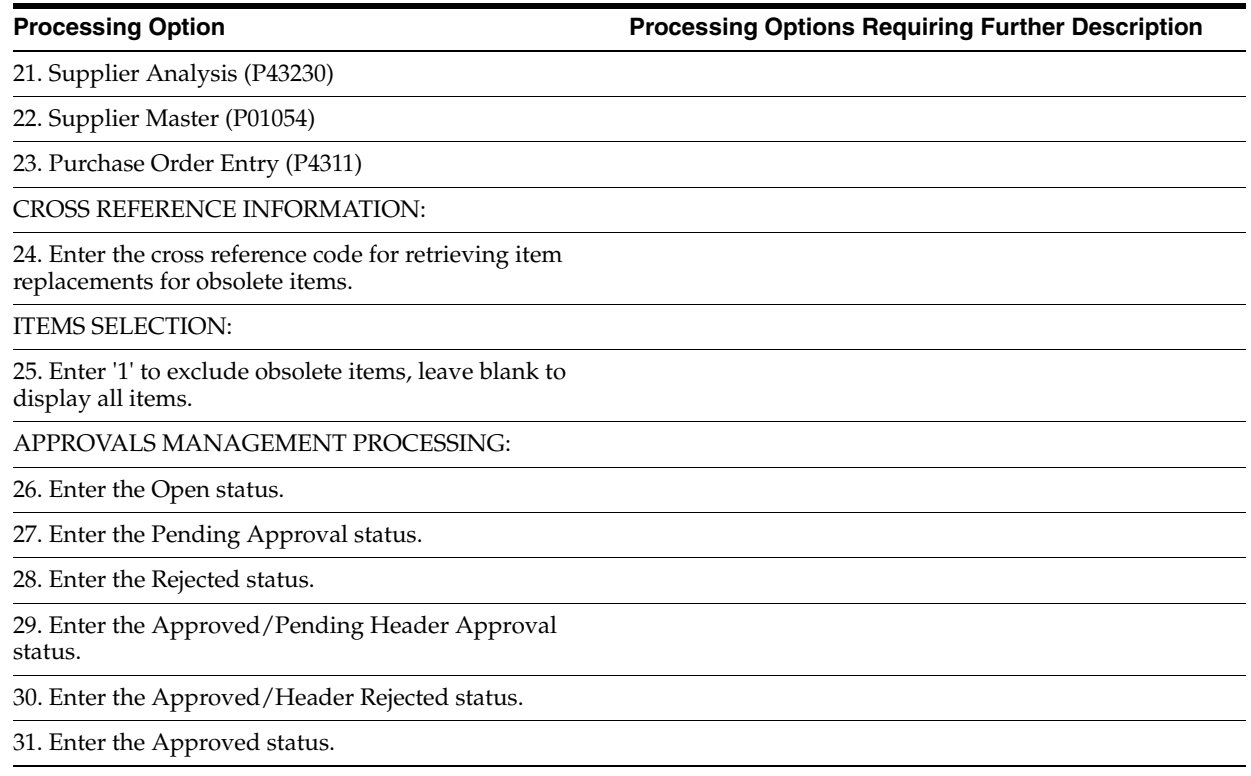

#### <span id="page-607-0"></span>**76.6 Change Order Summary (P4319)**

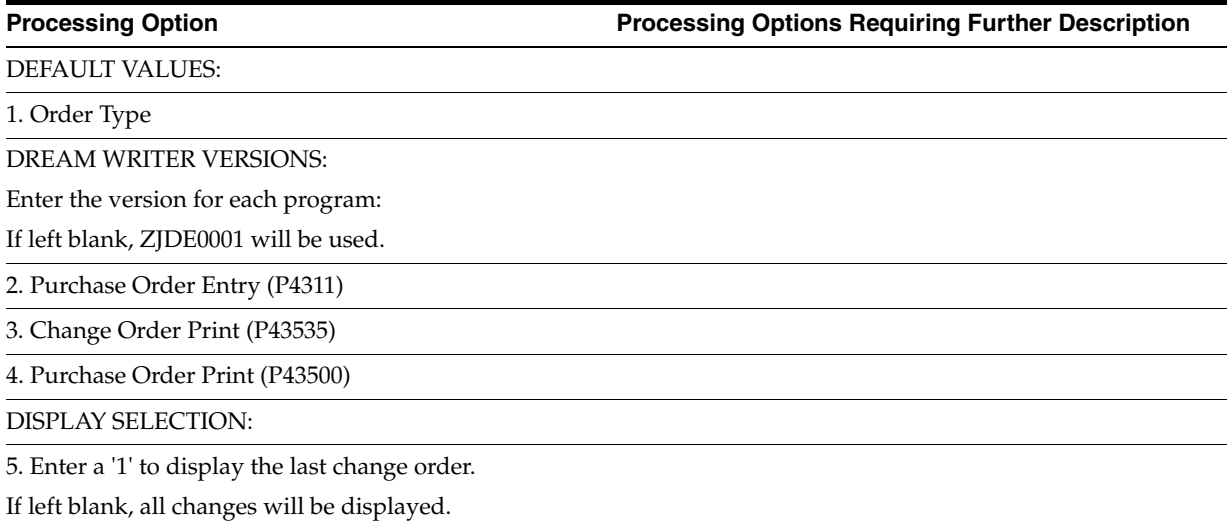

### <span id="page-607-1"></span>**76.7 Change Order History Report (P43535)**

**Processing Option Processing Options Requiring Further Description**

REPORT DISPLAY:

1. Enter the specific change order number to print; leave blank to print all change orders; or enter a '\*' to print the last change order for the Purchase Order being printed. Enter a change order number, for example 001, 002, or so on, to print the purchase order as it existed immediately after that particular change took place.

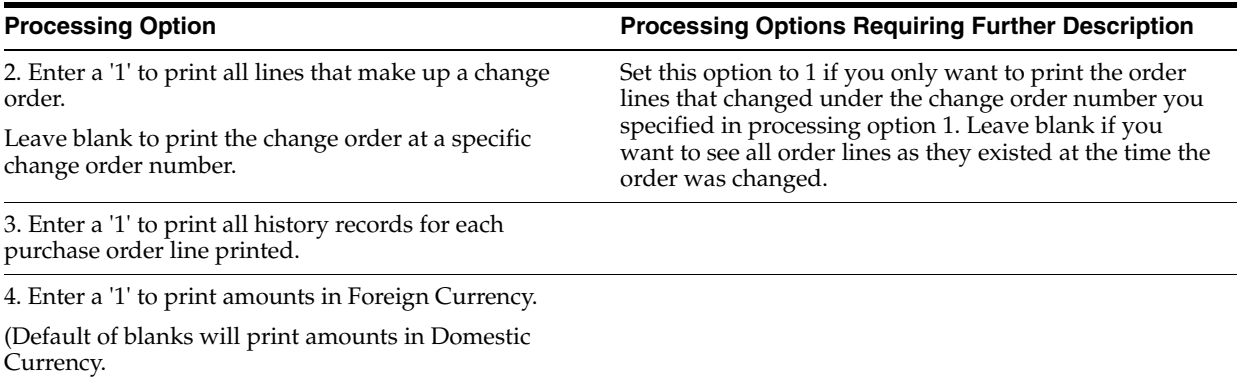

# **Approval Processing – Processing Options**

This chapter contains these topics:

- Section [77.1, "Order Entry \(P4311\),"](#page-610-0)
- Section [77.2, "Message Log \(P012501\),"](#page-616-0)
- Section [77.3, "Orders Awaiting Approval \(P43081\),"](#page-617-0)
- Section [77.4, "Approval Review \(P43080\)."](#page-617-1)

#### <span id="page-610-0"></span>**77.1 Order Entry (P4311)**

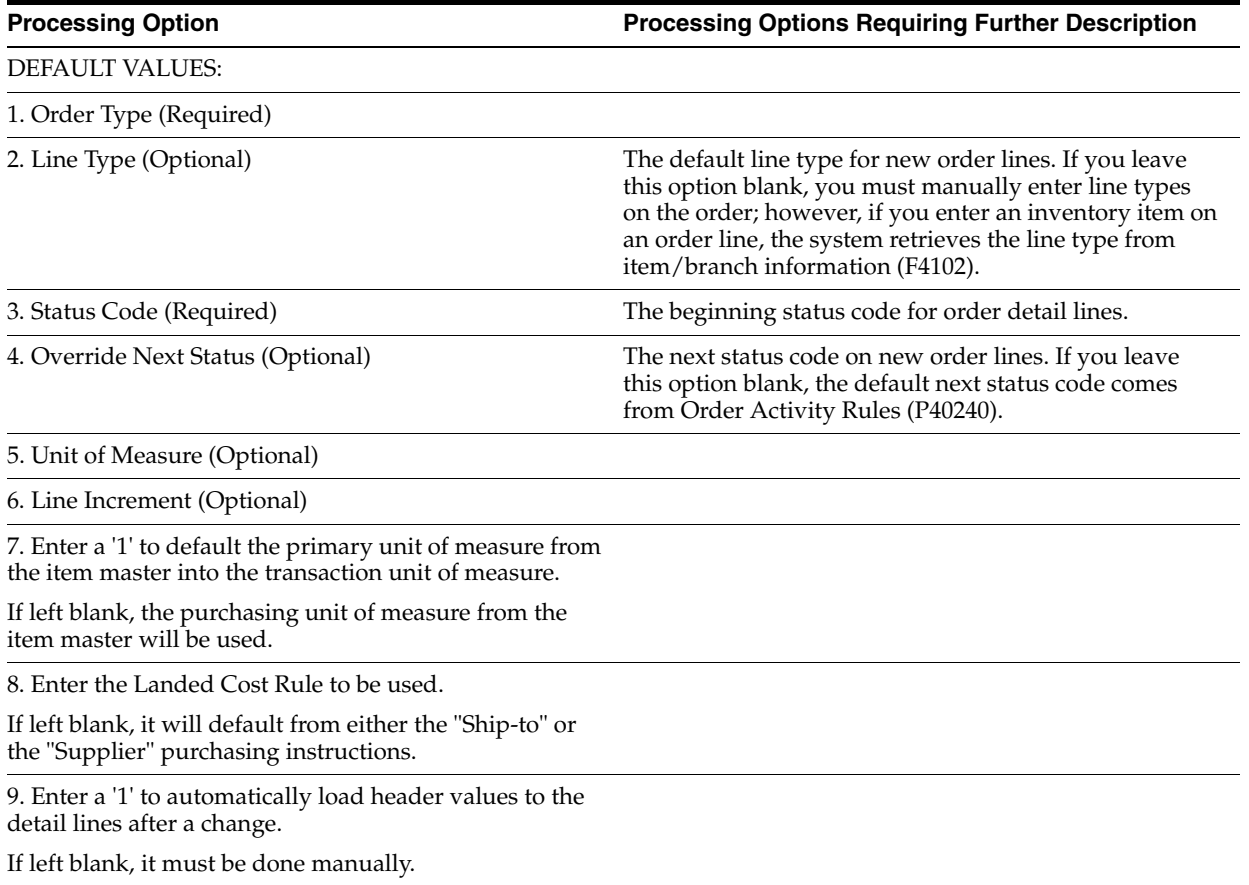

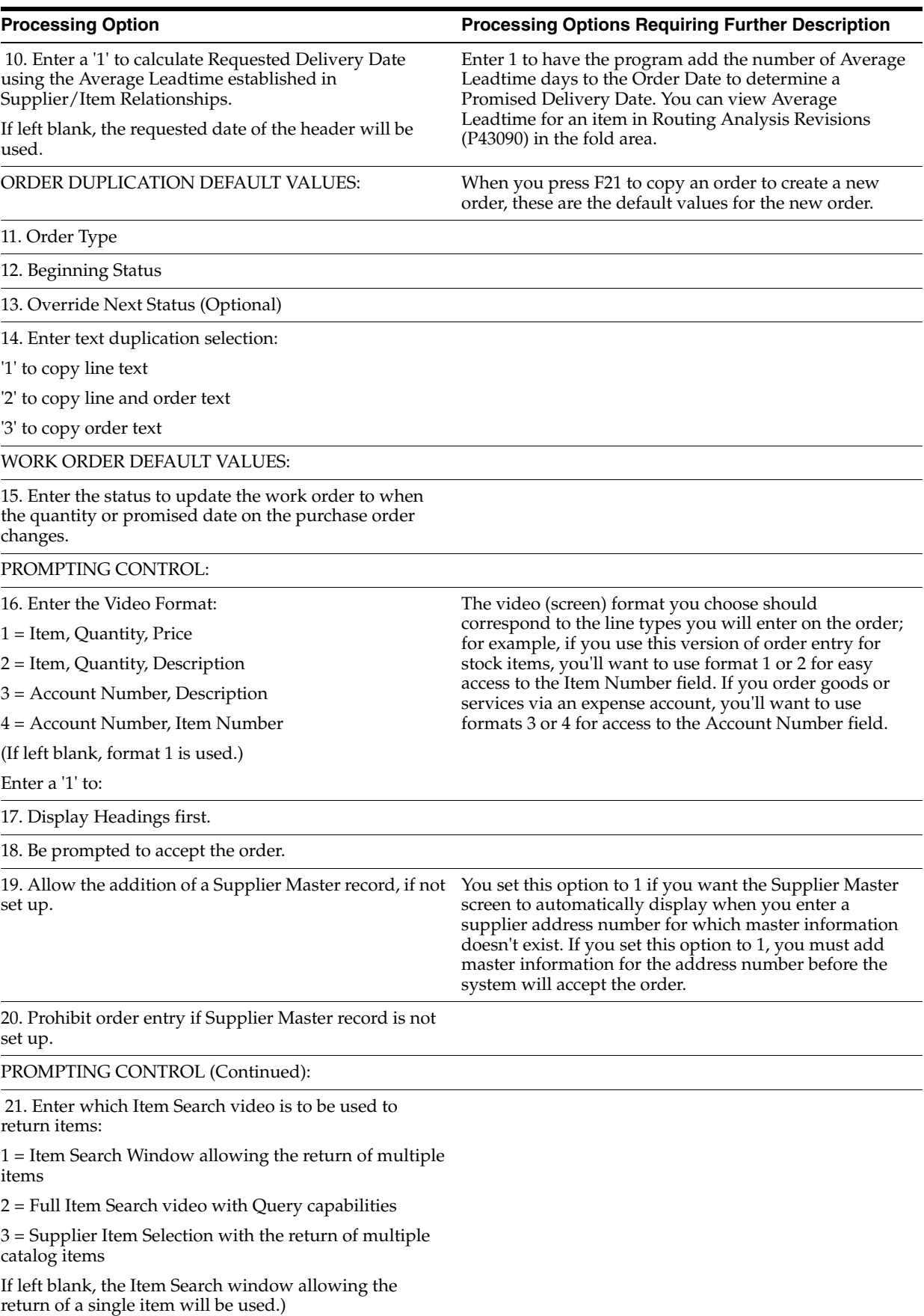
FIELD DISPLAY CONTROL:

22. Enter a '1' to suppress canceled or closed lines.

23. Enter a '1' to protect prices, or a '2' to make prices non-display.

24. Enter a '1' to protect status codes.

25. Enter a '1' to protect the order type field.

26. Enter the next status at which detail lines cannot be changed.

The detail line will be protected if the next status is greater than or equal to this status.

If left blank there is no restriction.

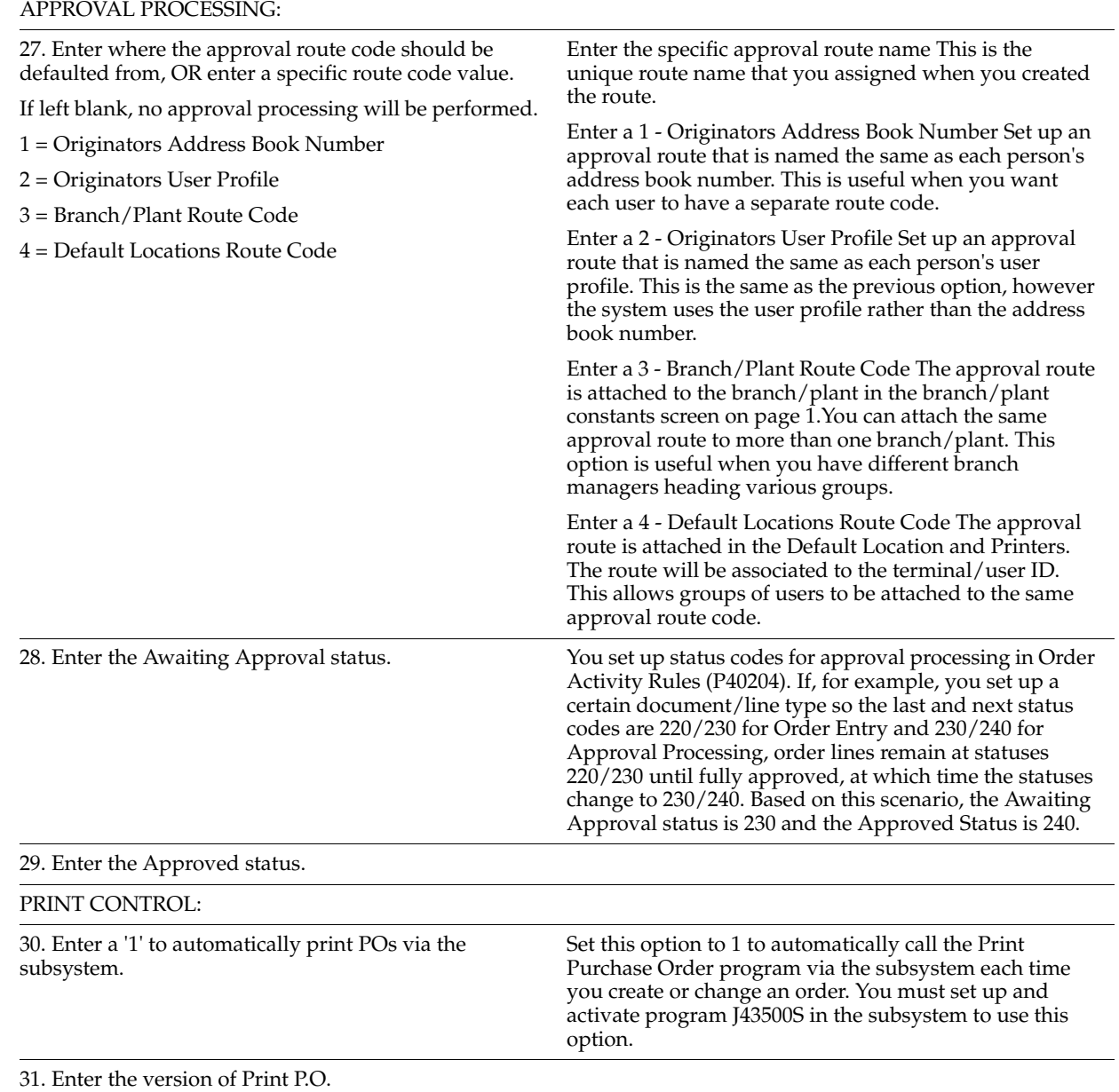

On-Demand to call when the function key is pressed.

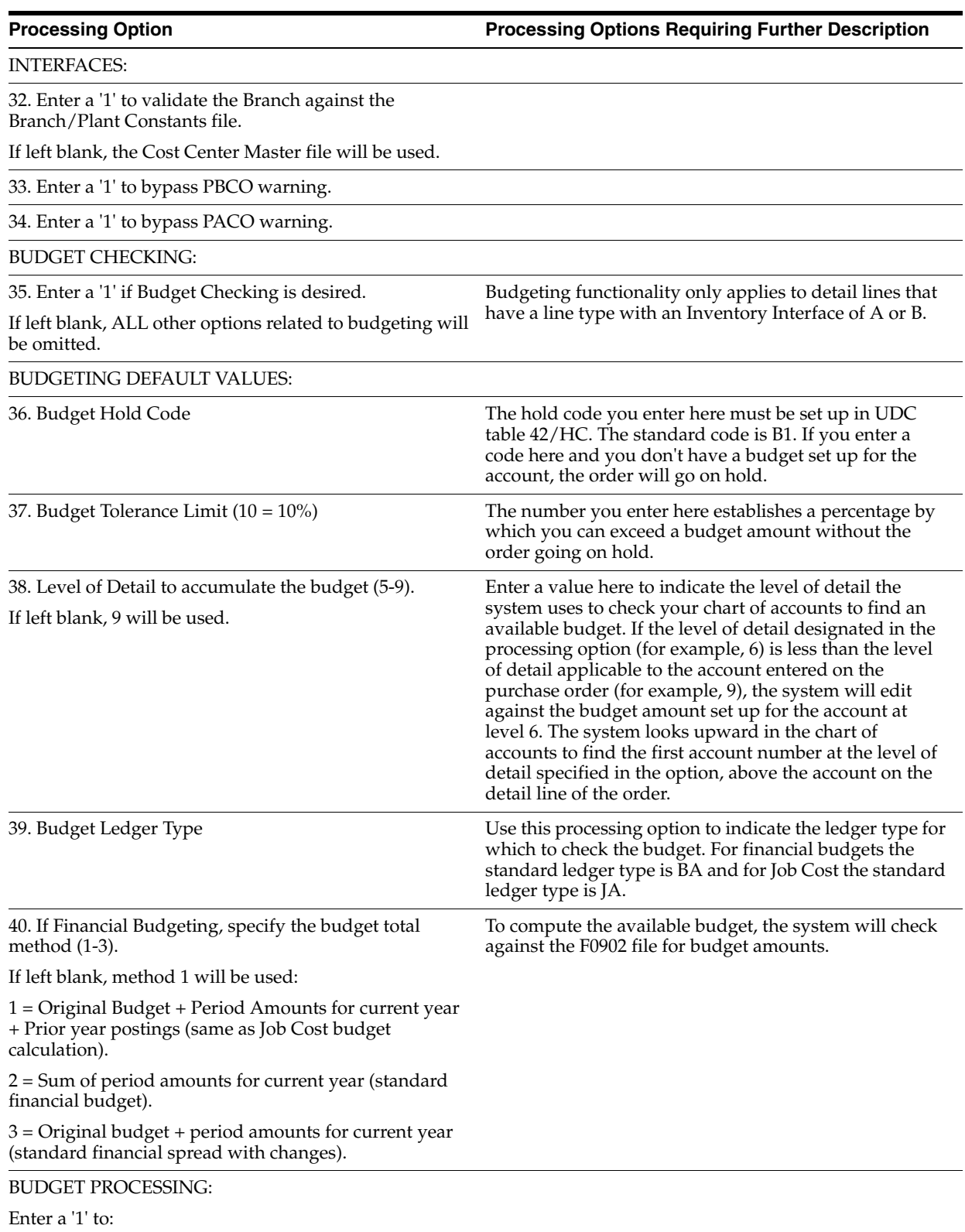

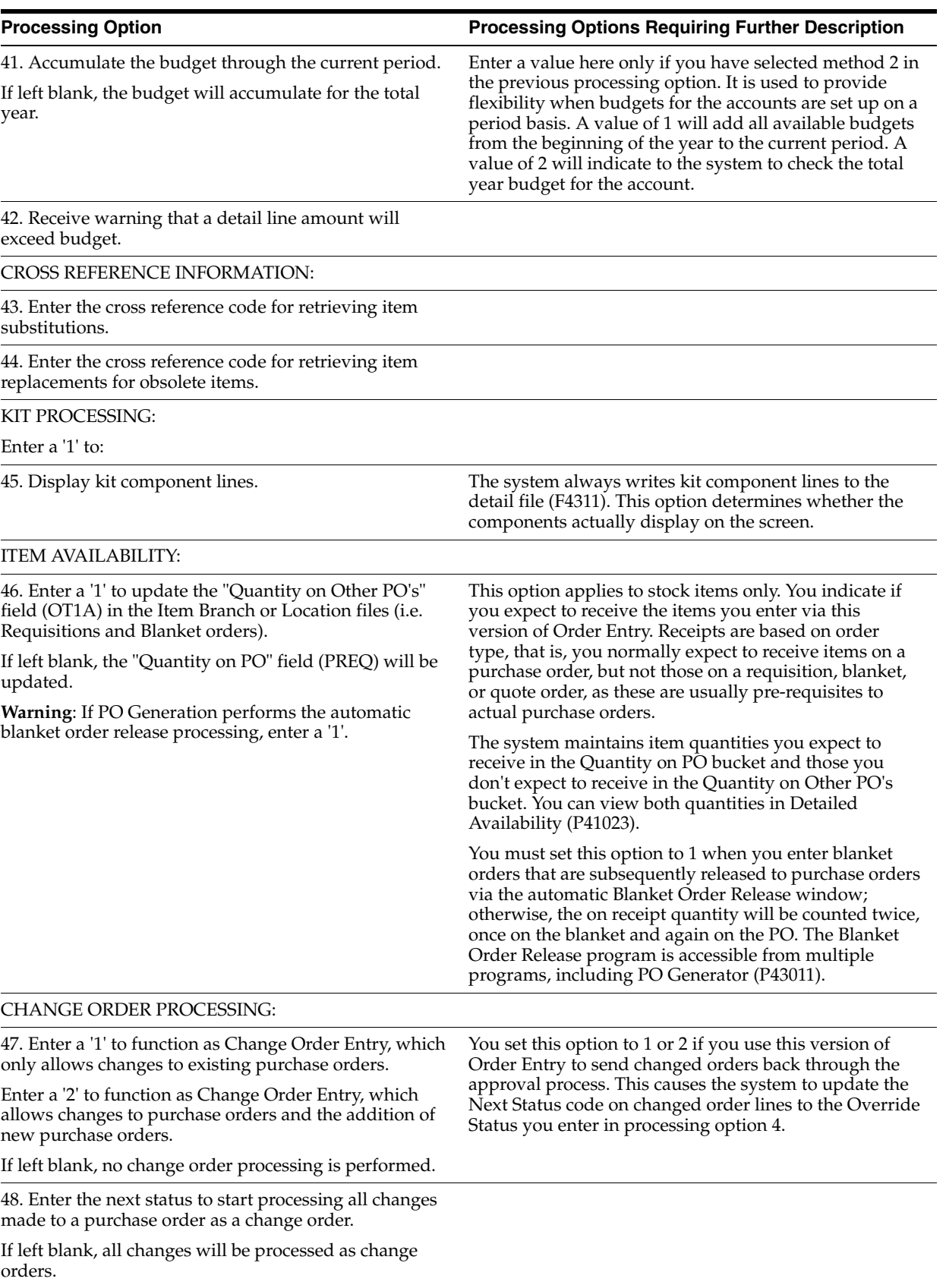

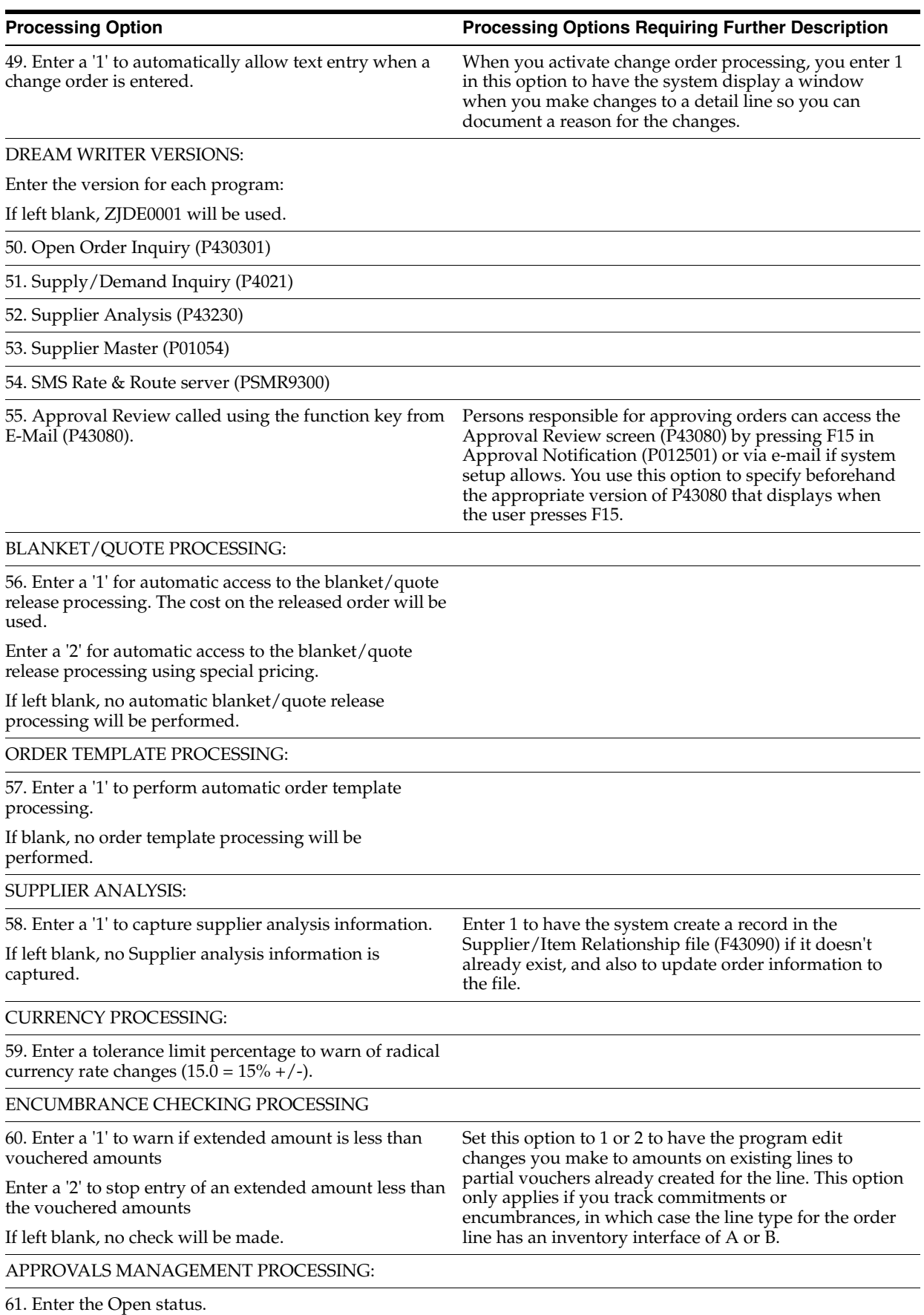

62. Enter the Pending Approval status.

63. Enter the Rejected status.

64. Enter the Approved/Pending Header Approval status.

65. Enter the Approved/Header Rejected status.

66. Enter the Approved status.

USER DEFINED DATA:

84. Enter '1' to automatically display P.O. Header-User Defined Data (P43016) whenever a new purchase order header is added.

Enter '2' to allow access to P.O. Header-User Defined Data by function key from the purchase order header, but not display the data automatically.

If left blank, there will be no access to user defined data for the purchase order header.

85. Enter '1' to automatically display P.O. Detail-User Defined Data (P43116) whenever a new purchase order detail line is added.

Enter '2' to allow access to P.O. Detail-User Defined Data by selection option from a purchase order detail line, but not display the data automatically.

If left blank, there will be no access to user defined data for the purchase order detail lines.

Enter the DREAM Writer version for each program. If left blank, version ZJDE0001 will be used.

P.O. Header-User Defined Data (P43016)

P.O. Detail-User Defined Data (P43116)

### **77.2 Message Log (P012501)**

**Processing Option Processing Options Requiring Further Description**

DEFAULTS:

1. Enter defaults desired for display:

Search Type (e.g., E=Employee)

Branch or Location (Category Code 1)

Salesman (Category Code 2)

Territory (Category Code 3)

Category Code 04

PRELOADING OF USER NAME:

2. To use this feature, you must have each user's Address Book number set up in User Information (P0092).

Enter "1" to activate preloading.

DREAM WRITER VERSION:

Enter the version for each program:

If left blank, ZJDE0001 will be used.

3. Message Entry (P011011)

4. Message Log Inquiry (P012401)

5. Name Search (P01200)

**Note:** Option 4 does NOT apply to Personal To Do List or Bulletin Boards.

### **77.3 Orders Awaiting Approval (P43081)**

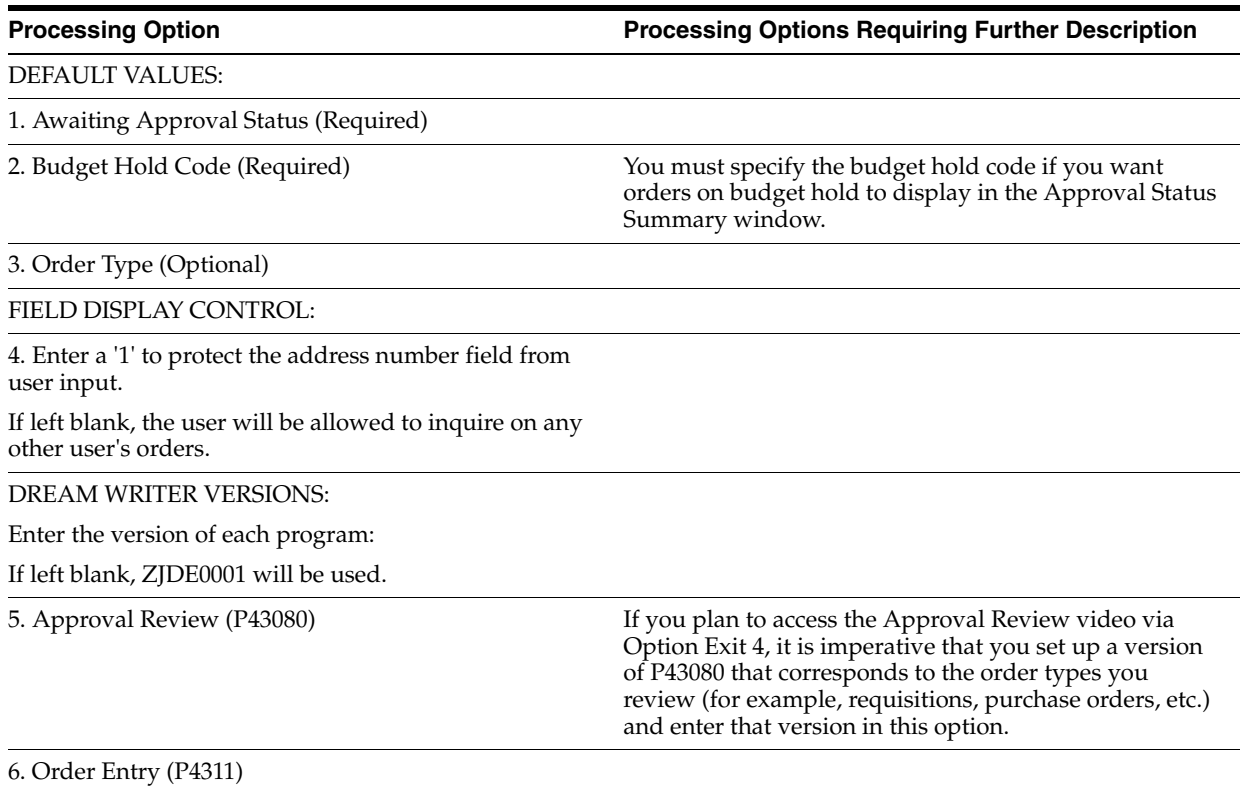

## **77.4 Approval Review (P43080)**

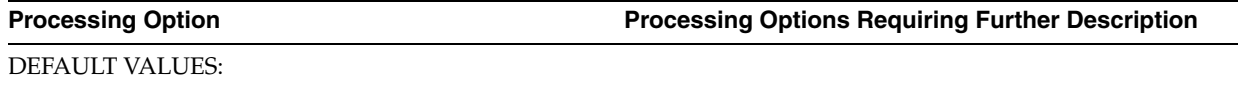

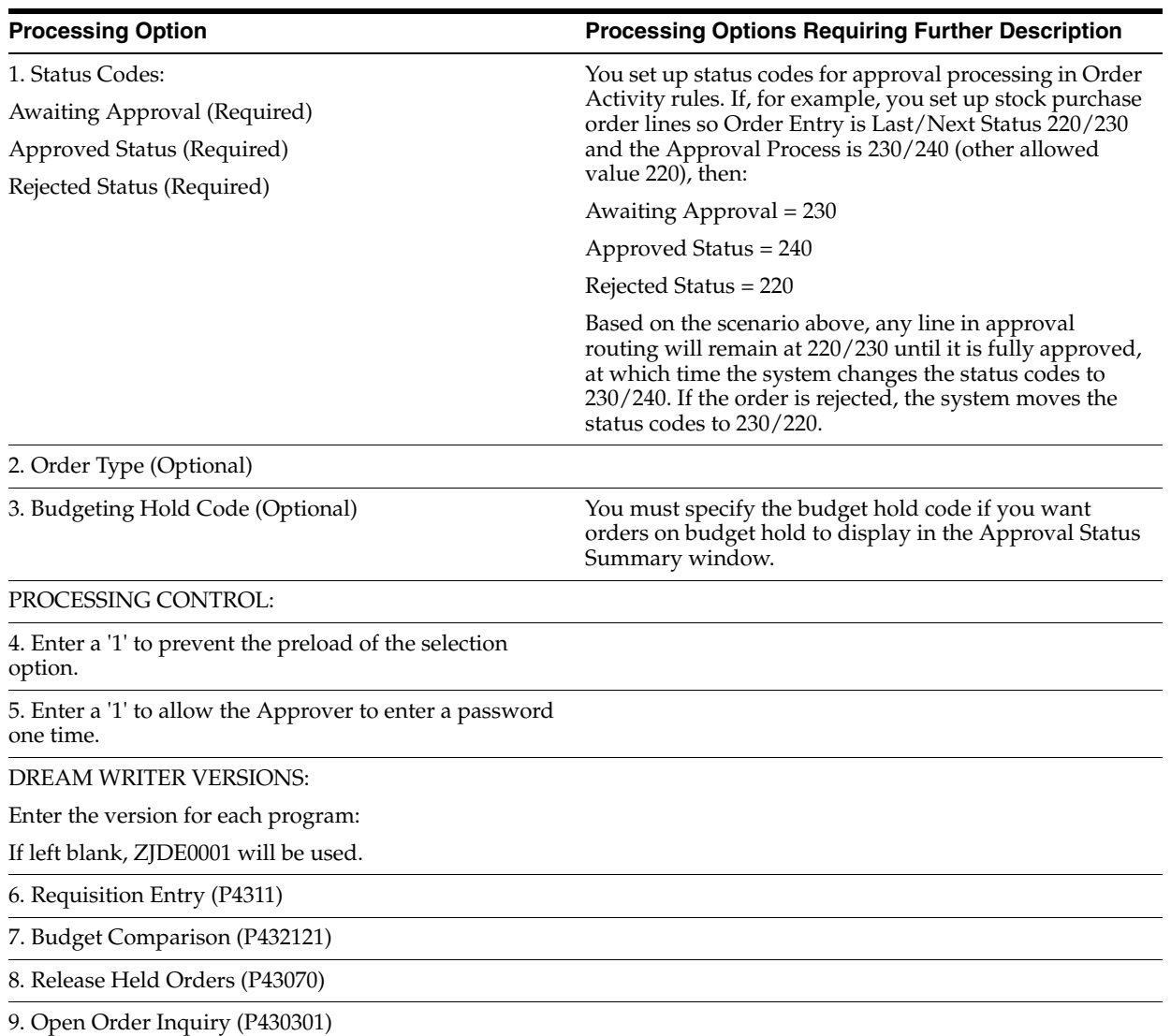

# **Receipt Routing Processing Options**

This chapter contains the topic:

■ Section [78.1, "Routing Inquiry, Movement, and Disposition \(P43250\)."](#page-620-0)

### <span id="page-620-0"></span>**78.1 Routing Inquiry, Movement, and Disposition (P43250)**

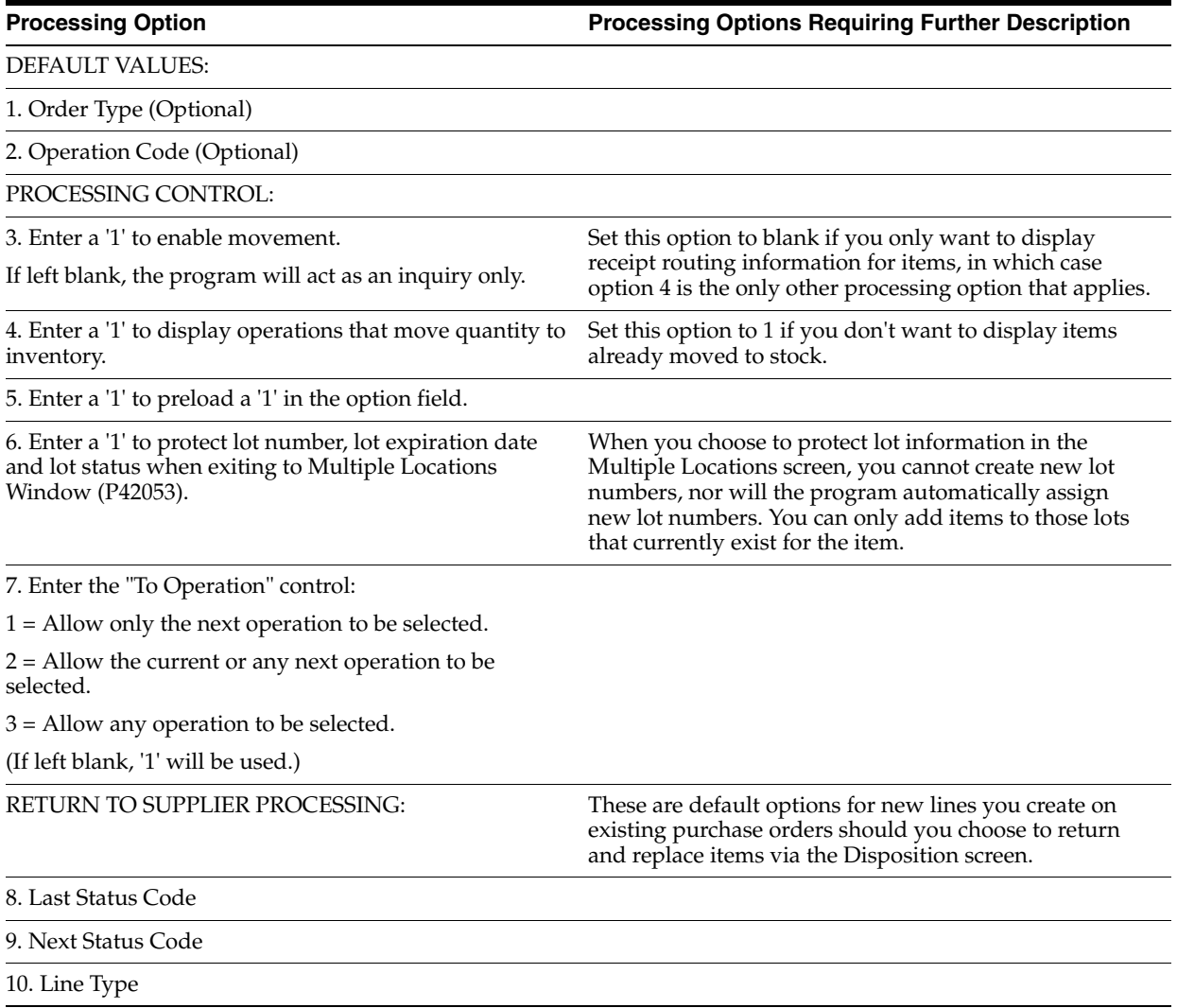

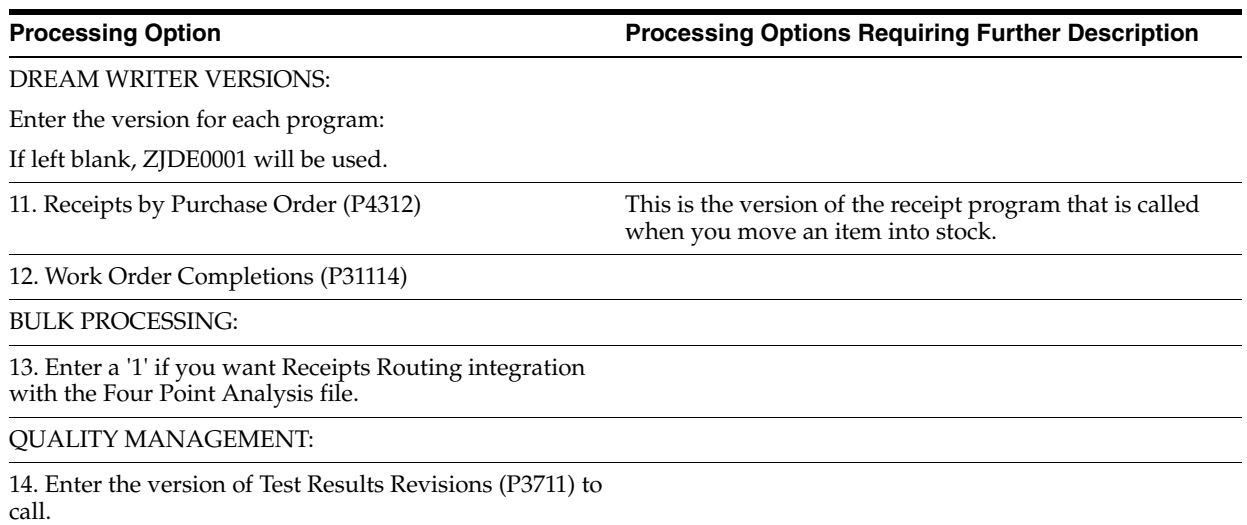

If left blank, version ZJDE0002 will be used.

# **Supplier Management Processing Options**

This chapter contains these topics:

- Section [79.1, "Supplier/Item Information \(P43042\),"](#page-622-0)
- Section [79.2, "Define Formats Job Status Inquiry \(P5193\),"](#page-623-0)
- Section [79.3, "Define Paths Job Status Inquiry \(P51941\),"](#page-623-1)
- Section [79.4, "Supplier/Price Item Revisions \(P41061\),"](#page-623-2)
- Section [79.5, "Supplier Delivery Analysis \(P43232\),"](#page-624-0)
- Section [79.6, "Supplier Quality Analysis \(P43231\),"](#page-624-1)
- Section [79.7, "Supplier Cost Analysis \(P43233\),"](#page-624-2)
- Section [79.8, "Supplier Analysis Summary \(P43230\),"](#page-625-0)
- Section [79.9, "Rebate Agreement Maintenance \(P4340\),"](#page-625-1)
- Section [79.10, "Purchase Rebate Batch Maintenance \(P43400\),"](#page-625-2)
- Section [79.11, "Supplier-Purchasing Instructions Z File \(P4306Z\),"](#page-626-0)
- Section [79.12, "Supplier-Purchasing Instructions Z File \(P43063Z\)."](#page-626-1)

### <span id="page-622-0"></span>**79.1 Supplier/Item Information (P43042)**

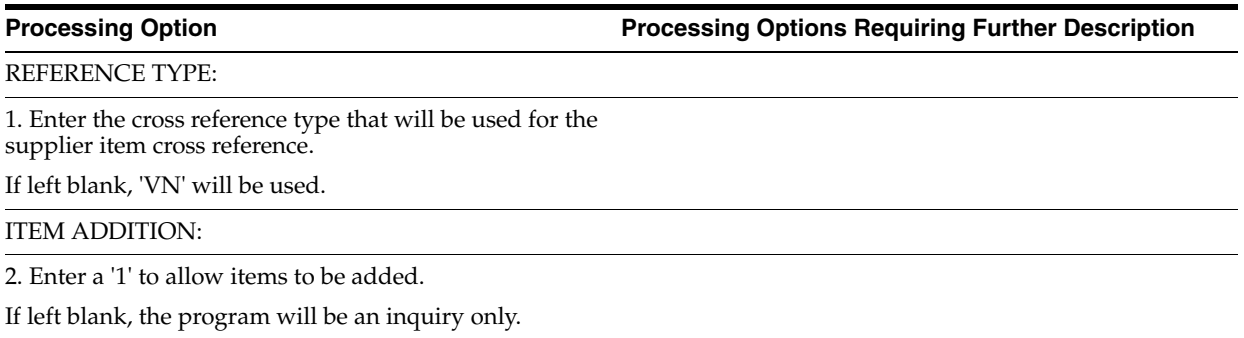

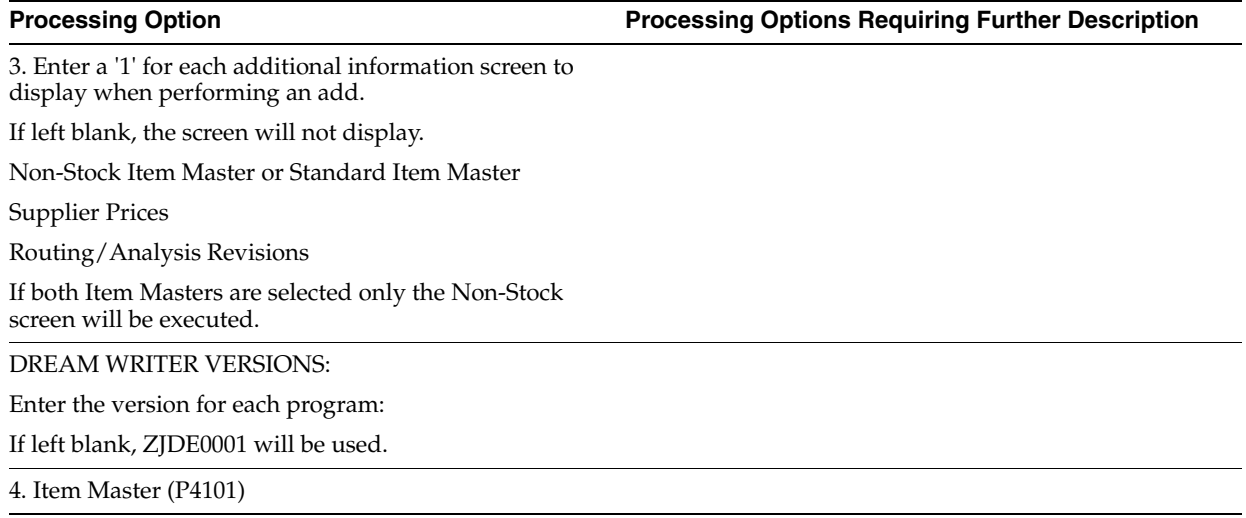

### <span id="page-623-0"></span>**79.2 Define Formats - Job Status Inquiry (P5193)**

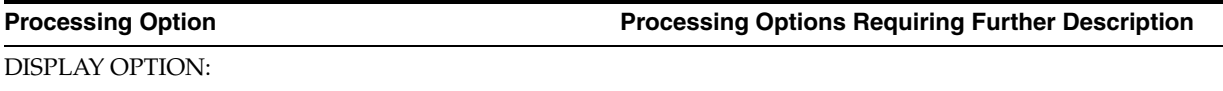

1. Enter the Record Type to display and maintain:

43 = Supplier Analysis

51 = Job Cost

### <span id="page-623-1"></span>**79.3 Define Paths - Job Status Inquiry (P51941)**

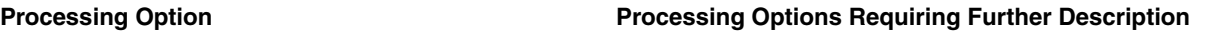

DISPLAY OPTION:

1. Enter the Record Type to display and maintain:

43 = Supplier Analysis

51 = Job Cost

### <span id="page-623-2"></span>**79.4 Supplier/Price Item Revisions (P41061)**

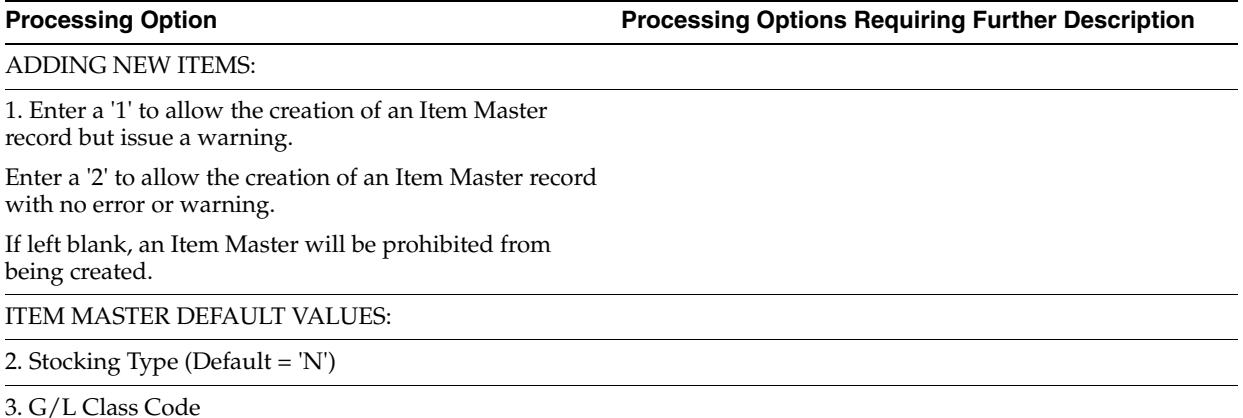

4. Line Type (Default = 'B')

### <span id="page-624-0"></span>**79.5 Supplier Delivery Analysis (P43232)**

**Processing Option Processing Options Requiring Further Description**

FIELD DISPLAY CONTROL:

1. Enter the format to be displayed:

' ' = Quantity Format

'1' = Amount Format

'2' = Receipt Format

DREAM WRITER VERSIONS:

Enter the version for each program:

If left blank, ZJDE0001 will be used.

2. Quality Analysis (P43231)

3. Cost Analysis (P43233)

### <span id="page-624-1"></span>**79.6 Supplier Quality Analysis (P43231)**

**Processing Option Processing Options Requiring Further Description**

DREAM WRITER VERSIONS:

Enter the version for each program:

If left blank, ZJDE0001 will be used.

1. Delivery Analysis (P43232)

2. Cost Analysis (P43233)

## <span id="page-624-2"></span>**79.7 Supplier Cost Analysis (P43233)**

**Processing Option Processing Options Requiring Further Description**

FIELD DISPLAY CONTROL:

1. Enter the specific costing method (1-8) to be displayed as the Inventory Cost.

2. Enter the cost that should be compared against the paid cost, for variance information:

1 = Inventory Cost

2 = Ordered Cost

3 = Receipt Cost

(If left blank, '2' will be used.)

DREAM WRITER VERSIONS:

Enter the version for each program:

If left blank, ZJDE0001 will be used.

3. Quality Analysis (P43231)

4. Delivery Analysis (P43232)

## <span id="page-625-0"></span>**79.8 Supplier Analysis Summary (P43230)**

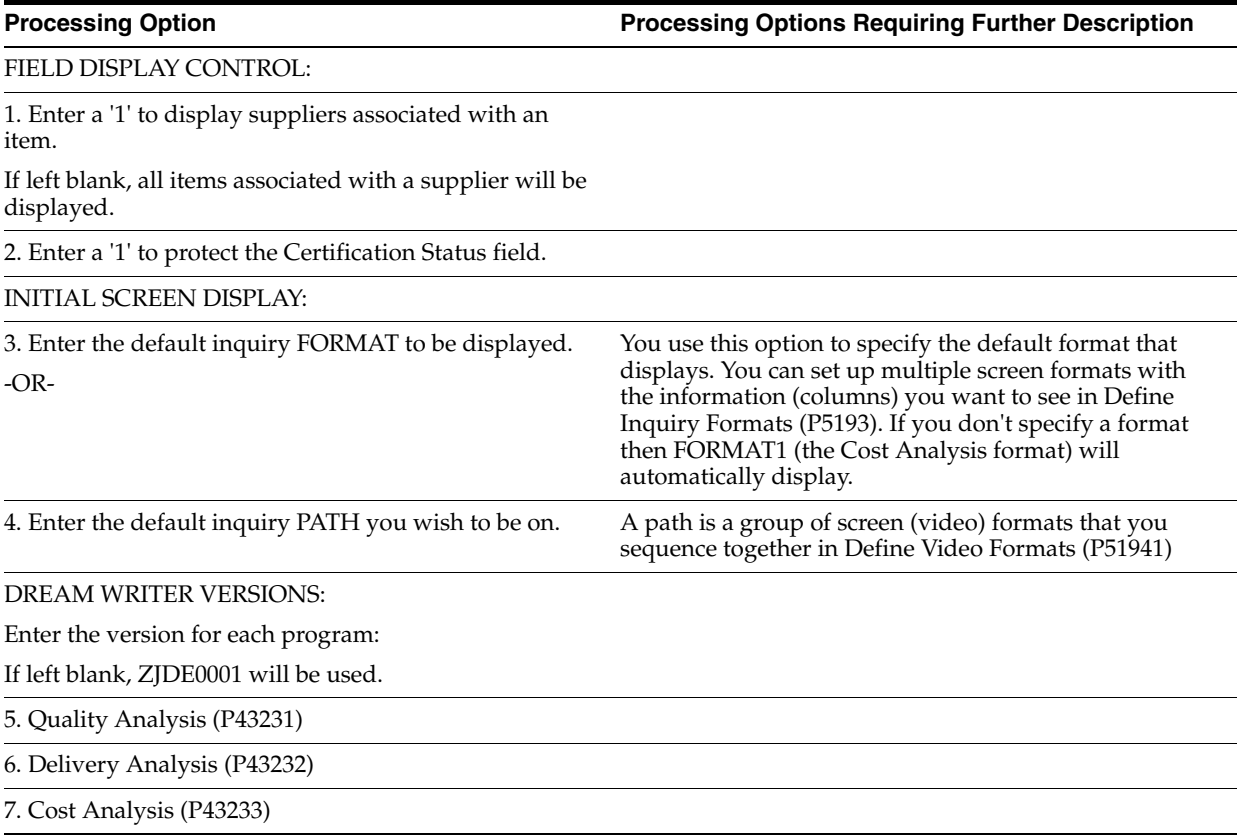

### <span id="page-625-1"></span>**79.9 Rebate Agreement Maintenance (P4340)**

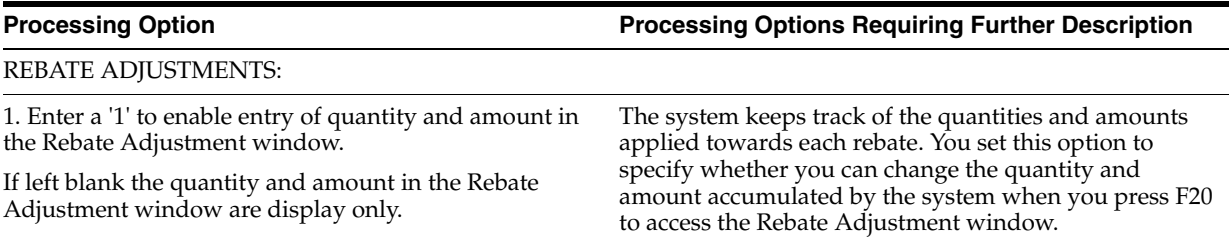

### <span id="page-625-2"></span>**79.10 Purchase Rebate Batch Maintenance (P43400)**

**Processing Option Processing Options Requiring Further Description**

JOURNAL ENTRY CREATION CONTROL:

1. Enter a '1' to generate Journal Entries and print the FINAL Rebate Batch Report.

Leave BLANK to print the PROOF Rebate Batch Report.

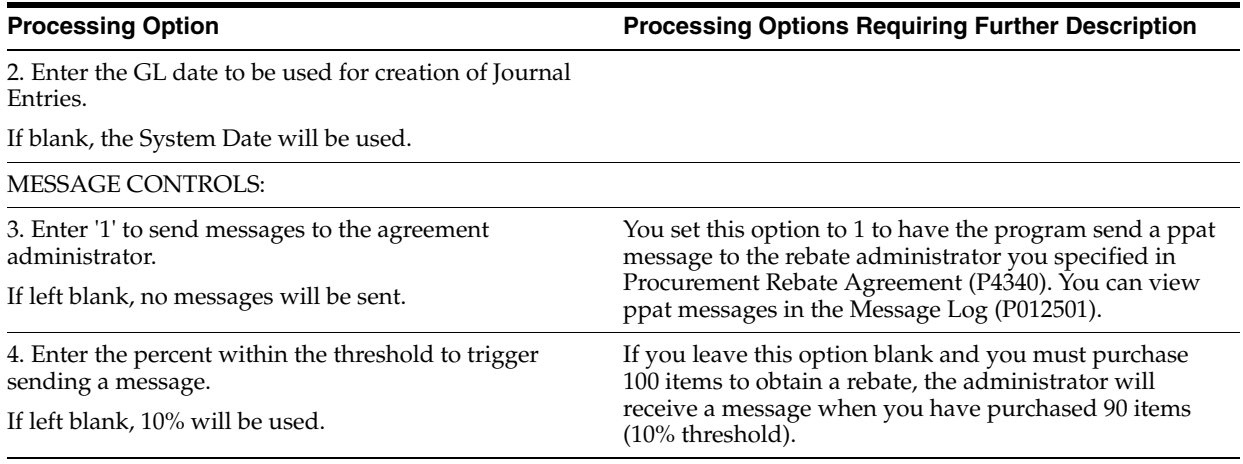

### <span id="page-626-0"></span>**79.11 Supplier-Purchasing Instructions Z File (P4306Z)**

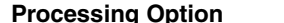

**Processing Option Processing Options Requiring Further Description**

ERROR REPORTING:

1. Enter '1' to skip printing the error report. If left blanks, the report will print.

 2. Enter the version to be used to call the error report program (P41ZERR).

If left blank, XJDE0001 will be used

### <span id="page-626-1"></span>**79.12 Supplier-Purchasing Instructions Z File (P43063Z)**

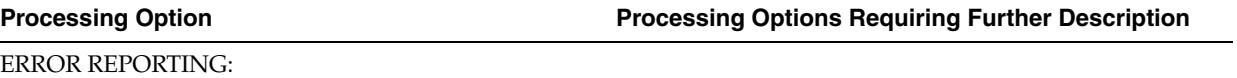

1. Enter '1' to skip printing the error report. If left blanks, the report will print.

 2. Enter the version to be used to call the error report program (P41ZERR).

If left blank, XJDE0001 will be used

# **Order Updates Processing Options**

This chapter contains these topics:

- Section [80.1, "Speed Release Status Code Updates \(P43025\),"](#page-628-0)
- Section [80.2, "Purchase Order Generator \(P43011\),"](#page-628-1)
- Section [80.3, "Sales Order Information \(P42045\),"](#page-631-0)
- Section [80.4, "Shipment Confirmation \(P4205\),"](#page-633-0)
- Section [80.5, "Text Messages \(P4016\)."](#page-637-0)

### <span id="page-628-0"></span>**80.1 Speed Release - Status Code Updates (P43025)**

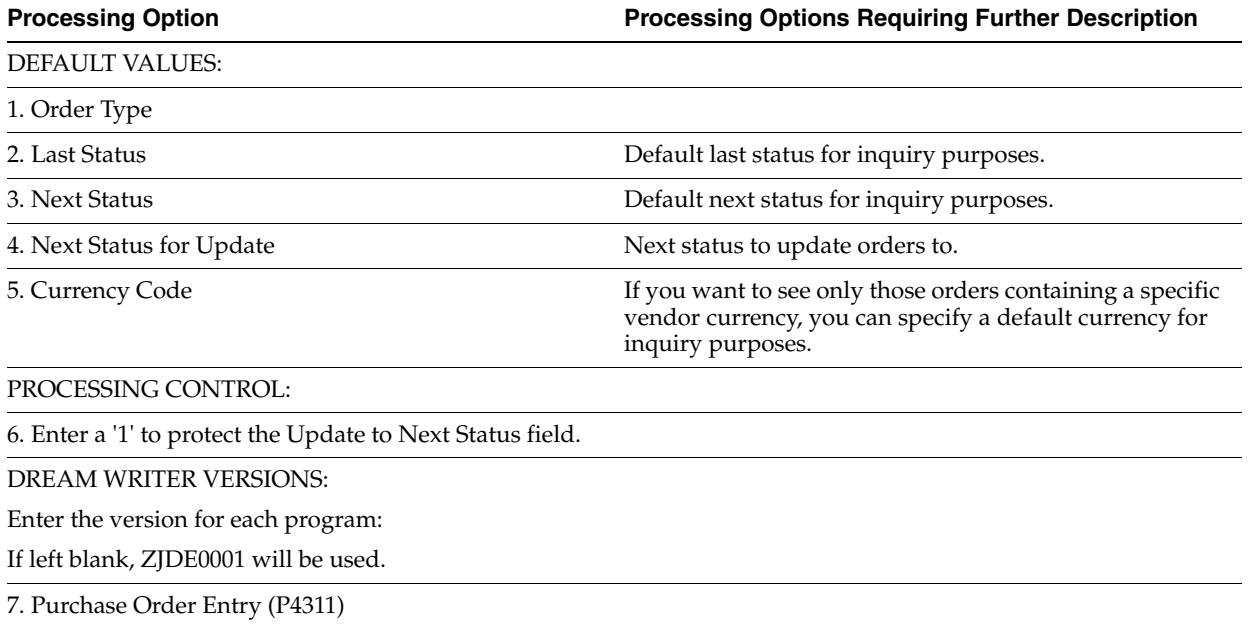

### <span id="page-628-1"></span>**80.2 Purchase Order Generator (P43011)**

**Processing Option Processing Options Requiring Further Description**

DEFAULT VALUES:

1. Document Type (Required)

2. Beginning Status (Required)

Order Updates Processing Options **80-1**

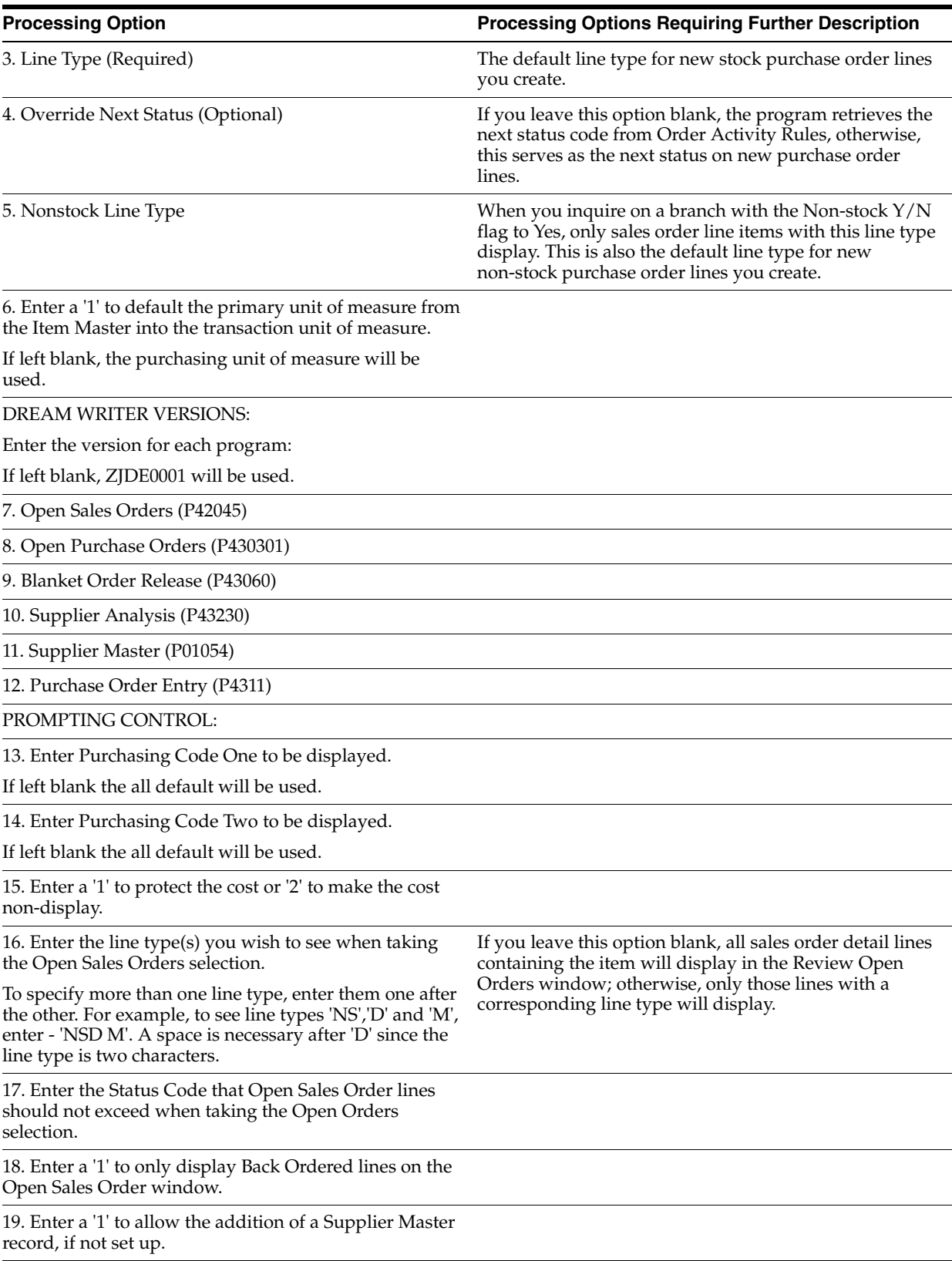

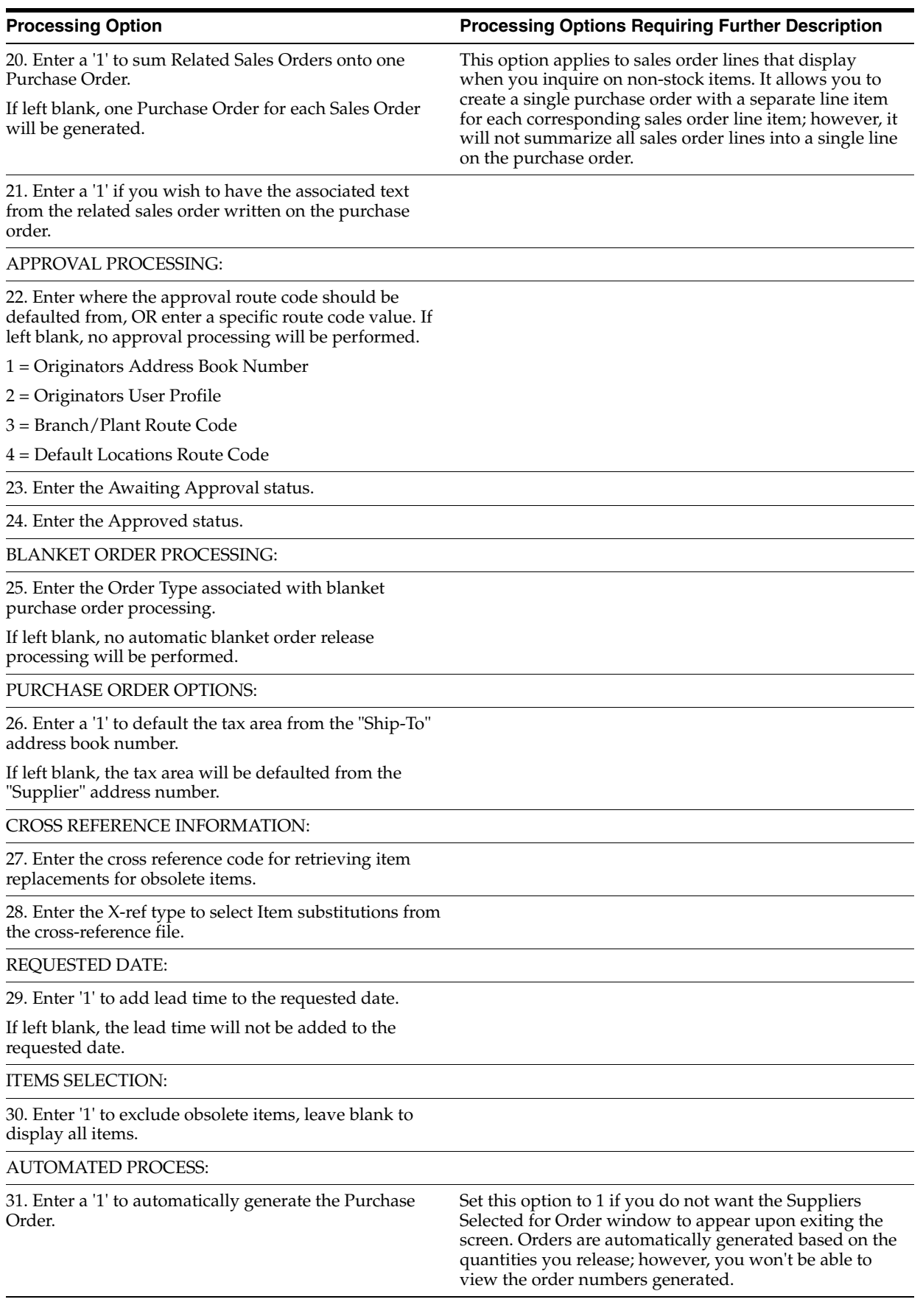

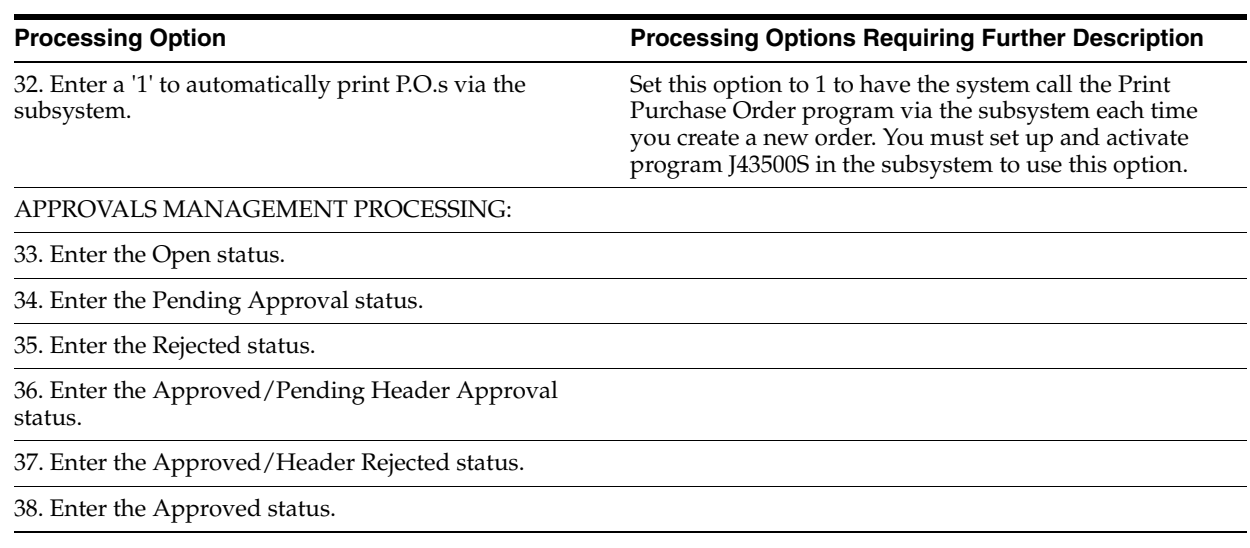

## <span id="page-631-0"></span>**80.3 Sales Order Information (P42045)**

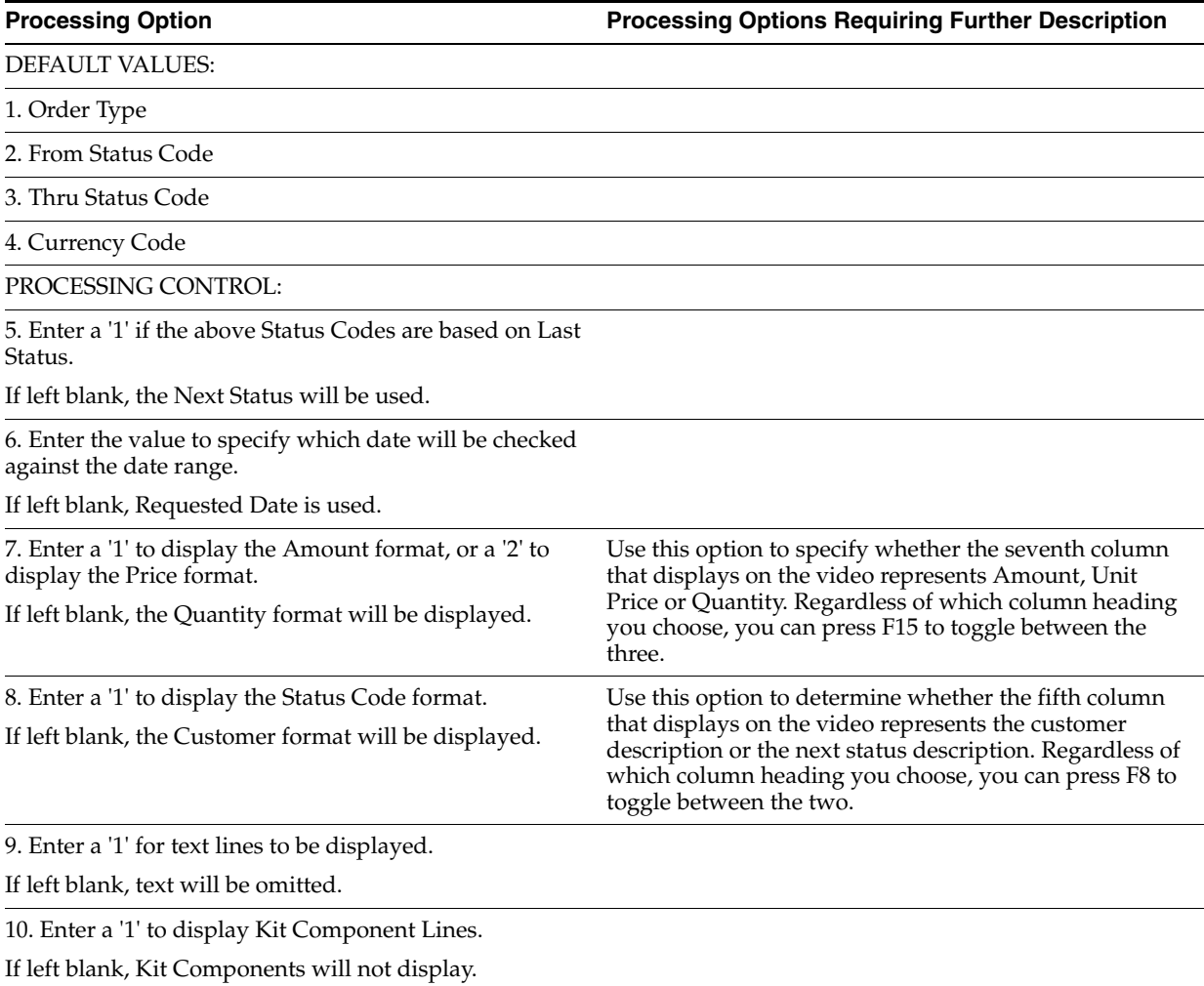

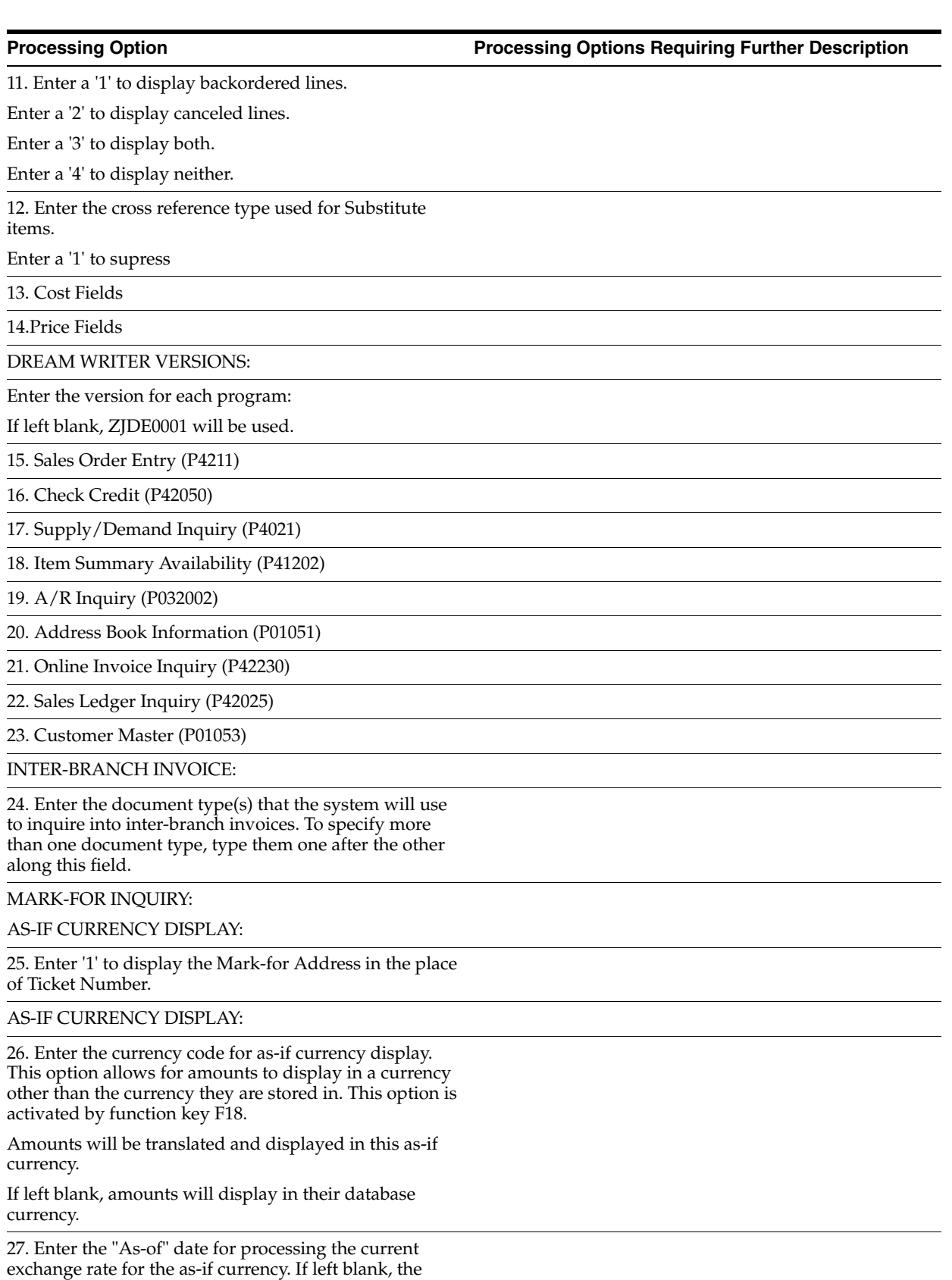

Thru date will be used.

## <span id="page-633-0"></span>**80.4 Shipment Confirmation (P4205)**

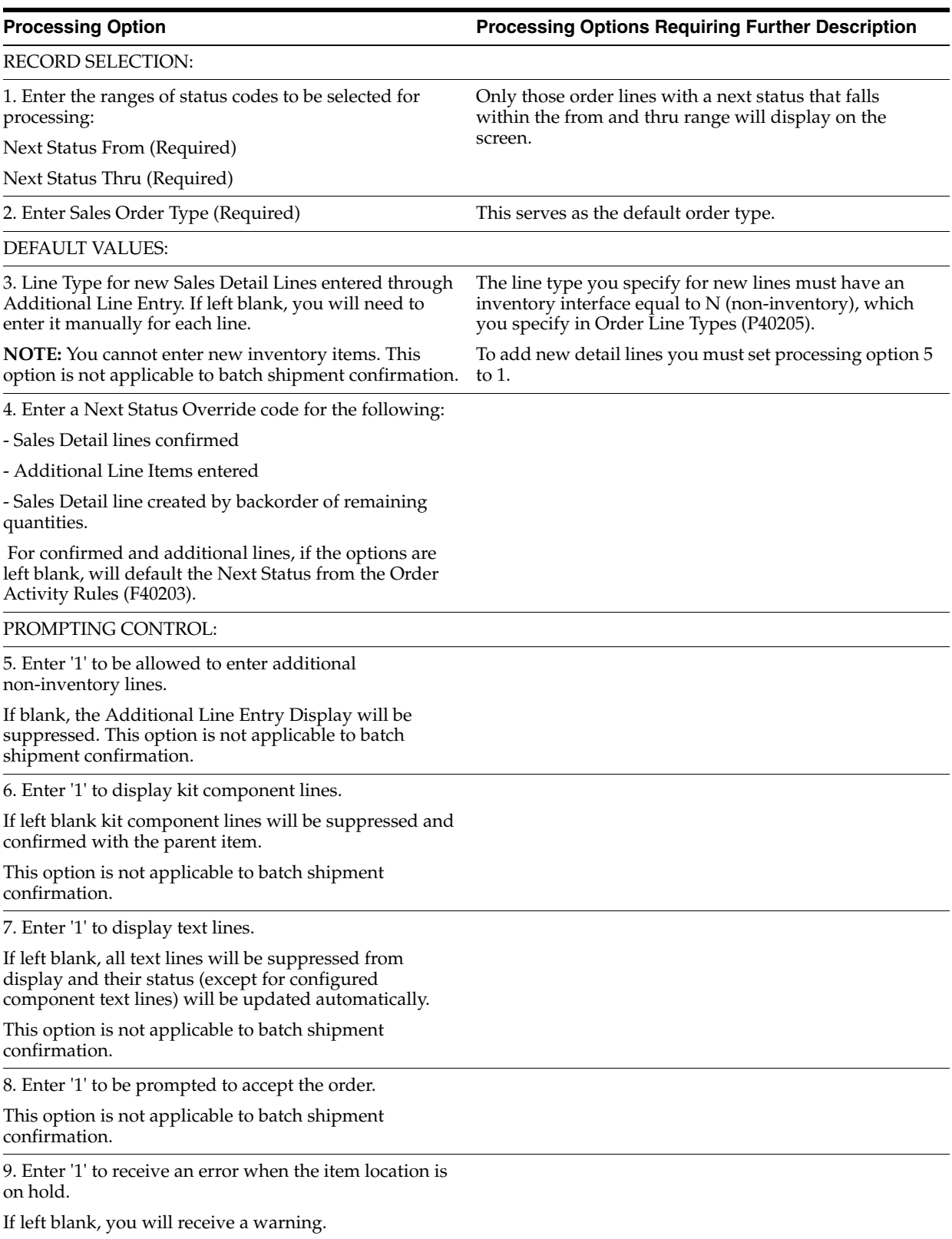

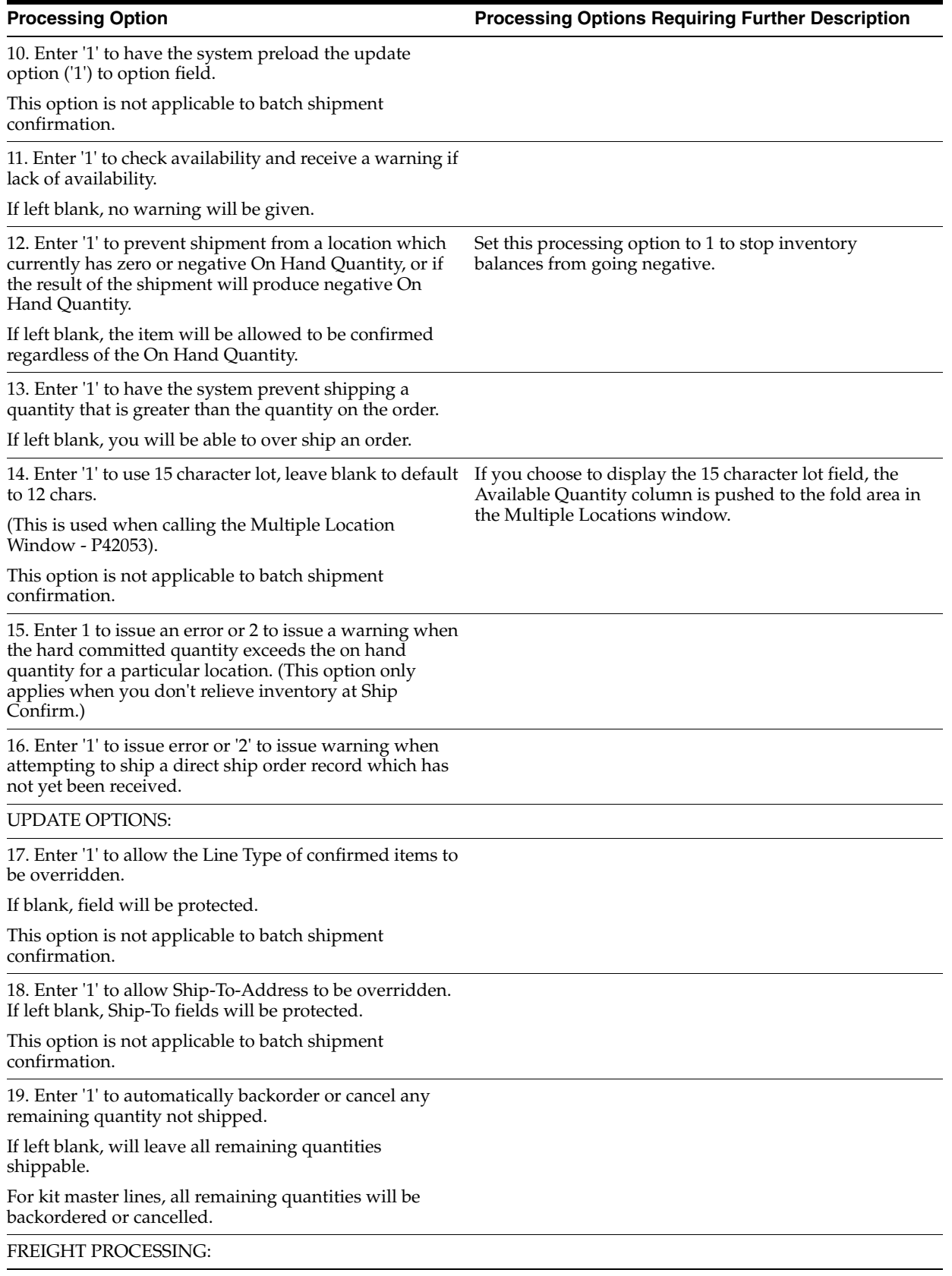

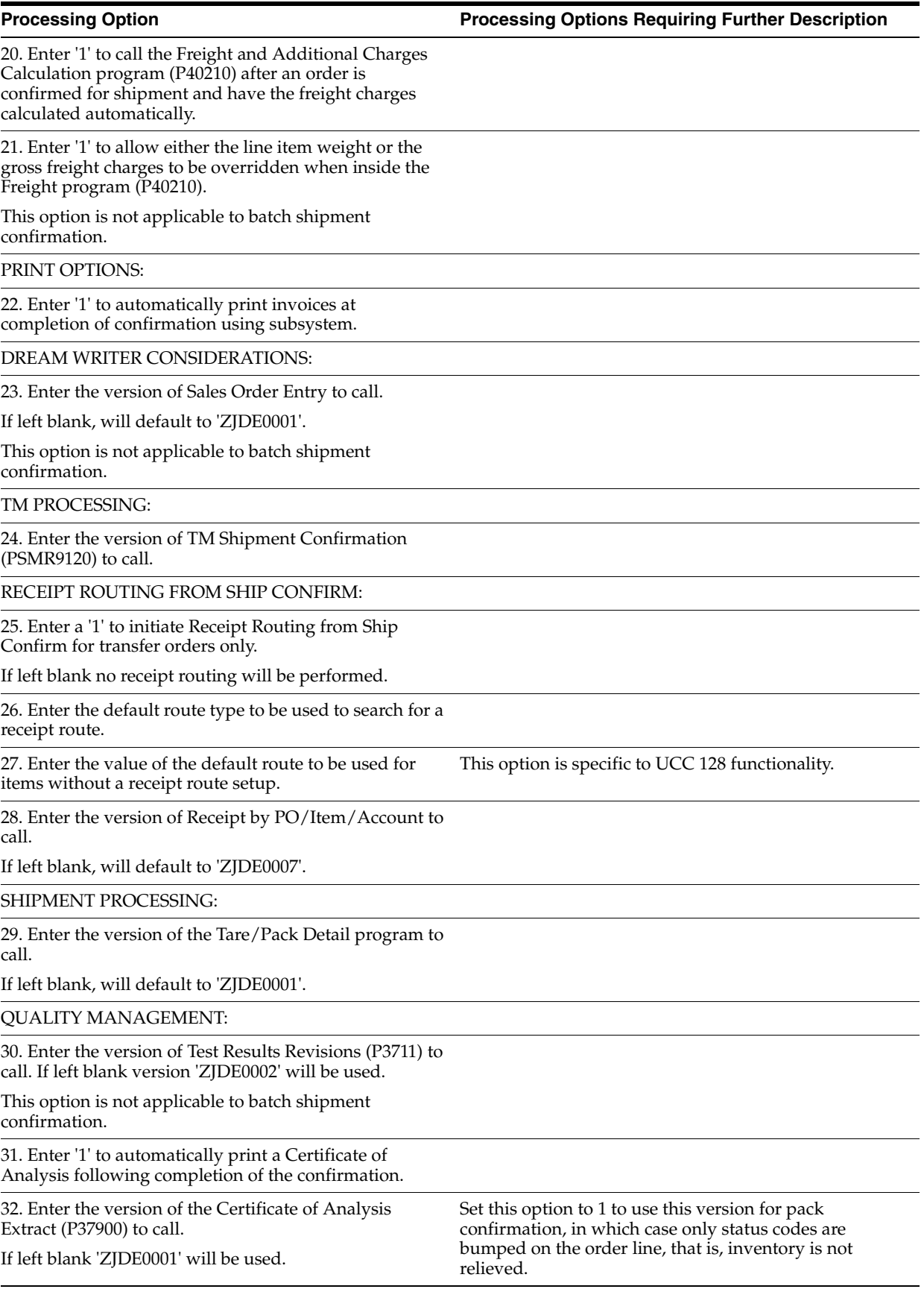

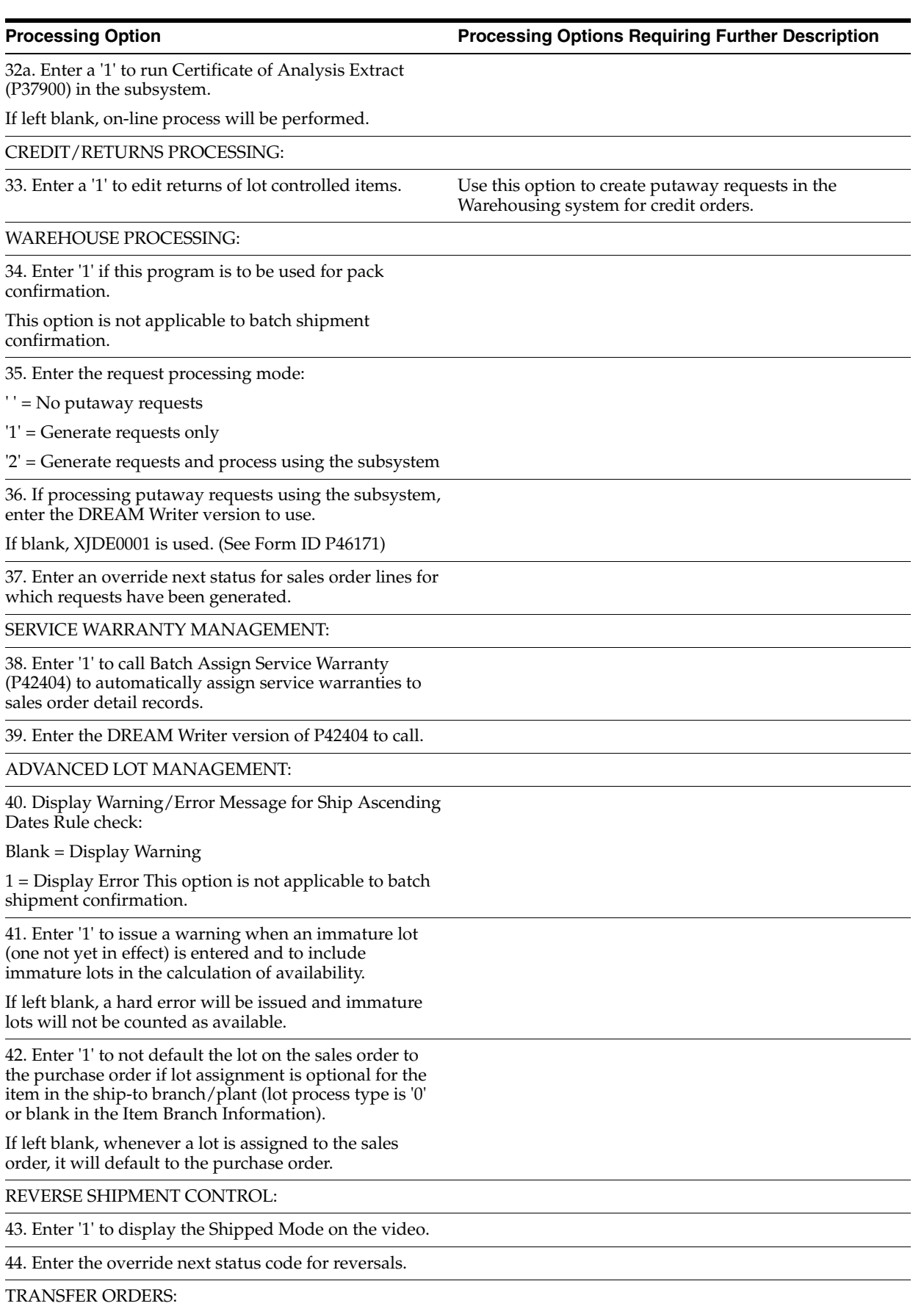

45. Enter '1' to update the Sales Price and the Purchase Order Cost when the Sales Cost has changed and the Sales Price is based on cost or cost + markup.

If left blank, the sales price and purchasing cost will not be updated.

## <span id="page-637-0"></span>**80.5 Text Messages (P4016)**

**Processing Option Processing Options Requiring Further Description**

1. Enter a '1' to display Item Notes.

If left blank, Print Messages will be displayed.

2. Enter a '1' to display only the messages that have not yet reached the expiration date.

If left blank, all messages will be displayed.

# **Commitment Setup Processing Options**

This chapter contains these topics:

- Section [81.1, "Batch File Purge \(P00PURGE\),"](#page-638-0)
- Section [81.2, "Post/Repost Committed Costs \(P00932\),"](#page-638-1)
- Section [81.3, "Restate Commitments \(P44910\)."](#page-638-2)

### <span id="page-638-0"></span>**81.1 Batch File Purge (P00PURGE)**

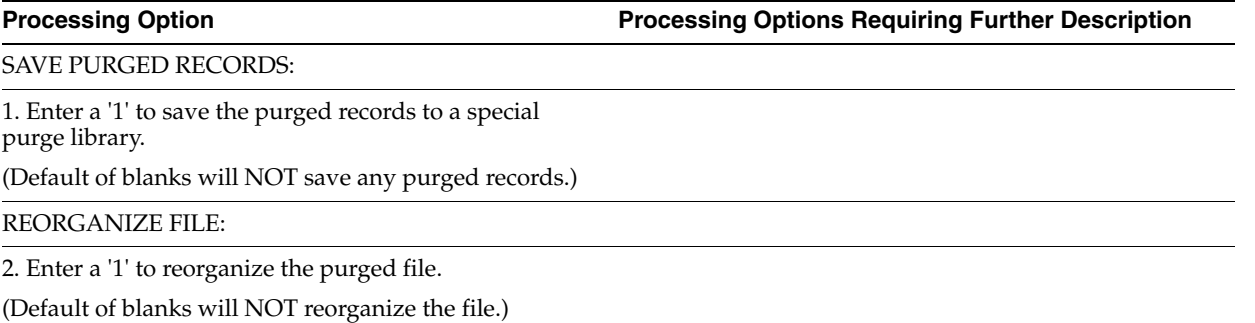

### <span id="page-638-1"></span>**81.2 Post/Repost Committed Costs (P00932)**

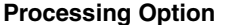

**Processing Option Processing Options Requiring Further Description**

FISCAL YEAR RANGE SELECTION:

1. Enter the from fiscal year. This option is required.

2. Enter the thru fiscal year. Leave blank (default) to use the from fiscal year.

### <span id="page-638-2"></span>**81.3 Restate Commitments (P44910)**

**Processing Option Processing Options Requiring Further Description**

REPORTING OPTIONS:

1. Enter a '1' to update commitments and issue a report.

Enter a '2' to perform the update without a report.

Default of blank will issue a report without performing any commitment updates.

EFFECTIVE DATE:

2. Enter the effective date of the new currency rates that will be used to restate commitments.

# **System Setup Processing Options**

This chapter contains these topics:

- Section [82.1, "Order Hold Information \(P42090\),"](#page-640-0)
- Section [82.2, "Non-Stock Item Master \(P4101N\),"](#page-640-1)
- Section [82.3, "Order/Supplier Template Revisions \(P4015\),"](#page-641-0)
- Section [82.4, "Template Rebuild \(P43815\),"](#page-641-1)
- Section [82.5, "AAI Revisions \(P40901\)."](#page-642-0)

### <span id="page-640-0"></span>**82.1 Order Hold Information (P42090)**

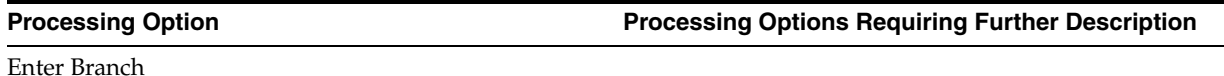

### <span id="page-640-1"></span>**82.2 Non-Stock Item Master (P4101N)**

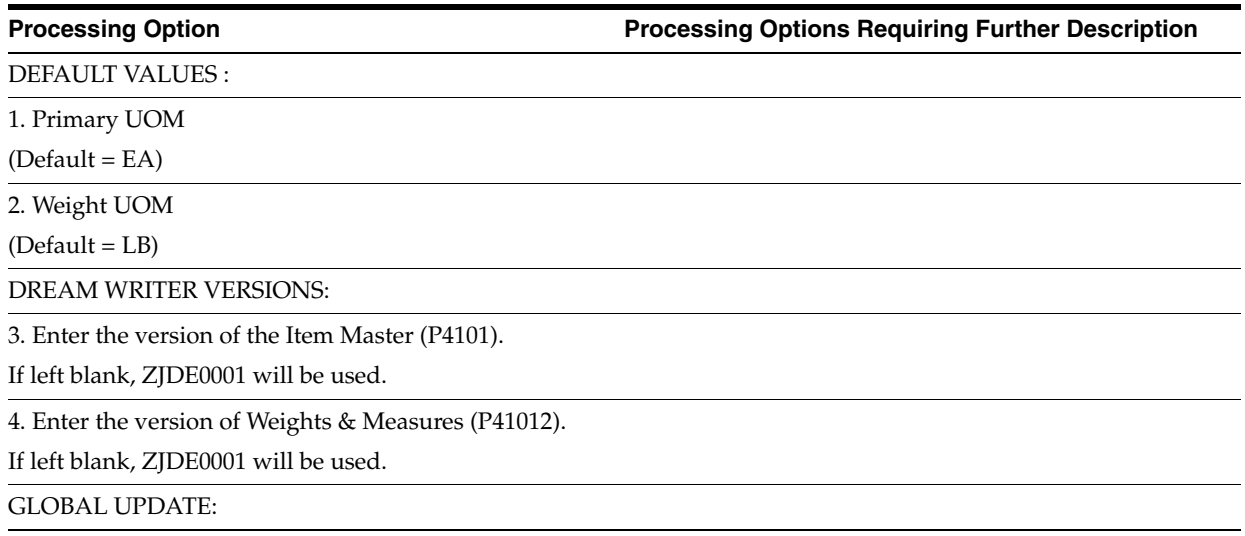

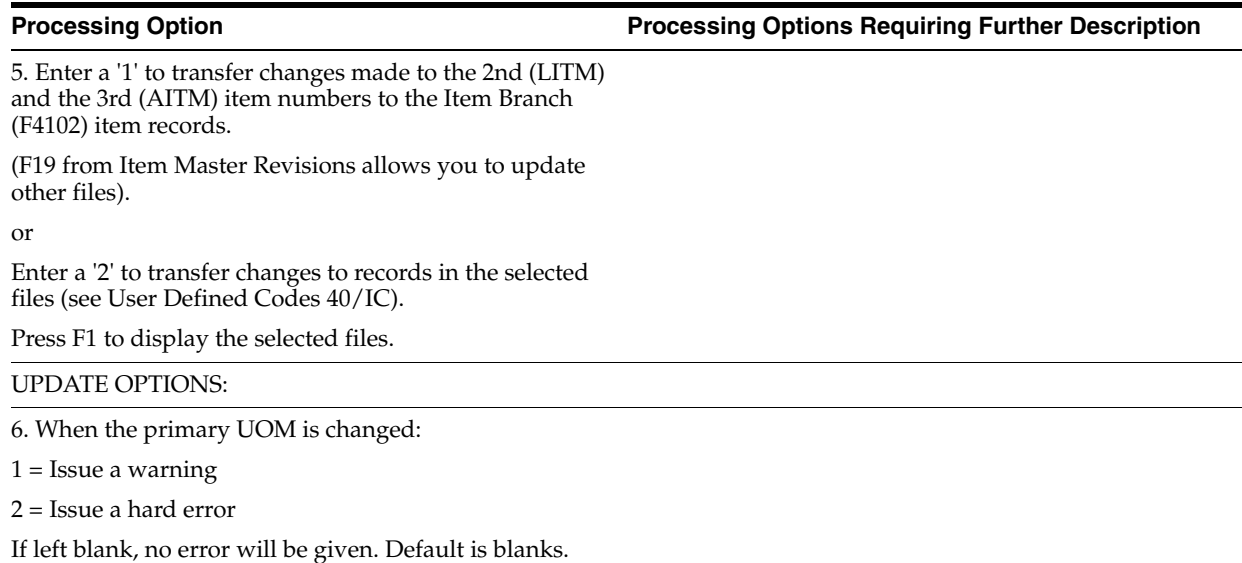

## <span id="page-641-0"></span>**82.3 Order/Supplier Template Revisions (P4015)**

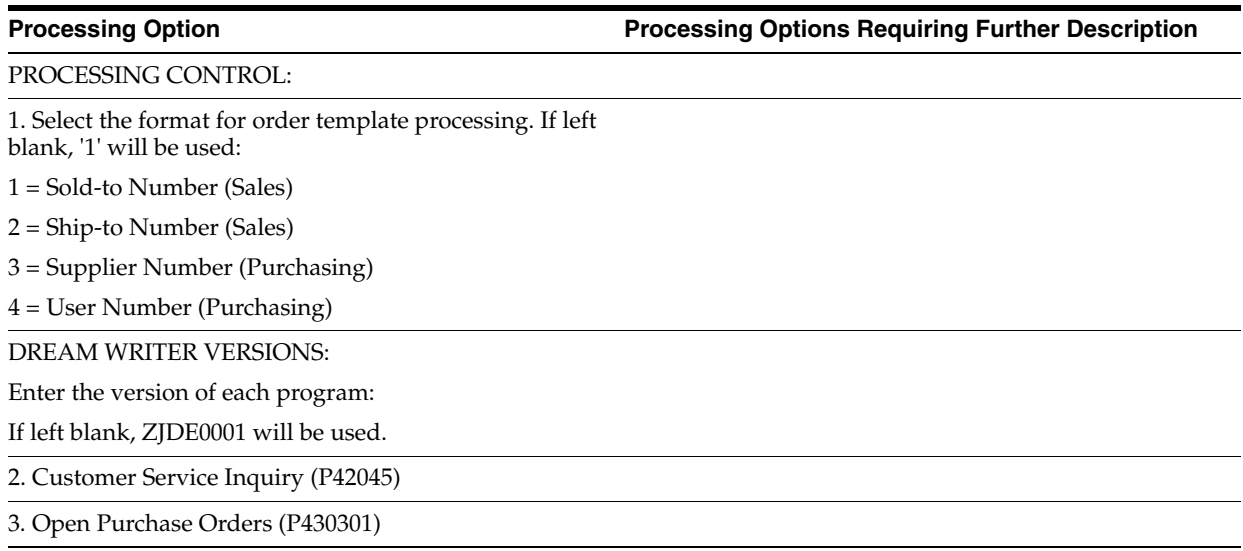

## <span id="page-641-1"></span>**82.4 Template Rebuild (P43815)**

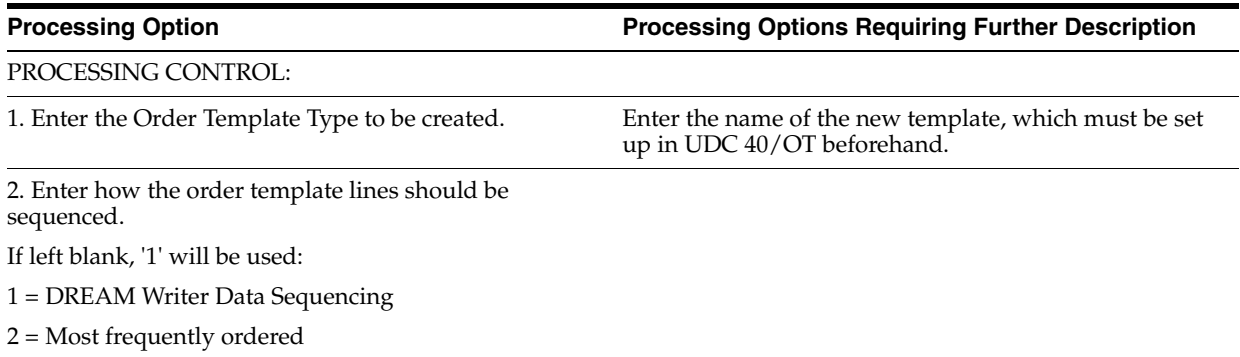

3. Enter the maximum number of lines to be included on the template.

If left blank, all items will be included.

4. Enter the minimum times an item must be ordered to be included on the template.

If left blank, all items will be included.

5. Enter the effective dates to be used on the order template lines.

Effective From Date

Effective Thru Date

6. Enter a '1' to include all Supplier/Item relationships from history.

If left blank, only those Supplier/Item relationships that have a valid certification code will be included.

### <span id="page-642-0"></span>**82.5 AAI Revisions (P40901)**

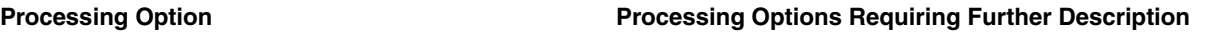

DEFAULT INFORMATION:

1. Enter the default skip to AAI Number:

# **Advanced and Technical Operations Processing Options**

This chapter contains these topics:

- Section [83.1, "Repost Open Purchase Orders \(P43990\),"](#page-644-0)
- Section [83.2, "Batch File Purge \(P00PURGE\),"](#page-645-0)
- Section [83.3, "Purge Purchase Order Header File \(F4301\) \(P4301P\),"](#page-645-1)
- Section [83.4, "Extended Text Line Deletion F4314 \(P4314P\),"](#page-645-2)
- Section [83.5, "Supplier Analysis Regeneration \(P43900\),"](#page-646-0)
- Section [83.6, "Purchase Price Level Conversion \(P418161\),"](#page-646-1)
- Section [83.7, "Start/Stop Subsystem \(P40420\),"](#page-646-2)
- Section [83.8, "Batch Voucher Match Subsystem \(P43800Q\),"](#page-646-3)
- Section [83.9, "Subsystem Advanced/Technical \(P40105\)."](#page-647-0)

### <span id="page-644-0"></span>**83.1 Repost Open Purchase Orders (P43990)**

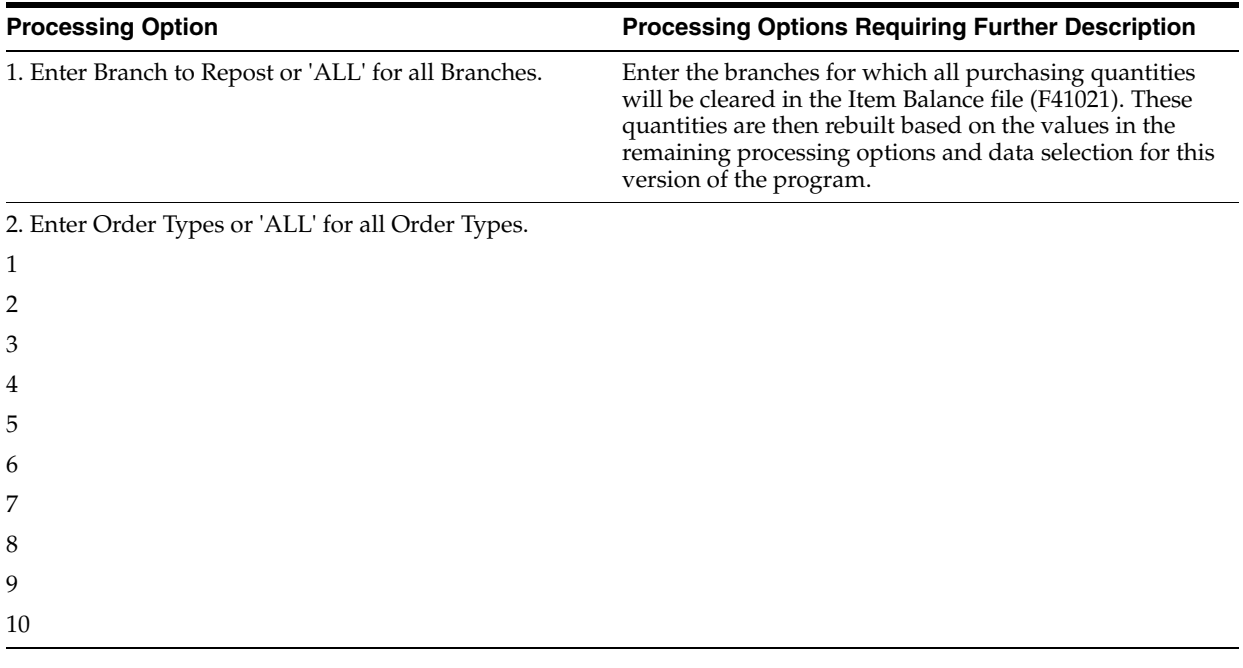

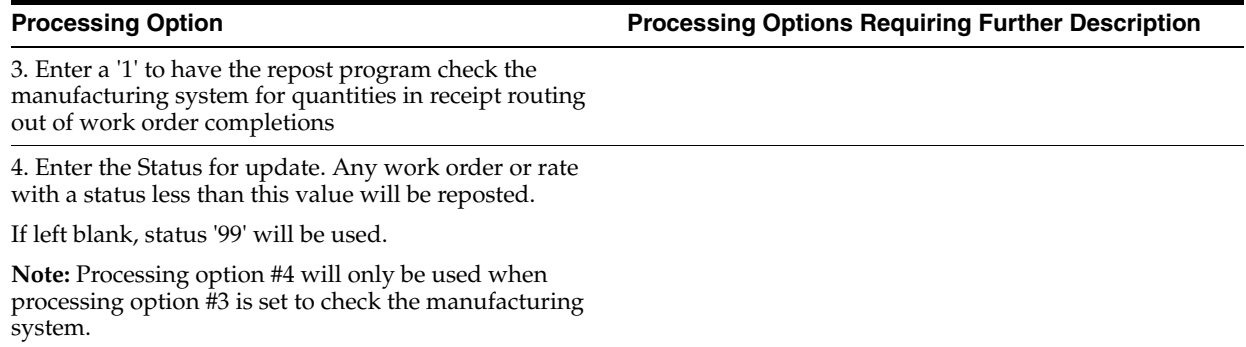

5. Enter a '1' to have the repost program skip the update to the "Date Updated" and "Time of Day" Fields in F41021.

## <span id="page-645-0"></span>**83.2 Batch File Purge (P00PURGE)**

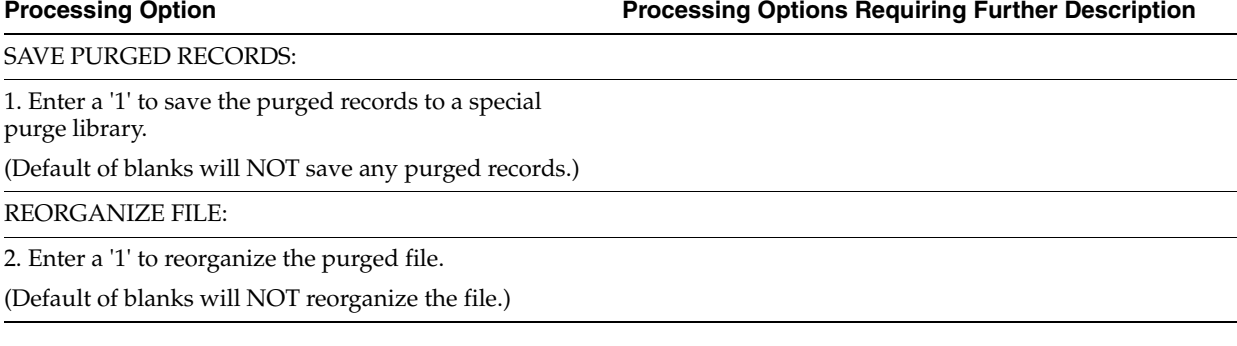

### <span id="page-645-1"></span>**83.3 Purge Purchase Order Header File (F4301) (P4301P)**

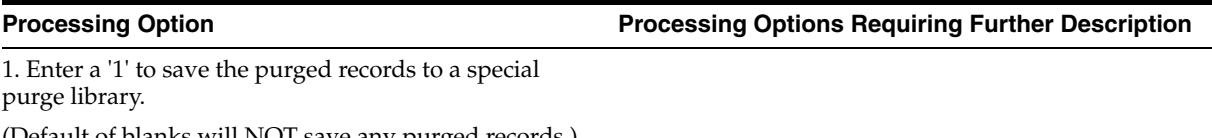

(Default of blanks will NOT save any purged records.)

2. Enter a '1' to reorganize the purged file.

(Default of blanks will NOT reorganize the file.)

### <span id="page-645-2"></span>**83.4 Extended Text Line Deletion - F4314 (P4314P)**

**Processing Option Processing Options Requiring Further Description**

1. Enter a '1' to save the purged records to a special purge library.

(Default of blanks will NOT save any purged records.)

2. Enter a '1' to reorganize the purged file.

(Default of blanks will NOT reorganize the file.)

### <span id="page-646-0"></span>**83.5 Supplier Analysis Regeneration (P43900)**

**Processing Option Processing Options Requiring Further Description**

DEFAULT OPTIONS:

1. Enter the route code to be assigned when new supplier/item records are added.

If left blank, the route code will not be assigned.

## <span id="page-646-1"></span>**83.6 Purchase Price Level Conversion (P418161)**

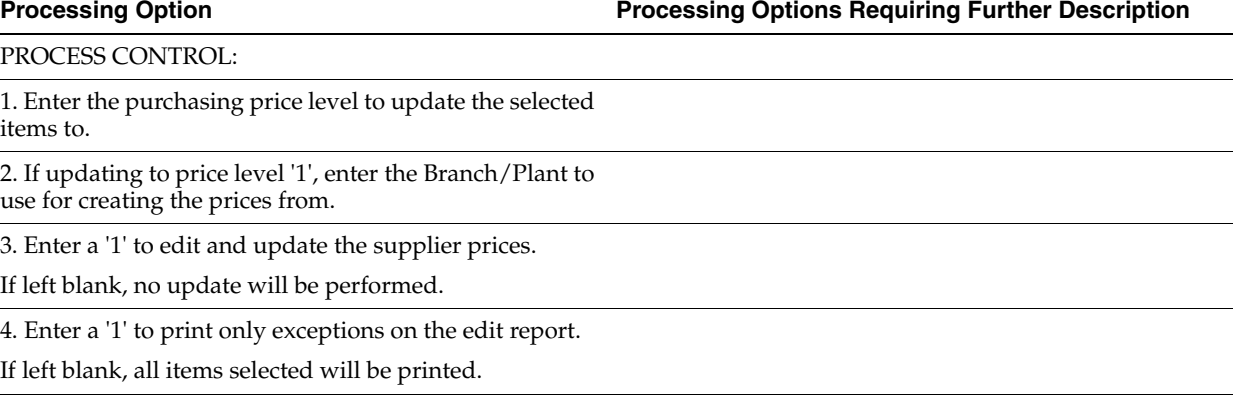

5. Enter a '1' to delete prices with expired effectivity dates.

### <span id="page-646-2"></span>**83.7 Start/Stop Subsystem (P40420)**

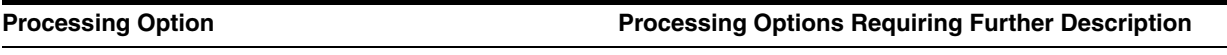

SUBSYSTEM MODE:

1. Enter one of the following:

'1' - to Start the Job/Subsystem

'2' - to Stop the Job

'3' - Stop all Jobs and Terminate the Subsystem

### <span id="page-646-3"></span>**83.8 Batch Voucher Match - Subsystem (P43800Q)**

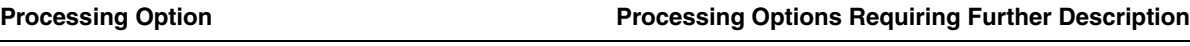

VOUCHER MATCH DATA QUEUE OPTIONS:

1. Enter the library name in which to create the date queue (this library must exist in the library list definition for both this program (P43800Q) and the Summary Voucher Match (P4315) program).

Default = \*CURLIB

### <span id="page-647-0"></span>**83.9 Subsystem - Advanced/Technical (P40105)**

**Processing Option Processing Options Requiring Further Description**

DEFAULT INFORMATION:

1. Enter the default subsystem name.
# **A**

# <sup>A</sup>**Functional Servers**

This appendix contains the topic:

Section [A.1, "About Functional Servers."](#page-648-0)

# <span id="page-648-0"></span>**A.1 About Functional Servers**

Several JD Edwards World programs access functional servers. The purpose of functional servers is to provide a central location for standard business rules about entering documents, such as vouchers, invoices, and journal entries. These business rules establish the following:

- Data dictionary default values
- Field edits and valid values
- Error processing
- Relationships between fields or applications

The advantages of a functional server are:

- It reduces maintenance of entry programs because edit rules reside in one central location.
- You can standardize documents across all applications because you create them using the same business rules.
- Generally, the user interface (appearance and interaction) of a form is now separate from how a program works.

#### **To set up business rules for an entry program**

The steps for setting up business rules for an entry program are:

- **1.** Create a DREAM Writer version for a specific functional server program (for example, XT0411Z1 for voucher entry).
- **2.** Set the processing options within the version according to your company requirements.
- **3.** Specify the version you want the entry program to use in the processing options for that entry program.

You can have all your entry programs use the same DREAM Writer version (and thus, use the same rules) or you can set up different DREAM Writer versions. JD Edwards World provides DREAM Writer version ZJDE0001 as the default functional server version for your entry programs.

**Caution:** Only the person responsible for system-wide setup should make changes to the functional server version. For more information about how to set up DREAM Writer versions, see the *JD Edwards World Technical Foundation Guide*.

## **A.1.1 Example: Voucher Processing Functional Server**

The following programs use the voucher processing functional server. JD Edwards World provides two demo versions of the functional server, ZJDE0001 and ZJDE0002.

- Speed Voucher Entry (P040015)
- Standard Voucher Entry (P04105)
- Void Payment Entry (P4704103)
- Credit Tied to Debit Bill (P041010)
- Multi-Voucher (P041017)
- Calculate Withholding (P04580)
- Voucher Match (P4314)
- EDI Inbound Invoice Match (P470412)
- Progress Payment Entry (P43105)
- Sales Update (P42800)

# **Index**

#### **A**

AAIs [See Automatic accounting instructions](#page-24-0) [About purchase order entry,](#page-40-0) 2-1 Account number [entering detail lines by,](#page-68-0) 4-11 [activating,](#page-138-0) 7-1 [Activating receipt routing,](#page-352-0) 36-1 Activity rules [discussed,](#page-32-0) 1-9 [setting up,](#page-494-0) 58-1 [Address Book Addition form,](#page-49-0) 3-6 [Adjusting costs for existing vouchers,](#page-229-0) 19-10 Advanced and technical operations [overview,](#page-542-0) 67-1 [allocating expenses for,](#page-72-0) 4-15 [Allocating expenses on a detail line,](#page-72-0) 4-15, [21-3](#page-238-0) [Application Constants form,](#page-504-0) 59-7 [Approval Level Revisions form,](#page-313-0) 32-6 [Approval processing,](#page-329-0) 33-8 [activating,](#page-45-0) 3-2, [32-1](#page-308-0) [approving orders,](#page-329-0) 33-8 [bypassing the budget approver,](#page-318-0) 32-11, [32-12](#page-319-0) [changing approval messages,](#page-323-0) 33-2 [overview,](#page-306-0) 31-1 [reviewing approval messages,](#page-312-0) 32-5, [32-7,](#page-314-0) [33-1](#page-322-0) [reviewing orders awaiting approval,](#page-323-1) 33-2 [reviewing person responsible for approvals,](#page-324-0) 33-3 [setting up,](#page-308-1) 32-1 [setting up security,](#page-331-0) 33-10 [transferring approval authority,](#page-316-0) 32-9 [Approval Review form,](#page-329-1) 33-8 Approval routes [address book setup,](#page-308-2) 32-1 [assigning a budget approver to,](#page-313-1) 32-6 [assigning to orders,](#page-45-0) 3-2, [32-8](#page-315-0) [changing,](#page-314-1) 32-7 [creating,](#page-312-1) 32-5 [e-mail message setup,](#page-318-1) 32-11 [held orders file \(F4209\),](#page-318-2) 32-11 [order activity rule setup for,](#page-309-0) 32-2 [processing option setup,](#page-310-0) 32-3 [setting up,](#page-308-1) 32-1 [transferring approval authority,](#page-316-0) 32-9 [user profile setup,](#page-308-3) 32-1

[Approval Status Summary form,](#page-325-0) 33-4 [Approval/Rejection Reasons form,](#page-330-0) 33-9 [Approving or rejecting orders,](#page-329-0) 33-8 [Assigning an approval route to an order,](#page-315-0) 32-8 [Assigning locations, lots, and serial numbers,](#page-182-0) 13-9 [Assigning receipt routes to items,](#page-353-0) 36-2 [Associated Text form,](#page-56-0) 3-13 [Attaching discount rules to items and](#page-400-0)  suppliers, 40-9 Automatic accounting instructions [for landed costs,](#page-511-0) 61-4 [for receipt routing,](#page-342-0) 35-5, [61-4](#page-511-1) [for receipts,](#page-190-0) 14-3, [21-6,](#page-241-0) [61-3](#page-510-0) [for tax liabilities,](#page-510-1) 61-3 [for variances,](#page-238-1) 21-3, [61-3](#page-510-2) [for vouchers,](#page-510-0) 61-3 [for zero balance adjustments,](#page-511-2) 61-4 [understanding for Purchase Management,](#page-510-3) 61-3 [working with,](#page-508-0) 61-1 [Available Templates form,](#page-103-0) 5-12

#### **B**

Batch control constants [defining,](#page-504-1) 59-7 Blanket orders [assigning tolerance rules for,](#page-516-0) 62-1 [creating purchase orders from,](#page-279-0) 28-2 [entering,](#page-278-0) 28-1 [printing,](#page-279-1) 28-2 [releasing,](#page-97-0) 5-6 [releasing during purchase order entry,](#page-281-0) 28-4 [reviewing open,](#page-155-0) 10-4 [working with,](#page-278-1) 28-1 Branch/plant [printing purchase order information by,](#page-156-0) 10-5 Branch/plant constants [defining,](#page-498-0) 59-1 [Branch/Plant Constants form,](#page-454-0) 49-5, [59-1](#page-498-1) [Budget approver,](#page-313-1) 32-6 [Budget checking,](#page-138-0) 7-1 [for multiple account distribution,](#page-139-0) 7-2 [understanding,](#page-138-0) 7-1 [Budget Comparison form,](#page-139-1) 7-2 Budget holds [entering,](#page-144-0) 8-1

[releasing, 8-2](#page-145-0) [releasing for orders awaiting approval,](#page-331-1) 33-10 Budgets [reviewing,](#page-139-2) 7-2, [8-3](#page-146-0) [working with,](#page-138-1) 7-1

#### **C**

[Cascading receipts,](#page-179-0) 13-6 Catalogs [accessing during purchase order entry,](#page-102-0) 5-11 [default,](#page-394-0) 40-3 [entering,](#page-392-0) 40-1 [locating existing,](#page-395-0) 40-4 [selecting items from,](#page-101-0) 5-10 [Change Order Detail form,](#page-301-0) 30-6 [Change Order History report,](#page-302-0) 30-7 [Change Order Inquiry form,](#page-299-0) 30-4, [30-5](#page-300-0) Change orders [activating,](#page-299-1) 30-4 [creating,](#page-296-0) 30-1 [printing information about,](#page-302-1) 30-7 [reviewing,](#page-299-2) 30-4 [Change Orders form,](#page-297-0) 30-2 [Changing and deleting logged vouchers,](#page-248-0) 22-5 [Changing the quantity or amount applied to a](#page-433-0)  rebate, 44-4 [Choosing a supplier from whom to purchase an](#page-97-1)  item, 5-6 [Choosing receipt records to match an invoice,](#page-222-0) 19-3 [Choosing requisition detail lines for purchase](#page-274-0)  orders, 27-3 [Choosing summarized receipt records to match to an](#page-227-0)  invoice, 19-8 Columns [setting up for supplier summary](#page-386-0)  performance, 39-13 [Commitment Detail Inquiry form,](#page-118-0) 6-11 [Commitment Inquiry form,](#page-116-0) 6-9 [Commitment Relief form,](#page-469-0) 51-2 Commitment Setup [overview,](#page-466-0) 50-1 Commitments [creating,](#page-108-0) 6-1 [creating audit trails for,](#page-472-0) 52-1 [for multiple account distribution,](#page-110-0) 6-3 [for orders on budget hold,](#page-145-1) 8-2 [ledgers for,](#page-109-0) 6-2 [posting to jobs,](#page-476-0) 54-1 [purging audit trail records for,](#page-474-0) 53-1 [recalculating for exchange rates,](#page-478-0) 55-1 [relieving,](#page-469-1) 51-2 [reviewing,](#page-116-1) 6-9 [setting up,](#page-468-0) 51-1 [working with,](#page-108-0) 6-1 [Configured items,](#page-81-0) 4-24 Constants [defining for batch control,](#page-504-1) 59-7 [defining for branch/plants,](#page-498-0) 59-1 [defining for item availability,](#page-501-0) 59-4

[setting up,](#page-498-2) 59-1 [system,](#page-502-0) 59-5 Contract price rules [purchase orders,](#page-90-0) 4-33 [Contract pricing,](#page-400-1) 40-9 [Converting purchase price levels,](#page-552-0) 71-1 [Cost Analysis form,](#page-411-0) 41-8 [Cost Detail Information form,](#page-412-0) 41-9 Cost performance [reviewing for suppliers,](#page-411-1) 41-8 Costs [adjusting for existing vouchers,](#page-229-0) 19-10 entering [for items,](#page-392-1) 40-1 [in lump sums,](#page-71-0) 4-14 [in multi-currencies,](#page-68-1) 4-11 [entering in lump sums,](#page-71-1) 4-14 [entering in multi-currencies,](#page-61-0) 4-4 [landed,](#page-208-0) 18-1, [64-1](#page-524-0) [overview in purchasing,](#page-83-0) 4-26 [retrieving for items,](#page-67-0) 4-10 [revisions \(F4105\),](#page-84-0) 4-27 [standard,](#page-189-0) 14-2 [variances for,](#page-237-0) 21-2 [weighted average,](#page-238-1) 21-3 [Creating a commitment audit trail,](#page-472-0) 52-1 [Creating a permanent voucher from a preliminary](#page-246-0)  voucher, 22-3 [Creating a purchase order template,](#page-534-0) 66-1 [Creating a supplier template using order](#page-536-0)  history, 66-3 [Creating an approval route,](#page-312-1) 32-5 [Creating change orders,](#page-296-0) 30-1 [Creating discount rules for purchasing,](#page-396-0) 40-5 [Creating journal entries for rebates,](#page-437-0) 45-2 [Creating multiple vouchers from receipt](#page-232-0)  records, 20-1 [Creating orders from existing detail lines,](#page-104-0) 5-13 [Creating purchase orders from blanket orders,](#page-279-0) 28-2 [Creating purchase orders from price quotes,](#page-292-0) 29-9 [Creating receipt routs,](#page-338-0) 35-1 [Creating supplier and item relationships,](#page-381-0) 39-8 [Creating tolerance rules,](#page-516-1) 62-1 [Creating vouchers using invoices,](#page-220-0) 19-1 Cross-Reference Numbers [setting up,](#page-506-0) 60-1

## **D**

[Date Detail Information form,](#page-406-0) 41-3 Dates [revising requested and promised for multiple](#page-448-0)  orders, 48-1 [Define Inquiry Columns form,](#page-386-0) 39-13 [Define Inquiry Formats form,](#page-387-0) 39-14 [Define Inquiry Paths form,](#page-388-0) 39-15 [Define Subsystems form,](#page-555-0) 72-2 [Defining a summary of supplier performance](#page-386-1)  information, 39-13 [Defining batch control constants,](#page-504-1) 59-7

[Defining branch/plant constants, 59-1](#page-498-0) [Defining item availability,](#page-501-0) 59-4 [Defining operations in a receipt route,](#page-338-1) 35-1 [Defining payment eligibility for item removal,](#page-347-0) 35-10 [Defining purchase limits for rebate amounts,](#page-426-0) 43-7 [Defining sample requirements and item](#page-355-0)  specifications, 36-4 [Defining supplier prices and discount rules,](#page-392-2) 40-1 [Defining supplier procurement instructions,](#page-374-0) 39-1 [Defining system constants,](#page-502-0) 59-5 [Defining the subsystem,](#page-554-0) 72-1 [Defining what you must purchase to obtain a](#page-424-0)  rebate, 43-5 [Delegating approval authority,](#page-316-0) 32-9 Deleted vouchers [recovery,](#page-254-0) 24-1 [Delivery Analysis form,](#page-405-0) 41-2 [Delivery Detail Information form,](#page-406-1) 41-3 [Delivery performance,](#page-405-1) 41-2 [setting up guidelines for suppliers,](#page-383-0) 39-10 [Detail lines,](#page-72-0) 4-15 [assigning multiple account distribution to,](#page-72-0) 4-15 [attaching messages to,](#page-61-1) 4-4 [canceling,](#page-61-2) 4-4 [creating purchase orders from existing,](#page-104-0) 5-13 [default values for,](#page-60-0) 4-3 [defined,](#page-58-0) 4-1 [entering by account number,](#page-68-0) 4-11 [entering by item number,](#page-62-0) 4-5 [entering discount terms for,](#page-76-0) 4-19 [entering kits on,](#page-79-0) 4-22 [entering reporting codes for,](#page-77-0) 4-20 [entering substitute or replacement items on,](#page-81-1) 4-24 [entering tax information for,](#page-75-0) 4-18 [printing voucher information for,](#page-250-0) 23-1 reviewing [closed,](#page-61-2) 4-4 [reviewing open,](#page-152-0) 10-1 [selecting a format for,](#page-59-0) 4-2 discounted price [contract pricing,](#page-90-0) 4-33 **Discounts** [attaching to suppliers,](#page-400-0) 40-9 [entering for detail lines,](#page-76-0) 4-19 [entering rules for,](#page-396-0) 40-5 [Disposition Setup form,](#page-349-0) 35-12 [Dispositioning items fro receipt routes,](#page-347-0) 35-10 [Dispositioning items from receipt routes,](#page-362-0) 37-5 [Distributing an expense to multiple accounts,](#page-72-0) 4-15, [21-3](#page-238-0) [Duplicating a purchase order,](#page-92-0) 5-1 [Duplicating a requisition to create a purchase](#page-273-0)  order, 27-2 [Duplicating an item/account number on a purchase](#page-71-2)  order, 4-14

## **E**

EDI transactions [storing purchase order information for,](#page-151-0) 9-4 [Electronic data interchange \(EDI\),](#page-27-0) 1-4 Electronic mail messages [for approval processing,](#page-312-0) 32-5, [32-7,](#page-314-0) [33-1](#page-322-0) E-mail messages [approval route setup,](#page-318-1) 32-11 Encumbrances [creating,](#page-108-0) 6-1 [for multiple account distribution,](#page-110-0) 6-3 [ledgers for,](#page-109-0) 6-2 [reviewing,](#page-116-1) 6-9 [See Commitments](#page-24-0) [working with,](#page-108-0) 6-1 [Enter Purchase Orders form,](#page-44-0) 3-1, [4-2,](#page-59-1) [4-5,](#page-62-1) [4-12](#page-69-0) [Enter Quote Response form,](#page-290-0) 29-7 [entering,](#page-44-1) 3-1, [4-1](#page-58-1) [Entering a kit on a detail line,](#page-79-0) 4-22 [Entering basic rebate agreement information,](#page-421-0) 43-2 [Entering blanket orders,](#page-278-0) 28-1 [Entering dates for a purchase order,](#page-53-0) 3-10 [entering detail lines,](#page-79-0) 4-22 [Entering detail lines by account number,](#page-68-0) 4-11 [Entering detail lines by item number,](#page-62-0) 4-5 [Entering discount terms for a detail line,](#page-76-0) 4-19 [Entering items for which to request quotes,](#page-285-0) 29-2 [Entering items using item search,](#page-98-0) 5-7 [Entering items using order templates,](#page-102-1) 5-11 [Entering items using supplier catalogs,](#page-101-0) 5-10 [Entering orders for multiple suppliers,](#page-93-0) 5-2 [Entering origination information for a purchase](#page-51-0)  order, 3-8 [Entering pricing on purchase orders,](#page-83-0) 4-26 [Entering purchase order detail information,](#page-58-1) 4-1 [Entering purchase order header information,](#page-44-1) 3-1 [Entering purchase order holds,](#page-144-1) 8-1 [Entering receipt information,](#page-176-0) 13-3 Entering receipts Receipts [entering,](#page-174-0) 13-1 [Entering receipts in multiple units of measure,](#page-181-0) 13-8 [Entering reference information for a purchase](#page-55-0)  order, 3-12 [Entering reporting codes for a detail line,](#page-77-0) 4-20 [Entering requisitions,](#page-272-0) 27-1 [Entering reversals for items in a receipt route,](#page-365-0) 37-8 [Entering reversing receipts,](#page-185-0) 13-12 [Entering substitute or replacement items,](#page-81-1) 4-24 [Entering supplier information for a purchase](#page-46-0)  order, 3-3 [Entering supplier price quotes,](#page-289-0) 29-6 [Entering supplier prices,](#page-392-1) 40-1 [Entering suppliers to provide quotes,](#page-287-0) 29-4 [Entering tax information for a detail line,](#page-75-0) 4-18 [Entering tax information for a purchase order,](#page-54-0) 3-11 [Evaluated receipt settlement,](#page-232-1) 20-1, [20-2](#page-233-0)

#### **F**

[Formal receipt process,](#page-167-0) 11-2 Formats [setting up for supplier summary](#page-387-0)

[performance,](#page-387-0) 39-14 Forms [Address Book Addition,](#page-49-0) 3-6 [Application Constants,](#page-504-0) 59-7 [Approval Delegation,](#page-316-1) 32-9 [Approval Level Revisions,](#page-313-0) 32-6 [Approval Review,](#page-329-1) 33-8 [Approval Status Summary,](#page-325-0) 33-4 [Approval/Rejection Reasons,](#page-330-0) 33-9 [Associated Text,](#page-56-0) 3-13 [Available Templates,](#page-103-0) 5-12 [Branch/Plant Constants,](#page-454-0) 49-5, [59-1](#page-498-1) [Budget Comparison,](#page-139-1) 7-2 [Change Order Detail,](#page-301-0) 30-6 [Change Order Inquiry,](#page-299-0) 30-4, [30-5](#page-300-0) [Change Orders,](#page-297-0) 30-2 [Commitment Detail Inquiry,](#page-118-0) 6-11 [Commitment Inquiry,](#page-116-0) 6-9 [Commitment Relief,](#page-469-0) 51-2 [Cost Analysis,](#page-411-0) 41-8 [Cost Detail Information,](#page-412-0) 41-9 [Date Detail Information,](#page-406-0) 41-3 [Define Inquiry Columns,](#page-386-0) 39-13 [Define Inquiry Formats,](#page-387-0) 39-14 [Define Inquiry Paths,](#page-388-0) 39-15 [Define Subsystem,](#page-555-0) 72-2 [Delivery Analysis,](#page-405-0) 41-2 [Delivery Detail Information,](#page-406-1) 41-3 [Disposition Setup,](#page-349-0) 35-12 [Enter Purchase Orders,](#page-44-0) 3-1, [4-2,](#page-59-1) [4-5,](#page-62-1) [4-12](#page-69-0) [Enter Quote Response,](#page-290-0) 29-7 [Generate POs from Blanket,](#page-279-2) 28-2 [Generate POs from Quotes,](#page-292-1) 29-9 [Generate POs from Requisitions,](#page-275-0) 27-4 [Inclusion Rules,](#page-425-0) 43-6 [Internal Inspection Table,](#page-356-0) 36-5 [Inventory Pricing Rules,](#page-396-1) 40-5 [Item Availability Definition,](#page-502-1) 59-5 [Items Selected for Order,](#page-105-0) 5-14, [49-13](#page-462-0) [Journal Entries,](#page-191-0) 14-4 [Journal Entry Prompt,](#page-245-0) 22-2 [Landed Cost Revisions,](#page-525-0) 64-2 [Landed Cost Selection,](#page-215-0) 18-8 [Ledger Inquiry,](#page-367-0) 37-10 [Match Voucher to Open Receipt,](#page-222-1) 19-3, [21-5](#page-240-0) [Movement and Disposition,](#page-361-0) 37-4 [Multiple Thresholds,](#page-427-0) 43-8 [Non-Stock Item Master,](#page-530-0) 65-1 [On-Demand PO Receiver,](#page-172-0) 12-3 [Open Orders,](#page-152-1) 10-1 [Open Receipts by Supplier,](#page-204-0) 17-1 [Order Activity Rules,](#page-495-0) 58-2 [Order Address Information,](#page-50-0) 3-7 [Order by Item,](#page-97-2) 5-6 [Order Defaults,](#page-378-0) 39-5 [Order Detail Information,](#page-154-0) 10-3 [Order Heading Information,](#page-44-0) 3-1 [Order Hold Information,](#page-520-0) 63-1 [Order Line Types,](#page-487-0) 57-2 [Order Templates,](#page-103-1) 5-12

[Orders Awaiting Approval,](#page-324-1) 33-3 [Procurement Instructions,](#page-375-0) 39-2 [Purchase Order Detail,](#page-59-1) 4-2, [4-5,](#page-62-1) [4-12](#page-69-0) [Purchase Order Generator,](#page-459-0) 49-10, [49-11](#page-460-0) [Purchase Order Workbench,](#page-93-1) 5-2, [5-4](#page-95-0) [Purchase Rebate Agreement,](#page-421-1) 43-2 [Purchasing Date Revisions,](#page-448-1) 48-1 [Purchasing Information,](#page-63-0) 4-6, [4-13](#page-70-0) [Quality Analysis,](#page-409-0) 41-6 [Quality Classification,](#page-385-0) 39-12 [Quality Detail Information,](#page-410-0) 41-7 [Quantity Price Breaks,](#page-394-1) 40-3 [Quote Price Breaks,](#page-286-0) 29-3, [29-8,](#page-291-0) [29-10](#page-293-0) [Quote Supplier Entry,](#page-288-0) 29-5 [Rebate Adjustments,](#page-433-1) 44-4 [Rebate History Detail Inquiry,](#page-432-0) 44-3 [Rebate History Summary Inquiry,](#page-431-0) 44-2 [Receipt Routing Definition,](#page-340-0) 35-3 [Release Held Orders,](#page-145-2) 8-2 [Release Held Orders \(Budget\),](#page-145-3) 8-2 [Routing Analysis Revisions,](#page-354-0) 36-3 [Routing Disposition,](#page-363-0) 37-6 [Routing/Analysis Revisions,](#page-382-0) 39-9 [Select Multiple Locations,](#page-183-0) 13-10 [Select Multiple UOMs,](#page-181-1) 13-8 [Stand-Alone Landed Costs,](#page-214-0) 18-7 [Start Subsystem,](#page-556-0) 72-3 [Status Code Update,](#page-444-0) 47-1 [Status Inquiry,](#page-359-0) 37-2 [Stop Subsystem,](#page-557-0) 72-4 [Summary,](#page-414-0) 41-11 [Summary Voucher Matching,](#page-227-1) 19-8 [Supplier Item Selection,](#page-101-1) 5-10 [Supplier Pricing Rules,](#page-401-0) 40-10 [Supplier Selected for Order,](#page-104-1) 5-13, [49-12](#page-461-0) [Supplier Template Revisions,](#page-535-0) 66-2 [Supplier/Item Information,](#page-381-1) 39-8 [Supplier/Item Price Revisions,](#page-393-0) 40-2 [System Constants,](#page-502-2) 59-5 [Tolerance Rules,](#page-517-0) 62-2 [Voucher Journal Entry Redistribution,](#page-246-1) 22-3 [Voucher Logging Entry,](#page-244-0) 22-1

#### **G**

[Generate POs from Blanket form,](#page-279-2) 28-2 [Generate POs from Quotes form,](#page-292-1) 29-9 [Generate POs from Requisitions form,](#page-275-0) 27-4

# **H**

[Held Order file \(F4209\),](#page-318-2) 32-11 Holds [See Order holds](#page-24-0)

# **I**

[Importing Mass Data,](#page-380-0) 39-7 [Inclusion Rules form,](#page-425-0) 43-6 [Informal receipt process,](#page-166-0) 11-1 [Internal Inspection Table form,](#page-356-0) 36-5 [Inventory price rules, 4-29](#page-86-0) Inventory pricing rules [attaching to items and suppliers,](#page-88-0) 4-31 [Inventory Pricing Rules form,](#page-396-1) 40-5 Invoices [creating vouchers using,](#page-220-0) 19-1 [entering,](#page-223-0) 19-4, [22-2](#page-245-1) [logging prior to receiving goods,](#page-244-1) 22-1 [printing logged information for,](#page-247-0) 22-4 [selecting open receipts to match to,](#page-225-0) 19-6 Item availability [reposting open purchase orders,](#page-544-0) 68-1 [updating during receipt routing,](#page-339-0) 35-2 [Item Availability Definition form,](#page-502-1) 59-5 [Item costs,](#page-67-0) 4-10 Item groups [creating for standard price adjustments,](#page-86-1) 4-29 Item Master [purchase price level on purchase orders,](#page-83-1) 4-26 Item restrictions Forms [Item Restrictions,](#page-376-0) 39-3 [Item Restrictions form,](#page-376-0) 39-3 Items [adding,](#page-383-1) 39-10 [assigning receipt routes to,](#page-353-0) 36-2 [choosing suppliers from whom to purchase,](#page-97-1) 5-6 [configured,](#page-81-0) 4-24 [creating supplier relationships for,](#page-381-0) 39-8 [defining availability guidelines for,](#page-501-0) 59-4 [entering detail lines for,](#page-62-0) 4-5 [entering discount rule for,](#page-396-0) 40-5 [entering supplier prices for,](#page-392-1) 40-1 [non-stock,](#page-67-1) 4-10 ordering [using order templates,](#page-102-1) 5-11 [using supplier catalogs,](#page-101-0) 5-10 [printing a receipt register for,](#page-196-0) 15-3 [removing from receipt routes,](#page-362-0) 37-5 [reviewing items on order,](#page-152-0) 10-1 [reviewing the receipt route status for,](#page-359-1) 37-2 [searching for,](#page-98-0) 5-7 [setting up guidelines for acceptable,](#page-384-0) 39-11 [setting up information for,](#page-374-1) 39-1 [setting up non-stock,](#page-530-1) 65-1 [viewing messages for,](#page-68-2) 4-11 [Items Selected for Order form,](#page-105-0) 5-14, [49-13](#page-462-0)

#### **J**

Journal entries [for items in a receipt route,](#page-342-0) 35-5 [for items removed from a receipt route,](#page-347-1) 35-10 [for multiple account distribution,](#page-191-1) 14-4, [21-3](#page-238-0) [for rebates,](#page-437-0) 45-2 [for receipts,](#page-188-0) 14-1, [14-4](#page-191-1) [for variances,](#page-189-0) 14-2, [21-2](#page-237-0) [for vouchers,](#page-236-0) 21-1 [Journal entries for items in a receipt route,](#page-366-0) 37-9 [Journal Entries form,](#page-191-0) 14-4

[Journal Entry Prompt form,](#page-245-0) 22-2

## **K**

[Kit items,](#page-79-0) 4-22 [detail records,](#page-81-2) 4-24 [receiving,](#page-178-0) 13-5 [viewing kit components,](#page-81-3) 4-24

#### **L**

[Landed Cost Selection screen,](#page-215-0) 18-8 Landed costs [AAIs for,](#page-218-0) 18-11 [attaching to purchase orders,](#page-212-0) 18-5 [automatic accounting instructions for,](#page-511-0) 61-4, [64-5](#page-528-0) [creating vouchers for,](#page-216-0) 18-9, [19-7,](#page-226-0) [20-3](#page-234-0) [entering,](#page-175-0) 13-2 [reviewing for detail lines,](#page-68-3) 4-11 [setting up,](#page-209-0) 18-2, [64-1](#page-524-0) [Landed Costs Revisions form,](#page-525-0) 64-2 [Landed costs working with,](#page-208-0) 18-1 [Ledger Inquiry form,](#page-367-0) 37-10 Ledgers [PA and PU,](#page-109-0) 6-2 Line types [discussed,](#page-32-1) 1-9 [for commitments,](#page-109-1) 6-2 [setting up,](#page-486-0) 57-1 Locations [assigning receipt items to,](#page-182-0) 13-9 [Logged Voucher Detail report,](#page-248-1) 22-5 Logged vouchers [changing,](#page-248-0) 22-5 [deleting,](#page-248-0) 22-5 [Logging invoices prior to receiving goods,](#page-244-1) 22-1 [Logging invoices to create preliminary](#page-244-2)  vouchers, 22-1 Lots [assigning to receipt items,](#page-182-0) 13-9

#### **M**

Mailing address adding for a supplier [permanent,](#page-49-1) 3-6 [temporary,](#page-50-1) 3-7 [Match methods for vouchers,](#page-203-0) 16-4 [Match Voucher to Open Receipt form,](#page-222-1) 19-3, [21-5](#page-240-0) [Matching receipts to invoices to create](#page-220-0)  vouchers, 19-1 [Menu environments,](#page-30-0) 1-7 [Movement and Disposition form,](#page-361-0) 37-4 Multi-currency [for purchase order print,](#page-150-0) 9-3 [for purchase orders,](#page-45-1) 3-2, [4-4,](#page-61-0) [4-11](#page-68-1) [for receipts,](#page-179-1) 13-6 [for vouchers,](#page-226-1) 19-7 Multiple account distribution [assigning to detail lines,](#page-72-0) 4-15 [budget checking for,](#page-139-0) 7-2

[commitments for, 6-3](#page-110-0) [creating vouchers for detail lines with,](#page-221-0) 19-2 [journal entries,](#page-191-1) 14-4 [journal entries for,](#page-238-0) 21-3 [performing receipts for detail lines with,](#page-178-1) 13-5 [reviewing for open orders,](#page-155-1) 10-4 [Multiple Thresholds form,](#page-427-0) 43-8

#### **N**

[Non-Stock Item Master form,](#page-530-0) 65-1 Non-stock items [entering on detail lines,](#page-67-1) 4-10 [setting up,](#page-530-1) 65-1 **Notes** [adding for purchase orders,](#page-55-0) 3-12

# **O**

[Obsolete items,](#page-81-4) 4-24 [On-Demand PO Receiver form,](#page-172-0) 12-3 Open orders [reviewing,](#page-152-0) 10-1 [reviewing multiple account distribution for,](#page-155-1) 10-4 [Open Orders form,](#page-152-1) 10-1 [Open Receipts by Supplier form,](#page-204-0) 17-1 Order activity rules [approval route setup,](#page-309-0) 32-2 [See Activity rules](#page-24-0) [Order Activity Rules form,](#page-495-0) 58-2 [Order Address Information form,](#page-50-0) 3-7 [Order by Item form,](#page-97-2) 5-6 [Order Defaults form,](#page-378-0) 39-5 [Order Detail Information form,](#page-154-0) 10-3 [Order Heading Information form,](#page-44-0) 3-1 [Order Hold Information form,](#page-520-0) 63-1 Order holds [entering,](#page-144-1) 8-1 [releasing,](#page-145-0) 8-2 [setting up,](#page-520-1) 63-1 [working with,](#page-144-2) 8-1 Order line types [See Line types](#page-24-0) [Order Line Types form,](#page-487-0) 57-2 [Order prompt,](#page-60-1) 4-3 Order templates [accessing,](#page-104-2) 5-13 [creating,](#page-534-0) 66-1 [creating using order history,](#page-536-0) 66-3 [entering items using,](#page-102-1) 5-11 [revising,](#page-538-0) 66-5 [setting up,](#page-534-1) 66-1 [Order Templates form,](#page-103-1) 5-12 Order Updates [overview,](#page-442-0) 46-1 Orders [See Purchase orders](#page-24-0) [Orders Awaiting Approval form,](#page-324-1) 33-3

#### **P**

[PA ledger,](#page-109-0) 6-2 Paths [setting up for supplier summary](#page-388-0)  performance, 39-15 Performance information [reviewing for suppliers,](#page-404-0) 41-1 Posting [vouchers,](#page-236-1) 21-1 [Posting committed costs to jobs,](#page-476-0) 54-1 [Posting receipts,](#page-191-2) 14-4 Price adjustments [by item group,](#page-86-1) 4-29 [by supplier group,](#page-86-2) 4-29 [inventory price rules,](#page-86-0) 4-29 [setting up,](#page-85-0) 4-28 Price quotes [creating purchase orders from,](#page-292-0) 29-9 [entering,](#page-289-0) 29-6 [entering items for which to request,](#page-285-0) 29-2 [entering suppliers from which to obtain,](#page-287-0) 29-4 [printing requests for,](#page-289-1) 29-6 [reviewing notes for,](#page-294-0) 29-11 [working with,](#page-284-0) 29-1 [working with delinquent,](#page-294-1) 29-11 Price rule [entering for detail lines,](#page-76-0) 4-19 Prices [entering supplier,](#page-392-1) 40-1 [entering supplier discounts on,](#page-396-0) 40-5 Pricing [attaching pricing rules,](#page-88-0) 4-31 [based on unit of measure in purchase order,](#page-84-1) 4-27 [contract pricing,](#page-90-0) 4-33 [entering,](#page-83-0) 4-26 [price based on date,](#page-84-2) 4-27 [purchase price level on item master,](#page-83-1) 4-26 [purchasing cost and price overview,](#page-83-0) 4-26 [setting up standard price adjustments,](#page-85-0) 4-28 [standard price adjustments for purchase](#page-83-0)  orders, 4-26 [supplier/item price effective dates,](#page-84-2) 4-27 [supplier/item prices,](#page-84-3) 4-27 Pricing rules [attaching,](#page-88-0) 4-31 [Print messages,](#page-150-1) 9-3 Printing a history of purchase order changes Detail lines [printing changes to,](#page-157-0) 10-6 [Printing change order information,](#page-302-1) 30-7 [Printing items on order from a supplier,](#page-157-1) 10-6 [Printing logged invoice information,](#page-247-0) 22-4 [Printing open voucher information by receipt,](#page-251-0) 23-2 [Printing orders open to receive,](#page-194-0) 15-1 [Printing purchase order information by supplier or](#page-156-0)  branch, 10-5 [Printing purchase orders,](#page-148-0) 9-1 [Printing purchase receivers,](#page-170-0) 12-1 [Printing quote order requests,](#page-289-1) 29-6 [Printing receipt information,](#page-194-1) 15-1

[Printing receipt information by supplier, 15-3](#page-196-0) [Printing receivers for individual orders,](#page-171-0) 12-2 [Printing receivers in batch mode,](#page-171-1) 12-2 [Printing summary information for rebate](#page-432-1)  agreements, 44-3 [Printing supplier balances,](#page-253-0) 23-4 [Printing the status of orders open to receive,](#page-195-0) 15-2 [Printing voucher amounts for suppliers,](#page-252-0) 23-3 [Printing voucher information,](#page-250-1) 23-1 [Printing voucher information by detail line,](#page-250-0) 23-1 Processing options [approval route setup,](#page-310-0) 32-3 [selecting a purchase order detail format,](#page-59-0) 4-2 Processing orders [overview,](#page-31-0) 1-8 [Procurement methods,](#page-29-0) 1-6 [Procurement Reconciliation reports,](#page-260-0) 25-1 Procurement system [purchasing methods,](#page-29-0) 1-6 Programs [P43452, rnv-g/l as of reconciliation report,](#page-265-0) 25-6 [R43450, voucher reconciliation report,](#page-262-0) 25-3 [R43451 rnv to g/l reconciliation,](#page-263-0) 25-4 Programs and IDs [p0026 \(commitment relief\),](#page-469-0) 51-2 P00PURGE [general purges,](#page-547-0) 69-2 [P01AB \(address book addition\),](#page-49-0) 3-6 [P04105 \(standard voucher entry\),](#page-244-0) 22-1 [P04151 \(journal entry prompt\),](#page-245-0) 22-2 [P042002 \(voucher journal entry](#page-246-1)  redistribution), 22-3 [P04305 \(accounts/payable voucher journal](#page-242-0)  report), 21-7 [P09101 \(journal entries\),](#page-191-0) 14-4 [P3411 \(purchase order detail information\),](#page-69-0) 4-12 [P4009W \(system constants\),](#page-502-2) 59-5 [P40105 \(define subsystem\),](#page-555-0) 72-2 [P40132 \(item restrictions\),](#page-376-0) 39-3 [P4015 \(supplier template revisions\),](#page-535-0) 66-2 [P401TM2 \(detailed item search\),](#page-99-0) 5-8 [P40204 \(order activity rules\),](#page-495-0) 58-2 [P40205 \(order line types\),](#page-487-0) 57-2 [P40215 \(order templates\),](#page-103-1) 5-12 [P40215W \(available templates\),](#page-103-0) 5-12 [P40230W \(commitment detail inquiry\),](#page-118-0) 6-11 [P40420 \(start/stop subsystem\),](#page-556-0) 72-3, [72-4](#page-557-0) [P40ADDR \(order address information\),](#page-50-0) 3-7 [P40DFT \(order defaults\),](#page-378-0) 39-5 [P410011 \(item availability definition\),](#page-502-1) 59-5 [P41001S \(application constants\),](#page-504-0) 59-7 [P4101N \(non-stock item master\),](#page-530-0) 65-1 [P41061 \(supplier and item price revisions\),](#page-393-0) 40-2 [P41061W \(supplier item selection\),](#page-101-1) 5-10 [P4106U \(quantity price breaks\),](#page-394-1) 40-3 [P41200 \(full item search\),](#page-100-0) 5-9 [P41204 \(branch/plant constants\),](#page-454-0) 49-5, [59-1](#page-498-1) [P41291 \(landed cost revisions\),](#page-525-0) 64-2 P418161 [purchase price level conversion,](#page-552-0) 71-1

[P42030 \(commitment inquiry\),](#page-116-0) 6-9 [P42053 \(select multiple locations\),](#page-183-0) 13-10 [P42070 \(release held orders\),](#page-145-2) 8-2 [P42090 \(order hold information\),](#page-520-0) 63-1 [P4270 \(inventory pricing rules\),](#page-396-1) 40-5 [P4281 \(supplier pricing rules\),](#page-401-0) 40-10 [P43008 \(approval level revisions\),](#page-313-0) 32-6 [P43011 \(purchase order generator\),](#page-459-0) 49-10, [49-11](#page-460-0) [P430112 \(purchasing information\),](#page-63-0) 4-6, [4-13](#page-70-0) P4301P [purging the purchase order header file,](#page-548-0) 69-3 [P43025 \(status code update\),](#page-444-0) 47-1 [P430301 \(review open orders\),](#page-152-1) 10-1 [P43030W \(order detail information\),](#page-154-0) 10-3 [P43032 \(suppliers selected for order\),](#page-104-1) 5-13, [49-12](#page-461-0) [P43033 \(items selected for order\),](#page-105-0) 5-14, [49-13](#page-462-0) [P43042 \(supplier and item information\),](#page-381-1) 39-8 [P4306 \(procurement instructions\),](#page-375-0) 39-2 [P43060 \(generate purchase orders from other order](#page-279-2)  types, 28-2 [P43060 \(generate purchase orders from other order](#page-275-0)  types), 27-4 [P43070 \(release held budget orders\),](#page-145-3) 8-2 [P43080 \(approval review\),](#page-329-1) 33-8 [P43081 \(orders awaiting approval\),](#page-324-1) 33-3 [P43090 \(routing/analysis revisions\),](#page-382-0) 39-9 [p43090 \(routing/analysis revisions\),](#page-354-0) 36-3 [P43091 \(receipt routing definition\),](#page-340-0) 35-3 [p43093 \(internal inspection table\),](#page-356-0) 36-5 [P43100 \(purchasing date revisions\),](#page-448-1) 48-1 [P43101 \(purchase order workbench\),](#page-93-1) 5-2 [P43102 \(workbench detail\),](#page-95-0) 5-4 [P43103 \(order by item\),](#page-97-2) 5-6 [P4311 \(purchase order detail information\),](#page-59-1) 4-2, [4-5](#page-62-1) [P4314 \(match voucher to open receipt\),](#page-222-1) 19-3, [21-5](#page-240-0) P4314P [purging extended text,](#page-549-0) 69-4 [p4315 \(summary voucher matching\),](#page-227-1) 19-8 [p4318 \(approval/rejection reasons\),](#page-330-0) 33-9 [P4319 \(change order inquiry\),](#page-299-0) 30-4 [P4320 \(change order inquiry\),](#page-300-0) 30-5 [P43205 \(change order detail\),](#page-301-0) 30-6 [P43208 \(approval status summary\),](#page-325-0) 33-4 [P432121 \(budget comparison\),](#page-139-1) 7-2 [P43214 \(open receipts\),](#page-204-0) 17-1 [P43214 \(stand-alone landed costs\),](#page-214-0) 18-7 [P4322 \(tolerance rules\),](#page-517-0) 62-2 [P43230 \(performance summary\),](#page-414-0) 41-11 [P43231 \(quality analysis\),](#page-409-0) 41-6 [P43232 \(delivery analysis\),](#page-405-0) 41-2 [P43233 \(cost analysis\),](#page-411-0) 41-8 [P43234 \(cost detail information\),](#page-412-0) 41-9 [P43235 \(quality detail information\),](#page-410-0) 41-7 [P43236 \(date detail information\),](#page-406-0) 41-3 [P43237 \(delivery detail information\),](#page-406-1) 41-3 [P43239 \(quality classification\),](#page-385-0) 39-12 [P43243 \(rebate history summary inquiry\),](#page-431-0) 44-2 [P43244 \(rebate history detail inquiry\),](#page-432-0) 44-3 [P43250 \(movement and disposition\),](#page-361-0) 37-4

[P43250 \(receipt routing status inquiry\), 37-2](#page-359-0) [P43252 \(ledger inquiry\),](#page-367-0) 37-10 [P43253 \(routing disposition\),](#page-363-0) 37-6 [P43280 \(approval delegation\),](#page-316-1) 32-9 [P43291 \(landed cost selection\),](#page-215-0) 18-8 [P4330 \(quote supplier entry\),](#page-288-0) 29-5 [P4331 \(quote price breaks\),](#page-291-0) 29-8 [p4331 \(quote price breaks\),](#page-286-0) 29-3, [29-10](#page-293-0) [p43310 \(on demand purchase order](#page-172-0)  receivers), 12-3 [P4334 \(enter quote response\),](#page-290-0) 29-7 [p43360 \(generate purchase orders from](#page-292-1)  quotes, 29-9 [P4340 \(purchase rebate agreement\),](#page-421-1) 43-2 [P43400 \(rebate batch report\),](#page-438-0) 45-3 [P43401 \(rebate adjustments\),](#page-433-1) 44-4 [P4341 \(multiple thresholds\),](#page-427-0) 43-8 [P4342 \(inclusion rules\),](#page-425-0) 43-6 P43500 [print purchase orders,](#page-148-0) 9-1 [P43555 \(purchases rebates report\),](#page-432-2) 44-3 P43900 [supplier analysis regeneration,](#page-550-0) 70-1 [P43921 \(define inquiry columns\),](#page-386-0) 39-13 P43960 [purging text lines,](#page-549-1) 69-4 P43990 [repost open purchase orders,](#page-544-0) 68-1 [P43DA \(disposition setup\),](#page-349-0) 35-12 [P43UOM \(select multiple units of measure\),](#page-181-1) 13-8 P470412 [evaluated receipt settlement,](#page-233-0) 20-2 [P5193 \(define inquiry formats\),](#page-387-0) 39-14 [P51941 \(define inquiry paths\),](#page-388-0) 39-15 R43412 [receive/voucher status,](#page-250-2) 23-1 R43415 [purchase order summary,](#page-156-0) 10-5 R43420 [purchases journal,](#page-157-0) 10-6 R43421 [purchase order detail by supplier,](#page-253-1) 23-4 R43428 [logged voucher detail,](#page-248-1) 22-5 R43450 [received not vouchered reconciliation](#page-251-1)  report, 23-2 R4350 [quote request report,](#page-289-2) 29-6 R43510 [print purchase receivers,](#page-171-2) 12-2 r43512 [inventory receipts register,](#page-196-1) 15-3 R43525 [open purchase order status,](#page-195-1) 15-2 R43535 [change order history,](#page-302-0) 30-7 R43632 [open purchase orders by supplier,](#page-194-2) 15-1 R43640

[purchase order by request date,](#page-157-1) 10-6 [PU ledger,](#page-109-0) 6-2 Purchase Management system [features, terms, and concepts,](#page-29-1) 1-6 Purchase order [sample,](#page-149-0) 9-2 [using requisitions to create,](#page-273-0) 27-2 [Purchase Order Detail by Supplier report,](#page-253-1) 23-4 [Purchase Order Detail form,](#page-59-1) 4-2, [4-5,](#page-62-1) [4-12](#page-69-0) [Purchase order detail information,](#page-58-1) 4-1 [discussed,](#page-40-1) 2-1 [Purchase Order Generator,](#page-457-0) 49-8 [configuring,](#page-451-0) 49-2 [generating orders for items,](#page-460-1) 49-11 [reorder point for items,](#page-457-0) 49-8 [using,](#page-450-0) 49-1 [Purchase Order Generator form,](#page-459-0) 49-10, [49-11](#page-460-0) [Purchase order header information,](#page-44-1) 3-1 [accessing,](#page-44-0) 3-1 [discussed,](#page-40-2) 2-1 [Purchase order processing cycle,](#page-31-1) 1-8 [Purchase Order Summary report,](#page-156-1) 10-5 [Purchase Order Workbench form,](#page-93-1) 5-2, [5-4](#page-95-0) Purchase orders [approving,](#page-329-0) 33-8 [awaiting approval,](#page-323-1) 33-2 [canceling,](#page-61-2) 4-4 [duplicating,](#page-92-0) 5-1 [entering dates for,](#page-53-0) 3-10 [entering detail information for,](#page-58-1) 4-1 [entering for multiple suppliers,](#page-93-0) 5-2 [entering header information for,](#page-44-1) 3-1 [entering in multi-currencies,](#page-45-1) 3-2 [entering notes for,](#page-55-0) 3-12 [entering origination information for,](#page-51-0) 3-8 [entering reference information for,](#page-55-0) 3-12 [entering supplier information for,](#page-46-0) 3-3 [entering tax information for,](#page-54-0) 3-11 [generating from suggestions,](#page-450-0) 49-1 [printing,](#page-148-0) 9-1 [printing messages on,](#page-150-1) 9-3 [putting on hold,](#page-144-1) 8-1 receiving [See Receipts](#page-24-0) [recording changes to,](#page-296-1) 30-1 [rejecting,](#page-329-0) 33-8 [reviewing approval status for,](#page-322-1) 33-1 [reviewing open,](#page-152-0) 10-1, [15-1](#page-194-0) [sample,](#page-151-1) 9-4 [setting up default values for,](#page-374-0) 39-1 [tracking commitments and encumbrances for,](#page-108-0) 6-1 [using blanket orders to create,](#page-279-0) 28-2 [using price quotes to create,](#page-292-0) 29-9 [using requisitions to create,](#page-274-0) 27-3 [using special order entry features to create,](#page-92-1) 5-1 Purchase price level [converting,](#page-552-0) 71-1 [Item Master,](#page-83-1) 4-26 [supplier/item prices,](#page-84-3) 4-27 [Purchase Rebate Agreement form,](#page-421-1) 43-2

Purchase receivers [discussed,](#page-167-1) 11-2, [12-1](#page-170-0) [printing,](#page-170-0) 12-1 [form individual orders,](#page-171-0) 12-2 [in batch mode,](#page-171-1) 12-2 [sample,](#page-171-2) 12-2 [Purchases Journal report,](#page-157-0) 10-6 Purchasing [environments,](#page-30-0) 1-7 [for inventory,](#page-29-2) 1-6 [methods,](#page-29-0) 1-6 [to the general ledger,](#page-30-1) 1-7 [Purchasing Date Revisions form,](#page-448-1) 48-1 [Purchasing Information form,](#page-63-0) 4-6, [4-13](#page-70-0) Purging [commitment audit trail records,](#page-474-0) 53-1 [data,](#page-546-0) 69-1 [extended text,](#page-549-0) 69-4 [purchase order headers,](#page-548-0) 69-3 [text lines,](#page-549-1) 69-4

## **Q**

[Quality Analysis form,](#page-409-0) 41-6 [Quality Classification form,](#page-385-0) 39-12 [Quality Detail Information form,](#page-410-0) 41-7 Quality performance [reviewing for suppliers,](#page-408-0) 41-5 [setting up guidelines for suppliers,](#page-384-0) 39-11 [Quantity Price Breaks form,](#page-394-1) 40-3 Quote orders [closing,](#page-294-2) 29-11 [entering,](#page-285-0) 29-2 [releasing partial quantities from,](#page-294-3) 29-11 [reviewing open,](#page-155-0) 10-4 [See Price quotes](#page-24-0) [using requisitions to create,](#page-287-1) 29-4 [working with,](#page-284-0) 29-1 [Quote Price Breaks form,](#page-286-0) 29-3, [29-8,](#page-291-0) [29-10](#page-293-0) [Quote Request report,](#page-289-2) 29-6 [Quote Supplier Entry form,](#page-288-0) 29-5

# **R**

[Rebate Adjustments form,](#page-433-1) 44-4 Rebate agreements [changing the quantity or amount applied to,](#page-433-0) 44-4 [creating journal entries for,](#page-437-0) 45-2 [defining inclusion rules for,](#page-424-0) 43-5 [defining thresholds for,](#page-426-0) 43-7 [entering,](#page-421-0) 43-2 [generating messages for,](#page-436-0) 45-1 [printing summary information for,](#page-432-1) 44-3 [reviewing purchasing transactions for,](#page-432-3) 44-3 [reviewing summary information for,](#page-431-1) 44-2 [setting up,](#page-420-0) 43-1 [updating information for,](#page-436-1) 45-1 [Rebate History Detail Inquiry form,](#page-432-0) 44-3 [Rebate History Summary Inquiry form,](#page-431-0) 44-2 Rebate information

[working with,](#page-430-0) 44-1 Rebate Processing [overview,](#page-418-0) 42-1 [Recalculating commitments,](#page-478-0) 55-1 Receipt information [printing,](#page-194-1) 15-1 [printing by supplier,](#page-196-0) 15-3 Receipt processing [overview,](#page-166-1) 11-1 Receipt routes [assigning alternate,](#page-353-1) 36-2, [36-5](#page-356-1) [assigning to items,](#page-353-0) 36-2 [creating,](#page-338-0) 35-1 [defining operations for,](#page-338-1) 35-1 [defining sample requirements for,](#page-355-0) 36-4 [defining specifications for,](#page-355-0) 36-4 [removing items from,](#page-362-0) 37-5 [replacing returned items,](#page-363-1) 37-6 [reversing item removals,](#page-364-0) 37-7, [37-11](#page-368-0) [reversing item transfers,](#page-365-0) 37-8 [reviewing item specifications for,](#page-364-1) 37-7 [reviewing sample requirements for,](#page-364-1) 37-7 [setting up disposition categories for,](#page-347-0) 35-10 [setting up item removal categories,](#page-347-0) 35-10 [transferring to operations in,](#page-360-0) 37-3 [understanding journal entries for,](#page-342-0) 35-5 Receipt Routing [discussed,](#page-336-0) 34-1 [overview,](#page-336-0) 34-1 [Receipt routing,](#page-358-0) 37-1 [activating,](#page-352-0) 36-1 [automatic accounting instructions for,](#page-511-1) 61-4 [ledger,](#page-366-1) 37-9 [reversing receipts,](#page-186-0) 13-13 [reviewing the current status of items in,](#page-359-1) 37-2 [reviewing the history of items in,](#page-366-1) 37-9 [working with items in,](#page-358-1) 37-1 [Receipt Routing Definition form,](#page-340-0) 35-3 Receipts [assigning lots to,](#page-182-0) 13-9 [assigning serial numbers to,](#page-182-0) 13-9 [assigning tolerance rules for,](#page-516-2) 62-1 [automatic accounting instructions for,](#page-190-0) 14-3, [21-6,](#page-241-0)  [61-3](#page-510-0) [canceling,](#page-177-0) 13-4 [cascading,](#page-179-0) 13-6 [closing the balance of,](#page-177-0) 13-4 [creating routes for,](#page-338-1) 35-1 [formal,](#page-167-0) 11-2 [informal,](#page-166-0) 11-1 [initiating routes for,](#page-353-2) 36-2 [journal entries for,](#page-188-1) 14-1, [14-4](#page-191-1) [matching to invoices to create vouchers,](#page-220-0) 19-1 [performing partial,](#page-177-0) 13-4 [posting,](#page-191-2) 14-4 [printing open,](#page-194-0) 15-1 [printing open voucher information for,](#page-251-0) 23-2 [reversing,](#page-185-0) 13-12 [reversing items out of receipt routing,](#page-365-0) 37-8 [reviewing open,](#page-204-1) 17-1

[Received Not Vouchered Reconciliation report, 23-2](#page-251-1) Receivers [See Purchase receivers](#page-24-0) [Receive/Voucher Status report,](#page-250-2) 23-1 Receiving [in multiple units of measure,](#page-181-0) 13-8 [kit items,](#page-178-0) 13-5 [to different locations,](#page-182-0) 13-9 [Recording invoice adjustments,](#page-229-0) 19-10 Recost [See Recording invoice adjustments](#page-24-0) [Recover a voucher deleted in A/P,](#page-254-0) 24-1 [Rejecting orders,](#page-329-0) 33-8 [rejecting orders,](#page-329-0) 33-8 [Release Held Orders \(Budget\) form,](#page-145-3) 8-2 [Release Held Orders form,](#page-145-2) 8-2 Releases [reversing,](#page-106-0) 5-15 Releasing [order holds,](#page-145-0) 8-2 [Releasing requisitions,](#page-274-1) 27-3 [Removing items from a receipt route,](#page-362-0) 37-5 [Replacement items,](#page-81-1) 4-24 [Replacing returned items,](#page-363-1) 37-6 Reporting codes [entering for detail lines,](#page-77-0) 4-20 Reports [A/P Voucher Journal,](#page-242-1) 21-7 [Change Order History,](#page-302-0) 30-7 [Evaluated Receipt Settlement,](#page-233-0) 20-2 [Inventory Receipts Register,](#page-196-1) 15-3 [Logged Voucher Detail,](#page-248-1) 22-5 [Open Purchase Order Status,](#page-195-1) 15-2 [Open Purchase Orders,](#page-194-2) 15-1 [Print Purchase Order by Request Date,](#page-157-1) 10-6 [printing the status of,](#page-195-0) 15-2 [Purchase Order,](#page-151-1) 9-4 [Purchase Order Detail by Supplier,](#page-253-1) 23-4 [Purchase Order Summary,](#page-156-0) 10-5 [Purchase Rebates Report,](#page-432-2) 44-3 [Purchase Receivers,](#page-171-2) 12-2 [Purchases Journal,](#page-157-0) 10-6 [Quote Request,](#page-289-2) 29-6 [Rebate Batch Report,](#page-438-0) 45-3 [Received Not Vouchered Reconciliation,](#page-251-1) 23-2 [Receive/Voucher Status,](#page-250-2) 23-1 [RNV - G/L As Of Reconciliation,](#page-265-0) 25-6 [RNV to G/L Reconciliation,](#page-263-0) 25-4 [Voucher Reconciliation,](#page-262-0) 25-3 [Reposting open purchase orders,](#page-544-0) 68-1 Request date [printing purchase orders by,](#page-157-1) 10-6 Requisitions [approving,](#page-329-0) 33-8 [assigning tolerance rules for,](#page-516-0) 62-1 [creating purchase orders from,](#page-274-0) 27-3 [creating quote orders from,](#page-287-1) 29-4 [duplicating,](#page-273-0) 27-2 [entering,](#page-272-0) 27-1 [printing,](#page-273-1) 27-2

[rejecting,](#page-329-0) 33-8 [releasing,](#page-274-1) 27-3 [reviewing open,](#page-155-0) 10-4 [reviewing orders awaiting approval,](#page-323-1) 33-2 [working with,](#page-272-1) 27-1 Reversing [receipts,](#page-185-0) 13-12 [releases,](#page-106-0) 5-15 [vouchers,](#page-221-1) 19-2 [Reviewing a summary of supplier performance](#page-413-0)  information, 41-10 [Reviewing and posting journal entries for voucher](#page-236-1)  transactions, 21-1 [Reviewing approval messages,](#page-322-0) 33-1 [Reviewing change order information,](#page-299-2) 30-4 [Reviewing commitment information,](#page-116-1) 6-9 [reviewing for suppliers,](#page-405-1) 41-2 [Reviewing journal entries for receipts,](#page-188-0) 14-1 [Reviewing open orders,](#page-152-0) 10-1 [Reviewing open receipts,](#page-204-1) 17-1 [reviewing order in,](#page-358-0) 37-1 [Reviewing orders awaiting approval,](#page-323-1) 33-2 [Reviewing purchasing transactions for a rebate,](#page-432-3) 44-3 [Reviewing summary information for rebate](#page-431-1)  agreements, 44-2 [Reviewing supplier cost performance,](#page-411-1) 41-8 [Reviewing supplier delivery performance,](#page-405-1) 41-2 [Reviewing supplier performance information,](#page-404-0) 41-1 [Reviewing supplier quality performance,](#page-408-0) 41-5 [Reviewing the budget,](#page-139-2) 7-2 [Reviewing the current operation for items,](#page-359-1) 37-2 [Reviewing the history of items in a receipt](#page-366-1)  route, 37-9 [Revising a template,](#page-538-0) 66-5 [Revising purchase dates,](#page-448-0) 48-1 [RNV - G/L As Of Reconciliation report,](#page-265-0) 25-6 [RNV to G/L Reconciliation report,](#page-263-0) 25-4 [Routing/Analysis Revisions form,](#page-354-0) 36-3 [Running general purges,](#page-547-0) 69-2 [Running special purges,](#page-548-1) 69-3 [Running the Extended Text purge,](#page-549-0) 69-4 [Running the Purchase Order Header purge,](#page-548-0) 69-3 [Running the Purchase Order Text Lines purge,](#page-549-1) 69-4

#### **S**

[Select Multiple Locations form,](#page-183-0) 13-10 [Select Multiple UOMs form,](#page-181-1) 13-8 Serial numbers [assigning to receipt items,](#page-182-0) 13-9 [Setting up approval processing,](#page-308-1) 32-1 [Setting up automatic accounting instructions,](#page-508-0) 61-1 [Setting up commitment relief,](#page-469-1) 51-2 [Setting up commitments,](#page-468-0) 51-1 [Setting up constants,](#page-498-2) 59-1 [setting up delivery performance guidelines](#page-383-0)  for, 39-10 [Setting up guidelines for acceptable items,](#page-384-0) 39-11 [Setting up guidelines for delivery](#page-383-0)  [performance,](#page-383-0) 39-10

[Setting up landed costs, 18-2,](#page-209-0) [64-1](#page-524-0) [Setting up non-stock items,](#page-530-1) 65-1 [Setting up order activity rules,](#page-494-0) 58-1 [Setting up order lines types,](#page-486-0) 57-1 [Setting up order templates,](#page-534-1) 66-1 [Setting up purchase order hold information,](#page-520-1) 63-1 [Setting up rebate agreements,](#page-420-0) 43-1 [Setting up supplier and item information,](#page-374-1) 39-1 Special Order Processing [overview,](#page-270-0) 26-1 [Stand-Alone Landed Costs form,](#page-214-0) 18-7 Standard cost [variance,](#page-189-0) 14-2 Standard pricing adjustments [setting up,](#page-85-0) 4-28 [Start Subsystem form,](#page-556-0) 72-3 [Starting jobs in the subsystem,](#page-556-1) 72-3 [Status Code Update form,](#page-444-0) 47-1 Status codes [setting up,](#page-494-1) 58-1 [updating,](#page-444-1) 47-1 [Status Inquiry form,](#page-359-0) 37-2 [Stop Subsystem form,](#page-557-0) 72-4 [Stopping jobs in the subsystem,](#page-557-1) 72-4 [Substitute items,](#page-81-1) 4-24 Subsystem [defining,](#page-554-0) 72-1 [starting jobs in the,](#page-556-1) 72-3 [stopping jobs in the,](#page-557-1) 72-4 [working with the,](#page-554-1) 72-1 [Suggested purchase orders,](#page-450-0) 49-1 [configuring purchase order generator,](#page-451-0) 49-2 [reorder point for items,](#page-457-0) 49-8 [suggested quantities,](#page-457-0) 49-8 [suggested quantities,](#page-457-0) 49-8 [Summary form,](#page-414-0) 41-11 [Summary Voucher Matching form,](#page-227-1) 19-8 [Supplier,](#page-383-0) 39-10 Supplier catalogs [See Catalogs](#page-24-0) Supplier Cross-Reference [setting up,](#page-506-0) 60-1 Supplier groups [creating for standard price adjustments,](#page-86-2) 4-29 Supplier information [managing,](#page-372-0) 38-1 [Supplier Item Selection form,](#page-101-1) 5-10 Supplier Management [overview,](#page-372-0) 38-1 [Supplier Pricing Rules form,](#page-401-0) 40-10 [Supplier Selected for Order form,](#page-104-1) 5-13, [49-12](#page-461-0) [Supplier Template Revisions form,](#page-535-0) 66-2 Supplier/Catalog price [setting up,](#page-84-3) 4-27 [Supplier/Item Information form,](#page-381-1) 39-8 Supplier/item price [effective dates,](#page-84-2) 4-27 [Supplier/Item Price Revisions form,](#page-393-0) 40-2 Suppliers [attaching discount rules to,](#page-400-0) 40-9

[capturing performance information for,](#page-404-1) 41-1 [creating item relationships for,](#page-381-0) 39-8 [defining certification status for,](#page-97-3) 5-6 [entering a permanent mailing address for,](#page-49-1) 3-6 [entering a temporary mailing address for,](#page-50-1) 3-7 [entering for quote orders,](#page-287-0) 29-4 [entering price discounts for,](#page-396-0) 40-5 [entering price quotes for,](#page-289-0) 29-6 [entering prices for,](#page-392-1) 40-1 [entering purchase order information for,](#page-46-0) 3-3 [identifying,](#page-51-1) 3-8 [printing balances by,](#page-253-0) 23-4 [printing items on order for,](#page-157-1) 10-6 [printing purchase order information for,](#page-156-0) 10-5 [printing quote order requests for,](#page-289-1) 29-6 [printing receipt information for,](#page-196-0) 15-3 [printing voucher amounts for,](#page-252-0) 23-3 [reviewing cost performance for,](#page-411-1) 41-8 [reviewing delivery performance for,](#page-405-1) 41-2 [reviewing performance information for,](#page-404-0) 41-1 [reviewing quality performance for,](#page-408-0) 41-5 [reviewing summary performance for,](#page-413-0) 41-10 [setting up contract pricing for,](#page-400-1) 40-9 [setting up information for,](#page-374-1) 39-1 [setting up item restrictions for,](#page-376-0) 39-3 [setting up procurement instructions for,](#page-374-0) 39-1 [setting up quality performance guidelines](#page-384-0)  for, 39-11 [setting up summary performance information](#page-386-1)  for, 39-13 System constants [defining,](#page-502-0) 59-5 [System Constants form,](#page-502-2) 59-5 System integration [overview,](#page-24-1) 1-1 System setup [overview,](#page-482-0) 56-1

#### **T**

Tax information [entering for detail lines,](#page-75-0) 4-18 [entering for purchase orders,](#page-54-0) 3-11 [for vouchers,](#page-226-2) 19-7 Taxes [automatic accounting instructions for,](#page-510-1) 61-3 Templates [See Order templates](#page-24-0) Tolerance rules [creating,](#page-516-1) 62-1 [Tolerance Rules form,](#page-517-0) 62-2 Transfer orders [creating,](#page-61-3) 4-4 [initiating receipt routing for,](#page-353-3) 36-2 [Transferring approval authority,](#page-316-0) 32-9 [Transferring items to operations,](#page-360-0) 37-3

#### **U**

UDCs

[See User defined code lists](#page-24-0) [Understanding AAIs for the Purchase Management](#page-510-3)  system, 61-3 [Understanding budget checking,](#page-138-0) 7-1 [Understanding journal entry creation for items in a](#page-342-0)  receipt route, 35-5 Unit of measure [purchase order pricing by,](#page-84-1) 4-27 [Units of measure,](#page-182-1) 13-9 [Updating rebate information,](#page-436-1) 45-1 [Updating status codes,](#page-444-1) 47-1 [Updating supplier and item analysis records,](#page-550-0) 70-1 User defined code lists [blanket types \(40/BT\),](#page-281-1) 28-4 catalog names  $(40/CN)$ , 40-2 [code type functions,](#page-247-1) 22-4 [commitment order types \(40/CT\),](#page-468-1) 51-1 [hold codes \(42/HC\),](#page-520-2) 63-1 [landed cost levels \(41/CA\),](#page-525-1) 64-2 [landed cost rules \(41/P5\),](#page-525-2) 64-2 [order templates \(40/OT\),](#page-534-2) 66-1 price groups  $(40/PC)$ , 40-10 [price rules \(40/PI\),](#page-396-2) 40-5 [rebate order types \(43/RB\),](#page-421-1) 43-2 [receipt route operations \(43/OC\),](#page-339-1) 35-2 [receipt routes \(43/RC\),](#page-339-2) 35-2 User defined codes lists [code type functions,](#page-453-0) 49-4 User profile [approval route setup,](#page-308-3) 32-1

## **V**

Variances [for actual costs,](#page-237-0) 21-2 [for standard costs,](#page-189-0) 14-2 [for weighted average costs,](#page-238-1) 21-3 [Verifying that voucher amounts balance,](#page-242-2) 21-7 Voucher [canceling detail lines open to,](#page-225-1) 19-6 [closing detail lines open to,](#page-225-1) 19-6 [match methods,](#page-203-0) 16-4 [Voucher Journal Entry Redistribution form,](#page-246-1) 22-3 [Voucher Logging Entry form,](#page-244-0) 22-1 Voucher processing [overview,](#page-200-0) 16-1 [Voucher Reconciliations report,](#page-262-0) 25-3 Vouchers [adding new purchase order detail lines for,](#page-225-2) 19-6 [adjusting costs for existing,](#page-229-0) 19-10 [allocating detail line expenses to create,](#page-221-0) 19-2 [assigning tolerance rules for,](#page-516-3) 62-1 [automatic accounting instructions for,](#page-510-0) 61-3 [changing,](#page-248-0) 22-5 [creating for landed costs,](#page-226-0) 19-7 [creating from preliminary vouchers,](#page-246-0) 22-3 [creating preliminary,](#page-244-2) 22-1 [creating using invoices,](#page-220-0) 19-1 [creating using receipt records,](#page-232-0) 20-1 [default values,](#page-226-3) 19-7

[deleting,](#page-248-0) 22-5 [journal entries for,](#page-236-0) 21-1 [matching individual receipt records to invoices to](#page-222-0)  create, 19-3 [matching summarized receipt records to invoices](#page-227-0)  to create, 19-8 [preventing A/P errors,](#page-258-0) 24-5 [printing information about,](#page-250-1) 23-1 [recover deleted voucher,](#page-254-0) 24-1 [recover posted voucher,](#page-256-0) 24-3 [recover unposted voucher,](#page-254-1) 24-1 [reversing,](#page-221-1) 19-2, [20-4](#page-235-0)

#### **W**

[Working with blanket orders,](#page-278-1) 28-1 [Working with budgets,](#page-138-1) 7-1 Working with change orders Change orders [working with,](#page-296-1) 30-1 [Working with commitments and encumbrances,](#page-108-0) 6-1 [Working with items in a receipt route,](#page-358-1) 37-1 [Working with journal entries for receipt](#page-188-1)  transactions, 14-1 [Working with journal entries for voucher](#page-236-0)  transactions, 21-1 [Working with landed costs,](#page-208-0) 18-1 [Working with order awaiting approval,](#page-322-1) 33-1 [Working with orders on hold,](#page-144-2) 8-1 [Working with purchase order information,](#page-152-2) 10-1 [Working with quote orders,](#page-284-0) 29-1 [Working with rebate status information,](#page-430-0) 44-1 [Working with requisitions,](#page-272-1) 27-1 [Working with special order entry features,](#page-92-1) 5-1 [Working with the subsystem,](#page-554-1) 72-1

## **Z**

[Z file processing programs,](#page-380-0) 39-7